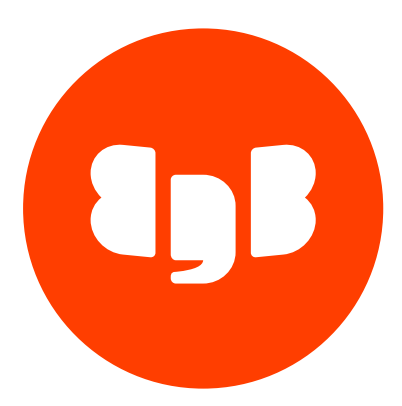

# Postgres Enterprise Manager Version 8

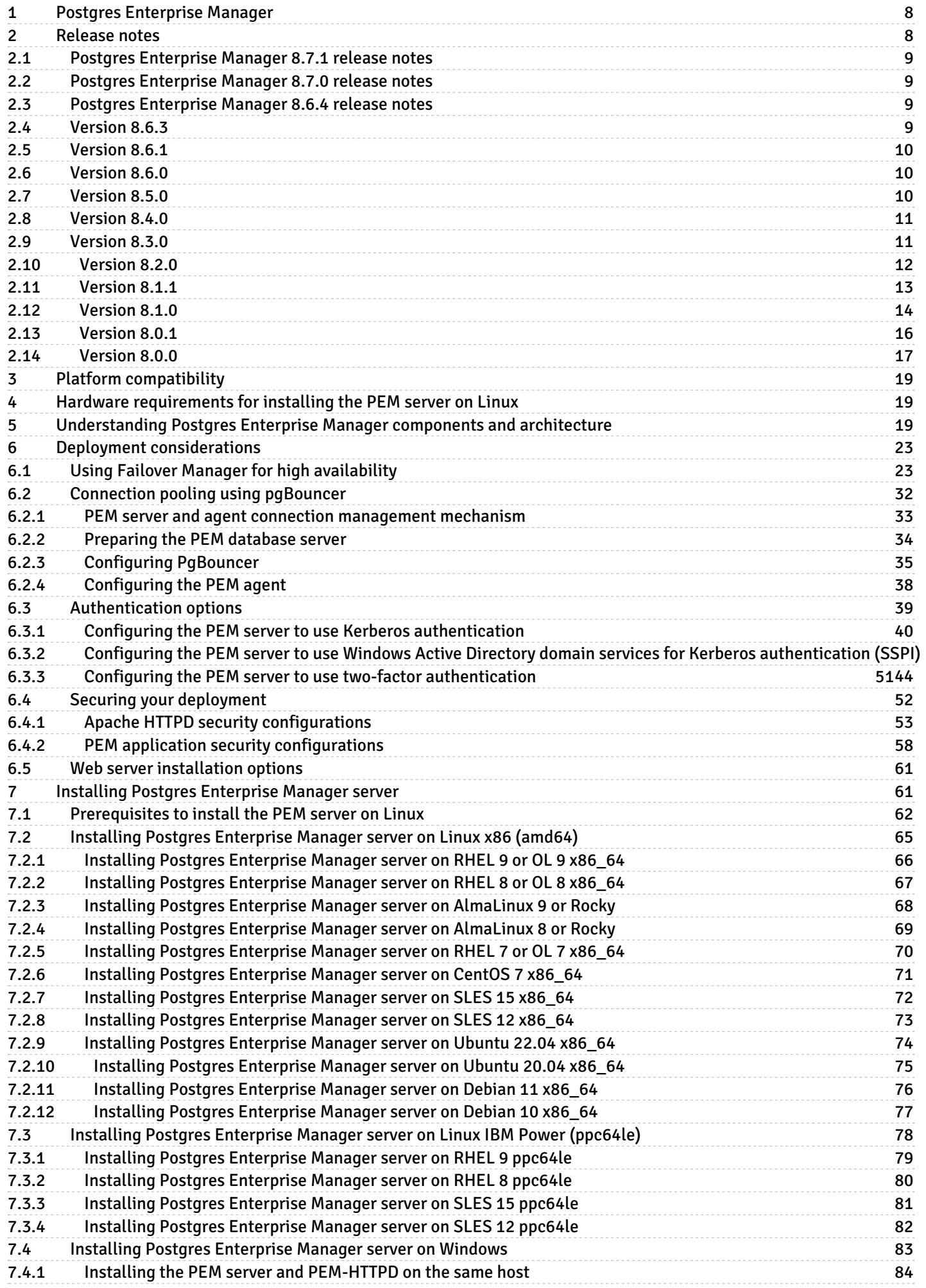

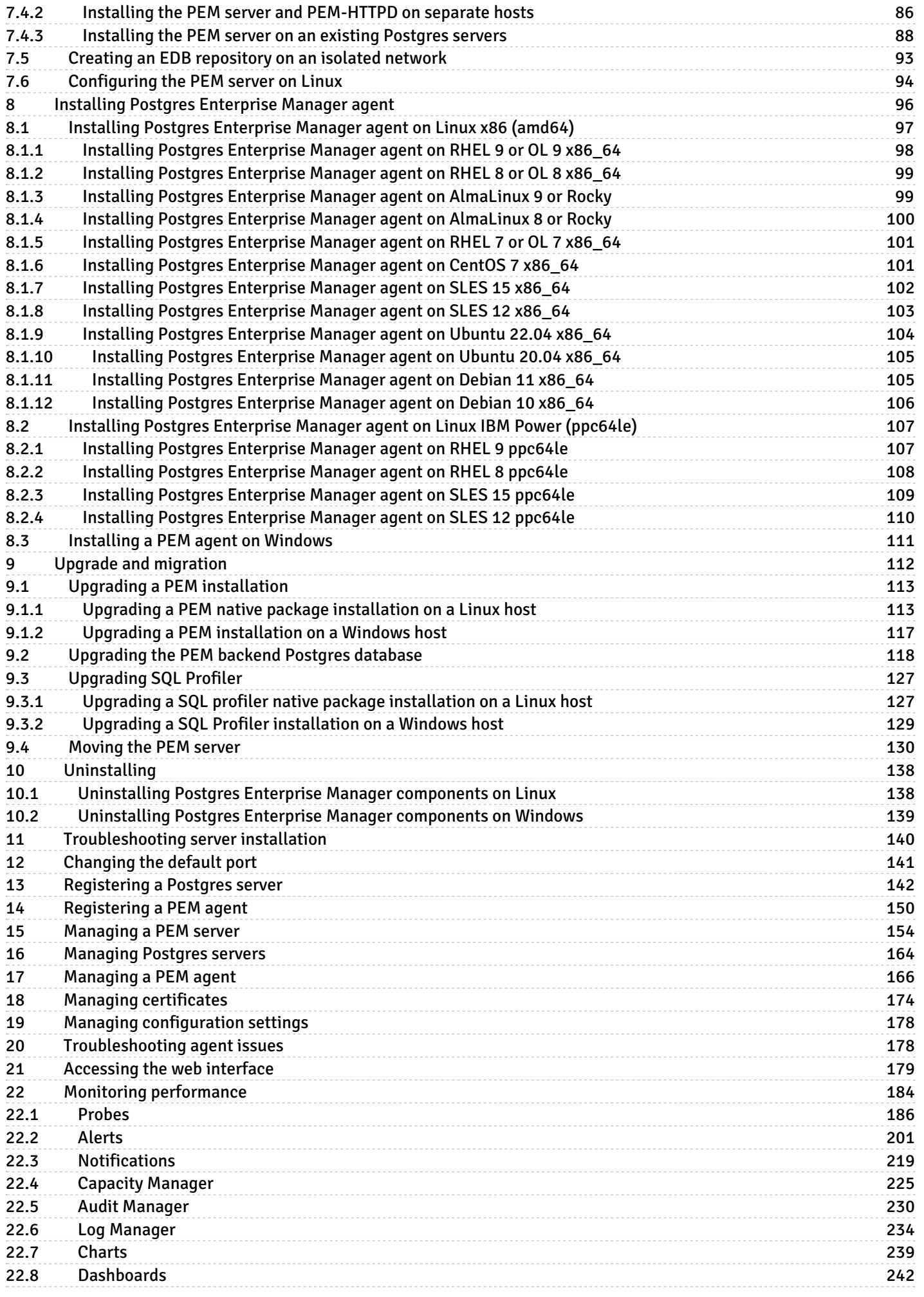

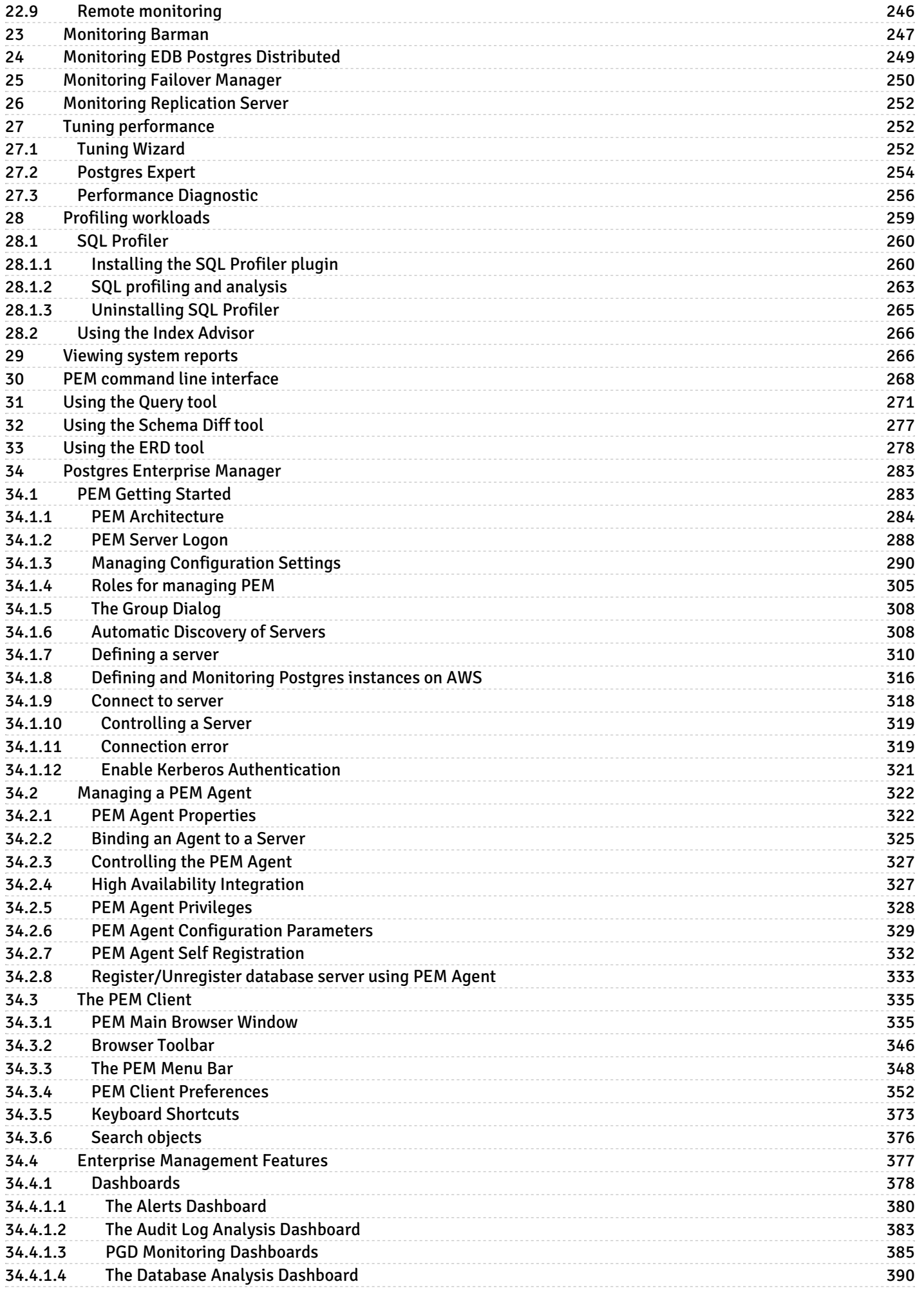

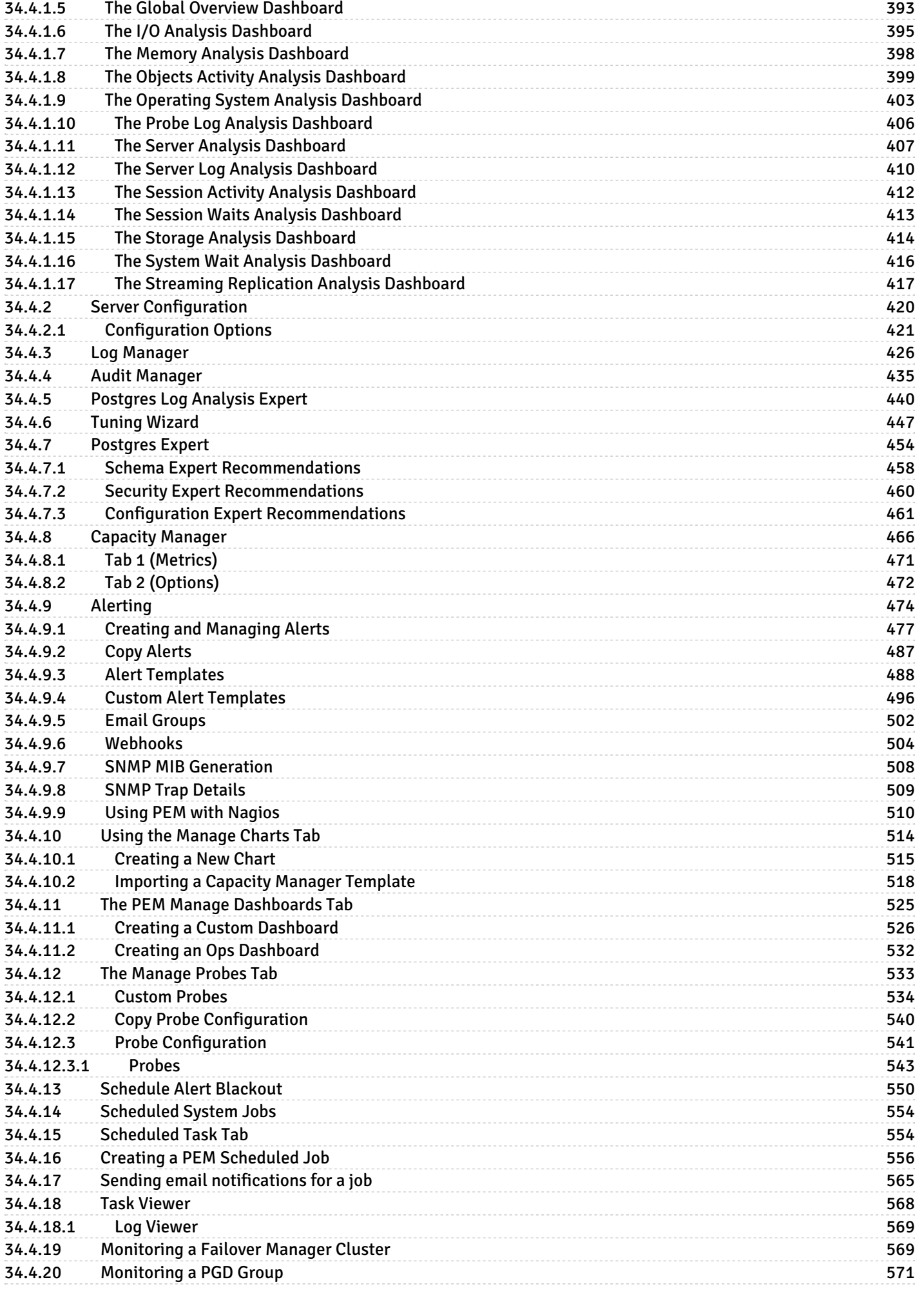

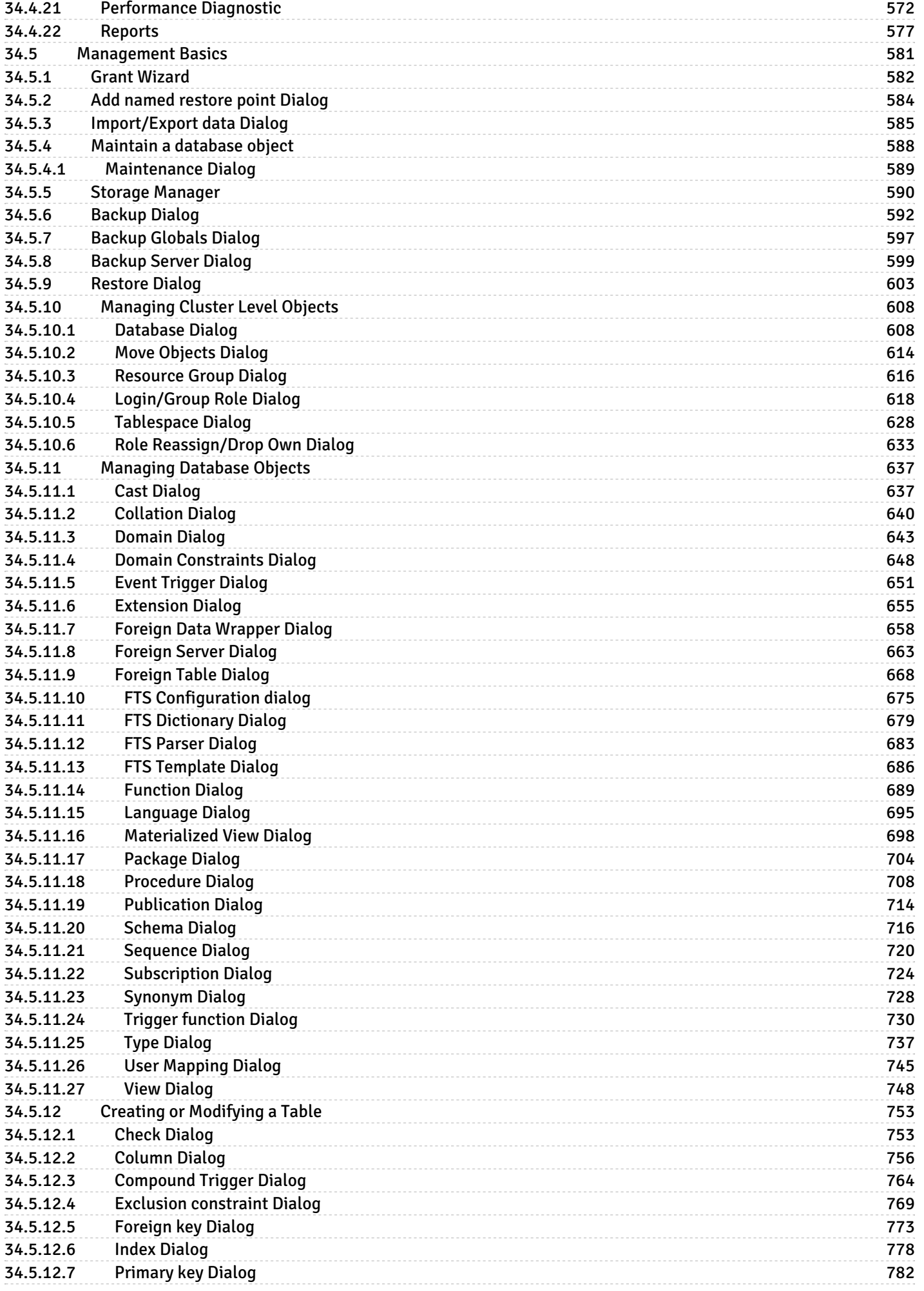

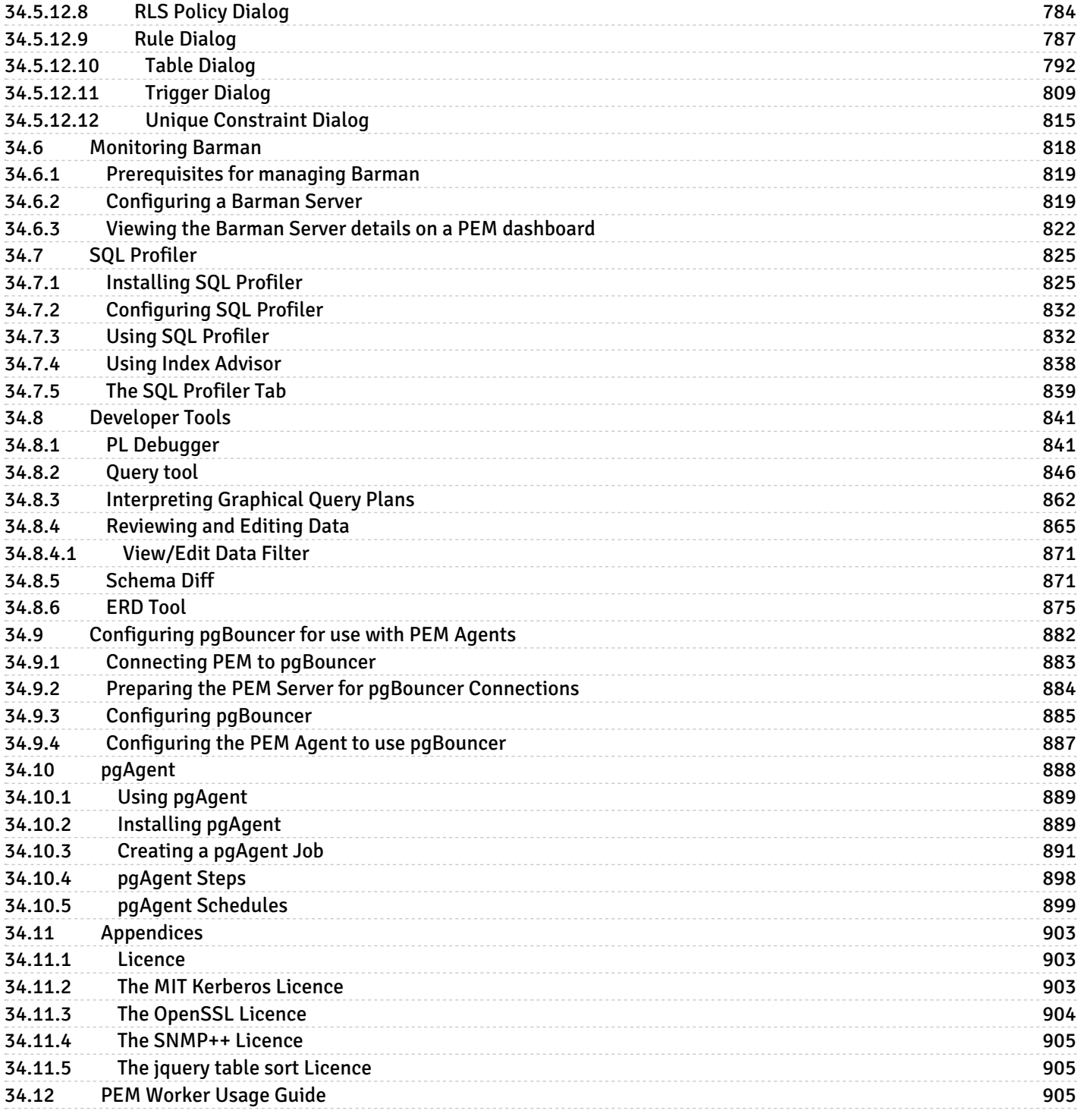

### <span id="page-7-0"></span>1 Postgres Enterprise Manager

Welcome to Postgres Enterprise Manager (PEM). PEM consists of components that provide the management and analytical functionality for your EDB Postgres Advanced Server or PostgreSQL database. PEM is based on the Open Source pgAdmin 4 project.

PEM is a comprehensive database design and management system. PEM is designed to meet the needs of both novice and experienced Postgres users alike, providing a powerful graphical interface that simplifies the creation, maintenance, use of database objects and monitoring multiple postgres servers through a single graphical interface.

### Postgres compatibility

Supported versions of Postgres for PEM 8.x:

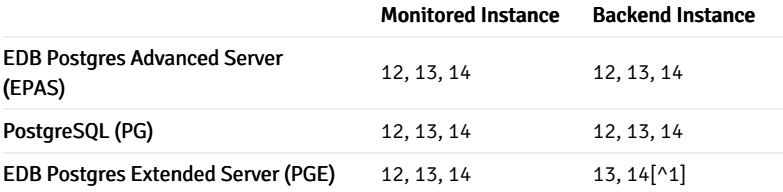

[^1]: sslutils isn't available for RHEL 7 on IBM Power, so this distribution can't use PGE as a backend.

### <span id="page-7-1"></span>2 Release notes

The Postgres Enterprise Manager (PEM) documentation describes the latest version of PEM 8 including minor releases and patches. The release notes in this section provide information on what was new in each release. For new functionality introduced after 8.0.0 in a minor or patch release, there are also indicators within the content about what release introduced the feature.

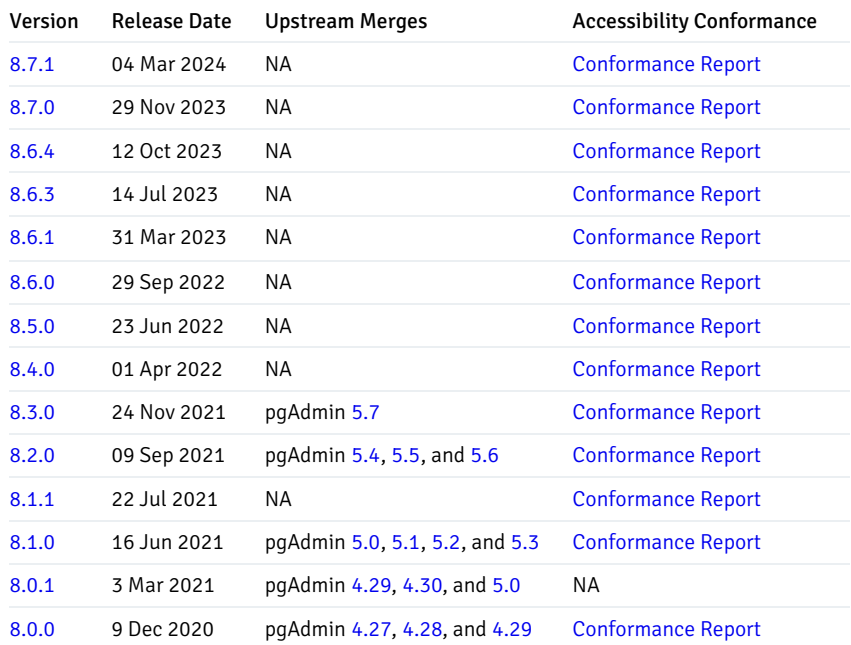

Often only select issues are included in the upstream merges. The specific issues included in the merges are listed in the release note topics.

# <span id="page-8-4"></span><span id="page-8-0"></span>2.1 Postgres Enterprise Manager 8.7.1 release notes

Released: 04 Mar 2024

New features, enhancements, bug fixes, and other changes in PEM 8.7.1 include:

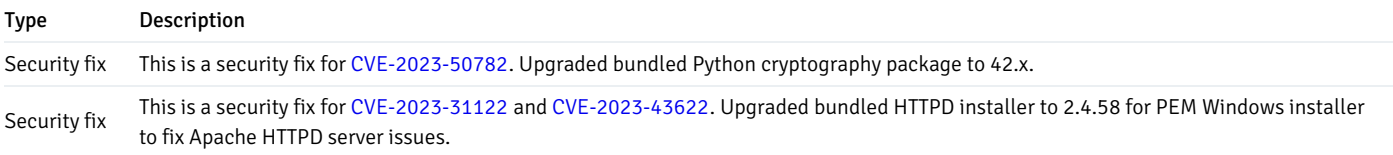

### <span id="page-8-5"></span><span id="page-8-1"></span>2.2 Postgres Enterprise Manager 8.7.0 release notes

Released: 29 Nov 2023

New features, enhancements, bug fixes, and other changes in PEM 8.7.0 include:

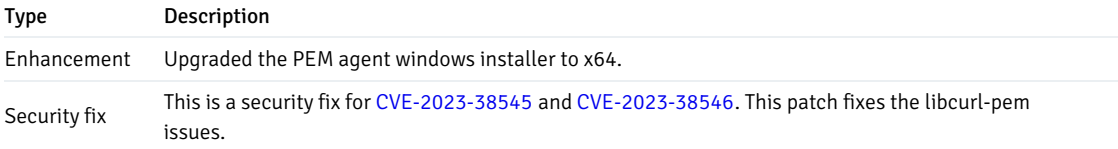

# <span id="page-8-6"></span><span id="page-8-2"></span>2.3 Postgres Enterprise Manager 8.6.4 release notes

### Released: 12 Oct 2023

New features, enhancements, bug fixes, and other changes in PEM 8.6.4 include:

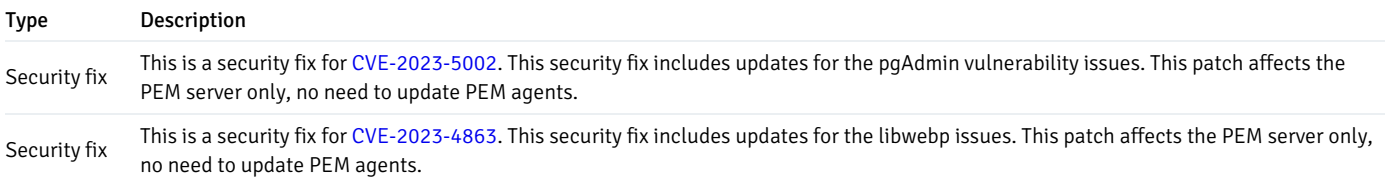

# <span id="page-8-7"></span><span id="page-8-3"></span>2.4 Version 8.6.3

New features, enhancements, bug fixes, and other changes in PEM 8.6.3 include:

### Type Description

Security fix Added support for Flask 2.x. This is a security fix for CVE-2023-30861 and is recommended for all users. This patch affects the PEM server only, no need to update PEM agents.

### <span id="page-9-3"></span><span id="page-9-0"></span>2.5 Version 8.6.1

New features, enhancements, bug fixes, and other changes in PEM 8.6.1 include:

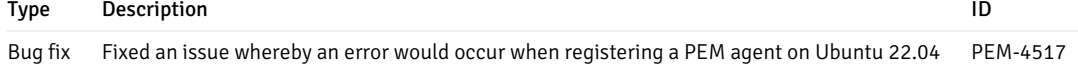

# <span id="page-9-4"></span><span id="page-9-1"></span>2.6 Version 8.6.0

New features, enhancements, bug fixes, and other changes in PEM 8.6.0 include:

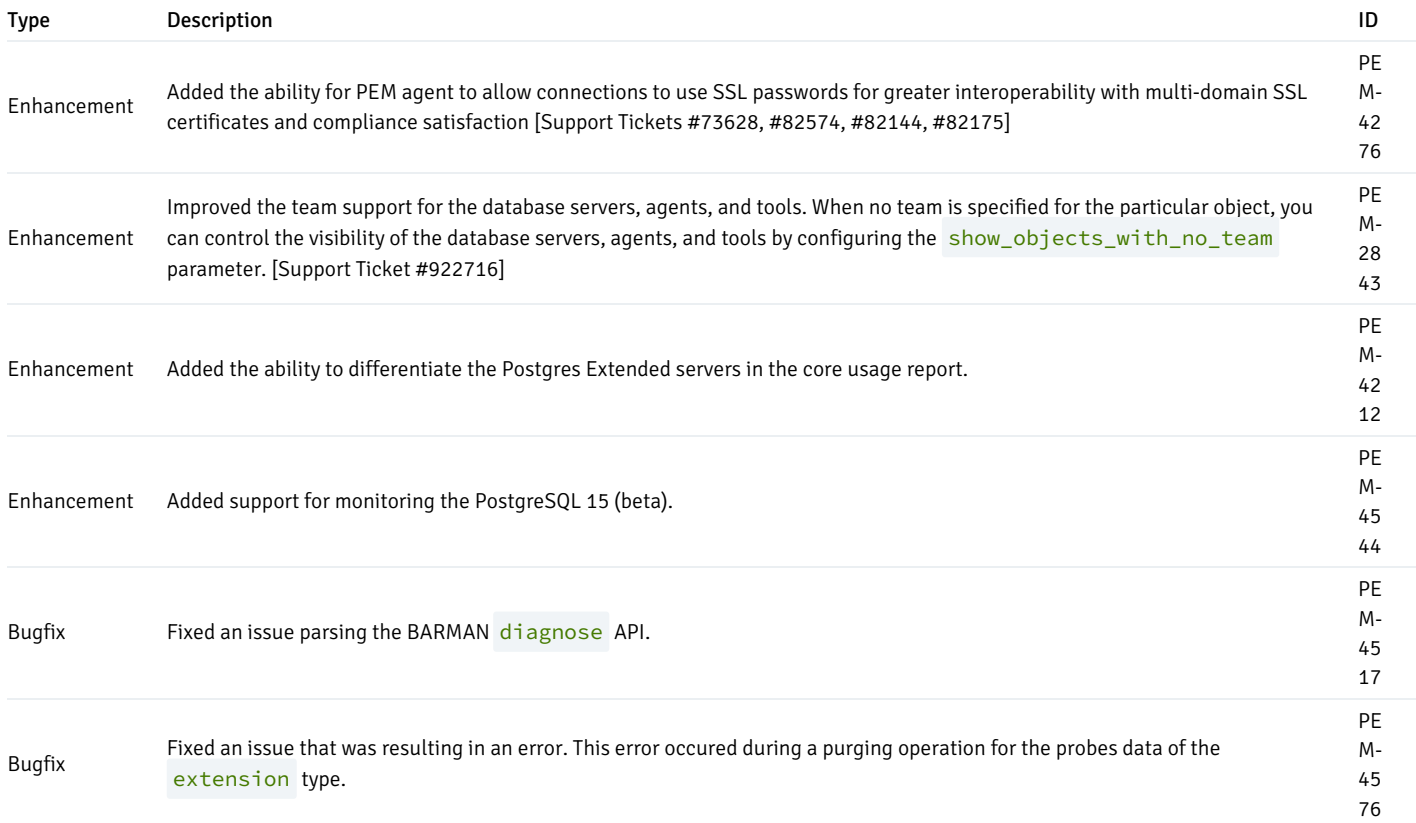

# <span id="page-9-5"></span><span id="page-9-2"></span>2.7 Version 8.5.0

New features, enhancements, bug fixes, and other changes in PEM 8.5.0 include:

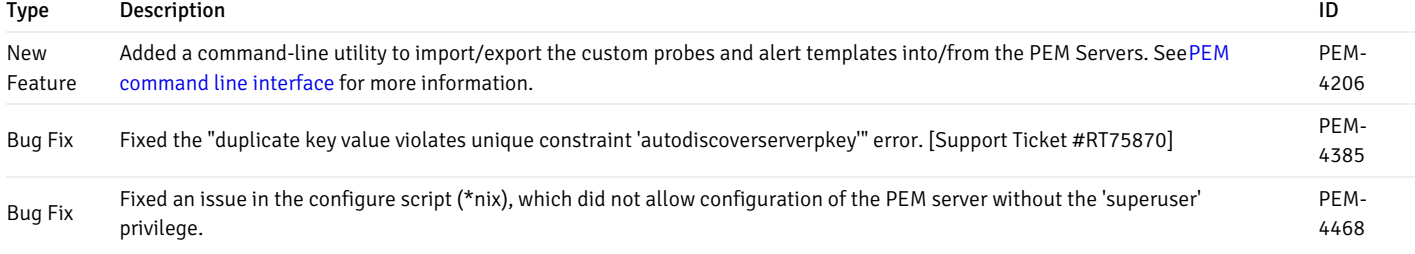

# <span id="page-10-2"></span><span id="page-10-0"></span>2.8 Version 8.4.0

New features, enhancements, bug fixes, and other changes in PEM 8.4.0 include:

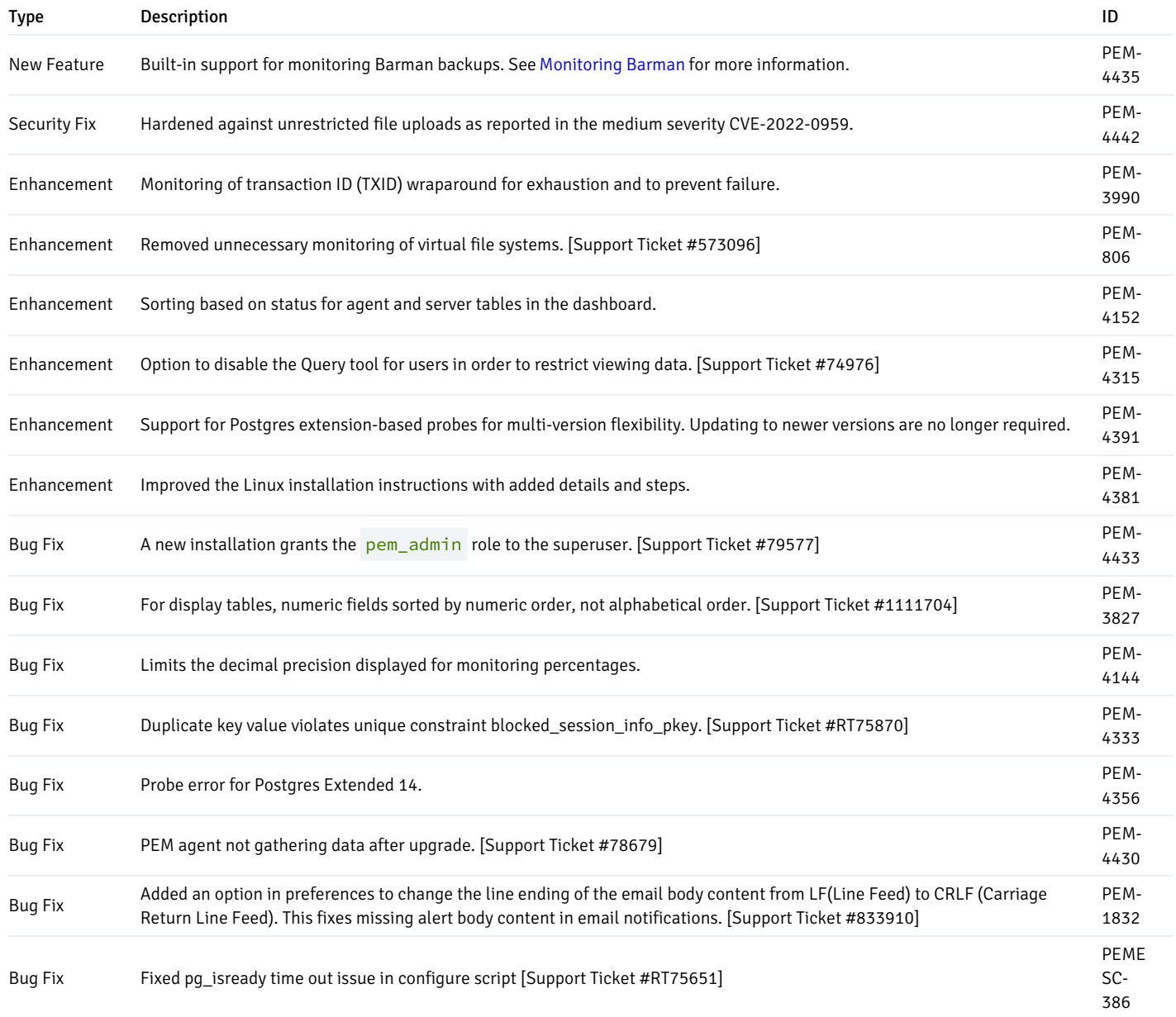

# <span id="page-10-3"></span><span id="page-10-1"></span>2.9 Version 8.3.0

New features, enhancements, bug fixes, and other changes in PEM 8.3.0 include:

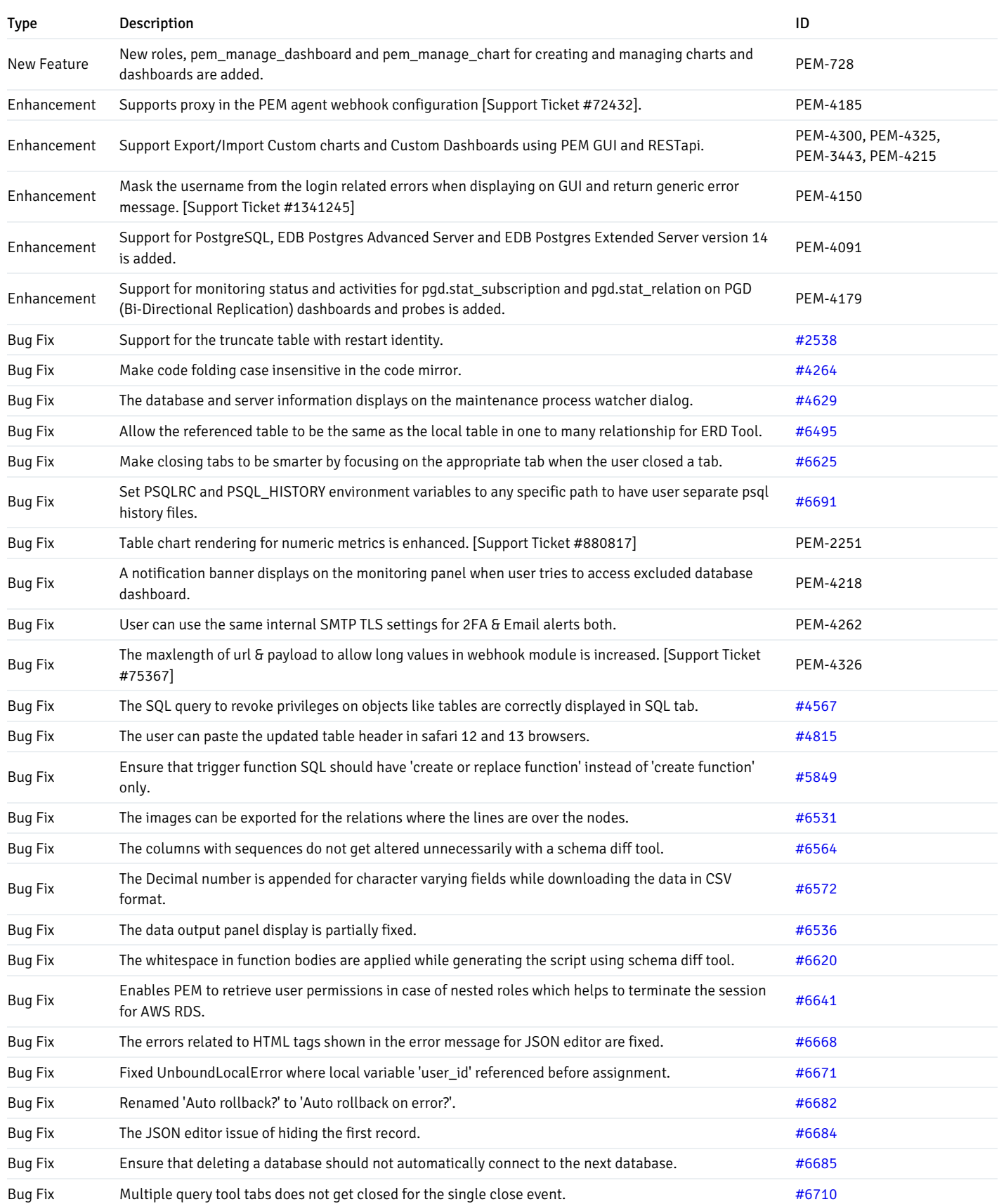

# <span id="page-11-1"></span><span id="page-11-0"></span>2.10 Version 8.2.0

New features, enhancements, bug fixes, and other changes in PEM 8.2.0 include:

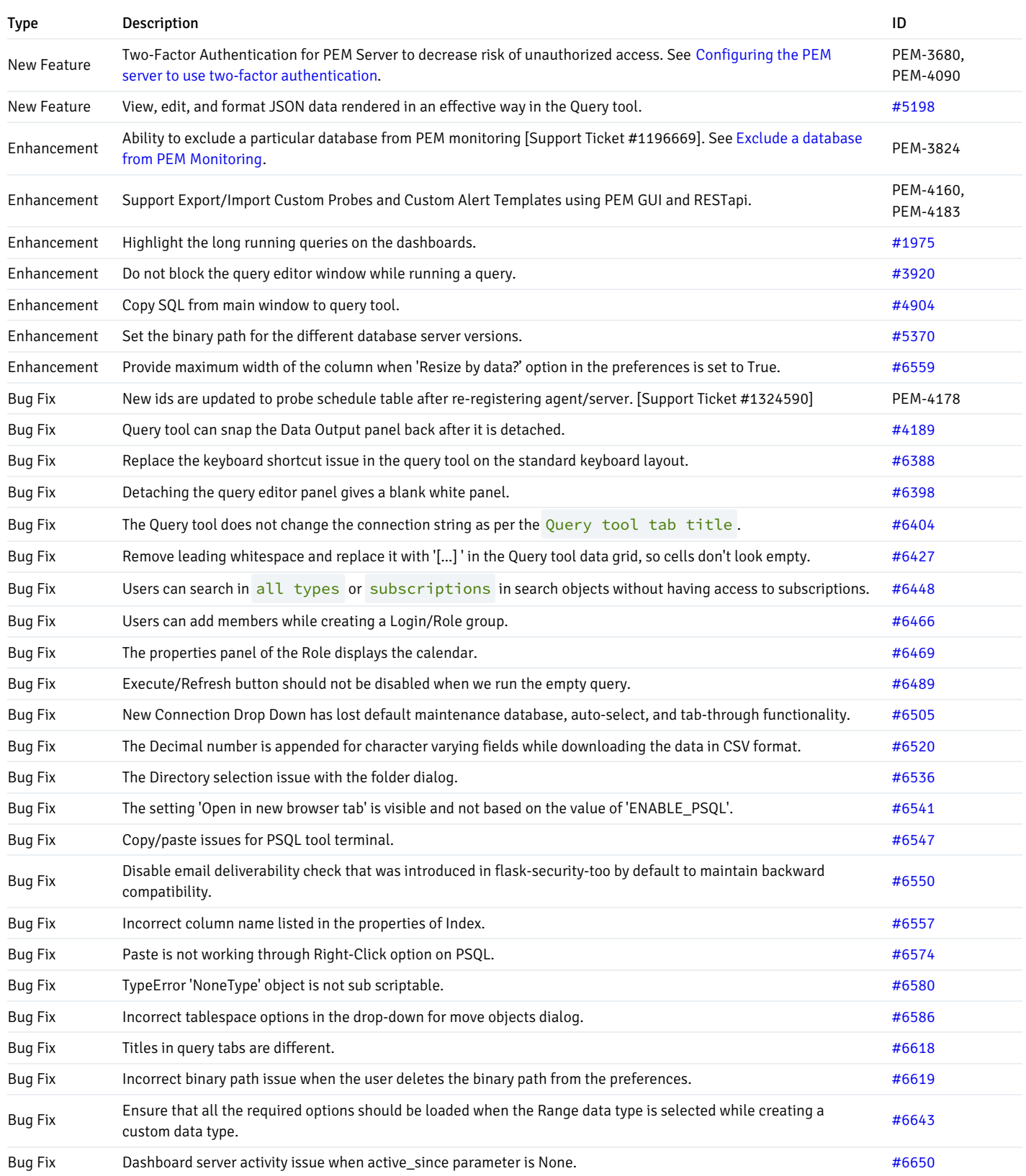

# <span id="page-12-1"></span><span id="page-12-0"></span>2.11 Version 8.1.1

The bug fix in PEM 8.1.1 is:

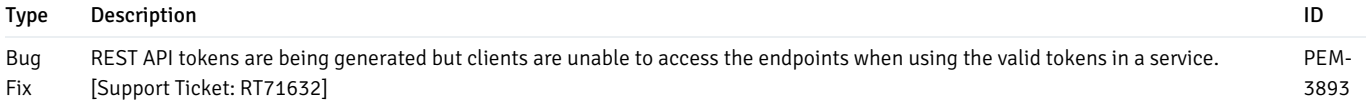

# <span id="page-13-1"></span><span id="page-13-0"></span>2.12 Version 8.1.0

New features, enhancements, bug fixes, and other changes in PEM 8.1.0 include:

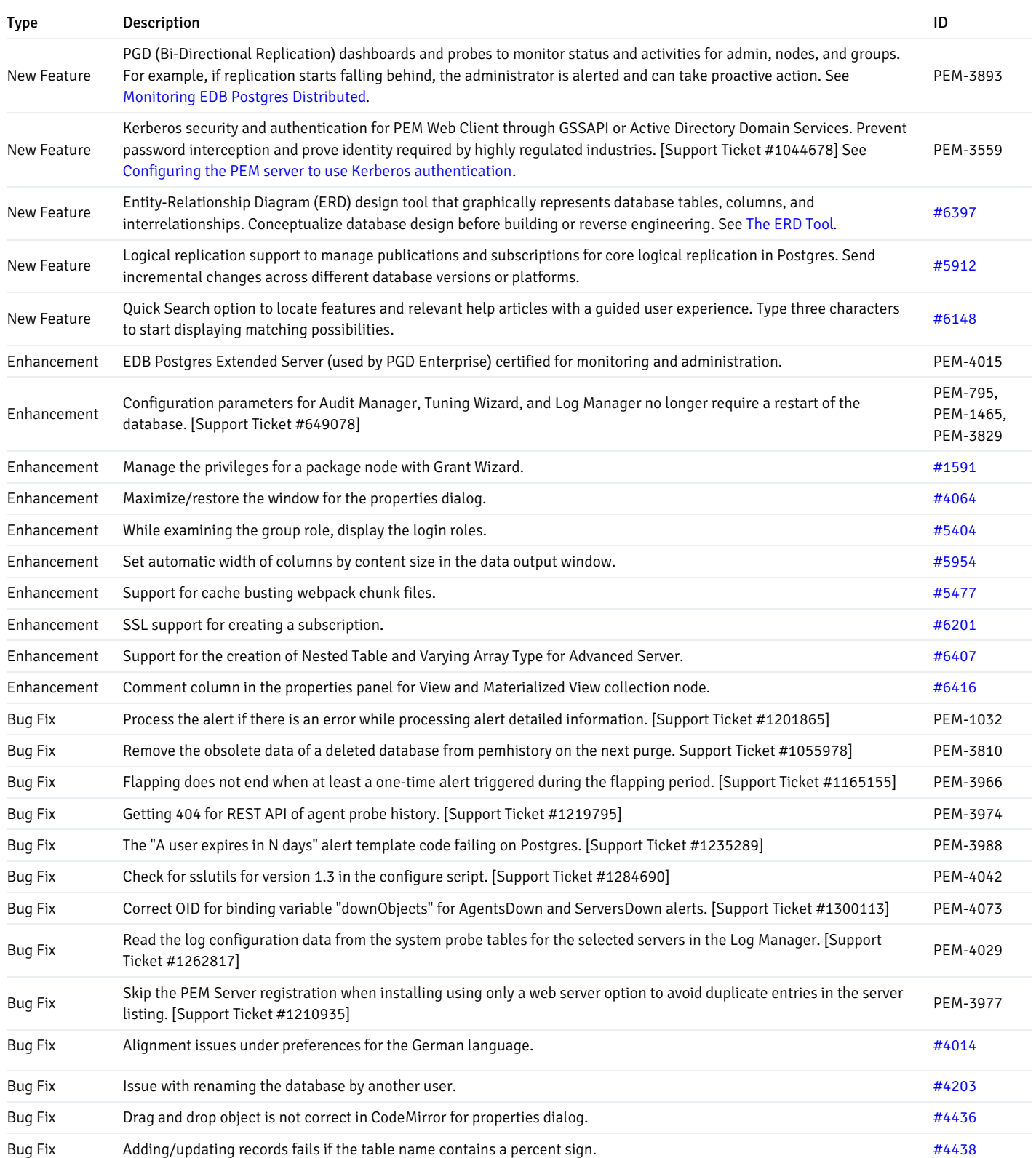

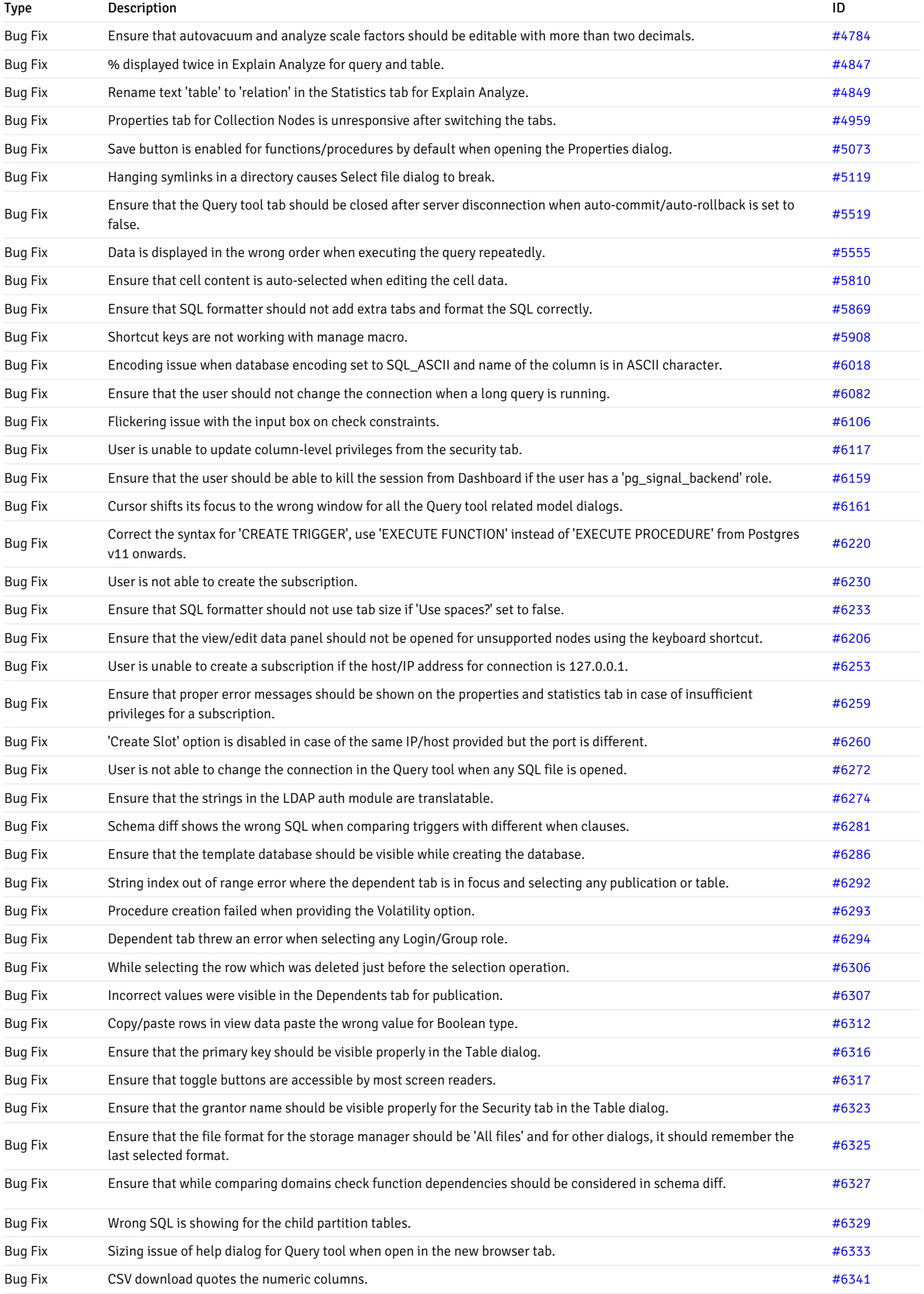

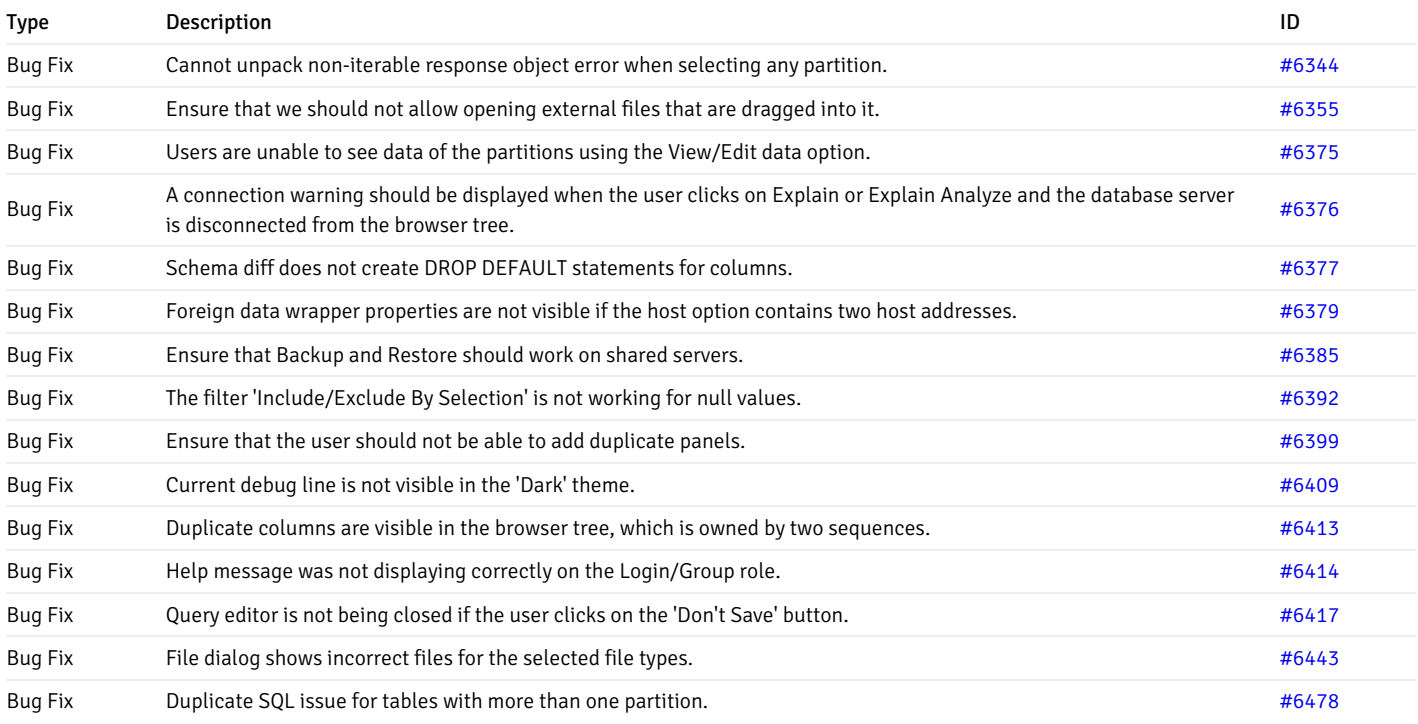

# <span id="page-15-1"></span><span id="page-15-0"></span>2.13 Version 8.0.1

Enhancements, bug fixes, and other changes in PEM 8.0.1 include:

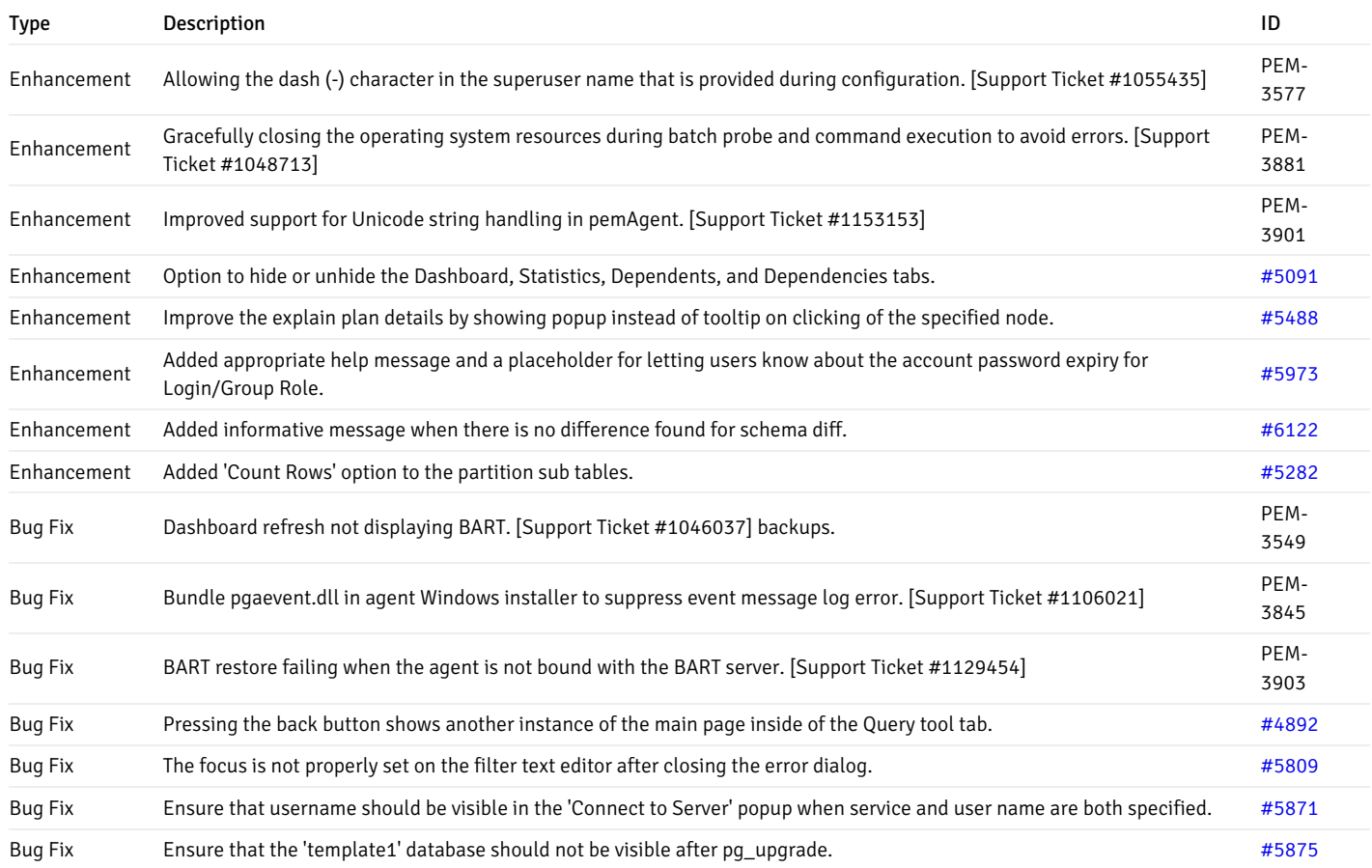

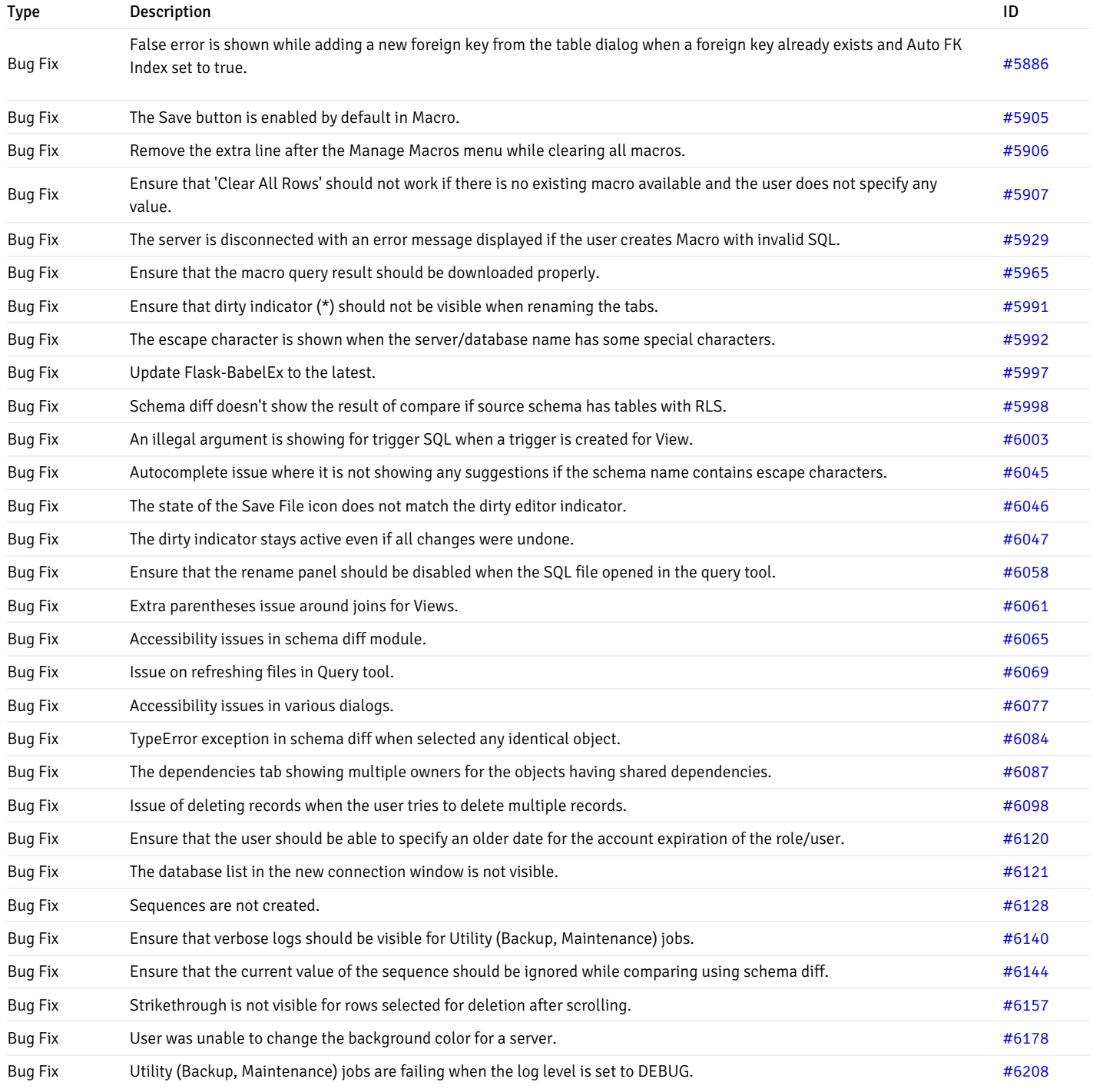

# <span id="page-16-1"></span><span id="page-16-0"></span>2.14 Version 8.0.0

New features, enhancements, bug fixes, and other changes in PEM 8.0.0 include:

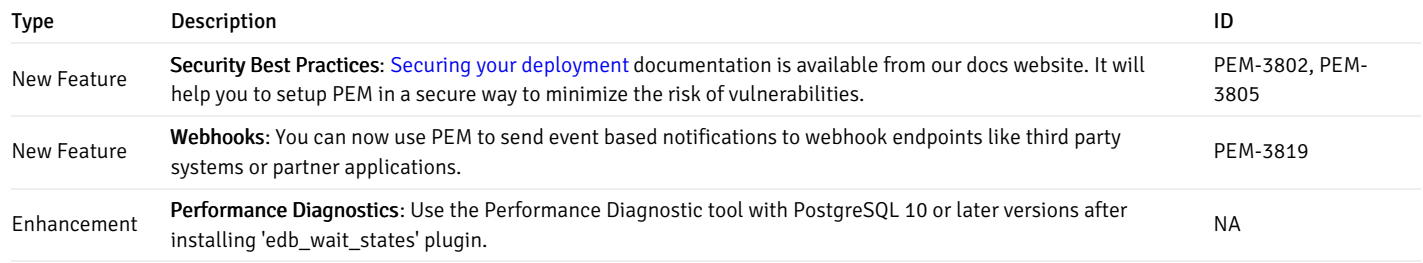

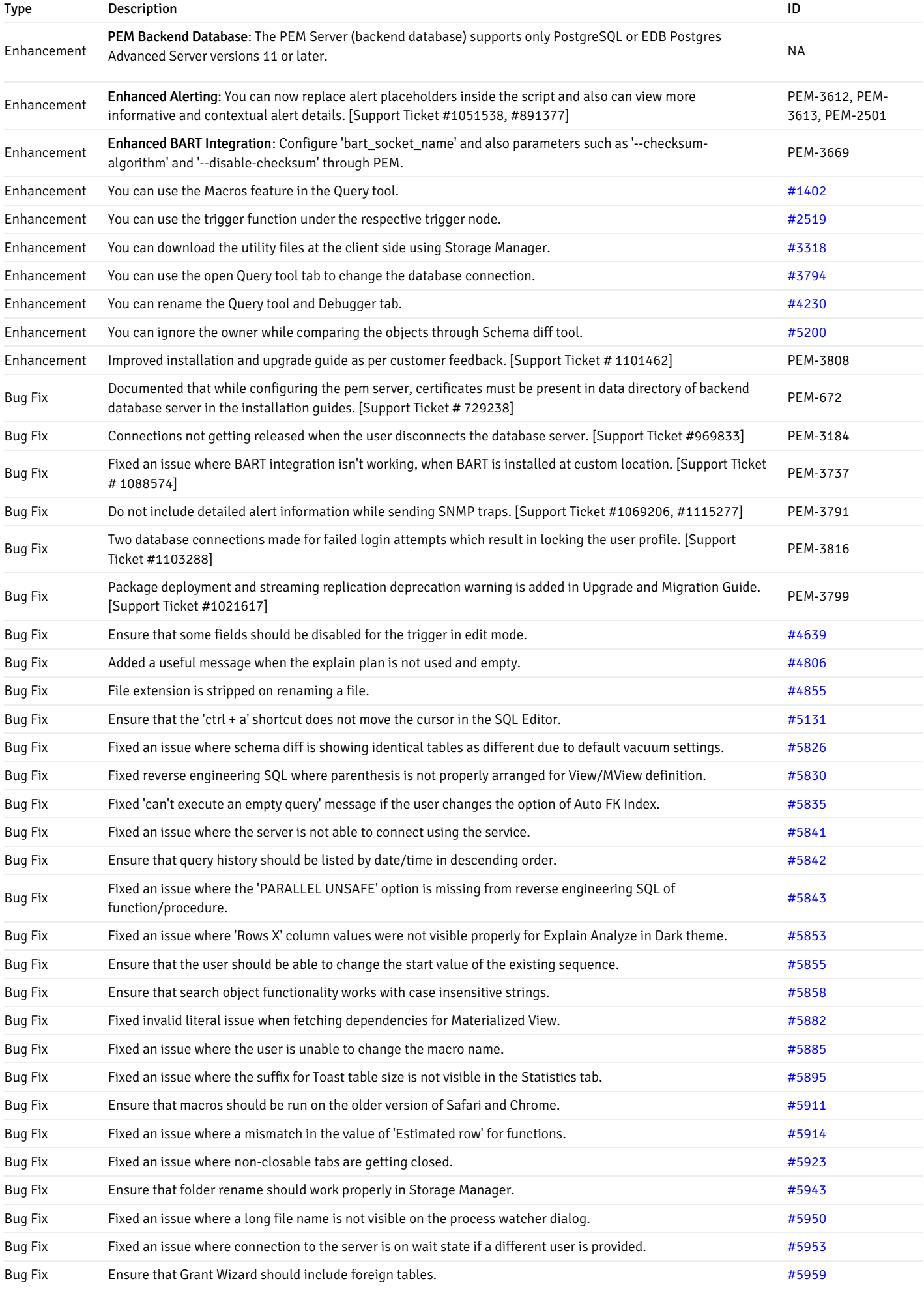

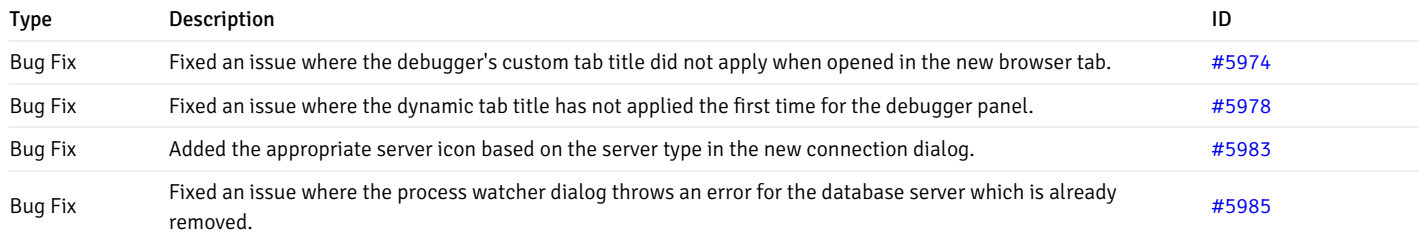

### <span id="page-18-0"></span>3 Platform compatibility

For information about the platforms and versions supported by PEM, see Platform [Compatibility](https://www.enterprisedb.com/platform-compatibility#pem).

### Note

Postgres Enterprise Manager 8.3 and later is supported on SLES.

### <span id="page-18-1"></span>4 Hardware requirements for installing the PEM server on Linux

For optimum performance when monitoring servers and rendering dashboards, we recommend installing PEM on a system with at least:

- 4 CPU cores
- 8 GB of RAM
- 100 GB of storage

Additional disk space is required for data storage. Resource use varies based on the probes that are defined and enabled and the activity level on the monitored databases. Monitoring server resources as you use PEM lets you know when you need to expand your initial system configuration.

### <span id="page-18-2"></span>5 Understanding Postgres Enterprise Manager components and architecture

Postgres Enterprise Manager (PEM) monitors and manages multiple Postgres servers through a single graphical interface. PEM can monitor the following areas of the infrastructure:

- Hosts One or more servers (physical or virtual) and their operating systems.
- Database servers One or more instances of PostgreSQL or EDB Postgres Advanced Server or EDB Postgres Extended Server (formerly known as 2ndQPostgres) running on a host.
- Databases One or more databases and their schema objects, such as tables and indexes.

#### **Note**

The term Postgres refers to PostgreSQL, EDB Postgres Advanced Server, or EDB Postgres Extended Server.

PEM consists of individual software components:

- PEM server The PEM server is the data repository for monitoring data and a server to which agents and clients connect. The PEM server consists of an instance of PostgreSQL, an associated database for storing monitoring data, and a server that provides web services.
- PEM agent The PEM agent is responsible for executing tasks and reporting statistics from the agent host and the monitored Postgres instances to the PEM server. A single PEM agent can monitor multiple installed instances of Postgres that reside on one or many hosts.
- PEM web client The PEM web interface allows you to manage and monitor Postgres servers and use PEM extended functionality. The web interface software is installed with the PEM server and is accessed using any supported web browser.
- SQL Profiler SQL Profiler is a Postgres server plugin to record the monitoring data and query plans for the SQL Profiler tool to analyze in PEM. This

is an optional component of PEM, but the plugin must be installed in each instance of Postgres for which you want to use it. You can use the SQL Profiler with any supported version of an EDB distribution of a PostgreSQL server or EDB Postgres Advanced Server, not just those managed through the PEM server. See SQL Profiler [Configuration](#page-258-1) for details and supported versions.

### PEM architecture

The following architectural diagram shows the relationships between the PEM server, clients, and managed and unmanaged Postgres servers.

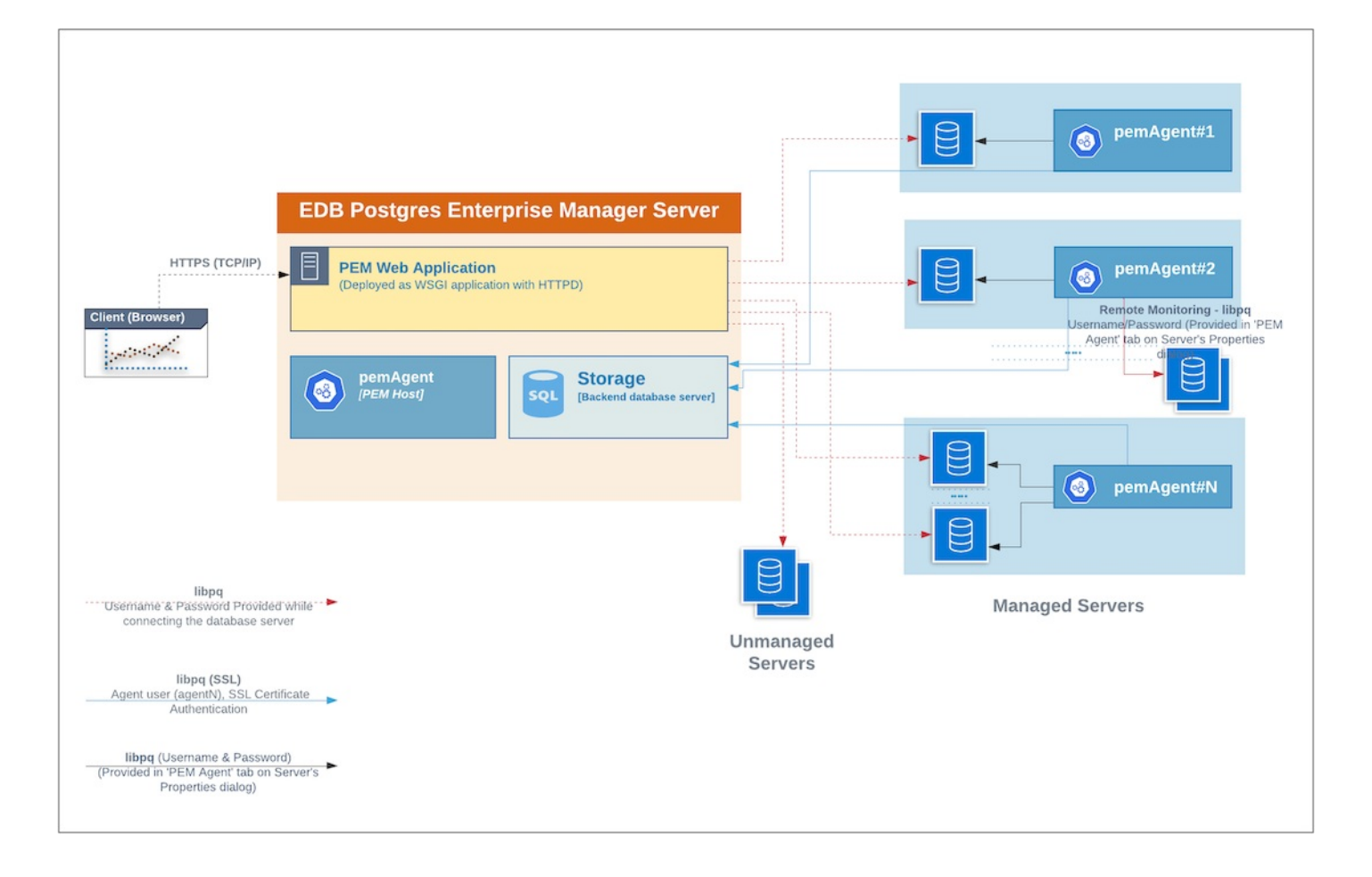

#### PEM server

# **EDB Postgres Enterprise Manager Server**

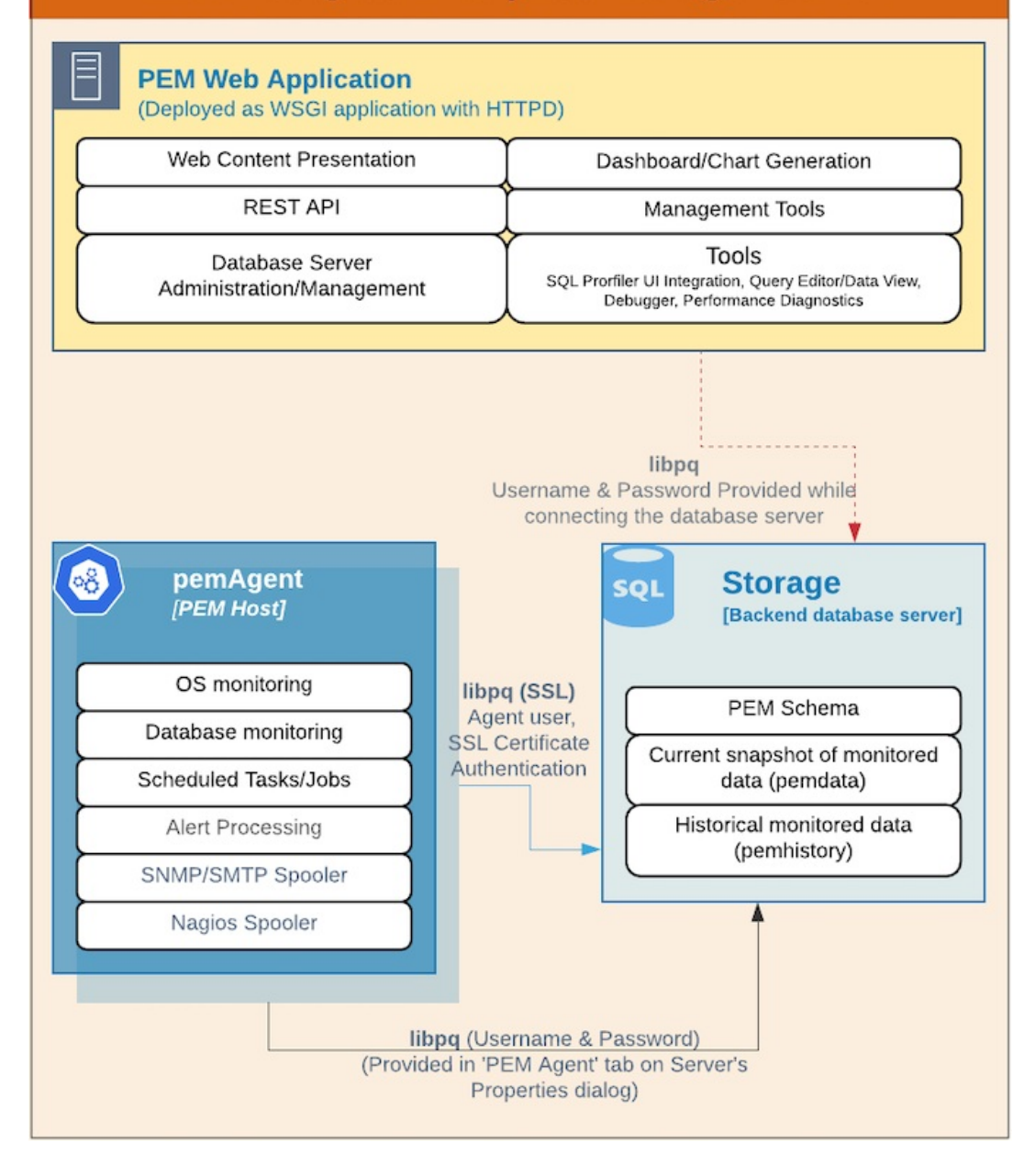

The PEM server consists of an instance of Postgres, an instance of the Apache web server providing web services to the client, and a PEM Agent. PEM uses a server-side cryptographic plugin to generate authentication certificates.

The instance of Postgres (a database server) and an instance of the Apache web-server HTTPD) can be on the same host or on separate hosts.

#### !!! Note

All the PEM features are available on either backend database server you select: PostgreSQL or EDB Postgres Advanced Server.

- Postgres instance (database server) This is the backend database server. It hosts a database named pem, which acts as the repository for PEM server. The pem database contains several schemas that store metric data collected from each monitored host, server, and database.
	- $\circ$  pem  $-$  This schema is the core of the PEM application. It contains the definitions of configuration functions, tables, or views required by the application.
	- $\circ$  pemdata This schema stores the current snapshot of the monitored data.
	- $\circ$  pemhistory This schema stores the historical monitored data.
- Apache web server (HTTPD) The PEM web application is deployed as a WSGI application with HTTPD to provide web services to the client. It is made up of the following:
- Web content presentation The presentation layer is created by the web application (such as browser and login page).
- Rest API The REST API allows integration with other apps and services.
- Database server administration/management You can perform database server administration and management activities like CREATE, ALTER, and DROP for managed and unmanaged servers.
- Dashboard/chart generation Internally, the web application includes functionality that generates dashboards and charts.
- Management tools The Audit Manager, Capacity Manager, Log Manager, Postgres Expert, Postgres Log Analysis Expert, and the Tuning Wizard are available in the web ppplication.
- Other tools provide functionality on managed or unmanaged servers:
	- SQL Profiler UI integration SQL Profiler generates easily analyzed traces of session content.
	- Query editor/data view The Query editor allows you to query, edit, and view data.
	- Debugger The debugger helps you debug queries.  $\blacksquare$
	- Performance diagnostics Performance diagnostics help you analyze the performance of Postgres instances.  $\blacksquare$

We recommend that you use a dedicated machine to host production instances of the PEM backend database. The host might be subject to high levels of data throughput, depending on the number of database servers that are being monitored and the workloads the servers are processing.

#### PEM agent

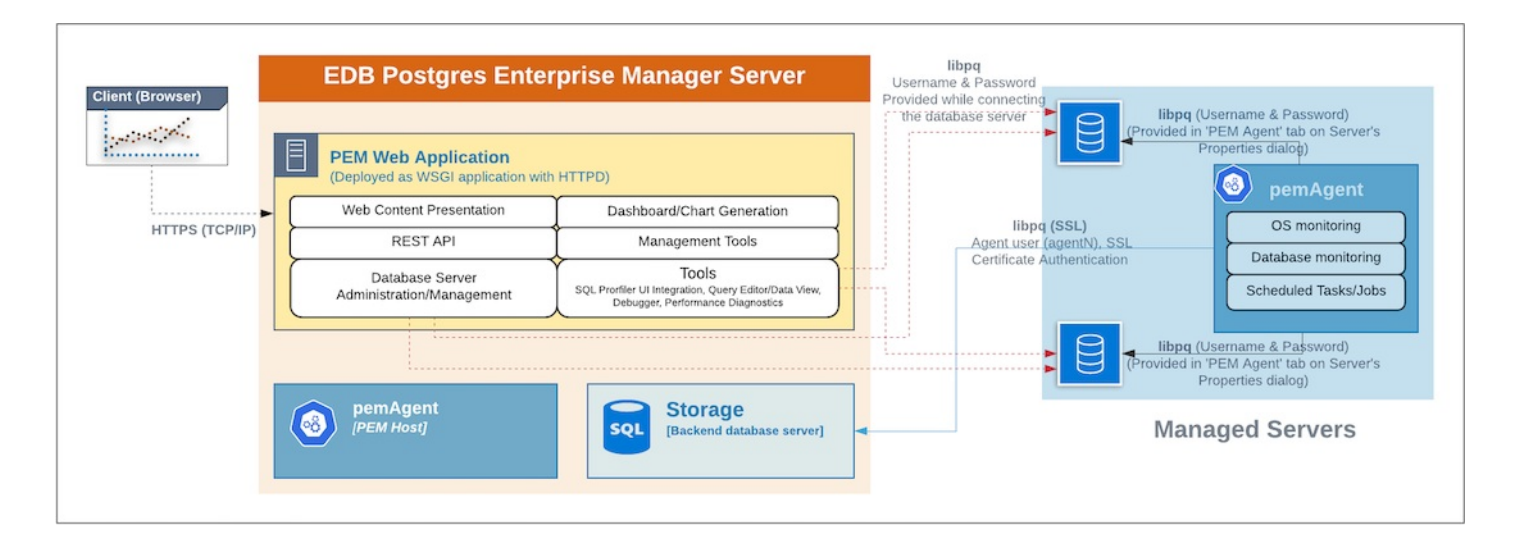

The PEM agent is responsible for collecting monitoring data from the machine and operating system and from each of the Postgres instances to which they are bound. Each PEM agent can monitor one physical or virtual machine and is capable of monitoring multiple database servers locally that are installed on other systems. These servers can be installed on the same system or remotely. It's also responsible for executing other tasks that the user might schedule such as server shutdowns, SQL Profiler traces, and custom jobs.

A PEM agent is installed by default on the PEM server when you install the PEM server. It is generally referred to as a PEM agent on the PEM host. Separately, you can also install the PEM agent on the other servers hosting the Postgres instances you want to monitor using PEM.

Whether monitoring locally or remotely, the PEM agent connects to the PEM server using PostgreSQL's libpq, using SSL certificate-based authentication. The PEM agent installer in Windows and pemworker CLI in Linux is responsible for registering each agent with the PEM server and generating and installing the required certificates.

There is only one-way traffic between the PEM agent and PEM server. The PEM agent always connects to the PEM server.

The PEM agent must be able to connect to each database server that it monitors. This connection is made over a TCP/IP connection (or, optionally, a Unix Domain Socket on Unix hosts), and can optionally use SSL. You must configure the connection and authentication to the monitored server.

Once configured, each agent collects statistics and other information on the host and each database server and database that it monitors. Each piece of information is known as a *metric* and is collected by a *probe*. Most probes collect multiple metrics at once for efficiency. Examples of the metrics collected include:

- Disk I/O statistics
- Network statistics
- Database server version string
- Database server configuration option (GUC) values  $\bullet$
- Table access statistics
- Table and index sizes

#### For a list of PEM probes, see [Probes](#page-542-1).

By default, the PEM agent bound to the database server collects the OS/database monitoring statistics and also runs any scheduled tasks/jobs for that particular database server, storing data in the pem database on the PEM server.

The alert processing, SNMP/SMTP spoolers, and Nagios spooler data is stored in the pem database on the PEM server and is then processed by the PEM agent on the PEM host by default. However, you can enable processing by other PEM Agents by adjusting the SNMP/SMTP and Nagios parameters of the PEM agents.

For more information about these parameters, see Server [configuration](#page-420-1).

### PEM web client

The PEM client is a web-based application that runs in supported browsers. The client's web interface connects to the PEM server and allows direct management of managed or unmanaged servers and the databases and schemas that reside on them.

The client allows you to use PEM functionality that makes use of the data logged on the server through features such as dashboards, the Postgres Log Analysis Expert, and Capacity Manager.

#### SQL Profiler plugin

You don't have to install the SQL Profiler plugin on every server, but you must install and configure the plugin on each server on which you want to use the SQL Profiler. You might also want to install and configure SQL Profiler on unmonitored development servers. You can also temporarily install the SQL Profiler plugin for ad hoc use.

The plugin is installed with the EDB Postgres Advanced Server distribution but must be installed separately for use with PostgreSQL. The SQL Profiler installer is available from the EDB [website](https://www.enterprisedb.com/downloads/edb-postgres-enterprise-manager).

You can use SQL Profiler on servers that aren't managed through PEM. However, to perform scheduled traces, a server must have the plugin installed and must be managed by an installed and configured PEM agent.

For more information about using SQL Profiler, seeSQL [Profiler](#page-258-1).

### <span id="page-22-0"></span>6 Deployment considerations

There are a number of things to consider before deploying Postgres Enterprise Manager.

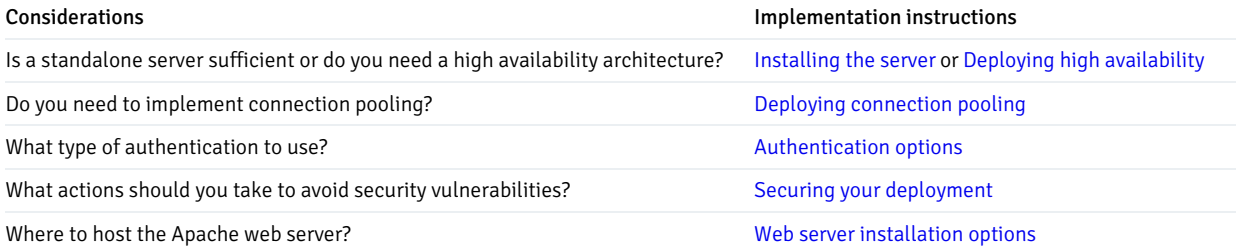

### <span id="page-22-2"></span><span id="page-22-1"></span>6.1 Using Failover Manager for high availability

Failover Manager is a high-availability tool from EDB that enables a Postgres primary node to failover to a standby node during a software or hardware failure on the primary.

You can set up Failover Manager only with a fresh installation of a Postgres Enterprise Manager (PEM) server. You can't set it for an existing PEM installation.

The examples in the following sections use these IP addresses:

- 172.16.161.200 PEM Primary
- 172.16.161.201 PEM Standby 1
- 172.16.161.202 PEM Standby 2
- 172.16.161.203 EFM Witness Node
- 172.16.161.245 PEM VIP (used by agents and users to connect)

The following must use the VIP address:

- The PEM agent binding of the monitored database servers
- Accessing the PEM web client
- Accessing the webserver services

### Initial product installation and configuration

- 1. Install the following on the primary and one or more standbys:
	- EDB Postgres [Advanced](https://www.enterprisedb.com/docs/epas/8/epas_inst_linux/) Server(backend database for PEM Server)
	- o PEM [server](#page-60-3)
	- EDB Failover [Manager](https://www.enterprisedb.com/docs/efm/8/efm_user/03_installing_efm/) 4.1

Refer to the installation instructions in the product documentation using these links or see the instructions on theEDB repos [website](https://repos.enterprisedb.com/). Replace USERNAME:PASSWORD with your username and password in the instructions to access the EDB repositories.

Make sure that the database server is configured to use the scram-sha-256 authentication method, as the PEM server configuration script doesn't work with trust authentication.

You must install the  $java-1.8.0-openjdk$  package to install EFM.

2. Configure the PEM server on the primary server as well as on all the standby servers with an initial configuration of type 1 (web services and database):

/usr/edb/pem/bin/configure-pem-server.sh -t 1

For more detail on configuration types see, [Configuring](#page-93-1) the PEM server on Linux.

- 3. Add the following ports in the firewall on the primary and all the standby servers to allow the access:
	- 8443 for PEM Server (https)
	- 5444 for EPAS 13
	- 7800 for EFM
	- 7908 for EFM Admin

For example:

```
$ sudo firewall-cmd --zone=public --add-port=5444/tcp --permanent
success
$ sudo firewall-cmd --zone=public --add-port=8443/tcp --permanent
```

```
success
$ sudo firewall-cmd --zone=public --add-port=7800/tcp --permanent
success
$ sudo firewall-cmd --zone=public --add-port=7809/tcp --permanent
success
$ sudo firewall-cmd --reload
success
```
### Set up the primary node for streaming replication

1. Create the replication role:

```
$ /usr/edb/as13/bin/psql -h 172.16.161.200 -p 5444 -U enterprisedb edb -c "CREATE ROLE repl
REPLICATION LOGIN PASSWORD 'password'";
   CREATE ROLE
```
Give the password of your choice.

2. Configure the following in the postgresql.conf file:

```
wal_level = replica
   max_wal_senders = 10
   wal keep size = 500max_replication_slots =
10
```
For more information on configuring parameters for streaming replication, see thePostgreSQL [documentation](https://www.postgresql.org/docs/13/warm-standby.html#STREAMING-REPLICATION).

### Note

The configuration parameters might differ for different versions of the database server. You can email EDB Support at [techsupport@enterprisedb.com](mailto:techsupport@enterprisedb.com) for help with setting up these parameters.

3. Add the following entry in the host-based authentication ( /var/lib/edb/as13/data/pg\_hba.conf ) file to allow the replication user to connect from all the standbys:

hostssl replication repl 172.16.161.201/24 scram-sha-256

Note

You can change the cidr range of the IP address, if needed.

4. Modify the host-based authentication (/var/lib/edb/as13/data/pg\_hba.conf) file for the pem\_user role to connect to all databases using the scram-sha-256 authentication method:

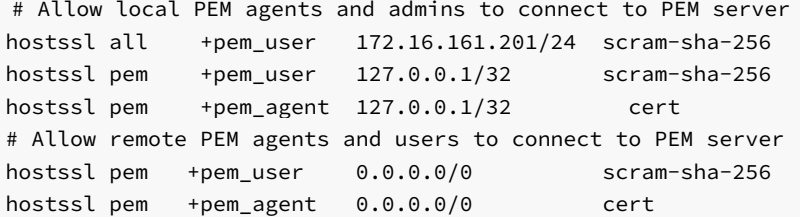

5. Restart the EPAS 13 server.

systemctl restart edb-as-13.service

Set up the standby nodes for streaming replication

1. Stop the service for EPAS 13 on all the standby nodes:

\$ systemctl stop edb-as-13.service

### Note

This example uses the pg\_basebackup utility to create the replicas of the PEM backend database server on the standby servers. When using pg\_basebackup, you need to stop the existing database server and remove the existing data directories.

2. Remove the data directory of the database server on all the standby nodes:

```
$ sudo su - enterprisedb
$ rm -rf /var/lib/edb/as13/data/*
```
3. Create the .pgpass file in the home directory of the enterprisedb user on all the standby nodes:

```
$ sudo su - enterprisedb
$ cat > ~/.pgpass << _EOF_
172.16.161.200:5444:replication:repl:CHANGE_ME
172.16.161.201:5444:replication:repl:CHANGE_ME
172.16.161.202:5444:replication:repl:CHANGE_ME
EOF
```

```
$ chmod 600 ~/.pgpass
```
4. Take the backup of the primary node on each of the standby nodes using pg\_basebackup:

\$ sudo su - enterprisedb /usr/edb/as13/bin/pg\_basebackup -h 172.16.161.200 \ -D /var/lib/edb/as13/data -U repl -v -P -Fp -R -p 5444

The backup command creates the postgresql.auto.conf and standby.signal files on the standby nodes. The postgresql.auto.conf file has the following content:

```
sudo su - enterprisedb cat /var/lib/edb/as13/data/postgresql.auto.conf
    # Do not edit this file manually
    # It will be overwritten by the ALTER SYSTEM command.
    primary_conninfo = 'user=repl passfile=''/var/lib/edb/.pgpass'' channel_binding=prefer
host=172.16.161.200 port=5444 sslmode=prefer sslcompression=0 ssl_min_protocol_version=TLSv1.2
gssencmode=prefer krbsvrname=postgres target_session_attrs=any'
```
5. In the postgresql.conf file on each of the standby nodes, edit the following parameter:

```
hot_standby =
on
```
6. Start the EPAS 13 database server on each of the standby nodes:

```
$ systemctl enable edb-as-13
```

```
$ systemctl start edb-as-13
```
- 7. Copy the following files from the primary node to the standby nodes at the same location, overwriting any existing files. Set the permissions on the files:
	- /etc/httpd/conf.d/edb-pem.conf
	- /etc/httpd/conf.d/edb-ssl-pem.conf
	- /root/.pem/agent1.crt
	- /root/.pem/agent1.key
	- /usr/edb/pem/agent/etc/agent.cfg
	- /usr/edb/pem/share/.install-config
	- /usr/edb/pem/web/pem.wsgi
	- /usr/edb/pem/web/config\_setup.py

For example:

```
$ mkdir -p /root/.pem
$ chown root:root /root/.pem
$ chmod 0755 /root/.pem
$ mkdir -p /var/lib/pemhome/.pem
$ chown pem:pem /var/lib/pemhome/.pem
$ chmod 0700 /var/lib/pemhome/.pem
$ mkdir -p /usr/edb/pem/logs
$ chown root:root /usr/edb/pem/logs
$ chmod 0755 /usr/edb/pem/logs
$ for file in /etc/httpd/conf.d/edb-pem.conf \
             /etc/httpd/conf.d/edb-ssl-pem.conf \
             /root/.pem/agent1.crt \
             /usr/edb/pem/agent/etc/agent.cfg \
             /usr/edb/pem/share/.install-config \
             /usr/edb/pem/web/pem.wsgi \
             /usr/edb/pem/web/config_setup.py; do \
      chown root:root ${file}; \
      chmod 0644 ${file}; \
    done;
$ chmod 0600 /root/.pem/agent1.key
$ chown root:root /root/.pem/agent1.key
```
This code ensures that the webserver is configured on the standby and is disabled by default. Switchover by EFM enables the webserver.

### Note

Manually keep the certificates in sync on master and standbys whenever the certificates are updated.

8. Run the configure-selinux.sh script to configure the SELinux policy for PEM:

```
$ /usr/edb/pem/bin/configure-selinux.sh
getenforce found, now executing 'getenforce' command
Configure the httpd to work with the SELinux
Allow the httpd to connect the database (httpd_can_network_connect_db = on)
Allow the httpd to connect the network (httpd_can_network_connect = on)
Allow the httpd to work with cgi (httpd_enable_cgi = on)
Allow to read & write permission on the 'pem' user home directory
SELinux policy is configured for PEM
```

```
$ sudo chmod 640 /root/.pem/agent1.crt
```
9. Disable and stop HTTPD and PEM agent services if they're running on all replica nodes:

systemctl stop pemagent systemctl stop httpd systemctl disable pemagent systemctl disable httpd

Note

At this point, a PEM primary server and two standbys are ready to take over from the primary whenever needed.

### Set up EFM to manage failover on all hosts

- 1. Prepare the primary node to support EFM:
	- Create a database user efm to connect to the database servers.
	- Grant the execute privileges on the functions related to WAL logs and the monitoring privileges to the user.
	- o Add entries in pg\_hba.conf to allow the efm database user to connect to the database server from all nodes on all the hosts.
	- Reload the configurations on all the database servers.

For example:

```
$ cat > /tmp/efm-role.sql <<
EOF-- Create a role for
EFM
   CREATE ROLE efm LOGIN PASSWORD
'password';
    -- Give privilege to 'efm' user to connect to a
database
    GRANT CONNECT ON DATABASE edb TO
efm;
    -- Give privilege to 'efm' user to do backup
operations
    GRANT EXECUTE ON FUNCTION pg_current_wal_lsn() TO efm;
    GRANT EXECUTE ON FUNCTION pg_last_wal_replay_lsn() TO
efm;
    GRANT EXECUTE ON FUNCTION pg_wal_replay_resume() TO efm;
    GRANT EXECUTE ON FUNCTION pg_wal_replay_pause() TO
efm;
    GRANT EXECUTE ON FUNCTION pg_reload_conf() TO
efm;
    -- Grant monitoring privilege to the 'efm'
user
    GRANT pg_monitor TO efm;
    EOF$ /usr/edb/as13/bin/psql -h 172.16.161.200 -p 5444 -U enterprisedb edb -f
/tmp/efm-role.sql
    CREATE ROLE
    GRANT
    GRANT
    GRANT
    GRANT
    GRANT
    GRANT
    GRANT ROLE
```

```
$rm -f/tmp/efm-role.sql
   $ cat > /var/lib/edb/as13/data/pg_hba.conf <<<
_EOF_
   hostssl edb efm 172.16.161.200/32
scram-sha-256
   hostssl edb efm 172.16.161.201/32
scram-sha-256
   hostssl edb efm 172.16.161.202/32
scram-sha-256
   hostssl edb efm 172.16.161.203/32
scram-sha-256
   EOF$ /usr/edb/as13/bin/psql -h 172.16.161.200 -p 5444 -U enterprisedb edb -c "SELECT
pg_reload_conf();"
```
2. Create the scripts on each node to start/stop the PEM agent:

```
$ sudo cat > /usr/local/bin/start-httpd-pemagent.sh << _EOF_
#!/bin/sh
/bin/sudo /bin/systemctl enable httpd
/bin/sudo /bin/systemctl start httpd
/bin/sudo /bin/systemctl enable pemagent
/bin/sudo /bin/systemctl start pemagent
EOF$ sudo cat > /usr/local/bin/stop-httpd-pemagent.sh << _EOF_
#!/bin/sh
/bin/sudo /bin/systemctl stop pemagent
/bin/sudo /bin/systemctl disable pemagent
/bin/sudo /bin/systemctl stop httpd
/bin/sudo /bin/systemctl disable httpd
EOF$ sudo chmod 770 /usr/local/bin/start-pemagent.sh
$ sudo chmod 770 /usr/local/bin/stop-pemagent.sh
```
3. Create a sudoers file ( /etc/sudoers.d/efm-pem ) on each node to allow the efm user to start/stop the pemagent:

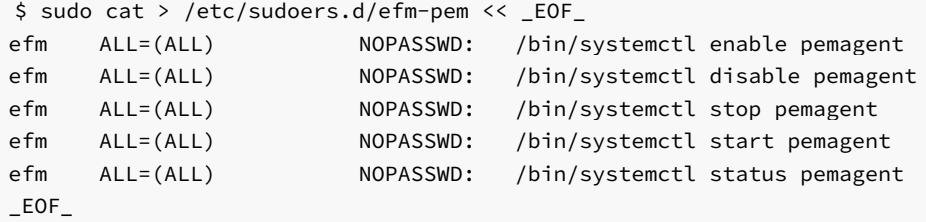

- 4. Create an efm. nodes file on all nodes using the sample file (/etc/edb/efm-4.1/efm.nodes.in), and give read-write access to the efm OS user:
	- \$ sudo cp /etc/edb/efm-4.1/efm.nodes.in /etc/edb/efm-4.1/efm.nodes \$ sudo chown efm:efm /etc/edb/efm-4.1/efm.nodes \$ sudo chmod 600 /etc/edb/efm-4.1/efm.nodes
- 5. Add the IP address and efm port of the primary node in the /etc/edb/efm-4.1/efm.nodes file on the standby nodes:

 $$$  sudo cat > /etc/edb/efm-4.1/efm.nodes <<< \_EOF\_ 172.16.161.200:7800

```
EOF
```
6. Create the efm.properties file on all the nodes using the sample file (/etc/edb/efm-4.1/efm.properties.in). Grant read access to all the users:

```
$ sudo cp /etc/edb/efm-4.1/efm.properties.in /etc/edb/efm-4.1/efm.properties
$ sudo chown efm:efm /etc/edb/efm-4.1/efm.properties
$ sudo chmod a+r /etc/edb/efm-4.1/efm.properties
```
7. Encrypt the efm user's password using the efm utility:

```
$ export EFMPASS=password
$ /usr/edb/efm-4.1/bin/efm encrypt efm --from-env
096666746b05b081d1a98e43d94c9dad
```
8. Edit the following parameters in the properties file:

```
db.user=efm
```

```
db.password.encrypted=096666746b05b081d1a98e43d94c9dad
    db.port=5444
db.database=edb
db.service.owner=enterprisedb
    db.service.name=edb-as-13
db.bin=/usr/edb/as13/bin
db.data.dir=/var/lib/edb/as13/data
   jdbc.sslmode=require
    user.email=username@example.com
    from.email=node1@efm-pem
    notification.level=INFO
    notification.text.prefix=[PEM/EFM]
   bind.address=172.16.161.200:7800
    admin.port=7809
    is.witness=false
    local.period=10
    local.timeout=60
local.timeout.final=10
remote.timeout=10
    node.timeout=50
    encrypt.agent.messages=true
stop.isolated.primary=true
stop.failed.primary=true
    primary.shutdown.as.failure=false
    update.physical.slots.period=0
ping.server.ip=8.8.8.8
   ping.server.command=/bin/ping -q -c3 -
m\nablaauto.allow.hosts=false
    stable.nodes.file=false
    db.reuse.connection.count=0
    auto.failover=true
```

```
auto.reconfigure=true
    promotable=true
use.replay.tiebreaker=true
standby.restart.delay=0
    reconfigure.num.sync=false
reconfigure.sync.primary=false
minimum.standbys=0
recovery.check.period=1
restart.connection.timeout=60
    auto.resume.period=0
    virtual.ip=172.16.161.245
   virtual.ip.interface=ens33
   virtual.ip.prefix=24
    virtual.ip.single=true
check.vip.before.promotion=true
    pgpool.enable=false
    sudo.command=sudo
    sudo.user.command=sudo -u
%u
syslog.host=localhost
syslog.port=514
   syslog.protocol=UDP
    syslog.facility=LOCAL1
file.log.enabled=true
syslog.enabled=false
jgroups.loglevel=INFO
   efm.loglevel=INFO
   jvm.options=-
Xmx128m
   script.remote.post.promotion=/usr/local/bin/stop-pemagent.sh
   script.post.promotion=/usr/local/bin/start-
pemagent.sh
```
9. Set the value of the  $i$ s. witness configuration parameter on the witness node to true:

### is.witness=true

10. Enable and start the EFM service on the primary node:

\$ systemctl enable edb-efm-4.1 \$ systemctl start edb-efm-4.1

11. Allow the standbys to join the cluster started on the primary node:

```
/usr/edb/efm-4.1/bin/efm allow-node efm 172.16.161.201
/usr/edb/efm-4.1/bin/efm allow-node efm 172.16.161.202
/usr/edb/efm-4.1/bin/efm allow-node efm 172.16.161.203
```
12. Enable and start the EFM service on the standby nodes and the EFM witness node:

\$ systemctl enable edb-efm-4.1 \$ systemctl start edb-efm-4.1

13. Check the EFM cluster status from any node:

```
$ sudo /usr/edb/efm-4.1/bin/efm cluster-status efm
Cluster Status: efm
   Agent Type Address DB DD VIP
   ----------------------------------------------------------------
   Primary 172.16.161.200 UP 172.16.161.245*
   Standby 172.16.161.201 UP 172.16.161.245
   Standby 172.16.161.202 UP 172.16.161.245
   Witness 172.16.161.203 N/A 172.16.161.245
Allowed node host list:
   172.16.161.200 172.16.161.201 172.16.161.202 172.16.161.203
Membership coordinator: 172.16.161.200
Standby priority host list:
   172.16.161.201 172.16.161.202
Promote Status:
   DB Type Address WAL Received LSN WAL Replayed LSN Info
   ---------------------------------------------------------------------------
   Primary 172.16.161.200 0/F7A3808
   Standby 172.16.161.201 0/F7A3808 0/F7A3808
   Standby 172.16.161.202 0/F7A3808 0/F7A3808
```
Standby database(s) in sync with primary. It is safe to promote.

This status confirms that EFM is set up successfully and managing the failover for the PEM server.

In case of failover, any of the standbys are promoted as the primary node, and PEM agents connect to the new primary node. You can replace the failed primary node with a new standby using this procedure.

### Current limitations

The current limitations include:

- Web console sessions for the users are lost during the switchover.
- Per-user settings set from the Preferences dialog box are lost, as they're stored in local configuration files on the file system.
- Background processes, started by the Backup, Restore, and Maintenance dialogs boxes, and their logs aren't shared between the systems. They are lost during switchover.

# <span id="page-31-1"></span><span id="page-31-0"></span>6.2 Connection pooling using pgBouncer

Youo can use pgBouncer as a connection pooler for limiting the number of connections from the PEM agent to the Postgres Enterprise Manager (PEM) server on non-Windows machine:

- Preparing the PEM Database Server provides information about preparing the PEM database server to be used with pgBouncer.
- Configuring pgBouncer provides detailed information about configuring pgBouncer to make it work with the PEM database server.

Configuring the PEM agent provides detailed information about configuring a PEM agent to connect to pgBouncer.

For detailed information about using the PEM web interface, see the [Accessing](#page-178-1) the web interface.

### <span id="page-32-0"></span>6.2.1 PEM server and agent connection management mechanism

Each PEM agent connects to the PEM database server using the SSL certificates for each user. For example, an agent with ID#1 connects to the PEM database server using the agent1 user.

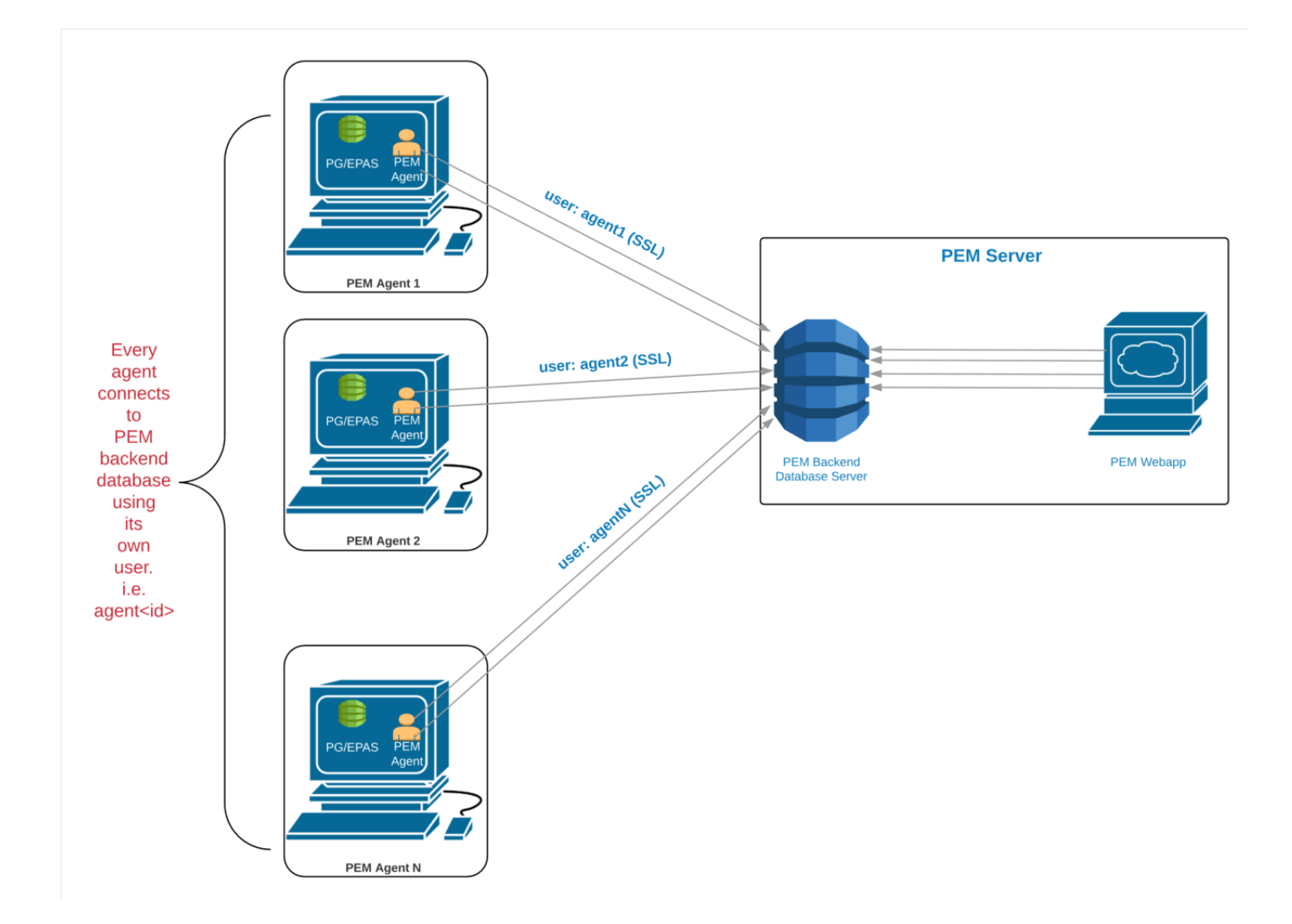

Prior to PEM version 7.5, the following limitations disallowed the use of the connection pooler between the PEM server and PEM agent:

- The PEM agent uses an SSL certificate to connect to the PEM database server.
- It uses an individual user identifier when connecting to the PEM database server.  $\bullet$

EDB modified the PEM agent to allow the agent to use a common database user (instead of the dedicated agent users) to connect to the PEM database server.

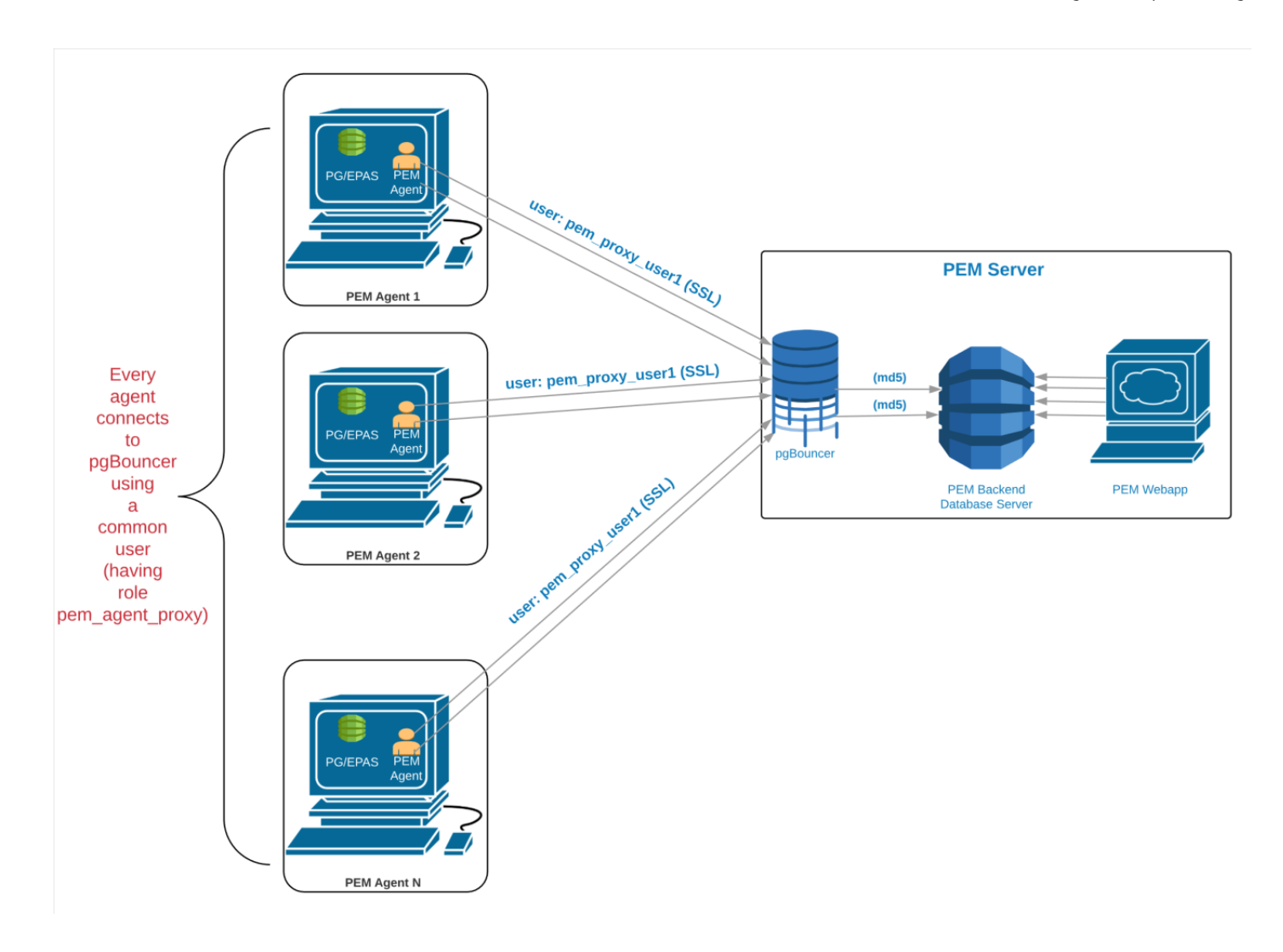

We recommend using PgBouncer version 1.9.0 or later as the connection pooler. Versions 1.9.0 or later support cert authentication. PEM agents can connect to pgBouncer using SSL certificates.

### <span id="page-33-0"></span>6.2.2 Preparing the PEM database server

You must configure the PEM database server to work with PgBouncer. This example shows how to configure the PEM database server.

1. Create a dedicated user named pgbouncer on the PEM database server:

```
CREATE USER pgbouncer PASSWORD 'ANY_PASSWORD'
LOGIN;
```
CREATE ROLE

2. Create a user named pem\_admin1 (not a superuser) with pem\_admin and pem\_agent\_pool role membership on the PEM database server:

```
CREATE USER pem_admin1 PASSWORD 'ANY_PASSWORD' LOGIN
CREATEROLE;
```

```
CREATE ROLE
```

```
GRANT pem_admin, pem_agent_pool TO
pem_admin1;
```
GRANT ROLE

3. Grant CONNECT privileges to the pgbouncer user on the pem database:

```
GRANT CONNECT ON DATABASE pem TO
pgbouncer;
```
GRANT

4. Grant USAGE privileges to the pgbouncer user for the pem schema on the pem database:

```
GRANT USAGE ON SCHEMA pem TO
pgbouncer;
```
GRANT

5. Grant EXECUTE privileges to the pgbouncer user on the pem.get\_agent\_pool\_auth(text) function in the pem database. For example:

```
GRANT EXECUTE ON FUNCTION pem.get_agent_pool_auth(text) TO
pgbouncer;
```
GRANT

6. Use the pem.create\_proxy\_agent\_user(varchar) function to create a user named pem\_agent\_user1 on the PEM database server:

SELECT pem.create\_proxy\_agent\_user('pem\_agent\_user1');

create\_proxy\_agent\_user -------------------------  $(1 row)$ 

The function creates a user with the same name with a random password and grants pem\_agent and pem\_agent\_pool roles to the user. This approach allows pgBouncer to use a proxy user on behalf of the agent.

- 7. Add the following entries to the start of the pg\_hba.conf file of the PEM database server. These entries allow the pgBouncer user to connect to the pem database using the md5 authentication method.
	- # Allow the PEM agent proxy user (used by
	- # pgbouncer) to connect the to PEM server using
	- # md5

local pem pgbouncer,pem\_admin1 md5

# <span id="page-34-0"></span>6.2.3 Configuring PgBouncer

You must configure PgBouncer to work with the PEM database server. This example runs PgBouncer as the enterprisedb system user and outlines the process of configuring pgBouncer version 1.9 or later.

- 1. Open a terminal window and navigate to the pgBouncer directory.
- 2. Change the owner of the etc directory for pgBouncer (where pgbouncer.ini resides) to enterprisedb, and change the directory permissions to 0700 :

\$ chown enterprisedb:enterprisedb /etc/edb/pgbouncer1.9 \$ chmod 0700 /etc/edb/pgbouncer1.9

3. Change the contents of the pgbouncer.ini or edb-pgbouncer.ini file:

#### [databases]

;; Change the pool\_size according to maximum connections allowed ;; to the PEM database server as required. ;; 'auth\_user' will be used for authenticate the db user (proxy ;; agent user in our case)

pem = port=5444 host=/tmp dbname=pem auth\_user=pgbouncer pool\_size=80 pool\_mode=transaction  $*$  = port=5444 host=/tmp dbname=pem auth\_user=pgbouncer pool\_size=10

### [pgbouncer]

logfile = /var/log/edb/pgbouncer1.9/edb-pgbouncer-1.9.log pidfile = /var/run/edb/pgbouncer1.9/edb-pgbouncer-1.9.pid listen addr = \*

;; Agent needs to use this port to connect the pem database now  $listen-port = 6432$ ;; Require to support for the SSL Certificate authentications ;; for PEM Agents client\_tls\_sslmode = require ;; These are the root.crt, server.key, server.crt files present ;; in the present under the data directory of the PEM database ;; server, used by the PEM Agents for connections. client\_tls\_ca\_file = /var/lib/edb/as11/data/root.crt client\_tls\_key\_file = /var/lib/edb/as11/data/server.key client\_tls\_cert\_file = /var/lib/edb/as11/data/server.crt ;; Use hba file for client connections auth\_type = hba ;; Authentication file, Reference: ;; https://pgbouncer.github.io/config.html#auth\_file auth  $file =$ /etc/edb/pgbouncer1.9/userlist.txt ;; HBA file auth\_hba\_file = /etc/edb/pgbouncer1.9/hba\_file ;; Use pem.get\_agent\_pool\_auth(TEXT) function to authenticate ;; the db user (used as <sup>a</sup> proxy agent user).  $author = SELECT * FROM$ pem.get\_agent\_pool\_auth(\$1)
```
;; DB User for administration of the
pgbouncer
admin_users = pem_admin1
;; DB User for collecting the statistics of
pgbouncer
stats_users = pem_admin1
server_reset_query = DISCARD
ALL
;; Change based on the number of agents
installed/required
max_client_conn = 500
;; Close server connection if its not been used in this
time.
;; Allows to clean unnecessary connections from pool after
peak.
server_idle_timeout = 60
```
4. Create and update the /etc/edb/pgbouncer1.9/userlist.txt authentication file for PqBouncer:

```
pem=# COPY
(
SELECT 'pgbouncer'::TEXT, 'pgbouncer_password'
UNION ALL
SELECT 'pem_admin1'::TEXT, 'pem_admin1_password'
TO '/etc/edb/pgbouncer1.9/userlist.txt'
WITH (FORMAT CSV, DELIMITER ' ', FORCE_QUOTE
*);
```

```
COPY 2
```
#### Note

A superuser can't invoke the PEM authentication query function pem.get\_proxy\_auth(text). If the pem\_admin user is a superuser, you must add the password to the authentication file (enterprisedb in the example).

5. Create an HBA file (/etc/edb/pgbouncer1.9/hba\_file) for PgBouncer that contains the following content:

```
# Use authentication method md5 for the local connections to
# connect pem database & pgbouncer (virtual) database.
local pgbouncer all md5
# Use authentication method md5 for the remote connections to
# connect to pgbouncer (virtual database) using enterprisedb
# user.
```
host pgbouncer,pem pem\_admin1 0.0.0.0/0 md5

# Use authentication method cert for the TCP/IP connections to # connect the pem database using pem\_agent\_user1

```
hostssl pem pem_agent_user1 0.0.0.0/0 cert
```
6. Change the owner of the HBA file (/etc/edb/pgbouncer1.9/hba\_file) to enterprisedb , and change the directory permissions to 0600 :

\$ chown enterprisedb:enterprisedb /etc/edb/pgbouncer1.9/hba\_file

- \$ chmod 0600 /etc/edb/pgbouncer1.9/hba\_file
- 7. Enable the PgBouncer service, and start the service:

\$ systemctl enable edb-pgbouncer-1.9

```
Created symlink from
/etc/systemd/system/multi-user.target.wants/edb-pgbouncer-1.9.service
to /usr/lib/systemd/system/edb-pgbouncer-1.9.service.
```

```
$ systemctl start edb-pgbouncer-1.9
```
# 6.2.4 Configuring the PEM agent

You can use an RPM package to install a PEM agent. For detailed installation information, see [Installating](#page-95-0) agent on Linux.

Don't configure the PEM agent responsible for sending SNMP notifications with pgBouncer. For example, if the default PEM agent installed with PEM server is used for SNMP notifications, don't configure it with pgBouncer.

### Configuring a new PEM agent (installed via RPM)

After using an RPM package to install the PEM agent, you must configure it to work against a particular PEM database server. Use the following command:

```
$ PGSSLMODE=require PEM_SERVER_PASSWORD=pem_admin1_password
/usr/edb/pem/agent/bin/pemworker --register-agent --pem-server
pem_agent_user1 --display-name "Agent Name"
```
Postgres Enterprise Manager Agent registered successfully!

In this command, the --pem-agent-user argument instructs the agent to create an SSL certificate and key pair for the pem\_agent\_user1 database user in the /root/.pem directory.

#### For example:

/root/.pem/pem\_agent\_user1.crt

/root/.pem/pem\_agent\_user1.key

The PEM agent uses the keys to connect to the PEM database server as pem\_agent\_user1. It also creates an agent configuration file named /usr/edb/pem/agent/etc/agent.cfg .

A line mentioning the agent-user to use appears in the  $agent.cfg$  configuration file. For example:

```
$ cat
/usr/edb/pem/agent/etc/agent.cfg
[PEM/agent]
pem_host=172.16.254.22
pem_port=6432
agent_id=12
agent_user=pem_agent_user1
agent ssl key=/root/.pem/pem agent user1.key
agent_ssl_crt=/root/.pem/pem_agent_user1.crt
log_level=warning
log_location=/var/log/pem/worker.log
agent_log_location=/var/log/pem/agent.log
```
long\_wait=30 short\_wait=10 alert\_threads=0 enable\_smtp=false enable snmp=false enable\_webhook=false max\_webhook\_retries=3 allow\_server\_restart=true allow\_package\_management=false allow\_streaming\_replication=false max\_connections=0 connect\_timeout=-1 connection\_lifetime=0 allow\_batch\_probes=false heartbeat\_connection=false

# Configuring an existing PEM agent (installed via RPM)

If you're using an existing PEM agent, you can copy the SSL certificate and key files to the target machine and reuse the files. You must modify the files, adding a new parameter and replacing some parameters in the existing  $a$ gent.cfg file.

Add a line to use agent\_user as the agent:

#### agent\_user=pem\_agent\_user1

Update the port to specify the pgBouncer port:

pem\_port=6432

Update the certificate and key path locations:

```
agent_ssl_key=/root/.pem/pem_agent_user1.key
agent_ssl_crt=/root/.pem/pem_agent_user1.crt
```
As an alternative, you can run the agent self-registration script. However, that process creates a new agent id. If run the agent self-registration script, you must replace the new agent id with the existing id and disable the entry for the new agent id in the pem. agent table. For example:

```
pem=# UPDATE pem.agent SET active = false WHERE id =
<new_agent_id>;
```
UPDATE 1

#### Note

Keep a backup of the existing SSL certificate, key file, and agent configuration file.

# 6.3 Authentication options

PEM also supports Kerberos and 2FA authentication. For implementation instructions, see:

On Linux:

- Configuring the PEM server to use Kerberos [authentication](#page-39-0)
- [Configuring](#page-43-0) the PEM server to use Windows Kerberos server

On Linux and Windows:

Configuring the PEM server to use two-factor [authentication](#page-50-0)

# <span id="page-39-0"></span>6.3.1 Configuring the PEM server to use Kerberos authentication

\*\*New Feature \*\*

Kerberos support is available in PEM 8.1.0 and later.

You can configure Kerberos authentication for the PEM server. The Kerberos server works with hostnames and not with IP addresses. To use single sign-on in PEM server using Kerberos authentication, configure the following machines with hostnames using the DNS (realm).

- Kerberos server
- PEM server (PEM web server and PEM backend database server)
- Client machine

For example, if the realm on Kerberos server is edbpem.org, then you can set the Kerberos server hostname to Krb5server.edbpem.org, the PEM server hostname to pem.edbpem.org, and the client's hostname to pg12.edbpem.org .The convention is to use the DNS domain name as the name of the realm.

## 1. Install Kerberos, the PEM server, and the PEM backend database

Install Kerberos on the machine that functions as the authentication server. Install the PEM server on a separate machine. For more information, see [Installing](#page-60-0) the PEM Server.

Install the PEM backend database (Postgres/EDB Postgres Advanced Server) on the same machine as the PEM server or on a different one. For more information, see the Installation steps on EDB Docs [website](https://www.enterprisedb.com/docs).

## 2. Add principals on Kerberos server

Add the principals for the PEM web application deployed under an Apache web server (HTTPD/Apache2) and the PEM Backend Database Server (PostgreSQL/EDB Postgres Advanced Server).

```
$ sudo kadmin.local -q "addprinc -randkey HTTP/<HOSTNAME_OF_PEM_SERVER>"
$ sudo kadmin.local -q "addprinc -randkey postgres/<HOSTNAME_OF_PEM_SERVER>"
```
HOSTNAME\_OF\_PEM\_SERVER must contain the realm of the Kerberos server. For example, you can specify pemdb.edbpem.org as the hostname of PEM server, with edbpem.org as the realm.

#### Note

If the PEM web application and the PEM backend database server are on different machines, then hostname is different for each one.

## 3. Extract key tables from Kerberos server

Extract the key tables from Kerberos for the PEM web application and the PEM backend database server:

sudo kadmin.local "ktadd -k <NAME\_OF\_PEM\_WEB\_FILE>.keytab HTTP/<HOSTNAME\_OF\_PEM\_SERVER>" sudo kadmin.local "ktadd -k <NAME\_OF\_PEM\_DB\_FILE>.keytab postgres/<HOSTNAME\_OF\_PEM\_SERVER>"

Copy the key tables from the Kerberos server to the PEM server:

```
scp <NAME_OF_PEM_WEB_FILE>.keytab <OS_USERNAME_ON_PEM_SERVER>@<HOSTNAME_OF_PEM_SERVER>:/tmp
scp <NAME_OF_PEM_DB_FILE>.keytab <OS_USERNAME_ON_PEM_SERVER>@<HOSTNAME_OF_PEM_SERVER>:/tmp
```
On the PEM server, move the key tables to the required location and change ownership:

mv /tmp/<NAME\_OF\_PEM\_WEB\_FILE>.keytab <PEM\_INSTALLATION\_DIRECTORY>/share chown pem <PEM\_INSTALLATION\_DIRECTORY>/share/<NAME\_OF\_PEM\_WEB\_FILE>.keytab

```
mv /tmp/<NAME_OF_PEM_DB_FILE>.keytab <DATA_DIRECTORY_OF_POSTGRES>/
chown enterprisedb <DATA_DIRECTORY_OF_POSTGRES>/<NAME_OF_PEM_DB_FILE>.keytab
```
#### Where:

- NAME\_OF\_PEM\_WEB\_FILE is the name specified for the key table for the PEM web application.
- NAME\_OF\_PEM\_DB\_FILE is the name specified for the key table for the PEM backend database server.
- OS\_USERNAME\_ON\_PEM\_SERVER is the name of the operating system user on the PEM server.
- $\bullet$  DATA\_DIRECTORY\_OF\_POSTGRES is the path of the data directory of the installed Postgres database (PostgreSQL/EDB Postgres Advanced Server).

## 4. Configure the PEM backend database server

Add the key table location in the postgresql.conf file:

krb\_server\_keyfile='FILE:/<DATA\_DIRECTORY\_OF\_POSTGRES>/<NAME\_OF\_PEM\_DB\_FILE>.keytab'

## Where:

- NAME\_OF\_PEM\_DB\_FILE is the name specified for the key table for the PEM backend database server.
- DATA\_DIRECTORY\_OF\_POSTGRES is the path of the data directory of the installed Postgres database (PostgreSQL/EDB Postgres Advanced Server).

Edit the krb5.conf file:

```
$ sudo vim /etc/krb5.conf
[libdefaults]
default_realm = EDBPEM.ORG
Forwardable = True
[domain_realm]
.edbpem.org = EDBPEM.ORG
edbpem.org = EDBPEM.ORG
```

```
[realms]
EDBPEM.ORG = \{kdc = krb5server.edbpem.org
   admin_server = krb5server.edbpem.org
}
```
Restart the database server to reflect the changes:

```
systemctl restart <POSTGRES_SERVICE_NAME>
```
POSTGRES\_SERVICE\_NAME is the service name of the Postgres (PostgreSQL/EDB Postgres Advanced Server) database, for example, postgresql-13 for PostgreSQL 13 database on CentOS or RHEL or Rocky Linux platforms.

## 5. Obtain and view the initial ticket

The kinit utility obtains and caches Kerberos tickets. You typically use this utility to obtain the ticket-granting ticket, entering a password to decrypt the credential from the key distribution center (KDC). The ticket-granting ticket is then stored in your credential cache.

You can view the details of the ticket using the klist utility.

## Note

Install the Kerberos client on the PEM server and the client machine before using kinit and klist.

\$ kinit <USERNAME@REALM>

### \$ klist

It displays the principal along with the Kerberos ticket.

#### Note

The USERNAME@REALM specified here must be a database user having the pem\_admin role and CONNECT privilege on pem database.

## 6. Configure the PEM server

Run the PEM configure script on the PEM server to use Kerberos authentication:

```
```shell
```

```
$ sudo PEM_APP_HOST=<HOSTNAME_OF_PEM_SERVER> PEM_KRB_KTNAME=
<PEM_INSTALLATION_DIRECTORY/share/<NAME_OF_PEM_WEB_FILE>.keytab <PEM_INSTALLATION_DIRECTORY>/bin/configure-
pem-server.sh
\ddot{\phantom{0}}
```
Configure PEM\_DB\_HOST in the config\_setup.py file. Check that the value of PEM\_AUTH\_METHOD is set to 'kerberos' .

```shell \$ sudo vim <PEM\_INSTALLATION\_DIRECTORY>/share/web/config\_setup.py PEM\_DB\_HOST=`<HOSTNAME\_OF\_PEM\_SERVER>`  $\sim$ 

#### Configure the host in the .install-config file:

```
```shell
$ sudo vim <PEM_INSTALLATION_DIRECTORY>/share/.install-config
HOST=`<HOSTNAME_OF_PEM_SERVER>`
\ddot{\phantom{0}}
```
If the PEM server uses Kerberos authentication:

- All the monitored servers default to use the same authentication. To override the default, in the config\_local.py file, add the parameter ALLOW\_DATABASE\_CONNECTION\_WITHOUT\_KERBEROS and set it to True .
- All the authenticated user principals are appended with the realm (USERNAME@REALM) and passed as the database user name by default. To override the default, in the config\_local.py file, add the parameter PEM\_USER\_KRB\_INCLUDE\_REALM and set it to False.
- Restart the Apache server

```
sudo systemctl restart <SERVICE_NAME>
```
 $\bullet$  Edit the entries at the top of pg\_hba.conf to use the gss authentication method, and reload the database server.

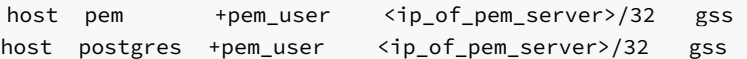

systemctl reload <POSTGRES\_SERVICE\_NAME>

POSTGRES\_SERVICE\_NAME is the service name of the Postgres (PostgreSQL/EDB Postgres Advanced Server) database, for example, postgresql-13 for PostgreSQL 13 database on CentOS or RHEL or Rocky Linux platforms.

#### Note

If you're using PostgreSQL or EDB Postgres Advanced Server 12 or later, then you can specify connection type as hostgssenc to allow only gss-encrypted connection.

#### 7. Browser settings

Configure the browser on the client machine to access the PEM web client to use the Spnego/Kerberos.

For Mozilla Firefox:

- 1. Open the low-level Firefox configuration page by loading the about: config page.
- 2. In the search box, enter network.negotiate-auth.trusted-uris.
- 3. Double-click the network.negotiate-auth.trusted-uris preference and enter the hostname or the domain of the web server that's protected by Kerberos HTTP SPNEGO. Separate multiple domains and hostnames with a comma.
- 4. In the search box, enter network.negotiate-auth.delegation-uris.
- 5. Double-click the network.negotiate-auth.delegation-uris preference and enter the hostname or the domain of the web server that's protected by Kerberos HTTP SPNEGO. Separate multiple domains and hostnames with a comma.
- 6. Select OK.

For Google Chrome on Linux or MacOS:

• Add the --auth-server-whitelist parameter to the google-chrome command. For example, to run Chrome from a Linux prompt, run the google-chrome command as follows:

google-chrome --auth-server-whitelist = "hostname/domain"

After configuring the PEM server, you can access the PEM web interface in your browser. Navigate to:

https://<ip\_address\_of\_PEM\_server>:8443/pem

### Note

You might see the following error while connecting to your Postgres cluster:

psql -h hostname template1 psql: GSSAPI continuation error: Unspecified GSS failure. Minor code may provide more information GSSAPI continuation error: Key version is not available

Add encryption types to the keytab using ktutil or by recreating the Postgres keytab with all crypto systems from AD.

# <span id="page-43-0"></span>6.3.2 Configuring the PEM server to use Windows Active Directory domain services for Kerberos authentication (SSPI)

The Windows Active Directory domain service works with hostnames and not with IP addresses. To use single sign-on in PEM Server using Active Directory domain services, configure the following machines with hostnames using the DNS:

- Windows server (domain controller)
- PEM server (PEM web server and PEM backend database server)
- Client machine

For example, if the realm on Windows Active Directory is edbpem. internal, then you can set the Windows server hostname to Krb5server.edbpem.internal , the PEM server hostname to pem.edbpem.internal , and the client's hostname to pg12.edbpem.internal .

## 1. Install Active Directory, the PEM server, and the PEM backend database server

Perform the following installations:

- Install Active Directory on the Windows server (domain controller) that functions as the authentication server. Also, configure the Active Directory domain services to use Kerberos authentication, and then start it.
- Install the PEM server on a separate Linux machine. For more information, se[eInstalling](#page-60-0) the PEM server.
- Install the PEM backend database (Postgres/EDB Postgres Advanced Server) on the same Linux machine as the PEM server or a different one. For more information, see the installation steps on the EDB Docs [website](https://www.enterprisedb.com/docs).

## 2. Create users in Active Directory to map with service principals

Create users in Active Directory of the Windows server to map with the HTTP service principal for the PEM web application.

#### 1. Open Active Directory Users and Computers > <DOMAIN\_NAME> > Users Right-click and select New > User.

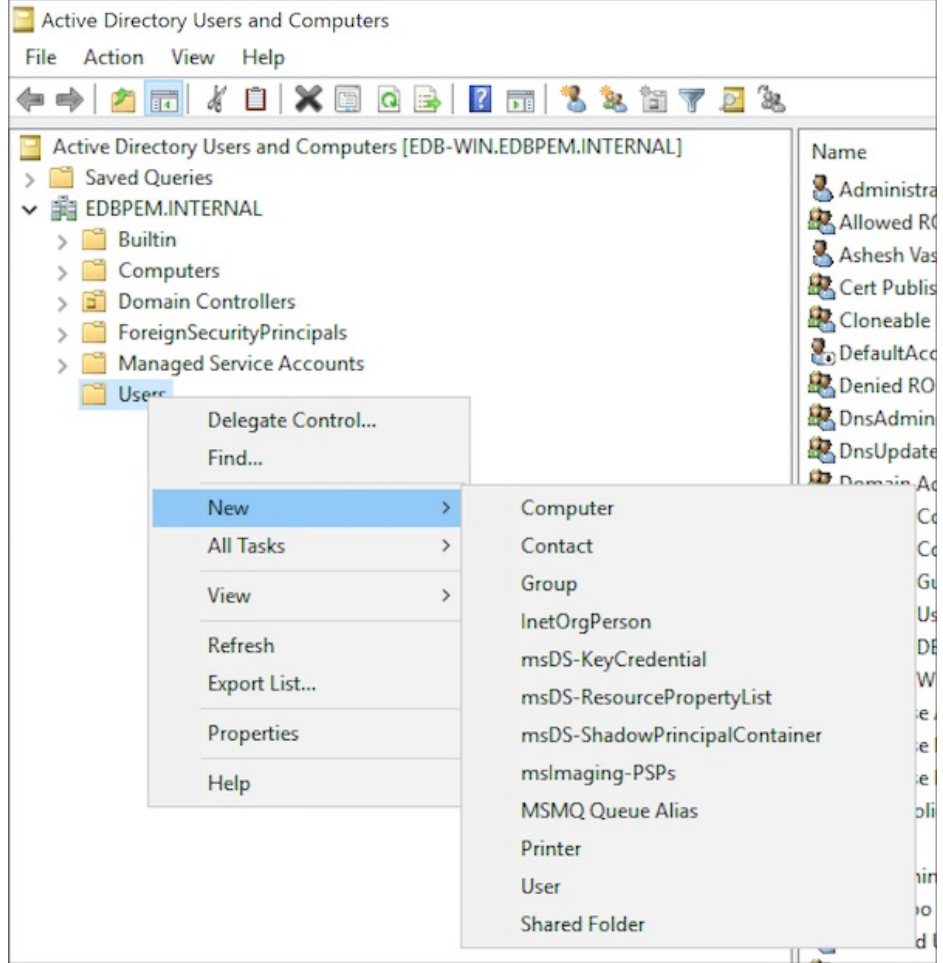

- 2. Enter the user details.
- 3. Give the password and make sure to clear User must change password at next logon. Also select User cannot change password and Password never expires.
- 4. Review the user details.
- 5. On the PEMServer Web Properties dialog box, add the users as members of the Domain Users group:

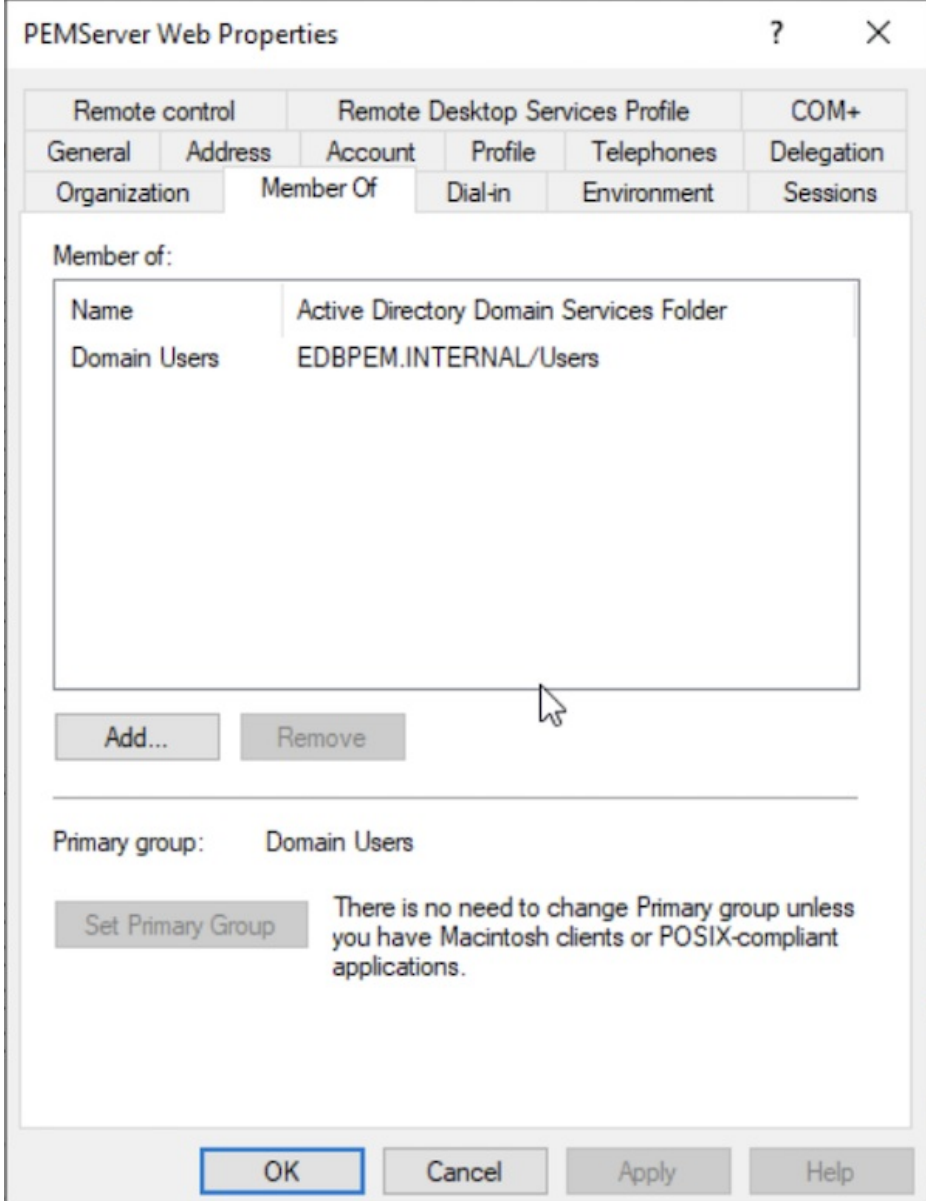

6. Create the user (for example, pemserverdb) in Active Cirectory of the Windows server to map with the Postgres service principal for the PEM backend database.

## 3. Extract key tables from Active Directory

Extract the key tables for the service principals and map them with the respective domain users you created.

1. Open Windows PowerShell as an administrator. Create a key table for HTTP service principal mapping with the user pemserverweb and a key table for Postgres service principal mapping with the user pemserverdb:

ktpass /out pemserver.keytab /princ HTTP/pem.edbpem.internal@EDBPEM.INTERNAL /mapuser pemserverweb /crypto AES256-SHA1 +rndpass /target EDBPEM.INTERNAL -ptype KRB5\_NT\_PRINCIPAL -kvno 0 ktpass /out pemdb.keytab /princ postgres/pem.edbpem.internal@EDBPEM.INTERNAL /mapuser pemserverdb /crypto AES256-SHA1 +rndpass /target EDBPEM.INTERNAL -ptype KRB5\_NT\_PRINCIPAL -kvno 0

Where:

o pemserver. keytab is the name of the key table for the PEM web application.

- o pemdb. keytab is the name of the key table for the PEM backend database server.
- pem.edbpem.internal@EDBPEM.INTERNAL is the hostname of the PEM server. Here, @EDBPEM.INTERNAL means @REALM.  $\circ$
- pemserverweb is the user for the PEM web application.
- pemserverdb is the user for the PEM backend database server.  $\circ$
- EDBPEM.INTERNAL is the domain of the target.  $\circ$

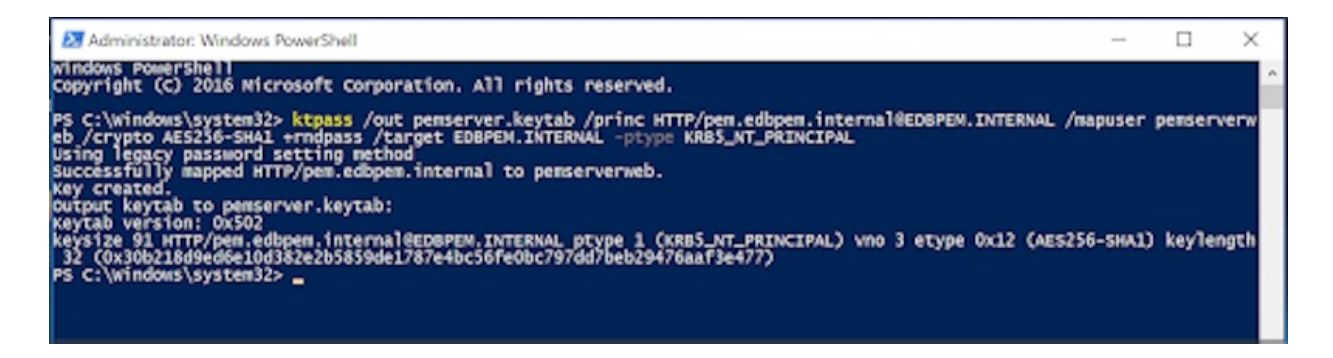

The command line argument +rndpass resets the password for the domain user pemserverweb to a random password. The /target option is optional.

2. On the Accounts tab, add Kerberos support for the user accounts.

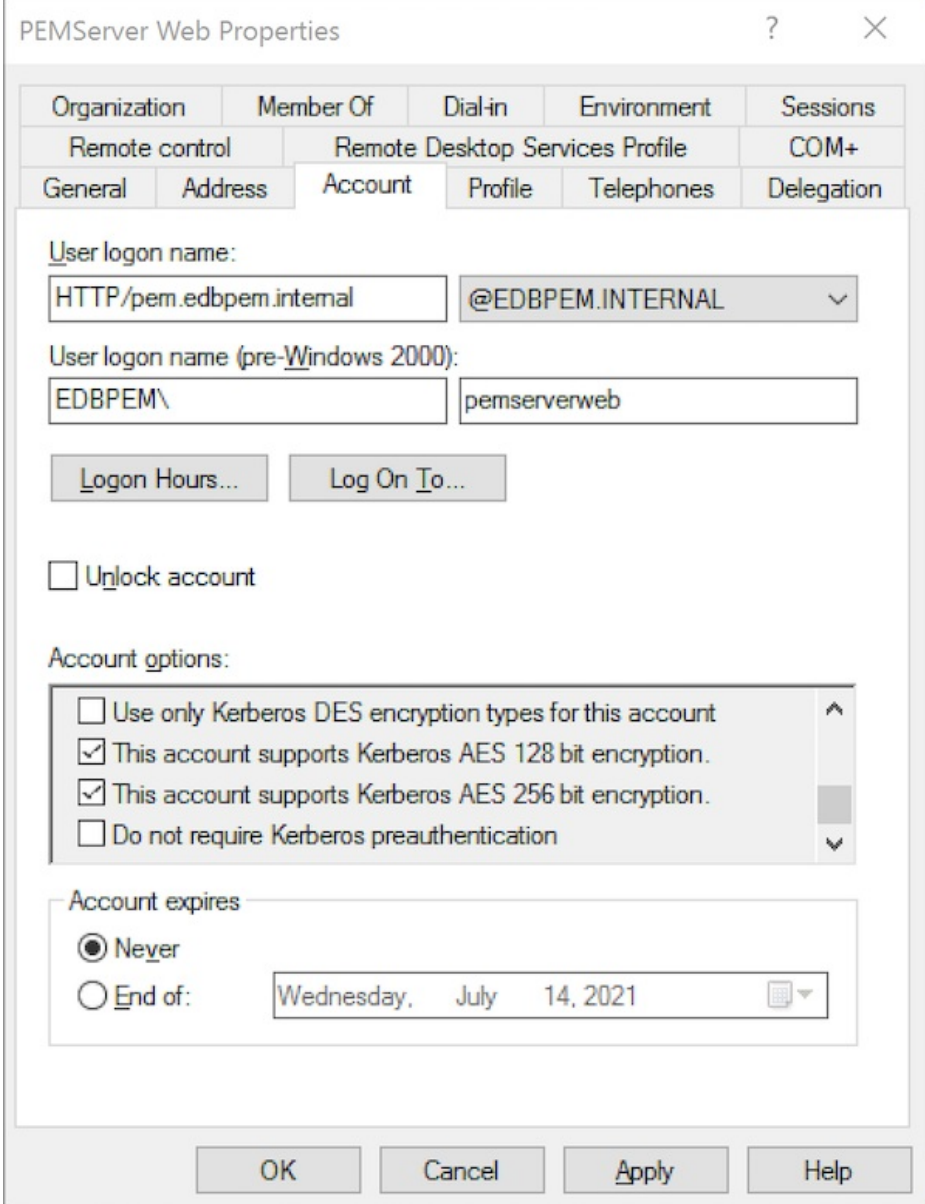

!!! Note On the Accounts tab, the user logon name shows HTTP/[pem.edbpem.internal@EDBPEM.INTERNAL](mailto:pem.edbpem.internal@EDBPEM.INTERNAL). The Delegation tab is enabled for the pemserverweb user.

- 3. On the Delegation tab, select Trust this user for delegation to any service (Kerberos only) for the users you created.
- 4. Copy both the key tables to the PEM server host or to the PEM web server and PEM backend database server hosts if installed on different hosts.
- 5. On the PEM server, move the key tables to the required location and change the ownership:

mv /tmp/pemserver.keytab <PEM\_INSTALLATION\_DIRECTORY>/share chown pem <PEM\_INSTALLATION\_DIRECTORY>/share/pemserver.keytab

mv /tmp/pemdb.keytab <DATA\_DIRECTORY\_OF\_POSTGRES>/ chown enterprisedb <DATA\_DIRECTORY\_OF\_POSTGRES>/pemdb.keytab

Where:

- OS\_USERNAME\_ON\_PEM\_SERVER is the name of the operating system user on the PEM server.
- DATA\_DIRECTORY\_OF\_POSTGRES is the path of the data directory of the installed Postgres database (PostgreSQL/EDB Postgres Advanced Server).

## 4. Configure the PEM backend database server

Add the key table location in the postgresql.conf file.

krb\_server\_keyfile='FILE:/<DATA\_DIRECTORY\_OF\_POSTGRES>/pemdb.keytab'

Where DATA\_DIRECTORY\_OF\_POSTGRES is the path of the data directory of the installed Postgres database (PostgreSQL/EDB Postgres Advanced Server).

Edit the krb5.conf file:

```
\cdotsini
$ sudo vim /etc/krb5.conf
[libdefaults]
default_realm = EDBPEM.INTERNAL
Forwardable = True
```

```
[domain_realm]
.edbpem.org = EDBPEM.INTERNAL
edbpem.org = EDBPEM.INTERNAL
```

```
[realms]
EDBPEM.INTERNAL = \{kdc = krb5server.edbpem.internal
   admin_server = krb5server.edbpem.internal
}
\ddot{\phantom{0}}
```
Restart the database server to reflect the changes:

```
```shell
systemctl restart <POSTGRES_SERVICE_NAME>
\ddot{\phantom{0}}
```
POSTGRES\_SERVICE\_NAME is the service name of the Postgres (PostgreSQL/EDB Postgres Advanced Server) database, for example, postgresql-13 for PostgreSQL 13 database on CentOS or RHEL or Rocky Linux platforms.

## 5. Obtain and view the initial ticket

The kinit utility obtains and caches Kerberos tickets. You typically use this utility to obtain the ticket-granting ticket, using a password you entered to decrypt the credential from the key distribution center (KDC). The ticket-granting ticket is then stored in your credential cache.

You can view the details of the ticket using the klist utility.

#### Note

You must install the Kerberos client on the PEM server and the client machine before using kinit and klist.

```
$ kinit <USERNAME@REALM>
$ klist
```
It displays the principal along with the Kerberos ticket.

The USERNAME@REALM specified here must be a database user having the pem admin role and CONNECT privileges on the pem database.

## 6. Configure the PEM server

Run the PEM configure script on the PEM server to use Kerberos authentication:

```shell

\$ sudo PEM\_APP\_HOST=pem.edbpem.internal PEM\_KRB\_KTNAME=<PEM\_INSTALLATION\_DIRECTORY/share/pemserver.keytab <PEM\_INSTALLATION\_DIRECTORY>/bin/configure-pem-server.sh  $\ddotsc$ 

In the config\_setup.py file, configure PEM\_DB\_HOST and check that the value of PEM\_AUTH\_METHOD is set to 'kerberos'.

```
```shell
$ sudo vim <PEM_INSTALLATION_DIRECTORY>/share/web/config_setup.py
PEM DB HOST=`pem.edbpem.internal`
\ddot{\phantom{0}}
```
Configure HOST in the .install-config file.

```
```shell
$ sudo vim <PEM_INSTALLATION_DIRECTORY>/share/.install-config
HOST=`pem.edbpem.internal`
\ddotsc
```
If the PEM server uses Kerberos authentication:

- All the monitored servers default to use the same authentication. To override the default, in the config\_local.py file, add the parameter ALLOW\_DATABASE\_CONNECTION\_WITHOUT\_KERBEROS and set it to True .
- All the authenticated user principals are appended with the realm (USERNAME@REALM) and passed as the database user name by default. To override the default, in the config\_local.py file, add the parameter PEM\_USER\_KRB\_INCLUDE\_REALM and set it to False.

Restart the Apache server:

```
```shell
sudo systemctl restart <SERVICE_NAME>
\ddot{\phantom{0}}
```
Edit the entries at the top in pg\_hba.conf to use the gss authentication method. Then reload the database server.

```
```shell
host pem +pem_user <ip_of_pem_server>/32 gss
host postgres +pem_user <ip_of_pem_server>/32 gss
\ddotsc```shell
systemctl reload <POSTGRES_SERVICE_NAME>
\ddot{\phantom{0}}
```
POSTGRES\_SERVICE\_NAME is the service name of the Postgres (PostgreSQL/EDB Postgres Advanced Server) database, for example, postgresql-13 for PostgreSQL 13 database on CentOS or RHEL or Rocky Linux platforms.

## Note

You can't specify the connection type as hostgssenc. Windows doesn't support ass encrypted connection.

## 7. Browser settings

Configure the browser on the client machine to access the PEM web client to use the Spnego/Kerberos.

For Mozilla Firefox:

- Open the low-level Firefox configuration page by loading the about: config page.
- $\bullet$  In the search box, enter network.negotiate-auth.trusted-uris.
- Double-click the network.negotiate-auth.trusted-uris preference and enter the hostname or the domain of the web server that's protected by Kerberos HTTP SPNEGO. Separate multiple domains and hostnames with commas.
- In the search box, enter network.negotiate-auth.delegation-uris .
- Double-click the network.negotiate-auth.delegation-uris preference and enter the hostname or the domain of the web server that's protected by Kerberos HTTP SPNEGO. Separate multiple domains and hostnames with commas.
- Select OK.

For Google Chrome on Linux or MacOS:

• Add the --auth-server-whitelist parameter to the google-chrome command. For example, to run Chrome from a Linux prompt, run the google-chrome command as follows:

```
google-chrome --auth-server-whitelist =
"hostname/domain"
```
After configuring the PEM server, you can access the PEM web interface in your browser. Navigate to:

https://<ip\_address\_of\_PEM\_server>:8443/pem

## Note

You might see the following error while connecting to your Postgres cluster:

psql -h hostname template1 psql: GSSAPI continuation error: Unspecified GSS failure. Minor code may provide more information GSSAPI continuation error: Key version is not available

Add encryption types to the keytab using ktutil or by recreating the Postgres keytab with all crypto systems from AD.

# <span id="page-50-0"></span>6.3.3 Configuring the PEM server to use two-factor authentication

## New Feature

Two-factor authentication (2FA) support is available in PEM version 8.2.0 and later.

PEM supports two methods for 2FA:

- Email authentication
- Authenticator app (such as Google Authenticator)

To enable 2FA, you can copy these settings from the config.py file to the config\_local.py file and modify the following parameters.

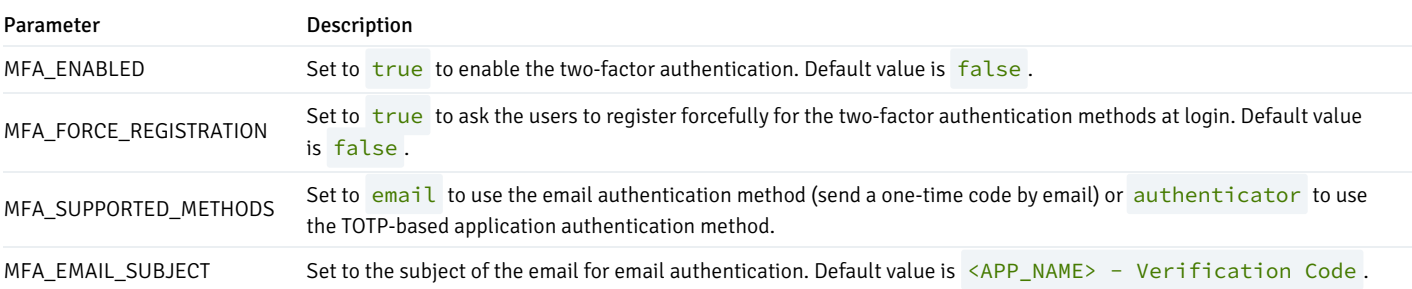

## Mail server configuration

To use the email authentication method, you need to configure mail server settings.

PEM server can send an email using either the SMTP configurations saved in the PEM configuration or using Flask-Mail.

To send the email verification code using the internal SMTP configuration from the PEM configuration, set the parameter MAIL\_USE\_PEM\_INTERNAL to True . If set to False , the following mail configuration is used to send the code on the user-specified email address:

- MAIL\_SERVER = 'localhost'
- $MAL$  PORT = 25
- MAIL\_USE\_TLS = False
- MAIL\_USE\_SSL = False
- MAIL\_USERNAME = None
- MAIL\_PASSWORD = None
- MAIL\_DEFAULT\_SENDER = None

For more details about these configurations, see the Flask-Mail [documentation](https://pythonhosted.org/Flask-Mail/).

## Note

PEM SMTP alerts don't use this configuration.

# 6.4 Securing your deployment

When you configure PEM, there are security practices to consider. These security practices are optional. However, EDB recommends these practices to enhance the overall system security.

PEM depends on third-party components from the vendor repository, including the Apache web server, OpenSSL, snmp++, and libcurl. To ensure these components are up to date, update your operating system and regularly apply security updates to avoid any security vulnerability. Without the most recent security patches, your system is vulnerable to cyberattacks. Security patches protect your devices and their data by applying the latest updates to guard against the latest threats.

Some of the benefits of regularly applying security patches include:

- Reducing exposure to cyberattacks
- $\bullet$ Avoiding lost productivity
- Protecting data from malware like ransomware

Avoiding worm infections that use security loopholes to spread over the network

# 6.4.1 Apache HTTPD security configurations

On Windows, Apache HTTPD is named PEM HTTPD. The Apache HTTPD configuration file is pme.conf and the SSL configuration file is httpd-sslpem.conf. Both configuration files are in the <Apache\_Installation\_Path>/conf/addons directory.

On Linux, the Apache HTTPD configuration file is edb-pem.conf and the SSL configuration file is edb-ssl-pem.conf. Both configurations files are in the <Apache\_Installation\_Path>/conf.d directory.

## Disable SSLv2 and SSLv3

Disable SSL versions SSLv2, SSLv3, TLS 1, and TLS 1.1. These versions are the most vulnerable and have cryptographic concerns.

To disable the versions, add the following command to the Apache HTTPD configuration file:

SSLProtocol -ALL +TLSv1.2

Restart the web server to apply the changes to the configuration file.

PEM adds the following lines to the SSL configuration file to allow for the use of TLS 1.2 as security:

SSLProtocol -All TLSv1.2

SSLProxyProtocol -All TLSv1.2

## Secure HTTPD with SSL certificates

We recommend an additional layer of SSL security for the web application.

During PEM installation, PEM generates and uses self-signed certificates for the Apache/HTTPD server. If you want to use your own SSL certificate for PEM, you must update the Apache configuration file.

On Linux, you need to open the Apache HTTPD configuration file (edb-ssl-pem.conf) in a text editor and be a user with write permission on the file. You must also change the server name and file names in the configuration file to match your certificate files.

Update these two SSL directives in the PEM VirtualHost section:

- SSLCertificateFile is your DigiCert certificate file (for example, your\_domain\_name.crt).
- SSLCertificateKeyFile is the .key file generated when you created the CSR (for example, your private.key).

For example, make the following updates:

```
SSLEngine on
SSLCertificateFile /path/to/your_domain_name.crt
SSLCertificateKeyFile /path/to/your_private.key
```
You can also replace the HTTPD self-signed SSL certificates with trusted CA-signed certificates in PEM. For instructions, see this[Postgres](https://www.enterprisedb.com/postgres-tutorials/how-replacing-httpd-self-signed-ssl-certificates-trusted-ca-signed-certificates) tutorial.

#### Disable web server information exposure

We recommend that you disable all web server signatures as part of web server security. To disable the web server signature, add the following parameters to the Apache HTTPD configuration file. PEM disables exposure of the information by adding the parameters to the Apache HTTPD configuration file.

ServerTokens Prod ServerSignature Off

The ServerTokens directive controls the server response header field, which returns to the client. We recommend that you hide the Apache server version by adding this parameter in the Apache HTTPD configuration file.

The ServerSignature directive includes a footer for server-produced documents. The footer contains information regarding the Apache configuration, like the Apache and operating system version. To limit the exposure of this information, we recommend that you disable the directive in the Apache HTTPD configuration file.

Restart the web server to apply any changes to the Apache HTTPD configuration file.

## Disable directory listing

The directory listing allows an attacker to view the complete contents of the directory. By default, the web server enables this listing, allowing an attacker to discover and view any file. This listing might lead to the attacker reverse engineering an application to obtain the source code, analyze it for possible security flaws, and discover more information about an application.

To avoid this risk, disable the directory listing by setting the Options directive in the Apache HTTPD configuration file. PEM disables the directory listing by setting the following option in the web server configuration file:

<Directory /application/directory> Options -Indexes </Directory>

Restart the web server to apply the changes made to the configuration file.

#### Restrict the access to a network or IP address

Apache allows you to provide the client hostnames or IP addresses that can access the application. To give access to an IP address or network, enter the network address in the Allow directive.

<Directory /application/hostname> Options None AllowOverride None Order deny,allow Deny from all Allow from 192.168.0.0/24 </Directory>

The ALLOWED\_HOSTS configuration parameter in the application configuration file sets the allowed hosts by IP address. The application configuration file ( config\_local.py ) is located in <PEM\_INSTALLATION\_PATH>/web .

PEM allows all the hosts to connect with the application.

For example:

```
# You can set the range of IP addresses in the configuration
file:
ALLOWED_HOSTS = ['225.0.0.0/8', '226.0.0.0/7',
'228.0.0.0/6']
#You can set the IP adresses to allow a host on a subnet level in the configuration
file:
ALLOWED_HOSTS = ['192.0.2.0/28',
'::192.0.2.0/124']
#You can set a specific individual host address (based on the IP address) in the configuration
file:
ALLOWED_HOSTS = ['127.0.0.1',
'192.168.0.1']
```
To apply the application configuration file changes, restart the web server.

## Cross-site tracing

You can use two HTTP methods to debug the web server connections: TRACE and TRACK. When an HTTP TRACE request is sent to a supported web server, the server responds and echoes the data passed to it, including any HTTP headers. We recommend that you disable these methods in the Apache configuration.

To disable the TRACE method for all virtual hosts, add the following line to the Apache HTTPD configuration file:

#### TraceEnable off

To disable these methods for a specific virtual host, add the following lines for each virtual host in the Apache configuration file. PEM also adds the following lines to the Apache HTTPD configuration file:

```
RewriteEngine on
RewriteCond %{REQUEST_METHOD} ^(TRACE|TRACK|OPTIONS)
RewriteRule \cdot \* - [F]
```
## Run web server from a nonprivileged user account

Running the Apache web service as a root user can create a security issue. We recommend that you run the web server as a unique nonprivileged user. Doing so helps to secure any other services running during a security breach.

PEM runs as a WSGI application. To delegate the WSGI applications that are running, create distinct daemon processes using the WSGIDaemonProcess directive.

On Linux, the Apache web server starts as the root user. Meanwhile, PEM runs the daemon processes as the pem user. On Windows, the WSGIDaemonProcess directive and features aren't available. During the installation, PEM HTTPD installs as a service. For this service installation to succeed, you must be a member of the Administrators group.

By default, the Apache services run as the system user (the LocalSystem account).

## Customize security HTTP headers in PEM web server

PEM contains a separate configuration file to fix the following security issues. We recommend that you override the configuration only of config\_local.py and not of config.py . The config\_local.py file is present only on some systems. You must create it to override the application-level configurations. During a PEM upgrade, you can't overwrite config\_local.py, but you can overwrite changes in config.py and config\_distro.py . Remove config\_local.py after uninstalling PEM.

By default, config\_local.py is in /usr/edb/pem/web on Linux and at C:\ProgramFiles\edb\pem\server\share\web on Windows.

#### Host header injection attacks

HTTP host header attacks exploit vulnerable websites that handle the host header value in an unsafe way. If the server implicitly trusts the host header and fails to validate or escape it properly, an attacker can use this input to inject harmful payloads that manipulate server-side behavior. The web applications typically don't know the domain they are deployed on unless specified in a configuration file during setup. When they need to know the current domain, for example, they can resort to retrieving the domain from the host header to generate an absolute URL. The host header is a potential vector for exploiting a range of other vulnerabilities, most notably web cache poisoning and SQL injections.

#### X-Frame-Options

X-Frame-Options indicate whether a browser is allowed to render a page in an <iframe> tag. It specifically protects against clickjacking. PEM has a host validation X\_FRAME\_OPTIONS\_option to prevent these attacks, which you can configure in the config\_local.py file. The default is:

```
X FRAME OPTIONS = "SAMEORIGIN"
```
#### Content-Security-Policy

Content-Security-Policy is part of the HTML5 standard. It provides a broader range of protection than the X-Frame-Options header, which it replaces. It is designed so that website authors can whitelist domains. The authors can load resources (like scripts, stylesheets, and fonts) from the whitelisted domains and also from domains that can embed a page.

```
PEM has a host validation CONTENT_SECURITY_POLICY option to prevent attacks, which you can configure in the config_local.py file. The
default is:
```

```
CONTENT_SECURITY_POLICY = "default-src https: data: blob: 'unsafe-inline' ''unsafe-
eval';"
```
#### Strict-Transport-Security

The Strict-Transport-Security (HSTS) response header can prevent a man-in-the-middle attack. When you enable the option, websites or web applications tell browsers that they accept only HTTPS and not HTTP. The default is:

STRICT\_TRANSPORT\_SECURITY = "max-age=31536000;includeSubDomains"

### Note

Adding this parameter can cause problems if config is changed. Therefore, we recommend that you add it only after PEM installation is complete and tested.

### X-Content-Type-Options

The X-Content-Type-Options response HTTP header is a marker. The server uses the marker to indicate that the MIME types advertised in Content-Type headers can't be changed and followed. The following is a way to opt out of MIME type sniffing, that is, to say that the MIME types are deliberately configured. The default is:

X\_CONTENT\_TYPE\_OPTIONS = "nosniff"

## X-XSS-Protection

Cross-site scripting (XSS) is one of the most common application layer vulnerabilities in the web servers. XSS enables attackers to inject client-side scripts into web pages that other users view. The HTTP X-XSS-Protection response to the header is a feature of Internet Explorer, Chrome, and Safari. It stops pages from loading when they detect reflected cross-site scripting (XSS) attacks. These protections are unnecessary in modern browsers when sites implement a strong Content-Security-Policy that disables the use of inline JavaScript ('unsafe-inline'). However, these protections can still provide protections for users of older web browsers that don't yet support CSP. The default is:

X XSS PROTECTION = "1; mode=block"

To avoid this, add the following options to the Apache configuration file:

```
<IfModule mod_headers.c>
Header set X-XSS-Protection "1; mode=block"
</IfModule>
```
To apply the configuration file changes, restart the web server.

By default, PEM sets X-XSS-Protection to "1; mode=block" in the application configuration file, which is located at /usr/edb/pem/web/config.py .

To apply the changes, restart the Apache service.

For detailed information on the config.py file, see Managing [configuration](#page-289-0) settings.

#### Cookie security

Cookies are small packets of data that a server sends to your browser to store configuration data. The browser sends them and all other requests to the same server, so it's important to know how to secure cookies. Multiple configuration options in config.py can make cookies secure. These are the three most important options:

SESSION\_COOKIE\_SECURE — The flag prevents cookies from sending over an unencrypted connection. The browser can't add the cookie to any request to a server without an encrypted channel. The browser can add cookies only to connections such as HTTPS. The default is:

SESSION\_COOKIE\_SECURE = True

• SESSION\_COOKIE\_HTTPONLY - By default, JavaScript can read the content of cookies. The HTTPOnly flag prevents scripts from reading the cookie. Instead, the browser uses the cookie only with HTTP or HTTPS requests. Hackers can't exploit XSS vulnerabilities to learn the contents of the cookie. For example, the sessionId cookie never requires that it be read with a client-side script. So, you can set the HTTPOnly flag for sessionId cookies. The default is:

SESSION\_COOKIE\_HTTPONLY = True

■ ENHANCED\_COOKIE\_PROTECTION — When you set this option to True, then a token is generated according to the IP address and user agent. In all subsequent requests, the token recalculates and compares to the one computed for the first request. If the session cookie is stolen and the

attacker uses it from another location, the generated token is different. In that case, the extension clears the session and blocks the request. The default is:

ENHANCED\_COOKIE\_PROTECTION = True

!!! Note This option can cause problems when the server deploys in dynamic IP address hosting environments, such as Kubernetes or behind load balancers. In such cases, set this option to False .

To apply the changes, restart the Apache service.

For detailed information on config.py file, see Managing [Configuration](#page-289-0) Settings.

# 6.4.2 PEM application security configurations

## Session timeout

Insufficient session expiration by the web application increases the exposure of other session-based attacks. The attacker has more time to reuse a valid session ID and hijack the associated session. The shorter the session interval is, the less time an attacker has to use the valid session ID. We recommend that you set the inactivity timeout for the web application to a low value to avoid this security issue.

In PEM, you can set the timeout value for a user session. When there's no user activity for a specified duration on the web console, PEM logs out the user from the web console. A PEM administrator can set the length of time for inactivity. This value is for the whole application and not for each user. To configure the timeout duration, modify the USER\_INACTIVITY\_TIMEOUT parameter in the config\_local.py file, located in the <PEM\_INSTALLATION\_PATH>/web directory. By default, this functionality is disabled.

For example, to specify for an application to log out a user after 15 minutes of inactivity, set:

#### USER INACTIVITY TIMEOUT = 900

#### Note

The timeout value is specified in seconds.

To apply the changes, restart the Apache service.

For detailed information on the config.py file, see Managing [Configuration](#page-289-0) Settings.

#### RestAPI header customization

You can customize the RestAPI token headers to meet your requirements. The default values aren't exposed by the config.py file. Customize the following headers in the config\_local.py file:

## PEM\_HEADER\_SUBJECT\_TOKEN\_KEY

This configuration option allows you to change the HTTP header name to get the generated token. By default, when you send a request to create a token, the server response has an X-Subject-Token header. This header contains the value of a newly generated token. If you want to customize the header name, then you can update the config\_local.py file:

```
PEM_HEADER_SUBJECT_TOKEN_KEY = 'Pem-RestAPI-Generate-Token'
```
This command produces the following output:

curl -ik -X POST -d '{"username":"enterprisedb","password":"edb"}' -H "Content-Type: application/json" https://localhost:8443/pem/api/token/ HTTP/1.1 201 CREATED Date: Thu, 29 Oct 2020 11:03:48 GMT Server: Apache Content-Length: 326 Pem-RestAPI-Generate-Token: 997aef95-d46d-4d84-932a-a80146eaf84f

## PEM\_HEADER\_TOKEN\_KEY

This configuration option allows you to change the HTTP request header name. With this header name, you can send the token to the PEM server. By default, when you send a request to generate a token, the token header name is X-Auth-Token . If you want to customize the RestAPI request header name, then you can update the config\_local.py file:

```
PEM_HEADER_TOKEN_KEY = 'Pem-Token'
```
This setting allows you to send the token:

```
$ curl -Lk -X GET -H "Pem-Token: gw5rzaloxydp91ttd1c97w24b5sv60clic24sxy9"
https://localhost:8443/pem/api/v4/agent
```
#### PEM\_TOKEN\_EXPIRY

This configuration option allows you to change the PEM RestAPI token expiry time after it's generated. By default, the token expiry time is set to 20 minutes (1200 seconds). If you want to change the token expiry time to 10 minutes, then you can update the config\_local.py file:

PEM\_TOKEN\_EXPIRY = 600

To apply the changes, restart the Apache service.

## Role-based access control in PEM

Role-based access control (RBAC) restricts application access based on a user's role in an organization and is one of the primary methods for access control. The roles in RBAC refer to the levels of access that users have to the application. Users are allowed to access only the information needed to do their jobs. Roles in PEM are inheritable and additive, rather than subscriptive. In other words, as a PEM admin you need to grant the lowest level role to the user and then grant the roles the user needs to perform their job. For example, to give access only to SQL profiler:

CREATE ROLE user\_sql\_profiler WITH LOGIN NOSUPERUSER NOCREATEDB NOCREATEROLE INHERIT NOREPLICATION CONNECTION LIMIT -1 PASSWORD 'xxxxxx';

GRANT pem\_user, pem\_comp\_sqlprofiler TO user\_sql\_profiler;

For detailed information on roles, see PEM [Roles](#page-304-0).

## SQL/Protect plugin

Often, preventing an SQL injection attack is the responsibility of the application developer, while the database administrator has little or no control over the potential threat. The difficulty for database administrators is that the application must have access to the data to function properly.

SQL/Protect is a module that allows a database administrator to protect a database from SQL injection attacks. SQL/Protect examines incoming queries for typical SQL injection profiles in addition to the standard database security policies.

Attackers can perpetrate SQL injection attacks with several different techniques. A specific signature characterizes each technique. SQL/Protect examines queries for unauthorized relations, utility commands, SQL tautology, and unbounded DML statements. SQL/Protect gives the control back to the database administrator by alerting the administrator to potentially dangerous queries and then blocking those queries.

## Note

This plugin works only on the EDB Postgres Advanced Server server, so this is useful only when your PEM database is hosted on the EDB Postgres Advanced Server server.

For detailed information about the SQL [Profiler](#page-824-0) plugin, see SQL Profiler.

## Password management

One security tip for PEM administrative users is to change your PEM login passwords to something new regularly. Changing your password:

- Prevents breaches of multiple accounts
- Prevents constant access
- Prevents the use of saved passwords on a physically unsecured system
- Limits access gained by keystroke loggers

#### Run pemAgent jobs with a non-root user

In most cases, pemAgent is installed as a root user and runs as a daemon process with root privileges. By default, PEM disables running the scheduled jobs/task. PEM provides support for running scheduled jobs as a non-root user by changing the pemAgent configuration file.

To run scheduled jobs as a non-root user, modify the entry for the **batch\_script\_user** parameter in the agent.cfg file and specify the user to run the script. You can either specify a non-root user or root user identity. If you don't specify a user, or the specified user doesn't exist, then the script doesn't execute. Restart the agent after modifying the file. If a non-root user is running pemagent, then the value of batch\_script\_user is ignored, and the same non-root user used for running the pemagent executes the script.

To invoke a script on a Windows system, set the registry entry for AllowBatchJobSteps to true and restart the PEM agent. PEM registry entries are located in:

HKEY\_LOCAL\_MACHINE\Software\EnterpriseDB\PEM\agent

## Changing the pemAgent and PEM backend database server certificates

By default, when you install PEM, the installer generates and uses self-signed certificates for the pemAgent and PEM database server. PemAgent uses these certificates when connecting to the PEM database server. To use your own SSL certificate for the pemAgent and PEM database server, see Managing [certificates.](#page-173-0)

## Note

PEM doesn't support placing the SSL CA certificates at a custom location. Don't change the location of ca\_certificate.crt and

# 6.5 Web server installation options

During the PEM server installation, you can specify your hosting preferences for the Apache web server.

## PEM server and Apache web server on separate hosts

- 1. Install the PEM server on both the hosts. See [Installing](#page-60-0) the PEM server.
- 2. Configure the PEM server host by selecting the Database option on the first host.
- 3. Configure an Apache web server by selecting the Web Services option on the second host.

For more information about configuring a PEM server, see[Configuring](#page-93-0) the PEM server on Linux.

## Note

For production environments, best practice is to have the PEM server and Apache web server on separate hosts.

## PEM server and Apache web server on the same host

- 1. Install the PEM server. See [Installing](#page-60-0) the PEM server.
- 2. Run the configuration script. Select the Web Services and Database option to install the PEM server and Apache web server on the same host. See [Configuring](#page-93-0) the PEM server on Linux platforms.

## Note

For nonproduction environments, best practice is to have the PEM server and Apache web server on same hosts.

# <span id="page-60-0"></span>7 Installing Postgres Enterprise Manager server

Select a link to access the applicable installation instructions:

## Linux x86-64 [\(amd64\)](#page-64-0)

## Red Hat Enterprise Linux (RHEL) and derivatives

- [RHEL](#page-65-0) 9, [RHEL](#page-66-0) 8, [RHEL](#page-69-0) 7
- [Oracle](#page-65-0) Linux (OL) 9, [Oracle](#page-66-0) Linux (OL) 8, [Oracle](#page-69-0) Linux (OL) 7
- [Rocky](#page-67-0) Linux 9, [Rocky](#page-68-0) Linux 8
- [AlmaLinux](#page-67-0) 9, [AlmaLinux](#page-68-0) 8

• [CentOS](#page-70-0) 7

## SUSE Linux Enterprise (SLES)

• [SLES](#page-72-0) 15, SLES 12

## Debian and derivatives

- [Ubuntu](#page-73-0) 22.04, [Ubuntu](#page-74-0) 20.04
- [Debian](#page-75-0) 11, [Debian](#page-76-0) 10

### Linux IBM Power [\(ppc64le\)](#page-77-0)

Red Hat Enterprise Linux (RHEL) and derivatives

[RHEL](#page-78-0) 9, [RHEL](#page-79-0) 8

## SUSE Linux Enterprise (SLES)

• [SLES](#page-81-0) 15, SLES 12

## Windows

[Windows](#page-82-0) Server 2019

# <span id="page-61-0"></span>7.1 Prerequisites to install the PEM server on Linux

You can install PEM on a single server, or you can install the web application server and the backend database on two separate servers. You must prepare your servers for PEM installation.

After completing the prerequisites,[install](#page-64-0) and [configure](#page-93-0) PEM. If you're using two servers, install and configure PEM on both servers.

To install a PEM server on Linux, perform this preliminary configuration:

- 1. Install a [supported](#page-7-0) Postgres instance for PEM to use as a backend database. You can install this instance on the same server as you will use for the PEM web application or a separate server. You can also use an existing Postgres instance providing it is configured as detailed in steps 2 and 3 below.
- 2. Configure authentication on the Postgres backend database by updating the pg\_hba.conf file.

You must make the following changes manually, prior to configuration. (Additional changes are made to this file durin[gconfiguration](#page-93-0).)

- To create the relations required for PEM, the PEM configuration script connects to the Postgres backend database as a superuser of your choice using password authentication. This requires you to permit your chosen superuser to authenticate using a password. This user must be able to connect from any location in which you run the configuration script. In practice, this means the server on which the backend database is located and the server on which the PEM web application is to be installed, if they're different.
- o To allow the chosen superuser to connect using password authentication, add a line to pg\_hba.conf that allows host connections using md5 or scram-sha-256 authentication, for example, host all superusername 127.0.0.1/32 scram-sha-256 .

If you're using EDB Postgres Advanced Server, see Modifying the [pg\\_hba.conf](#page-163-0) file.

If you're using PostgreSQL, seeClient [Authentication](https://www.postgresql.org/docs/current/auth-pg-hba-conf.html).

- 3. Verify that the sslutils extension is installed on your Postgres server. If you're using PostgreSQL or EDB Postgres Extended Server on RHEL/AlmaLinux/Rocky Linux or SLES, you also need to install the hstore contrib module.
	- If you're using EDB Postgres Advanced Server, you can install the sslutils extension as follows, where <x> is the EDB Postgres Advanced server version.

For RHEL/AlmaLinux/Rocky Linux 8/9:

dnf install edb-as<x>-server-sslutils

For RHEL/OL/CentOS 7:

yum install edb-as<x>-server-sslutils

For Debian/Ubuntu:

apt install edb-as<x>-server-sslutils

For SLES:

zypper install edb-as<x>-server-sslutils

o If you're using PostgreSQL, you can install the sslutils and, if required, hstore modules as follows, where <x> is the PostgreSQL version.

For RHEL/AlmaLinux/Rocky Linux 8/9:

dnf install sslutils\_<x> postgresql<x>-contrib

For RHEL/OL/CentOS 7:

yum install sslutils\_<x> postgresql<x>-contrib

For Debian/Ubuntu:

apt install postgresql-<x>-sslutils

For SLES:

zypper install sslutils\_<x> postgresql<x>-contrib

o If you're using EDB Postgres Extended Server, you can install the sslutils and, if required, hstore modules as follows, where <x> is the EDB Postgres Extended Server version.

For RHEL/AlmaLinux/Rocky Linux 8/9:

dnf install edb-postgresextended<x>-sslutils edb-postgresextended<x>-contrib

For RHEL/OL/CentOS 7:

yum install edb-postgresextended<x>-sslutils edb-postgresextended<x>-contrib

For Debian/Ubuntu:

apt install edb-postgresextended-sslutils-<x>

For SLES:

zypper install edb-postgresextended<x>-sslutils edb-postgresextended<x>-contrib

#### For Debian and Ubuntu users

Debian 10 and Ubuntu 20 changed the requirements for accepting certificates.

- If you want to install the PEM agent on a machine with an old version of sslutils, then you must upgrade sslutils to 1.3. Version 1.3 has a 4096-bit RSA key and sha256 signature algorithm support added to it.
- If you don't upgrade sslutils to 1.3, then PEM agent might fail to connect to the PEM backend database server, and it might log the error "ca md too weak."
- 4. If you're using a firewall, allow access to port 8443 on the server where the PEM web application will be located:

For RHEL/Rocky Linux/AlmaLinux/OL/CentOS/SLES:

firewall-cmd --permanent --zone=public --add-port=8443/tcp

firewall-cmd --reload

For Debian/Ubuntu:

iptables -t filter -A INPUT -p TCP --dport 8443 -j ACCEPT

5. Make sure the components Postgres Enterprise Manager depends on, such as python3, libboost, openssl (1.0.2k or later), snmp++, and libcurl, are up to date on all servers:

For RHEL/AlmaLinux/Rocky Linux 8:

dnf upgrade

For RHEL/OL/CentOS 7:

yum upgrade

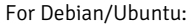

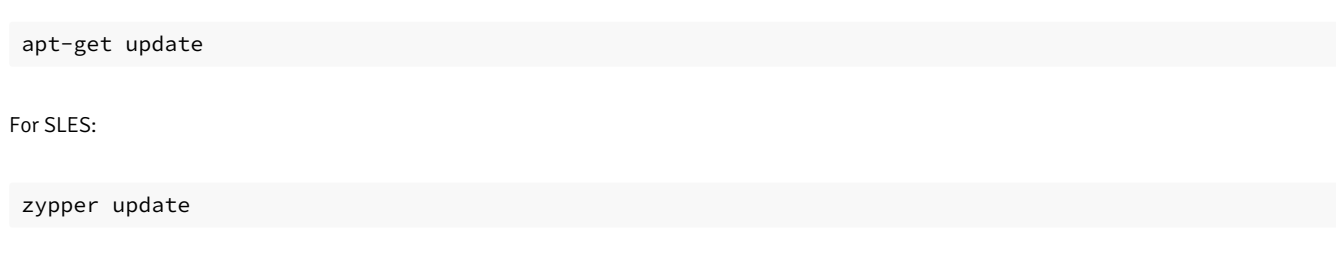

# <span id="page-64-0"></span>7.2 Installing Postgres Enterprise Manager server on Linux x86 (amd64)

Operating system-specific install instructions are described in the corresponding documentation:

## Red Hat Enterprise Linux (RHEL) and derivatives

- $\bullet$  [RHEL](#page-65-0) 9
- $\bullet$  [RHEL](#page-66-0) 8
- [RHEL](#page-69-0) 7
- [Oracle](#page-65-0) Linux (OL) 9
- [Oracle](#page-66-0) Linux (OL) 8
- [Oracle](#page-69-0) Linux (OL) 7
- [Rocky](#page-67-0) Linux 9
- [Rocky](#page-68-0) Linux 8
- [AlmaLinux](#page-67-0) 9
- [AlmaLinux](#page-68-0) 8
- [CentOS](#page-70-0) 7

## SUSE Linux Enterprise (SLES)

- $\bullet$  [SLES](#page-71-0) 15
- $\bullet$  [SLES](#page-72-0) 12

## Debian and derivatives

- [Ubuntu](#page-73-0) 22.04
- [Ubuntu](#page-74-0) 20.04
- [Debian](#page-75-0) 11
- [Debian](#page-76-0) 10

# <span id="page-65-0"></span>7.2.1 Installing Postgres Enterprise Manager server on RHEL 9 or OL 9 x86\_64

### Prerequisites

Before you begin the installation process:

• Set up the repository.

Setting up the repository is a one-time task. If you have already set up your repository, you do not need to perform this step. To determine if your repository exists, enter this command:

dnf repolist | grep enterprisedb

- To set up the EDB repository:
	- 1. Go to EDB [repositories](https://www.enterprisedb.com/repos-downloads).
	- 2. Select the button that provides access to the EDB repo.
	- 3. Select the platform and software that you want to download.
- To set up the PostgreSQL community repository, go to the downloads page for [PostgreSQL.](https://www.postgresql.org/download/)

## Note

The PostgreSQL community repository is required only if you are using PostgreSQL as the backend database for PEM server.

- Install the Postgres server. See Installing EDB Postgres [Advanced](https://www.enterprisedb.com/docs/epas/latest/installing/) Server on Linux or Installing [PostgreSQL](https://www.enterprisedb.com/docs/supported-open-source/postgresql/installing/).
- Review configuration and [authentication](#page-61-0) requirements for PEM.

#### Install the package

sudo dnf -y install edb-pem

## Initial configuration

# You can configure the PEM server using the following command: sudo /usr/edb/pem/bin/configure-pem-server.sh

The operating system user pem is created while installing the PEM server. The PEM server web application is a WSGI application, which runs under Apache HTTPD. The pem application data and the session is saved to this user's home directory.

# <span id="page-66-0"></span>7.2.2 Installing Postgres Enterprise Manager server on RHEL 8 or OL 8 x86\_64

## Prerequisites

Before you begin the installation process:

• Set up the repository.

Setting up the repository is a one-time task. If you have already set up your repository, you do not need to perform this step. To determine if your repository exists, enter this command:

dnf repolist | grep enterprisedb

- To set up the EDB repository:
	- 1. Go to EDB [repositories](https://www.enterprisedb.com/repos-downloads).
	- 2. Select the button that provides access to the EDB repo.
	- 3. Select the platform and software that you want to download.
- To set up the PostgreSQL community repository, go to the downloads page for [PostgreSQL.](https://www.postgresql.org/download/)

## Note

The PostgreSQL community repository is required only if you are using PostgreSQL as the backend database for PEM server.

- Install the Postgres server. See Installing EDB Postgres [Advanced](https://www.enterprisedb.com/docs/epas/latest/installing/) Server on Linux or Installing [PostgreSQL](https://www.enterprisedb.com/docs/supported-open-source/postgresql/installing/).
- Review configuration and [authentication](#page-61-0) requirements for PEM.

## Install the package

sudo dnf -y install edb-pem

## Initial configuration

```
# You can configure the PEM server using the following command:
sudo /usr/edb/pem/bin/configure-pem-server.sh
```
The operating system user pem is created while installing the PEM server. The PEM server web application is a WSGI application, which runs under Apache HTTPD. The pem application data and the session is saved to this user's home directory.

# <span id="page-67-0"></span>7.2.3 Installing Postgres Enterprise Manager server on AlmaLinux 9 or Rocky

## Prerequisites

Before you begin the installation process:

• Set up the repository.

Setting up the repository is a one-time task. If you have already set up your repository, you do not need to perform this step. To determine if your repository exists, enter this command:

dnf repolist | grep enterprisedb

- To set up the EDB repository:
	- 1. Go to EDB [repositories](https://www.enterprisedb.com/repos-downloads).
	- 2. Select the button that provides access to the EDB repo.
	- 3. Select the platform and software that you want to download.
- To set up the PostgreSQL community repository, go to the downloads page for [PostgreSQL.](https://www.postgresql.org/download/)

## Note

- The PostgreSQL community repository is required only if you are using PostgreSQL as the backend database for PEM server.
- Install the Postgres server. See Installing EDB Postgres [Advanced](https://www.enterprisedb.com/docs/epas/latest/installing/) Server on Linux or Installing [PostgreSQL](https://www.enterprisedb.com/docs/supported-open-source/postgresql/installing/).
- Review configuration and [authentication](#page-61-0) requirements for PEM.

## Install the package

sudo dnf -y install edb-pem

## Initial configuration

```
# You can configure the PEM server using the following command:
sudo /usr/edb/pem/bin/configure-pem-server.sh
```
The operating system user pem is created while installing the PEM server. The PEM server web application is a WSGI application, which runs under Apache HTTPD. The pem application data and the session is saved to this user's home directory.

# <span id="page-68-0"></span>7.2.4 Installing Postgres Enterprise Manager server on AlmaLinux 8 or Rocky

## Prerequisites

Before you begin the installation process:

• Set up the repository.

Setting up the repository is a one-time task. If you have already set up your repository, you do not need to perform this step. To determine if your repository exists, enter this command:

dnf repolist | grep enterprisedb

- To set up the EDB repository:
	- 1. Go to EDB [repositories](https://www.enterprisedb.com/repos-downloads).
	- 2. Select the button that provides access to the EDB repo.
	- 3. Select the platform and software that you want to download.
- To set up the PostgreSQL community repository, go to the downloads page for [PostgreSQL.](https://www.postgresql.org/download/)

## Note

The PostgreSQL community repository is required only if you are using PostgreSQL as the backend database for PEM server.

- Install the Postgres server. See Installing EDB Postgres [Advanced](https://www.enterprisedb.com/docs/epas/latest/installing/) Server on Linux or Installing [PostgreSQL](https://www.enterprisedb.com/docs/supported-open-source/postgresql/installing/).
- Review configuration and [authentication](#page-61-0) requirements for PEM.

## Install the package

sudo dnf -y install edb-pem

## Initial configuration

```
# You can configure the PEM server using the following command:
sudo /usr/edb/pem/bin/configure-pem-server.sh
```
The operating system user pem is created while installing the PEM server. The PEM server web application is a WSGI application, which runs under Apache HTTPD. The pem application data and the session is saved to this user's home directory.

# <span id="page-69-0"></span>7.2.5 Installing Postgres Enterprise Manager server on RHEL 7 or OL 7 x86\_64

## Prerequisites

Before you begin the installation process:

• Set up the repository.

Setting up the repository is a one-time task. If you have already set up your repository, you do not need to perform this step. To determine if your repository exists, enter this command:

dnf repolist | grep enterprisedb

- To set up the EDB repository:
	- 1. Go to EDB [repositories](https://www.enterprisedb.com/repos-downloads).
	- 2. Select the button that provides access to the EDB repo.
	- 3. Select the platform and software that you want to download.
- To set up the PostgreSQL community repository, go to the downloads page for [PostgreSQL.](https://www.postgresql.org/download/)

## Note

- The PostgreSQL community repository is required only if you are using PostgreSQL as the backend database for PEM server.
- Install the Postgres server. See Installing EDB Postgres [Advanced](https://www.enterprisedb.com/docs/epas/latest/installing/) Server on Linux or Installing [PostgreSQL](https://www.enterprisedb.com/docs/supported-open-source/postgresql/installing/).
- Review configuration and [authentication](#page-61-0) requirements for PEM.

## Install the package

sudo yum -y install edb-pem

## Initial configuration

```
# You can configure the PEM server using the following command:
sudo /usr/edb/pem/bin/configure-pem-server.sh
```
- The operating system user pem is created while installing the PEM server. The PEM server web application is a WSGI application, which runs under Apache HTTPD. The pem application data and the session is saved to this user's home directory.
- If you're doing a fresh installation of the PEM server on a RHEL 7.x host, the installer also installs edb-python3-mod\_wsgi packages with the installation required by the operating system.
- If you're upgrading the PEM server on a RHEL 7.x host, the mod\_wsgi system package is replaced by the edb-python3-mod\_wsgi package as required by the operating system.

# <span id="page-70-0"></span>7.2.6 Installing Postgres Enterprise Manager server on CentOS 7 x86\_64

## Prerequisites

Before you begin the installation process:

• Set up the repository.

Setting up the repository is a one-time task. If you have already set up your repository, you do not need to perform this step. To determine if your repository exists, enter this command:

dnf repolist | grep enterprisedb

- To set up the EDB repository:
	- 1. Go to EDB [repositories](https://www.enterprisedb.com/repos-downloads).
	- 2. Select the button that provides access to the EDB repo.
	- 3. Select the platform and software that you want to download.
- To set up the PostgreSQL community repository, go to the downloads page for [PostgreSQL.](https://www.postgresql.org/download/)

## Note

The PostgreSQL community repository is required only if you are using PostgreSQL as the backend database for PEM server.

- Install the Postgres server. See Installing EDB Postgres [Advanced](https://www.enterprisedb.com/docs/epas/latest/installing/) Server on Linux or Installing [PostgreSQL](https://www.enterprisedb.com/docs/supported-open-source/postgresql/installing/).
- Review configuration and [authentication](#page-61-0) requirements for PEM.

## Install the package

sudo yum -y install edb-pem

## Initial configuration

# You can configure the PEM server using the following command: sudo /usr/edb/pem/bin/configure-pem-server.sh

For more details, see [Configuring](#page-93-0) the PEM server on Linux.

## Note

- The operating system user pem is created while installing the PEM server. The PEM server web application is a WSGI application, which runs under Apache HTTPD. The pem application data and the session is saved to this user's home directory.
- If you're doing a fresh installation of the PEM server on a CentOS 7.x host, the installer also installs edb-python3-mod\_wsgi packages with the installation required by the operating system.
- If you're upgrading the PEM server on a CentOS 7.x host, the mod\_wsgi system package is replaced by the edb-python3-mod\_wsgi package as required by the operating system.

# <span id="page-71-0"></span>7.2.7 Installing Postgres Enterprise Manager server on SLES 15 x86\_64

#### Note

Postgres Enterprise Manager 8.3 and later is supported on SLES.

## Prerequisites

Before you begin the installation process:

• Set up the repository.

Setting up the repository is a one-time task. If you have already set up your repository, you do not need to perform this step. To determine if your repository exists, enter this command:

zypper lr -E | grep enterprisedb

- To set up the EDB repository:
	- 1. Go to EDB [repositories](https://www.enterprisedb.com/repos-downloads).
	- 2. Select the button that provides access to the EDB repo.
	- 3. Select the platform and software that you want to download.
- To set up the PostgreSQL community repository, go to the downloads page for [PostgreSQL.](https://www.postgresql.org/download/)

Note

The PostgreSQL community repository is required only if you are using PostgreSQL as the backend database for PEM server.

- Install the Postgres server. See Installing EDB Postgres [Advanced](https://www.enterprisedb.com/docs/epas/latest/installing/) Server on Linux or Installing [PostgreSQL](https://www.enterprisedb.com/docs/supported-open-source/postgresql/installing/).
- Review configuration and [authentication](#page-61-0) requirements for PEM.
Activate the required SUSE module:

# You can use SLES 15 SP3 for PEM 8.3 and later: sudo SUSEConnect -p PackageHub/15.3/x86\_64

# You can use SLES 15 SP4 for PEM 8.6 and later: sudo SUSEConnect -p PackageHub/15.4/x86\_64

Refresh the metadata:

sudo zypper refresh

### Install the package

sudo zypper -n install edb-pem

## Initial configuration

# You can configure the PEM server using the following command: sudo /usr/edb/pem/bin/configure-pem-server.sh

For more details, see [Configuring](#page-93-0) the PEM server on Linux.

### Note

The operating system user pem is created while installing the PEM server. The PEM server web application is a WSGI application, which runs under Apache HTTPD. The pem application data and the session is saved to this user's home directory.

## 7.2.8 Installing Postgres Enterprise Manager server on SLES 12 x86\_64

#### Note

Postgres Enterprise Manager 8.3 and later is supported on SLES.

## Prerequisites

Before you begin the installation process:

• Set up the repository.

Setting up the repository is a one-time task. If you have already set up your repository, you do not need to perform this step. To determine if your repository exists, enter this command:

zypper lr -E | grep enterprisedb

- To set up the EDB repository:
	- 1. Go to EDB [repositories](https://www.enterprisedb.com/repos-downloads).
	- 2. Select the button that provides access to the EDB repo.
	- 3. Select the platform and software that you want to download.
- To set up the PostgreSQL community repository, go to the downloads page for [PostgreSQL.](https://www.postgresql.org/download/)

#### Note

The PostgreSQL community repository is required only if you are using PostgreSQL as the backend database for PEM server.

- Install the Postgres server. See Installing EDB Postgres [Advanced](https://www.enterprisedb.com/docs/epas/latest/installing/) Server on Linux or Installing [PostgreSQL](https://www.enterprisedb.com/docs/supported-open-source/postgresql/installing/).
- Review configuration and [authentication](#page-61-0) requirements for PEM.
- Activate the required SUSE module:

sudo SUSEConnect -p PackageHub/12.5/x86\_64 sudo SUSEConnect -p sle-sdk/12.5/x86\_64

Refresh the metadata:

sudo zypper refresh

#### Install the package

sudo zypper -n install edb-pem

## Initial configuration

# You can configure the PEM server using the following command: sudo /usr/edb/pem/bin/configure-pem-server.sh

For more details, see [Configuring](#page-93-0) the PEM server on Linux.

### Note

The operating system user pem is created while installing the PEM server. The PEM server web application is a WSGI application, which runs under Apache HTTPD. The pem application data and the session is saved to this user's home directory.

# 7.2.9 Installing Postgres Enterprise Manager server on Ubuntu 22.04 x86\_64

• Set up the repository.

Setting up the repository is a one-time task. If you have already set up your repository, you do not need to perform this step. To determine if your repository exists, enter this command:

apt-cache search enterprisedb

- To set up the EDB repository:
	- 1. Go to EDB [repositories](https://www.enterprisedb.com/repos-downloads).
	- 2. Select the button that provides access to the EDB repo.
	- 3. Select the platform and software that you want to download.
- To set up the PostgreSQL community repository, go to the downloads page for [PostgreSQL.](https://www.postgresql.org/download/)

#### Note

The PostgreSQL community repository is required only if you are using PostgreSQL as the backend database for PEM server.

- Install the Postgres server. See Installing EDB Postgres [Advanced](https://www.enterprisedb.com/docs/epas/latest/installing/) Server on Linux or Installing [PostgreSQL](https://www.enterprisedb.com/docs/supported-open-source/postgresql/installing/).
- Review configuration and [authentication](#page-61-0) requirements for PEM.

#### Install the package

sudo apt-get -y install edb-pem

## Initial configuration

```
# You can configure the PEM server using the following command:
sudo /usr/edb/pem/bin/configure-pem-server.sh
```
For more details, see [Configuring](#page-93-0) the PEM server on Linux.

#### Note

The operating system user pem is created while installing the PEM server. The PEM server web application is a WSGI application, which runs under Apache HTTPD. The pem application data and the session is saved to this user's home directory.

# 7.2.10 Installing Postgres Enterprise Manager server on Ubuntu 20.04 x86\_64

• Set up the repository.

Setting up the repository is a one-time task. If you have already set up your repository, you do not need to perform this step. To determine if your repository exists, enter this command:

apt-cache search enterprisedb

- To set up the EDB repository:
	- 1. Go to EDB [repositories](https://www.enterprisedb.com/repos-downloads).
	- 2. Select the button that provides access to the EDB repo.
	- 3. Select the platform and software that you want to download.
- To set up the PostgreSQL community repository, go to the downloads page for [PostgreSQL.](https://www.postgresql.org/download/)

#### Note

The PostgreSQL community repository is required only if you are using PostgreSQL as the backend database for PEM server.

- Install the Postgres server. See Installing EDB Postgres [Advanced](https://www.enterprisedb.com/docs/epas/latest/installing/) Server on Linux or Installing [PostgreSQL](https://www.enterprisedb.com/docs/supported-open-source/postgresql/installing/).
- Review configuration and [authentication](#page-61-0) requirements for PEM.

#### Install the package

sudo apt-get -y install edb-pem

## Initial configuration

```
# You can configure the PEM server using the following command:
sudo /usr/edb/pem/bin/configure-pem-server.sh
```
For more details, see [Configuring](#page-93-0) the PEM server on Linux.

#### Note

The operating system user pem is created while installing the PEM server. The PEM server web application is a WSGI application, which runs under Apache HTTPD. The pem application data and the session is saved to this user's home directory.

# 7.2.11 Installing Postgres Enterprise Manager server on Debian 11 x86\_64

• Set up the repository.

Setting up the repository is a one-time task. If you have already set up your repository, you do not need to perform this step. To determine if your repository exists, enter this command:

apt-cache search enterprisedb

- To set up the EDB repository:
	- 1. Go to EDB [repositories](https://www.enterprisedb.com/repos-downloads).
	- 2. Select the button that provides access to the EDB repo.
	- 3. Select the platform and software that you want to download.
- To set up the PostgreSQL community repository, go to the downloads page for [PostgreSQL.](https://www.postgresql.org/download/)

#### Note

The PostgreSQL community repository is required only if you are using PostgreSQL as the backend database for PEM server.

- Install the Postgres server. See Installing EDB Postgres [Advanced](https://www.enterprisedb.com/docs/epas/latest/installing/) Server on Linux or Installing [PostgreSQL](https://www.enterprisedb.com/docs/supported-open-source/postgresql/installing/).
- Review configuration and [authentication](#page-61-0) requirements for PEM.

### Install the package

sudo apt-get -y install edb-pem

## Initial configuration

```
# You can configure the PEM server using the following command:
sudo /usr/edb/pem/bin/configure-pem-server.sh
```
For more details, see [Configuring](#page-93-0) the PEM server on Linux.

#### Note

The operating system user pem is created while installing the PEM server. The PEM server web application is a WSGI application, which runs under Apache HTTPD. The pem application data and the session is saved to this user's home directory.

# 7.2.12 Installing Postgres Enterprise Manager server on Debian 10 x86\_64

• Set up the repository.

Setting up the repository is a one-time task. If you have already set up your repository, you do not need to perform this step. To determine if your repository exists, enter this command:

apt-cache search enterprisedb

- To set up the EDB repository:
	- 1. Go to EDB [repositories](https://www.enterprisedb.com/repos-downloads).
	- 2. Select the button that provides access to the EDB repo.
	- 3. Select the platform and software that you want to download.
- To set up the PostgreSQL community repository, go to the downloads page for [PostgreSQL.](https://www.postgresql.org/download/)

#### Note

The PostgreSQL community repository is required only if you are using PostgreSQL as the backend database for PEM server.

- Install the Postgres server. See Installing EDB Postgres [Advanced](https://www.enterprisedb.com/docs/epas/latest/installing/) Server on Linux or Installing [PostgreSQL](https://www.enterprisedb.com/docs/supported-open-source/postgresql/installing/).
- Review configuration and [authentication](#page-61-0) requirements for PEM.

#### Install the package

sudo apt-get -y install edb-pem

## Initial configuration

```
# You can configure the PEM server using the following command:
sudo /usr/edb/pem/bin/configure-pem-server.sh
```
For more details, see [Configuring](#page-93-0) the PEM server on Linux.

#### Note

The operating system user pem is created while installing the PEM server. The PEM server web application is a WSGI application, which runs under Apache HTTPD. The pem application data and the session is saved to this user's home directory.

# 7.3 Installing Postgres Enterprise Manager server on Linux IBM Power (ppc64le)

Operating system-specific install instructions are described in the corresponding documentation:

#### Red Hat Enterprise Linux (RHEL)

- [RHEL](#page-78-0) 9
- $\bullet$  [RHEL](#page-79-0) 8

SUSE Linux Enterprise (SLES)

- $\bullet$  [SLES](#page-80-0) 15
- $\bullet$  [SLES](#page-81-0) 12

# <span id="page-78-0"></span>7.3.1 Installing Postgres Enterprise Manager server on RHEL 9 ppc64le

### Prerequisites

Before you begin the installation process:

• Set up the repository.

Setting up the repository is a one-time task. If you have already set up your repository, you do not need to perform this step. To determine if your repository exists, enter this command:

dnf repolist | grep enterprisedb

- To set up the EDB repository:
	- 1. Go to EDB [repositories](https://www.enterprisedb.com/repos-downloads).
	- 2. Select the button that provides access to the EDB repo.
	- 3. Select the platform and software that you want to download.
- To set up the PostgreSQL community repository, go to the downloads page for [PostgreSQL.](https://www.postgresql.org/download/)

#### Note

The PostgreSQL community repository is required only if you are using PostgreSQL as the backend database for PEM server.

- Install the Postgres server. See Installing EDB Postgres [Advanced](https://www.enterprisedb.com/docs/epas/latest/installing/) Server on Linux or Installing [PostgreSQL](https://www.enterprisedb.com/docs/supported-open-source/postgresql/installing/).
- Review configuration and [authentication](#page-61-0) requirements for PEM.

# Install the package

sudo dnf -y install edb-pem

## Initial configuration

# You can configure the PEM server using the following command: sudo /usr/edb/pem/bin/configure-pem-server.sh

For more details, see [Configuring](#page-93-0) the PEM server on Linux.

#### Note

The operating system user pem is created while installing the PEM server. The PEM server web application is a WSGI application, which runs under Apache HTTPD. The pem application data and the session is saved to this user's home directory.

## <span id="page-79-0"></span>7.3.2 Installing Postgres Enterprise Manager server on RHEL 8 ppc64le

### Prerequisites

Before you begin the installation process:

• Set up the repository.

Setting up the repository is a one-time task. If you have already set up your repository, you do not need to perform this step. To determine if your repository exists, enter this command:

dnf repolist | grep enterprisedb

- To set up the EDB repository:
	- 1. Go to EDB [repositories](https://www.enterprisedb.com/repos-downloads).
	- 2. Select the button that provides access to the EDB repo.
	- 3. Select the platform and software that you want to download.
- To set up the PostgreSQL community repository, go to the downloads page for [PostgreSQL.](https://www.postgresql.org/download/)

Note

The PostgreSQL community repository is required only if you are using PostgreSQL as the backend database for PEM server.

- Install the Postgres server. See Installing EDB Postgres [Advanced](https://www.enterprisedb.com/docs/epas/latest/installing/) Server on Linux or Installing [PostgreSQL](https://www.enterprisedb.com/docs/supported-open-source/postgresql/installing/).
- Review configuration and [authentication](#page-61-0) requirements for PEM.

## Install the package

sudo dnf -y install edb-pem

## Initial configuration

# You can configure the PEM server using the following command: sudo /usr/edb/pem/bin/configure-pem-server.sh

For more details, see [Configuring](#page-93-0) the PEM server on Linux.

#### Note

The operating system user pem is created while installing the PEM server. The PEM server web application is a WSGI application, which runs under Apache HTTPD. The pem application data and the session is saved to this user's home directory.

## <span id="page-80-0"></span>7.3.3 Installing Postgres Enterprise Manager server on SLES 15 ppc64le

#### Note

Postgres Enterprise Manager 8.3 and later is supported on SLES.

### Prerequisites

Before you begin the installation process:

• Set up the repository.

Setting up the repository is a one-time task. If you have already set up your repository, you do not need to perform this step. To determine if your repository exists, enter this command:

zypper lr -E | grep enterprisedb

- To set up the EDB repository:
	- 1. Go to EDB [repositories](https://www.enterprisedb.com/repos-downloads).
	- 2. Select the button that provides access to the EDB repo.
	- 3. Select the platform and software that you want to download.
- To set up the PostgreSQL community repository, go to the downloads page for [PostgreSQL.](https://www.postgresql.org/download/)

#### Note

The PostgreSQL community repository is required only if you are using PostgreSQL as the backend database for PEM server.

- Install the Postgres server. See Installing EDB Postgres [Advanced](https://www.enterprisedb.com/docs/epas/latest/installing/) Server on Linux or Installing [PostgreSQL](https://www.enterprisedb.com/docs/supported-open-source/postgresql/installing/).
- Review configuration and [authentication](#page-61-0) requirements for PEM.  $\bullet$
- Activate the required SUSE module:

# You can use SLES 15 SP3 for PEM 8.3 and later: sudo SUSEConnect -p PackageHub/15.3/ppc64le

# You can use SLES 15 SP4 for PEM 8.6 and later: sudo SUSEConnect -p PackageHub/15.4/ppc64le

Refresh the metadata:

sudo zypper refresh

### Install the package

sudo zypper -n install edb-pem

#### Initial configuration

# You can configure the PEM server using the following command: sudo /usr/edb/pem/bin/configure-pem-server.sh

For more details, see [Configuring](#page-93-0) the PEM server on Linux.

Note

The operating system user pem is created while installing the PEM server. The PEM server web application is a WSGI application, which runs under Apache HTTPD. The pem application data and the session is saved to this user's home directory.

# <span id="page-81-0"></span>7.3.4 Installing Postgres Enterprise Manager server on SLES 12 ppc64le

### Note

Postgres Enterprise Manager 8.3 and later is supported on SLES.

### Prerequisites

Before you begin the installation process:

• Set up the repository.

Setting up the repository is a one-time task. If you have already set up your repository, you do not need to perform this step. To determine if your repository exists, enter this command:

zypper lr -E | grep enterprisedb

- 1. Go to EDB [repositories](https://www.enterprisedb.com/repos-downloads).
- 2. Select the button that provides access to the EDB repo.
- 3. Select the platform and software that you want to download.
- To set up the PostgreSQL community repository, go to the downloads page for [PostgreSQL.](https://www.postgresql.org/download/)

Note

The PostgreSQL community repository is required only if you are using PostgreSQL as the backend database for PEM server.

- Install the Postgres server. See Installing EDB Postgres [Advanced](https://www.enterprisedb.com/docs/epas/latest/installing/) Server on Linux or Installing [PostgreSQL](https://www.enterprisedb.com/docs/supported-open-source/postgresql/installing/).
- Review configuration and [authentication](#page-61-0) requirements for PEM.
- Activate the required SUSE module:

sudo SUSEConnect -p PackageHub/12.5/ppc64le sudo SUSEConnect -p sle-sdk/12.5/ppc64le

Refresh the metadata:

sudo zypper refresh

## Install the package

sudo zypper -n install edb-pem

### Initial configuration

# You can configure the PEM server using the following command: sudo /usr/edb/pem/bin/configure-pem-server.sh

For more details, see [Configuring](#page-93-0) the PEM server on Linux.

#### Note

The operating system user pem is created while installing the PEM server. The PEM server web application is a WSGI application, which runs under Apache HTTPD. The pem application data and the session is saved to this user's home directory.

## 7.4 Installing Postgres Enterprise Manager server on Windows

On Windows, the PEM server graphical installer installs and configures the PEM server, a PEM agent, and the software required to connect to the PEM web interface with your choice of browser.

At the heart of each PEM installation is the PEM server. In a production environment, the server typically is a dedicated machine, monitoring a large number of Postgres servers or a smaller number of busy servers.

The PEM server backend database can be an EDB distribution of the PostgreSQL or EDB Postgres Advanced Server database server or an existing Postgres server installed from another source. The Postgres backend database server must be version 11 or later and contains a database named pem, which is used by the PEM server as a repository.

If you want to use an existing Postgres server to host the PEM server, the PEM server installer can create the pem database on the Postgres host. You must manually satisfy the software prerequisites if you choose to use an existing server.

For more information about using an existing Postgres server to host the PEM server backend database, [seeInstalling](#page-87-0) the PEM server on an existing Postgres server.

- If you don't want to use an existing installation of Postgres as the PEM server host, the PEM server installer can:
	- Install PostgreSQL
	- Satisfy the server host's software prerequisites
	- Create an instance (a PostgreSQL database cluster) that contains the pem database, which is the simplest PEM server installation option
- PEM-HTTPD is made available for Postgres installations through the PEM server installer or the StackBuilder utility. If PEM-HTTPD is already installed on the host, the PEM server installer reviews and updates the existing installation if needed. If the PEM server host doesn't contain an existing PEM-HTTPD installation, the PEM server installer adds it.
- Before installing the PEM server, you must decide if you want to run PostgreSQL and PEM-HTTPD on the same host or on separate hosts. If you intend to run the PostgreSQL database server and PEM-HTTPD on different hosts, then you must run the PEM server installer twice, once on each host. See Installing the PEM server and [PEM-HTTPD](#page-85-0) on separate hosts.
- For detailed information about installing the PEM server and PEM-HTTPD on the same host, [seeInstalling](#page-83-0) the PEM server and PEM-HTTPD on the same host.
- For detailed information about installing and configuring a standalone PEM agent, see[Installing](#page-110-0) the PEM agent on Windows.
- Language pack installers contain supported languages that you can use with EDB Postgres Advanced Server and EDB PostgreSQL database installers. The language pack installer allows you to install Perl, TCL/TK, and Python without installing supporting software from third-party vendors. For more information about installing and using the language pack, see EDB Postgres [language](https://www.enterprisedb.com/docs/epas/8/language_pack/) pack.
- For troubleshooting the installation or configuration of the PEM agent, se[eTroubleshooting](#page-177-0) PEM agent.

The PEM server installer also installs the software required to access the server using the PEM web interface. You can access the web interface with a supported version of your browser. You can use the web interface to:

- Review information about objects that reside on monitored servers
- Manage databases and database objects that reside on monitored servers
- Review statistical information gathered by the PEM server

## Note

If you're using SSL certificates, make sure that all the SSL certificates are in the data directory in the backend database server. If the certificates aren't in the data directory, then the PEM server's configuration might fail because it looks in the data directory while configuring the PEM server.

# <span id="page-83-0"></span>7.4.1 Installing the PEM server and PEM-HTTPD on the same host

The easiest PEM server installation configuration consists of a PEM backend database server (hosted on a PostgreSQL database installed with the PEM server installer) and a PEM-HTTPD service that reside on the same host. In this configuration, the PEM server installer provides the prerequisite software for the backend host to register the service (on Windows).

- 1. Invoke the PEM server installer. On a Windows system, right-click the installer icon and select Run as Administrator. The installer displays a Welcome screen. Select Next.
- 2. Review the license agreement before selecting the appropriate radio button and accepting the agreement. SelectNext.
- 3. Use the Installation Directory dialog box to specify the location of the PEM server:
- By default, the PEM server is installed in C:\Program Files\edb\pem on Windows. Accept the default location, or use the Installation Directory button to open a dialog box and select the directory to install the PEM server in.
- Use the Show advanced options check box to open the Advanced Options dialog box during installation. Use the Advanced Options dialog box when installing the Postgres database server and the PEM-HTTPD on different hosts or if you want the PEM server to reside on an existing Postgres server installation.
- To install the PostgreSQL server package with the installer and PEM-HTTPD on the same host, clearShow advanced options and select Next.

The PEM server installer performs a preinstallation check for PEM-HTTPD, Language Pack, and PostgreSQL 13. If the installer doesn't locate these packages, it informs you in the Dependency Missing dialog box.

#### Note

By default EDB Language Pack is installed in C: \edb\languagepack\v1.

1. If the dependencies are missing, the PEM server installer launches the respective installation wizards. Follow the wizard's onscreen directions each package.

After installing any missing dependencies, the installation process continues by displaying the Database Server Installation Details dialog box. The information provided on the Database Server Installation Details dialog box enables the installer to connect to the PostgreSQL server.

- 2. Provide the user name and password of a database superuser. After supplying the requested information, selectNext.
- 3. After providing the name and password of the Postgres database superuser, you might be prompted for the password to the user account under which the PEM agent will run. If prompted, provide the password, and select Next.
- 4. Use the Network Details dialog box to specify the CIDR-style network address from which the PEM agents will connect to the server (theclient-side address).

You can specify the address of a network host or a network address range. For example, if you want to monitor database servers with the addresses 192.168.10.23 , 192.168.10.76 , and 192.168.10.184 , enter 192.168.10.0/24 to allow connections with hosts in that network.

The specified address is added to the server's  $pg_hba$ .conf file. You can specify more network addresses by manually adding entries to the pg\_hba.conf file on the PostgreSQL server. Use the first entry as a template.

After you add the network address, selectNext.

The PEM server installer installs a PEM agent on the host where the server resides to monitor the server and provide alert processing and garbage collection services. A certificate is also installed in the location specified in the Agent certificate path field.

- 5. Enter an alternate description or select an alternate agent certificate path for the PEM agent, or accept the defaults. SelectNext.
- 6. The wizard is now ready to install the PEM server. Select Next to continue with the installation.

During the installation process, the installer copies files to the system and sets up the database and web services required to run PEM. When the installation completes, a confirmation indicates that:

- The web service was configured.
- The web service is listening on port 8443.
- o The pem database was created and configured.
- 7. Select OK.

# <span id="page-85-0"></span>7.4.2 Installing the PEM server and PEM-HTTPD on separate hosts

To use separate hosts for the PEM server backend database and PEM-HTTPD:

- 1. Invoke the PEM server installer on the host of the Postgres server that will contain the pem database. During the installation, select the Database option on the Advanced Options dialog box, and provide connection information for the Postgres server.
- 2. Modify the pg\_hba.conf file of the Postgres installation on which the PEM server (and pem database) resides, allowing connections from the host of the PEM-HTTPD server.
- 3. Invoke the PEM server installer on the host of the PEM-HTTPD server, selecting the Web Services option on the Installation Type dialog box.

To start the installation:

- 1. On a Windows system, invoke the PEM server installer. Right-click the installer and select Run as Administrator. The installer displays a Welcome screen. Select Next.
- 2. Review the license agreement before selecting the appropriate radio button and accepting the agreement. SelectNext.
- 3. Use fields on the Installation Directory dialog box to specify the directory for the PEM server to reside and to open the Advanced Options dialog box during installation:
	- o By default, the PEM server is installed in C:\Program Files\edb\pem on Windows. Accept the default location, or use the Installation Directory field to open a browser dialog box and select the directory to install the PEM server in.
	- To install the PEM server and PEM-HTTPD on separate hosts, use the Advanced Options dialog box to specify the installation type (Web Services or Database). Select Show advanced options to include the Advanced Options dialog box in the installation process.
	- Select Next.
- 4. Use the Advanced Options dialog box to specify the components that you want to install:
	- Select Web Services and Database to indicate that the Postgres server and PEM-HTTPD will both reside on the current host. If you selectWeb Services and Database, the PEM server installer lets you specify the Postgres server to use for the PEM server before checking for a PEM-HTTPD installation.
	- Select Web Services to install PEM-HTTPD on the current host, while using a Postgres database server that resides on another host to host the PEM server and pem database.

### Note

Before using theWeb Services option to install PEM-HTTPD, you must complete the PEM server installation process on the host of the PEM server and pem backend database. Select Database on the Advanced Options dialog box and modify the connection properties of the pg\_hba.conf file on the PEM server.

This option invokes the installation steps described in [Installing](#page-86-0) web services.

- Select Database to use an existing Postgres server (version 11 or later) or to install only the database server that's distributed with the PEM server installer. This option invokes the installation steps described in [Specifying](#page-85-1) a database host.
- 5. After selecting an installation option, select Next.

## <span id="page-85-1"></span>Specifying a database host

- 1. Select Database on the Advanced Options dialog box to specify connection information for the host where the PEM server backend database (named pem ) will reside. Select Next.
- 2. Use the list on the Database Server Selection dialog box to select a host for the PEM server backend database. You can:
	- o Select a host from existing Postgres installations that reside on the current host.

#### Note

You might need to add the sslutils package to your installation.

- o Select PostgreSQL <x> to install the Postgres server that's distributed with the PEM server installer, where <x> is the PostgreSQL database server version. If you decide to use the version of PostgreSQL that's bundled with the PEM server installer, the EnterpriseDB one-click PostgreSQL installer opens and walks you through the installation.
- Select Other Database Server to specify connection information for a Postgres server that wasn't installed using a one-click graphical installer from EnterpriseDB. For information about the software prerequisites for the PEM server database host, see [Preparing](#page-87-1) the Postgres server.
- o Select Next.

If the PEM server will reside on an existing Postgres server, the Database Server Installation Details dialog box opens.

- 3. The information required on the Database Server Installation Details dialog box can vary. The PEM server installer asks you to provide only the information about the selected installation that it can't locate:
	- Specify the name of a Postgres database superuser in the User field.
	- Specify the password associated with that user in thePassword field.
	- o Select Next.
- 4. If prompted, provide the system password for the service account under which the PEM agent will run. SelectNext.
- 5. Use the Network Details dialog box to specify the CIDR-style network address from which PEM agents will connect to the server (the client-side address). The specified address is added to the server's pg\_hba.conf file.

#### **Note**

You can specify more network addresses by manually adding entries to the pg\_hba.conf file on the PostgreSQL server.

Accept the default (specifying the localhost), or specify aNetwork address range. Select Next.

The PEM server installer installs a PEM agent on the host on which the server resides to monitor the server and provide alert processing and garbage collection services. A certificate is also installed in the location specified in the Agent certificate path field.

- 6. You can enter an alternate description or an alternate agent certificate path for the PEM agent or accept the defaults. Select Next.
- 7. The wizard is now ready to install the PEM server. Select Next to proceed with the installation.

During the installation process, the installer copies files to the system and sets up the PEM server's backend database. A confirmation indicates that the pem database was created and configured.

### 8. Select OK

<span id="page-86-0"></span>When the database portion of the PEM server installation is complete, you can invoke the PEM server on another host to install or upgrade PEM-HTTPD.

## Installing web services

Select Web Services on the Advanced Options dialog box to either install PEM-HTTPD on the current host or update an existing PEM-HTTPD installation.

#### Note

The current host might not be the host of the PEM backing database.

Before selecting this option, you must:

- Install the PEM server installer on a host system, during which you specify a backing database for the PEM server.
- Modify the pg\_hba.conf file on the PEM server database host to allow connections from the PEM-HTTPD host.
- Restart the database server.
- 1. Select Web Services and select Next. The PEM server installer checks the current host for existing PEM-HTTPD and LanguagePack installations.
- 2. If the installer doesn't locate the components, the installer informs you that one or more dependencies are missing. SelectNext to install the language pack. After installing language pack, the installer invokes the PEM-HTTPD setup wizard.
- 3. Follow the onscreen instructions of the PEM-HTTPD Setup wizard. When the wizard completes the installation, selectFinish to open the Database Server Installation Details dialog box.
- 4. Use the Database Server Installation Details dialog box to provide connection information for the Postgres installation that's hosting the PEM server installation:
	- Enter the name or IP address of the PEM server host in theHost field.
	- o Enter the port number on which the Postgres server is listening in the Port field.
	- o Enter the name of a Postgres database superuser in the User field.
	- o Enter the password associated with the Postgres superuser in the Password field.
- 5. Select Next.

Before completing the PEM server installation, the installer contacts the database host. For the installation to continue, the pg\_hba.conf file on the PEM database host must be configured to accept connections from the host of the httpd server, and the firewall must allow a connection. The PEM server installer completes the PEM server installation, adding only those items that must reside on the host of the PEM-HTTPD server.

# <span id="page-87-0"></span>7.4.3 Installing the PEM server on an existing Postgres servers

You can use an existing Postgres server (version 11 or later) to host the PEM server and the pem database. Postgres installers and prerequisite software extensions are freely available on the [EnterpriseDB](https://www.enterprisedb.com/downloads) website.

You can configure an existing Postgres server for a PEM server installation.

#### Note

These instructions are guidelines. the actual steps needed to configure your Postgres installation depend on the configuration of your Postgres server.

The following versions of Postgres are preconfigured to contain the sslutils extension and a service script. No additional preparation is required to use the following Postgres versions as a PEM backend database server:

- PostgreSQL 11 or later (as bundled with the PEM Server installer)
- <span id="page-87-1"></span>EDB Postgres Advanced Server 11 or later

## Preparing the Postgres server

Before installing the PEM server on an existing Postgres server, you must:

- Ensure that the Postgres server contains an installation of the sslutils extension. For more information, see Installing the sslutils [Extension](#page-88-0).
- Register the server with the Windows service manager. For more information, see[Registering](#page-89-0) the service.

<span id="page-88-0"></span>After preparing the server, you can use the PEM server installer to install PEM on the existing Postgres server.

### Installing the sslutils extension

The Postgres server where the PEM server will reside must contain the sslutils extension. The sslutils package is freely available for download from the EDB [website](https://www.enterprisedb.com/downloads/modified-gpl-source-code).

When the web page opens, select the link for the SRC- SSL Utils 1.3 package. When the download completes, extract the file, and copy it into the Postgres installation directory.

#### Note

You don't need to manually add the sslutils extension when using the following Postgres installations:

- PostgreSQL 10 or later (as distributed with the PEM server installer)
- Advanced Server 10 or later

Build sslutils with the same compiler that you used to compile the backend Postgres installation. If you're using a backend Postgres database that was installed on a Windows platform using a PostgreSQL one-click installer (from EnterpriseDB) or an EDB Postgres Advanced Server installer, you must use Visual Studio to build sslutils .

While specific details of the installation process vary by platform and compiler, the basic steps are the same. You must:

- 1. Copy the sslutils package to the Postgres installation directory.
- 2. Open the command line of the appropriate compiler, and navigate to the sslutils directory.
- 3. Use the following commands to build sslutils :

```
SET
USE PGXS=1
SET GETTEXTPATH=
<path_to_gettext>
SET OPENSSLPATH=
<path_to_openssl>
SET PGPATH=
<path_to_pg_installation_dir>
SFT ARCH=x86
REM Set ARCH x64 for 64
h\overline{i}msbuild sslutils.proj /p:Configuration=Release
```
Where:

path\_to\_gettext specifies the location of the GETTEXT library and header files.

path\_to\_openssl specifies the location of the openssl library and header files.

path\_to\_pg\_installation\_dir specifies the location of the Postgres installation.

4. Copy the compiled sslutils files to the appropriate directory for your installation. The sslutils directory contains the following files:

```
sslutils--1.3.sql
sslutils--unpackaged--1.3.sql
sslutils--pemagent.sql.in
sslutils.dll
Copy the .dll libraries and .sql files into place:
 COPY sslutils*.sql*
```

```
"%PGPATH%\share\extension\"
```

```
COPY sslutils.dll "%PGPATH%\lib\"
```
### Registering the service

When you install a PostgreSQL or EDB Postgres Advanced Server database using an installer from EnterpriseDB, the installer registers the service for you.

If you're using Windows to host the PEM backend database, you must register the name of the Postgres server with the Windows service manager. If you're using a Postgres server that was created using an EnterpriseDB installer, the service is registered automatically. If you are manually building the installation, you can use the register clause of the Postgres pg\_ctl command to register the service:

```
pg_ctl register [-N <service_name>] [-U <user_name>]
| [-P <password>] [-D <data_directory>]
```
Where:

- **•** service name specifies the name of the Postgres cluster.
- user\_name specifies the name of an operating system user with sufficient privileges to access the Postgres installation directory and start the Postgres service.
- **•** password specifies the operating system password associated with the user.
- data\_directory specifies the location of the Postgres data directory.

For more information about using the  $pg_c$ ctl command and the available command options, see the Postgres core [documentation](http://www.postgresql.org/docs/current/static/app-pg-ctl.html).

### Invoking the PEM server installer

After preparing the existing Postgres server, invoke the PEM server installer. Assume administrator privileges and navigate to the directory that contains the installer. Then, invoke the installer:

Where  $\langle x \rangle$  is the major and minor versions of PEM, and  $\langle$ platform> is the platform.

Then, begin the installation:

- 1. The installer displays a Welcome screen. Select Next.
- 2. Review the license agreement before selecting the appropriate radio button and accepting the agreement. SelectNext.
- 3. Use the Installation Directory dialog box to specify the location of the PEM server and access the Advanced Options dialog box:
	- Use theInstallation Directory field to open a browser dialog and select the directory to install the PEM server in.
	- If you're installing the PEM server on an existing server, selectShow advanced options to include the Advanced Options dialog box in the installation process.
	- Select Next.
- 4. Use the Advanced Options dialog box to specify an installation type. Select:
	- Web Services and Database if both the Postgres server and the PEM-HTTPD server will reside on the current host. This option is valid if you're using an existing Postgres server to host the PEM server or using the PEM server installer to install the Postgres server where the PEM server will reside.

If you selectWeb Services and Database, the PEM server installer checks the current host for a PEM-HTTPD installation and upgrades or installs PEM-HTTPD if necessary.

- o Web Services if only the PEM-HTTPD server will reside on the current host. Se[eInstalling](#page-86-0) web services for more information about invoking this option.
- o Database if you're installing only the PEM server (and creating the pem backend database) on the current host. This option is valid if you're using an existing Postgres server to host the PEM server or using the PEM server installer to install the PostgreSQL server where PEM will reside.

After selecting an installation option, select Next.

- 5. Use the list on the Database Server Selection dialog box to select a backend database for the PEM server:
	- Select the name of a Postgres server on the current host that was installed using a Postgres one-click installer or EDB Postgres Advanced Server installer.
	- $\circ$  Select PostgreSQL x (Packaged) to install and use the PostgreSQL server that's packaged with the PEM server installer, where  $\times$  is the version of the PostgreSQL database server.
	- o Select Other Database Server to to use a Postgres database that was installed from a source other than an EnterpriseDB installer (such as from an rpm or built from source).

#### Note

The selected database server must include an installation of the sslutils contrib module and a registered service (on Windows).

For more information, see [Preparing](#page-87-1) the Postgres server.

If you selected Web Services and Database on the Advanced Options dialog box, the installation wizard checks the current host for an existing PEM-HTTPD installation and upgrades or installs the service as needed.

If you selected Database on the Advanced Options dialog box, the Database Server Installation Details dialog box opens.

6. Use the fields on the Database Server Installation Details dialog box to describe the connection to the Postgres server that will host the PEM server:

- Enter the name of a database superuser in the User field.
- o Enter the password associated with the superuser in the Password field.

#### Select Next.

- 7. Provide the administrator password for the PEM agent service to run under. Select Next.
- 8. Use the Network Details dialog box to specify the CIDR-style network address for the PEM agents to connect to the server (the client-side address). The specified address is added to the server's pg\_hba.conf file.

You can specify more network addresses by manually adding entries to the pg\_hba.conf file on the PostgreSQL server. Use the first entry as a template.

After you add the network address, selectNext.

The PEM server installer installs a PEM agent to the host where the server resides to monitor the server and provide alert processing and garbage collection services. A certificate is also installed in the location specified in the Agent certificate path field.

9. You can enter an alternate description or an alternate agent certificate path for the PEM agent or accept the defaults. Select Next.

10. The wizard is now ready to install the PEM server. Select Next to continue with the installation.

During the installation process, the installer copies files to the system and sets up the PEM server's backend database. A confirmation indicates that the pem database was created and configured.

11. Select OK.

If you're using a PEM-HTTPD service that resides on a separate host, you must:

- Modify the pg\_hba.conf file on the Postgres server host to allow connections between the hosts.
- Invoke the PEM server installer on the host of the PEM-HTTPD server. See [Installing](#page-86-0) Web Services for more information about installing PEM-HTTPD.

## Invoking the server installer from the command line

The command line options of the PEM server and PEM agent installers offer functionality in situations where a graphical installation might not work because of limited resources or system configuration. You can:

Include the --mode unattended option when invoking the installer to perform an installation without user input.

Not all command line options are suitable for all platforms. For a complete reference guide to the command line options, use the  $-\text{help}$  option when you invoke the installer.

### Invoking the PEM server installer in unattended mode

You can perform an unattended PEM server installation by providing installation preferences on the command line when invoking the installer. The system on which you're installing the PEM server must have internet access.

You must have administrator privileges to install the PEM server. Before invoking the PEM server installer, you must install the following dependencies:

- PostgreSQL
- pem-httpd
- Language Pack

You can use the PEM server installer to satisfy the dependencies of the PEM server. Navigate to the location of the installer, and use the following command to extract the dependencies:

pem-server-7.<x>.<x>-windows-x64.exe --extract-dependents C:\

In this example, the files are extracted to the  $C:\$  directory. After extracting the files, you must install each program. Navigate to the directory that contains the files (in this example,  $C:\ \$ , and enter:

edb-languagepack-<version>-windows-x64.exe --mode unattended pem-httpd-<version>-windows-x64.exe --mode unattended postgresql-<version>-windows-x64.exe --mode unattended

Then, you can invoke the PEM server installer:

```
pem-server-7.<x>.<x>-windows-x64.exe --mode unattended
--existing-user <registered_edb_user> --existing-password
<edb_user_password> --pgport <port> --pguser postgres
--agent_description pem-agent --systempassword <windows_password>
--agent-crt-path C:\edb``
```
#### Where:

- registered\_edb\_user specifies the name of a registered EnterpriseDB user. To register, visit theEDB [website](https://www.enterprisedb.com/user/register).
- edb\_user\_password specifies the password associated with the EDB user account.
- **Port specifies the port used by the backing PostgreSQL database. By default, the PostgreSQL database uses port 5432.**
- cidr\_address\_range specifies the address range to add to the pg\_hba.conf file of the PEM server's backing database to allow connections from the agents for the server to monitor. You can specify a network range (for example, 192.168.2.0/24) to provide server access to agents that reside on the same network.
- windows\_password specifies the password associated with the Windows administrator's account.

#### Note

When invoked in unattended mode, the PostgreSQL installer creates a user named postgres with a password of postgres.

# 7.5 Creating an EDB repository on an isolated network

You can create a local repository to act as a host for the PEM RPM packages if the server where you want to upgrade PEM can't directly access the EDB repository. This is a high-level overview of the steps required. You might need to modify the process for your own network.

To create and use a local repository:

1. Use the following commands on a system with Internet access to download the dependencies for PEM:

```
yum install yum-plugin-downloadonly
mkdir /<pem_dir>
yum install --downloadonly --downloaddir=/<pem_dir>/ edb-pem
mkdir /<epel_dir>
yum install --downloadonly --downloaddir=/<epel_dir>/ epel-release*
```
Where  $\leq$  pem\_dir> and  $\leq$ epel\_dir> are the local directories that you create for downloading the RPMs.

2. Copy the directories  $\sqrt{\frac{pem\_dir}{\cdot}}$  and  $\sqrt{\frac{epel\_dir}{\cdot}}$  to the machine in the isolated network.

3. Create the repositories:

```
createrepo /<pem_dir>
createrepo /<epel_dir>
```
4. Create a repository configuration file called /etc/yum.repos.d/pem.repo with connection information that specifies:

```
[pemrepo]
name=PEM Repository
baseurl=file:///pem7/
enabled=1
gpgcheck=0
```
5. Create a repository configuration file called /etc/yum.repos.d/epel.repo with connection information that specifies:

```
[epelrepo]
name=epel Repository
baseurl=file:///pem7/
enabled=1
gpgcheck=0
```
6. After specifying the location and connection information for your local repository, you can use yum commands to install or upgrade PEM server:

To install PEM server:

yum install edb-pem

To upgrade PEM server:

yum upgrade edb-pem

For more information about creating a local yum repository, see[Create](https://wiki.centos.org/HowTos/CreateLocalRepos) Local Repos in the Centos documentation.

# <span id="page-93-0"></span>7.6 Configuring the PEM server on Linux

The PEM server package includes a script (configure-pem-server.sh) to help automate the configuration process for Linux platform installations. The script is installed in the  $/usr/edb/pem/bin$  directory. To invoke the script, use the command:

/usr/edb/pem/bin/configure-pem-server.sh

### Note

If you're using the SSL certificates, then make sure that all the SSL certificates are in the data directory in the backend database server. If the certificates aren't in the data directory, then the PEM server's configure script might fail because it looks into the data directory while configuring the PEM server.

When invoking the script, you can include command line options to specify configuration properties. The script prompts you for values that you omit on the command line. The accepted options are:

Option Description

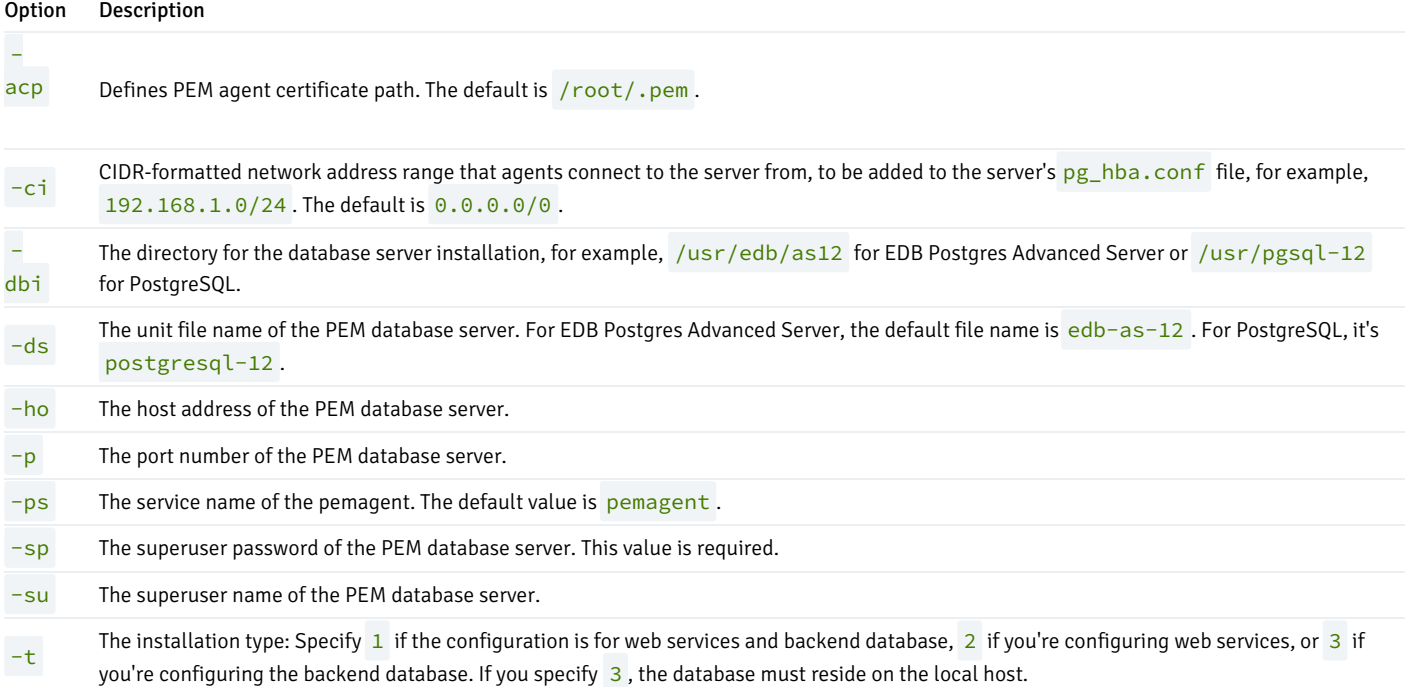

If you don't provide configuration properties on the command line, the script prompts you for values. When you invoke the script, choose from:

- 1. Web Services and Database Select this option if the web server and database both reside on the same host as the PEM server.
- 2. Web Services Select this option if the web server resides on a different host from the PEM server.
- 3. Database Select this option to configure the PEM backend database for use by the PEM server. The specified database must reside on the local host.

### Note

If the web server and the backend database (PEM server) reside on separate hosts, configure the database server first (option 3) and then web services (option 2). The script proceeds only if the backend database is configured before web services.

After selecting a configuration option, the script prompts you for configuration properties. When the script completes, it creates the objects required by the PEM server or performs the configuration steps required. To view help for the script, use the command:

/usr/edb/pem/bin/configure-pem-server.sh -help

### Post-configuration steps when web server and PEM backend database are installed separately

If you choose to run the web application server on a separate host from the backend database, you need to perform some additional manual steps before PEM is fully operational.

Make sure that the backend Postgres database accepts the connections from any user permitted to log in to PEM from the web application server. To achieve this, add this entry to pg\_hba.conf :

host pem +pem\_user <web\_app\_ip>/32 md5

Where  $\leq$ web\_app\_ip> is the IP address of the web application server.

Additionally, if the IP address of the web application server isn't within the network address range specified when the script is executed, you must add two entries to allow the PEM agent on this server to connect:

```
host pem +pem_agent <web_app_ip>/32
md5
host pem +pem_agent <web_app_ip>/32
cert
```
Where  $\leq \text{web\_app\_ip}$  is the IP address of the web application server.

### Accessing the PEM application

After configuring the PEM server, you can access the PEM web interface in your browser. Navigate to:

https://<ip\_address\_of\_PEM\_server>:8443/pem

By default, the web services listen on port 8443. To change the port, see [Changing](#page-140-0) the default port.

# 8 Installing Postgres Enterprise Manager agent

Select a link to access the applicable installation instructions:

### Linux x86-64 [\(amd64\)](#page-96-0)

Red Hat Enterprise Linux (RHEL) and derivatives

- [RHEL](#page-97-0) 9, [RHEL](#page-98-0) 8, [RHEL](#page-100-0) 7
- [Oracle](#page-97-0) Linux (OL) 9, [Oracle](#page-98-0) Linux (OL) 8, [Oracle](#page-100-0) Linux (OL) 7
- [Rocky](#page-99-0) Linux 9, Rocky Linux 8
- [AlmaLinux](#page-98-1) 9, [AlmaLinux](#page-99-0) 8
- [CentOS](#page-100-1) 7

### SUSE Linux Enterprise (SLES)

• [SLES](#page-102-0) 15, SLES 12

## Debian and derivatives

[Ubuntu](#page-103-0) 22.04, [Ubuntu](#page-104-0) 20.04

[Debian](#page-104-1) 11, [Debian](#page-105-0) 10

## Linux IBM Power [\(ppc64le\)](#page-106-0)

Red Hat Enterprise Linux (RHEL) and derivatives

[RHEL](#page-106-1) 9, [RHEL](#page-107-0) 8

SUSE Linux Enterprise (SLES)

• [SLES](#page-109-0) 15, SLES 12

## Windows

[Windows](#page-110-0) Server 2019

# <span id="page-96-0"></span>8.1 Installing Postgres Enterprise Manager agent on Linux x86 (amd64)

Operating system-specific install instructions are described in the corresponding documentation:

## Red Hat Enterprise Linux (RHEL) and derivatives

- [RHEL](#page-97-0) 9
- $\bullet$  [RHEL](#page-98-0) 8
- $\bullet$  [RHEL](#page-100-0) 7
- [Oracle](#page-97-0) Linux (OL) 9
- [Oracle](#page-98-0) Linux (OL) 8
- [Oracle](#page-100-0) Linux (OL) 7
- [Rocky](#page-98-1) Linux 9
- [Rocky](#page-99-0) Linux 8
- [AlmaLinux](#page-98-1) 9
- [AlmaLinux](#page-99-0) 8
- [CentOS](#page-100-1) 7

#### SUSE Linux Enterprise (SLES)

- $\bullet$  [SLES](#page-101-0) 15
- $\bullet$  [SLES](#page-102-0) 12

## Debian and derivatives

- [Ubuntu](#page-103-0) 22.04
- $\bullet$  [Ubuntu](#page-104-0) 20.04
- [Debian](#page-104-1) 11
- [Debian](#page-105-0) 10

# <span id="page-97-0"></span>8.1.1 Installing Postgres Enterprise Manager agent on RHEL 9 or OL 9 x86\_64

### Prerequisites

Before you begin the installation process:

• Set up the EDB repository.

Setting up the repository is a one-time task. If you have already set up your repository, you don't need to perform this step.

To determine if your repository exists, enter this command:

dnf repolist | grep enterprisedb

If no output is generated, the repository isn't installed.

To set up the EDB repository:

- 1. Go to EDB [repositories](https://www.enterprisedb.com/repos-downloads).
- 2. Select the button that provides access to the EDB repository.
- 3. Select the platform and software that you want to download.
- 4. Follow the instructions for setting up the EDB repository.

## Install the package

sudo dnf -y install edb-pem-agent

After installing PEM agent, you need to register the PEM agent. For detailed information se[eRegistering](#page-149-0) an agent.

# <span id="page-98-0"></span>8.1.2 Installing Postgres Enterprise Manager agent on RHEL 8 or OL 8 x86\_64

### Prerequisites

Before you begin the installation process:

• Set up the EDB repository.

Setting up the repository is a one-time task. If you have already set up your repository, you don't need to perform this step.

To determine if your repository exists, enter this command:

dnf repolist | grep enterprisedb

If no output is generated, the repository isn't installed.

To set up the EDB repository:

- 1. Go to EDB [repositories](https://www.enterprisedb.com/repos-downloads).
- 2. Select the button that provides access to the EDB repository.
- 3. Select the platform and software that you want to download.
- 4. Follow the instructions for setting up the EDB repository.

## Install the package

sudo dnf -y install edb-pem-agent

After installing PEM agent, you need to register the PEM agent. For detailed information se[eRegistering](#page-149-0) an agent.

# <span id="page-98-1"></span>8.1.3 Installing Postgres Enterprise Manager agent on AlmaLinux 9 or Rocky

### Prerequisites

Before you begin the installation process:

• Set up the EDB repository.

Setting up the repository is a one-time task. If you have already set up your repository, you don't need to perform this step.

To determine if your repository exists, enter this command:

dnf repolist | grep enterprisedb

If no output is generated, the repository isn't installed.

To set up the EDB repository:

- 1. Go to EDB [repositories](https://www.enterprisedb.com/repos-downloads).
- 2. Select the button that provides access to the EDB repository.
- 3. Select the platform and software that you want to download.
- 4. Follow the instructions for setting up the EDB repository.

## Install the package

sudo dnf -y install edb-pem-agent

After installing PEM agent, you need to register the PEM agent. For detailed information se[eRegistering](#page-149-0) an agent.

# <span id="page-99-0"></span>8.1.4 Installing Postgres Enterprise Manager agent on AlmaLinux 8 or Rocky

### Prerequisites

Before you begin the installation process:

• Set up the EDB repository.

Setting up the repository is a one-time task. If you have already set up your repository, you don't need to perform this step.

To determine if your repository exists, enter this command:

dnf repolist | grep enterprisedb

If no output is generated, the repository isn't installed.

- 1. Go to EDB [repositories](https://www.enterprisedb.com/repos-downloads).
- 2. Select the button that provides access to the EDB repository.
- 3. Select the platform and software that you want to download.
- 4. Follow the instructions for setting up the EDB repository.

## Install the package

sudo dnf -y install edb-pem-agent

After installing PEM agent, you need to register the PEM agent. For detailed information se[eRegistering](#page-149-0) an agent.

# <span id="page-100-0"></span>8.1.5 Installing Postgres Enterprise Manager agent on RHEL 7 or OL 7 x86 64

### Prerequisites

Before you begin the installation process:

● Set up the EDB repository.

Setting up the repository is a one-time task. If you have already set up your repository, you don't need to perform this step.

To determine if your repository exists, enter this command:

dnf repolist | grep enterprisedb

If no output is generated, the repository isn't installed.

To set up the EDB repository:

- 1. Go to EDB [repositories](https://www.enterprisedb.com/repos-downloads).
- 2. Select the button that provides access to the EDB repository.
- 3. Select the platform and software that you want to download.
- 4. Follow the instructions for setting up the EDB repository.

#### Install the package

sudo yum -y install edb-pem-agent

After installing PEM agent, you need to register the PEM agent. For detailed information se[eRegistering](#page-149-0) an agent.

# <span id="page-100-1"></span>8.1.6 Installing Postgres Enterprise Manager agent on CentOS 7 x86\_64

## Prerequisites

Before you begin the installation process:

• Set up the EDB repository.

Setting up the repository is a one-time task. If you have already set up your repository, you don't need to perform this step.

To determine if your repository exists, enter this command:

dnf repolist | grep enterprisedb

If no output is generated, the repository isn't installed.

To set up the EDB repository:

- 1. Go to EDB [repositories](https://www.enterprisedb.com/repos-downloads).
- 2. Select the button that provides access to the EDB repository.
- 3. Select the platform and software that you want to download.
- 4. Follow the instructions for setting up the EDB repository.

#### Install the package

sudo yum -y install edb-pem-agent

After installing PEM agent, you need to register the PEM agent. For detailed information se[eRegistering](#page-149-0) an agent.

# <span id="page-101-0"></span>8.1.7 Installing Postgres Enterprise Manager agent on SLES 15 x86\_64

## Note

Postgres Enterprise Manager 8.3 and later is supported on SLES.

### Prerequisites

Before you begin the installation process:

• Set up the EDB repository.

Setting up the repository is a one-time task. If you have already set up your repository, you don't need to perform this step.

To determine if your repository exists, enter this command:

zypper lr -E | grep enterprisedb

If no output is generated, the repository isn't installed.

- 1. Go to EDB [repositories](https://www.enterprisedb.com/repos-downloads).
- 2. Select the button that provides access to the EDB repository.
- 3. Select the platform and software that you want to download.
- 4. Follow the instructions for setting up the EDB repository.
- Activate the required SUSE module:

# You can use SLES 15 SP3 for PEM 8.3 and later: sudo SUSEConnect -p PackageHub/15.3/x86\_64

# You can use SLES 15 SP4 for PEM 8.6 and later: sudo SUSEConnect -p PackageHub/15.4/x86\_64

Refresh the metadata:

sudo zypper refresh

### Install the package

sudo zypper -n install edb-pem-agent

After installing PEM agent, you need to register the PEM agent. For detailed information se[eRegistering](#page-149-0) an agent.

# <span id="page-102-0"></span>8.1.8 Installing Postgres Enterprise Manager agent on SLES 12 x86\_64

#### Note

Postgres Enterprise Manager 8.3 and later is supported on SLES.

### Prerequisites

Before you begin the installation process:

● Set up the EDB repository.

Setting up the repository is a one-time task. If you have already set up your repository, you don't need to perform this step.

To determine if your repository exists, enter this command:

zypper lr -E | grep enterprisedb

If no output is generated, the repository isn't installed.

- 1. Go to EDB [repositories](https://www.enterprisedb.com/repos-downloads).
- 2. Select the button that provides access to the EDB repository.
- 3. Select the platform and software that you want to download.
- 4. Follow the instructions for setting up the EDB repository.
- Activate the required SUSE module:

sudo SUSEConnect -p PackageHub/12.5/x86\_64 sudo SUSEConnect -p sle-sdk/12.5/x86\_64

Refresh the metadata:

sudo zypper refresh

## Install the package

sudo zypper -n install edb-pem-agent

After installing PEM agent, you need to register the PEM agent. For detailed information se[eRegistering](#page-149-0) an agent.

# <span id="page-103-0"></span>8.1.9 Installing Postgres Enterprise Manager agent on Ubuntu 22.04 x86\_64

### Prerequisites

Before you begin the installation process:

• Set up the EDB repository.

Setting up the repository is a one-time task. If you have already set up your repository, you don't need to perform this step.

To determine if your repository exists, enter this command:

apt-cache search enterprisedb

If no output is generated, the repository isn't installed.

- 1. Go to EDB [repositories](https://www.enterprisedb.com/repos-downloads).
- 2. Select the button that provides access to the EDB repository.
- 3. Select the platform and software that you want to download.

4. Follow the instructions for setting up the EDB repository.

### Install the package

sudo apt-get -y install edb-pem-agent

After installing PEM agent, you need to register the PEM agent. For detailed information se[eRegistering](#page-149-0) an agent.

# <span id="page-104-0"></span>8.1.10 Installing Postgres Enterprise Manager agent on Ubuntu 20.04 x86\_64

## Prerequisites

Before you begin the installation process:

• Set up the EDB repository.

Setting up the repository is a one-time task. If you have already set up your repository, you don't need to perform this step.

To determine if your repository exists, enter this command:

apt-cache search enterprisedb

If no output is generated, the repository isn't installed.

To set up the EDB repository:

- 1. Go to EDB [repositories](https://www.enterprisedb.com/repos-downloads).
- 2. Select the button that provides access to the EDB repository.
- 3. Select the platform and software that you want to download.
- 4. Follow the instructions for setting up the EDB repository.

## Install the package

sudo apt-get -y install edb-pem-agent

After installing PEM agent, you need to register the PEM agent. For detailed information se[eRegistering](#page-149-0) an agent.

## <span id="page-104-1"></span>8.1.11 Installing Postgres Enterprise Manager agent on Debian 11 x86\_64

## Prerequisites

Before you begin the installation process:

• Set up the EDB repository.

Setting up the repository is a one-time task. If you have already set up your repository, you don't need to perform this step.

To determine if your repository exists, enter this command:

apt-cache search enterprisedb

If no output is generated, the repository isn't installed.

To set up the EDB repository:

- 1. Go to EDB [repositories](https://www.enterprisedb.com/repos-downloads).
- 2. Select the button that provides access to the EDB repository.
- 3. Select the platform and software that you want to download.
- 4. Follow the instructions for setting up the EDB repository.

## Install the package

sudo apt-get -y install edb-pem-agent

After installing PEM agent, you need to register the PEM agent. For detailed information se[eRegistering](#page-149-0) an agent.

# <span id="page-105-0"></span>8.1.12 Installing Postgres Enterprise Manager agent on Debian 10 x86\_64

#### Prerequisites

Before you begin the installation process:

• Set up the EDB repository.

Setting up the repository is a one-time task. If you have already set up your repository, you don't need to perform this step.

To determine if your repository exists, enter this command:

### apt-cache search enterprisedb

If no output is generated, the repository isn't installed.

- 1. Go to EDB [repositories](https://www.enterprisedb.com/repos-downloads).
- 2. Select the button that provides access to the EDB repository.
- 3. Select the platform and software that you want to download.
- 4. Follow the instructions for setting up the EDB repository.

#### Install the package

sudo apt-get -y install edb-pem-agent

After installing PEM agent, you need to register the PEM agent. For detailed information se[eRegistering](#page-149-0) an agent.

# <span id="page-106-0"></span>8.2 Installing Postgres Enterprise Manager agent on Linux IBM Power (ppc64le)

Operating system-specific install instructions are described in the corresponding documentation:

### Red Hat Enterprise Linux (RHEL)

- [RHEL](#page-106-1) 9
- $\bullet$  [RHEL](#page-107-0) 8

## SUSE Linux Enterprise (SLES)

- $\bullet$  [SLES](#page-108-0) 15
- $\bullet$  [SLES](#page-109-0) 12

## <span id="page-106-1"></span>8.2.1 Installing Postgres Enterprise Manager agent on RHEL 9 ppc64le

#### Prerequisites

Before you begin the installation process:

● Set up the EDB repository.

Setting up the repository is a one-time task. If you have already set up your repository, you don't need to perform this step.

To determine if your repository exists, enter this command:

#### dnf repolist | grep enterprisedb

If no output is generated, the repository isn't installed.

To set up the EDB repository:

- 1. Go to EDB [repositories](https://www.enterprisedb.com/repos-downloads).
- 2. Select the button that provides access to the EDB repository.
- 3. Select the platform and software that you want to download.
- 4. Follow the instructions for setting up the EDB repository.

#### Install the package

sudo dnf -y install edb-pem-agent

After installing PEM agent, you need to register the PEM agent. For detailed information se[eRegistering](#page-149-0) an agent.

# <span id="page-107-0"></span>8.2.2 Installing Postgres Enterprise Manager agent on RHEL 8 ppc64le

## Prerequisites

Before you begin the installation process:

● Set up the EDB repository.

Setting up the repository is a one-time task. If you have already set up your repository, you don't need to perform this step.

To determine if your repository exists, enter this command:

dnf repolist | grep enterprisedb

If no output is generated, the repository isn't installed.

- 1. Go to EDB [repositories](https://www.enterprisedb.com/repos-downloads).
- 2. Select the button that provides access to the EDB repository.
- 3. Select the platform and software that you want to download.
- 4. Follow the instructions for setting up the EDB repository.
### Install the package

sudo dnf -y install edb-pem-agent

After installing PEM agent, you need to register the PEM agent. For detailed information se[eRegistering](#page-149-0) an agent.

## 8.2.3 Installing Postgres Enterprise Manager agent on SLES 15 ppc64le

### Note

Postgres Enterprise Manager 8.3 and later is supported on SLES.

### Prerequisites

Before you begin the installation process:

• Set up the EDB repository.

Setting up the repository is a one-time task. If you have already set up your repository, you don't need to perform this step.

To determine if your repository exists, enter this command:

zypper lr -E | grep enterprisedb

If no output is generated, the repository isn't installed.

To set up the EDB repository:

- 1. Go to EDB [repositories](https://www.enterprisedb.com/repos-downloads).
- 2. Select the button that provides access to the EDB repository.
- 3. Select the platform and software that you want to download.
- 4. Follow the instructions for setting up the EDB repository.
- Activate the required SUSE module:

# You can use SLES 15 SP3 for PEM 8.3 and later: sudo SUSEConnect -p PackageHub/15.3/ppc64le

# You can use SLES 15 SP4 for PEM 8.6 and later: sudo SUSEConnect -p PackageHub/15.4/ppc64le

Refresh the metadata:

sudo zypper refresh

### Install the package

sudo zypper -n install edb-pem-agent

After installing PEM agent, you need to register the PEM agent. For detailed information se[eRegistering](#page-149-0) an agent.

## 8.2.4 Installing Postgres Enterprise Manager agent on SLES 12 ppc64le

### Note

Postgres Enterprise Manager 8.3 and later is supported on SLES.

### Prerequisites

Before you begin the installation process:

• Set up the EDB repository.

Setting up the repository is a one-time task. If you have already set up your repository, you don't need to perform this step.

To determine if your repository exists, enter this command:

zypper lr -E | grep enterprisedb

If no output is generated, the repository isn't installed.

To set up the EDB repository:

- 1. Go to EDB [repositories](https://www.enterprisedb.com/repos-downloads).
- 2. Select the button that provides access to the EDB repository.
- 3. Select the platform and software that you want to download.
- 4. Follow the instructions for setting up the EDB repository.
- Activate the required SUSE module:

```
sudo SUSEConnect -p PackageHub/12.5/ppc64le
sudo SUSEConnect -p sle-sdk/12.5/ppc64le
```
Refresh the metadata:

sudo zypper refresh

### Install the package

sudo zypper -n install edb-pem-agent

After installing PEM agent, you need to register the PEM agent. For detailed information se[eRegistering](#page-149-0) an agent.

## 8.3 Installing a PEM agent on Windows

The PEM agent graphical installer for Windows installs and registers the PEM agent.

To invoke the PEM agent installer, assume administrator privileges and navigate to the directory that contains the installer. Then, invoke the installer:

pem\_agent-8.<x>.<x>-<x>-platform.exe

- 1. The Setup screen opens, welcoming you to the PEM agent installer. SelectNext.
- 2. Review the license agreement before selecting the appropriate radio button and accepting the agreement. SelectNext.
- 3. By default, the PEM agent is installed in the C:\Program Files  $(x86)\cdot\theta\$ em directory. You can accept the default installation directory. Or you can modify the contents of the Installation Directory field, specifying an alternate installation directory for the PEM agent.
	- o By default, the PEM agent installer places a certificate in the Administrator's %APPDATA%\pem directory. Select Show advanced options to include a dialog box in the installation process that allows you to specify an alternate path for the certificate file.
	- o Select Register now? to register the newly installed PEM agent with the PEM server.
	- o Select Next.
- 4. Enter the connection details for the PEM server in the PEM Server Installation Details dialog box.
	- Specify the name or IP address of the system where the PEM database server resides in theHost field. If the PEM-HTTPD web server and PEM database are hosted on different systems, you must specify the host of the PEM database.
	- Specify the name of the database superuser in theUser Name field.
	- o Specify the password associated with the database superuser in the Password field.
	- o Specify the port that PostgreSQL is monitoring in the Port field.
- 5. Select Next to continue to pemAgent Service Account. The installer attempts to connect to the server to verify that the details are correct.

### Note

The PEM server must allow connections from the PEM agent installer. If you encounter a connection error, confirm the connection properties specified in the PEM Server Installation Details dialog box are correct. Confirm that the pg\_hba.conf file on the PEM server allows a connection to the server described in the error message.

- 6. Provide the password for the edb account for the pemAgent service to run under. The agent certificate and key files are created in the C:\Users\edb\AppData\Roaming\pem directory. Select Next.
- 7. The tree displayed in the Browser panel of the PEM web interface displays the value entered in theDescription field to identify the PEM agent. Specify a descriptive name for the agent, such as the hostname of the machine the agent is installed on or a name that reflects the host's functionality.

Provide a descriptive name, or accept the default provided by the PEM Agent host. SelectNext.

8. If you selected Show advanced options, the Advanced Options dialog box opens. By default, the PEM agent installer places the certificate in the  $C:\PPogram$  Files  $(x86)\edb\pen$  directory. Specify an alternate path for the certificate, or accept the default and selectNext.

- 9. The wizard is ready to install the PEM agent. Select Next.
- 10. On the Ready to Install dialog box, select Next. The installer copies files to the system and registers the agent on the PEM server.

When the installation completes, the PEM agent is running and reporting operating system and host data to the PEM server. To start monitoring Postgres instances on the host of the PEM agent, add them to PEM's enterprise directory and bound them to the agent.

#### Invoking the agent installer from the command ine

The command line options of the PEM Agent installers offer functionality in situations where a graphical installation might not work because of limited resources or system configuration. You can:

Include the --mode unattended option when invoking the installer to perform an installation without user input.

Not all command line options are suitable for all platforms. For a complete reference quide to the command line options, include the  $-\text{help}$  option when you invoke the installer.

### Invoking the PEM agent installer in unattended mode

You can perform an unattended PEM server installation by providing installation preferences on the command line when invoking the installer. The system where you're installing the PEM server must have internet access.

Before invoking the PEM agent installer in unattended mode, you must:

- Install the PEM server. The pg\_hba.conf file of the PEM server must allow connections from the host of the PEM agent.
- Ensure that the monitored Postgres database has SSL enabled and is accepting connections.

You need administrator privileges to install the PEM Agent. Use the following command to invoke the PEM agent installer in unattended mode:

pem-agent-8.<x>.<x>-windows-x64.exe --mode unattended --pghost <pem\_server\_host\_address> --pgport <pem\_server\_port> --pguser postgres --pgpassword <pguser\_password> --agent\_description <agent\_name>

#### Where:

- pem\_server\_host\_address specifies the IP address of the host of the PEM server.
- pem\_server\_port specifies the port used by the backing PEM database. By default, the database uses port 5432.
- pguser\_password specifies the password associated with the PEM database superuser.
- agent\_name specifies a descriptive name for the PEM agent.

### Note

When configuring a shell/batch script run by a Windows agent, set the AllowBatchJobSteps parameter to True in the agent.cfg file. The PEM agent doesn't execute any batch/shell script by default.

## 9 Upgrade and migration

You can upgrade the Postgres Enterprise Manager (PEM) components including the PEM installation, the backend database, and the SQL Profiler. You can also move the PEM server.

### Note

If you're upgrading PEM 7.x to the latest version and the PEM backend database is PostgreSQL or EDB Postgres Advanced Server version 10 or earlier:

- 1. Upgrade the PEM backend database.
- 2. Upgrade the PEM installation.

If the PEM backend database is PostgreSQL or EDB Postgres Advanced Sever version 11 or later, then upgrading the PEM backend database is optional.

## <span id="page-112-0"></span>9.1 Upgrading a PEM installation

The process of upgrading a PEM installation is platform specific. You can update a PEM agent or server on a Linux platform by using the native packages and on a Windows platform by using the PEM graphical installer available for Windows.

### Note

- Prior to PEM 7.8 release, you installed PEM agent or server on Linux either by using the graphical installer or by using the RPMs.
- For PEM version 7.8 and later, PEM graphical installers for Linux are discontinued. To upgrade a PEM agent or server on a Linux host from any earlier version to PEM version 7.9 or later, you must use native packages.

Links to PEM installers and RPMs are available at theEDB [website](https://www.enterprisedb.com/downloads/edb-postgres-enterprise-manager).

### 9.1.1 Upgrading a PEM native package installation on a Linux host

To upgrade PEM component software on Linux hosts, install a newer version of the PEM component native packages in the following order:

- 1. Invoke the PEM agent native package installer on each monitored node except the PEM server host.
- 2. Invoke the PEM server native package installer. it upgrades both the PEM server and the PEM agent that resides on the PEM server host.

During an installation, the component installation automatically detects an existing installation and performs an upgrade. After upgrading the PEM agent and server, you can upgrade SQL Profiler if required. That step is platform specific.

### Note

If you already configured or are planning to configure any shell/batch script run by a Linux agent that's upgraded from any earlier version to version 7.11 or later, you must speciy the user for the batch\_script\_user parameter in the agent.cfg file. We strongly recommended that you use a non-root user to run the scripts. Using the root user can result in compromising the data security and operating system security. However, if you want to restore the pemagent to its original settings using a root user to run the scripts, then you must set the batch\_script\_user parameter to root .

### Prerequisites to upgrade a PEM installation on Linux host

PEM depends on third-party components from the vendor repository, including python3, libboost, openssl, snmp++, and libcurl. To ensure these components are up to date, update your operating system using platform-specific commands.

The minimum version required for openssl is 1.0.2k. If you're using a version of PostgreSQL or EDB Postgres Advanced Server earlier than version 10, before the upgrade you must install the libs package for version 10 or above on the system where the PEM server is installed. Use the following platformspecific commands to install the libs version 10 or above on your host.

### Prerequisites to upgrade a PEM installation on a CentOS or RHEL host

To upgrade packages on a CentOS or RHEL 7.x host:

yum update yum upgrade

To upgrade packages on a Rocky Linux or AlmaLinux or RHEL 8.x host:

dnf update dnf upgrade

To upgrade EDB Postgres Advanced Server libs:

yum install edb-as<X>-server-libs

To upgrade PostgreSQL libs:

yum install postgresql<X>-libs

Where <X> is the PostgreSQL or EDB Postgres Advanced Server version whose libs package you want to install.

### Prerequisites to upgrade a PEM installation on a Debian or Ubuntu host

To upgrade packages on a Debian or Ubuntu host:

apt-get update apt-get upgrade

To upgrade Advanced Server libs:

apt-get install edb-as<X>-server-libs

To upgrade PostgreSQL libs:

apt-get install postgresql<X>-libs

Where <X> is the PostgreSQL or EDB Postgres Advanced Server version whose libs package you want to install.

### Prerequisites to upgrade a PEM installation on a SLES host

To upgrade packages on a SLES host:

zypper update zypper upgrade

To upgrade EDB Postgres Advanced Server libs:

zypper install edb-as<x>-server-libs

To upgrade PostgreSQL libs:

zypper install postgresql<x>-libs

Where <X> is the PostgreSQL or EDB Postgres Advanced Server version whose libs package you want to install.

### Upgrading a PEM agent native package installation

You can use native packages to upgrade existing PEM agents initially installed using native packages. The upgrade process doesn't update the PEM agent configuration file. After installing the new agent, you must manually copy the configuration file of the existing agent to the new installation location.

#### Upgrading the PEM agent on a CentOS or RHEL host

For CentOS or RHEL 7.x or RHEL 8.x, to upgrade a PEM agent, use the following command:

yum upgrade edb-pem-agent

For Rocky Linux or AlmaLinux or RHEL 8.x, you can also use the following command:

dnf upgrade edb-pem-agent

### Upgrading a PEM agent on a Debian or Ubuntu host

To upgrade a PEM agent, use the following command:

apt-get upgrade edb-pem-agent

### Upgrading a PEM agent on a SLES host

To upgrade a PEM agent, use the following command:

zypper update edb-pem-agent

### Upgrading a PEM server native package installation

If you initially used native packages to install your PEM server, you can use native packages to upgrade your PEM server. The commands to upgrade are platform specific.

If you want to upgrade a PEM server that is installed on a machine in an isolated network, you need to create a PEM repository on that machine before you upgrade the PEM server. For more [information](#page-92-0) about creating a PEM repository on an isolated network, see Creating a PEM Repository on an Isolated Network.

### Upgrading a PEM server on a CentOS, Rocky Linux, AlmaLinux, or RHEL host

To use an RPM package to upgrade an existing RPM installation, you can use the yum package manager to upgrade the installed version of the PEM server on CentOS/RHEL 7.x or Rocky Linux/AlmaLinux/RHEL 8.x:

#### yum upgrade edb-pem

You can also use the dnf command on Rocky Linux/AlmaLinux/RHEL 8.x:

### dnf upgrade edb-pem

### Note

If you're doing a fresh installation of the PEM server on CentOS or RHEL 7.x host, the installer installs the edb-python3-mod\_wsgi package along with the installation. The package is a requirement of the operating system. If you are upgrading the PEM server on CentOS or RHEL 7.x host, the the edb-python3-mod\_wsgi packages replaces the mod\_wsgi package package to meet the requirements of the operating system.

After upgrading the PEM server using yum or the dnf command, you must configure the PEM server. For detailed information, see Configuring the PEM server.

### Upgrading the PEM server on a Debian or Ubuntu host

You can use the apt-get package manager to upgrade the installed version of the PEM server on supported versions of Debian or Ubuntu:

### apt-get upgrade edb-pem

After upgrading the PEM server with apt-get , you need to configure the PEM server. For detailed information, see[Configuring](#page-115-0) the PEM server.

### Upgrading the PEM server on a SLES host

You can use the zypper package manager to upgrade the installed version of the PEM Server on supported versions of a SLES host:

#### zypper update edb-pem

After upgrading the PEM server using zypper, you need to configure the PEM server. For detailed information, se[eConfiguring](#page-115-0) the PEM server.

### Note

If you upgrade the PEM backend database server and the PEM server, update the PG\_INSTALL\_PATH and DB\_UNIT\_FILE parameters pointing to the new version in the /usr/edb/pem/share/.install-config file before you run the configure script.

### <span id="page-115-0"></span>Configuring the PEM server

After upgrading the PEM server, you can use the following command to configure the PEM server:

/usr/edb/pem/bin/configure-pem-server.sh

The configure script uses the values from the old PEM server configuration file while running the script.

After executing the PEM server configuration file, use your version-specific service control command to restart the httpd service.

For detailed information, see [Configuring](#page-7-0) the PEM server on Linux platforms.

### Note

From PEM version 7.11 and later, the configure script requires a superuser password only after the upgrade process.

## 9.1.2 Upgrading a PEM installation on a Windows host

To upgrade PEM component software on Windows hosts, invoke a newer version of the PEM component installers in the following order:

- 1. Invoke the PEM agent installer on each monitored node except the PEM server host.
- 2. Invoke the PEM server installer. This installer upgrades both the PEM server and the PEM agent that resides on the PEM server host.

During an installation, the component installer automatically detects an existing installation and performs an upgrade. After upgrading the PEM gent and server, you can upgrade SQL profiler if required. This step is platform specific.

### Upgrading a PEM agent on a Windows host

To upgrade a system that is currently monitored by a PEM agent to a more recent PEM agent, download and invoke a newer version of the PEM Agent installer on the system that the agent is monitoring.

- 1. To invoke the installer, right-click the downloaded installer icon and select Run as Administrator. The PEM Agent Setup wizard opens, welcoming you.
- 2. Read and accept the license agreement and then select Next.
- 3. The setup wizard automatically detects an existing agent and upgrades the installed version. Select Next.
- 4. The pemAgent Service Account dialog box might prompt you for the password of the account under which the PEM agent service runs. If prompted, provide the password, and select Next.
- 5. When the Ready to Install dialog box informs you that the installation is about to begin, selectNext. The wizard upgrades your PEM agent to the latest version.
- 6. The PEM Agent Setup wizard informs you when the installation completes. SelectFinish.
- 7. After the installation completes, you're prompted to restart the machine. SelectYes to restart the machine and the PEM agent.

### Upgrading the PEM server on a Windows host

The PEM server installer enables you to upgrade between major versions of the PEM server. You can upgrade from version 5.0 to version 7.16 without first upgrading to version 6.0.

1. To invoke the installer, right-click the downloaded installer, and selectRun as Administrator.

- 2. The PEM Server Setup wizard welcomes you. Select Next.
- 3. The PEM Server Setup wizard prompts you to accept the license agreement. After reviewing the license agreement, selectl accept the agreement and select Next.
- 4. The wizard checks the PEM server host for an existing PEM server installation. If the wizard locates an installation, it performs an upgrade. Select Next.

Before upgrading the PEM server, the wizard confirms that the requirements of the new PEM server are present. If any supporting components are missing or are at a version that doesn't support the new PEM installation, the wizard informs you that it must upgrade the dependencies. It then invokes the required installers.

- 5. When the installation wizards completes the dependency upgrades, you're prompted to restart the machine. SelectNo to continue the upgrade process.
- 6. The wizard then opens the Database Server Installation Details dialog box, prompting you for connection credentials for the database superuser of the PEM backend database. Provide:
- The name of the database superuser in the User field.
- The password associated with the database superuser in the Password field.

Select Next.

- 1. The pemAgent Service Account dialog box might prompt you for the password of the account under which the PEM agent service runs. If prompted, provide the password, and select Next.
- 2. The Ready to Install dialog box informs you that the setup wizard is ready to perform the installation. Select Next to start the installation.

After upgrading the PEM server (and the agent that resides on the same host as the PEM server) and configuring the web service, the PEM setup wizard notifies you of the port on which the service is listening. Use this port number when connecting to the PEM server with the PEM client.

- 3. Select OK. The PEM server setup wizard informs you that the installation is complete.
- 4. If you're prompted to restart the machine, select Yes to restart the machine and the httpd service.

If you installed the PEM backend database server and PEM-HTTPD on different hosts, then you must run the PEM server installer twice: once on each host. Extract the language pack installer, and install it on the host of PEM-HTTPD before invoking the PEM installer. Include the following keywords when invoking the installer to extract the language pack:

### --extract-languagepack <path>

Where  $\langle$  path> specifies an existing path for extracting the language pack installer.

### Note

By default EDB Language Pack is installed in  $C:\delta\$  languagepack \v1.

If you're upgrading the PEM Server using StackBuilder Plus, then you might see an error. After displaying the error, PEM reports that installation is completed. However, the installation isn't complete. You need to do the installation by invoking the installer file from the location where it is downloaded.

After upgrading the PEM server, you might want to upgrade the backend database to a more recent version. For information, see Upgrading the backend Postgres database.

## <span id="page-117-0"></span>9.2 Upgrading the PEM backend Postgres database

If you're updating PEM components and the PEM backend database, perform PEM component updates on the server and agent before updating the backend database. For more information about updating PEM component software, see Upgrading a PEM [installation](#page-112-0).

Note

- From PEM 8.0 onwards, PostgreSQL or EPAS versions 11 or later are only supported as backend database servers. As a result, if your backend database server is earlier than version 11, you need to first upgrade your backend database server and then upgrade the PEM components.
- After upgrading the backend database server, if you encounter this error while creating the server in the PEM web interface:

```
Error - User does not have enough permission to add new server.
       Please contact the administrator to grant 'pem_database_server_registration' role
       to the 'enterprisedb' user.
```
Resolve the error by updating the roles and granting appropriate permissions:

```
UPDATE pem.roles SET rolid = pr.oid FROM pg_roles pr WHERE pr.rolname = 'pem_' ||
component;
```
The update process uses the pg\_upgrade utility to migrate from one version of the backend server to a more recent version. pg\_upgrade enables migration between any supported version of Postgres and any subsequent release of Postgres that's supported on the same platform.

If the source PEM server is earlier than the 7.16 version, then you need to replace the following functions before you run pg\_upgrade:

• The abstime, reltime, and tinterval datatypes are deprecated from Postgres version 12 or later, hence to replace those dataypes with timestamptz data type use this command:

```
DO
$$
DECLARE
   rec
record;
   cnt
integer;
BEGIN
    -- Check for the deprecated type in our user info
probe
    SELECT count(*) INTO
cnt
   FROM
pem.probe_column
   WHERE sql_data_type = 'abstime' AND internal_name =
'valuntil';
        IF cnt = 0THEN
            RETURN;
        END IF;
   ALTER TABLE pemdata.user_info
        ALTER COLUMN valuntil SET DATA TYPE
timestamptz;
   ALTER TABLE pemhistory.user_info
            ALTER COLUMN valuntil SET DATA TYPE
timestamptz;
    -- Now update the pem.probe_column
itself
   UPDATE
pem.probe_column
   SET sql_data_type = 'timestamptz'
    WHERE sql_data_type = 'abstime' AND internal_name =
'valuntil';
```
END; \$\$ LANGUAGE 'plpgsql';

Replace this function to avoid any alert errors:

```
CREATE OR REPLACE FUNCTION
pem.check_alert_params_array_size(
template_id pem.alert_template.id%type, params
text[]
\lambdaRETURNS bool AS
$FUNC$
DECLARE
   res bool :=
TRUE;
BEGIN
    /*
    * During restoring the pem database, it does not maintain the order
while* inserting data in the table, and uses the sort table based on \,the
    *names.
    * Hence - we need to check the foreign key constraint is present
before
    * validating these
values.
    */
    IF EXISTS(
        SELECT 1 FROM information schema.table constraints
        WHERE constraint_name='alert_template_id_fkey' AND
        table_name='alert' AND table_schema='pem'
    \rightarrowTHEN
  /*
   * Need to use the IS TRUE construct outside the main query,
because
   * otherwise if there's no template by that ID then the query would
return
   * 0 rows and the result of the function would be undefined and
CHECK
   * constraint would
succeed.
   * Probably this is being over-cautious, because
pem.alert.template_id
   * references pem.alert_template.id. But the SQL standard (probably)
does
   * not define the order in which the CHECK or the FOREIGN KEY
constraints
   * should be validated; in case CHECK is validated first, we want it
to
   *fail.
   */
EXECUTE $SQL$
    SELECT
(
        SELECT pem.check_array_size_equal(t.param_names,
$2)
        FROM pem.alert_template AS
t
        WHERE id =$1) IS
TRUE
```

```
$SQL$ INTO res USING template_id,
params;
END IF;
RETURN res;
END
$FUNC$ LANGUAGE
'plpgsql';
```
pg\_upgrade supports a transfer of data between servers of the same type. For example, you can use pg\_upgrade to move data from a PostgreSQL 10 backend database to a PostgreSQL 11 backend database but not to an EDB Postgres Advanced Server 11 backend database. If you want to migrate to a different type of backend database (such as from a [PostgreSQL](#page-129-0) server to EDB Postgres Advanced Server), see Moving the Postgres Enterprise Manager server.

You can find more information about using pg\_upgrade at pq\_upgrade.

1. Download and invoke the updated installer. Installers for PostgreSQL and EDB Postgres Advanced Server are available through theEDB [website](https://www.enterprisedb.com/software-downloads-postgres).

After downloading the installer for the server version you are upgrading to, invoke the installer on the host of the PEM server. Follow the onscreen instructions of the installation wizard to configure and install the Postgres server.

You can optionally use a custom-built PostgreSQL server as a host of the PEM backend database. If you're upgrading from a PostgreSQL backend database listening on port 5432, the new server must be configured to listen on a different port.

2. Configure SSL utilities on the new server. The new backend database must be running the same version of sslutils that the current backend database is running. You can download the SSL Utils package from the EDB [website](https://www.enterprisedb.com/downloads/modified-gpl-source-code).

You don't need to manually add the sslutils extension when using the EDB Postgres Advanced Server as the new backend database. The process of configuring sslutils is platform specific.

### On Linux

- On an EDB Postgres Advanced Server backend database, the sslutils extension is installed by default.
- If you're using PostgreSQL as a PEM backend database, verify that you have access to the PostgreSQL community repository, and use the command:

yum install sslutils\_<X>

Where  $\langle x \rangle$  is the server version.

If you're using a EDB one-click installer of PostgreSQL as a PEM backend database, use the command:

yum install gcc openssl-devel

Set the value of PATH so it can locate the pg\_config program

```
export
PATH=$PATH:/opt/postgres_inst_dir/<X>/bin/
```
Move into the sslutils folder, and enter:

```
make
USE_PGXS=1
make USE PGXS=1
install
```
Use psql to create the sslutils extension

CREATE EXTENSION sslutils

Debian 10 and Ubuntu 20 have increased the requirements to accept the certificates for security reasons. If you want to install the PEM agent on any of the machines, you must upgrade ssltuils to 1.3 where 4096-bit RSA key and sha256 signature algorithm support was added. If you don't upgrade sslutils to 1.3, then PEM agent might fail to connect to the PEM backend database server, and it might log the error "ca md too weak."

#### On Windows

You must compile sslutils on the new backend database with the same compiler that was used to compile sslutils on the original backend database. If you're moving to a Postgres database that was installed using a PostgreSQL one-click installer (from EDB) or an EDB Postgres Advanced Server installer, use Visual Studio to build sslutils. If you're upgrading to PostgreSQL 10 or later, use Visual Studio 2010.

For detailed information about building a specific version of Postgres on Windows, consult the core documentation for that version. Core documentation is available at the [PostgreSQL](https://www.postgresql.org/docs/current/install-windows.html) project website.

While specific details of the process vary by platform and compiler, the basic steps on each platform are the same. The example that follows shows compiling OpenSSL support for PostgreSQL on a 32-bit Windows system.

Before compiling the OpenSSL extension, you must locate and install OpenSSL for your version of Windows. Before invoking the OpenSSL installer you might need to download and install a prerequisite redistributable (such as vcredist\_x86.exe).

After installing OpenSSL, download and unpack thesslutils utility [package.](https://www.enterprisedb.com/downloads/modified-gpl-source-code)

- o Copy the unpacked sslutils folder to the Postgres installation directory (C:\ProgramFiles\PostgreSQL\<x.x>).
- o Open the Visual Studio command line, and navigate into the sslutils directory. Use the following commands to build sslutils:

```
SET
USE_PGXS=1
SET GETTEXTPATH=\
<path_to_gettext>
SET OPENSSLPATH=\
<path_to_openssl>
SET PGPATH=\
<path_to_pg_installation_dir>
SET ARCH=x86
msbuild sslutils.proj
```

```
/p:Configuration=Release
```
### Where:

- o path\_to\_gettext specifies the location of the GETTEXT library and header files.
- o path\_to\_openssl specifies the location of the openssl library and header files.
- path\_to\_pg\_installation\_dir specifies the location of the Postgres installation.

For example, the following set of commands builds OpenSSL support into the PostgreSQL 11 server:

 $\cdots$ ini SET USE\_PGXS=1

```
SET OPENSSLPATH=C:\OpenSSL-Win32
```
SET GETTEXTPATH="C:\Program Files\PostgreSQL\11"

```
SET PGPATH="C:\Program Files\PostgreSQL\11"
```

```
SET ARCH=x86
```
 $\ddot{\phantom{0}}$ 

```
msbuild sslutils.proj /p:Configuration=Release
```
o When the build completes, the sslutils directory contains the following files:

```
sslutils--1.3.sql
```

```
sslutils--unpackaged--1.3.sql
```
sslutils--pemagent.sql.in

```
sslutils.dll
```
Copy the compiled sslutils files to the appropriate directory for your installation; for example:

```
COPY sslutils*.sql
"%PGPATH%\share\extension\"
COPY sslutils.dll "%PGPATH%\lib\"
COPY sslutils.control
"%PGPATH%\share\extension\"
```
3. Stop the services of both the old backend database and the new backend database.

On RHEL or CentOS 7.x or 8.x, open a command line and assume the identity of a superuser. Enter the command:

systemctl <service\_name> stop

Where <service\_name> specifies the name of the Postgres service.

On Windows, you can use the Services dialog box to control the service. To stop the service:

1. On the Control Panel select \*\*System and Security > Administrative Tools\*\*.

1. Double-click \*\*Services\*\*.

1. In the Services dialog box, select the service name and selet \*\*Stop\*\*.

4. Use the pg\_upgrade utility to perform an in-place transfer of existing data between the old backend database and the new backend database. If your server is configured to enforce md5 authentication, you might need to add an entry to the .pgpass file that specifies the connection properties (and password) for the database superuser. Or you might need to modify the  $pg_haba$ .conf file to allow trust connections before invoking pg\_upgrade . For more information about creating an entry in the . pgpass file, see the PostgreSQL core [documentation](http://www.postgresql.org/docs/current/static/libpq-pgpass.html).

During the upgrade process, pg\_upgrade writes a series of log files. The cluster owner must invoke pg\_upgrade from a directory in which they have write privileges. If the upgrade completes successfully, pg\_upgrade removes the log files when the upgrade completes. If you don't want pg\_upgrade to delete the upgrade log files, include the --retain keyword when invoking pg\_upgrade.

To invoke pa upgrade, assume the identity of the cluster owner, navigate to a directory in which the cluster owner has write privileges, and execute the command:

```
<path_to_pg_upgrade> pg_upgrade
```

```
-d <old_data_dir_path>
```

```
-D <new_data_dir_path>
```

```
-b <old_bin_dir_path> -B <new_bin_dir_path>
```

```
-p <old_port> -P <new_port>
```

```
-u <user_name>
```
Where:

- o path\_to\_pg\_upgrade specifies the location of the pg\_upgrade utility. By default, pg\_upgrade is installed in the bin directory under your Postgres directory.
- old\_data\_dir\_path specifies the complete path to the data directory of the old backend database.
- o new\_data\_dir\_path specifies the complete path to the data directory of the new backend database.
- old\_bin\_dir\_path specifies the complete path to the bin directory of the old backend database.
- o new\_bin\_dir\_path specifies the complete path to the bin directory of the old backend database.
- old\_port specifies the port on which the old server is listening.
- new\_port specifies the port on which the new server is listening.
- user\_name specifies the name of the cluster owner.

For example, the following command instructs pg\_upgrade to migrate the PEM database from PostgreSQL 9.6 to PostgreSQL 11 on a Windows system (if the backend databases are installed in their default locations):

C:\>"C:\Program Files\PostgreSQL\11\bin\pg\_upgrade.exe"

```
-d "C:\Program Files\PostgreSQL\10\data"
```
-D "C:\Program Files\PostgreSQL\11\data"

```
-b "C:\Program Files\PostgreSQL\10\bin"
```

```
-B "C:\Program Files\PostgreSQL\11\bin"
```
- -p 5432 -P 5433
- -U postgres

Once invoked, pg\_upgrade performs consistency checks before moving the data to the new backend database. When the upgrade is finished, pg\_upgrade notifies you that the upgrade is complete.

For detailed information about using [pg\\_upgrade](http://www.postgresql.org/docs/current/static/pgupgrade.html) options or troubleshooting the upgrade process, seepg\_upgrade.

5. Copy the following certificate files from the data directory of the old backend database to the data directory of the new backend database:

ca\_certificate.crt ca\_key.key root.crt root.crl

server.key

### server.crt

Once in place on the target server, make sure the files have these platform-specific permissions:

### Permissions and ownership on Linux

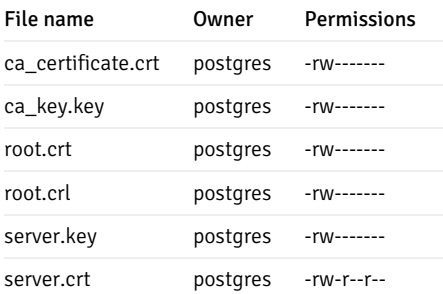

On Linux, the certificate files must be owned by postgres. You can use the following command at the command line to modify the ownership of the files:

chown postgres <file\_name>

Where file\_name specifies the name of the certificate file.

Only the owner of the server.crt file can modify it, but any user can read it. You can use the following command to set the file permissions for the server.crt file:

chmod 644 server.crt

Only the owner of the other certificate files can modify or read the file. You can use the following command to set the file permissions:

chmod 600 <file\_name>

Where file\_name specifies the name of the file.

#### Permissions and ownership on Windows

On Windows, the service account that performed the PEM server and backend database installation on the target host must own the certificate files moved from the source host. If you invoked the PEM server and Postgres installer using Run as Administrator from the context menu of the installer, the owner of the certificate files is Administrators.

To review and modify file permissions on Windows, right-click the file name and select Properties.

On the Security tab select a group or user name to view the assigned permissions. Select Edit or Advanced to open dialog boxes that allow you to modify the permissions associated with the selected user.

6. The postgresql.conf file contains parameter settings that specify server behavior. Modify the postgresql.conf file on the new server to match the configuration specified in the postgresql.conf file of the old server.

By default, the postgresql.conf file is located:

- For Postgres version earlier than 10 on Linux, in /opt/PostgreSQL/<X>/data
- For Postgres version 10 or later when installed with graphical installers on Linux, in /opt/PostgreSQL/<X>/data
- For Postgres version 10 or later when installed with an RPM on Linux, in /usr/pgsql/<X>/data
- For any Postgres version on Windows, in C:\Program Files\PostgreSQL\<X>\data

Where  $\langle x \rangle$  is the version of Postgres on your system.

Use your choice of editor to update the postgresql.conf file of the new server. Modify the following parameters:

- The port parameter to listen on the port monitored by your original backend database (typically set to 5432 ).
- o The ssl parameter to be set to on

You must also ensure that the following parameters are enabled. If the parameters are commented out, remove the pound sign from in front of each postgresql.conf file entry:

```
ssl_cert_file = 'server.crt' # (change requires restart)
ssl_key_file = 'server.key' # (change requires restart)
ssl_ca_file = 'root.crt' # (change requires restart)
```
ssl\_crl\_file = 'root.crl'

Your installation might have other parameter settings that require modification to ensure that the new backend database behaves like the old backend database. Review the postgresql.conf files carefully to ensure that the configuration of the new server matches the configuration of the old server.

7. The pg\_hba.conf file contains parameter settings that specify how the server enforces host-based authentication. When you install the PEM server, the installer modifies the pg\_hba.conf file, adding entries to the top of the file:

```
# Adding entries for PEM Agens and admins to connect to PEM server
hostssl pem +pem_user 192.168.2.0/24 md5
hostssl pem +pem_agent 192.168.2.0/24 cert
# Adding entries (localhost) for PEM Agens and admins to connect to PEM server
hostssl pem +pem_user 127.0.0.1/32 md5
hostssl postgres +pem_user 127.0.0.1/32 md5
hostssl pem +pem_user 127.0.0.1/32 md5
hostssl pem +pem_agent 127.0.0.1/32 cert
By default, the pg_hba.conf file is located at the following location:
```
For Postgres version earlier than 10 on Linux, in /opt/PostgreSQL/<X>/data

- For Postgres version 10 or later when installed with graphical installers on Linux, in /Opt/PostgreSQL/<X>/data
- For Postgres version 10 or later when installed with RPMs on Linux, in /var/lib/pgsql/<X>/data
- For Advanced Server version 10 or later when installed with RPMs on Linux, in /var/lib/edb/as<X>/data
- For any Postgres version on Windows, in C:\Program Files\PostgreSQL\<X>\data

Where  $\langle X \rangle$  is the version of Postgres on your system.

Using your editor of choice, copy the entries from the pg\_hba.conf file of the old server to the pg\_hba.conf file for the new server.

8. Restart the service of the new backend database.

On RHEL or CentOS 7.x or 8.x, at the command line as superuser enter:

systemctl stop <service\_name>

Where service\_name is the name of the backend database server.

If you're using Windows, you can use the Services dialog box to control the service:

- 1. In the Control Panel, select System and Security > Administrative Tools.
- 2. Double-click the Services icon.
- 3. In the Services dialog box, select the service name and start the service.

## 9.3 Upgrading SQL Profiler

The process of upgrading SQL Profiler is platform specific. You can update SQL Profiler on a Linux platform by using the native packages and on a Windows platform by using the graphical installer available for Windows.

#### Note

- Prior to PEM version 7.8 release, you can install SQL Profiler on Linux either by using the graphical installer or by using the RPMs.
- From PEM version 7.8 and later, SQL Profiler graphical installers for Linux are discontinued. To upgrade a SQL Profiler on a Linux host from any earlier version to PEM 7.9 or later versions, you must use native packages.

Links to SQL Profiler installers and RPMs are available at the EDB [website](https://www.enterprisedb.com/downloads/edb-postgres-enterprise-manager).

## 9.3.1 Upgrading a SQL profiler native package installation on a Linux host

To upgrade a SQL Profiler installation that resides on a Linux host:

1. Delete the existing SQL Profiler query set on each node by invoking the uninstall-sql-profiler.sql script. By default, on a Linux host the script resides in the share/contrib directory under your EDB Posgtgres Advanced Server or PostgreSQL installation.

You can use the following server-specific command:

For PostgreSQL:

```
/usr/pgsql-<x>/bin/psql -f /usr/pgsql-<x>/share/contrib/uninstall-sql-profiler.sql -d postgres -U
postgres
```
Where  $\times$  is the version of PostgreSQL and  $-d$  specifies the name of the maintenance database.

For EDB Postgres Advanced Server:

/usr/edb/as<x>/bin/psql -f /usr/edb/as<x>/share/contrib/uninstall-sql-profiler.sql -d edb -U enterprisedb

Where  $x$  is the version of EDB Postgres Advanced Server and  $-d$  specifies the name of the maintenance database.

2. Invoke the new SQL Profiler installer on each node you want to profile.

For PostgreSQL:

yum upgrade postgresql<x>-sqlprofiler

Where  $\times$  is the version of the PostgreSQL.

For EDB Postgres Advanced Server:

yum upgrade edb-as<x>-server-sqlprofiler

Where  $\times$  is the version of EDB Postgres Advanced Server.

The installer detects the existing SQL Profiler installation and upgrades with the latest version of SQL Profiler.

See the following example of upgrading SQL Profiler for PostgreSQL:

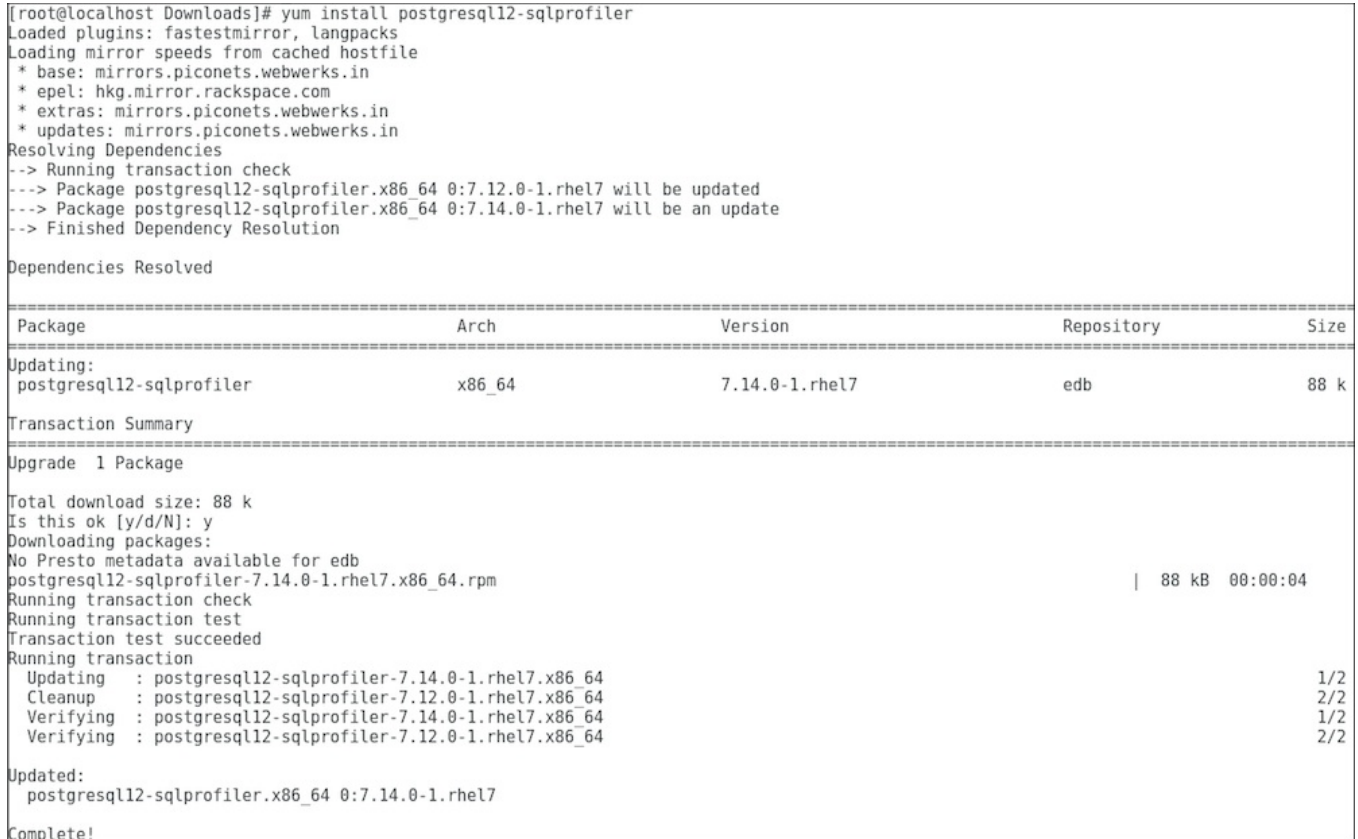

3. Run the sql-profiler.sql script file in the maintenance database.

For PostgreSQL:

/usr/pgsql-<x>/bin/psql -f /usr/pgsql-<x>/share/contrib/sql-profiler.sql -d postgres -U postgres

Where  $\bar{x}$  is the version of PostgreSQL and  $-d$  specifies the name of the maintenance database.

For EDB Postgres Advanced Server:

/usr/edb/as<x>/bin/psql -f /usr/edb/as<x>/share/contrib/sql-profiler.sql -d edb -U enterprisedb

Where  $\times$  is the version of Advanced Server and  $-d$  specifies the name of the maintenance database.

4. Restart PostgreSQL/EDB Postgres Advanced Server to resume profiling the node from the PEM client.

## 9.3.2 Upgrading a SQL Profiler installation on a Windows host

If you're using SQL Profiler on a Windows host, Windows locks any files that executed or were loaded into memory. To release any locked files, you must stop the Postgres server before performing an upgrade.

On Windows, you can use the Services dialog box to control the service. To stop the service:

- 1. In the Windows Control Panel, select System and Security > Administrative Tools.
- 2. Double-click Services.
- 3. In the Services dialog box, select the service name, and selectStop.

After stopping the Postgres Server:

1. Delete the existing SQL Profiler query set on each node by invoking the uninstall-sql-profiler.sql script. By default, on a Windows host the script resides in the share\contrib directory under your EDB Postgres Advanced Server or PostgreSQL installation.

You can use the following server-specific commands.

For PostareSOL:

```
psql -f C:\Program Files\PostgreSQL\<x>\share\contrib\uninstall-sql-profiler.sql -d postgres -U
postgres
```
Where  $\bar{x}$  is the version of PostgreSQL and  $-d$  specifies the name of the maintenance database.

For EDB Postgres Advanced Server:

psql -f C:\Program Files\edb\as<x>\share\contrib\uninstall-sql-profiler.sql -d edb -U enterprisedb

Where  $\times$  is the version of EDB Postgres Advanced Server and  $-d$  specifies the name of the maintenance database.

2. Invoke the new SQL Profiler installer on each node you want to profile. Run the installer as an Administrator.

For PostgreSQL:

sqlprofiler-pg-<x>-<y>-windows-x64.exe

Where x is the version of the PostgreSQL and y is the version of SQL Profiler, for example:  $sqlprofiler-pg-12-7.14.0-1-windows$ x64.exe .

For EDB Postgres Advanced Server:

sqlprofiler-edb-as<x>-<y>-windows-x64.exe

Where  $x$  is the version of EDB Postgres Advanced Server and  $y$  is the version of SQL Profiler, for example: sqlprofiler-edb-as12-7.14.0-1-windows-x64.exe .

The SQL Profiler installer detects the existing SQL Profiler installation and upgrades it with the latest version of SQL Profiler.

3. Run the sql-profiler.sql script file in the maintenance database.

For PostgreSQL:

psql -f C:\Program Files\PostgreSQL\<x>\share\contrib\sql-profiler.sql -d postgres -U postgres

Where  $\times$  is the version of PostgreSQL and  $-d$  specifies the name of the maintenance database.

For EDB Postgres Advanced Server:

psql -f C:\Program Files\edb\as<x>\share\contrib\sql-profiler.sql -d edb -U enterprisedb

Where  $\times$  is the version of EDB Postgres Advanced Server and  $-d$  specifies the name of the maintenance database.

4. Then, restart the Postgres server to resume profiling the node from a PEM client.

### <span id="page-129-0"></span>9.4 Moving the PEM server

You can move a PEM server from one host machine to a new host machine. The PEM server on the new host (the target) must be installed with the same version of the PEM server installer as the original host (the source). If you don't use the same installer version, you might encounter a schema-mismatch error.

The backend database of the target server (either PostgreSQL or EDB Postgres Advanced Server) can have the same type and version or a different type and version from the backend database of the source PEM server. You can migrate a PEM server that resides on a PostgreSQL host to an EDB Postgres Advanced Server host and vice versa.

Before starting the server migration, make sure that the firewalls between the source host, the target host, and the host of any PEM agent allows connections between the services.

1. Prepare the target host.

Invoke the installer for the PEM server on the target host. You must use the same version of the PEM server installer that you used when installing the source PEM server.

The backend database of the target server can have a different version or type from the backend database of the source. If the new PEM server doesn't reside on the same type of backend database as the original server, you must ensure that the same version of the sslutils extension is installed on the new server host. The version of sslutils that's [distributed](https://www.enterprisedb.com/downloads/modified-gpl-source-code) with the PEM installers is freely available for download from the EDB website.

For information about installing the PEM server or the sslutils extension, see thePEM [installation](#page-7-0) steps.

2. Drop existing schemas from the new PEM server.

The migration process re-creates the pem, pemdata, and pemhistory schemas from the source PEM server on the target PEM server. To prepare for the move, use the psql client to delete these schemas from the pem database on the target host. You can open the psql client at the command line or by selecting Postgres Enterprise Manager > SQL Shell (psql).

When the psql client opens, connect to the pem backend database as the database superuser. After connecting to the pem database on the target host, drop the schemas:

DROP SCHEMA pem CASCADE;

DROP SCHEMA pemdata CASCADE;

DROP SCHEMA pemhistory CASCADE;

When dropping the schemas, you must include the CASCADE keyword, instructing the server to delete all dependent objects. When executing the

command, the psql client displays a list of the dependent objects. The client confirms each the schema is removed by displaying DROP SCHEMA.

3. Prepare the PEM agents on the new PEM server.

Before moving the PEM server, you must identify the number of agents that are monitored by the source PEM server and create identities for that number of agents, less one, on the target server. To discover the total number of PEM agents monitored by the PEM server, connect to the pem database on the source host with the psql client, and query the pem. agent table.

```
SELECT id FROM pem.agent WHERE active =
true;
```
You must manually create the number of gents that reside on the original PEM server, less one. (The PEM server installer creates one agent on the target host.) For example, if the source server contains three agents, you must manually create two more agents. Open a psql session with the pem database on the target server, and create the required agents:

CREATE USER agent<X>;

Where  $\langle x \rangle$  specifies an agent number. agent1 is created on the target host by the PEM server installer.

Then, use the GRANT command to assign each agent that resides on the target PEM server pem\_agent permissions:

GRANT pem\_agent TO agent<X>;

Where  $\langle x \rangle$  specifies an agent number.

4. Generate a backup script of the source PEM server.

You can use the pg\_dump utility to generate a script that contains the commands required to re-create the pem database on the target host. By default, pq\_dump is installed in the bin directory under your Postgres installation. To invoke pq\_dump, in the bin directory, enter:

pg\_dump -U <user\_name> <db\_name> > <file\_name>

Where:

- $\circ$   $\leq$ user name> specifies the name of the database superuser for the PEM backend database.
- o <db\_name> specifies the name of the PEM backend database.
- <file\_name> specifies the name of the script generated by pg\_dump.

When prompted, provide the password associated with the user specified.

The command shown instructs pq\_dump to generate a script that, when executed, re-creates the pem database. The script is named backup.sql and is created in the tmp directory, pg\_dump is connecting to the server using the credentials of the user postgres.

Invoking the pg\_dump utility doesn't interrupt current database users.

### Note

If the source PEM server is earlier than the 7.16 version, then you need to replace the following functions before you run pg\_dump to take backup:

o The abstime, reltime, and tinterval datatypes are deprecated from Postgres version 12 or later. To replace those dataypes with timestamptz data type, use this command:

DO \$\$ DECLARE

```
rec
record;
   cnt
integer;
BEGIN
    -- Check for the deprecated type in our user info
probe
   SELECT count(*) INTO
cnt
   FROM
pem.probe_column
   WHERE sql_data_type = 'abstime' AND internal_name =
'valuntil';
     IF cnt = 0THEN
       RETURN;
      END IF;
    ALTER TABLE pemdata.user_info
     ALTER COLUMN valuntil SET DATA TYPE
timestamptz;
    ALTER TABLE pemhistory.user_info
     ALTER COLUMN valuntil SET DATA TYPE
timestamptz;
    -- Now update the pem.probe_column
itself
   UPDATE
pem.probe_column
   SET sql_data_type = 'timestamptz'
   WHERE sql_data_type = 'abstime' AND internal_name =
'valuntil';
END;
$$ LANGUAGE
'plpgsql';
```
Replace the this function to avoid any alert errors:

```
CREATE OR REPLACE FUNCTION
pem.check_alert_params_array_size(
template_id pem.alert_template.id%type, params
text[]
)
RETURNS bool AS
$FUNC$
DECLARE
 res bool :=
TRUE;
BEGIN
  /*
   * During restoring the pem database, it does not maintain the order
while
   * inserting data in the table, and uses the sort table based on
the
   *names.
   * Hence - we need to check the foreign key constraint is present
before
   * validating these
values.
   */
IF EXISTS(
 SELECT 1 FROM information schema.table constraints
 WHERE constraint_name='alert_template_id_fkey' AND
 table_name='alert' AND table_schema='pem'
 \lambdaTHEN
  /*
```

```
* Need to use the IS TRUE construct outside the main query,
because
   * otherwise if there's no template by that ID then the query would
return
   * 0 rows and the result of the function would be undefined and
CHECK
   * constraint would
succeed.
   * Probably this is being over-cautious, because
pem.alert.template_id
   * references pem.alert_template.id. But the SQL standard (probably)
does
   * not define the order in which the CHECK or the FOREIGN KEY
constraints
   * should be validated; in case CHECK is validated first, we want it
t_0*fail.
   */
EXECUTE $SQL$
    SELECT
(
        SELECT pem.check_array_size_equal(t.param_names,
$2)
        FROM pem.alert_template AS
+WHERE id =$1) IS
TRUE
  $SQL$ INTO res USING template_id,
params;
END IF;
RETURN res;
END
$FUNC$ LANGUAGE
'plpgsql';
```
5. Move the backup to the target host.

Move the script generated by the pg\_dump utility to the target host of the PEM server.

```
6. Restore the backup on the target host.
```
On the target host, in the bin directory under the Postgres backend database installation directory, start psql, executing the script generated by the pg\_dump utility:

psql -U <user\_name> -d pem -f <file\_name>

Where:

- o <user\_name> specifies the name of the database superuser. The user specified must have connection privileges for the backend database.
- o <file\_name> specifies the complete path to the backup script generated by pg\_dump.

When prompted, provide the password associated with the database superuser.

The example shown uses the psql client to invoke a script named  $backup$ .sql to recreate the pem database. The script is invoked using the privileges associated with the database superuser postgres.

7. Stop the database server on the target host.

To stop the PEM server on CentOS or RHEL 7.x or 8.x, use the command:

systemctl stop <service\_name>

Where <service\_name> specifies the name of the backend database server. For a PostgreSQL backend database, the service name is postgresql-<x>. For an EDB Postgres Advanced Server backend database, the service name is edb-as-<X>, where <X> specifies the version number.

If you're using Windows, you can use the Services dialog box to control the service. To open the Services dialog box, from the Control Panel, select System and Security > Administrative Tools. Double-click the Services icon. In the Services dialog box, select the service name in the list, and select Stop.

8. Copy the certificate files to the target host.

You must replace the certificate files that are created when the target host is installed with the certificate files of the source host. Copy the following files from the source PEM server to the target PEM server:

```
ca_certificate.crt
ca_key.key
root.crt
root.crl
o server.key
server.crt
```
Copy the files to the data directory under the Postgres installation that provides the backend database for the target cluster.

On Linux, the files reside in:

```
/var/lib/pgsql/<X>/data/
```
On Windows, the files reside in:

```
C:\Program Files\PostgreSQL\<X>\data
```
Where:

 $\langle X \rangle$  specifies the version of PostgresSQL on your system.

The files already exist on the target cluster. Delete the existing files before performing the copy, or overwrite the existing files with the files from the source server. Once in place on the target server, the files must have the platform-specific permissions shown.

### On Linux

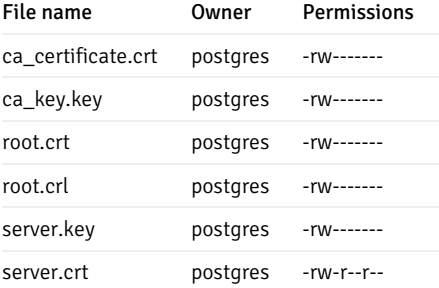

On Linux, the certificate files must be owned by postgres. Use the following command to modify the ownership of the files:

chown postgres <file\_name>

Where file\_name specifies the name of the certificate file.

Only the owner of the server.crt file can modify the file, but any user can read it. Use the following command to set the file permissions for the server.crt file:

chmod 644 server.crt

Only the owner of the other certificate files can modify or read the files. Use the following command to set the file permissions:

chmod 600 <file\_name>

Where file\_name specifies the name of the file.

#### On Windows

On Windows, the service account that performed the PEM server and backend database installation on the target host must own the certificate files moved from the source host. If you invoked the PEM server and Postgres installer using Run as Administrator from the installer context menu, the owner of the certificate files is Administrators.

To review and modify file permissions on Windows, right-click the file name and select Properties. On the Security tab, select a group or user name to view the assigned permissions. Select Edit or Advanced to open dialog boxes that allow you to modify the permissions associated with the selected user.

9. Move the PEM agent certificate files to the PEM server host.

You must move the certificate files used by the PEM agent of the source PEM server to the target host. This step is platform specific.

### On Linux

Copy the agent1.key and agent1.crt files from the source host to the target host. By default, on Linux, the files are installed in /root/.pem . Copy the files to the same directory on the target host.

File ownership and permissions of the files must be set to:

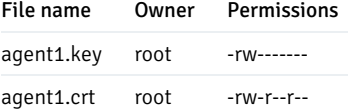

If necessary, navigate to /root/.pem, and use the following commands to modify the permissions and ownership of the agent1.key file:

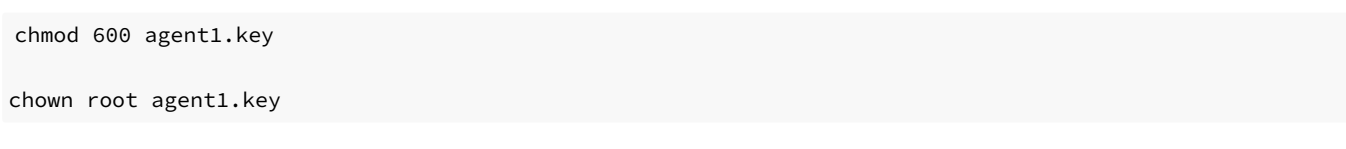

Use the following commands to modify the permissions and ownership of the agent1.crt file:

chmod 644 agent1.crt

chown root agent1.crt

#### On Windows

Copy the agent1.key and agent1.crt files from the source host to the target host. On Windows, the files are located in:

C:\Users\<user\_name>\AppData\Roaming\pem

Where user\_name is the name of the user that invoked the PEM installer.

The ownership and permissions associated with the certificate files on the target machine must match the ownership and permissions of the certificate files on the source machine. If you invoked the PEM server and Postgres installer using Run as Administrator on the installer context menu, the owner of the agent certificate files is Administrators.

To review and modify file permissions on Windows, right-click the file name and select Properties. On the Security tab, select a group or user name to view the assigned permissions. Select Edit or Advanced to open dialog boxes that allow you to modify the permissions associated with the selected user.

10. Update the pg\_hba.conf files on the target host.

Modify the pg\_hba.conf file on the target host to allow connections from each PEM agent. By default, the pg\_hba.conf file is located in the data directory under your Postgres installation.

11. Start the server on the target host.

After modifying the pg\_hba.conf file, you must restart the server for the changes to take effect.

To restart the database server on Linux, use the command:

/etc/init.d/<service\_name> start

Where service\_name is the name of the backend database server.

On Windows, you can use the Services dialog box to control the service. To open the Services dialog box, on the Control Panel, selectSystem and Security > Administrative Tools. Double-click the Services icon. When the Services dialog box opens, select the service name in the list, and start the service.

12. Connecting monitored agents to the new PEM server host.

To instruct existing PEM agents to connect to the new PEM server host, you must:

- Ensure that the PEM agent host can connect to the new PEM server host.
- Modify the registry on each Windows host with a PEM agent or the agent configuration files on each Linux host with a PEM agent, specifying the IP address and port of the new PEM server.
- Restart the PEM agent's service. These steps are platform specific:
	- On [Linux](#page-135-0)
	- On [Windows](#page-136-0)

### <span id="page-135-0"></span>If the PEM agent resides on Linux

Use your choice of editor to modify the agent.cfg file, specifying the new IP address and port number of the PEM server in the pem\_host and pem\_port parameters.

By default, the agent.cfg file is located in:

```
/usr/edb/pem/agent/etc/agent.cfg
```
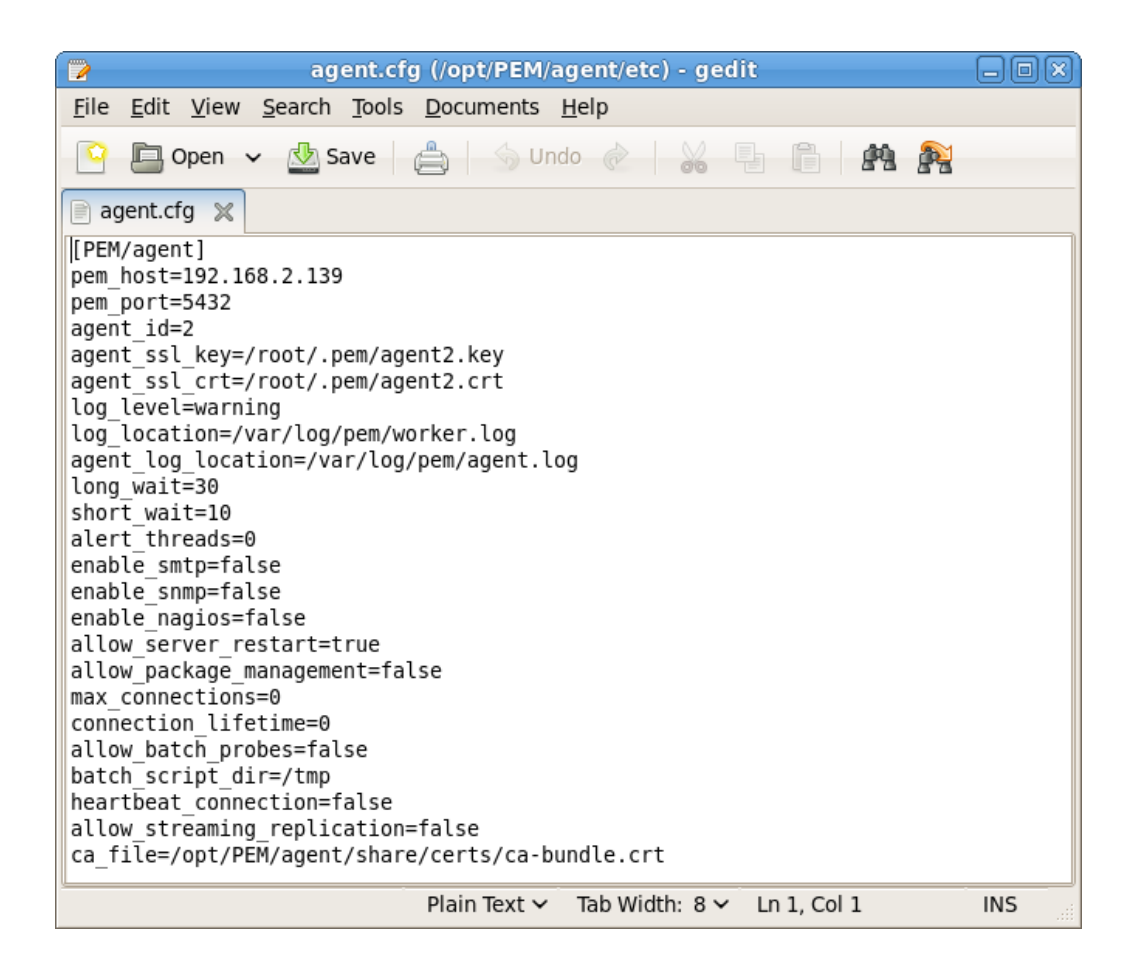

After modifying the agent.cfg file, you must restart the PEM agent service. You can use the pemagent service script on the Linux command line to restart the service:

/etc/init.d/pemagent restart

#### <span id="page-136-0"></span>If the PEM agent resides on Windows

Before modifying the Windows registry on the monitored node, confirm that the firewall on the host of the PEM agent allows connections to the PEM server. After confirming that the PEM agent host can connect to the PEM server host, you can use the Windows Registry Editor to review and edit the PEM\_HOST and PEM\_PORT entries to ensure that they correctly identify the host and port used by the PEM server. To open the Registry Editor, enter regedit in the Windows Run dialog box or in the Windows start menu search box. Navigate through the registry tree control to view or modify registry entries.

The PEM agent registry entries are located at: HKEY\_LOCAL\_MACHINE\Software\EnterpriseDB\PEM\agent

The PEM\_HOST and PEM\_PORT entries must specify the address and port number of the new PEM server on the target host. To modify a registry entry, right-click the entry name and select Modify from the context menu. Then use the Edit String dialog box to make any changes to the value of the entry. After you finish, select OK.

After modifying the registry, you must restart the PEM agent's service. You can use the Services dialog box, accessed through the Windows Control Panel, to restart the Postgres Enterprise Manager - pemagent service.

After moving the server, change the connection properties in any installed PEM clients to connect to the new host of the PEM server, agents, and monitored servers.

#### Note

After moving the server, if you encounter this error while creating the server in the PEM web interface:

```
Error - User does not have enough permission to add new server.
         Please contact the administrator to grant 'pem_database_server_registration' role
         to the 'enterprisedb' user.
Resolve the error by updating the roles and granting appropriate permissions:
```

```
UPDATE pem.roles SET rolid = pr.oid FROM pg_roles pr WHERE pr.rolname = 'pem_' ||
component;
```
## 10 Uninstalling

To uninstall the PEM components see,

- [Uninstalling](#page-137-0) on Linux
- [Uninstalling](#page-138-0) on Windows

## <span id="page-137-0"></span>10.1 Uninstalling Postgres Enterprise Manager components on Linux

The process of uninstalling the PEM server or Agent is platform-specific. The name of the package for PEM server is edb-pem-server and for PEM Agent is edb-pem-agent .

If you uninstall the PEM server package from a host, the PEM Agent package installed on the same host doesn't get uninstalled. But if you uninstall the PEM Agent package, then the PEM server package installed on the same host also gets uninstalled.

### Note

Before uninstalling the PEM Agent, you need to de-register the agent first. You can de-register the agent using the pemworker command-line utility. After that, you can proceed with the uninstallation steps.

### Uninstalling PEM components from CentOS or RHEL or Rocky Linux or AlmaLinux hosts

You can use variations of the rpm, yum remove, or yum erase commands to remove the installed packages from CentOS/RHEL 7.x or Rocky Linux/AlmaLinux/RHEL 8.x hosts. Also, you can use the dnf remove command to remove the installed package from Rocky Linux/AlmaLinux/RHEL 8.x hosts. Note that removing a package does not damage the PEM data directory.

• Include the -e option when invoking the rpm command to remove an installed package; the command syntax is:

rpm -e package\_name

You can use the yum remove command to remove the PEM Server or Agent package installed by yum. To remove a package, open a terminal window, assume superuser privileges, and enter the command:

yum remove package\_name

You can use the yum erase command to remove the pem server or Agent package along with the edb-pem and edb-pem-docs dependencies. To remove a package, open a terminal window, assume superuser privileges, and enter the command:

yum erase package\_name

Where package\_name is the name of the package that you would like to remove.

• You can use dnf remove command to remove the pem server or Agent along with the edb-pem and edb-pem-docs dependencies on Rocky Linux or AlmaLinux or RHEL 8.x hosts. To remove a package, open a terminal window, assume superuser privileges, and enter the command:

dnf remove package\_name

### Uninstalling PEM components from Debian or Ubuntu hosts

You can use apt-get remove or apt-get purge command to uninstall the PEM server or Agent package from a Debian or Ubuntu host:

To uninstall PEM server or Agent from a Debian or Ubuntu host without impacting the configuration files and data directories, invoke the following command:

apt-get remove package\_name

To uninstall PEM server or Agent along with the configuration files and data directory, invoke the following command:

apt-get purge package\_name

Where package\_name is the name of the package that you would like to remove.

### Uninstalling PEM components from SLES hosts

To uninstall PEM server or Agent from a SLES host, invoke the following command:

zypper remove package\_name

Where package name is the name of the package that you would like to remove.

### <span id="page-138-0"></span>10.2 Uninstalling Postgres Enterprise Manager components on Windows

If you uninstall the PEM server from a host, the PEM agent installed on the same host is uninstalled. But if you uninstall the PEM agent, then the PEM server installed on the same host will not be uninstalled.

You can use the Windows Add/Remove Programs application to remove PEM components from a Windows host. Select the Add/Remove Programs option from the Windows Control Panel. When the control panel opens, locate the name of the PEM component in the program list. Click the Remove button to remove the component.

You can also invoke the uninstaller that resides at the following location:

For the PEM Server, C:\Program Files\edb\pem\server\uninstall-pemserver

### 11 Troubleshooting server installation

### Server installation errors

While installing the PEM server on RHEL 8, you might see this error:

[root@etpgxlt firstuser]# dnf install edb-pem Updating Subscription Management repositories. Last metadata expiration check: 0:01:33 ago on Wed 30 Mar 2022 01:28:16 AM EDT. Error: Problem: problem with installed package python3-mod\_wsgi-4.6.4-4.el8.s390x - package python39-mod\_wsgi-4.7.1-4.module+el8.4.0+9822+20bf1249.s390x conflicts with python3-mod\_wsgi provided by python3-mod\_wsgi-4.6.4-4.el8.s390x - package python39-mod\_wsgi-4.7.1-4.module+el8.4.0+9822+20bf1249.s390x conflicts with python3-mod\_wsgi provided by python3-mod\_wsgi-4.6.4-3.el8.s390x - package edb-pem-server-8.4.0-7.rhel8.s390x requires python39-mod\_wsgi >= 4.7, but none of the providers can be installed - package edb-pem-8.4.0-7.rhel8.s390x requires edb-pem-server = 8.4.0-7.rhel8, but none of the providers can be installed - cannot install the best candidate for the job

(try to add '--allowerasing' to command line to replace conflicting packages or '--skip-broken' to skip uninstallable packages or '--nobest' to use not only best candidate packages) [root@etpgxlt firstuser]#

Remove the python3-mod\_wsgi package first:

dnf remove python3-mod\_wsgi

Then try installing the PEM server again.

### Reconfiguring the PEM server

In some situations, you might need to uninstall the PEM server, reinstall it, and then configure the server again. To do so:

1. Remove the PEM server configuration and uninstall:

/usr/edb/pem/bin/configure-pem-server.sh –un

2. Remove the PEM packages:

yum erase edb-pem-server

3. Drop the pem database:

DROP DATABASE pem

4. Move the certificates from /root/.pem/ to another location:

mv /root/.pem/\* <new\_location>

5. Move the agent.cfg file from /usr/edb/pem/agent/etc/agent.cfg to another location:

mv /usr/edb/pem/agent/etc/agent.cfg <new\_location>

6. Then, configure the PEM server again:

/usr/edb/pem/bin/configure-pem-server.sh

### 12 Changing the default port

By default, the 8443 port is assigned for the web services at the time of configuration of the PEM server. You can change the port after configuration by changing a few parameters in the Apache configuration files. The Apache configuration files names and locations are platform specific.

### For RHEL and CentOS

1. Edit the file /etc/httpd/conf.d/edb-ssl-pem.conf , replacing 8443 with your port number in the following parameters:

```
Listen 8443
<VirtualHost _default_:8443>
ServerName localhost:8443
RewriteRule ^(.*)$ https://%{HTTP_HOST}:8443%{REQUEST_URI} [L,R=301]
```
2. If semanage isn't installed, install it:

sudo yum -y install policycoreutils-python

3. Check whether your port is listed:

semanage port -l | grep http

4. If your port doesn't appear in the list, run this command:

sudo semanage port -a -t http\_port\_t -p tcp <your\_port\_number>

5. Restart the httpd service:

sudo systemctl restart httpd

You can now access the PEM web interface using your port. For more details, see[Accessing](#page-178-0) the web interface.

### For Debian and Ubuntu

1. Edit the file /etc/apache2/sites-available/edb-ssl-pem.conf , replacing 8443 with your port number in the following parameters:

```
Listen 8443
<VirtualHost _default_:8443>
ServerName HTTPD-EDBPEM-SERVER-
v8:8443
```
2. Restart the httpd service:

sudo systemctl restart apache2

You can now access the PEM web interface using your port. For more details, see[Accessing](#page-178-0) the web interface.

## 13 Registering a Postgres server

Before you can manage or monitor a server with PEM, you must register the server with PEM and bind an agent. You can bind a server to a remote agent (an agent that resides on a different host). However, if the agent doesn't reside on the same host, it doesn't have access to all of the statistical information about the instance.

#### Manually registering a database server

To manage or monitor a database server with PEM, you must:

- Register your EDB Postgres Advanced Server or PostgreSQL server with the PEM server.
- Bind the database server to a PEM agent.

You can use the Create Server dialog box to provide registration information for a server, bind a PEM agent, and display the server in the PEM client tree. To open the Create Server dialog box, select Object > Create > Server.

#### Note

You must ensure the pg\_hba.conf file of the Postgres server that you're registering allows connections from the host of the PEM client before attempting to connect.

Use theGeneral tab to describe the general properties of the server:

- Use theName field to specify a name for the server. The name identifies the server in the PEM browser tree.
- You can use groups to organize your servers and agents in the tree. Using groups can help you manage large numbers of servers more easily. For example, you can have a production group, a test group, or LAN-specific groups. Use the Group list to select the server group in which to display the new server.
- Use the Team field to specify a PostgreSQL role name. Only PEM users who are members of this role, who created the server initially, or have superuser privileges on the PEM server see this server when they log on to PEM. If this field is left blank, by default all PEM users see the server. You can use the show\_objects\_with\_no\_team parameter in the Server Configuration dialog box to change the behavior. If show objects with no team is set to false, the server with no team isn't visible to all other users.
- Use theBackground color selector to select the color to display in the PEM tree behind database objects that are stored on the server.
- Use theForeground color selector to select the font color of labels in the PEM tree for objects stored on the server.
- $\bullet$ Select Connect now? to attempt a server connection when you select Save. Clear Connect now? if you don't want the PEM client to validate the specified connection parameters until a later connection attempt.
- **Provide notes about the server in the Comments field.**

Use theConnection tab to specify connection details for the server:

Specify the IP address of the server host or the fully qualified domain name in theHost name/address field. On Unix-based systems, leave the

address field blank to use the default PostgreSQL Unix Domain Socket on the local machine. Or you can set an alternative path containing a PostgreSQL socket. If you enter a path, the path must begin with a forward slash (/).

- Specify the port number of the host in thePort field.
- Use the Maintenance database field to specify the name of the initial database for PEM to connect to that's expected to contain pgAgent schema and adminpack objects installed (both optional). On PostgreSQL version 8.1 and later, the maintenance DB is normally called postgres . On earlier versions template1 is often used, although it's better to create a postgres database to avoid cluttering the template database.
- Set Kerberos Authentication to Yes to use the Kerberos authentication for a monitored server. By default, the monitored server uses the same  $\bullet$ authentication method as the PEM server. If the monitored server doesn't want to use Kerberos authentication, then set ALLOW\_DATABASE\_CONNECTION\_WITHOUT\_KERBEROS to TRUE in the config\_local.py file.
- Specify the name to use when authenticating with the server in the Username field.
- Provide the password associated with the specified user in the Password field.
- Select Save password? to store passwords in encrypted format in a PEM backend database for later reuse. Each password is stored on a per-user,  $\bullet$ per-server basis and isn't shared with other team members. PEM uses the saved password to connect the database server next time. To remove a saved password, disconnect the database server first, and then select Object > Clear Saved Password
- Use the Role field to specify the name of the role that's assigned the privileges for the client to use after connecting to the server. This value allows you to connect as one role and then assume the permissions of another role (the one you specified in this field) when the connection is established. The connecting role must be a member of the role specified.

Use the SSL tab to configure SSL:

In the SSL mode field, select the type of SSL connection for the server to use. For more information about using SSL encryption, seethe PostgreSQL [documentation.](https://www.postgresql.org/docs/current/static/libpq-ssl.html)

You can use the platform-specific file manager dialog box to upload files that support SSL encryption to the server. To open the file manager, select the icon located to the right of each of the following fields:

- Use theClient certificate field to specify the file containing the client SSL certificate. This file replaces the default ~/.postgresql/postgresql.crt file if PEM is installed in Desktop mode and <STORAGE\_DIR>/<USERNAME>/.postgresql/postgresql.crt if PEM is installed in Web mode. This parameter is ignored if an SSL connection isn't made.
- Use theClient certificate key field to specify the file containing the secret key used for the client certificate. This file replaces the default ~/.postgresql/postgresql.key if PEM is installed in Desktop mode and <STORAGE\_DIR>/<USERNAME>/.postgresql/postgresql.key if PEM is installed in Web mode. This parameter is ignored if an SSL connection isn't made.
- Use theRoot certificate field to specify the file containing the SSL certificate authority. This file replaces the default  $\gamma$ , postgresql/root.crt file. This parameter is ignored if an SSL connection isn't made.
- Use theCertificate revocation list field to specify the file containing the SSL certificate revocation list. This list replaces the default list, found in ~/.postgresql/root.crl . This parameter is ignored if an SSL connection isn't made.
- When SSL compression? is set to True, data sent over SSL connections is compressed. The default value is False (compression is disabled). This parameter is ignored if an SSL connection isn't made.

#### Warning

Certificates, private keys, and the revocation list are stored in the per-user file storage area on the server, which is owned by the user account under which the PEM server process is run. This means that administrators of the server might be able to access those files. Use caution before using this feature.

Use the SSH Tunnel tab to configure SSH tunneling. You can use a tunnel to connect a database server through an intermediary proxy host to a server that resides on a network to which the client might not be able to connect directly.

- Set Use SSH tunneling to Yes to use an SSH tunnel when connecting to the specified server.
- Specify the name or IP address of the SSH host (through which client connections are forwarded) in theTunnel host field.
- Specify the port of the SSH host through which client connections are forwarded in theTunnel port field.
- Specify the name of a user with login privileges for the SSH host in the Username field.
- Specify the type of authentication to use when connecting to the SSH host in the Authentication field.
- Select Password to use a password for authentication to the SSH host. This is the default.  $\bullet$
- Select Identity file to use a private key file when connecting.  $\bullet$
- If the SSH host is expecting a private key file for authentication, use the Identity file field to specify the location of the key file.
- If the SSH host is expecting a password, use thePassword field to specify the password. If an identity file is being used, specify the passphrase.

Use the Advanced tab to specify details that are used to manage the server:

- Specify the IP address of the server host in the Host Address field.
- Use the DB restriction field to specify a SQL restriction to use against the pq\_database table to limit the databases displayed in the tree. For example, you might enter: 'live\_db', 'test\_db' to display only the live\_db and test\_db databases. You can also limit the schemas shown in the database from the database Properties dialog box by entering a restriction against [pg\\_namespace](http://www.postgresql.org/docs/current/interactive/catalog-pg-namespace.html).
- Use the Password file field to specify the location of a password file (.pgpass). The .pgpass file allows a user to log in without providing a password when they connect. The file must be present on the PEM server. For more information, see the Postgres [documentation](http://www.postgresql.org/docs/current/static/libpq-pgpass.html).
- Use the Service ID field to specify parameters to the database service process. For servers that are stored in the Enterprise Manager directory, enter the service ID. On Windows machines, this is the identifier for the Windows service. On Linux machines, the name of the init script used to start the server is /etc/init.d and the name of the systemd script to start the server is systemctl. For example, the name of the EDB Postgres Advanced Server 11 service is edb-as-11 . For local servers, the setting is operating system dependent:
	- If the PEM client is running on a Windows machine, it can control the postmaster service if you have enough access rights. Enter the name of the service. In case of a remote server, prepend it with the machine name (such as  $PSE1\pgsgl-8.0$ ). PEM automatically discovers services running on your local machine.
	- If the PEM client is running on a Linux machine, it can control processes running on the local machine if you have enough access rights. Provide a full path and needed options to access the pg\_ctl program. When executing service control functions, PEM appends status/start/stop keywords to this. For example:

sudo /usr/pgsql-x/bin/pg\_ctl -D /var/lib/pgsql/x/data

where  $\times$  is the version of the PostgreSQL database server.

- If the server is a member of a Failover Manager cluster, you can use PEM to monitor the health of the cluster and to replace the primary node if necessary. To enable PEM to monitor Failover Manager, use the EFM cluster name field to specify the cluster name. The cluster name is the prefix of the name of the Failover Manager cluster properties file. For example, if the cluster properties file is named efm. properties, the cluster name is efm.
- If you're using PEM to monitor the status of a Failover Manager cluster, use theEFM installation path field to specify the location of the Failover Manager binary file. By default, the Failover Manager binary file is installed in /usr/edb/efm-x.x/bin, where x.x specifies the Failover Manager version.

Use the PEM Agent tab to specify connection details for the PEM agent.

On the Connection Parameters tab:

- Set Remote monitoring? to Yes to indicate that the PEM agent doesn't reside on the same host as the monitored server. When remote monitoring is enabled, agent level statistics for the monitored server aren't available for custom charts and dashboards, and the remote server can't be accessed by some PEM utilities (such as Audit Manager, Capacity Manager, Log Manager, Postgres Expert, and Tuning Wizard).
- Use theBound agent list to select a PEM agent. One agent can monitor multiple Postgres servers.
- In the Host field, enter the IP address or socket path for the agent to use when connecting to the database server. By default, the agent uses the host address shown on the General tab. On a Unix server, you might want to specify a socket path, such as /tmp.
- Enter the port number for the agent to use when connecting to the server. By default, the agent uses the port defined on the Properties tab.
- Use the SSL field to specify an SSL operational mode. Specify require, prefer, allow, disable, verify-ca, or verify-full.

# Mode Description require Require SSL encryption for transactions between the server and the agent. prefer Use SSL encryption between the server and the agent if SSL encryption is available. allow Allow the connection to use SSL if required by the server.
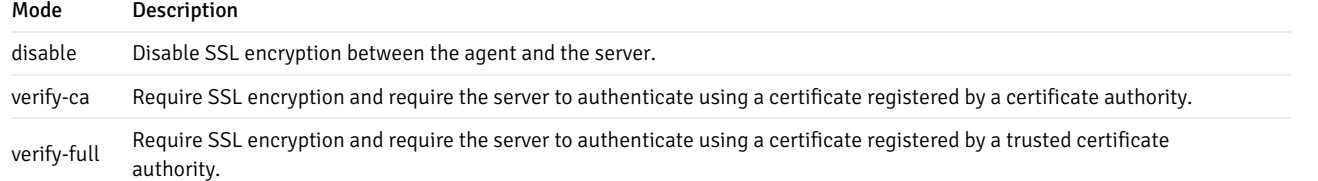

For more information about using SSL encryption, see the PostgreSQL [documentation](https://www.postgresql.org/docs/12.1/libpq-ssl.html).

- Use the Database field to specify the name of the Postgres database to which the agent initially connects. If you're registering a EDB Postgres Distributed database node then specify the EDB Postgres Distributed-enabled database name in this field.
- In the User name field, specify the name of the role for the agent to use when connecting to the server. The specified role must be a database superuser for all of the features to work as expected. For the list of features that don't work if the specified role isn't a database superuser, see Agent privileges. If you're using the Kerberos authentication method, then specify the user having the pgd\_monitor or [pgd\\_superuser](#page-168-0) role in this field.

If you're using Postgres version 10 or later, you can use the pg\_monitor role to grant the required privileges to a non-superuser. For information about the pg\_monitor role, see [Default](https://www.postgresql.org/docs/current/default-roles.html) Roles.

- In the User name field, specify the name of the user for the agent to use when connecting to the server. The specified role must be a database superuser for all of the features to work as expected. If you're using Postgres version 10 or later, you can use the pg\_monitor role to grant the required privileges to a nonsuperuser. For information about the pg\_monitor role, see [Default](https://www.postgresql.org/docs/current/default-roles.html) Roles.
- Specify the password for the agent to use when connecting to the server in the Password field and Confirm password fields. If you don't specify a password, you must configure the authentication for the agent manually. For example, you can use a .pgpass file, which must be present and accessible on the system where agent is installed.

### On the Advanced tab:

- Set Allow takeover? to Yes to specify that another agent can take over the server. This feature allows an agent to take responsibility for the monitoring of the database server if, for example, the server moved to another host as part of a high-availability failover process.
- Use the plus sign (+) to add the database you want to exclude from the PEM monitoring. You can't exclude the database mentioned on the Connection Parameters tab of the PEM Agent tab.

### Note

The database-level probes don't execute for excluded databases, but the server-level probes can collect the database statistics.

Use theGeneral tab under the BART tab to describe the general properties of the BART server that map to the PEM server:

- Use theBART server field to select the BART server name. All the BART servers configured in the PEM console are listed.
- Use the Server name field to specify a name for the database server that you want to back up using the BART server. This name gets stored in the BART configuration file.
- Use theBackup name field to specify a template for user-defined names to assign to the backups of the database server. If you don't specify a backup name template, then you can reference the backup in BART sub-commands only by using the BART-assigned integer backup identifier.
- Use the Host address field to specify the IP address of the database server that you want to configure for backup.
- Use the Port field to specify the port to use for the database that you want to back up.
- Use the User field to specify the user of the database that you want to back up using BART through the PEM console. If you want to enable incremental backups for this database server, then the user must be a superuser.
- Use thePassword field to specify the password for the user of the database that you want to back up.
- Use the Cluster Owner field to specify the Linux operating system user account that owns the database cluster. This is typically enterprisedb for EDB Postgres Advanced Server database clusters installed in the Oracle databases compatible mode. It is typically postgres for PostgreSQL database clusters and for EDB Postgres Advanced Server database clusters installed in the PostgreSQL databases compatible mode.
- $\bullet$  Use the Archive command field to specify the desired format of the archive command string to use in the bart.cfg file. Inputs provided for the Archive command overwrite the database server's Postgresql.conf file. After the server gets added, the database server restarts or database configurations are reloaded.
- Use Allow incremental backup? to specify whether to enable incremental backup for this database server.
- Use Setup passwordless SSH? to specify if you want to create SSH certificates to allow passwordless logins between the database server and the BART server. Be sure to bind a PEM agent before setting up the passwordless SSH authentication. Passwordless SSH doesn't work for a database

server being remotely monitored by a PEM agent.

Use the Misc tab under the BART tab to describe the miscellaneous properties of the BART Server:

- UseOverride default configuration? to override the BART server configurations with the specific database server configurations.
- Use the Xlog method to specify how to collect the transaction log while pg\_basebackup is executing.
- Use theRetention policy field to specify the retention policy for the backup. This determines when to mark an active backup as obsolete and hence a candidate for deletion. You can specify the retention policy in terms of number of backups or duration (days, weeks, or months).
- Use WAL compression to specify if you want to compress the archived Xlog/WAL files in gzip format. To enable WAL compression, the gzip compression program must be present in the BART user account's PATH. Don't enable the WAL compression setting for database servers for which you need to take incremental backups.
- Use theCopy WALs during restore field to specify how the archived WAL files are collected when invoking the RESTORE operation. Set toEnabled to copy the archived WAL files from the BART backup catalog to the <restore\_path>/archived\_wals directory prior to the database server archive recovery. Set to Disabled to retrieve the archived WAL files directly from the BART backup catalog during the database server archive recovery.
- Use theThread count field to specify the number of threads to copy the blocks. You must setThread count to 1 if you want to take a backup using the pg\_basebackup utility.
- Use the Batch size field to specify the number of blocks of memory used for copying modified blocks. This option applies only to incremental backups.
- Use theScan interval field to specify the number of seconds for the WAL scanner to wait befor scanning the new WAL files.
- Use theMBM scan timeout field to specify the number of seconds to wait for MBM files before timing out. This option applies only to incremental backups.

To view the properties of a server, right-click the server name in the PEM client tree, and selectProperties from the context menu. To modify a server's properties, disconnect from the server before opening the Properties dialog box.

### Automatic server discovery

If the server you want to monitor resides on the same host as the monitoring agent, you can use the Auto Discovery dialog box to simplify the registration and binding process.

To enable auto discovery for a specific agent, you must enable the Server Auto Discovery probe. To do so, select the PEM agent in the PEM client tree, and select Management > Manage Probes. When the Manage Probes tab opens, confirm that the slider in the Enabled? column is set to Yes.

To open the Auto Discovery dialog box, select a PEM agent in the PEM client tree and selectManagement > Auto Discovery.

When the Auto Discovery dialog box opens, the Discovered Database Servers box displays a list of servers that currently aren't being monitored by a PEM agent. Select the box next to a server name to display information about the server in the Server Connection Details box and connection properties for the agent in the Agent Connection Details box.

Use Check All to select the box next to all of the displayed servers or Uncheck All to clear all of the boxes to the left of the server names.

The fields in the Server Connection Details box provide information about the server that PEM monitors:

- Accept or modify the name of the monitored server in theName field. The specified name is displayed in the tree of the PEM client.
- Use theServer group list to select the server group under which the server is displayed in the PEM client tree.
- Use theHost name/address field to specify the IP address of the monitored server.
- The Port field displays the port that's monitored by the server. You can't modify this field.
- Provide the name of the service in the Service ID field. You must provide the service name to enable some PEM functionality.
- By default, the Maintenance database field indicates that the selected server uses a Postgres maintenance database. Customize the content of the Maintenance database field for your installation.

The fields in the Agent Connection Details box specify the properties for the PEM agent to use when connecting to the server:

- The Host field displays the IP address used for the PEM agent binding.
- TheUser name field displays the name used by the PEM agent when connecting to the selected server.
- The Password field displays the password associated with the specified user name.
- Use theSSL mode field to specify your SSL connection preferences.

After you finish specifying the connection properties for the servers that you're binding for monitoring, selectOK to register the servers.

After selecting OK, the newly registered server is displayed in the PEM tree and is monitored by the PEM server.

# <span id="page-146-0"></span>Using the pemworker utility to register a server

You can use the pemworker utility to register a server for monitoring by the PEM server or to unregister a database server. During registration, the pemworker utility binds the new server to the agent that resides on the system from which you invoked the registration command. To register a server:

On a Linux host, use the command:

pemworker --register-server

On a Windows host, use the command:

pemworker.exe REGISTER-SERVICE

Append command line options to the command string when invoking the pemworker utility. Follow each option with a corresponding value.

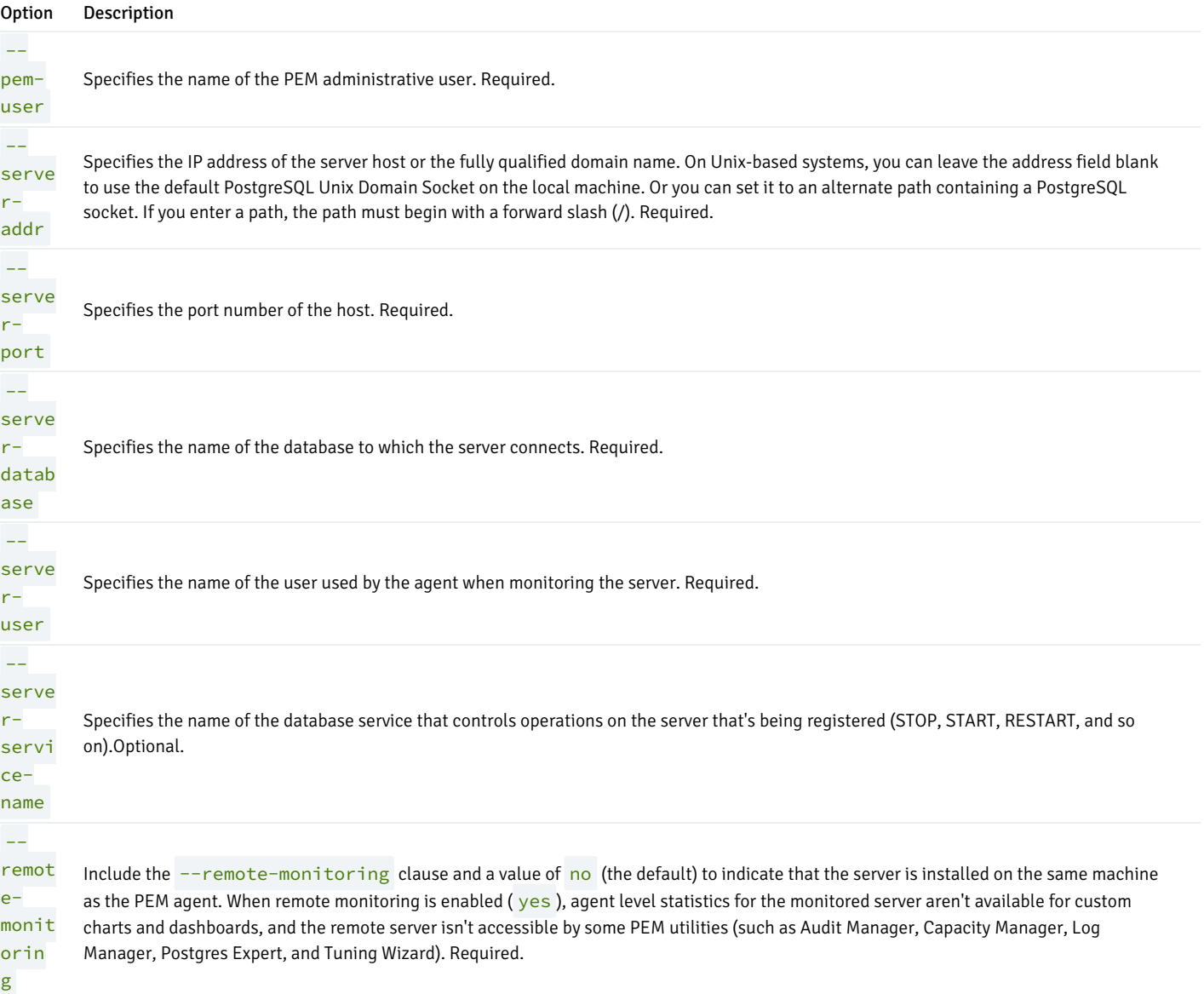

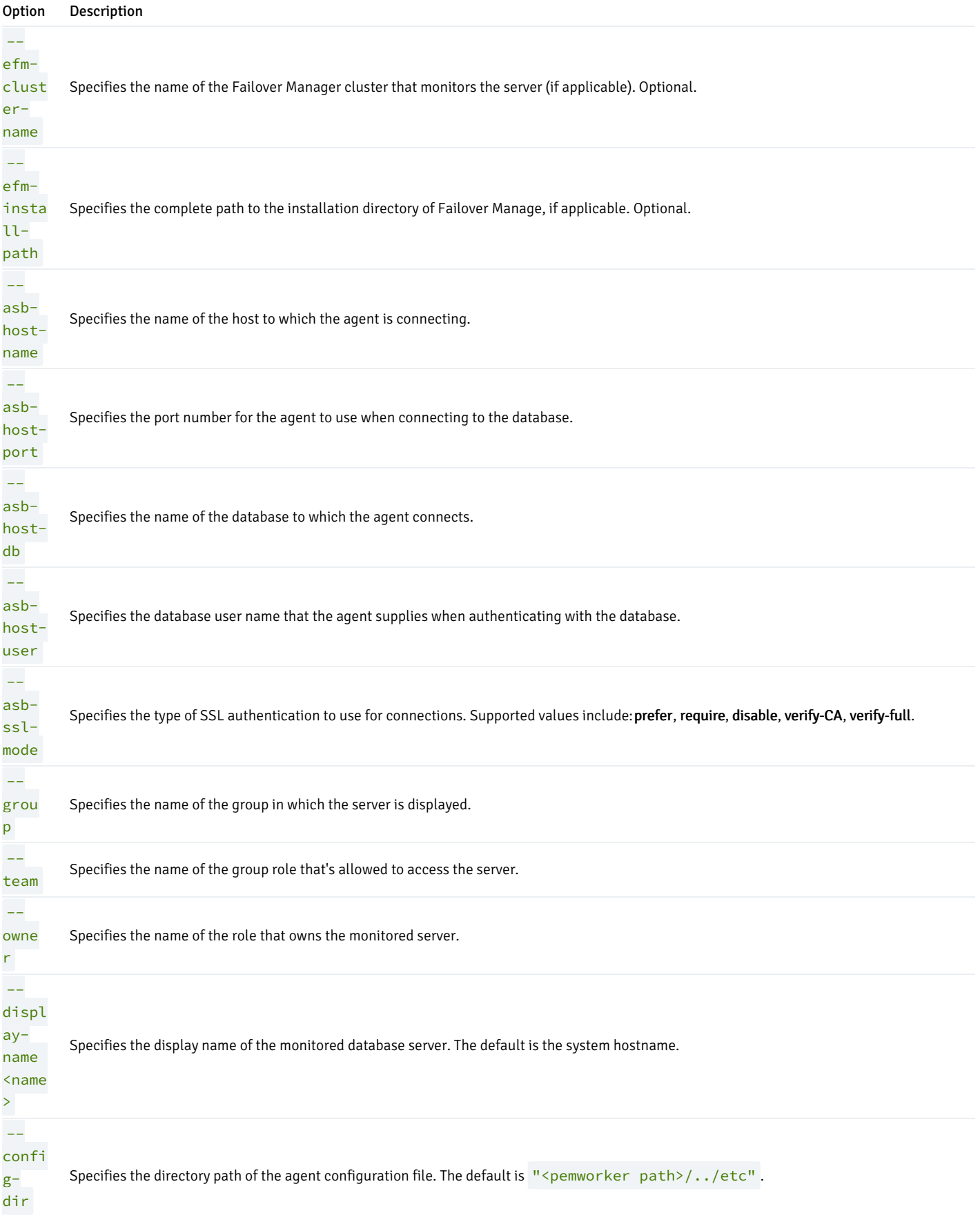

Set the environment variable PEM\_SERVER\_PASSWORD to provide the password for the PEM server to allow the pemworker to connect as a PEM admin user.

Set the environment variable PEM\_MONITORED\_SERVER\_PASSWORD to provide the password of the database server being registered and monitored by

#### pemagent.

If you don't provide the password, a password authentication error occurs. The PEM server acknowledges that the server was registered properly.

### Using the pemworker utility to unregister a server

You can use the pemworker utility to unregister a database server. To unregister a server, invoke the pemworker utility.

On a Linux host, use the command:

pemworker --unregister-server

On a Windows host, use the command:

pemworker.exe UNREGISTER-SERVICE

Append command line options to the command string when invoking the pemworker utility. Follow each option with by a corresponding value:

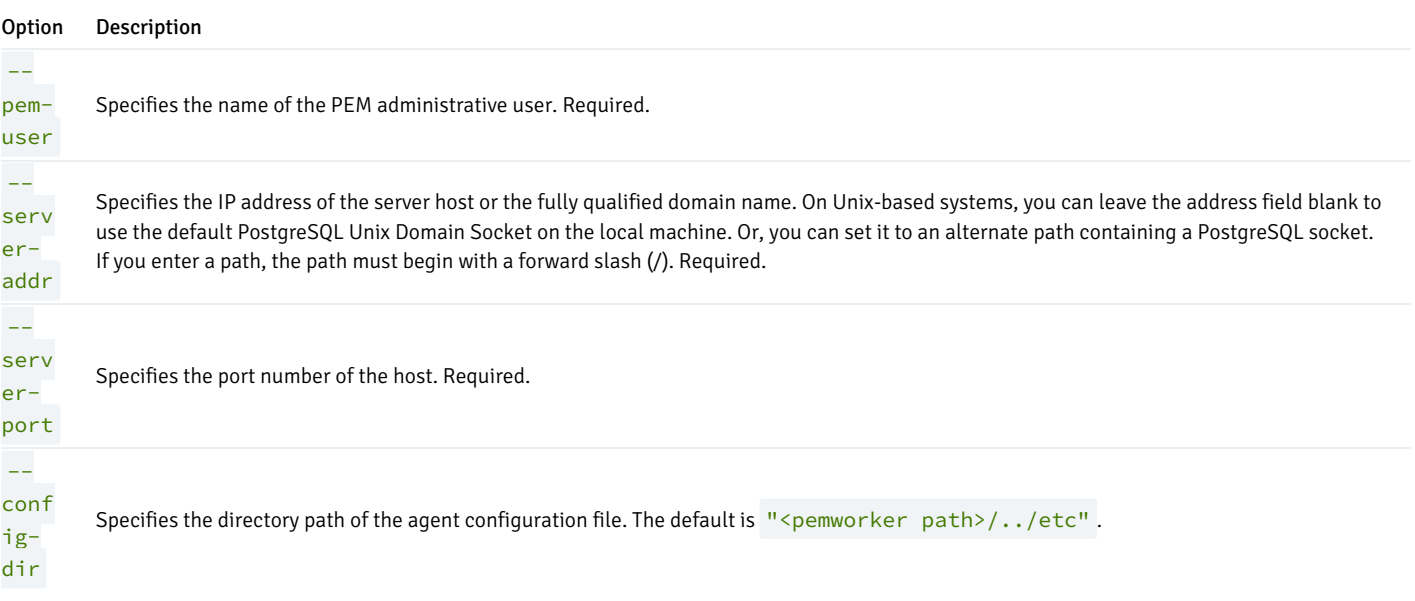

Use the PEM\_SERVER\_PASSWORD environment variable to provide the password for the PEM server to allow the pemworker to connect as a PEM admin user.

If you don't provide the password, a password authentication error occurs. The PEM server acknowledges that the server is unregistered.

## Verifying the connection and binding

Once registered, the new server is added to the PEM browser tree and is displayed on the Global Overview dashboard.

When first connecting to a newly bound server, the Global Overview dashboard might display the new server with a status of "unknown" in the server list. Before recognizing the server, the bound agent must execute a number of probes to examine the server. These probes might take a few minutes to complete, depending on network availability.

I a few minutes, bar graphs on the Global Overview dashboard show that the agent connected successfully. The new server is included in thePostgres Server Status list.

If after five minutes the Global Overview dashboard still doesn't list the new server, check the logfiles for the monitoring agent for errors. Right-click the agent's name in the tree, and select the Dashboards > Probe Log Analysis from the context menu.

### Registering Postgres clusters on AWS

There are two scenarios in which you can monitor a Postgres cluster on an AWS host using PEM. You can monitor a:

- Postgres cluster running on AWS EC2
- Postgres cluster running on AWS RDS

#### Monitoring a Postgres cluster running on AWS EC2

After creating a Postgres cluster on AWS EC2, you can use the PEM server to register and monitor your cluster. The following scenarios are currently supported:

- Postgres cluster and PEM agent running on the same AWS EC2 and a PEM server running on your local machine
- Postgres cluster and PEM agent running on the same local machine and a PEM Server running on AWS EC2
- Postgres cluster and PEM agent running on the same AWS EC2 and a PEM Server running in different AWS EC2

### Note

In the first two scenarios, you must configure the VPN on AWS EC2 so the AWS EC2 instance can access the pem database. Contact your network administrator to set up the VPN if needed.

Since the PEM agent is on a different host from the PEM server, register the PEM agent to the PEM server first. Also, make sure to use the AWS EC2 instance hostname while registering the PEM agent to the PEM server. For more details on registering the PEM agent see, [Registering](#page-149-0) an agent.

You can monitor your Postgres cluster using PEM after you:

- Register the PEM agent with the PEM server
- Bind the PEM agent to the Postgres cluster while adding to the PEM server

### Monitoring a Postgres cluster running on AWS RDS

While creating an AWS RDS database, select PostgreSQL when prompted for engine options. See Remote [monitoring](#page-245-0) for next steps.

# <span id="page-149-0"></span>14 Registering a PEM agent

You must register each PEM agent installed on a separate host with the PEM server. (The PEM agent is different from the PEM server host.) The registration process provides the PEM server with the information it needs to communicate with the agent. The PEM agent graphical installer for Windows supports selfregistration for the agent. On a Linux host, you must use the pemworker utility to register the agent.

The PEM agent package installer places the PEM agent in the /usr/edb/pem/agent/bin directory. To register an agent, include the --registeragent keywords along with registration details when invoking the pemworker utility:

pemworker --register-agent

Note

- The PEM agent installed on the PEM server host is registered with the PEM server by default.
- After upgrading the PEM agent, you need to restart it. It doesn't require registration.

Append command line options to the command string when invoking the pemworker utility. Follow each option with a corresponding value.

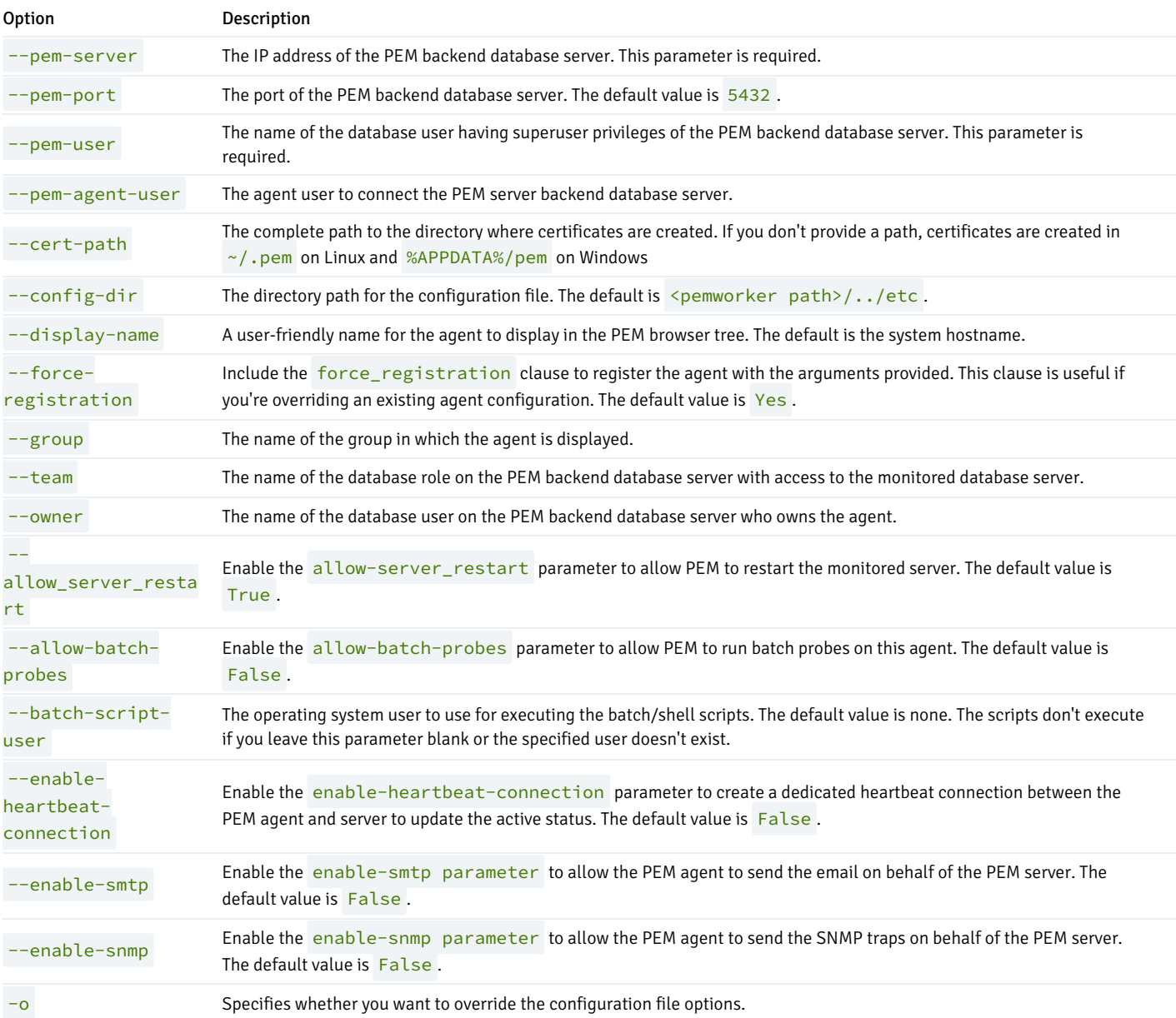

If you want to use any PEM feature for which a database server restart is required by the pemagent (such as Audit Manager, Log Manager, or the Tuning Wizard), then you must set the value for allow\_server\_restart to true in the agent.cfg file.

#### Note

When configuring a shell/batch script run by a PEM agent that has PEM version 7.11 or later installed, you must specify the user for the batch\_script\_user parameter. We strongly recommend that you use a nonroot user to run the scripts. Using the root user might result in compromising the data security and operating system security. However, if you want to restore the pemagent to its original settings using root user to run the scripts, then you must set the **batch** script user parameter to root.

Before any changes are made on the PEM database, the connecting agent is authenticated with the PEM database server. When invoking the pemworker utility, you must provide the password associated with the PEM server administrative user role (postgres). You can specify the administrative password in three ways:

• Set the PEM\_MONITORED\_SERVER\_PASSWORD environment variable.

- Provide the password on the command line with the PGPASSWORD keyword.
- Create an entry in the .pgpass file.

If you don't provide the password, a password authentication error occurs. You are prompted for any other missing required information. When the registration is complete, the server confirms that the agent was successfully registered.

### Unregistering a PEM agent

You can use the pemworker utility to unregister a PEM agent. To unregister an agent, include the --unregister-agent keywords along with the details when invoking the pemworker utility:

#### pemworker --unregister-agent

Append command line options to the command string when invoking the pemworker utility. Follow each option with a corresponding value:

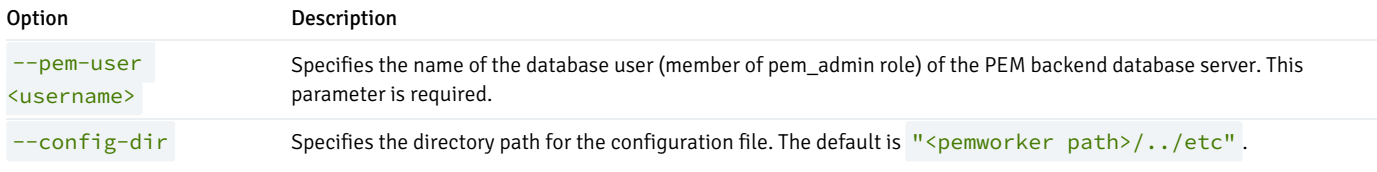

### Setting PEM agent configuration parameters

The PEM agent RPM installer creates a sample configuration file named agent.cfg.sample in the /usr/edb/pem/agent/etc directory. When you register the PEM agent, the pemworker program creates the actual agent configuration file, named agent.cfg.

You must add the location of the ca-bundle.crt certificate authority file. By default, the installer creates a ca-bundle.crt file in the location specified in your agent.cfg.sample file. You can copy the default parameter value from the sample file or, if you use a ca-bundle.crt file that's stored in a different location, specify that value in the ca file parameter:

## ca\_file=/usr/libexec/libcurl-pem7/share/certs/ca-bundle.crt

Then, use a platform-specific command to start the PEM agent service. The service is named pemagent.

On a RHEL or CentOS 7.x or 8.x host, use systemctl to start the service:

### systemctl start pemagent

The service confirms that it's starting the agent. When the agent is registered and started, it appears on the Global Overview dashboard and in the Object browser tree of the PEM web interface.

For information about using the pemworker utility to register a server, see Registering a database server.

#### Using a nonroot user account to register a PEM agent

To use a nonroot user account to register a PEM agent, you must first install the PEM agent as a root user. After installation, assume the identity of a nonroot user, such as edb. Then:

1. Log in as edb. Create pem and logs directories and assign read, write, and execute permissions:

\$ mkdir /home/edb/pem \$ mkdir /home/edb/pem/logs \$ chmod 700 /home/edb/pem \$ chmod 700 /home/edb/pem/logs

2. Register the agent with PEM server:

\$ export PEM\_SERVER\_PASSWORD=edb

# Use the following command to create agent certificates and an agent

# configuration file (`agent.cfg`) in the `/home/edb/pem` directory.

\$ /usr/edb/pem/agent/bin/pemworker --register-agent --pem-server <172.19.11.230> --pem-user postgres - -pem-port 5432 --display-name non\_root\_pem\_agent --cert-path /home/edb/pem --config-dir /home/edb/pem

# Use the following command to assign read and write permissions to

# these files:

\$ chmod -R 600 /home/edb/pem/agent\*

3. Change the parameters of the agent.cfg file:

```
$ vi /home/edb/pem/agent.cfg
agent_ssl_key=/home/edb/pem/agent<id>.key
agent_ssl_crt=/home/edb/pem/agent<id>.crt
log_location=/home/edb/pem/worker.log
agent_log_location=/home/edb/pem/agent.log
```
Where  $\langle id \rangle$  is the assigned PEM agent ID.

4. Create a tmp directory, set the environment variable, and start the agent:

```
$ mkdir /home/edb/pem/tmp
# Create a script file, add the environment variable, give permissions, and
execute:
$ vi
/home/edb/pem/run_pemagent.sh
#!/bin/bash
export TEMP=/home/edb/agent/tmp
/usr/edb/pem/agent/bin/pemagent -c
/home/edb/agent/agent.cfg
$ chmod a+x/home/edb/pem/run_pemagent.sh
$ cd /home/edb/pem
$ ./run_pemagent.sh
```
Your PEM agent is now registered and started with the edb user. If your machine restarts, then this agent doesn't restart automatically. You need to start it manually using the previous command.

5. Optionally, you can create the service for this PEM agent as the root user to start this agent automatically at machine restart as follows:

a. Update the values for the configuration file path and the user in the pemagent service file as superuser:

\$ sudo vi /usr/lib/systemd/system/pemagent.service [Service] Type=forking WorkingDirectory=/home/edb/pem

```
Environment=LD_LIBRARY_PATH=/usr/edb/pem/agent/lib:/usr/libexec/edb-snmp++/lib
Environment=TEMP=/home/edb/pem/tmp
ExecStart=/usr/edb/pem/agent/bin/pemagent -c
/home/edb/pem/agent.cfg
```
b. Stop the running agent process, and then restart the agent service:

```
# Find the process id of the running pem agent and pem worker process and kill that process
```

```
$ ps -ax | grep pemagent
$ kill -9 <process_id_of_pemagent>
$ ps -ax | grep pemworker
$ kill -9 <process_id_of_pemworker>
# Enable and start pemagent service
$ sudo systemctl enable pemagent
$ sudo systemctl start pemagent
```
- \$ sudo systemctl status pemagent
- 6. Check the agent status on the PEM dashboard.

#### Note

Any probes and jobs that require root permission or access to a file owned by another user (for example, enterprisedb) fail.

# 15 Managing a PEM server

Some of the tasks related to managing the PEM server include:

- Restarting the PEM server and agent
- Controlling the PEM server or PEM agent
- Controlling the HTTPD service on Linux and Windows
- Controlling the HTTPD server
- Managing PEM authentication and security
- Modifying the pg\_hba.conf file
- Modifying PEM to use a proxy server

### Starting and stopping the PEM server and agents

The PEM server starts, stops, and restarts when the Postgres server instance on where it resides starts, stops, or restarts. Use the same commands to control the PEM server that you use to control the Postgres server. On Linux platforms, the command that stops and starts the service script varies by platform and OS version.

The PEM agent is controlled by a service named pemagent.

The Windows operating system includes a graphical service controller that displays the server status and offers interactive server control. You can access the Services utility through the Windows Control Panel. When the utility opens, navigate through the listed services and select the service name.

### Select Stop, Pause, Start, or Restart to control the state of the service.

Any user or client application connected to the Postgres server is abruptly disconnected if you stop the service. For more information about controlling a service, see EDB Postgres [Advanced](https://www.enterprisedb.com/docs/epas/latest/) Server.

# Controlling the PEM server or PEM agent on Linux

On Linux platforms, the name of the service script that controls:

- A PEM server on EDB Postgres Advanced Server is edb-as-<x> or ppas-<x>.
- A PEM server on PostgreSQL is postgresql-<x> .
- A PEM agent is pemagent .

Where  $\times$  indicates the server version number.

You can use the service script to control the service.

To control a service on RHEL or CentOS version 7.x or 8.x, at the command prompt, assume superuser privileges and issue the command:

systemctl <service\_name> <action>

Where:

service\_name is the name of the service.

action specifies the action taken by the service. Specify:

- **start to start the service.**
- stop to stop the service.
- **•** restart to stop and then start the service.
- **status** to check the status of the service.

# Controlling the PEM server or PEM agent on Windows

The Windows operating system includes a graphical service controller that displays the server status and offers interactive server control. The registered name of the service that controls:

- A PEM server host on PostgreSQL is postgresql-<x> .
- A PEM server host on Advanced Server is  $edb-as-\langle x\rangle$  or  $ppas-\langle x\rangle$ .
- A PEM agent is Postgres Enterprise Manager pemAgent .

Where  $\times$  indicates the server version number.

In the Windows Control Panel, open the Services utility to see the list of services.

Select Stop the service to stop a service. Any user or client application connected to the server is abruptly disconnected if you stop the service.

Select Pause the service to reload a service's configuration parameters. Pause the service is an effective way to reset parameters without disrupting user sessions for many of the configuration parameters.

Select Start the service to start a service.

### Controlling the HTTPD server

On Linux, you can confirm the status of the PEM-HTTPD service by entering the following command at the command prompt:

ps -ef | grep httpd

If Linux responds with an answer like the following, httpd isn't running:

user 13321 13267 0 07:37 pts/1 00:00:00 grep httpd

To start the service on a CentOS or RHEL 7.x or 8.x system, use the command:

systemctl start httpd

On Windows, you can use the Services applet to check the status of the PEM HTTPD service. After opening the Services applet, select the PEM HTTPD service from the list.

The Status column displays the current state of the server. Select Start to start PEM HTTPD if the service isn't running.

## Managing PEM authentication

Postgres supports a number of authentication methods:

- Secure password (md5)
- GSSAPI
- $SSDI$
- Kerberos
- $\bullet$  Ident
- LDAP
- RADIUS
- Certificate (SSL)
- PAM

Postgres and PEM authentication is controlled by the pg\_hba.conf configuration file. Entries in the configuration file specify:

- Who can connect to a specific database
- The type of authentication required before that user is allowed to connect

A typical entry in the pg\_hba.conf file that allows a user named postgres to connect to all databases from the local host (127.0.0.1/32) using secure password (md5) authentication connections takes the form:

host all postgres 127.0.0.1/32 md5

Depending on your system configuration, you might also need to create a password file for the user account that the PEM agent uses to connect to the server. This file allows the agent to properly respond to the server's authentication request. An entry in the password file for a user named postgres, with a password of 1safepwd takes the form:

localhost:5432:\*:postgres:1safepwd

The password file is usually named ~root/.pgpass on Linux systems or %APPDATA%\postgresql\pgpass.conf on Windows. For more information about configuring a password file, see the [PostgreSQL](http://www.postgresql.org/docs/current/libpq-pgpass.html) website.

For more information about the authentication methods supported by Postgres, see the PostgreSQL core [documentation](http://www.postgresql.org/docs/current/client-authentication.html).

### Editing the PEM server configuration

You can use the PEM client to manage the configuration parameters of the PEM server to enable features or modify default settings. To open the Server Configuration dialog box, select Management > Server Configuration. Then edit the parameter values as needed.

### Managing security

PEM provides an interface for managing your Postgres roles and servers.

## Login roles

When you connect to the PEM server, you must provide role credentials that allow access to the database on which the PEM server stores data. By default, the postgres superuser account is used to initially connect to the server, but it is strongly recommended (for both security and auditing purposes) that individual roles are created for each connecting user. You can use the PEM Query tool, the PEM web interface Create – Login/Group Role dialog, or a command line client (such as psql) to create a role.

To use the Create – Login/Group Role dialog box to create a role:

- 1. In the PEM tree, expand the node for the server where you want to create the role.
- 2. Right-click the Login/Group Roles node.
- 3. From the context menu, selectCreate > Login/Group Role.
- 4. Use the tabs of the Create Login/Group Role dialog box to define the role.
- 5. After you finish defining the new role, select Save to create the role.

To modify the properties of an existing login role, right-click the name of a login role in the tree and select Properties from the context menu. To delete a login role, right-click the name of the role and select Delete/Drop from the context menu.

For more complete information about creating and managing a role, see the PostgreSQL online [documentation](http://www.postgresql.org/docs/current/sql-createrole.html).

### Group roles

Group roles can serve as containers and are used to dispense system privileges, such as creating databases, and object privileges, such as inserting data into a table. The primary purpose of a group role is to make the mass management of system and object permissions easier for a DBA. Rather than assigning or modifying privileges individually across many different login accounts, you can assign or change privileges for a single role and then grant that role to many login roles at once.

Use theGroup Roles node (located beneath the name of each registered server in the PEM tree) to create and manage group roles. Options on the context menu provide access to a dialog box that allows you to create a new role or modify the properties of an existing role. You can find more information about creating roles in the PostgreSQL [documentation](http://www.postgresql.org/docs/current/sql-createrole.html).

#### Using PEM predefined roles to manage access to PEM functionality

You can use the Login/Group Role dialog box to allow a role with limited privileges to access PEM features such as the Audit Manager, Capacity Manager, or SQL Profiler. PEM predefined roles allow access to PEM functionality. Roles that are assigned membership in these roles can access the associated feature.

When defining a user, use the Membership tab to specify the roles in which the new user is a member. The new user shares the privileges associated with each role in which it is a member. For a user to have access to PEM extended functionality, the role must be a member of the pem\_user role and the predefined role that grants access to the feature. Use the Roles field to select predefined role names from a list.

The SQL tab displays the SQL command that the server executes when you selectSave.

This example creates a login role named acctg\_clerk that has access to the Audit Manager. The role can make unlimited connections to the server at any given time.

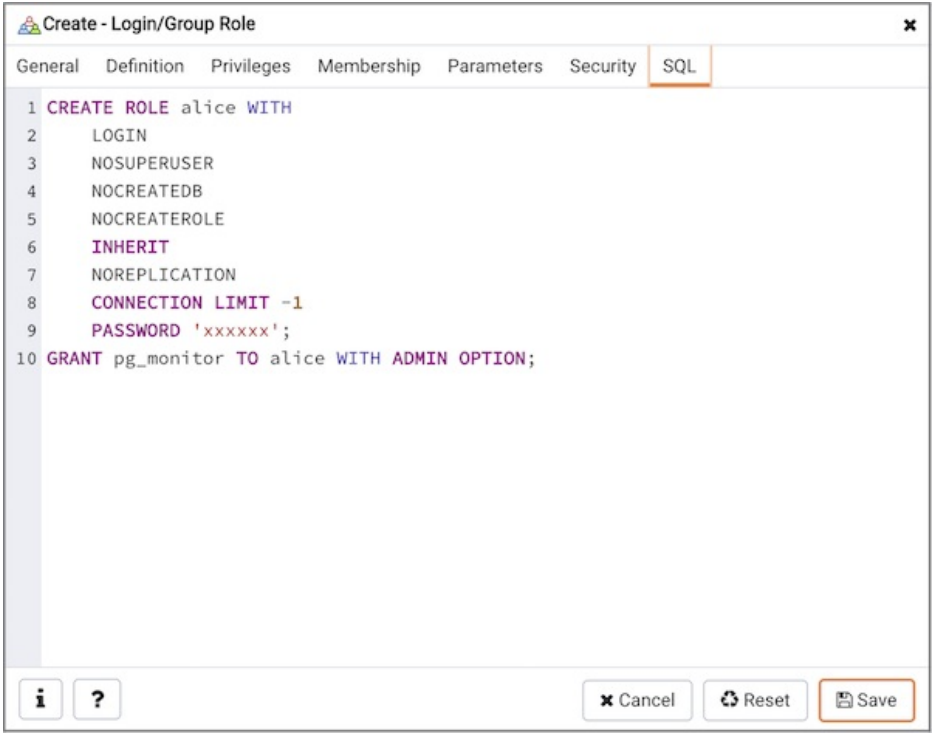

You can use PEM predefined roles to allow access to the functionality listed in the table.

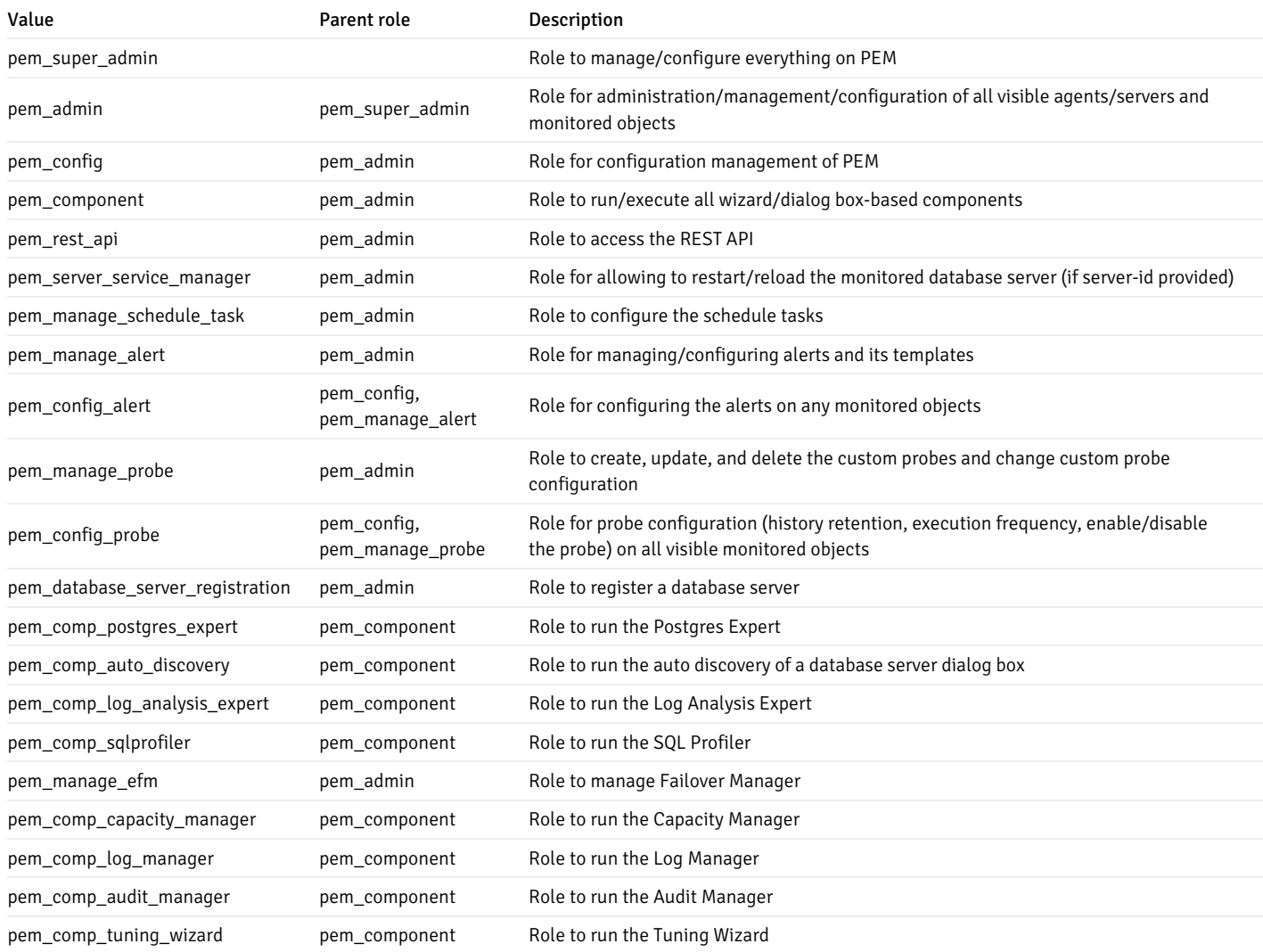

### Using a team role

When you register a server for monitoring by PEM, you can specify a team to associate with the server. A team is a group role that you can use to allow or restrict access to one or more monitored servers to a limited group of role members. The PEM client displays a server with a specified team only to those users who are:

- A member of the team role
- The role that created the server
- A role with superuser privileges on the PEM server

To create a team role:

- 1. In the PEM tree, expand the node for the server where you want to create the role.
- 2. Right-click the Login/Group Roles node.
- 3. From the context menu, selectCreate > Login/Group Role.
- 4. In the Create Login/Group Role dialog box, use the fields to specify the properties of the team role.

### Object permissions

A role must be granted sufficient privileges before accessing, executing, or creating any database object. PEM allows you to assign (GRANT) and remove ( REVOKE ) object permissions to group roles or login accounts using the PEM client interface.

Object permissions are managed with the graphical object editor for each particular object. For example, to assign privileges to access a database table, right-click the table name in the tree and select Properties from the context menu. Use the Privileges tab to assign privileges for the table.

The PEM client also contains a Grant wizard (accessed through theTools menu) that allows you to manage many object permissions at once.

# Server configuration parameters - reference

You can use global configuration options to modify aspects of the PEM Server's behavior. The list of configuration parameters is subject to change.

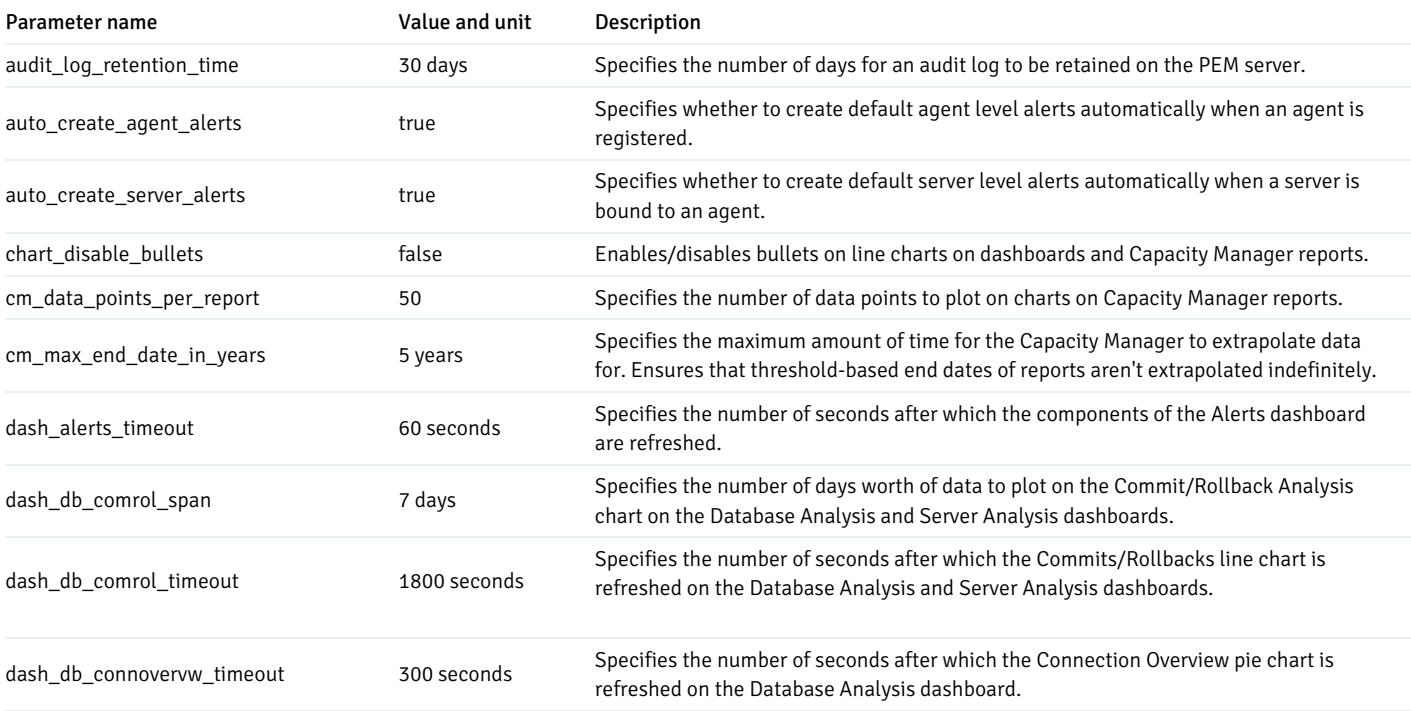

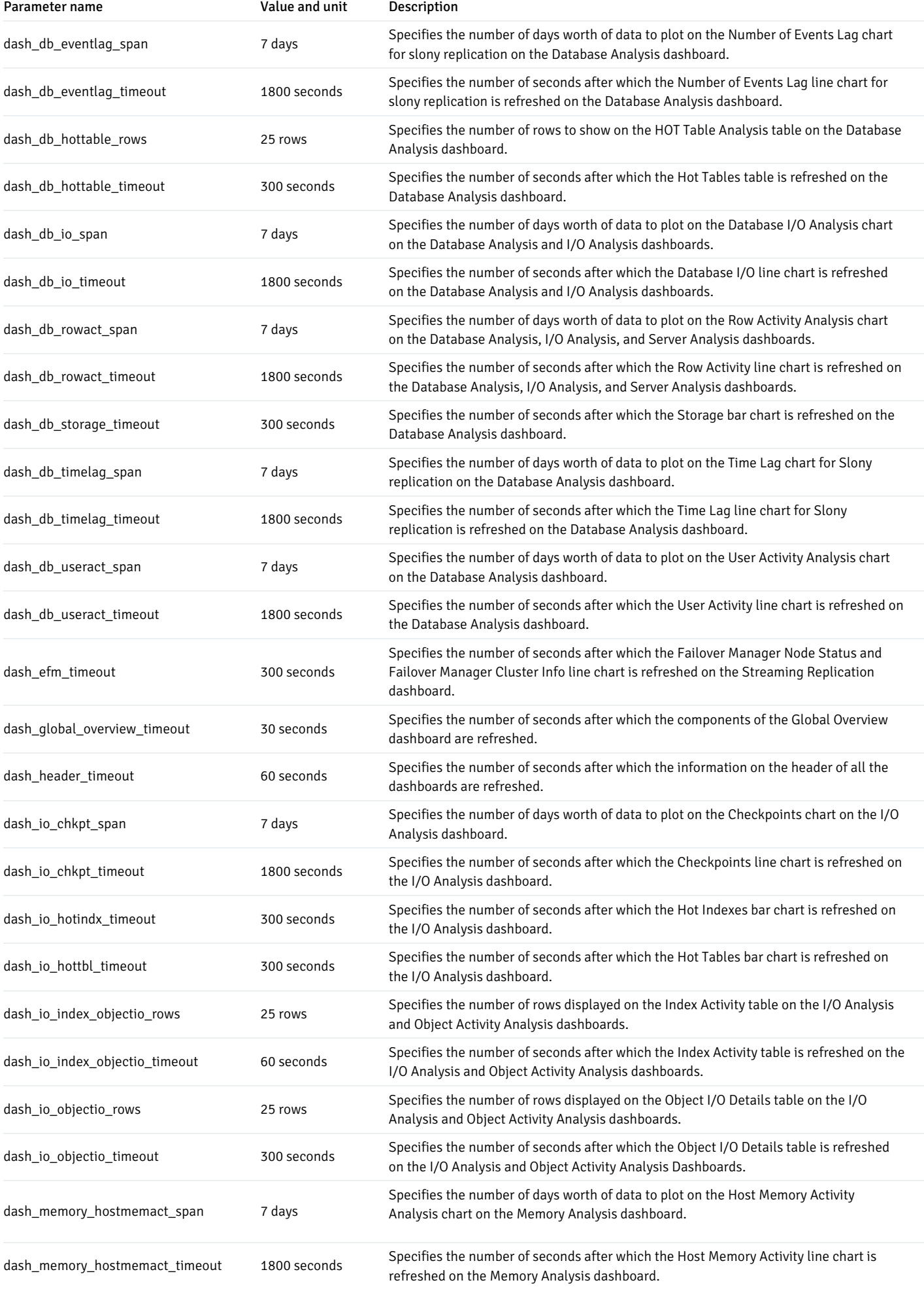

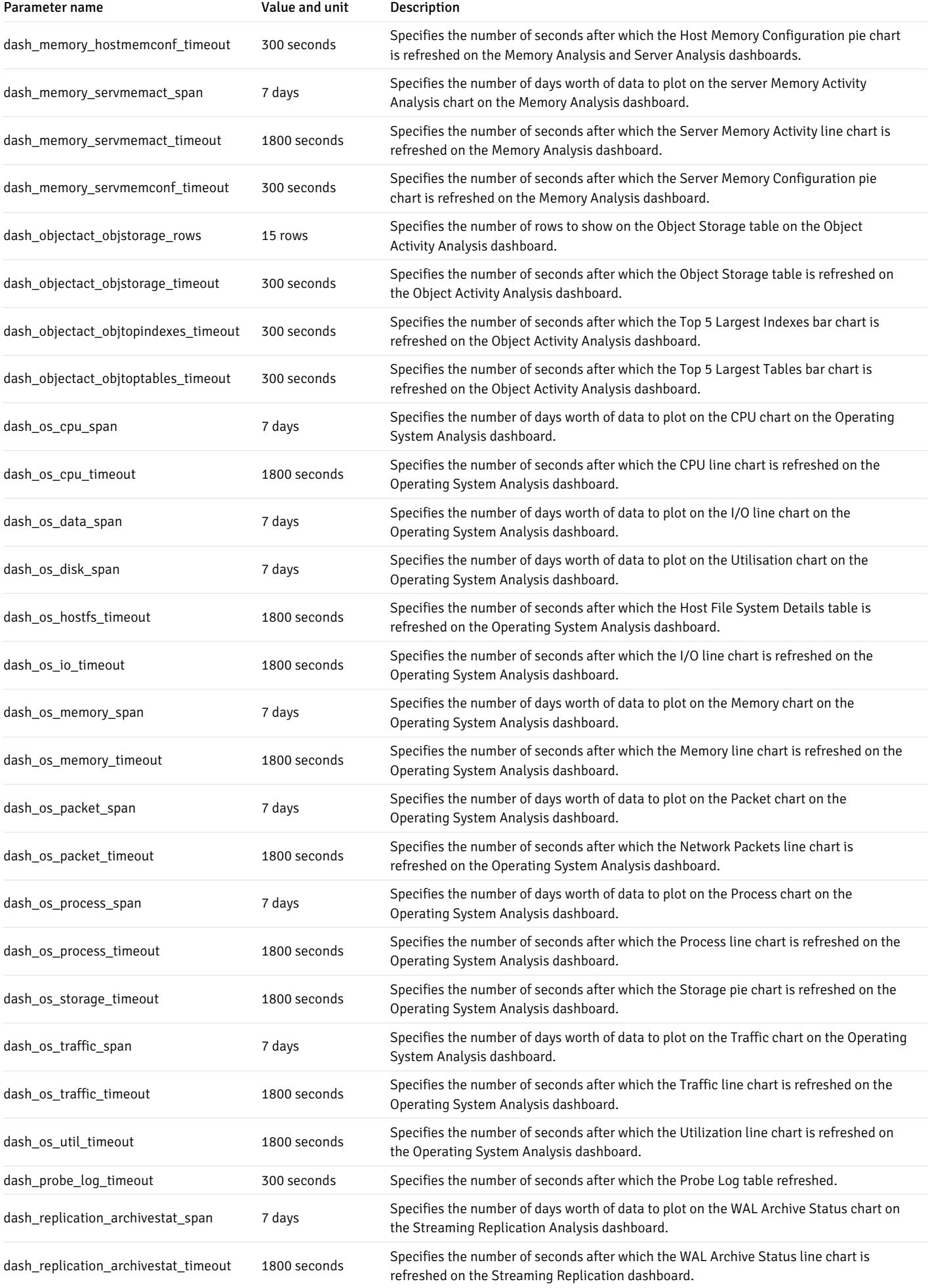

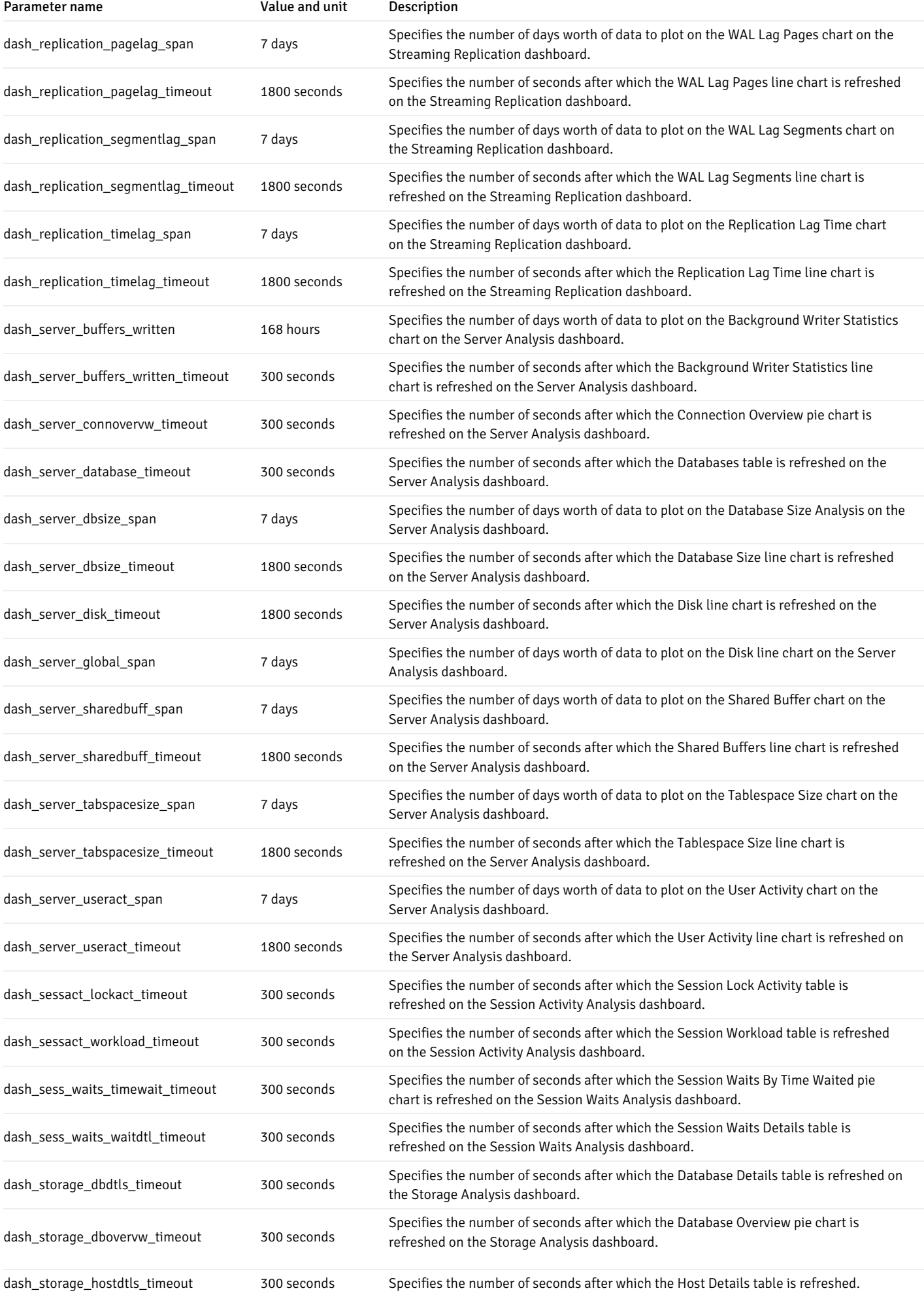

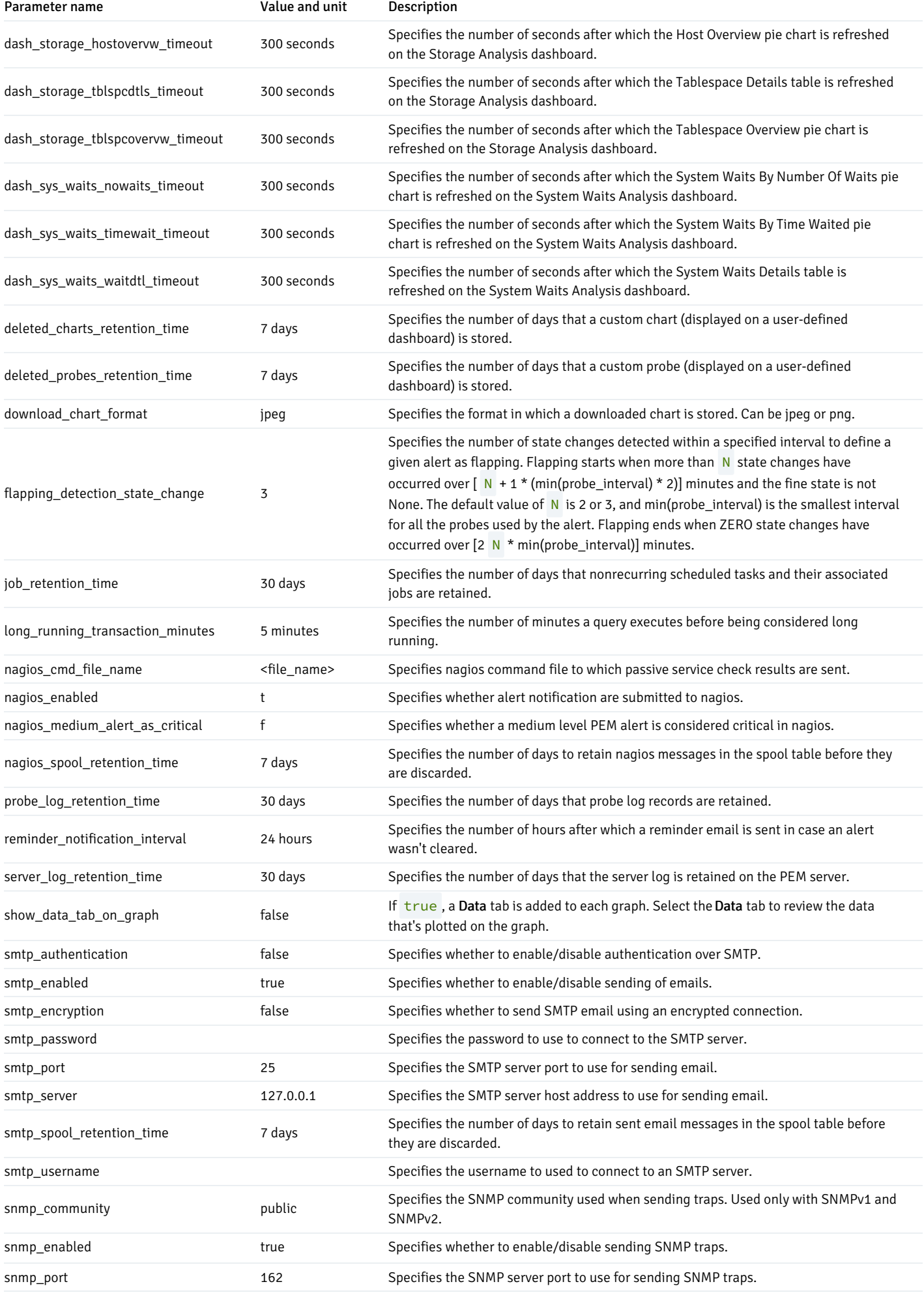

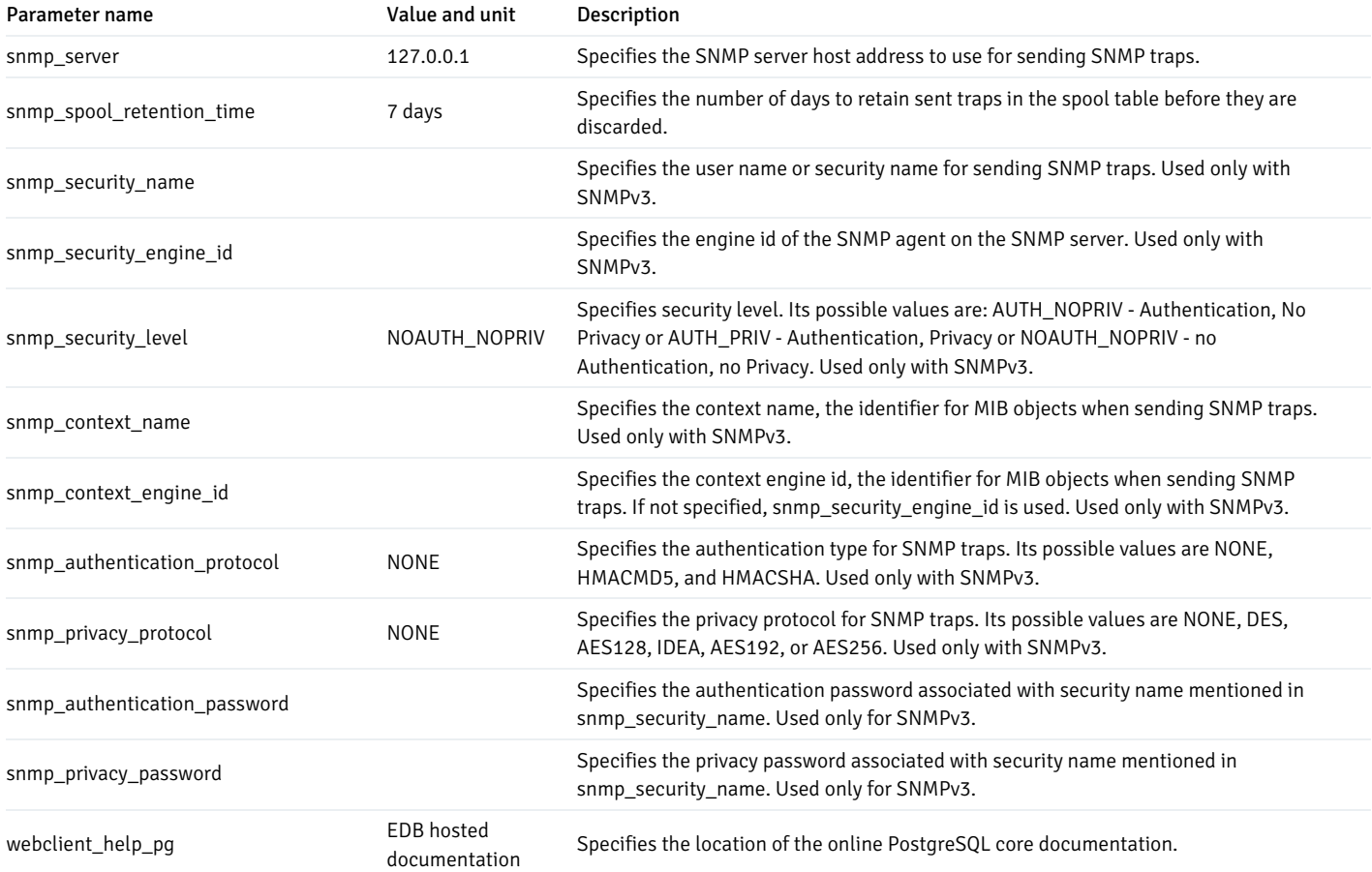

# 16 Managing Postgres servers

## Starting and stopping monitored database servers

PEM lets you start up and shut down managed server instances with the PEM client. To configure a server to allow PEM to manage the service, complete the Server Registration dialog box. Use the dialog box to register the database server with a PEM agent, which is the local agent installed on the same host as the database server. You can also:

- Specify the Store on PEM Server option on the Properties dialog box.
- Specify the name of a service script in the Service ID field on the Advanced tab:
	- $\circ$  For EDB Postgres Advanced Server, the service name is edb-as- $\langle x \rangle$  or ppas- $\langle x \rangle$ .
	- o For PostgreSQL, the service name is postgresql-<x>.

Where  $\langle x \rangle$  indicates the server version number.

After connecting to the server, you can start or stop the server by selecting the server name in the tree and selectingTools > Queue Server Startup or Tools > Queue Server Shutdown.

# Modifying the pg\_hba.conf file

Entries in the pg\_hba.conf file control network authentication and authorization. The pg\_hba.conf file on the PEM server host must allow

connections between the PEM server and PEM-HTTPD, the PEM agent, and the monitored servers.

The PEM server installation process prompts you for the IP address and connection information for hosts for PEM to monitored. This information is added to the top of the pg\_hba.conf file of the PEM backing database.

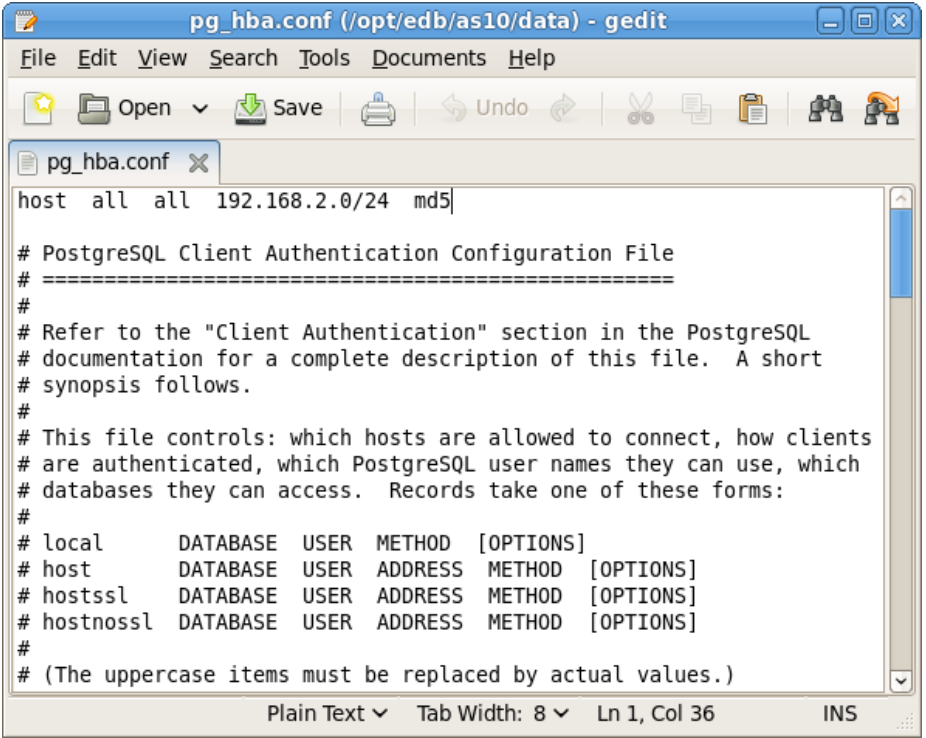

You might also need to manually modify the pg\_hba.conf file to allow connections between the PEM server and other components. For example, if your PEM-HTTPD installation isn't on the same host as the PEM server, you must modify the pg\_hba.conf file on the PEM server host to allow PEM-HTTPD to connect to the server.

By default, the pg\_hba.conf file resides in the data directory, under your Postgres installation. For example, on an EDB Postgres Advanced Server 10 host, the default location of pg\_hba.conf is:

### /var/lib/edb/as10/data/pg\_hba.conf

You can modify the pg\_hba.conf file with your editor of choice. After modifying the file, restart the server for changes to take effect.

The following example shows a pg\_hba.conf entry that allows an md5 password authenticated connection from a user named postgres to the postgres database on the host where pg\_hba.conf resides. The connection is coming from an IP address of 192.168.10.102:

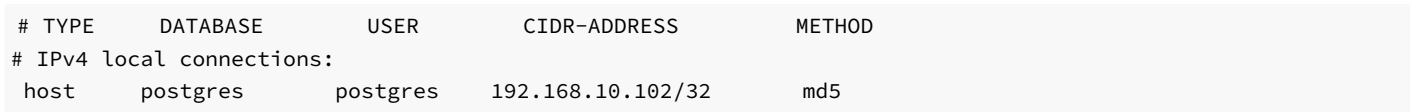

You can specify the address of a network host or a network address range. For example, if you want to allow connections from servers with the addresses 192.168.10.23, 192.168.10.76, and 192.168.10.184, enter a CIDR-ADDRESS of 192.168.10.0/24 to allow connections from all of the hosts in that network:

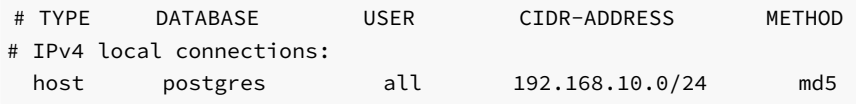

For more information about formatting a pg\_hba.conf file entry, see the PostgreSQL core [documentation](http://www.postgresql.org/docs/current/auth-pg-hba-conf.html).

Before you can connect to a Postgres server with PEM, you must ensure that the pg\_hba.conf file on both servers allows the connection. If you receive an error when connecting to the database server, modify the  $pg$  hba.conf file, adding an entry that allows the connection.

### Creating and maintaining databases and objects

Each instance of a Postgres server manages one or more databases. Each user must provide authentication information to connect to the database before accessing the information it contains. The PEM client lets you create and manage databases and the objects that comprise a database, such as tables, indexes, and stored procedures.

To create a database in PEM, right-click any managed server's Databases node and select Create > Database. After defining a database, you can create objects in the new database.

For example, to create a table, right-click a Tables node and select Create > Table. Specify the attributes of the table in the New Table dialog box.

PEM provides similar dialog boxes for creating and managing other database objects such as:

- a Tables
- Indexes
- Stored procedures
- **•** Functions
- Triggers
- Views
- **Constraints**

Each object type is listed in the tree. Right-click the node that corresponds to an object type to access the Create menu and create an object. To perform administrative tasks for the selected object, select Properties from the context menu of a named node.

### Template Linux service script

A service script for the database server allows the PEM server to start, stop, or restart the database server. Doing so might be necessary when performing configuration management, certificate management, and other administrative tasks. Service scripts are platform specific.

The Postgres server on which the PEM server resides must contain a service script. Postgres installers in Windows generated by EDB create a service script for you. If you're using a Postgres server from another source like native packages, you must provide a service script.

### Note

On CentOS or RHEL 7.x | Rocky Linux or RHEL 8.x, the service script resides in /usr/lib/systemd/system.

For information about customizing a Postgres service, see the PostgreSQL [documentation](https://www.postgresql.org/docs/current/static/server-start.html).

# 17 Managing a PEM agent

## Managing job notifications

In the PEM console, you can configure the settings for sending the SMTP trap on success or failure of a system-generated job listed under scheduled tasks or a custom agent job. You can configure these email notification settings at the following three levels to send email notifications to the specified user group. These levels are shown in order of precedence.

- Job level
- Agent level
- PEM server level (default)

### Configuring job notifications at job level

You can configure email notification settings at job level only for a custom agent job in one of the following ways:

- For a new agent job, you can configure the email notification settings in the Notification tab of the Create Agent Job wizard while creating the job.
- For an existing custom job, you can edit the properties of the job and configure the notification settings.

Use the Notifications tab to configure the email notification settings on job level:

- Use theSend the notifications field to specify when you want to send the email notifications.
- Use theEmail group field to specify the email group to send the email notification to.

## Configuring job notifications at agent level

Select the agent in the tree view, right-click, and select Properties. In the Properties dialog box, select the Job Notifications tab.

Use the Job notifications tab to configure the email notification settings at agent level:

- Use theOverride default configuration? switch to specify if you want the agent level job notification settings to override the default job notification settings. Select Yes to enable the rest of the settings on this dialog box to define when and to whom to send the job notifications.
- Use theEmail on job completion? switch to specify whether to send the job notification when the job completes successfully.
- Use theEmail on a job failure? switch to specify whether to send the job notification when the job fails.
- Use theEmail group field to specify the email group to send the job notification to.

### Configuring job notifications at server level

You can use the Server Configuration dialog box to provide information about your email notification configuration at PEM server level. To open the Server Configuration dialog box, select Management > Server Configuration.

Four server configuration parameters specify information about your job notification preferences at PEM server level:

- Use thejob\_failure\_notification switch to specify if you want to send an email notification after each job failure.
- Use thejob\_notification\_email\_group parameter to specify the email group to send the email notification to.
- Use thejob\_retention\_time parameter to specify the number of days to retain nonrecurring scheduled tasks in the system.
- Use thejob\_status\_change\_notification switch to specify if you want to send an email notification after each job status change, that is, failure, success, or interrupted.

### Managing PEM scheduled jobs

You can create a PEM scheduled job to perform a set of steps you define in the specified sequence. These steps can contain SQL code or a batch/shell script that you can run on a server that's bound with the agent. You can schedule these jobs to suit your business requirements. For example, you can create a job for taking a backup of a particular database server and schedule it to run on a specific date and time of every month.

To create or manage a PEM scheduled job, use the PEM tree to browse to the PEM agent for which you want to create the job. The tree displays aJobs node, under which currently defined jobs are listed. To add a job, right-click the Jobs node and select Create Job from the context menu.

Use the tabs on the Create - Agent Job dialog box to define the steps and schedule that make up a PEM scheduled job.

Use theGeneral tab to provide general information about a job:

- Provide a name for the job in the Name field.
- Set the Enabled switch to Yes to enable a job. Set it to No to disable a job.
- Use theComment field to store notes about the job.

Use the Steps tab to define and manage the steps that the job performs. SelectAdd (+) to add a step. Then, select the compose icon, located at the left side of the header, to open the Step Definition dialog box.

Use the Step Definition dialog box to define the step:

- Provide a name for the step in the Name field. Steps are performed in alphanumeric order by name.
- Use theEnabled switch to include the step when executing the job (True) or to disable the step (False).
- Use the Kind switch to indicate if the job step invokes SQL code (SQL) or a batch script (Batch).
	- o If you select SQL, use the Code tab to provide SQL code for the step.
	- o If you select Batch, use the Code tab to provide the batch script to execute during the step.
- Use theOn error list to specify the behavior of pgAgent if it encounters an error while executing the step. Select from:
	- $\circ$  Fail Stop the job if you encounter an error while processing this step.
	- o Success Mark the step as completing successfully and continue.
	- $\circ$  lanore Ignore the error and continue.
- If you selected SQL as your input for the Kind switch:
	- Use theServer field to specify the server that's bound with the agent for which you are creating the PEM scheduled job.
	- Use theDatabase field to specify the database that's associated with the server that you selected.
- Use theComment field to provide a comment about the step.
- Use the context-sensitive field on the Step Definition dialog boxCode tab to provide the SQL code or batch script to execute during the step:
	- o If the step invokes SQL code, provide one or more SQL statements in the SQL query field.
	- If the step invokes a batch script, provide the script in theCode field. If you're running on a Windows server, use standard batch file syntax. On a Linux server, you can use any shell script, provided that you specify a suitable interpreter on the first line (such as #!/bin/sh). Along with the defined inline code, you can also provide the path of any batch script, shell script, or SQL file on the filesystem.
		- To invoke a script on a Linux system, you must modify the entry for the batch\_script\_user parameter in the agent.cfg file and specify the user who runs the script. You can specify either a nonroot user or root for this parameter. If you don't specify a user or the specified user doesn't exist, then the script doesn't execute. Restart the agent after modifying the file.
		- To invoke a script on a Windows system, set the registry entry for AllowBatchJobSteps to true and restart the PEM agent. PEM registry entries are located in HKEY\_LOCAL\_MACHINE\Software\EnterpriseDB\PEM\agent.

After providing all the information required by the step, select Save.

Select Add (+) to add each step, or select the Schedules tab to define the job schedule.

On the Schedules tab, select Add (+) to add a schedule for the job. Then select the compose icon located at the left side of the header to open the Schedule Definition dialog box.

Use the Schedules definition tab to specify the days and times for the job to execute.

- Provide a name for the schedule in the Name field.
- Use theEnabled switch to indicate for pgAgent to use the schedule (Yes) or to disable the schedule (No).
- Use the calendar selector in the Start field to specify the starting date and time for the schedule.
- Use the calendar selector in the End field to specify the ending date and time for the schedule.
- Use theComment field to provide a comment about the schedule.

Select the Repeat tab to define the days when the schedule executes in a cron-style format. The job executes on each date or time element selected on the Repeat tab.

In each field, select a value to add it to the list of selected values for the field. To clear the values from a field, select the X located at the right-side of the field.

- Use the fields in theDays box to specify the days when the job executes:
	- Use theWeek Days field to select the days when the job executes.
	- Use theMonth Days field to select the numeric days when the job executes. SelectLast Day to perform the job on the last day of the month, regardless of the date.
	- Use theMonths field to select the months when the job executes.
- Use the fields in theTimes box to specify the times when the job executes in hours and minutes.

Select the Exceptions tab to specify any days when you don't want the schedule to execute. For example, you might not want to run jobs on holidays.

Select Add (+) to add a row to the exception table. Then:

- In the Date column, open a calendar selector and select a date when you don't want the job to execute. Specify \*\*<Any>\*\* to indicate that you don't want the job to execute on any day at the time selected.
- In the Time column, open a time selector and specify a time when you don't want the job to execute. Specify \*<Any>\*\* to indicate that you don't want the job to execute at any time on the day selected.

Select the Notifications tab to configure the email notification settings on job level:

- Use theSend the notifications field to specify when you want to send the email notifications.
- Use theEmail group field to specify the email group to send the email notification to.

When you finish defining the schedule, you can use the SQL tab to review the code that creates or modifies your job.

Select Save to save the job definition.

After you save a job, the job is listed under the Jobs node of the PEM tree of the server on which it was defined. The Properties tab in the PEM console displays a high-level overview of the selected job, and the Statistics tab shows the details of each run of the job. To modify an existing job or to review detailed information about a job, right-click a job name, and select Properties from the context menu.

### <span id="page-168-0"></span>Agent privileges

By default, the PEM agent is installed with root privileges for the operating system host and superuser privileges for the database server. These privileges allow the PEM agent to invoke unrestricted probes on the monitored host and database server about system usage, retrieving and returning the information to the PEM server.

PEM functionality lessens as the privileges of the PEM agent decrease. For complete functionality, run the PEM agent as root. If the PEM agent is run under the database server's service account, PEM probes don't have complete access to the statistical information used to generate reports, and functionality is limited to the capabilities of that account. If the PEM agent is run under another lesser-privileged account, functionality is limited even further.

If you limit the operating system privileges of the PEM agent, some of the PEM probes don't return information, and the following functionality might be affected.

#### Note

The list isn't comprehensive but provides an overview of the type of functionality that's limited.

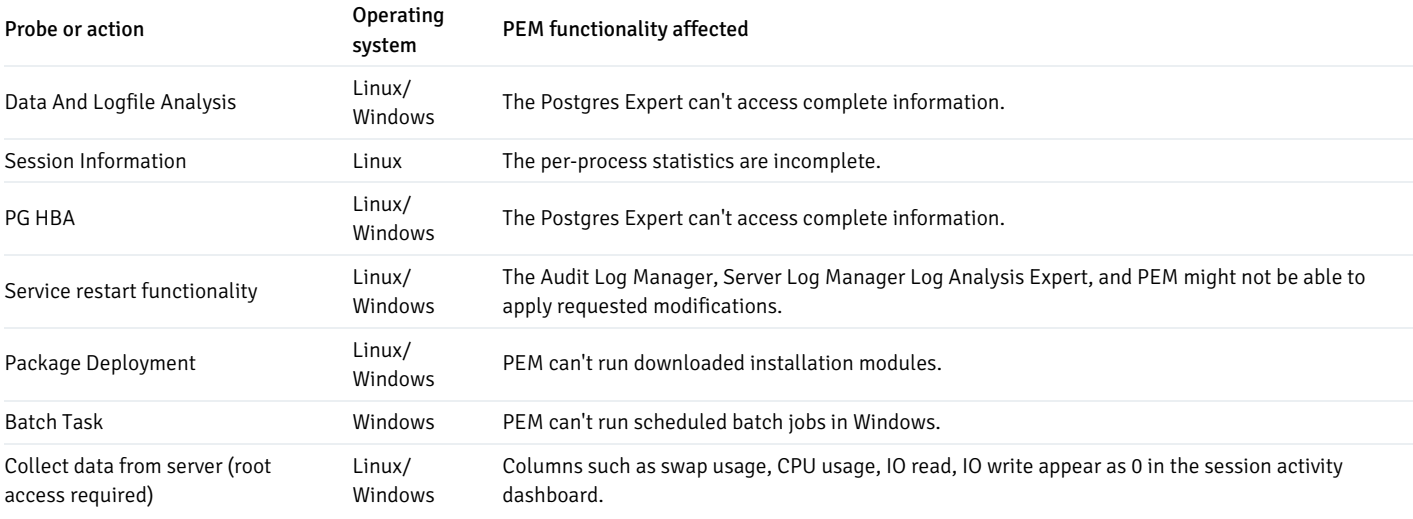

If you restrict the database privileges of the PEM agent, the following PEM functionality might be affected:

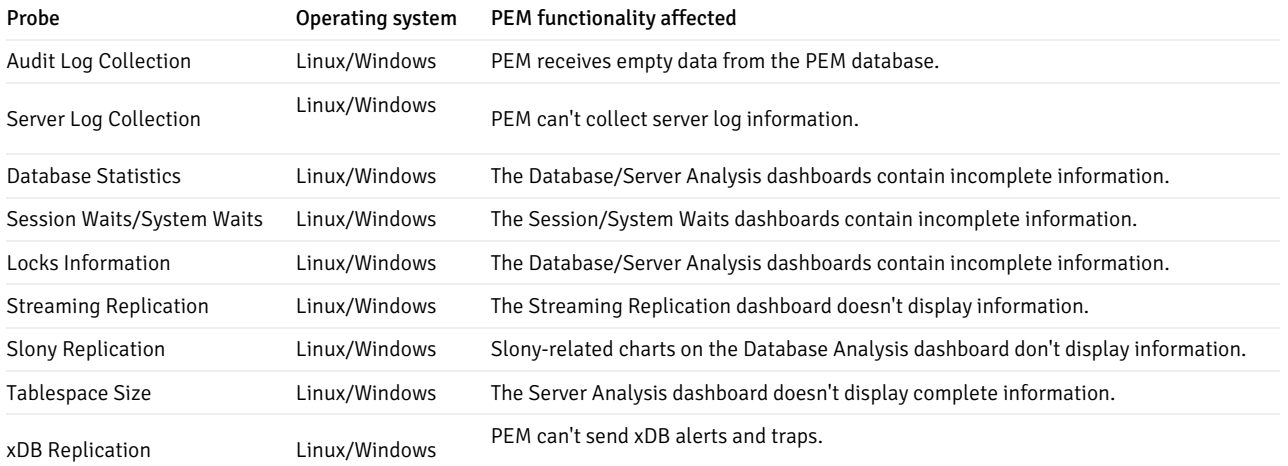

If the probe is querying the operating system without enough privileges, the probe might return a permission denied error. If the probe is querying the database without enough privileges, the probe might return a permission denied error or display the returned data in a PEM chart or graph as an empty value.

When a probe fails, an entry is written to the log file that contains the name of the probe, the reason the probe failed, and a hint that helps you resolve the problem.

You can view probe-related errors that occurred on the server in the Probe Log dashboard or review error messages in the PEM worker log files. On Linux, the default location of the log file is:

# /var/log/pem/worker.log

On Windows, log information is available on the Event Viewer.

# Agent configuration

A number of configurable parameters and registry entries control the behavior of the PEM agent. You might need to modify the PEM agent's parameter

settings to enable some PEM functionality. After modifying values in the PEM agent configuration file, restart the PEM agent to apply any changes.

With the exception of the PEM\_MAXCONN parameter, we strongly recommend against modifying any of these configuration parameters or registry entries without first consulting EDB support experts unless you need the modifications to enable PEM functionality.

On Linux systems, PEM configuration options are stored in the agent.cfg file, located in /usr/edb/pem/agent/etc.The agent.cfg file contains the following entries.

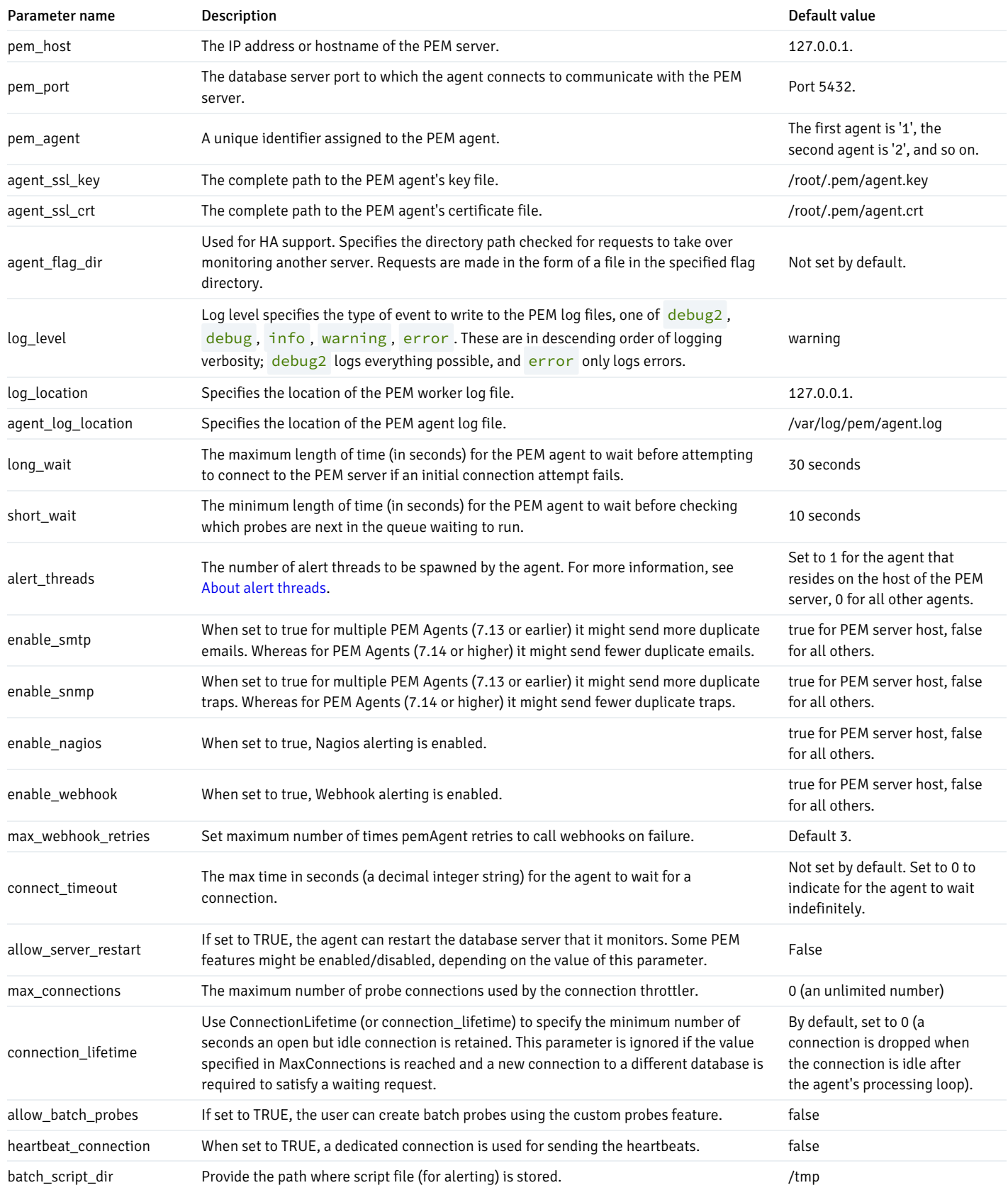

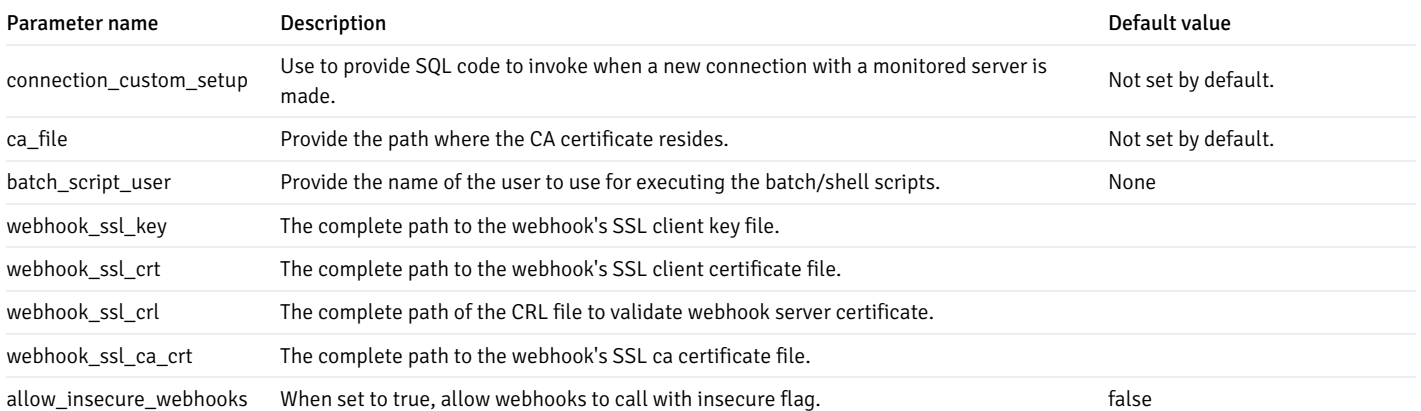

On Windows systems, PEM registry entries are located in:

# HKEY\_LOCAL\_MACHINE\Software\EnterpriseDB\PEM\agent

The registry contains the entries shown in the table.

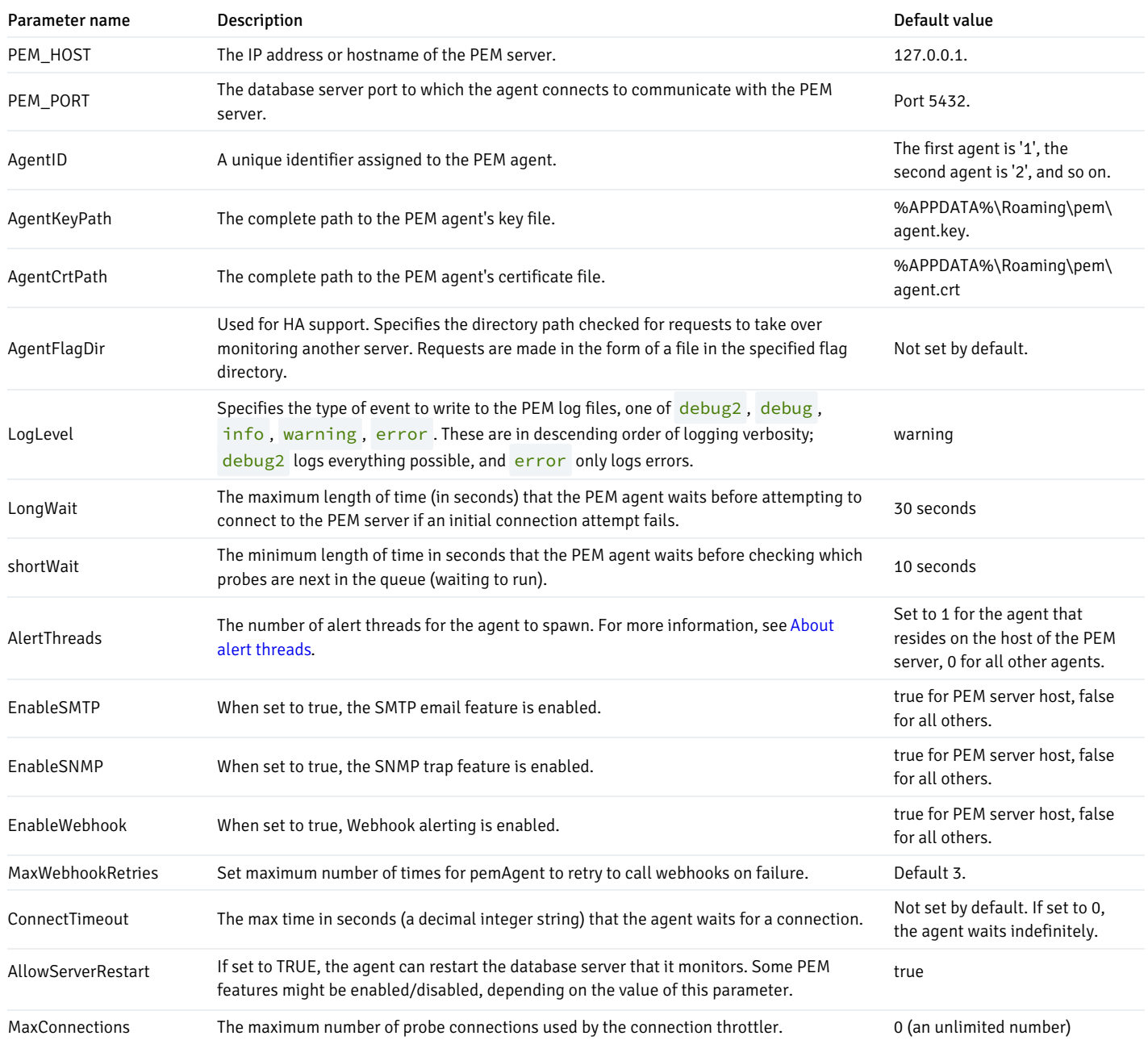

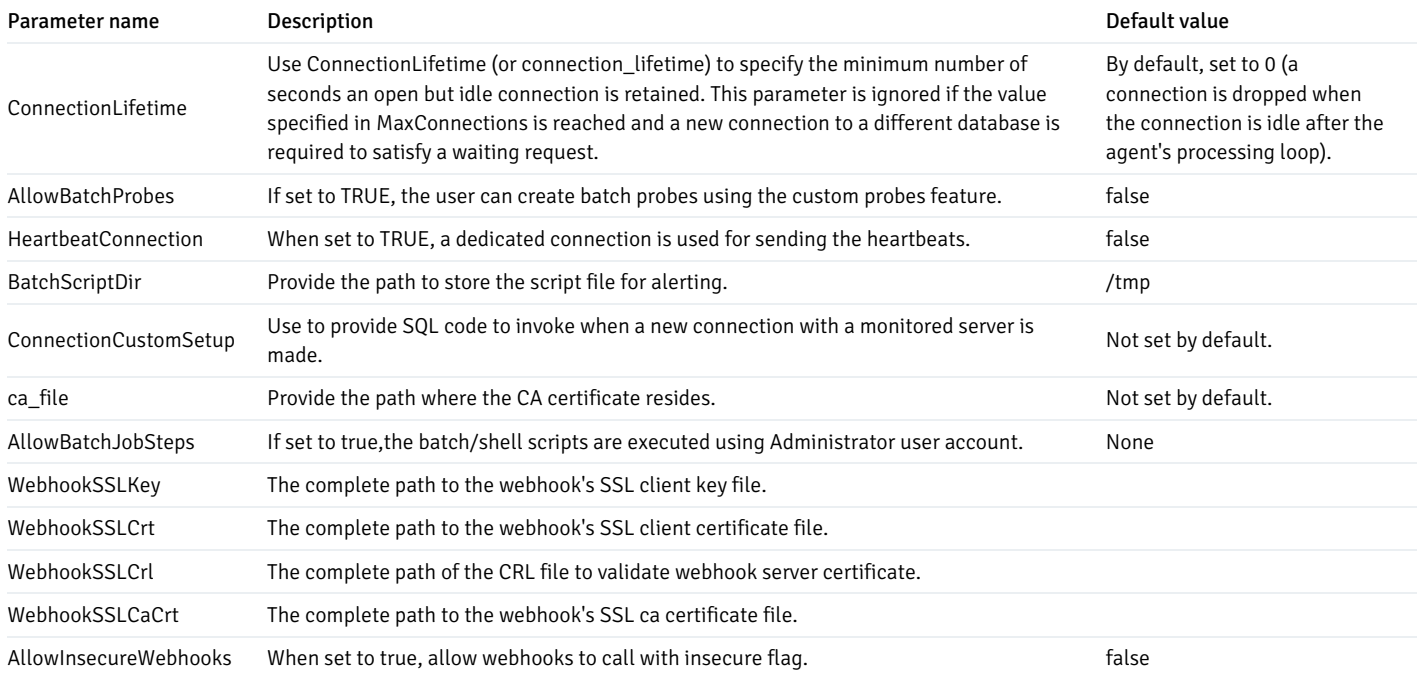

## <span id="page-172-0"></span>About alert threads

The number of alert threads spawned by an agent is determined by the alert\_threads or AlertThreads parameter. In general it is recommended to set this parameter to 1 on the agent which resides on the PEM server and 0 for all other agents. However on PEM server instances with very large numbers of alerts (caused by many monitored servers, many enabled alerts, or high alert frequency) it may be necessary to increase this parameter if alerts are not being evaluated at the configured frequency. In this situation, it is recommended to set this parameter to around 8 on the agent which resides on the PEM server and 0 for all other agents and tune up or down accordingly.

When tuning this parameter it is important to understand that any agent can process any alert, so in general it is unnecessary to have a non-zero number of alert threads on more than one agent. The capacity of the PEM instance to process alerts is determined by the total number of alert thread across all agents. Increasing the number of threads on a specific agent does not give any additional performance for alerts pertaining to servers monitored by that agent.

Each alert thread opens a connection to the PEM server backend, so allocating more threads than necessary does result in additional memory and CPU usage on the PEM server.

## Agent properties

The PEM Agent Properties dialog box provides information about the PEM agent from which the dialog box was opened. To open the dialog box, right-click an agent name in the PEM client tree and select Properties from the context menu.

Use the PEM Agent Properties dialog box to review or modify information about the PEM agent:

- TheDescription field displays a modifiable description of the PEM agent. This description is displayed in the tree of the PEM client.
- You can use groups to organize your servers and agents in the PEM client tree. Use the Group list to select the group in which the agent is displayed.
- Use the Team field to specify the name of the group role that can access servers monitored by the agent. The servers monitored by this agent are visible in the PEM client tree to connected team members. This is a convenience feature. The Team field doesn't provide true isolation. Don't use it for security purposes.
- The Heartbeat interval fields display the length of time that elapses between reports from the PEM agent to the PEM server. Use the selectors next to the Minutes or Seconds fields to modify the interval.

Use theJob Notifications tab to configure the email notification settings on agent level:

- Use theOverride default configuration? switch to specify if you want the agent level job notification settings to override the default job notification settings. Select Yes to enable the rest of the settings on this dialog box to define when and to whom to send the job notifications.
- Use theEmail on job completion? switch to specify whether to send the job notification when the job completes successfully.
- Use theEmail on a job failure? switch to specify whether to send the job notification when the job fails.
- Use theEmail group field to specify the email group to send the job notification to.

The Agent Configurations tab displays all the current configurations and capabilities of an agent.

- o The Parameter column displays a list of parameters.
- The Value column displays the current value of the corresponding parameter.
- The Category column displays the category of the corresponding parameter. It can be eitherconfiguration or capability.

# 18 Managing certificates

Files stored in the data directory of the PEM server backing database contain information that helps the PEM server use secure connections:

- ca\_certificate.crt
- $\bullet$ ca\_key.key
- server.crt
- server.key
- $\bullet$ root.crl
- root.crt

The PEM agent that's installed with the PEM server monitors the expiration date of the ca\_certificate.crt file. When the certificate is about to expire, PEM:

- Makes a backup of the existing certificate files.
- Creates new certificate files, appending the new CA certificate file to the root.crt file on the PEM server.
- Creates a job that renews the certificate file of any active agents.
- Restarts the PEM server.

When you uninstall an agent, the certificate associated with that agent is added to the certificate revocation list maintained in the root.crl file to ensure that you can't use the certificate to connect to the PEM server.

You can manually replace certificate files.

### Replacing SSL certificates

You can replace the SSL certificates on an existing PEM installation. If you plan to upgrade your server to a new version at the same time, invoke all of the PEM installers (first the server installer, then agent installers) before replacing the SSL certificates. Then:

1. Stop all running PEM agents, first on the server host, and then on any monitored node.

To stop a PEM agent on a Linux host, open a terminal window, assume superuser privileges, and enter the command:

On Linux with systemd, for example, Centos 7 or 8

systemctl stop pemagent

On a Windows host, you can use the Services applet to stop the PEM agent. The PEM agent service is named Postgres Enterprise Manager Agent.

Select the service name in the Services dialog box and select Stop the service.

2. Take a backup of the existing SSL keys and certificates. The SSL keys and certificates are stored in the data directory under your PEM installation. For example, the default location on a Linux system is:

/var/lib/pgsql/x/data , where x is the PostgreSQL database version

Copy the following files, adding an extension to each file to make the name unique:

- ca\_certificate.crt
- ca\_key.key
- root.crt
- root.crl
- o server.key
- server.crt

For example, to creates a backup of the ca\_certificate file with the word old appended to the entry, use this command:

```
# cp ca_certificate.crt ca_certificate_old.crt
```
3. Use the openssl\_rsa\_generate\_key() function to generate the ca\_key.key file:

```
/usr/pgsql-x.x/bin/psql -U postgres -d pem --no-psqlrc -t -A -c "SELECT
public.openssl_rsa_generate_key(1024)" > /var/lib/pgsql/x/data/ca_key.key
```
After creating the ca\_key.key file, cat the contents to the variable CA\_KEY for use when generating the ca\_certificate.crt file. Modify the privileges on the ca\_key.key file:

CA\_KEY=\$(cat /var/lib/pgsql/x/data/ca\_key.key)

```
chmod 600 /var/lib/pgsql/x/data/ca_key.key
```
4. Use the key to generate the ca\_certificate.crt file. For simplicity, place the SQL query in a temporary file with a unique name:

```
echo "SELECT openssl_csr_to_crt(openssl_rsa_key_to_csr('${CA_KEY}',
'PEM','US', 'MA', 'Bedford', 'Postgres Enterprise Manager',
'support@enterprisedb.com'), NULL,
'/var/lib/pgsql/x/data/ca_key.key')" > /tmp/_random.$$
```
Then use the variable to execute the query, placing the content in the ca\_certificate.crt file.

/usr/pgsql-x/bin/psql -U postgres -d pem --no-psqlrc -t -A -f /tmp/\_random.\$\$ > /var/lib/pgsql/x/data/ca\_certificate.crt

Modify the permissions of the ca\_certificate.crt file, and remove the temporary file that contained the SQL command:

chmod 600 /var/lib/pgsql/x/data/ca\_certificate.crt

rm -f /tmp/\_random.\$\$

5. Reuse the ca\_certificate.crt file as the root.crt file:

cp /var/lib/pgsql/x/data/ca\_certificate.crt /var/lib/pgsql/x/data/root.crt

Modify the permissions of the root.crt file:

chmod 600 /var/lib/pgsql/x/data/root.crt

6. Use the openssl\_rsa\_generate\_crl() function to create the certificate revocation list (root.crl):

```
/usr/pgsql-x/bin/psql -U postgres -d pem --no-psqlrc -t -A -c
"SELECT openssl_rsa_generate_crl('/var/lib/pgsql/x/data/ca_certificate.crt',
'/var/lib/pgsql/x/data/ca_key.key')" > /var/lib/pgsql/x/data/root.crl
```
Modify the permissions of the root.crl file:

chmod 600 /var/lib/pgsql/x/data/root.crl

7. Use the openssl\_rsa\_generate\_key() function to generate the server.key file:

```
/usr/pgsql-x/bin/psql -U postgres -d pem --no-psqlrc -t -A -c "SELECT
public.openssl_rsa_generate_key(1024)" >> /var/lib/pgsql/x/data/server.key
```
After creating the server. key file, cat the contents to the variable SSL\_KEY for use when generating the server.crt file and modify the privileges on the server.key file:

SSL\_KEY=\$(cat /var/lib/pgsql/x/data/server.key)

```
chmod 600 /var/lib/pgsql/x/data/server.key
```
8. Use the SSL\_KEY to generate the server certificate. Save the certificate in the server.crt file. For simplicity, first place the SQL query into a temporary file with a unique name:

```
echo "SELECT openssl_csr_to_crt(openssl_rsa_key_to_csr('${SSL_KEY}',
'PEM','US', 'MA', 'Bedford', 'Postgres Enterprise Manager',
'support@enterprisedb.com'),
'/var/lib/pgsql/x/data/ca_certificate.crt',
'/var/lib/pgsql/x/data/ca_key.key')" > /tmp/_random.$$
/usr/pgsql-x/bin/psql -U postgres -d pem --no-psqlrc -t -A -f /tmp/_random.$$ >>
```
/var/lib/pgsql/x/data/server.crt

9. Modify the privileges on the server.crt file, and delete the temporary file:

```
chmod 600 /var/lib/pgsql/x/data/server.crt
```

```
rm -f /tmp/_random.$$
```
10. Restart the Postgres server:

On Linux with  $init.d$ , for example, on a Centos6 host:

/etc/init.d/postgresql-x restart

On Linux with systemd , for example, on a Centos7 host:

## Updating agent SSL certificates

For each agent that interacts with the PEM server, you must:

- Generate an rsa key and a certificate.
- Copy the key and certificate to the agent.
- Restart the agent.

Each agent has a unique identifier that's stored in the pem. agent table in the pem database. You must replace the key and certificate files with the key or certificate that corresponds to the agent's identifier. You must move the agent.key and agent.crt files generated in Steps 2 and 3 into place on their respective PEM agent host before generating the next key file pair. Subsequent commands overwrite the previously generated file.

To generate a PEM agent key file pair:

1. Use psql to find the number of agents and their corresponding identifiers:

/usr/pgsql-x/bin/psql -U postgres -d pem --no-psqlrc -t -A -c "SELECT ID FROM pem.agent"

- On Linux, you can also find the agent identifier and location of the keys and certificates in the PEMagent section of the /etc/postgresreg.ini file.
- On Windows, the information is stored in the registry under HKEY\_LOCAL\_MACHINE\Software\EnterpriseDB\PEM\agent .
- 2. After identifying the agents that need key files, generate an agent. key for each agent. To generate the key, execute the following command, capturing the output in a file:

/usr/pgsql-x/bin/psql -U postgres -d pem --no-psqlrc -t -A -c "SELECT openssl\_rsa\_generate\_key(1024)" > agent.key

Modify the privileges of the agent. key file:

chmod 600 agent.key

3. Generate a certificate for each agent. To generate a certificate, execute the following command, capturing the output in a certificate file:

```
/usr/pgsql-x/bin/psql -U postgres -d pem --no-psqlrc -t -A -c
"SELECT openssl_csr_to_crt(openssl_rsa_key_to_csr('$(cat agent.key)',
'agent<$ID>', 'US', 'MA', 'Bedford', 'Postgres Enterprise Manager',
'support@enterprisedb.com'),
'/var/lib/pgsql/x/data/ca_certificate.crt',
'/var/lib/pgsql/x/data/ca_key.key')" > agent.crt
```
Where  $$ID$  is the agent number of the agent (retrieved by the psql command line).

4. Modify the privileges of the agent.crt file:

chmod 600 agent.crt

5. Replace each agent's key and certificate file with the newly generated files before restarting the PEM agent service:

On Linux with  $int.d$ , restart the service with the command:

/etc/init.d/pemagent start

On Linux with systemd, restart the service with the command:

systemctl start pemagent

On a Windows host, you can use the Services applet to start the PEM agent. The PEM agent service is named Postgres Enterprise Manager Agent. Select the service name in the Services dialog box and select Start the service.

# 19 Managing configuration settings

Postgres Enterprise Manager reads multiple configuration files at startup:

- config.py  $-$  This is the main configuration file. Don't modify it. You can use it as a reference for configuration settings that one of the following files might be override.
- config\_distro.py This file is read after config.py and is intended for packagers to change any settings that are required for their Postgres Enterprise Manager distribution. This typically includes certain paths and file locations. This file is optional. Packagers can create it in the same directory as config.py if it's needed.
- config\_local.py This file is read after config\_distro.py and is intended for end users to change any default or packaging specific settings that they want to adjust to meet local preferences or standards. This file is optional. Create it in the same directory as config.py if it's needed.

A copy of the default config.py file is included in the PEM online help for reference.

# 20 Troubleshooting agent issues

You can troubleshoot these issues that can occur with the PEM agent.

### Restoring a deleted PEM agent

If an agent was deleted from the pem. agent table then you can't restore it. You need to use the pemworker utility to reregister the agent.

If an agent was deleted from the PEM web client but still has an entry in the pem. agent table with value of  $active = f$ , then you can restore the agent:

1. Check the values of the id and active fields:

pem=# SELECT \* FROM pem.agent;

2. Update the status for the agent to  $true$  in the pem. agent table:

pem=# UPDATE pem.agent SET active=true WHERE id=<x>;

Where  $\times$  is the identifier that was displayed in the output of the query used in step 1.

3. Refresh the PEM web client.

 $\lambda$ 

The deleted agent is restored. However, the servers that were bound to that agent might appear to be down. To resolve this issue, modify the PEM agent properties of the server to add the bound agent again. After the successful modification, the servers appear as running properly.

### Using the command line to delete a PEM agent with down or unknown status

Using the PEM web interface to delete PEM agents with Down or Unknown status can be difficult if the number of such agents is large. In this situation, you can use the command line interface to delete Down or Unknown agents.

Use the following query to delete the agents that are Down for more than N number of hours:

```
UPDATE pem.agent SET active=false WHERE id IN
(SELECT a.id FROM pem.agent
a JOIN pem.agent_heartbeat b ON (b.agent_id=a.id)
WHERE a.id IN
(SELECT agent_id FROM pem.agent_heartbeat WHERE (EXTRACT (HOUR FROM now())-
EXTRACT (HOUR FROM last_heartbeat)) > <N> ));
\ddot{\phantom{0}}
```
Use the following query to delete the agents with an Unknown status:

```
\sqrt{2}UPDATE pem.agent SET active=false WHERE id IN
(SELECT id FROM pem.agent WHERE id NOT IN
(SELECT agent_id FROM pem.agent_heartbeat));
\ddot{\phantom{0}}
```
# 21 Accessing the web interface

After installing a PEM server and agent, you can configure PEM to start monitoring and managing PostgreSQL or EDB Postgres Advanced Server instances. The PEM server installer installs the PEM web interface. You can use the interface to review information about objects that reside on monitored servers or to review statistical information gathered by the PEM server.

After the server installation completes, you can open the PEM interface in your choice of browser by navigating to:

https://<ip\_address\_of\_PEM\_host>:8443/pem

ip\_address\_of\_PEM\_host specifies the IP address of the host of the PEM server.

Use the fields on the Postgres Enterprise Manager Login window to authenticate yourself with the PEM server:

- Provide the name of a pem database user in the Username field. For the first user connecting, this is the name provided when installing the PEM server.
- Provide the password associated with the user in the Password field.

After providing your credentials, selectLogin to connect to PEM.

The PEM web interface opens, displaying the Global Overview dashboard.

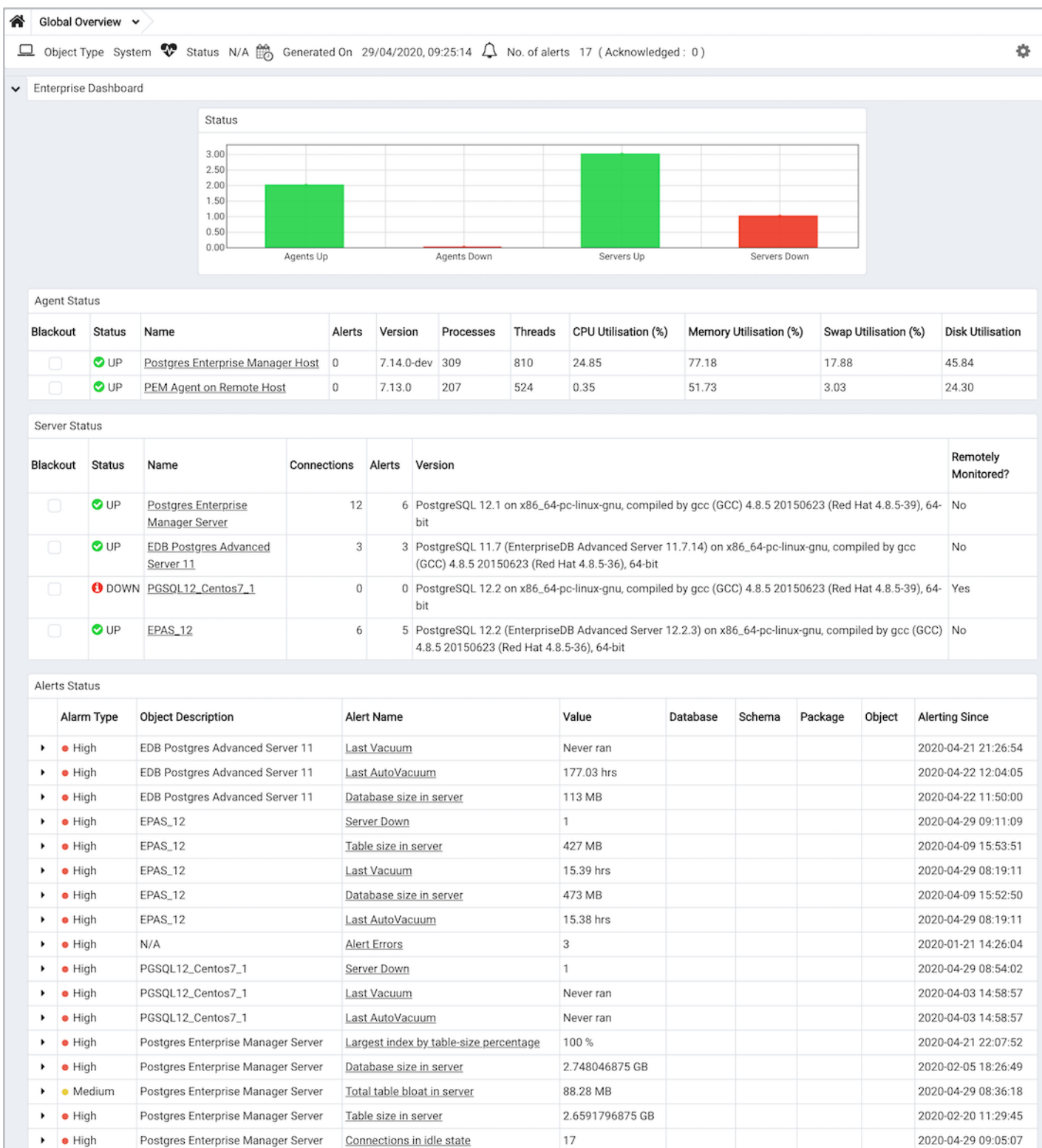

The Browser pane displays a tree that provides access to information about the database objects that reside on each server. The tree expands to display a hierarchical view of the servers and objects that the PEM server monitors.

41.46 hrs

Before you can use the PEM web interface to manage or monitor a database server, you must register that server with the PEM server. When you register a server, you describe the connection to the server, provide authentication information for the connection, and specify any management preferences (optionally binding an agent).

A server can be managed or unmanaged:

 $\bullet$  High

 $\mathbf{r}$ 

• A managed server is bound to a PEM agent. The PEM agent monitors the server to which it's bound and performs tasks or reports statistics for display on the PEM dashboards. A managed server has access to extended PEM functionality such as custom alerting. When registering a server, you can

Postgres Enterprise Manager Server

Last Vacuum

2020-04-28 09:38:02
also allow PEM to restart a managed server as required.

 $\bullet$ An unmanaged server isn't bound to a PEM agent. You can create database objects on an unmanaged server, but extended PEM functionality (such as custom alerting) isn't supported on an unmanaged server.

You must also ensure the pg\_hba.conf file of the server that you're registering allows connections from the host of the PEM web interface.

To access online help for the PEM web interface, select Help from the menu bar. The online help content is also available from the EDB [website](#page-282-0).

## The PEM menu bar

The PEM menu bar provides access to commands and features that you can use to manage your database servers and the objects that reside on those servers. If an option is disabled:

- The database server to which you are currently connected might not support the selected feature.
- The selected menu option might not apply to the current object.
- The role that you used to connect to the server might not have enough privileges to change the selected object.

Context-sensitive menus across the top of the PEM web interface allow you to customize your environment and provide access to the enterprise management features of PEM.

## The File menu

Use the File menu to access the following options.

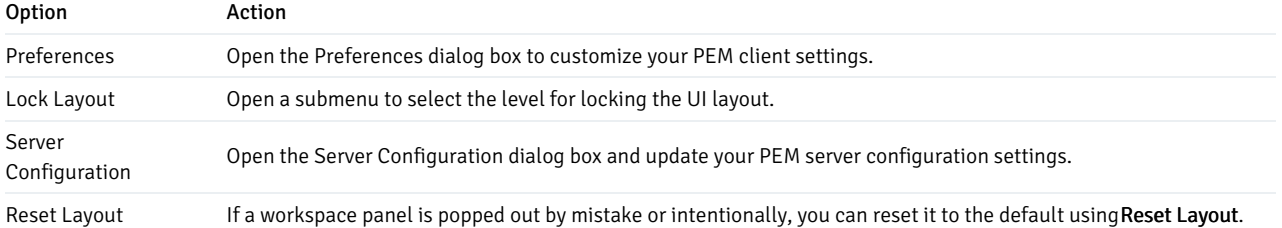

## The Object menu

The Object menu is context sensitive. Use the Object menu to access the following options.

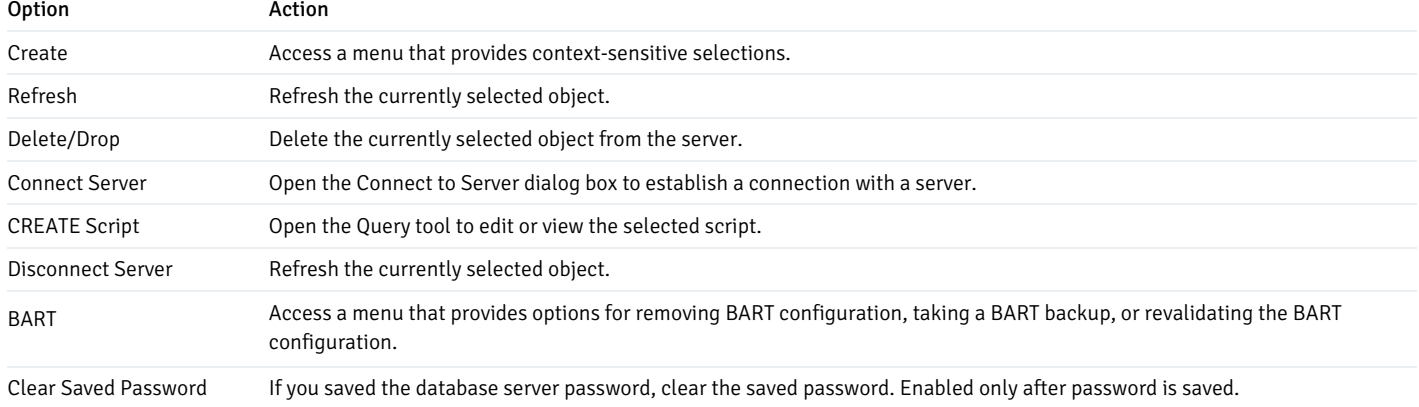

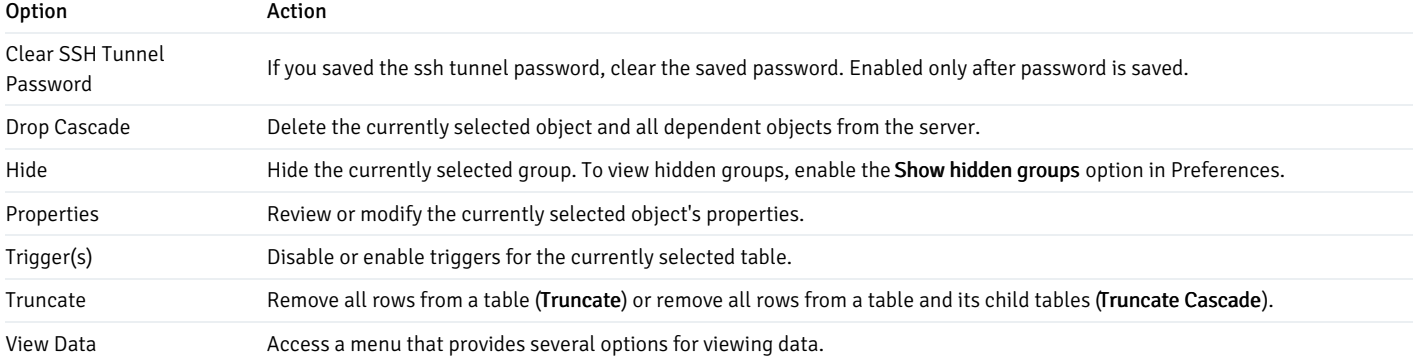

# The Management menu

Use theManagement menu to access the following PEM features.

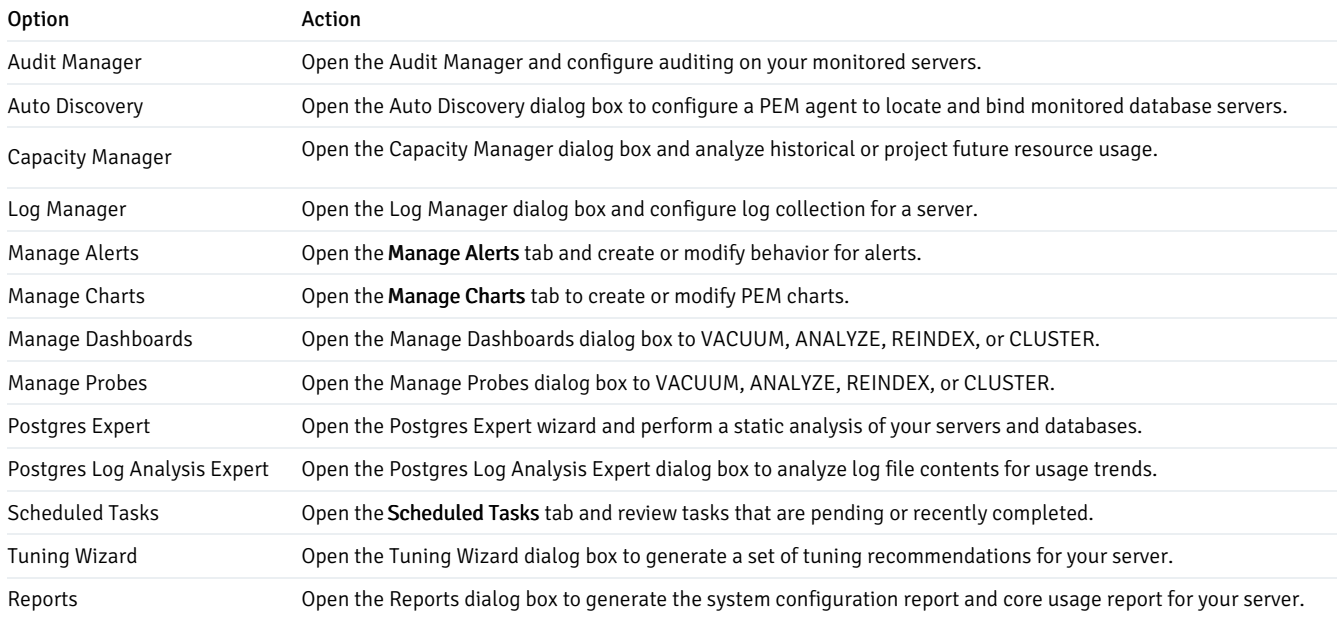

# The Dashboards menu

Use the context-sensitive Dashboards menu to access dashboards.

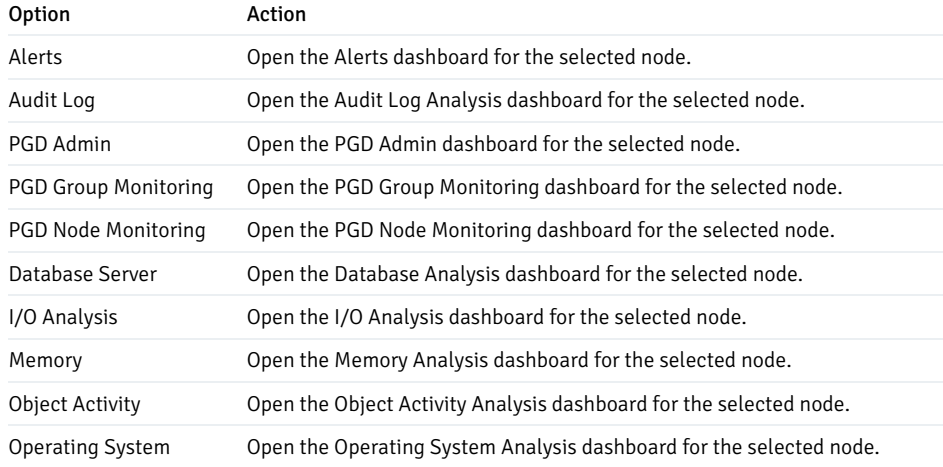

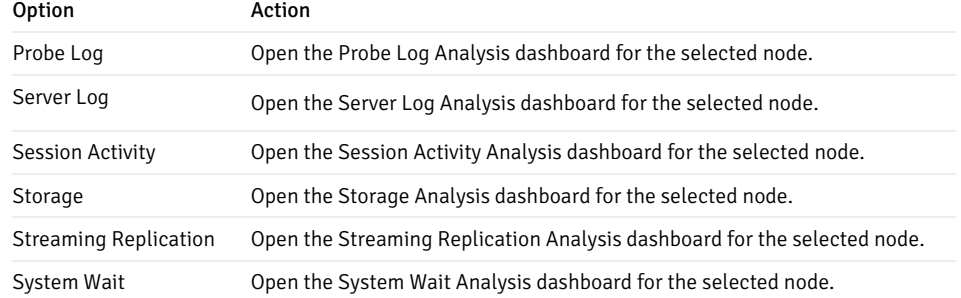

## The Tools menu

Use the options on the Tools menu to access the following features.

# Option Action

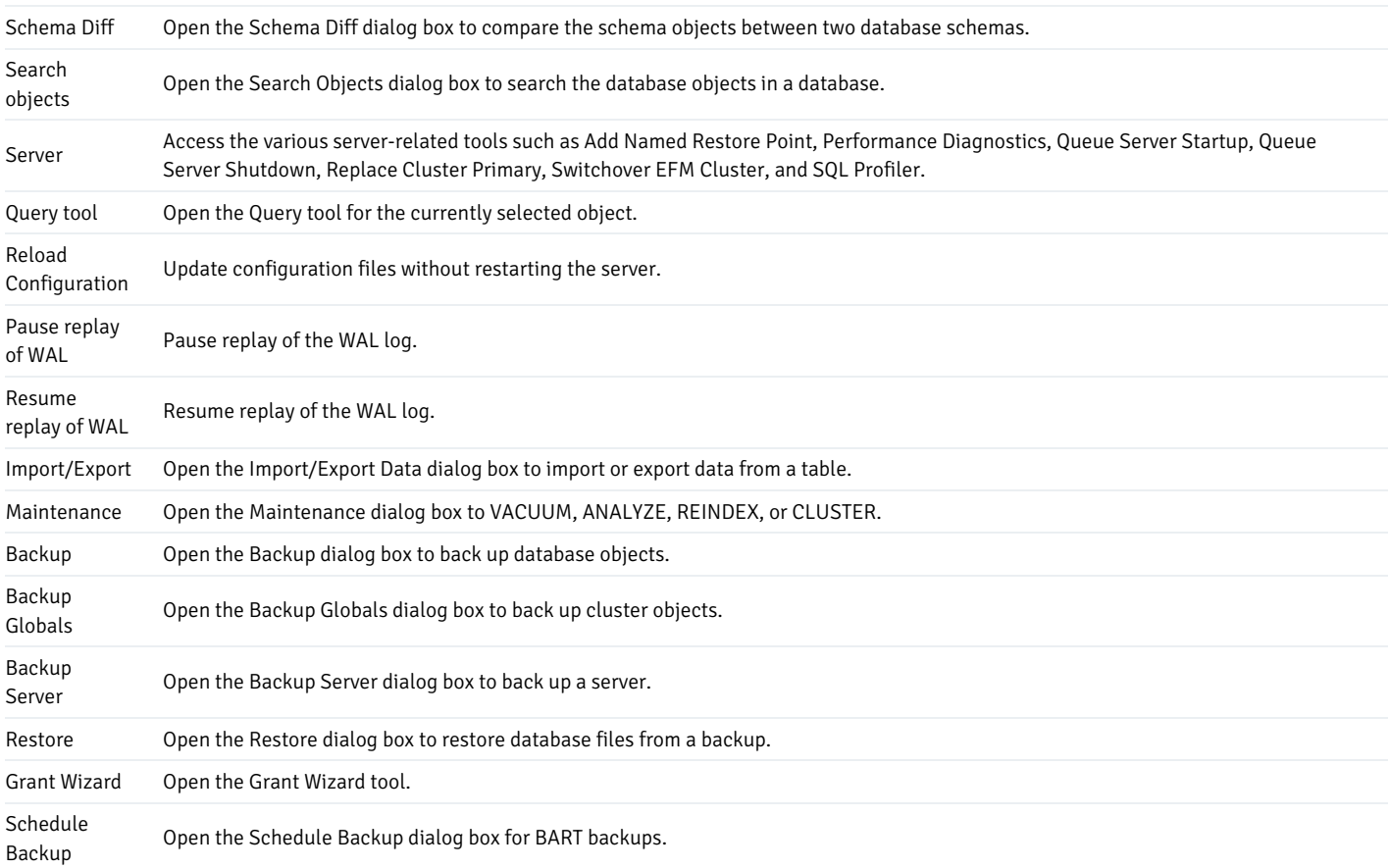

# The Help menu

Use the options on theHelp menu to access the online help documents or to review information about the PEM installation.

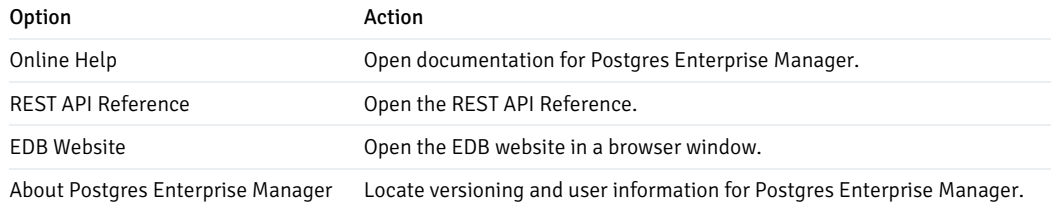

# Controlling and customizing charts, graphs and tables

Use the icons in the upper-right corner of each graphic on a dashboard to control and customize the charts, graphs, and tables displayed in the PEM client for your current user session.

The following table gives the information about icons.

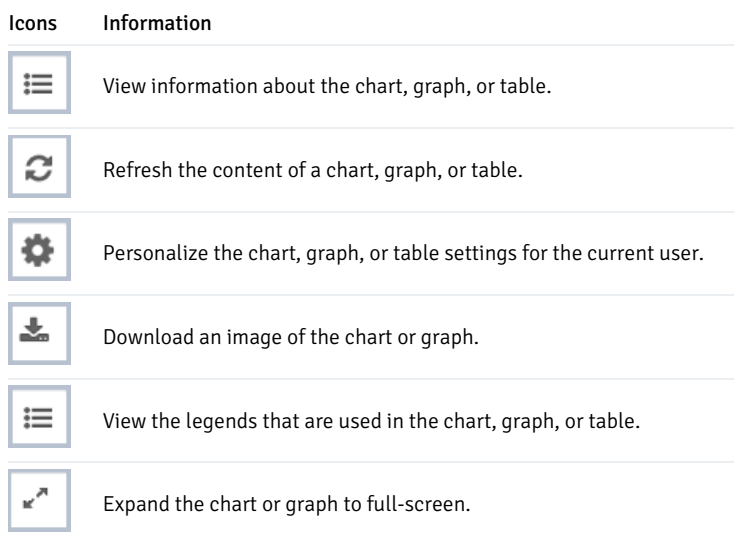

For more information about customizing the graphics displayed on the PEM dashboards, see the PEM client online help.

# 22 Monitoring performance

PEM enables you to implement enterprise-wide performance monitoring of all managed servers.

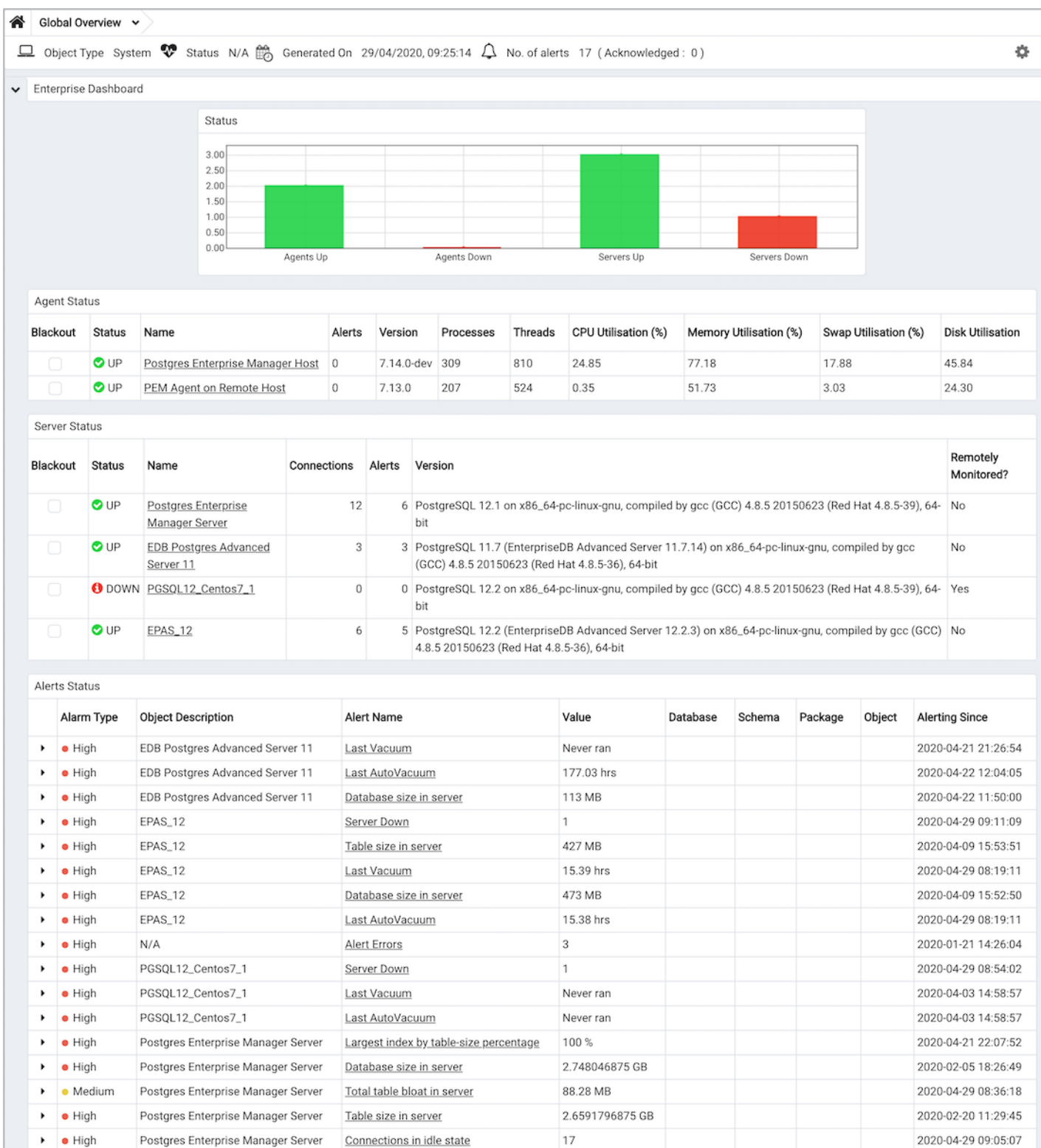

The top-level dashboard is Global Overview. The Global Overview dashboard presents a status summary of all the servers and agents that are being monitored by the PEM server, a list of the monitored servers, and the state of any currently triggered alerts.

PEM provides a number of benefits not found in any other PostgreSQL management tool:

Last Vacuum

Management en masse design — PEM is designed for enterprise database management and is built to tackle the management of large numbers of servers across geographical boundaries. Global dashboards visually keep you up to date on the up/down/performance status of all your servers.

41.46 hrs

Distributed architecture — The PEM architecture maximizes the ability to gather statistical information and to perform operations remotely on machines regardless of operating system platform.

Postgres Enterprise Manager Server

 $\bullet$  High

 $\mathbf{r}$ 

2020-04-28 09:38:02

- Graphical administration All aspects of database administration can be carried out in the PEM client using a graphical interface. You can handle server startup and shutdown, configuration management, storage and security control, object creation, performance management, and more from a single console.
- Full SQL IDE PEM contains a robust SQL integrated development environment (IDE) that provides ad hoc SQL querying, stored procedure/function development, and a graphical debugger.
- Enterprise performance monitoring PEM provides enterprise-class performance monitoring for all managed database servers. Lightweight and efficient agents monitor all aspects of each database server's operations as well as each machine's underlying operating system. They provide detailed statistics to easily navigate performance pages in the interface.
- Proactive alert management PEM lets you create performance thresholds for each key metric, such as memory and storage, that are monitored around the clock. Any threshold violation results in an alert sent to a centralized dashboard that communicates the nature of the problem and the actions needed to prevent the situation from jeopardizing the overall performance of the server.
- Simplified capacity planning All key performance-related statistics are collected and retained for a specified period in the PEM repository. The Capacity Manager utility allows you to select various statistics and perform trend analysis to understand things such as peak load periods and storage consumption trends. A forecasting mechanism in the tool allows you to also forecast resource usage so you can plan and budget accordingly.
- Audit Manager Audit Manager configures audit logging on EDB Postgres Advanced Server instances. You can log activities such as connections to a database, disconnections from a database, and the SQL statements run against a database. You can then use the Audit Log dashboard to filter and view the log.
- Log Manager The Log Manager wizard configures server logging parameters with (optional) log collection into a central table. Use the wizard to specify your preference for logging behaviors such as log file rotation, log destination, and the error message severity. Use the Server Log dashboard to filter and review the collected server log entries.
- SQL workload profiling PEM contains a SQL profiling utility that allows you to trace the SQL statements that are executed against one or more servers. SQL profiling can be done either in an ad hoc or scheduled manner. You can then filter captured SQL statements so you can easily identify and tune SQL statements that are running poorly. You can also feed SQL statements into an index advisor on EDB Postgres Advanced Server that analyzes each statement and makes recommendations on new indexes to create to help performance.
- Expert database analysis PEM includes the Postgres Expert utility. Postgres Expert analyzes selected databases for best practice enforcement purposes. Areas such as general configuration and security setup are examined. Any deviations from recommended best practices are reported back to you, along with an explanation of each issue and expert help on what to do to make things right.
- Streaming replication monitor You can monitor the Streaming Replication dashboard or use options on the PEM client to promote a replica node to the primary node.
- Secure client connectivity PEM supports secure client connections through an encrypted SSH tunnel. The full-featured PEM client includes an SSH Tunnel definition dialog box that allows you to provide connection information for a secure connection.
- Wide platform support PEM supports most major Linux and Windows platforms.

# 22.1 Probes

A probe is a scheduled task that retrieves information about the database objects that are being monitored by the PEM agent. PEM uses the collected information to build the graphs displayed on each homepage. The Management > Manage Probes tab allows you to modify the data collection schedule and the length of time that PEM retains information returned by a specific probe.

#### System probes

Unless otherwise noted, Postgres Enterprise Manager enables the following probes at the server, database, schema, extension (starting with version 8.4), or agent levels:

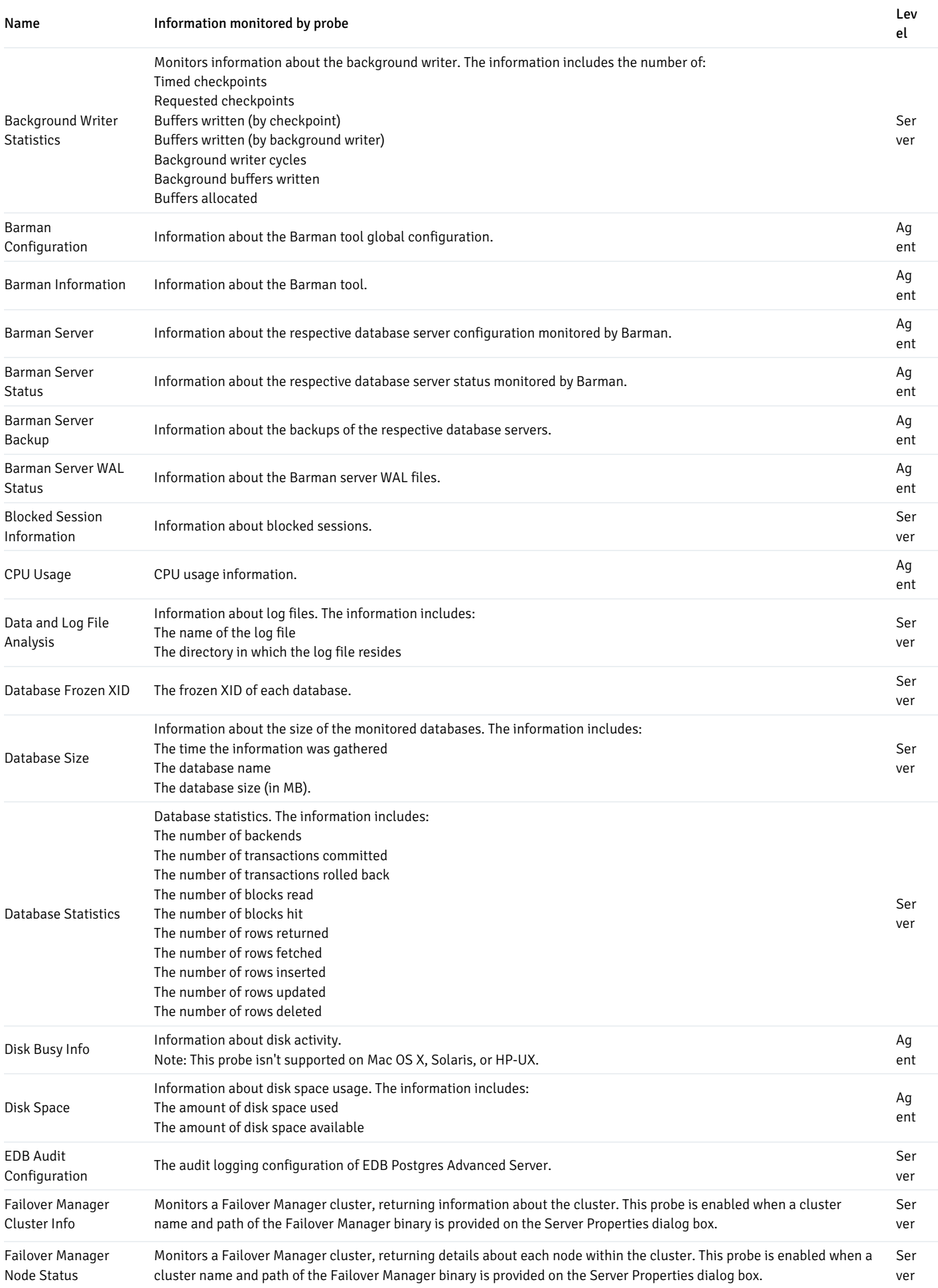

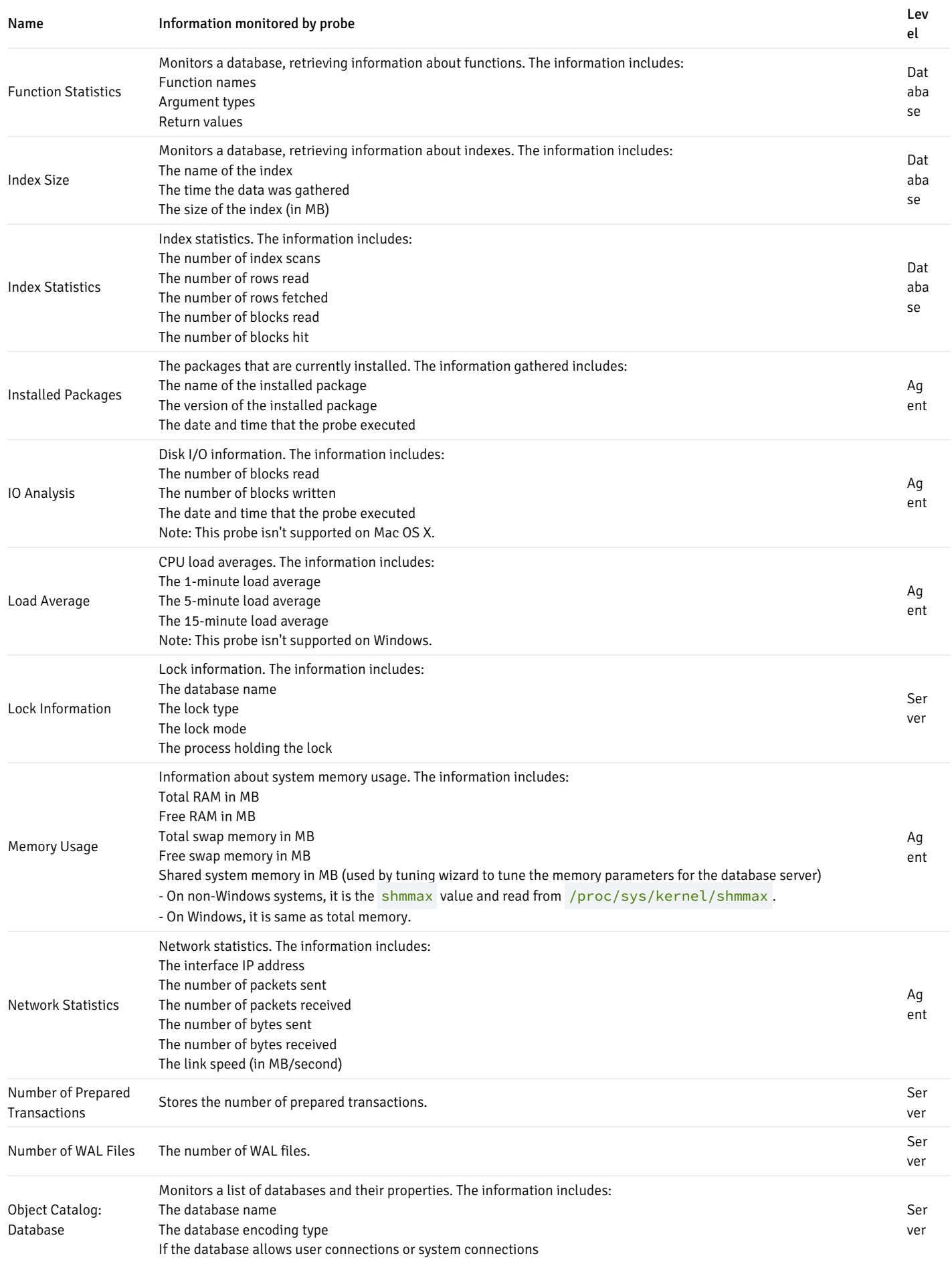

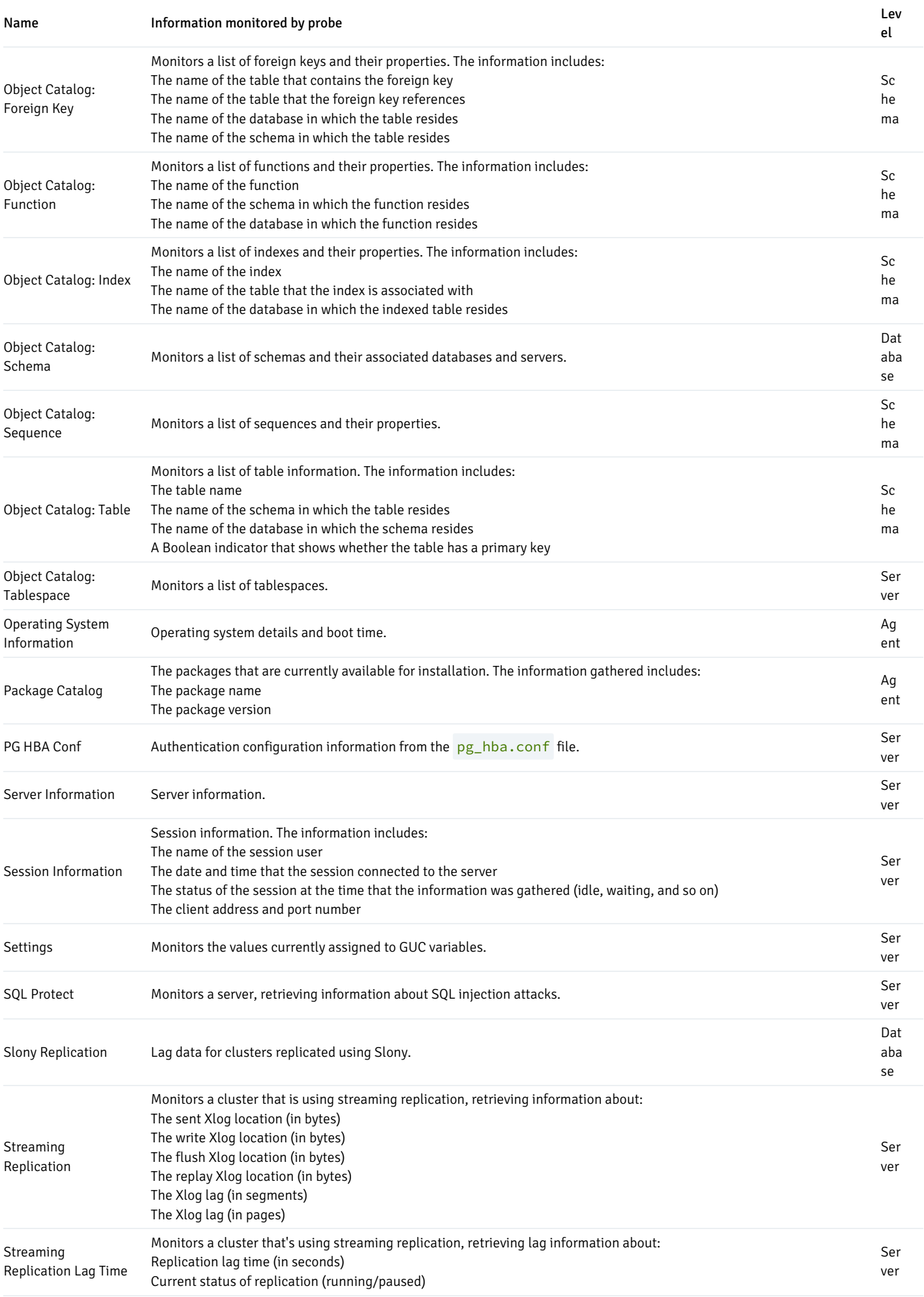

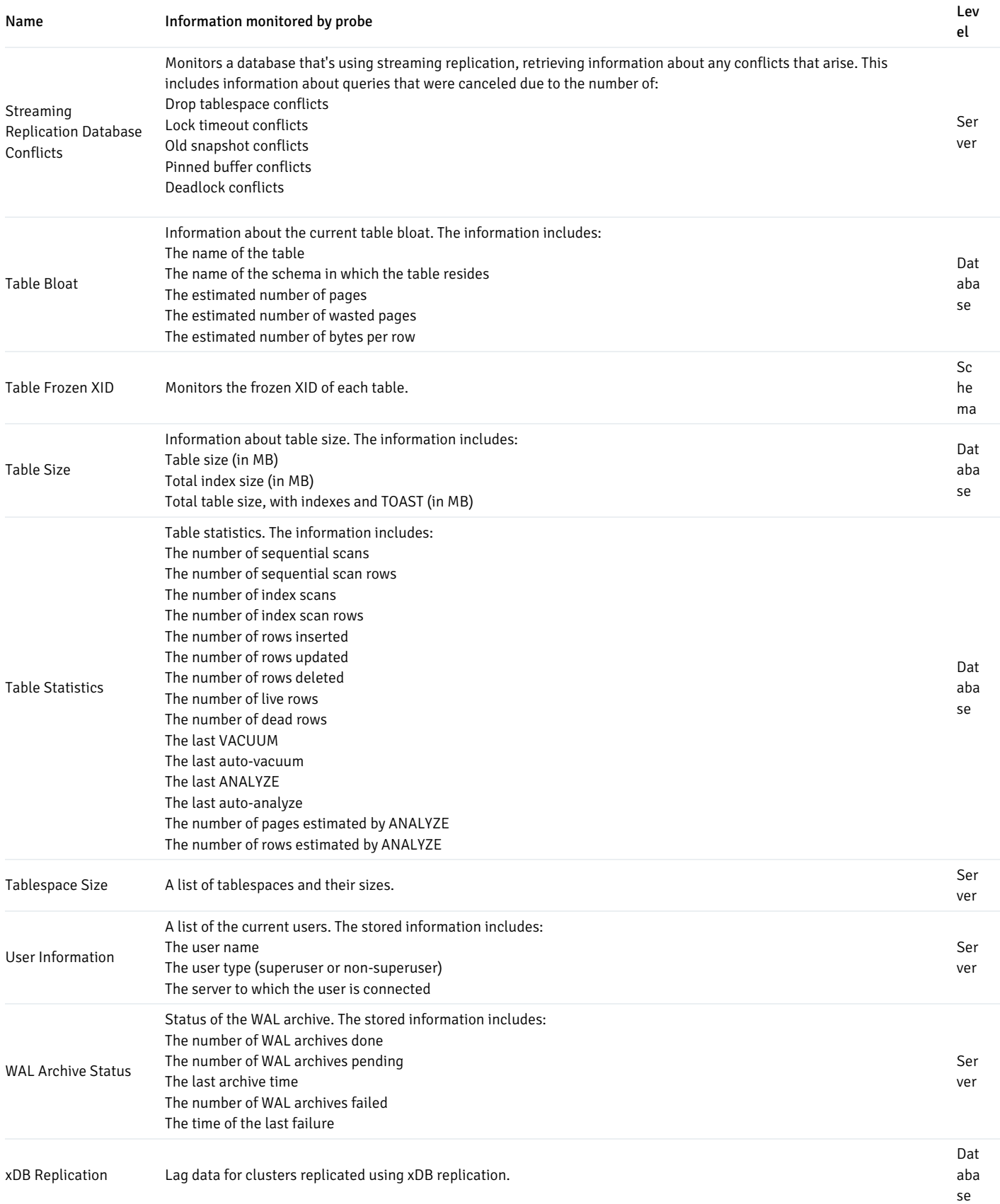

# EDB Postgres Distributed (PGD) probes

To monitor the EDB Postgres Distributed group using dashboards, you must enable the following probes. Configure these probes at extension level.

Prior to version 8.4, all these probes are available at the server level.

The user with pgd\_superuser can view information from all the following probes. If you are using a version of EDB Postgres Distributed earlier than 4.0, all these probes work with EDB Postgres Distributed Enterprise Edition.

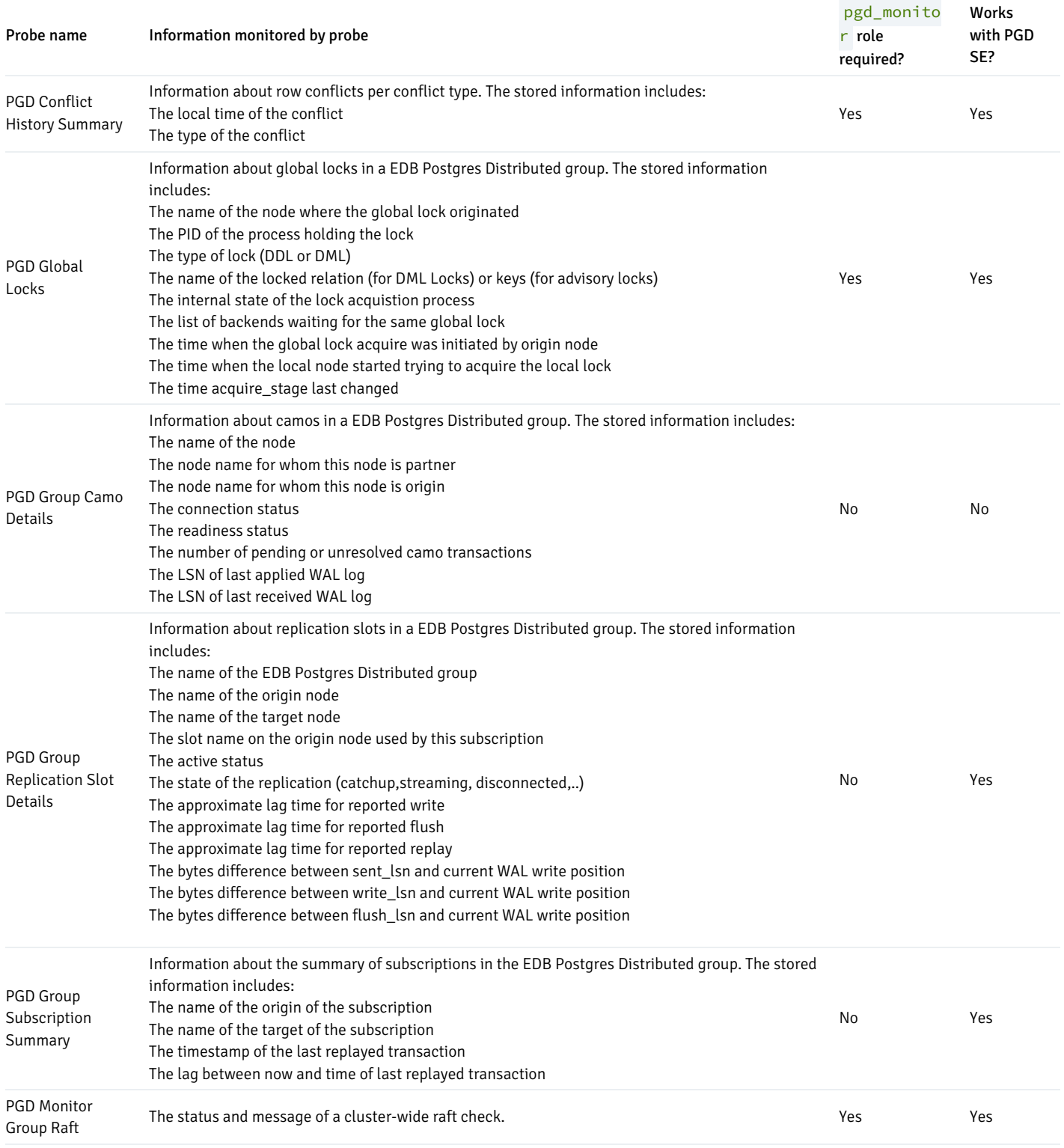

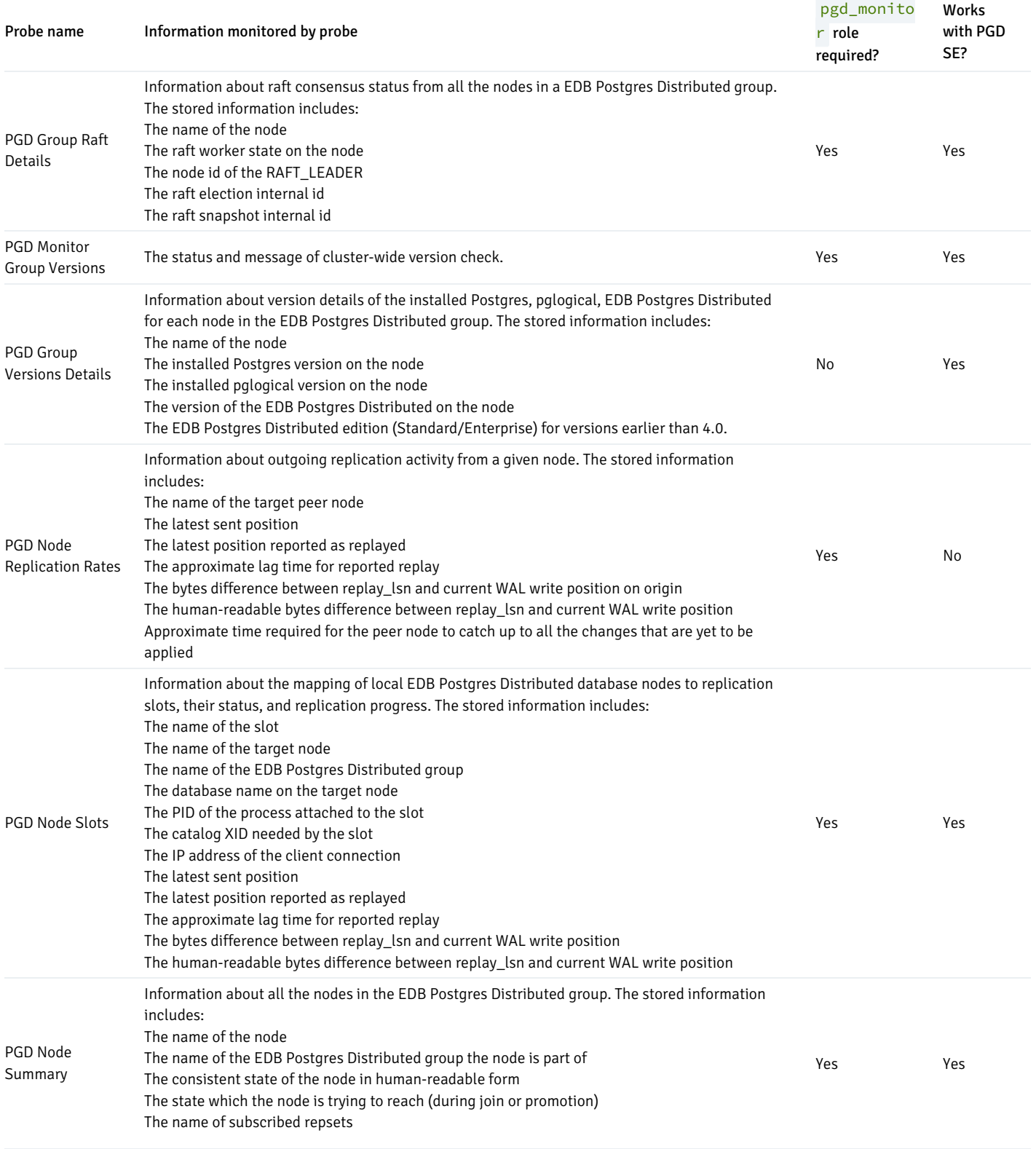

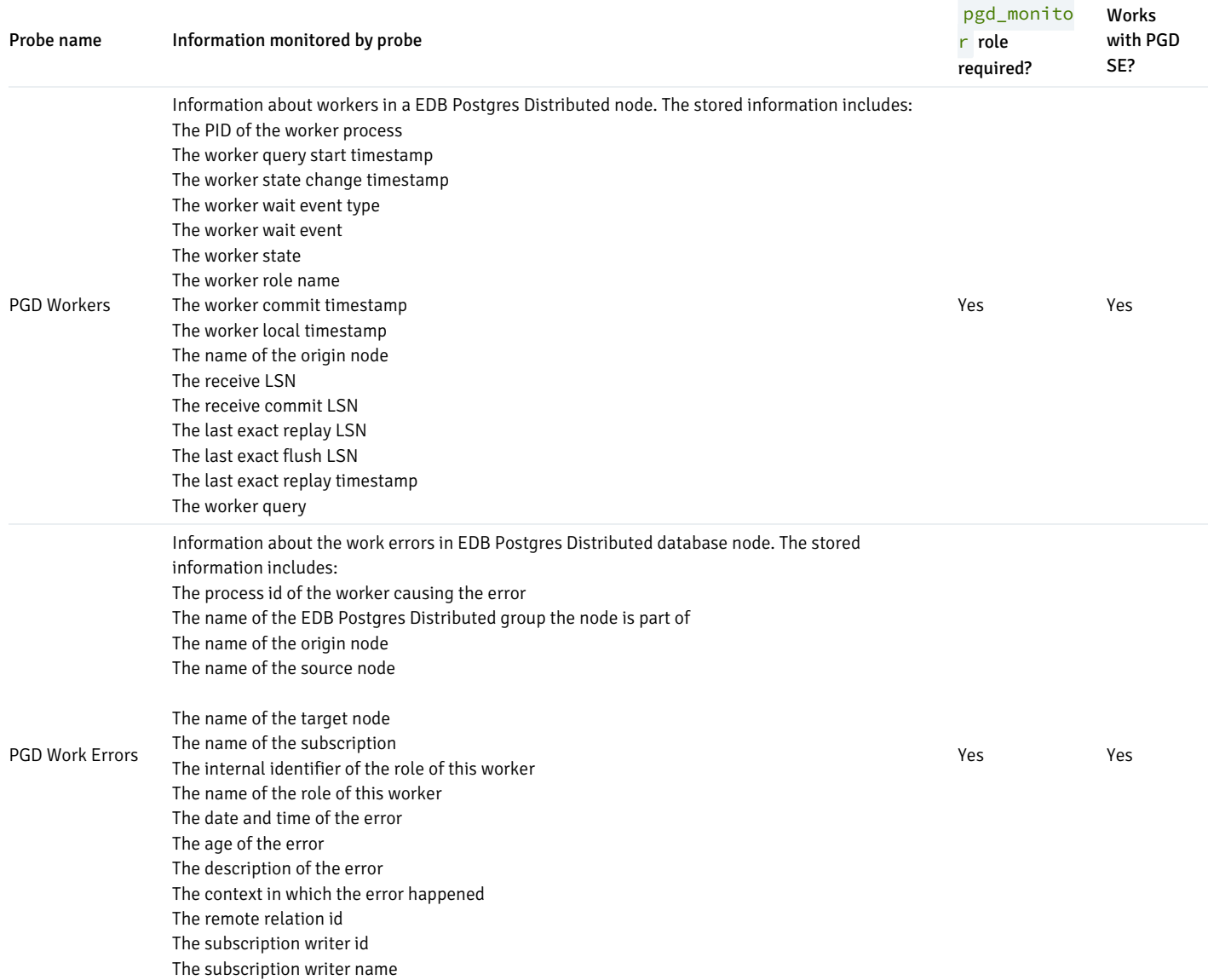

## Customizing probes

A probe is a scheduled task that returns a set of performance metrics about a specific monitored object. A probe retrieves statistics from a monitored server, database, operating system, or agent. You can use the Manage Probes tab to override the default configuration and customize the behavior of each probe.

To open the Manage Probes tab, select Management > Manage Probes. The Manage Probes tab provides a set of icons that you can use to create and manage probes:

- Select Manage Custom Probes to open the Custom Probes tab and create or modify a custom probe.
- Select Copy Probes to open the Copy Probe dialog box and copy the probe configurations from the currently selected object to one or more monitored objects.

#### Note

Copy Probe isn't supported for the extension-level probes.

A probe monitors a unique set of metrics for each object type (server, database, database object, or agent). Select the name of an object in the tree to review the probes for that object.

To modify the properties associated with a probe, select the name of a probe and customize the settings that are displayed in the Probes table:

- $\bullet$  Move the Default switch in the Execution Frequency columns to N to enable the Minutes and Seconds selectors, and specify a custom value for the length of time between executions of the probe.
- Move the Default switch in the Enabled? column to No to change the state of the probe and indicate if the probe is active or not.

### Note

If data from a disabled probe is used in a chart, the chart displays an information icon in the upper-left corner that allows you to enable the probe by clicking the provided link.

■ Move the Default switch in the Data Retention column to No to enable the Day(s) field and specify the number of days that information gathered by the probe is stored on the PEM server.

The Manage Probes tab might display information about probes that you can't modify from the current node. If you can't modify a probe from the current dialog box, the switches are disabled. Generally, you can modify a disabled probe from a node that's higher in the hierarchy of the PEM client tree control. Select another object in the tree control to modify the probes that are displayed or enabled in the Manage Probes tab.

## Creating a custom probe

You can use the PEM Custom Probes tab to create a new probe or modify an existing custom probe. To open the Custom Probes tab, from the Manage Probes tab, select Manage Custom Probes.

Use the Show System Probes? switch to show or hide the system probes on the Custom Probes tab.

You can use the Custom Probes tab to create a probe or modify an existing one. To create a probe:

- 1. Select Add in the upper-right corner of the tab.
- 2. Provide a name for the new probe in the Probe Name column.
- 3. Select Edit (located to the left of the probe name) to review or add the probe definition.

Use theGeneral tab to modify the definition of an existing probe or to specify the properties of a new probe:

- Use theProbe Name field to provide a name for a new probe.
- Use theCollection method field to specify the probe type. From the list, select:
	- SQL The probe gathers information by way of a SQL statement.
	- WMI The probe gathers information by way of a Windows Management Instrumentation extension.
	- Batch The probe uses a command-script or shell-script to gather information.

Before creating a batch probe on a Linux system, you must modify the agent.cfg file, setting the allow\_batch\_probes parameter to true. Then restart the PEM agent. The agent. cfg file is located in one of the following directories:

- o If you installed PEM using graphical installer: /opt/edb/pem/agent/etc/agent.cfg
- o If you installed PEM using RPM: /usr/edb/pem/agent/etc/agent.cfg

On Windows systems, agent settings are stored in the registry. Before creating a batch probe, modify the registry entry for the AllowBatchProbes registry entry and restart the PEM agent. PEM registry entries are located in HKEY LOCAL MACHINE\Software\EnterpriseDB\PEM\agent .

Batch probes are platform specific. If you specify a collection method of Batch, you must specify a platform type in the Platform field.

To invoke a script on a Linux system, you must modify the entry for the batch\_script\_user parameter of the agent.cfg file and specify the user to use to run the script. You can either specify a non-root user or root for this parameter. If you don't specify a user or the specified user doesn't exist, then the script doesn't run. Restart the agent after modifying the file.

To invoke a script on a Windows system, set the registry entry for AllowBatchJobSteps to true and restart the PEM agent.

- Use theTarget Type list to select the object type for the probe to monitor.Target Type is disabled if Collection method is WMI.
- Use theMinutes and Seconds selectors to specify how often the probe collects data.
- Use the Probe Enable? switch to specify if the probe in enabled by default. SpecifyYes to enable the probe by default or No to disable the probe by default.

## Note

If data from a disabled probe is used in a chart, the chart displays an information icon in the upper-left corner that allows you to enable the probe by clicking the provided link.

- Use theData Retention field to specify the number of days that gathered information is retained in the probe's history table.
- Use the switch next to Discard from history to specify if the server creates a history table for the probe. SelectYes to discard probe history or No to retain the probe history in a table.
- Use thePlatform list to specify the type of platform that the probe monitors. This field is enabled only when theCollection method is Batch.

Use theColumns tab to define the columns in which to store the probe data. To define a new column:

- 1. Navigate to the Columns tab and select Add in the upper-right corner.
- 2. Provide a column name in the Name field.
- 3. Select Edit (to the left of the new column name) to provide information about the column:
- Provide a descriptive name for the column in theName field.
- The Internal Name field isn't enabled for custom probes.
- Use the Column Type list to specify if the column is a key column (a primary key) or a non-key column. Non-key columns are generally metric items (values that can be graphed).
- Use theData Type list to specify the type of data to store in the column.
- Use the Unit field to specify the unit of measure that applies to the metric stored in the column. This unit is displayed on the y-axis of a custom chart or a Capacity Manager chart. This is an optional field.
- Use theGraphable switch to specify if the defined metric can be graphed and to make the probe accessible from the Capacity Manager or Manage Charts dialog boxes.
- Use the Is PIT switch to specify whether to store the metric by point-in-time.

Point-in-time metrics change (increase or decrease) at any given point of time. For example, database size is a point-in-time metric. At any given point-in-time, the size of the database is fluctuating. Metrics that aren't point-in-time (also referred to as cumulative metrics) are those whose size always increases over time. For example, Blocks Read and Tuples Read are cumulative metrics. The value stays the same or increases.

Use theCalculate PIT switch to specify for the server to calculate a point-in-time value for the metric data.Calculate PIT is disabled if Is PIT is Yes.

PEM allows you to store point-in time-values of cumulative metrics as well. PEM subtracts the last collected value of a cumulative metric from the current value and stores the difference as a point-in-time value.

Use the Code tab to specify the default code for the propbe to execute:

- If the probe is a SQL probe, you must specify theSQL SELECT statement invoked by the probe on the Code tab. The column names returned by the query must match the Internal Name specified on the Columns tab. The number of columns returned by the query, as well as the column name, data type, and so on, must match the information specified on the Columns tab.
- If the probe is a batch probe, you must specify the shell or .bat script to invoke when the probe runs. The output of the script is as follows:
	- The first line must contain the names of the columns provided on theColumns tab. Each column name must be separated by a tab (t) character. From the second line onwards, each line must contain the data for each column, separated by a tab character.
- If a specified column is defined as a key column, make sure that the script doesn't produce duplicate data for that column across lines of output. The number of columns specified in the Columns tab and their names, data type, and so on must match with the output of the script output.
- If the probe is a WMI probe, you must specify the WMI query as aSELECT WMI query. The column name referenced in theSELECT statement must be same as the name of the corresponding column specified on the Column tab. The column names returned by the query must match the Internal Name specified on the Columns tab. The number of columns returned by the query, as well as the column name, data type, and so on, must match the information specified on the Columns tab.

Use the Alternate Code tab to provide code to invoke if the probe fires on a specific version of the server. To provide version-specific code, move the Applies to any server version? switch to No and select Add. Then, use the Database Version(s) list to select a version, and selectEdit (to the left of the version name) to provide the code to execute when the probe fires.

If you select a database version and leave the Probe Code column blank, PEM invokes the code specified on theCode tab when the probe executes on a server that matches that version.

When you've finished defining the probe, select Save (in the corner of the Custom Probes tab) to save the definition and make the probe data available for use on custom charts and graphs.

#### Exporting or importing a probe

#### New Feature

Export and import of probes to another PEM Server is available from 8.2.0 and later.

To export the probe, select any probes from the Manage Custom Probes tab, and then select Export in the upper-right corner of the table. To generate the JSON file, select Save File and then select OK.

To import the probe, on the Manage Custom Probes tab, select Import in the upper-right corner of the table. Select Browse to select the JSON file with the probe code to import, and then select Import.

After selecting the file to import, you can select theSkip existing check box. This option skips the probe if it already exists and displays a message letting you know that the import was skipped.

If you don't select the check box and the probe already exists, then it doesn't import the probe and an error message is reported.

!!! Note Import can't overwrite the existing probe as it might be configured to retain historical data as per the configured retention policy.

If you don't select the check box and the probe doesn't exist but the corresponding table in the pem schema does, then it imports the probe successfully using the same table.

## Note

It's possible for the probe to be deleted and not listed on Manage Custom Probe tab and for the table holding the data of that probe to exist in the pem schema.

#### Deleting a probe

You can delete only custom probes. To delete a probe, select the probe name in the probes table, and selectDelete (located to the upper-right corner of the table). The probe history persists for the length of time specified in the History Retention field in the probe definition. During the deletion, the probe definition is deleted and any corresponding tables are dropped from the pemdata and pemhistory schemas.

System probes are the built-in probes provided by PEM and are part of the PEM schema. You can only modify system probes. If you attempt to delete a system probe, PEM reports an error.

You can use the Copy Probe Configuration dialog box to copy probe definitions from one monitored object to one or more monitored objects of the same type. To open the Copy Probe Configuration dialog box:

- 1. Un the PEM client tree, select the object from which you are copying probes.
- 2. Select Management > Manage Probes.
- 3. From the Manage Probes tab, select Copy Probe.

The dialog box copies the probe definitions from the object from which you opened the Copy Probe Configuration dialog box to the locations selected on the tree control.

If you specify a parent node in the Copy Probe Configuration tree, PEM copies the probe configurations to each object of the same type that resides under that node in the tree. For example, to copy the probe definitions from one schema to all schemas that reside in a database, select only the parent database of the target schemas. A red warning symbol is displayed to the left of the name of a listed target object if that object is the source of the probe that's being copied.

After you select the target object or objects, selectConfigure Probes to copy the probe definitions to the location selected in the dialog box.

#### PEM probes – reference

A probe is a scheduled task that retrieves information about the database objects that are being monitored by the PEM agent. PEM uses the collected information to build the graphs displayed on each dashboard. The Manage Probes tab (accessed from the Management menu) allows you to modify the data collection schedule and the length of time that PEM retains information returned by a specific probe.

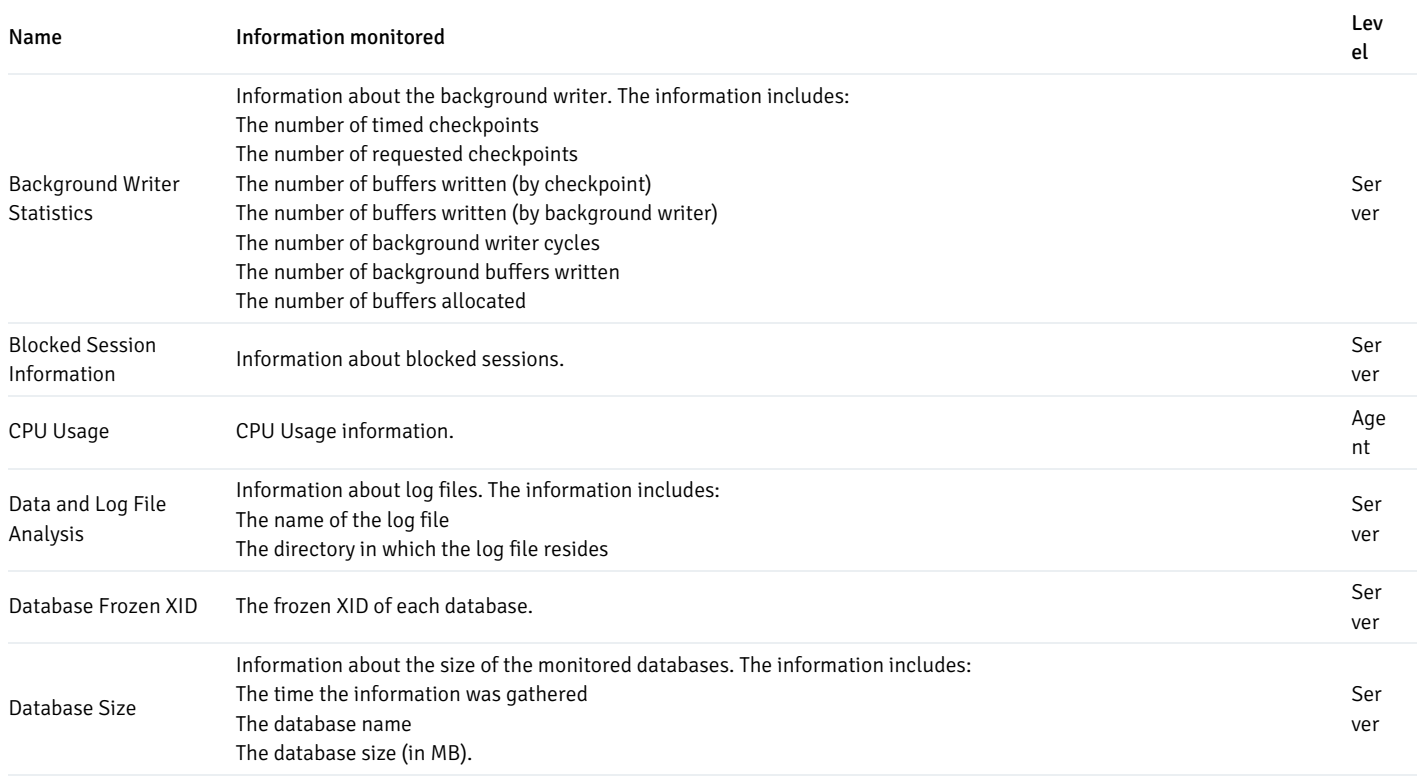

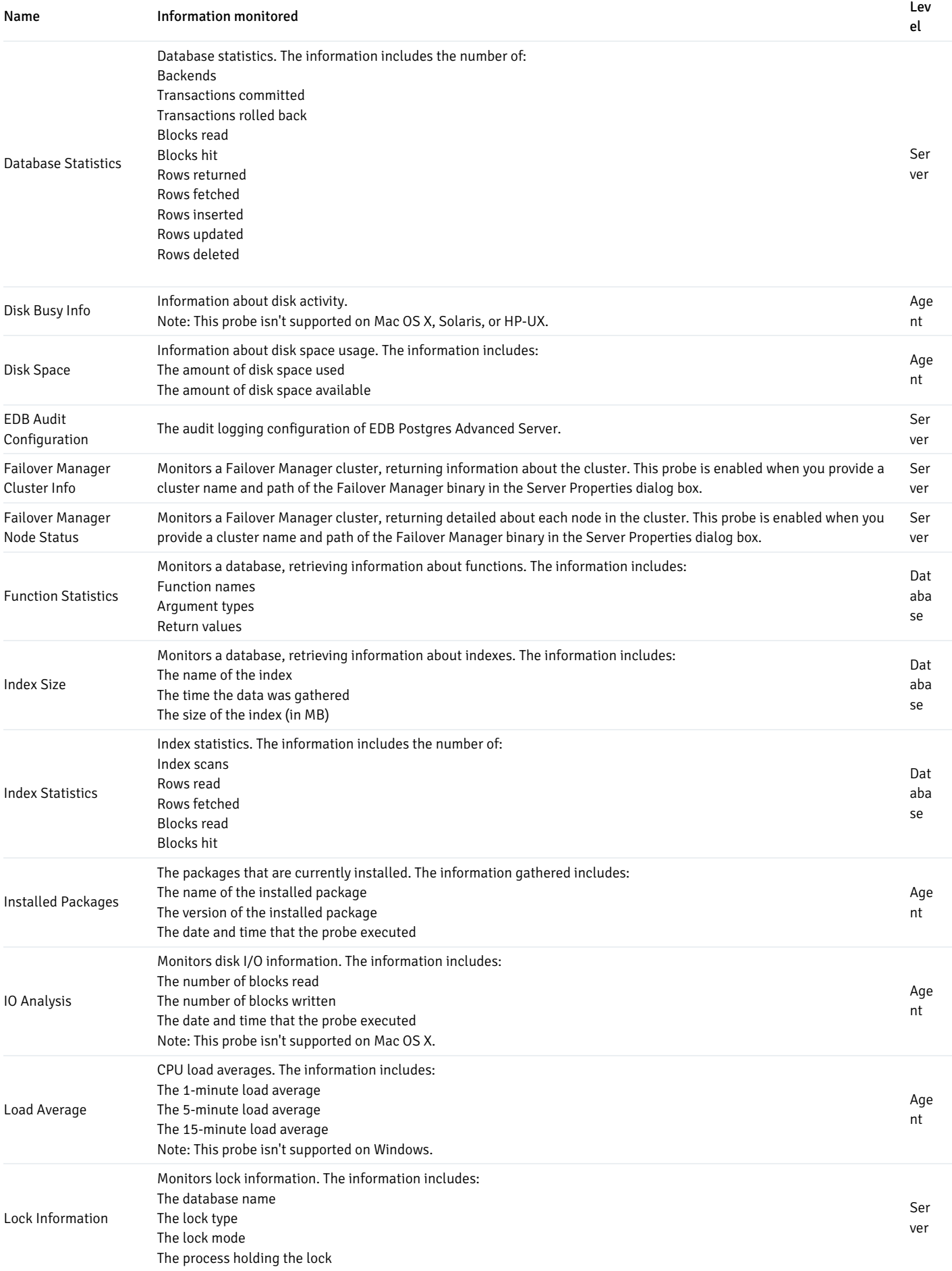

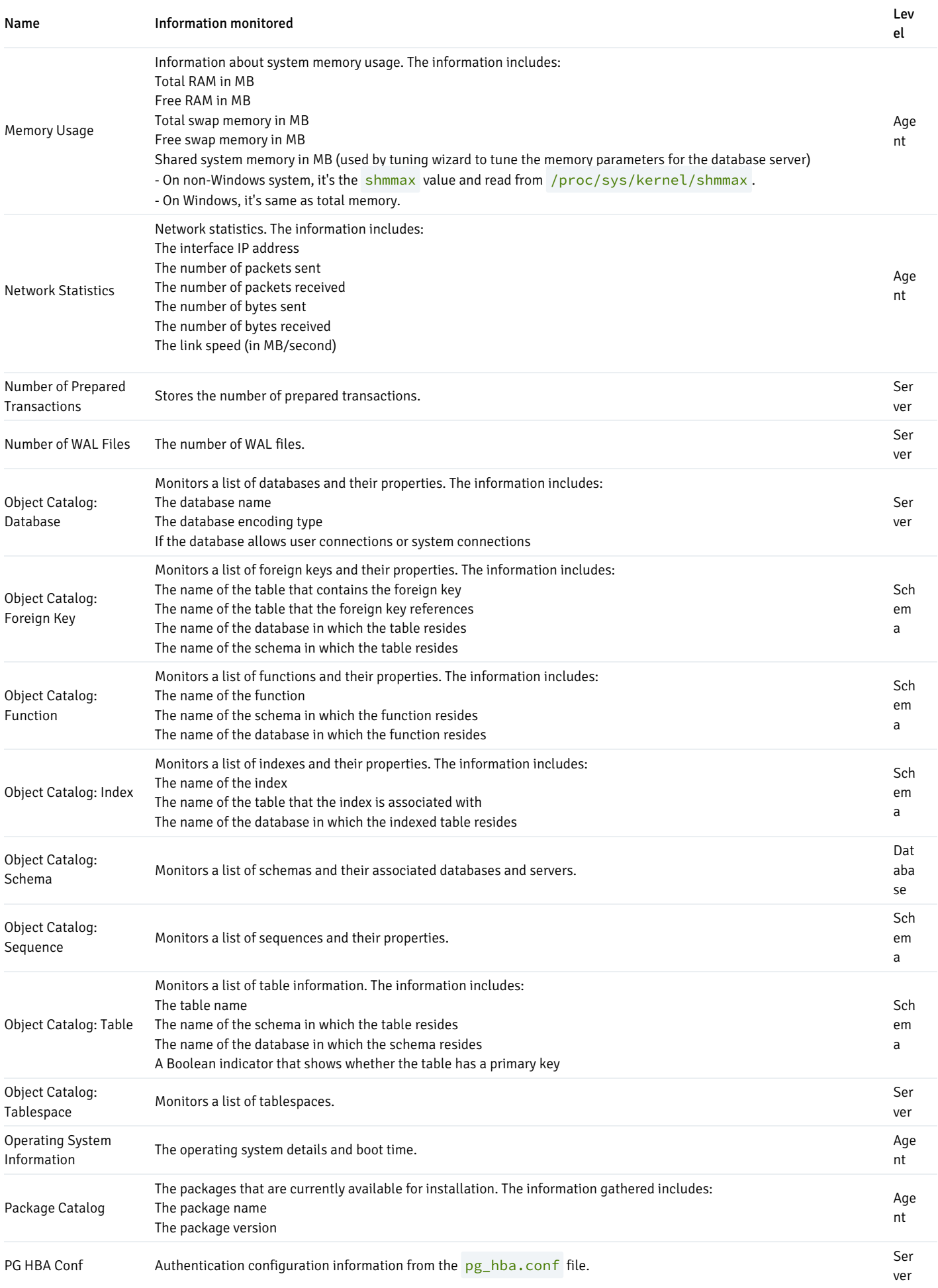

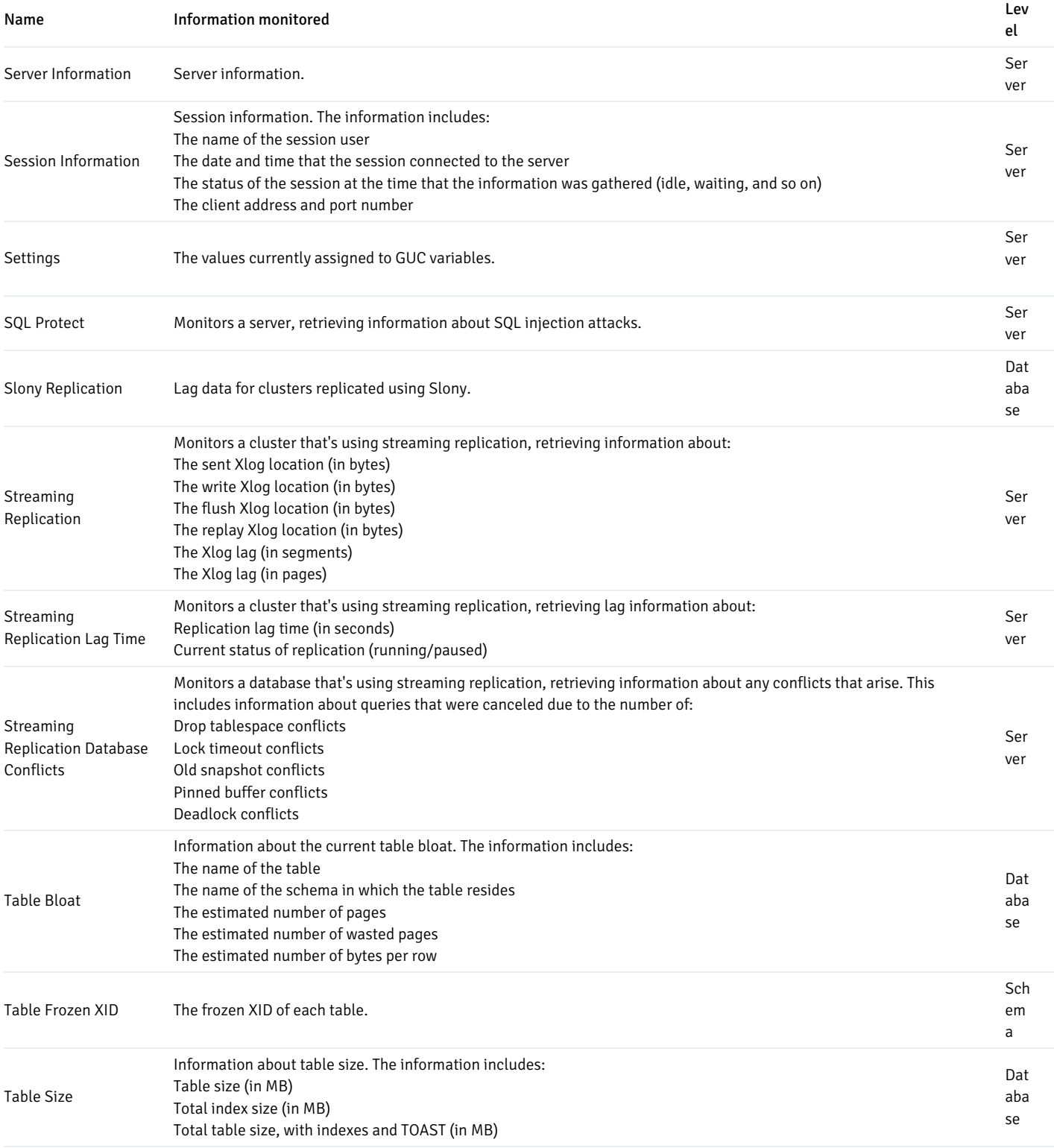

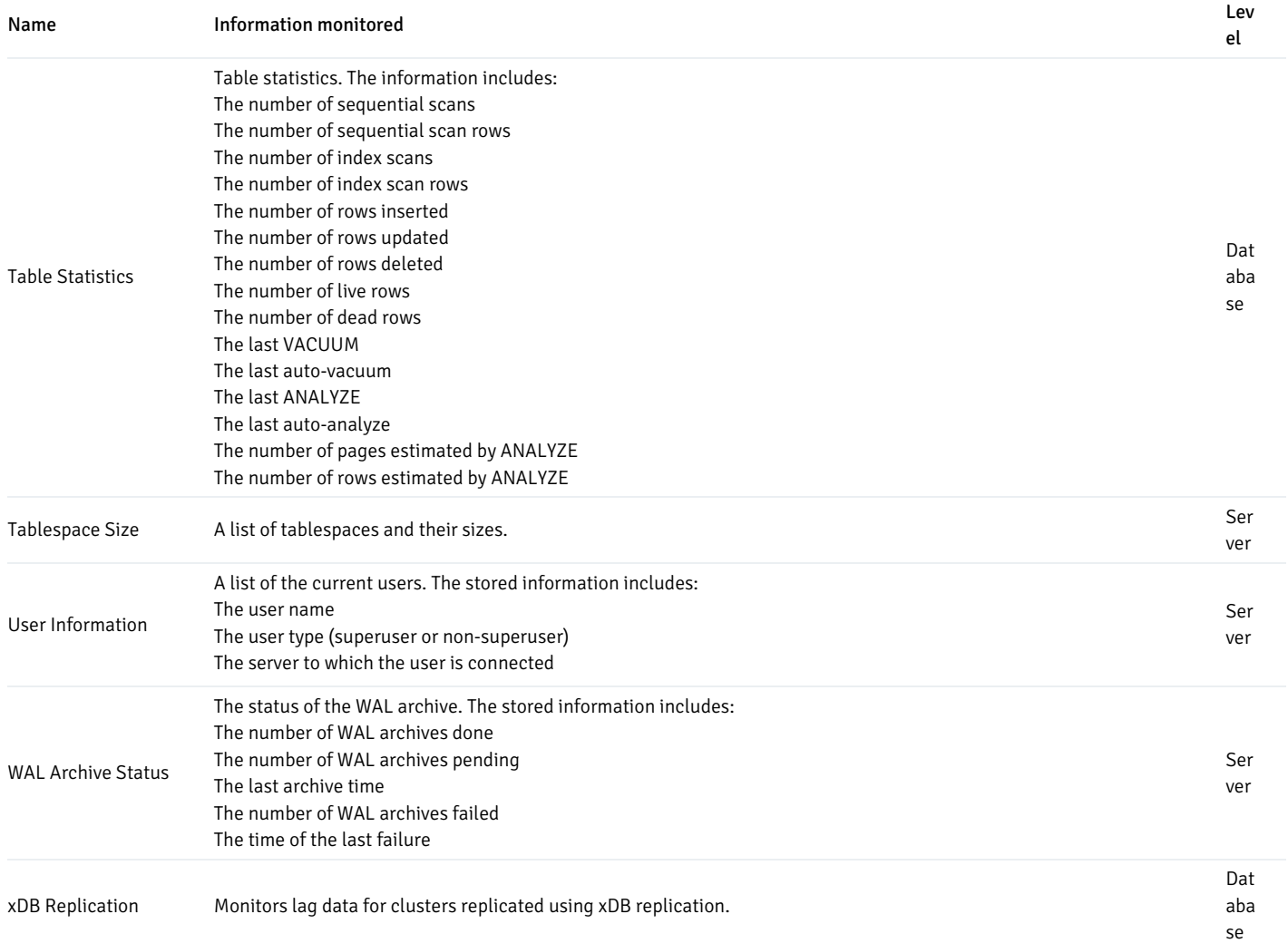

# 22.2 Alerts

PEM continually monitors registered servers. It compares performance metrics against predefined and user-specified thresholds that specify good or acceptable performance for each statistic. Any deviation from an acceptable threshold value triggers an alert. An alert is a system-defined or user-defined set of conditions that PEM compares to the system statistics. Alerts tell you about conditions on registered servers that require your attention.

## Viewing the alerts via Global dashboard

When your system statistics deviate from the boundaries specified for that statistic, the alert triggers. The alert displays a high (red), low (yellow), or medium (orange) severity warning in the left-most column of the Alert Status table on the Global Overview dashboard.

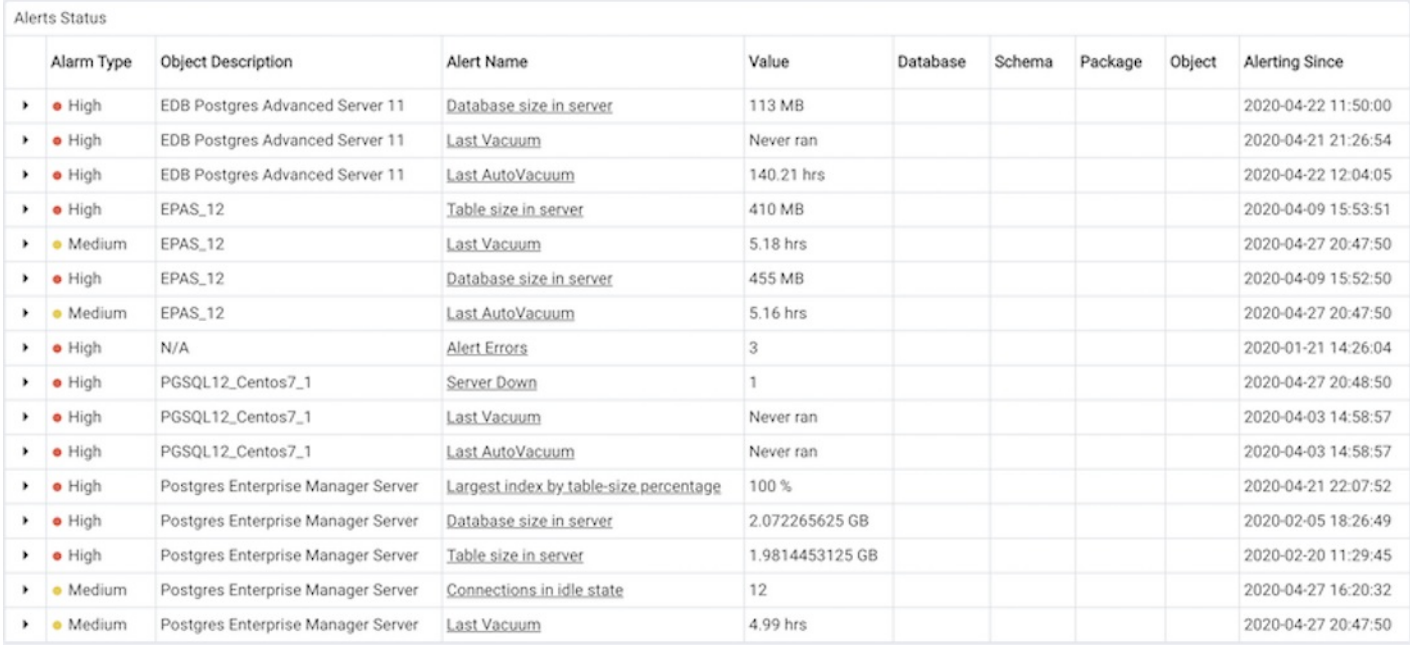

The PEM server includes a number of predefined alerts that are actively monitoring your servers. The alert definition might make details available about the cause of the alert. Select the down arrow to the right of the severity warning to open a dialog box that has details about the condition that triggered the alert.

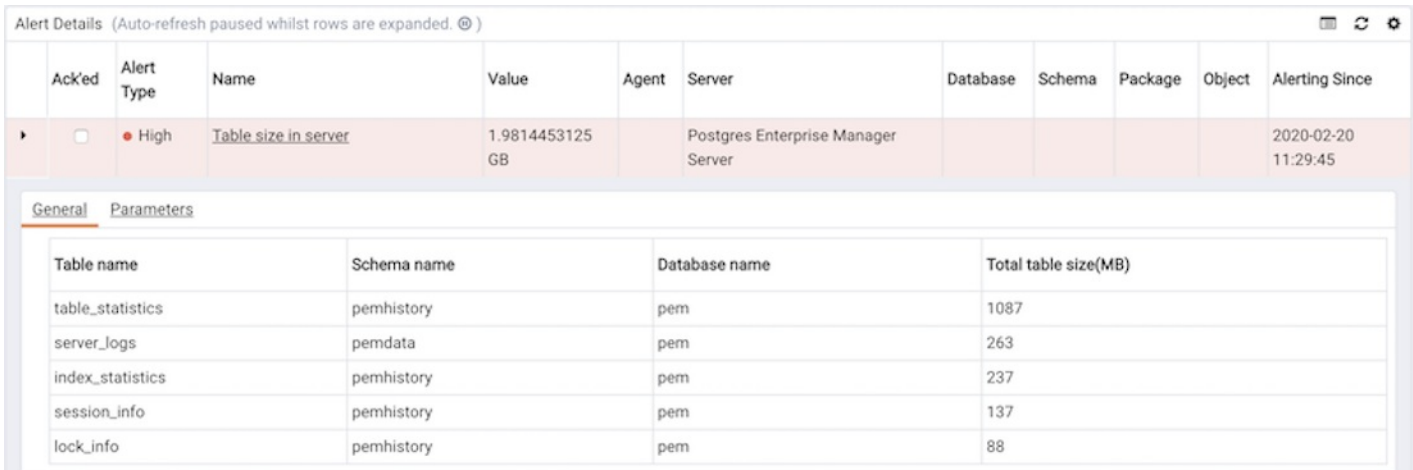

PEM also provides an interface that lets you create customized alerts. Each alert uses metrics defined on an alert template. An alert template defines how the server evaluates the statistics for a resource or metric. The PEM server includes predefined alert templates, and you can create custom alert templates.

## Viewing the alerts via Alerts dashboard

Use the Dashboards menu (on the Monitoring tab) to open the Alerts dashboard. The Alerts dashboard shows a summary of the active alerts and the status of each alert.

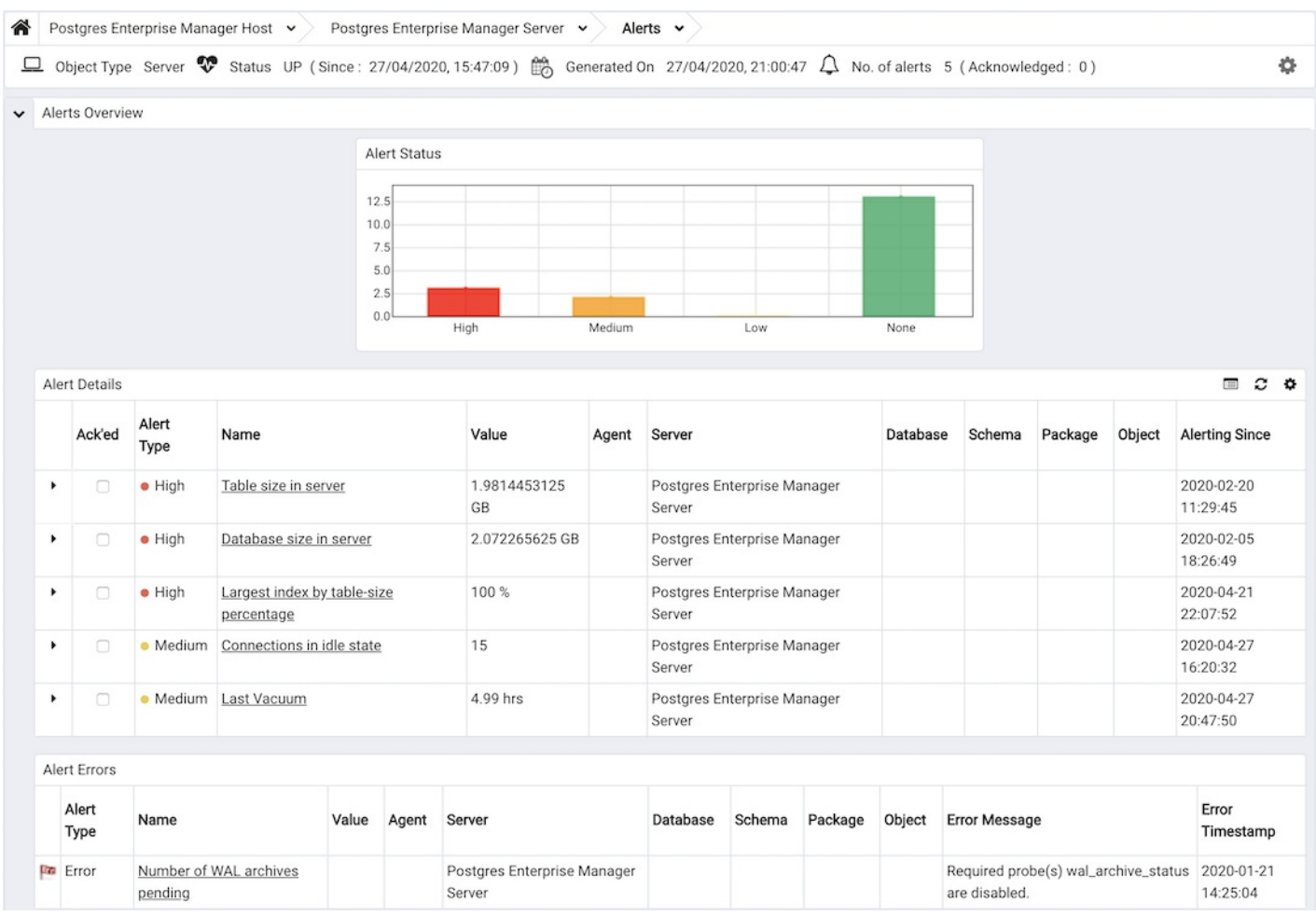

The Alerts dashboard header shows the date and time that the dashboard was last updated and the number of current alerts.

The Alerts Overview section shows a visual representation of the active alerts and a count of the current high, low, and medium alerts. The vertical bar on the left of the graph provides the count of the alerts displayed in each column. Hover over a bar to display the alert count for the selected alert severity in the upper-right corner of the graph.

The Alert Details table provides a list of the alerts that are currently triggered. The entries appear in order from high severity to low severity. Each entry includes information that lets you identify the alert and recognize the condition that triggered the alert. Select an alert to review detailed information about the alert definition.

The Alert Errors table shows configuration-related errors, such as accidentally disabling a required probe or improperly configuring an alert parameter. You can use the information provided in the Error Message column to identify and resolve the conflict that's causing the error.

#### Customizing the Alerts dashboard

You can customize tables and charts that appear on the Alerts dashboard. To customize a table or chart, selectSettings in the upper-right corner.

Use fields on the Personalize Chart Configuration dialog box to provide your display preferences:

- Use theAuto Refresh field to specify the number of seconds between updates of the data displayed in the table or chart.
- Use theDownload as field to indicate whether to download a chart as a JPEG image or as a PNG image.
- Use Colours selectors to specify the colors to use on a chart.
- Set the Show Acknowledged Alerts switch to Yes if you want the table to display alerts that you acknowledged with a check box in the Ack'ed column. Set it to No to hide any acknowledged alerts. Acknowledged alerts are purged from the table content only when the time specified in the alert definition passes.

To save your customizations, select Save (a checkmark) in the upper-right corner. To delete any previous changes and revert to the default values, select Delete. Use the Save and Delete menus to specify whether to apply your preferences to all dashboards or to a selected server or database.

## Managing alerts

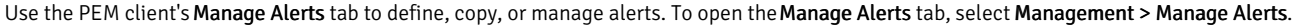

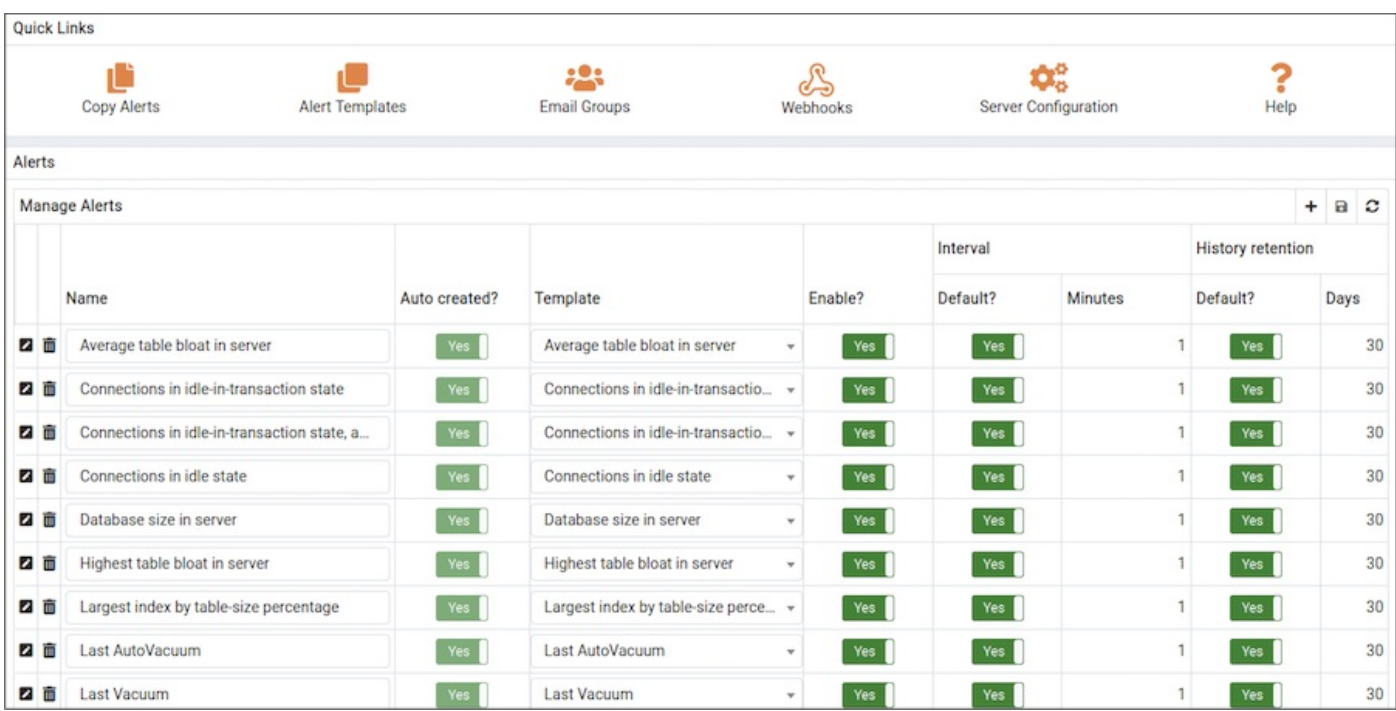

Use the Quick Links toolbar to open dialog boxes and tabs for managing alerts:

- Select Copy Alerts to open the Copy Alert Configuration dialog box and copy an alert definition.
- Select Alert Templates to open the Alert Template tab and modify or create an alert template.
- Select Email Groups to open the Email Groups tab and modify or create an email group.
- Select Webhooks to open the Webhooks tab and create or manage the webhooks endpoints.
- Select Server Configurations to open the Server Configuration dialog box and review or modify server configuration settings.
- Select Help to open the PEM online help in a new tab.

Use the table in the Alerts section of theManage Alerts tab to create new alerts or manage existing alerts.

#### Alert templates

An alert template is a prototype that defines the properties of an alert. An alert instructs the server to compare the current state of the monitored object to a threshold specified in the alert template to determine if a situation requires administrative attention.

You can use the Alert Templates tab to define a custom alert template or view the definitions of existing alert templates. To open theAlert Templates tab, select Management > Manage Alerts. From the Manage Alerts tab, on the Quick Links toolbar, select Alert Templates.

Use the Show System Template list to filter the alert templates that are displayed in the Alert Templates table. From the list, select a level of the PEM hierarchy to view all of the templates for that level.

#### Defining a new alert template

To define a new alert template, from the Show System Template list, select None. Then click the plus sign (+) in the upper-right corner of the alert template table. The alert template editor opens.

Use fields on theGeneral tab to specify general information about the template:

- Use theTemplate name field to specify a name for the new alert template.
- Use theDescription field to provide a description of the alert template.
- Use theTarget type list to select the type of object that is the focus of the alert.
- Use the Applies to server list to specify the server type (EDB Postgres Advanced Server or PostgreSQL) to which to apply the alert. You can specify a single server type or ALL.
- Use theHistory retention field to specify the number of days to store the result of the alert execution on the PEM server.
- Use theThreshold unit field to specify the unit type of the threshold value.
- Use fields in the Auto create box to specify for PEM to use the template to generate an automatic alert. If you enable this option, PEM creates an alert when a new server or agent, as specified by the Target type list, is added and deletes that alert when the target object is dropped.
	- Move the Auto create? slider to Yes to specify for PEM to create alerts based on the template. If you modify an existing alert template by changing the Auto create? slider to Yes, PEM creates alerts on the existing agents and servers. If you change the slider from Yes to No, the default threshold values in existing alerts are erased, and you can't recover them.
	- Use theOperator list to select the operator for PEM to use when evaluating the current system values.

Select a greater-than sign (>) to trigger the alert when the system values are greater than the values entered in the Threshold values fields.

Select a less-than sign (<) to indicate to trigger the alert when the system values are less than the values entered in theThreshold values fields.

- Use the threshold fields to specify the values for PEM to compare to the system values to determine whether to raise an alert. You must specify values for all three thresholds (Low, Medium, and High).
- Use theCheck frequency field to specify the default number of minutes between alert executions. This value specifies how often the server invokes the SQL code specified in the definition and compares the result to the threshold value specified in the template.

Use the fields on the Probe Dependency tab to specify the names of probes referred to in the SQL query specified on the SQL tab:

- Use theProbes list to select from a list of the available probes.
	- To add the probe to the list of probes used by the alert template, select a probe name and selectAdd.
	- o To remove a probe from the selected probes list, select the probe name and select Delete.
- Use theParameters tab to define the parameters to use in the SQL code specified on theSQL tab. Select the plus sign (+). Then:
	- Use theName field to specify the parameter name.
	- o Use the Data type list to specify the type of parameter.
	- Use theUnit field to specify the type of unit specified by the parameter.
- Use the Code field on the SQL tab to provide the text of the SQL query for the server to invoke when executing the alert. The SQL query provides the result against which to compare the threshold value. If the alert result deviates from the specified threshold value, an alert is raised.

In the query, reference parameters defined on the Parameters tab sequentially by using the variable param\_ $x$ . The  $x$  indicates the position of the parameter definition in the parameter list. For example, param\_1 refers to the first parameter in the parameter list, param\_2 refers to the second parameter in the parameter list, and so on.

The query can also include the following variables:

Variable description Variable name

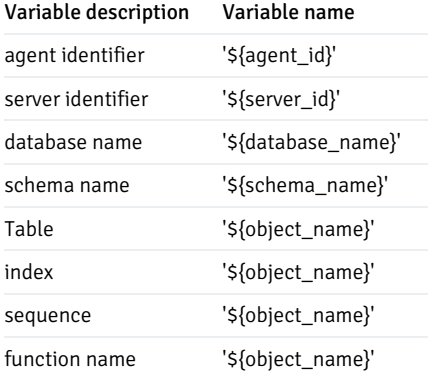

Use theDetailed Information SQL field to provide a SQL query to invoke if the alert is triggered. The result set of the query might be displayed as part of the detailed alert information on the Alerts dashboard or Global Overview dashboard.

#### Note

If the specified query depends on one or more probes from different levels in the PEM hierarchy (server, database, schema, and so on), and a probe becomes disabled, any resulting alerts are displayed as follows:

- If the alert definition and the probe referenced by the query are from the same level in the PEM hierarchy, the server displays any alerts that reference the alert template on the Alert Error table of the Global Alert dashboard.
- If the alert definition and the probe referenced by the query are from different levels of the PEM hierarchy, the server displays any triggered alerts that reference the alert template on the Alert Details table of the hierarchy on which the alert was defined.

To save the alert template definition and add the template name to the Alert Templates list, select Save. After saving a custom alert template, you can use the Alerting dialog box to define an alert based on the template.

#### Exporting or importing alert templates

## New Feature

Export and import of the alert templates to another PEM Server is available from 8.2.0 and later.

### To export the alert template:

- 1. Select any alert template from the Alert Templates tab.
- 2. Select Export in the upper-right corner of the table.
- 3. Select Save File.
- 4. To generate the JSON file, select OK.

#### To import the Alert Template:

- 1. On the Alert Templates tab, select Import in the upper-right corner.
- 2. To select the JSON file with the code import, selectBrowse, and then select Import.
- 3. After selecting the file to import, you can select the following check boxes:
	- $\circ$  Skip existing  $-$  Skip the alert template if it already exists.
	- Skip existing dependent probe The alert templates depend on probes. Select this check box to skip the dependent probe if it already exists.

If both the check boxes are selected and the alert template already exists, then it skips importing the alert template.

If you don't select the Skip existing check box, select Skip dependent probe, and the alert template already exists, then the alert template imports

successfully.

If both the check boxes are cleared and the alert template doesn't exist, then it successfully imports the alert template.

## Modifying or deleting an alert template

To view the definition of an existing template (including PEM predefined alert templates), use the Show System Template list to select the type of object monitored. When you select the object type, the Alert Templates table displays the alert templates that correspond with that object type.

Select a template name in the list, and select Edit at the left end of the row to review the template definition.

Use the Alert Templates dialog box to view detailed information about the alert template:

- TheGeneral tab displays general information.
- The Probe Dependency tab lists the names of probes that provide data for the template.
- The Parameters tab lists the names of any parameters referred to in the SQL code.
- The SQL tab displays the SQL code that defines the behavior of the alert.

To delete an alert template, select the template name in the alert templates table and select Delete, located in the upper-right corner of the table. The alert history persists for the time specified in the History Retention field in the template definition.

## Predefined alert templates – reference

An alert definition contains a system-defined or user-defined set of conditions that PEM compares to the system statistics. If the statistics deviate from the boundaries specified for that statistic, the alert triggers, and the PEM client displays a warning on the Alerts Overview page and optionally sends a notification to a monitoring user.

The tables that follow list the system-defined alert templates that you can use to create an alert. This list is subject to change and can vary by system.

#### Templates applicable on agent

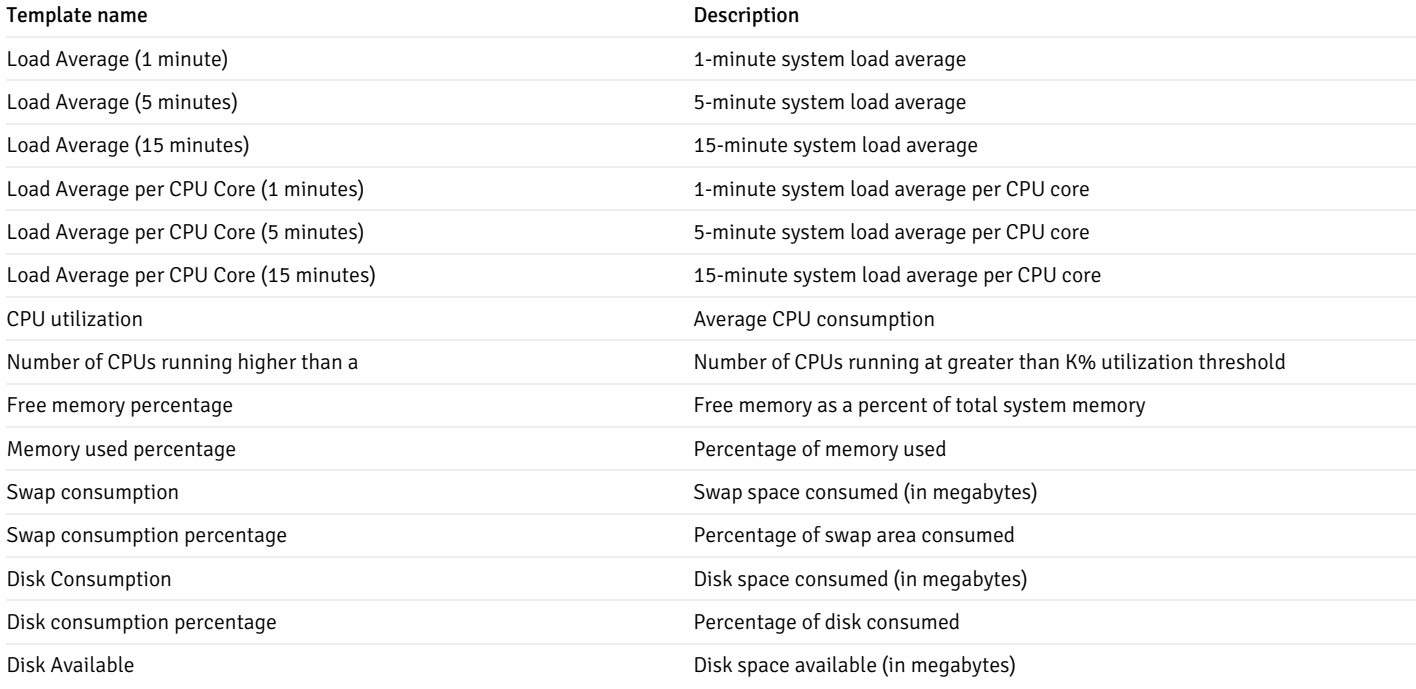

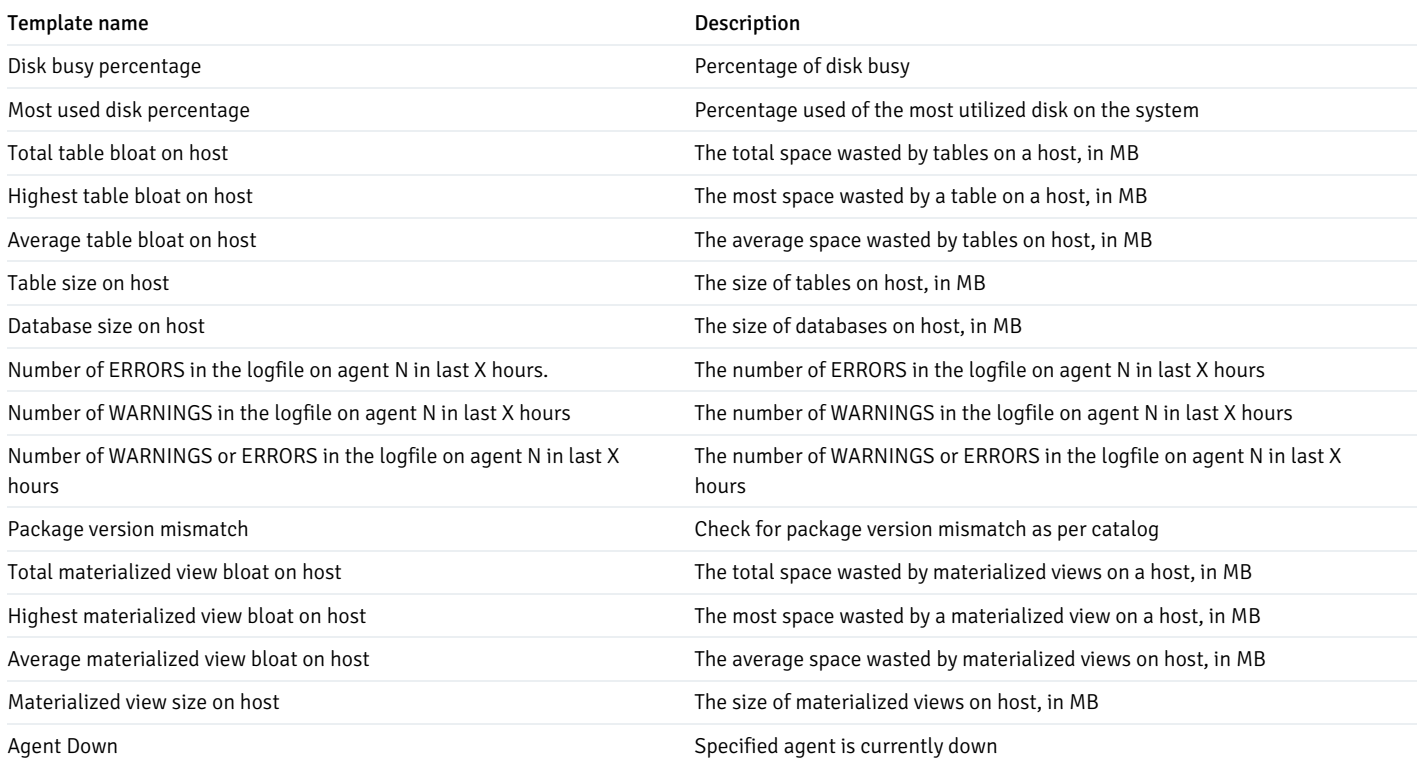

# Templates applicable on server

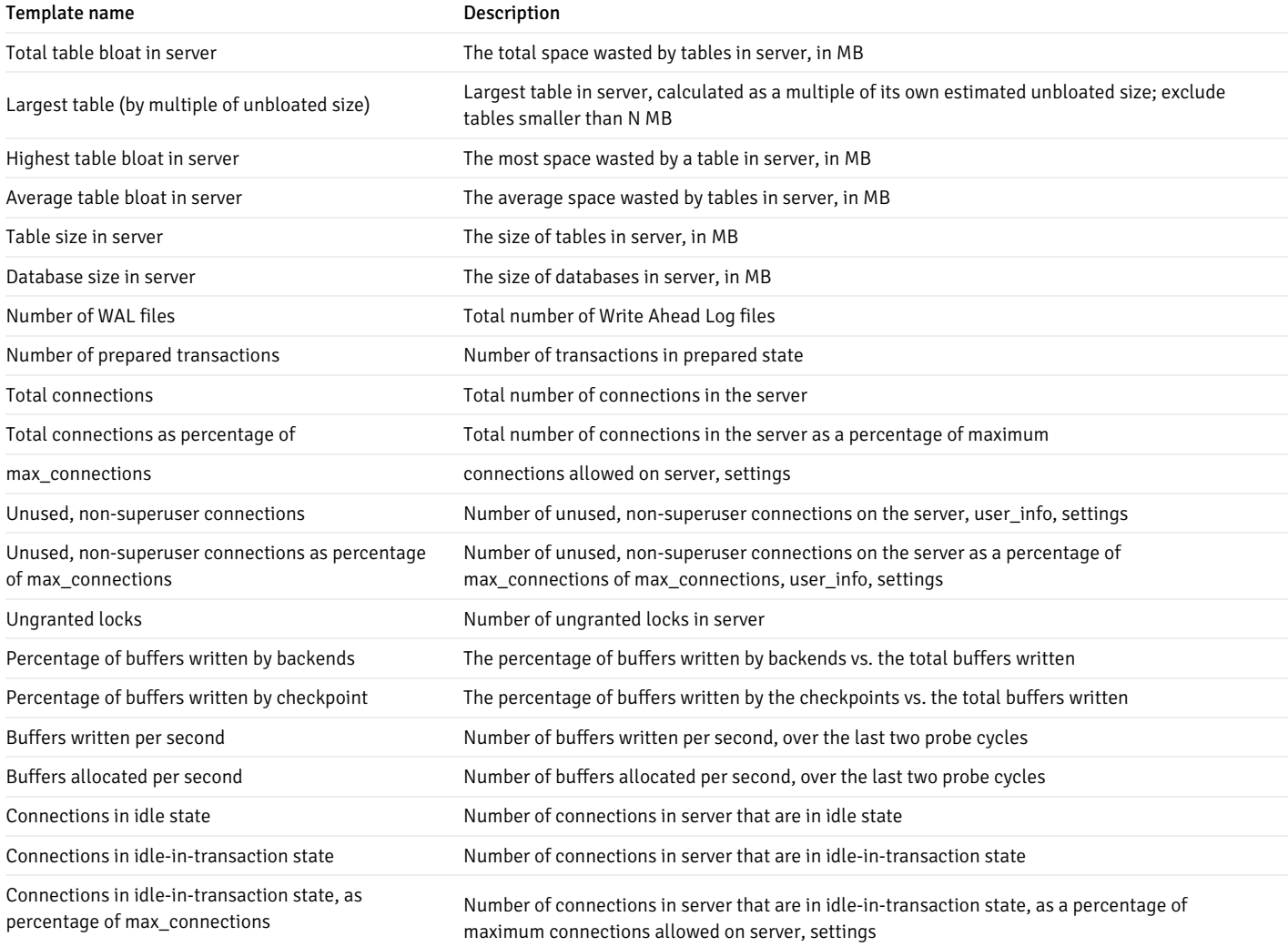

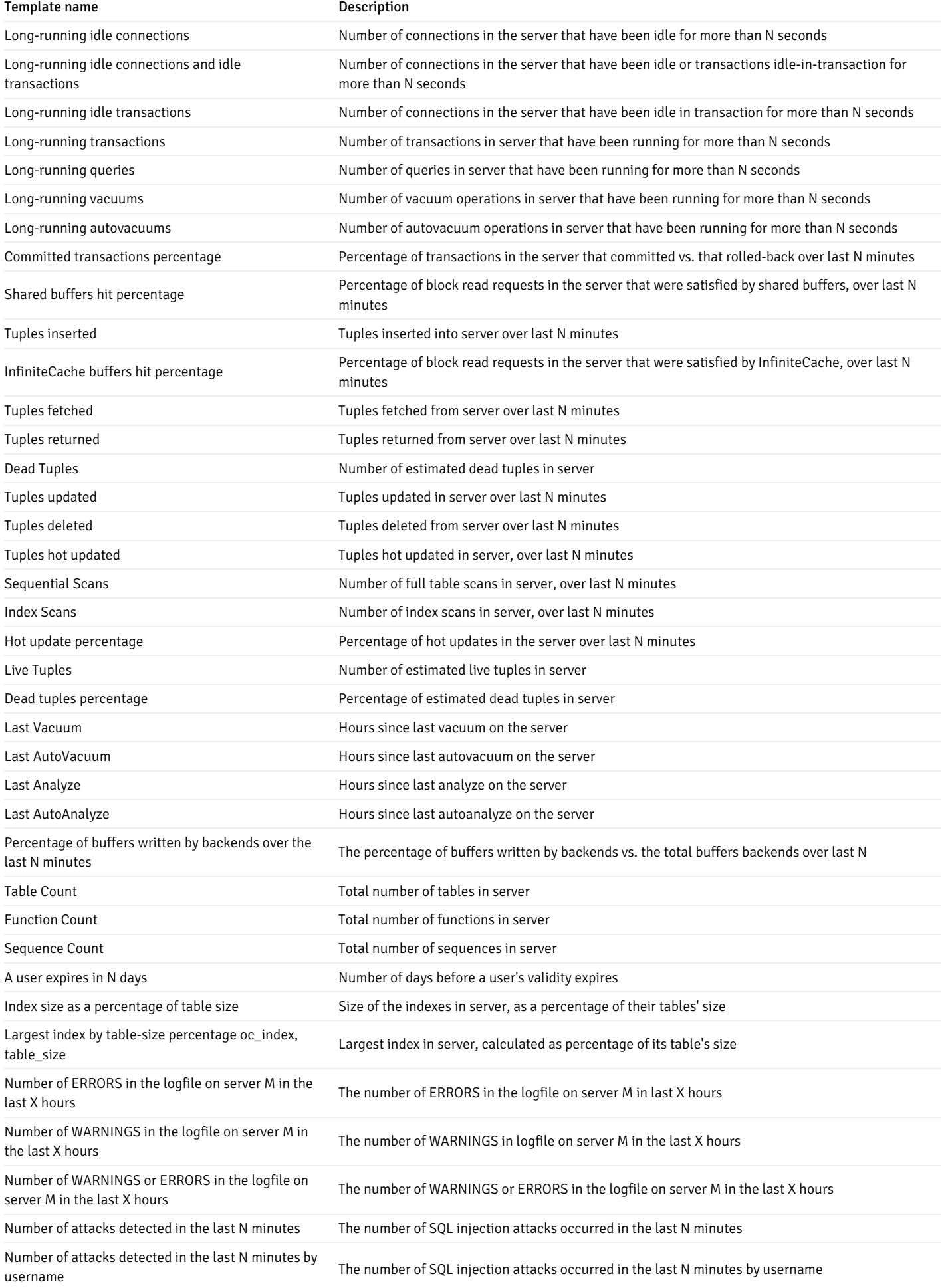

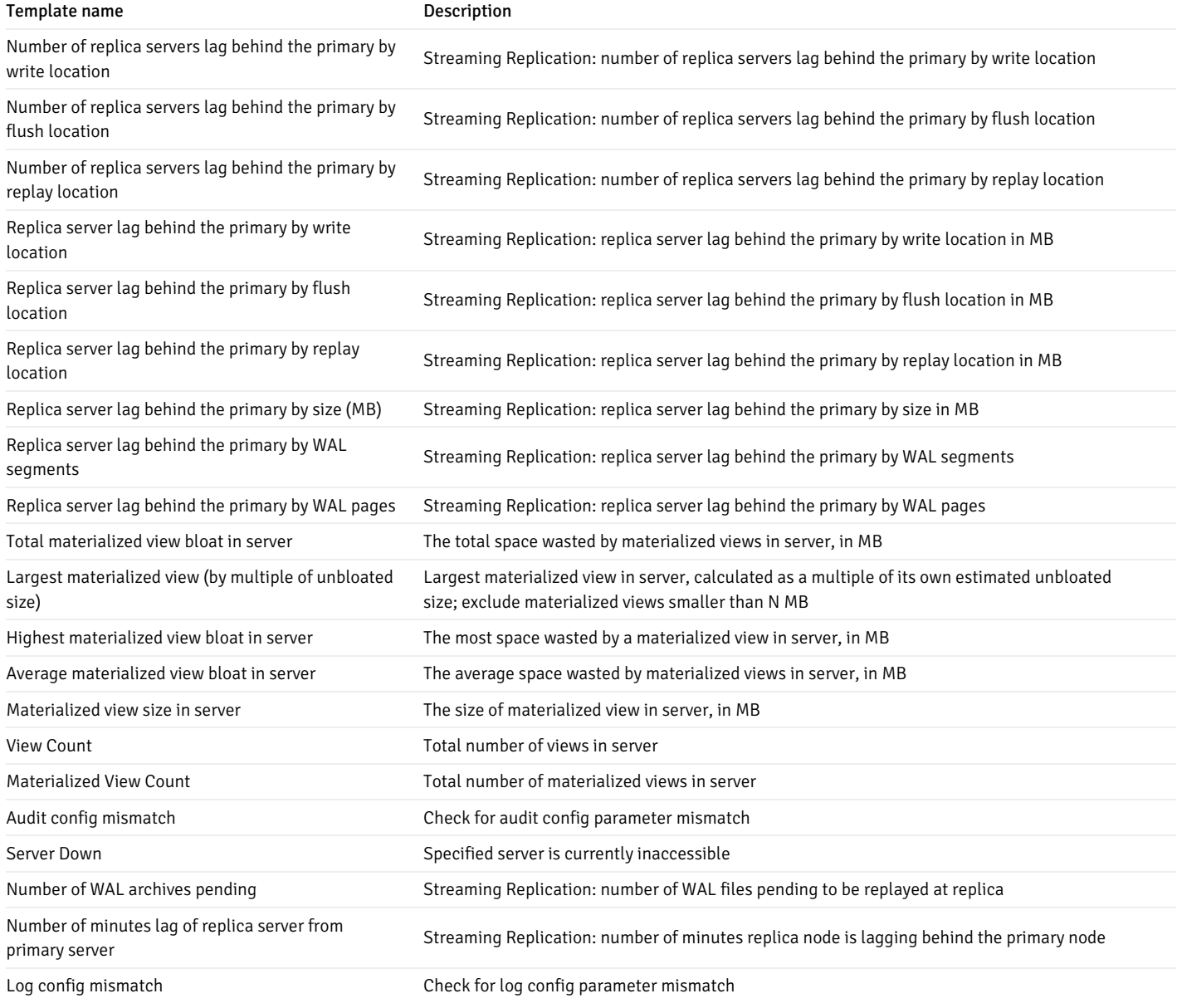

# Templates applicable on database

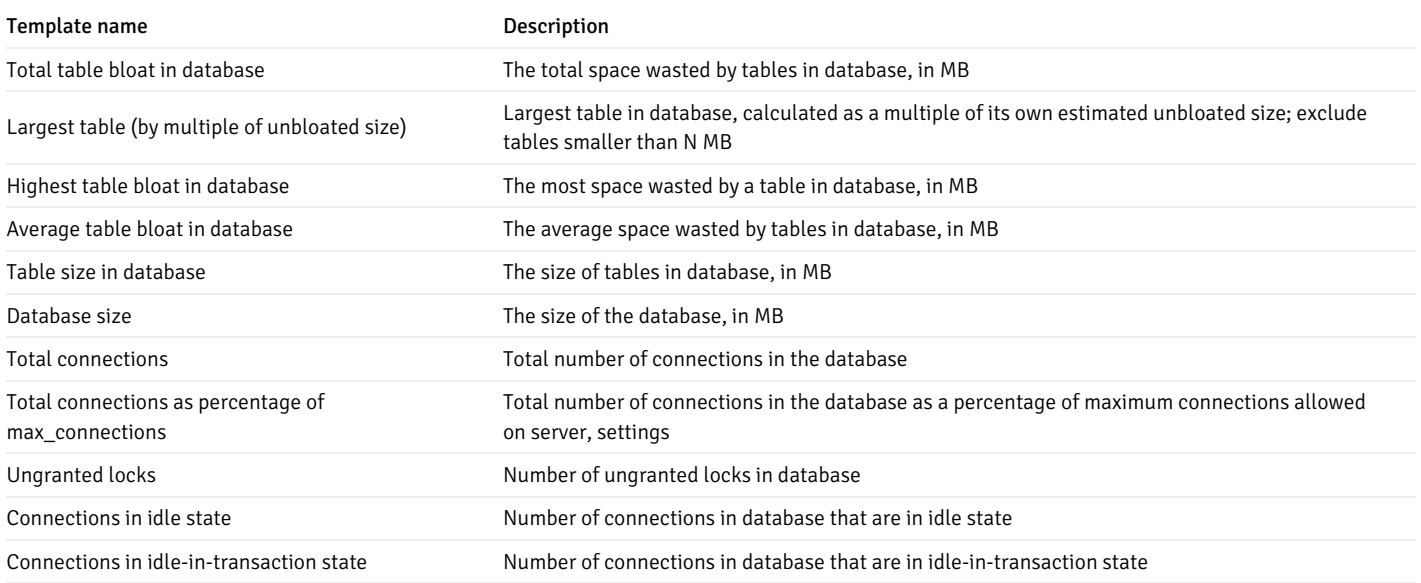

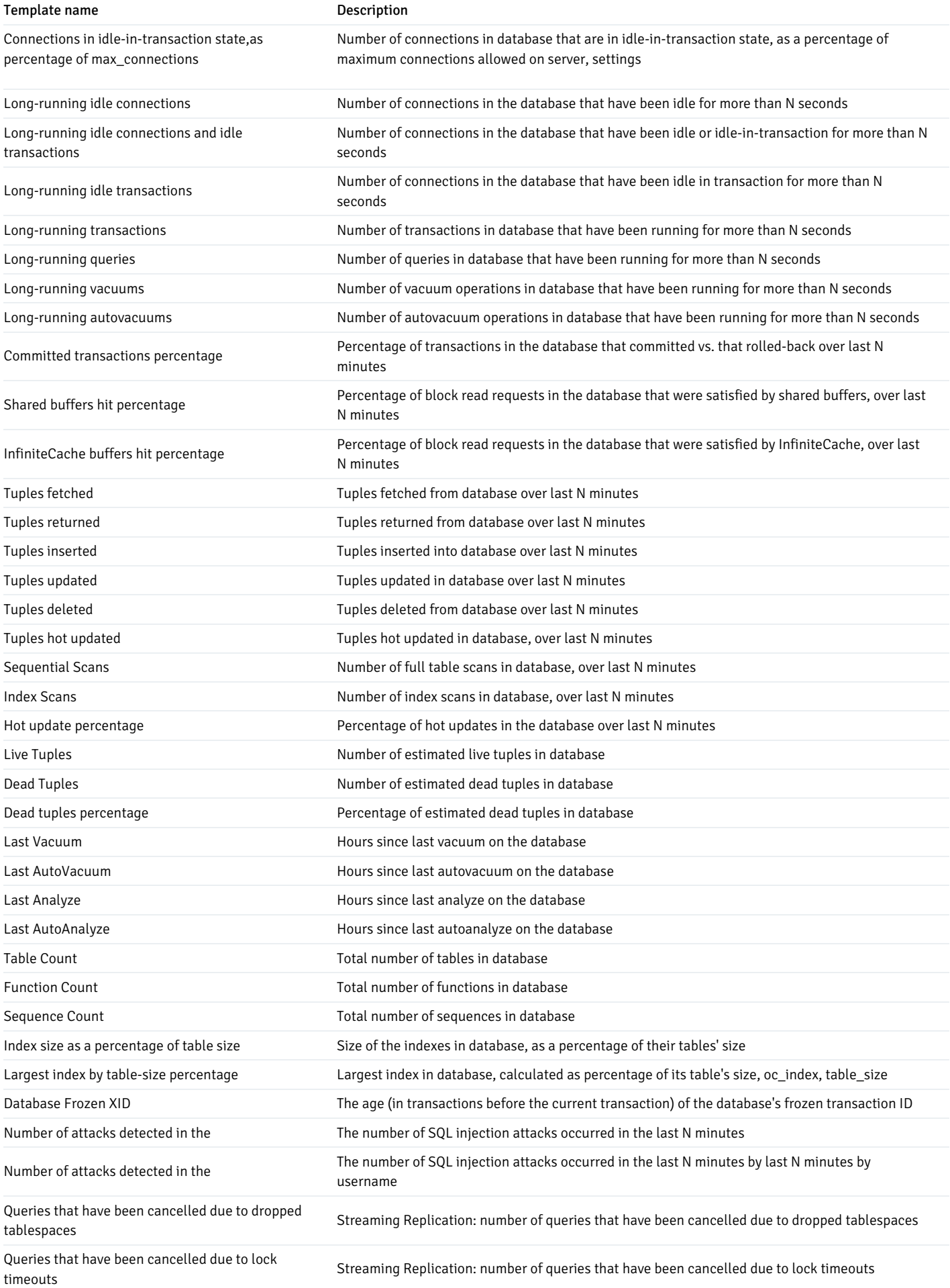

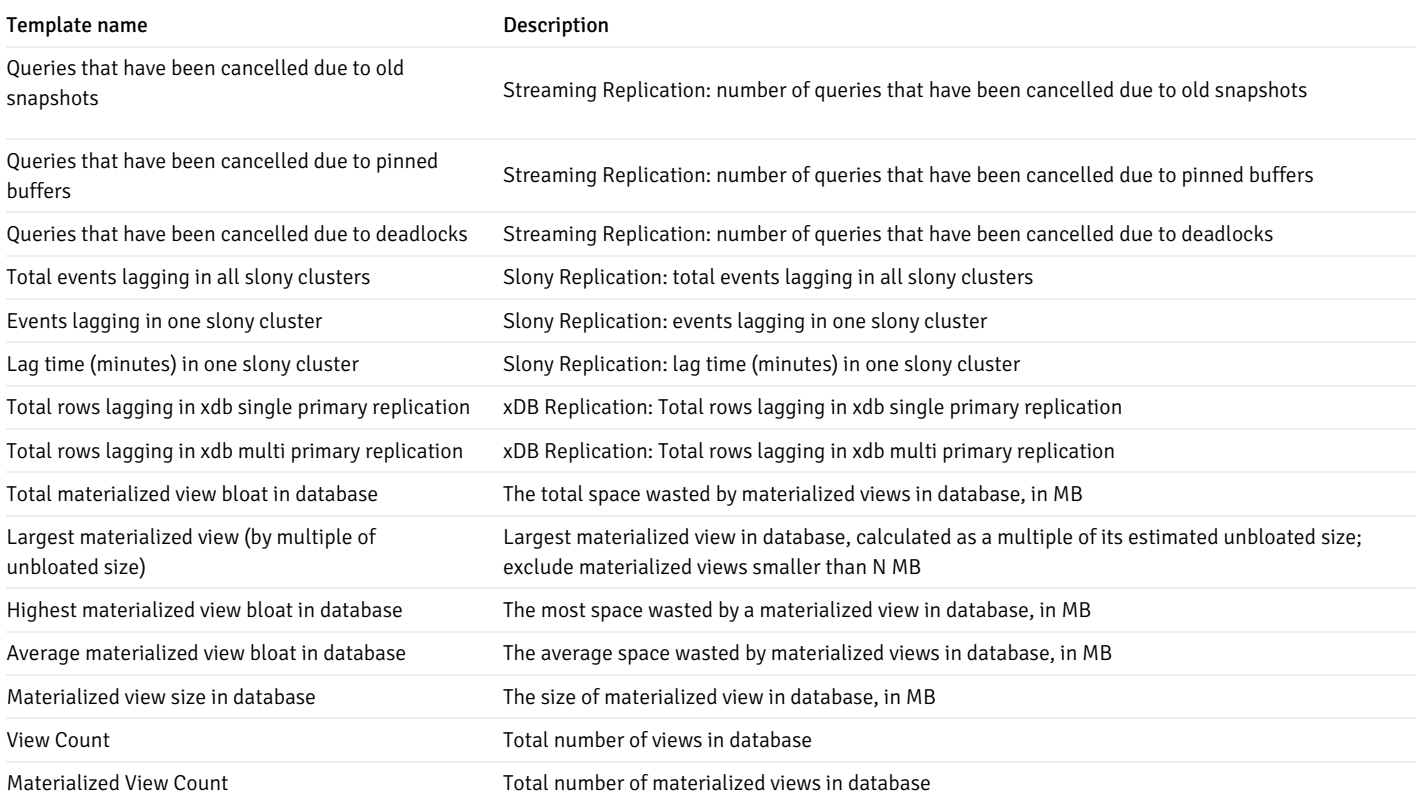

# Templates applicable on schema

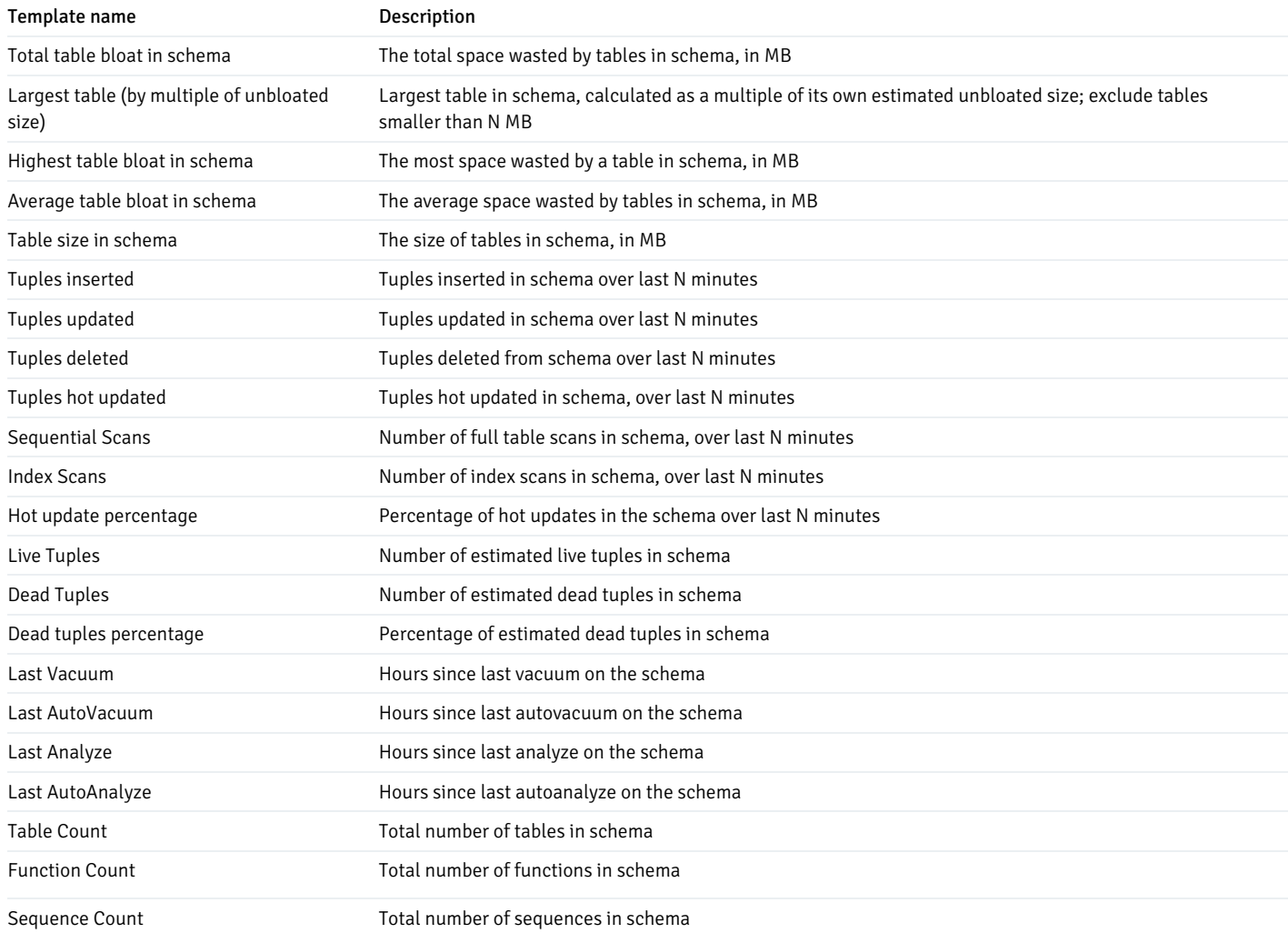

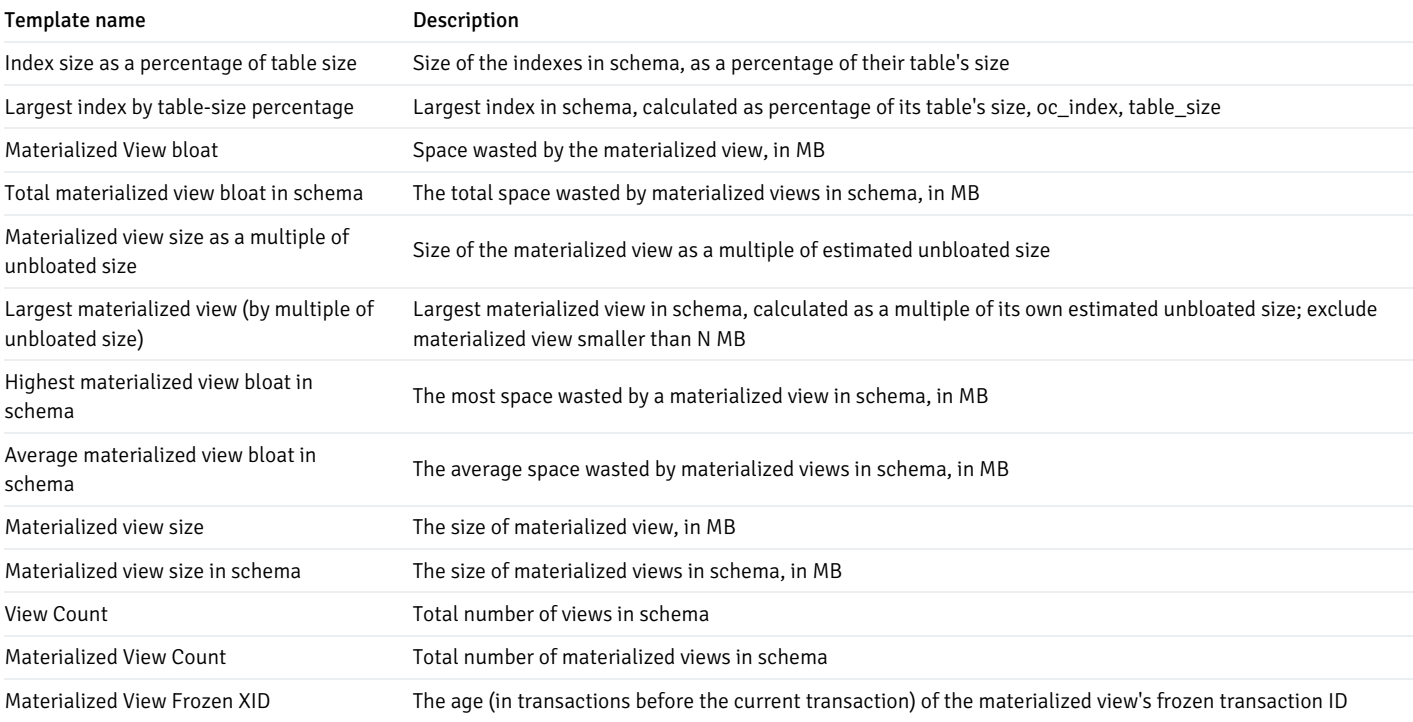

# Templates applicable on table

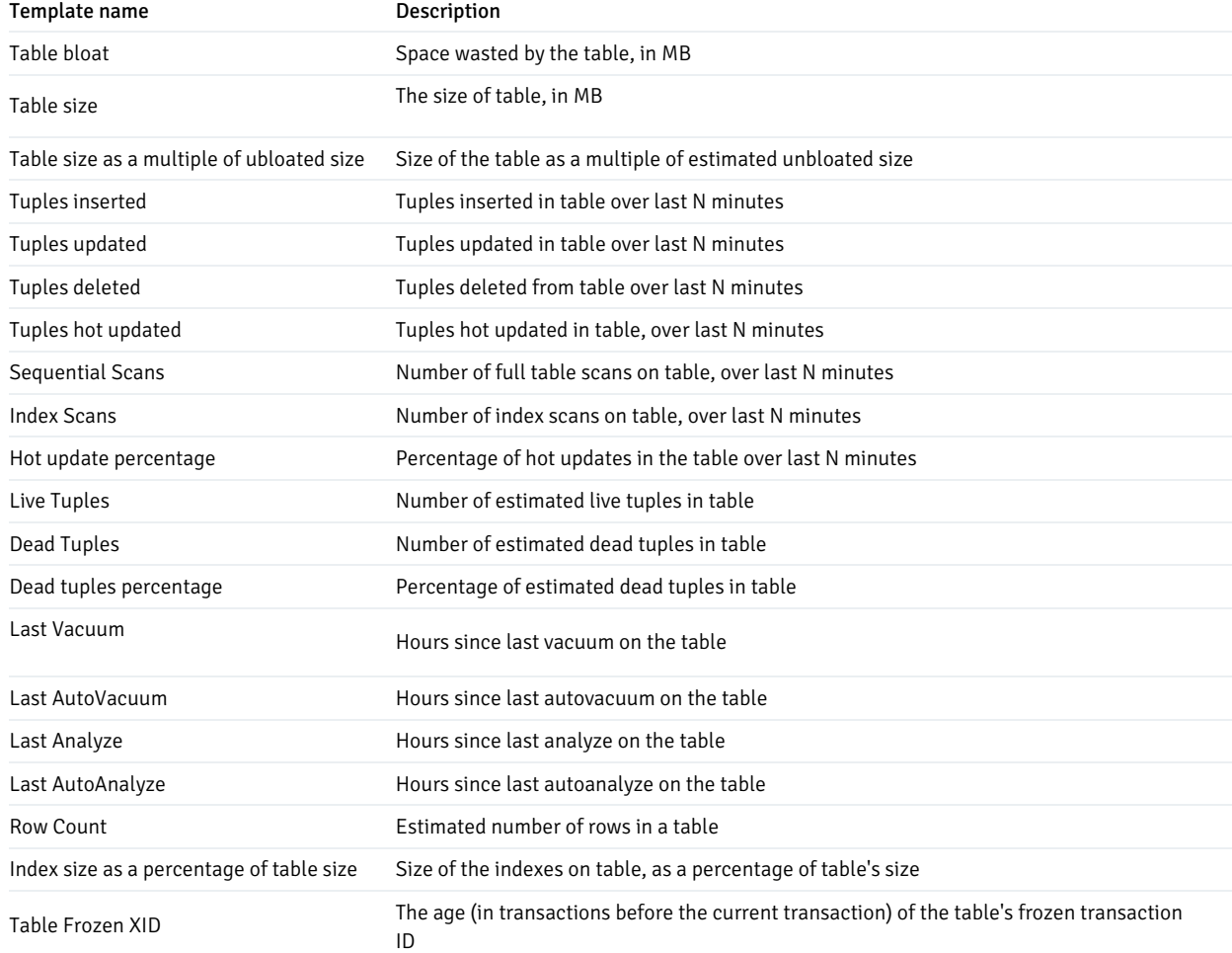

## Global templates

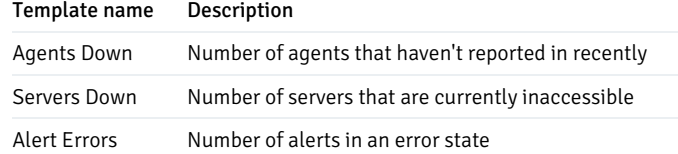

#### Audit log alerting

PEM provides alert templates that let you use the Alerting dialog to create an alert that triggers when an ERROR or WARNING statement is written to a log file for a specific server or agent. To open the Alerting dialog, select the server or agent in the PEM client Object browser tree control, and select Management > Alerting.

To create an alert to notify you of error or warning messages in the log file for a specific server, create an alert that uses one of the following alert templates:

- Number of ERRORS in the logfile on server M in last X hours
- Number of WARNINGS in the logfile on server M in last X hours
- Number of ERRORS or WARNINGS in the logfile on server M in last X hours

To create an alert to notify you of error or warning messages for a specific agent, create an alert that uses one of the following alert templates. This functionality is supported only on EDB Postgres Advanced Server.

- Number of ERRORS in the logfile on agent M in last X hours
- Number of WARNINGS in the logfile on agent M in last X hours
- Number of ERRORS or WARNINGS in the logfile on agent M in last X hours

#### Defining a new alert

Use the PEM client Manage Alerts tab to define, copy, or manage alerts. To open the Manage Alerts tab, select Management > Manage Alerts.

The Manage Alerts tab displays a table of alerts that are defined on the object currently selected in the PEM client tree. You can use the Alerts table to modify an existing alert or to create a new alert.

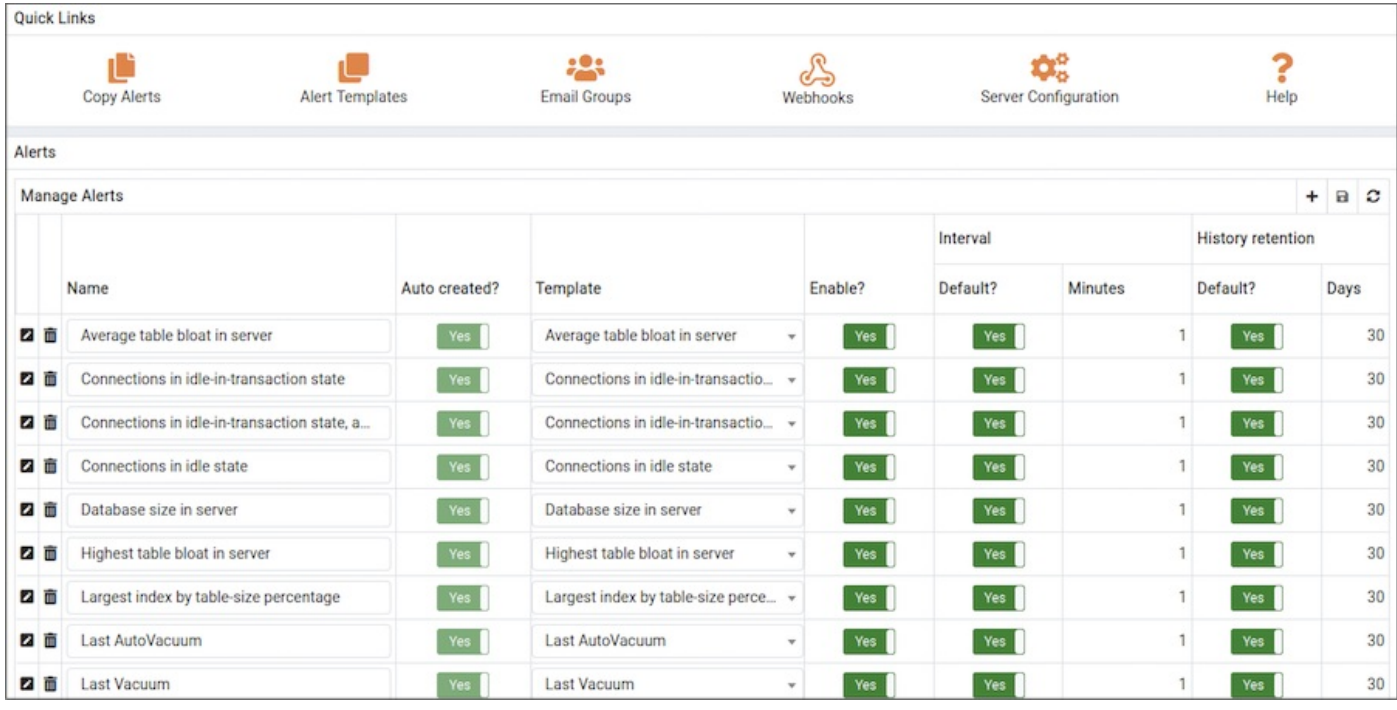

To open the alert editor and create an alert, select the plus sign (+) in the upper-right of the table. The editor opens.

Use the fields on theGeneral tab to provide information about the alert:

- **•** Enter the name of the alert in the Name field.
- Use theTemplate list to select a template for the alert. An alert template is a function that uses one or more metrics or parameters to generate a value to which PEM compares user-specified alert boundaries. If the value returned by the template function evaluates to a value that's within the boundary of a user-defined alert as specified by the Operator and Threshold values fields, PEM:
	- Raises an alert
	- Adds a notice to the Alerts overview display
	- Performs any actions specified on the template
- Use the Enable? switch to specify if the alert is enabled (Yes) or disabled (No).
- Use the Interval box to specify how often the alert confirms if the alert conditions are satisfied. Use the Minutes selector to specify an interval value. Use the Default switch to set or reset the Minutes value to the default (recommended) value for the selected template.
- Use the History retention box to specify the number of days that PEM stores data collected by the alert. Use the Days selector to specify the number of days to store the data. Use the Default switch to set or reset the Days value to the default value (30 days).
- Use controls in theThreshold values box to define the triggering criteria for the alert. When the value specified in theThreshold values fields evaluates to greater than or less than the system value (as specified with the Operator), PEM raises a Low, Medium or High alert level.
- Use theOperator list to select the operator for PEM to use when evaluating the current system values:
	- o Select a greater-than sign (>) to trigger the alert when the system values are greater than the values entered in the Threshold values fields.
	- Select a less-than sign (<) to trigger the alert when the system values are less than the values entered in theThreshold values fields.
- Use theThreshold fields to specify the values for PEM to compare to the system values to determine whether to raise an alert. You must specify values for all three thresholds (Low, Medium, and High).

The Parameter Options table contains a list of parameters that are required by the selected template. The table displays both predefined parameters and parameters for which you must specify a value. You must specify a value for any parameter that displays a prompt in the Value column.

PEM can send a notification or execute a script if an alert is triggered or if an alert is cleared. Use the Notification tab to specify how PEM behaves if an alert is raised.

Use the Email notification box to specify the email group to receive an email notification if the alert is triggered at the specified level. Use the Email [Groups](#page-218-0) tab to create an email group that contains the address of the users to notify when an alert is triggered. To access the Email Groups tab, select Email Groups located in the Quick Links menu of the Manage Alerts tab.

 $\bullet$  To instruct PEM to send an email when a specific alert level is reached, set the slider next to an alert level to Yes. Use the list to select the predefined user or group to notify.

You must configure the PEM server to use an SMTP server to deliver email before PEM can send email notifications.

Use the Webhook notification box to specify one or multiple endpoints if the alert is triggered at the specified level. Use the[webhooks](#page-219-0) tab to create a webhook endpoint to receive the notifications when an alert is triggered. To access the Webhooks tab, select Webhooks located in the Quick Links menu of the Manage Alerts tab.

- Set Enable? to Yes to send the alert notifictions to the webhook endpoint.
- Set Override default configuration? to Yes to set the customized alert levels as per the requirement. Once it's set toYes, all the alert levels are enabled to configure.
- Use the list to select a predefined endpoint to send a notification to forLow alerts?, Medium alerts?, High alerts?, and Cleared alerts?.

Use theTrap notification options to configure trap notifications for this alert:

- Set Send trap to Yes to send SNMP trap notifications when the state of this alert changes.
- Set SNMP Ver to v1, v2, or v3 to identify the SNMP version.
- Use theLow alert, Med alert, and High alert sliders to select the levels of alert to trigger the trap. For example, if you set the slider next toHigh alert to Yes, PEM sends a notification when an alert with a high-severity level is triggered.

You must configure the PEM server to send notifications to an SNMP trap/notification receiver before notifications can be sent. For sending SNMP v3 traps, pemAgent uses 'User Security Model(USM)', which is in charge of authenticating, encrypting, and decrypting SNMP packets.

While sending SNMP v3 traps, the agent creates the snmp\_boot\_counter file. This file is created in the location mentioned by the batch\_script\_dir parameter in agent.cfg. If this parameter isn't configured or if the directory isn't accessible due to authentication restrictions, then the file is created in the operating system temporary directory. If that's also not possible, then the file is created in your home directory.

Use the Nagios notification box to instruct the PEM server to notify Nagios network-alerting software when the alert is triggered or cleared. For more details, see Using PEM with [Nagios](#page-221-0)

- Set the Submit passive service check result to Nagios switch to Yes to notify Nagios when the alert is triggered or cleared.
- Use theScript execution box to optionally define a script that executes if an alert is triggered and to specify details about the script execution.
- Set the Execute script slider to Yes to instruct PEM to execute the provided script if an alert is triggered.
- Set the Execute on alert cleared slider to Yes to instruct PEM to execute the provided script when the situation that triggered the alert is resolved.
- Use theExecute script on options to indicate for the script to execute on the PEM server or the monitored server.
- In the Code field, provide the script for PEM to execute. You can provide a batch/shell script or SQL code. In the script, you can use placeholders for the following:

%AlertName% — The name of the triggered alert.

%ObjectName% — The name of the server or agent on which the alert was triggered.

- %ThresholdValue%  $-$  The threshold value reached by the metric when the alert triggered.
- %CurrentValue% The current value of the metric that triggered the alert.

%CurrentState% — The current state of the alert.

%OldState% — The previous state of the alert.

%AlertRaisedTime% — The time that the alert was raised or the most recent time that the alert state was changed.

To invoke a script on a Linux system, you must modify the entry for the batch script user parameter of the agent.cfg file and specify the user to use to run the script. You can either specify a non-root user or root for this parameter. If you don't specify a user or the specified user doesn't
exist, then the script doesn't execute. Restart the agent after modifying the file.

To invoke a script on a Windows system, set the registry entry for AllowBatchJobSteps to true and restart the PEM agent. PEM registry entries are located in HKEY\_LOCAL\_MACHINE\Software\EnterpriseDB\PEM\agent.

After you define the alert attributes, selectEdit to close the alert definition editor and then Save in the upper-right corner of the Alerts table.

To discard your changes, select Refresh. A message prompts you to confirm that you want to discard the changes.

#### Note

Suppose you need to use the alert configuration placeholder values in an external script. You can do so either by passing them as the commandline arguments or exporting them as environment variables. The external script must have proper execution permissions.

You can run the script with any of the placeholders as command-line arguments.

For example:

#### #!/bin/bash

bash <path\_to\_script>/script.sh "%AlertName% %AlertLevel% %AlertDetails%"

You can define the environment variables for any of the placeholders and then use those environment variables in the script.

For example:

#### #!/bin/bash

export AlertName=%AlertName% export AlertState=%AlertState%

bash <path\_to\_script>/script.sh

## Modifying an alert

Use the Alerts table to manage an existing alert or create a new alert. Select an object in the PEM client tree to view the alerts that monitor that object.

You can modify some properties of an alert in the Alerts table:

- The Alert name column displays the name of the alert. To change the alert name, replace the name in the table and selectSave.
- The Alert template column displays the name of the alert template that specifies properties used by the alert. You can use the list to change the alert template associated with an alert.
- Use theAlert enable? switch to specify if an alert is enabled (Yes) or disabled (No).
- Use the Interval column to specify how often PEM checks whether the alert conditions are satisfied. Set the Default switch to No and specify an alternate value, in minutes. Or set the Default switch to Yes to reset the value to its default setting. By default, PEM checks the status of each alert once every minute.
- Use the History retention field to specify the number of days that PEM stores data collected by the alert. Set the Default switch to No and specify an alternative value in days. Or set the Default switch to Yes to reset the value to its default setting. By default, PEM stores historical data for 30 days.

After modifying an alert, select Save (located in the upper-right corner of the table) to preserve your changes.

To modify other alert attributes, select Edit to the left of an alert name to open an editor. The editor provides access to the complete alert definition.

Use the Alert Details dialog box to modify the definition of the selected alert. After you modify the alert definition, selectSave.

## Deleting an alert

To mark an alert for deletion, select the alert name in the Alerts table. Then select Delete to the left of the name. The alert remains in the list in red strikethrough font.

Delete is a toggle. You can undo the deletion by selecting it a second time. To permanenetly dete the alert defintion, select Save.

## Copying an alert

To speed up the deployment of alerts in the PEM system, you can copy alert definitions from one object to one or more target objects.

To copy alerts from an object, select the object in the PEM client tree on the main PEM window. Then, selectManagement > Copy Alerts. On the Manage Alerts tab, from the Quick Links toolbar, select Copy Alerts.

The Copy Alert Configuration dialog box copies all alerts from the object selected in the PEM client tree to the objects selected on the dialog box. Expand the tree to select nodes to specify as the target objects. The tree displays a red warning indicator next to the source object.

To copy alerts to multiple objects at once, select a parent node of the targets. For example, to copy the alerts from one table to all tables in a schema, select the check box next to the schema. PEM copies alerts only to targets that are the same type as the source object.

Select Ignore duplicates to prevent PEM from updating any existing alerts on the target objects with the same name as those being copied. Select Replace duplicates to replace existing alerts with alerts of the same name from the source object.

Select Configure Alerts to copy the alerts from the source object to all objects of the same type in or under those objects selected on the Copy Alert Configuration dialog box.

## Schedule an alert blackout

You can use the Management > Schedule Alert Blackout to schedule an alert blackout for your Postgres servers and PEM agents during maintenance. Alerts aren't raised during a defined blackout period.

#### To schedule an alert blackout, select Management > Schedule Alert Blackout.

In the Schedule Alert Blackout dialog box, use the tabs to define the blackout period for servers and agents. On theServer tab, to add a row, select the plus sign (+) at the top-right corner.

Use the Server tab to provide information about an alert blackout period. After you save the blackout period, you can't edit it.

- Use theStart time field to provide the date and time to start the alert blackout.
- Use theDuration field to provide the interval for which you want to black out the alerts.
- Use theServers field to provide the server name for which you want to black out the alerts. You can also select multiple servers to black out the alerts for all of those servers.

After providing details, selectSave. The alerts don't appear on the Alerts dashboard for the scheduled interval of that server.

You can also schedule a blackout period for PEM agents using theAgent tab on the dialog box. To add a row, on the Agent tab, select the plus sign (+) at the top-right corner.

Use the Agent tab to provide the information about an alert blackout period. After you save the blackout period, you can't edit it.

- Use theStart time field to provide the date and time to start the alert blackout.
- Use theDuration field to provide the interval for which you want to black out the alerts.
- Use theAgents field to provide the agent name for which you want to black out the alerts. All server-level alerts for the servers bound to that agent

black out.

After providing details, save the details by selecting Save. The alerts aren't displayed on the Alert dashboard for the scheduled interval for that PEM agent.

You can select Clone from the top-right corner of the dialog box to clone the scheduling of an alert blackout. To create the cloned copy of all the selected servers or agents, select the servers or agents you want to clone, and then select Clone. You can edit newly created schedules as needed, and then select Save.

Select Delete from the top-right corner of the dialog box to remove a scheduled alert blackout. Select the servers or agents and then select Delete.

Select a server for which you want to delete the scheduled alert backout, and then selectDelete. The server prompts for confirmation before deleting that row.

You can select Reset to reset the details on the Alert Blackout dialog box to the default settings. Saved blackouts aren't affected.

# 22.3 Notifications

PEM can send a notification or execute a script if an alert is triggered or cleared. You can send notifications using the following options:

- SMTP
- Webhooks
- SNMP
- Nagios

Use the Notification tab to specify PEM behavior when an alert is raised.

## **SMTP**

You must configure the PEM server to use an SMTP server to deliver email before PEM can send email notifications.

#### Creating an email group

PEM monitors your system for conditions that require attention. You can use an email group to specify the email addresses of users for the server to notify if current values deviate from threshold values specified in an alert definition. An email group can notify multiple users or target specific users during the time periods you specify.

Use the Email Groups tab to configure groups of SMTP email recipients. To open the Email Groups tab, in the PEM client, select Management > Manage Alerts. When the Manage Alerts tab opens, select Email Groups from the Quick Links toolbar.

The Email Groups tab displays a list of the currently defined email groups. To modify an existing group, select a group name and selectEdit at the far left end of the row.

To define a new email group, select the plus sign (+) in the upper-right corner of the Email Groups table. Use the Email Groups dialog box to define an email group and its members.

Each row in the email group definition associates a set of email addresses with a specific time period. When an alert is triggered, the server evaluates the times specified in each row and sends the message to those group members whose definitions are associated with the time that the alert triggered.

- 1. Provide a name for the email group in the Group Name field.
- 2. To open the Options tab, select the plus sign (+) in the group members table.
- 3. Add the member addresses to receive notifications for the time period specified:
	- o Enter a comma-delimited list of recipient addresses in the Reply to Addresses field.
	- Enter a comma-delimited list of addresses to receive a copy of the email in theCC Addresses field.
	- o Enter a comma-delimited list of addresses to receive a copy of the email without the knowledge of other recipients in theBcc Addresses field.
	- o Enter the email address to send the messages from in the From Address field.
	- Use theSubject prefix field to provide a message to add to the start of each subject line when a notification is sent.
	- Use theFrom Time and To Time selectors to specify the time range for notifications to the group members that are identified on this row.
		- Provide these values in the locale of the PEM client host. The PEM server translates the time into other time zones as required.
- 4. Select Add to add a row to the table, and specify another time period and the email addresses to notify during those hours.
- 5. When you've finished defining the email group, select Save.

After creating the email group, you can use the Manage Alerts tab to set up the notification details for an alert to direct notifications to the group.

### Deleting an email group

To delete an email group, in the Email Group table, select the name of the group and select Delete, located to the left of the group name.

The group name appears in the Email Group table in red. Select Save to permanently remove the group from the table.

## Webhook

You must configure the PEM Server to use webhooks to receive notification of alert events on threshold value violations in your configured applications.

#### Creating a webhook

PEM monitors your system for conditions that require user attention. You can use a webhook to create the endpoints to receive a notification if current values deviate from threshold values specified in an alert definition. Based on the events triggered, PEM sends a notification to multiple webhook endpoints or to specific target webhook endpoints.

Use the Webhooks tab to configure endpoint recipients. To open the Webhooks tab, select Management > Manage Alerts. From the Manage Alerts tab, on the Quick Links toolbar, select Webhooks.

The Webhooks tab displays a list of the currently defined recipient applications as endpoints. Select an endpoint and select Edit at the far left end of the row to modify an existing endpoint.

To define a new webhook, select the plus sign (+) in the upper-right corner of the table. You can then use the General tab to define the basic details of the webhook:

- **•** Provide a name for the webhook in the Name field.
- Specify a webhook URL to delever all the notifications to in theURL field.
- Set the request method type used to make the call in the Request Method field: POST or PUT.
- By default, webhooks are enabled. To disable a webhook, set Enable? to No.

#### Note

The Enable? setting works only if the enable\_webhook parameter is set to true in the agent.cfg file. By default, the enable\_webhook parameter is set to true only for the agent running on the PEM server host. For all other agents running on other hosts, you need to set it to true manually.

#### Defining webhook SSL configurations

You can define the webhook SSL parameters in the respective agent configuration file or registry in Windows. You can find the list of webhook SSL parameters in PEM agent [configuration](#page-169-0) parameters. If you add or remove any of the agent configuration parameters, you must restart the agent to apply them.

- On Windows systems, PEM registry entries for webhooks are located in HKEY LOCAL MACHINE\Software\EnterpriseDB\PEM\agent\WEBHOOK.
- On Linux systems, PEM configuration options for webhooks are stored in the agent.cfg file, located by default in /usr/edb/pem/agent/etc .

## [WEBHOOK/Django]

```
webhook ssl key=<webhook client ssl key path>
webhook ssl crt=<webhook client ssl certificate path>
webhook ssl ca crt=<webhook server ca certificate path>
webhook ssl crl=<crl file path to validate webhook server>
allow insecure webhooks=<true|false>
```
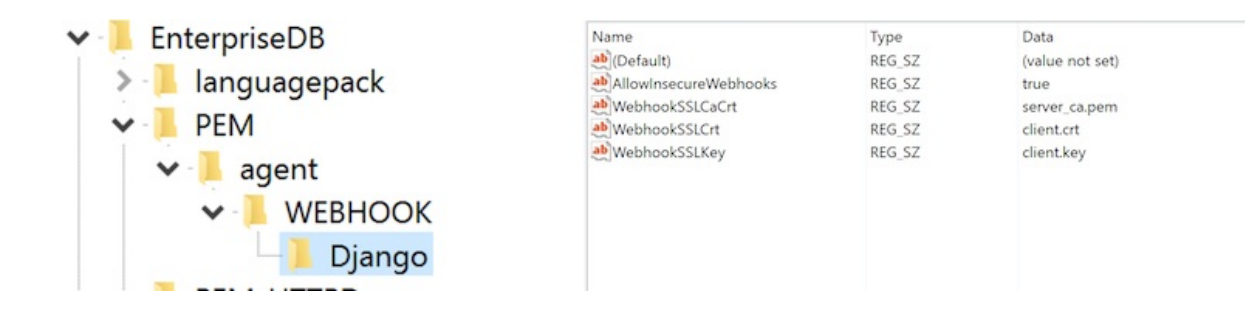

Use theHTTP Headers tab to define the header parameters to pass while calling the webhook endpoints:

- Specify all the values as a key and value pair.
- Specify a key parameter in the Key field and a value in the Value field.
- To add HTTP headers, select the plus sign (+) in the upper-right corner of the HTTP Headers table.
- To delete HTTP headers, select Delete to the left of Key. The header remains in the list but in strike-through font. SelectSave to permanently delete the headers.
- $\bullet$  To edit the HTTP headers, select Edit to the left of Key.

Use the Payload tab to define the JSON data to send to the endpoint when an alert is triggered:

- Type specifies data to send in the format type, that is, JSON.
- Use Template to configure JSON data sent to endpoints. In the template, you can use placeholders for the following:
	- o %AlertID% The id of the triggered alert.
	- %AlertName% The name of the triggered alert.
	- <sup>8</sup> %ObjectName% The name of the server or agent on which the alert was triggered.
	- %ObjectType% The type on which the alert was generated.
	- o %ThresholdValue% The threshold value reached by the metric when the alert triggered.
	- %CurrentValue% The current value of the metric that triggered the alert.  $\circ$
	- o %CurrentState% The current state of the alert.
	- o %OldState% The previous state of the alert.
	- %AlertRaisedTime% The time that the alert was raised or the most recent time that the alert state changed.
	- $\circ$  %AgentID% The id of the agent by which the alert was generated.
	- $\circ$  %AgentName% The name of the agent by which the alert was generated.
	- $%$ ServerID% The id of the server on which the alert was generated.
	- o %ServerName% The name of the server on which the alert was generated.
	- $\circ$  %ServerIP% The ip or address of the server on which the alert was generated.
	- %ServerPort%  $-$  The the port of the server on which the alert was generated.
- $\circ$  %DatabaseName% The name of the database on which the alert was generated.
- $\circ$  $%$ SchemaName $%$  – The name of the schema on which the alert was generated.
- $\circ$  %PackageName% The name of the package on which the alert was generated.
- $\degree$  %DatabaseObjectName% The name of the database object, like table name or function name, on which the alert was generated.
- $\frac{1}{20}$  %Parameters% The list of custom parameters used to generate the alert.
- o %AlertInfo% The detailed database object-level information of the alert.
- Select Test Connection to test notification delivery to the mentioned endpoint.

Use the Notifications tab to specify an alert level for webhook endpoints:

- Set All alerts to Yes to enable all alert levels to send notifications.
- To send a notification when a specific alert level is reached, set the slider next to an alert level to Yes. You must set All alerts to No to configure an individual alert level.

## Deleting a webhook

To mark a webhook for deletion, in the Webhooks table, select the webhook name and selectDelete to the left of the name. The alert remains in the list but in strike-through font.

Delete is a toggle. You can undo the deletion by selecting Delete a second time. Select Save to permanently delete the webhook definition.

#### **SNMP**

You must configure the PEM server to send the notifications to an SNMP trap/notification receiver before notifications can be sent. Set the SNMP ver to v1, v2, or v3 to identify the SNMP version.

Example - Configure SNMP V3 traps with net-snmp trap receiver

- 1. Set snmp\_security\_engine\_id to PEM\_SNMP\_AGENT in plain text format in the Server Configuration dialog box.
- 2. Convert the plain text value to hexadecimal format to use it in snmptrapd.conf file. (You can have hexadecimal values of snmp\_security\_engine\_id up to 32 octets length).

echo PEM SNMP AGENT | hexdump -v -e '/1 "%02X"' 50454D5F534E4D505F4147454E540A

- 3. Set the following parameters in the Server Configuration dialog box:
	- o snmp\_security\_nam to pem\_snmp\_user
	- snmp\_authentication\_protocol to MD5
	- snmp\_authentication\_password to pem\_auth\_pass
	- snmp\_privacy\_protocol to DES
	- snmp\_privacy\_password to pem\_priv\_pass
- 4. The snmptrapd.conf file has the following values:

```
createUser -e 0x50454D5F534E4D505F4147454E540A pem_snmp_user MD5 pem_auth_pass DES pem_priv_pass
authUser log pem_snmp_user
```
## Using PEM with Nagios

The PEM server can send a passive alert result to Nagios network-alerting software when a user-defined alert is triggered. To instruct the PEM server to notify Nagios of a triggered alert, you must:

- Enable Nagios notification for each alert that triggers a notification from the PEM server to Nagios. You must configure PEM alerting before you create the host.cfg and services.cfg files.
- Configure Nagios-related behaviors of the PEM server.
- Create the host.cfg and services.cfg configuration files.
- If necessary, modify the Nagios configuration file and restart the Nagios server.
- Install the PEM agent on the system where the Nagios server is installed and register it with the PEM Server. Set enable\_nagios configuration to true in the agent.cfg file for that agent, and restart the agent service.

After configuring the server to enable Nagios alerting, any triggered alerts send a passive check result to the Nagios service. The syntax of a passive alert is:

<timestamp> PROCESS\_SERVICE\_CHECK\_RESULT; <host\_name> ; <service\_name> ; <service\_status> ;

Where:

timestamp is the date and time that the alert was triggered.

host\_name is the name of the server or agent.

service\_name is the name of the alert.

service\_status is the numeric service status value:

- 0 if the service status is OK
- 1 if the service status is WARNING
- 2 if the service status is CRITICAL
- 3 if the service status is UNKNOWN

The PEM server uses the following rules to evaluate the service status:

- If the PEM alert level is CLEARED, the warning message reads OK.
- If the PEM alert level is LOW, the warning message reads WARNING.
- If the is\_nagios\_medium\_alert\_as\_critical flag (specified in the PEM server configuration dialog box) is set to FALSE and the alert level MEDIUM, the warning message reads WARNING.
- If the is\_nagios\_medium\_alert\_as\_critical flag (specified in the PEM server configuration dialog box) is set to TRUE and the alert level is MEDIUM, the warning message reads CRITICAL.
- If the PEM alert level is HIGH, the warning message reads CRITICAL.

## Enabling Nagios notification for an alert

The PEM server maintains a unique set of notification properties for each enabled alert. Use the Notification tab of the Manage Alerts tab to specify that, when triggered, a given alert sends an alert notice to Nagios.

To modify the notification properties of an alert, right-click the name of the object monitored by the alert, and select Management > Manage Alerts. On the Manage Alerts tab, select Edit to the left of the alert name in the Alerts list. When the edit pane opens, select theNotification tab.

To enable Nagios notification, move the slider next to Submit passive service check result to Nagios to Yes. Then select Save.

Configuring Nagios-related behavior of the PEM Server

You can use the Server Configuration dialog box to provide information about your Nagios configuration to the PEM server. To open dialog box, select Management > Server Configuration.

Four server configuration parameters specify information about your Nagios installation and PEM server behavior related to Nagios:

- Use the nagios\_cmd\_file\_name parameter to specify the location of the Nagios pipeline file that receives passive check alerts from PEM. The default value of this parameter is /usr/local/nagios/var/rw/nagios.cmd . If your nagios.cmd file resides elsewhere, specify the file location in the Value field.
- $\bullet$  Move the slider in the nagios\_enabled parameter to Yes to instruct the PEM server to send passive check alerts to Nagios.
- Use the nagios\_medium\_alert\_as\_critical slider to specify the warning severity that the PEM server passes to Nagios if a medium alert is triggered:
	- If the is\_nagios\_medium\_alert\_as\_critical flag is set to FALSE and the alert level is MEDIUM, the warning message reads **WARNING**
	- If the is\_nagios\_medium\_alert\_as\_critical flag is set to TRUE and the alert level is MEDIUM, the warning message reads CRITICAL.
- Use the nagios\_spool\_retention\_time parameter to specify the number of days of notification history to store on the PEM server. The default value is 7 days.

After modifying parameter values, select Save in the upper-right corner of the dialog box.

#### Creating the hosts.cfg and services.cfg file

The templates.cfg file (by default, located in /usr/local/nagios/etc/objects) specifies the properties of a generic host and generic service. The properties specify the parameters used in the hosts.cfg and services.cfg files.

In most cases (when PEM is installed in a default configuration), you don't need to modify the templates.cfg file before creating the hosts.cfg and services.cfg files. If necessary, you can modify the templates.cfg file to specify alternative values for parameters or to create new templates.

Before modifying the Nagios configuration file, use the following command to create a hosts.cfg file that contains information about the PEM hosts that reside on the local system:

psql -U postgres -p 5433 -d pem -A -t -c "select pem.create\_nagios\_host\_config('generic-host')" > /usr/local/nagios/etc/objects/hosts.cfg

Then, use the following command to create a services.cfg file that contains information about the PEM services that reside on the local system:

psql -U postgres -p 5433 -d pem -A -t -c "select pem.create\_nagios\_service\_config('generic-service')" > /usr/local/nagios/etc/objects/services.cfg

If you want to use a custom template.cfg file entry, specify the entry name in place of generic-host or generic-service in these commands.

#### Modifying the Nagios configuration file

After creating the host.cfg and services.cfg files, you must specify their location in the Nagios configuration file (by default, /usr/local/nagios/etc/nagios.cfg ). Modify the configuration file, adding entries that specify the location of the files:

## cfg\_file=/usr/local/etc/objects/hosts.cfg

## cfg\_file=/usr/local/etc/objects/services.cfg

You can use the following command to confirm that Nagios is properly configured:

/usr/local/nagios/bin/nagios -v /usr/local/nagios/etc/nagios.cfg

After confirming that Nagios is configured correctly, restart the Nagios service:

/usr/local/nagios/bin/nagios -d /usr/local/nagios/etc/nagios.cfg

## <span id="page-224-0"></span>22.4 Capacity Manager

PEM's Capacity Manager analyzes collected statistics (metrics) to generate a graph or table that displays the historical usage statistics of an object. It can also project the anticipated usage statistics for an object. You can configure Capacity Manager to collect and analyze metrics for a specific host, server, database, or database object.

You can tailor the content of the Capacity Manager report by choosing:

- Specific metrics to include in the report
- The time range over which the metrics were gathered
- A high or low threshold for the metrics analyzed

You can also specify a start and end date for the Capacity Manager report. If the end date of the report specifies a time in the future, Capacity Manager analyzes the historical usage of the selected object to extrapolate the projected object usage in the future.

To open Capacity Manager, in the PEM client, select Management > Capacity Manager. The Capacity Manager wizard opens, displaying a tree on the Metrics tab. On the Metrics tab, expand the tree to review the metrics for the node that you want to analyze. Select the metric to include it in your report.

Capacity Manager uses the aggregation method specified with the Aggregation list. Capacity Manager uses the aggregation method to evaluate and plot the metric values. Select from:

- Average Use the average of the values recorded during the time period.
- Maximum Use the maximum value recorded during the time period.
- Minimum Use the minimum value recorded during the time period.
- First Use the first value recorded during the time period.

To remove a metric from the Capacity Manager report, clear the box to the left of the name of a metric.

Move the slider next to Graph/chart metrics individually? to Yes to produce a separate report for each metric selected on the Metrics tab. If the option is set to No, all selected metrics are merged into a single graph or table.

Select Generate to display the report onscreen (accepting the default configuration options), or use the Options tab to customize sampling boundaries, report type, and report destination. The times displayed on the Options tab are from the time zone where the PEM client resides.

Use the fields in theTime Period box to define the boundaries of the Capacity Manager report:

Use thePeriod list to select the type of time period to use for the report. You can select:

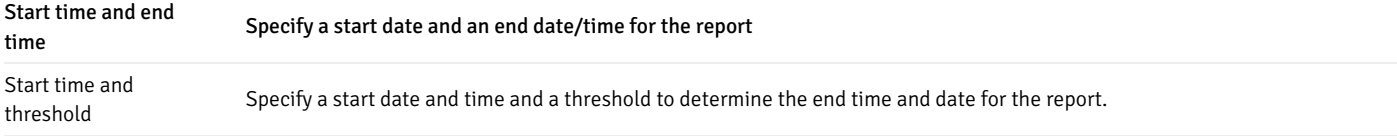

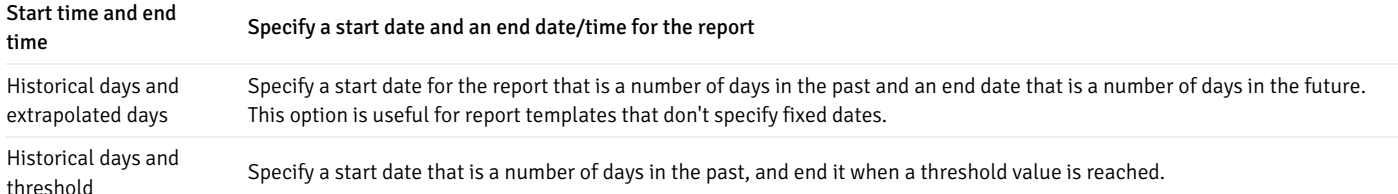

After specifying the type of time period for the report, select from other options in theTime Period box to define the time period for the report:

• Use the date and time selectors next to the Start time field to specify the starting date and time of the sampling period. Or select the number of historical days of data to include in the report. The date and time specified in the Start time field can't be later than the current date/time.

By default, Capacity Manager selects a start time one week prior to the current date and time.

The end boundary for the report can be a time, a number of days in the future, or the point at which a selected metric reaches a specified threshold value. Use the date and time selectors next to End time to specify an end boundary for the report. Or select the number of extrapolated days of data to include in the report. The time specified in the End time field must be later than the time specified in theStart time field.

If you select an end date and time in the future, Capacity Manager uses historical usage information to extrapolate anticipated future usage. Since the projected usage is based on the sampling of historical data, the accuracy of the future usage trend improves with a longer sampling period.

To specify a threshold value, use the list in theThreshold field to select a metric, an operator (Exceeds or Falls below), and a target value for the metric. If you choose to define the end of the report using a threshold, the Capacity Manager report terminates when the value for the selected metric exceeds or falls below the specified value.

The cm\_max\_end\_date\_in\_years configuration parameter defines a default time value for the end boundary of a Capacity Manager report. If you specify a threshold value as the end boundary of a report and the anticipated usage of the boundary isn't met before the maximum time passes, the report terminates at the time specified by the cm\_max\_date\_in\_years parameter. By default, cm\_max\_end\_date\_in\_years is 5. You can use the Server Configuration dialog box to modify the value of cm\_max\_end\_date\_in\_years .

The fields in the Report box specify the report type and destination. Use theInclude on report options to specify the type of report produced by Capacity Manager:

- Select Graph to display the report in the form of a line graph in the PEM client window.
- Select Table of data to display a table containing the report data in the PEM client window.
- Select Graph and table of data to display both a line graph and a data table in the PEM client window.

Use the Report destination options to set where to display or save the report:

- Select New tab to display the report on a new tab in the PEM client. You must select New tab to display the first generation of a Capacity Manager report. For subsequent reports, you can select Previous tab.
- Select Previous tab to reuse a previously opened tab when displaying the report.
- Select Download the report as a file and specify a file name to write the report to the specified file.

After you specify the report boundaries and select the type and destination of the Capacity Manager report, selectGenerate to create the report.

Reports saved to file are stored as HTML. You can review a Capacity Manager report with any web browser that supports scalable vector graphics (SVG). Browsers that don't support SVG can't display a Capacity Manager graph and might include unwanted characters.

## Capacity Manager templates

After defining a report, you can save the definition as a template for future reports. All PEM users can access Capacity Manager report templates. To save a report definition as a template:

1. Use the Metrics and Options tabs to define your report.

- 2. Select Save.
- 3. In the Save Template dialog box, Provide a report name in the Title field and select a location to store the template in the tree.
- 4. Select OK.

When creating a report, you can use Load Template to browse and open an existing template. Once opened, you can modify the report definition and save it again, either as a new template or by overwriting the original template.

Select Manage Templates to open a dialog box that lets rename or remove unwanted templates.

## Capacity Manager metrics - reference

The Capacity Manager metrics available vary by platform and are subject to change. The available metrics can include the metrics described in the table.

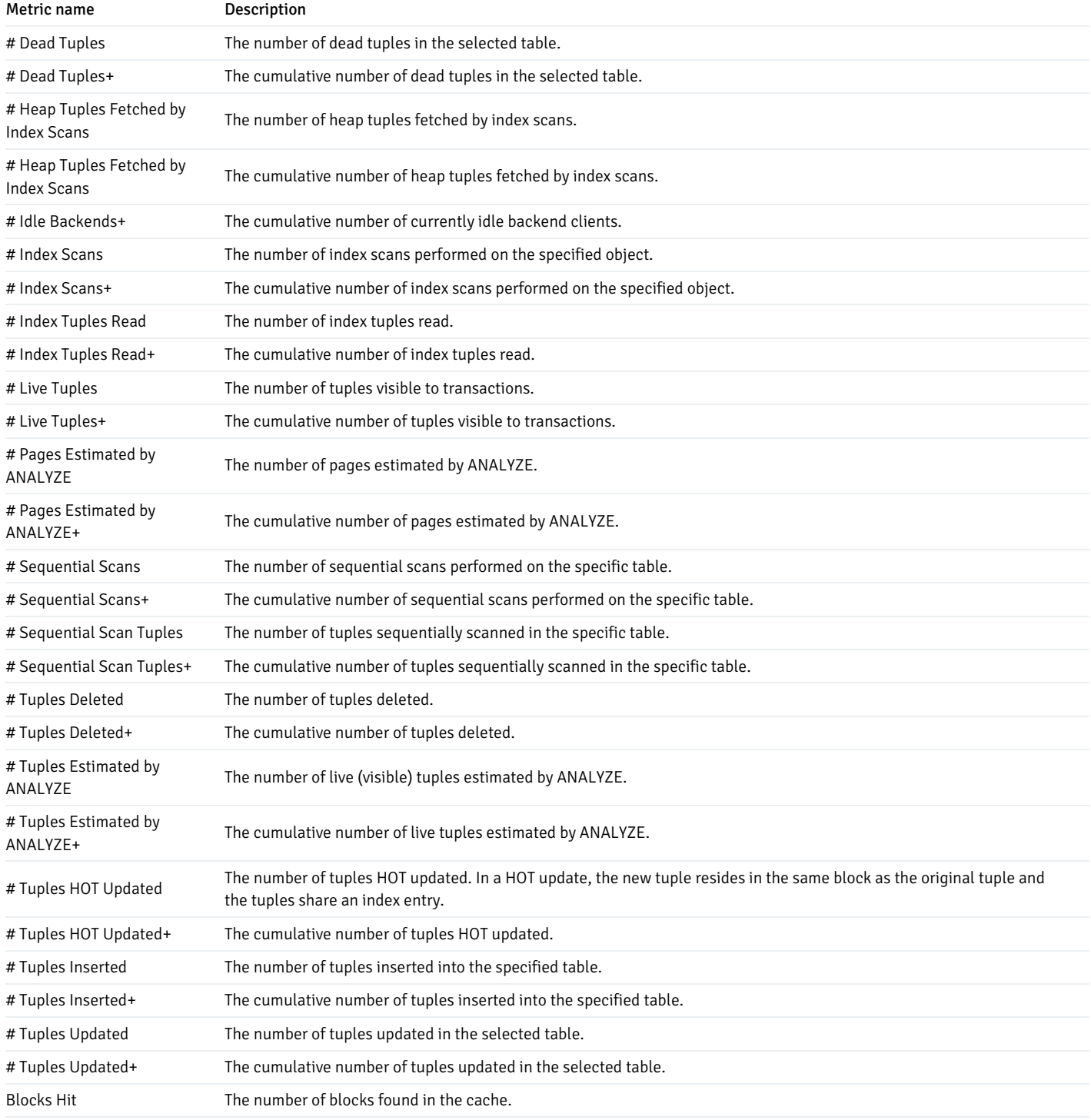

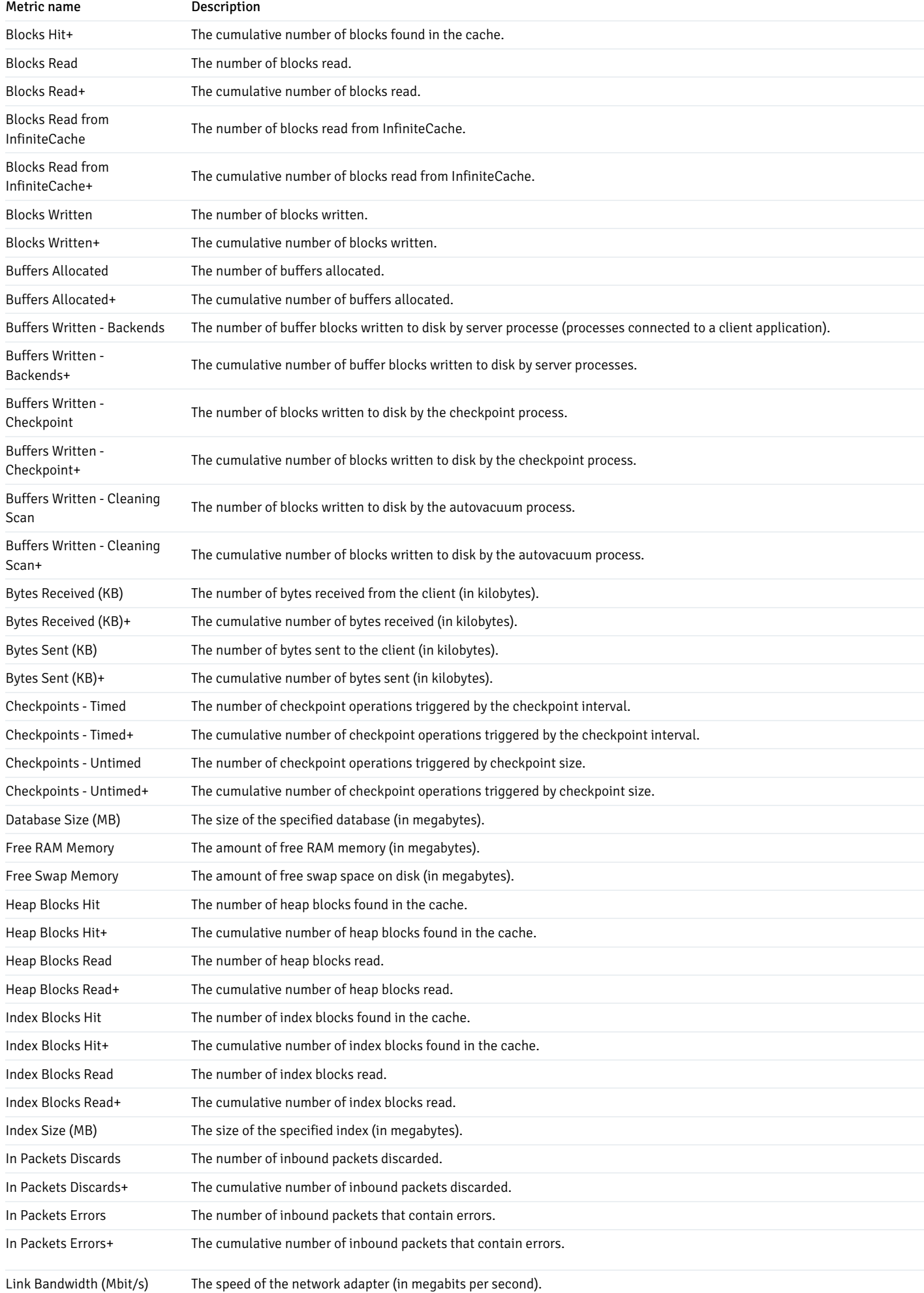

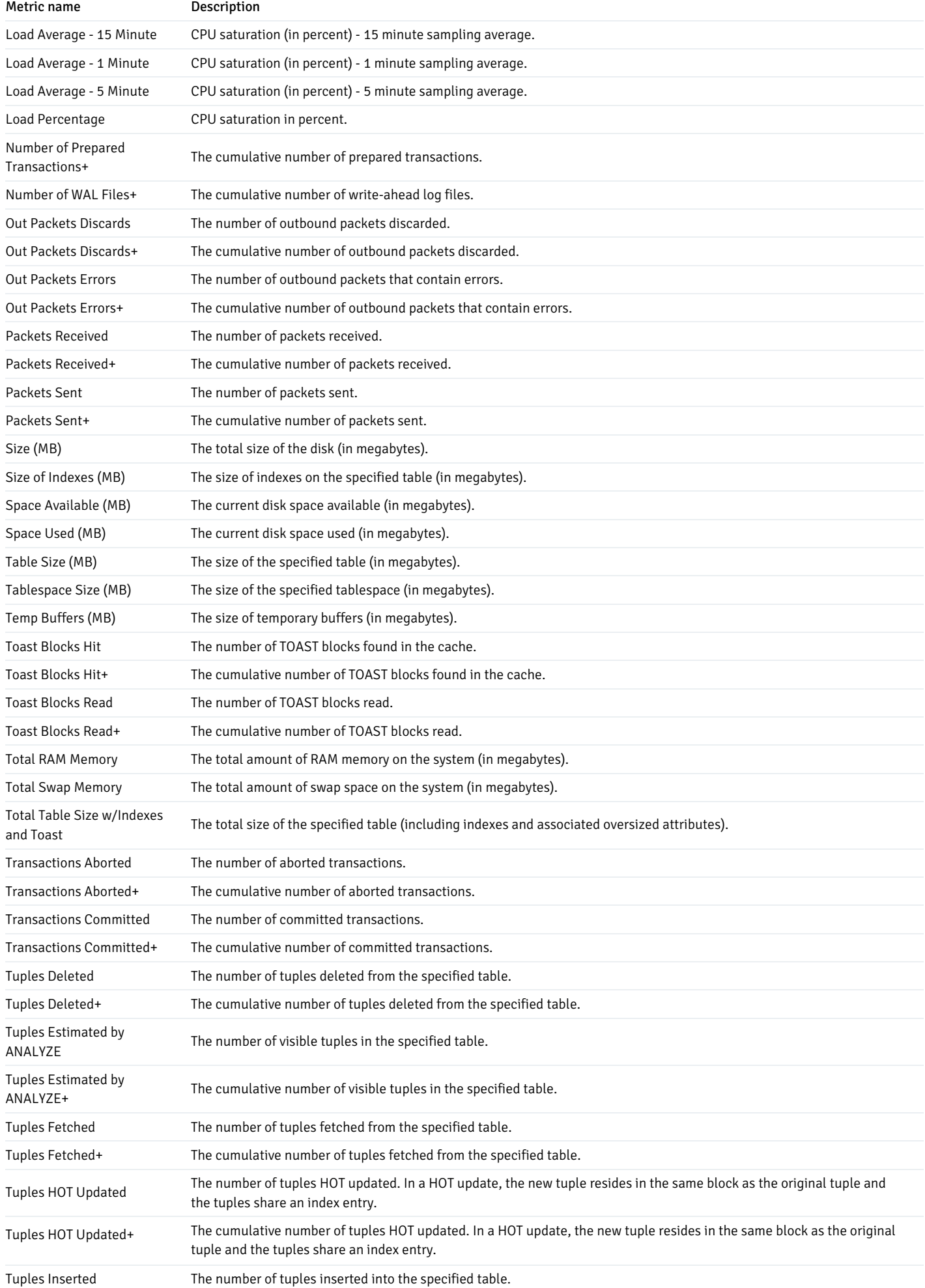

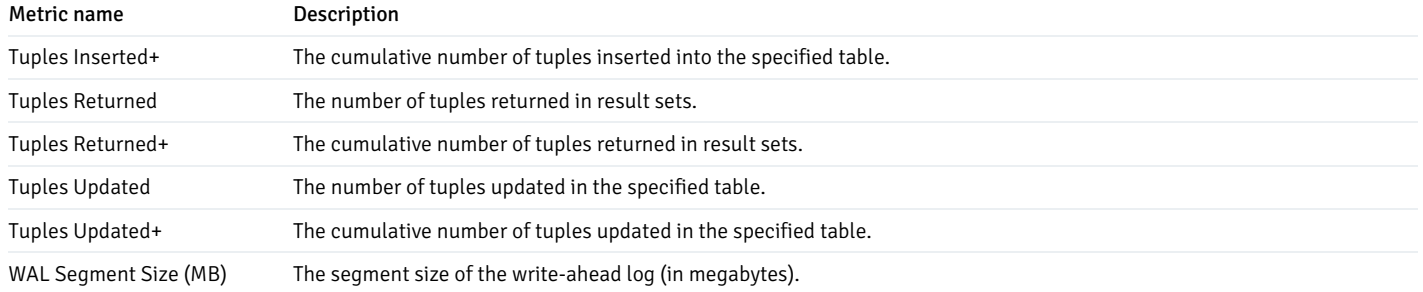

## Note

The + following the name of a metric means that the data for the metric is gathered cumulatively. Metrics that aren't followed by the '+' sign are collected as a point-in-time value.

## <span id="page-229-0"></span>22.5 Audit Manager

You can use the PEM Audit Manager to simplify audit log configuration for EDB Postgres Advanced Server instances. With Audit Manager, you can configure logging attributes such as:

- How often PEM collects log files
- $\bullet$ The type of database activities that are included in the log files
- How often to rotate log files and when

Audit logs can include the following activities:

- All connections made to the database instance
- Failed connection attempts
- Disconnections from the database instance
- All queries (SELECT statements)
- All DML statements (INSERT, UPDATE, DELETE)
- All DDL statements (for example, CREATE, DROP, ALTER)

Once the audit logs are stored on the PEM server, you can use the Audit Log dashboard to review the information in an easy-to-read form. The Audit Log dashboard allows you to filter the log file by:

- Timestamp range (when an activity occurred)
- The database on which the activity occurred
- The user performing the activity
- The type of command being invoked

### Setting the EDB Postgres Advanced Server instance service ID

To configure logging for an EDB Postgres Advanced Server instance, the server must be a PEM-managed server with a bound agent, and the server registration must include the name of a service script. When registering a new server, include the service name in the Service ID field on the Advanced tab of the New Server dialog box.

Before adding a service name to an existing, registered and connected server, you must disconnect the server:

- 1. Right-click the server name, and select Disconnect server from the context menu.
- 2. Right-click the server name and select Properties from the context menu.
- 3. Select the Advanced tab, and add a service name to the Service ID field.

The Service ID field allows the PEM server to stop and start the service.

- The name of the Advanced Server 12 service script is edb-as-12 .
- The name of the Advanced Server 11 service script is edb-as-11.
- The name of the Advanced Server 10 service script is edb-as-10.

## Setting the EDB Audit Configuration probe

Before configuring audit logging of EDB Postgres Advanced Server servers, you must ensure that the EDB Audit Configuration probe is enabled. To open the Manage Probes tab and check the status of the probe, right-click the name of a registered EDB Postgres Advanced Server server in the tree, and select Management > Manage Probes.

Ensure that the Enabled column in the Probe Configuration dialog box is set toYes for the EDB Audit Configuration probe. If EDB Audit Configuration isn't enabled, use the Enabled? switch on the Manage Probes tab to enable it.

#### Configuring audit logging with the Audit Manager

- 1. To open the Audit Manager wizard, select Management > Audit Manager. The Audit Manager Welcome dialog box opens. Select Next to continue.
- 2. Use the Select Servers tree to specify the servers to which to apply the auditing configuration. To make a server available in the tree, you must provide the Service ID on the Advanced tab of the Create Server dialog box when registering a server for monitoring by PEM. Only EDB Postgres Advanced Server supports auditing. PostgreSQL servers don't appear in the tree.

Select Next to continue.

- 3. The Auditing Parameters Configuration dialog box lets you enable or disable auditing and choose how often log records are collected into PEM. Use the Auditing Parameters Configuration dialog box to specify auditing preferences:
	- Use theAuditing switch to enable or disable auditing on the specified servers.
	- Use theAudit destination list to select a destination for the audit logs. SelectFile or Syslog. This feature is supported only on EDB Postgres Advanced Server 10 and later releases.
	- o Use the Import logs to PEM switch to periodically import log records from each server to the PEM Server. Set the switch toYes to import log files. The default is No.
	- Use theCollection frequency list to specify how often PEM collects log records from monitored servers when log collection is enabled.
	- Use theLog format list to select the raw log format to write on each server. If log collection is enabled, the PEM server uses CSV format.
	- $\circ$  Use the File name field to specify the format used when generating log file names. By default, the format is set to audit-%Y-%m-%d\_%H%M%S where:
		- audit is the file name specified in the Audit Directory Name field
		- Y is the year that the log was stored
		- m is the month that the log was stored
		- d is the day that the log was stored
		- H is the hour that the log was stored
		- M is the minute that the log was stored
		- S is the second that the log was stored
	- o Select Change Log Directory for selected servers? and use the Audit Directory Name field to specify a directory name to which to write the audit logs. The directory resides beneath the data directory on the PEM server.
	- Use theLog directory box to specify information about the directory in which the log files are saved:
- Move the Change log directory for selected servers? switch to Yes to enable the Directory name field.
- Use the Directory name field to specify the name of the directory on each server to write audit logs to. The directory specified is created as a subdirectory of the data directory on the server.

Select Next to continue.

- 4. The Audit log configuration dialog box is available only if you enabled auditing on the Auditing Parameters Configuration dialog box. Use the Audit Log Configuration dialog box to specify log configuration details to apply to each server:
	- Use theConnection attempts switch to specify whether to log connection attempts. Specify:

None to disable connection logging

All to indicate that all connection attempts are logged

Failed to log any connection attempts that fail

Use theDisconnection attempts switch to specify whether to log disconnections. Specify:

None if you don't want to log disconnections

All to enable disconnection logging

Use theLog statements field to specify the statement types that are logged. Select from:

Select - Log all statements that include the SELECT keyword.

Error — Log all statements that result in an error.

- DML Log all DML (data modification anguage) statements.
- DDL Log all DDL (data definition language) statements, that is, those that add, delete or alter data.

Select Select All to select all statement types.

Select Unselect All to clear all statement types.

- Use theAudit tag field to specify a tracking tag for the collected logs. Audit tagging functionality is available only for supported versions of EDB Postgres Advanced Server.
- Use theLog rotation box to specify how to manage the log files on each server:

Use the Enable? switch to rotate log files. Use a new log file periodically to prevent a single file from becoming too large.

Use theDay list to select days on which to rotate the log file.

Use the Size (MB) field to specify a size in megabytes at which to rotate the log file.

Use theTime (seconds) field to specify the number of seconds between log file rotations.

Select Next to continue:

- 5. Use the Schedule Auditing Changes dialog box to determine when auditing configuration changes take effect.
	- Select Configure logging now? if you want the auditing configuration changes to take place immediately. The affected database servers

restart so the auditing changes can take effect.

Use the Time? selector to schedule the auditing configuration changes to take place at some point in the future. Select the desired date and time from the lists. The affected database servers restart at the specified date and time to put the auditing changes into effect.

Select Finish to complete the auditing configuration process.

Audit Manager schedules a job to apply the configuration to each server. The job consists of two tasks: one to update the audit logging configuration on the server and one to restart the server with the new configuration.

You can use the Scheduled Tasks tab to review a list of scheduled jobs. To open the Scheduled Tasks tab, select the name of a server or agent and select Management > Scheduled Tasks.

## Viewing the log with the Audit Log dashboard

Use the Audit Log dashboard to view the audit log from EDB Postgres Advanced Server database instances.

To open the Audit Log dashboard, right-click a server or agent node and select Audit Log Analysis from the Dashboards menu. The Audit Log dashboard displays the audit records in reverse chronological order.

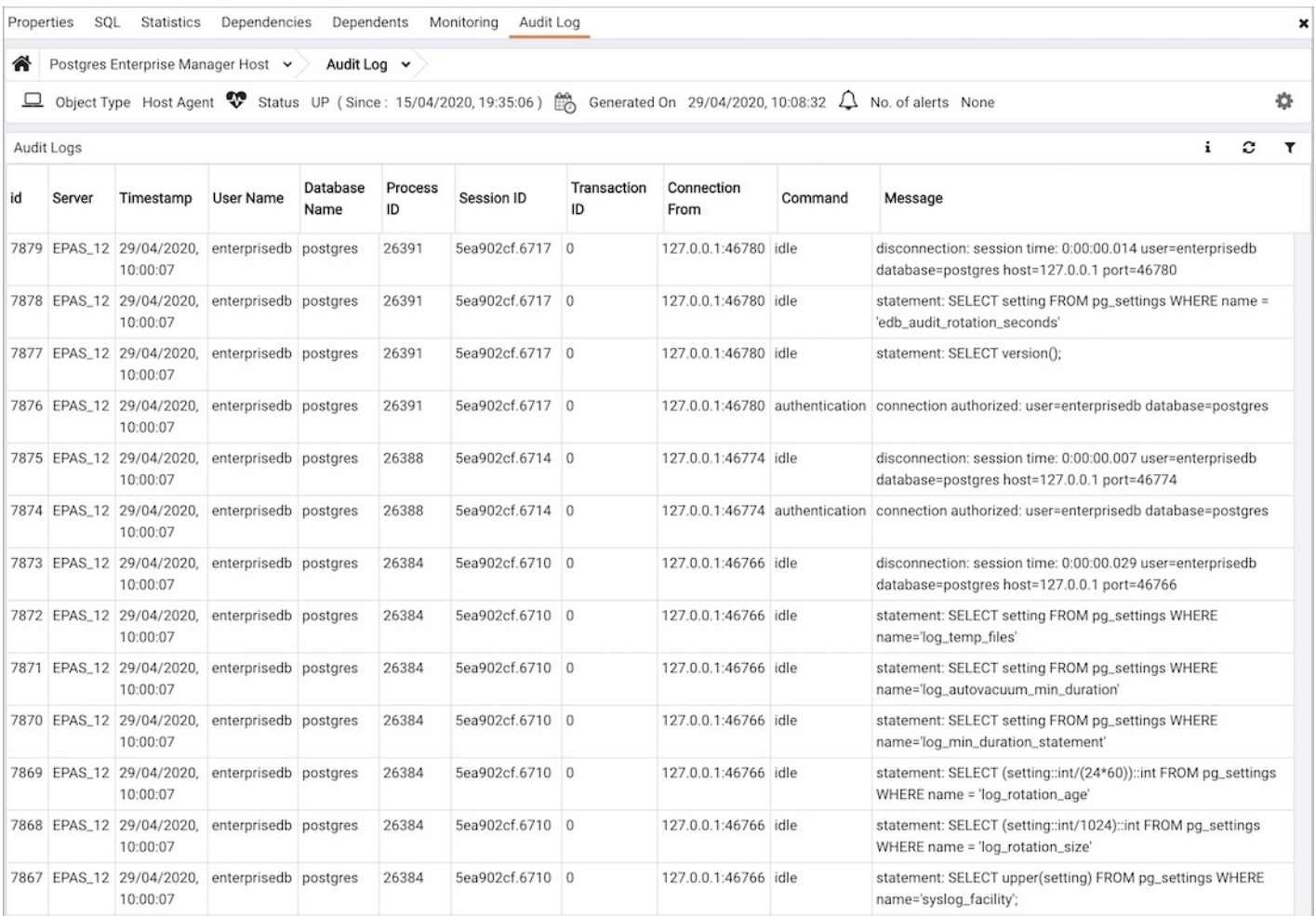

You can use filtering to limit the number of audit records that are displayed. Select Show Filters to expose the filters panel. Use the filters panel to provide selection criteria for the audit records you want to display.

- Use the Start field to specify a start date for the report.
- Use the End field to specify an end date for the report.
- Use theUser field to display only those entries where the activity was started by the given Postgres user.
- Use theDatabase field to display only those entries where the activity was issued on the given database.

Use theCommand type field to display only those entries where the activity was of the given type. Command types you can specify areidle, authentication, and SELECT. (For viewing SQL statements from user applications, specify the idle command type.)

Select Filter to apply the filtering criteria to the log entries.

## <span id="page-233-0"></span>22.6 Log Manager

You can use the PEM Log Manager to simplify server log configuration for Postgres instances. With Log Manager, you can modify all of your server log parameters including:

- Where log files are written
- How often log files are written
- The type of information written to log files
- The format of log file entries
- Log rotation properties

To configure logging for a Postgres instance, you must register the server as a PEM-managed server, and the registration information must include the name of a service script.

- 1. To open Log Manager, in the PEM client, select Management > Log Manager. The wizard opens and welcome message appears. Select Next.
- 2. The Server Selection dialog box displays a list of the server connections monitored by PEM. Select the check boxes next to the names of servers to which you want the Log Manager wizard to apply the specified configuration. Log Manager is disabled for any server displaying a red exclamation mark to the left of its name in the Server selection tree. A server might not be enabled for several reasons:
	- Log Manager can configure only a server that specifies a service ID on theAdvanced tab of the Properties dialog box. To provide a service ID:
		- 1. In the tree, right-click the server name and select Disconnect Server from the context menu.
		- 2. If prompted, provide a password.
		- 3. From the context menu for the server, selectProperties.
		- 4. On the Advanced tab, enter the name of the service in theService ID field.
		- 5. Select Save.
	- If the PEM agent bound to the server doesn't have enough privileges to restart the server, the server is disabled.
	- If the PEM agent bound to the server is an older version than the associated PEM server, the server is disabled.

#### Select Next.

3. Use the Log configuration dialog box to specify how often to import log files to PEM and to specify log rotation details.

Options in the Import Logs box specify how often to import the log files to PEM:

- Use the switch next toImport logs to PEM to specify whether to import the log files to PEM and to display them on the Server Log Analysis dashboard.
- o Use the Import Frequency list to specify how often to import log files to PEM.

Use theLog rotation configuration box to specify the maximum length (lifespan or size) of a log file:

- Use theRotation Size field to specify the maximum size of a log file in megabytes. The default value is 10 MB. Set to 0 if you don't want to place a limit on the maximum size of a log file.
- Use theRotation Time field to specify the number of whole days to store in each log file. The default value is 1 day.

Use theTruncation on Rotation switch to specify server behavior for time-based log file rotation:

- $\circ$  Select On to overwrite any existing log file that has the same name as a new file.
- Select Off to append any new log file entries to an existing log file with the same name as a new log file. This is the default behavior.
- 4. Use the Where to Log dialog box to specify where to write log files:
	- o Select an option from the Log Destination box to specify a destination for the server log output:
		- Set the stderr switch to Yes to write log files to stderr.
		- Set the csvlog switch to Yes to write log files in a comma-separated value format. This option is enabled and not editable if you select Import logs to PEM on the Schedule dialog box. If you aren't importing server log files to PEM, you can edit this option.
		- Set the syslog switch to Yes to write log files to the system log files.
		- On Windows, set the eventlog switch to Yes to write log files to the event log.
	- Use theLog collection box to specify your collection preferences:
		- Set the Log Collector switch to Enable to redirect captured log messages (directed to stderr) into log files.
		- Set the Log Silent Mode switch to Enable to run the server silently in the background, disassociated from the controlling terminal.
	- Use theLog Directory box to specify log file location preferences:
		- Set the Change log directory for selected servers? switch to Yes to maintain each set of log files in a separate directory.
		- Use the Directory name field to specify the directory to which to write log files. The directory resides beneath the pg\_log directory under the installation directory of the monitored server.
	- o Use the Log File Name field to specify a format for the log file name. If set toDefault, the format is enterprisedb-%Y-%m-%d\_%H%M%S, where:
		- enterprisedb is the file name prefix
		- $\blacksquare$  Y is the year that the log was stored
		- $\blacksquare$  m is the month that the log was store
		- $\blacksquare$  d is the day that the log was stored
		- $H$  is the hour that the log was stored
		- $M$  is the minute that the log was store
		- $\overline{\phantom{a}}$  S is the second that the log was stored
	- When logging to syslog is enabled:
		- Use the Syslog Facility list to specify the syslog facility to use.
		- Use the Syslog Ident field to specify the program name that identifies EDB Postgres Advanced Server entries in system logs.

## Select Next.

- 5. Use the When to Log dialog box to specify the events that initiate a log file entry. The severity levels in order of severity, from most severe to least severe, are:
	- panic Errors that cause all database sessions to abort.
	- $\circ$  fatal  $-$  Errors that cause a session to abort.
	- $\circ$  log Information messages of interest to administrators.
	- $\circ$  error  $-$  Errors that cause a command to abort.
	- warning Error conditions in which a command completes but might not perform as expected.
	- $\circ$  notice  $-$  Items of interest to users. This is the default.
	- $\circ$  info Information implicitly requested by the user.
	- o debug5 through debug1 Detailed debugging information useful to developers.
	- Use theClient min messages list to specify the lowest severity level of message sent to the client application.
	- Use theLog min messages list to specify the lowest severity level to write to the server log.
	- By default, when an error message is written to the server log, the text of the SQL statement that initiated the log entry isn't included. Use the Log min error statement list to specify a severity level that triggers SQL statement logging. If a message is of the specified severity or higher, the SQL statement that produced the message is written to the server log.
	- Use theLog min duration statement list to specify a statement duration, in milliseconds. Any statements that exceed the specified number of milliseconds are written to the server log. A value of -1 disables all duration-based logging. A value of 0 logs all statements and their duration.
	- o Use the Log temp files field to specify a file size, in kilobytes. When a temporary file reaches the specified size, it's logged. Specify a value of-

1 (the default) to disable this functionality.

Use theLog autoVacuum min duration field to specify a time length, in milliseconds. If auto-vacuuming exceeds the length of time specified, the activity is logged. Specify a value of -1 (the default) to disable this functionality.

#### Select Next.

6. Use the What to Log dialog box to specify log entry options that are useful for debugging and auditing.

The switches in the **Debug options** box instruct the server to include information in the log files related to guery execution that might be of interest to a developer:

- o Set the Parse tree switch to Yes to include the parse tree in the log file.
- o Set the Rewriter output switch to Yes to include query rewriter output in the log file.
- o Set the Execution plan switch to Yes to include the execution plan for each executed query in the log file.

When the Indent Debug Options Output in Log switch is set to Yes, the server indents each line that contains a parse tree entry, a query rewriter entry, or query execution plan entry. While indentation makes the resulting log file more readable, it results in a longer log file.

Use the switches in theGeneral Options box to include auditing information in the log file:

- o Set the Checkpoints switch to Yes to include checkpoints and restartpoints in the server log.
- o Set the Connections switch to Yes to include each attempted connection to the server as well as successfully authenticated connections in the server log.
- Set the Disconnections switch to Yes to include a server log entry for each terminated session that provides the session information and session duration.
- o Set the Duration switch to Yes to include the amount of time required to execute each logged statement in the server log.
- o Set the Hostname switch to Yes to include both the IP address and host name in each server log entry. By default, only the IP address is logged. This might cause a performance penalty.
- o Set the Lock Waits switch to Yes to write a log entry for any session that waits longer than the time specified in the deadlock\_timeout parameter to acquire a lock. This is useful when trying to determine if lock waits are the cause of poor performance.

Use the Error verbosity list to specify the detail written to each entry in the server log:

- Select default to include the error message, DETAIL, HINT, QUERY, and CONTEXT in each server log entry.
- o Select terse to log only the error message.
- Select verbose to include the error message, the DETAIL, HINT, QUERY, and CONTEXT error information, SQLSTATE error code and source code file name, the function name, and the line number that generated the error.

Use the Prefix string field to specify a printf-style string that is written at the beginning of each log file entry. For information about the options supported, see the log\_line\_prefix [documentation](http://www.postgresql.org/docs/current/static/runtime-config-logging.html) in the Postgres core documentation.

Use the Statements list to specify the SQL statements to include in the server log:

- o Specify none (the default) to disable logging of SQL statements.
- Specify ddl to instruct to log ddl (data definition language) statements, such as CREATE, ALTER, and DROP.
- Specify mod to log all ddl statements as well as all dml (data modification language) statements, such as INSERT, UPDATE, DELETE, TRUNCATE, and COPY FROM.
- o Specify all to log all SQL statements.

## Select Next.

- 7. Use the Schedule Logging Changes dialog box to specify when logging applies configuration changes:
	- o Set the Configure logging now switch to Yes to enable your configuration preferences. The server restarts when you complete the Log Manager wizard.
	- o Set Configure logging now to No to use the Schedule it for some other time calendar selector to specify a convenient time to apply logging configuration preferences and for the server to restart.

When you apply the configuration changes specified by the Log Manager wizard, the server restarts, temporarily interrupting use of the database server for users.

8. Select Finish to exit the wizard. Either restart the server or schedule the server restart for the time specified on the scheduling dialog box.

#### Reviewing the Server Log Analysis dashboard

After invoking the Log Manager wizard and importing your log files to PEM, you can use the Server Log Analysis dashboard to review the log files for a selected server. To open the Server Log Analysis dashboard, right-click the name of a monitored server in the PEM client tree and select Dashboards > Server Log Analysis.

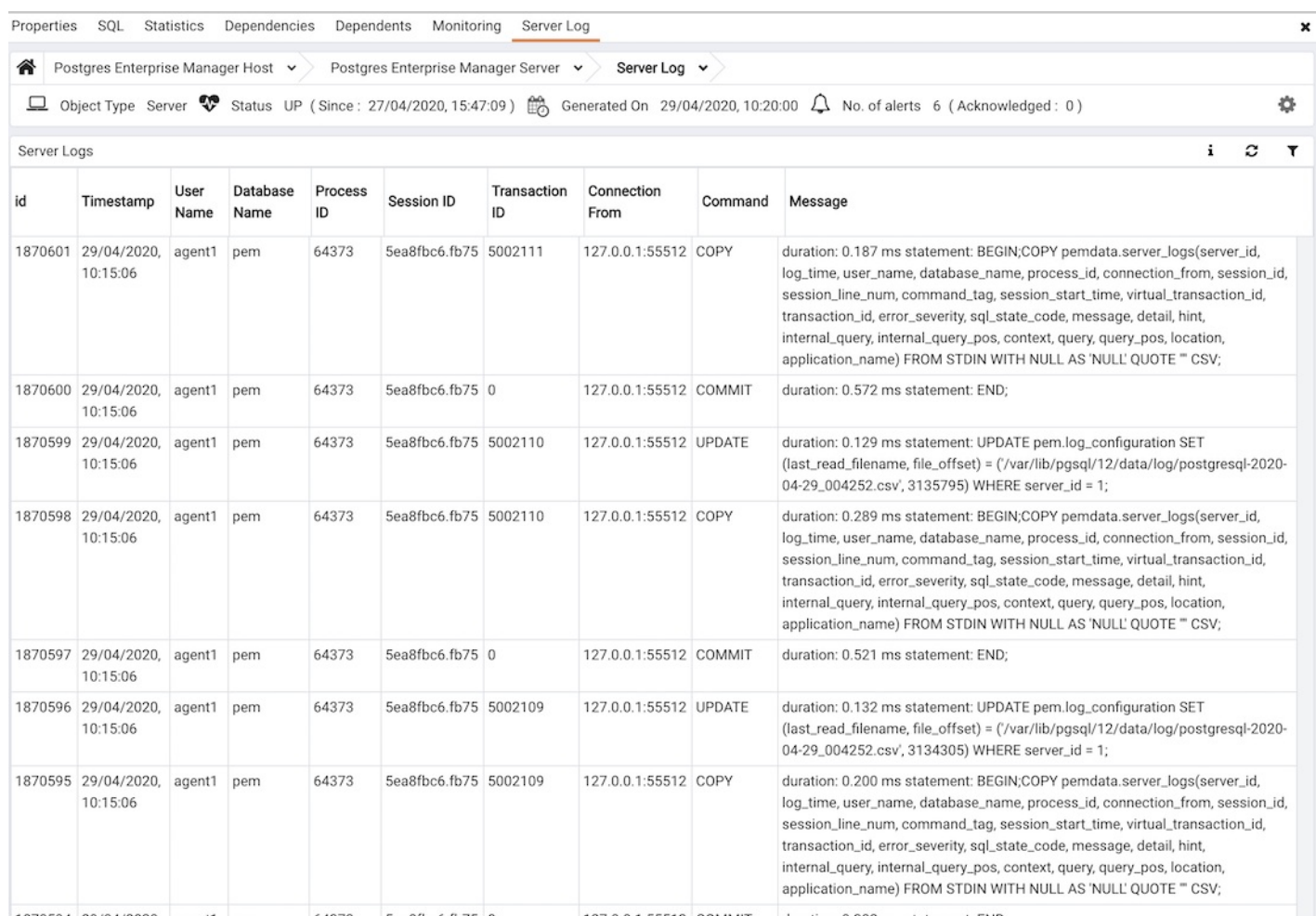

The header information on the Server Log Analysis dashboard displays the date and time that the server was started, the date and time that the page was last updated, and the current number of triggered alerts.

Entries in the Server Log table appear in chronological order, with the most recent log entries first. Use the scroll bars to navigate through the log entries or to view columns that are off of the display.

Headings at the top of the server log table identify the information stored in each column. Hover over a column heading to view a tooltip that contains a description of the content of each column.

You can use filtering to limit the number of server log records that are displayed. Select Show Filters to open the filters panel and define a filter. Use the filter definition box to describe the selection criteria for selecting a subset of a report to display:

- Use the From field to specify a starting date for the displayed server log.
- Use the To field to specify an ending date for the displayed server log.
- **•** Enter a role name in the Username field to display transactions performed only by that user.
- Enter a database name in theDatabase field to limit the displayed records to transactions that were performed against the specified database.
- Use theCommand Type field to specify selection criteria for the commands that appear in the filtered report.

<span id="page-237-0"></span>After you specify the criteria for filtering the server logs, selectFilter to display the filtered server log in the Server Log table.

#### Postgres Log Analysis Expert

The PEM Log Analysis Expert analyzes the log files of servers that are registered with Postgres Enterprise Manager and produces an analysis of your Postgres cluster's usage based on log file entries. You can use information on the Log Analysis Expert reports to make decisions about optimizing your cluster usage and configuration to improve performance.

Before using the PEM Log Analysis Expert, you must specify a Service ID value on the Advanced tab of the Server Properties dialog box. You must also use the Log Manager wizard to enable log collection by the PEM server.

1. To open the Postgres Log Analysis Expert wizard, in the PEM client, selectManagement > Postgres Log Analysis Expert. In the wizard's Welcome screen, select Next.

The wizard's Analyzer selection dialog box displays a list of analyzers from which you can select. Each analyzer generates a corresponding table, chart, or graph that contains information gleaned from the log files.

2. Select the check box next to an analyzer to specify for the Log Analysis Expert to prepare the corresponding table, chart, or graph. After making your selections, select Next to continue to the Server selection tree.

Use the tree to specify the servers you want the Postgres Log Analysis Expert to analyze. If you select multiple servers, the resulting report contains the corresponding result set for each server in a separate but continuous list. Select Next to continue to the Report options dialog box.

Use the Options section to specify the analysis method and the maximum length of any resulting tables:

- Use theAggregate method list to select the method used by the Log Analysis Expert to consolidate data for the selected time span:
	- SUM calculates a value that is the sum of the collected values for the specified time span.
	- AVG calculates a value that is the average of the collected values for the specified time span.
	- **MAX** uses the maximum value that occurs in a specified time span.
	- **MIN** uses the minimum value that occurs in a specified time span.
- Use theTime span field to specify the number of minutes that the analyzer incorporates into each calculation for a point on a graph. For example, if the time span is five minutes, and the aggregate method is AVG, each point on the given graph contains the average value of the activity that occurred in a five-minute time span.
- Use theRows limit field to specify the maximum number of rows to include in a table.

Use the Time Intervals section to specify the time range for the Log Analysis Expert to analyze:

- $\circ$  Set Relative days to Yes to enable the (+/-) From date field and specify the number of days before or after the date and time selected in the From field.
- Use the From field to specify the starting date and time for the analysis.
- Use the To field to specify the ending date and time for the analysis.
- Use the(+/-) From date selector to specify the number of days before or after the From date to include in the analysis.

After you specify the report options, selectNext to continue to the Report destination dialog box.

3. You can select the default option and select Finish to view the Log Analysis Expert report in the PEM client's tabbed browser. Or select Download the report to save a copy of the report to an HTML file for later use.

## Reviewing the Postgres Log Analysis Expert report

If you choose to review the report immediately, the Postgres Log Analysis Expert report is displayed in the PEM Client window. The report header displays:

The date and time that the report was generated

- The time period that the report spans
- $\bullet$ The aggregation method specified when defining the report.

The name of the server for which information is displayed appears at the start of each section of the report.

The report displays the tables, graphs, and charts selected in the Log Analysis Expert wizard. SelectJump To, located in the lower-right corner of the screen, to navigate to a specific graphic.

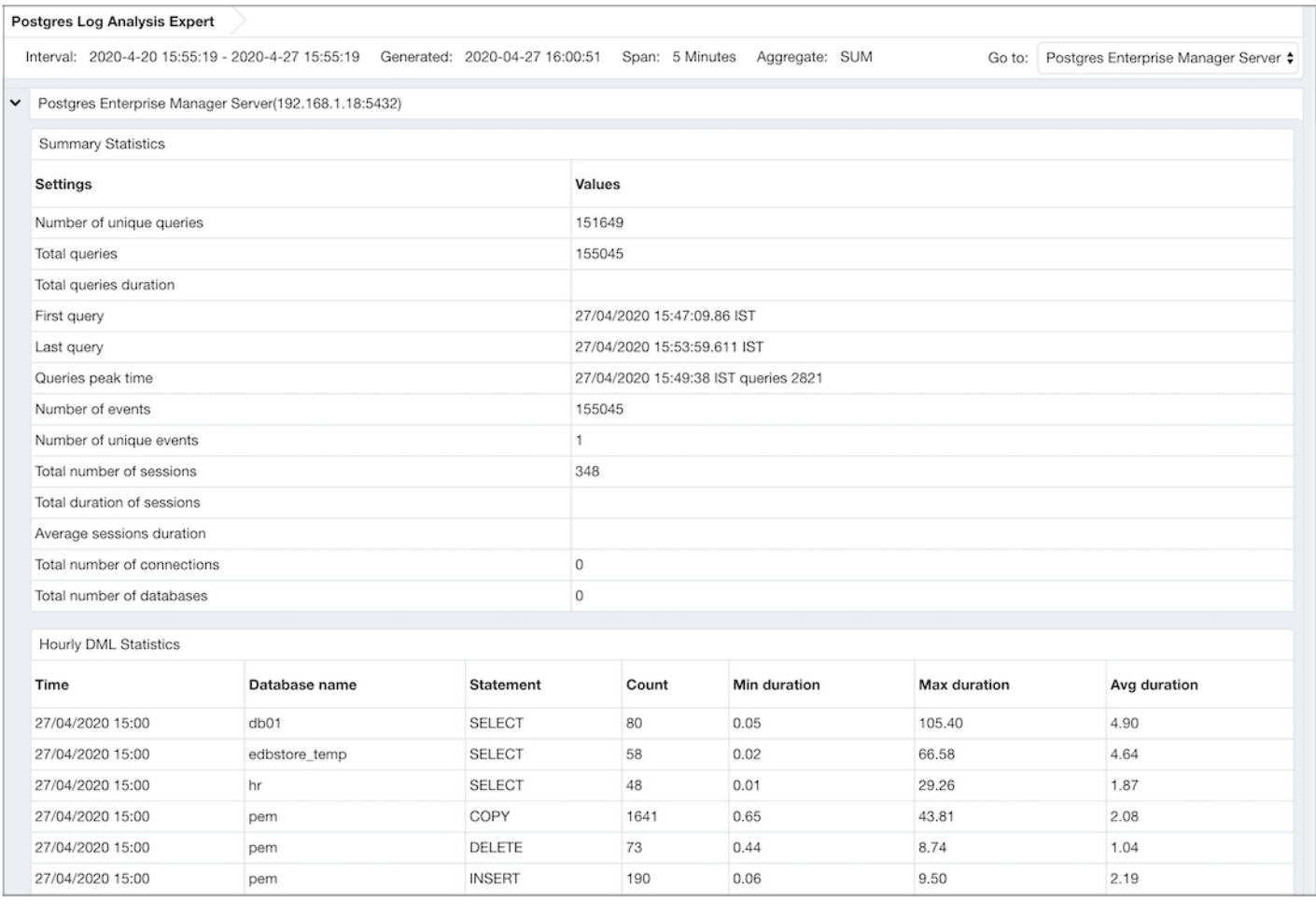

If the report contains an analysis of more than one monitored server, charts and tables are displayed in sets. First the graphs, tables, and charts that display statistics for one server appear. Then the graphics for the next server in the report appear.

# <span id="page-238-0"></span>22.7 Charts

You can use the Manage Charts tab to create or modify a custom line chart or table or to import a Capacity Manager template to use in a custom chart. After defining a chart, you can display the chart on a custom dashboard.

To open the Manage Charts tab, in the PEM client, select Management > Manage Charts. The Manage Charts tab provides a Quick Links menu for accessing dialog boxes to:

- Create a new chart for use on a custom dashboard.
- Import a Capacity Manager template to use as a template for creating a custom chart.
- Access online help.

The Custom Charts table displays a list of charts you defined. When a chart is new, the font is green. When you add a chart or refresh the screen, the font is black. Use the search box in the upper-right of the Custom Charts table to search through your custom charts. Specify:

- Chart name
- Type
- Level
- Metrics category

Use icons to the left of a chart name in the Custom Charts table to manage a chart:

- Select Edit to open the Chart Configuration wizard and modify aspects of the chart or table.
- Select Delete to delete the selected chart.

### Creating a custom chart

Select Create New Chart in the Quick Links section of the Manage Charts tab to open the Create Chart wizard. The wizard takes you through the steps required to define a new chart.

- 1. Use the Configure Chart dialog box to specify general information about the chart:
	- o Specify the name of the chart in the Name field.
	- o Use the list in the Category field to specify the category in which to display this chart. When adding a custom chart to a custom dashboard, you can select the chart from the category specified.
	- Use the Type field to specify if the chart is a line chart or a table.
	- o Provide a description of the chart in the Description field. The description is displayed on a custom dashboard when the user selects the information icon next to the chart.

After you complete the fields on the Configure Chart dialog box, selectNext.

- 2. Use the Select Metrics dialog box to select the metrics to display on the chart.
	- Use theMetric level list to specify the level of the PEM hierarchy from which you want to select metrics. You can specifyAgent, Database, or Server. Each level offers access to a unique set of probes and metrics.
	- o Use the tree in the Available metrics box to select the metrics to display on the chart.

If you're creating a table, you can select metrics from only one probe. Each node of the tree lists the metrics returned by a single probe. Expand a node of the tree and select the check box next to a metric name to include that metric data in the table.

If you're creating a line chart, expand the nodes of the tree and double-click each metric that you want to include in the chart.

- Use the Selected Metrics panel to specify how the metric data appears in your chart. The selection panel displays the name of the metric in the nonmodifiable Metric [Probe] column. You can:
	- Select the trash can to delete a metric from the list of selected metrics.
	- Use the lists in the Selection Criteria column to specify the order of the data displayed.
	- Use the Limit field to specify the number of rows in a table or lines in a chart: up to 32 lines and 100 rows.
- If you're creating a line chart, PEM supports comparisons of cross-hierarchy metrics.
	- Select Compare to select one or more probe-specific attributes (such as CPUs, interfaces, and databases) to compare in the chart.
	- Select Copy to apply your selections to all of the metrics for the same probe.

After you complete the fields on the Select Metrics dialog box, select Next.

- 3. Use the Set Options dialog box to specify display options for your chart:
	- Use theAuto Refresh field to specify the number of minutes between chart updates. Choose a value from 1 to 120. The default auto refresh rate is 2 minutes.
- Use fields under Line chart options to specify display preferences for a line chart:
	- Use the Points to plot field to specify the maximum number of points to plot on the chart.
	- Use the fields to the right of Historical span to specify how much historical data to display on the chart in days, hours, and minutes.
- Use the fields in theData extrapolation box to specify whether PEM generates extrapolated data based on historical data:
	- Select No Extrapolation to omit extrapolated data from the chart.
	- Select Span to use the Days and Hours selectors to specify the period of time spanned by the metrics on the chart.
	- Select Threshold to use threshold selectors to specify a maximum or minimum value for the chart.

After you complete the fields in the Set Options dialog box, selectNext.

- 4. Use the Set Permissions dialog box to specify display options for your chart.
	- o Set the Share with all slider to Yes to make the chart available to all authorized users. Select No to restrict access to the users or groups specified in the Access permissions field.
	- Use theAccess permissions field to select the groups you want to give access to the chart to.

After you finish defining the chart, select Finish to save your edits and add your chart to the list on the Manage Charts tab.

#### Importing a Capacity Manager template

Select Import Capacity Manager Template in the Quick Links section of the Manage Charts tab to open the Create Chart dialog box and use a Capacity Manager template as a starting point for a chart or table.

- 1. When the Create Chart dialog box opens, provide information about the custom chart:
	- Use theImport capacity template list to select the name of the template on which the chart is based.
	- o Specify the name of the chart in the Name field.
	- Use theCategory list to specify the category in which to display this chart. When adding a custom chart to a custom dashboard, you can select the chart from this category.
	- Use the Type field to specify if the chart is a line chart or a table.
	- Provide a description of the chart in theDescription field. The description is displayed on the custom dashboard when user selects the information icon next to the chart.

#### Select Next.

2. The Select Metrics window allows you to review the metrics specified by the selected template. The bottom panel of the chart editor displays the metrics to include in the chart. You can't modify the metrics included in the chart using the chart editor. To modify the metrics, use the Capacity Manager utility to update the template.

After you review the metrics, select Next.

- 3. Use the Set Options window to specify display options for your chart:
	- Use theAuto Refresh field to specify the number of minutes between chart updates. Choose a value from 1 to 120. The default auto refresh rate is 2 minutes.
	- Use theData extrapolation box to specify the time period covered by the chart. You can either:
	- o Select Historical days and extrapolated days and provide:
		- The number of days of historical data to chart in the Historical field.
		- The number of projected days to chart in the Extrapolated field.
	- o Select Historical days and threshold and provide:
- The number of days of historical data to chart in the Historical field.
- The threshold value at which the chart ends.

After you complete the Set Options window, select Next.

- 4. Use the Set Permissions window to specify display options for your chart:
	- o Set the Share with all slider to Yes to make the chart available to all authorized users. Set it to No to restrict access to the users or groups specified in the Access permissions field.
	- Use theAccess permissions field to select the groups to give access to the chart to.

After you finish defining the chart, selectFinish to save your edits and add your chart to the list on the Manage Charts tab.

# <span id="page-241-0"></span>22.8 Dashboards

PEM displays performance statistics through a number of dashboards. Each dashboard contains a series of summary views that contain charts, graphs, and tables that display the statistics related to the selected object.

## Dashboards overview

The PEM client displays the Global Overview dashboard when it connects to the PEM server. Additional dashboards provide statistical information about monitored objects.

#### Opening dashboards

You can open a dashboard using either of these techniques:

- Select an active dashboard name from the Management > Dashboards menu.
- Right-click the name of a monitored object in the tree and select the name of the dashboard to review from the Dashboards menu.

Each dashboard is displayed on the Monitoring tab in the main panel of the client window. After opening a dashboard, you can navigate to other dashboards in the same tab.

Each dashboard header includes navigation menus that allow you to navigate to other dashboards. Use your browser's forward and back icons to scroll through previously viewed dashboards. Use Refresh to update the current dashboard.

#### Alerts dashboard

The Alerts dashboard displays the currently triggered alerts. If opened from the Global Overview, the dashboard displays the current alerts for all monitored nodes on the system. If opened from a node in a server, the report shows alerts related to that node and all monitored objects that reside below that object in the tree.

#### Audit Log Analysis dashboard

For EDB Postgres Advanced Server users, the Audit Log Analysis dashboard allows you to browse the audit logs that were collected from instances with audit logging and collection enabled.

#### PGD Admin dashboard

The PGD Admin dashboard displays overview information about the EDB Postgres Distributed node, group, and worker.

#### PGD Group Monitoring dashboard

The PGD Group Monitoring dashboard displays information about EDB Postgres Distributed group subscription and group replication slots.

#### PGD Node Monitoring dashboard

The PGD Node Monitoring dashboard displays information about EDB Postgres Distributed node slots, node replication rates, and conflict history summary for the selected node.

## Database Analysis dashboard

The Database Analysis dashboard displays performance statistics for the selected database.

### I/O Analysis dashboard

The I/O Analysis dashboard displays I/O activity across various areas such as object DML activity and log operations.

## Memory Analysis dashboard

The Memory Analysis dashboard supplies statistics concerning various memory-related metrics for the Postgres server.

## Object Activity Analysis dashboard

The Object Activity Analysis dashboard provides performance details on tables/indexes of a selected database.

#### Operating System Analysis dashboard

The Operating System Analysis dashboard supplies information regarding the performance of the underlying machine's operating system.

#### Probe Log Analysis dashboard

The Probe Log Analysis dashboard displays any error messages returned by a PEM agent.

## Server Analysis dashboard

The Server Analysis dashboard provides general performance information about the overall operations of a selected Postgres server.

#### Server Log Analysis dashboard

The Server Log Analysis dashboard allows you to filter and review the contents of server logs that are stored on the PEM server.

#### Session Activity Analysis dashboard

The Session Activity Analysis dashboard provides information about the session workload and lock activity for the selected server

#### Session Waits Analysis dashboard

The Session Waits Analysis dashboard provides an overview of the current DRITA wait events for an Advanced Server session.

#### Storage Analysis dashboard

The Storage Analysis dashboard displays space-related metrics for tablespaces and objects.

#### System Waits Analysis dashboard

The System Waits Analysis dashboard displays a graphical analysis of system wait information for an EDB Postgres Advanced Server session.

### Streaming Replication Analysis dashboard

The Streaming Replication Analysis dashboard displays statistical information about WAL activity for a monitored server and allows you to monitor the status of Failover Manager clusters.

## Dashboard configuration

Options on the Dashboard Configuration dialog box allow you to link the timelines of all of the line graphs on the dashboard. To open the Dashboard Configuration dialog box, select Settings in the dashboard header.

Use the Dashboard Configuration dialog box to control attributes of the charts displayed on the dashboard:

- Set Link timelines of all the line charts to Enable to apply the specified timeline to line graphs displayed on the dashboard. If set toDisable, your preferences are preserved for later use but don't modify the amount of data displayed.
- Use theDays selector to specify the number of days of gathered data to display on line graphs.
- Use theHour(s) selector to specify the number of hours of gathered data to display on line graphs.
- Select Remember configuration for this dashboard to apply the customized time span to only the current dashboard only. Leave it cleared to apply the time span globally to line graphs on all dashboards.

Settings specified on the Dashboard Configuration dialog box are applied only to the current user's session.

#### Managing custom dashboards

PEM displays performance statistics through a number of system-defined dashboards. Each dashboard contains a series of summary views that contain

charts, graphs, and tables that display statistics related to the selected object. You can use the Manage Dashboards tab to create and manage custom dashboards that display the information that's most relevant to your system.

To create a custom dashboard, select Create New Dashboard located in the Quick Links section of the Manage Dashboards tab.

To modify an existing dashboard, select Edit next to the dashboard name. The dashboard editor opens, displaying the definition of the dashboard. After you finish modifying the dashboard's definition, select Save.

To delete a dashboard, select Delete next to the dashboard name.

#### Creating a custom dashboard

You can use the PEM dashboard editor to create or modify a custom dashboard. The custom dashboard can include predefined charts, custom charts, or a mix of predefined and custom charts.

Use theConfigure section to specify general information about the dashboard:

- Specify a name for the dashboard in the Name field.
- Use the Level list to specify the level of the PEM hierarchy in the PEM client on which to display the dashboard. You can access a dashboard using the Dashboards menu on a global level, an agent level, the server level, or the database level. Each selected level in the list exposes a different set of metrics on which to base the custom dashboard's charts.
- Provide a description of the dashboard in the Description field.

Provide information in the Ops dashboard options box to use the dashboard as an Ops dashboard:

- Set Ops Dashboard? to Yes to create a dashboard that's formatted to display on an Ops monitor.
- Set Show Title? to Yes to display the dashboard name at the top of the Ops dashboard.
- Use the Font list to select a custom font style for the title.
- Use theFont size list to select a custom font size for the title.

Use the Permissions box to specify the users who can view the new dashboard:

- Set Share with all to Yes to allow all teams to access the dashboard. Set it to No to enable the Access permissions field.
- Use the Access permissions field to specify the roles that can view the new dashboard. In the field, select from the list of users to add a role to the list of users with dashboard access.

After you complete the Configure Dashboard section, select the arrow in the upper-right corner to close the section and access theDashboard Layout Design section.

Select Edit in a section header to specify a section name. Then, select the plus sign (+) to add a chart to the section.

Use the arrows to the right of each chart category to display the charts available and select a chart.

Use the chart detail selectors to specify placement details for the chart:

- Use the Chart width selector to indicate the width of the chart. Select 50% to display the chart in half of the dashboard or 100% to use the whole dashboard width.
- Use theChart alignment selector to indicate the position of the chart in the section, left, center, or right justified.

Tables are always displayed centered.

When creating or editing a custom dashboard, you can drag to rearrange the charts in a section or to move a chart to a different section.

To add another chart to your dashboard, select the plus sign (+) in the section header. After you finish editing the dashboard, selectSave.

## Creating an Ops dashboard

You can use the PEM dashboard editor to create a custom dashboard formatted for display on an Ops monitor. An Ops dashboard displays the specified charts and graphs while omitting header information and minimizing extra banners, titles, and borders.

To create an Ops dashboard, provide detailed information about the Ops display in the Ops dashboard options section of the Create Dashboard dialog box.

- Set Ops Dashboard? to Yes to create a dashboard that's formatted for display on an Ops monitor.
- Set Show Title? to Yes to display the dashboard name at the top of the Ops dashboard.
- Use the Font list to select a custom font style for the title.
- Use theFont size list to select a custom font size for the title.

After adding charts and tables to the Ops dashboard, select Save. You can then access the dashboard by navigating through the Dashboards menu of the hierarchy level specified in the Level field on the New Dashboard dialog box.

# 22.9 Remote monitoring

Remote monitoring is monitoring your Postgres cluster using a PEM Agent residing on a different host.

To remotely monitor a Postgres cluster with PEM, you must register the cluster with PEM and bind a PEM agent. See[Registering](#page-141-0) a serverfor more information.

The following scenarios require remote monitoring using PEM:

- [Postgres](#page-149-0) cluster running on AWS RDS
- **Postgres cluster running on [BigAnimal](https://www.enterprisedb.com/docs/biganimal/latest/using_cluster/05_monitoring_and_logging/)**

PEM remote monitoring supports:

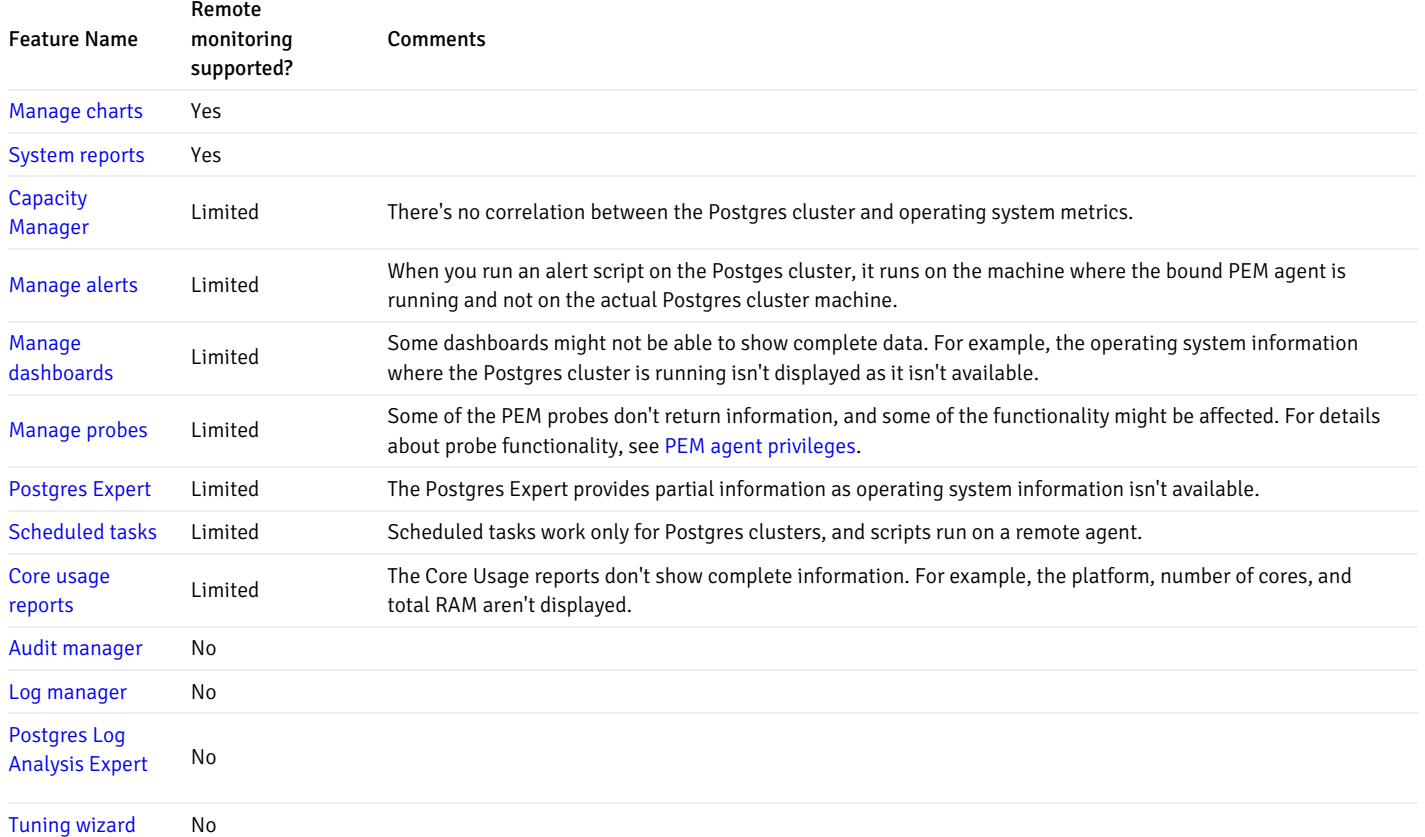

# 23 Monitoring Barman

## New Feature

Monitoring Barman is available in PEM 8.4.0 and later.

Barman (Backup and Recovery Manager) is an open-source administration tool for remote backups and disaster recovery of PostgreSQL servers in businesscritical environments. It relies on PostgreSQL's point-in-time recovery technology, allowing DBAs to remotely manage a complete catalog of backups and the recovery phase of multiple remote servers from one location. For more information, see [Barman](https://www.enterprisedb.com/docs/supported-open-source/barman/).

Starting with version 8.4, you can monitor a Barman server through the PEM console.

### Prerequisites for monitoring Barman

Before adding a Barman server to the PEM console:

- You must manually install and configure Barman on the Barman host. For more information about installing and configuring Barman, se[eBarman](https://www.enterprisedb.com/docs/supported-open-source/barman/).
- Install the pg-backup-api tool on Barman host. For more information about installing, se[epg-backup-api](https://www.enterprisedb.com/docs/supported-open-source/barman/pg-backup-api/).

## Configuring a Barman server

You can configure and edit your Barman server using:

- PEM web client
- pemworker command line

## Using PEM web client

#### **Configure**

You can use the Create–BARMAN Server dialog box to register an existing Barman server with the PEM server. To open the dialog box, right-click the BARMAN Servers node and select Create-BARMAN Server.

Use theGeneral tab to describe the general properties of the Barman server:

- Use theName field to specify a name for the server. The name identifies the server in the browser tree.
- Use theURL field to specify the URL of the host where Barman is installed.
- Use the Team field to specify a PostgreSQL role name. Only PEM users who are members of this role, who created the server initially, or have superuser privileges on the PEM server can see this server when they log on to PEM. If this field is left blank, all PEM users see the server.

Use the PEM Agent tab to specify connection details for the PEM Agent:

Use theBound Agent field to select the agent that you want to configure as a Barman server. Only those PEM agents that are supported for Barman are listed.

- Use theProbe Frequency field to specify the number of seconds to execute the probes with the specified interval.
- Use theHearbeat field to specify the interval to check the availability of PEM agent in seconds.

## Note

After registering the Barman server, you need to restart the PEM agent.

### Editing

To edit your Barman server, right-click the server from the browser tree and select Properties.

- Use thePEM Agent tab to modify the bound agent, probe frequency, and heartbeat. Only the owner of the Barman server can modify the fields on the PEM Agent tab.
- Use the Information tab to view the detailed information about your Barman server. This tab gets populated whenever the Barman related probes are executed.
- Use theConfiguration tab to view the configuration settings of your Barman server. This tab gets populated whenever the Barman related probes are executed.

#### Using pemworker command line

You can configure Barman server using pemworker command line options.

```
asheshvashi@pem:~/PEM/agent$ ./pemworker --update-barman --help
    ./pemworker --update-barman [barman-update-options]
   barman-update-options:
     --id <barman-id> (ID for the existing BARMAN API 'pg-backup-api')
     --api-url <url> (URL of the BARMAN API 'pg-backup-api')
     --probe-execution-frequency <interval> (Default: 30, Probe the BARMAN API 'pg-backup-api' at regular
interval 'in seconds' and fetch the metrics.)
      --heartbeat-interval <interval> (Default: 10, Ping the BARMAN API 'pg-backup-api' 'status' API at a
regular interval 'in seconds' for checking its availability.)
     --ssl-crt <certificate_file> (SSL certificate file for the BARMAN API.)
     --ssl-key <key_file> (Private SSL key for the BARMAN API.)
     --ssl-ca-cert <ca file> (CA certificate to verify peer against the BARMAN API.)
     --config-file/-c <config_file> (Path to the agent configuration file.)
    asheshvashi@pem:~/PEM/agent$ ./pemworker --unregister-barman --help
    ./pemworker --unregister-barman [barman-unregistration-options]
   barman-unregistration-options:
     --id <barman-id> (ID for the existing BARMAN API, registered with the PEM Server.'pg-backup-api')
      --config-file/-c <config_file> (Path to the agent configuration file.)
    asheshvashi@pem:~/PEM/agent$ ./pemworker --register-barman --help
    ./pemworker --register-barman [barman-registration-options]
   barman-registration-options:
     --api-url <url> (URL of the BARMAN API 'pg-backup-api')
     --description <name> (Description to show on the UI 'User interface' for the BARMAN API.)
     --probe-execution-frequency <interval> (Default: 30, Probe the BARMAN API 'pg-backup-api' at regular
interval 'in seconds' and fetch the metrics.)
     --heartbeat-interval <interval> (Default: 10, Ping the BARMAN API 'pg-backup-api' 'status' API at a
```

```
regular interval 'in seconds' for checking its availability.)
      --ssl-crt <certificate_file> (SSL certificate file for the BARMAN API.)
      --ssl-key <key_file> (Private SSL key for the BARMAN API.)
      --ssl-ca-cert <ca_file> (CA certificate to verify peer against the BARMAN API.)
      --team <database-role> (Specify the name of the database group role, on the PEM backend database
server, that should have access to this BARMAN API Server.)
       -owner <database-user> (Specify the name of the database user, on the PEM backend database server,
who will own the BARMAN API Server.)
      --config-file/-c <config_file> (Path to the agent configuration file.)
```
Note

After registering the Barman server, you need to restart the PEM agent.

## Viewing the Barman server details on a PEM dashboard

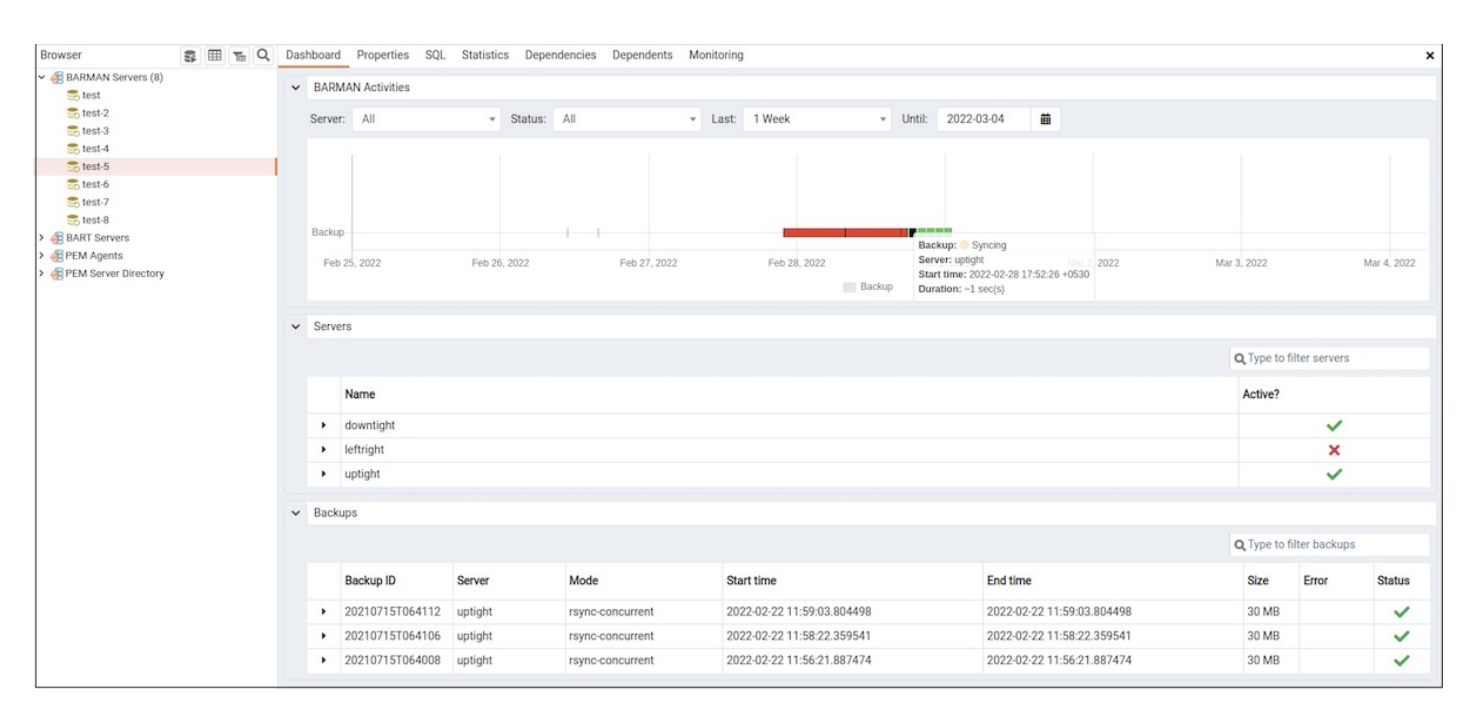

Once the Barman server is configured, you can see the entire backup- and server-related details for that Barman server on the PEM dashboard.

When you select a monitored Barman server, details of all the associated database servers along with their activities are displayed as a chart on the dashboard in the Barman Activities panel. You can select the activities on any criteria that you specify in the filter boxes (the database server, status, duration, or date).

The Servers panel displays a list of all the database servers managed by that Barman server along with the active status.

The Backups panel displays a list of all the database server backups managed by that Barman server. You can filter the list to display the details of any database server. You can also filter the list on any criteria that you specify in the filter box. Typically, this filter works with any kind of string value (excluding date, time, and size) listed under the columns. For example, you can enter tar to filter the list and display only those backups that are in tar format.

Backup details include the Backup ID, Server, Mode, Start time, End time, Size, Error, and Status column.

# 24 Monitoring EDB Postgres Distributed

\*\*New Feature \*\*

EDB Postgres Distributed support is available in PEM version 8.1.0 and later.

EDB Postgres Distributed provides multi-master replication and data distribution with advanced conflict management, data-loss protection, and [throughput](https://www.enterprisedb.com/blog/performance-improvements-edb-postgres-distributed) up to 5X faster than native logical replication, and enables distributed PostgreSQL clusters with high availability up to five 9s. Before you monitor nodes in a EDB Postgres Distributed cluster through the PEM console, you must first deploy a EDB Postgres Distributed cluster and ensure that your database nodes are up and running. For more information on installing EDB Postgres Distributed see EDB Postgres [Distributed](https://www.enterprisedb.com/docs/pgd/latest).

You can configure PEM to display status information about one or more EDB Postgres Distributed database nodes using dashboards in PEM version 8.1.0 and EDB Postgres Distributed version 3.7.9 and later.

To configure PEM to monitor EDB Postgres Distributed database nodes, use the PEM web client to create a server definition. Use the tabs on theNew Server [Registration](#page-309-0) dialog box to specify general connection properties for the EDB Postgres Distributed database node with the following exceptions:

- Specify the EDB Postgres Distributed-enabled database name in the Database field of the PEM Agent tab.
- Specify the user having the pgd\_monitor or pgd\_superuser role in theusername field of thePEM Agent tab.

After saving the server definition, the EDB Postgres Distributed database node is included in the list of servers under the PEM server directory in the PEM client object browser tree. You can monitor the nodes from EDB Postgres Distributed (PGD) dashboards.

To include monitoring information on the EDB Postgres Distributed (PGD) dashboards, you must enable the relative probes for each EDB Postgres Distributed group. See the complete list of EDB Postgres Distributed [probes](#page-189-0).

To enable a probe, right-click the node name, and selectManagement > Manage Probes.

To monitor the EDB Postgres Distributed database node, right-click the name of the node in the object browser tree. From theDashboards menu, select the PGD Admin, PGD Group Monitoring, or PGD Node Monitoring dashboard.

## 25 Monitoring Failover Manager

If you're using EDB Failover Manager to monitor your replication scenario, you must manually install and configure Failover Manager. For detailed information about installing Failover Manager, see the EDB [website](https://www.enterprisedb.com/products/edb-postgres-platform/edb-postgres-failover-manager).

To monitor the status of a Failover Manager cluster on the Streaming Replication dashboard, you must provide the following information on theAdvanced tab of the Server Properties dialog box for each node of the cluster:

- Use theEFM Cluster Name field to specify the name of the Failover Manager cluster. The cluster name is the prefix of the name of the cluster properties file. For example, if your cluster properties file is named efm. properties, your cluster name is efm.
- Use theEFM Installation Path field to specify the location of the Failover Manager binary file. By default, the Failover Manager binary file is installed in /usr/efm- $\langle x \rangle$ /bin, where  $\langle x \rangle$  is the EFM version.

After registering your servers, the Streaming Replication Analysis dashboard displays status information about your EFM cluster near the bottom of the dashboard.

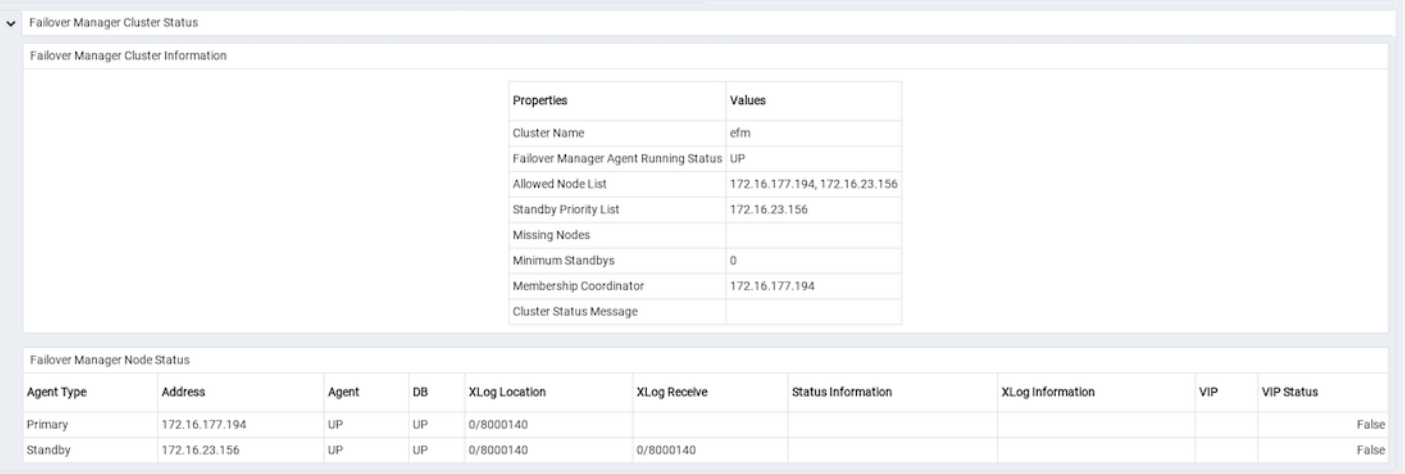

## The Failover Manager Cluster Status section of the Streaming Replication Analysis dashboard displays information about the monitored cluster.

The Failover Manager Cluster Information table provides information about the Failover Manager cluster:

- The Properties column displays the name of the cluster property.
- The Values column displays the current value of the property.

The Failover Manager Node Status table displays information about each node of the Failover Manager cluster:

- The Agent Type column displays the type of agent that resides on the node. The possible values are Primary, Replica, Witness, Idle, and Promoting.
- The Address column displays the IP address of the node.
- The Agent column displays the status of the agent that resides on the node.
- The DB column displays the status of the database that resides on the node.
- The XLog Location column displays the transaction log location of the database.
- The Status Information column displays any error-related information about the node.
- The XLog Information column displays any error-related information about the transaction log.
- The VIP column displays the VIP address that's associated with the node.
- The VIP Status column displays True if the VIP is active for the node, False if not.

### Replacing a primary node

You can use the PEM client to replace the primary node of a Failover Manager cluster with a replica node. To start the failover process, selectTools > Server > Replace Cluster Primary. You are prompted to confirm that you want to replace the current primary node.

Select Yes to remove the current primary node from the Failover Manager cluster and promote a replica node to the role of read/write primary node in a Failover Manager cluster. The node with the highest promotion priority (defined in Failover Manager) becomes the new primary node. PEM reports the job status.

When the job completes and the Streaming Replication Analysis dashboard refreshes, you can review the Failover Manager Node Status table to confirm that a replica node was promoted to the role of primary in the Failover Manager cluster.

## Switchover EFM cluster

You can use the PEM client to replace the primary node of a Failover Manager cluster with a replica node. To start the switchover process, selectTools > Switchover EFM Cluster. You are prompted to confirm that you want to switch over EFM cluster. SelectYes to:

- Start the Failover Manager switchover.
- Promote a replica node to the role of read/write primary node.
- Reconfigure the primary database as a new replica in a Failover Manager cluster.

The node with the highest promotion priority (defined in Failover Manager) becomes the new primary node. PEM reports the job status. When the job completes and the Streaming Replication Analysis dashboard refreshes, you can review the Failover Manager Node Status table to confirm that a switchover occurred.

## 26 Monitoring Replication Server

Before configuring PEM to retrieve statistics from an EDB Postgres Advanced Server or PostgreSQL database that's part of an xDB replication scenario, you must manually install and configure xDB replication. For more information about xDB replication solutions and [documentation,](https://www.enterprisedb.com/docs/eprs/latest/06_mmr_operation/) see Multi-master replication operation.

The PEM xDB Replication probe monitors lag data for clusters that use xDB multi-primary or single-primary replication that have an EDB Postgres Advanced Server or PostgreSQL publication database. If you configured replication between other proprietary database hosts (that is, Oracle or SQL Server) and EDB Postgres Advanced Server or PostgreSQL, the probe can't return lag information.

By default, the xDB Replication probe is disabled. To enable the xDB Replication probe:

- 1. Right-click the name of the server and select **Connect** from the context menu.
- 2. If prompted, provide authentication information.
- 3. After connecting, expand the server node of the tree and select the name of the replicated database.
- 4. Select Management > Manage Probes.

Use theManage Probes tab to configure the xDB Replication probe:

- Set Default to No to modify the minutes and seconds between probe executions.
- Use theEnabled? slider to enable the xDB Replication probe.
- Set Default slider in the Data Retention field to No to modify the number of days for PEM to store the information retrieved by the probe.

After enabling the probe, you can use the metrics returned to create custom charts and dashboards in the PEM client.

# 27 Tuning performance

The following features help in tuning the performance:

- [Tuning](#page-251-0) Wizard
- [Postgres](#page-253-0) Expert
- **[Performance](#page-255-0) Diagnostics**

## <span id="page-251-0"></span>27.1 Tuning Wizard

The Tuning Wizard reviews your PostgreSQL or EDB Postgres Advanced Server installation, recommending a set of configuration options tuned to the installation's anticipated workload. Benchmarking systems or systems with a high work load might require also require manual tuning to reach optimum performance.

Before using the Tuning Wizard, you must specify the name of the service in the server's Properties dialog box. In theAdvanced tab, enter the service name in the Server ID field.

The Tuning Wizard can make recommendations only for those servers that reside on the same server as their bound PEM agent. If you specify a value ofVes in the Remote monitoring field when defining your server, the server doesn't display in the Tuning Wizard tree.

1. To open the Tuning Wizard, in the PEM client selectManagement > Tuning Wizard.
### 2. Select Next.

3. When you expand the Servers node of the tree, a list of servers appears. All of these servers are currently monitored by PEM and available for tuning. Select a server to tune it.

### Note

If you don't provide the server's service name, then the Tuning Wizard displays a warning next to the server name on the tree.

#### Select Next.

- 4. Select an option in the Machine utilization field to specify the type of work performed by each server. The type of work performed by the server determines how the Tuning Wizard allocates system resources:
- Select Dedicated to dedicate the majority of the system resources to the database server.
- Select Mixed use to dedicate a moderate amount of system resources to the database server.
- Select Developer workstation to dedicate a relatively small amount of system resources to the database server.

Select an option in the Workload Selection field to specify the type of workload typically performed on the selected server:

- Select OLTP if the selected server is used primarily to process online transaction workloads.
- Select Mixed if the selected server provides a mix of transaction processing and data reporting.
- Select Data warehouse if the server is used for heavy data reporting.

Select Next.

- 1. The tree on the Tuning Changes Summary dialog box displays the parameter setting modifications recommended for each server analyzed by the Tuning Wizard. Select the recommendations that you want the Tuning Wizard to apply or to include in a preview report:
- Select a parameter name and the Tuning Wizard includes the parameter setting.
- Select the server name and the Tuning Wizard includes all parameter setting recommendations for the specified server.

#### Select Next.

1. In the Schedule or Run? dialog box, either select a time for PEM to apply the recommended changes or generate a report that details the recommended changes.

PEM makes the recommended changes that you selected in theTuning Changes Summary dialog box. If you choose to generate a report, then PEM creates a report. It contains a list of the current values and recommended changes to the configuration parameters as selected in the Tuning Changes Summary dialog box. To implement changes, you must open the Tuning Wizard a second time, selecting the parameters you want to modify in the Tuning Changes Summary dialog box.

Select Schedule changes to view and specify your scheduling options.

You can set the Configuration now? slider to:

- Yes Apply the Tuning Wizard's recommendations and restart the server.
- No Enable the Time? field where you can specify a date and time with the calendar selector. PEM applies the recommended changes and restarts the server at this time.

Select Generate report to view your report options.

You can set the View report now? slider to:

- Yes Display the Tuning Wizard report onscreen.
- No Enable the Save the report to file field where you can specify a file name and location.
- 1. Select Finish.

To confirm that the Tuning Wizard implemented the recommended changes, review the postgresql.conf file for the modified server. When the change is applied, the Tuning Wizard adds a comment above each modified parameter in the postgresql.conf file.

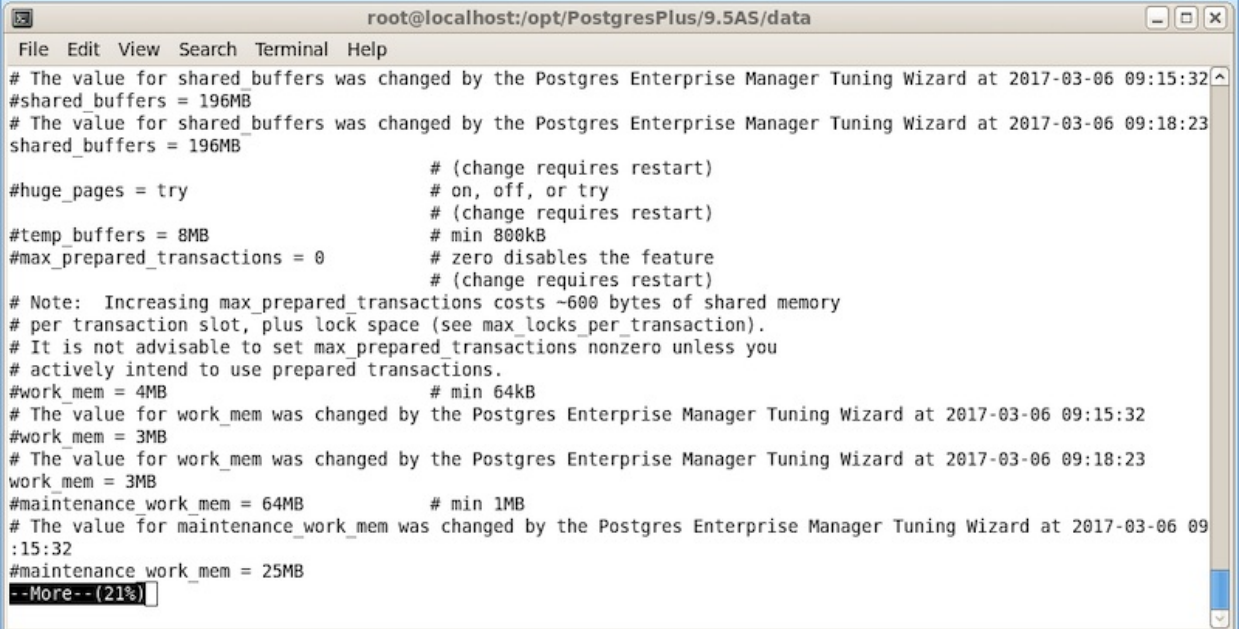

You can also confirm a parameter value by querying the server. For example, to confirm the value of the shared\_buffers parameter, open a SQL command line using either the Query tool (accessed through the Tools menu) or the psql client, and issue the command:

SHOW shared\_buffers;

The value returned by the server confirms whether the parameter was modified.

## 27.2 Postgres Expert

The Postgres Expert utility provides expert advice on how to best configure your Postgres servers for optimal performance, security, and more. Postgres Expert serves as a PostgreSQL DBA-in-a-box by evaluating your servers for deviations in best practices. Postgres Expert contains three specialized experts:

- Configuration Expert
- Schema Expert
- Security Expert

You can select specific rules for each expert to evaluate or accept all rules. Then, review Postgres Expert reports detailing any best practice issues that require your attention.

### Using the Postgres Expert wizard

To use the Postgres Expert wizard, in the PEM client selectManagement > Postgres Expert.

- 1. In the Welcome message, select Next.
- 2. The Experts/Rules tree lists the available experts and rules for identifying best practice deviations. Select the ones you want to use to evaluate the selected servers or databases.

The tree categorizes the rules under three experts:

- Configuration Expert evaluates the parameter settings of the server or operating system to find any adjustments that might improve system performance.
- Schema Expert evaluates schema objects, such as locating missing primary keys or foreign keys without indexes.
- Security Expert evaluates the system to find security vulnerabilities.

After making your selections, select Next.

- 1. Select or clear the servers and databases that you want to evaluate. If you select multiple servers or databases, then the resulting report contains a separate evaluation of each target. After you finish, select Next.
- 2. To view the report in the client, selectView the report now. To save a copy to an HTML file, selectDownload the report. If you download the report, then the file saves to your default download directory. Select Finish.

#### Reviewing Postgres Expert recommendations

Postgres Expert produces a report that contains an evaluation of the selected rules. Each rule is categorized as high, medium, or low severity for the selected servers.

The report header contains a summary of the report that includes:

- The date and time of the report
- The number of rules evaluated
- The number of deviations from best practices

To jump to the section for a given server, select the server from the Go to list.

The body of the report contains the detailed findings for each of the selected servers. The findings are sorted by expert. Under each heading, any rule violations are ranked by severity.

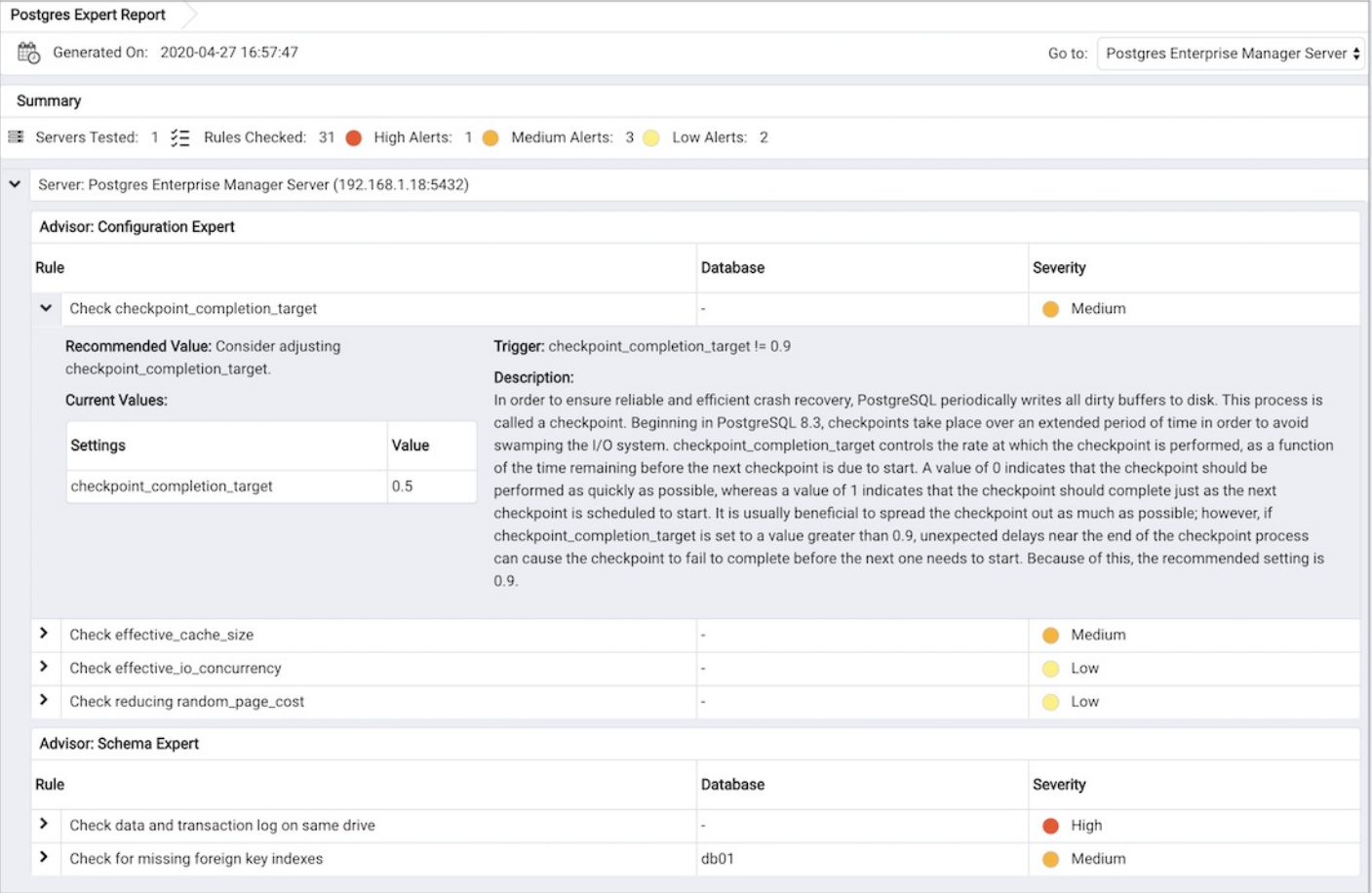

Select each rule in the report to display details and recommendations for that rule. Selecting the rule displays these section headings:

- Advisor lists the name of the Postgres Expert advisor that prompted the recommendation.
- Trigger displays a description of the rule that raised the alert.
- Recommended Value displays the value to which Postgres Expert recommends setting the selected parameter.
- Description displays information and advice about the parameter that caused the alert.
- Current Values displays the current values of any parameters that influence the Postgres Expert evaluation.

# 27.3 Performance Diagnostic

The Performance Diagnostic dashboard analyzes the database performance for Postgres instances by monitoring the wait events. To display the diagnostic graphs, PEM uses the data collected by the EDB Wait States module.

### Note

- For PostgreSQL databases, Performance Diagnostic is supported for version 10 or later installed on the supported CentOS or RHEL platforms.
- For EDB Postgres Extended databases, Performance Diagnostic is supported for version 11 or later on the supported CentOS or RHEL platforms.

For more information on EDB wait states, seeEDB wait [states](https://www.enterprisedb.com/docs/epas/latest/epas_guide/13_performance_analysis_and_tuning/#edb-wait-states).

To analyze the Wait States data on multiple levels, narrow down the data you select. The data you select at the higher level of the graph populates the lower level.

#### Prerequisites

- For PostgreSQL, you need to install the edb\_wait\_states\_<X> package from edb.repo, where <X> is the version of PostgreSQL Server. For the steps to install this package, see EDB Build [Repository](https://repos.enterprisedb.com/). For EDB Postgres Advanced Server, you need to install the edb-as<X>-serveredb-modules, where <X> is the version of EDB Postgres Advanced Server.
- After you install the EDB Wait States module of EDB Postgres Advanced Server:
	- 1. Configure the list of libraries in the postgresql.conf file as shown:

shared\_preload\_libraries = '\$libdir/edb\_wait\_states'

- 2. Restart the database server.
- 3. Create the following extension in the maintenance database:

CREATE EXTENSION edb\_wait\_states;

You need superuser privileges to access the Performance Diagnostic dashboard.

If the prerequisites aren't met, then an error appears when you access the Performance Diagnostic dashboard:

### Using the Performance Diagnostic dashboard

To open the Performance Diagnostic dashboard, on the PEM client selectTools > Server > Performance Diagnostic.

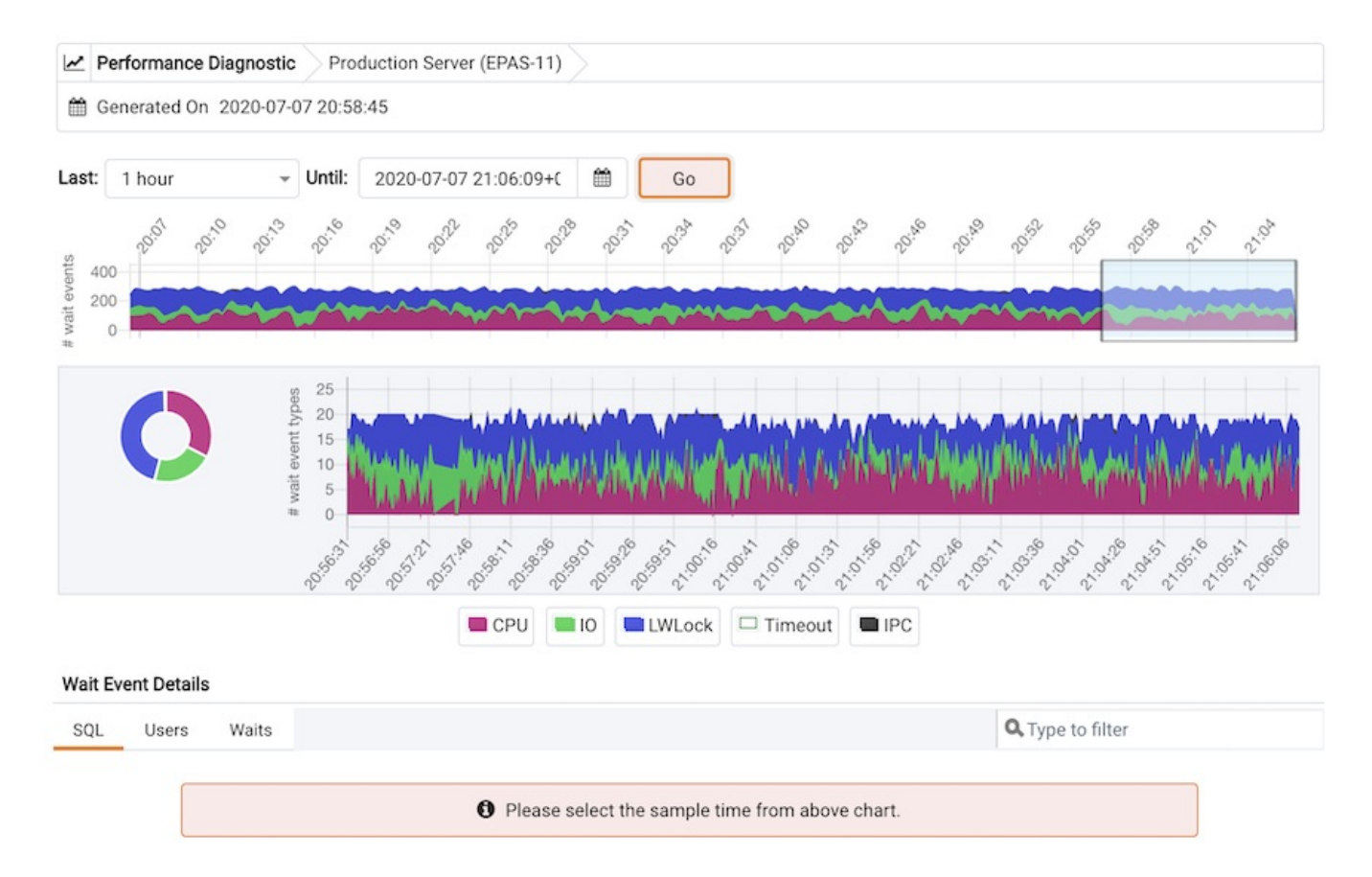

By default, the top Performance Diagnostic graph pulls the data of the last hour, starting from the current date and time. This graph shows the time series

containing the number of active sessions. Each point of this time series represents the active sessions along with the wait events at a particular time and in the last 15 seconds. These sessions might be waiting for a wait event or using the CPU at a particular point in time. This time series is generated based on the wait event samples collected by the EDB Wait States extension.

To open the Performance Diagnostic dashboard in a new browser tab, select Preferences > Open in New Browser Tab?

The duration selection in the first graph is 10 minutes. To see the duration on a graph, select a duration from theLast list. To display the data for a specified date and time, select a date and time from the Until list.

The first graph displays the number of active sessions and wait event types for the selected duration. You can change the duration in the first graph to analyze the data for a specific time period.

The next section plots the following graphs based on the selected duration in the first graph:

Donut graph — Shows total wait event types according to the duration selection in the first graph. It can provide a better understanding of how much time was spent by those sessions on waiting for an event.

Line graph — Plots a time series with each point representing the active sessions for each sample time.

To differentiate each wait event type and the CPU usage more clearly, the graph for each wait event type displays in a different color.

Select a time on the Line graph to analyze the wait events. The third section displays the wait event details in the Performance Diagnostics dashboard based on your selected duration in the second graph. The third section displays wait event details on three tabs:

- The SQL tab displays the list of SQL queries having wait events for the selected sample time.
- The Users tab displays the details of the wait events grouped by users for the selected sample time.
- The Waits tab displays the number of wait events belonging to each wait event type for the selected sample time.

To show or hide a wait event type in all the graphs, select the graph legends. The analysis is simpler when you can only see the wait event types you want to analyze.

You can filter the data displayed in the rows under all three tabs. You can also sort the data alphabetically by selecting the column headers.

Select the eye in any row of the SQL tab to display a window with details on the query of that row. This window displays a query ID and its corresponding session IDs in a list at that selected sample time in the Query information section. You can select the Session ID list for the selected query that you want to analyze the data. The details corresponding to the selected session ID and query ID appear. The Query information table also displays the SQL query.

The Wait event types section displays the total number of wait event types for the selected session ID and query ID. It shows two types of graphs:

Donut graph — Shows the proportions of categorical data.

Timeline bar graph — Visualizes trends in counts of wait event types over time.

To differentiate, each wait event type is represented by a different color in the bar graph.

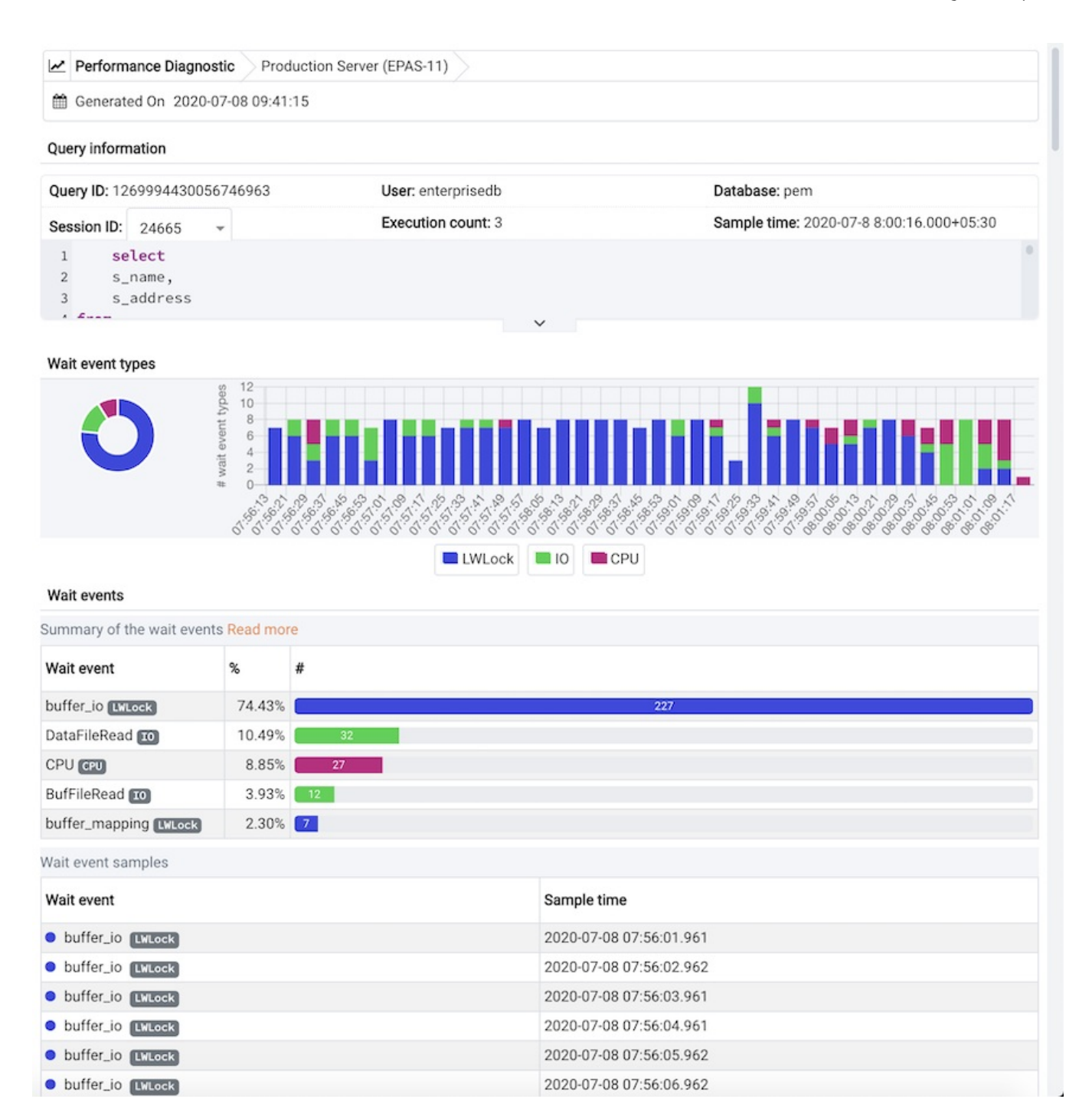

The Wait events section has a table displaying all the wait events that occurred during the query execution. It displays data in decreasing order by number of wait events. The second table displays the wait event with sample times that occurred over the period of the whole query execution. It allows you to analyze the wait events during the query execution over the period of time. Also, it shows the actual samples collected by the EDB Wait States extension for that query ID and session ID.

# 28 Profiling workloads

The following features are available to profile the workloads:

- **SQL [Profiler](#page-258-0)**
- <span id="page-258-0"></span>• Index [Advisor](#page-265-0)

# 28.1 SQL Profiler

Postgres Enterprise Manager (PEM) is designed to assist database administrators, system architects, and performance analysts when administering, monitoring, and tuning PostgreSQL and EDB Postgres Advanced Server database servers. PEM was designed to manage and monitor a single server or multiple servers from a single console, allowing complete control over monitored databases.

The SQL Profiler Plugin works with PEM to allow you to profile a server's workload. You can install the SQL Profiler plugin on servers with or without a PEM Agent. However you can run traces only in ad hoc mode on unmanaged servers, and you can schedule them only on managed servers.

SQL Profiler is officially supported only on the EDB distributions of PostgreSQL and EDB Postgres Advanced Server supported versions. The plugin is distributed using StackBuilder or as operating system-dependent packages in EDB's yum repositories. The plugin is also distributed and installed with the EDB Postgres Advanced Server installations.

# <span id="page-259-0"></span>28.1.1 Installing the SQL Profiler plugin

You must install the plugin on each server on which you want to use SQL Profiler. For example, if you have a host running PostgreSQL 10 and PostgreSQL 11, you must install two versions of the plugin, one for each server.

Install the plugin for PostgreSQL before configuring it. If you're using EDB Postgres Advanced Server, you can skip installation and go [toConfiguring](#page-261-0) SQL Profiler.

You can use the graphical installer to install any version of SQL Profiler on the Windows platform. On Linux, use an RPM package to install the SQL Profiler. For detailed information about configuring the EDB repository for your host platform, see the [Installing](#page-60-0) on the PEM server .

#### Installing SQL Profiler on Windows

- 1. To invoke the SQL Profiler graphical installer, assume Administrator privileges, navigate to the directory that contains the installer, and double-click the installer icon. The SQL Profiler installer welcomes you to the Setup Wizard.
- 2. Select Next to continue to the license agreement.
- 3. Review the license agreement before selecting the appropriate radio button and accepting the agreement. SelectNext.
- 4. Specify an alternative location for the installation directory, or accept the default location and selectNext.
- 5. The wizard is now ready to install the SQL Profiler plugin. Select Next.

When the installation is complete, the SQL Profiler plugin is ready to configure.

### Installing SQL Profiler on RHEL/CentOS/OL

#### Note

You might need to add the sslutils package to your PostgreSQL database servers before installing SQL Profiler.

If you already configured the EDB repository on your system, you can use yum or dnf to install SQL Profiler.

For PostgreSQL,

#### yum install sqlprofiler\_<X>

#### or

dnf install sqlprofiler\_<X>

Where <X> is the version of your Postgres server.

For EDB Postgres Advanced Server,

yum install edb-as<X>-server-sqlprofiler

or

dnf install edb-as<X>-server-sqlprofiler

Where  $\langle x \rangle$  is the version of your EDB Postgres Advanced Server installation.

For detailed information about configuring the EDB repository, see [Installing](#page-60-0) the PEM server.

### Installing SQL Profiler on Debian/Ubuntu

### Note

You might need to add the sslutils package to your PostgreSQL database servers before installing SQL Profiler.

You can use an apt command to install SQL Profiler using DEB on Debian and Ubuntu. Assume root privileges.

For PostgreSQL,

apt install sqlprofiler\_<X>

Where  $\langle X \rangle$  is the version of your Postgres installation.

For EDB Postgres Advanced Server,

apt install edb-as<X>-server-sqlprofiler

Where <X> is the version of your EDB Postgres Advanced Server installation.

When the installation is complete, the SQL Profiler plugin is ready to configure.

#### Installing SQL Profiler on SLES

#### Note

You might need to add the sslutils package to your PostgreSQL database servers before installing SQL Profiler.

You can use an zypper command to install SQL Profiler on SLES. Assume root privileges.

For PostgreSQL,

zypper install sqlprofiler\_<X>

Where <X> is the version of your Postgres server.

For EDB Postgres Advanced Server,

zypper install edb-as<X>-server-sqlprofiler

Where  $\langle X \rangle$  is the version of your EDB Postgres Advanced Server installation.

<span id="page-261-0"></span>When the installation is complete, the SQL Profiler plugin is ready to configure.

#### Configuring SQL Profiler

The SQL Profiler plugin isn't enabled when the installation process completes. This way you can restart the server at a convenient time. It also prevents the plugin from being loaded on systems where you don't need it all the time.

#### Note

If you connected to the PEM server with the PEM client before configuring SQL Profiler, you must disconnect and reconnect with the server to enable SQL Profiler functionality.

#### To enable the plugin:

1. Edit the postgresql.conf file on the server you want to profile, modifying the shared\_preload\_libraries parameter:

shared\_preload\_libraries = '\$libdir/sql-profiler'

2. Restart the Postgres server.

- 3. Using the Query tool or the psql command line interface, run the  $sql-profilter$ .  $sql$  script in the maintenance database on the server you want to profile. If you are using:
	- PostgreSQL, the default maintenance database is postgres .
	- o EDB Postgres Advanced Server, the default maintenance database is edb.

To use the PEM Query tool to run the script:

- 1. Select the maintenance database in the Browser tree and selectTools > Query tool.
- 2. When the Query tool opens, select File > Open and select the sql-profiler.sql script. By default, the sql-profiler.sql script is located in the contrib folder under your Postgres installation.
- 3. When the script opens in the SQL Editor panel of the Query tool, select the content of the script in the SQL Editor and selectQuery > Execute to invoke the script and configure SQL Profiler.

You can also use the psql command line to invoke the configuration script. The following command uses psql to invoke the sql-profiler.sql script on an EDB Postgres Advanced Server database on a Linux system:

\$ /usr/edb/as<x>/bin/psql -U postgres postgres < /usr/edb/as<x>/share/contrib/sql-profiler.sql

Where <x> is the version of the EDB Postgres Advanced Server.

After configuring SQL Profiler, it's ready to use with all databases that reside on the server.

To access SQL Profiler functionality, select the monitored Server/database in the PEM Browser tree. SelectTools > Server > SQL Profiler. Then select:

- Create trace to define a new trace.
- Open trace to open an existing trace.
- Delete trace(s) to delete one or more traces.
- View scheduled trace(s) to review a list of scheduled traces.

# 28.1.2 SQL profiling and analysis

Most RDBMS experts agree that inefficient SQL code is the leading cause of most database performance problems. The challenge for DBAs and developers is to locate that SQL code in large and complex systems and then optimize that code for better performance.

The SQL Profiler component allows a database superuser to locate and optimize inefficient SQL code. Microsoft's SQL Server Profiler is very similar to PEM's SQL Profiler in operation and capabilities. SQL Profiler is installed with each EDB Postgres Advanced Server instance. If you're using PostgreSQL, you must download the SQL Profiler installer and install the SQL Profiler product into each managed database instance you want to profile.

For each database monitored by SQL Profiler:

1. Edit the postgresql.conf file. You must include the SQL Profiler library in the shared\_preload\_libraries configuration parameter.

For Linux installations, the parameter value must include:

### \$libdir/sql-profiler

On Windows, the parameter value must include:

#### \$libdir/sql-profiler.dll

- 2. Create the functions used by SQL Profiler in your database. The SQL Profiler installation program places a SQL script (named sqlprofiler.sql) in the share/postgresql/contrib subdirectory of the main PostgreSQL installation directory on Linux systems. On Windows systems, this script is located in the share subdirectory. You must invoke this script on the maintenance database specified when registering the server with PEM.
- 3. Stop and restart the server to make the changes to take effect.

#### Note

If you connected to the PEM server with the PEM client before configuring SQL Profiler, you must disconnect and reconnect with the server to enable SQL Profiler functionality. For detailed information about installing and configuring the SQL Profiler plugin, see [Installing](#page-259-0) SQL Profiler.

#### Creating a new SQL trace

SQL Profiler captures and displays a specific SQL workload for analysis in a SQL trace. You can start and review captured SQL traces immediately or save captured traces for review later. You can use SQL Profiler to create and store up to 15 named traces.

#### Creating a trace

You can use the Create Trace dialog box to define a SQL trace for any database on which SQL Profiler was installed and configured. To open the dialog box,

#### select the database in the PEM client tree an select Tools > Server > SQL Profiler > Create trace.

Use theTrace options tab to specify details about the new trace:

- Provide a name for the trace in the Name field.
- Use theUser filter field to specify the roles whose queries to include in the trace. SelectSelect All to include queries from all roles.
- Use theDatabase filter field to specify the databases to trace. SelectSelect All to include queries against all databases.
- Specify a trace size in theMaximum Trace File Size field. SQL Profiler terminates the trace when it reaches approximately the size specified.
- Select Yes in the Run Now field to start the trace when you selectCreate. Select No to enable fields on the Schedule tab.

Use the Schedule tab to specify scheduling details for the new trace:

- Use theStart time field to specify the starting time for the trace.
- Use theEnd time field to specify the ending time for the trace.
- Select Yes in the Repeat? field to repeat the trace every day at the times specified. SelectNo to enable fields on the Periodic job options tab.

Use the Periodic job options tab to specify scheduing details about a recurring trace. Use the Days section to specify the days when the job executes:

- Use theWeek days field to select the days of the week for the trace to execute.
- Use theMonth days field to select the days of the month for the trace to execute.
- Use theMonths field to select the months when the trace executes.

Use the Times section to specify a schedule for the trace execution. Use theHours and Minutes fields to specify the time when the trace executes.

After you complete the Create Trace dialog box, select Create to start the trace or to schedule the trace.

If you execute the trace immediately, the trace results appear in the PEM client.

#### Opening an existing trace

To view a previous trace, select the profiled database in the PEM client tree and selectManagement > SQL Profiler > Open trace. The Open Trace dialog box opens.

Select an entry in the trace list and select Open to open the selected trace in the SQL Profiler tab.

#### Filtering a trace

A filter is a named set of one or more rules, each of which can hide events from the trace view. When you apply a filter to a trace, the hidden events aren't removed from the trace but are excluded from the display.

Select Filter to open the Trace Filter dialog box and create a rule or set of rules that define a filter. Each rule screens the events in the current trace based on the identity of the role that invoked the event or the query type invoked during the event.

To open an existing filter, select Open. To define a new filter, select Add (+) to add a row to the table displayed on the General tab and provide rule details:

- Use the Type list to specify the trace field that the filter rule applies to.
- Use theCondition list to specify the type of operator for SQL Profiler to apply to the value when it filters the trace:
	- o Select Matches to filter events that contain the specified value.
	- o Select Does not match to filter events that don't contain the specified value.
	- o Select Is equal to to filter events that contain an exact match to the string specified in the Value field.
	- o Select Is not equal to to filter events that don't contain an exact match to the string specified in the Value field.
	- o Select Starts with to filter events that begin with the string specified in the Value field.
	- o Select Does not start with to filter events that don't begin with the string specified in the Value field.
	- o Select Less than to filter events that have a numeric value less than the number specified in the Value field.
	- Select Greater than to filter events that have a numeric value greater than the number specified in theValue field.
	- Select Less than or equal to to filter events that have a numeric value less than or equal to the number specified in theValue field.
- o Select Greater than or equal to to filter events that have a numeric value greater than or equal to the number specified in the Value field.
- Use the Value field to specify the string, number, or regular expression to search for.

After you finish defining a rule, select Add (+) to add another rule to the filter. To delete a rule from a filter, select the rule and select Delete.

Select Save to save the filter definition to a file without applying the filter. To apply the filter, selectOK.

#### Deleting a trace

To delete a trace:

- 1. Select the profiled database in the PEM client tree.
- 2. Select Management > SQL Profiler > Delete trace(s).
- 3. In the Delete Traces dialog box, select the icon to the left of a trace name to mark one or more traces for deletion.
- 4. Select Delete. The PEM client acknowledges that the selected traces were deleted.

#### Viewing scheduled traces

To view a list of scheduled traces, select the profiled database in the PEM client tree. SelectManagement > SQL Profiler > Scheduled traces.

The Scheduled Traces dialog box displays a list of the traces that are awaiting execution. SelectEdit to the left of a trace name to see detailed information about the trace:

- The Status field lists the status of the current trace.
- The Enabled? switch displays Yes if the trace is enabled, No if it is disabled.
- The Name field displays the name of the trace.
- The Agent field displays the name of the agent responsible for executing the trace.
- The Last run field displays the date and time of the last execution of the trace.
- The Next run field displays the date and time of the next scheduled trace.
- The Created field displays the date and time that the trace was defined.

# 28.1.3 Uninstalling SQL Profiler

The process of uninstalling SQL Profiler is platform specific.

#### Uninstalling SQL Profiler from Windows hosts

If you're using SQL Profiler on a Windows host, Windows locks any files that were executed or loaded into memory. To release any locked files, you must stop the Postgres server before performing an uninstall.

To stop the service:

- 1. In the Control Panel select System and Security > Administrative Tools.
- 2. Double-click Services icon.
- 3. In the Services dialog box, select the service name in the list, and use the option provided on the dialog box to stop the service.

After stopping the Postgres server, delete the existing SQL Profiler query set on each node by invoking the uninstall-sql-profiler.sql script. By default, the script resides in the share\contrib directory under your EDB Postgres Advanced Server or PostgreSQL installation.

### Uninstalling SQL Profiler from CentOS or RHEL hosts

To uninstall a SOL Profiler installation that resides on a Linux host, delete the existing SOL Profiler query set on each node by invoking the uninstallsql-profiler.sql script.

By default, if you're using EDB Postgres Advanced Server on a Linux host, the script resides in the share/contrib directory under the EDB Postgres Advanced Server installation. If you're using a PostgreSQL installation on a Linux host, the script resides in the share/contrib directory under the PostgreSQL installation.

# <span id="page-265-0"></span>28.2 Using the Index Advisor

Index Advisor is distributed with EDB Postgres Advanced Server version 9.0 and later. Index Advisor works with SQL Profiler by examining collected SQL statements and making indexing recommendations for any underlying tables to improve SQL response time. Index Advisor works on all DML (INSERT, UPDATE, DELETE) and SELECT statements that are invoked by a superuser.

Diagnostic output from the Index Advisor includes:

- Forecasted performance benefits from any recommended indexes
- The predicted size of any recommended indexes
- DDL statements you can use to create the recommended indexes

Before using Index Advisor, you must:

- 1. Modify the postgresql.conf file on each EDB Postgres Advanced Server host, adding the index\_advisor library to the shared\_preload\_libraries parameter.
- 2. Install the Index Advisor contrib module. To install the module, use the psql client or PEM Query tool to connect to the database, and invoke the following command:
	- \i <complete\_path>/share/contrib/index\_advisor.sql
- 3. Restart the server to make your changes to take effect.

Index Advisor can make indexing recommendations based on trace data captured by SQL Profiler. To open Index Advisor, select one or more queries in the SQL Profiler Trace Data pane and select Index Advisor from the toolbar. For more [information](https://www.enterprisedb.com/docs/epas/latest/epas_guide/03_database_administration/02_index_advisor/) about configuring and using Index Advisor, seeEDB Postgres Advanced Server.

#### **Note**

Index Advisor can't analyze statements invoked by a non-superuser. If you attempt to analyze statements invoked by a non-superuser, the server log includes the following error:

ERROR: access to library "index\_advisor" is not allowed

#### Note

We recommend that you disable Index Advisor while using the pq\_dump functionality.

### 29 Viewing system reports

You can generate the System Configuration report and Core Usage report for all locally and remotely managed servers. To generate this report, select

#### Management > Reports.

Reports has following options:

- System Configuration Report (JSON)
- System Configuration Report (HTML)
- Core Usage Report (JSON)
- Core Usage Report (HTML)

Only superusers or the users with the pem\_admin role can download the System Configuration or Core Usage reports.

Information in these reports shows the latest probe run time.

#### System Configuration Report

The System Configuration Report provides detailed information about the PEM Agents group, PEM Server Directory group, and custom groups listed under the browser tree. These groups can contain Postgres Enterprise Manager, PEM agent, and database servers. You can download this report in HTML and JSON formats.

The Postgres Enterprise Manager Summary provides details about:

- The Postgres Enterprise Manager backend database server version
- Application version
- User name accessing the application
- Python version
- Flask version
- Platform specific information

The summary provides information about the number of agents and servers. The Group: PEM Agents panel provides details about the PEM agent, CPU cores, disk utilization, and memory information.

The Group: PEM Server Directory panel provides details about:

- Database server version
- Host
- $\bullet$  Port
- Database name
- Database size
- Tablespace size

The group server name depends on the group name to which the server is added.

# Core Usage report

The Core Usage report provides detailed information about the number of cores specific to:

- Server type
- Database version
- Platform and group name

The report also gives detailed information about locally managed servers:

- Type
- Host
- Port
- Platform
- Cores
- RAM

# 30 PEM command line interface

### New Feature

PEM command line interface (CLI) support is available in PEM version 8.5.0 and later for Linux platforms. You can also access PEM version 8.2 to 8.4 servers using the PEM CLI.

The PEM CLI allows you to export and import the alert templates or probes from one PEM server to another.

```
You can install the PEM CLI using the package edb-pem-cli-8.5.0-1-<platform_name> separately from the edb.repo repository. It creates
the binary file /usr/edb/pem/cli/bin/pem and the license file /usr/edb/pem/edb-pem-cli-license.txt.
```
After installing the PEM CLI package, use the . /pem -h command to see all the available options.

\$ ./pem -h

```
PEM CLI (Postgres Enterprise Manager Command Line Interface)
Usage: ./pem [OPTIONS] [SUBCOMMAND]
```
Options:

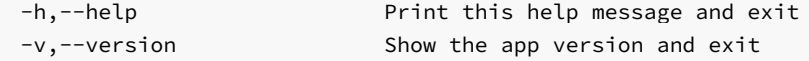

Logging:

```
--log-file [/home/asheshvashi/.pem-cli.log]
                            Set the log file
```
NOTE: Directory must exist

-l,--log-level :value in {FATAL->1,ERROR->2,WARNING->3,DEBUG->5,INFO->4,VERBOSE->6} OR {1,2,3,5,4,6} [INFO]

Set the log level

PEM Information:

-p,--pem-url REQUIRED (Env:PEM\_SERVER\_URL)

Set the URL for accessing Postgres Enterprise Manager e.g. https://127.0.0.1:8443/pem https:://pem\_host:8443/pem

-u,--pem-user REQUIRED (Env:PEM\_API\_USER)

User to access the PEM REST API

-f,--password-file (Env:PEM\_PASSWORD\_FILE)

Location of the file, which contains the password. The permission on a password file must disallow any access to world or group. NOTE:

 $*$  The first non-empty line in the file will be treated as a

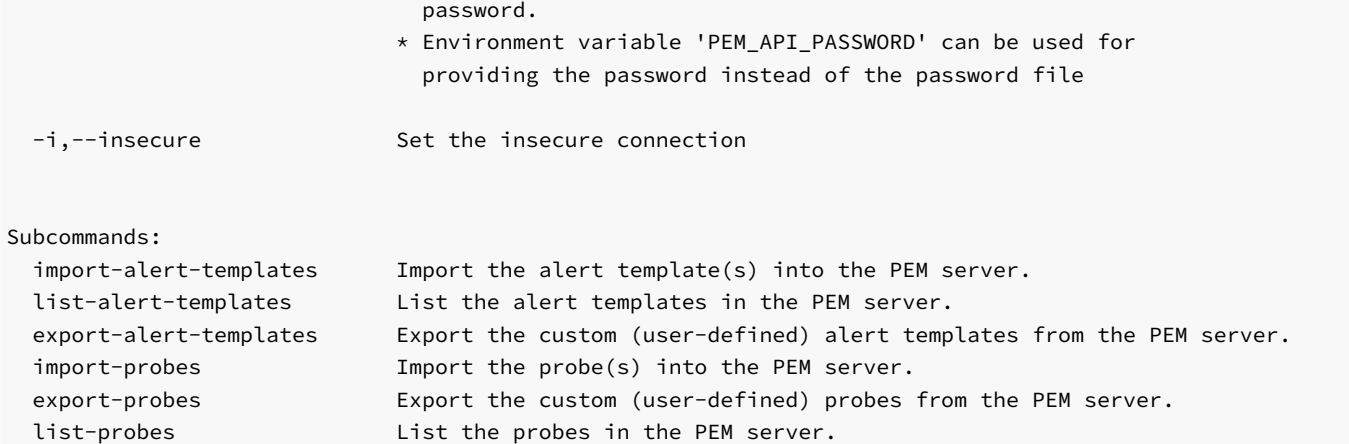

You can see all the available options with the import-alert-templates subcommand:

\$ ./pem import-alert-templates -h

Import the alert template(s) into the PEM server. Usage: ./pem import-alert-templates [OPTIONS]

Options:

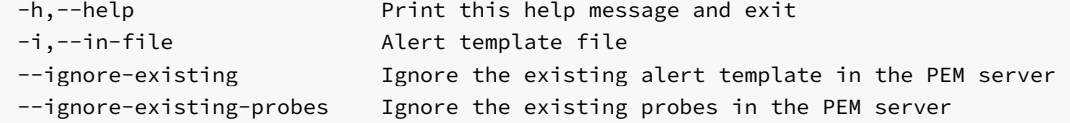

You can see all the available options with the list-alert-templates subcommand:

\$ ./pem list-alert-templates -h

```
List the alert templates in the PEM server.
Usage: ./pem list-alert-templates [OPTIONS]
```
Options:

```
-h,--help Print this help message and exit
-c,--alert-template-category :value in {ALL->2,CUSTOM->1,SYSTEM->0} OR {2,1,0} [CUSTOM]
                         List down the alert templates of this category
```
You can see all the available options with the export-alert-templates subcommand:

\$ ./pem export-alert-templates -h

Export the custom (user-defined) alert templates from the PEM server Usage: ./pem export-alert-templates [OPTIONS]

Options:

```
-h,--help Print this help message and exit
-i,--id INT ... List of id for the custom alert templates to be exported
-o,--out-file [Standard output (console)]
                       Output file name
-w,--overwrite Overwrite the existing output file
```
You can see all the available options with the import-probes subcommand:

```
$ ./pem import-probes -h
```

```
Import the probe(s) into the PEM server.
Usage: ./pem import-probes [OPTIONS]
Options:
  -h,--help Print this help message and exit
  -i,--in-file Probes file
  --ignore-existing Ignore the existing custom probes in the PEM server
You can see all the available options with the export-probes subcommand:
 $ ./pem export-probes -h
Export the custom (user-defined) probes from the PEM server
Usage: ./pem export-probes [OPTIONS]
Options:
  -h,--help Print this help message and exit
  -i,--probe-id INT ... List of the custom probe-ids to be exported
  -o,--out-file [Standard output (console)]
                            Output file name
  -w,--overwrite Overwrite the existing output file
You can see all the available options with the list-probes subcommand:
```
\$ ./pem list-probes -h

```
List the probes in the PEM server.
Usage: ./pem list-probes [OPTIONS]
Options:
 -h,--help Print this help message and exit
  -c,--probe-category :value in {ALL->2,CUSTOM->1,SYSTEM->0} OR {2,1,0} [CUSTOM]
```
#### Example

To list all the probes (system as well as custom probes) use the  $-c$  all option:

\$ PEM\_PASSWORD\_FILE=/tmp/pass PEM\_API\_USER=postgres PEM\_SERVER\_URL=https://172.17.0.4/pem ./pem -i listprobes -c all

List down the probes of this category

#### Where:

- $\bullet$  PEM\_PASSWORD\_FILE=/tmp/pass is the password file with the password of the postgres user.
- PEM API USER=postgres is the username through which you're running the PEM CLI.
- PEM\_SERVER\_URL=https://172.17.0.4/pem is the URL of the PEM server containing the probes.
- -i list-probes is the insecure option with the list-probes subcommand to allow insecure connection and to list the probes.
- $\bullet$  -c all is the -c option with the all value to list all the system as well as custom probes.

# 31 Using the Query tool

PEM contains a feature-rich interactive development environment (IDE) that allows you to issue ad hoc SQL queries against Postgres servers.

You can access the Query tool by selecting Tools > Query tool or through the context menu of select nodes of the Browser tree. The Query tool allows you to:

- Issue ad hoc SQL queries.
- Execute arbitrary SQL commands.
- Edit the result set of a SELECT query if it's[updatable](#page-850-0).
- Configure and display current connection and transaction status.
- Save the data displayed in the output panel to a CSV file.
- Review the execution plan of a SQL statement in either text, graphical, or table format (similar to<https://explain.depesz.com>).
- View analytical information about a SQL statement.

The Query tool features two panels:

• The upper panel displays the SQL editor. You can use the panel to enter, edit, or execute a query. It also shows the History tab, which you can use to view the queries that ran in the session. You can use the scratch pad to hold text snippets during editing.

To reopen a closed scratch pad or open a new one, right-click the SQL editor and selectAdd Panel. You can also open new scratch pads from other panels using the same technique.

- The lower panel displays the Data Output panel. The tabbed panel displays:
	- The result set returned by a query
	- Information about a query's execution plan
	- server messages related to the query's execution
	- Any asynchronous notifications received from the server.

#### The Query tool toolbar

The toolbar uses context-sensitive icons that provide shortcuts to frequently performed tasks.

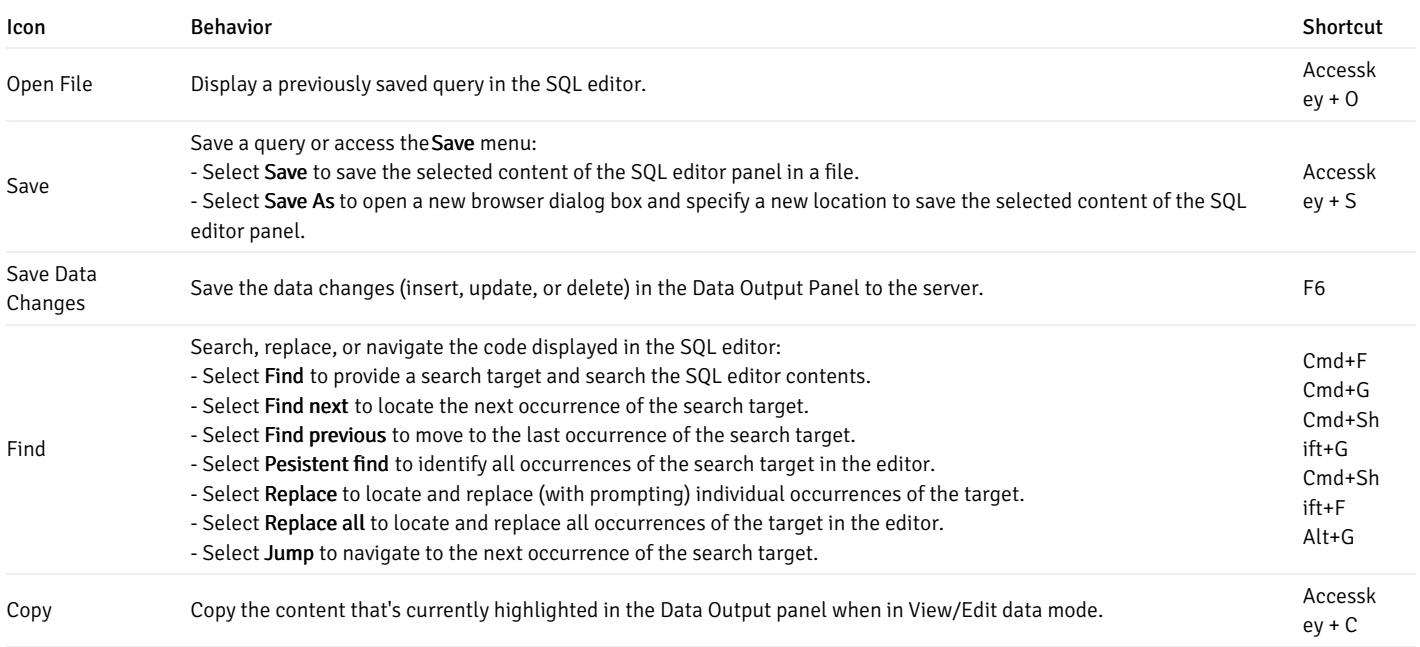

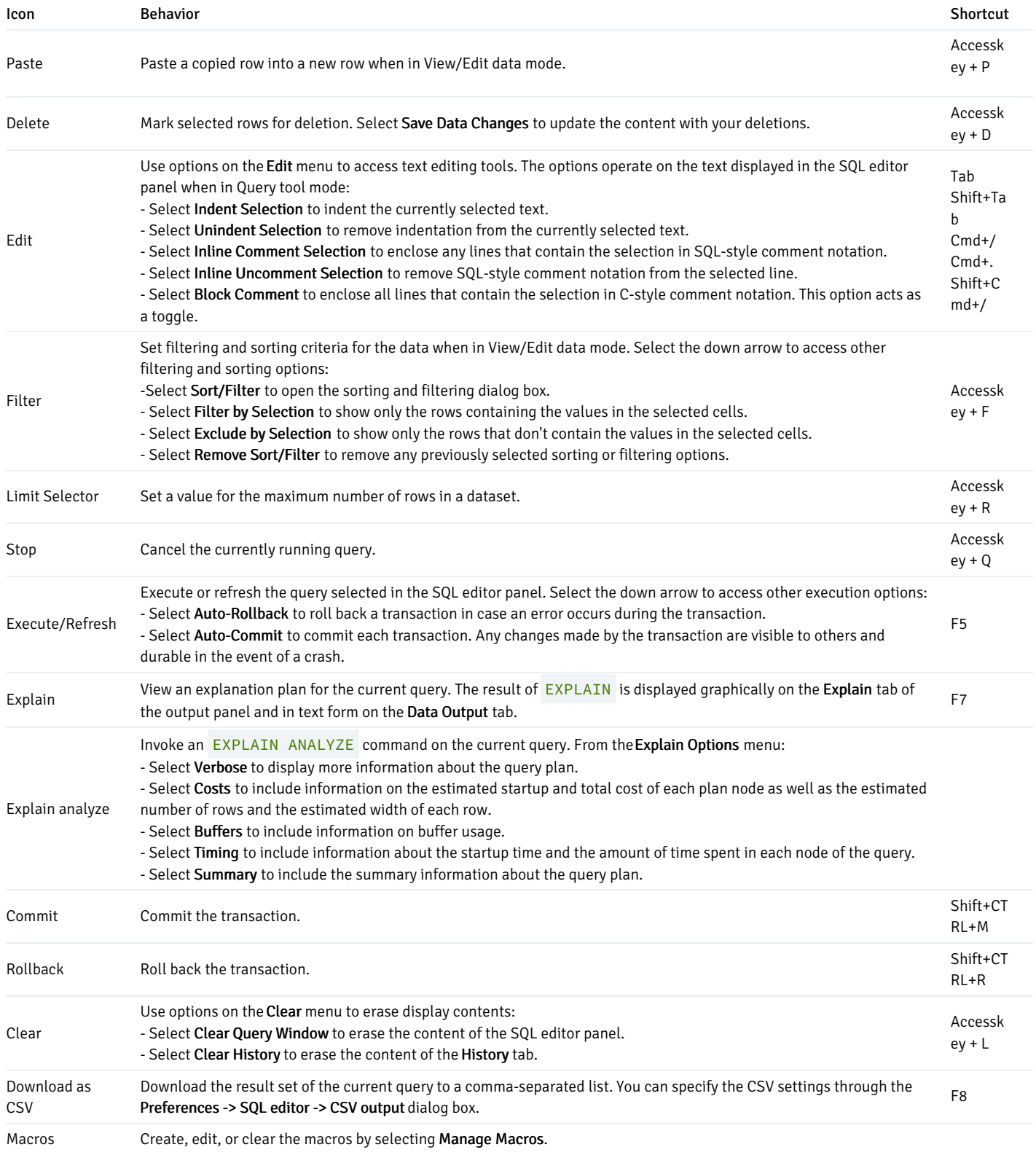

### The SQL editor panel

The SQL editor panel is a workspace where you can manually provide a query, copy a query from another source, or read a query from a file. The SQL editor features syntax coloring and auto-completion.

To use auto-complete, begin typing your query. When you want the editor to suggest object names or commands that might be next in your query, press Control+Space. For example, type \\*SELECT \\* FROM\\* (with a trailing space), and then press Control+Space to select from a menu of auto-complete options.

After entering a query, select Execute/Refresh from the toolbar. The database server receives the complete contents of the SQL editor panel to execute. To execute only a section of the code that's displayed in the SQL editor, select the text that you want the server to execute, and select Execute/Refresh.

The message returned by the server when a command executes is displayed on the Messages tab. If the command is successful, the Messages tab displays execution details.

The Edit menu helps with code formatting and commenting:

- Use auto-indent to indent text to the same depth as the previous line by pressing Return.
- Block indent text by selecting two or more lines and pressing Tab.
- Implement or remove SQL-style or toggle C-style comment notation within your code.

You can also drag certain objects from the tree to save time spent typing long object names. Text containing the object name is fully qualified with the schema name. Double quotes are added if required. For functions and procedures, the function name along with parameter names are pasted into the Query tool.

#### The Data Output panel

The Data Output panel displays data and statistics generated by the most recently executed query.

#### Data Output tab

The Data Output tab displays the result set of the query in a table format. You can:

- Select and copy from the result set.
- Use theExecute/Refresh options to retrieve query execution information and set query execution options.
- Select Download as CSV to download the content of the Data Output tab as a comma-delimited file.
- Edit the data in the result set of a SELECT query if it's updatable.

A result set is updatable if:

- All columns are either selected directly from a single table or they aren't actually a table column (for example, the concatenation of two columns). You can edit only columns that are selected directly from the table. Other columns are read-only.
- All the primary key columns or OIDs of the table are selected in the result set.

Any columns that are renamed or selected more than once are also read-only.

#### Note

To work with an updatable query result set, you must have psycopg2 driver version 2.8 or later installed.

Editable and read-only columns are identified using pencil and lock icons in the column headers.

An updatable result set is similar to the data grid in View/Edit Data mode, and you can modify it in the same way.

If auto-commit is off, data changes are made as part of the ongoing transaction. If no transaction is ongoing, a new one is started. The data changes aren't committed to the database unless the transaction is committed.

If any errors occur while saving (for example, trying to save a NULL into a column with a NOT NULL constraint), the data changes are rolled back to a savepoint to ensure any previously executed queries in the ongoing transaction aren't rolled back.

All rowsets from previous queries or commands that are displayed in the Data Output panel get discarded when you invoke another query. Open another Query tool browser tab to keep your previous results available.

#### Explain tab

To generate the Explain or Explain Analyze plan of a query, select Explain or Explain Analyze in the toolbar.

You can select more options related to Explain and Explain Analyze from the menu.

### Note

PEM generates the Explain Analyze plan in JSON format.

On successful generation of an Explain plan, three tabs/panels appear under the Explain panel.

#### Graphical tab

To download the plan as an SVG file, select Download in the top-left corner of the Explain canvas. Download as SVG isn't supported on Internet Explorer.

The query plan that accompanies Explain Analyze is available on the Data Output tab.

#### Analysis tab

The Analysis tab shows the plan details in table format, generating a format similar to the one available at explain.depsez.com. Each row of the table represents the data for an Explain Plan node. The output can contain the node information, exclusive timing, inclusive timing, actual versus planned rows, actual rows, planned rows, or loops. Child rows of the selected row are marked with an orange dot.

If the percentage of the exclusive/inclusive timings of the total query time is:

- Greater than 90, red appears
- Greater than 50, orange appears
- Greater than 10, yellow appears

If the planner has misestimated the number of rows (actual verse planned) by:

- 10 times, yellow appears
- 100 times, orange appears
- 1000 times, red appears

### Statistics tab

The Statistics tab displays information in two tables:

- Statistics per Node Type tells you how many times each node type was referenced.
- Statistics per Table tells you how many times each table was referenced by the query.

Messages tab

Use theMessages tab to view information about the most recently executed query. If the server returns an error, the error message appears on the Messages tab, and the syntax that caused the error is underlined in the SQL editor. If a query succeeds, theMessages tab shows how long the query took to complete and how many rows were retrieved.

### Notifications tab

Use the Notifications tab to view the notifications using the PostgreSQL Listen/Notify feature. For more details, see thePostgreSQL [documentation](https://www.postgresql.org/docs/current/sql-listen.html).

### For example:

1. Execute LISTEN "foo" in first Query tool session.

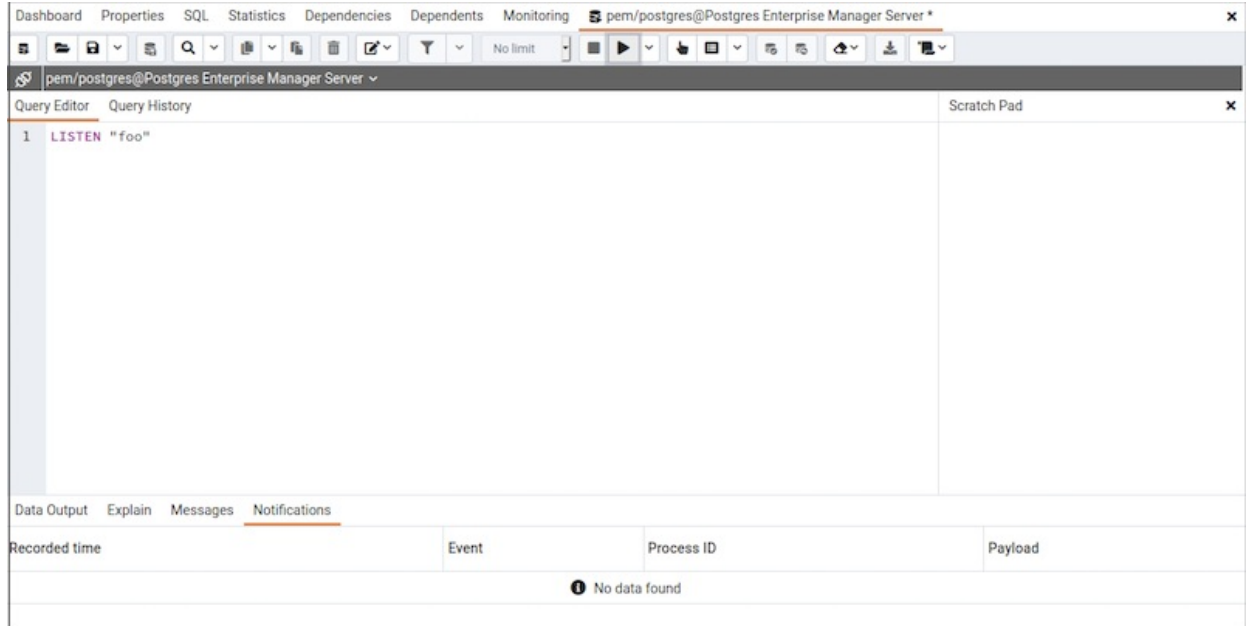

2. In the another Query tool session, execute the Notify command or pg\_notify function to send the notification of the event together with the payload.

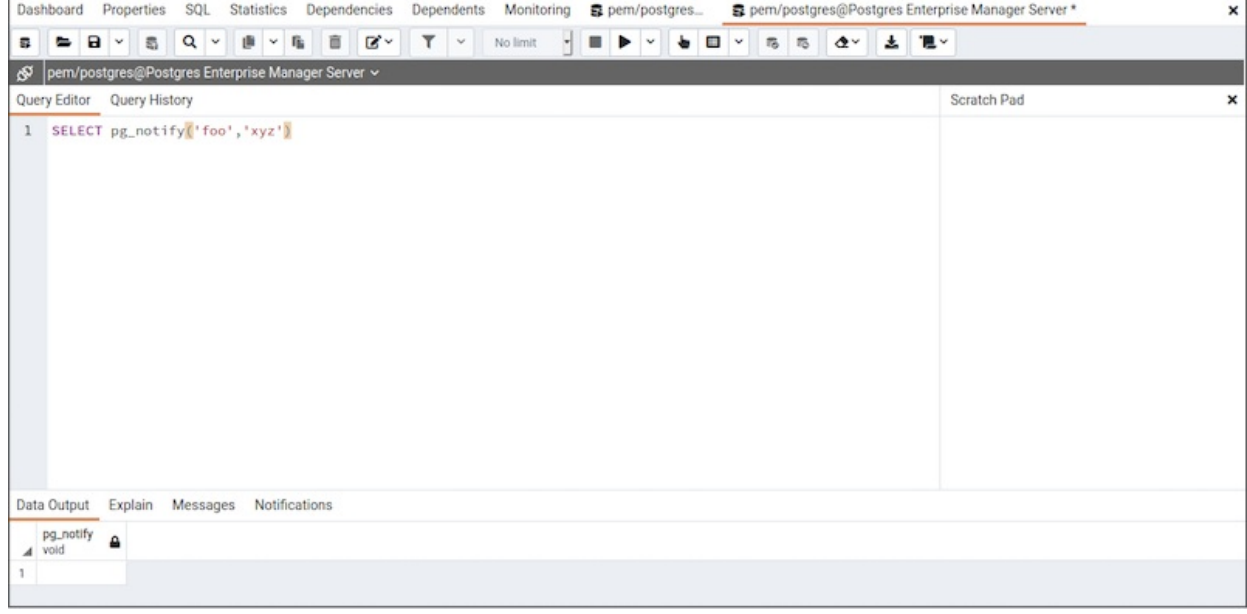

3. You can observe the Notification tab in the first Query tool session where it shows the recorded time, event, process ID, and the payload of the channel.

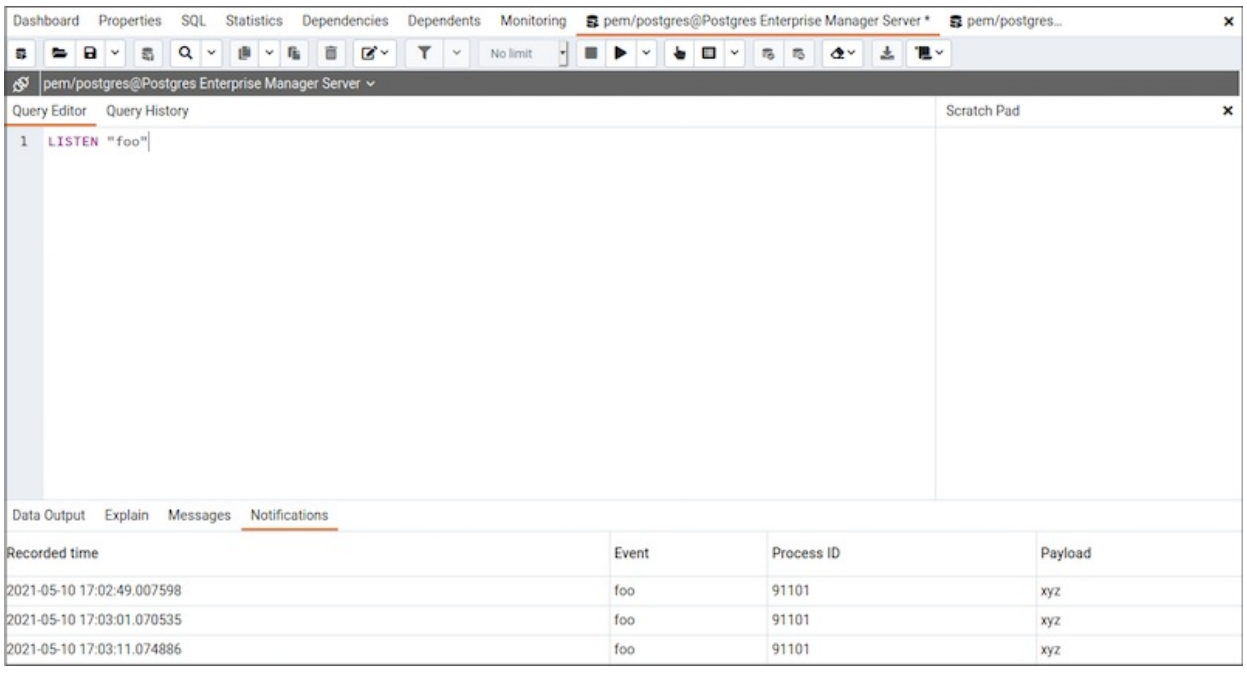

#### Query History panel

Use the Query History tab to review activity for the current session. The Query History tab displays information about recent commands including:

- The date and time that a query was invoked.
- The text of the query.
- The number of rows returned by the query.
- The amount of time it took the server to process the query and return a result set.
- Messages returned by the server (not noted on theMessages tab).
- The source of the query (indicated by icons corresponding to the toolbar).

You can show or hide the queries generated internally by pgAdmin (during View/Edit Data or Save Data operations).

#### To erase the content of theQuery History tab, select Clear > Clear history.

Query history is maintained across sessions for each database on a per-user basis when running in Query tool mode. In View/Edit Data mode, history isn't retained. By default, the last 20 queries are stored for each database. You can adjust this in config\_local.py by overriding the MAX\_QUERY\_HIST\_STORED value.

### Connection status

Use Connection Status to view the current connection and transaction status by selecting the status in the Query tool.

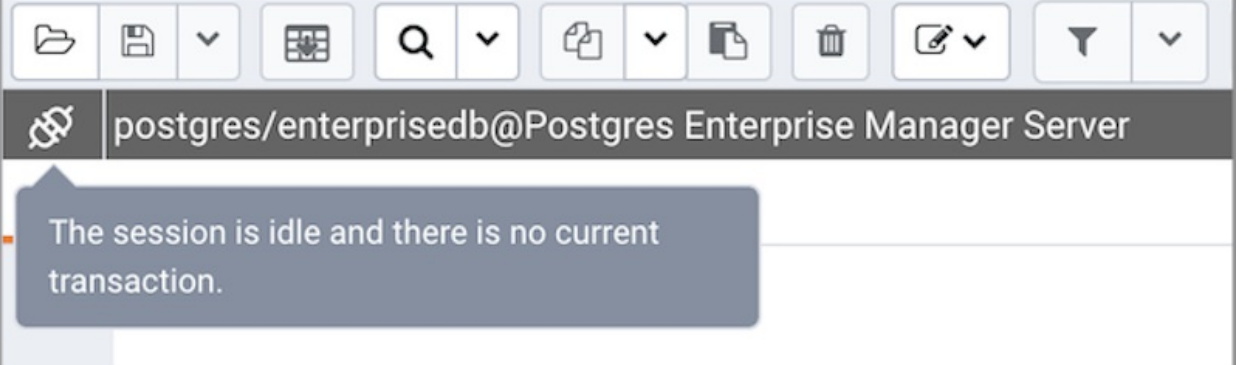

#### Macros

Ouery tool macros enable you to execute predefined SOL queries by pressing a single key. Predefined queries can contain the placeholder \$SELECTION\$. When the macro executes, the placeholder is replaced with the currently selected text in the Query Editor pane of the Query tool.

To create a macro:

- 1. In the Query tool, select Macros > Manage Macros.
- 2. Select the key you want to use. Enter the name of the macro and the query.
- 3. Optionally, include the selection placeholder.
- 4. Select Save.

To clear a macro, in the Manage Macros dialog box, select the macro and selectClear. Respond Yes to the prompt.

To clear all macros, select Clear next to Key. Respond Yes to the prompt.

To execute a macro, select the shortcut keys, or select it from theMacros menu.

# 32 Using the Schema Diff tool

Schema Diff compares schema objects between two database schemas. Use theTools menu to access Schema Diff.

Schema Diff allows you to:

- Compare and synchronize the database schemas (from source to target).
- Visualize the differences between database schemas.
- List the differences in SQL statement for target schema objects.
- Generate synchronization scripts.

To open the selection panel, select Tools > Schema Diff. Select the source and target servers, databases, and schemas to compare. After selecting the objects, select Compare.

#### Note

The source and target databases must use the same major version.

You can open multiple copies of Schema Diff in individual tabs. To specify whether to open Schema Diff in a new browser tab, select the Preferences dialog box. Set Open in new browser tab to true.

The Schema Diff panel is divided into two panels: an Object Comparison panel and a DDL Comparison panel.

### Schema Diff Object Comparison panel

In the Object Comparison panel, you can select the source and target servers of the same major version, databases, and schemas to compare. You can select any server listed under the browser tree whether it's connected or disconnected. If you select a server that isn't connected, then you must enter the password before using that server.

Select the databases to compare. The databases can be the same or different, and from the same or different servers.

Select the source and target schemas to compare.

After you select servers, databases, and schemas, select Compare to get the comparison results.

Use the lists of Functions, Materialized Views, Tables, Trigger Functions, Procedures, and Views to view the DDL statements of all the schema objects.

To filter the schema objects, selectFilter in the upper-right corner of the Object Comparison panel. Filter the schema objects according to these criteria:

- Identical If the object is found in both schemas with the same SQL statement, then the comparison result is identical.
- Different If the object is found in both schemas with different SQL statements, then the comparison result is different.
- Source Only If the object is found only in source schema and not in target schema, then the comparison result is source only.
- Target Only If the object is found only in target schema and not in source schema, then the comparison result is target only.

Select any of the schema objects in the Object Comparison panel to display the DDL statements for that object in the DDL Comparison panel.

#### Schema Diff DDL Comparison panel

The DDL Comparison panel displays three columns:

- The first column displays the DDL statement of the object from the source schema.
- The second column displays the DDL statement of the object from the target schema.
- The third column displays the difference in the SQL statement of the target schema object.

To check for differences in the SQL statements, review the DDL statements of all the schema objects.

The Schema Diff tool can generate a SQL script with the differences found in the target schema object. The SQL script compares the target schema object to the SQL statement of the source schema object. To generate the script:

- 1. In the Object Comparison panel, select the check boxes of the schema objects.
- 2. Select Generate Script.

To open the Query tool in a new tab and display the differences in the SQL statement in the Query Editor:

- 1. Select the schema objects.
- 2. Select Generate Script.

If you select the schema object to check the difference generated in the DDL Comparison panel but don't select the check box of the schema object, then PEM opens the Query tool in a new tab. The Query tool displays the differences in the SQL statements in the Query Editor.

To copy the difference generated in the DDL Comparison panel, selectCopy.

Apply the SQL Statement in the target schema to synchronize the schemas.

# 33 Using the ERD tool

\*\*New feature \*\*

The ERD tool is available in PEM 8.1.0 and later.

The Entity-Relationship Diagram (ERD) tool is a database design tool that provides a graphical representation of database tables, columns, and interrelationships. ERD can give sufficient information for the database administrator to follow when developing and maintaining the database. To access the ERD tool, select Tools > ERD Tool. The ERD tool allows you to:

- Design and visualize the database tables and their relationships.
- Add notes to the diagram.  $\bullet$
- Align the tables and links for a cleaner look.  $\bullet$
- Save the diagram and open it later to continue working on it.
- Generate ready-to-run SQL from the database design.
- Generate the database diagram for an existing database.

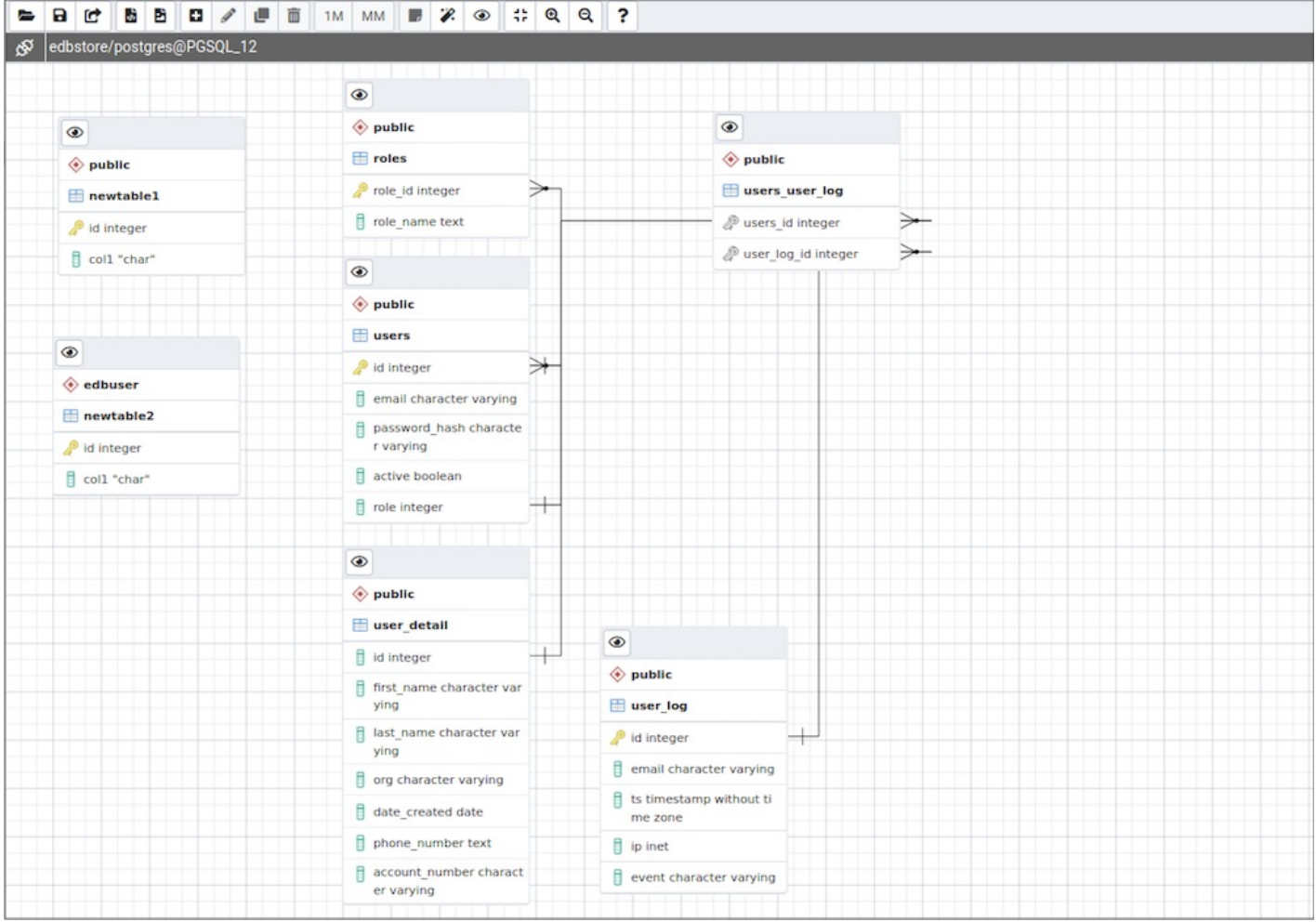

You can open multiple copies of the ERD tool in individual tabs simultaneously. To close a copy of the ERD tool, select theX in the upper-right corner of the tab bar.

#### Toolbar

The ERD Tool toolbar uses context-sensitive icons that provide shortcuts to frequently performed tasks.

### File options

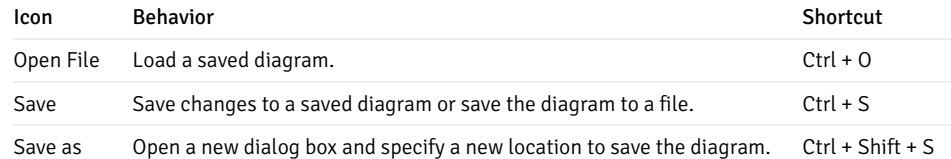

# Export options

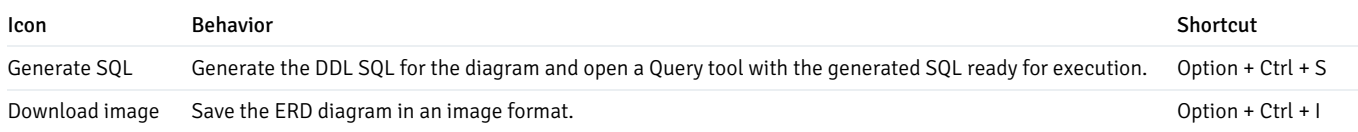

# Editing options

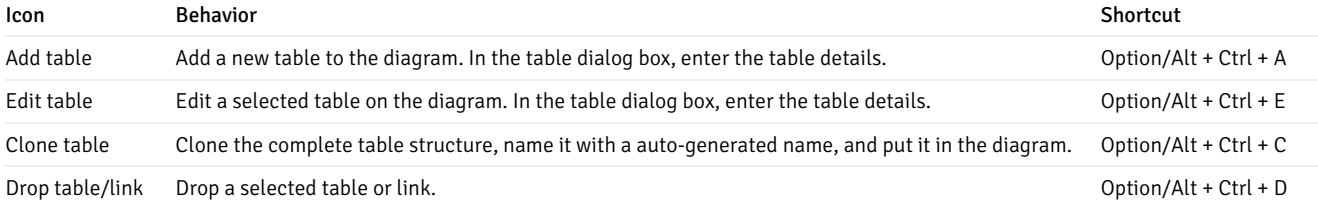

# Table relationship options

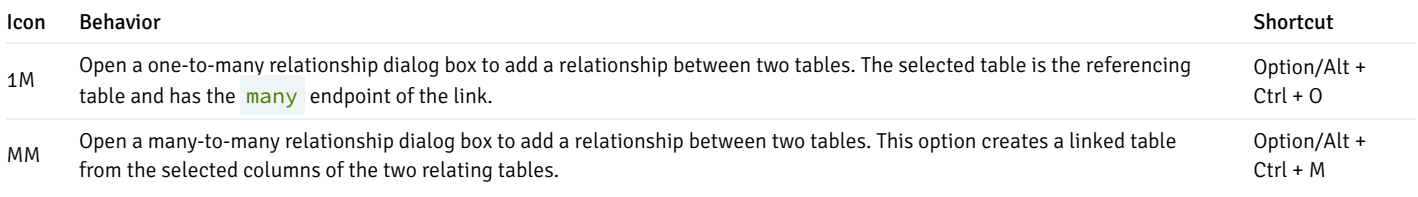

# Utility Options

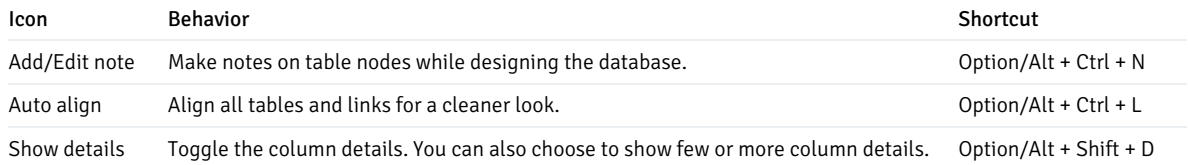

# Zoom options

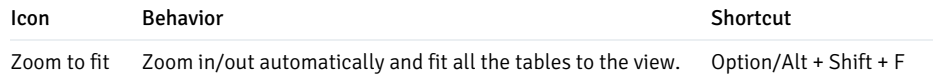

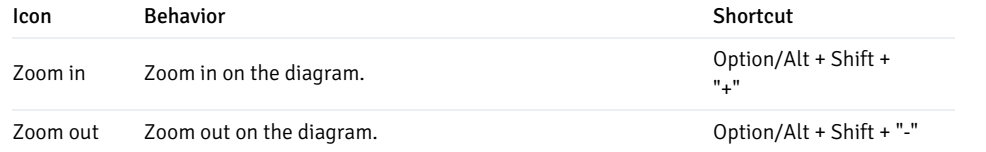

### Table dialog

The table dialog box allows you to:

- Change the table structure details.
- Edit an existing table or add a new one.
- **•** See Table [dialog](#page-791-0) for information on different fields.

### Table node

The table node shows table details in a graphical representation:

- On the top bar:
	- o To show column details, select Details toggle.
	- o When you add a note, Note becomes enabled. Select Note to changes notes.
- $\bullet$  The first row displays the table's schema name, like  $public$  in the example.
- The second row displays the table's name, like users in the example.
- The remaining rows dispalys the table's column names and their data types.
	- o A column that is a primary key displays as a lock key, like id integer in the example.
	- o Other columns diplay as a green column, like email character varying in the example.
- Select the node to drag it on the canvas.
- $\bullet$ To open the table [dialog](#page-791-0) box and change the table details, either double-click the table node or selectEdit on the toolbar. See Table dialog for information on different fields.

One-to-many link dialog box

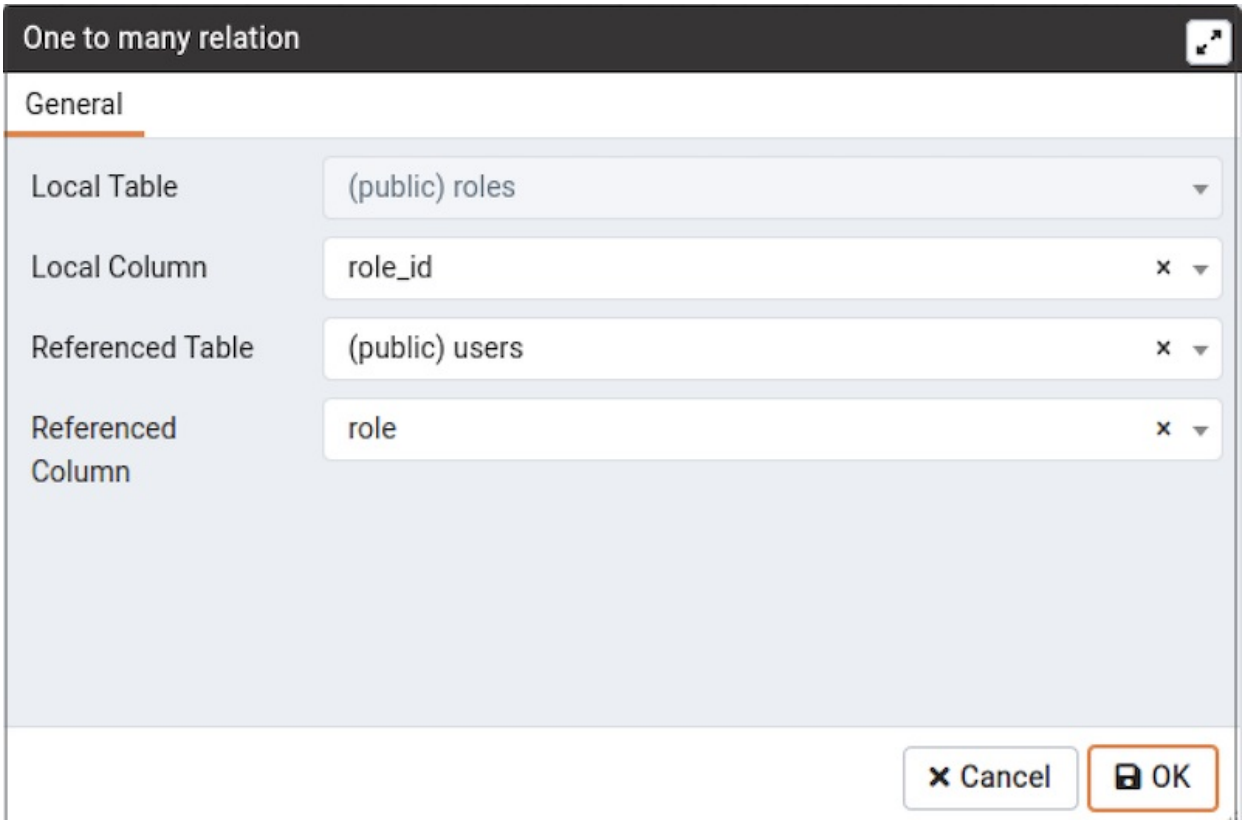

The one-to-many link dialog box allows you to:

- Add a foregin key relationship between two tables.
- Select a Local Table that references another table. The Local Table has the many end point.
- Select a Local Column that references another column.
- Select the Referenced Table. The Referenced Table has the one end point.
- Select the Referenced Column.

Many-to-many link dialog box

The many-to-many link dialog box allows you to:

- Add a many-to-many relationship between two tables.
- Create a relation table with linked columns that are derived from the two tables.
- Select the Left Table, which is the first table that is linked. The Left Table has the one endpoint of the link with the new relation table.
- Select the Left table Column, which is the first table's column. The Left table Column is a primary key.
- Select the Right Table, which is the second table that is linked. The Right Table has the one endpoint of the link with the new relation table.
- Select the Right table Column, which is the second table's column. The Right table Column is a primary key.

Table link

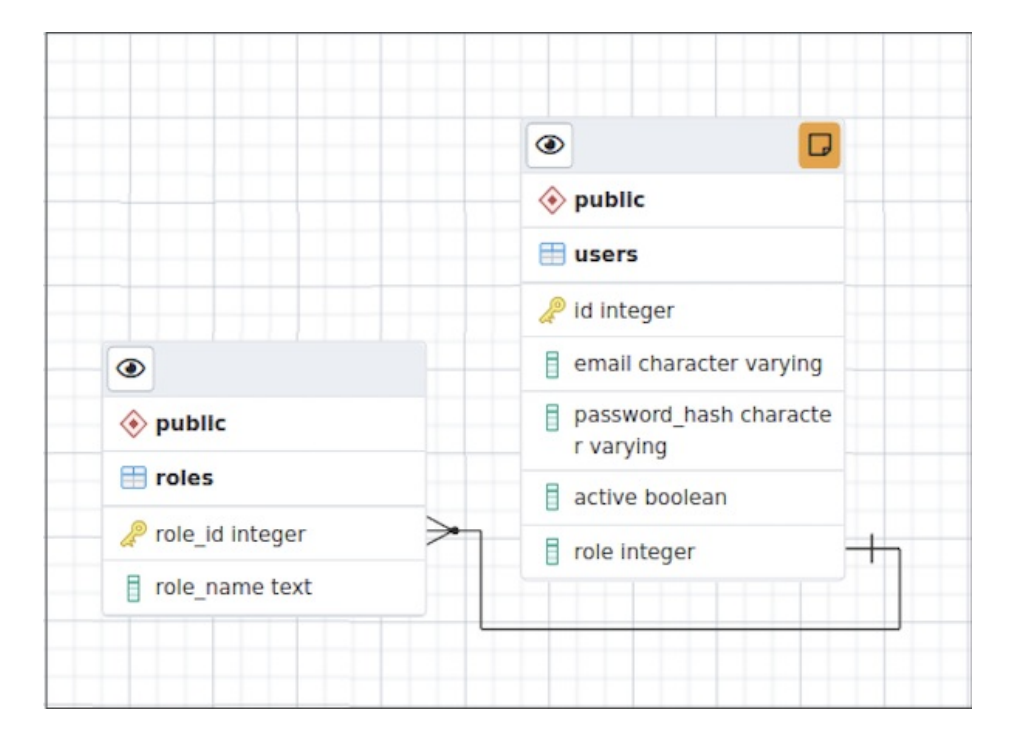

The table link shows the relationship between tables:

- The single-line endpoint of the link shows the column that is the reference.
- The three-line endpoint of the link shows the column that references.  $\bullet$
- If one of the columns that is a reference or that references is removed from the table, then the link drops.  $\bullet$
- Select the link to drag it on the canvas.

### Table notes

To add a note to a table:

- 1. On the toolbar, select Add/Edit note.
- 2. In the window, enter your note.

When a note is added to a table, Note becomes enabled on the Table node. To check or update notes, selectNote.

# 34 Postgres Enterprise Manager

Welcome to Postgres Enterprise Manager (PEM). Postgres Enterprise Manager (PEM) consists of components that provide the management and analytical functionality for your EDB Postgres Advanced Server or PostgreSQL database. PEM is based on the Open Source pgAdmin 4 project.

pgAdmin is the leading Open Source management tool for Postgres, the world's most advanced Open Source database. pgAdmin 4 is a comprehensive [database](http://www.postgresql.org/) design and management system. pgAdmin 4 is designed to meet the needs of both novice and experienced Postgres users alike, providing a powerful graphical interface that simplifies the creation, maintenance and use of database objects.

# 34.1 PEM Getting Started

You can use either a graphical installer or an RPM package to install the PEM server and PEM agent; for detailed installation [instructions,](http://www.enterprisedb.com/docs/pem/latest) see Postgres Enterprise Manager Installation docs.

- PEM [Architecture](#page-283-0)
- PEM [Server](#page-287-0) Logon
- **Managing [Configuration](#page-289-0) Settings**
- Roles for [managing](#page-304-0) PEM

Each server in the PEM client tree control defines a set of connection and authentication properties that creates a connection to a Database server. The server can optionally bind the server to a PEM agent, defining a managed server, or not specify an agent binding, defining an unmanaged server. The process of defining the connection to a server is referred to as registering a server. You can use the Auto Discovery dialog to simplify the process of registering a managed server, or register a server manually.

You can (optionally) use the Server Group dialog to create server groups to organize the server connections within the tree control for easier server management. To open the Server Group dialog, open the Object menu, and select Server Group from the Create menu.

- The Group [Dialog](#page-307-0)
- [Automatic](#page-307-1) Discovery of Servers
- [Defining](#page-309-0) a server
- Defining and [Monitoring](#page-315-0) Postgres instances on AWS
- [Connect](#page-317-0) to server
- [Controlling](#page-318-0) a Server
- [Connection](#page-318-1) error
- Enable Kerberos [Authentication](#page-320-0)

# <span id="page-283-0"></span>34.1.1 PEM Architecture

Postgres Enterprise Manager (PEM) is a tool designed to monitor and manage multiple Postgres servers through a single GUI interface. PEM is capable of monitoring the following areas of the infrastructure:

Note: The term Postgres refers to either PostgreSQL or EDB Postgres Advanced Server.

- Hosts One or more servers (physical or virtual) and their operating systems.
- Servers One or more instances of PostgreSQL or EDB Postgres Advanced Server or EDB Postgres Extended (formerly known as 2ndQPostgres) running on a host.
- Databases One or more databases and the schema objects (tables, indexes, etc.) within them.

PEM consists of a number of individual software components; the individual components are described below.

- PEM Server The PEM Server is used as the data repository for monitoring data and as a server to which both Agents and Clients connect. The PEM server consists of an instance of PostgreSQL and an associated database for storage of monitoring data, and a server that provides web services.
- PEM Agent The PEM Agent is responsible for executing tasks and reporting statistics from the Agent host and monitored Postgres instances to the PEM server. A single PEM Agent can monitor multiple installed instances of Postgres that reside on one or many hosts.
- PEM Web Client The PEM web interface allows you to manage and monitor Postgres servers and utilize PEM extended functionality. The web interface software is installed with the PEM server and is accessed via any supported web browser.
- SQL Profiler SQL Profiler is a Postgres server plugin to record the monitoring data and query plans to be analysed by the SQL Profiler tool in PEM. This is an optional component of PEM, but the plugin must be installed into each instance of Postgres with which you wish to use the SQL Profiler tool. The SQL Profiler may be used with any supported version of an EnterpriseDB distribution of a PostgreSQL server or Advanced Server (not just those managed through the PEM server). See the PEM SQL Profiler [configuration](#page-258-0) docs for details and supported versions.

#### PEM architecture

The following architectural diagram illustrates the relationships between the PEM server, clients, and managed as well as unmanaged Postgres servers.

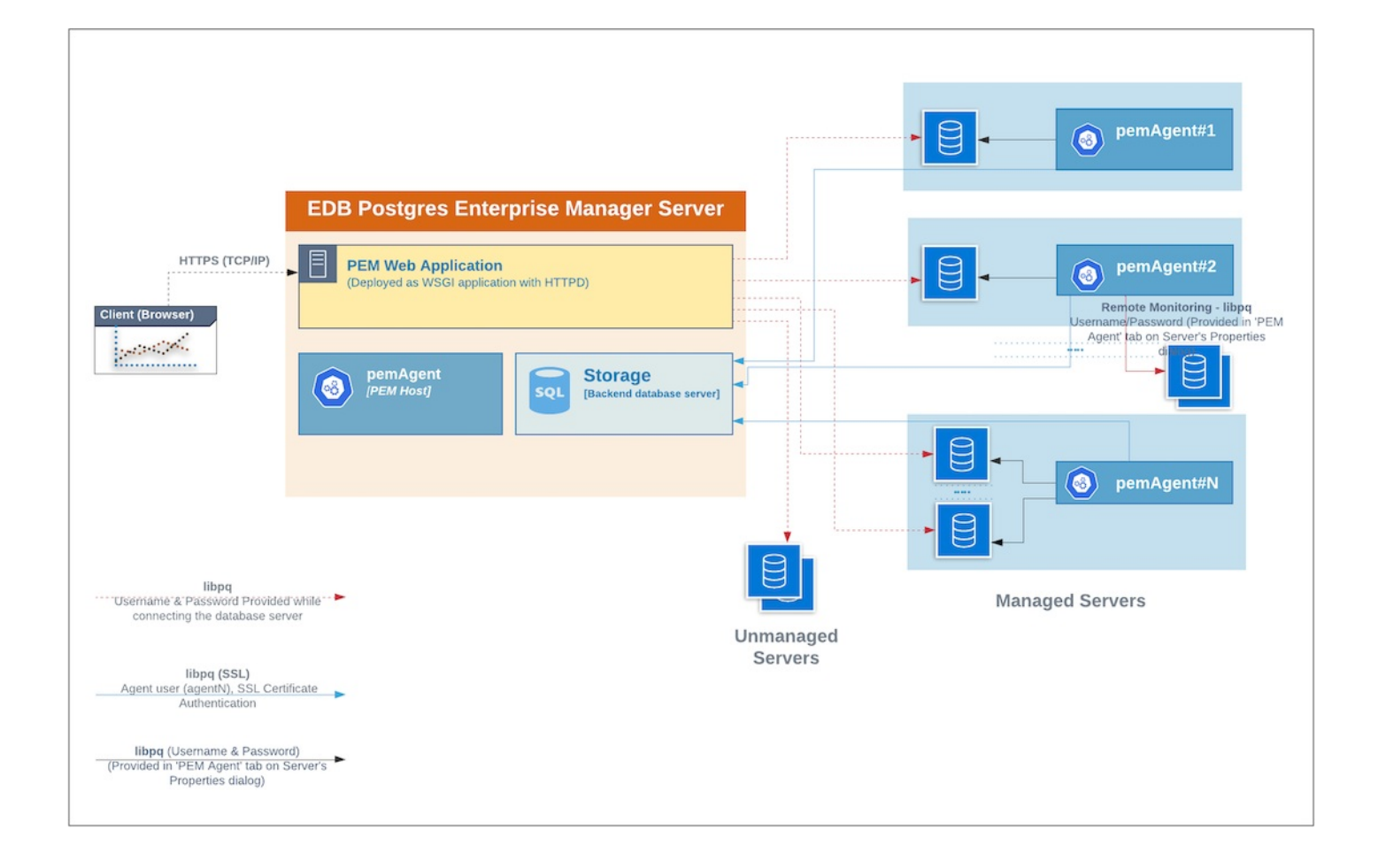

#### The PEM Server

# **EDB Postgres Enterprise Manager Server**

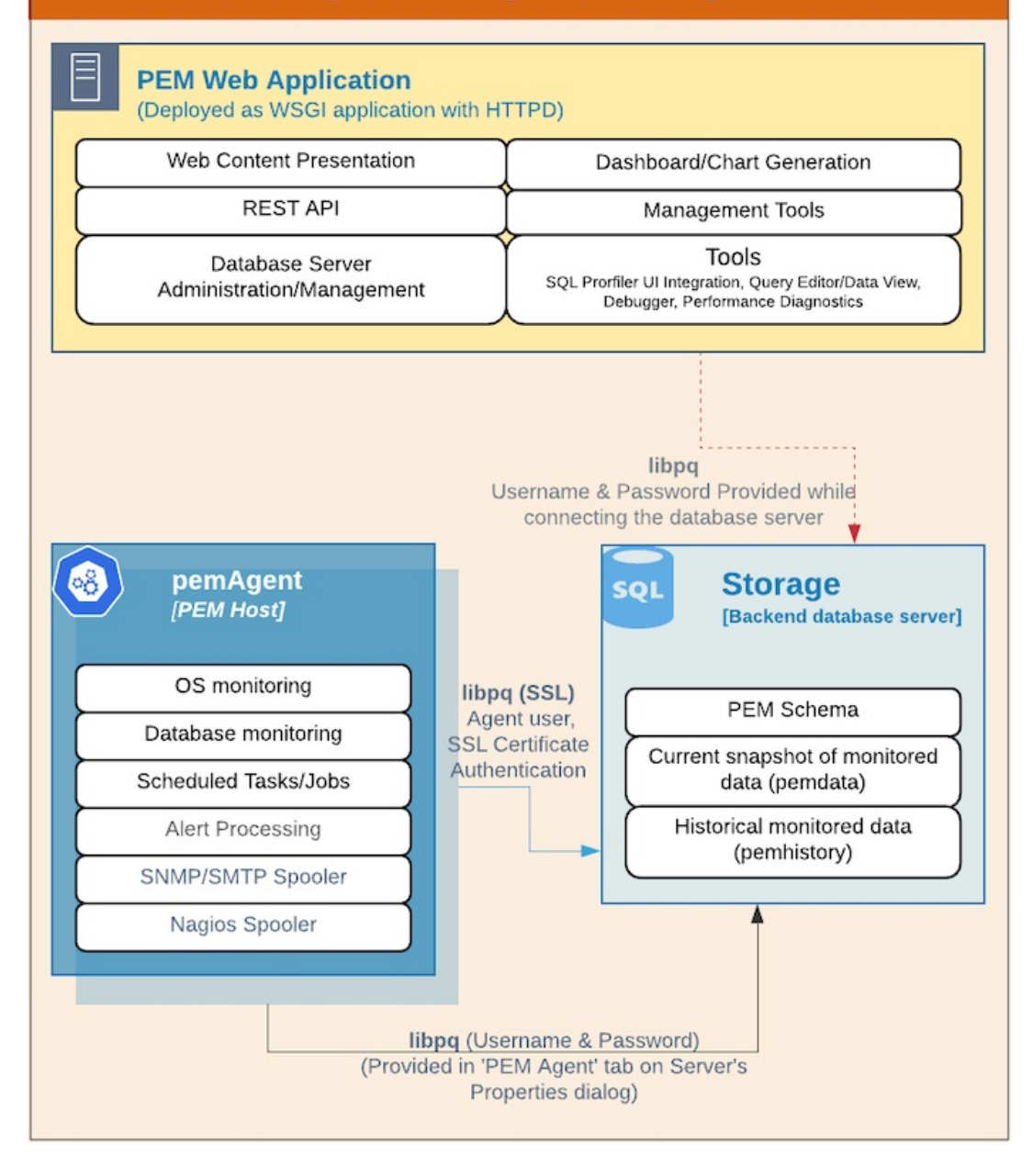

The PEM server consists of an instance of Postgres, an instance of the Apache web-server providing web services to the client, and a PEM Agent. PEM utilizes a server-side cryptographic plugin to generate authentication certificates.

The instance of Postgres (a database server) and an instance of the Apache web-server ( HTTPD) can be on the same host or on separate hosts.

• Postgres Instance (Database server) - This is the backend database server. It hosts a database named pem which acts as the repository for PEM Server. The pem database contains several schemas that store metric data collected from each monitored host, server, and database.

#### Note

All the PEM features are available irrespective of which backend database server you select, PostgreSQL or EDB Postgres Advanced Server.

- pem This schema is the core of the PEM application. It contains the definitions of configuration functions, tables, or views required by the application.
- $\circ$ pemdata - This schema stores the current snapshot of the monitored data.
- pemhistory This schema stores the historical monitored data.  $\circ$
- Apache Web Server (HTTPD) The PEM Web Application is deployed as a WSGI application with HTTPD to provide web services to the client. It is comprised of the following:
- Web content presentation The presentation layer is created by the Web Application (for example Browser, login page,..).
- Rest API The REST API allows integration with other apps and services.
- Database Server Administration/Management Database server administration and management activities like CREATE, ALTER, DROP, etc. can be performed for managed as well as unmanaged servers.
- Dashboard/Chart generation Internally, the web application includes functionality that generates Dashboards and Charts.
- Management Tools The Audit Manager, Capacity Manager, Log Manager, Postgres Expert, Postgres Log Analysis Expert, and the Tuning Wizard are made available in the Web Application.
- Other tools provide functionality on managed or unmanaged servers:
	- SQL Profiler UI Integration SQL Profiler generates easily analyzed traces of session content.
	- **Query Editor/Data View** The Query editor allows you to query, edit, and view data.
	- Debugger The Debugger helps you debug queries.  $\blacksquare$
	- Performance Diagnostics Performance Diagnostics help you analyze the performance of Advanced Server.  $\blacksquare$

We recommended that you use a dedicated machine to host production instances of the PEM backend database. The host may be subject to high levels of data throughput, depending on the number of database servers that are being monitored and the workloads the servers are processing.

#### The PEM Agent

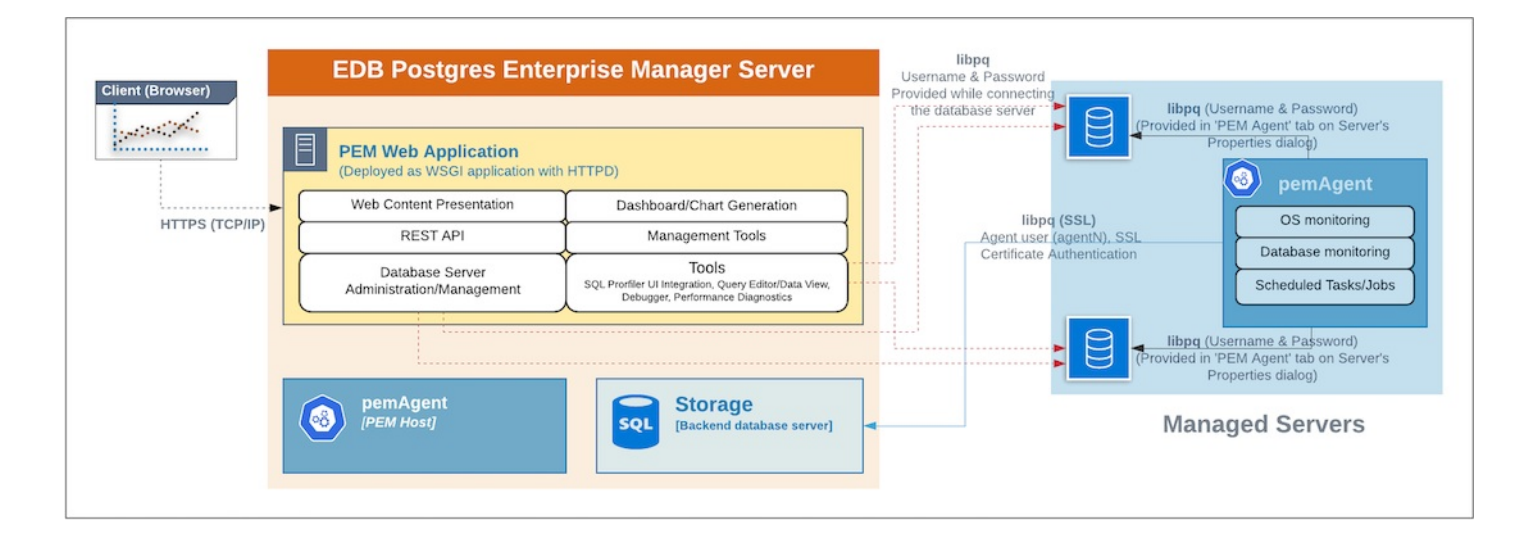

The PEM Agent is responsible for the collection of monitoring data from the machine and operating system, as well as from each of the Postgres instances to which they are bound. Each PEM Agent can monitor one physical or virtual machine and is capable of monitoring multiple database servers locally installed on the same system, or remotely - installed on other systems. It is also responsible for executing other tasks that may be scheduled by the user (for example, server shutdowns, SQL Profiler traces, user-defined jobs).

A PEM Agent is installed by default on the PEM Server along with the installation of the PEM Server. It is generally referred to as a PEM Agent on the PEM Host. Separately, the PEM Agent can also be installed on the other servers hosting the Postgres instances to be monitored using PEM.

Whether monitoring locally or remotely, the PEM Agent connects to the PEM Server using PostgreSQL's libpq, using SSL certificate-based authentication. The PEM Agent installer in Windows and pemworker CLI in Linux is responsible for registering each agent with the PEM Server, and generating and installing the required certificates.

Please note that there is only one-way traffic between the PEM Agent and PEM Server; the PEM Agent always connects to the PEM Server.

The PEM Agent must be able to connect to each database server that it monitors. This connection is made over a TCP/IP connection (or optionally a Unix Domain Socket on Unix hosts), and may optionally use SSL. The user must configure the connection and authentication to the monitored server.

Once configured, each agent collects statistics and other information on the host and each database server and database that it monitors. Each piece of information is known as a metric and is collected by a probe. Most probes will collect multiple metrics at once for efficiency. Examples of the metrics collected include:

- Disk I/O statistics
- $\bullet$ Network statistics
- $\bullet$ Database server version string
- Database server configuration option (GUC) values
- Table access statistics
- Table and index sizes

#### For a list of PEM probes, see [Probes](#page-542-0).

By default, the PEM Agent bound to the database server collects the OS/Database monitoring statistics and also runs any scheduled tasks/jobs for that particular database server, storing data in the pem database on the PEM server.

The Alert processing, SNMP/SMTP spoolers, and Nagios Spooler data is stored in the pem database on the PEM server and is then processed by the PEM Agent on the PEM Host by default. However, processing by other PEM Agents can be enabled by adjusting the SNMP/SMTP and Nagios parameters of the PEM Agents.

To see more information about these parameters see Server [Configuration](#page-419-0).

#### The PEM Web Client

The PEM client is a web-based application that runs in supported browsers. The client's web interface connects to the PEM server and allows direct management of managed or unmanaged servers, and the databases and schemas that reside on them.

The client allows you to use PEM functionality that makes use of the data logged on the server through features such as the dashboards, the Postgres Log Analysis Expert, and Capacity Manager.

### The SQL Profiler Plugin

You are not required to install the SQL Profiler plugin on every server, but you must install and configure the plugin on each server on which you wish to use the SQL Profiler. You may also want to install and configure SQL Profiler on un-monitored development servers. For ad-hoc use also, you may temporarily install the SQL Profiler plugin.

The plugin is installed with the EDB Postgres Advanced Server distribution but must be installed separately for use with PostgreSQL. The SQL Profiler installer is available from the [EnterpriseDB](https://www.enterprisedb.com/software-downloads-postgres/#postgres-enterprise-manager) website.

SQL Profiler may be used on servers that are not managed through PEM, but to perform scheduled traces, a server must have the plugin installed, and must be managed by an installed and configured PEM agent.

For more information about using SQL Profiler, see thePEM SQL Profiler [Configuration](#page-258-0) docs

# <span id="page-287-0"></span>34.1.2 PEM Server Logon

The PEM web interface uses Apache to connect to the PEM server on port 8080 of the IP address on which the PEM server is installed. To connect to PEM, open your browser of choice, and navigate to:

<ip\_address\_of\_PEM\_host>:8080/pem

Where ip address of PEM host specifies the IP address of the host of the PEM server.

If the PEM Server is using the Kerberos Authentication, you will be directly connected to the PEM interface without having to login.
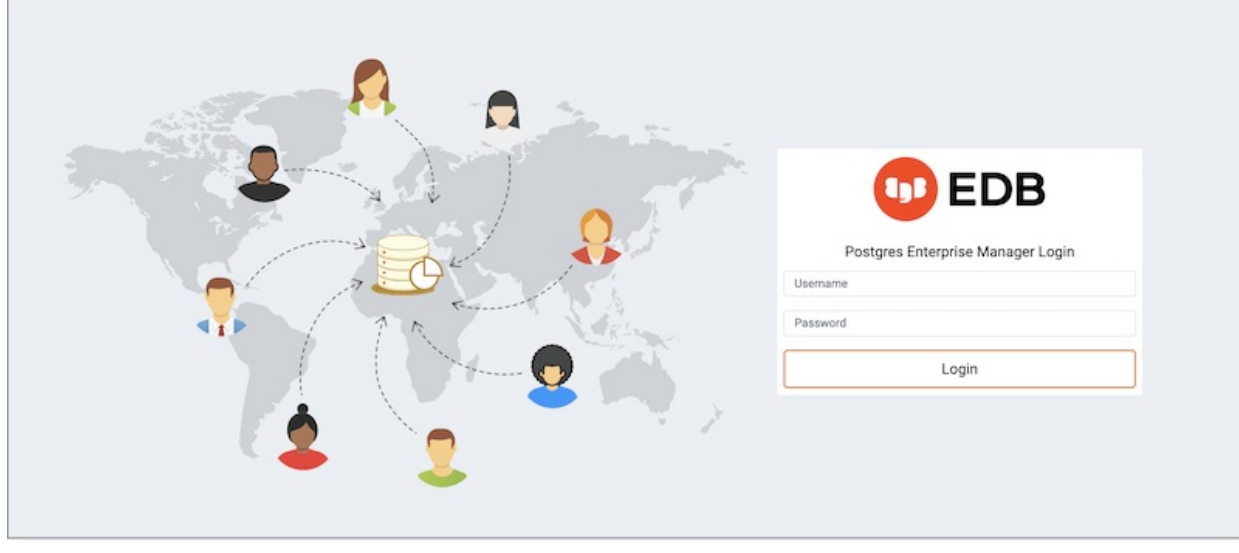

Use the fields on the Login window to authenticate yourself with the PEM server:

• Provide the name of a pem database user in the Username field. Users logon to PEM using user credentials setup as login roles on the PostgreSQL database used by the PEM server. By default, the postgres superuser account will be used for the initial logon.

We strongly recommend you create an individual role for each user. You can create a login role with the CREATE ROLE SQL statement, or by defining a role with the PEM client Create - Login/Group Role dialog. To access the dialog, connect to the PEM server database; right-click the Login/Group Roles node in the tree control, and select New Login Role... from the Create pull-aside menu. Roles must be granted permissions and role memberships to properly use PEM:

- users that are members of the pem\_user role are essentially read-only users; they may view dashboards, change the database server connection options, but they will not be able to install agents or configure the server directory, alerts, probes, or run any of the wizard/dialog based components of PEM.
- users that are members of the pem\_admin role have the same read permissions as members of the pem\_user role, plus sufficient privileges to configure the servers, directory, alerts and probes.
- o administrative users must be added to the pem\_admin role and explicitly granted the create role privilege. in addition to the permissions granted through membership in the pem\_admin role, the create role privilege allows an administrator to create additional pem users, and to install and register new agents.
- users can be member of one of the PEM [roles](#page-304-0) to give right to run a particular component, to manage, or to configure PEM.
- Provide the password associated with the user in the Password field.

#### Note

From PEM 8.2 onwards, the Two-Factor Authentication support is added. For more information see PEM [Installation](#page-7-0) docs on EDB Doc Website.

After providing your credentials, click Login to connect to the PEM client. PEM opens, displaying the Global Overview Dashboard:

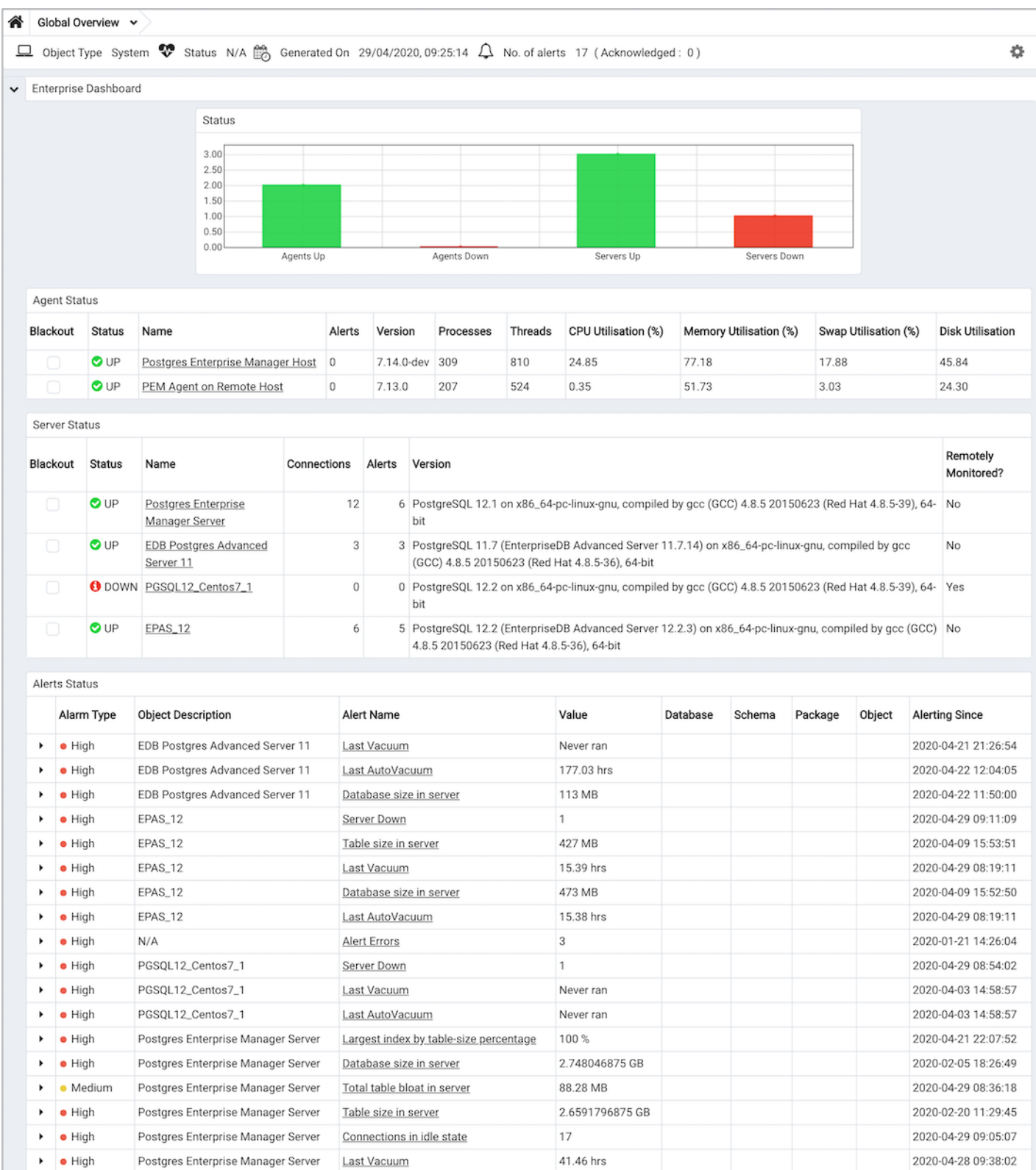

# 34.1.3 Managing Configuration Settings

There are multiple configuration files that are read at startup by Postgres Enterprise Manager. These are as follows:

- config.py : This is the main configuration file, and should not be modified. It can be used as a reference for configuration settings, that may be overridden in one of the following files.
- config\_distro.py: This file is read after config.py and is intended for packagers to change any settings that are required for their  $\bullet$ Postgres Enterprise Manager distribution. This may typically include certain paths and file locations. This file is optional, and may be created by

packagers in the same directory as config.py if needed.

- config\_setup.py: This file is read after config\_distro.py and is intended for configuration script to change any settings that are  $\bullet$ required for their database connection information. This file is optional, and may be created by configuration script in the same directory as config.py if needed.
- config\_local.py: This file is read after config\_distro.py and is intended for end users to change any default or packaging specific settings that they may wish to adjust to meet local preferences or standards.This file is optional, and may be created by users in the same directory as config.py if needed.

```
The default config.py file is shown below for reference:
```

```
# -*- coding: utf-8 -
\star-
    ##########################################################################
    #
    # Postgres Enterprise
Manager
    #
    # Copyright (C) 2013 - 2021, EnterpriseDB Corporation. All rights
reserved.
    #
    # Portions of Postgres Enteprise Manager are derived from pgAdmin 4, which
i<sub>s</sub># released under the PostgreSQL
License.
    # Copyright (C) 2013 - 2020 The pgAdmin Development
Team
    #
    # config.py - Core application configuration
settings
    #
    ##########################################################################
    # WARNING: config.py file will be overwritten during
upgrade.
    # If you want to override the value of any parameter in conf.py
file,
    # you must update those entries in the config_local.py
file.
    import
builtins
    import logging
    import os
    import
sys
    # We need to include the root directory in sys.path to ensure that we
can
    # find everything we need when running in the standalone
runtime.
    root = os.path.dirname(os.path.realpath(__file__))
    if sys.path[0] != root:
        sys.path.insert(0,
root)
    from pgadmin.utils import env, IS_WIN, fs_short_path
    ##########################################################################
    # Misc stuff
    ##########################################################################
    # Path to the online
help.
```

```
HELP_PATH = '../../../docs/en_US/_build/html/'
    # Languages we support in the
ULANGUAGES =
{
        'en': 'English',
        # 'zh': 'Chinese
(Simplified)',
        # 'de': 'German',
        # 'fr': 'French',
        # 'ko': 'Korean',
        # 'ja':'Japanese',
       # 'pl': 'Polish',
        # 'ru': 'Russian',
        # 'es': 'Spanish',
}
    # DO NOT CHANGE UNLESS YOU KNOW WHAT YOU ARE
DOING!
    # List of modules to skip when dynamically
loading
    MODULE_BLACKLIST =
['test']
    # DO NOT CHANGE UNLESS YOU KNOW WHAT YOU ARE
DOING!
    # List of treeview browser nodes to skip when dynamically
loading
    NODE_BLACKLIST =
[]
    # Data directory for storage of config settings etc. This shouldn't
normally
    # need to be changed - it's here as various other settings depend on
it.
    if IS_WIN:
        # Use the short path on
windows
        DATA DIR =
os.path.realpath(
            os.path.join(fs_short_path(env('APPDATA')),
"pem")
)
    else:
        DATA_DIR =
os.path.realpath(os.path.expanduser('~/.pem/'))
    # An optional login banner to show security warnings/disclaimers etc.
at
    # login and password recovery etc. HTML may be included for basic
formatting,
    # For
example:
    # LOGIN_BANNER = "<h4>Authorised Users Only!</h4>"
\overline{\phantom{a}}# "Unauthorised use is strictly
forbidden."
    LOGIN_BANNER = ""
    ##########################################################################
    # Log
settings
    ##########################################################################
```

```
# Debug mode?
   DFBUG = False# Application log level - one
of:CRITICAL
   #50#ERROR
               40#WARNING 30
      SQL
   #25
      INFO
               20
   #DEBUG
               10#NOTSET
   #\mathcal OCONSOLE_LOG_LEVEL = logging.WARNING
   FILE_LOG_LEVEL =
logging.WARNING
   # Log
format.
   CONSOLE_LOG_FORMAT = '%(asctime)s: %(levelname)s\t%(name)s:\t%(message)s'
   FILE_LOG_FORMAT = '%(asctime)s: %(levelname)s\t%(name)s:\t%(message)s'
   # Log file
nameLOG\_FILE = os.path.join(DATA_DIR,'pem.log')
   # Log rotation
setting
   # Log file will be rotated considering values for
LOG_ROTATION_SIZE
   # & LOG ROTATION AGE. Rotated file will be named in
format
   # - LOG_FILE. Y-m-d_H-M-
\mathcal{S}LOG ROTATION SIZE = 10 # In
MB<sub>S</sub>LOG ROTATION AGE = 1440 # In
minutes
   LOG_ROTATION_MAX_LOG_FILES = 90 # Maximum number of backups to
retain
   # Server
settings
   # This option allows the user to host the application on a
LAN
   # Default hosting is on localhost
(DEFAULT_SERVER='localhost').
   # To host PEM GUI application over LAN set
DEFAULT SERVER='0.0.0.0'
   # (or a specific adaptor
address.
   ## NOTE: This is NOT recommended for production use, only for
debugging
   # or testing. Production installations should be run as a WSGI
application
   # behind Apache
HTTPD.
   DEFAULT SERVER =
'127.0.0.1'
```

```
# The default port on which the app server will listen if not set in
the
    # environment by the
runtime
   DEFAULT_SERVER_PORT =
5050
    # This param is used to validate ALLOWED_HOSTS for the
application
    # This will be used to avoid Host Header Injection
attack
    # For how to set ALLOWED_HOSTS see netaddr
library
    # For more details
https://netaddr.readthedocs.io/en/latest/tutorial_03.html
    # e.g. ALLOWED_HOSTS = ['192.0.2.0/28',
'::192.0.2.0/124']
    # ALLOWED_HOSTS = ['225.0.0.0/8', '226.0.0.0/7',
'228.0.0.0/6']
    # ALLOWED HOSTS = [ '127.0.0.1', ]'192.168.0.1']
    # if ALLOWED_HOSTS= [] then it will accept all ips (and application will
h\theta# vulnerable to Host Header Injection
attack)
   ALLOWED_HOSTS = []
    # Enable X-Frame-Option
protection.
    # Set to one of "SAMEORIGIN", "ALLOW-FROM origin" or "" to
disable.
    # Note that "DENY" is NOT supported (and will be silently
ignored).
    # See https://tools.ietf.org/html/rfc7034 for more
info.
   X_FRAME_OPTIONS = "SAMEORIGIN"
    # The Content-Security-Policy header allows you to restrict how
resources
    # such as JavaScript, CSS, or pretty much anything that the browser
loads.
    # see https://content-security-policy.com/#source_list for more
info
    # e.g. "default-src https: data: 'unsafe-inline' 'unsafe-
eval';"
   CONTENT_SECURITY_POLICY = "default-src ws: https: data: blob: "
\setminus"'unsafe-inline' 'unsafe-
eval';"
    # The Strict-Transport-Security header tells the browser to convert all
HTTP
    # requests to HTTPS, preventing man-in-the-middle (MITM)
attacks.
    # e.g. 'max-age=31536000; includeSubDomains'
   STRICT_TRANSPORT_SECURITY = "max-age=31536000; includeSubDomains"
    # The X-Content-Type-Options header forces the browser to honor the
response
    # content type instead of trying to detect it, which can be abused
to
    # generate a cross-site scripting (XSS)
attack.
    # e.g. nosniff
   X_CONTENT_TYPE_OPTIONS = "nosniff"
```

```
# The browser will try to prevent reflected XSS attacks by not loading
the
    # page if the request contains something that looks like JavaScript and
the
    # response contains the same data. e.g. '1;
mode=block'
   X_XSS_PROTECTION = "1;
mode=block"
    # Hashing algorithm used for password
storage
   SECURITY_PASSWORD_HASH = 'pbkdf2_sha512'
    # Reverse Proxy parameters
    # You must tell the middleware how many proxies set each
header
   # so it knows what values to
trust.
    # See
https://tinyurl.com/yyg7r9av
    # for more
information.
    # Number of values to trust for X-Forwarded-
For
    PROXY_X_FOR_COUNT = 1
    # Number of values to trust for X-Forwarded-
Proto.
   PROXY_X_PROTO_COUNT =
1
    # Number of values to trust for X-Forwarded-
Host.
   PROXY_X_HOST_COUNT = 0
    # Number of values to trust for X-Forwarded-
Port.
   PROXY_X_PORT_COUNT = 1
    # Number of values to trust for X-Forwarded-
Prefix.
   PROXY_X_PREFIX_COUNT = 0
    # NOTE: CSRF_SESSION_KEY, SECRET_KEY and SECURITY_PASSWORD_SALT are
no
    # longer part of the main configuration, but are stored in
the
    # configuration databases 'keys' table and are auto-
generated.
   WTF_CSRF_HEADERS = ['X-EdbPEM-
CSRFToken']
    # Set the cache control max age for static files in flask to 1
year
    SEND_FILE_MAX_AGE_DEFAULT = 31556952
    # This will be added to static urls as url parameter with value
as
    # APP_VERSION_INT for cache busting on version upgrade. If the value is set
as
    # None or empty string then it will not be
added.
    # eg - http:localhost:5050/pgadmin.css?
intver=3.13
   APP_VERSION_PARAM = 'ver'
```

```
# Add the internal version param to below extensions
onlyAPP VERSION EXTN = ('.cs', '.is', '.html', '.svg', '.png', '.gif',', ico')# Server Connection Driver
Settings
   # The default driver used for making connection with
PostgreSQL
  PG_DEFAULT_DRIVER = 'psycopg2'
   # Maximum allowed idle time in minutes before which releasing the
connection
   # for the particular session. (in
minutes)MAX_SESSION_IDLE_TIME =
60
   # User account and settings
storage
   # The default path to the SQLite database used to store user accounts
and
   # settings. This default places the file in the same directory as
this
   # config file, but generates an absolute path for use througout the
app.SQLITE_PATH = env('SQLITE_PATH') or os.path.join(DATA_DIR,
'pem.db')
   # SQLITE_TIMEOUT will define how long to wait before throwing the error
   # OperationError due to database lock. On slower system, you may need to
change
  # this to some higher
value.# (Default: 500
milliseconds)
  SQLITE_TIMEOUT =
500
   # Allow database connection passwords to be saved if the user
chooses.
   # Set to False to disable password
saving.
  ALLOW_SAVE_PASSWORD =
True
   # Maximum number of history queries stored per
user/server/database
  MAX_QUERY_HIST_STORED =
20# Server-side session storage path
   ## SESSION DB PATH (Default:
$HOME/.pem7/sessions)
   #
```

```
# We use SOLite for server-side session storage. There will be
one
  # SQLite database object per session
created.
  ## Specify the path used to store your session
objects.
  ## If the specified directory does not exist, the setup script will
create
  # it with permission mode 700 to keep the session database
secure.
  ## On certain systems, you can use shared memory (tmpfs) for
maximum# scalability, for example, on
Ubuntu:
  ## SESSION_DB_PATH =
'/run/shm/pem7_session'
  #SESSION_DB_PATH = os.path.join(DATA_DIR, 'sessions')
  SESSION COOKIE NAME =
'pem7_session'
  # Mail content
settings
  UPGRADE_CHECK_ENABLED =
False
  # Check if the detected browser is
supported
  CHECK SUPPORTED BROWSER = True
  # Storage Manager storage url config
settings
  # If user sets STORAGE_DIR to empty it will show all volumes if
platform
  # is Windows, '/' if it is Linux, Mac or any other unix type
system.
  ## Forexample:# 1. STORAGE DIR = get drive("C") or get drive() # return C:/ by
defallt# where C can be any drive character such as "D", "E", "G"
etc
  # 2. Set path manually
7ike
  # STORAGE_DIR =
"/path/to/directory/"
  STORAGE_DIR = os.path.join(DATA_DIR,'storage')
  # Test settings - used primarily by the regression suite, not for
users
  # Set default testing
mode
  TESTING MODE = False
```

```
# The default path for SQLite database for
testing
   TEST SOLITE PATH = os.path.join(DATA DIR,
'test_pem.db')
    ##########################################################################
    # Allows flask application to response to the each request
asynchronously
    ##########################################################################
   THREADED MODE = True
    ##########################################################################
    # Default locations for binary utilities (pg_dump, pg_restore
etc)
    #
    # These are intentionally left empty in the main config file, but
are
    # expected to be overridden by packagers in
config_distro.py.
    #
    # A default location can be specified for each database driver ID,
in
    # a dictionary. Either an absolute or relative path can be
specified.
    #
    # Version-specific defaults can also be specified, which will take
priority
    # over un-versioned
paths.
    #
    # In cases where it may be difficult to know what the working
directory
    # is, "$DIR" can be specified. This will be replaced with the path to
the
    # top-level pgAdmin4.py file. For example, on macOS we might
use:
    #
    #
$DIR/../../SharedSupport
    #
    ##########################################################################
   DEFAULT_BINARY_PATHS =
{
        "pg": "",
        "pg-9.6": "",
        "pg-10": "",
       "pg-11": "",
       "pg-12": "",
        "pg-13": "",
        "ppas": "",
        "ppas-9.6": "",
        "ppas-10": "",
        "ppas-11": "",
        "ppas-12": "",
        "ppas-13": ""
}
    ##########################################################################
    # Database config
settings
    ##########################################################################
    # Database
Host
```

```
# default:
'127.0.0.1'#\# PEM_DB_HOST =
'localhost'
  # Database
Name
  # default:
'<sub>Dem</sub>'## PEM_DB_NAME =
'<sub>Dem</sub>'# Database
Port
  # default:
5432
  \# PEM_DB_PORT =
5432# Do not allow SOLALCHEMY to track modification as it is going to
he# deprecated in
future
  SQLALCHEMY_TRACK_MODIFICATIONS = False
  # Number of records to fetch in one batch in query tool when query
result# set is
large.
  ON DEMAND RECORD COUNT = 1000
  # Allow users to display Gravatar image for their username in Server
modeSHOW_GRAVATAR_IMAGE =
F = 15e# Set cookie path and
options
  COOKIE_DEFAULT_PATH =
1/1COOKIE_DEFAULT_DOMAIN =
None
  SESSION_COOKIE_DOMAIN =
None
  SESSION_COOKIE_SAMESITE = 'Lax'
  SESSION_COOKIE_SECURE =
True,
  SESSION_COOKIE_HTTPONLY = True,
  # Session expiration support
  # SESSION_EXPIRATION_TIME is the interval in Days. Session will
h\rho# expire after the specified number of
*days*.
```
#### SESSION\_EXPIRATION\_TIME = 1

# CHECK\_SESSION\_FILES\_INTERVAL is interval in Hours. Application will check # the session files for cleanup after specified number of \*hours\*. CHECK\_SESSION\_FILES\_INTERVAL = 24 # USER INACTIVITY TIMEOUT is interval in Seconds. If the PEM GUI screen  $i<sub>s</sub>$ # left unattended for <USER\_INACTIVITY\_TIMEOUT> seconds then the user  $w<sub>i</sub>11$ # be logged out. When set to 0, the timeout will be disabled. # If PEM GUI doesn't detect any activity in the time specified (in seconds), # the user will be forcibly logged out from PEM GUI application. # Set to zero to disable the timeout. USER\_INACTIVITY\_TIMEOUT = 0 # OVERRIDE\_USER\_INACTIVITY\_TIMEOUT when set to True will override # USER\_INACTIVITY\_TIMEOUT when long running queries in the Query tool # or Debugger are running. When the queries complete, the inactivity timer # will restart in this case. If set to False, user inactivity may cause # transactions or in-process debugging sessions to be aborted. OVERRIDE\_USER\_INACTIVITY\_TIMEOUT = True ########################################################################## # SSH Tunneling supports only for Python 2.7 and 3.4+ ########################################################################## # Enable the ssh tunnel support in the application. SUPPORT SSH TUNNEL = True # Allow SSH Tunnel passwords to be saved if the user chooses. # Set to False to disable password saving. ALLOW\_SAVE\_TUNNEL\_PASSWORD = False ########################################################################## # PERFORMANCE DIAGNOSTIC ########################################################################## # PD\_CONNECTION\_POOL\_USER\_MIN\_CONNECTION is number of minimum connections # allowed in the connection pool for performance diagnostic module. PD\_CONNECTION\_POOL\_USER\_MIN\_CONNECTION = 1 # PD\_CONNECTION\_POOL\_USER\_MAX\_CONNECTION is number of maximum connections # allowed in the connection pool for performance diagnostic module. PD\_CONNECTION\_POOL\_USER\_MAX\_CONNECTION = 3 ##########################################################################

```
# Allows PEM GUI application to create session cookies based
\mathfrak{o}# IP address, so even if a cookie is stolen, the attacker will not be
able# to connect to the server using that stolen
cookie.
   # Note: This can cause problems when the server is deployed in dynamic
TP# address hosting environments, such as Kubernetes or behind
load
   # balancers. In such cases, this option should be set to
False.
   ENHANCED_COOKIE_PROTECTION =
True
   # Authentication
Method
   # Default setting is
internal
   # If anything other than allowed values is set, it will reset
the# authentication to
'internal'.
   # Allowed authentication methods supported are: 'internal',
'kerberos'
   PEM_AUTH_METHOD = 'internal'
   # Kerberos Authentication
Configuration
   KRB_APP_HOST_NAME =
DEFAULT_SERVER
   # If the default_keytab_name is not set in krb5.conf
\alphar
   # the KRB_KTNAME environment variable is not set then, explicitly
set
   # the Kevtab
file
   KRB_KTNAME = '<KRB5_KEYTAB_FILE>'
   # After kerberos authentication, user will be added into the SQLite
database# automatically, if set to
True.
   # Set it to False, if user should not be added
automatically,
   # in this case Admin has to add the user manually in the SQLite
database.
   KERBEROS_CCACHE_DIR = os.path.join(DATA_DIR,
'krbccache')
   # If set to False, the realm name from the authenticated user principal
\overline{1}S# stripped off before being passed as database user
name.
```

```
PEM_USER_KRB_INCLUDE_REALM =
True
    # This paratemeter is applicable only when determine, 'PEM_AUTH_METHOD'
i<sub>S</sub>#
'kerberos'.
    #
    # It determines to allow a user to connect any database server
using
    # using authentication other than
Kerberos.
    #
    # e.g. If 'ALLOW_DATABASE_CONNECTION_WITHOUT_KERBEROS' is True, it will
allow
    # users to connect any database server using the username &
password.
    ALLOW_DATABASE_CONNECTION_WITHOUT_KERBEROS =
False
    ##########################################################################
    # Two-factor Authentication
Configuration
    ##########################################################################
    # Set it to True, to enable the two-factor
authentication
    MFA ENABLED =
False
    # Set it to True, to ask the users to register forcefully for
the
    # two-authentication methods on logged-in.
    MFA FORCE REGISTRATION = False
    # pgAdmin supports Two-factor authentication by either sending an one-time
code
    # to an email, or using the TOTP based application like Google
Authenticator.
    MFA_SUPPORTED_METHODS = ["email",
"authenticator"]
    # NOTE: Please set the 'Mail server Configuration' to use 'email' as two-
factor
    # authentication
method.
    # Subject for the email verification
code
    # Default: <APP_NAME> - Verification
Code
    # e.g. Postgres Enterprise Manager - Verification
Code
    MFA_EMAIL_SUBJECT = None
    ##########################################################################
    # Mail Server
Configuration
    ##########################################################################
    # PEM Server can send an email using two
mechanisms
    # 1. Using the SMTP configurations saved in the PEM
configuration.
   # e.g. smtp_enabled, smtp_username, smtp_password, smtp_server,
smtp_port,
   # smtp_encrypted, etc.
```

```
# 2. Use Flask-Mail to send an email using following
configurations.
    # NOTE: These configurations are only used by Two-Factor Authentication to
send
   # an email to the user for the OTP at the
moment.
    # Use SMTP configuration from the PEM configuration to send an
email
    # (Default: True)
   MAIL_USE_PEM_INTERNAL =
True
    # Use TSL for sending mail, when used the internal
settings
   MAIL_INTERNAL_USE_TLS =
False
    # If set it to 'False', following mail configuration will be used by MFA
to
    # send the code on user specified email
address.
   MAIL SERVER = 'localhost' # (Default:localhost)
   MAIL_PORT = 25 # (Default:
25)
   MAIL_USE_TLS = False # (Defaut:
False)
   MAIL USE SSL = False # (Default:False)
   MAIL USERNAME = None \# (Default: None)
   MAIL_PASSWORD = None # (Default: None)# Flask-Security overrides Flask-Mail's MAIL_DEFAULT_SENDER setting,
so
    # that should be set as
such:
   SECURITY_EMAIL_SENDER = 'no-reply@localhost' # (Default:'no-
reply@localhost')
    # Please refer the Flask-Mail documentation for details about
these
    # configurations.
    # Reference: https://pythonhosted.org/Flask-
Mail/
    ##########################################################################
    #
COMPRESSION
    ##########################################################################
    COMPRESS_MIMETYPES =
\Gamma'text/css', 'text/xml', 'application/javascript', 'text/javascript',
        'application/json', 'text/json'
]
    COMPRESS_LEVEL =
9
   COMPRESS_MIN_SIZE = 50
    ##########################################################################
    # PSQL tool
settings
    ##########################################################################
    # This will enable PSQL tool in PEM. So user can execute the
commands
```

```
# using PSQL terminal in
pgAdmin.
    ENABLE_PSQL =
False
    ##########################################################################
    # Email address validation
    ##########################################################################
    # flask-security-too will validate email addresses and check
deliverability
    # by default. Disable the deliverability check by default, which was the
old
    # behaviour in <= v5.3
    CHECK_EMAIL_DELIVERABILITY =
False
    SECURITY_EMAIL_VALIDATOR_ARGS =
\lambda{"check_deliverability":
CHECK_EMAIL_DELIVERABILITY}
    ##########################################################################
    # ENABLE_BINARY_PATH_BROWSING setting is used to enable the browse
button
    # while selecting binary path for the database server in server
mode.
    # In Desktop mode it is always enabled and setting is of no
use.
    ##########################################################################
    ENABLE_BINARY_PATH_BROWSING = False
    ##########################################################################
    # ENABLE_LOGIN_ERROR_MASKING setting is used to hide to
specific
    # login error which can limit the attacker's scope while check
for
    # valid username &
password.
    # When set to True PEM will display generic error
like
    # 'Invalid username or password' instead of error
like
    # 'FATAL: password authentication failed for user
"XYZ"'
    ##########################################################################
    ENABLE_LOGIN_ERROR_MASKING =
False
    ##########################################################################
    # ENABLE_DATA_ACCESS_TOOLS option allows PEM users to access
certain
    # tools so that PEM users can access their data from PEM
interface.
    # When set to False, PEM will disable following
tools,
    # 1. Query tool & View Data
option
    # 2. Import/Export utility
    # 3. Backup
Utility
    # 4. Generate SQL option in Schema diff & ERD diagram
tools
    ##########################################################################
    ENABLE DATA ACCESS TOOLS =
True
```

```
# ENABLE_DEBUGGER option allows PEM users to access the Debugger
tool.# When set to False, PEM will disable Debugger
\sqrt{100}ENABLE DEBUGGER = True
  # Local config
settings
  # Load distribution-specific config
overrides
  if os.path.exists(os.path.join(root, 'config_distro.py')):
     trv:from config_distro import *
     except ImportError:
       pass
  if os.path.exists(os.path.join(root, 'config_setup.py')):
     # Configuration created by the configure-pem-
server, sh
     try:
        from config_setup import *
     except ImportError:
       pass
  if os.path.exists(os.path.join(root, 'config_local.py')):
     # Load local config
overrides
     trv:from config_local import *
     except ImportError:
       pass
  # Skip storing session in files and cache for specific
paths
  SESSION_SKIP_PATHS =
\lbrack'/misc/ping'
\mathbf{I}%
```
#### **Roles for managing PEM** 34.1.4

<span id="page-304-0"></span>You can use the Login/Group Role dialog to allow a role with limited privileges to access PEM features such as the Audit Manager, Capacity Manager, or SQL Profiler. PEM pre-defined roles allow access to PEM functionality; roles that are assigned membership in these roles can access the associated feature.

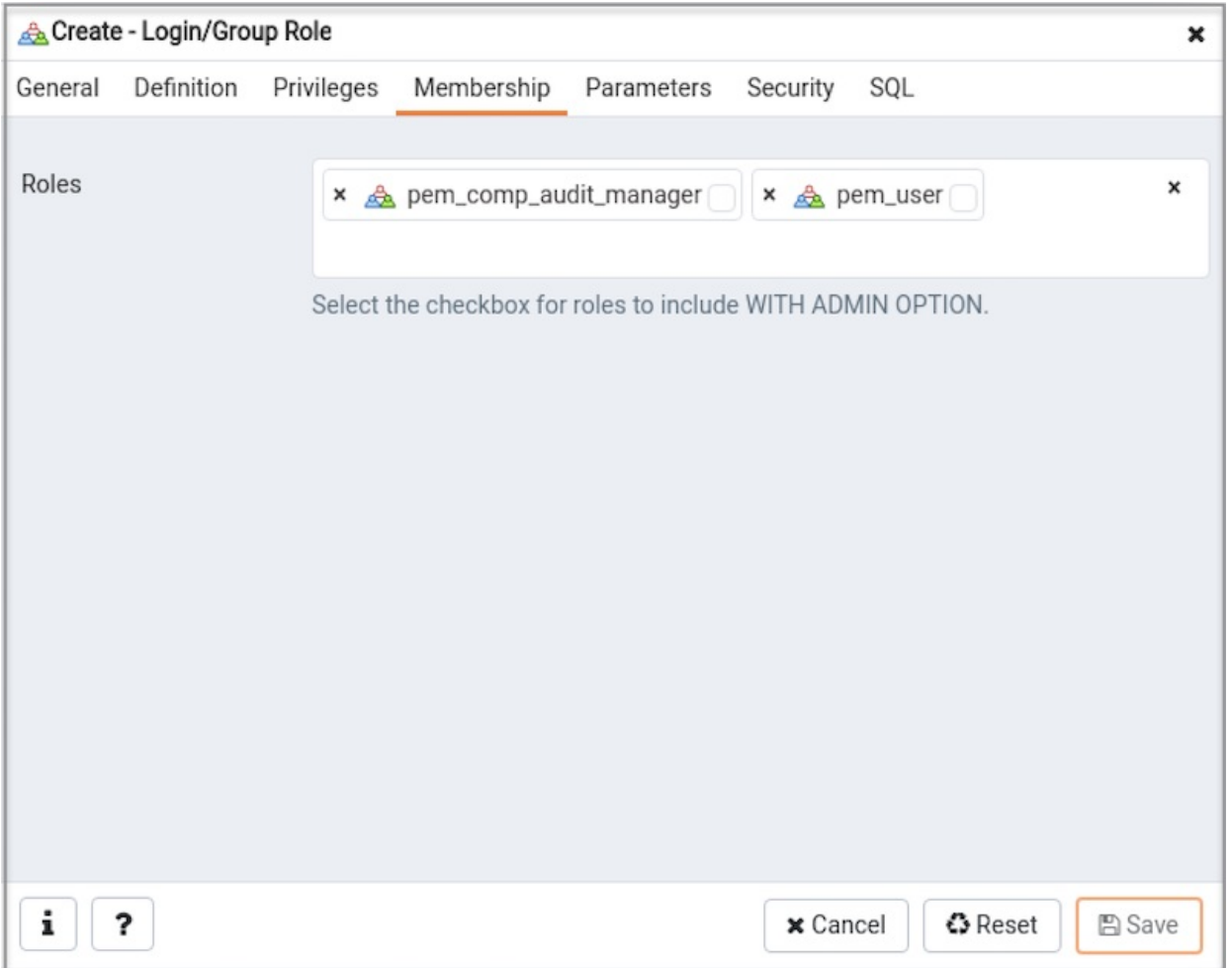

When defining a user, use the Membership tab to specify the roles in which the new user is a member. The new user will share the privileges associated with each role in which it is a member. For a user to have access to PEM extended functionality, the role must be a member of the pem\_user role and the pre-defined role that grants access to the feature. Use the Roles field to select pre-defined role names from a drop down list.

Check the checkbox to the right of the role name to allow administrative access to the functionality.

The  $SQL$  tab displays the SQL command that the server will execute when you click  $Save$ .

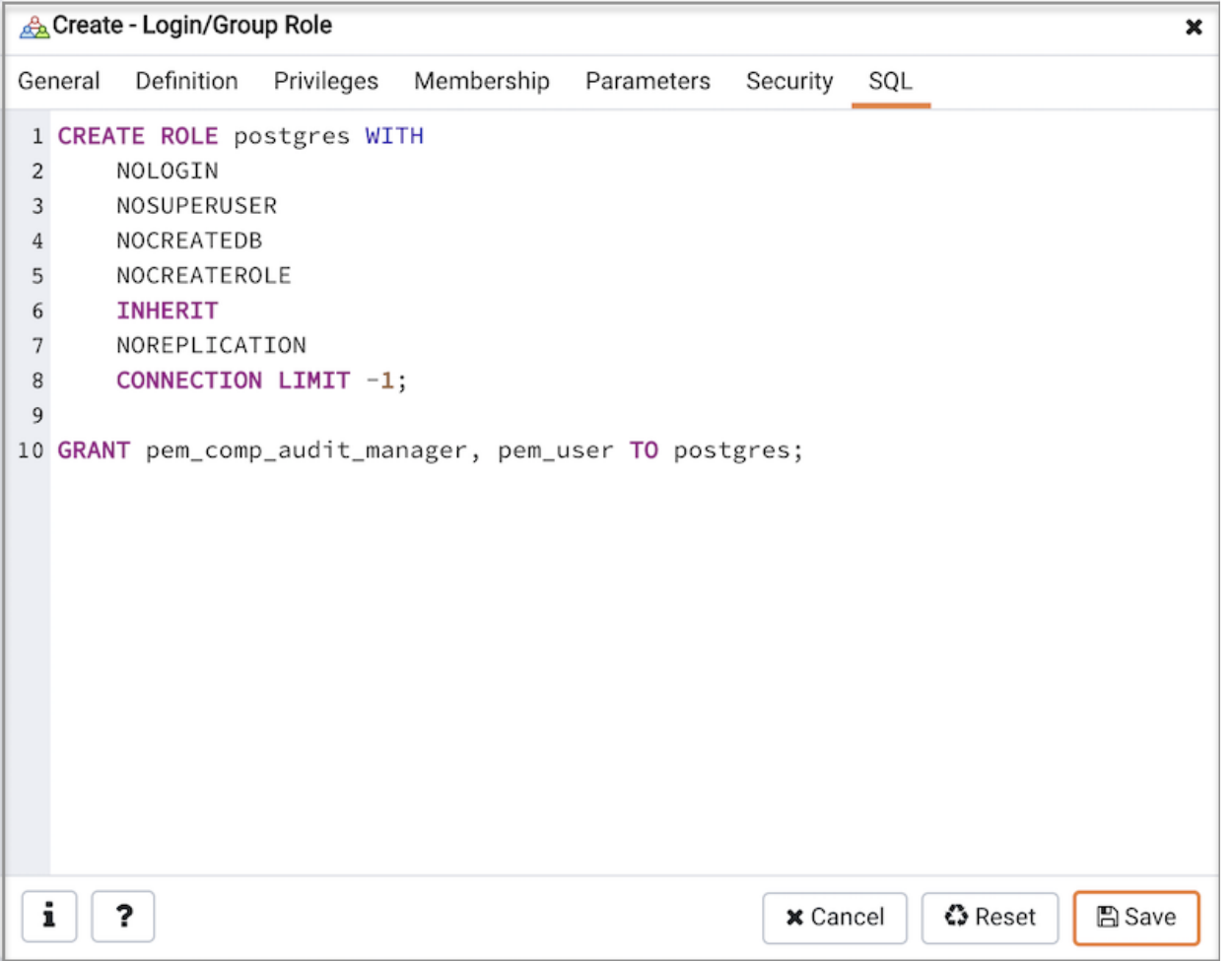

The examples shown above creates a login role named postgres that will have access to the Audit Manager; the role can make unlimited connections to the server at any given time.

You can use PEM pre-defined roles to allow access to the functionality listed in the table below:

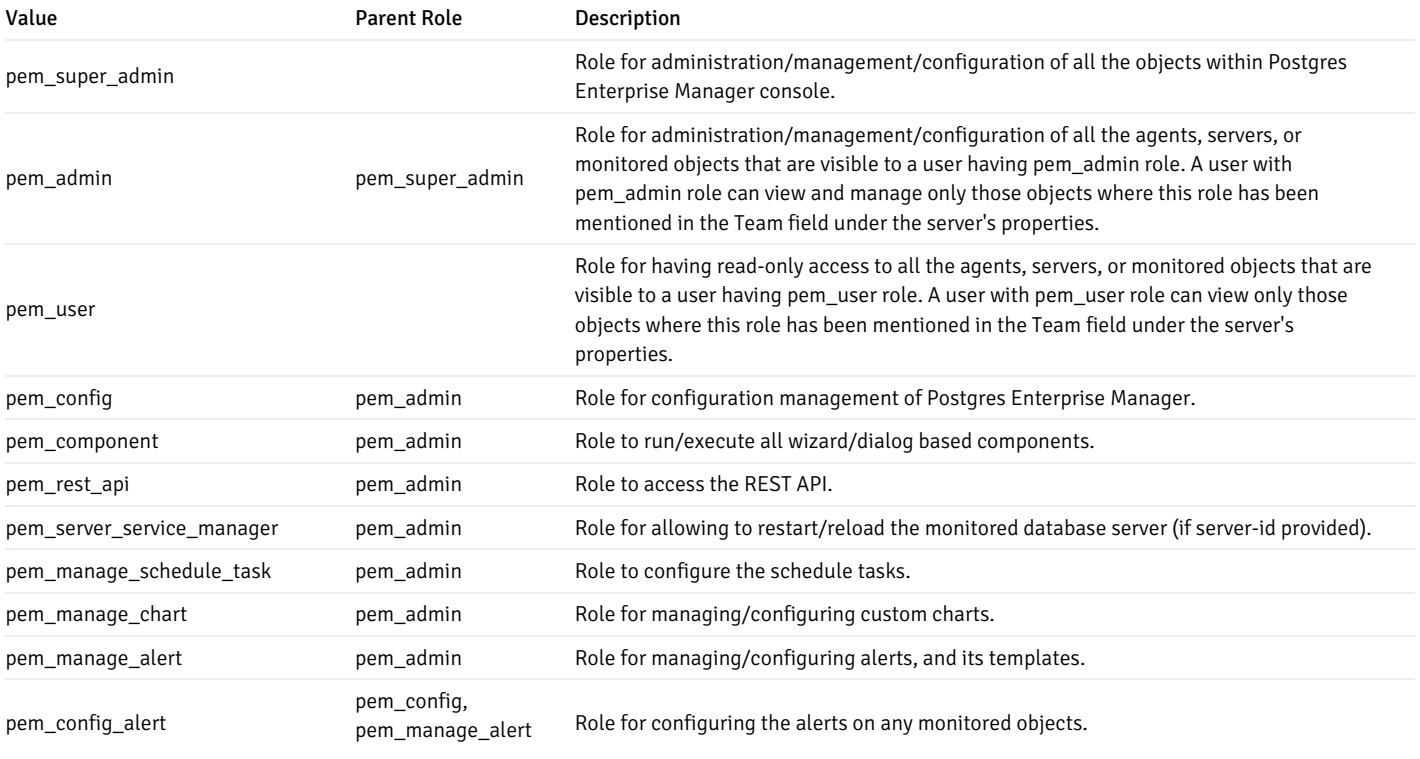

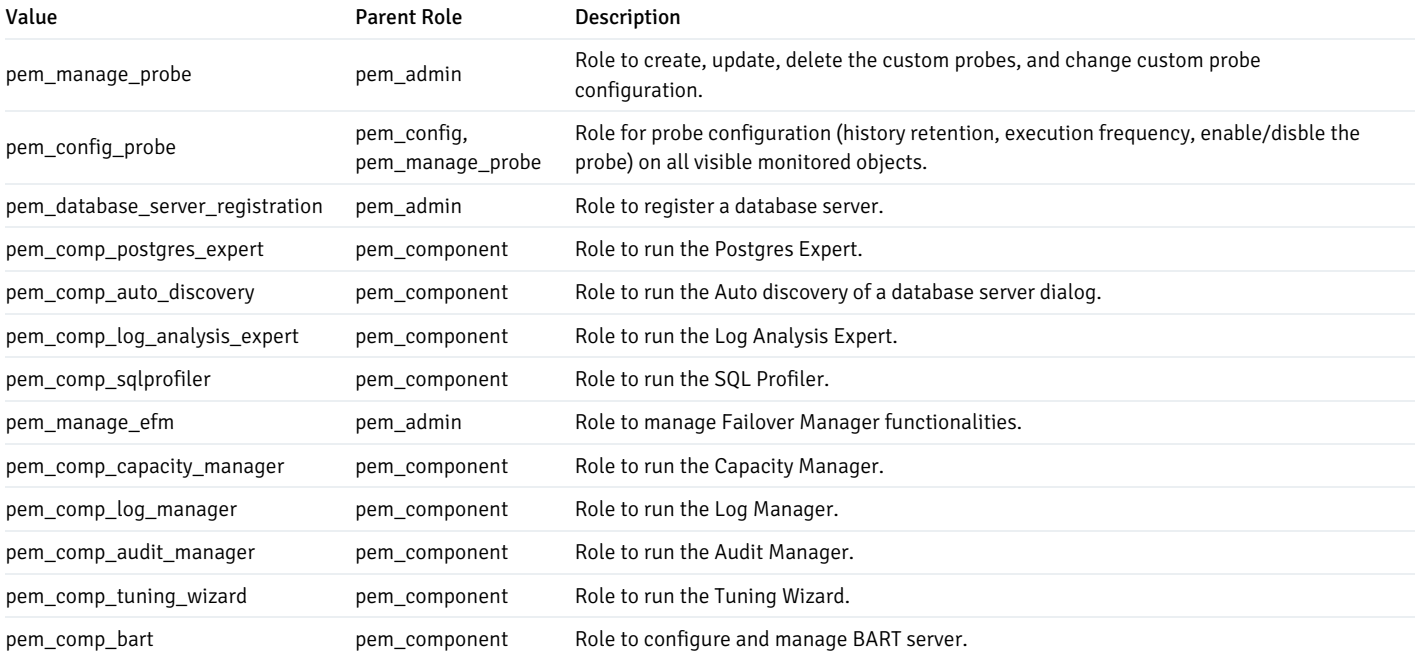

#### Note

The difference between pem\_admin role and pem\_super\_admin role is that a user with pem\_admin role can view and manage only those objects where the role has been mentioned in the Team field under the server's properties, while a user with pem\_super\_admin role can view and manage all the objects within Postgres Enterprise Manager console.

# 34.1.5 The Group Dialog

<span id="page-307-0"></span>Use the Group dialog to add a new group to the PEM client tree control. You can use a group to simplify management of related servers or agents.

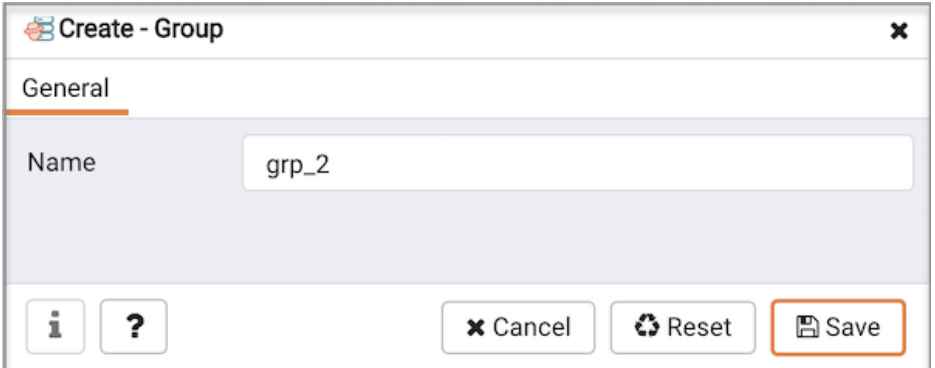

Use the Name field to specify a name that will identify the group in the PEM browser tree control.

- $\bullet$  Click the **Save** button to save work.
- Click the Cancel button to exit without saving work.
- Click the Reset button to restore configuration parameters.

To add a server or agent to a group, right-click on the name of a server or agent, and select Properties... to open the properties dialog. Then, use the drop-down listbox in the Group field to select the group in which the object should reside.

# 34.1.6 Automatic Discovery of Servers

Use the Auto Discovery dialog to instruct a PEM agent to locate database servers that reside on a monitored system, and add a binding that allows the agent to monitor the selected server.

To enable auto discovery for a specific agent, you must enable the Server Auto Discovery probe. To access the Manage Probes tab, highlight the name of a PEM agent in the PEM client tree control, and select Manage Probes... from the Management menu. When the Manage Probes tab opens, confirm that the slider control in the **Enabled?** column is set to Yes.

To open the Auto Discovery dialog, highlight the name of a PEM agent in the PEM client tree control, and select Auto Discovery... from the Management menu.

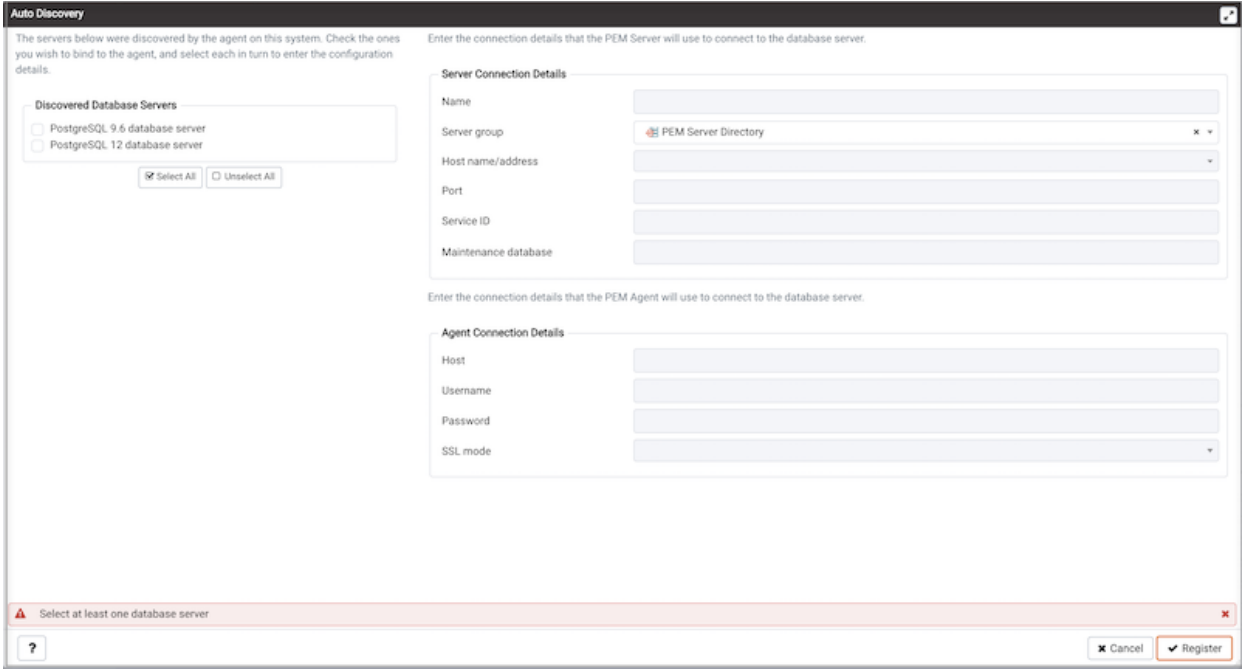

When the Auto Discovery dialog opens, the Discovered Database Servers box will display a list of servers that are not currently monitored by a PEM agent. Check the box next to a server name to display information about the server in the Server Connection Details box, and provide any missing information to bind the server to the currently selected agent in the Agent Connection Details box.

Use the Select All button to select the box next to all of the displayed servers, or Unselect All to unselect all of the boxes to the left of the server names.

The fields in the Server Connection Details box provide information about the server that PEM will monitor:

- Accept or modify the name of the monitored server in the Name field. The specified name will be displayed in the tree control of the PEM client.
- Use the Server group drop-down listbox to select the server group under which the server will be displayed in the PEM client tree control.
- Use the Host name/address field to specify the IP address of the monitored server.
- The Port field displays the port that is monitored by the server; this field may not be modified.
- Provide the name of the service in the Service ID field. Please note that the service name must be provided to enable some PEM functionality.
- By default, the Maintenance database field indicates that the selected server uses a postgres maintenance database. Customize the content of the Maintenance database field for your installation.

The fields in the Agent Connection Details box specify the properties that the PEM agent will use when connecting to the server:

- The Host field displays the IP address that will be used for the PEM agent binding.
- The Username field displays the name that will be used by the PEM agent when connecting to the selected server.
- The Password field displays the password associated with the specified user name.
- Use the drop-down listbox in the SSL mode field to specify your SSL connection preferences.

When you've finished specifying the connection properties for the servers that you are binding for monitoring, click the OK button to save the properties. Click Cancel to exit without preserving any changes.

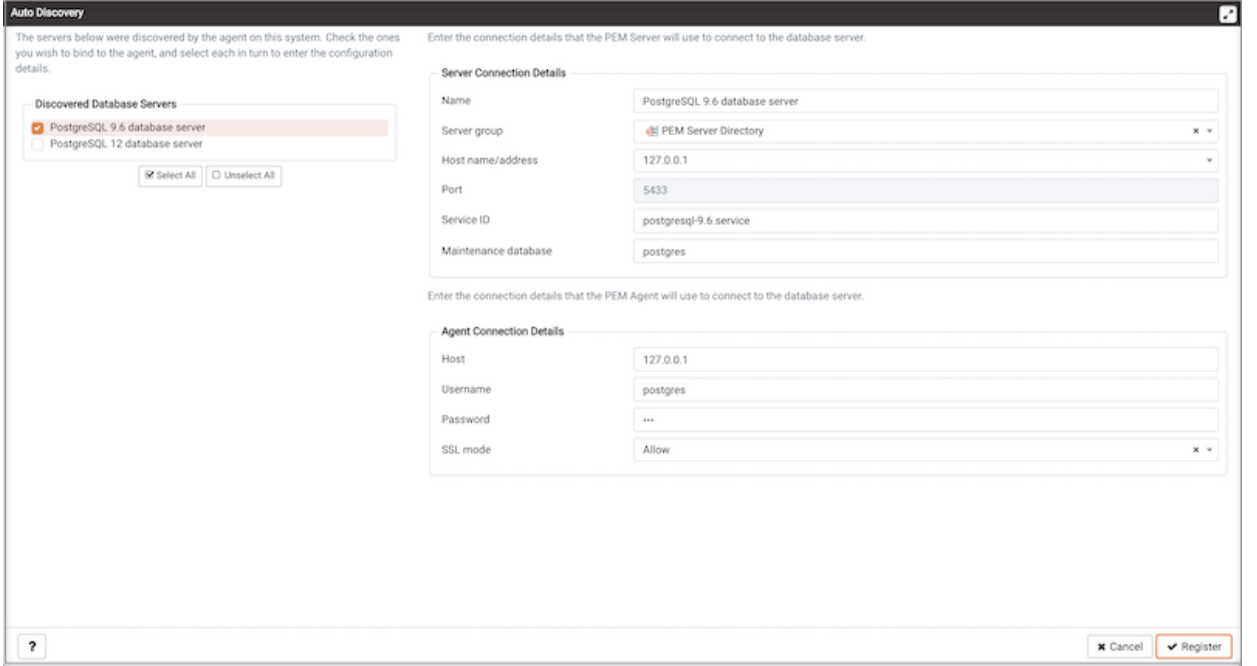

The dialog shown above displays the values required to bind an instance of Advanced Server for monitoring by PEM.

# <span id="page-309-0"></span>34.1.7 Defining a server

Use the Create - Server dialog to describe a new server connection, bind the server to a PEM agent, and display the server to the PEM tree control.

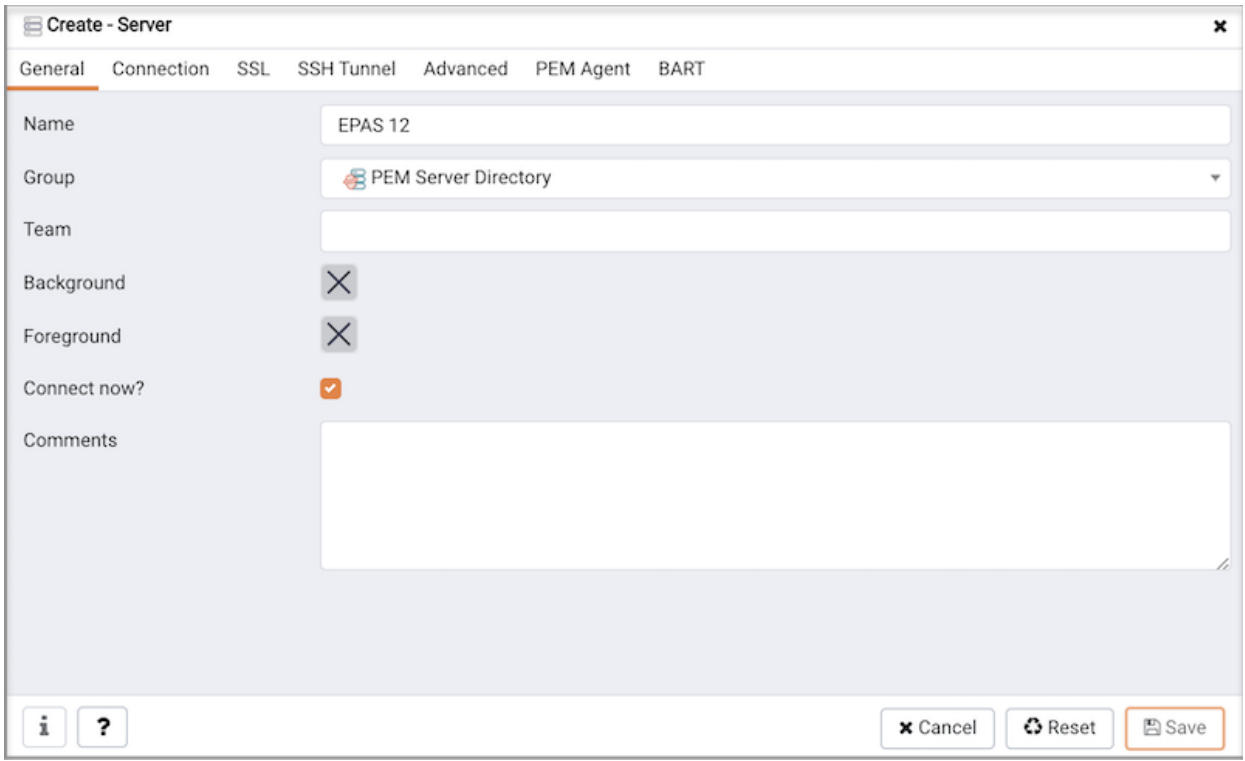

Use the fields on the General tab to describe the general properties of the server:

- Use the Name field to specify a user-friendly name for the server. The name specified will identify the server in the PEM client tree control.
- You can use [groups](#page-307-0) to organize your servers and agents in the PEM client tree control. Using groups can help you manage large numbers of servers more easily. For example, you may want to have a production group, a test group, or LAN specific groups. Use the Group drop-down listbox to

select the group in which the new server will be displayed.

- Use the Team field to specify a PostgreSQL role name. Only PEM users who are members of this role, who created the server initially, or have superuser privileges on the PEM server will see this server when they logon to PEM. If this field is left blank, by default all PEM users will see the server. You can use the show\_objects\_with\_no\_team parameter in the Server Configuration dialog to change the behaviour. If show\_objects\_with\_no\_team is set to false, the server with no team will not be visible to all other users.
- Use the Background color selector to select the color that will be displayed in the PEM tree control behind database objects that are stored on the server.
- Use the Foreground color selector to select the font color of labels in the PEM tree control for objects stored on the server.
- Check the box next to Connect now? to instruct PEM to attempt a connection to the database server when you click the Save button on the Create - Server dialog. Leave the Connect now? checkbox unchecked if you do not want to establish a connection to the server immediately. If you do not select the Connect now? option, the connection parameters are not validated until you attempt a connection.
- Provide notes about the server in the Comments field.

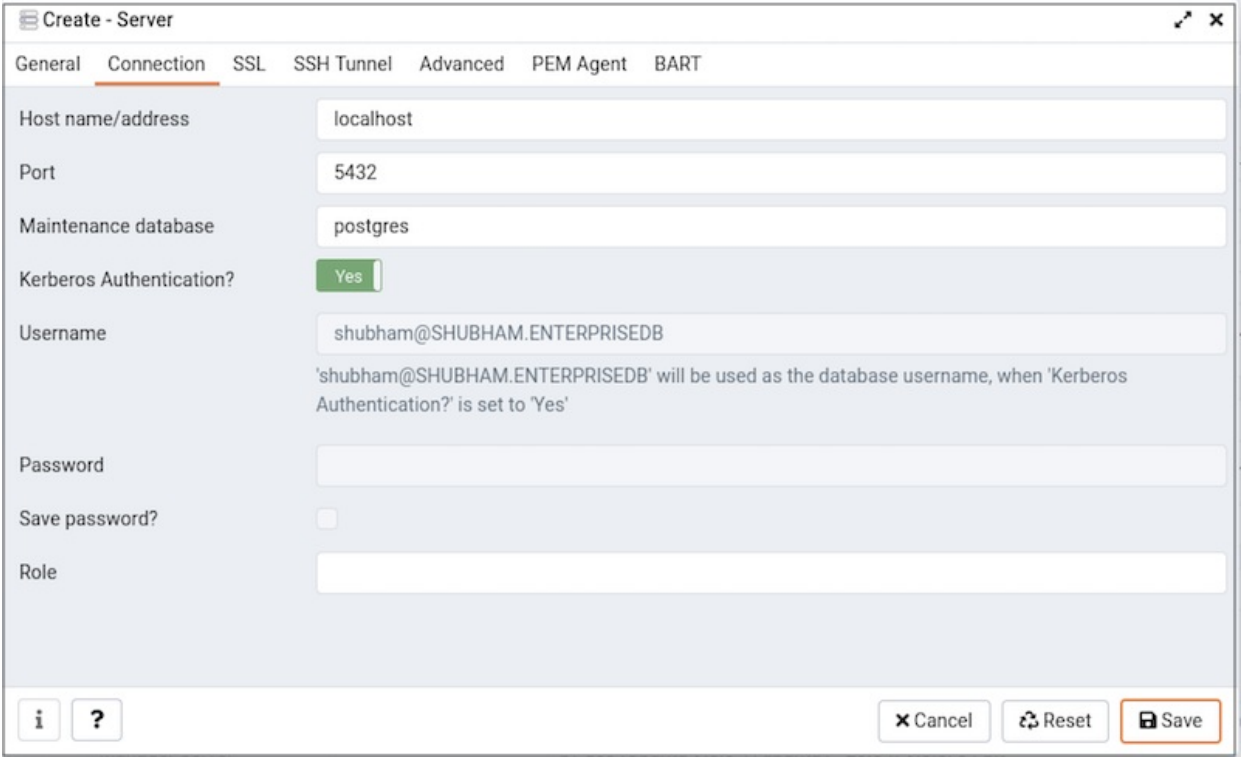

Use fields on the Connection tab to specify connection details for the server:

- Specify the IP address of the server host, or the fully qualified domain name in the Host name/address field. On Unix based systems, the address field may be left blank to use the default PostgreSQL Unix Domain Socket on the local machine, or may be set to an alternate path containing a PostgreSQL socket. If you enter a path, the path must begin with a "/".
- Specify the port number of the host in the Port field.
- Use the Maintenance database field to specify the name of the initial database that PEM will connect to, and that will contain th[epgAgent](https://www.pgadmin.org/download/) schema and admin pack objects if installed (both are optional). If you are planning to monitor PGD via PEM, then specify the PGD-enabled database name in this field. On an Advanced Server database, the maintenance database is named 'edb'. PostgreSQL 8.1 and above, the maintenance DB for PostgreSQL is named 'postgres'; on earlier versions, template1 is often used, though it is preferable to create a postgres database for this purpose to avoid cluttering the template database.
- Set the Kerberos, Authentication to Yes to use the Kerberos Authentication for a monitored server. By default, the monitored server uses the same authentication method as the PEM Server. If the monitored server does not want to use Kerberos Authentication then ALLOW\_DATABASE\_CONNECTION\_WITHOUT\_KERBEROS must be set to TRUE in config\_local.py file.
- Specify the name that will be used when authenticating with the server in the Username field. If the Kerberos Authentication method is used then the username field will be populated automatically and will be disabled.
- Provide the password associated with the specified user in the Password field. If the Kerberos Authentication method is used then this field is disabled.
- Check the box next to Save password? to instruct the PEM server to save the password in encrypted format on the PEM server backend database server for later reuse. Password will be stored per server per user basis, hence - it won't be shared with other team members. To remove a password, disconnect from the server, click on the 'Clear Saved Password' menu item under Object/Context menu of the database server.
- Use the Role field to specify the name of the role that is assigned the privileges that the client should use after connecting to the server. This allows you to connect as one role, and then assume the permissions of another role when the connection is established (the one you specified in this field). The connecting role must be a member of the role specified.

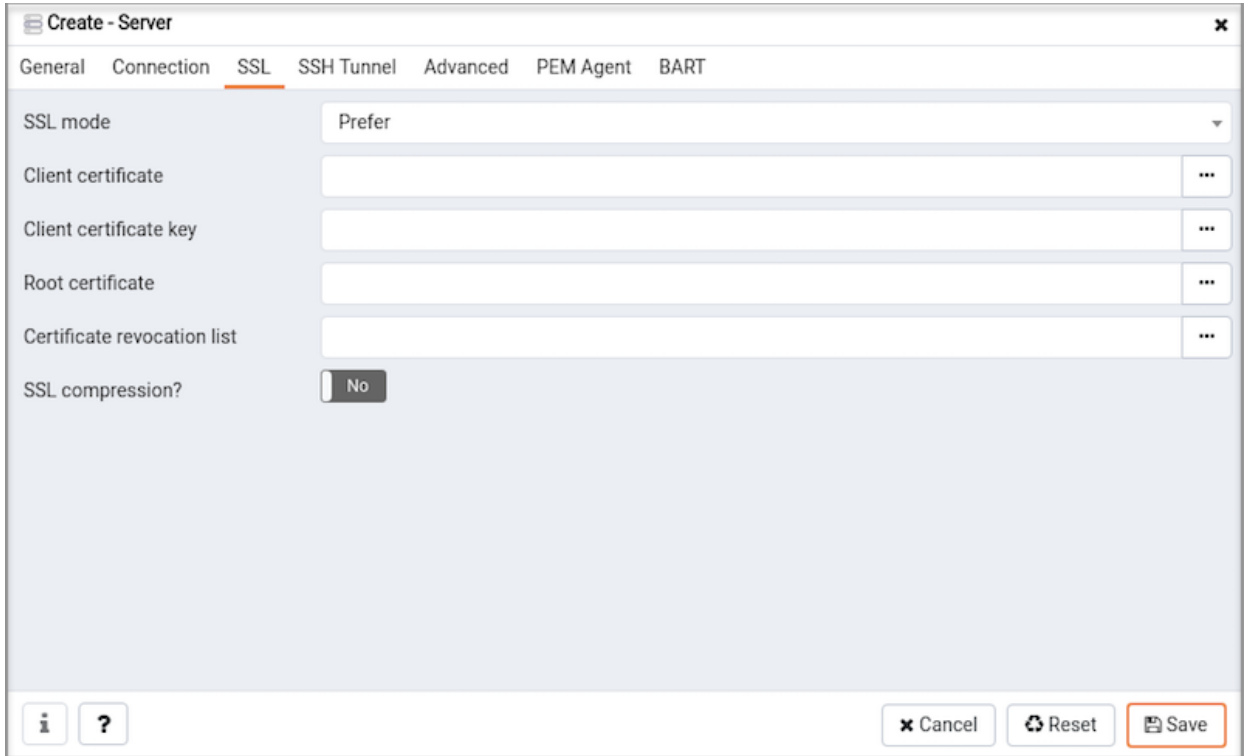

Use the fields on the SSL tab to configure SSL.

Use the drop-down list box in the SSL mode field to select the type of SSL connection the server should use. For more information about using SSL encryption, see Section 34.19 of the Postgres [documentation](https://www.postgresql.org/docs/current/libpq-ssl.html).

You can use the platform-specific File manager dialog to upload files that support SSL encryption to the server. To access the File manager dialog, click the icon that is located to the right of each of the following fields.

- Use the Client certificate field to specify the file containing the client SSL certificate. This file will replace the default <STORAGE\_DIR>/<USERNAME>/.postgresql/postgresql.crt . This parameter is ignored if an SSL connection is not made.
- Use the Client certificate key field to specify the file containing the secret key used for the client certificate. This file will replace the default <STORAGE\_DIR>/<USERNAME>/.postgresql/postgresql.key if PEM is installed in Web mode. This parameter is ignored if an SSL connection is not made.
- Use the Root certificate field to specify the file containing the SSL certificate authority. This file will replace the default ~/.postgresql/root.crt . This parameter is ignored if an SSL connection is not made.
- Use the Certificate revocation list field to specify the file containing the SSL certificate revocation list. This list will replace the default list, found in  $\sim$  /, postgresql/root.crl. This parameter is ignored if an SSL connection is not made.
- When SSL compression? is set to True, data sent over SSL connections will be compressed. The default value is False (compression is disabled). This parameter is ignored if an SSL connection is not made.

WARNING: The certificates, private keys, and the revocation list are stored in the per-user file storage area on the server, which is owned by the user account under which the PEM server process is run. This means that administrators of the server may be able to access those files; appropriate caution should be taken before choosing to use this feature.

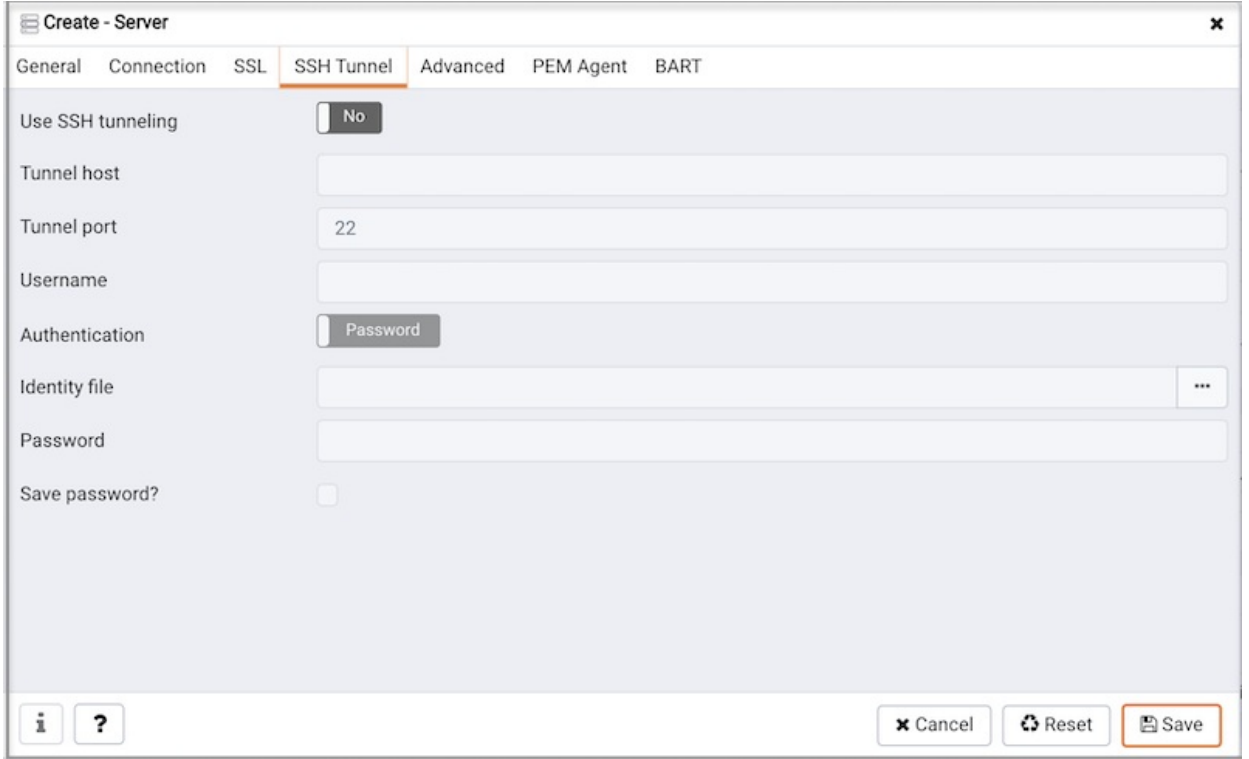

Use the fields on the SSH Tunnel tab to configure SSH Tunneling. You can use a tunnel to connect a database server (through an intermediary proxy host) to a server that resides on a network to which the client may not be able to connect directly.

- Set Use SSH tunneling to Yes to specify that PEM should use an SSH tunnel when connecting to the specified server.
- Specify the name or IP address of the SSH host (through which client connections will be forwarded) in the Tunnel host field.
- Specify the port of the SSH host (through which client connections will be forwarded) in the Tunnel port field.
- Specify the name of a user with login privileges for the SSH host in the Username field.
- Specify the type of authentication that will be used when connecting to the SSH host in the Authentication field.
	- o Select Password to specify that PEM will use a password for authentication to the SSH host. This is the default.
	- o Select Identity file to specify that PEM will use a private key file when connecting.
- If the SSH host is expecting a private key file for authentication, use the Identity file field to specify the location of the key file.
- If the SSH host is expecting a password, use the Password field to specify the password, or if an identity file is being used, the passphrase.

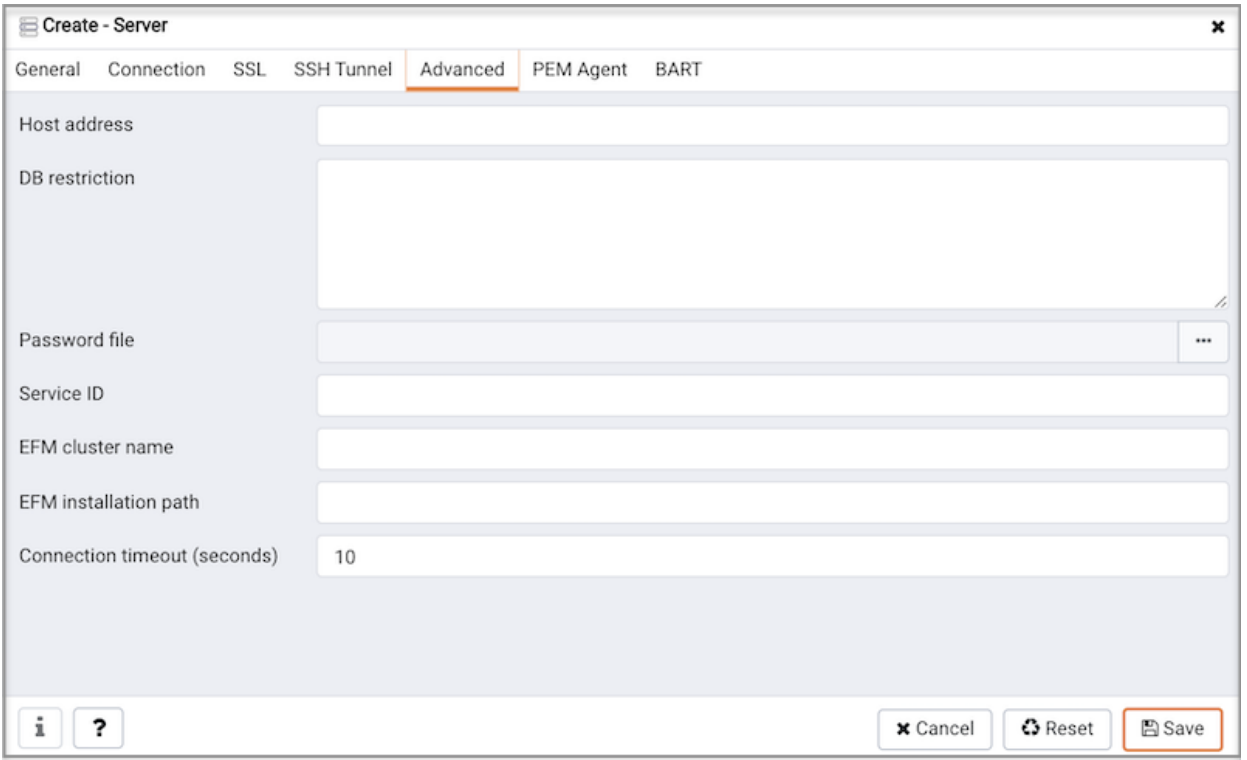

Use fields on the Advanced tab to specify details that are used to manage the server:

- Specify the IP address of the server host in the Host Address field.
- Use the DB restriction field to specify a SQL restriction that will be used against th[epg\\_database](https://www.postgresql.org/docs/current/catalog-pg-database.html) table to limit the databases displayed in the tree control. For example, you might enter: 'live db', 'test db' to instruct the PEM browser to display only the live db and test db databases.
- Use the Password file field to specify the location of a password file (.pgpass). The .pgpass file allows a user to login without providing a password when they connect, and it must be present on the PEM server. For more information, see Section 34.16 of the Postgres [documentation](https://www.postgresql.org/docs/current/libpq-pgpass.html). Please note: Use of a password file is only supported when PEM is using libpq v10.0 or later to connect to the server.
- Use the Service ID field to specify parameters to control the database service process. For servers that are stored in the Enterprise Manager directory, enter the service ID. On Windows machines, this is the identifier for the Windows service. On \*nix machines, this is the name of the init script used to start the server in /etc/init.d. An example of an ID on all platforms is postgresql-9.0. For local servers, the setting is operating system dependent:
	- If the PEM client is running on a Windows machine, it can control the postmaster service if you have enough access rights. Enter the name of the service. In case of a remote server, it must be prepended by the machine name (e.g. PSE1\pgsql-8.0). PEM will automatically discover services running on your local machine.
	- If the PEM client is running on a Unix machine, it can control processes running on the local machine if you have enough access rights. Enter a full path and needed options to access the pg\_ctl program. When executing service control functions, PEM will append status/start/stop keywords to this. For example: sudo /usr/local/pgsql/bin/pg\_ctl -D /data/pgsql
- If the server is a member of aFailover [Manager](#page-568-0) cluster, you can use PEM to monitor the health of the cluster and to replace the primary node if necessary. To enable PEM to monitor Failover Manager, use the EFM cluster name field to specify the cluster name. The cluster name is the prefix of the name of the Failover Manager cluster properties file. For example, if the cluster properties file is named efm.properties, the cluster name is efm .
- If you are using PEM to monitor the status of aFailover [Manager](#page-568-0) cluster, use the EFM installation path field to specify the location of the Failover Manager binary file. By default, the Failover Manager binary file is installed in /usr/efm-2.x/bin, where x specifies the Failover Manager version.

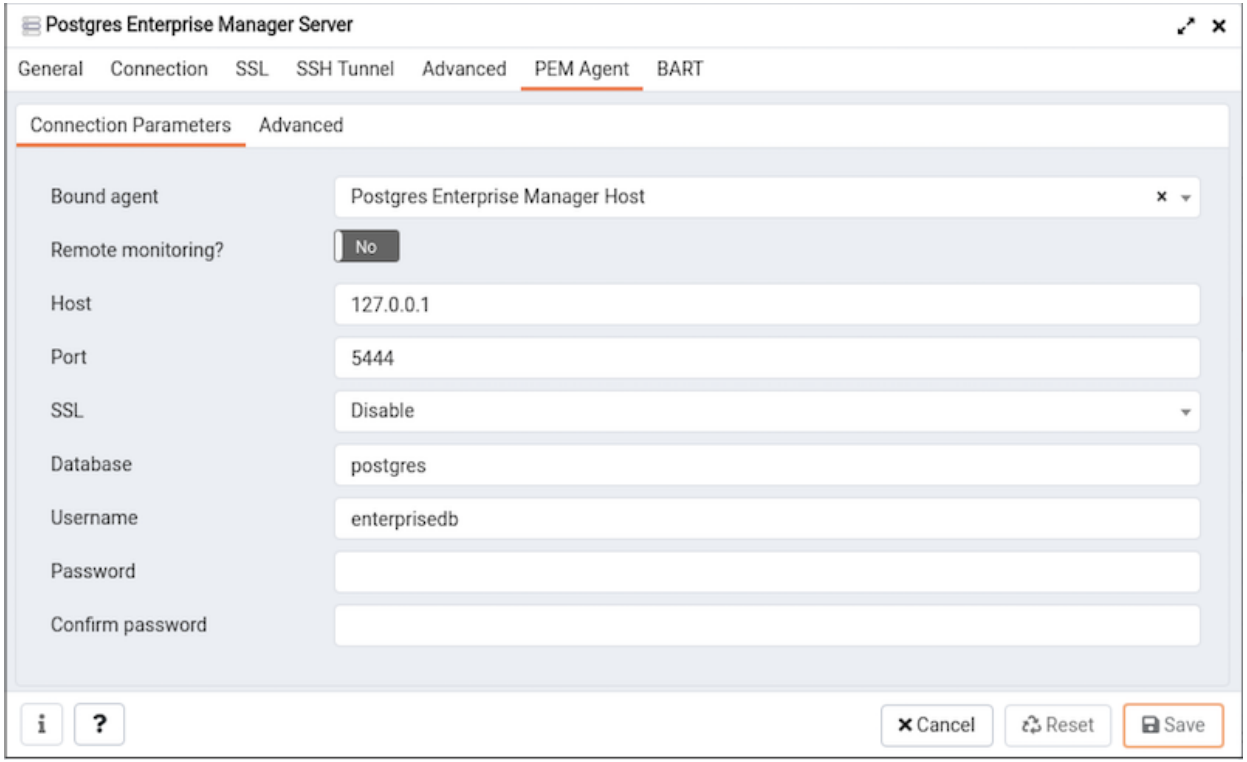

Use fields on the PEM Agent tab to specify connection details for the PEM agent:

#### On Connection Parameters tab

- Specify Yes in the Remote monitoring? field to indicate that the PEM agent does not reside on the same host as the monitored server. When remote monitoring is enabled, agent level statistics for the monitored server will not be available for custom charts and dashboards, and the remote server will not be accessible by some PEM utilities (such as Audit Manager, Capacity Manager, Log Manager, Postgres Expert and Tuning Wizard).
- Use the drop-down listbox to the right of the Bound agent label to select a PEM agent . One agent can monitor multiple Postgres servers.
- Enter the IP address or socket path that the agent should use when connecting to the database server in the Host field. By default, the agent will use the host address shown on the General tab. On a Unix server, you may wish to specify a socket path, e.g.  $/\text{tmp}$ .
- Enter the Port number that the agent will use when connecting to the server. By default, the agent will use the port defined on the Properties tab.
- Use the drop-down listbox in the SSL field to specify an SSL operational mode; select from require, prefer, allow, disable, verify-ca or verify-full.

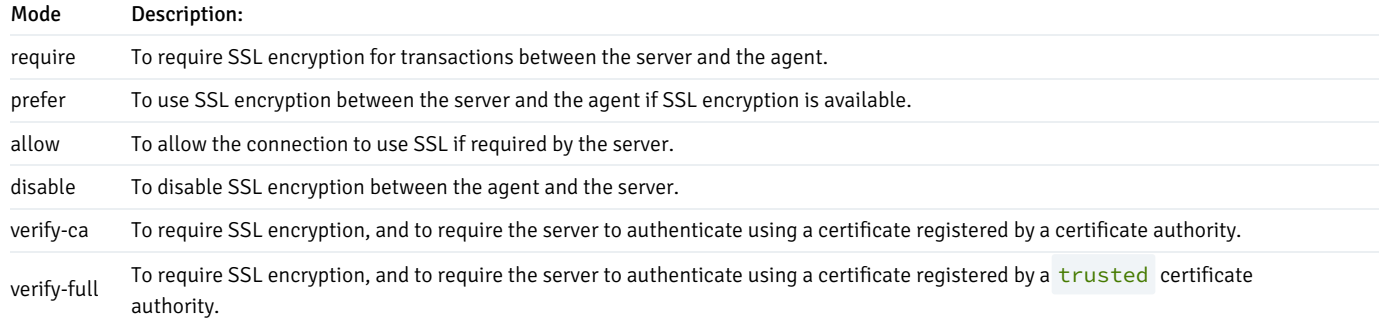

For information about using SSL encryption, see Section 34.19 of the Postgres [documentation](https://www.postgresql.org/docs/current/libpq-ssl.html).

- Use the Database field to specify the name of the Postgres database to which the agent will initially connect. If you are registering a PGD Node then specify the PGD-enabled database name in this field.
- Specify the name of the user that agent should use when connecting to the server in the User name field. Note that if the specified user is not a database superuser, then some of the features will not work as expected. If you are using Postgres version 10 or above, you can use the pg\_monitor\_role to grant the required privileges to a non-superuser. For information about pg\_monitor role, see [Default](https://www.postgresql.org/docs/current/default-roles.html) Roles. If you are using Kerberos Authentication method then specify the user having pgd\_monitor or pgd\_superuser role in this field.
- Specify the password that the agent should use when connecting to the server in the Password field, and verify it by typing it again in the

Confirm password field. If you do not specify a password, you will need to configure the authentication for the agent manually; you can use a .pgpass file for example.

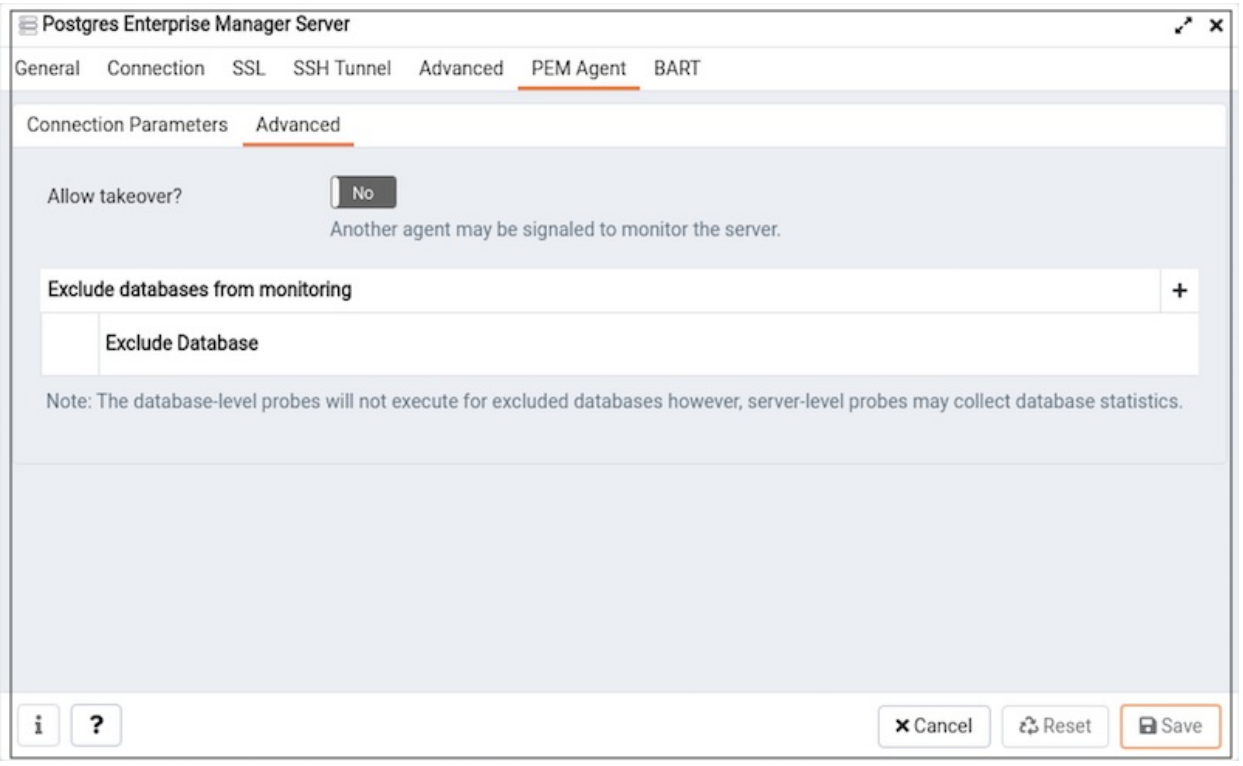

### On Advanced tab

- Specify Yes in the Allow takeover? field to specify that another agent may be signaled (for example, by a fencing script) to monitor the server. This feature allows an agent to take [responsibility](#page-326-0) for the monitoring of the database server if, for example, the server is part of a high availability failover process.
- Use the + sign to add the database you want to exclude from the PEM Monitoring. You cannot exclude the database mentioned on the Connection Parameters tab of the PEM Agent tab.

#### Note

The database-level probes do not execute for excluded databases, but the server-level probes may collect the database statistics.

If you experience connection problems, please visit the[connection](#page-318-0) problems page.

To view the properties of a server, right-click on the server name in the PEM client tree control, and select the Properties... option from the context menu. To modify a server's properties, disconnect from the server before opening the Properties dialog.

# 34.1.8 Defining and Monitoring Postgres instances on AWS

There are two scenarios in which you can monitor a Postgres instance on an AWS host with PEM:

- Postgres Instance running on AWS EC2
- Postgres Instance running on AWS RDS

### Monitoring a Postgres Instance Running on AWS EC2

After creating a Postgres instance on AWS EC2, you can use the PEM server to register and monitor your instance. The following scenarios are currently supported:

- Postgres instance and PEM Agent running on the same AWS EC2 and a PEM Server running on your local machine.
- Postgres instance and PEM Agent running on the same local machine and a PEM Server running on AWS EC2.
- Postgres instance and PEM Agent running on the same AWS EC2 and a PEM Server running in different AWS EC2.

### Note

In the first two scenarios, you must configure the VPN on AWS EC2, so the AWS EC2 instance can access the pem database. Please contact your network administrator to setup the VPN if needed.

The PEM Agent running on AWS EC2 or on your local machine should be registered to the PEM Server. Please note that when registering the PEM Agent with the PEM Server you should use the hostname of AWS EC2 instance. For more details on registering the PEM Agent see, PEM Self [Registration](#page-331-0).

You can register the Postgres instance running on AWS EC2 on PEM Server using the Create - Server dialog. For more details on registering the server using Create - Server dialog see, [Define](#page-309-0) a Server. Use the PEM Agent tab on the Create - Server dialog to bind the registered PEM Agent with the Postgres instance.

When the PEM Agent is registered to the PEM Server and your Postgres instance that is running on AWS EC2 is registered to the PEM Server, you can monitor your instance with PEM.

### Monitoring a Postgres Instance Running on AWS RDS

While creating an AWS RDS database, choose PostgreSQL when prompted for Engine options. After creating a Postgres(RDS) instance on AWS, use Create - Server dialog to add the Postgres (RDS) instance to the PEM Server. Using this dialog you can describe a new server connection, bind the server to a PEM Agent, and display the server to the PEM browser tree control.

For detailed information on the Create - Server dialog and configuration details for each tab, see [Define](#page-309-0) a Server.

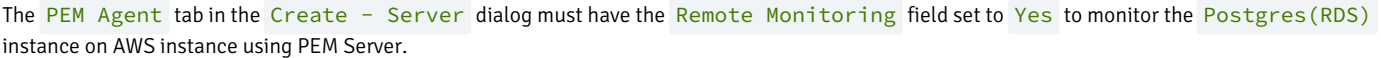

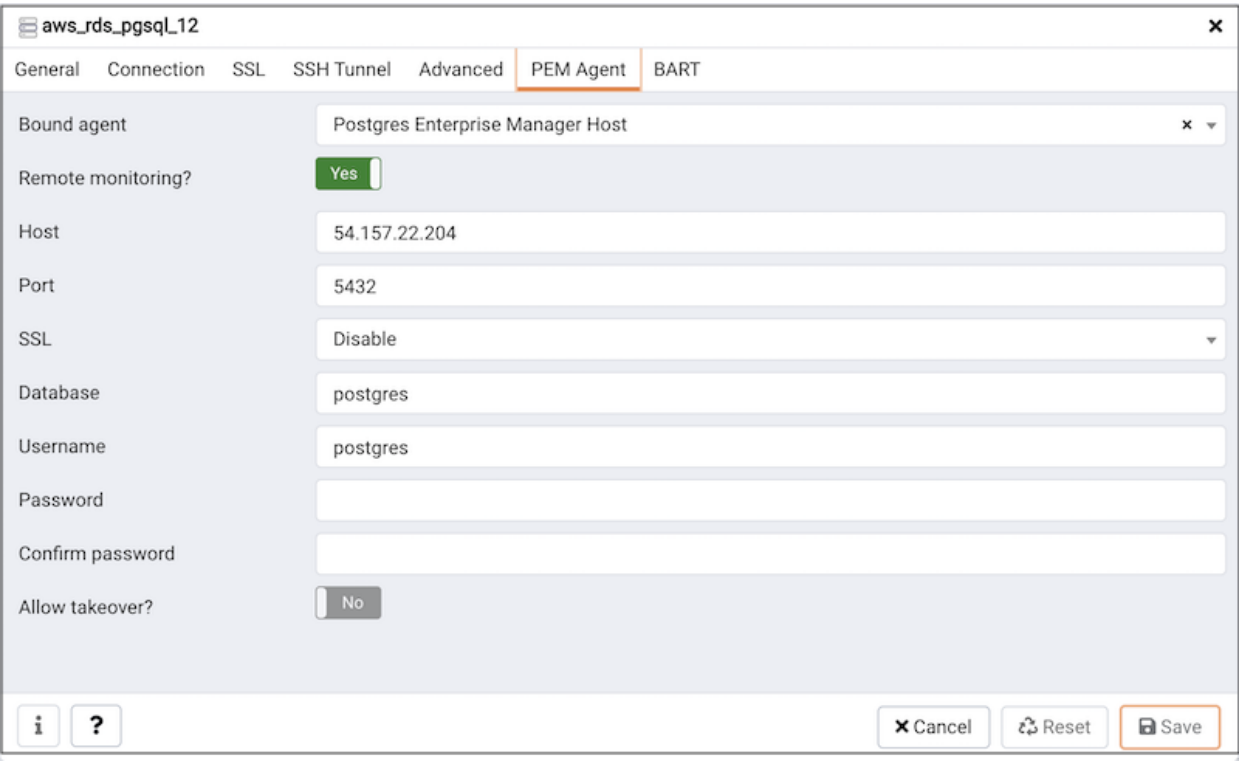

As the PEM Agent will be monitoring the Postgres(RDS) AWS instance remotely, the functionality will be limited as described below:

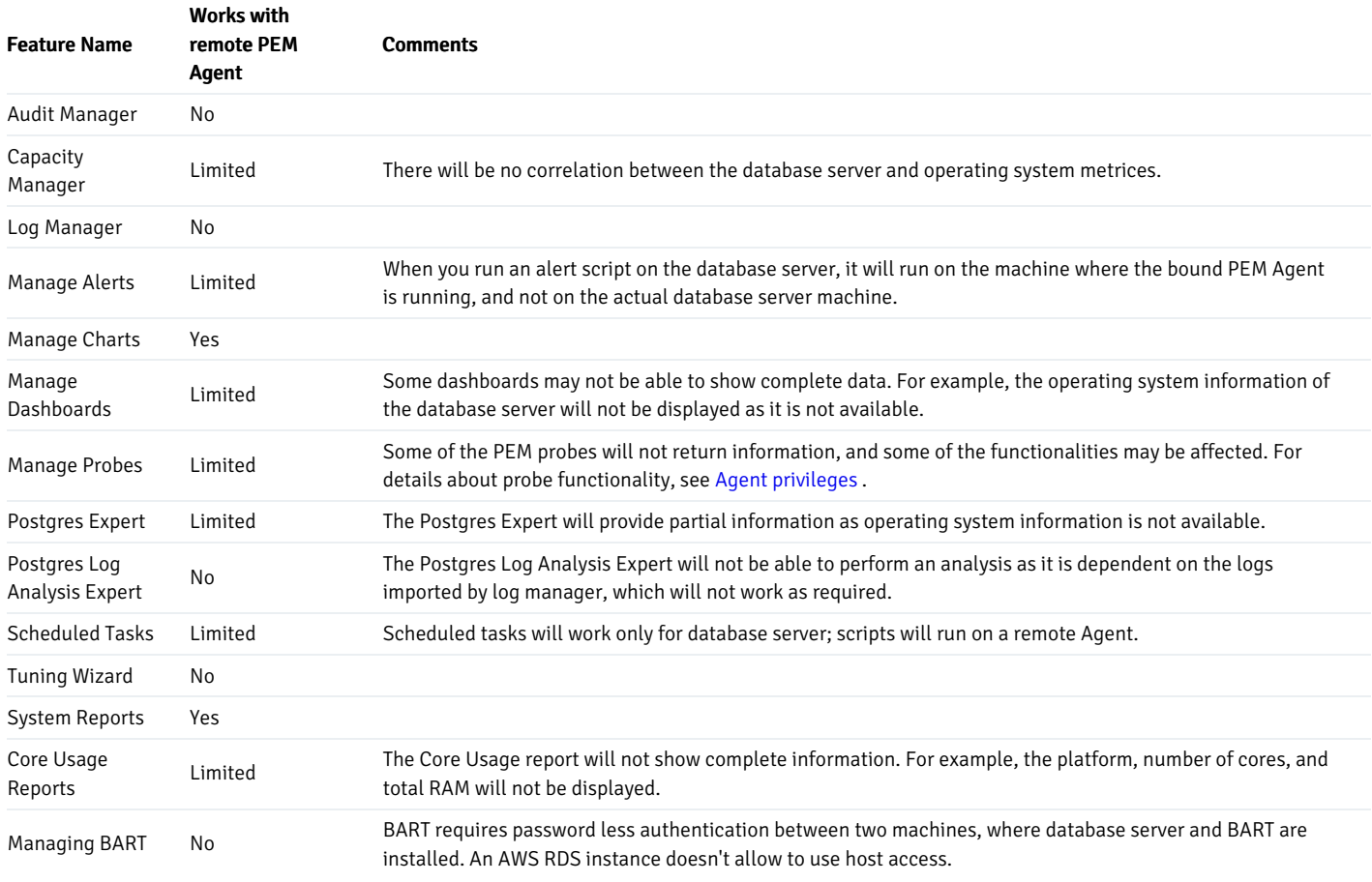

# 34.1.9 Connect to server

After defining a server connection, use the Connect to Server dialog to authenticate with a server and access the objects stored on the server. To access the dialog, right click on the server name in the PEM client tree control, and select Connect Server from the context menu.

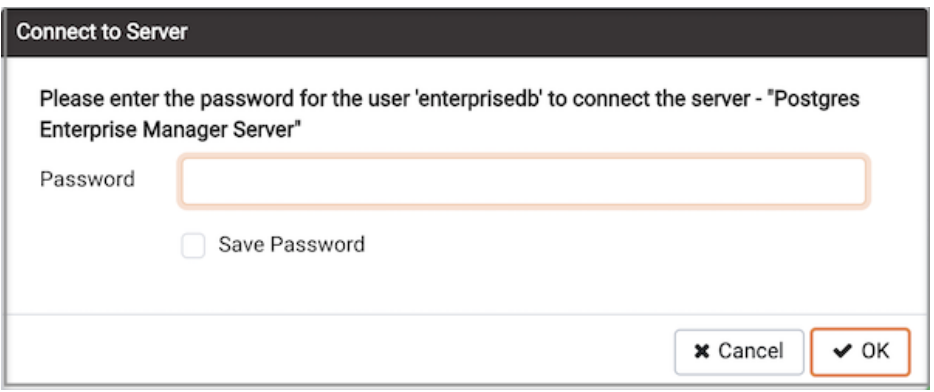

If prompted, provide authentication information for the selected server:

- Use the Password field to provide the password of the user that is associated with the defined server.
- Check the box next to Save Password to instruct the server to save the password for future connections; if you save the password, you will not be prompted when reconnecting to the database server with this server definition.

The browser displays a message in a green status bar in the lower right corner when the server connects successfully.

If you receive an error message while attempting a connection, verify that your network is allowing PEM and the host of the database server to communicate. For detailed information about a specific error message, please see the [Connection](#page-318-0) Error help page.

To review or modify connection details, right-click on the name of the server, and select Properties... from the context menu.

#### Disconnecting from a Server

To disconnect from a server, right-click on the server name in the Browser tree control and select Disconnect Server from the context menu. A popup will ask you to confirm that you wish to disconnect the selected server.

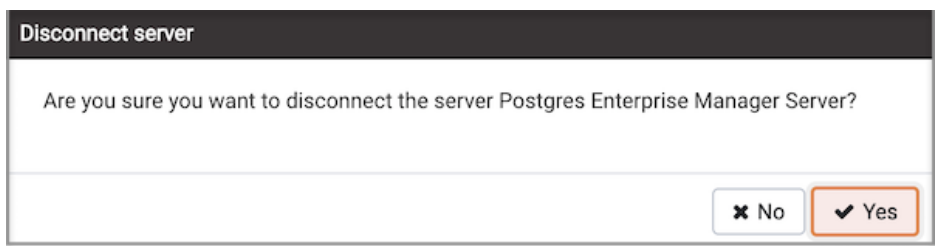

# 34.1.10 Controlling a Server

If you provided a Service ID on the Advanced tab of the [Server](#page-309-0) property dialogue, the PEM server can control the database service process.

- If the PEM client is running on a Windows machine, it can control the postmaster service if you have sufficient access rights. In case of a remote server, the service name must be prepended by the machine name (e.g. PSE1pgsql-8.0).
- If the PEM client is running on a Unix machine, it can control processes running on the local machine if you have sufficient access rights. When executing service control functions, PEM will append status/start/stop keywords to the service name provided.

# 34.1.11 Connection error

<span id="page-318-0"></span>When connecting to a PostgreSQL server, you may get an error message. If you encounter an error message, please review the message carefully; each error message attempts to incorporate the information you'll need to resolve the problem. For more details about specific errors, please locate the error message in the list below:

### Connection to the server has been lost

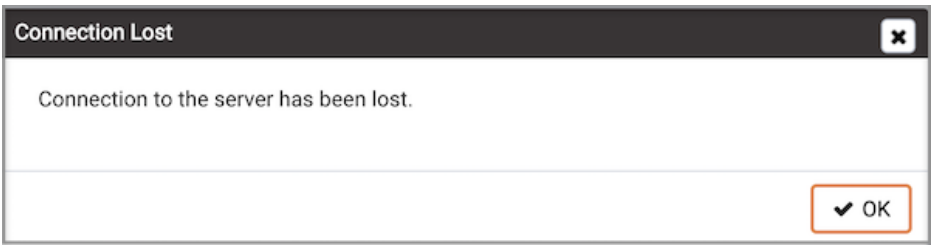

This error message indicates that the connection attempt has taken longer than the specified threshold; there may be a problem with the connection properties provided on the Server dialog, network connectivity issues, or the server may not be running.

#### could not connect to Server: Connection refused

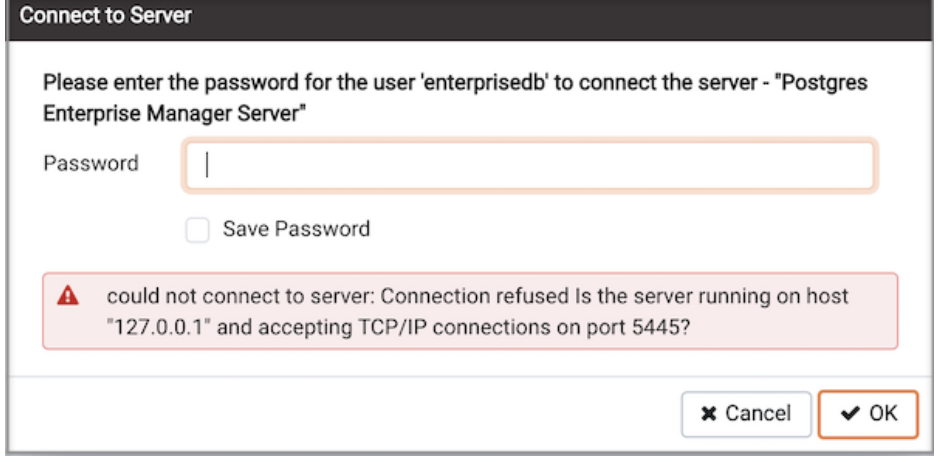

If PEM displays this message, there are two possible reasons for this:

- the database server isn't running simply start it.
- the server isn't configured to accept TCP/IP requests on the address shown.

For security reasons, a PostgreSQL server "out of the box" doesn't listen on TCP/IP ports. Instead, it must be enabled to listen for TCP/IP requests. This can be done by adding tcpip = true to the postgresql.conf file for Versions 7.3.x and 7.4.x, orlisten\_addresses='\*' for Version 8.0.x and above; this will make the server accept connections on any IP interface.

For further information, please refer to the PostgreSQL documentation aboutruntime [configuration](http://www.postgresql.org/docs/current/interactive/runtime-config.html).

# FATAL: no pg\_hba.conf entry

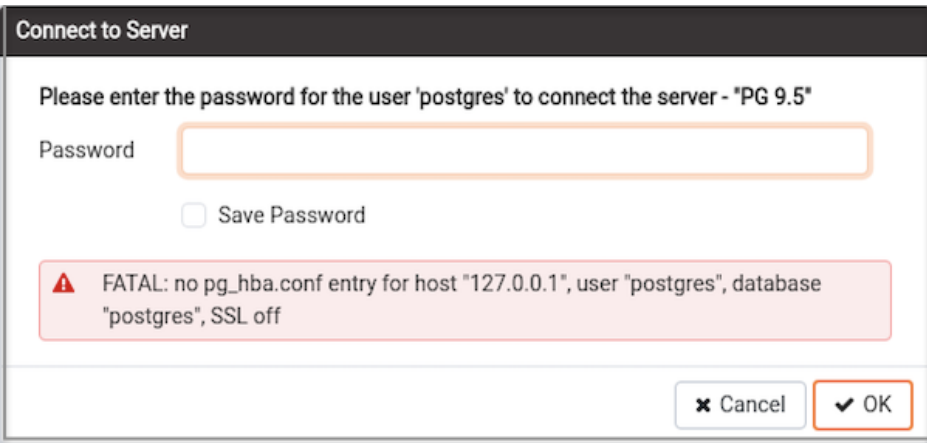

If PEM displays this message when connecting, your server can be contacted correctly over the network, but is not configured to accept your connection. Your client has not been detected as a legal user for the database.

To connect to a server, the pg\_hba.conf file on the database server must be configured to accept connections from the host of the PEM client. Modify the pg\_hba.conf file on the database server host, and add an entry in the form:

- host template1 postgres 192.168.0.0/24 md5 for an IPV4 network
- host template1 postgres ::ffff:192.168.0.0/120 md5 for an IPV6 network

For more information, please refer to the PostgreSQL documentation aboutclient [authentication](http://www.postgresql.org/docs/current/interactive/client-authentication.html).

#### FATAL: password authentication failed

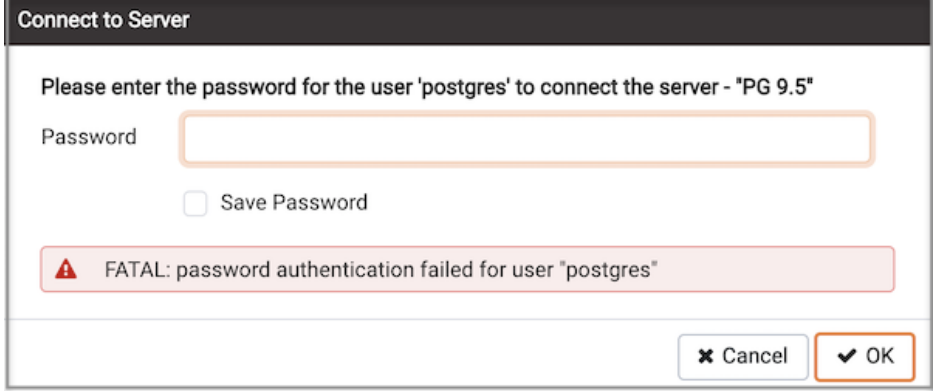

The password authentication failed for user error message indicates there may be a problem with the password you entered. Retry the password to confirm you entered it correctly. If the error message returns, make sure that you have the correct password, that you are authorized to access the server, and that the access has been correctly configured in the server's postgresql.conf configuration file.

# 34.1.12 Enable Kerberos Authentication

PEM 8.1 onwards supports Kerberos Authentication . So you need to set up the Kerberos authentication at the time of configuring the PEM Server. For more details, see PEM [Installation](https://www.enterprisedb.com/docs/pem/latest) docs.

#### Principal and Keytab file for PEM Webserver (apache/HTTP) and PEM Backend Database

- Add the principal and generate the keytab file for PEM webserver (apache/HTTP) and copy it to the machine where the PEM webserver resides. Ensure that the operating system user owning the PEM Webserver is the owner of this file and accessible by that user.
- Add the principal and generate the keytab file for the PEM backend database server and copy it to the machine where the PEM backend database resides. Ensure that the operating system user owning the PEM backend database server data directory is the owner of this file and accessible by that user.

# Configuration settings

To enable Kerberos authentication for PEM, you must configure the following parameters in config\_setup.py on the system where the PEM Server is installed.

- PEM\_APP\_HOST Specify the name of the PEM Webserver Hostname . Please note that if it is not set, then it will take the value of the default\_server parameter.
- PEM\_AUTH\_METHOD Set the value to kerberos to use kerberos authentication.

# Browser settings to configure Kerberos Authentication

You need to do the browser settings on the client machine to use the Spnego/Kerberos.

- For Mozilla Firefox
	- o Open the low level Firefox configuration page by loading the about: config page.
	- o In the Search text box, enter: network.negotiate-auth.trusted-uris
- o Double-click the network.negotiate-auth.trusted-uris preference and enter the hostname or the domain of the web server that is protected by Kerberos HTTP SPNEGO. Separate multiple domains and hostnames with a comma.
- o Click OK.
- For Google Chrome
	- For Windows:
		- Open the Control Panel to access the Internet Options dialog.
		- Select the Security tab.
		- Select the Local Intranet zone and click the Sites button.
		- Make sure that the first two options, Include all local (intranet) sites not listed in other zones and Include all sites that bypass the proxy server are checked.
		- Click Advanced and add the names of the domains that are protected by Kerberos HTTP SPNEGO, one at a time, to the list of websites. For example, myhost.example.com. Click Close.
		- Click OK to save your configuration changes.
	- For Linux or MacOS:
		- Add the --auth-server-whitelist parameter to the google-chrome command. For example, to run Chrome from a Linux prompt, run the google-chrome command as follows:

```
google-chrome --auth-server-whitelist =
"hostname/domain"
```
# 34.2 Managing a PEM Agent

The PEM agent is responsible for implementing scheduled tasks on the PEM server on behalf of the server. The agent runs as a service (on Windows) or as a daemon (on Linux). The PEM server installer automatically installs and configures an agent that is responsible for monitoring the PEM server; you can use the PEM agent installer to add additional agents.

- **PEM Agent [Properties](#page-321-0)**
- [Binding](#page-324-0) an Agent to a Server
- [Controlling](#page-326-1) the PEM Agent
- **High [Availability](#page-326-0) Integration**

The PEM agent has a number of configuration parameters that control agent behaviors and enable PEM functionality. For a list of the parameters, see:

- **PEM Agent [Privileges](#page-327-0)**
- **PEM Agent [Configuration](#page-328-0) Parameters**
- PEM Agent Self [Registration](#page-331-1)
- [Register/Unregister](#page-332-0) database server using PEM Agent

# <span id="page-321-0"></span>34.2.1 PEM Agent Properties

The PEM Agent Properties dialog provides information about the PEM agent from which the dialog was opened; to open the dialog, right-click on an agent name in the PEM client tree control, and select Properties from the context menu.

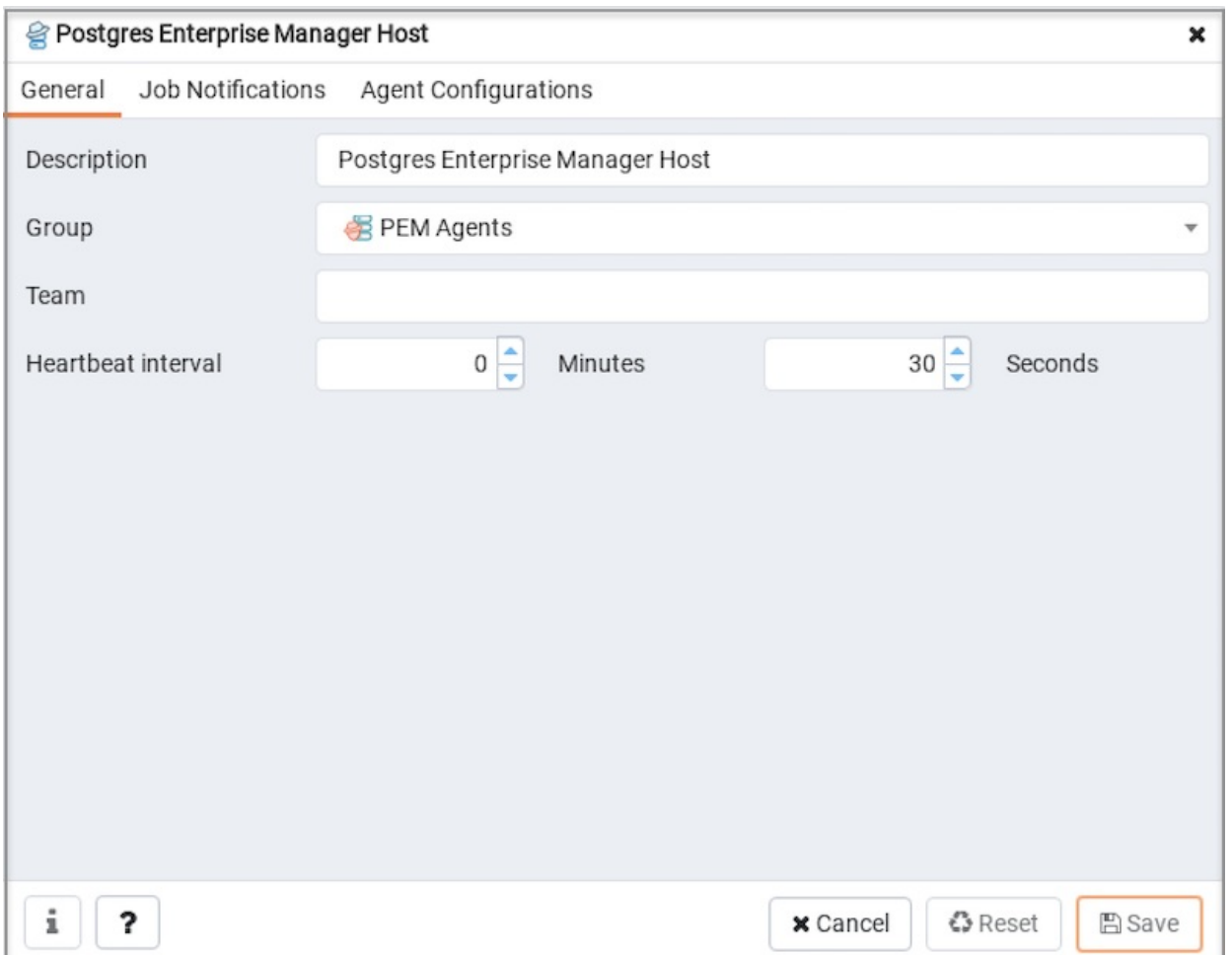

- The Description field displays a modifiable description of the PEM agent. This description is displayed in the tree control of the PEM client.
- You can use [groups](#page-307-0) to organize your servers and agents in the PEM client tree control. Use the Group drop-down listbox to select the group in  $\bullet$ which the agent will be displayed.
- Use the Team field to specify the name of the group role that should be able to access servers monitored by the agent; the servers monitored by this agent will be displayed in the PEM client tree control to connected team members. Please note that this is a convenience feature. The Team field does not provide true isolation, and should not be used for security purposes.
- The Heartbeat interval fields displays the length of time that will elapse between reports from the PEM agent to the PEM server. Use the selectors next to the Minutes or Seconds fields to modify the interval.

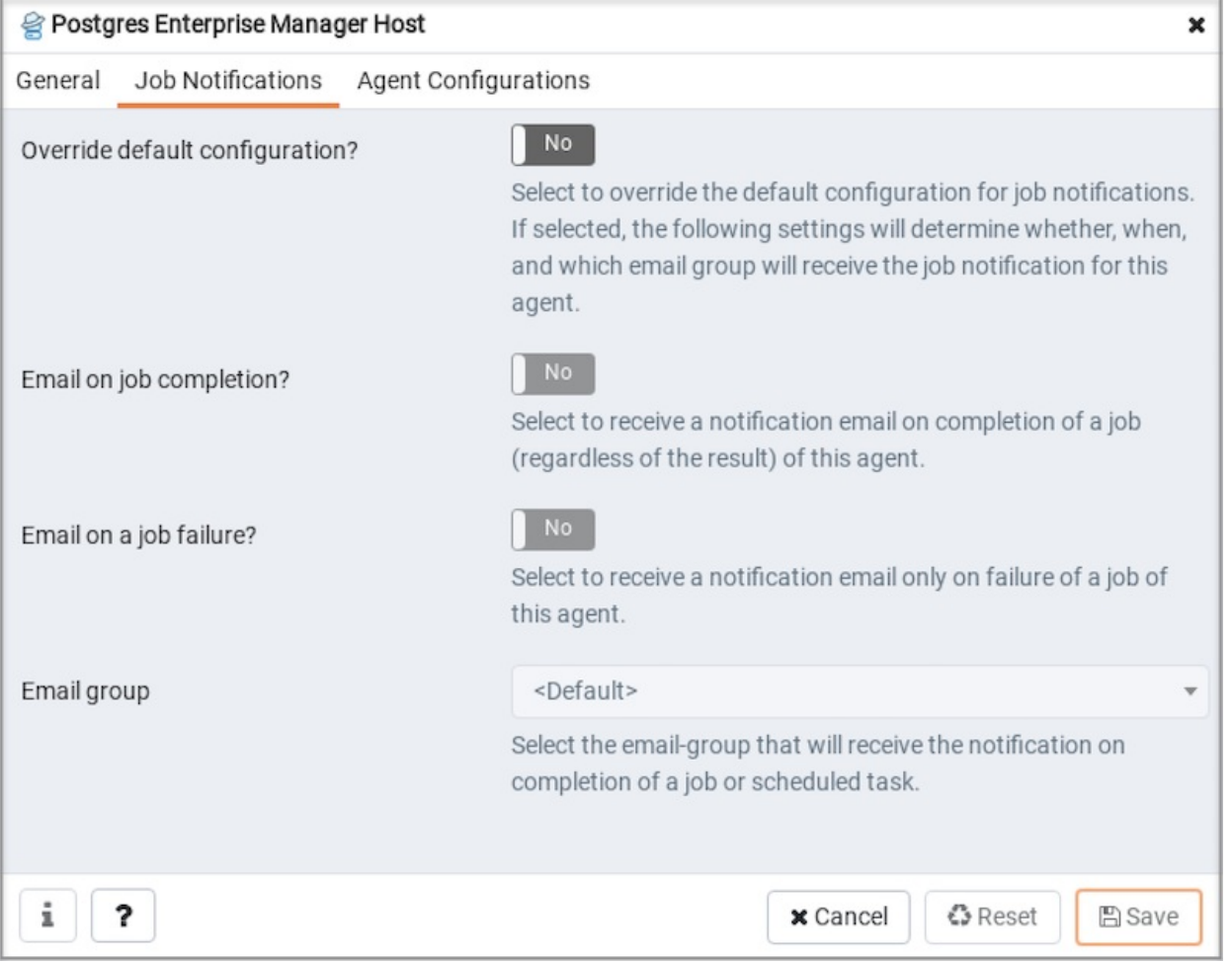

Use the fields on the Job Notifications tab to configure the email notification settings on agent level:

- Use the Override default configuration? switch to specify if you want the agent level job notification settings to override the default job notification settings. If you select Yes for this switch, you can use the rest of the settings on this dialog to define when and to whom the job notifications should be sent. Please note that the rest of the settings on this dialog work only if you enable the Override default configuration? switch.
- Use the Email on job completion? switch to specify if the job notification should be sent on the successful job completion.
- Use the Email on a job failure? switch to specify if the job notification should be sent on the failure of a job.
- Use the Email group field to specify the email group to whom the job notification should be sent.
### Postgres Enterprise Manager Host

Job Notifications

General

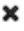

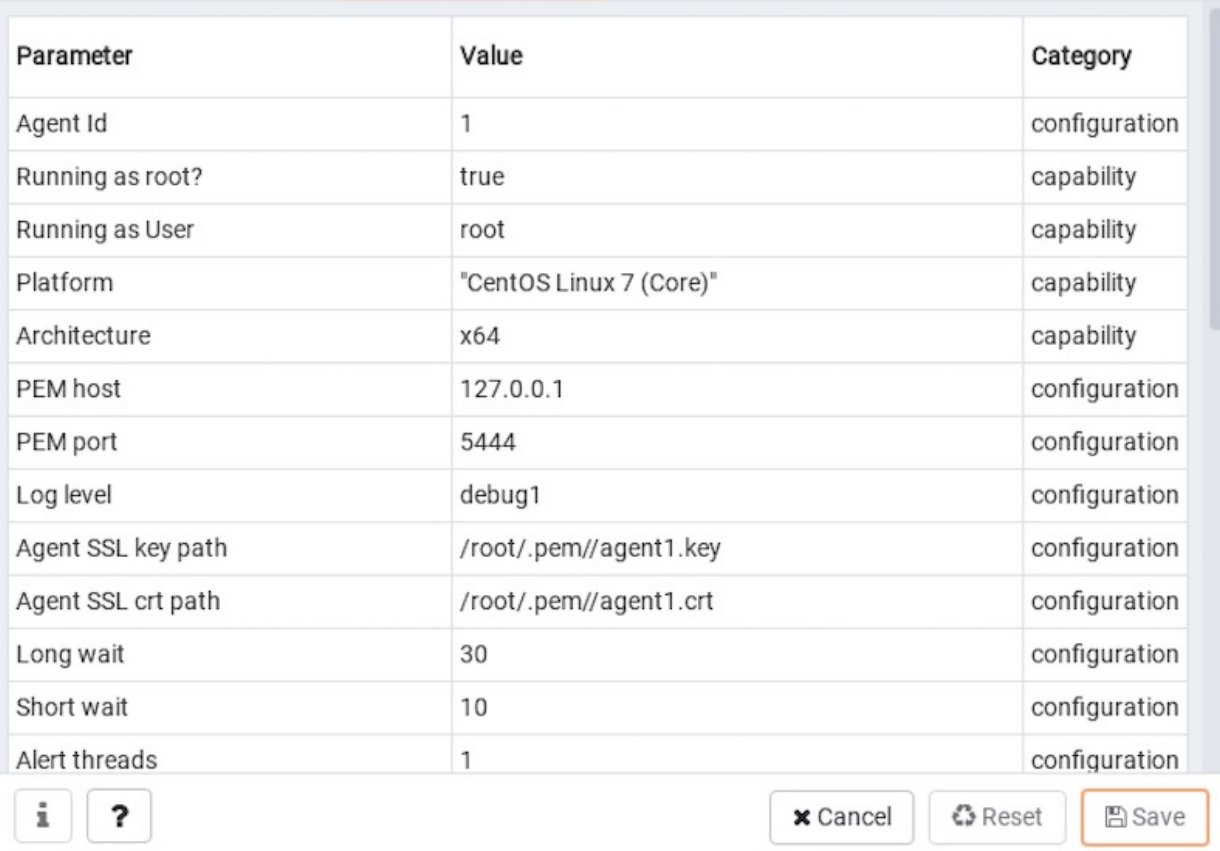

Agent Configurations tab lists down all the current configurations and capabilities of a agent.

**Agent Configurations** 

- The Parameter column displays list of parameters.
- The Value column displays current value of the corresponding parameter.
- The Category column displays category of the corresponding parameter, it can be either "configuration" or "capability".

# <span id="page-324-0"></span>34.2.2 Binding an Agent to a Server

The PEM agent runs as a service (on Windows) or as a daemon (on Linux), and is responsible for implementing scheduled tasks on the PEM server on behalf of the server. The PEM server installer automatically installs and configures an agent that is responsible for monitoring the PEM server. The PEM agent installer will setup and configure the agent to start automatically at boot time, however the agent can also be manually [started](#page-326-0) if required.

To create a binding for a registered server, right click on the name of the server in the tree control, and select Properties from the context menu. Open the PEM Agent tab:

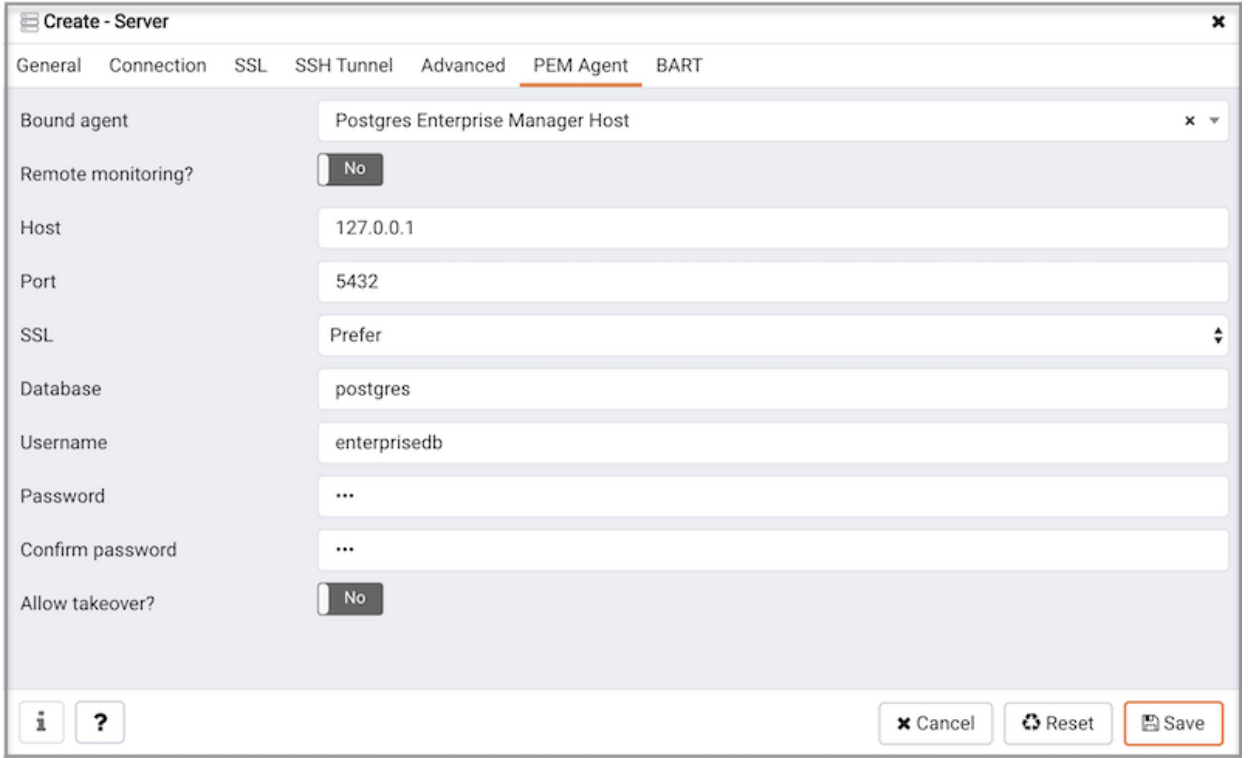

Use the fields on the PEM Agent tab to associate the server (defined on the Connection tab) with a PEM agent:

Use fields on the PEM Agent tab to specify connection details for the PEM agent:

- Specify Yes in the Remote monitoring? field to indicate that the PEM agent does not reside on the same host as the monitored server. When remote monitoring is enabled, agent level statistics for the monitored server will not be available for custom charts and dashboards, and the remote server will not be accessible by some PEM utilities (such as Audit Manager, Capacity Manager, Log Manager, Postgres Expert and Tuning Wizard).
- Select an Enterprise Manager agent using the drop-down listbox to the right of the Bound agent label. One agent can monitor multiple Postgres servers.
- Enter the IP address or socket path that the agent should use when connecting to the database server in the Host field. By default, the agent will use the host address shown on the General tab. On a Unix server, you may wish to specify a socket path, e.g.  $/\text{tmp}$ .
- Enter the Port number that the agent will use when connecting to the server. By default, the agent will use the port defined on the Properties tab.
- Use the drop-down listbox in the SSL field to specify an SSL operational mode; specify require, prefer, allow, disable, verify-ca or verify-full.
- Use the SSL field to specify an SSL operational mode.

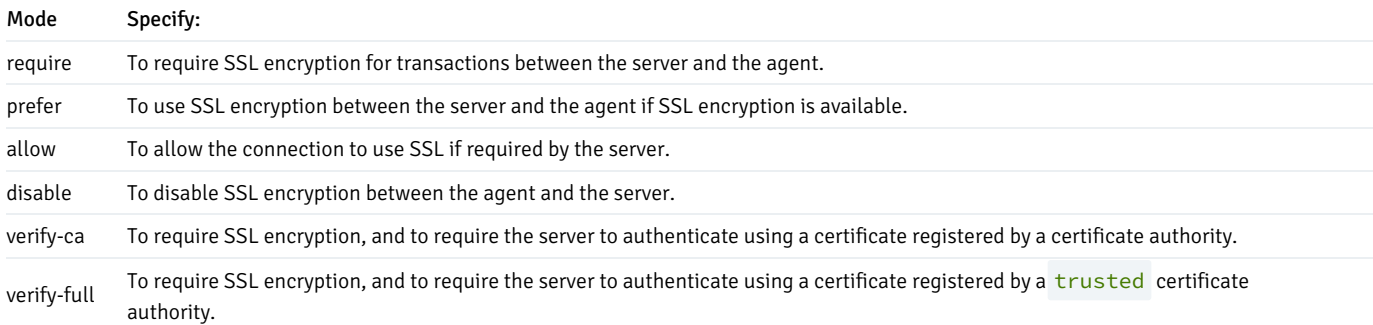

For information about using SSL encryption, see Section 31.17 of the Postgres [documentation](https://www.postgresql.org/docs/current/libpq-ssl.html).

- Use the Database field to specify the name of the Postgres Plus database to which the agent will initially connect.
- Specify the name of the user that agent should use when connecting to the server in the User name field. Note that if the specified user is not a database superuser, then some of the features will not work as expected. If you are using Postgres version 10 or above, you can use the pg\_monitor role to grant the required privileges to a non-superuser. For information about pg\_monitor role, see [Default](https://www.postgresql.org/docs/current/default-roles.html) Roles.
- Specify the password that the agent should use when connecting to the server in the Password field, and verify it by typing it again in the

Confirm password field. If you do not specify a password, you will need to configure the authentication for the agent manually; you can use a .pgpass file for example.

● Specify Yes in the Allow takeover? field to specify that the server may be "taken over" by another agent. This feature allows an agent to take responsibility for the monitoring of the database server if, for example, the server has been moved to another host as part of a high [availability](#page-326-1) failover process.

## <span id="page-326-0"></span>34.2.3 Controlling the PEM Agent

On Linux platforms, the name of the service script that controls a PEM agent is pemagent. You can use the pemagent service script to control the PEM agent. Enter:

### /etc/init.d/pem\_agent action

Where action specifies the action taken by the service. Specify:

- start to start the service.
- stop to stop the service.
- restart to stop and then start the service.
- status to check the status of the service.

To determine if a service is running on RHEL or CentOS version 7.x, open a command line, and issue the command:

systemctl pemagent action

Where action is the action taken by the service. You can specify:

- start to start the service.
- stop to stop the service.
- restart to stop and then start the service.
- status to inquire about the current status of the service.

### Controlling the PEM Agent on Windows

The Windows operating system includes a graphical service controller (the Windows Services applet) that displays the server status, and offers pointand-click service control. The Services applet can be accessed through the Windows Control Panel. When the utility opens, use the scroll bar to navigate through the listed services to highlight the Postgres Enterprise Manager - pemAgent service name.

- Use the Stop the service option to stop a service.
- Use the Pause the service option to instruct Postgres to reload a service's configuration parameters.
- Use the Start the service option to start a service.

## <span id="page-326-1"></span>34.2.4 High Availability Integration

In high availability (HA) configurations, the database servers that are being monitored may be moved ("failed over") to a different host in the event of any problems, such as a hardware failure. There are numerous ways to maintain a backup server using features of Postgres and external tools. Please consult the Postgres documentation for further details.

In order to run in an HA environment, it is recommended that a PEM agent be installed on both the primary host machine, and any secondary machines that may be used as backups. The server is bound to the agent running on the primary host in the normal [fashion](#page-324-0).

When the clustering solution initiates a failover of Postgres from one server to another, the PEM agent on the server that is taking over the running of the database may be instructed to take over the monitoring of the database server as well. The server must first be configured to allow "takeovers" using the Allow takeover? [configuration](#page-309-0) option on the PEM Agent tab of the server configuration dialogue.

To instruct the agent to takeover the monitoring of a server, the failover process must simply create a file in a special "flag" directory which will instruct the agent to take responsibility for the specified server. A command such as the following could be added to a failover script on a Linux server for example:

touch /tmp/pem/agent-AGENTID/takeover-server-SERVERID where AGENTID is the numeric ID of the agent that should takeover the monitoring of the server, and SERVERID is the numeric ID of the server that should be taken over. The IDs may be found by logging into the PEM client, and selecting the Agent or Server and viewing the ID values on the Properties pane of the main window.

The agent will take over monitoring of the failed-over server within approximately 30 seconds in a standard configuration of PEM.

The flag directory used by the agent is \$TMPDIR/pem/agent-AGENTID by default (where \$TMPDIR is as set for the user account under which the agent runs, usually root on Linux/Unix, or Administrator on Windows). The directory path can be overridden using the AgentFlagDir configuration option in the registry on Windows, or the agent flag dir option in the agent configuration file on other platforms.

## 34.2.5 PEM Agent Privileges

By default, the PEM agent is installed with root privileges for the operating system host and superuser privileges for the database server. These privileges allow the PEM agent to invoke unrestricted probes on the monitored host and database server about system usage, retrieving and returning the information to the PEM server.

Please note that PEM functionality diminishes as the privileges of the PEM agent decrease. For complete functionality, the PEM agent should run as root and on the same host as the database server.

- If the PEM agent is run under the database server's service account, PEM probes will not have complete access to the statistical information used to generate reports, and functionality will be limited to the capabilities of that account.
- If the PEM agent is run under another lesser-privileged account, functionality will be limited even further.
- If the PEM agent is installed on a different host and is monitoring the database server remotely, then the functionality will be limited.

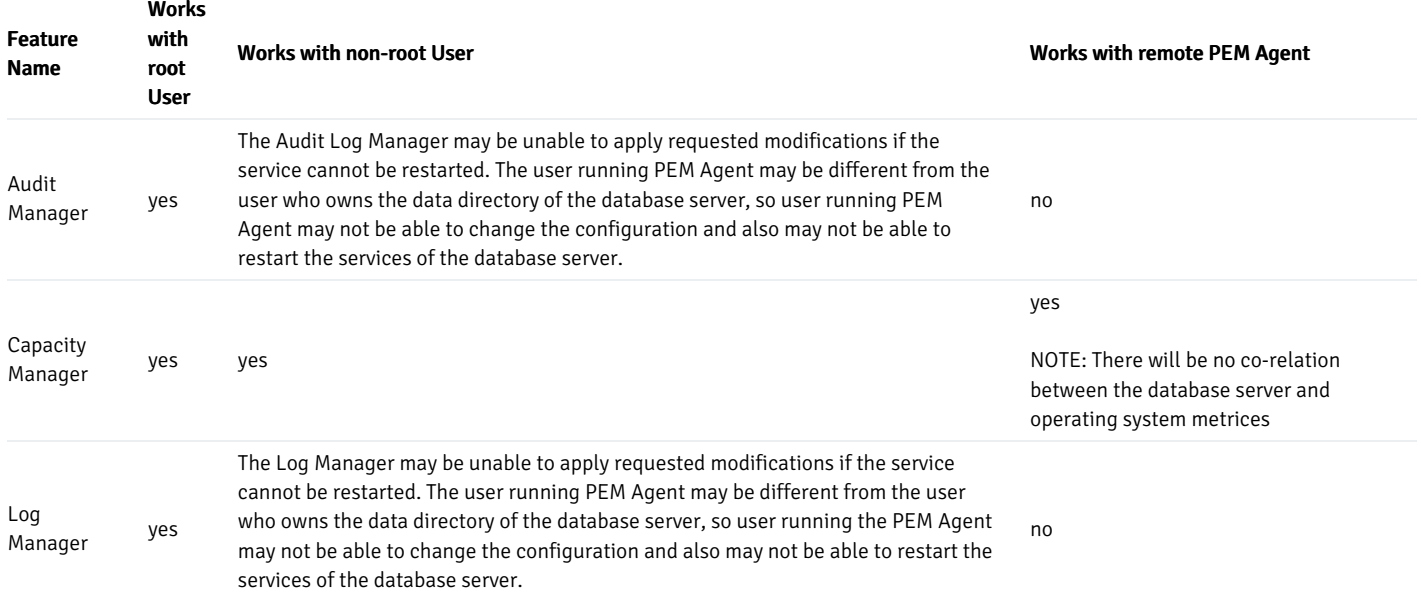

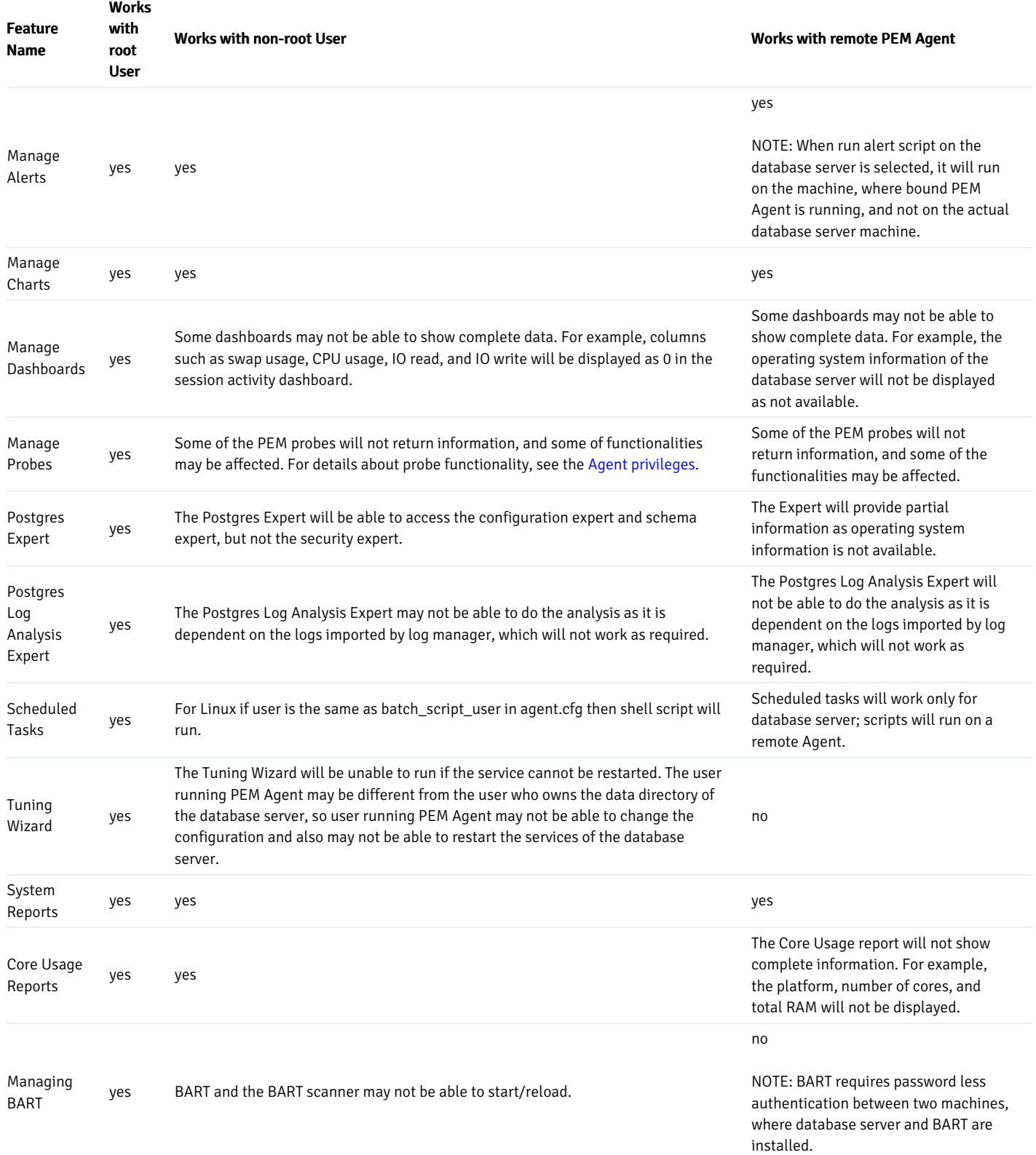

# 34.2.6 PEM Agent Configuration Parameters

A number of user-configurable parameters and registry entries control the behavior of the PEM Agent. With the exception of the PEM\_MAXCONN (or pem\_maxconn) parameter, we strongly recommend against modifying any of the configuration parameters or registry entries listed below without first consulting EnterpriseDB support experts.

- On Windows systems, PEM registry entries are located in HKEY\_LOCAL\_MACHINE\Software\EnterpriseDB\PEM\agent
- On Linux systems, PEM configuration options are stored in the agent.cfg file, located (by default) in /usr/edb/pem/agent/etc

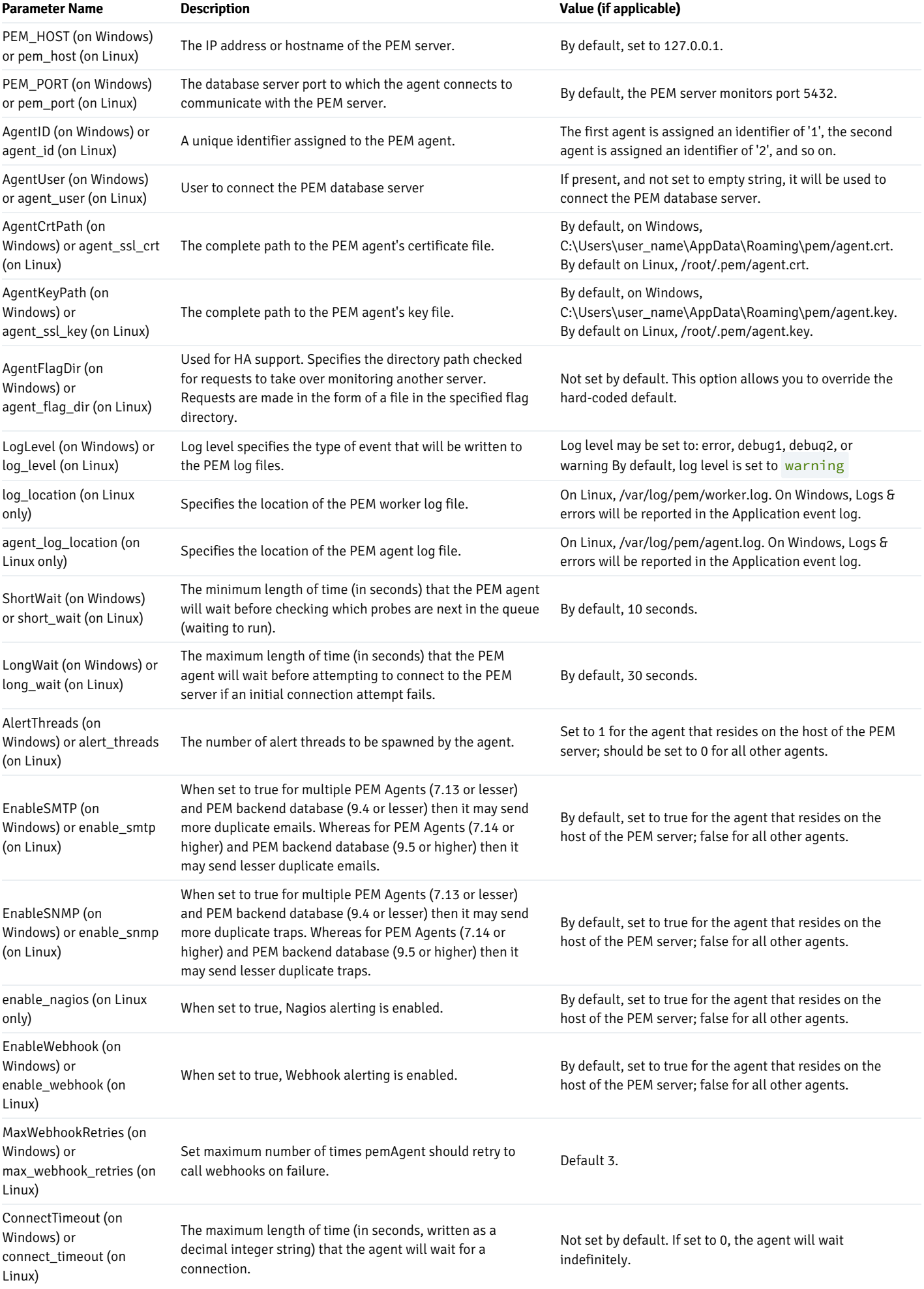

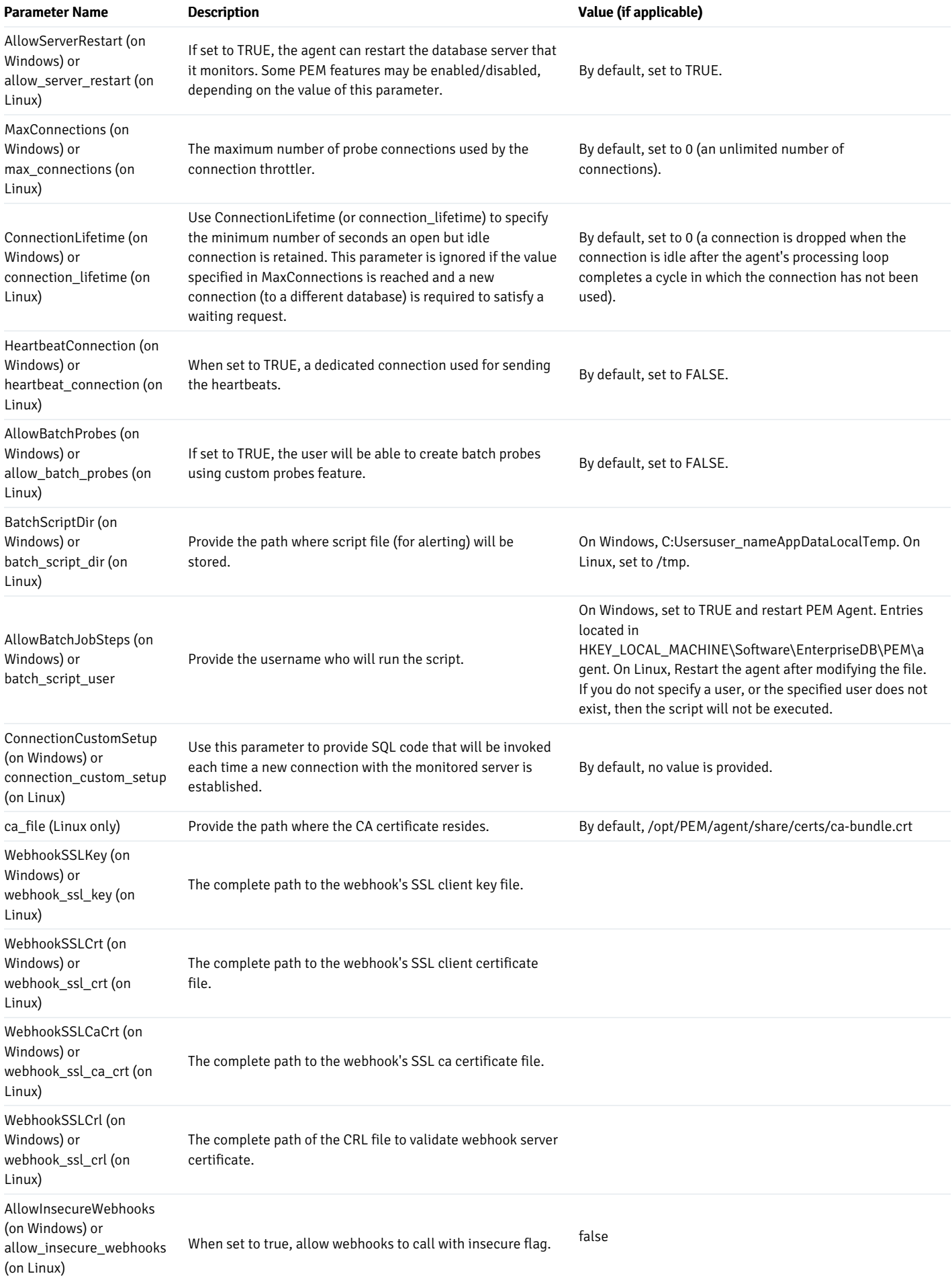

#### Note

If you add or remove any of the parameter in the  $agent.cfg$  file then agent must be restarted to apply the changes.

# 34.2.7 PEM Agent Self Registration

Each PEM agent must be registered with the PEM server. The registration process provides the PEM server with the information it needs to communicate with the agent. The PEM agent graphical installer supports agent self-registration, but you can use the pemworker utility to register the agent if you skip PEM agent registration during a graphical installation or use an RPM package to install a PEM agent.

The RPM installer places the PEM worker utility in the /usr/edb/pem/agent/bin directory. Use the following commands to register an agent:

- On Linux: pemworker −−register-agent [register-options]
- On Windows: pemworker.exe REGISTER [register-options]

The following information is required when registering an agent with the PEM Server; you will be prompted for information if it is not provided on the command line:

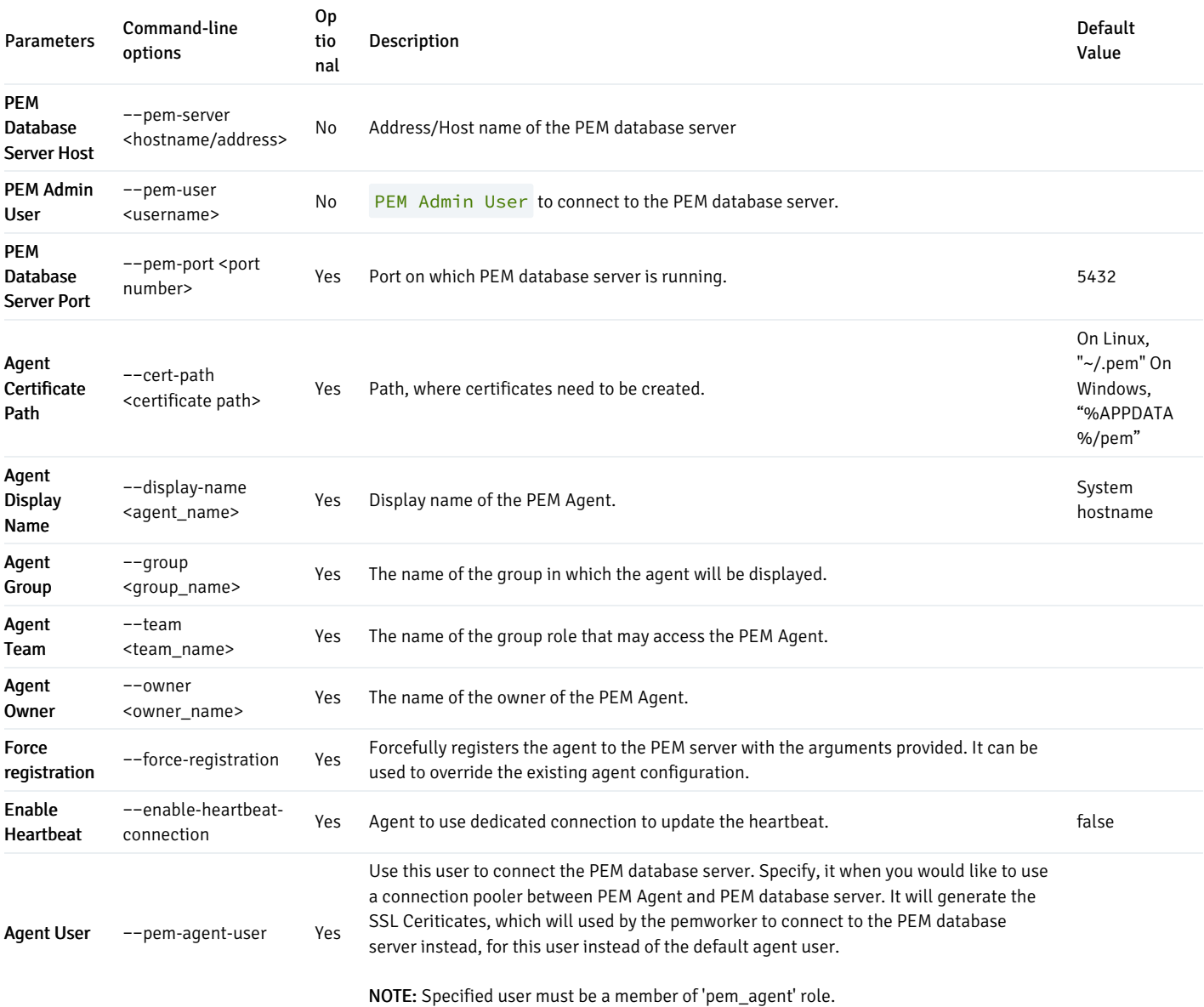

NOTE: You can use the PEM\_SERVER\_PASSWORD environment variable to set the password of the PEM Admin User . If the PEM\_SERVER\_PASSWORD is not set, the server will use the PGPASSWORD or pgpass file when connecting to the PEM Database Server.

### Example:

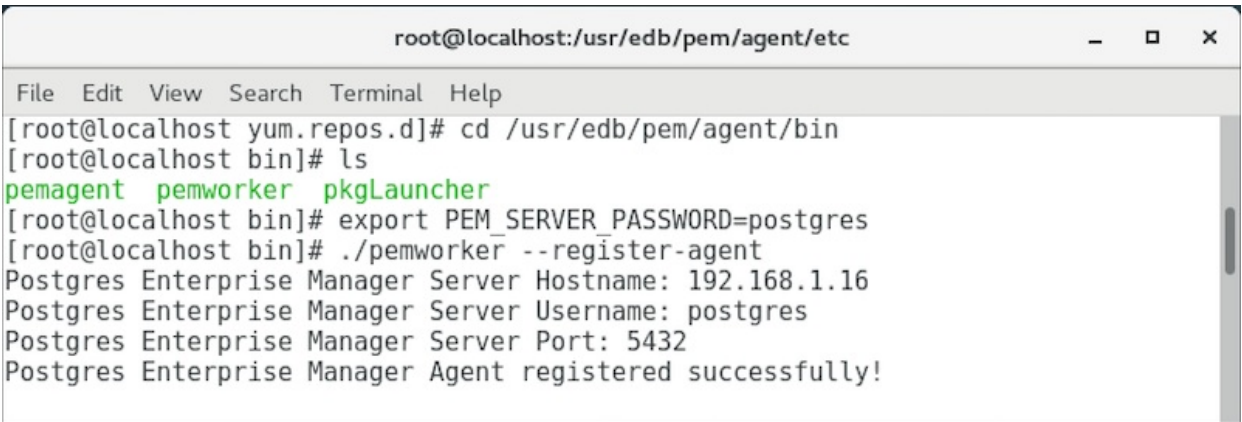

Refer the PEM [Worker](#page-904-0) Usage Guide.

## 34.2.8 Register/Unregister database server using PEM Agent

You can use the pemworker utility to register a database server for monitoring. The RPM installer places the utility in the /usr/edb/pem/agent/bin directory. Use the following commands to register a server:

- On Linux: pemworker −−register-server [register-server-options]
- On Windows: pemworker.exe REGISTER-SERVER [register-server-options]

Use the parameters in the table that follow to provide connection information for a Postgres database server that you wish to register for monitoring by the PEM Server. Please note that the pg\_hba.conf file on the database server must be configured to allow connections from the PEM server.

Properties that begin with -−asb (agent server binding) define the binding for an agent that does not reside on the same host as the database server. These properties are optional if you have a PEM agent installed on the host of the database server. You will be prompted for required information if you do not include it on the command line.

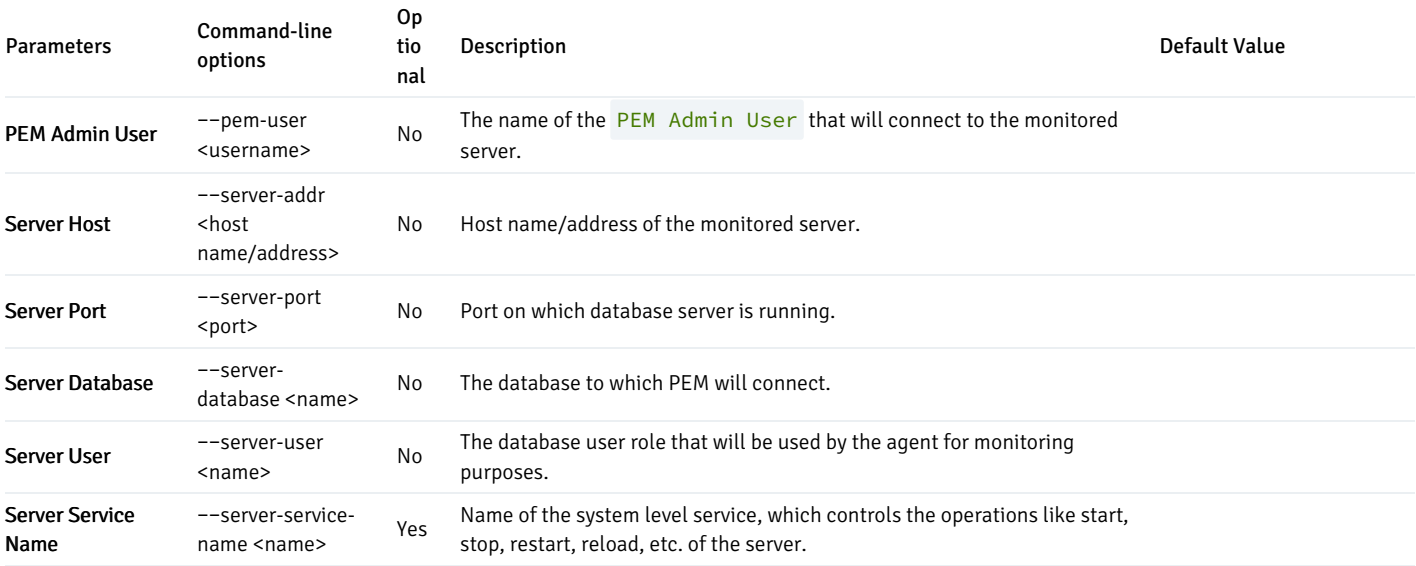

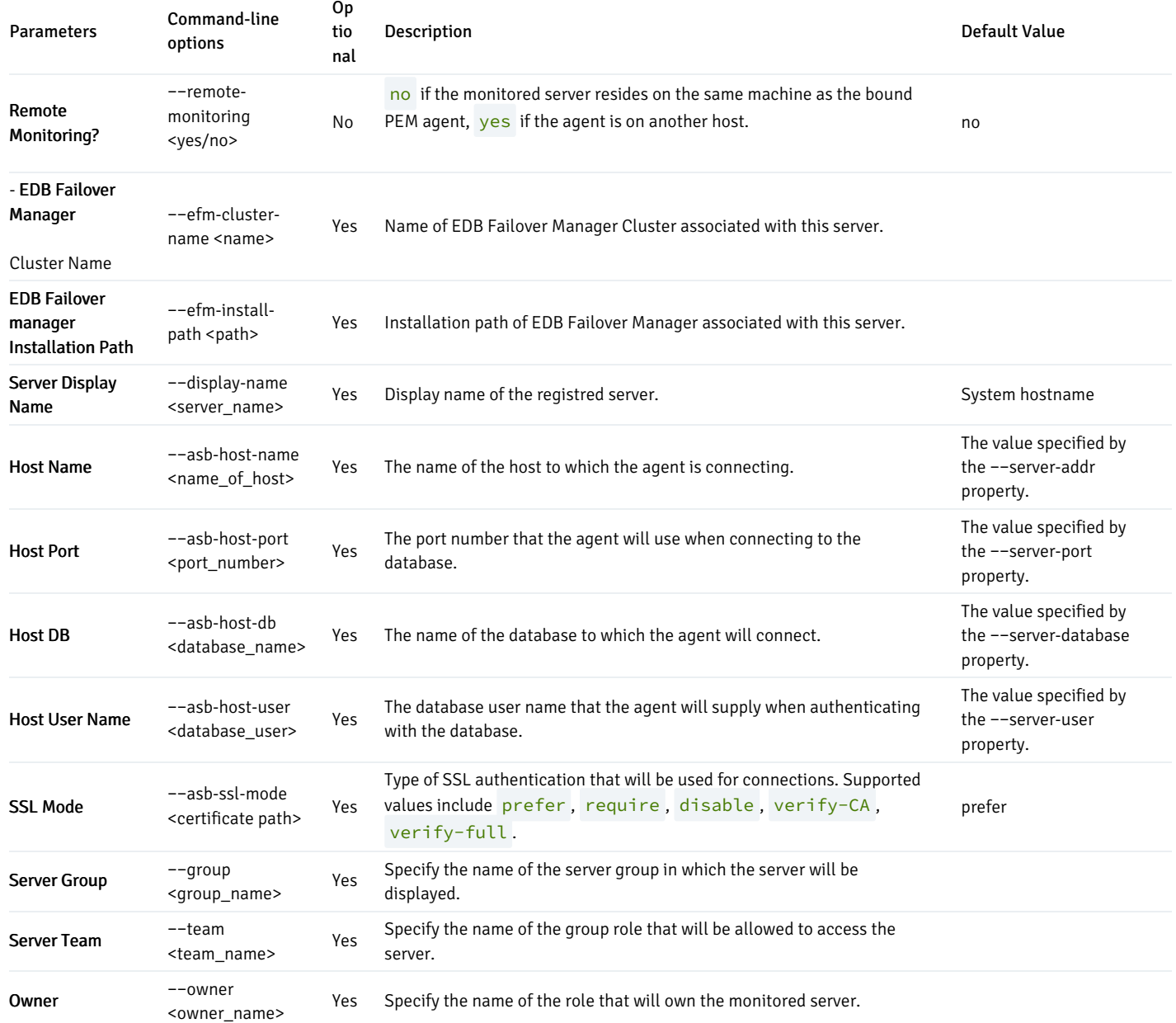

Use the PEM\_MONITORED\_SERVER\_PASSWORD environment variable to set the password of the user of the database server which is to be registered. When registering the database server, the pemworker utility will bind the server to the PEM Agent associated with the pemworker utility. The PEM server will use the specified user name (Server User) and password specified in the PEM\_MONITORED\_SERVER\_PASSWORD environment variable when monitoring the database server.

Use the PEM\_SERVER\_PASSWORD environment variable to provide the password of the user of the PEM database server. If the PEM\_SERVER\_PASSWORD is not set, the server will use the PGPASSWORD or pgpass file when connecting to the PEM Database Server.

### To unregister a database server

You can use the pemworker utility to unregister a server:

- On Linux: pemworker −−unregister-server [unregister-server-options]
- On Windows: pemworker.exe UNREGISTER-SERVER [unregister-server-options]

Include the following information when unregistering a database server from the PEM Server; you will be prompted for required information if you do not include it on the command line:

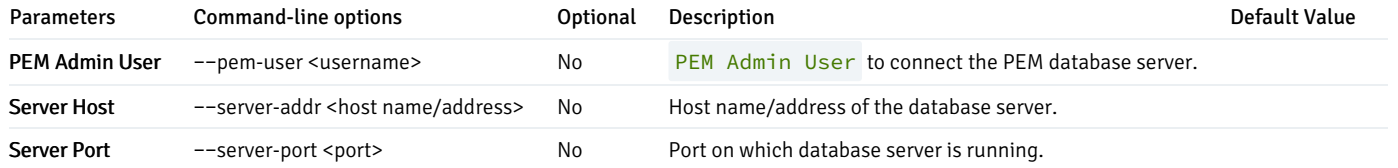

The command will unregister the server from the PEM Server for the specified combination of Server Host and Server Port, which is being monitored by the PEM Agent .

For more information, refer the PEM [Worker](#page-904-0) Usage Guide.

# 34.3 The PEM Client

The Postgres Enterprise Manager client provides a powerful and intuitive user interface that you can use to manage Advanced Server and PostgreSQL databases. The client interface is easily customized, and will preserve your preferences between sessions. Client features include:

- auto-detection and support for objects discovered at run-time
- a live SQL query tool with direct data editing
- **•** support for administrative queries
- a syntax-highlighting SQL editor
- powerful graphical management dialogs and tools for common tasks
- a responsive, context-sensitive behavior
- supportive error messages
- helpful hints
- $\bullet$  online help and information for dialogs and tools.

The PEM client features a highly-customizable display that features drag-and-drop panels that you can arrange to make the best use of your desktop environment. The application is installed during the PEM server installation; use your browser of choice to connect to the client.

The client tree control (the Browser) provides an elegant overview of the managed servers, and the objects that reside on each server. Right-click on a node within the tree control to access context-sensitive menus that provide quick access to management tasks for the selected object. The tabbed browser window provide quick access to statistical information about each object in the tree control, tools and utilities, and extended PEM features. The client opens an additional feature tab each time you access the extended functionality offered by PEM; you can open, close, and re-arrange tabs as needed.

You can search for objects in the database using the Search [objects](#page-375-0)

## 34.3.1 PEM Main Browser Window

The PEM client features a menu bar and a window divided into two panes: the Browser tree control in the left pane, and a tabbed browser in the right pane.

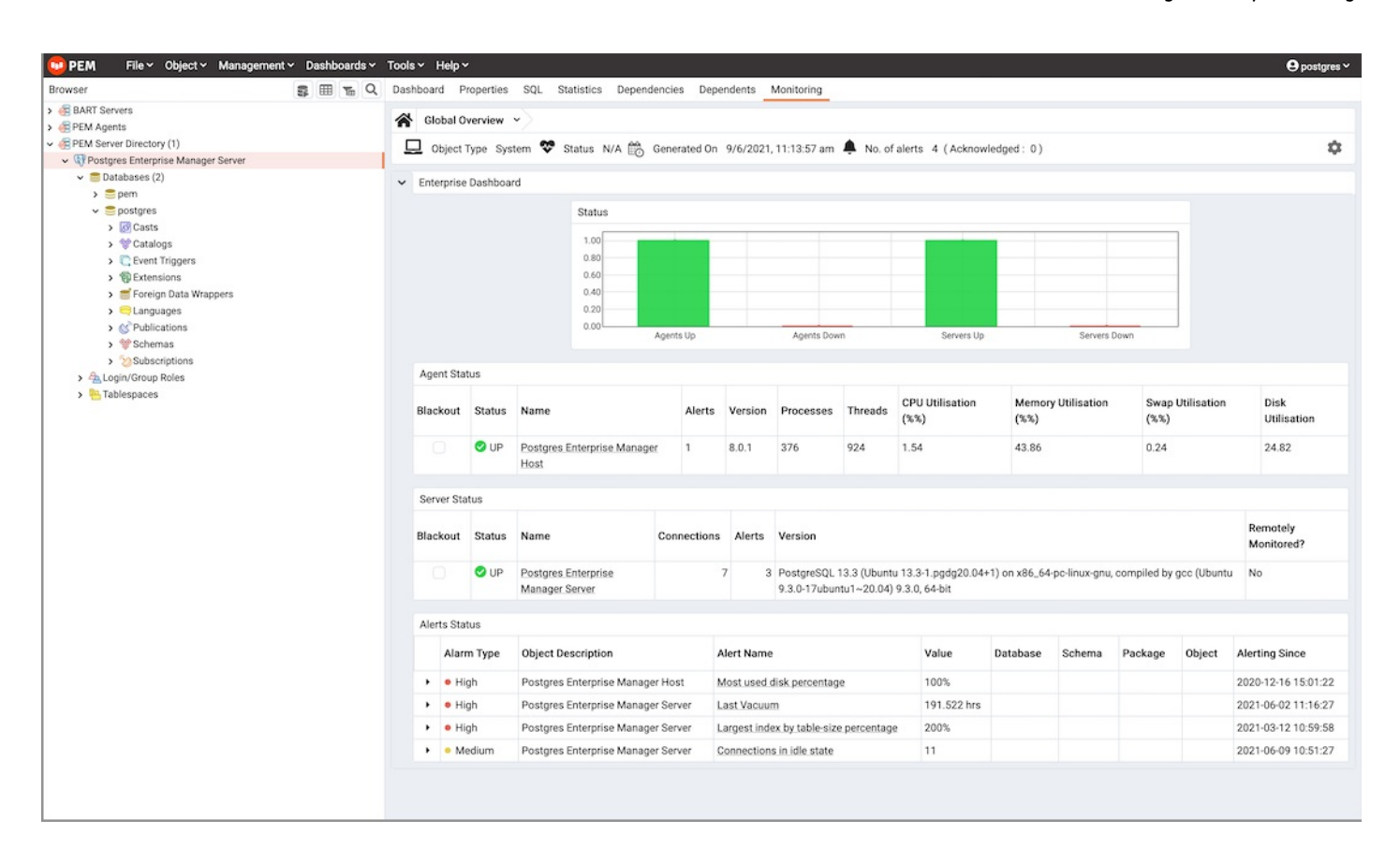

[Menus](#page-347-0) displayed across the top of the browser window provide quick, context-sensitive access to PEM features and functionality.

### The PEM Client Object Browser

The Browser tree control provides access to information and management options for the database objects that reside on each server. The tree control expands to display a hierarchical view of the servers and objects that are monitored by the PEM server. You can use context menu options (accessed by right-clicking on nodes of the tree control) to create new objects, and modify and delete existing objects if your role holds the required privileges.

Expand nodes in the tree control to display a hierarchical view of the database objects that reside on a selected server:

- Use the plus sign (+) to the left of a node to expand a segment of the tree control.
- Click the minus sign (-) to the left of a node to close that node.  $\bullet$

Right-click on a node of the tree control to access a context-sensitive menu and perform common tasks. Context menu options may include one or more of the following selections:

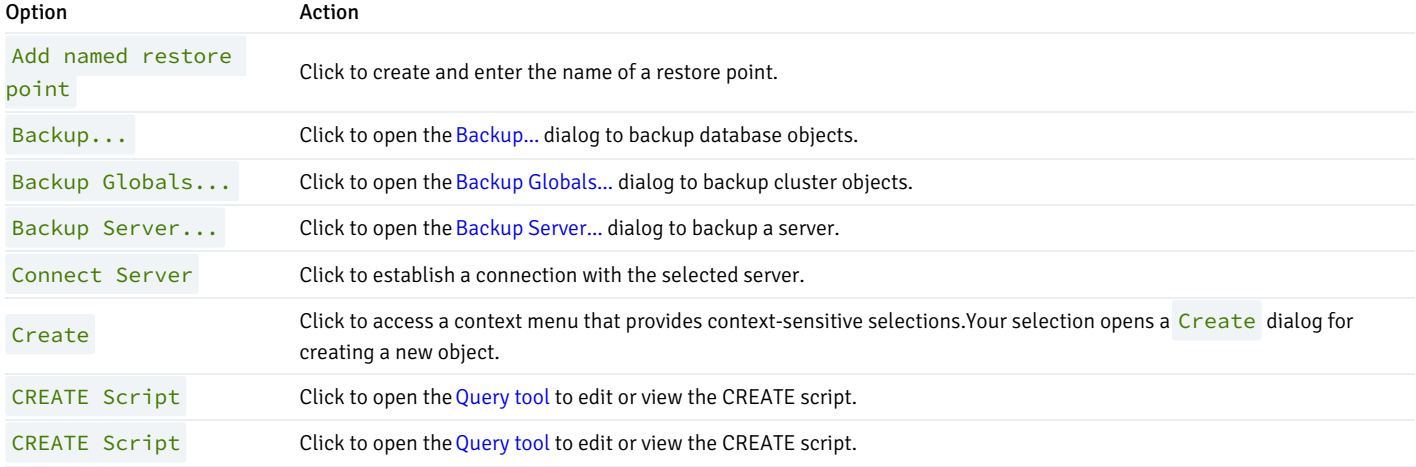

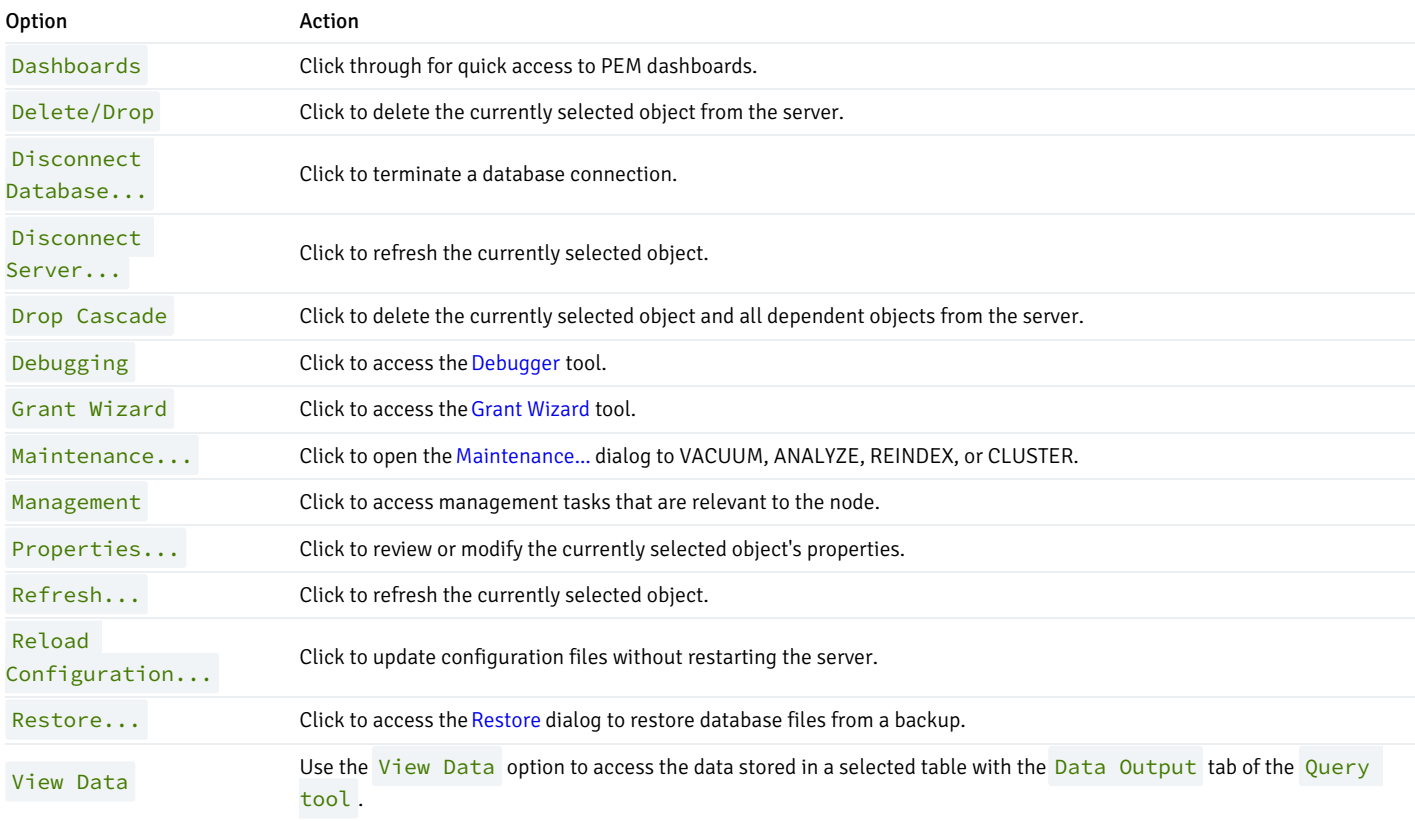

The context-sensitive menus associated with Tables and nested Table nodes provides additional display options:

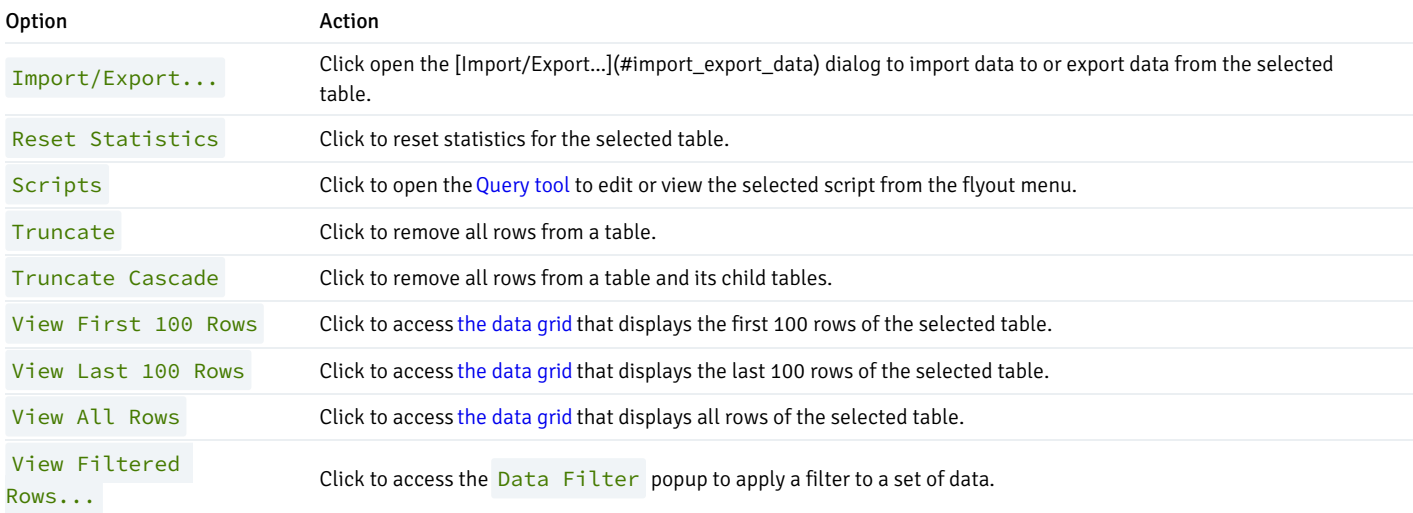

## The PEM Tabbed Browser Window

The main panel of the PEM client contains a collection of tabs that display information about the object currently selected in the tree control.

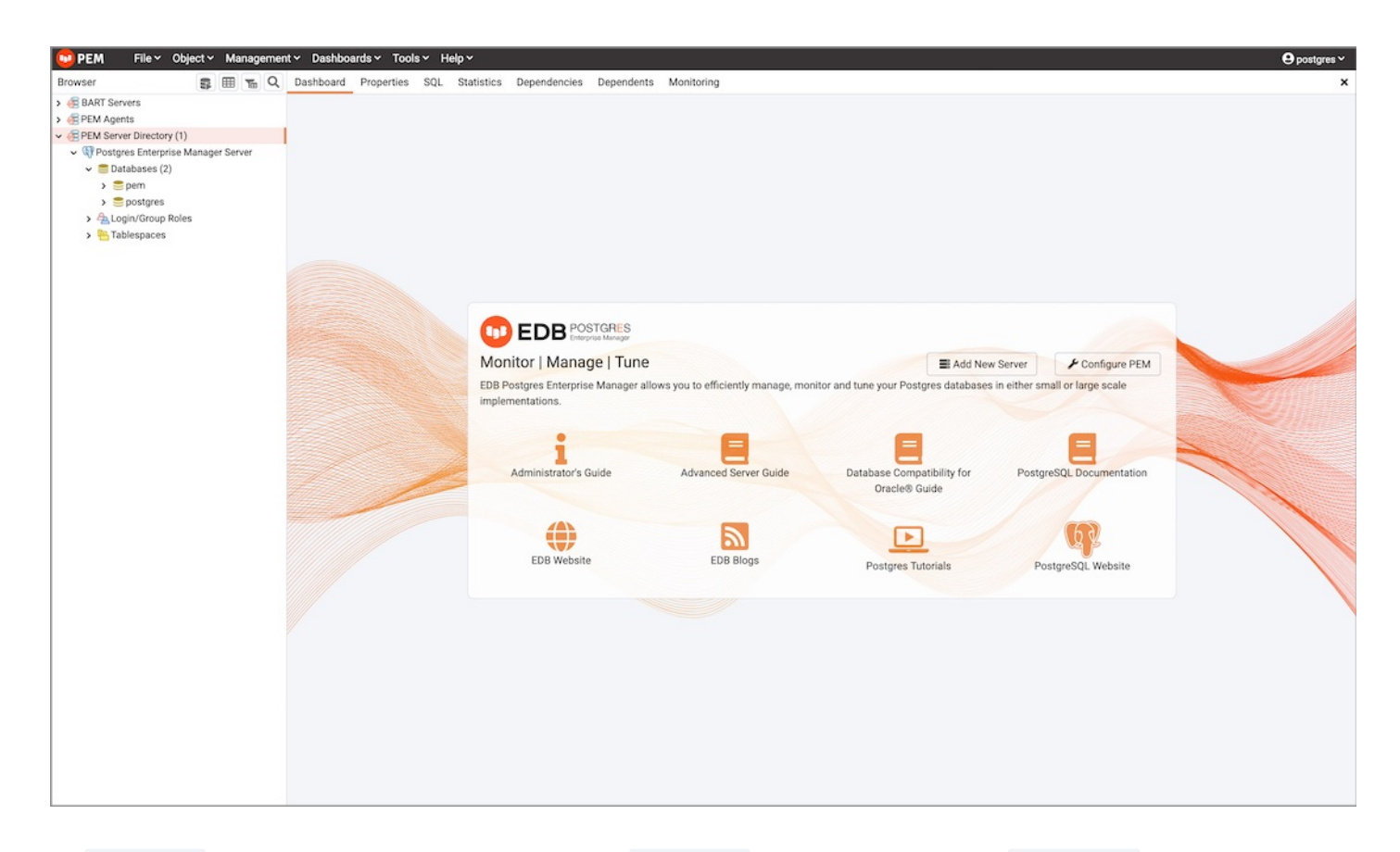

The Dashboard tab is context-sensitive; when you navigate to the Dashboard tab from a server group or the PEM Agents node, the EDB Postgres Welcome window opens, allowing you to:

- Click the Add New Server icon to open the [Create](#page-309-0) Server dialog to define a connection to a server.
- Click the Configure PEM icon to open the Server [Configuration](#page-419-0) dialog and modify server parameters.
- Click the Getting Started icon to open a new tab, displaying the PEM Getting Started section at the EnterpriseDB website.
- Click the EDB Website icon to navigate to the home page of the EnterpriseDB website. The EnterpriseDB website features news about upcoming events and other projects.
- Click the PostgreSQL Website icon to navigate to the PostgreSQL project website. The PostgreSQL site features news about recent releases and other project information.
- Click the EDB Blogs icon to navigate to the EDB Blog page, where you can review the most-recent employee posts to Postgres related blogs.

Highlight the name of an agent or server and navigate to the Dashboard tab to review session or server activity for the currently selected object.

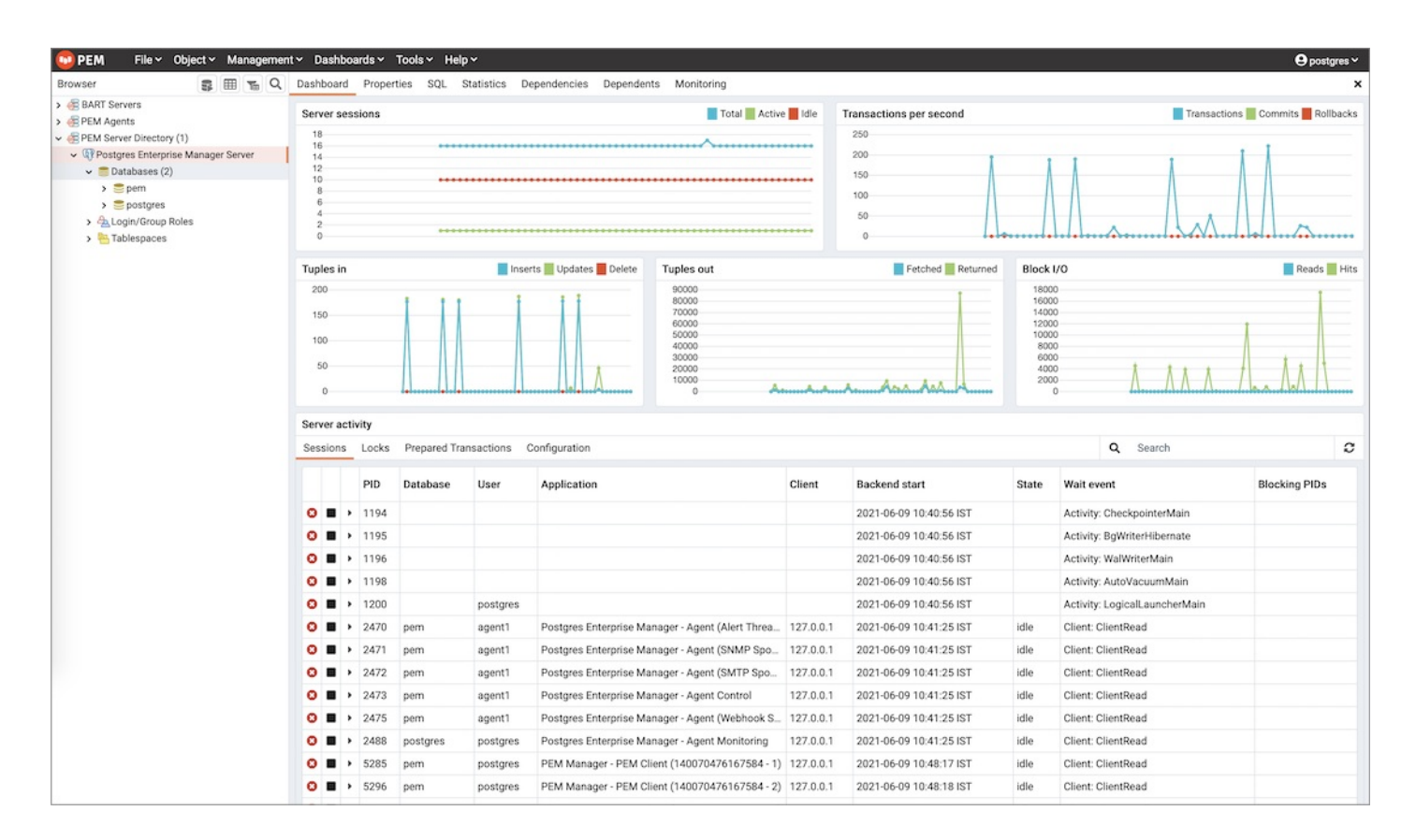

When opened from the name of an agent or server, the Dashboard tab provides a graphical analysis of usage statistics:

- The Server sessions or Database sessions graph displays the interactions with the server or database.
- The Transactions per second graph displays the commits, rollbacks, and total transactions per second that are taking place on the server or database.
- The Tuples In graph displays the number of tuples inserted, updated, and deleted on the server or database.
- The Tuples out graph displays the number of tuples fetched and returned from the server or database.  $\bullet$
- The Block  $I/O$  graph displays the number of blocks read from the filesystem or fetched from the buffer cache (but not the operating system's file  $\bullet$ system cache) for the server or database.
- The Server activity tabbed panel displays tables that contain session information, session locks, prepared transactions and configuration.

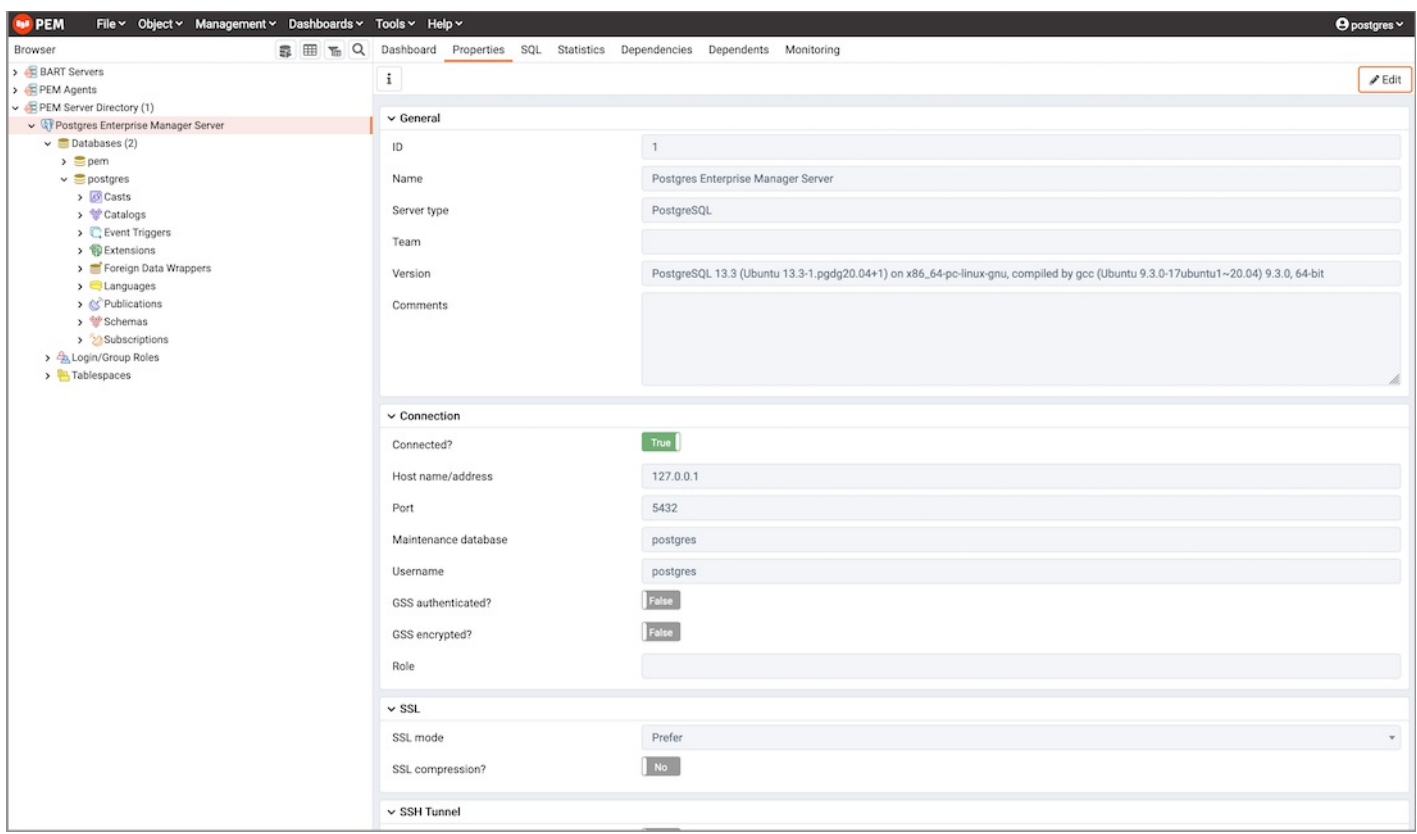

Navigate to the Properties tab to review the properties of the item currently highlighted in the tree control.

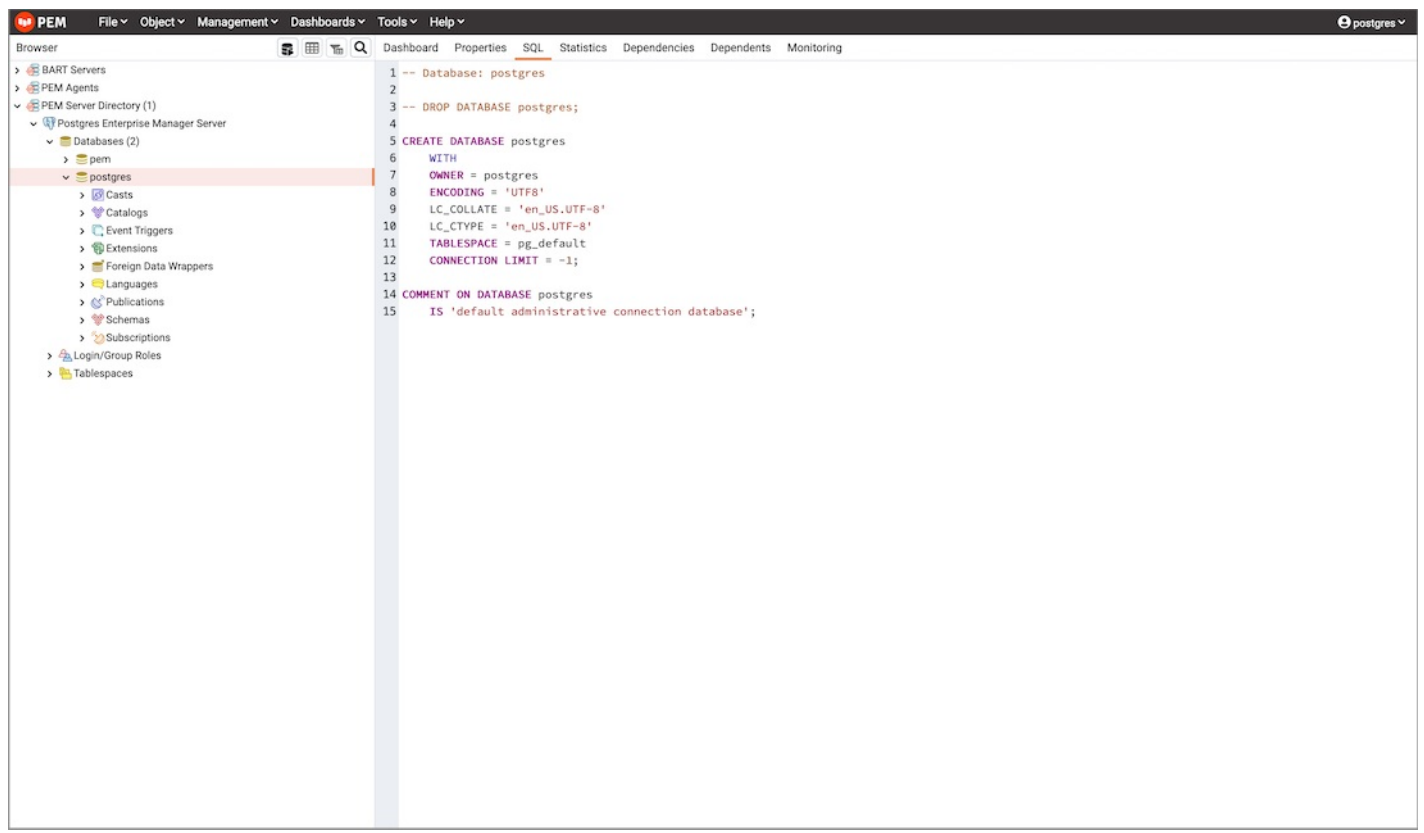

The SQL tab displays the SQL code used to generate the object currently selected in the Browser tree control.

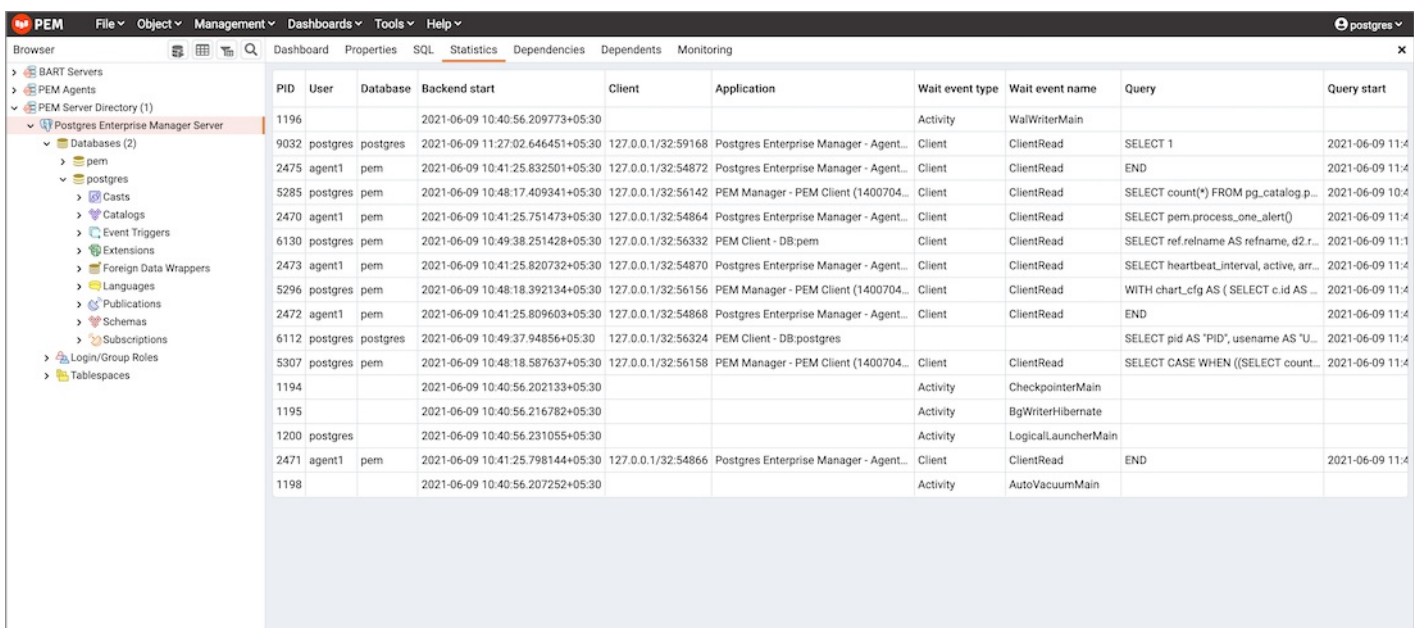

The Statistics tab displays the statistics gathered for each object on the tree control; the statistics displayed in the table vary by the type of object that is highlighted. Click a column heading to sort the table by the data displayed in the column; click again to reverse the sort order. The following table lists some of the statistics that may be displayed:

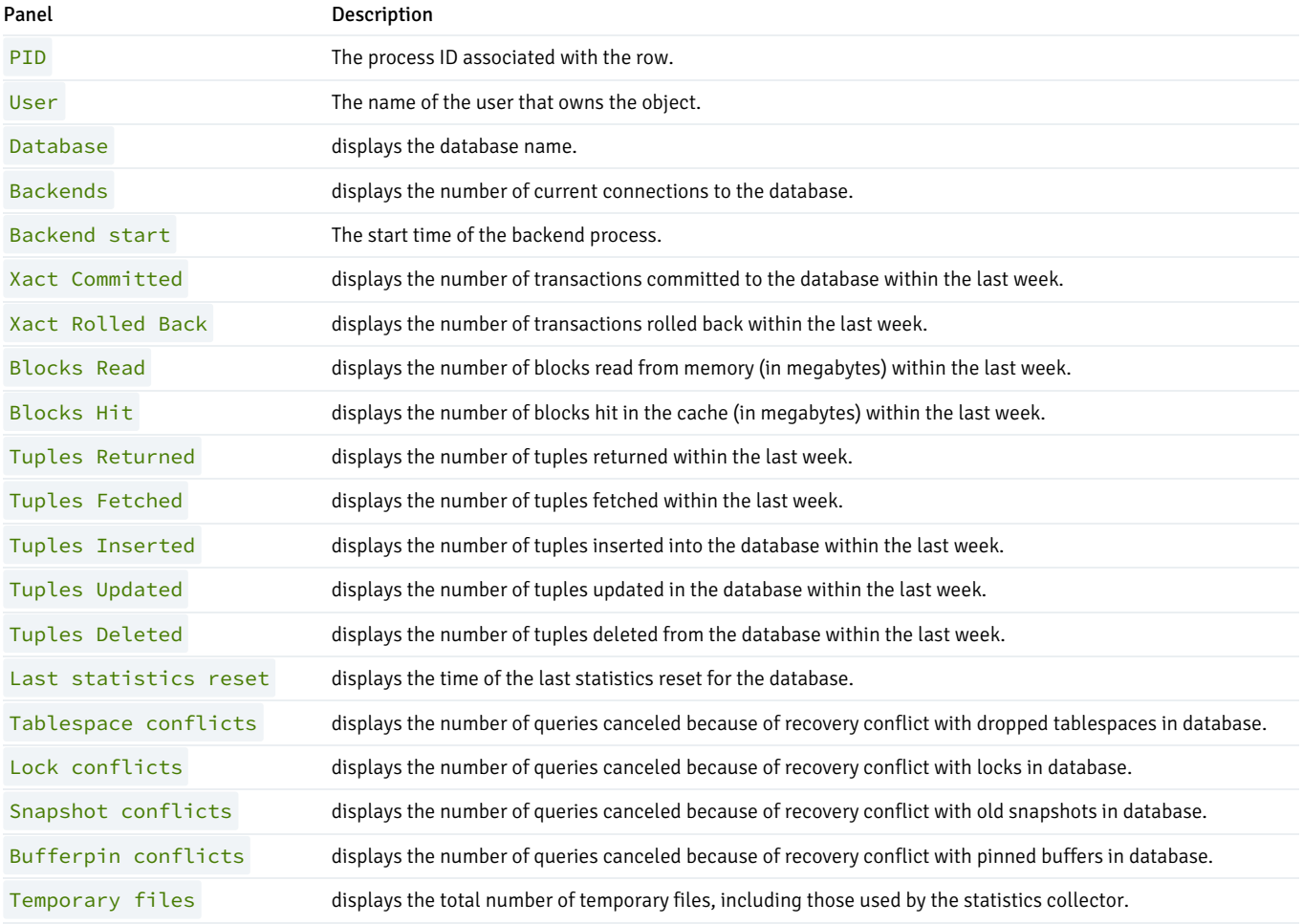

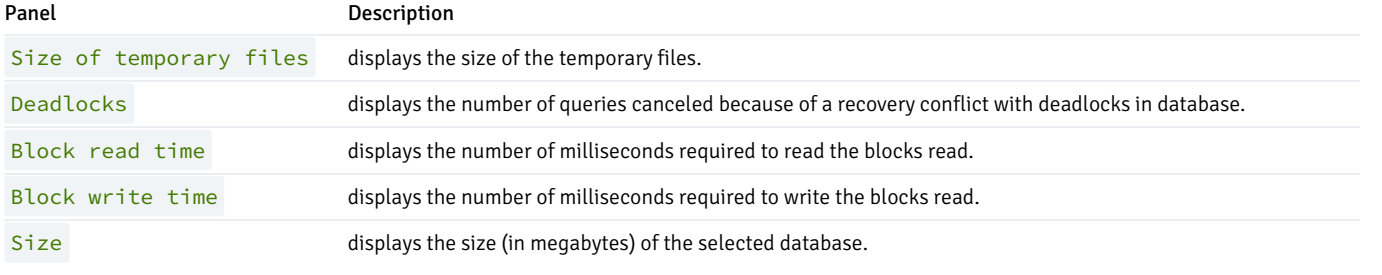

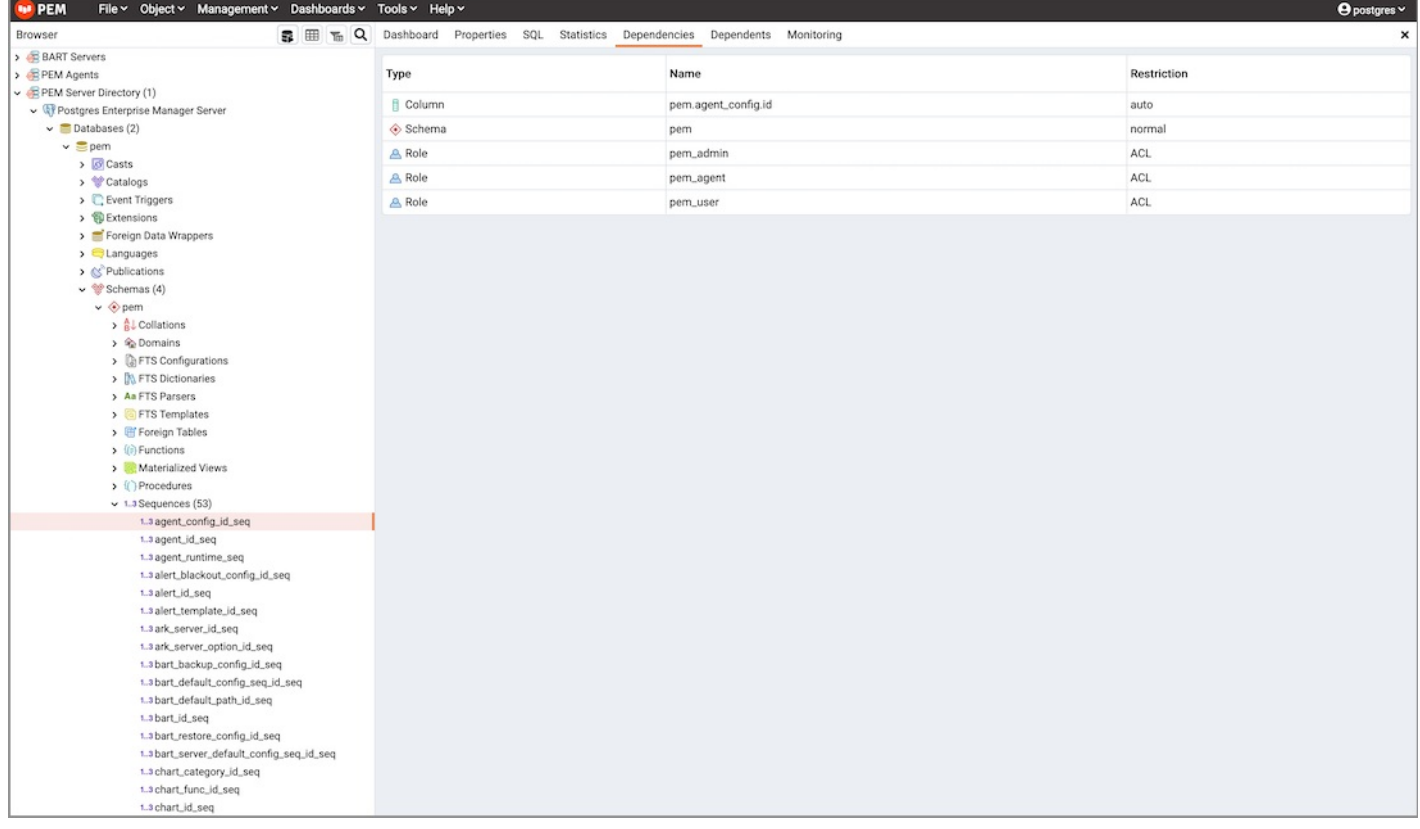

The Dependencies tab displays the objects on which the currently selected object depends. To ensure the integrity of the database structure, the server makes sure that you do not accidentally drop objects that other objects depend on; you must use DROP CASCADE to remove an object on which another object depends.

The Dependencies table displays:

- The Type field specifies the parent object type.
- The Name field specifies the identifying name of the parent object.
- The Restriction field describes the dependency relationship between the currently selected object and the parent.

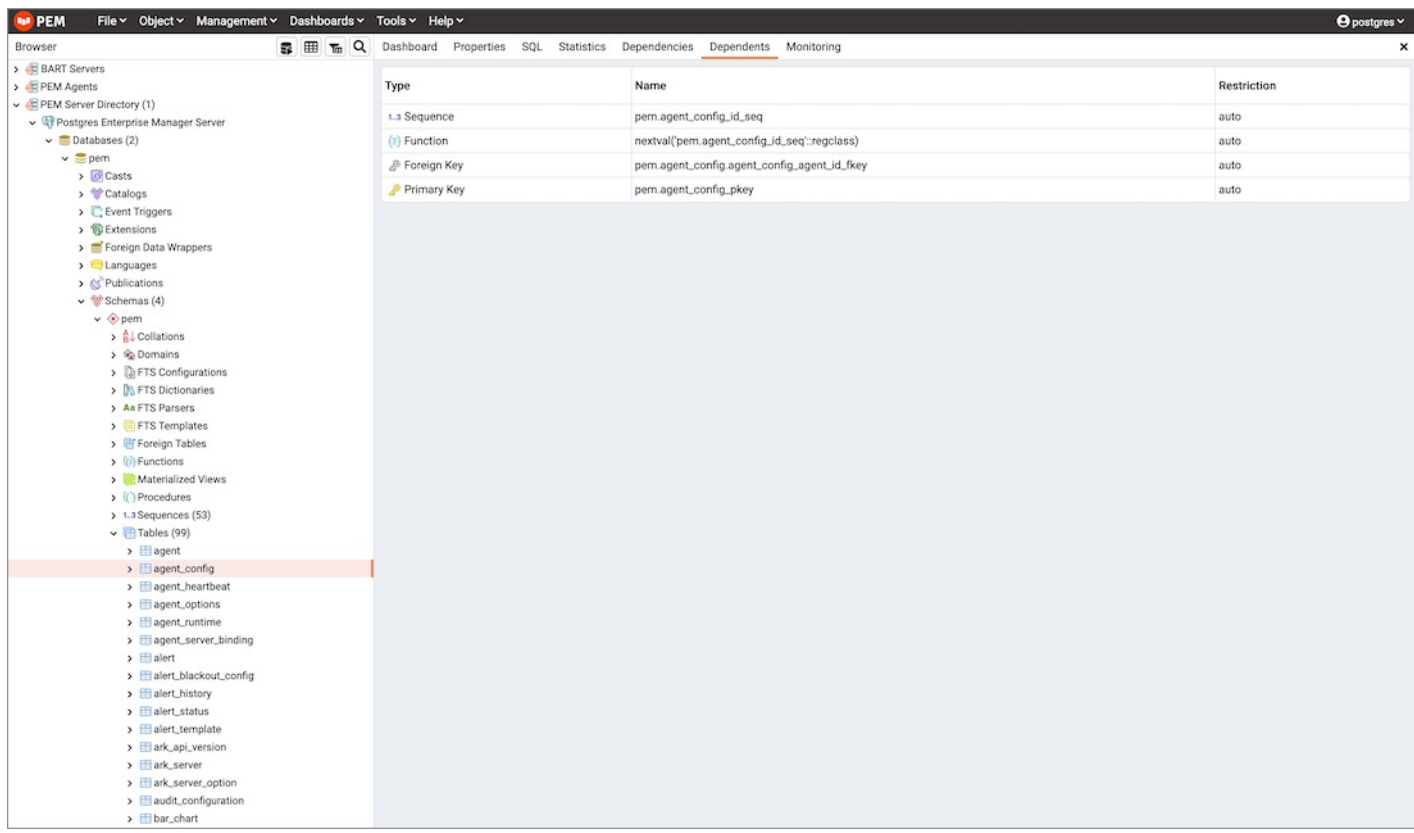

The Dependents tab displays a table of objects that depend on the object currently selected in the Browser tree. A dependent object can be dropped without affecting the object currently selected in the Browser tree control.

- The Type field specifies the dependent object type.
- The Name field specifies the identifying name for the dependent object.
- The Restriction field describes the dependency relationship between the currently selected object and the parent.
- Navigate to the Monitoring tab to access information presented on PEM [dashboards](#page-377-0). Dashboards display statistical information about the objects monitored by the PEM server.

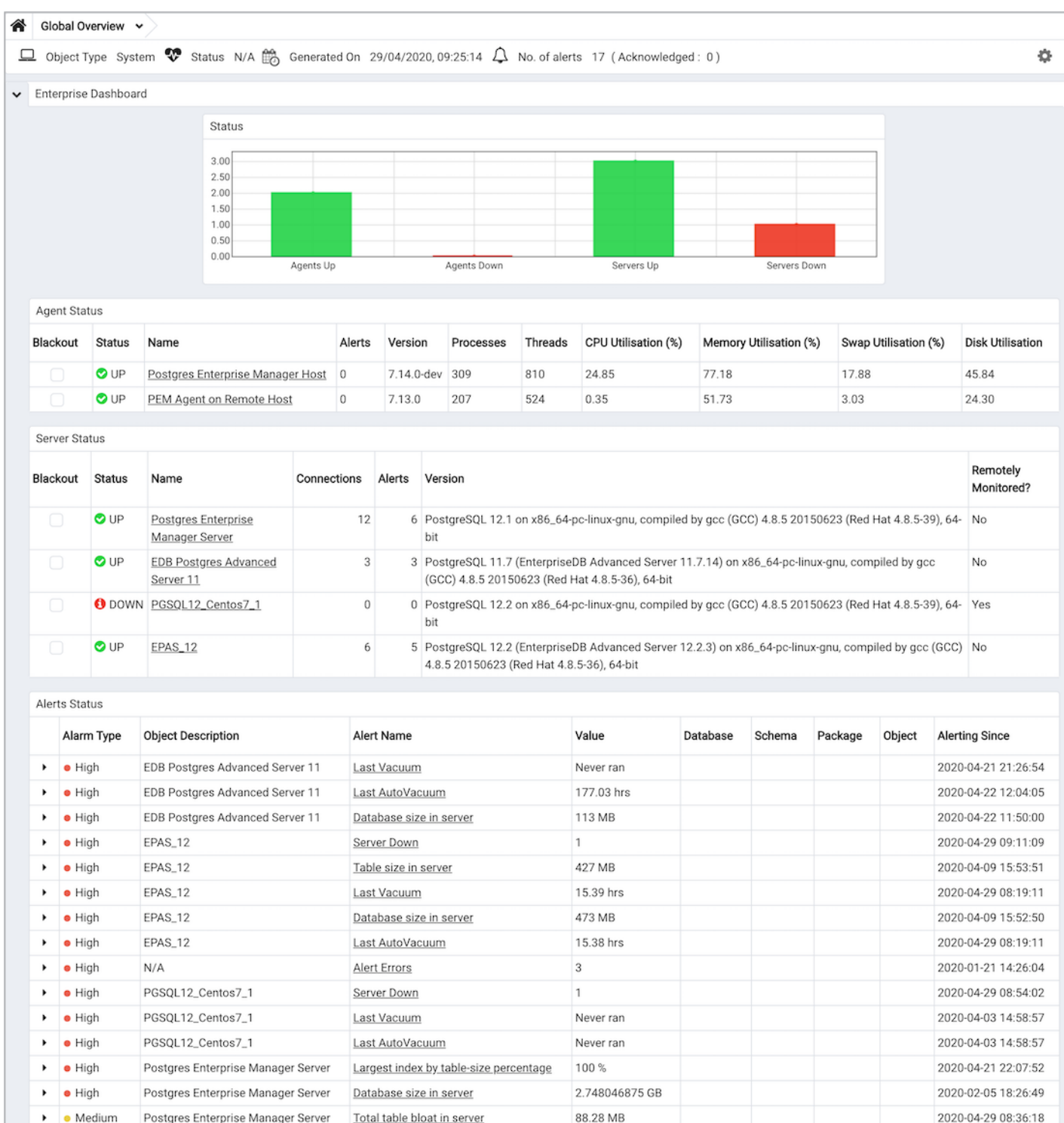

Click Rename Panel to rename the currently selected panel.

Table size in server

Last Vacuum

Connections in idle state

- Click Detach Panel to detach the currently selected panel, repositioning it for convenience.
- Click Add Panel and select any of the available options to be added to the panels.

from a context menu that allows you to customize the display for your working style:

Click Remove Panel to remove the currently selected panel.

Postgres Enterprise Manager Server

Postgres Enterprise Manager Server

Postgres Enterprise Manager Server

 $\ddot{\phantom{1}}$  $\bullet$  High

¥  $\bullet$  High

 $\rightarrow$  e High

The PEM client will preserve any adjustments when you exit the program; to reset the PEM client to its original format, select Reset Layout from the File menu.

PEM will open additional tabs when you access PEM functionality through the Management or Tools dialogs. Right-click the current tab and select

2.6591796875 GB

17 41.46 hrs 2020-02-20 11:29:45

2020-04-29 09:05:07

2020-04-28 09:38:02

### Using Chart, Graph and Table Controls

Use the icons in the upper-right corner of each graphic on a PEM Client dashboard to control, download, and customize the charts, graphs and tables displayed in the PEM client.

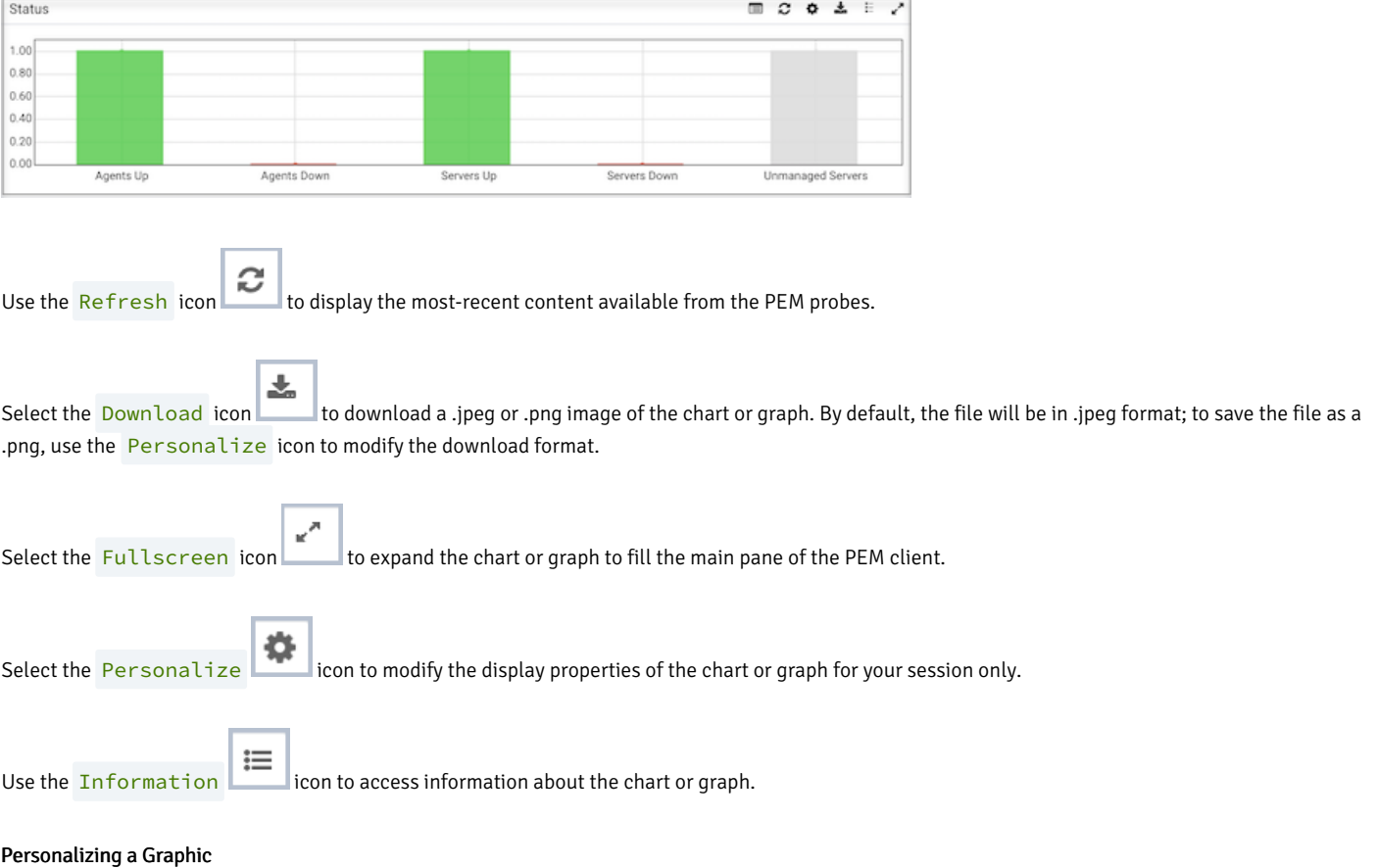

#### When you select the Personalize icon, the Personalize chart configuration dialog opens:

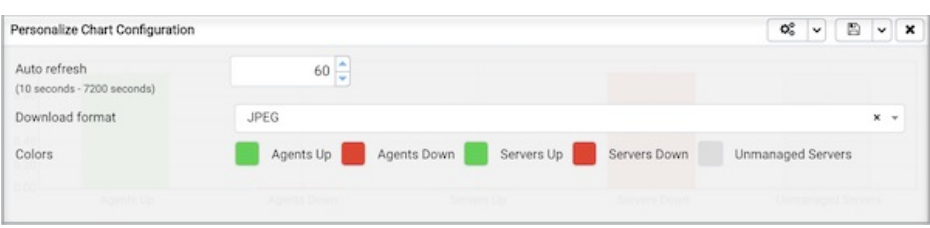

Use controls on the Personalize chart configuration dialog to modify the properties of the graphic:

- Use the Auto Refresh control to increase or decrease the number of seconds between refreshes.
- Use the Auto Refresh field to specify the number of seconds between updates of the data displayed in the table or chart.
- If applicable, use the Download as field to indicate if you would like a chart to be downloaded as a JPEG image or a PNG image.
- If applicable, use the Colours selectors to specify the display colors that will be used on a chart.
- If applicable, set the Show Acknowledged Alerts switch to Yes indicate that you would like the table to display alerts that you have acknowledged with a checkbox in the Ack'ed column. Set the field to No to indicate that the table should hide any acknowledged alerts. The switch acts as a toggle; acknowledged alerts are not purged from the table content until the time specified in the alert definition passes.

After personalizing the display properties, use the controls in the upper-right hand corner to apply your changes:

- Use the Delete icon to reset the properties of the graphic to their default settings; use the drop-down listbox to access a menu that allows you to apply the change to only this instance of the graphic, or to the same graphic when displayed on other dashboards.
- Use the Save icon to save your changes to the properties for the graphic; use the drop-down listbox to access a menu that allows you to apply the change to only this instance of the graphic, or to the same graphic when displayed on other dashboards.

Click the X to close the dialog without changing the properties of the graphic.

# 34.3.2 Browser Toolbar

The browser toolbar provides shortcut buttons for frequently used features like View Data and the Query tool which are most frequently used in PEM. This toolbar is visible on the Browser panel. Buttons get enabled/disabled based on the selected browser node.

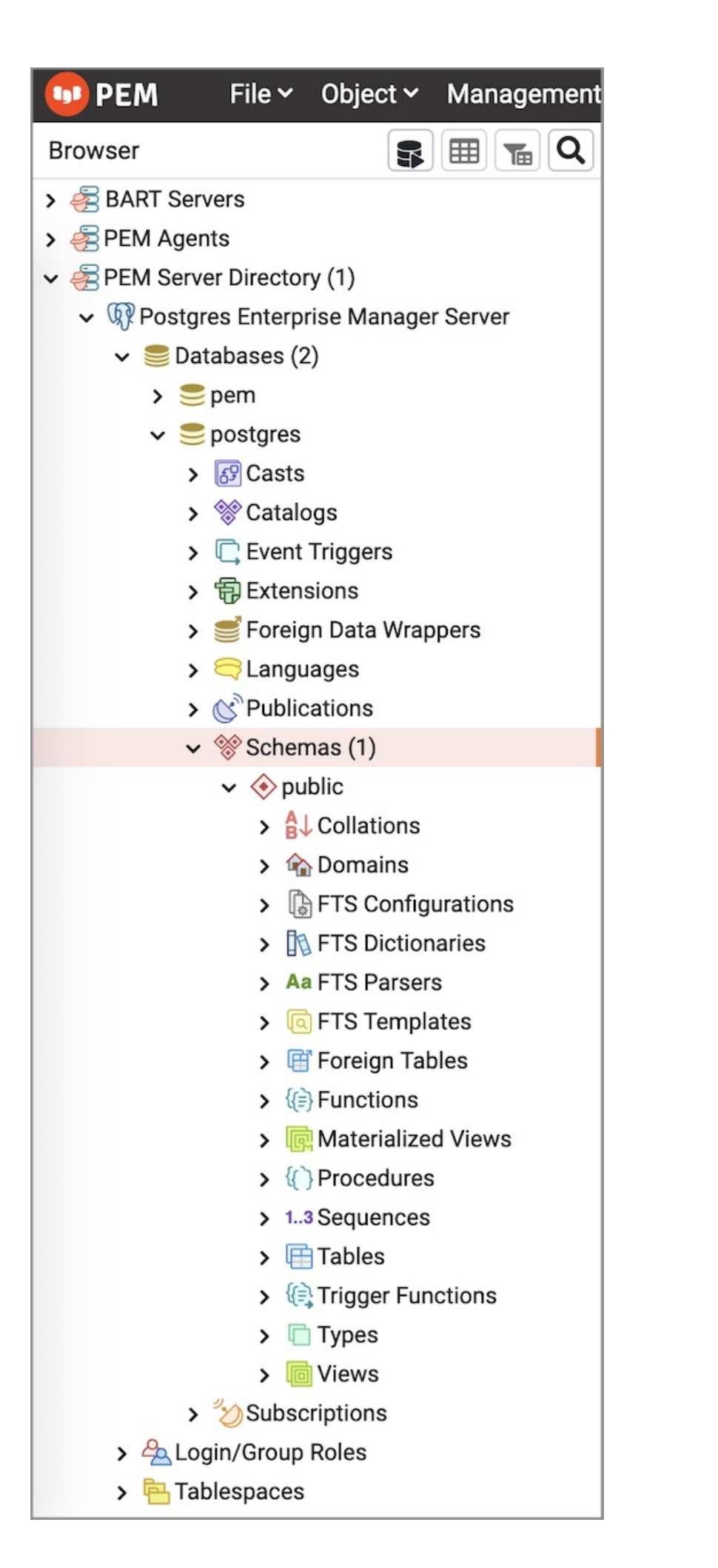

- Use the [Query](#page-374-0) tool button to open the Query tool in the current database context.
- Use the [View](#page-864-0) Data button to view/edit the data stored in a selected table.
- Use the [Filtered](#page-870-0) Rows button to access the Data Filter popup to apply a filter to a set of data for viewing/editing.

## 34.3.3 The PEM Menu Bar

<span id="page-347-0"></span>The PEM menu bar provides access to commands and features that you can use to manage your database servers and the objects that reside on those servers. If an option is disabled:

- The database server to which you are currently connected may not support the selected feature.
- The selected menu option may not be valid for the current object (by design).
- The role that you have used to connect to the server may have insufficient privileges to change the selected object.

Context-sensitive menus across the top of the PEM web interface allow you to customize your environment and provide access to the enterprise management features of PEM.

### The File Menu

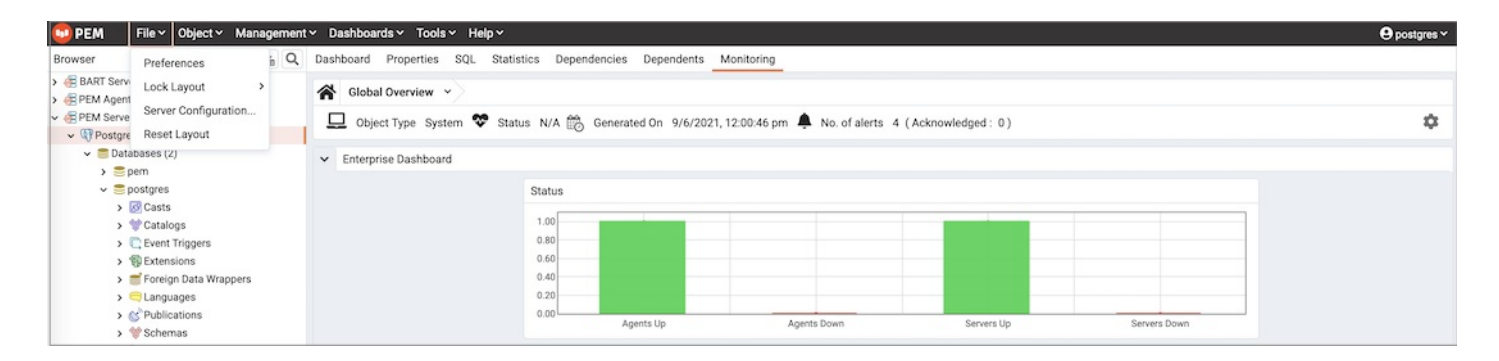

Use the File menu to access the following options:

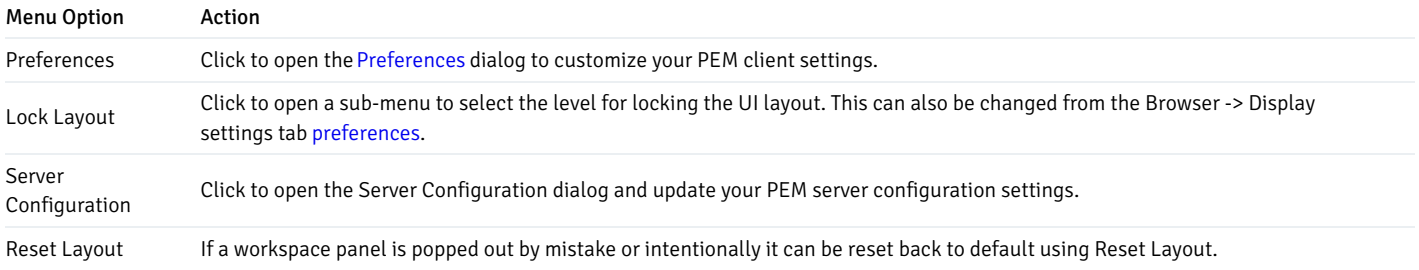

#### The Object Menu

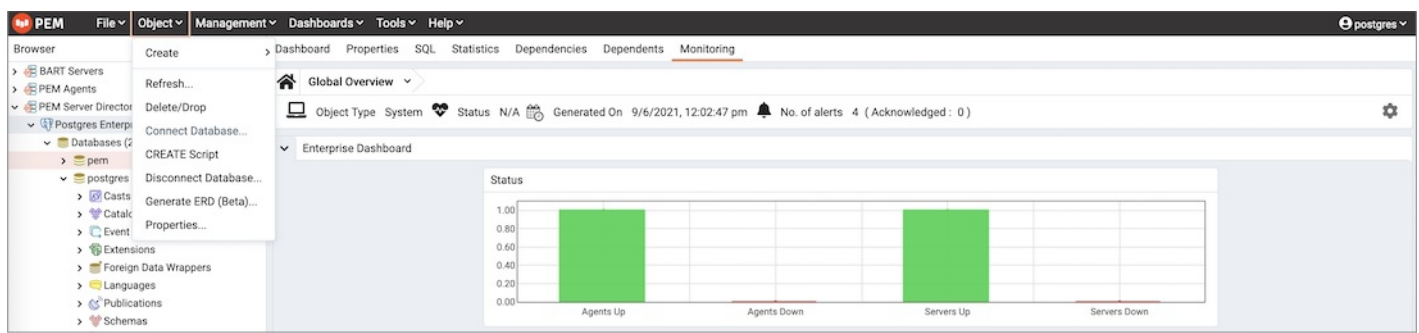

The Object menu is context-sensitive. Use the Object menu to access the following options:

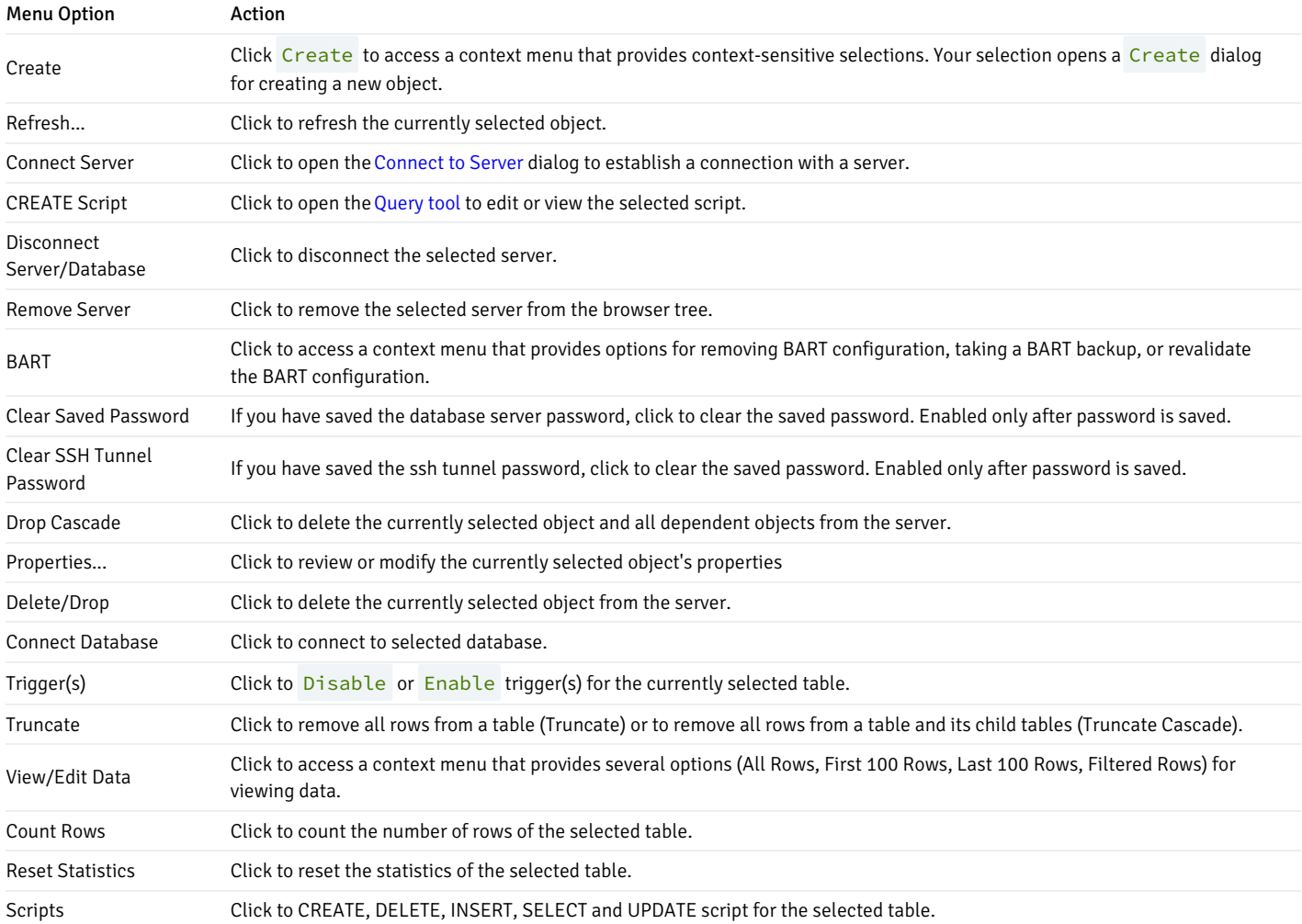

### The Management Menu

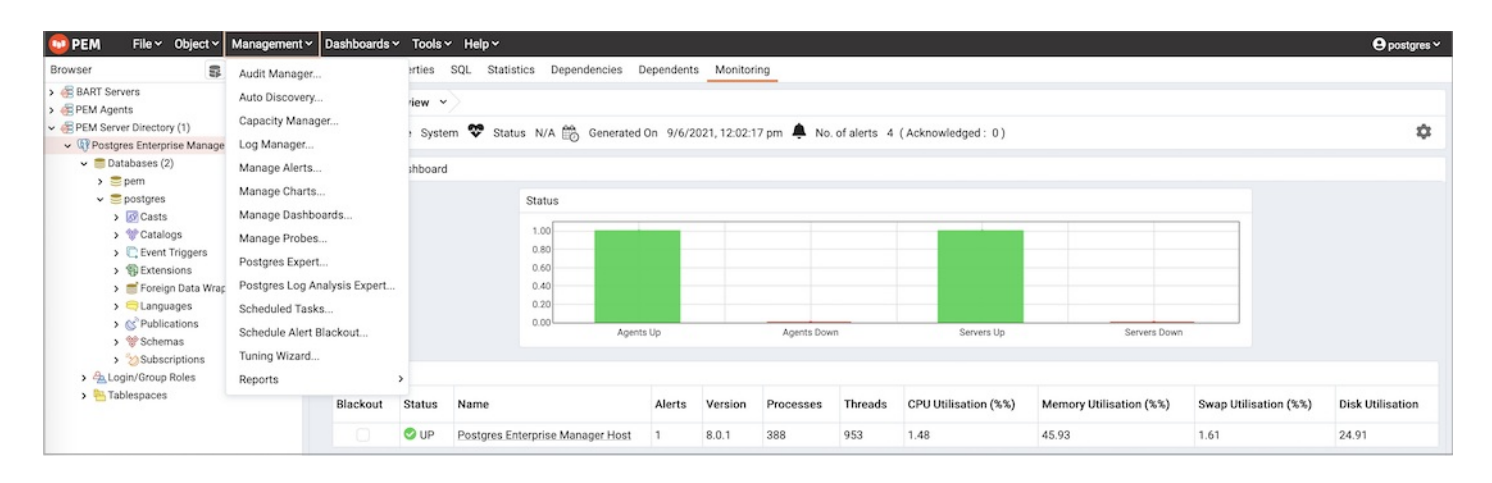

### Use the Management menu to access the following PEM features:

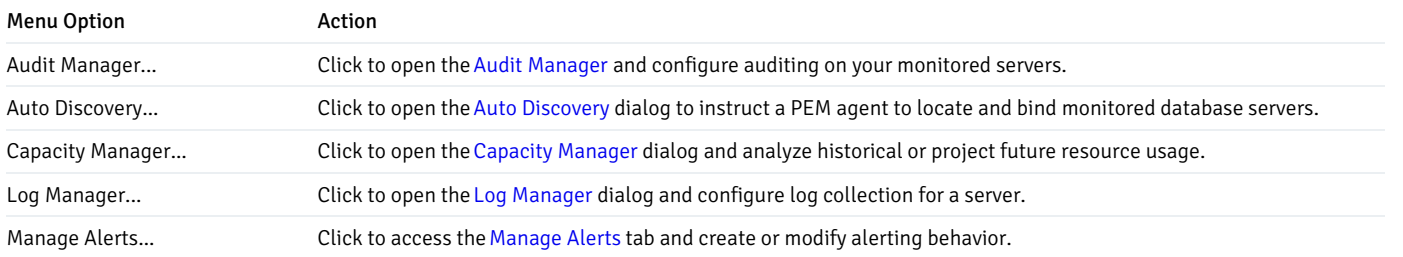

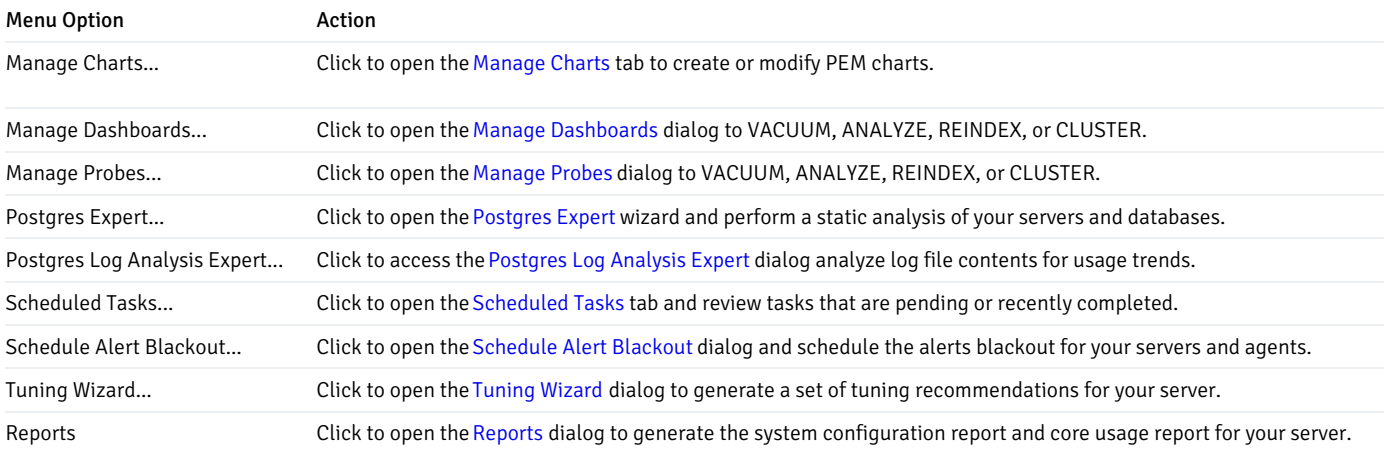

#### The Dashboards Menu

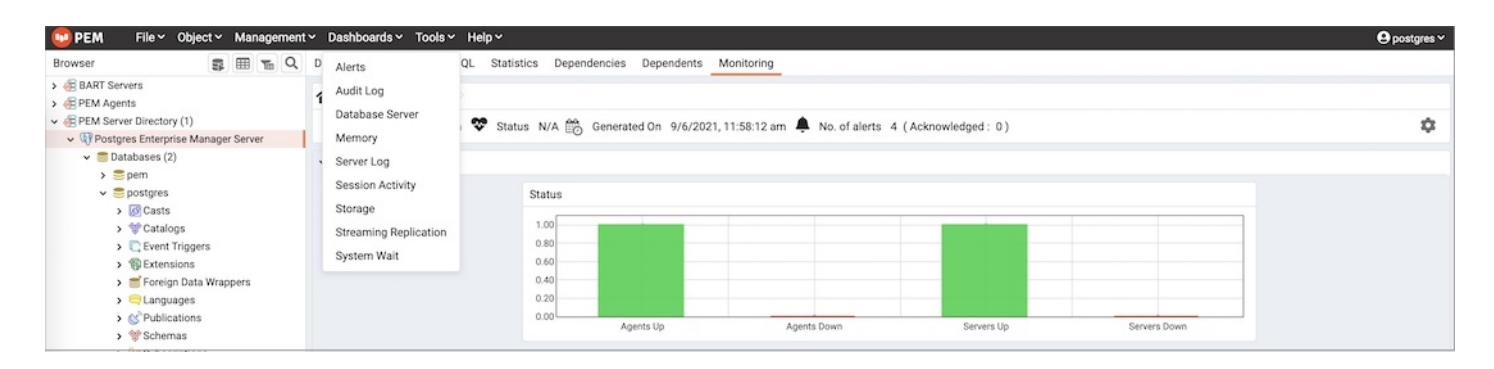

The Dashboards menu is context-sensitive; use the Dashboards menu to access the following options:

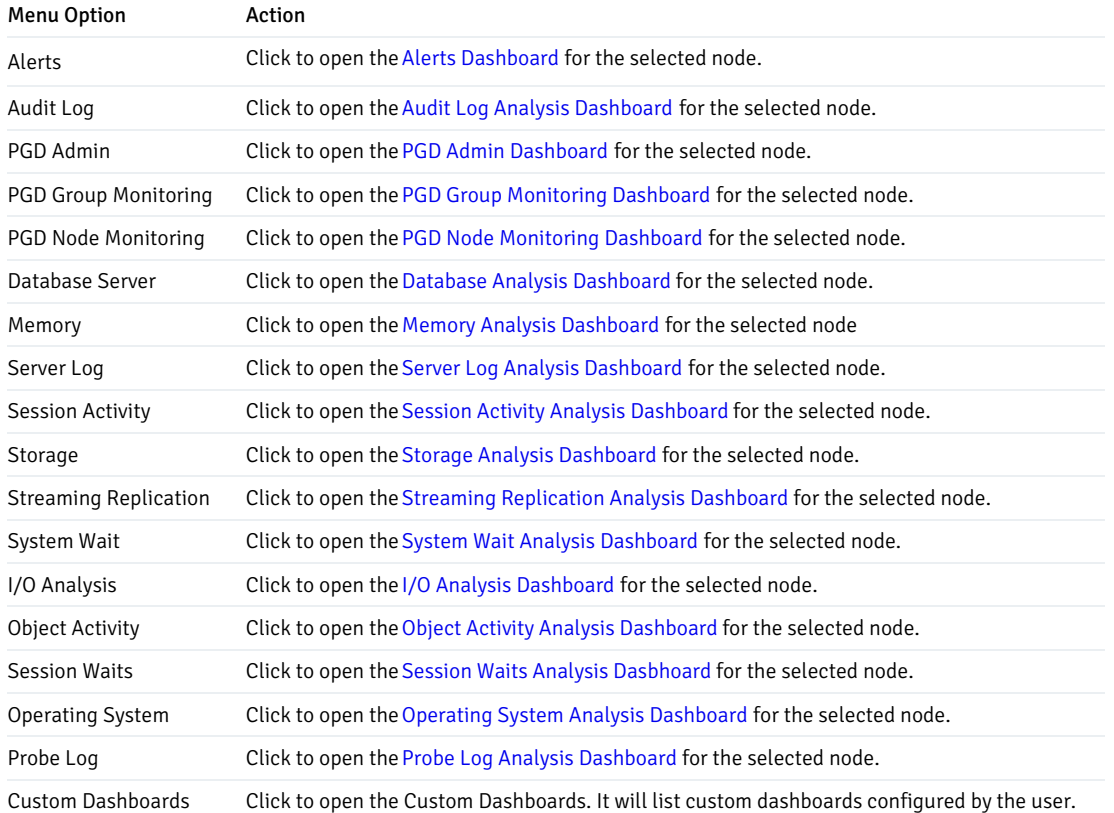

#### The Tools Menu

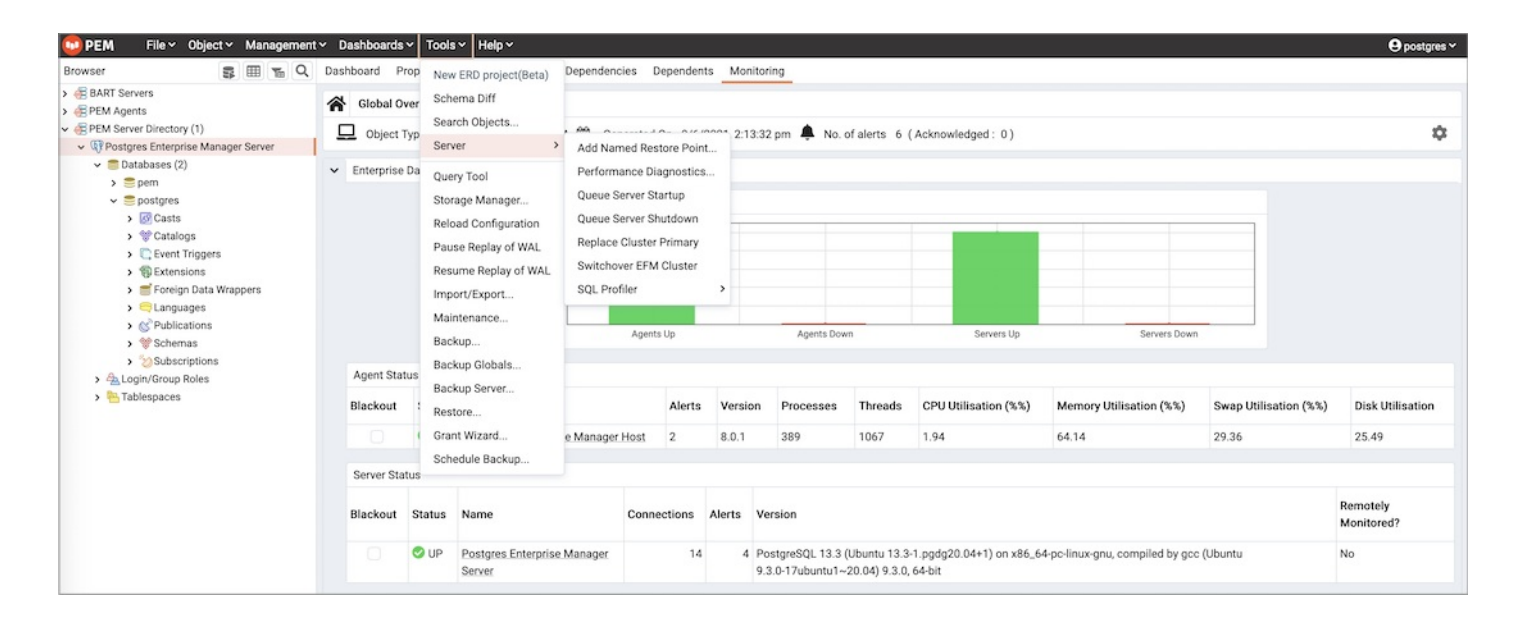

Use the Tools menu to access the following options:

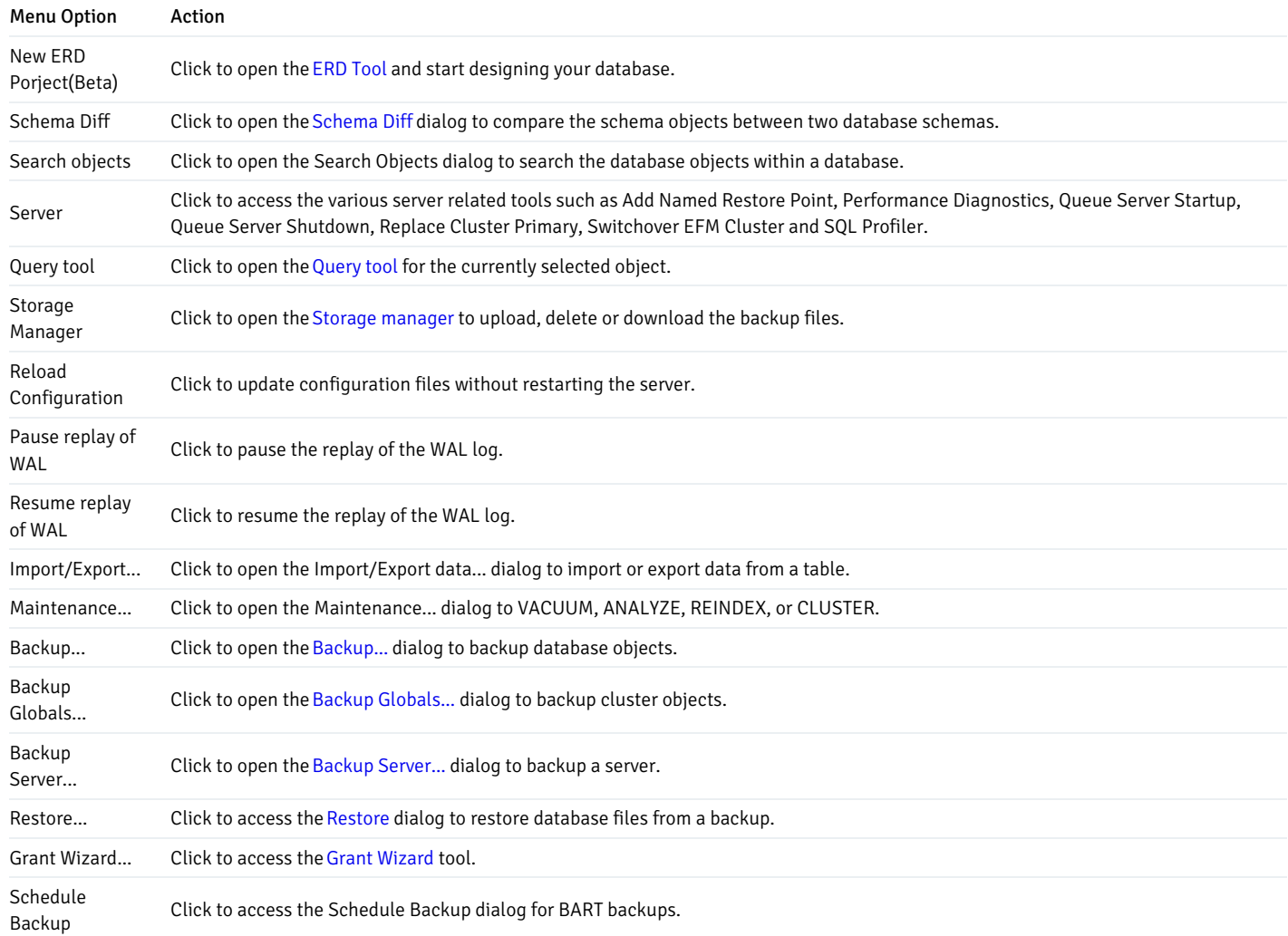

The Help Menu

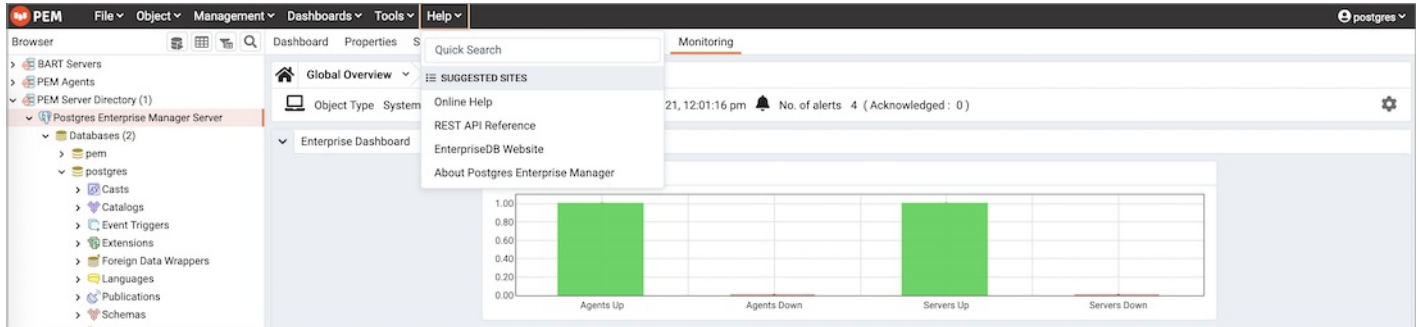

Use the options on the Help menu to access online help documents or to review information about the PEM installation:

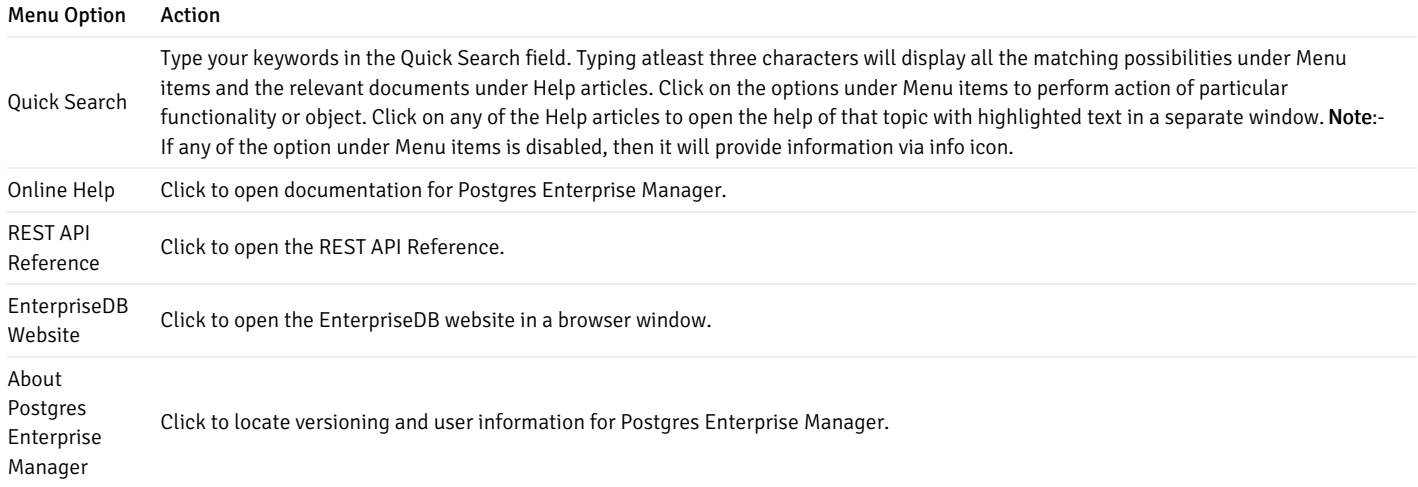

# 34.3.4 PEM Client Preferences

<span id="page-351-0"></span>Use options on the Preferences dialog to customize the behavior of the PEM web interface. To open the dialog, select Preferences from the File menu. The left pane of the Preferences dialog displays a tree control; each node of the tree control provides access to options that are related to the node under which they are displayed.

- Use the plus sign (+) to the left of a node name to expand a segment of the tree control.
- Use the minus sign (-) to the left of a node name to close that node.

### The BART Servers Node

Use the Nodes panel to select the BART Servers that will be displayed in the Browser tree control of BART Servers:

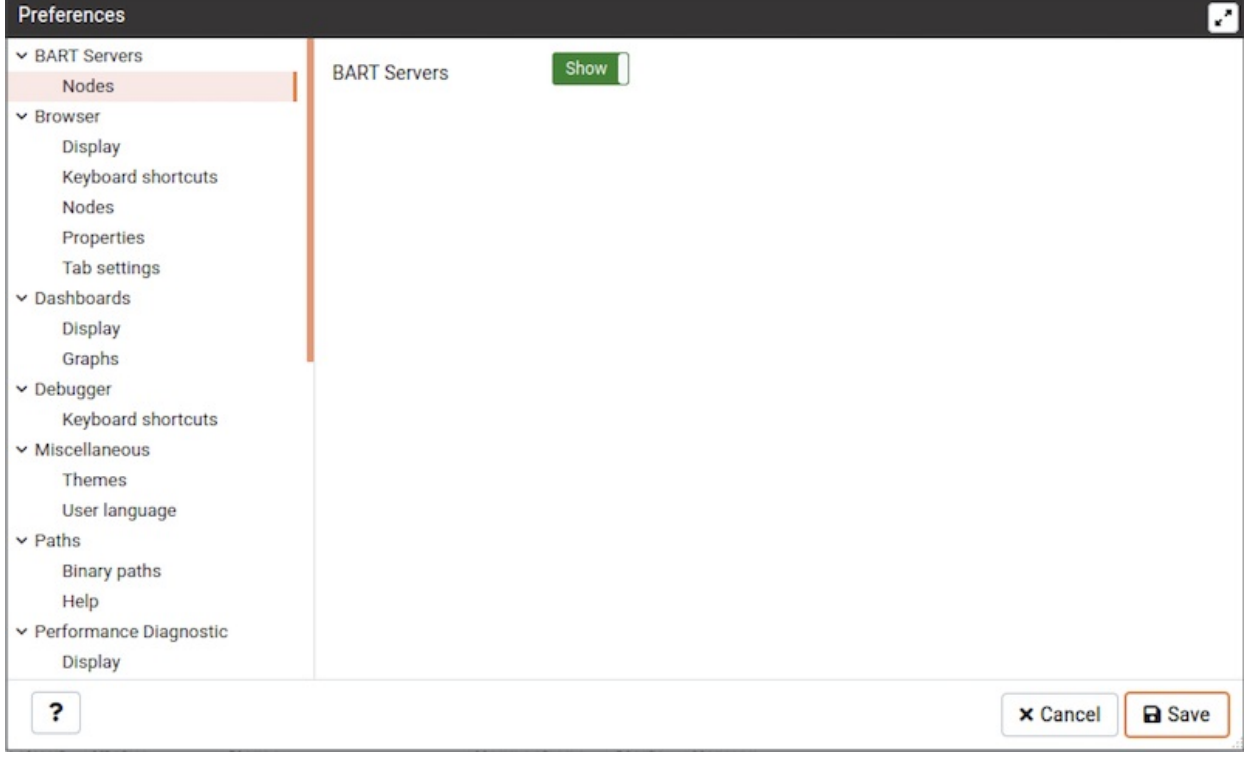

Slide the switch located next to BART Servers to show or hide the BART Servers in the browser tree.

### The Browser Node

Use the fields on the Browser node of the tree control to personalize your workspace.

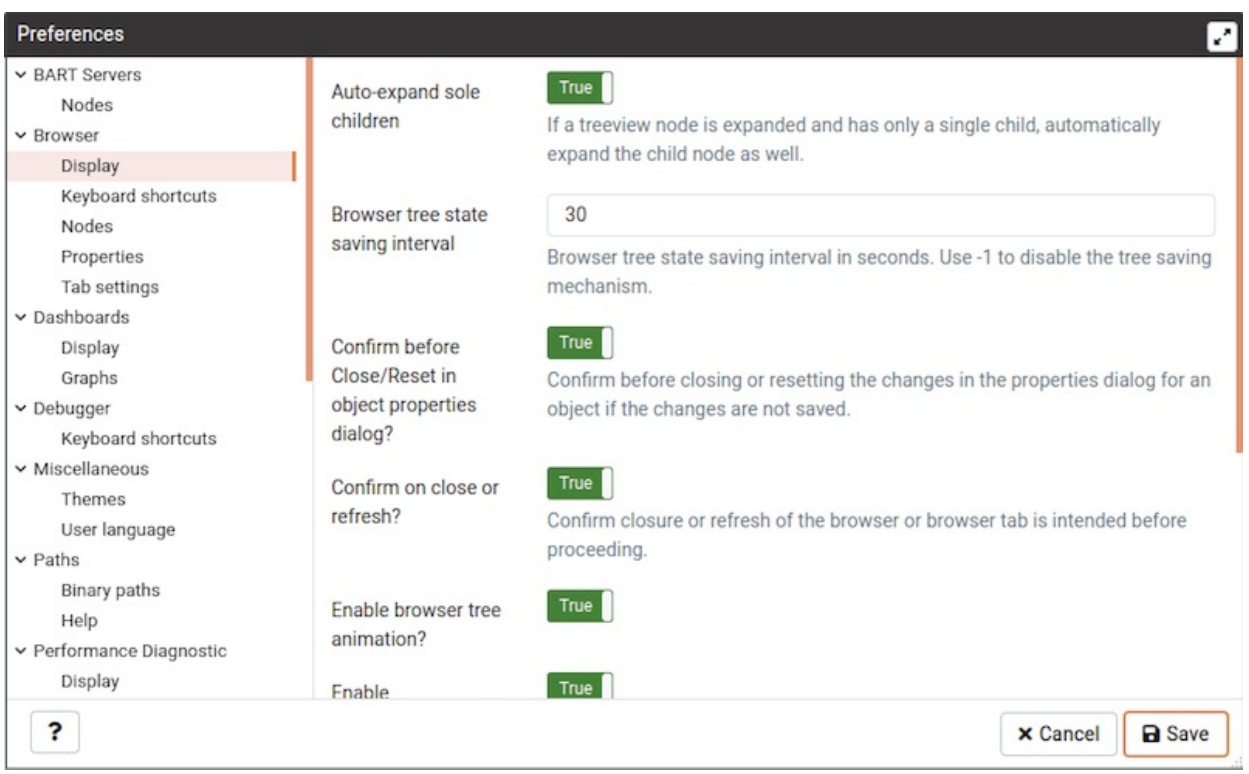

Use the fields on the Display panel to specify general display preferences:

- When the Enable browser tree animation? switch is set to True , the client will display the animated tree control; if the switch is False , the tree control will be unanimated.
- When the Auto-expand sole children switch is set to True , child nodes will be automatically expanded if a treeview node is expanded

and has only a single child.

- Use the Browser tree state saving interval field to set the treeview state saving interval. A value of -1 will disable the treeview  $\bullet$ state saving functionality.
- When the Confirm before closing properties with unsaved changes switch is set to True, PEM will warn you before closing the properties dialog of an object if there are any unsaved changes. On user confirmation, the properties dialog will close.
- When the Confirm on close or refresh switch is set to True, PEM will attempt to catch browser close or refresh events and prompt before allowing them to continue.
- When the Show system objects? switch is set to  $True$ , the client will display system objects such as system schemas (for example, pg\_temp ) or system columns (for example, xmin or ctid ) in the tree control.
- When the Enable dialogue/notification animation? switch is set to True , the client will display the animated dialogues/notifications; if the switch is False , the tree control will be unanimated.
- Set Show hidden groups? to True to display hidden groups in the Browser tree control.
- Set Show system objects? to True to display system objects such as system schemas (for example, pg\_temp ) or system columns (for example, xmin or ctid ) in the Browser tree control.
- Use the Lock layout field to lock the UI layout at different levels.

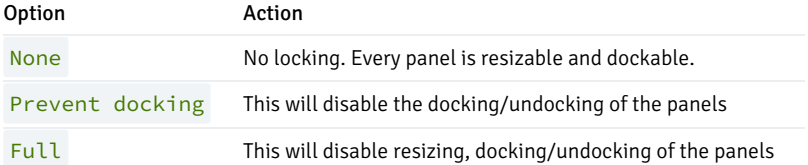

When the Show system objects? switch is set to True , the client will display system objects such as system schemas (for example, pg\_temp ) or system columns (for example, xmin or ctid ) in the tree control.

Use the fields on the Keyboard shortcuts panel to configure shortcuts for the main window navigation:

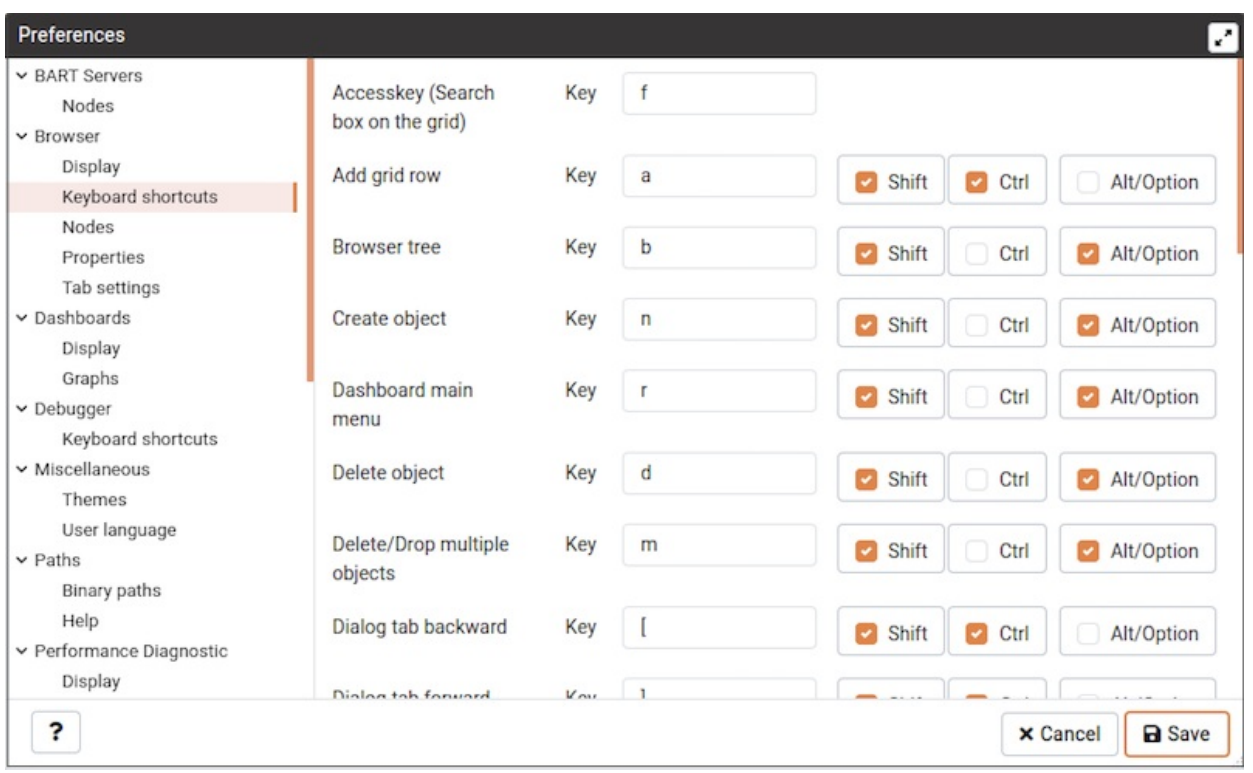

Use controls on the Keyboard shortcuts panel to specify the combination of modifier keys that define shortcuts for the PEM main window.

Use the fields on the Nodes panel to select the object types that will be displayed in the Browser tree control:

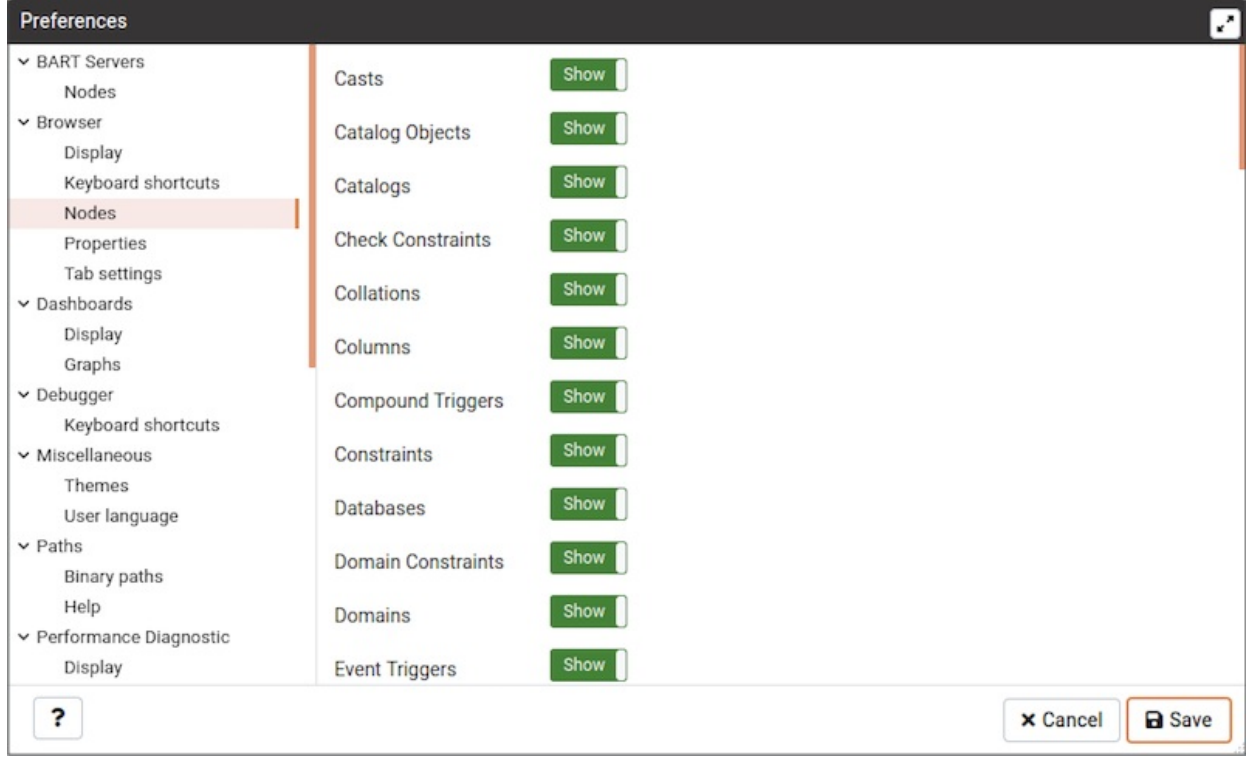

• The panel displays a list of database objects; slide the switch located next to each object type to Show or Hide the database object. When querying system catalogs, you can reduce the number of object types displayed to increase speed.

Use fields on the Properties panel to specify browser properties:

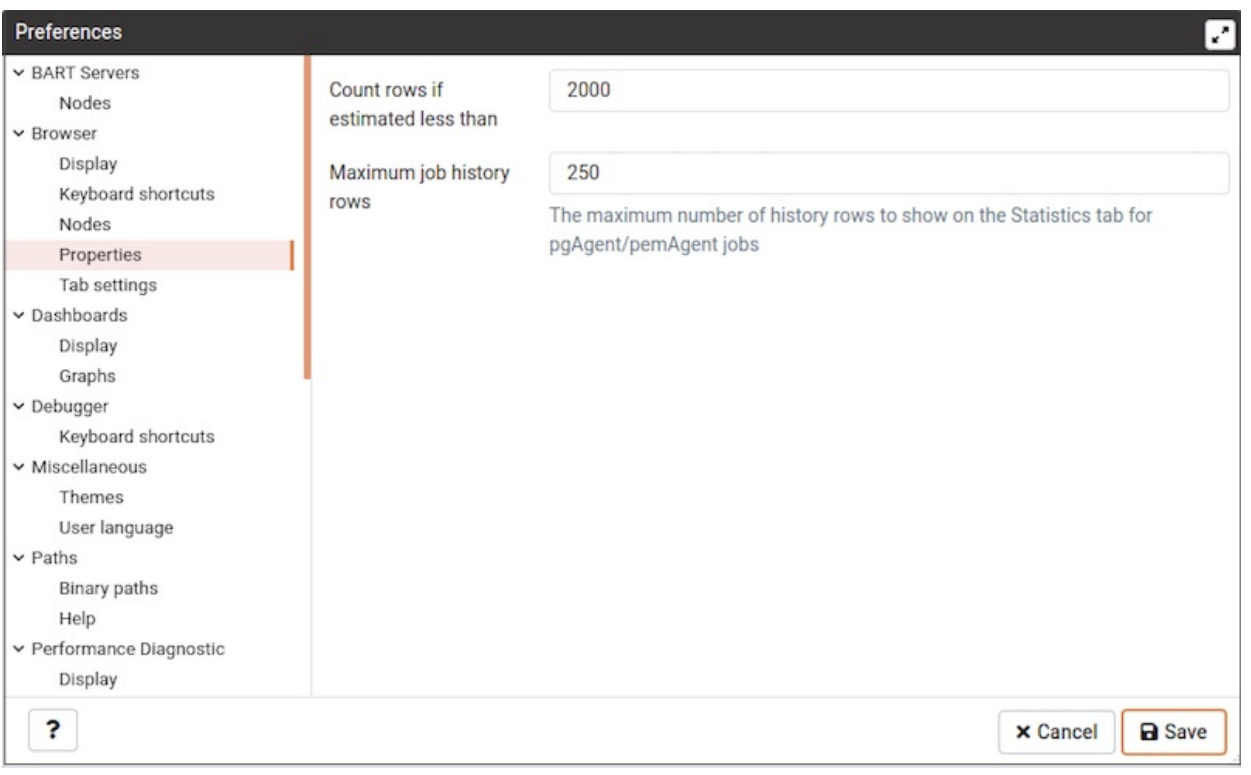

- Include a value in the Count rows if estimated less than field to perform a SELECT count() if the estimated number of rows in a table (as read from the table statistics) is below the specified limit. After performing the SELECT count(), PEM will display the row count. The default is 2000.
- Provide a value in the Maximum job history rows field to limit the number of rows to show on the statistics tab for pgAgent jobs. The default is 250.

### Use field on Tab settings panel to specify the tab related properties.

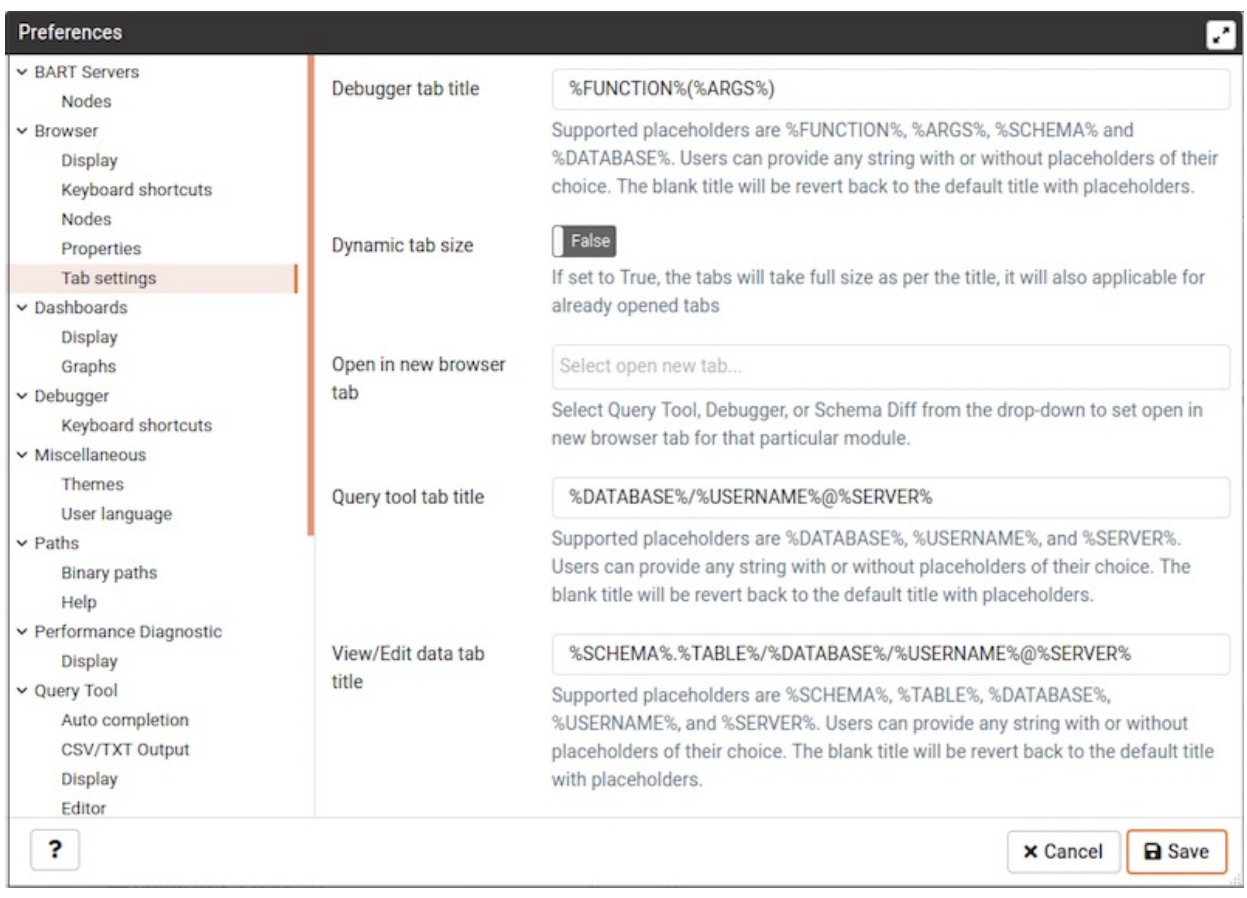

- Use Debugger tab title placeholder field to customize the Debugger tab title.
- When the Dynamic tab size If set to True, the tabs will take full size as per the title, it will also applicable for already opened tabs
- When the Open in new browser tab filed is selected for Query tool, Schema Diff or Debugger, it will open in a new browser tab when invoked.
- Use the Query tool tab title placeholder field to customize the query tool tab title.  $\bullet$
- Use View/Edit tab title placeholderfield to customize the View/Edit Data tab title.

### The Dashboards Node

Expand the Dashboards node to specify your dashboard display preferences.

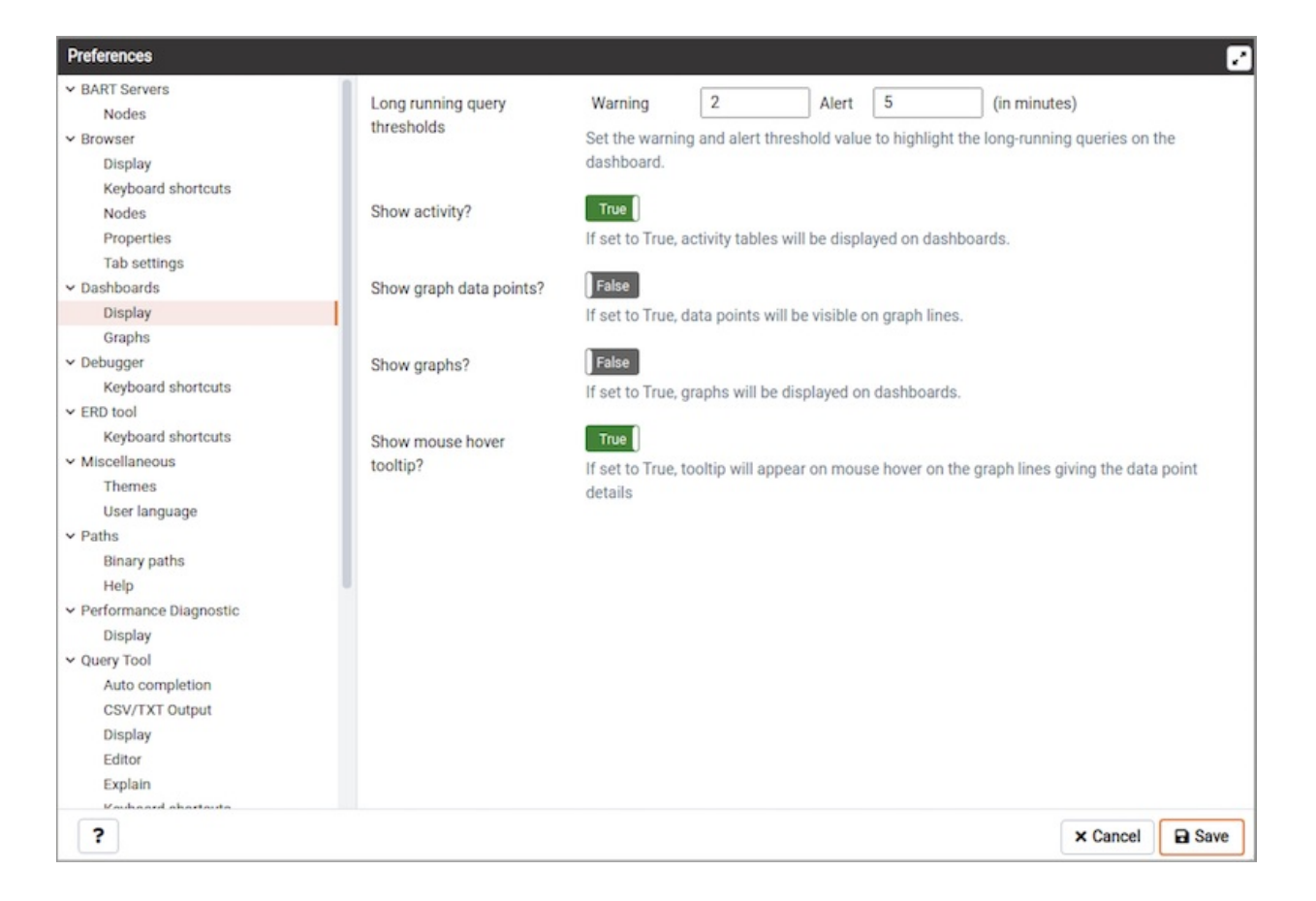

- Set the warning and alert threshold value to highlight the long-running queries on the dashboard.
- When the Show  $activity$ ? switch is set to  $True$ , activity tables will be displayed on dashboards.  $\bullet$
- When the Show graph data points? switch is set to True, data points will be visible on graph lines.  $\bullet$
- When the Show graphs? switch is set to True, graphs will be displayed on dashboards.
- When the Show mouse hover tooltip? switch is set to True , a tooltip will appear on mouse hover on the graph lines giving the data point details.

Use the fields on the Graphs panel to specify your display preferences for the graphs on the Dashboard tab:

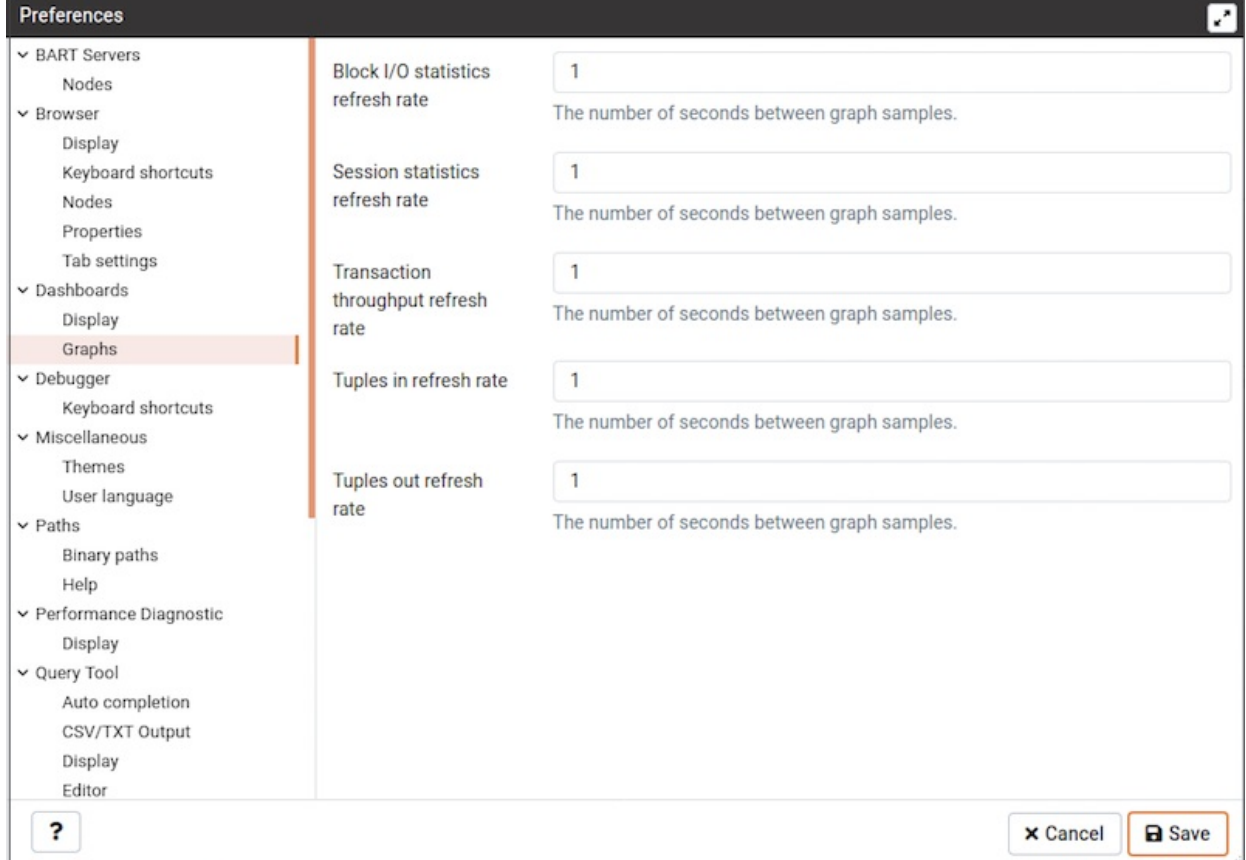

Use the fields on the Graphs panel to specify your display preferences for the graphs on the Dashboard tab:

- Use the Block I/O statistics refresh rate field to specify the number of seconds between block I/O statistic samples displayed in graphs.
- Use the Session statistics refresh rate field to specify the number of seconds between session statistic samples displayed in graphs.
- Use the Transaction throughput refresh rate field to specify the number of seconds between transaction throughput samples displayed in graphs.
- Use the Tuples in refresh rate field to specify the number of seconds between tuples-in samples displayed in graphs.
- Use the Tuples out refresh rate field to specify the number of seconds between tuples-out samples displayed in graphs.

### The Debugger Node

Expand the Debugger node to specify your debugger display preferences.

Use the fields on the Keyboard shortcuts panel to configure shortcuts for the debugger window navigation:

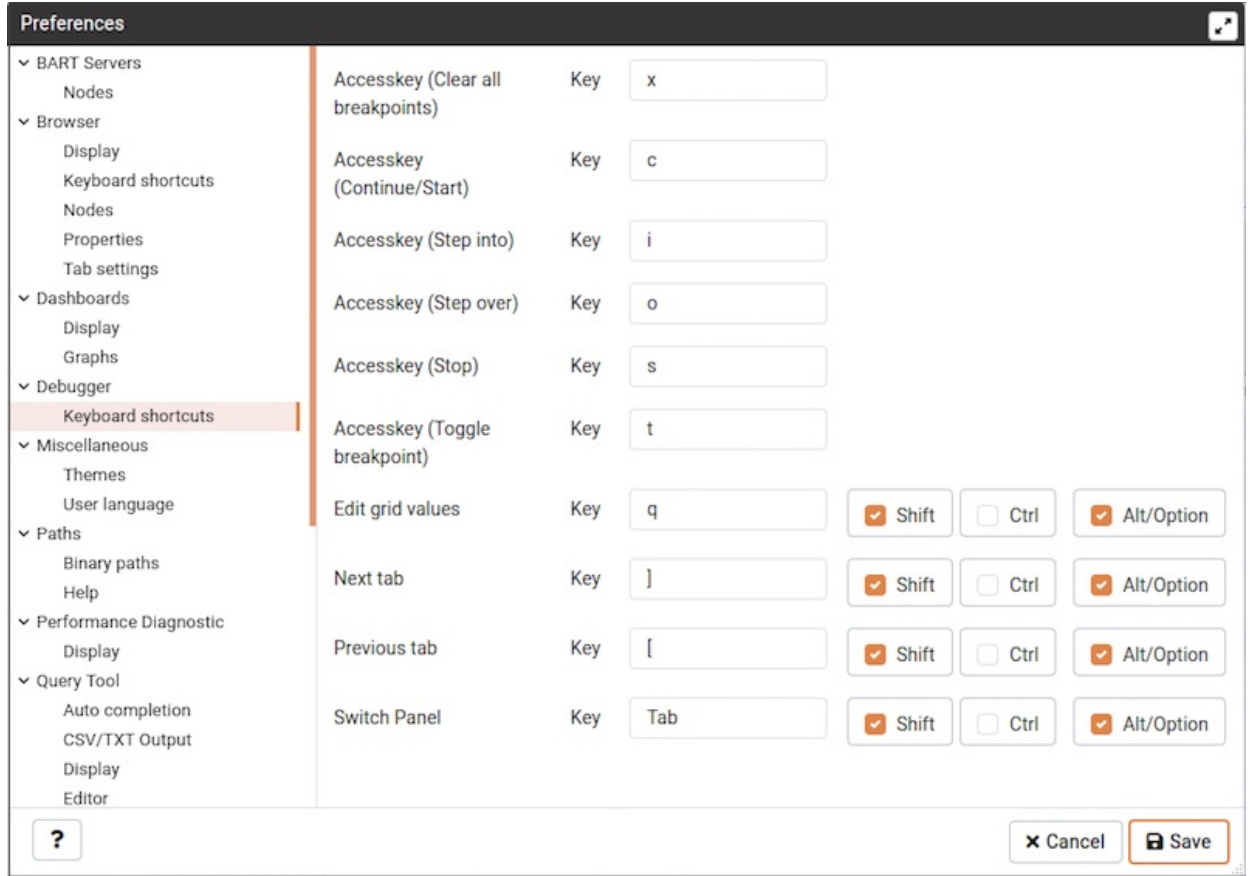

### The Miscellaneous Node

Expand the Miscellaneous node to specify miscellaneous display preferences.

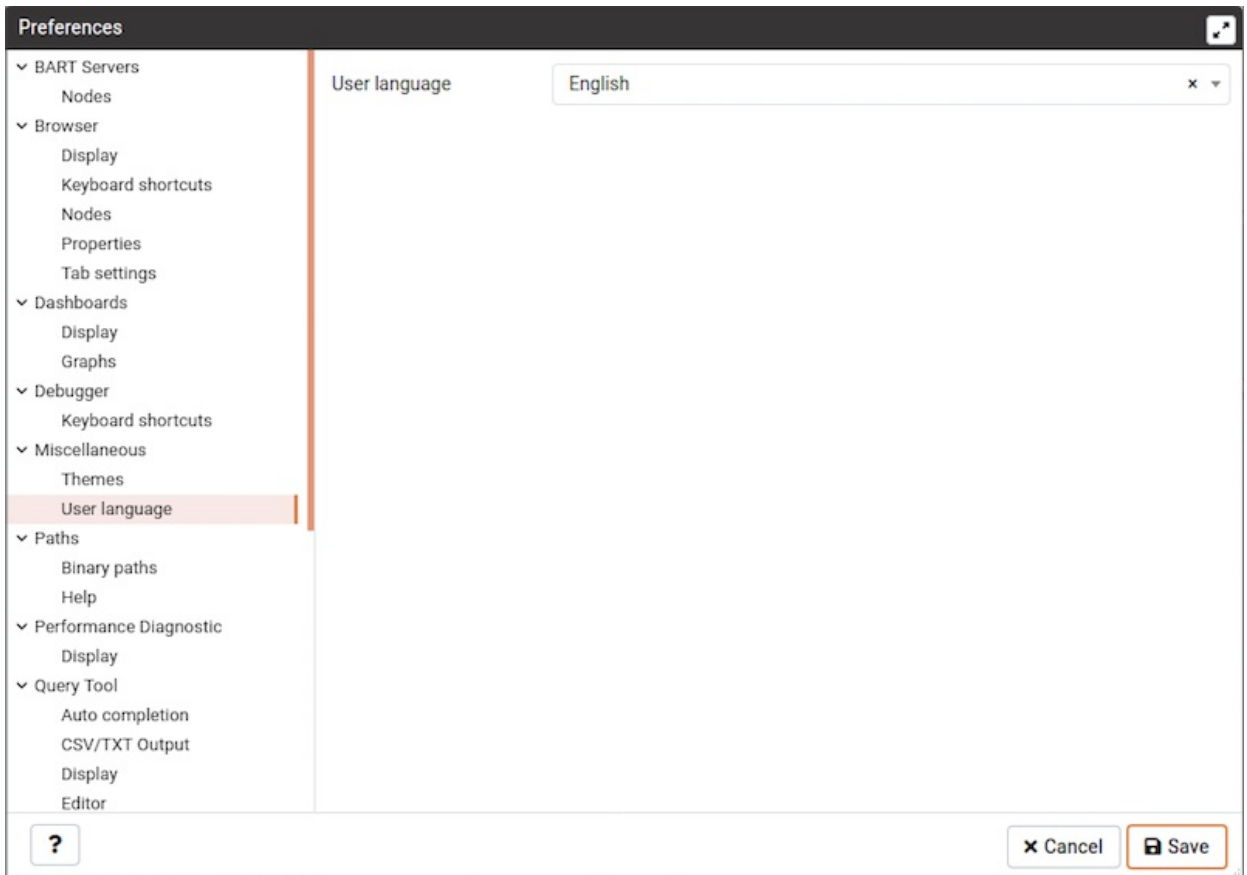

Use the User language drop-down listbox to select the display language for the PEM web interface.

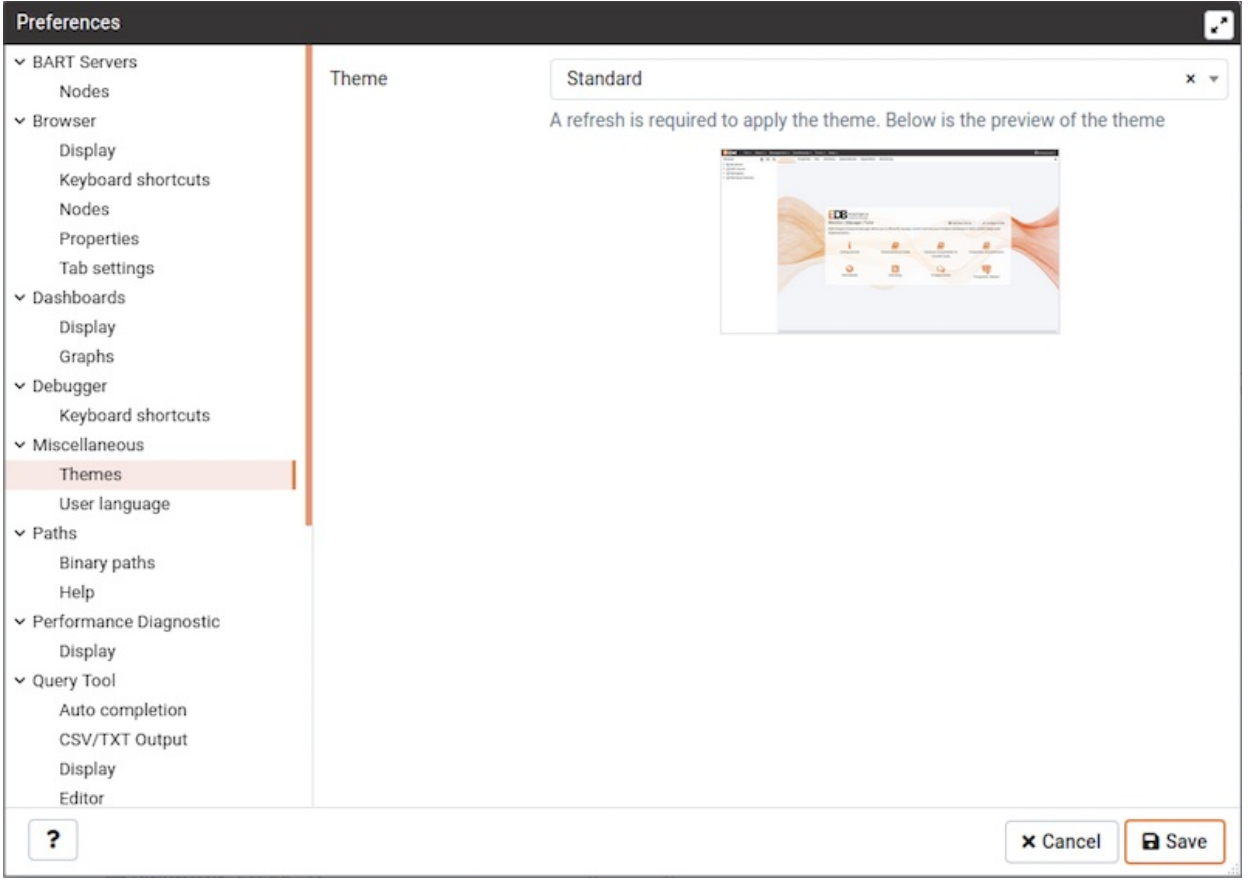

Use the Themes drop-down listbox to select the theme for PEM. You'll also get a preview just below the drop down. Note that, to apply the theme you need to refresh the PEM page.

### The Paths Node

Expand the Paths node to specify the locations of supporting utility and help files.
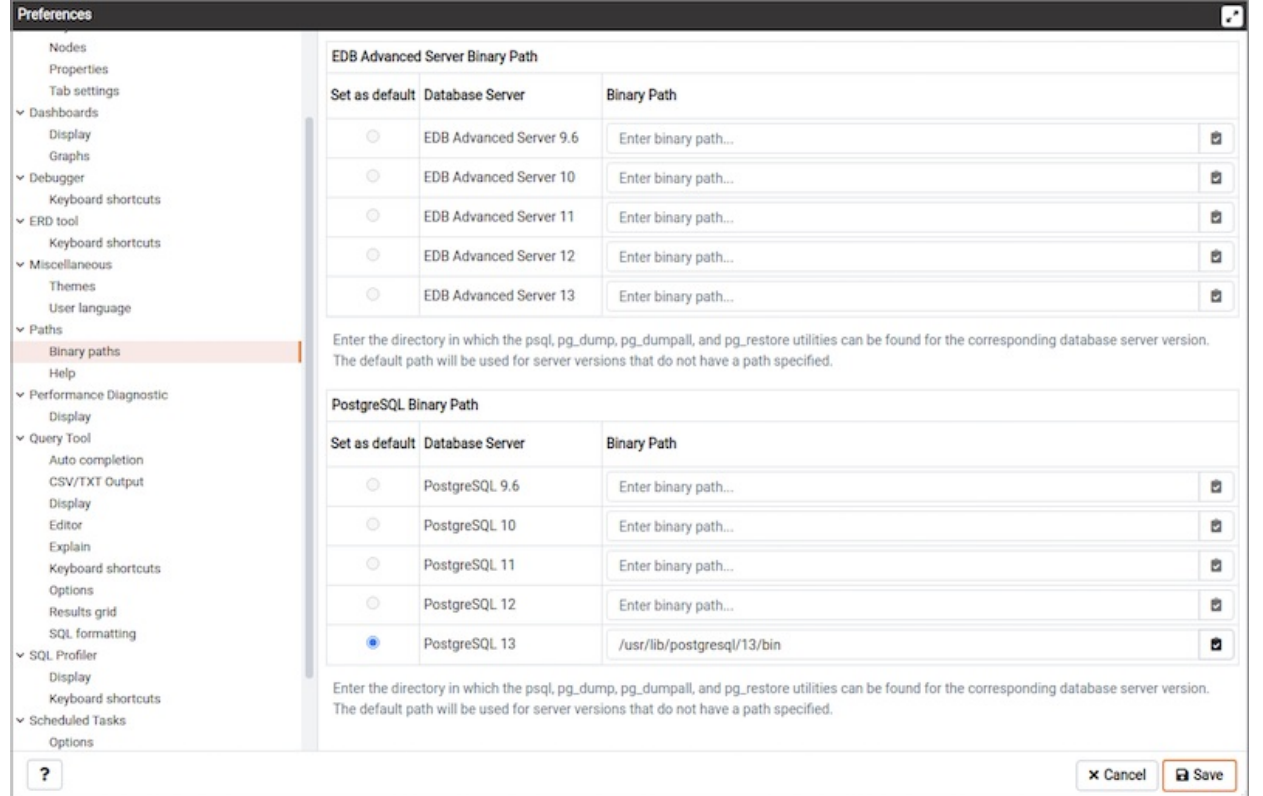

Use the fields on the Binary paths panel to specify the path to the directory that contains the utility programs (pq\_dump, pq\_restore, and pq\_dumpall) for monitored databases:

- Use the EDB Advanced Server Binary Path field to specify the location of the EDB Postgres Advanced Server utility programs. If this path is not set, PEM will attempt to find the utilities in standard locations used by EnterpriseDB.
- Use the Greenplum Database Binary Path field to specify the location of the Greenplum database utility programs. If this path is not set, PEM will attempt to find the utilities in standard locations used by Greenplum.
- Use the PostgreSQL Binary Path field to specify the location of the PostgreSQL utility programs. If this path is not set, PEM will attempt to find the utilities in standard locations used by PostgreSQL.

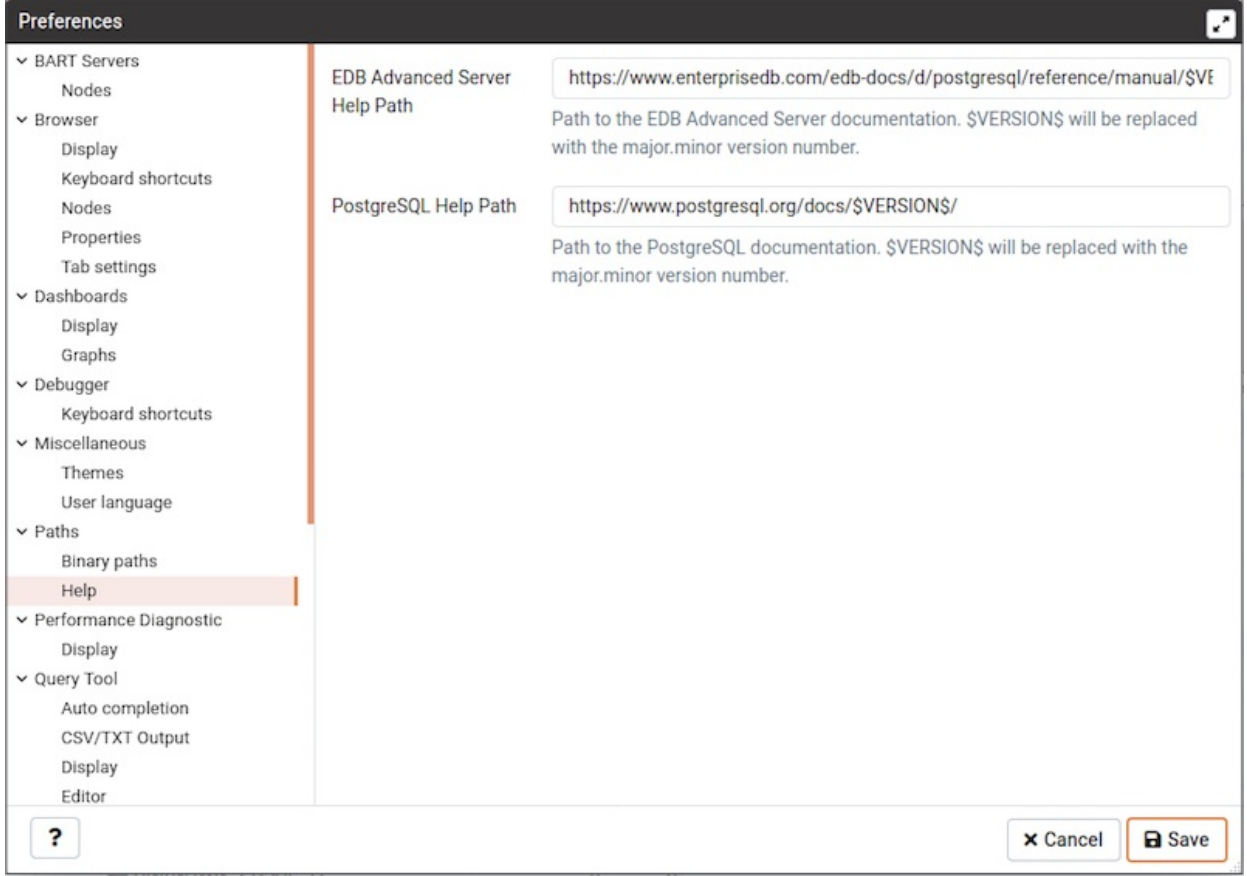

Use the fields on the Help panel to specify the location of help files.

- Use the EDB Advanced Server Help Path field to specify the path to EDB Postgres Advanced Server documentation.
- Use the PostgreSQL Help Path field to specify the path to PostgreSQL documentation.

Please note: the default help paths include the VERSION placeholder; the \$VERSION\$ placeholder will be replaced by the current database version.

### The Performance Diagnostic Node

Expand the Performance Diagnostic node to specify your preferences for the Performance Diagnostic tool.

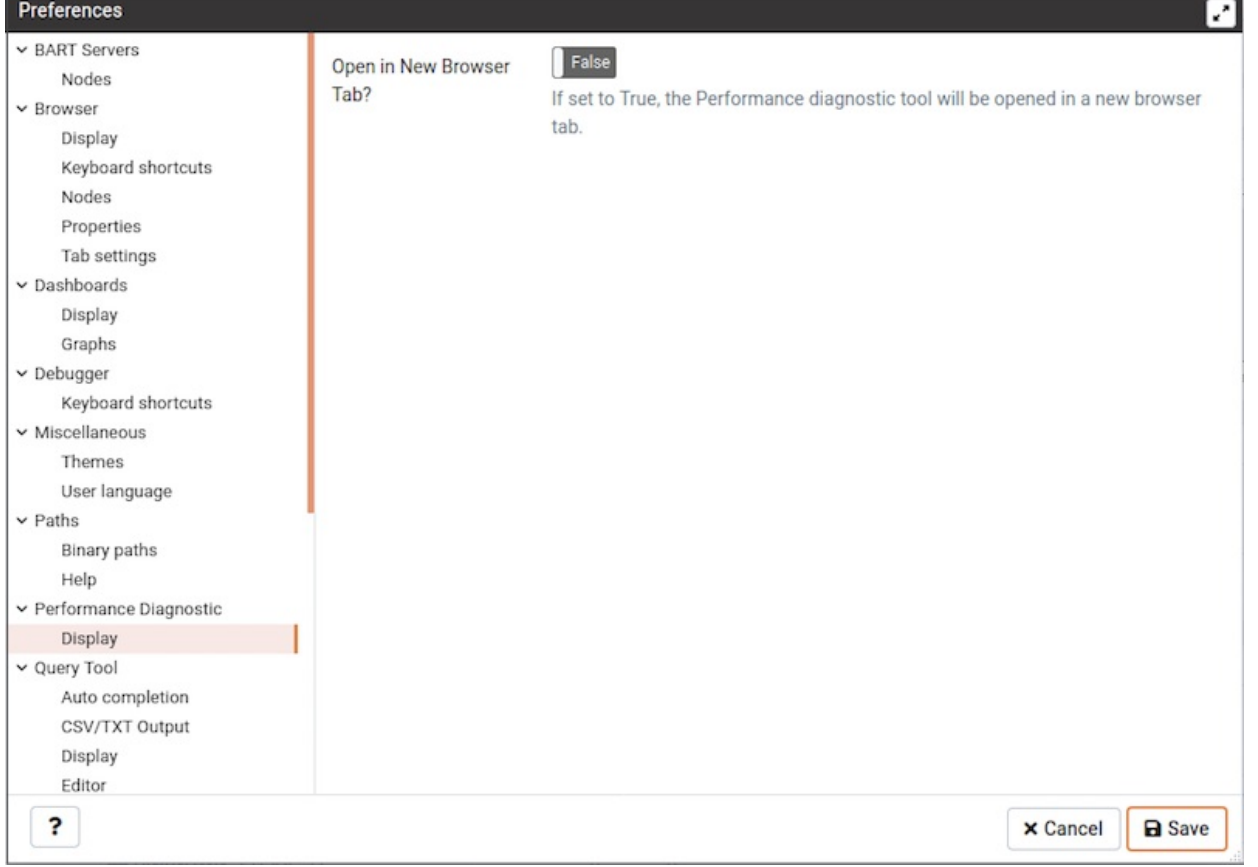

Use the fields on the Performance Diagnostic panel to control the Performance Diagnostic output.

- Use the Default graph selection field to specify the default selection range in hours for performance diagnostic graphs.
- When the Open in new browser tab? switch is set to True, the Performance Diagnostic tool will be opened in a new browser tab.

## The Query tool Node

Expand the Query tool node to access panels that allow you to specify your preferences for the Query Editor tool.

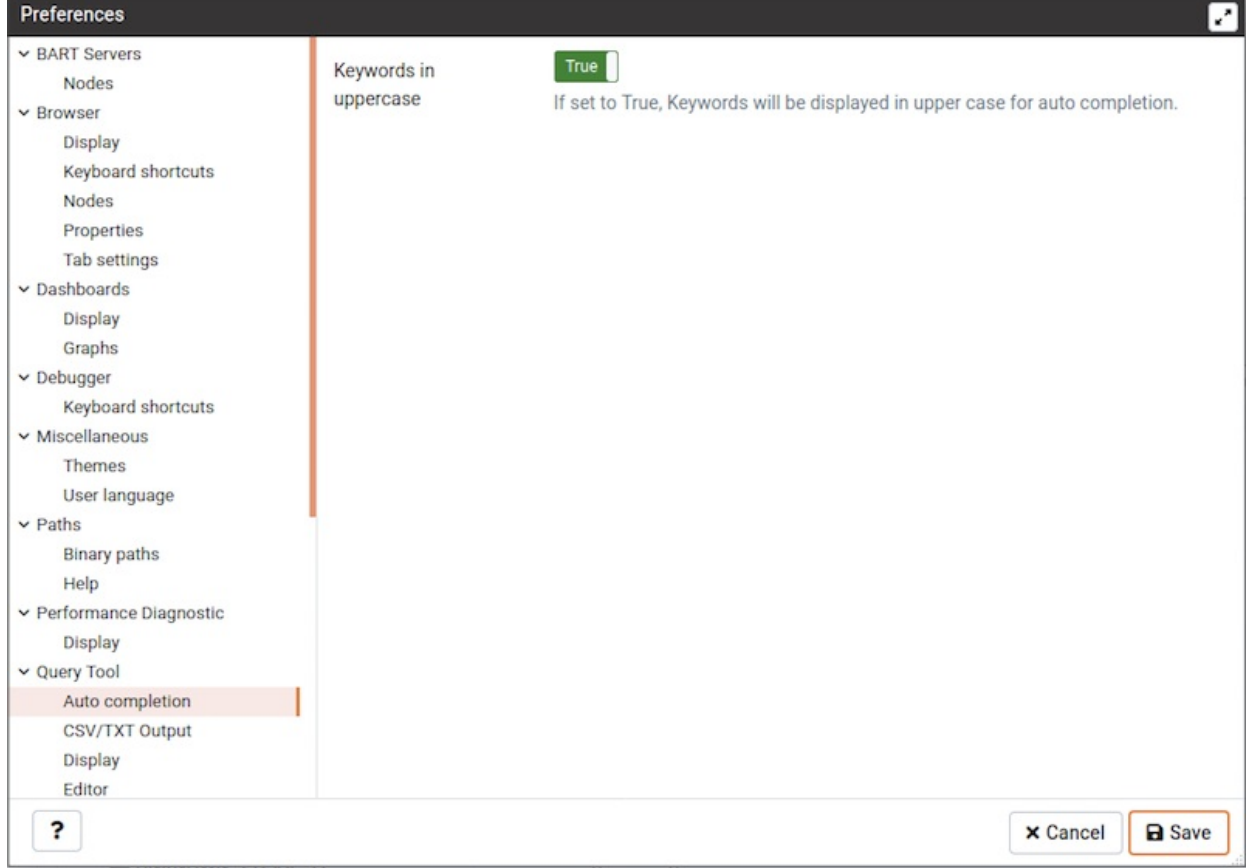

Use the fields on the Auto Completion panel to set the auto completion options.

• When the Keywords in uppercase switch is set to True, keywords are displayed in upper case.

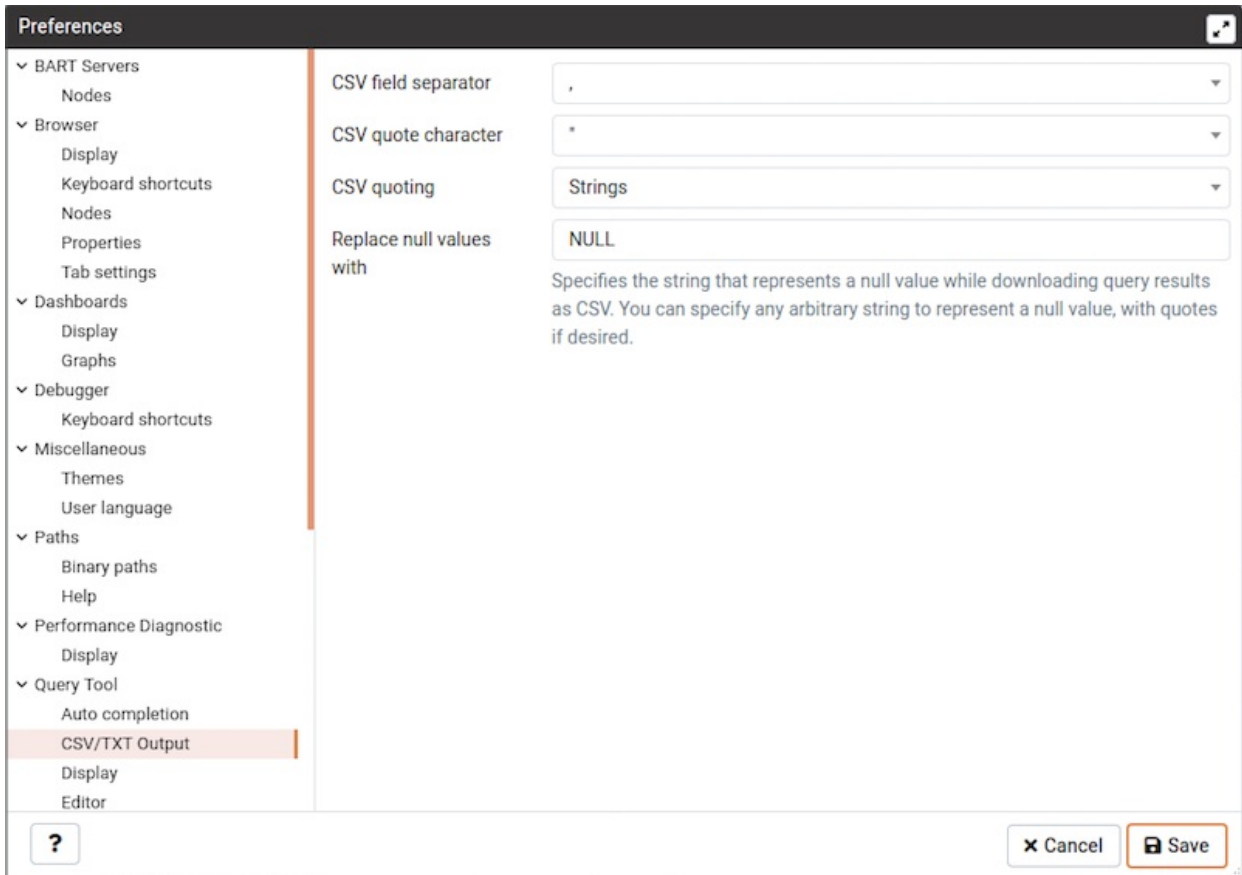

Use the fields on the CSV Output panel to control the CSV output.

- Use the CSV field separator drop-down listbox to specify the separator character that will be used in CSV/TXT output.
- Use the CSV quote character drop-down listbox to specify the quote character that will be used in CSV/TXT output.
- . Use the CSV quoting drop-down listbox to select the fields that will be quoted in the CSV/TXT output; select Strings, All, or None.
- Use the Replace null values with option to replace null values with specified string in the output file. Default is set to 'NULL'.

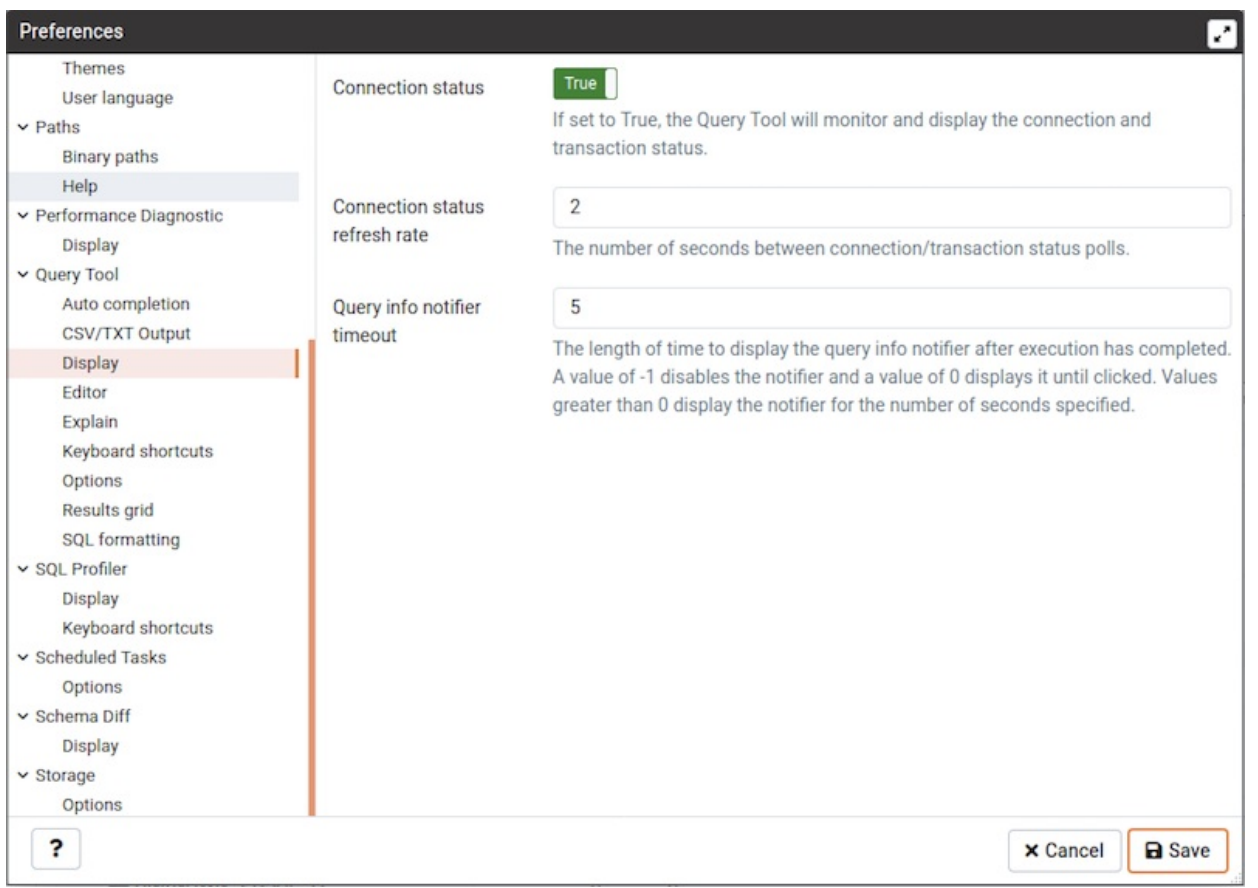

Use the fields on the Display panel to specify your preferences for the Query tool display.

- When the Connection status switch is set to True, each new instance of the Query tool will display connection and transaction status.
- Use the Connection status refresh rate field to specify the number of seconds between connection/transaction status updates.
- Use the Query info notifier timeout field to control the behaviour of the notifier that is displayed when query execution completes. A value of  $-1$  will disable the notifier, and a value of 0 will display it until clicked. If a positive value above zero is specified, the notifier will be displayed for the specified number of seconds. The default is 5 .

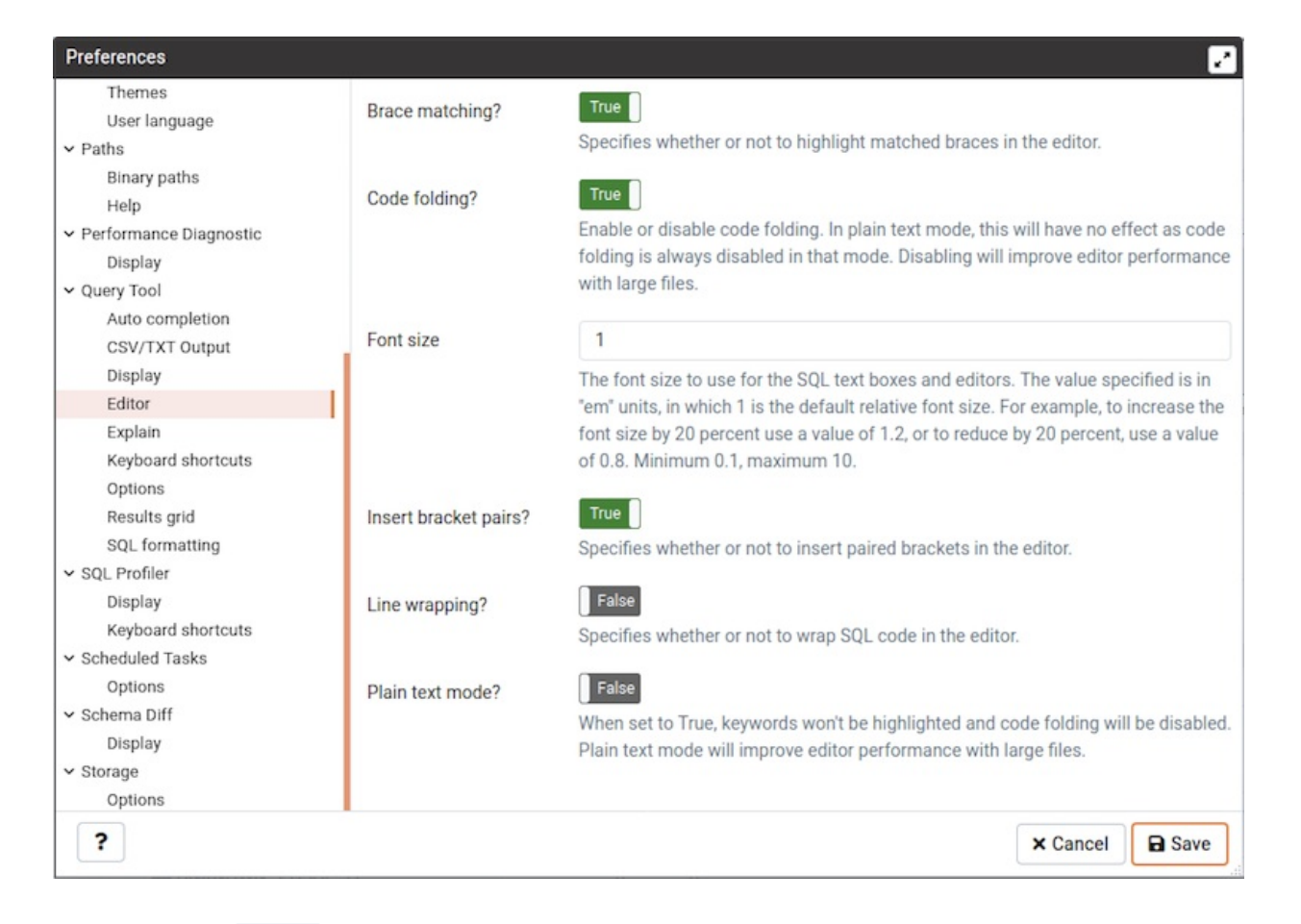

Use the fields on the Editor panel to change settings of the query editor.

- When the Brace matching? switch is set to True, the editor will highlight pairs of matched braces.
- When the Code folding? switch is set to False, the editor will disable code folding. Disabling will improve editor performance with large  $\bullet$ files.
- Use the Font size field to specify the font size that will be used in text boxes and editors.  $\bullet$
- $\bullet$ When the Insert bracket pairs? switch is set to True, the editor will automatically insert paired brackets.
- $\bullet$ When the Line wrapping switch is set to True, the editor will implement line-wrapping behavior.
- When the Plain text mode? switch is set to True, the editor mode will be changed to text/plain. Keyword highlighting and code folding will be disabled. This will improve editor performance with large files.

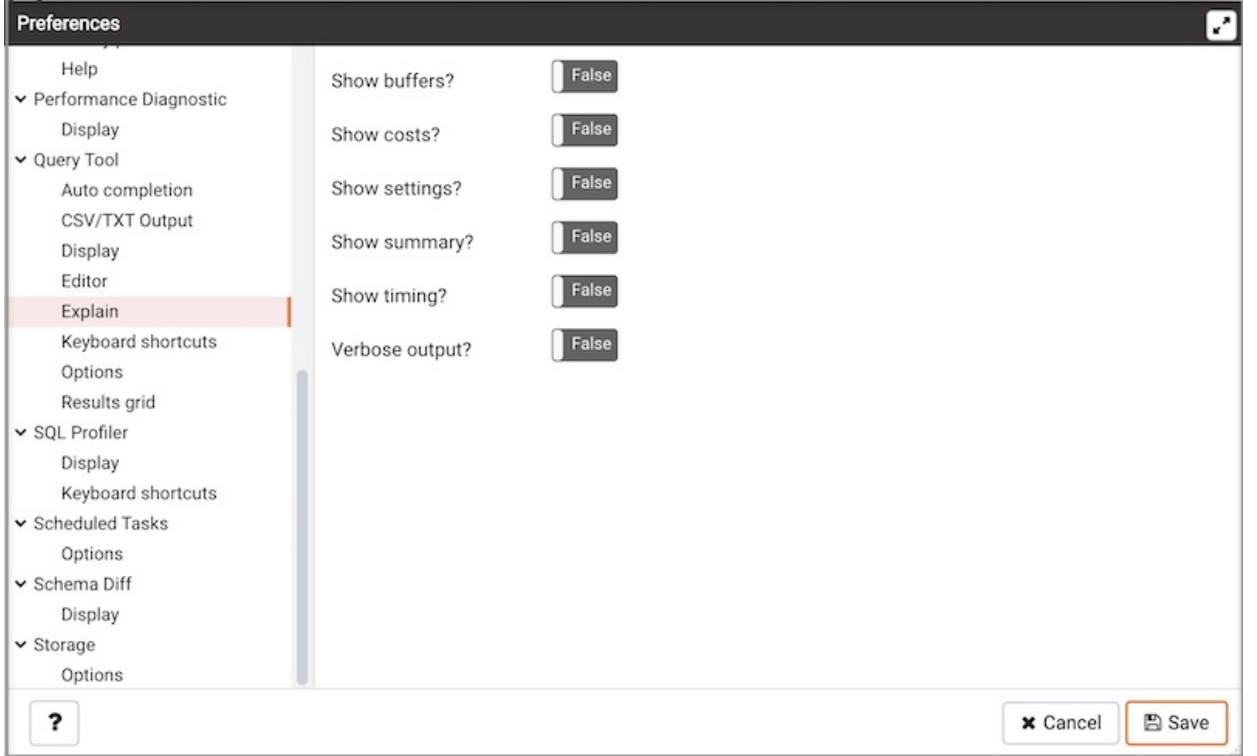

Use the fields on the Explain panel to specify the level of detail included in a graphical EXPLAIN.

- When the Show Buffers? switch is set to True , graphical explain details will include information about buffer usage.
- When the Show Costs? switch is set to True, graphical explain details will include information about the estimated startup and total cost of  $\bullet$ each plan, as well as the estimated number of rows and the estimated width of each row.
- When the Show Timing? switch is set to True, graphical explain details will include the startup time and time spent in each node in the output.
- When the Verbose output? switch is set to True , graphical explain details will include extended information about the query execution plan.

Use the fields on the Keyboard shortcuts panel to configure shortcuts for the Query tool.

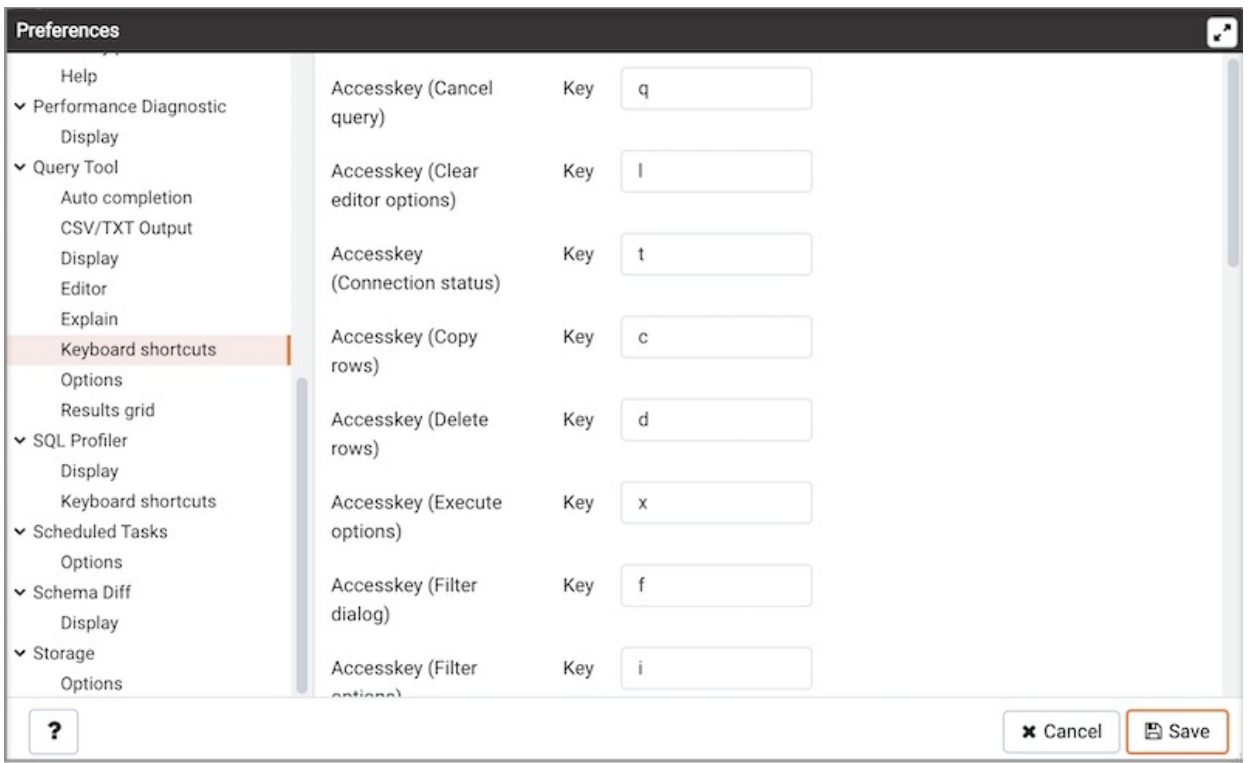

Use the fields on the Options panel to manage Query tool preferences.

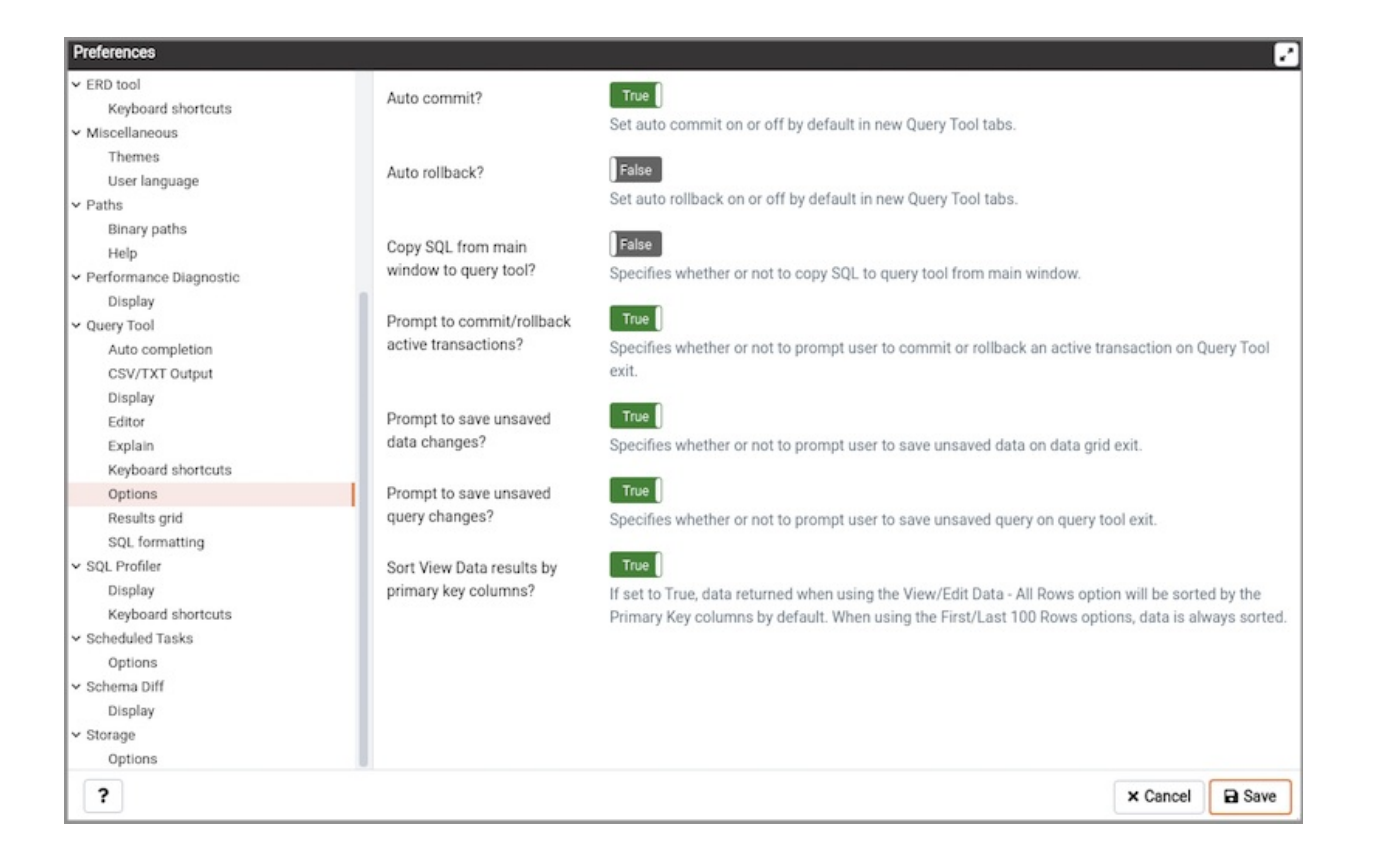

- When the Auto-Commit? switch is set to True, each successful query is committed after execution.  $\bullet$
- When the Auto-Rollback? switch is set to True, failed queries are rolled back.  $\bullet$
- When the Copy SQL from main window to query tool? switch is set to True, the CREATE sql of the selected object will be copied to query tool when  $\bullet$ query tool will open.
- When the Prompt to save unsaved data changes? switch is set to True, the editor will prompt the user to saved unsaved data when  $\bullet$ exiting the data editor.
- When the Prompt to save unsaved query changes? switch is set to True, the editor will prompt the user to saved unsaved query modifications when exiting the query tool.
- When the Prompt to commit/rollback active transactions? switch is set to True, the editor will prompt the user to commit or  $\bullet$ rollback changes when exiting the Query tool while the current transaction is not committed.
- When the Sort View Data results by primary key columns? If set to True , data returned when using the View/Edit Data All Rows option will be sorted by the Primary Key columns by default. When using the First/Last 100 Rows options, data is always sorted.

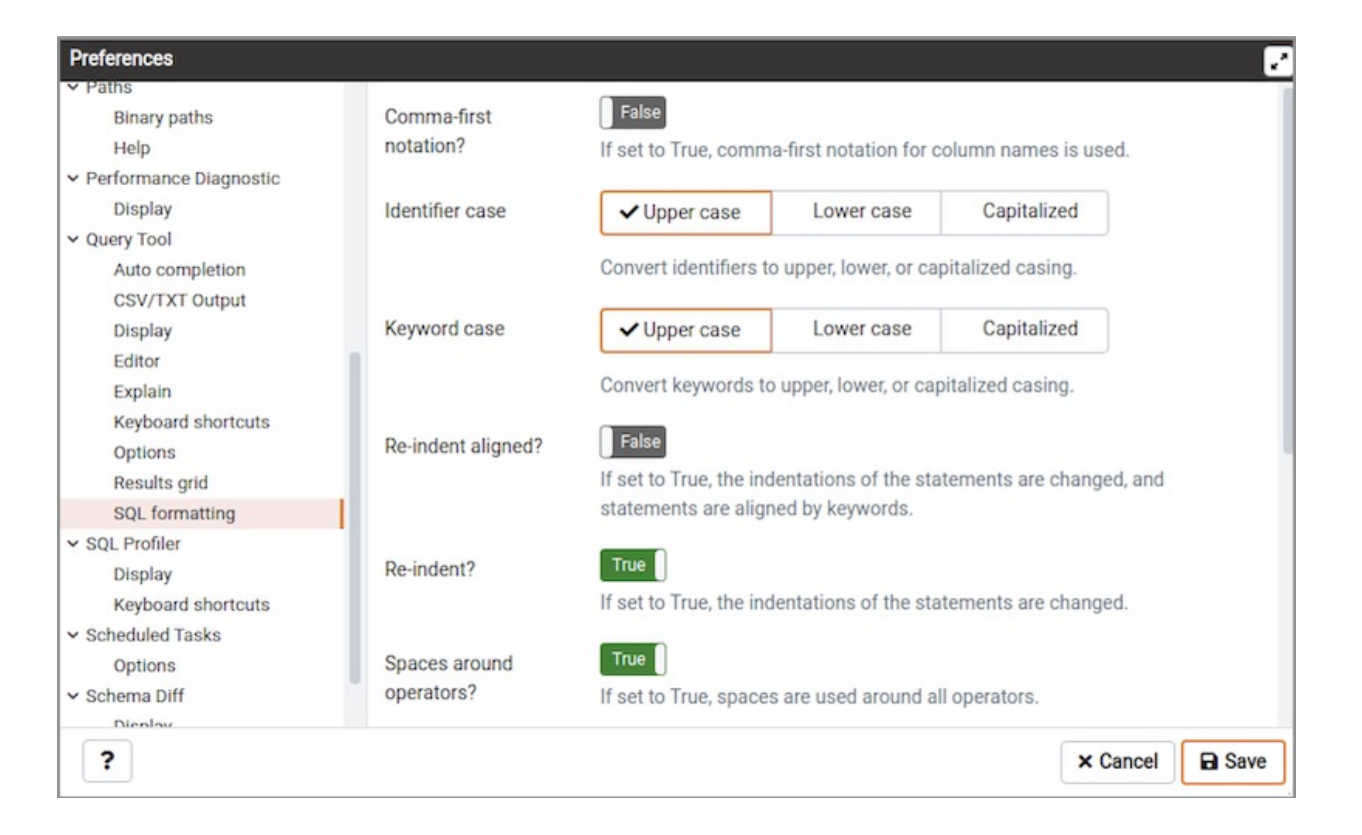

Use the fields on the SQL formatting panel to specify your preferences for reformatting of SQL.

- Use the Command-first notation option to specify whether to place commas before or after column names.
- Use the Identifier case option to specify whether to change identifiers (object names) into upper, lower, or capitalized case.
- Use the *Keyword case* option to specify whether to change keywords into upper, lower, or capitalized case.
- Use the Re-indent aligned? option to specify that indentations of statements should be changed, aligned by keywords.
- Use the Re-indent? option to specify that indentations of statements should be changed.
- Use the *Spaces around operators?* option to specify whether or not to include spaces on either side of operators.
- Use the *Strip comments?* option to specify whether or not comments should be removed.
- Use the Tab size option to specify the number of spaces per tab or indent.
- Use the Use spaces? option to select whether to use spaces or tabs when indenting.
- Use the Wrap after N characters option to specify the column limit for wrapping column separated lists (e.g. of column names in a table). If set to 0 (zero), each item will be on it's own line.

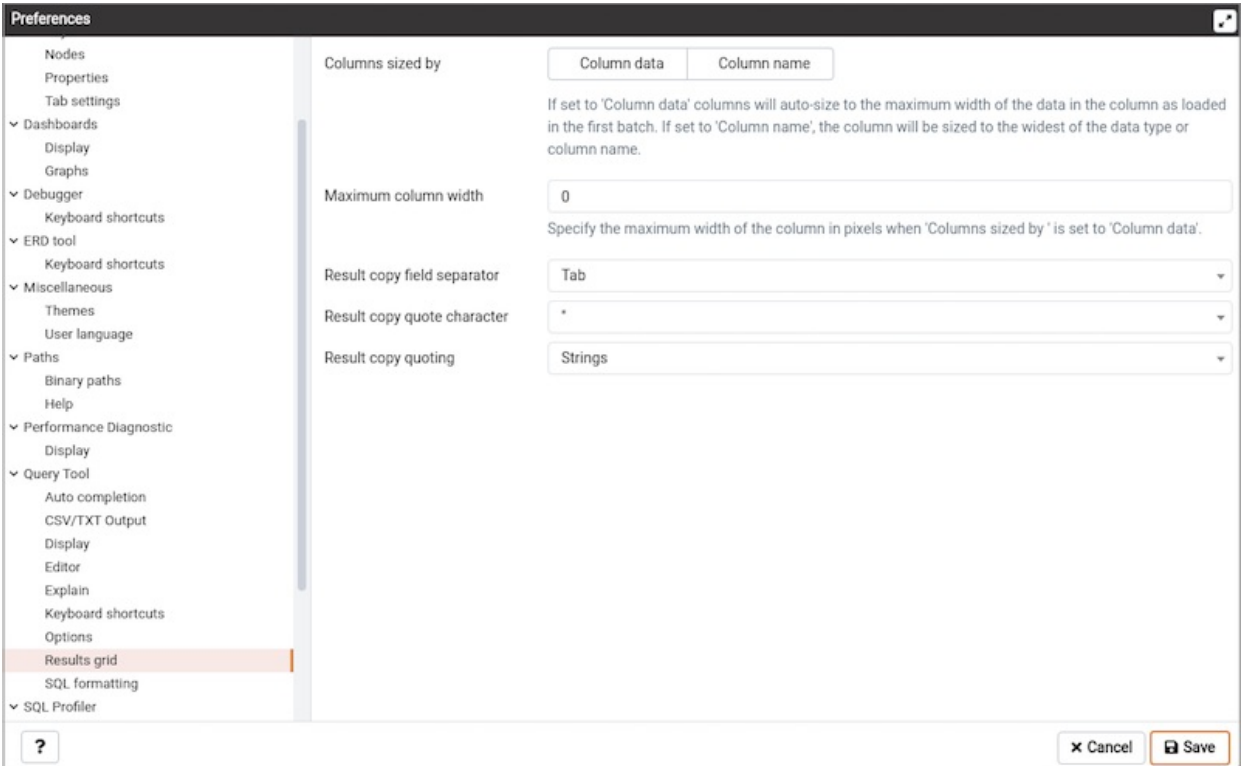

Use the fields on the Results grid panel to specify your formatting preferences for copied data.

- When the Columns sized by is set to Column data, then data columns will auto-size to the maximum width of the data in the column as loaded in the first batch. If set to *Column name*, the column will be sized to the widest of the data type or column name.
- Specify the maximum width of the column in pixels when 'Columns sized by' is set to Column data. If 'Columns sized by' is set to Column name then this setting won't have any effect.
- Use the Result copy field separator drop-down listbox to select the field separator for copied data.
- Use the Result copy quote character drop-down listbox to select the quote character for copied data.
- Use the Result copy quoting drop-down listbox to select which type of fields require quoting; select All, None, or Strings.

### The SQL Profiler Node

Use fields on the Display panel to specify SQL Profiler preferences.

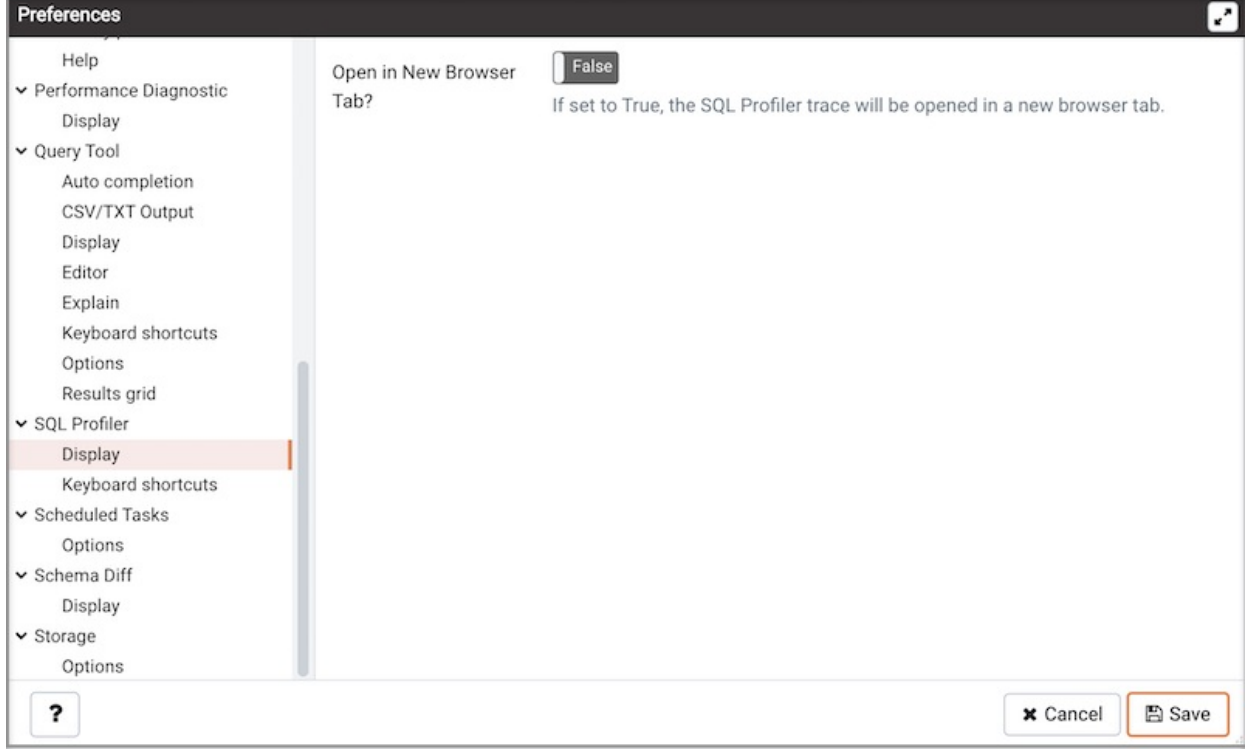

Set Open in New Browser Tab? to True to open SQL Profiler in a new browser tab when SQL Profiler is invoked.

Use the fields on the Keyboard shortcuts panel to configure shortcuts for toolbar buttons on SQL profiler trace window.

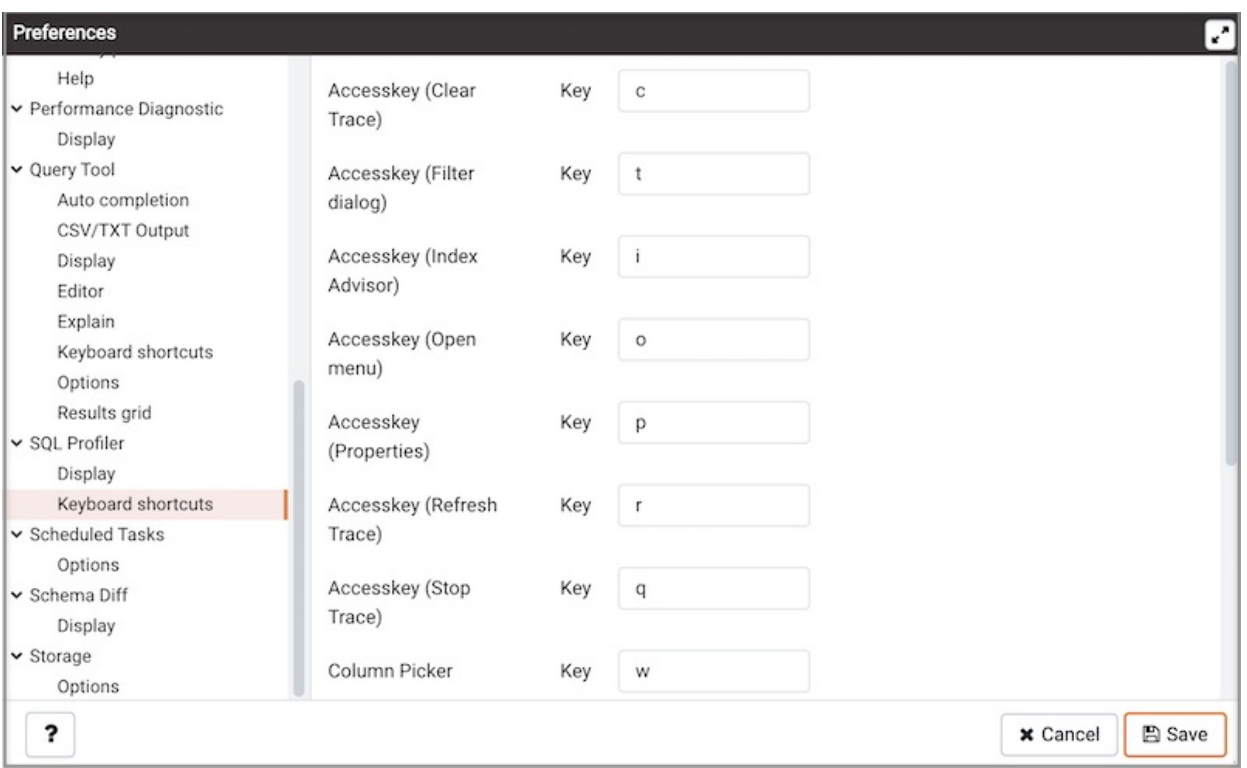

## The Scheduled Tasks Node

Use fields on the Options panel to specify Scheduled Tasks preferences.

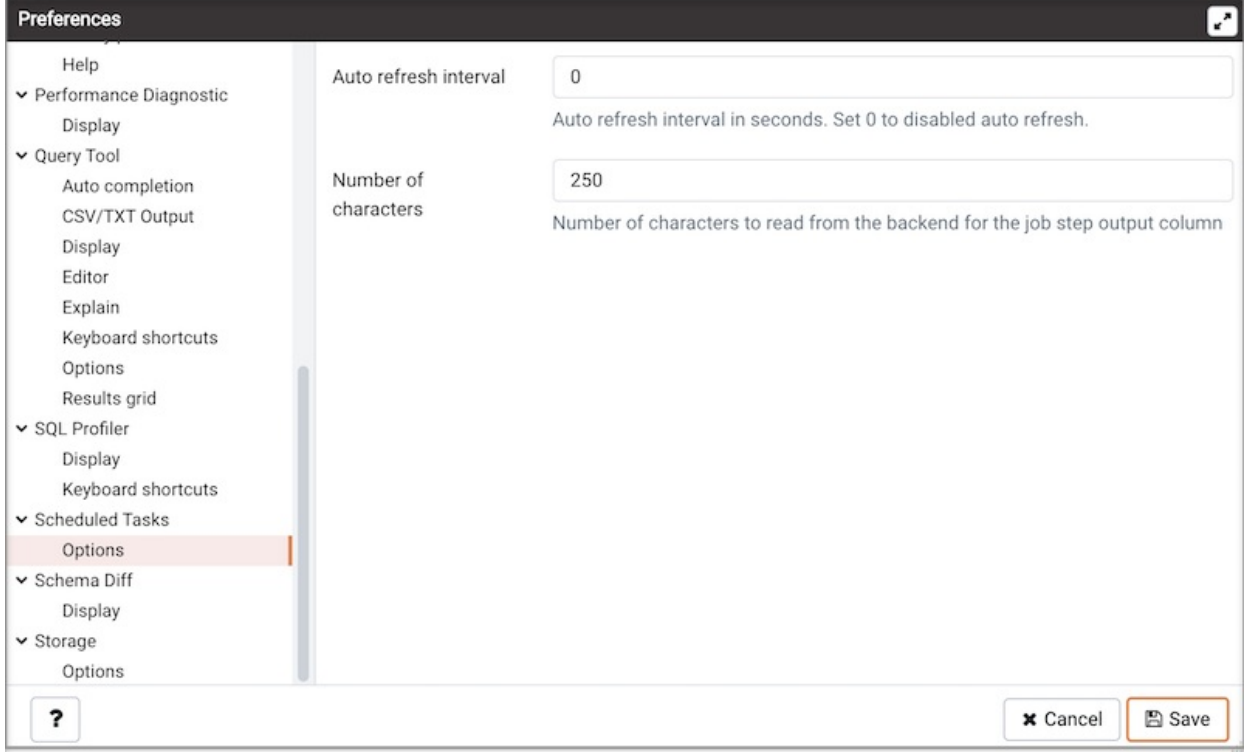

Use the Auto refresh interval field to specify the number of seconds between automatic refreshes; a value of 0 disables auto refresh.

### The Schema Diff Node

Expand the Schema Diff node to specify your display preferences.

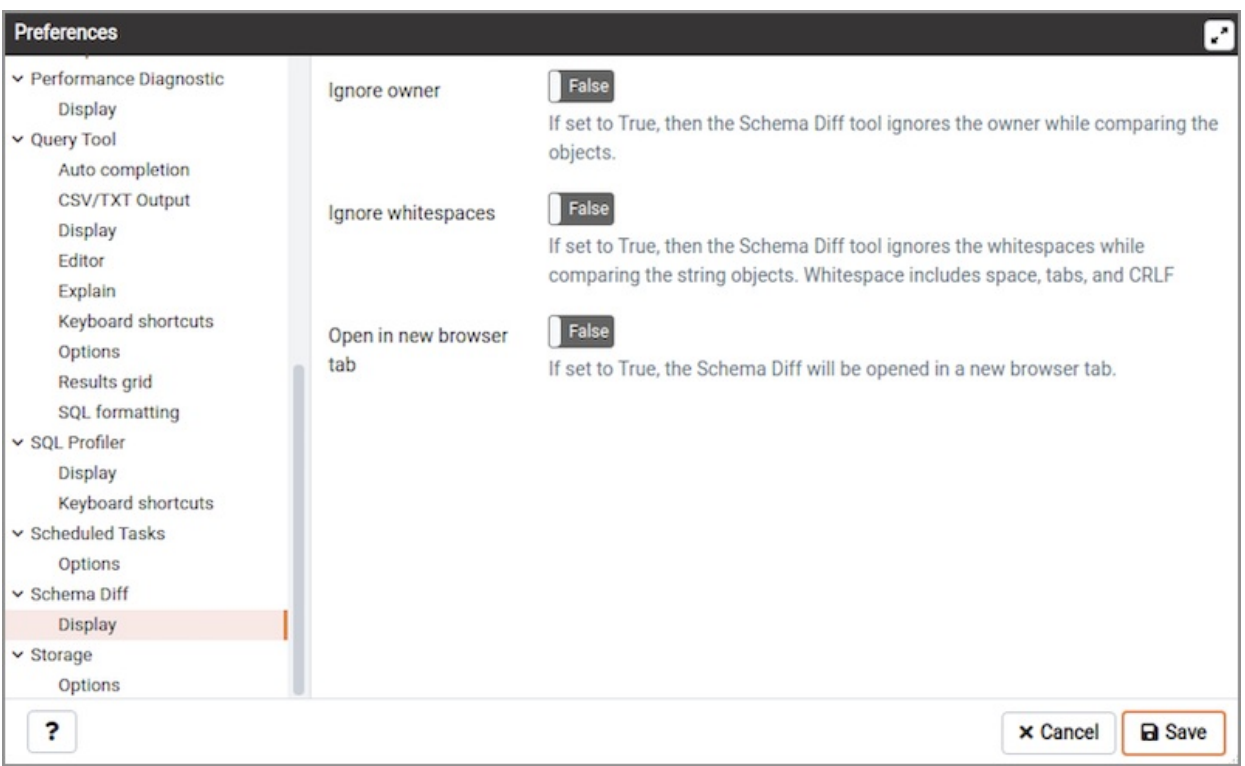

Use the *Ignore owner* switch to ignores the owner while comparing the objects.

Use the Ignore whitespaces switch to ignores the whitespaces while comparing the string objects. Whitespace includes space, tabs, and CRLF.

#### The Storage Node

Expand the Storage node to specify your storage preferences.

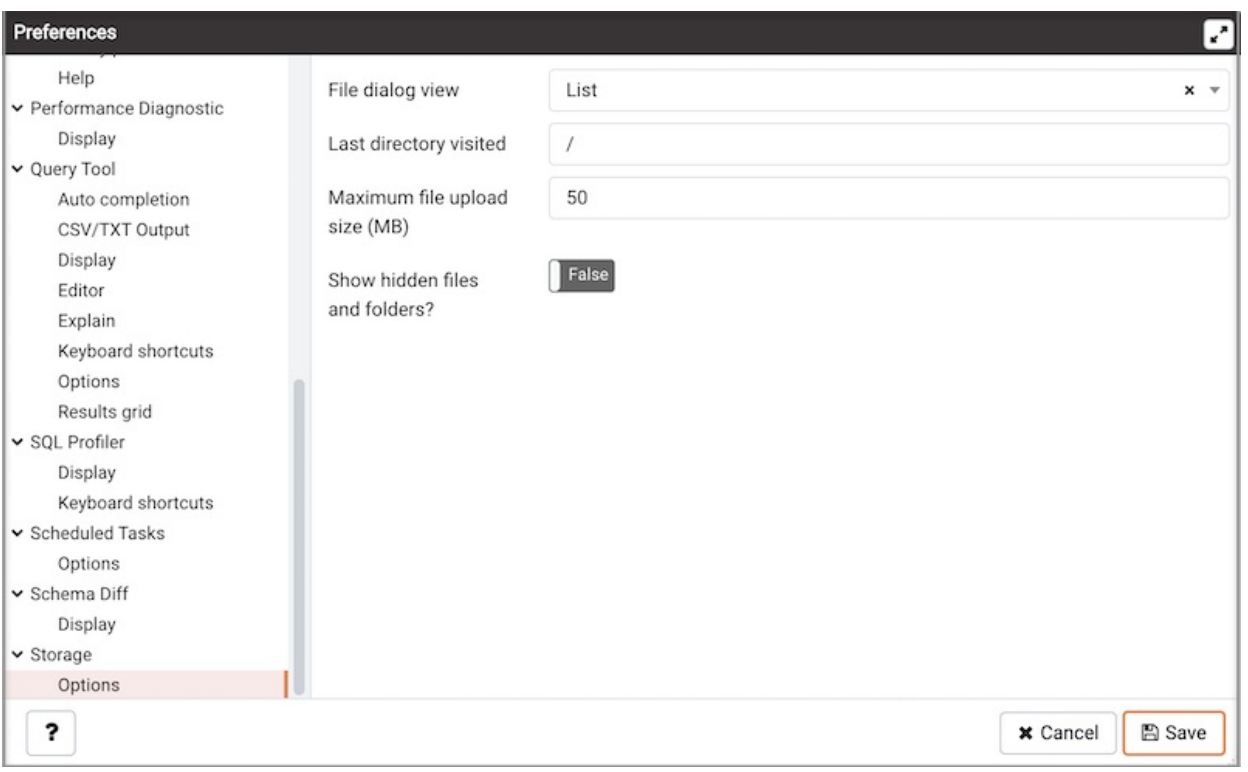

Use the fields on the Options panel to specify storage preferences.

- Use the File dialog view drop-down listbox to select the style of icons and display format that will be displayed when you open the file manager; select List to display a list view, or Grid to display folder icons.
- Use the Last directory visited field to specify the name of the folder in which the file manager will open.
- Use the Maximum file upload size (MB) field on the Options panel of the Storage node to specify the maximum file size for an upload.
- When the Show hidden files and folders? switch is set to True , the file manager will display hidden files and folders.

## 34.3.5 Keyboard Shortcuts

Keyboard shortcuts are provided in PEM to allow easy access to specific functions. Alternate shortcuts can be configured through File > Preferences if desired.˝

#### Main Browser Window

When using main browser window, the following keyboard shortcuts are available:

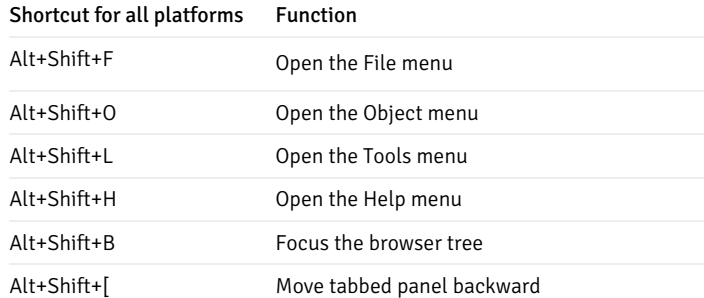

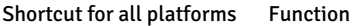

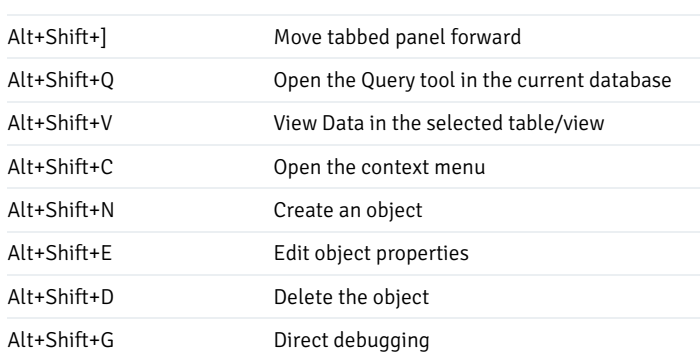

## Dialog Tabs

Use the shortcuts below to navigate the tabsets on dialogs:

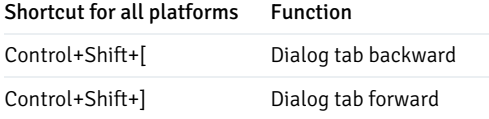

## Property Grid Controls

Use the shortcuts below when working with property grid controls:

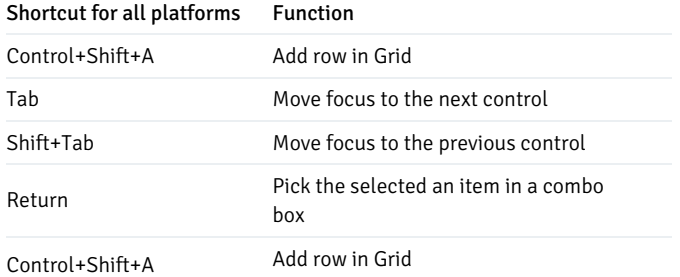

## SQL Editors

When using the syntax-highlighting SQL editors, the following shortcuts are available:

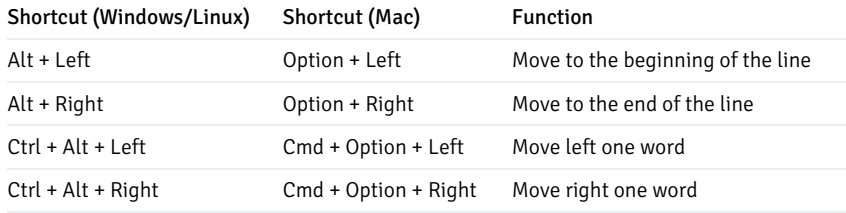

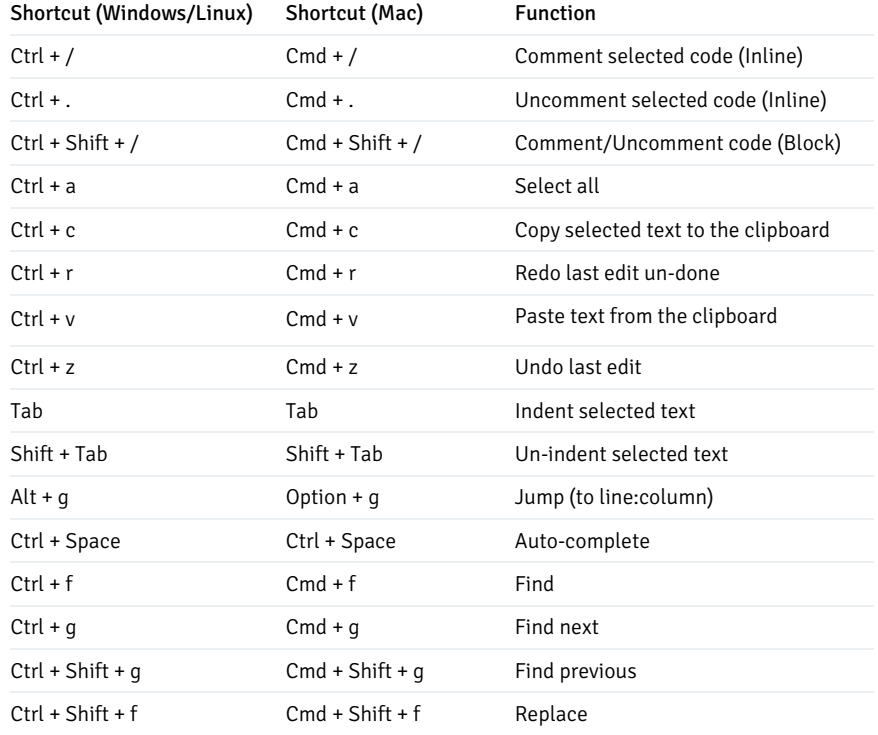

# Query tool

When using the Query tool, the following shortcuts are available:

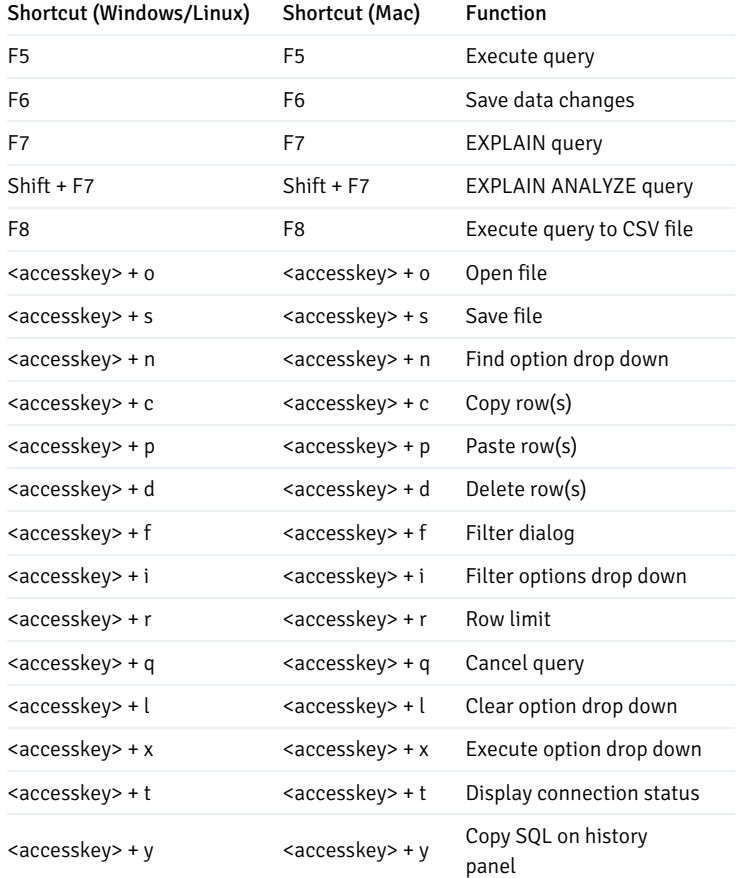

### Debugger

When using the Debugger, the following shortcuts are available:

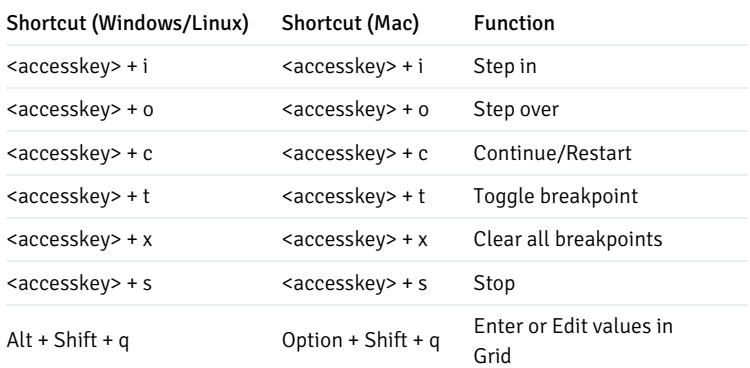

## Inner Tab and Panel Navigation

When using the Query tool and Debugger, the following shortcuts are available for inner panel navigation:

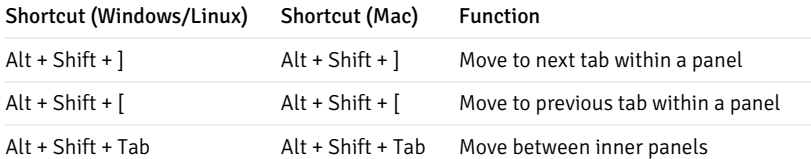

### Access Key

<accesskey> is browser and platform dependant. The following table lists the default access keys for supported browsers.

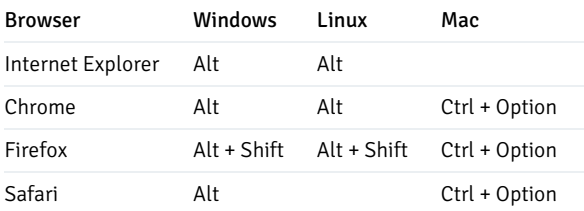

# 34.3.6 Search objects

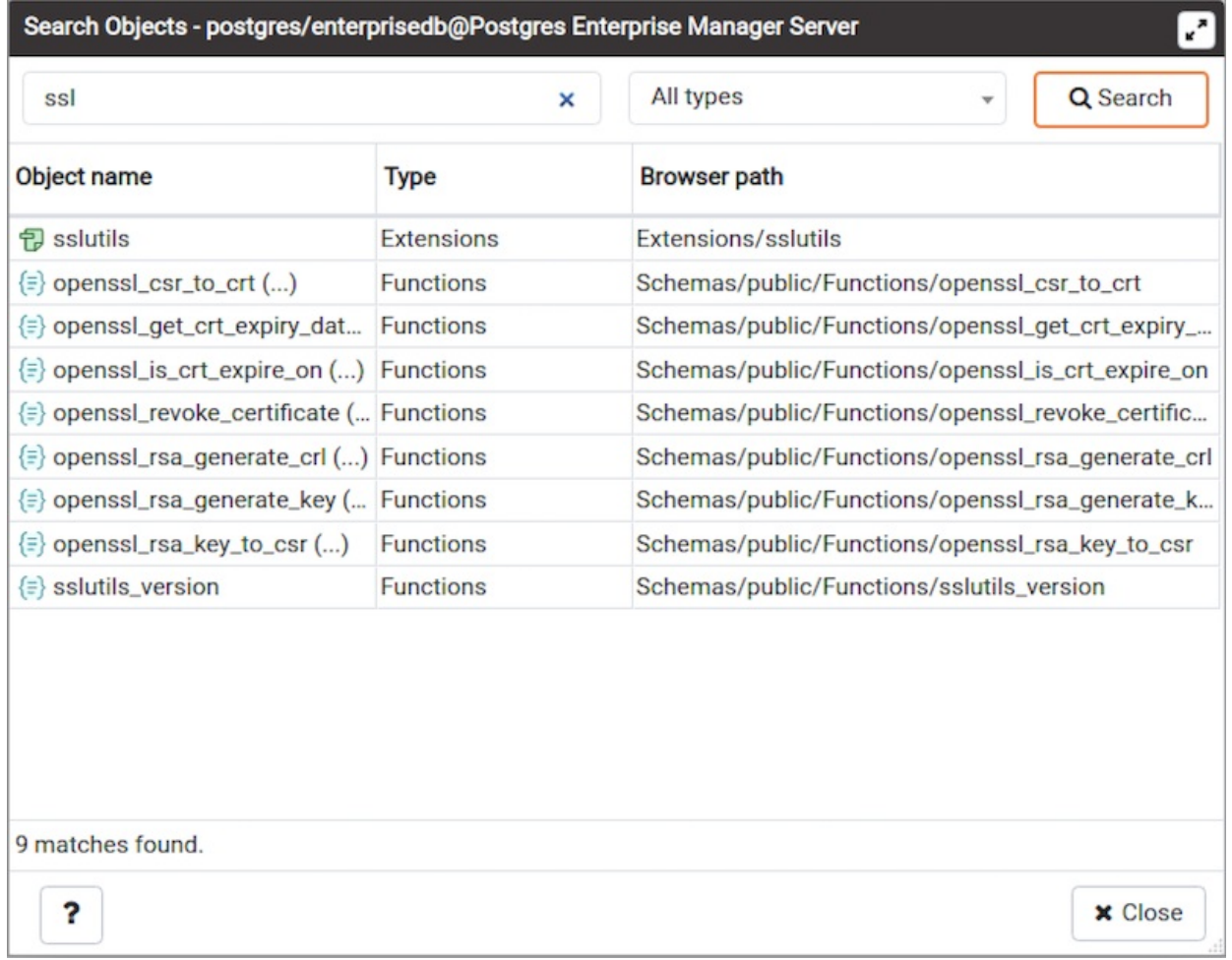

With this dialog, you can search for almost any kind of objects in a database.

You can access it by right clicking a database or any of its child nodes and select "Search objects". You can also access it by hitting the shortcut (default ALT+SHIFT+S).

The minimum pattern length are 3 characters. The search performed is non-casesensitive and will find all objets whose name contains the pattern. You can only search for object names currently. Examples are: abc, %ab%, ab%c, %%%, etc.

The result is presented in the grid with object name, object type and the object tree path in the browser tree. You can double click on a result row to select the object in the browser tree. If the object is greyed out, this means that you have not enabled those object types in the [preferences](#page-351-0), so you can't double click on it. You can click on the ellipsis appended to the function and procedure names to see there arguments.

You can filter based on a particular object type by selecting one from the object type dropdown. If the search button is hit when one of the object type is selected then only those types will be fetch from the database. An object type will not be visible in the dropdown if the database server does not support it or if it is not enabled from the [preferences](#page-351-0).

## 34.4 Enterprise Management Features

Postgres Enterprise Manager offers a number of additional enterprise management features that will assist you in managing, analyzing, streamlining, and deploying Postgres functionality. PEM probes monitor managed servers, retrieving information that PEM then analyzes to create dashboards that display useful information and statistics about your hosts, servers and databases. PEM dialogs provide easy access to probe, server, and agent configurations so you can enable and customise the behaviour of PEM features.

- **•** [Dashboards](#page-377-0)
- **Server [Configuration](#page-419-0)**

PEM configuration wizards simplify the process of configuring logging; after logs are gathered, you can use PEM features like the PEM Log Analysis Expert and Tuning Wizard to help you skillfully analyze log file contents. Postgres Expert analyses server configuration, and recommends changes that may improve performance, security, or reliability. Capacity Manager uses statistical data to analyze historical usage, and extrapolate future usage statistics for monitored objects.

- **Log [Manager](#page-425-0)**
- Audit [Manager](#page-434-0)
- [Postgres](#page-439-0) Log Analysis Expert
- **[Tuning](#page-446-0) Wizard**
- **[Postgres](#page-453-0) Expert**
- [Capacity](#page-465-0) Manager

PEM is highly customizable. You can modify system-defined alerts, or create custom alerts that notify a responsible administrator or group during a specific time period. PEM charts and dashboards are designed to provide an at-a-glance overview of the state of your systems, but you can design custom charts that display the most useful combinations of metric data returned by PEM probes. Then, create custom dashboards with details that you need to identify problems, plan for resource usage, or diagnose unique performance issues.

- [Alerting](#page-473-0)
- Using the [Manage](#page-513-0) Charts Tab
- The PEM Manage [Dashboards](#page-524-0) Tab
- The [Manage](#page-531-0) Probes Tab

PEM can schedule jobs on monitored servers. you can use the wizards to schedule the setup to occur at a time when server usage is low, or when a system restart won't interrupt your users. The Scheduled Task tab provides an overview of all the tasks that are pending execution or that have recently completed on your servers. Performance diagnostic feature helps you analyze the database performance for Advanced Server as well as PostgreSQL (from 8.0 onwards) instances by monitoring the wait events.

- **[Schedule](#page-549-0) Alert Blackout**
- [Scheduled](#page-553-0) System Jobs
- [Scheduled](#page-553-1) Task Tab
- Creating a PEM [Scheduled](#page-555-0) Job
- Sending email [notifications](#page-564-0) for a job
- Task [Viewer](#page-567-0)
- [Monitoring](#page-568-0) a Failover Manager Cluster
- [Monitoring](#page-570-0) a PGD Group
- [Performance](#page-571-0) Diagnostic

PEM can generate system configuration and core usage reports of locally or remotely monitored servers in HTML as well as in JSON format.

• [Reports](#page-576-0)

## <span id="page-377-0"></span>34.4.1 Dashboards

Postgres Enterprise Manager uses metrics (retrieved by probes) to generate the statistical information displayed on the dashboards. Dashboards are presented in a hierarchy comparable to the PEM client tree control; the dashboard for each object within the tree control displays the information for that object, as well as for any monitored object that resides below that level in the tree control, if appropriate.

Each dashboard header displays the date and time that the server was started (if relevant), the date and time that the dashboard was last updated, and the current number of triggered alerts. Navigation menus displayed in the dashboard header provide easy access to other dashboards. Menus are organised hierarchically; only those menus appropriate for the object currently highlighted in the tree control are available:

- Select Global Overview from any dashboard to return to the Global Overview dashboard.
- Select the name of an agent from the Agents menu to navigate to the Operating System Analysis dashboard for that agent.
- Select a server name from the Servers menu to navigate to the Server Analysis dashboard for that server.
- Select a database name from the Databases menu to navigate to the Database Analysis dashboard for that database.
- Use the Dashboards menu to navigate to informational dashboards at the global level, or for the selected agent, server or database.

Dashboards display statistical information in the form of:

- Tables Tables provide statistical information collected by a PEM probe.
- Pie charts Pie charts display information collected by the most recent execution of a probe.
- Bar graphs Bar graphs display comparative statistics collected by the most recent execution of a probe.
- Line graphs Line graphs display statistical data collected by PEM probes.

Options on the Dashboard Configuration dialog allow you to link the time lines of all of the line graphs on the dashboard. To open the Dashboard Configuration dialog, click the wrench icon displayed in the dashboard header.

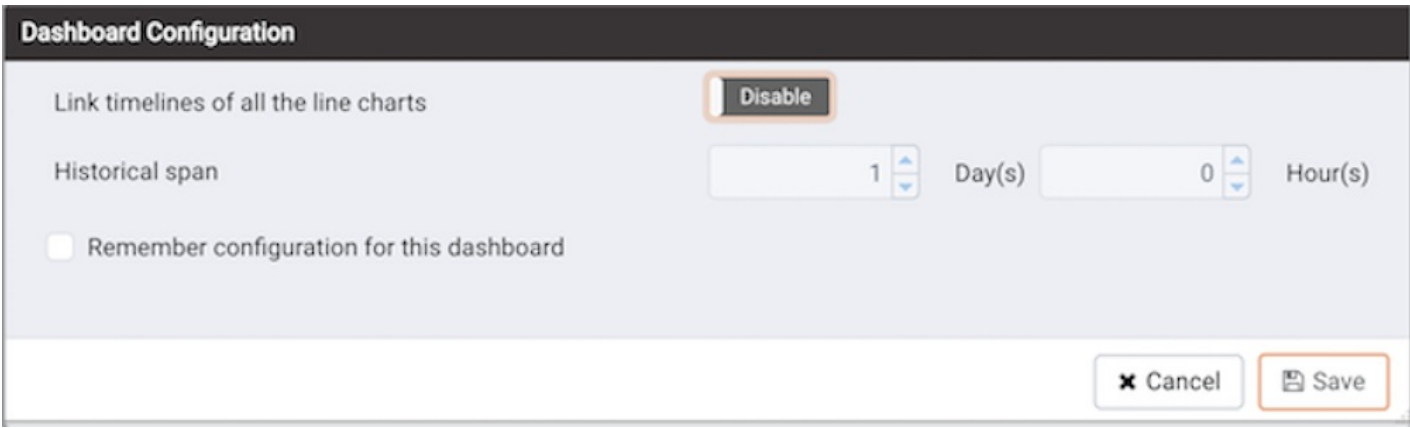

- Set the Link timelines of all the line charts slider to Enable to indicate that the specified timeline should be applied to line graphs displayed on the dashboard; if set to Disable, your preferences will be preserved for later use, but will not modify the amount of data displayed.
- Use the Days selector to specify the number of days of gathered data that should be displayed on line graphs.
- Use the Hour(s) selector to specify the number of hours of gathered data that should be displayed on line graphs.
- Check the box next to Remember configuration for this dashboard to indicate that the customized time span should be applied to the current dashboard only; if left unchecked, the time span will be applied globally to line graphs on all dashboards.

Please note that settings specified on the Dashboard Configuration dialog are applied only to the current user's session.

When you've specified your preferences, click Save to preserve your changes and exit the dialog; click Cancel to exit the dialog without preserving your changes.

To sort statistics that are provided in table form, click on a column heading; click again to reverse the sort order. Each table offers a stable sort feature - For example, to sort a table by ascending Session ID within each user name group, sort first by the Session ID column, then sort by the User Name column.

Hover your mouse over the upper-right corner of each graph, chart or table to reveal the PEM client toolbar icons. Hover over an icon to display a tooltip that briefly explains the icon's functionality:

- Use the Refresh icon to update the information displayed on a dashboard.
- Use the Save Chart as Image icon to save the selected chart as a .jpeg image.
- Use the Full Screen icon to enlarge the chart to reveal granular details about the charted data.
- Click the Personalize the chart configuration icon to access a control panel that allows you to select chart-specific display details.
- Hover over the Explain icon to review a description of the information shared in the graph or chart.

In the lower-right corner of each graph or chart is a legend that identifies each item plotted in the graph or chart.

If displayed, click the information icon in the upper-left hand corner of a chart to display a note about the chart content, and if applicable, a link that will allow you to enable one or more probes that retrieve content for the chart.

#### Accessing Dashboards

Navigation menus in the dashboard header provide easy access to other dashboards. The menus are organized hierarchically, allowing you to jump from

object to object at any level:

- The Global [Overview](#page-392-0) option opens the Global Overview dashboard.
- The Agents menu expands to display a list of agents. Select an agent from the list to access the Operating System Analysis dashboard for that agent.
- The Servers menu expands to display a list of monitored servers. Select a server from the list to access the Server Analysis dashboard for that server.
- The Remote Servers menu expands to display a list of servers that are monitored by a remote agent. Select a server from the list to access the Server Analysis dashboard for the server.
- The Databases menu expands to display a list of databases. Select a database from the list to access the Database Analysis dashboard for the database.
- The Dashboards menu expands to display a list of the dashboards that are available at the global level, or for the current agent, server or database. Select a dashboard from the list to navigate to that dashboard.

#### Creating custom charts and dashboards

PEM (version 4.0 and above) allows you to create your own [Charts](#page-514-0) and [Dashboards](#page-525-0), allowing you to tailor the interface to the requirements of your organization or individual responsibility.

#### Available Dashboards

PEM offers the following dashboards:

- Alerts [Dashboard](#page-379-0)
- Audit Log [Dashboard](#page-382-0)
- PGD (EDB Postgres [Distributed\)](#page-384-0) Monitoring Dashboard
- Database Analysis [Dashboard](#page-390-0)
- Global Overview [Dashboard](#page-392-0)
- I/O Analysis [Dashboard](#page-394-0)
- Memory Analysis [Dashboard](#page-397-0)
- Object Activity Analysis [Dashboard](#page-398-0)
- Operating System Analysis [Dashboard](#page-402-0)
- Probe Log Analysis [Dashboard](#page-405-0)
- **Server Analysis [Dashboard](#page-406-0)**
- **Server Log Analysis [Dashboard](#page-409-0)**
- **Session Activity Analysis [Dashboard](#page-411-0)**
- **Session Wait Analysis [Dashboard](#page-412-0)**
- Storage Analysis [Dashboard](#page-413-0)
- System Wait Analysis [Dashboard](#page-415-0)
- **Streaming [Replication](#page-416-0) Analysis Dashboard**

# 34.4.1.1 The Alerts Dashboard

<span id="page-379-0"></span>The Alerts Dashboard displays the currently triggered alerts; if opened from the Global Overview, the dashboard displays the current alerts for all monitored nodes on the system. If the Alerts Dashboard is opened from a node within a monitored hierarchy, the report will reflect alerts related to that node, and all monitored objects that reside below that object in the tree control.

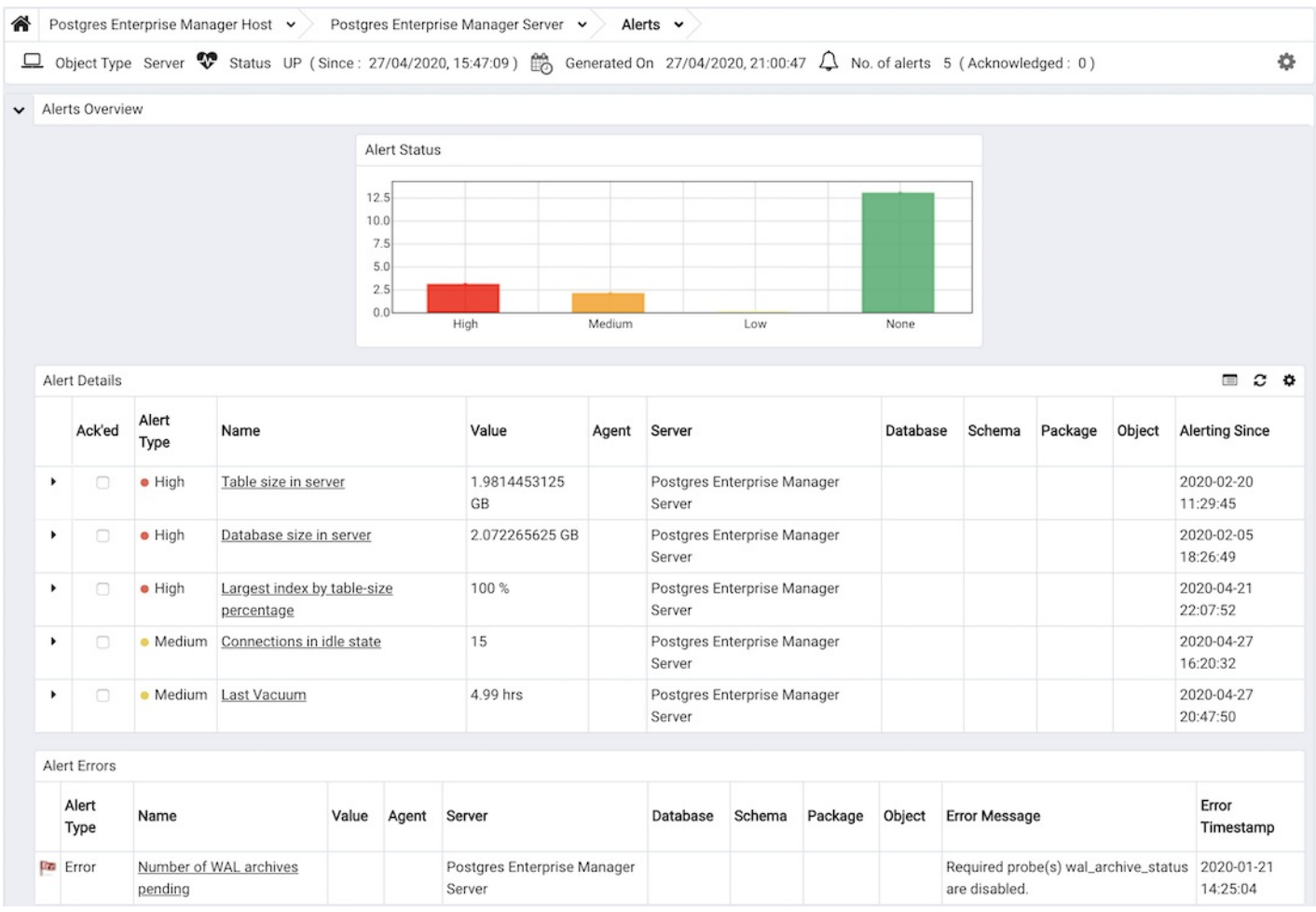

Use parameters on the PEM Server [Configurations](#page-419-1) dialog to specify the auto-refresh rate for the Alerts dashboard. To access the Server Configuration dialog, select Server Configuration... from the PEM web interface Management menu.

The Alerts Dashboard header includes the date and time that the page was last updated and a current count of triggered alerts.

The Alerts Overview provides an overview of triggered alerts. The right-most bar indicates the total number of configured alerts that are not currently in an alert state; the three left-most bars indicate the number of Low, Medium and High alerts for the selected object. The vertical key on the left side of the graph provides an alert count.

The Alert Details table lists the currently triggered alerts for the selected object; if opened from the global overview, the Alert Details table lists all of the currently triggered alerts for all monitored objects. Click a column heading to sort the table by the contents of a selected column; click a second time to reverse the sort order. The table contains detailed information about each alert:

- An alert level icon displays in red for a High severity alert, in orange for a Medium severity alert, and in yellow for a Low severity alert.
- Use the arrow to the right of the alert level icon to access a dialog with detailed information about the alert. Within the dialog, the Details tab displays detailed information about the condition that triggered the alert; the Parameters tab displays the values of parameters used in the alert definition. Not all alerts return data that can be viewed on the Details dialog; for information about which templates display detailed metrics, please see the alert [templates](#page-487-0) list

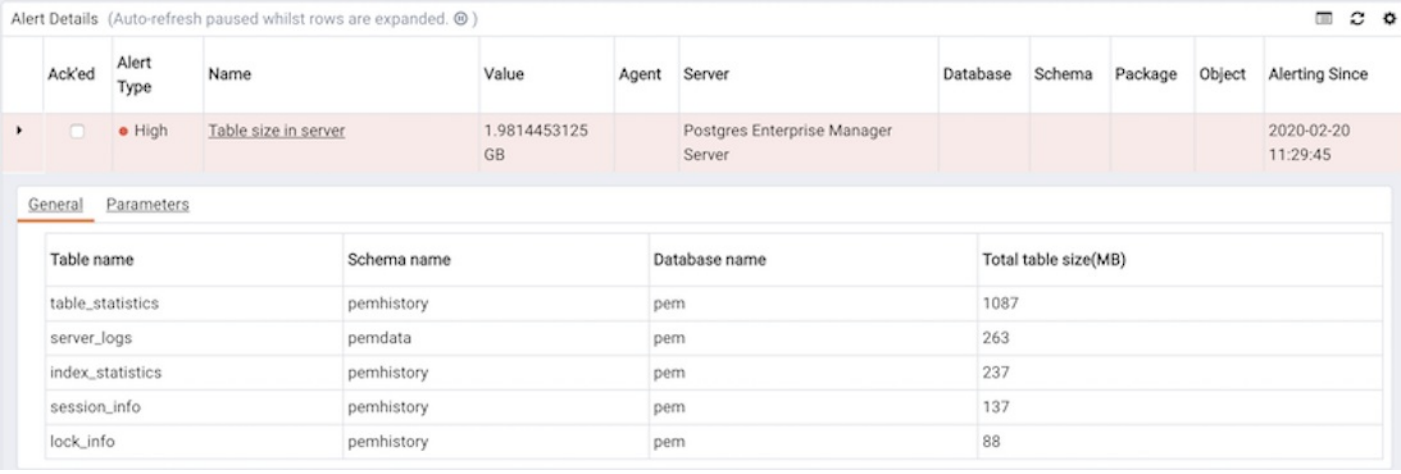

- The Ack'ed column provides a checkbox to allow you to acknowledge an alert to prevent additional notifications being sent. This flag is cleared automatically if the alert condition clears and is then detected again.
- The Alert Type column indicates the severity of the alert.
- The Name column displays the names of the currently triggered alerts. Click the name of an alert to open the Alerting configuration dialogue that defines the alert.
- The Value column displays the value of the metric that triggered the alert.
- If applicable, the Agent column indicates the name of the agent on which the alert is defined.
- If applicable, the Server column indicates the name of the server triggering the error message.
- If applicable, the Database column indicates the name of the database on which the alert is defined.
- If applicable, the Schema column indicates the name of the schema on which the alert is defined.
- If applicable, the Package column indicates the name of the package on which the alert is defined.
- If applicable, the Object column indicates the name of the monitored object on which the alert is defined.
- If the alert definition includes specified parameters, the parameter values are displayed in the Additional Params column.
- If the alert definition includes additional specified parameters, the additional parameter values are displayed in the Additional Params Value column.
- The Alerting Since column displays the date and time that the alert triggered.

The Alert Errors table displays configuration-related errors (eg.accidentally disabling a required probe, or improperly configuring an alert parameter):

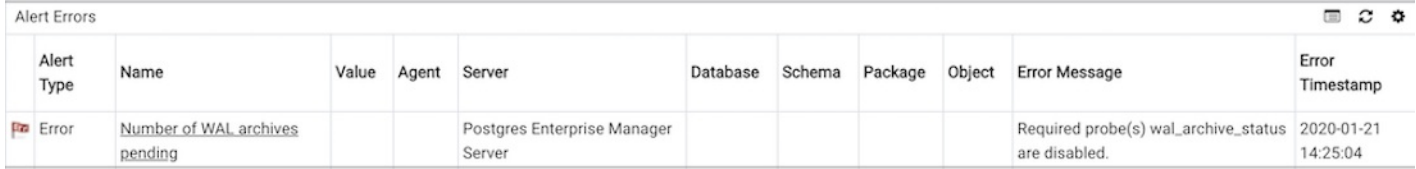

- An alert indicator in the left-most column indicates that the alert was triggered by an Error.
- The Alert Type column indicates the severity of the alert.
- The Name column displays the name of the alert. Click an alert name to open the configuration dialogue for the alert.
- The Value column displays the value of the metric that triggered the alert, if applicable.
- $\bullet$  If applicable, the Agent column displays the name of the agent triggering the alert.
- If applicable, the Server column displays the name of the server triggering the alert.
- If applicable, the Database column indicates the name of the database on which the alert is defined.
- If applicable, the Schema column indicates the name of the schema on which the alert is defined.
- If applicable, the Package column indicates the name of the package on which the alert is defined.
- If applicable, the Object column indicates the name of the monitored object on which the alert is defined.
- The Error Message column describes the condition that triggered the alert.
- The Error Timestamp column displays the date and time that the alert was triggered.

#### Customizing the Alerts Dashboard

You can customize tables and charts that appear on the Alerts dashboard. To open the Personalize chart configuration dialog, click the wrench icon in the upper-right corner.

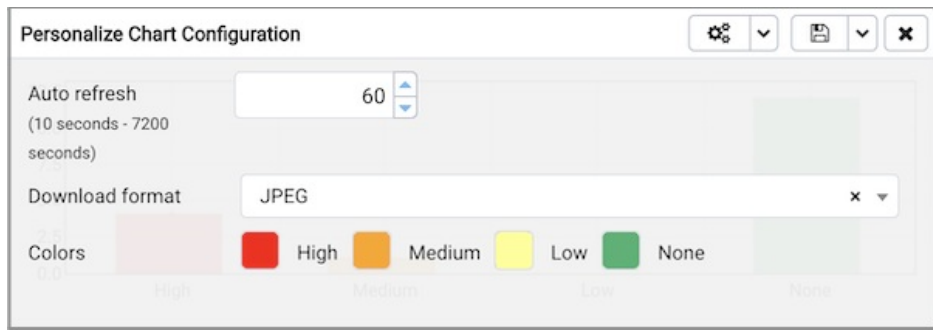

#### The fields displayed on the dialog will vary based on the table or chart from which the dialog is opened.

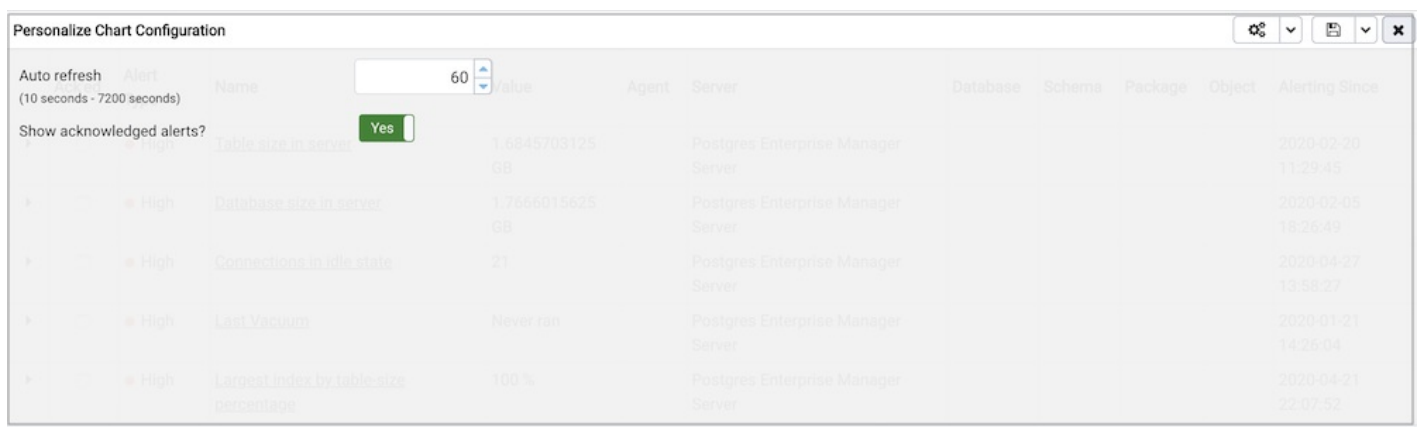

Use fields on the Personalize chart configuration dialog to provide your display preferences:

- Use the Auto Refresh field to specify the number of seconds between updates of the data displayed in the table or chart.
- If applicable, use the Download as field to indicate if you would like a chart to be downloaded as a JPEG image or a PNG image.
- If applicable, use the Colours selectors to specify the display colors that will be used on a chart.
- If applicable, set the Show Acknowledged Alerts switch to Yes indicate that you would like the table to display alerts that you have acknowledged with a checkbox in the Ack'ed column. Set the field to No to indicate that the table should hide any acknowledged alerts. The switch acts as a toggle; acknowledged alerts are not purged from the table content until the time specified in the alert definition passes.

To save your customizations, click the save icon (a check mark) in the upper-right corner; to delete any previous changes and revert to the default values, click the delete icon. Save and Delete drop-down menus allow you to specify if your preferences should be applied to All Dashboards, or to a selected server or database. Use the close icon to close the Personalize chart configuration dialog without preserving your changes.

## 34.4.1.2 The Audit Log Analysis Dashboard

<span id="page-382-0"></span>The Audit Log Dashboard allows you to browse the audit logs that have been collected from Advanced Server instances which have enabled audit logging and collection with the Audit [Manager](#page-434-1). If the Audit Log Dashboard is opened from the Global level, it will display logs from all servers. If opened from the Agent level, it will show logs from all servers monitored by that Agent. If opened from the Server level, it will show logs from that server only.

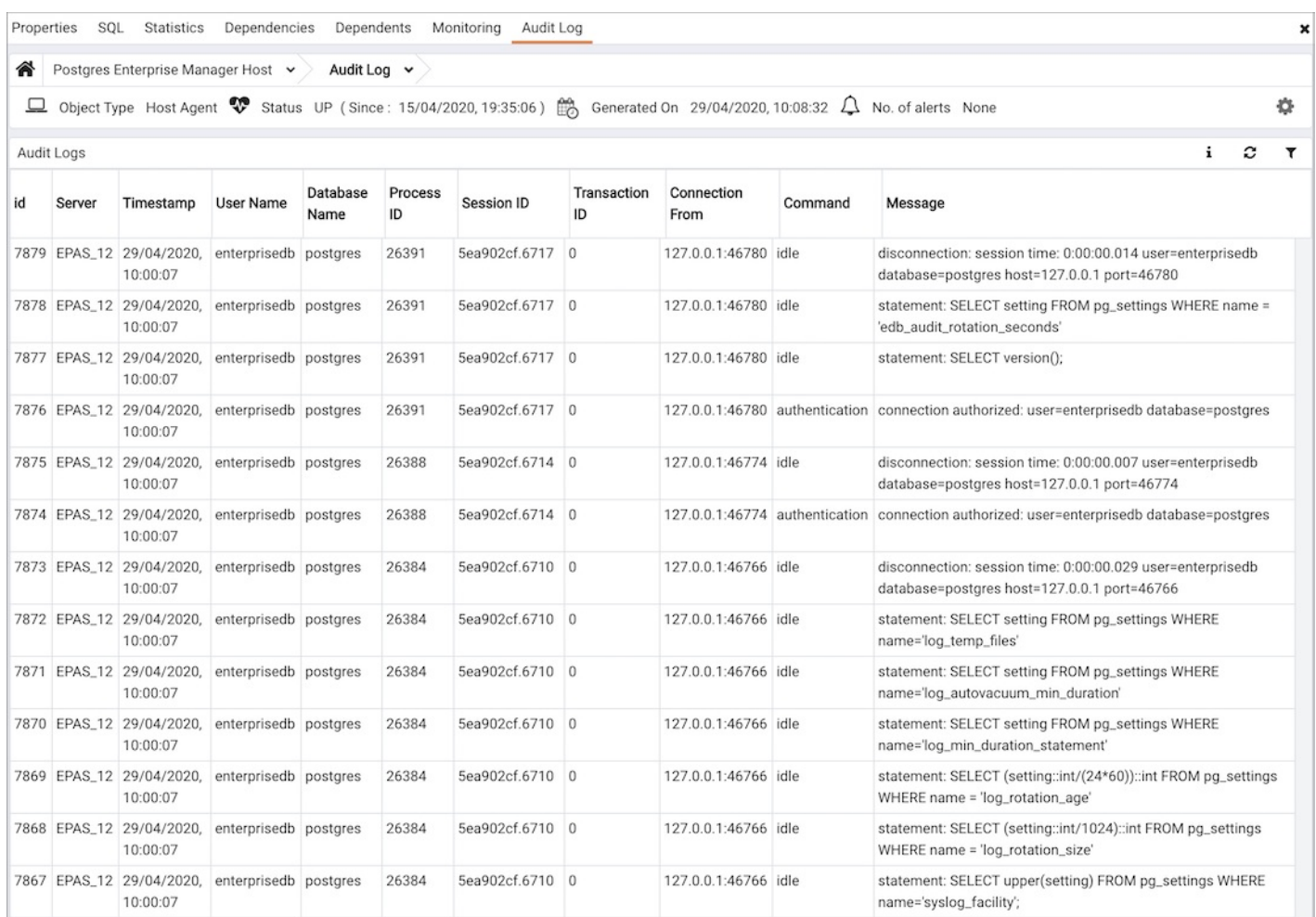

The Audit Log Dashboard header includes the date and time that the page was last updated, and a current count of triggered alerts.

Audit Log table entries are loaded on demand in batches; to load additional entries, scroll to the end of the log and the additional rows will be automatically loaded from the database and added to the table. Log entries are show in chronological order, most recent first.

- The Id column identifies the PEM agent that monitors the server that initiated the recorded transaction.
- The Server column identifies the server that initiated the recorded transaction.
- The Timestamp column shows the date and time that the log entry was made.
- The User Name column shows the user which executed the statment in the audit log entry.
- the Database Name column shows the database on which the statment in the audit log entry was executed.
- The Process ID column shows the ID of the process which executed the statement in the audit log entry.
- The Session ID column shows the ID of the session in which the statement in the audit log entry was executed.
- The Transaction ID column shows the ID of the transaction in which the statement in the audit log entry was executed.
- The Connection From column shows the client's address from where the session was connected.
- The Command column shows the type of command executed.
- The Message column shows the message associated with the audit log entry.

Click Show Filters to display a panel that you can use to filter the audit log entries that are shown in the table below; click on Hide Filters to close the panel.

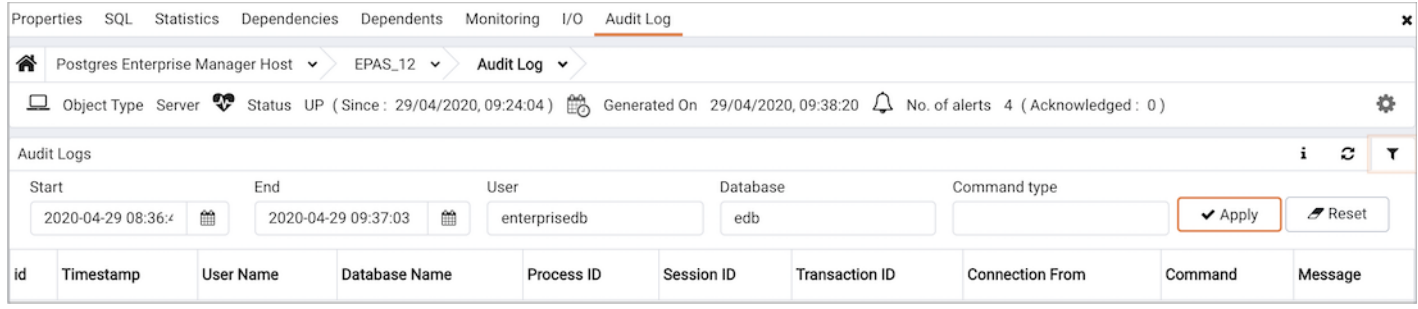

Use the fields within the filter definition box to describe a selection criteria that PEM will use to select a subset of a report for display:

- Use the date and time selectors in the From field to specify a starting date and time for the displayed log entries.
- Use the date and time selectors in the To field to specify an ending date and time for the displayed log entries.
- **Enter a username in the Username field to show log entries for the specified user only.**
- Enter a database name in the Database field to show log entries for the specified database only.
- Enter a command type (for example; 'SELECT', 'authentication' or 'idle') in the Command Type field to show log entries of that type only.

## <span id="page-384-0"></span>34.4.1.3 PGD Monitoring Dashboards

The PGD Monitoring Dashboards display the information about replication activities of the PGD Nodes in a PGD Group. There are three different dashboards for PGD:

- PGD Admin Dashboard
- PGD Group Monitoring Dashboard
- PGD Node Monitoring Dashboard

To view the details on these dashboards, you must enable the probes on the PGD Nodes. By default, thePGD [Probes](#page-546-0) are disabled. To enable the probes, highlight the name of the PGD Node in the PEM client browser tree control, and select Manage Probes... from the Management menu. Use the Manage Probes.. tab to enable to Probes.

### PGD Admin Dashboard

To view the details on PGD Admin Dashboard enable the following probes:

- PGD Group Camo Details
- PGD Group Locks
- PGD Group Raft Details
- PGD Group Versions Details
- PGD Node Summary
- PGD Worker
- PGD Worker Errors

Then highlight the PGD Node in the PEM client browser and select the PGD Admin from the Dashboards drop down menu.

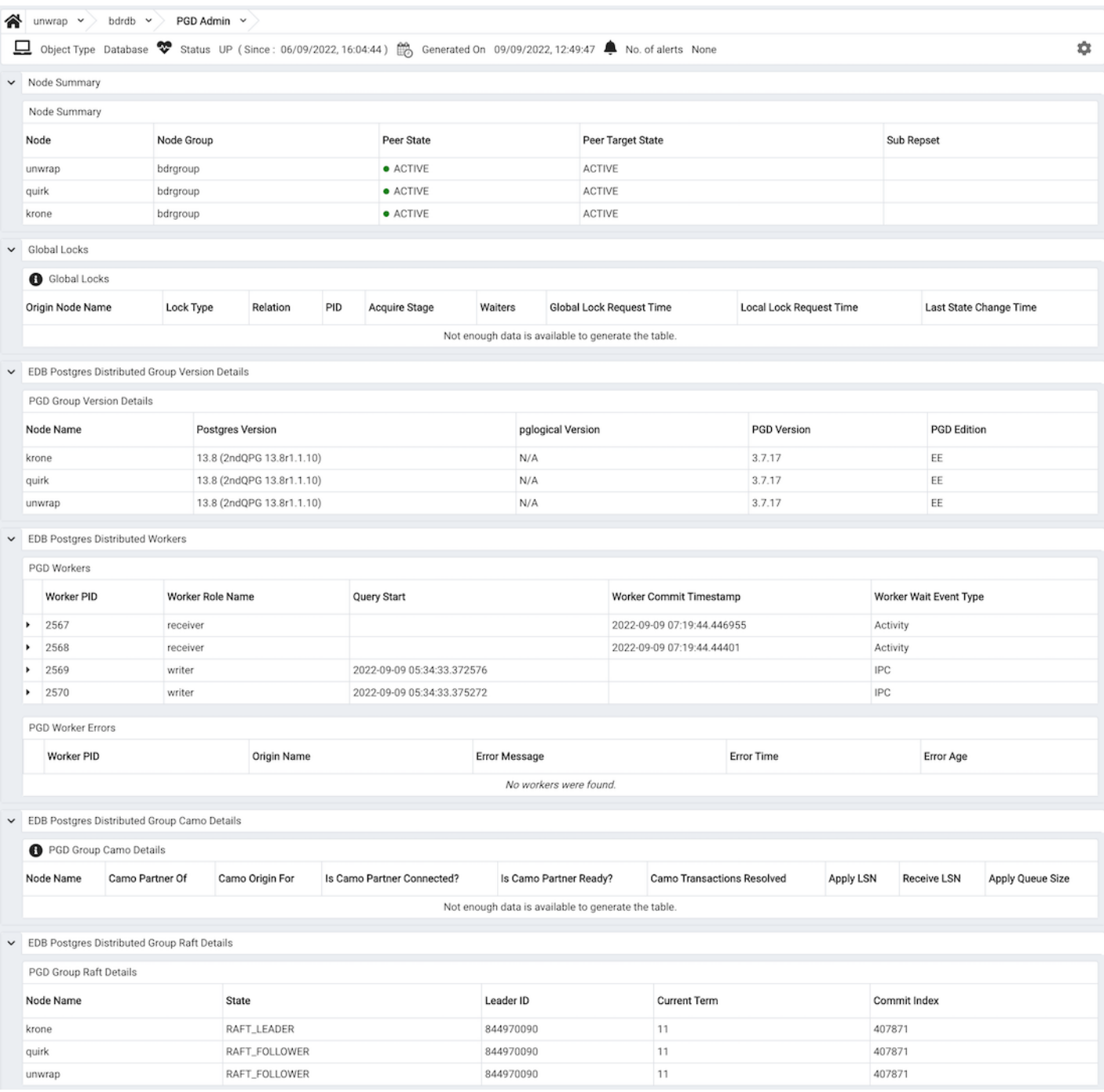

The Node Summary table provides information about all the nodes of PGD Group:

- The Node column displays the name of the PGD Node in the PGD Group.
- The Node Group column displays the name of the PGD Group.
- The Peer State column displays the status of the particular PGD Node.
- The Peer Target State column displays the status of the other node which is tried to reach.
- The Sub Repset column displays the name of the subscribed replication sets.

The Global Locks table provides information about PGD's global locking activity and progress od PGD Group:

- The Origin Node Name column displays the name of the node from where the global lock is originated.
- The Lock Type column displays the type of the Lock. The possible values are GLOBAL\_LOCK\_DDL or GLOBAL\_LOCK\_DML.
- The relation column displays the name of the locked relation(for DML Locks) or keys(for advisory locks).
- The PID column displays the PID of the process holding the lock.
- The Acquire Stage column displays the internal state of the lock acquisition process.
- The Waiters column displays the list of the backends waiting for the same global lock.
- The Global Lock Request Time column displays the timestamp at which the process of acquiring the global lock started. It can be Null if time is unknown on the current node.
- The Local Lock Request Time column displays the timestamp at which the local node tried to acquire the local lock for this global lock. This includes the time taken for the heavyweight session lock acquire, but does NOT include any time taken on DDL epochs or queue flushing. If the lock is re-acquired after local node restart, this will be the node restart time.
- The Last State Change Time column displays the timestamp at which the Acquire Stage last changed.

The PGD Group Version Details table provides version information of the installed Postgres, pglogical, PGD, and PGD edition for each node:

- The Node Name column displays the name of PGD Node in the PGD Group.
- The Postgres Version column displays the version of the installed postgres on each PGD Node.
- The pglogical Version column displays the version of the installed pglogical on each PGD Node.
- The PGD Version column displays the version of the installed PGD extension on each PGD Node.
- The PGD Edition column displays the Edition of the installed PGD extension on each PGD Node. The possible values are EE or SE.

The PGD Workers table provides information about the PGD background worker processes :

- The Worker PID column displays the process id of the worker process.
- The Worker Role Name column displays the role name of the worker processes. The possibile values are receiver or writer .
- The Query Start column displays the query start timestamp when a particular query started executing.
- The Worker Commit Timestamp column displays the timestamp at which the worker process committed the transaction.
- The Worker Wait Event Type column displays the type of wait event for the worker process.

The PGD Worker Errors table provides information about the persistent log of errors from the PGD background worker processes.

- The Worker PID column displays the process id of the worker process.
- The Origin Name column displays the name of the PGD Node that initiated the error from the worker process.
- The Error Message column displays the description of the error from the worker process.
- The Error Time column displays the timestamp of the error from the worker process.
- The Error Age column displays the time elapsed in years, months and days since the error occurred.

The PGD Group Camo Details table provides information relate to CAMO from all the PGD Nodes.

- The Node Name column displays the name of PGD Node in the PGD Group.
- The Camo Partner of column displays the node name for whom this node is partner.
- The Camo Origin For column displays the node name for whom this node is origin.
- The Is Camo Partner Connected? column displays the connection status of the camo partner.
- The Is Camo Partner Ready? column displays the readiness status of the camo partner.
- The Camo Transactions Resolved column displays if there are any pending and unresolved CAMO transactions.
- The Apply LSN column displays the latest position reported as replayed.
- The Receive LSN column displays the latest LSN of any change or message received.
- The Apply Queue Size column displays the difference between apply\_lsn and receive\_lsn in bytes.

The PGD Group Raft Details table provides detail information about the PGD Group Raft:

- The Node Name column displays the name of PGD Node in the PGD Group.
- The State column displays the Raft worker state on the PGD Node.
- The Leader ID column displays the Node id of the RAFT\_LEADER.
- The Current Term column displays the Raft election internal id.
- The Commit Index column displays the Raft snapshot internal id.

#### PGD Group Monitoring Dashboard

To view the details on the PGD Group Monitoring dashboard enable the following probes:

- PGD Group Replication Slots Details  $\bullet$
- PGD Group Subscription Summary

Then highlight the PGD Node in the PEM client browser and select the PGD Group Monitoring from the Dashboards drop down menu.

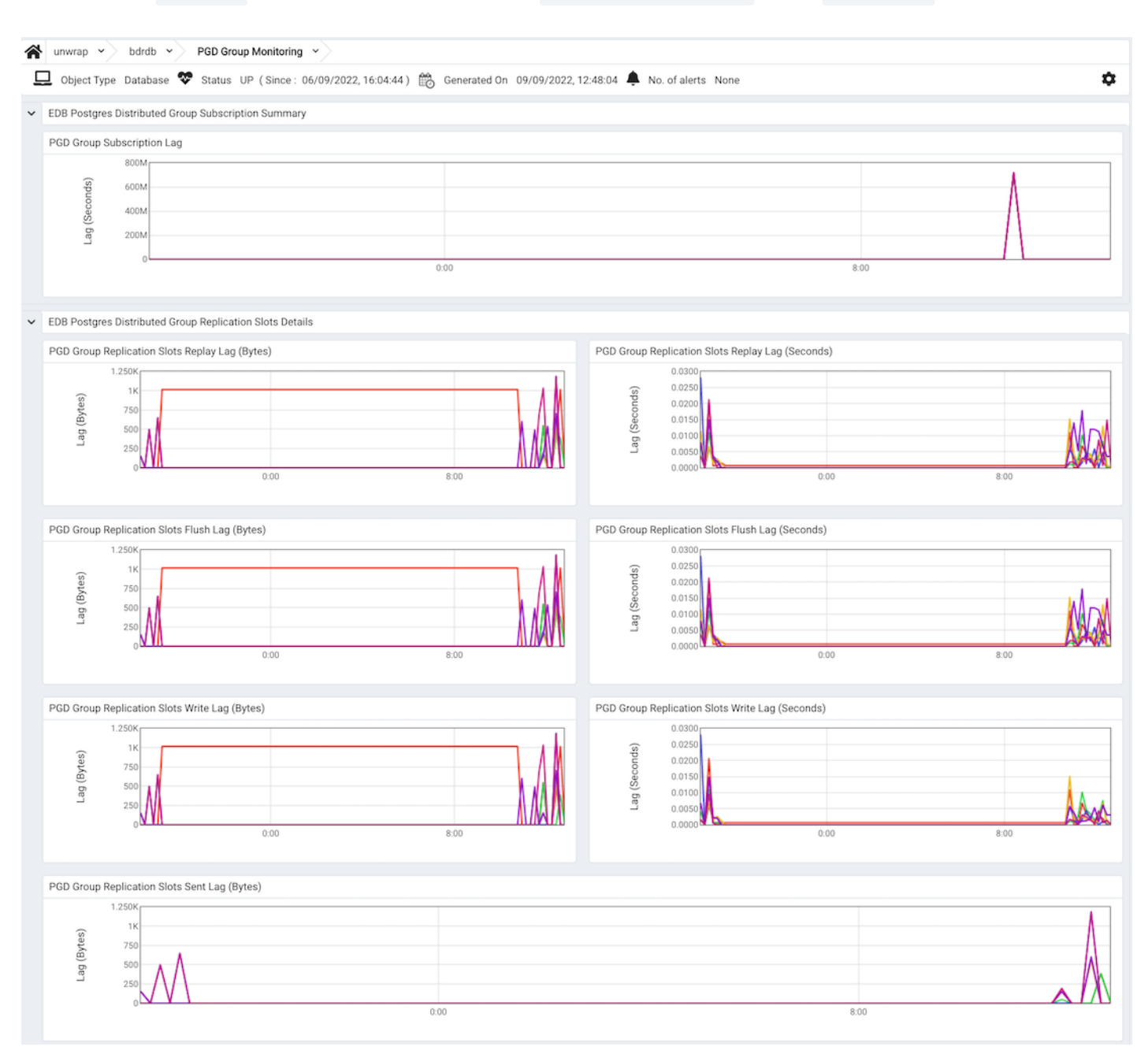

- The PGD Group Subscription Lag graph displays the delay to apply the transactions on subscribed nodes as compared to the origin. The delay in applying transactions between the subscribed node and origin is displayed with different colors on the graph. The vertical key on the left side of the graph indicates the delay to apply the transactions on subscribed nodes in seconds as compared to the origin.
- The PGD Group Replication Slots Replay Lag(Bytes) graph displays the difference between the replay\_lsn and current WAL write position in bytes. The difference among the different set of replication slots is displayed with different color on the graph. The vertical key on the left side of the graph indicates the difference in bytes.
- The PGD Group Replication Slots Replay Lag(seconds) graph displays the approximate lag time for reported replay among the replication slots. The delay time between the subscribed replication slots is displayed with different colors on the graph. The vertical key on the left side of the graph indicates the lag time in seconds.
- The PGD Group Replication Slots Flush Lag(Bytes) graph displays the difference between the flush\_lsn and current WAL write position in bytes. The difference among the different set of replication slots is displayed with different colors on the graph. The vertical key on the left side of the graph indicates the difference in bytes.
- The PGD Group Replication Slots Flush Lag(seconds) graph displays the approximate lag time for reported flush among the replication slots. The delay time between the subscribed replication slots is displayed with different colors on the graph. The vertical key on the left side of the graph indicates the lag time in seconds.
- The PGD Group Replication Slots Write Lag(Bytes) graph displays the difference between the write\_lsn and current WAL write  $\bullet$

position in bytes. The difference among the different set of subscribed replication slots is displayed with different colors on the graph. The vertical key on the left side of the graph indicates the difference in bytes.

- The PGD Group Replication Slots Write Lag(seconds) graph displays the approximate lag time for reported write among the replication slots. The delay time between the subscribed replication slots is displayed with different colors on the graph. The vertical key on the left side of the graph indicates the lag time in seconds.
- The PGD Group Replication Slots Sent Lag(Bytes) graph displays the difference between sent\_lsn and WAL write position in bytes. The difference among the different set of subscribed replication slots is displayed with different colors on the graph. The vertical key on the left side of the graph indicates the difference in bytes.

#### PGD Node Monitoring Dashboard

To view the details on the PGD Node Monitoring dashboard enable the following probes:

- PGD Conflict History Summary
- PGD Node Replicate Rates
- PGD Node Slots

Then highlight the PGD Node in the PEM client browser and select the PGD Node Monitoring from the Dashboards drop down menu.

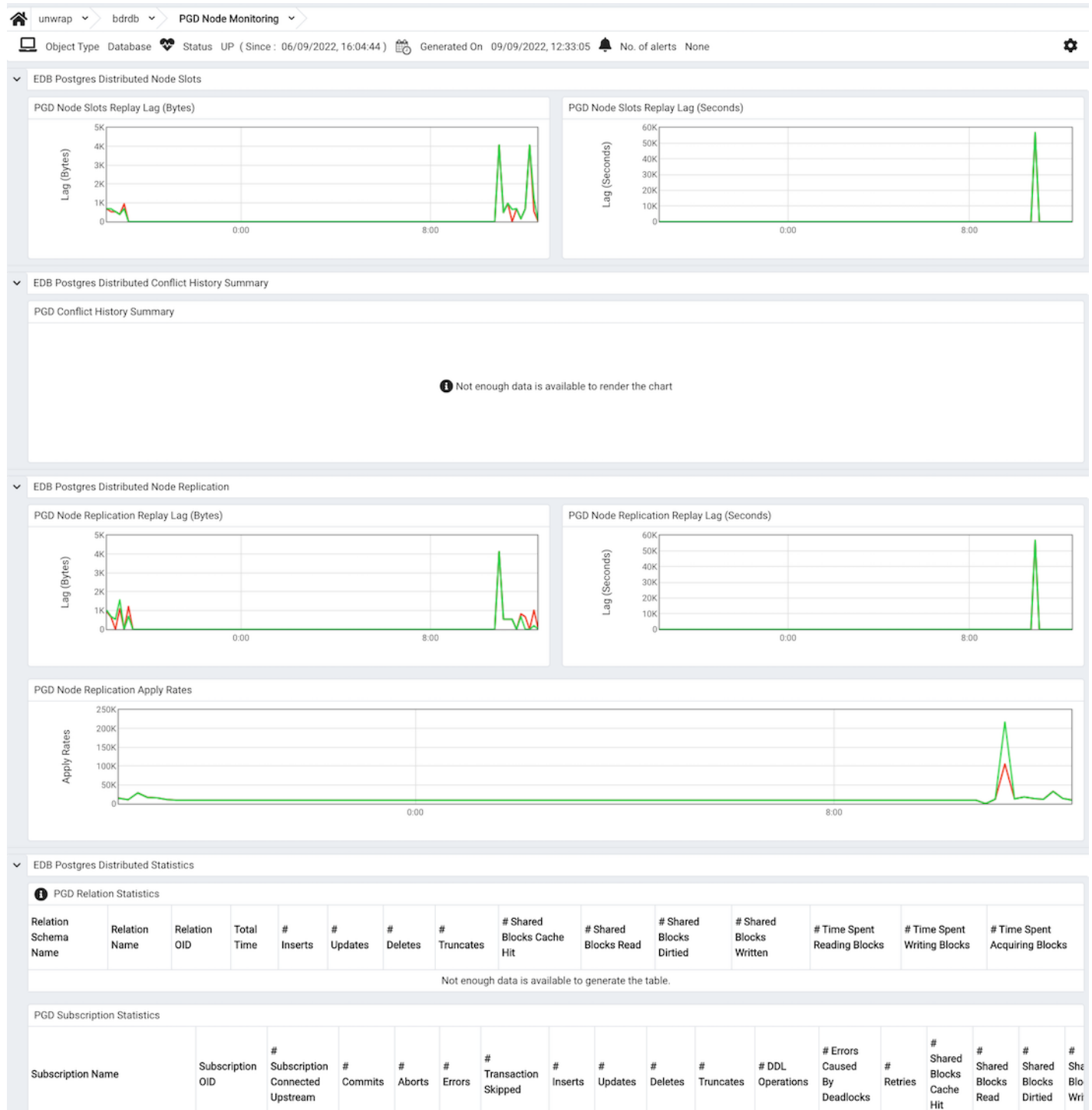

• The PGD Node Slots Replay Lag(Bytes) graph displays the difference between the replay\_lsn and current WAL write position in bytes for the particular PGD Node. The vertical key on the left side of the graph indicates the difference in bytes.

 $\overline{0}$ 

 $\overline{0}$ 

 $\mathbf 0$ 

 $\overline{0}$ 

 $\theta$ 

 $\overline{0}$ 

 $\overline{0}$ 

- The PGD Conflict History Summary graph displays the summary on the conflict history per conflict type for the particular PGD Node. The vertical key on the left side of the graph indicates the number of row conflicts.
- The PGD Node Replication Replay Lag(Bytes) graph displays the difference between the replay\_lsn and current WAL write position on origin in bytes for the particular PGD Node. The vertical key on the left side of the graph indicates the difference in bytes.
- The PGD Group Replication Slots Replay Lag(seconds) graph displays the approximate lag time for reported replay among the  $\bullet$ replication slots for the particular PGD Node. The vertical key on the left side of the graph indicates the lag time in seconds.
- The PGD Node Replication Apply Rates graph displays the information about the outgoing replication activity from a given PGD Node.  $\bullet$ The vertical key on the left side of the graph.

# 34.4.1.4 The Database Analysis Dashboard

683726752

2386179611

bdr\_bdrdb\_bdrgroup\_krone\_unwrap

bdr\_bdrdb\_bdrgroup\_quirk\_unwrap

1689599

1689957 6

 $\overline{0}$ 

 $\circ$ 

 $\overline{0}$ 

5

<span id="page-390-0"></span>The Database Analysis dashboard provides a high-level overview of database activity for the selected database, including a comparative storage analysis of the 5 largest tables/indexes, user activity analysis, weekly I/O analysis, and an activity analysis of the tables that reside in the selected database.

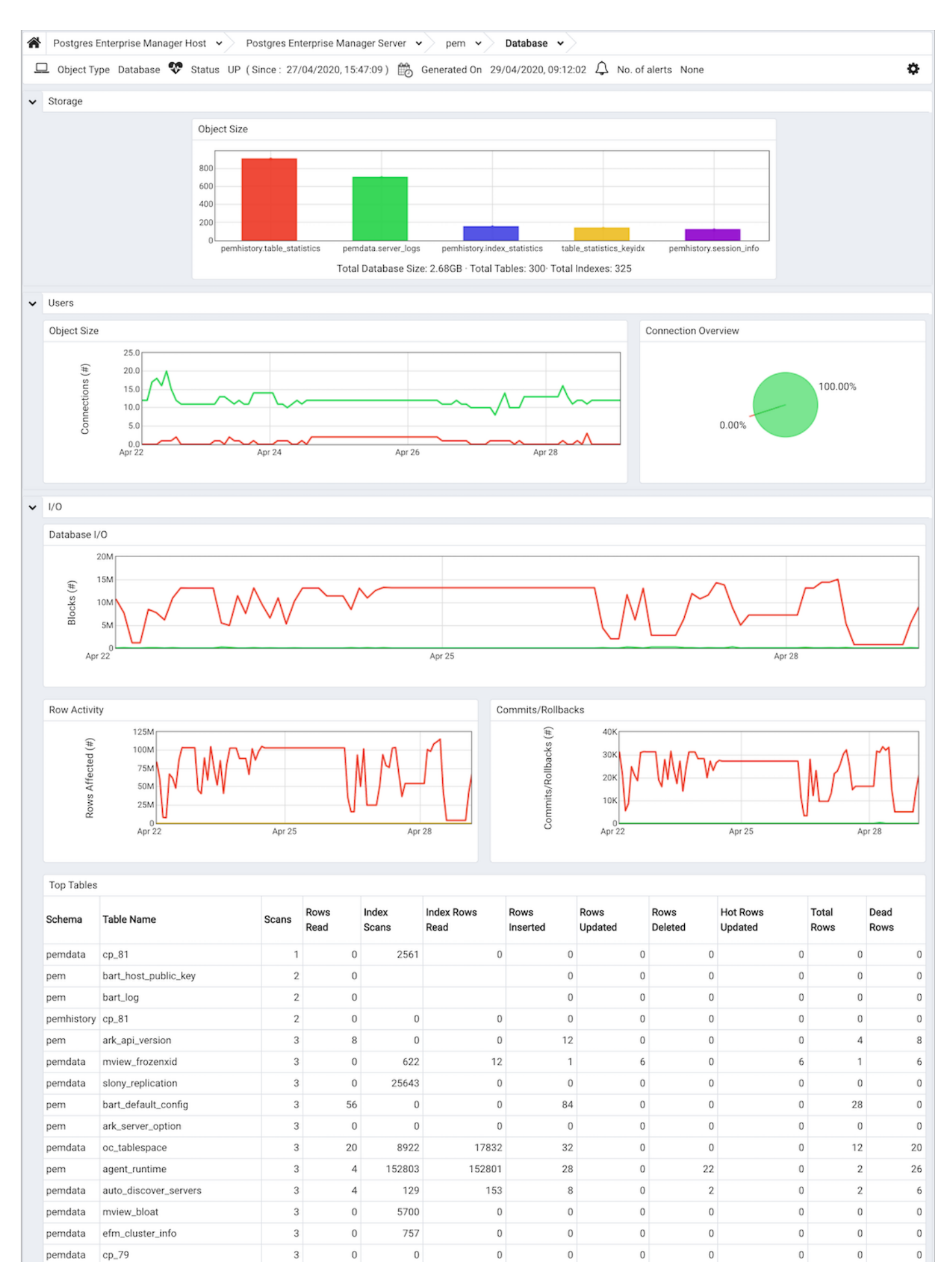

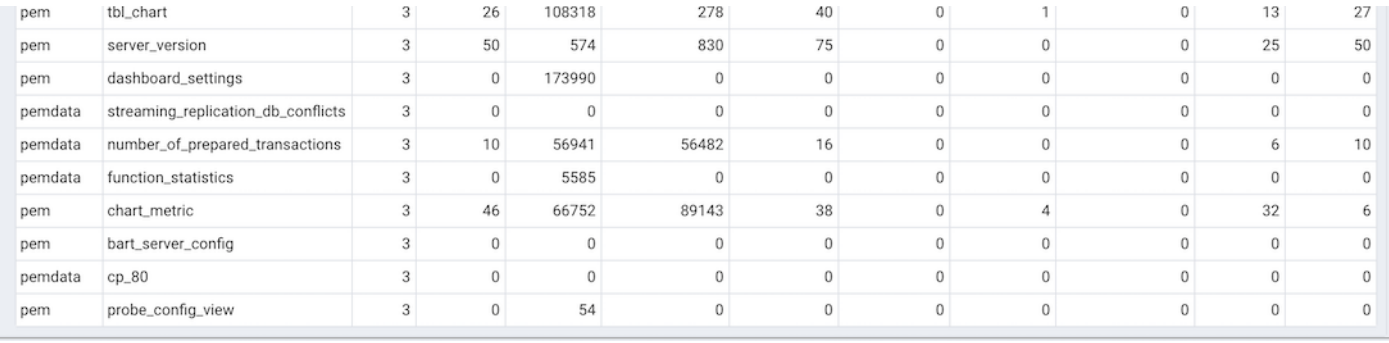

Use parameters on the PEM Server [Configurations](#page-419-1) dialog to specify the auto-refresh rate for the dashboard. To access the Server Configuration dialog, select Server Configuration... from the PEM web interface Management menu.

The Database Analysis dashboard header displays the date and time that the server started, the date and time that the Database Analysis dashboard was last updated, and the number of alerts currently triggered for the specified database (and monitored objects that reside within that database).

The Storage bar graph plots the relative size of the 5 largest tables and indexes that reside within the selected database. The vertical key on the left side of the graph indicates each table or index in megabytes; the key on the right side of the chart identifies the tables and indexes by name.

The Users section of the Database Analysis dashboard displays information about user connections:

- The User Activity graph plots the active and idle connections over the previous week. The vertical key on the left side of the chart indicates the connection count.
- The Connection Overview chart provides a comparative display of the active and idle connections currently established with the server (when the most recent probe executed).

The graphs in the  $I/O$  section present an analysis of I/O activity over the previous week.

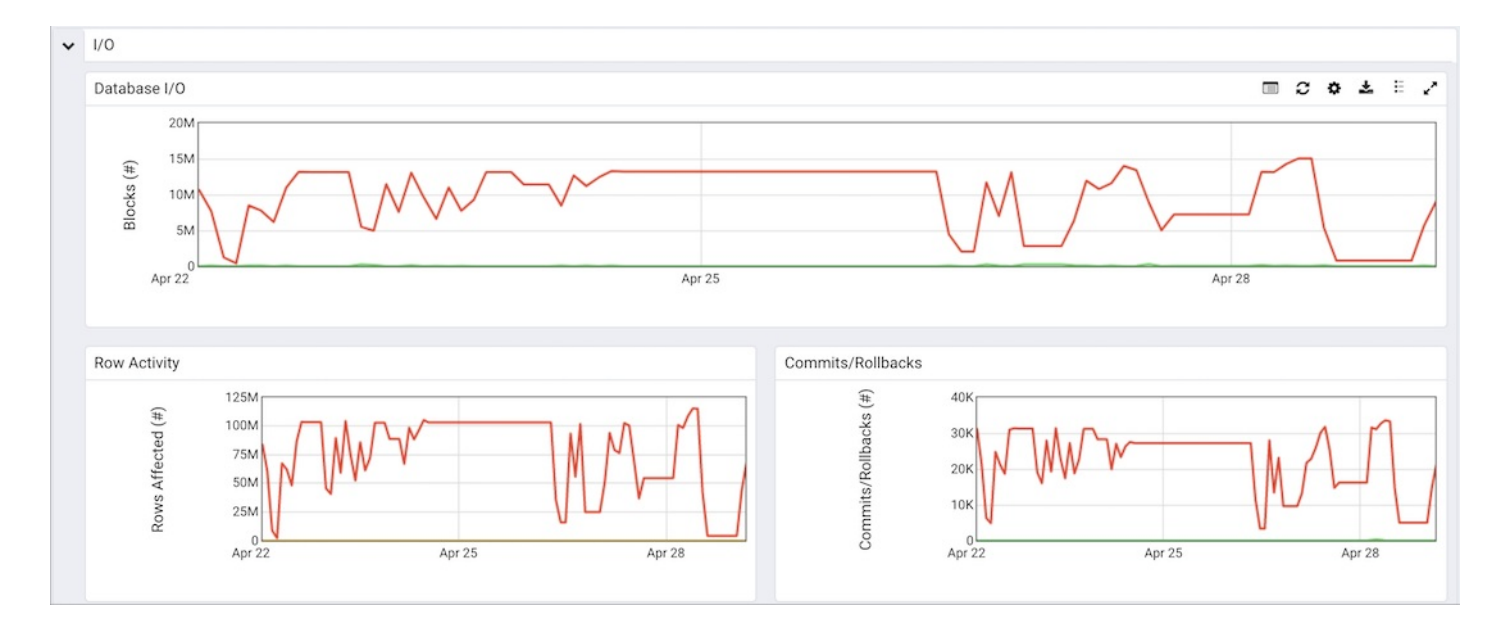

- $\bullet$  The Database I/O graph plots the number of blocks found in cached memory and the number of blocks read from disk over the previous week. The vertical key on the left side of the graph indicates number of blocks hit.
- The Row Activity graph displays the row activity for tables residing within the database over the previous week.

The vertical key on the left side of the graph indicates the number of rows.

• The Commits/Rollbacks graph displays the number of transactions committed and rolled back within the selected database over the previous week.

The vertical key on the left side of the graph indicates the transaction count.

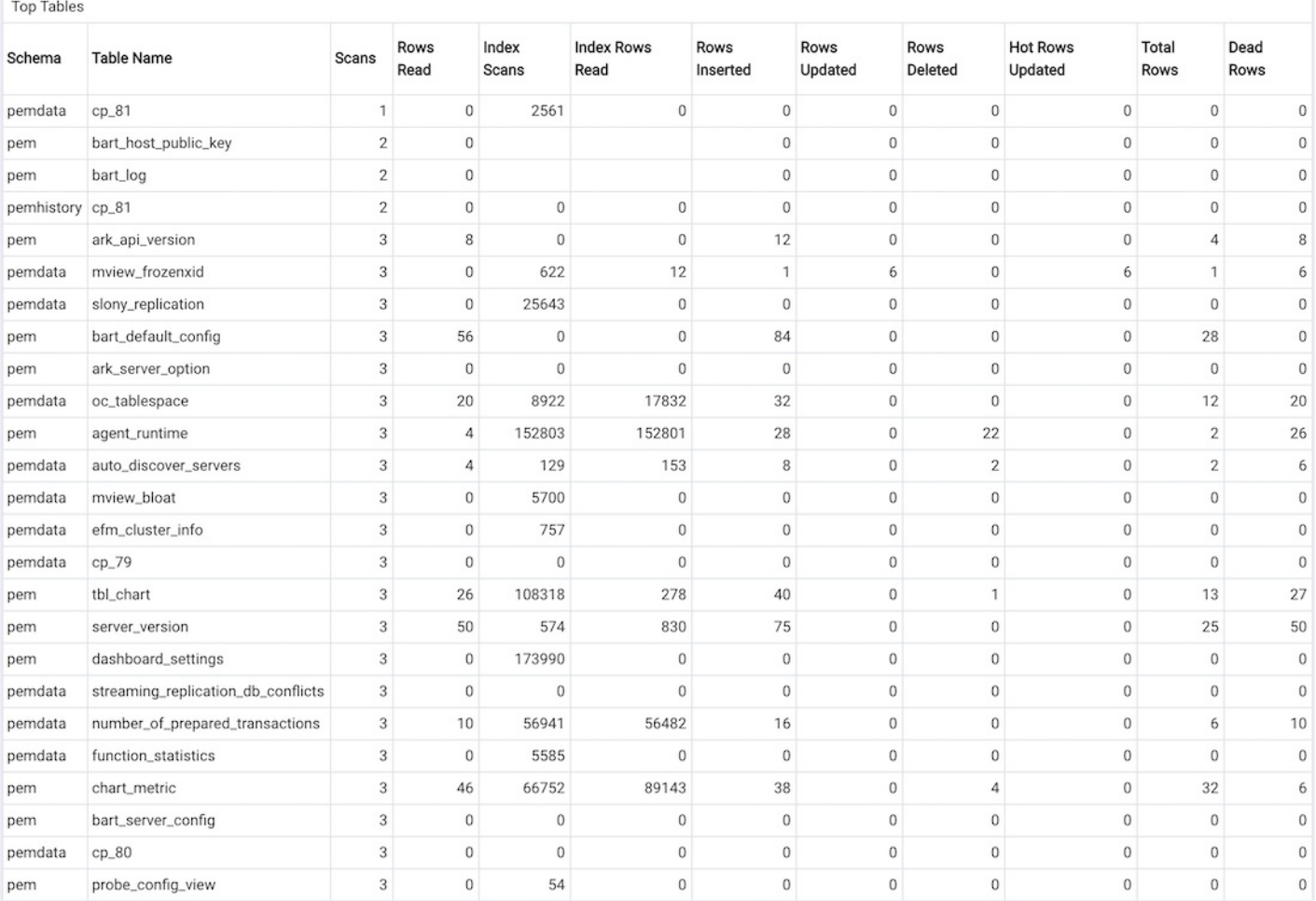

The Hot Tables table provides a detailed analysis of the activity for each table that resides within the selected database. Click a column heading to sort the table by the values within the column; click again to reverse the sort order.

- The Schema column identifies the schema in which the table resides.
- The Table Name column identifies the name of the table.
- The **Scans** column displays the number of scans performed on the table.
- The Rows Read column displays the number of rows read from the specified table.
- The Index Scans column displays the number of index scans performed on the specified table.
- The Index Rows Read column displays the number of rows read during index scans on the specified table.
- The Rows Inserted column displays the number of rows inserted into the specified table.
- The Rows Updated column displays the number of rows updated in the specified table.
- The Rows Deleted column displays the number of rows deleted from the specified table.
- The Hot Rows Updated column displays the number of hot row updates into the table; when a hot row update occurs, the new row occupies the same page as the previous row.
- The Total Rows column displays the number of total rows in the table.
- The Dead Rows column displays the number of rows that have been deleted, but have not been reclaimed via a VACUUM command or the AUTOVACUUM process.

# 34.4.1.5 The Global Overview Dashboard

<span id="page-392-0"></span>Upon connecting to Postgres Enterprise Manager, the web interface displays the Global Overview dashboard. The Global Overview dashboard displays the status of each PEM server and agent, and calls your attention to any triggered alerts on monitored objects.

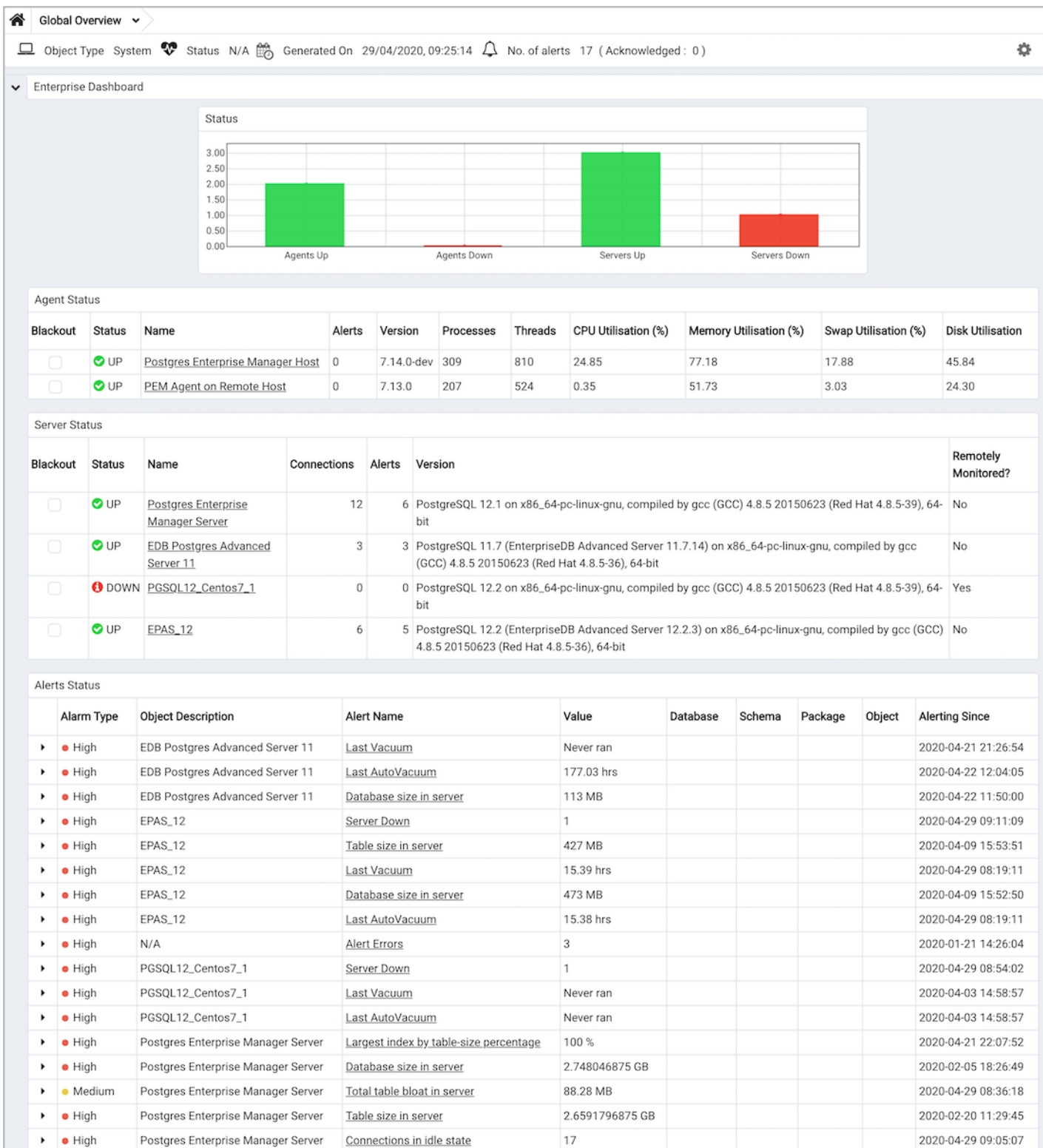

Use parameters on the PEM Server [Configurations](#page-419-1) dialog to specify the auto-refresh rate for the dashboard. To access the Server Configuration dialog, select Server Configuration... from the PEM web interface Management menu.

41.46 hrs

The Global Overview header displays the date and time that the overview was last updated and the current number of triggered alerts.

The Enterprise Dashboard bar graph provides an at-a-glance overview of the status of your PEM agents and servers.

The Agent Status table provides detailed information about the status of each individual PEM agent:

Last Vacuum

Check the box in the Blackout column to disable alert processing for the agent and all servers monitored by the agent. This is useful when

Postgres Enterprise Manager Server

 $\bullet$  High

x

2020-04-28 09:38:02

undertaking maintenance on the agent or the host on which the agent runs.

- The Status column reports the current state of the agent; UP, DOWN or UNKNOWN. A healthy agent displays a green 'check' circle icon; an agent that is down displays a red 'info' circle icon; an agent registered with PEM, but - never sent an heartbeat, displays a gray 'question' circle icon. If user changes the colour for UP, DOWN or UNKNOWN status of agents in \*Enterprise Dashboard\* bar chart, then that color will be reflected for the respective status icon.
- The Name column displays the name of the agent. Click the name to navigate to the Operating System Analysis dashboard for the selected host.
- The Alerts column displays the number of current alerts triggered on the server.
- The Version column displays the agent's version.
- The Processes column lists the number of processes running on the agent's host.  $\bullet$
- The Threads column lists the number of threads running on the agent's host.
- The CPU Utilisation (%) column shows the average utilisation of all CPU cores on the host.
- The Memory Utilisation (%) column shows the percentage of available RAM memory used on the host.
- The Swap Utilisation (%) column shows the percentage of available swap memory used on the host.
- The Disk Utilisation column shows the total percentage of disk space used, for all disks on the host.

The Postgres Server Status table provides detailed information about the status of each individual server:

- Check the box in the Blackout column provides a checkbox to disable alert processing for the server. This is useful when performing maintenance on the server.
- The Status column reports the current state of the server; UP, DOWN, UNKNOWN or UNMANAGED.
- A healthy server displays a green 'check' circle icon; a disabled server displays a red 'info' circle icon; an unknown server displays a grey 'question' circle icon; an unmanged server displays a light gray 'user' circle icon. If user changes the colour for UP, DOWN, UNKNOWN or UNMANAGED servers in Enterprise Dashboard bar chart, then that color will be reflected for the respective status icon.
- The Name column displays the name of the agent. Click the name to navigate to the Operating System Analysis dashboard for the host.
- The Connections column reports the current number of connections to the server.
- The Alerts column displays the number of current alerts triggered on the server.
- The Version column lists the PostgreSQL version and build signature.  $\bullet$
- The Remotely Monitored column displays a Yes if the PEM agent that is bound to the monitored server does not reside on the same host as the server, and a No if the agent resides on the same host as the server.

Triggered alerts displayed in the Alert Status table include both PEM-defined alerts and user-defined alerts for all PEM-monitored hosts, servers, agents and database objects. The Alert Status table will also display an alert if an agent or [server](#page-326-0) is down.

- The Alarm Type column reports the alert severity. An icon displays in red for a High severity alert, in yellow for a Medium severity alert, and in grey for a Low severity alert.
- The Object Description column displays a description of the object that triggered the alert.
- The Alert Name column displays the name of the triggered alert. When viewing the dashboard in the PEM client, you can click the Alert Name to open the configuration dialogue for the alert.
- The Value column displays the current value of the object that triggered the alert.
- The Database column displays the name of the database with which the alert is associated (if applicable).
- The Schema column displays the name of the schema with which the alert is associated (if applicable).
- The Package column displays the name of the package with which the alert is associated (if applicable).
- The Object column displays the name of the object with which the alert is associated (if applicable).
- The Additional Params column displays any additional parameters specified for the alert.
- The Additional Param Values column displays any additional parameter values specified for the alert.
- The Alerting Since column displays the date and time at which the alert triggered.

## 34.4.1.6 The I/O Analysis Dashboard

<span id="page-394-0"></span>The I/O Analysis dashboard displays usage statistics for a specific database.

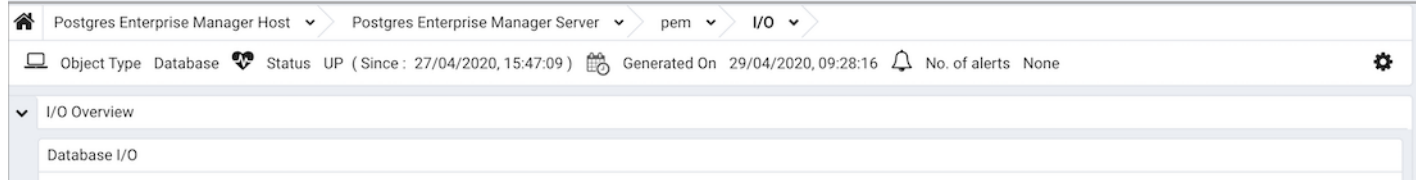

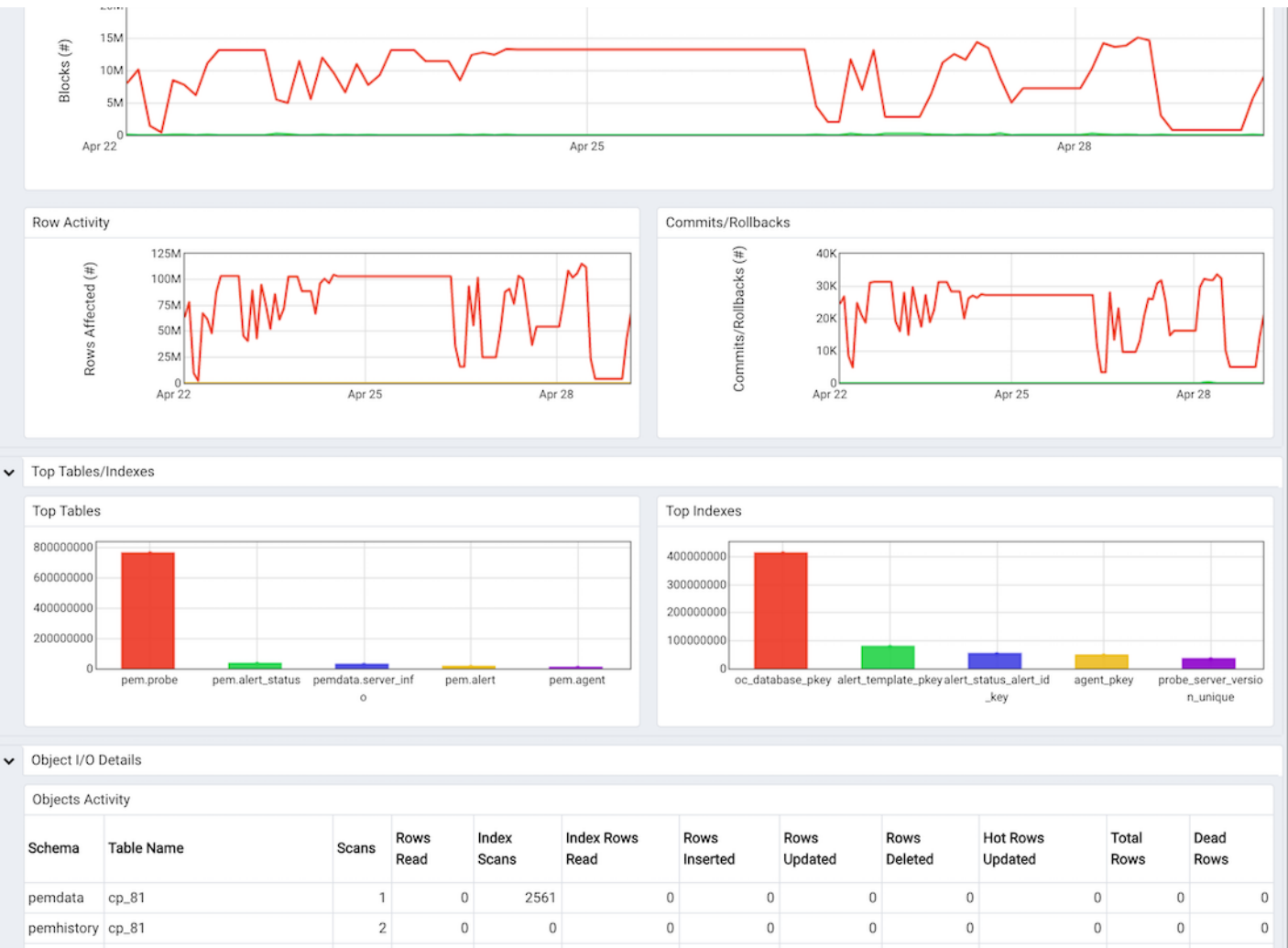

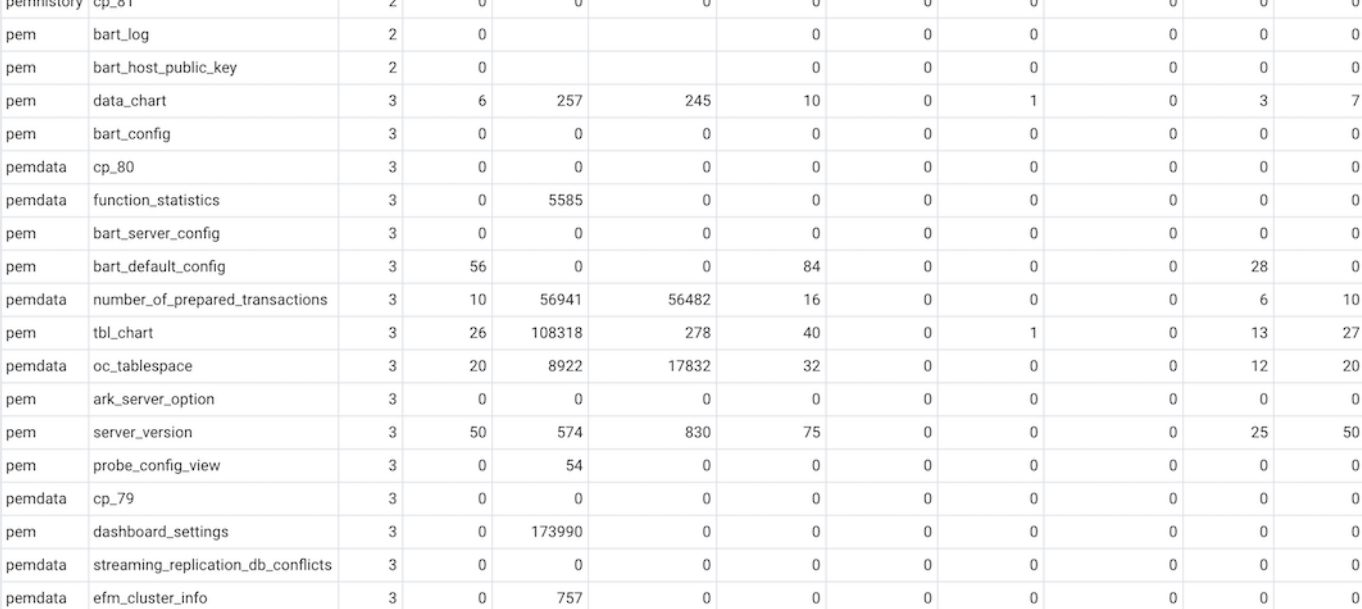

#### Top 20 Indexes Activity

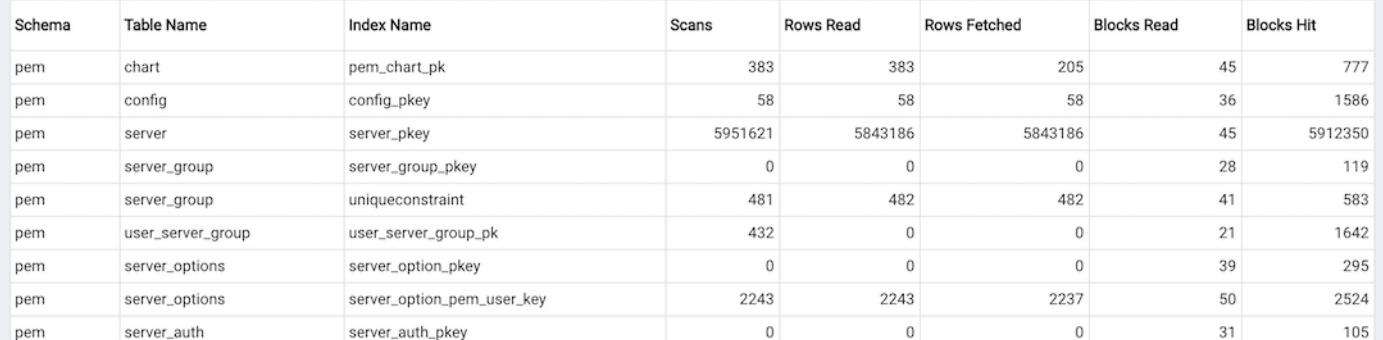
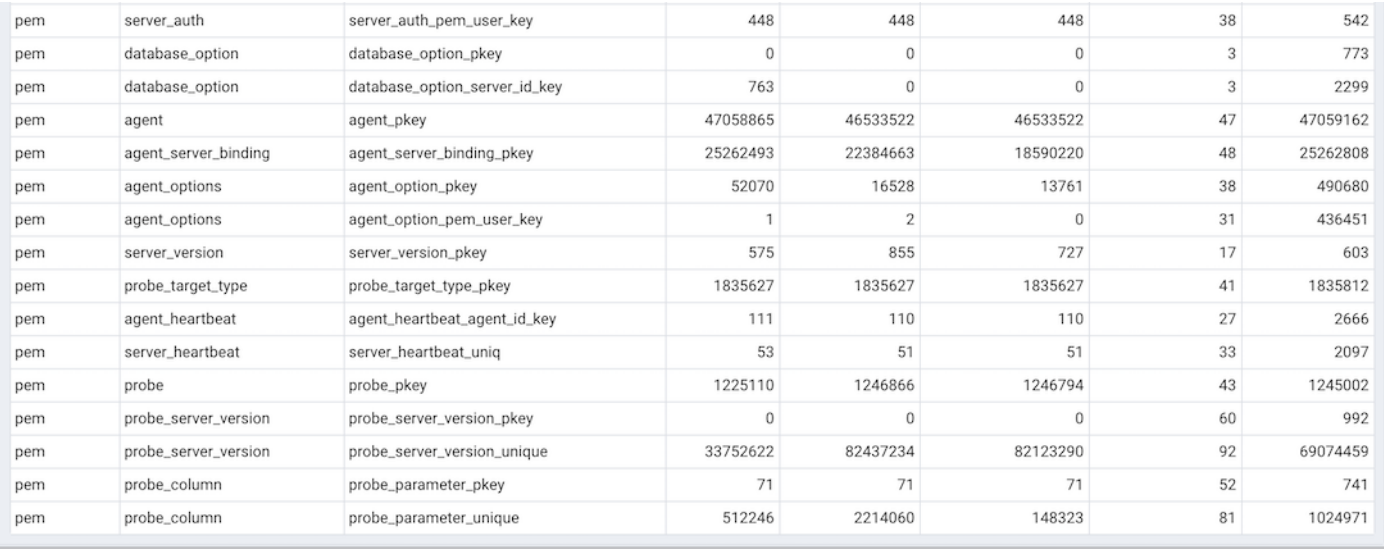

Use parameters on the PEM Server [Configurations](#page-419-0) dialog to specify the auto-refresh rate for the dashboard. To access the Server Configuration dialog, select Server Configuration... from the PEM web interface Management menu.

The I/O Analysis dashboard header displays the date and time that the server started, the date and time that the I/O Analysis dashboard was last updated, and the number of alerts currently triggered for the specified database (and any monitored object that resides within that database).

The graphs in the  $I/O$  Overview provide information about the week's activity for the specified database:

 $\bullet$  The Database I/O graph displays the number of blocks read to and written from disk and memory buffers for the specified database over the course of the previous week.

The vertical key on the left side of the graph charts the block count.

• The Row Activity graph displays tuple activity for tables residing within the database over the last week.

The vertical key on the left side of the graph charts the row count.

• The Checkpoints graph displays the number of timed and untimed (requested) checkpoints written for the database over the last week.

The vertical key on the left side of the graph displays the checkpoint count.

A checkpoint is a point in the transaction logging sequence at which all data files have been updated to reflect the information in the log, and data files are flushed to disk. Checkpoints can be automatically generated, or forced by use of the CHECKPOINT command. A timed checkpoint occurs when the checkpoints\_timeout parameter time limit is met. An untimed (requested) checkpoint occurs when the checkpoint\_segments parameter is met, or when a superuser issues the CHECKPOINT command. Frequent checkpointing can impose extra load on the server, but can reduce recovery time in the event of a crash or hardware failure.

The Hot Tables/Indexes section of the I/O Analysis dashboard provides an overview of the 5 most scanned tables and indexes that reside within the database.

- The Hot Tables bar graph represents the comparative usage of the 5 most scanned tables that reside in the database; a vertical key displays the number of table scans.
- The Hot Indexes bar graph represents the comparative usage of the 5 most scanned indexes that reside in the database; a vertical key displays the number of index scans.

The Object I/O Details section of the I/O Analysis dashboard provides tables that display the table and index activity for the selected database.

The Tables Activity table provides a detailed analysis of the activity for the 20 most active tables that reside within the database. Click a column heading to sort the table by the values within the column; click again to reverse the sort order.

| Object I/O Details |  |
|--------------------|--|
|--------------------|--|

and Australia

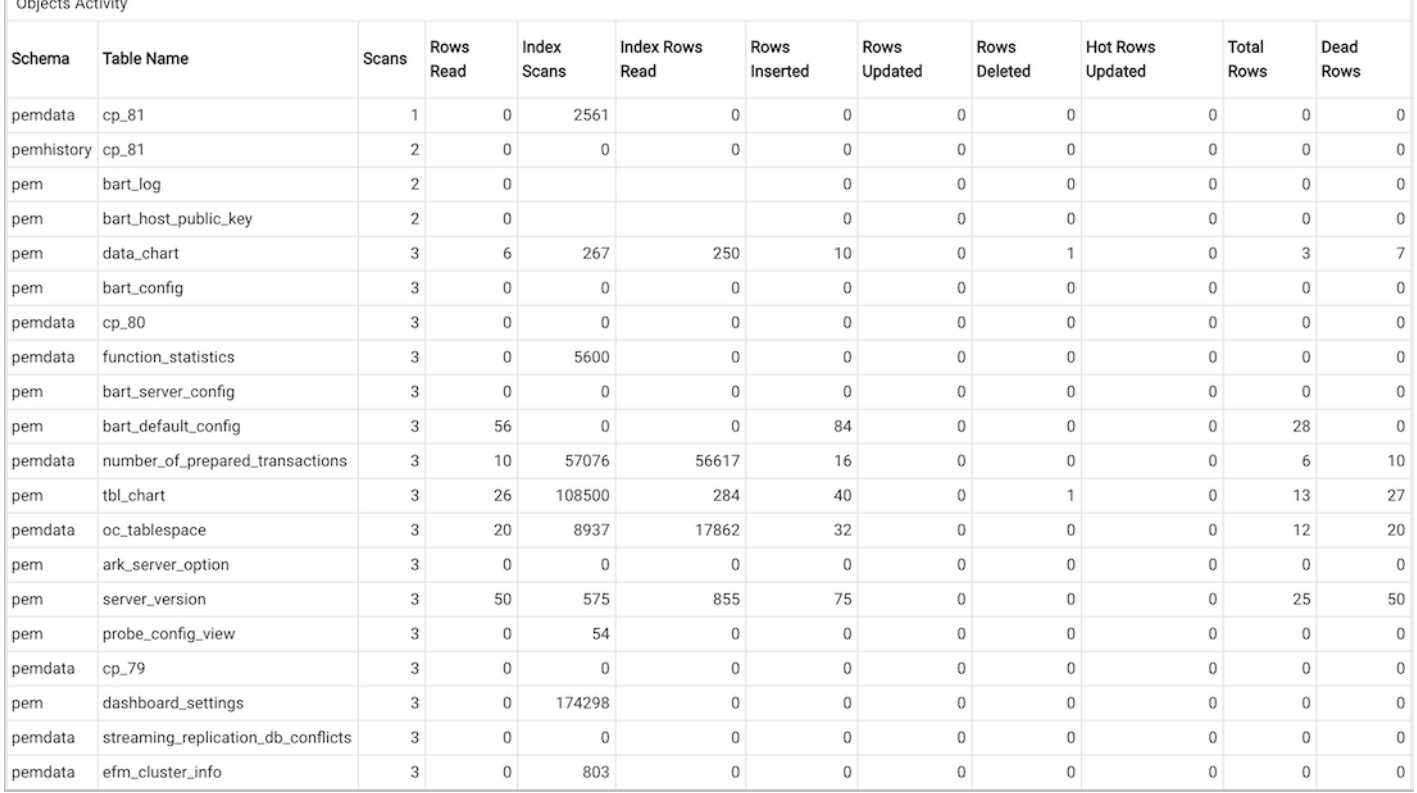

• The **Schema** column identifies the schema in which the table resides.

- The Table Name column identifies the name of the table.
- The **Scans** column displays the number of scans performed on the table.
- The Rows Read column displays the number of rows read from the specified table.
- The Index Scans column displays the number of index scans performed on the specified table.
- The Index Rows Read column displays the number of rows read during index scans on the specified table.
- The Rows Inserted column displays the number of rows inserted into the specified table.
- The Rows Updated column displays the number of rows updated in the specified table.
- The Rows Deleted column displays the number of rows deleted from the specified table.
- The Hot Rows Updated column displays the number of hot row updates for the table; when a hot row update occurs, the new row occupies the same page as the previous row.
- The Total Rows column displays the number of total rows in the table.
- The Dead Rows column displays the number of rows that have been deleted, but have not been reclaimed via a VACUUM command or the AUTOVACUUM process.

The Indexes Activity table provides a detailed analysis of the activity for the 20 most active indexes. Click a column heading to sort the table by the values within the column; click again to reverse the sort order.

- The Schema column identifies the schema in which the index resides.
- The Table Name column identifies the name of the table on which the index is defined.
- The Index Name column displays the name of the index.
- The Scans column displays the number of index scans performed on the specified table.
- The Rows Read column displays the number of tuples read during index scans on the specified table.
- The Rows Fetched column displays the number of tuples fetched by index scans.
- The Blocks Read column displays the number of index blocks read.
- The Blocks Hit column displays the number of index blocks hit.

### 34.4.1.7 The Memory Analysis Dashboard

The Memory Analysis dashboard provides an overview of the memory usage for the selected server and server host for the previous week:

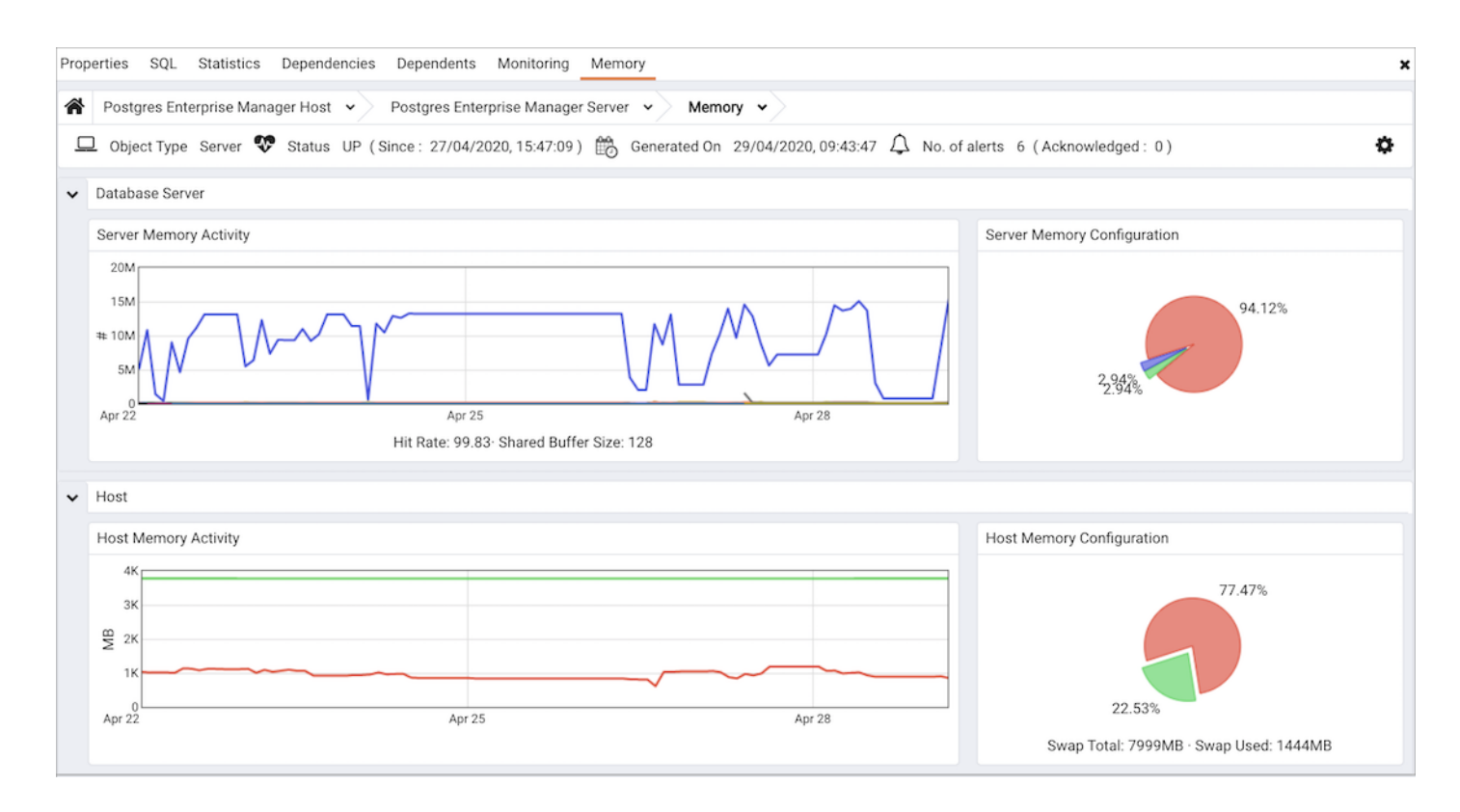

Use parameters on the PEM Server [Configurations](#page-419-0) dialog to specify the auto-refresh rate for the dashboard. To access the Server Configuration dialog, select Server Configuration... from the PEM web interface Management menu.

The Memory Analysis dashboard header displays the date and time that the server was started, the date and time that the dashboard was last updated and the number of current alerts for objects monitored by the PEM server.

The Database Server section displays memory usage trends for the selected server.

- The Server Memory Activity graph displays the previous week's activity on the server; the Legend at the bottom of the graph provide a key to the colors used to chart information for each database. A vertical key on the left side of the graph indicates the actual block count for each value.
- The Server Memory Configuration pie chart displays the current memory usage (in megabytes).

The Host section displays the free and used memory on the host system:

- The Host Memory Activity chart plots the free and used memory on the host system over the last week.
- Sections of the Host Memory Configuration pie chart represent the free and available memory on the host system when the last probe executed.

# 34.4.1.8 The Objects Activity Analysis Dashboard

The Objects Activity Analysis dashboard provides an overview of the size and activity of the objects that reside within the selected database.

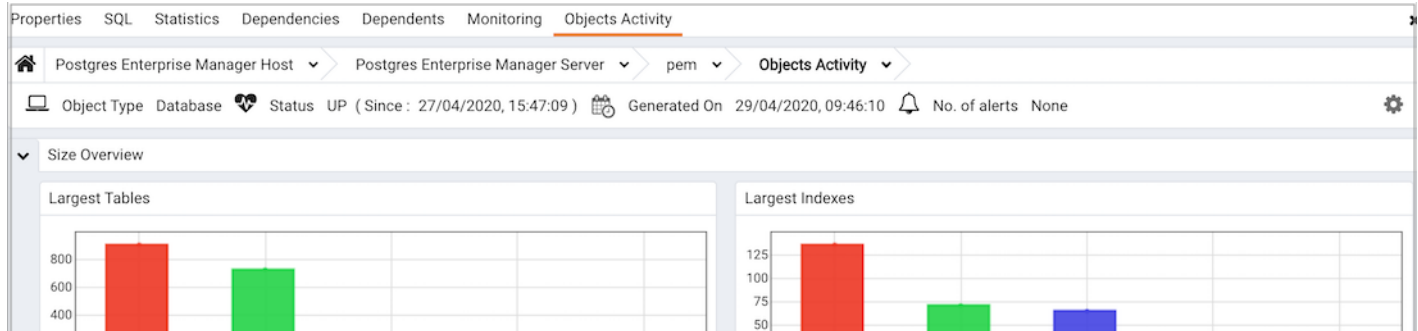

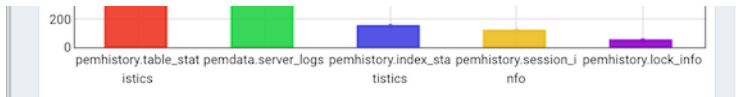

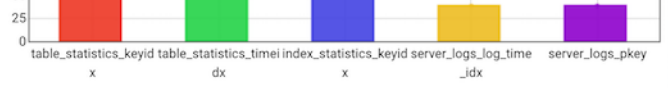

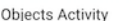

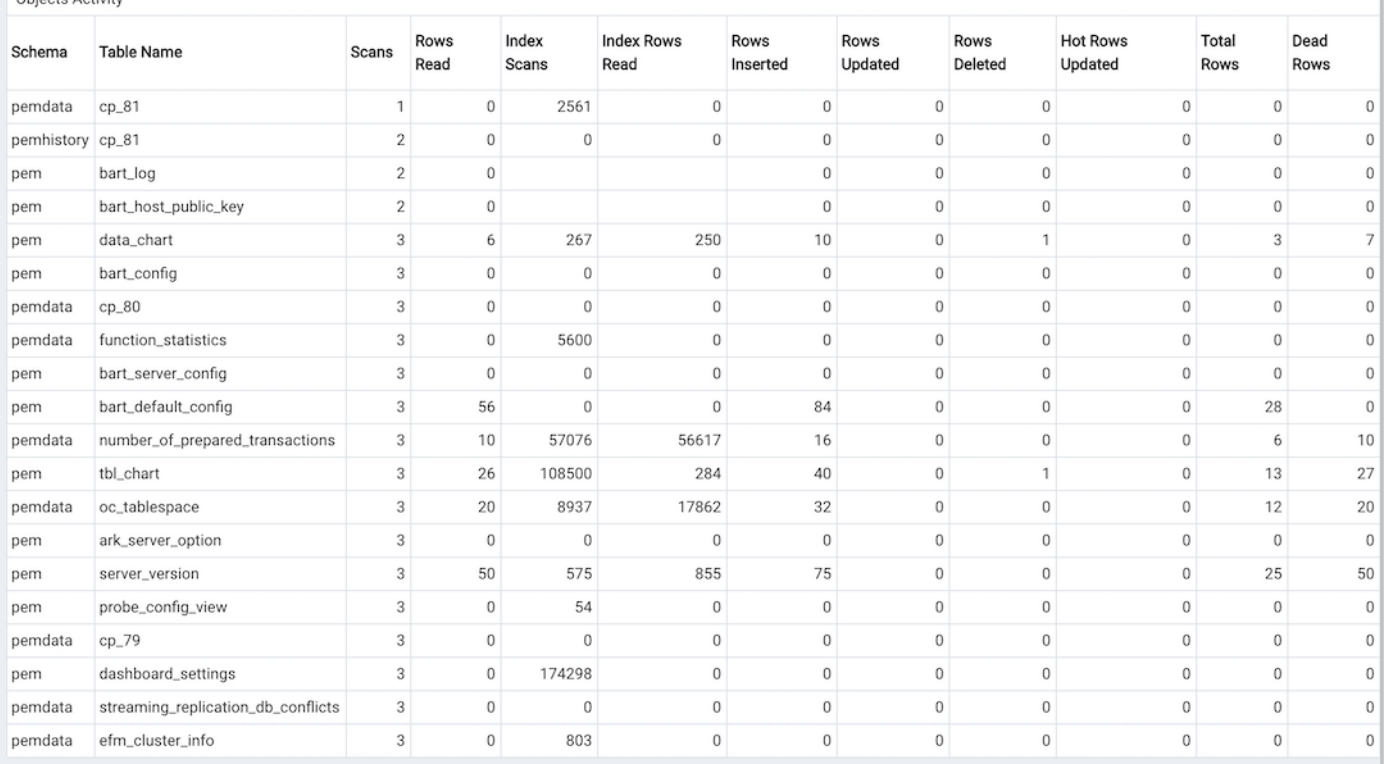

#### Object Storage

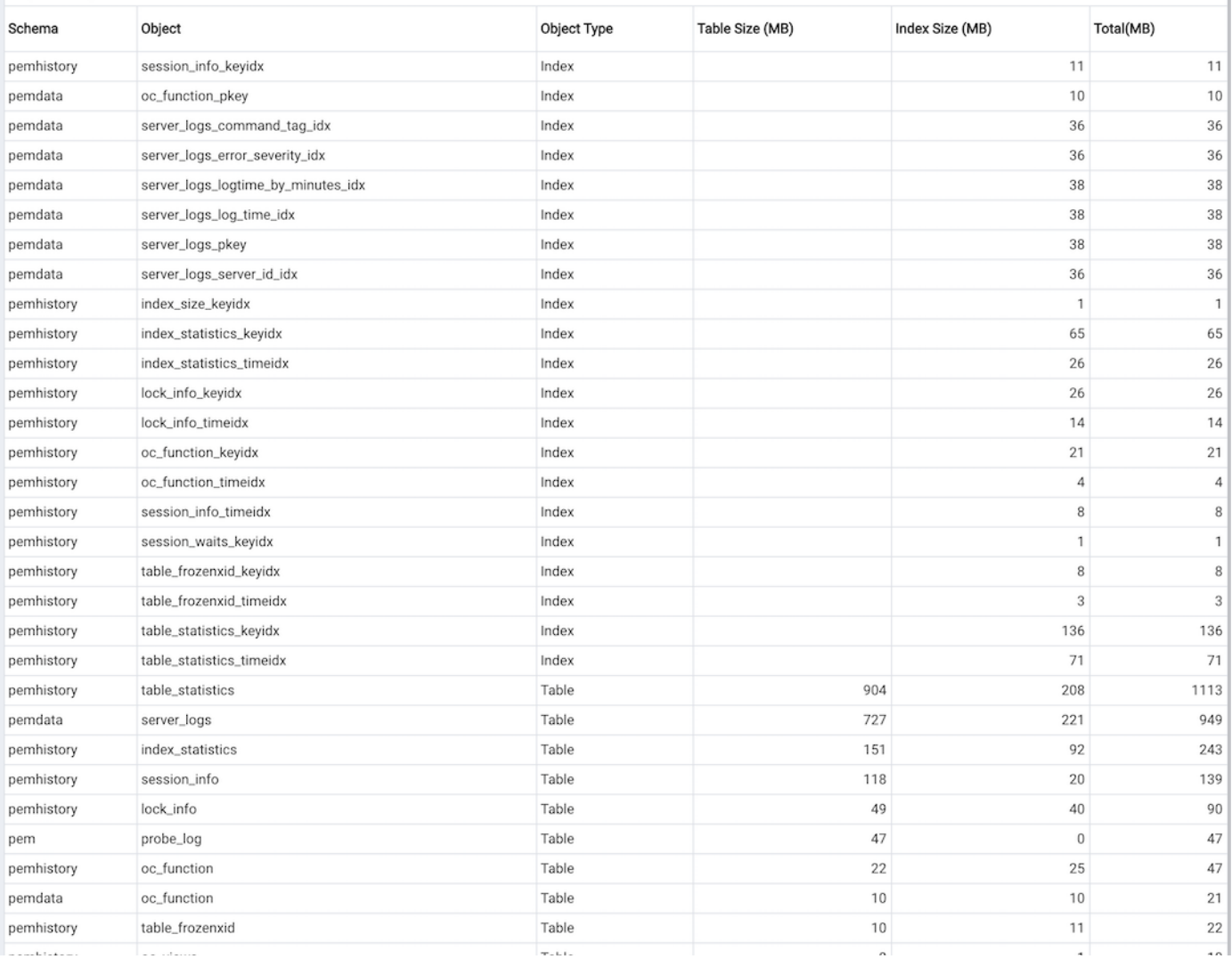

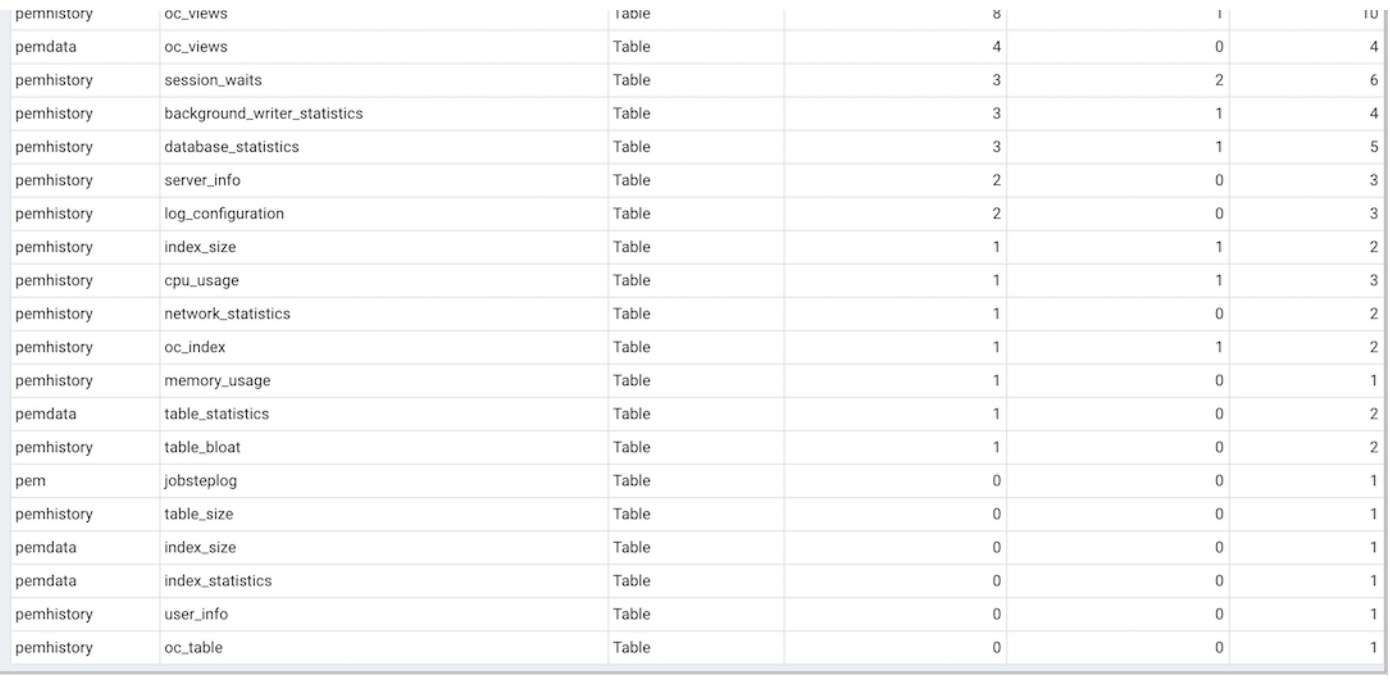

Use parameters on the PEM Server [Configurations](#page-419-0) dialog to specify the auto-refresh rate for the dashboard. To access the Server Configuration dialog, select Server Configuration... from the PEM web interface Management menu.

The Objects Activity Analysis dashboard header displays the date and time that the server started, the date and time that the Object Activity Analysis dashboard was last updated, and the number of alerts currently triggered for the specified database (and monitored objects that reside within that database).

The bar graphs in the Size Overview section plot the comparative sizes of the 5 largest tables and indexes that reside within the selected database:

- The Top 5 Largest Tables bar graph represents the comparative sizes of the 5 largest tables that reside in the database; a vertical key displays the table size in megabytes.
- The Top 5 Largest Indexes bar graph represents the comparative sizes of the 5 largest indexes that reside in the database; a vertical key displays the index size in megabytes.

The Objects Activity table provides a detailed analysis of the activity for each table that resides within the database. Click a column heading to sort the table by the values within the column; click again to reverse the sort order.

- The **Schema** column identifies the schema in which the specified table resides.
- The Table Name column identifies the name of the table.
- The Scans column displays the number of scans performed on the table.
- The Rows Read column displays the number of rows read from the specified table.
- The Index Scans column displays the number of index scans performed on the specified table.
- The Index Rows Read column displays the number of rows read during index scans on the specified table.
- The Rows Inserted column displays the number of rows inserted into the specified table.
- The Rows Updated column displays the number of rows updated in the specified table.
- The Rows Deleted column displays the number of rows deleted from the specified table.
- The Hot Rows Updated column displays the number of hot row updates into the table; when a hot row update occurs, the new row occupies the same page as the previous row.
- The Total Rows column displays the number of total rows in the table.
- The Dead Rows column displays the number of rows that have been deleted, but have not been reclaimed via a VACUUM command or the AUTOVACUUM process.

The Objects Storage table displays the schema objects that reside in the selected database. Click a column heading to sort the table data by the values within that column; click again to reverse the sort order.

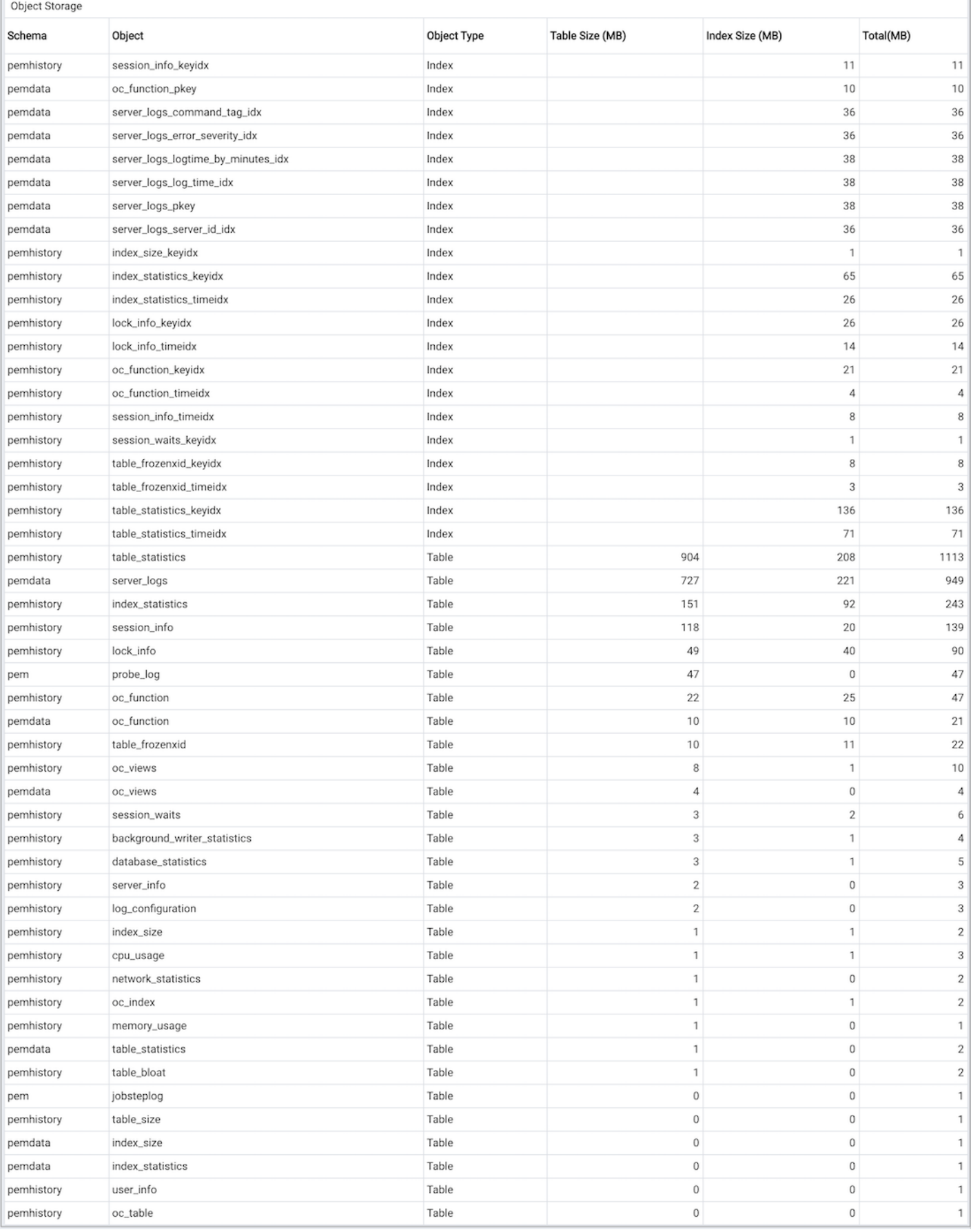

• The *Schema* column identifies the schema in which the object resides.

- The Object column identifies the name of the schema object.
- The Object Type column identifies the type of schema object (Table or Index).
- The Table Size column lists the size of the table in megabytes (if applicable).
- The Index Size column lists the size of the index (or associated index) in megabytes (if applicable).

• The Total (MB) column lists the cumulative size (in megabytes) of the specified table and/or indexes and associated TOAST tables.

# 34.4.1.9 The Operating System Analysis Dashboard

#### The Operating System Analysis dashboard provides a graphical analysis of the resource usage on the system hosting the selected agent.

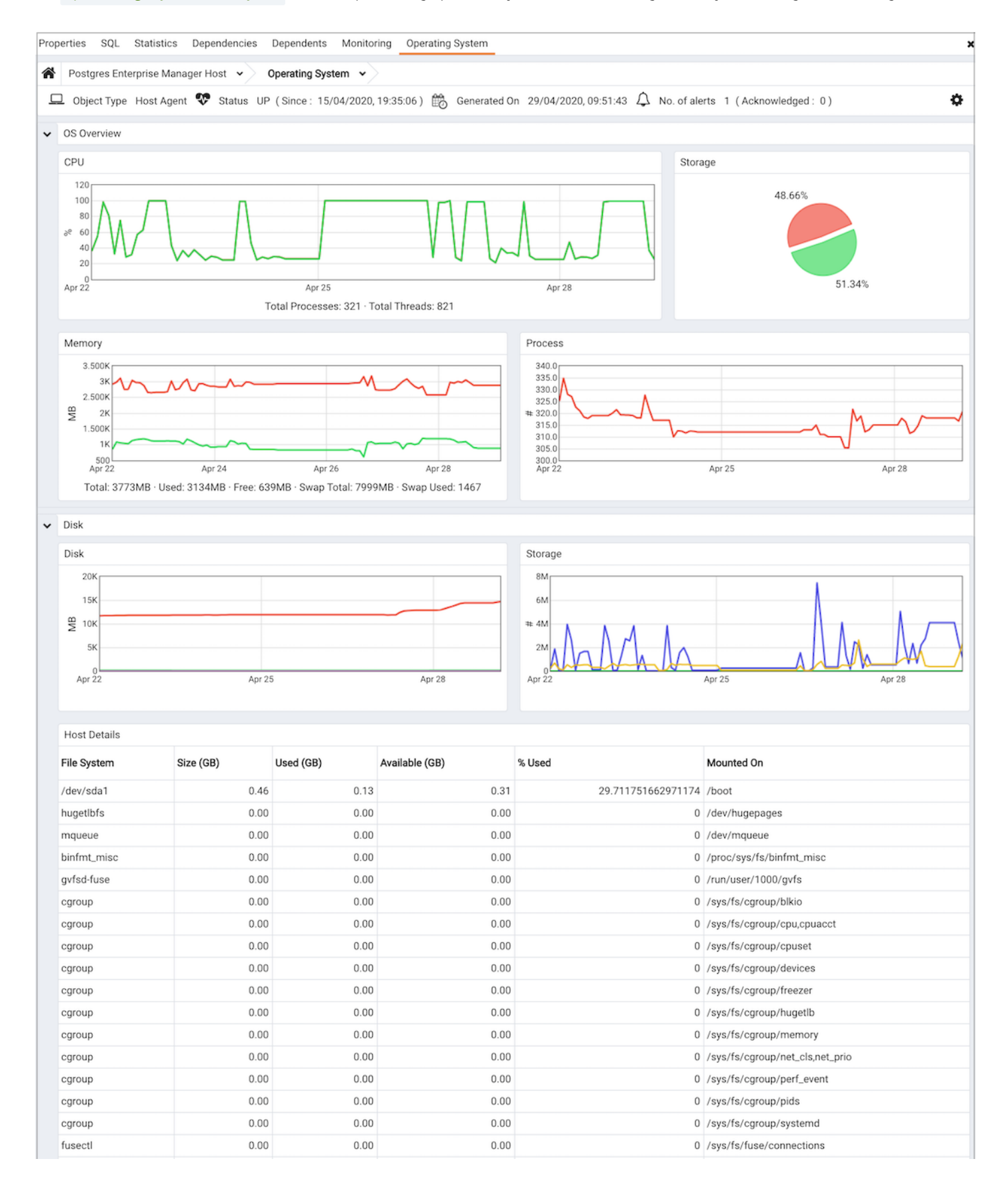

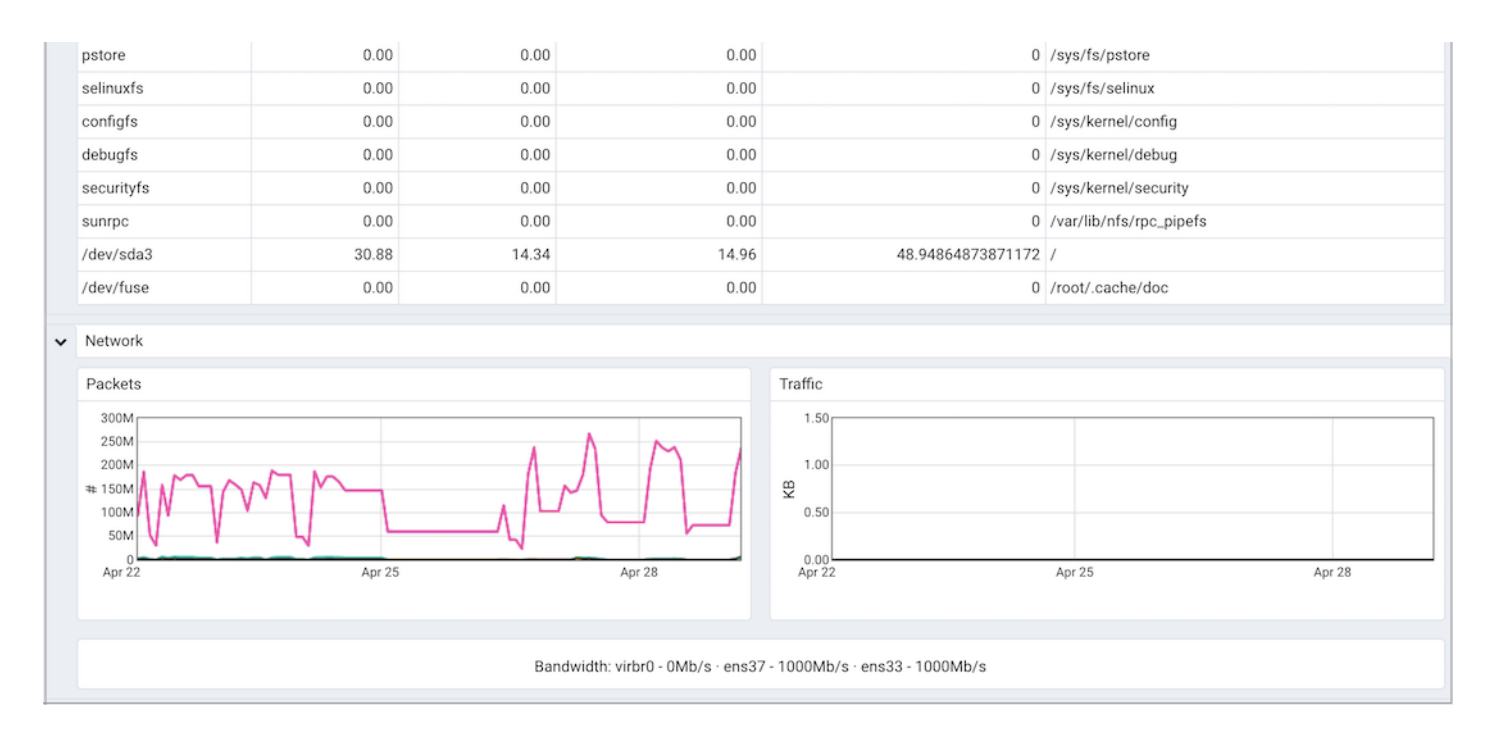

Use parameters on the PEM Server [Configurations](#page-419-0) dialog to specify the auto-refresh rate for the dashboard. To access the Server Configuration dialog, select Server Configuration... from the PEM web interface Management menu.

The Operating System Analysis dashboard header displays the date and time that the server was last booted, the date and time that the display was last updated, and the number of triggered alerts on the system.

The Operating System Analysis dashboard provides an overview of system resources. Within the OS Overview section:

- The CPU graph represents the percentage of the CPU used at a given point in time. The vertical key on the left side of the graph indicates the percentage.
- **•** Segments of the Storage pie chart represent the free and used storage on the host.
- The Memory graph displays the memory usage on the PEM server.  $\bullet$
- The Process graph plots the number of processes on the system. A vertical key on the left side of the graph displays the process count.  $\bullet$

The Disk section of the Operating System Analysis dashboard displays charts and information about operating system disk usage.

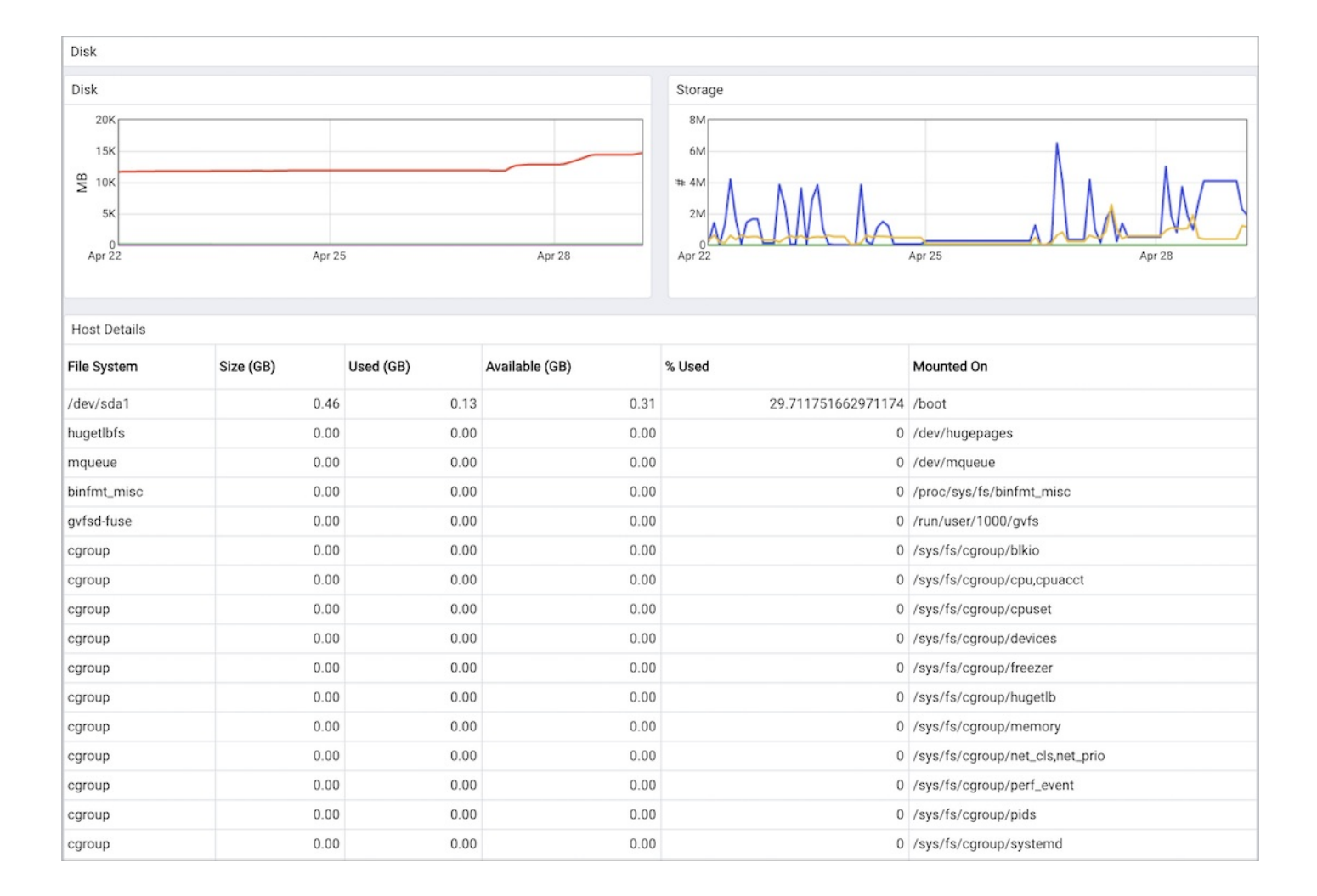

- The Disk graph displays the amount of disk space used. The vertical key on the left side of the chart displays the amount of disk space used (in Megabytes). Each horizontal line on the graph represents a different mounted file system; a file system key is provided in the Legend.
- The  $I/O$  graph displays the blocks read from and written to disk. A vertical key on the left side of the graph provides a block count.  $\bullet$
- The Host File System Details table provides information about the host file system:
	- o The File System column displays the name of the file system.
	- The Size (GB) column displays the size of the file system in Gigabytes.
	- o The Used (GB) column displays the amount of the file system that is currently storing information.
	- $\circ$  The Available (GB) column displays the amount of space still available on the file system.
	- o The % Used column displays the percentage of the total storage space in use.
	- The Mounted On column displays the directory or drove on which the file system is mounted.

#### Graphs in the Network section of the Operating System Analysis dashboard plot the network and packet traffic:

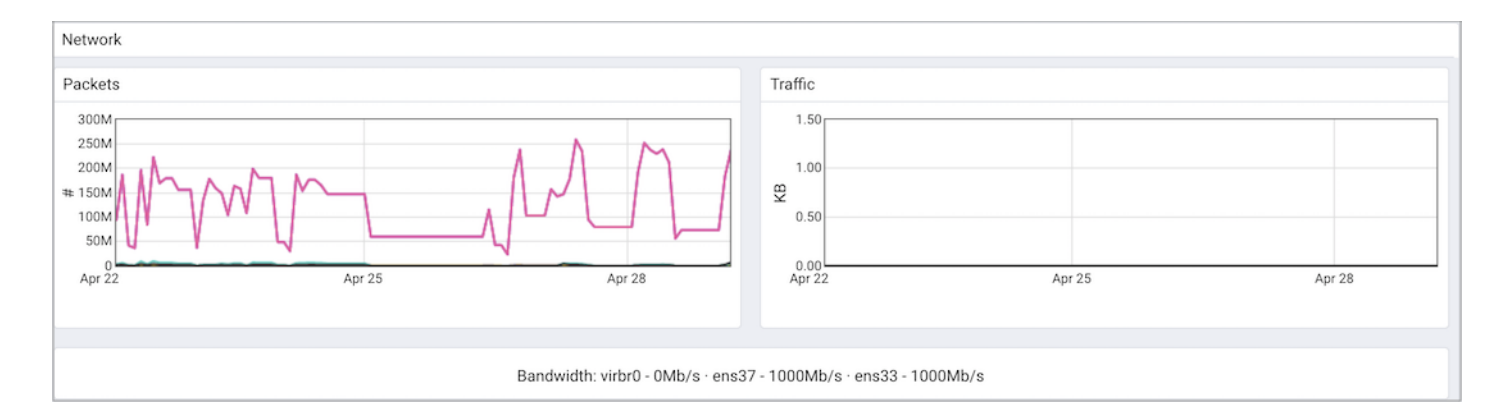

- The Packets graph displays the number of packets sent and received across the network. The Legend provides a key to the color charted for each network interface. The vertical key on the left side of the graph indicates the packet count.
- The Traffic graph displays the amount of data transferred across the network. The Legend provides a key to the color charted for each network interface. The vertical key on the left side of the graph displays the traffic, in KB.

Please note: The network bandwidth may not display if the monitored server is a Linux platform that resides in a virtual machine. This is expected behavior.

# 34.4.1.10 The Probe Log Analysis Dashboard

The Probe Log Analysis dashboard displays error messages from the PEM agent.

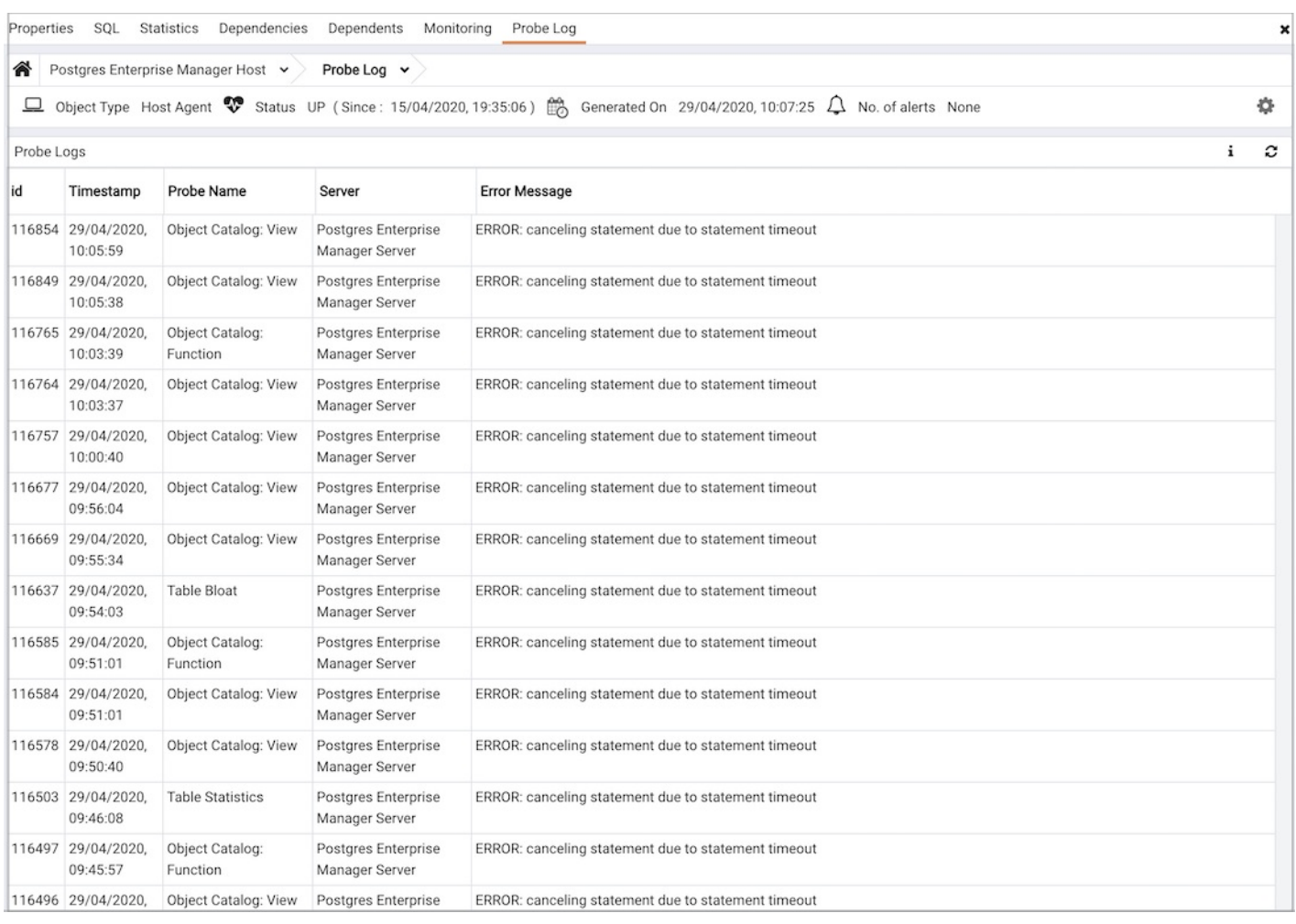

The header information includes the date and time that the server was first started, the date and time that the page was last updated, and the current number of triggered alerts.

Use parameters on the PEM Server [Configurations](#page-419-0) dialog to specify the auto-refresh rate for the dashboard. To access the Server Configuration dialog, select Server Configuration... from the PEM web interface Management menu.

The Probe Log table displays error messages returned by the PEM Agent. Entries in the Probe Log table may reflect incorrect agent binding information or authentication errors between the PEM agent and the server.

- The Id column displays a unique identifier for each entry in the table.
- The Timestamp column displays the date and time that the log entry was made.
- The Probe Name column displays the name of the probe that recorded the log entry.
- The Server Name column displays the name of the server on which the error occurred.
- The Error Message column displays the error message returned by the probe.

# 34.4.1.11 The Server Analysis Dashboard

The Server Analysis dashboard provides a graphical analysis of a monitored server's usage statistics.

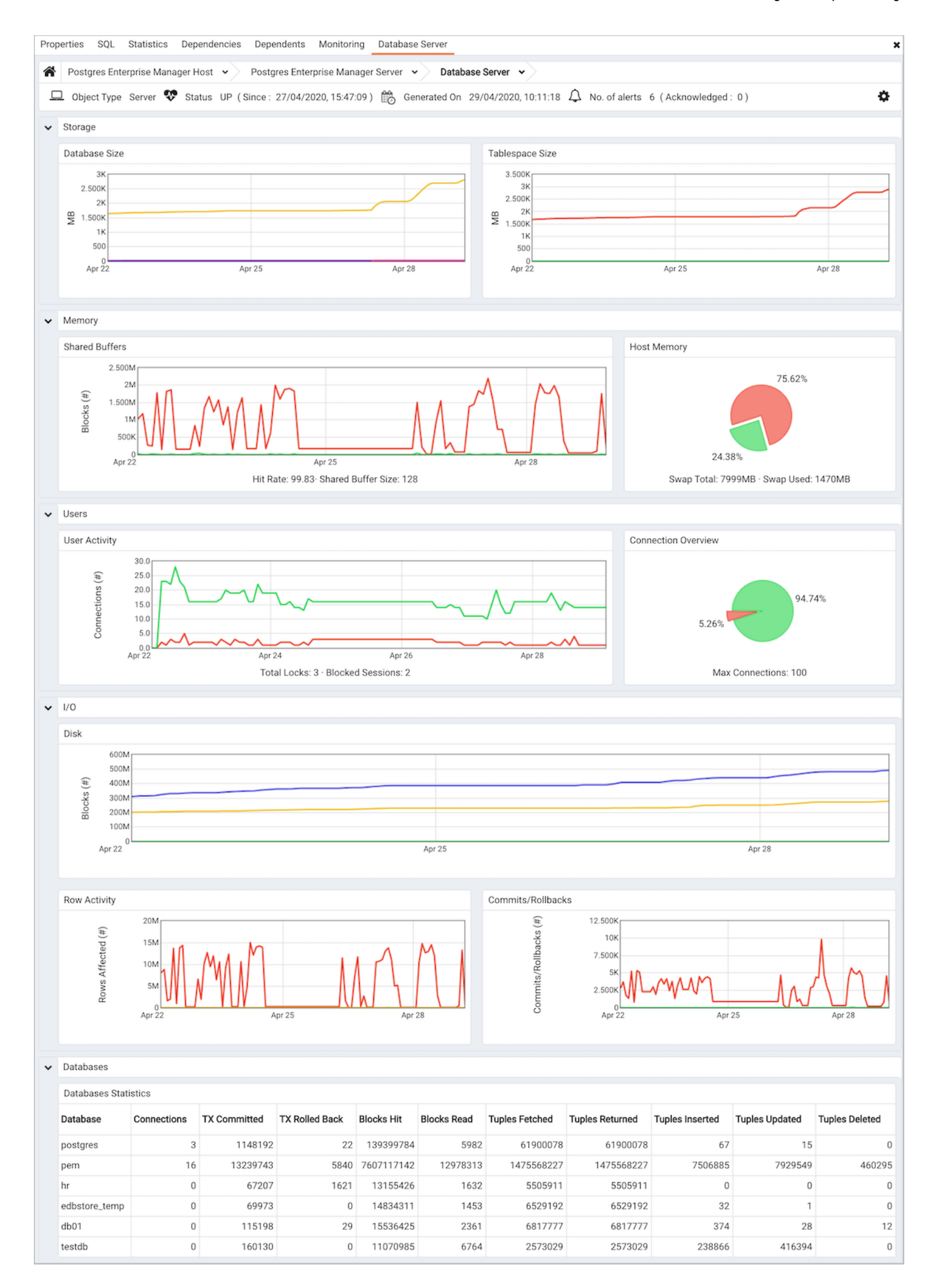

The Server Analysis dashboard header displays the date and time that the server was started, the date and time that the display was last updated, and the number of current alerts for items monitored by the PEM server.

Use parameters on the PEM Server [Configurations](#page-419-0) dialog to specify the auto-refresh rate for the dashboard. To access the Server Configuration dialog, select Server Configuration... from the PEM web interface Management menu.

Graphs within the Storage section of the dashboard provide an analysis of the space consumed by databases and tablespaces on the server:

- The Database Size graph displays the size (in Megabytes) of the 5 largest databases that reside on the PEM server. The Legend at the bottom of the graph associates each database name with a color in the graph.
- The Tablespace Size graph displays the size (in Megabytes) of the 5 largest tablespaces that reside on the PEM server. The Legend at the bottom of the graph associates each tablespace name with a color in the graph.

The Memory section of the dashboard provides an overview of the efficiency of the buffer cache over the previous week, and an analysis of the current swap memory usage:

- The Shared Buffers chart compares the number of data blocks found in the shared memory cache with the number of blocks read from disk. A high hit-to-miss ratio indicates an efficiently configured memory cache.
- The Host Memory pie chart displays the current swap memory usage.

The Users section of the Server Analysis dashboard provides an overview of the user activity on the server:

- The User Activity chart displays connection statistics gathered over the last week. The Legend at the bottom of the chart provides a key to the data displayed.
- The Connection Overview pie chart compares the currently active connections to the currently idle connections.

The I/O section of the Server Analysis dashboard provides an overview of the transactions processed by the server over the last week:

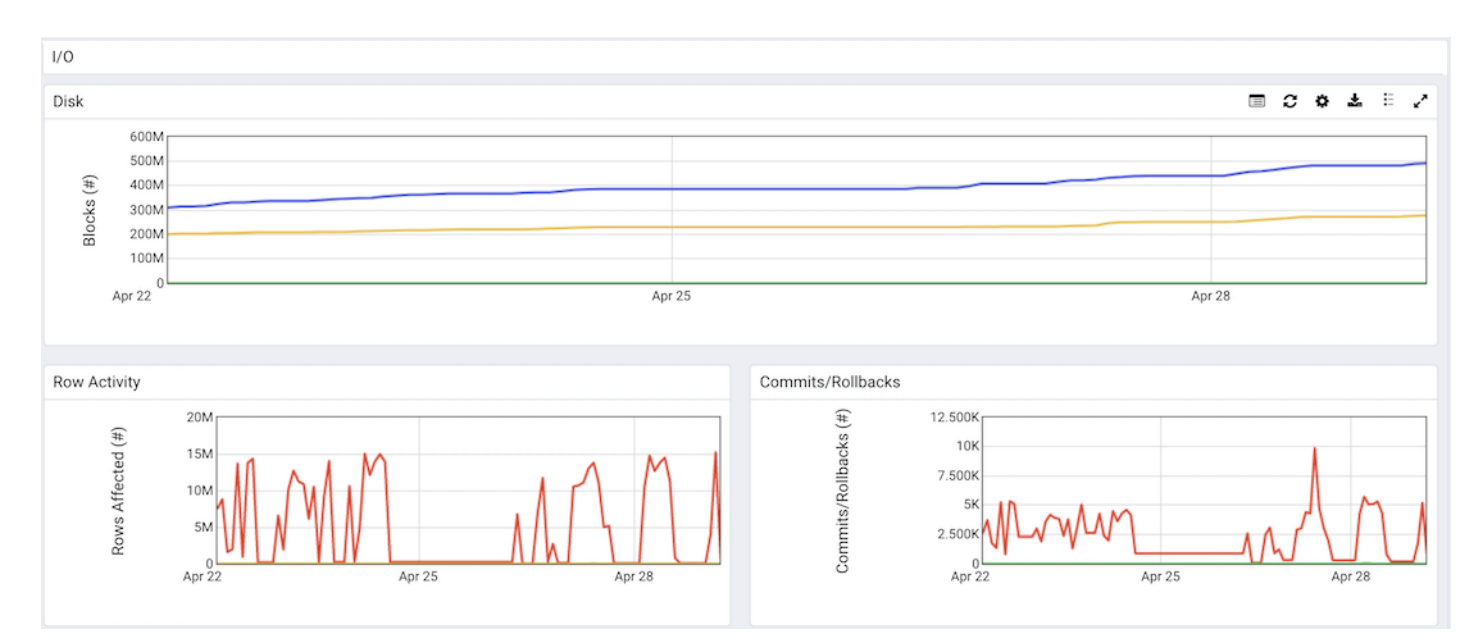

- The Disk chart displays the number of 8KB blocks read from disk, and the number of 8KB blocks written to disk over the last week.
- The Row Activity chart plots row activity on tables stored on the server over the past week. The Legend at the bottom of the chart provides a key to the data displayed.
- The Commits/Rollbacks chart displays the number of transactions committed and rolled back on the selected server within the last week. A vertical count on the left side of the graph indicates the aborted transaction count, while the Legend at the bottom of the chart provides a key to the commits and rollbacks charted.

The Database Analysis table displays a list of the monitored databases that reside on the server, and the statistics gathered for each database over the last week. Click a column heading to sort the table by the data displayed in the column; click again to reverse the sort order.

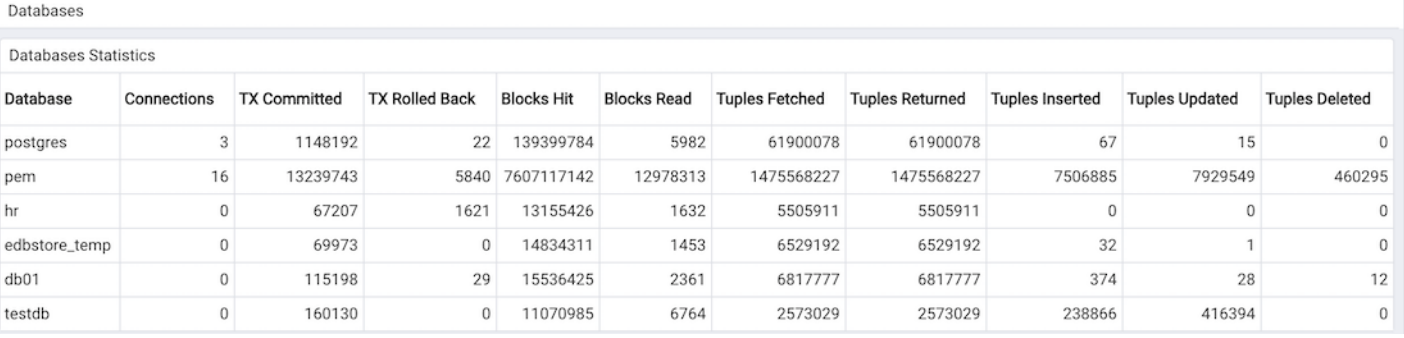

- The Database column displays the database name.
- The Connections column displays the number of current connections to the database.
- The TX Committed column displays the number of transactions committed to the database within the last week.
- The TX Rolled Back column displays the number of transactions rolled back within the last week.
- The Blocks Hit column displays the number of blocks hit in the cache (in megabytes) within the last week.
- The Blocks Read column displays the number of blocks read from memory (in megabytes) within the last week.
- The Tuples Fetched column displays the number of tuples fetched within the last week.
- The Tuples Returned column displays the number of tuples returned within the last week.
- The Tuples Inserted column displays the number of tuples inserted into the database within the last week.
- The Tuples Updated column displays the number of tuples updated in the database within the last week.
- The Tuples Deleted column displays the number of tuples deleted from the database within the last week.

### 34.4.1.12 The Server Log Analysis Dashboard

The Server Log Analysis dashboard displays the log files for the selected server. To view the Server Log Analysis dashboard, right-click on the name of a monitored server in the PEM client tree control, and navigate through the Dashboards menu, selecting Server Log Analysis .

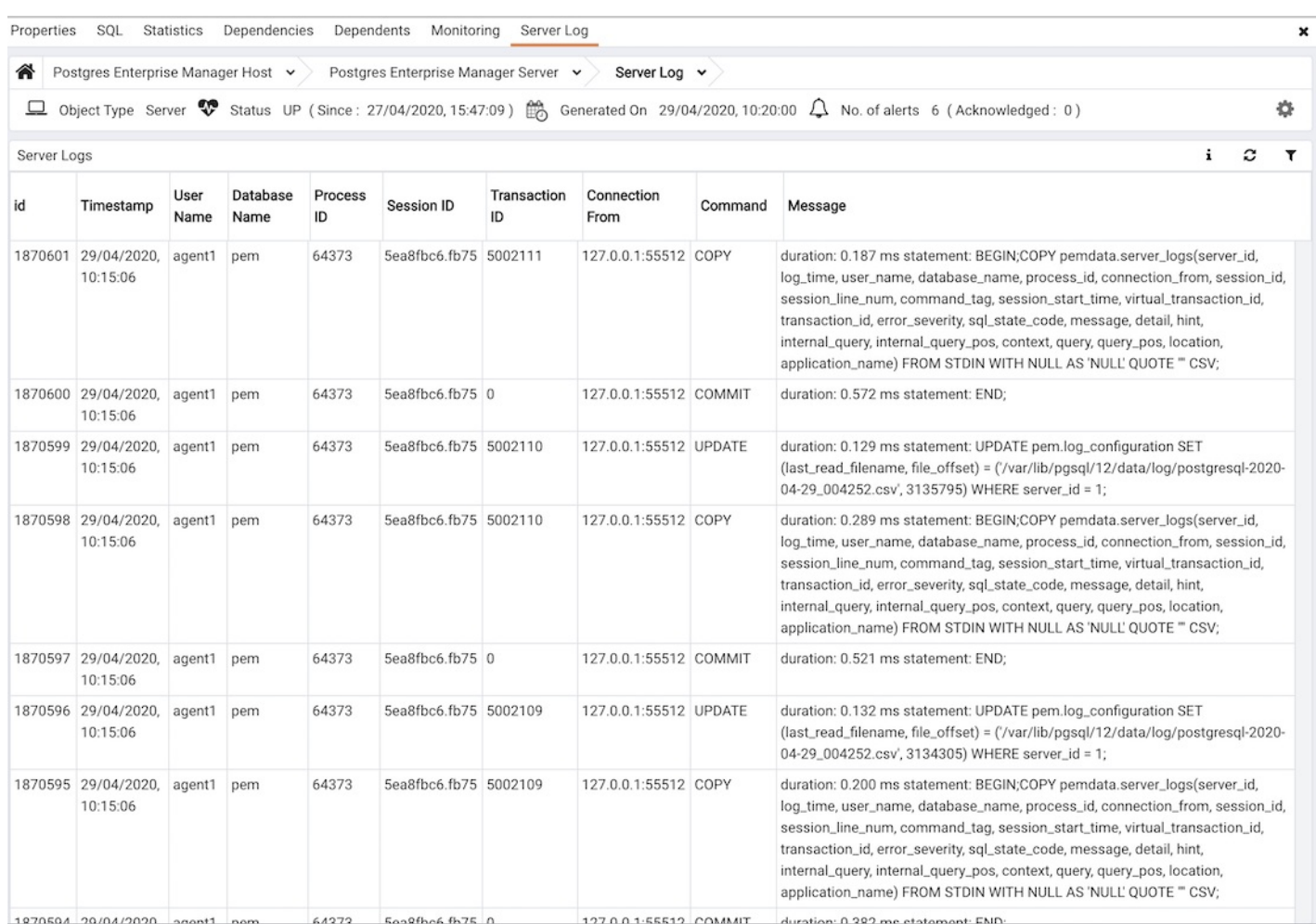

The header information on the Server Log Analysis dashboard displays the date and time that the server was started, the date and time that the page was last updated, and the current number of triggered alerts.

The Server Log table displays the contents of the log files that are stored on the PEM server. For content to displayed, you must check the box next to Import logs to PEM when using Log Manager to configure logging for the server.

Entries are displayed in chronological order, most-recent log entries first. Use the scroll bars to navigate through the log entries, or to view columns that are off of the display.

Headings at the top of the server log table identify the information stored in each column:

- The Id column identifies the PEM agent that monitors the server that initiated the recorded transaction.
- The Server column identifies the server that initiated the recorded transaction.
- The Timestamp column displays the date and time that the log entry was made.
- The User Name column displays the name of the user that executed the recorded transaction.
- The Database Name column displays the name of the database on which the recorded transaction was executed.
- The Process ID column displays the identifier of the process that executed the recorded transaction.
- The Session ID column displays the identifier of the session in which the transaction was executed.
- The Transaction ID column displays the transaction identifier.
- The Connection From column displays the host name or IP address from which the client session connected.
- The Command column displays the type of command executed.
- The Message column displays the transaction message.

Click Show Filters to display a panel that you can use to filter the audit log entries that are shown in the table below; click on Hide Filters to close the panel.

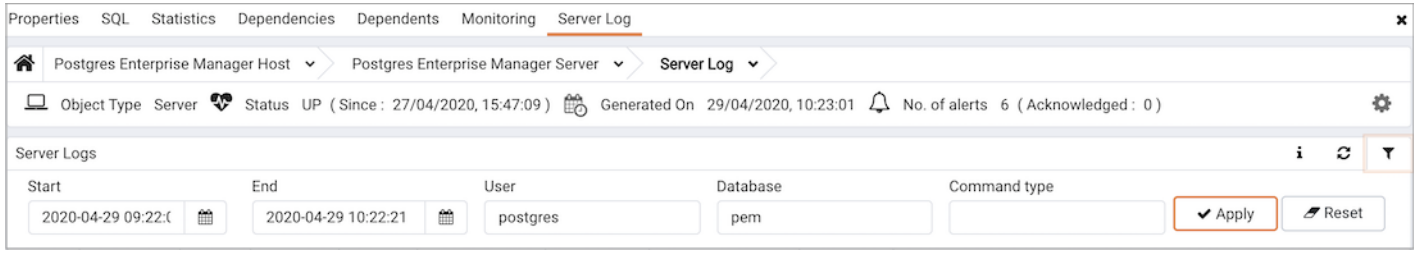

Use the fields within the filter definition box to describe a selection criteria that PEM will use to select a subset of a report for display:

- Use the date and time selectors in the From field to specify a starting date and time for the displayed log entries.
- Use the date and time selectors in the To field to specify an ending date and time for the displayed log entries.
- **Enter a username in the Username field to show log entries for the specified user only.**
- Enter a database name in the Database field to show log entries for the specified database only.
- Enter a command type (for example; 'SELECT', 'authentication' or 'idle') in the Command type field to show log entries of that type only.mmands that will be displayed in the filtered report.

When you've described the criteria by which you wish to filter the audit logs, click Filter to display the filtered server log in the lower portion of the Server Log Analysis dashboard. Click the Hide Filters label to close the filter definition box.

# 34.4.1.13 The Session Activity Analysis Dashboard

The Session Activity Analysis dashboard provides information about the session workload and lock activity for the selected server:

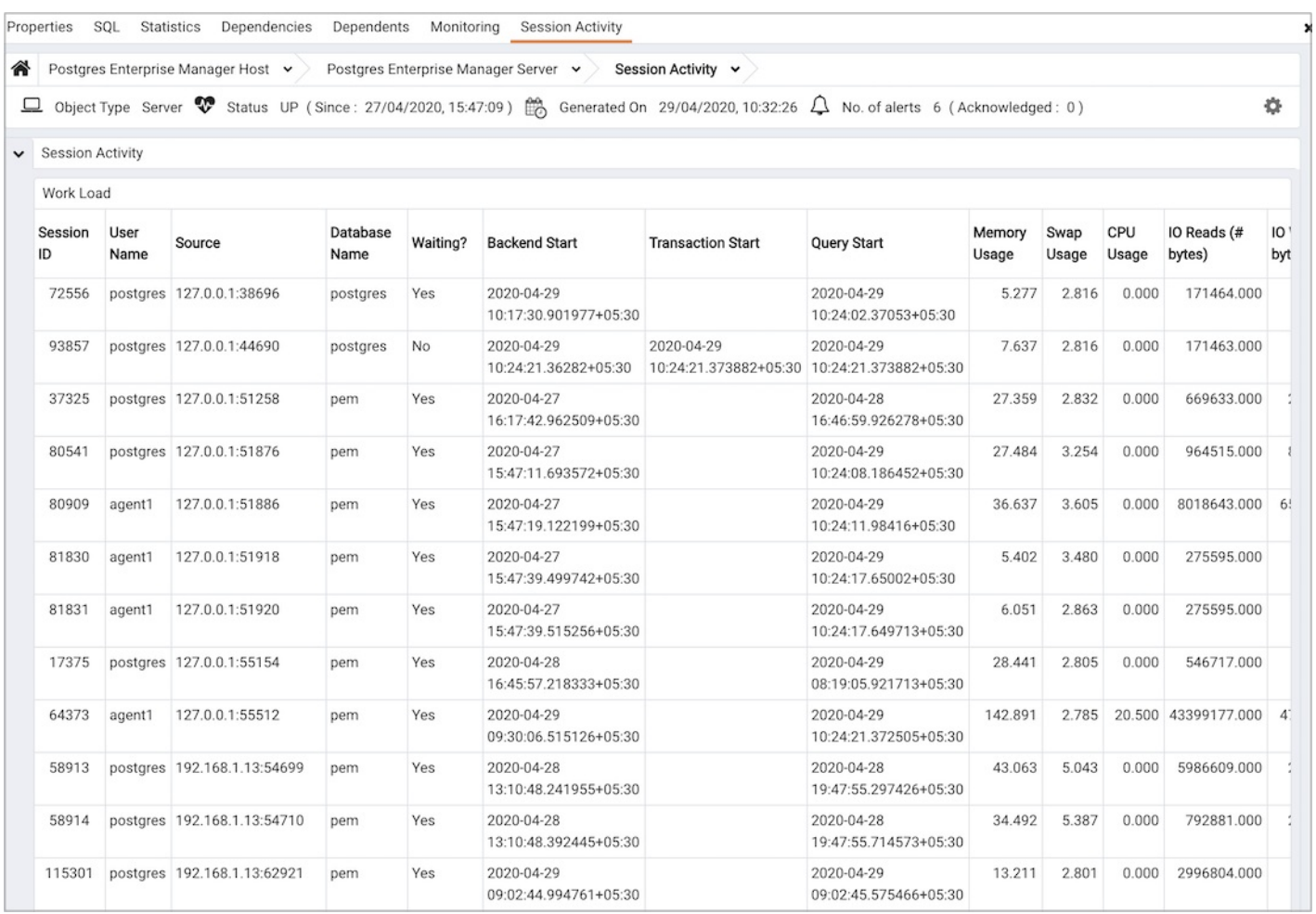

The Session Activity Analysis dashboard header displays the date and time that the server was started, the date and time that the dashboard was last

updated and the number of current alerts for the server.

Use parameters on the PEM Server [Configurations](#page-419-0) dialog to specify the auto-refresh rate for the Session Activity Analysis dashboard. To access the Server Configuration dialog, select Server Configuration... from the PEM client Management menu.

The Session Workload table provides information about the current session workload for the server. Click a column heading to sort the table data by the selected column; click the heading a second time to reverse the sort order. The Session Workload table displays the following information:

- The Session ID column displays the process identifier for the session.
- The User Name column displays the (role) name of the user that established the client connection to the server.
- The Source column displays the IP address and port number of the client.
- The Database Name column displays the name of the database to which the client is connected.
- The Waiting column displays Yes if the session is waiting for a lock; No if the session is not waiting for a lock.
- The Backend Start column displays the date and time that the client established a connection to the server.
- The Transaction Start column displays the date and time that the current transaction started, if applicable.
- The Query Start column displays the date and time that the current query started, if applicable.
- The Memory Usage column displays the amount of memory used by the session; this column is not displayed if the server is remotely monitored.
- The Swap Usage column displays the amount of swap space used by the session; this column is not displayed if the server is remotely monitored.
- The CPU Usage column displays the amount of CPU resources used by the session; this column is not displayed if the server is remotely monitored.
- The IO Reads (#bytes) column displays the number of bytes used by the session while reading transactions; this column is not displayed if the server is remotely monitored.
- The IO Writes (#bytes) column displays the number of bytes used by the session while writing transactions; this column is not displayed if the server is remotely monitored.

The Session Lock Activity table displays a list of locks held by processes on the server. Click a column heading to sort the table data by the selected column; click the heading a second time to reverse the sort order. The Session Lock Activity table displays the following information:

- The Session ID column displays the process ID for the session.
- The User Name column displays the name of the user holding (or waiting for) the lock.
- The Source column displays the IP address and port number of the client.
- The Database Name column displays the name of the database to which the client is connected.
- The Blocked column indicates if the lock request is blocked by another lock.
- The Blocked By column specifies the session ID of the session that is holding the lock.
- The Lock Type column displays the type of lock that is held by the client. Lock Type may be:
	- advisory a user-defined lock created by pq\_advisory\_lock() or pq\_advisory\_lock\_shared()
	- extend a lock held while extending a table or index
	- object a lock held on a database object
	- page a lock held on a page (within the shared buffer cache)
	- relation a lock held on the metadata describing a table, view, or sequence (to prevent another session from altering the table, view, or sequence)
	- transactionid a lock held on a transaction ID (one session typically waits for another transaction to complete by waiting on the other session's transaction ID)
	- tuple lock held on a tuple (typically, a tuple which has been inserted, updated, or deleted, but not yet committed)
	- userlock a user-defined lock created with the LOCK statement
	- virtualxid a lock identified by a virtual transaction ID.
- The Object ID column displays the OID of the relation, or NULL if the object is not a relation (of part of a relation).
- The Mode column displays the name of the lock mode help (or sought) by the process.
- The Transaction Start column displays the date and time that the transaction started.

## 34.4.1.14 The Session Waits Analysis Dashboard

The Session Wait Analysis dashboard provides an overview of the current DRITA wait events for an Advanced Server session. For more information about DRITA wait events, please see the EDB Postgres Advanced Server Guide.

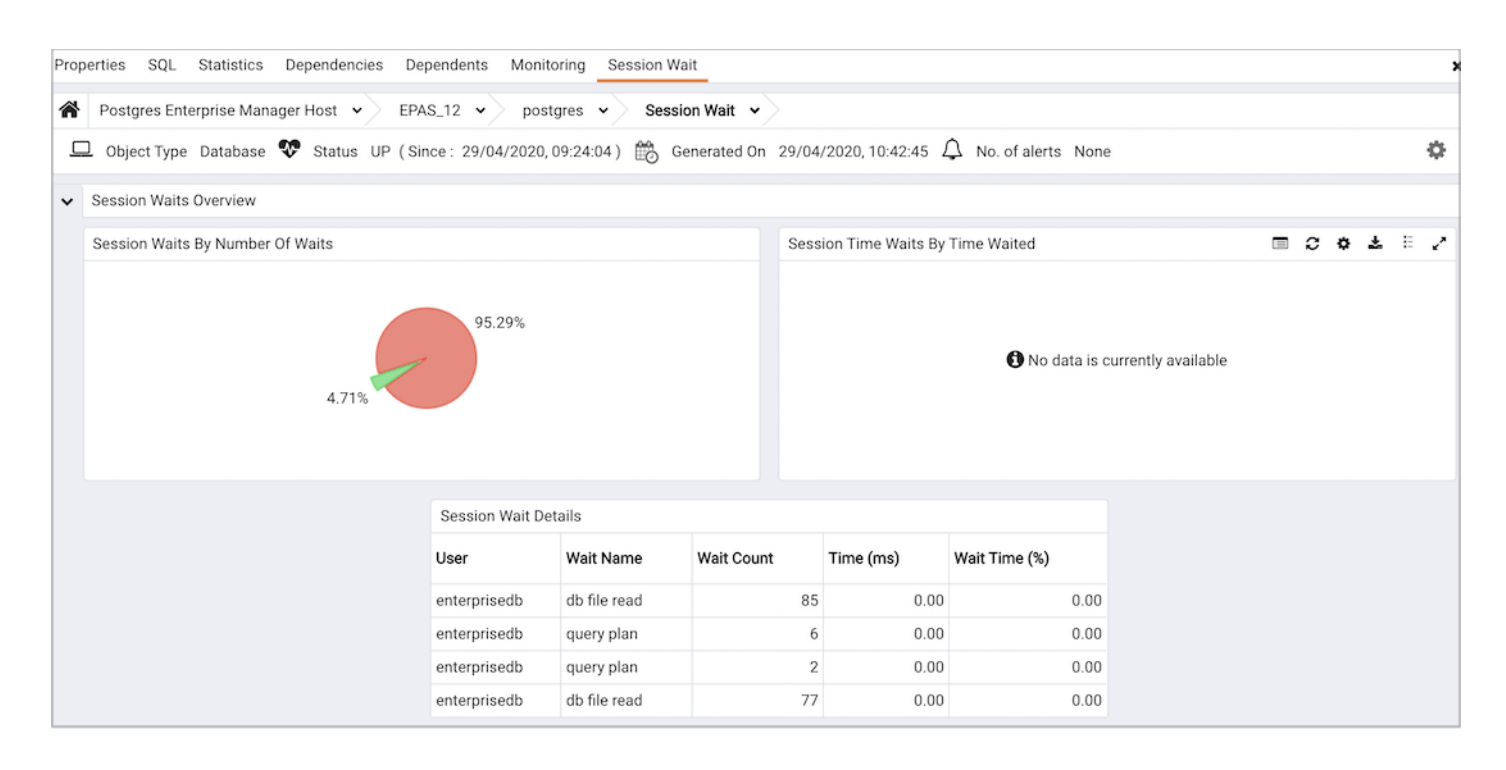

Use parameters on the PEM Server [Configurations](#page-419-0) dialog to specify the auto-refresh rate for the Alerts dashboard. To access the Server Configuration dialog, select Server Configuration... from the PEM web interface Management menu.

The Session Wait Analysis dashboard header displays the date and time that the server started, the date and time that the dashboard was last updated, and the number of alerts currently triggered for the specified database (and monitored objects that reside within that database).

The Session Waits Overview displays statistics gathered by the most recent execution of the PEM probe:

- The Session Waits By Number Of Waits pie chart displays the 5 most frequently encountered wait events, per Advanced Server session. For more information about the events that can cause a wait event, see the EDB Postgres Advanced Server Guide.
- The Session Waits By Time Waited pie chart displays the 5 wait events that consume the most time, per Advanced Server session. To gather and display data in the Session Time Waits by Time Waited pie chart, you must modify the postgresql.conf file for the monitored server, setting *timed\_statistics = on*, and restart the server. Please note that this will cause server performance to degrade. For more information about using Advanced Server DRITA timers and the events that can cause a wait event, please see the EDB Postgres Advanced Server Guide.

The Session Waits Details table lists the current system wait events for the selected database. Click a column heading to sort the table by the column data; click again to reverse the sort order.The table displays:

- The User column displays the name of the user that encountered the wait.
- The Wait Name column displays the name of the of wait event.
- The Wait Count column displays the total number of waits encountered by the user.
- The Time (ms) displays the number of milliseconds that the user waited for the specified event.
- The Wait Time (%) column displays the percentage of the total wait time consumed by the specified wait event.

To gather and display data in the Time (ms) and Wait Time (%) columns, you must modify the postgresql.conf file for the monitored server, setting timed\_statistics = on, and restart the server. Please note that this will cause server performance to degrade. For more information about using Advanced Server DRITA timers, please see the EDB Postgres Advanced Server Guide.

### 34.4.1.15 The Storage Analysis Dashboard

The Storage Analysis dashboard provides information about the size of objects stored on the server and about available storage space on the server.

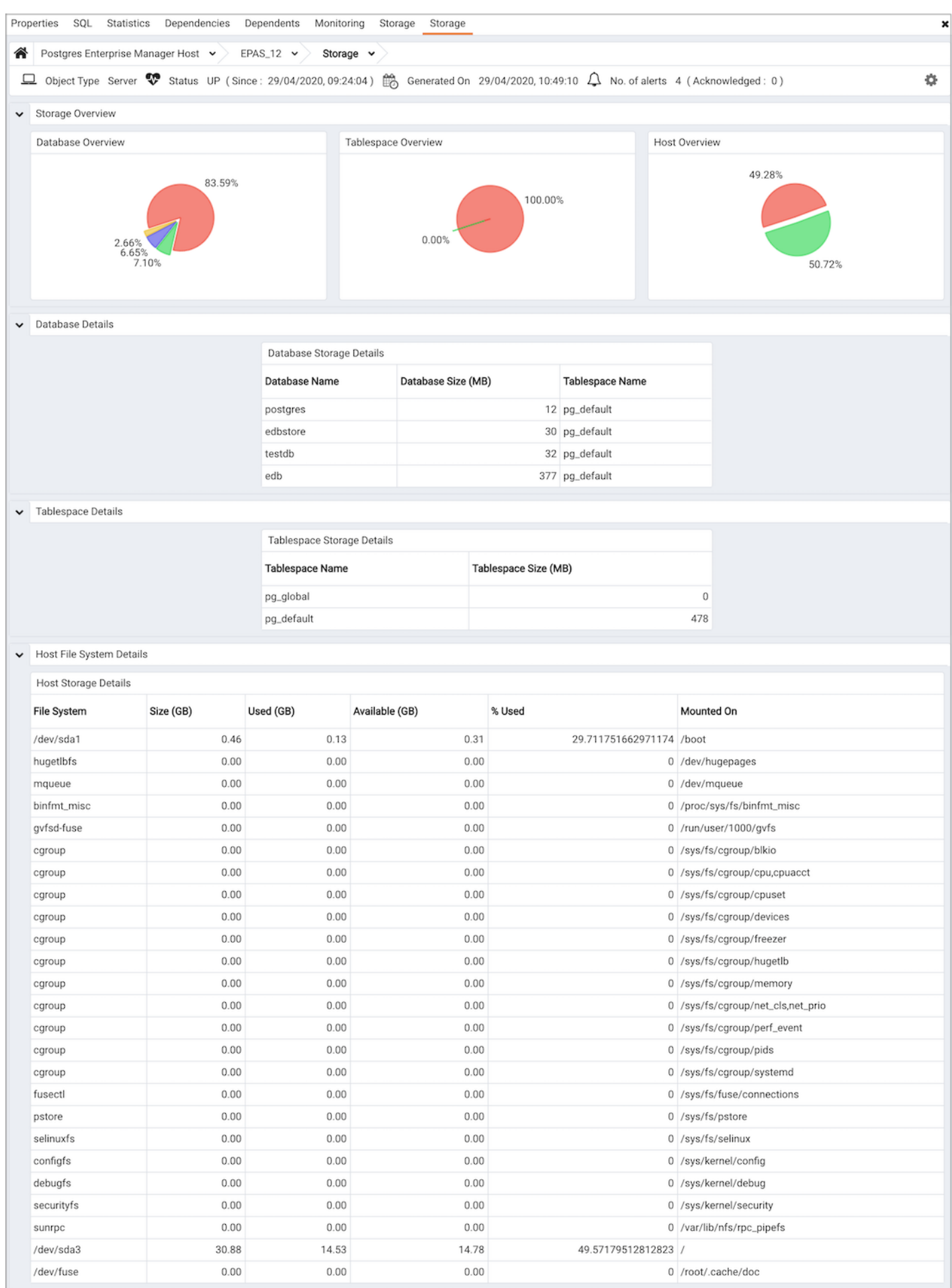

Use parameters on the PEM Server [Configurations](#page-419-0) dialog to specify the auto-refresh rate for the dashboard. To access the Server Configuration

dialog, select Server Configuration... from the PEM web interface Management menu.

The Storage Analysis dashboard header displays the date and time that the PEM server started, the date and time that the dashboard was most recently updated, and the number of triggered alerts on objects monitored by the PEM server.

The Storage Overview section displays information about the size of databases, tablespaces and the host:

- The Database Overview pie chart shows the relative size of monitored databases stored on the server. The key (located below the chart) matches the database name to the respective color on the chart.
- The Tablespace Overview pie chart shows the relative size of tablespaces on the server. The key (located below the chart) matches the tablespace name to the respective color on the chart.
- The Host Overview pie chart represents the amount of used and free storage space on the server as of the last probe execution.

The Database Details table displays the size of each database stored on the server. Click a column heading to sort the table by the specified column; click again to reverse the sort order.

- The Database Name column displays the name of the database.
- The Database Size (MB) column displays the size of the database in megabytes.
- The Tablespace Name column displays the name of the default tablespace assigned to the database.

The Tablespace Details table lists the name and size (in megabytes) of each tablespace defined for the server. Click a column heading to sort the table by the specified column; click again to reverse the sort order.

The Host File System Details table displays information about the file systems that reside on the system that hosts the PEM server:

- The File System column displays the name of the file system.
- The Size (GB) column displays the size of the file system in megabytes.
- The Used (GB) column displays the amount of the file system that is currently storing information.
- The Available (GB) column displays the amount of space available on the file system.
- The % Used column displays the percentage of the total storage space in use.
- The Mounted On column displays the directory on which the file system is mounted.

# 34.4.1.16 The System Wait Analysis Dashboard

The System Wait Analysis dashboard provides an overview of the current DRITA wait events for an Advanced Server database. For more information about DRITA wait events, please see the EDB Postgres Advanced Server Guide.

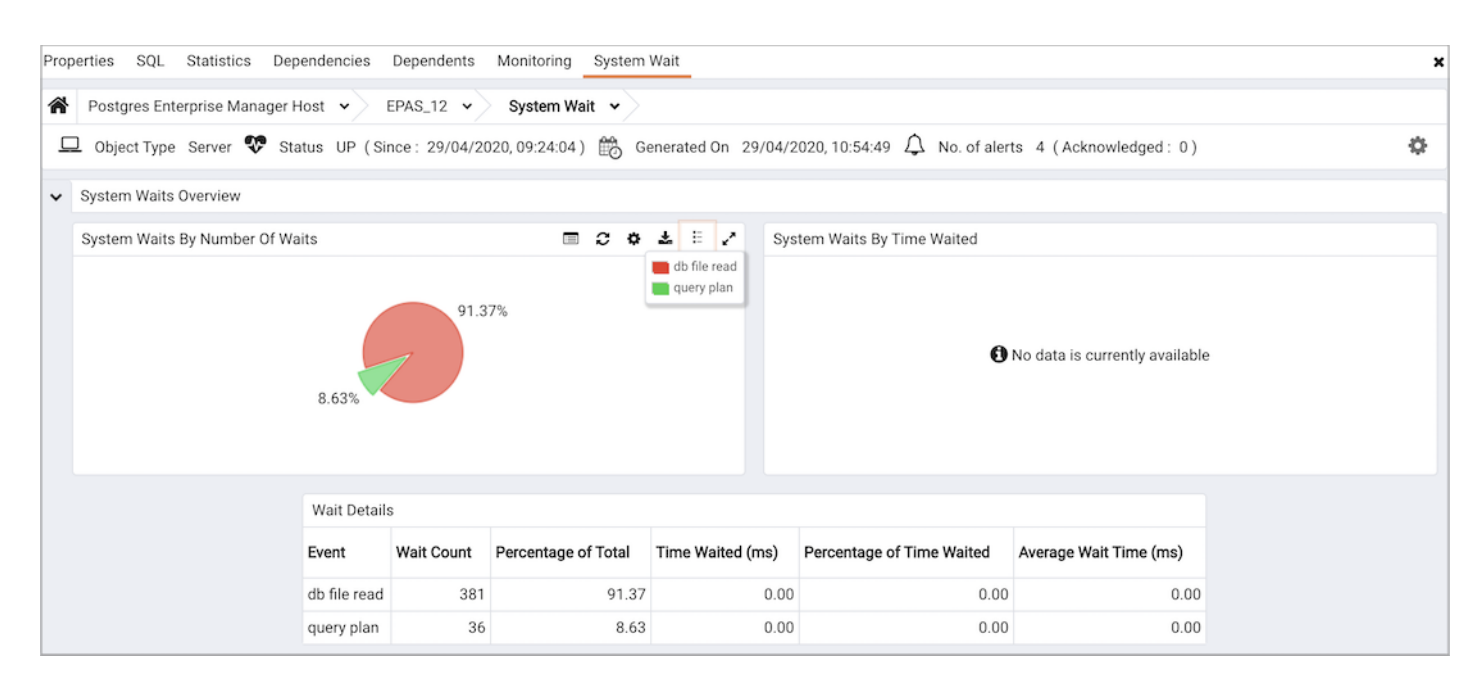

Use parameters on the PEM Server [Configurations](#page-419-0) dialog to specify the auto-refresh rate for the Alerts dashboard. To access the Server Configuration dialog, select Server Configuration... from the PEM web interface Management menu.

The System Waits Analysis dashboard header displays the date and time that the server started, the date and time that the System Waits Analysis dashboard was last updated, and the number of alerts currently triggered for the specified database (and monitored objects that reside within that database).

The System Waits Overview displays statistics gathered by the most recent execution of the PEM probe:

- The System Waits by Number of Waits pie chart displays the 5 most frequently encountered wait events for the selected Advanced Server server. For more information about the events that can cause a wait event, see the EDB Postgres Advanced Server Guide.
- The System Waits by Time Waited pie chart displays the 5 wait events that consume the most time for the selected Advanced Server server. To gather and display data in the System Waits by Time Waited pie chart, you must modify the postgresql.conf file for the monitored server, setting *timed statistics = on*, and restart the server. Please note that this will cause server performance to degrade. For more information about using Advanced Server DRITA timers, please see the EDB Postgres Advanced Server Guide.

The System Waits Details table lists the current system wait events for the selected server. Click a column heading to sort the table by the column data; click again to reverse the sort order.The table displays:

- The Event column displays the name of the wait event.
- The Wait Count column contains the number of times that the wait event occurred.
- The Percent of Total column displays the percentage of the total wait count consumed by this event.
- The Time Waited (ms) displays the number of milliseconds that the server waited for the event.
- The Percent of Time Waited displays the percentage of the total wait time consumed by this event.
- The Average Wait Time (ms) column displays the average wait time for this event.

To gather and display data in the Time Waited (ms) and Percent of Time Waited columns, you must modify the postgresql.conf file for the monitored server, setting timed\_statistics = on, and restart the server. Please note that this will cause server performance to degrade. For more information about using Advanced Server DRITA timers, please see the EDB Postgres Advanced Server Guide.

### 34.4.1.17 The Streaming Replication Analysis Dashboard

The Streaming Replication Analysis Dashboard displays statistical information about WAL activity for a monitored server. By default, replication probes are disabled; to view the Streaming Replication Analysis dashboard, you must enable probes on the primary and replica nodes. To enable the probes on the primary node, highlight the name of the primary server in the PEM client Browser tree control, and select Manage Probes... from the Management menu. Use the Manage Probes tab to enable the following probes:

- Streaming Replication
- · WAL Archive Status

To enable the probes on the replica node, highlight the name of the replica server in the PEM client Browser tree control, and select Manage Probes... from the Management menu. Use the Manage Probes tab to enable the following probe:

**•** Streaming Replication Lag Time

Then, to open the Streaming Replication Analysis dashboard, navigate to the Monitoring tab, and:

- 1. Select the name of the agent that monitors the node from the Agents drop-down menu.
- 2. Select the name of the monitored server from the Servers drop-down menu.
- 3. Select Streaming Replication Analysis from the Dashboards drop-down menu.

The Streaming Replication Analysis dashboard header includes the date and time that the server was last started, the date and time that the page was last updated, and a current count of triggered alerts.

When accessing the Streaming Replication Analysis dashboard for the primary node of a replication scenario, the dashboard displays information about the write-ahead log activity for the server.

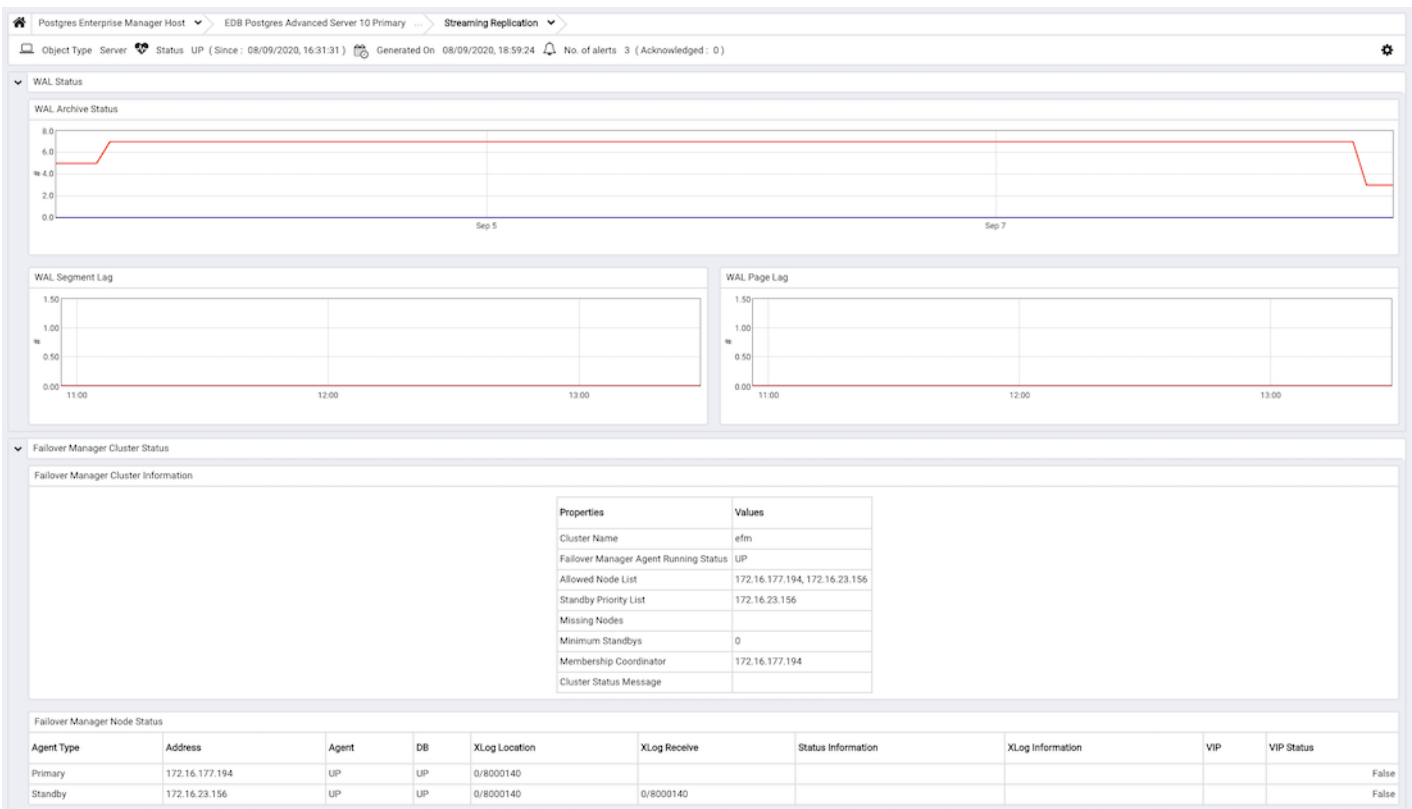

The WAL Archive Status graph displays WAL activity; the vertical key on the left side of the graph indicates the archive count; times are displayed across the bottom of the graph.

The WAL Segment Lag graph displays the segment lag for the replica nodes that are associated with the selected server. The vertical key on the left side of the graph indicates the archive count. Each node is displayed in a different color on the graph. The Legend provides a key to the identity (hostname and port) of each graphed replica node.

The WAL Page Lag graph displays the page lag activity for each replica node associated with the selected server. The vertical key on the left side of the graph indicates the page count. Each node is displayed in a different color on the graph. The Legend provides a key to the identity (hostname and port) of each graphed replica node.

### Monitoring a Replica Node

When accessing the Streaming Replication Analysis dashboard for the replica node of a replication scenario, the dashboard displays information about the write-ahead log activity for the server.

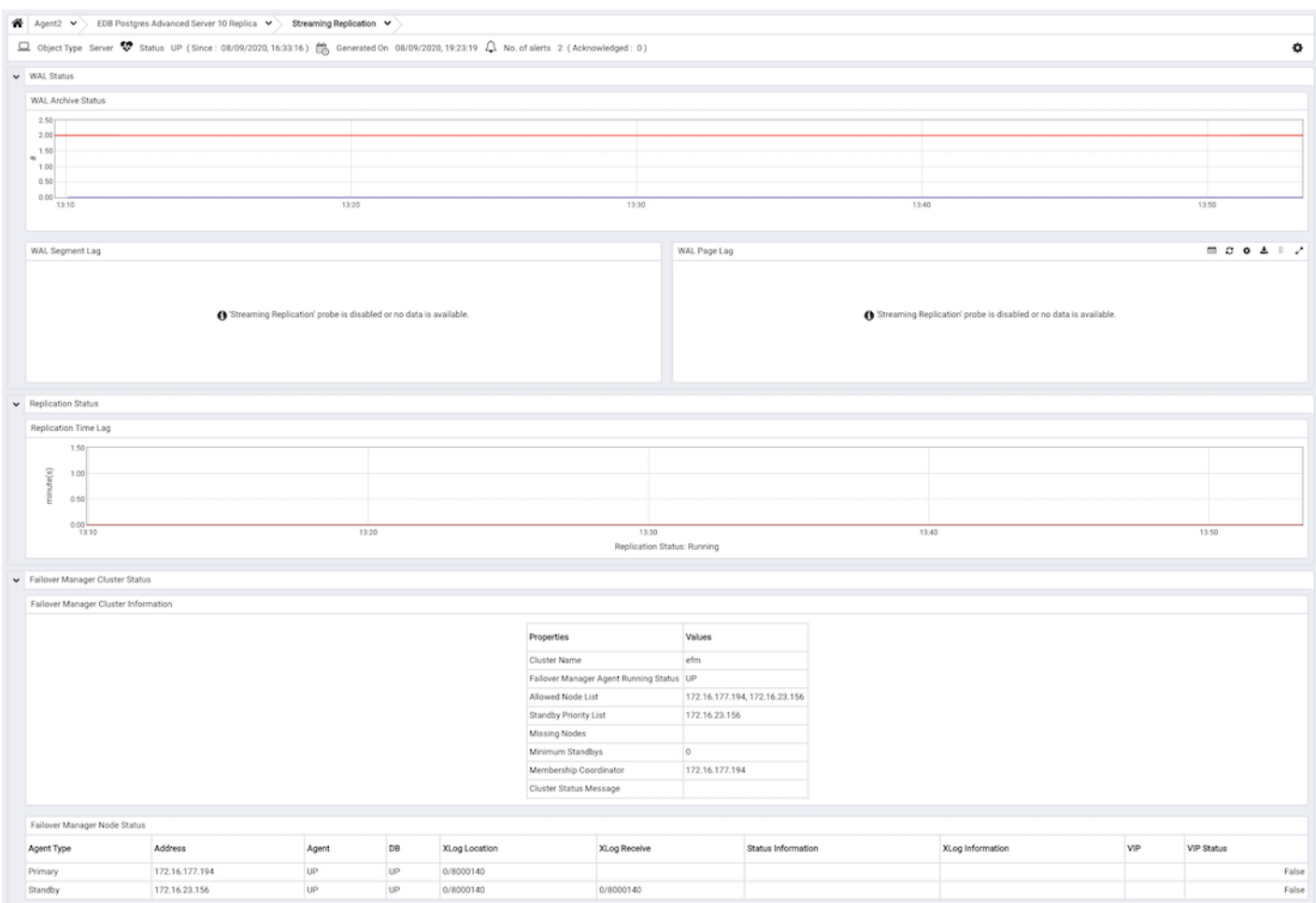

The WAL Archive Status graph displays WAL activity; the vertical key on the left side of the graph indicates the archive count; times are displayed across the bottom of the graph.

The WAL Segment Lag graph displays the segment lag for the replica nodes that are associated with the selected server. The vertical key on the left side of the graph indicates the archive count. Each replica node is displayed in a different color on the graph. The Legend provides a key to the identity (hostname and port) of each graphed slave node.

The WAL Page Lag graph displays the page lag activity for each replica node associated with the selected server. The vertical key on the left side of the graph indicates the page count. Each node is displayed in a different color on the graph. The Legend provides a key to the identity (hostname and port) of each graphed slave node.

The Replication Time Lag graph displays the delay between the time that an operation is performed on the primary node of the replication scenario and the time that the operation is written to the replica node. The vertical key on the left side of the graph indicates the replication delay in minutes. Hover your mouse over a point on the graph to display the date and time that corresponds to that coordinate.

<span id="page-418-0"></span>A label at the bottom of the dashboard confirms the status of the replication replica.

#### Monitoring a Failover Manager Cluster

If you have configured PEM to monitor a Failover [Manager](#page-418-0) cluster, the Streaming Replication Analysis dashboard will display tables that provide an overview of the clusters status and configuration, and information about each cluster member. To display cluster information on the Streaming Replication dashboard, you must provide the following information on the Advanced tab of the server Properties dialog for each node of the cluster:

- Use the EFM Cluster Name field to specify the name of the Failover Manager cluster. The cluster name is the prefix of the name of the cluster properties file. For example, if your cluster properties file is named efm.properties, your cluster name is efm.
- Use the EFM Installation Path field to specify the location of the Failover Manager binary file. By default, the Failover Manager binary file is

#### installed in /usr/edb/efm-3.1/bin .

The Failover Manager Cluster Status section of the Streaming Replication Analysis dashboard displays information about the monitored cluster:

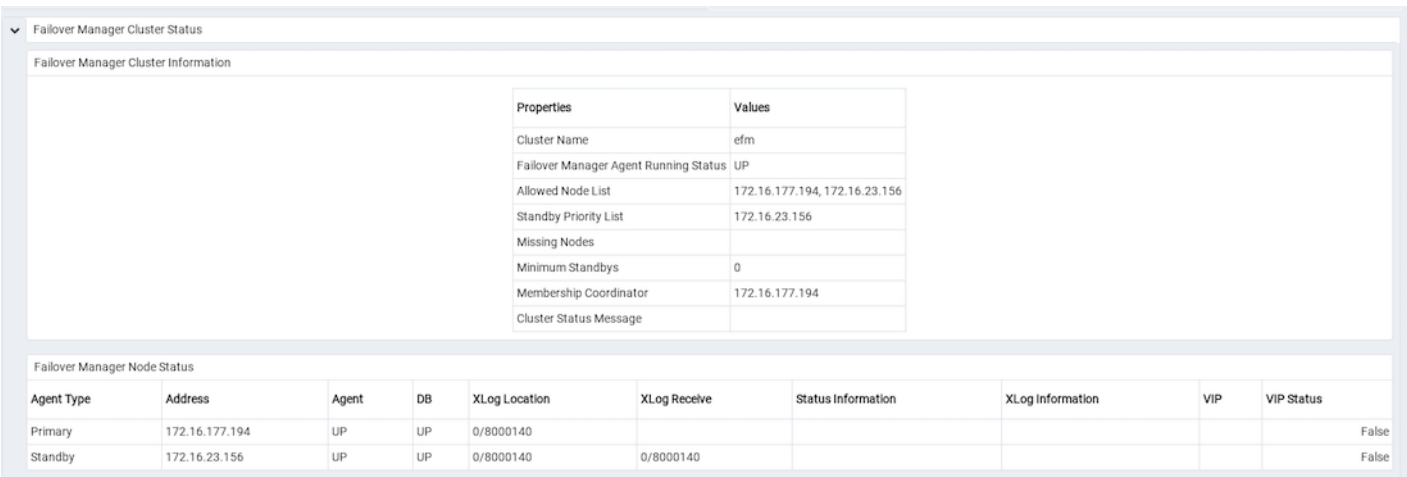

The Failover Manager Cluster Information table provides information about the Failover Manager cluster:

- The Properties column displays the name of the cluster property.
- The Values column displays the current value of the property.

The Failover Manager Node Status table displays information about each node of the Failover Manager cluster:

- The Agent Type column displays the type of agent that resides on the node; the possible values are Primary, Replica, Witness, Idle, and Promoting.
- The Address column displays the IP address of the node.
- The Agent column displays the status of the agent that resides on the node.
- The DB column displays the status of the database that resides on the node.
- The XLog Location column displays the transaction log location of the database.
- The Status Information column displays any error-related information about the node.
- The XLog Information column displays any error-related information about the transaction log.
- The VIP column displays the VIP address that is associated with the node.
- The VIP Status column displays True if the VIP is active for the node, False if the VIP is not.

## 34.4.2 Server Configuration

<span id="page-419-0"></span>You can use the Server Configuration dialogue to modify values of user-configurable parameters that control the behavior of Postgres Enterprise Manager. To access the Server Configuration dialog, connect to the PEM server, and select Server Configuration... from the File menu.

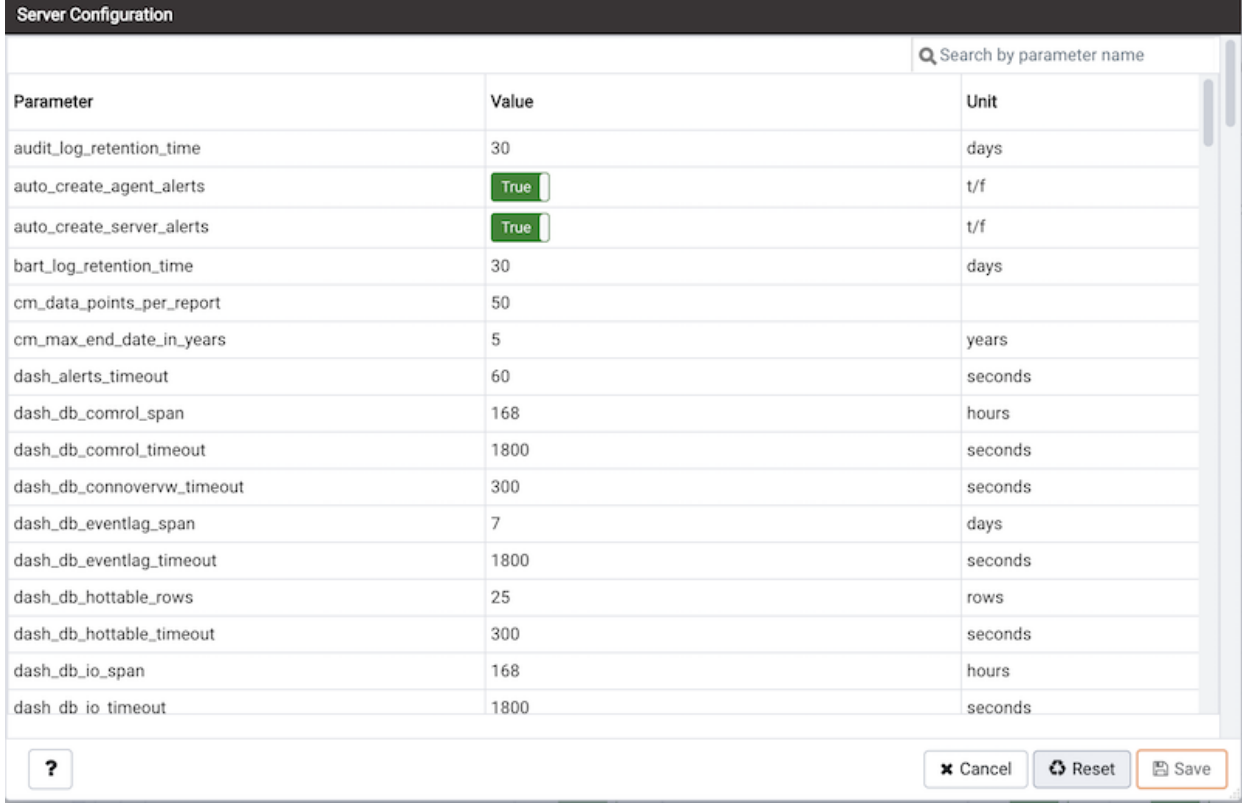

Enter a parameter name in the search box in the upper-right corner of the dialog to locate a specific parameter in the list.

To modify a parameter value, edit the content displayed in the Value field to the right of a parameter name. Click the Save icon in the upper-right corner of the dialog to save your changes, or click the Close button to exit the dialog without applying the changes.

A list of configuration options may be found [here](#page-420-0).

# 34.4.2.1 Configuration Options

<span id="page-420-0"></span>A number of aspects of PEM's behaviour can be controlled using global configuration options. Use the Server [Configuration](#page-419-0) dialogue to manage Server Options. The configuration parameters used are listed below.

Please note that this list is subject to change.

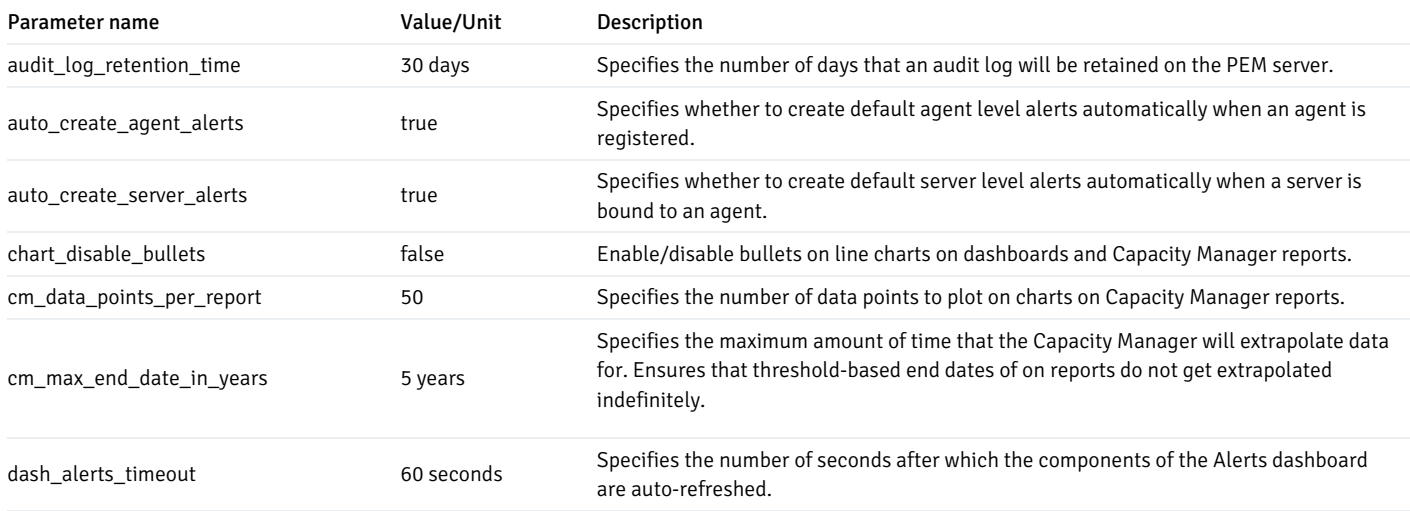

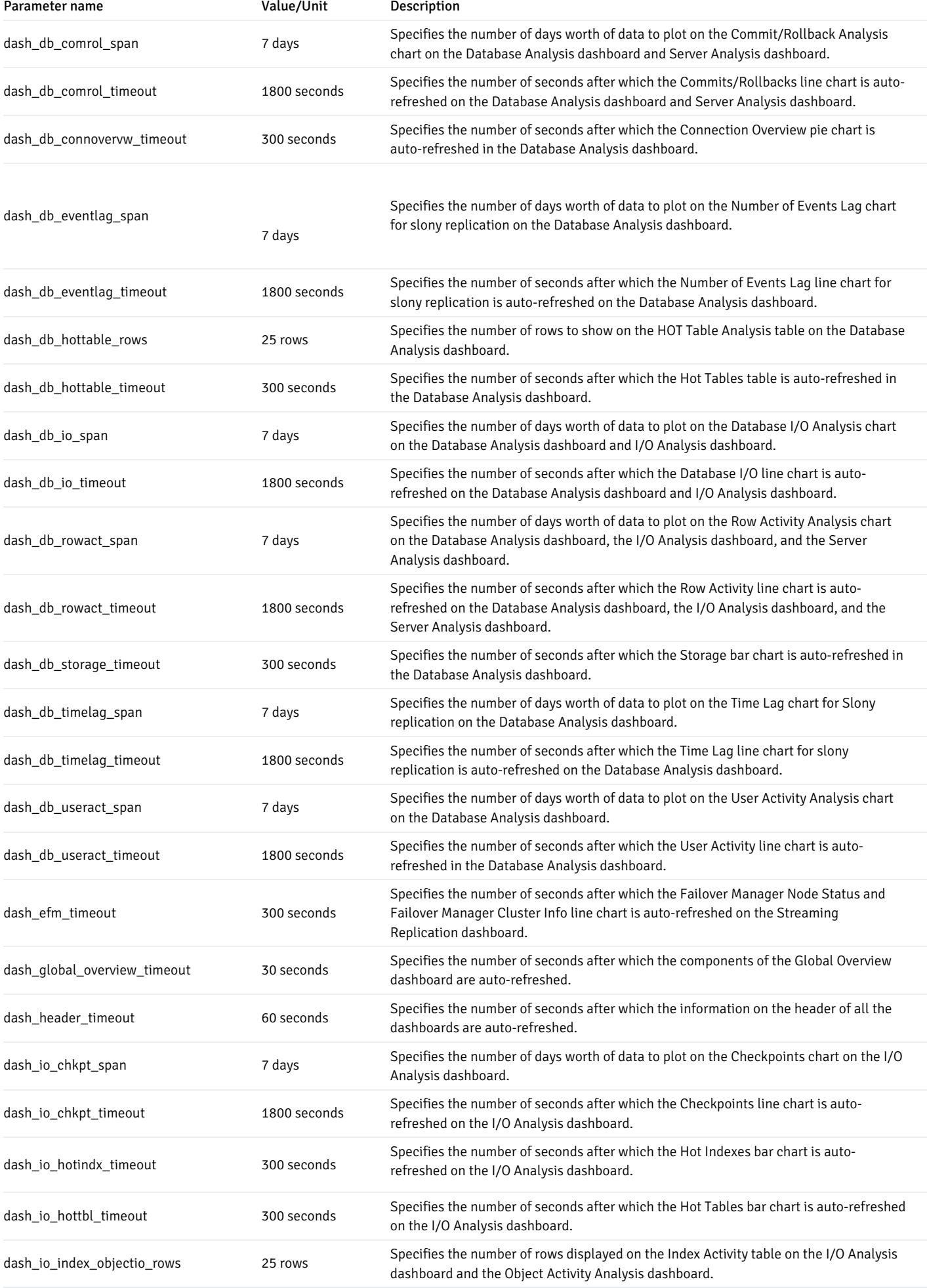

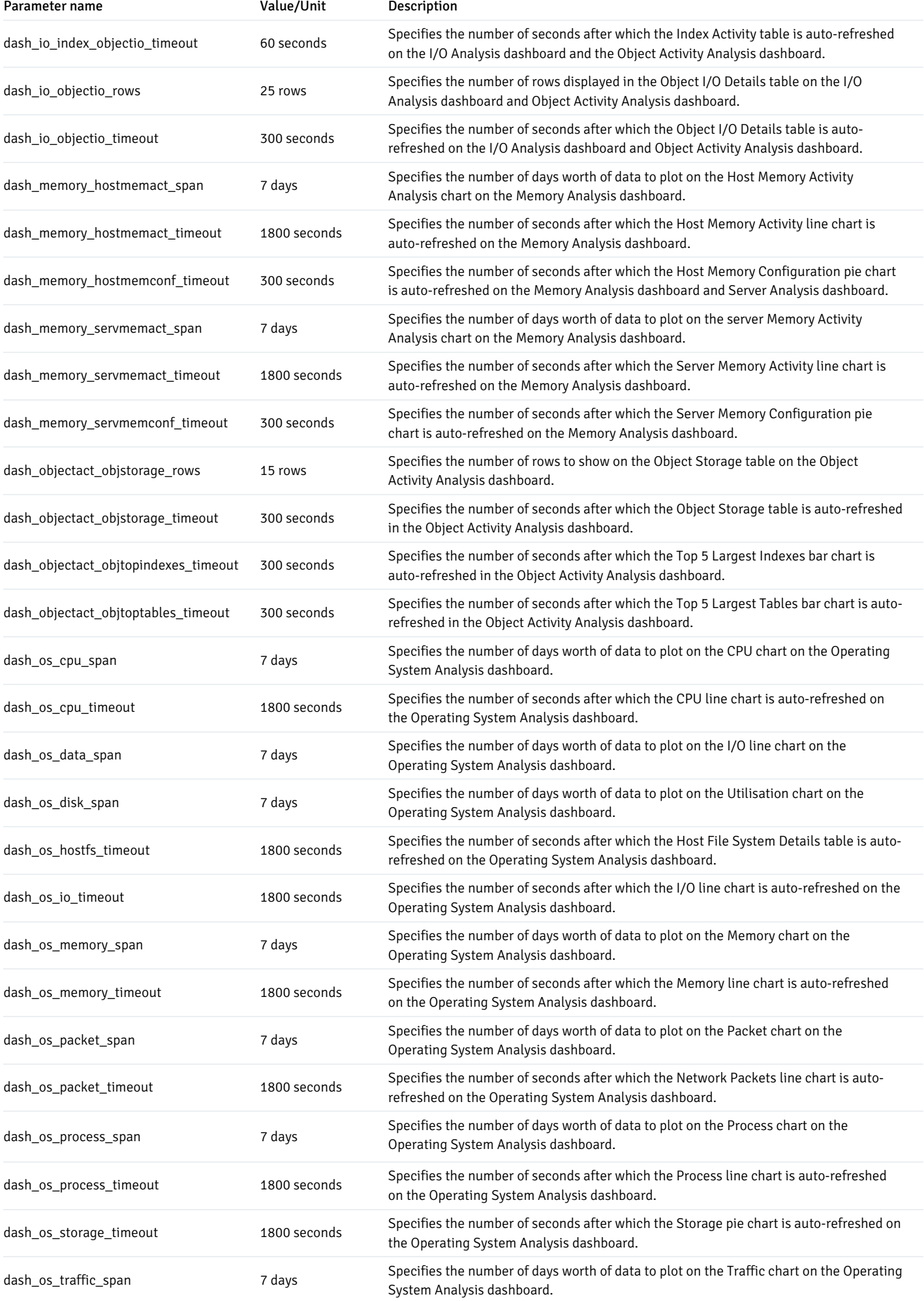

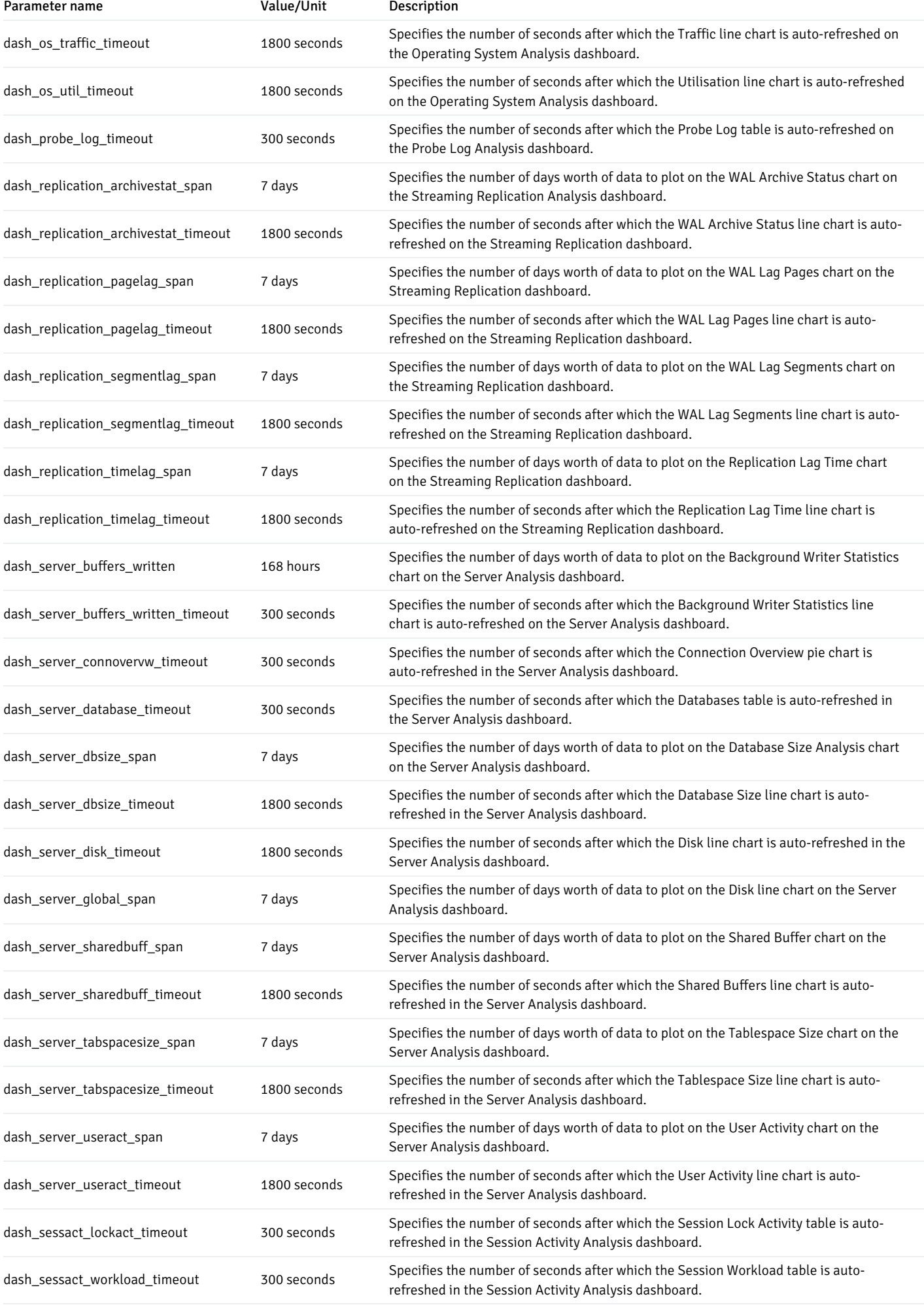

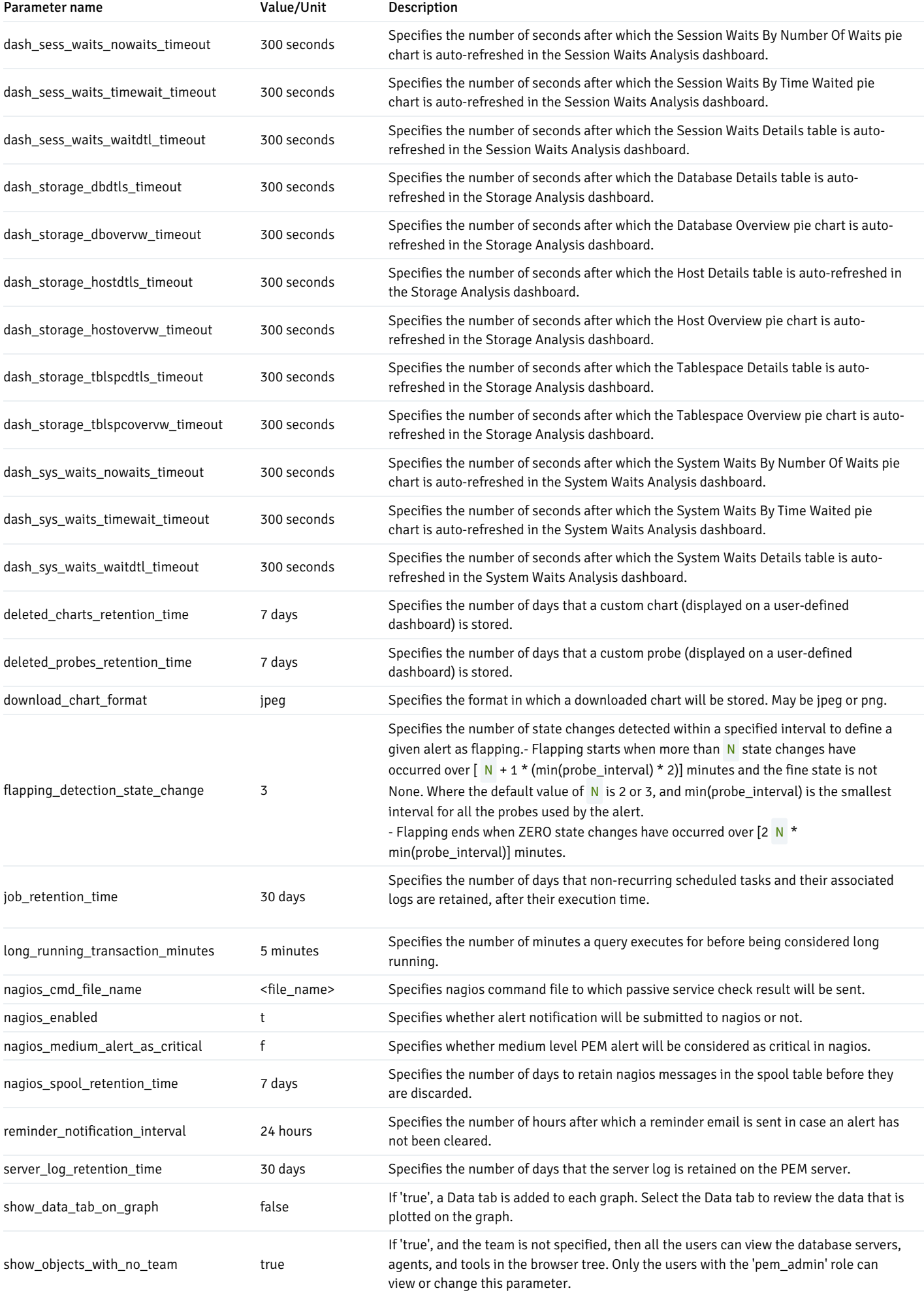

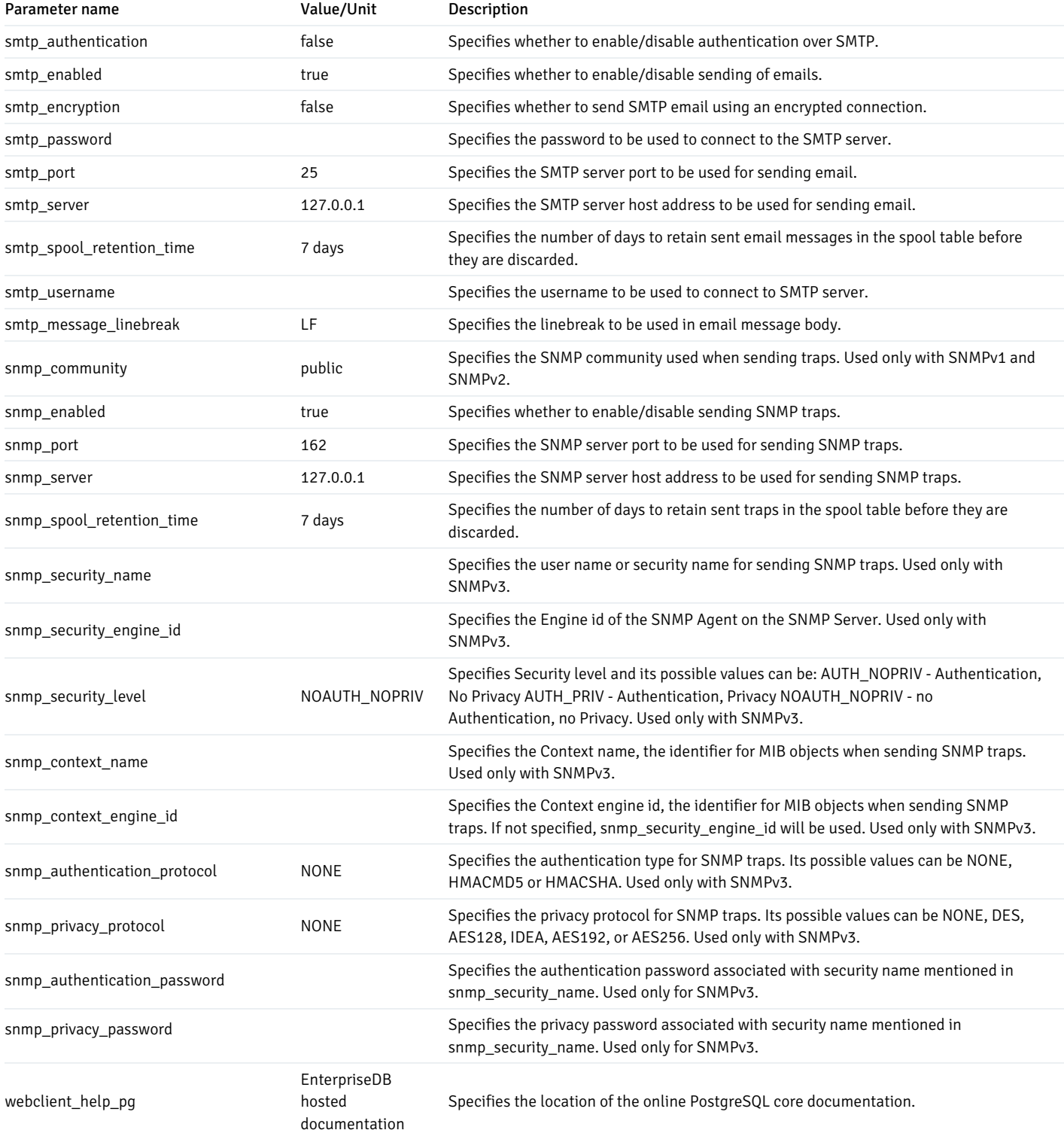

# 34.4.3 Log Manager

Use the Log Manager wizard to specify logging preferences for a Postgres database server. Log Manager supports Advanced Server and PostgreSQL versions 9.0 (and later). The Log Manager wizard assists in modifying configuration parameters that control:

- Where log files are written.
- How often log files are written.
- The type of information written to log files.
- The format of log file entries.

Before using Log Manager to define logging properties for a server, you must specify the name of the associated Advanced Server or PostgreSQL database server in the Service ID field on the Advanced tab of the New Server Registration (or Properties) dialog. If you do not specify the name of the service in the Service ID field, the server will not be made available for configuration on the Server Selection dialog.

For example, if you are setting logging preferences for an Advanced Server 9.4 instance that resides on a Linux host, set the Service ID field on the Advanced tab of the Properties dialog for the monitored server to ppas-9.4 .

Note:

- Log manager depends on Settings & Server log Configuration probes to populate all the fields in the wizard. Therefore, ensure that those probes for selected servers are enabled. In addition, the execution frequency for those probes is set to a minimum to ensure that the log manager reflects the latest log configurations.
- Please re-run the log manager if you have done any changes related to logging in the configuration files (e.g. postgresql.conf ) manually. PEM does not reflect those changes automatically.

To run the Log Manager, select the Log Manager menu option from the Management menu of the PEM client. The wizard opens, welcoming you to the Log Manager:

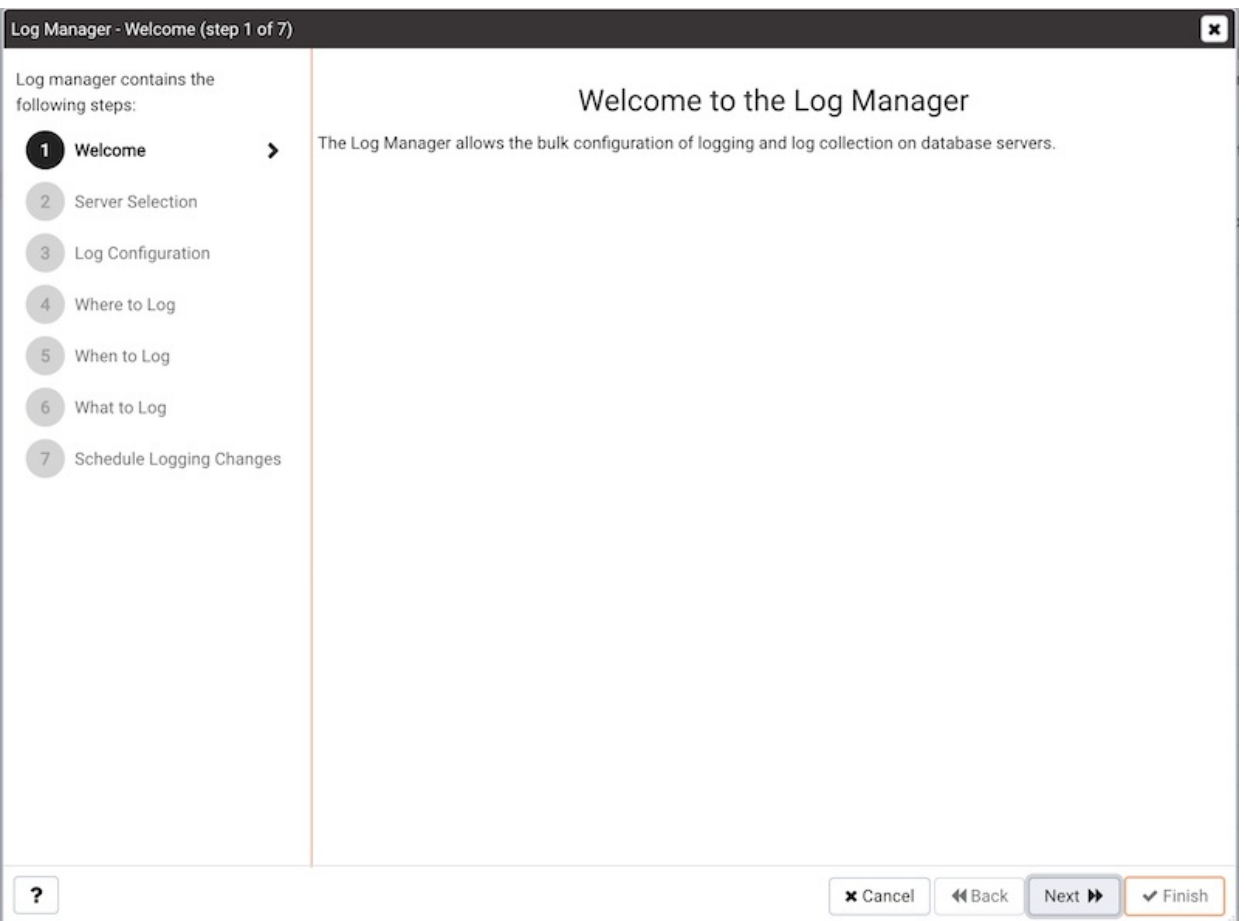

Click Next to continue to the Server selection dialog:

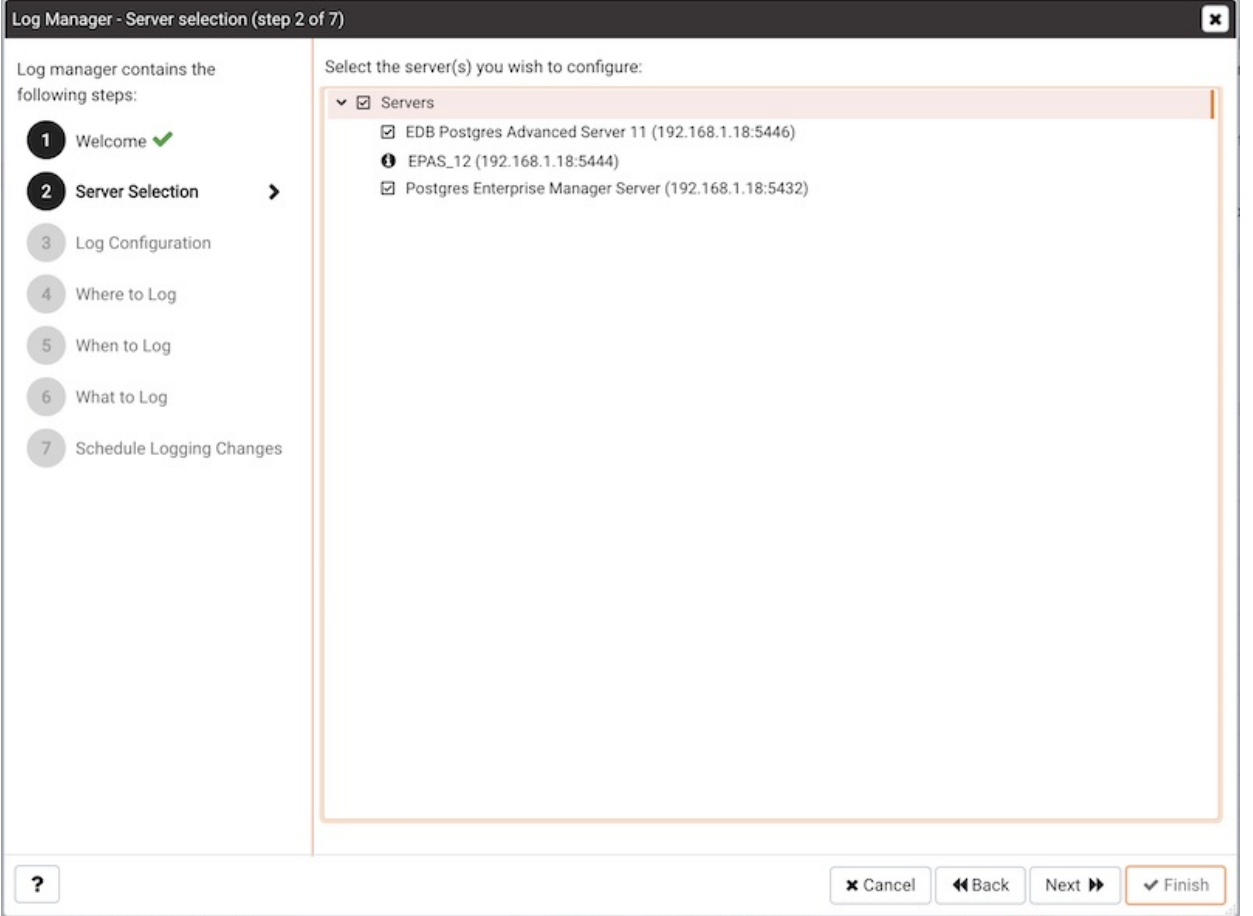

The Server selection dialog displays a list of the server connections monitored by PEM. Check the box next to the name of a server (or servers) to which the Log Manager wizard will apply the specified configuration. Log Manager is disabled for any server displaying a red exclamation mark to the left of its name in the Server selection tree control; there are several reasons that a server may not be enabled:

• Only a server that specifies a Service ID on the Advanced tab of the Properties dialog can be configured by Log Manager.

To provide a service ID, right click on the server name in the tree control, and select Disconnect Server from the context menu; if prompted, provide a password. Then, open the context menu for the server, and select Properties . Navigate to the Advanced tab, and provide the name of the service in the Service ID field; click Save to save your change and exit the dialog.

- If the PEM agent bound to the server does not have sufficient privileges to restart the server, the server will be disabled.
- If the PEM agent bound to the server is an older version than the associated PEM server, the server will be disabled.

Click Next to continue:

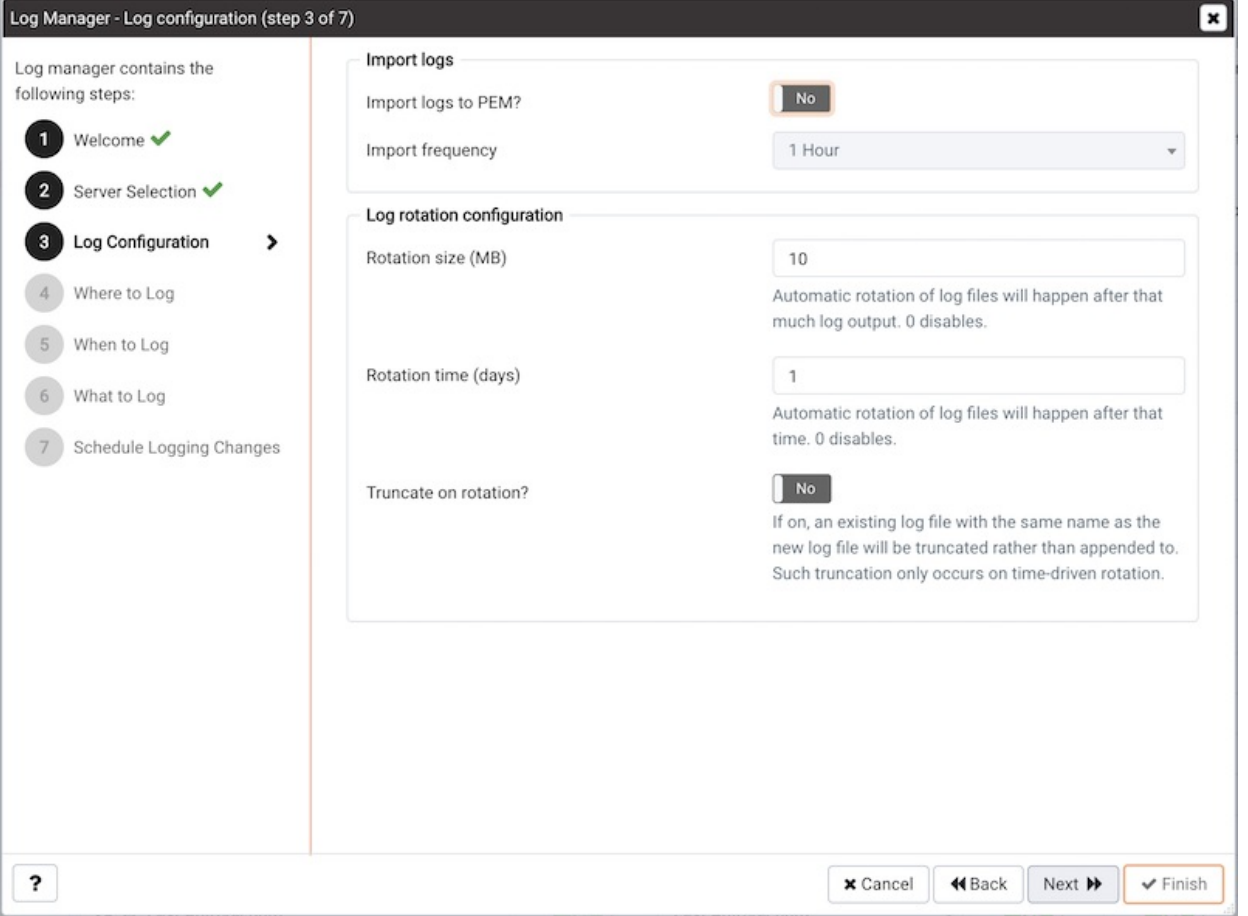

Use options within the Import logs box to specify how often log files will be imported to PEM.

- Set the Import logs to PEM switch to Yes to specify that log files will be imported to PEM, and displayed on the Server Log Analysis dashboard.
- Use the Import Frequency drop-down list box to specify how often log files are imported to PEM. This option is only enabled when the Import logs to PEM option is enabled. The default value is 5 minutes.

Use the options in the Log rotation configuration box to specify the maximum length (lifespan or size) of a log file.

- Use the Rotation size field to specify the maximum size in megabytes of an individual log file. The default value is 10 MB; when set to 0, no limit is placed on the maximum size of a log file.
- Use the Rotation time field to specify the number of whole days that should be stored in each log file. The default value is 1 day.

Use the Truncate on Rotation switch to specify server behavior for time-based log file rotation:

- Select ON to specify that the server should overwrite any existing log file that has the same name that a new file would take.
- Select OFF to specify that the server should append any new log file entries to an existing log file with the same name that a new log file would take. This is the default behavior.

Click Next to continue to the Where to Log dialog:

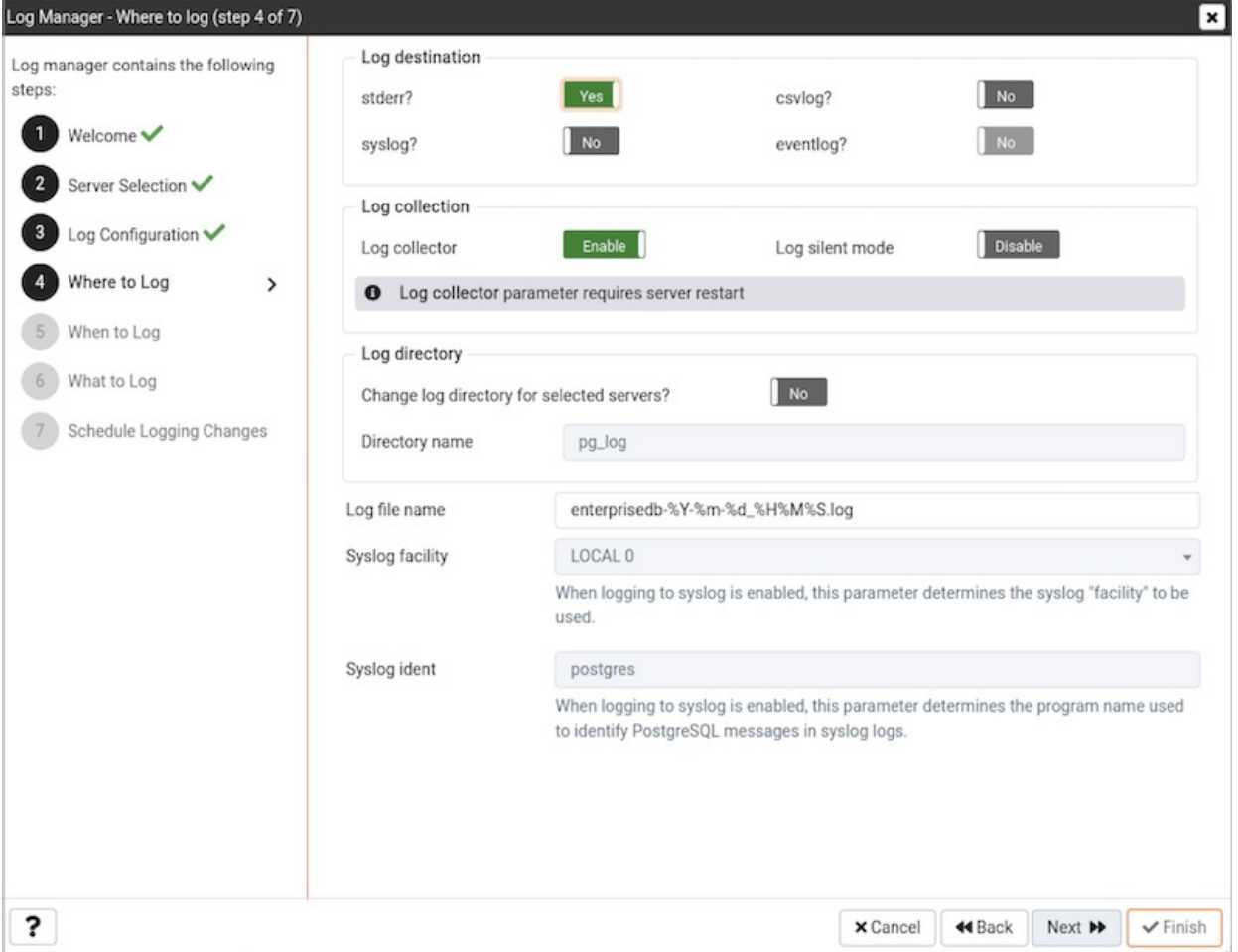

Use the fields on the Where to Log dialog to specify where log files should be written. Select an option from the Log destination box to specify a destination for the server log output:

- Set the stderr switch to Yes to specify that log files should be written to stderr. By default, server log entries are written to stderr.
- Set the csvlog switch to Yes to specify that log files should be written to file in a comma-separated value format. This option is automatically enabled (and no longer editable) if you have selected Import logs to PEM on the Schedule dialog; if you are not importing server log files to PEM, this option is editable.
- Set the syslog switch to Yes to specify that log files should be written to the system log files.
- On Windows, set the eventlog switch to Yes to specify that log files should be written to the eventlog.

Use options in the Log collection box to specify collection preferences. Use the Log Collector switch to instruct the server to re-direct captured log messages (directed to STDERR) into log files:

- Specify Enable to instruct the server to re-direct captured error messages to a log file. By default, Log Collector is enabled.
- Specify Disable to instruct the server that it should not re-direct error messages to a log file.

Use the Log Silent Mode switch to instruct the server to run silently in the background, disassociated from the controlling terminal:

- Select Enable to instruct the server to run silently in the background.
- Select Disable to instruct the server to display log file entries on the controlling terminal as each log entry is written.

Use options in the Log Directory box to specify log file location preferences:

- Set the Change log directory for selected servers? switch to Yes to specify that each set of log files should be maintained in a separate directory.
- . When Log Collector is enabled, you can use the Directory name field to specify the directory to which the log file will be written. By default, logs are written to the pg\_log directory under the installation directory of the monitored server.

When Import logs to PEM is disabled, you can use the Log file name field to specify the filename to which the logs will be written. The 'DEFAULT' value in the Log File Name field represents 'postgresql-%Y-%m-%d\_%H%M%S.log' for all the PostgreSQL servers and 'enterprisedb-%Y- %m-%d\_%H%M%S.log' for all the Postgres Plus Advanced Servers.

When logging to syslog is enabled, you can use the Syslog facility drop-down list box to specify which syslog facility should be used.

When logging to syslog is enabled, you can use the Syslog ident field to specify the program name that will identify Advanced Server entries in system logs.

Note: Changing eventlog & Log Collector parameter requires database server restart

#### Click Next to continue:

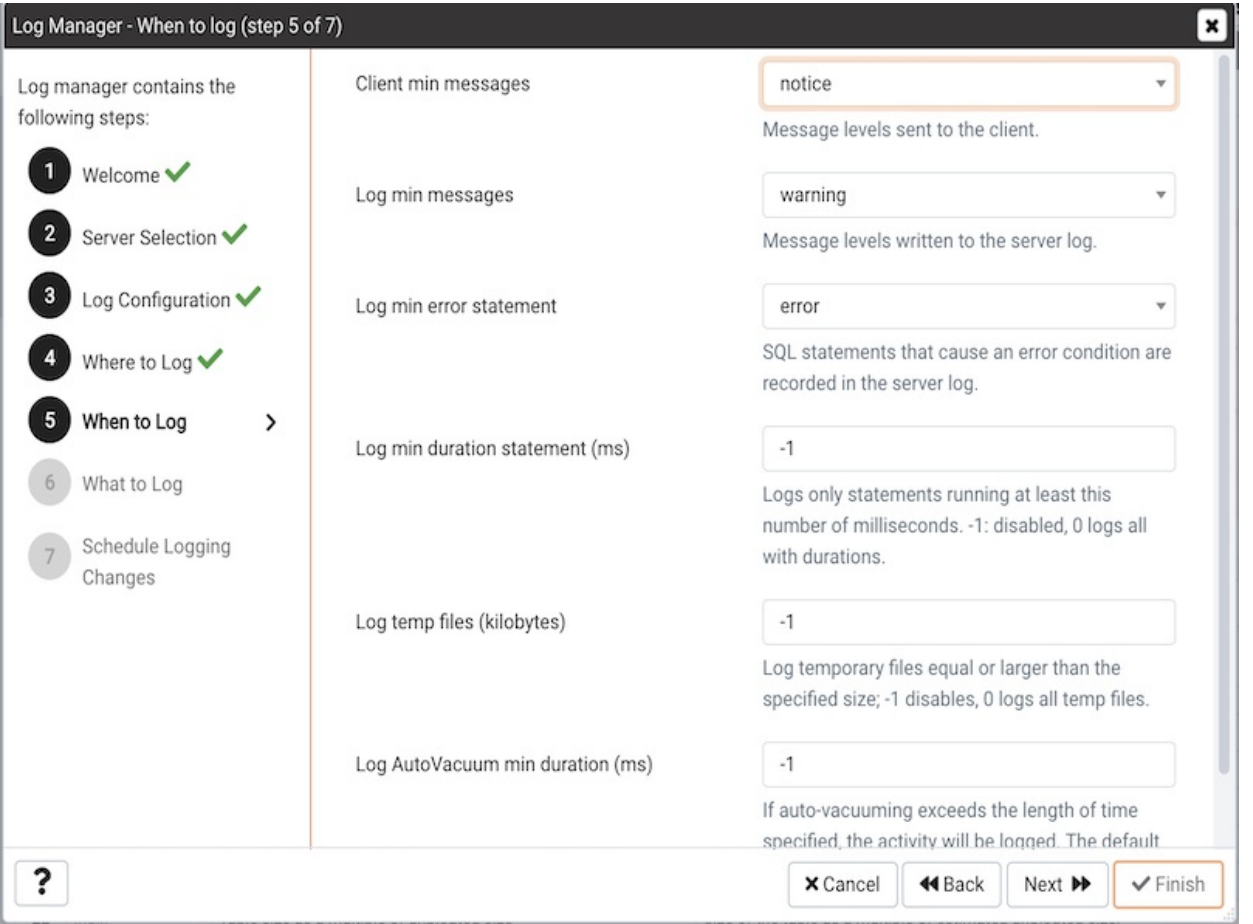

Use the fields on the When to Log dialog to specify which events will initiate a log file entry. The severity levels (in order of severity, from most severe to least severe) are:

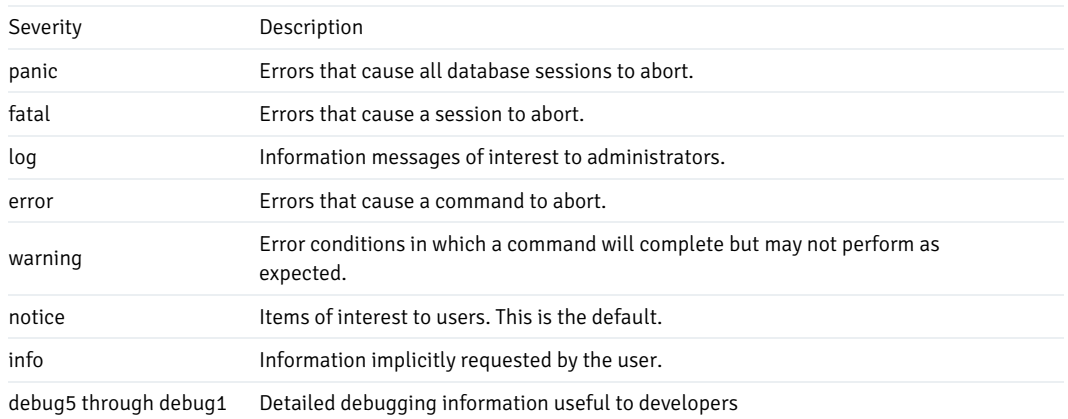

- Use the Client min messages drop-down list box to specify the minimum severity level that will be sent to the client application. The default value is notice .
- Use the Log min messages drop-down list box to specify the minimum severity level that will be written to the server log. The default value is warning .
- By default, when an error message is written to the server log, the text of the SQL statement that initiated the log entry is not included. Use the Log min error statement drop-down list box to specify a severity level that will trigger SQL statement logging. If a message is of the specified severity or higher, the SQL statement that produced the message will be written to the server log. The default value is error.
- Use the Log min duration statement field to specify a statement duration (in milliseconds); any statements that exceed the specified number of milliseconds will be written to the server log. The length of time that it took for the statement to execute will be included in the log entry. A value of -1 disables all duration-based logging; a value of 0 logs all statements and their duration. The default value is  $-1$ .
- Use the Log temp files field to specify a file size in kilobytes; when a temporary file reaches the specified size, it will be logged. The default value is  $-1$ .
- Use the Log autoVacuum min duration field to specify a time length in milliseconds; if auto-vacuuming exceeds the length of time specified, the activity will be logged. The default value is  $-1$ .

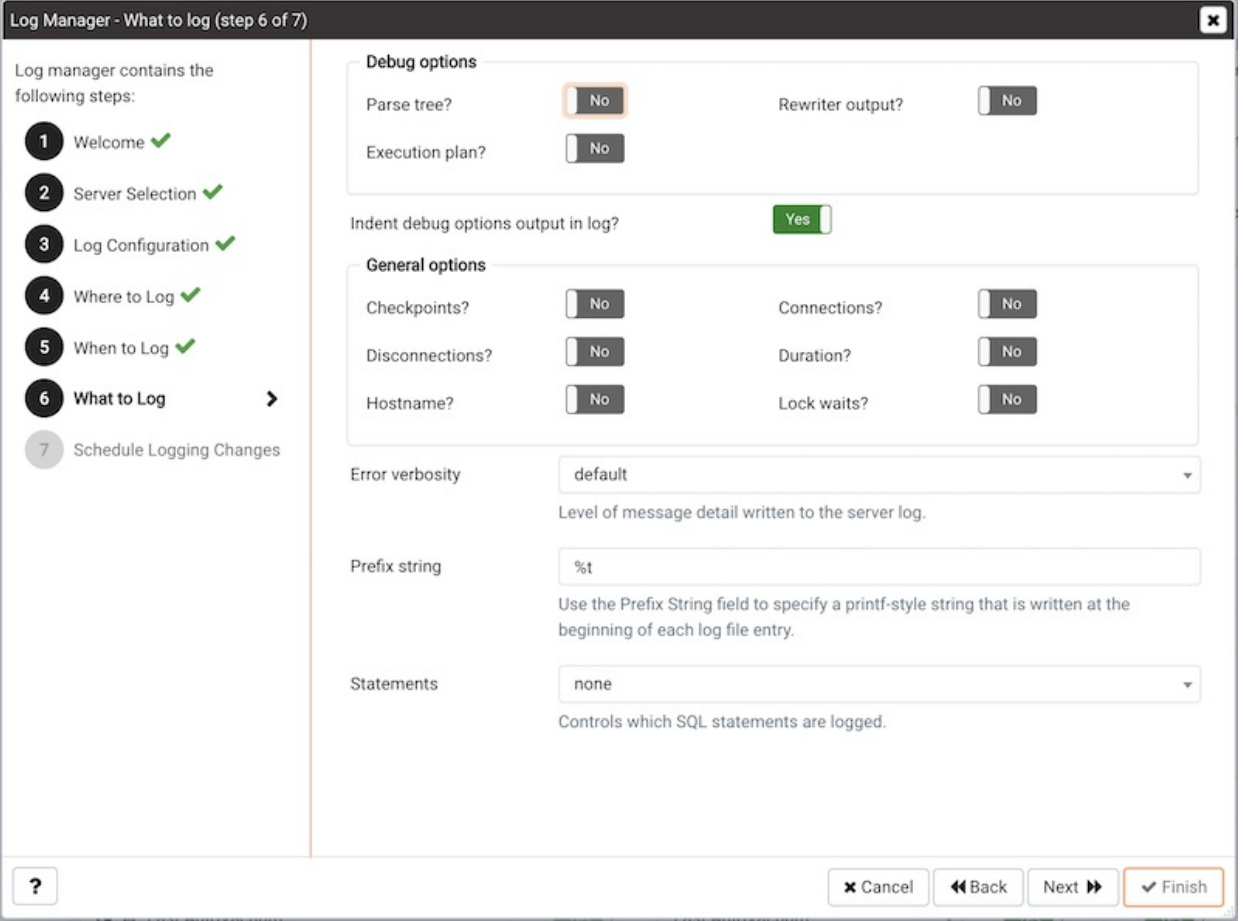

Click Next to continue to the What to log dialog:

Use the fields on the What to log dialog to specify log entry options that are useful for debugging and auditing.

The switches in the Debug options box instruct the server to include information in the log files related to query execution that may be of interest to a developer:

- Set the Parse tree switch to Yes to instruct the server to include the parse tree in the log file. The default value is No.
- Set the Rewriter output switch to Yes to instruct the server to include query rewriter output in the log file. The default value is No.
- Set the Execution plan switch to Yes to instruct the server to include the execution plan for each executed query in the log file. The default value is No .

By default, Indent Debug Options Output in Log option is set to No. When this option is enabled, the server indents each line that contains a parse tree entry, a query rewriter entry or query execution plan entry. While indentation makes the resulting log file more readable, it results in a longer log file. To enable indentation of log file entries related to debugging, move the switch to Yes.
Use the switches in the General options box to instruct the server to include auditing information in the log file:

- Set the Checkpoints switch to Yes to include checkpoints and restartpoints in the server log. By default, this is set to No.
- Set the Connections switch to Yes to include each attempted connection to the server (as well as successfully authenticated connections) in the server log. By default, this is set to No.
- Set the Disconnections switch to Yes to include a server log entry for each terminated session that provides the session information and session duration. By default, this is set to No.
- Set the Duration switch to Yes to include the amount of time required to execute each logged statement in the server log. By default, this is set to No .
- Set the Hostname switch to Yes to include both the IP address and host name in each server log entry (by default, only the IP address is logged). Please note that this may cause a performance penalty. By default, this is set to No.
- Set the Lock Waits switch to Yes to instruct the server to write a log entry for any session that waits longer than the time specified in the deadlock\_timeout parameter to acquire a lock. This is useful when trying to determine if lock waits are the cause of poor performance. By default, this is set to No.
- Use the Error verbosity drop-down list box to specify the detail written to each entry in the server log.
	- o Select default to include the error message, DETAIL, HINT, QUERY and CONTEXT in each server log entry.
	- Select terse to log only the error message, excluding the DETAIL, HINT, QUERY and CONTEXT information from each server log entry.
	- Select verbose to include the error message, the DETAIL, HINT, QUERY and CONTEXT error information, SQLSTATE error code and source code file name, the function name, and the line number that generated the error.
- Use the Prefix string field to specify a printf-style string that is written at the beginning of each log file entry. The Escape characters in the following table represent the information described in the Information column. Some information is available to Session processes only; Helper processes can provide all of the information specified in the Prefix String. The default value is %t (timestamp without milliseconds).

You can include:

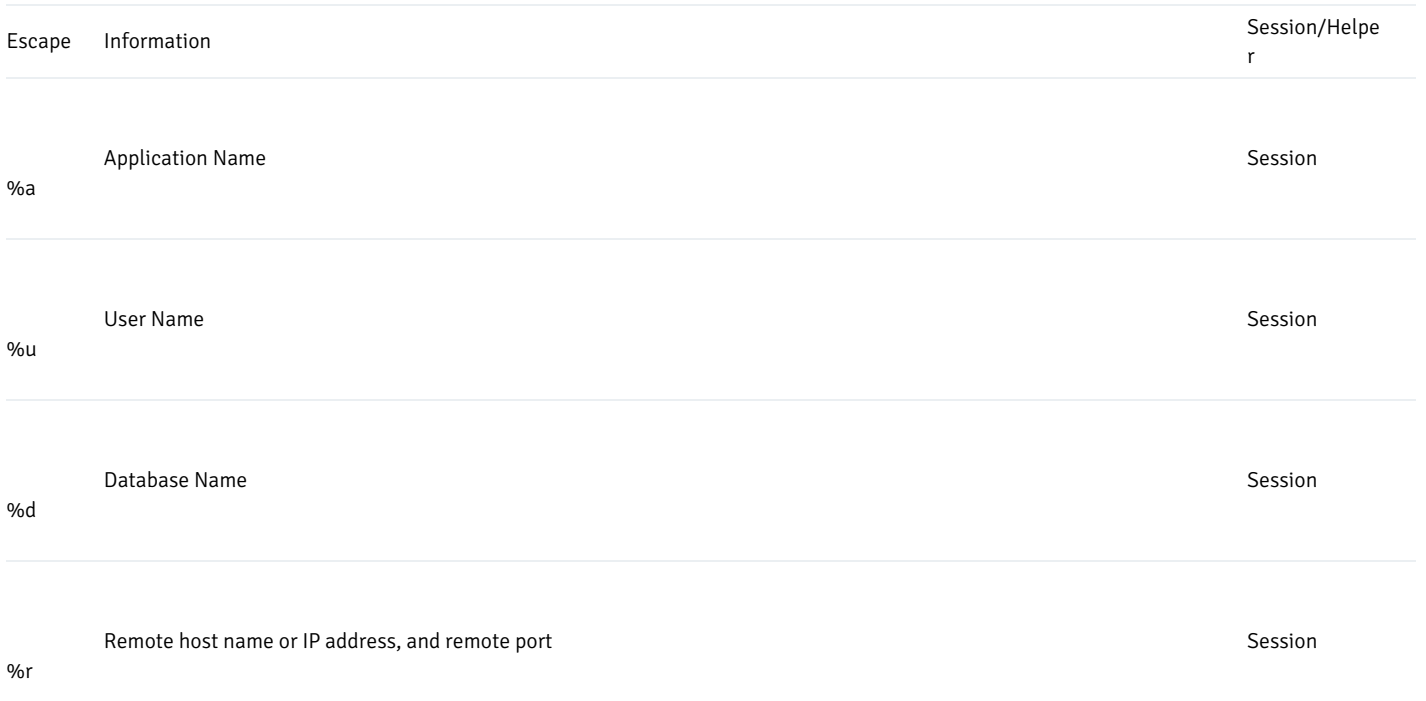

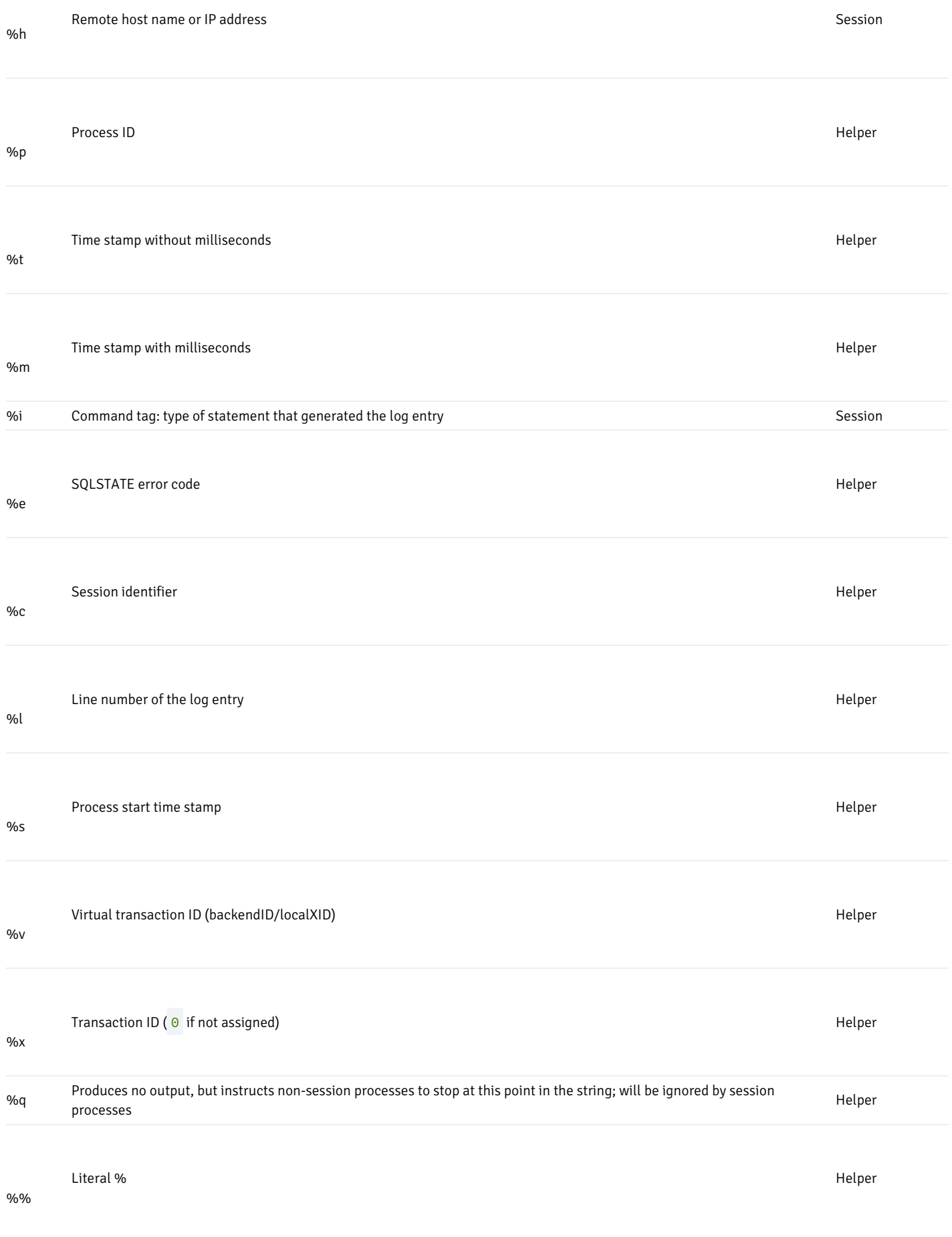

● Use the Statements drop-down list box to specify which SQL statements will be included in the server log. The default is none; valid options

- are:
- none Specify none to disable logging of SQL statements.
- o ddl Specify ddl to instruct the server to log ddl (data definition language) statements, such as CREATE, ALTER, and DROP.
- $\circ$  mod Specify mod to instruct the server to log all ddl statements, as well as all dml (data modification language) statements, such as INSERT, UPDATE, DELETE, TRUNCATE and COPY FROM.
- all Specify all to instruct the server to log all SQL statements.

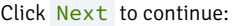

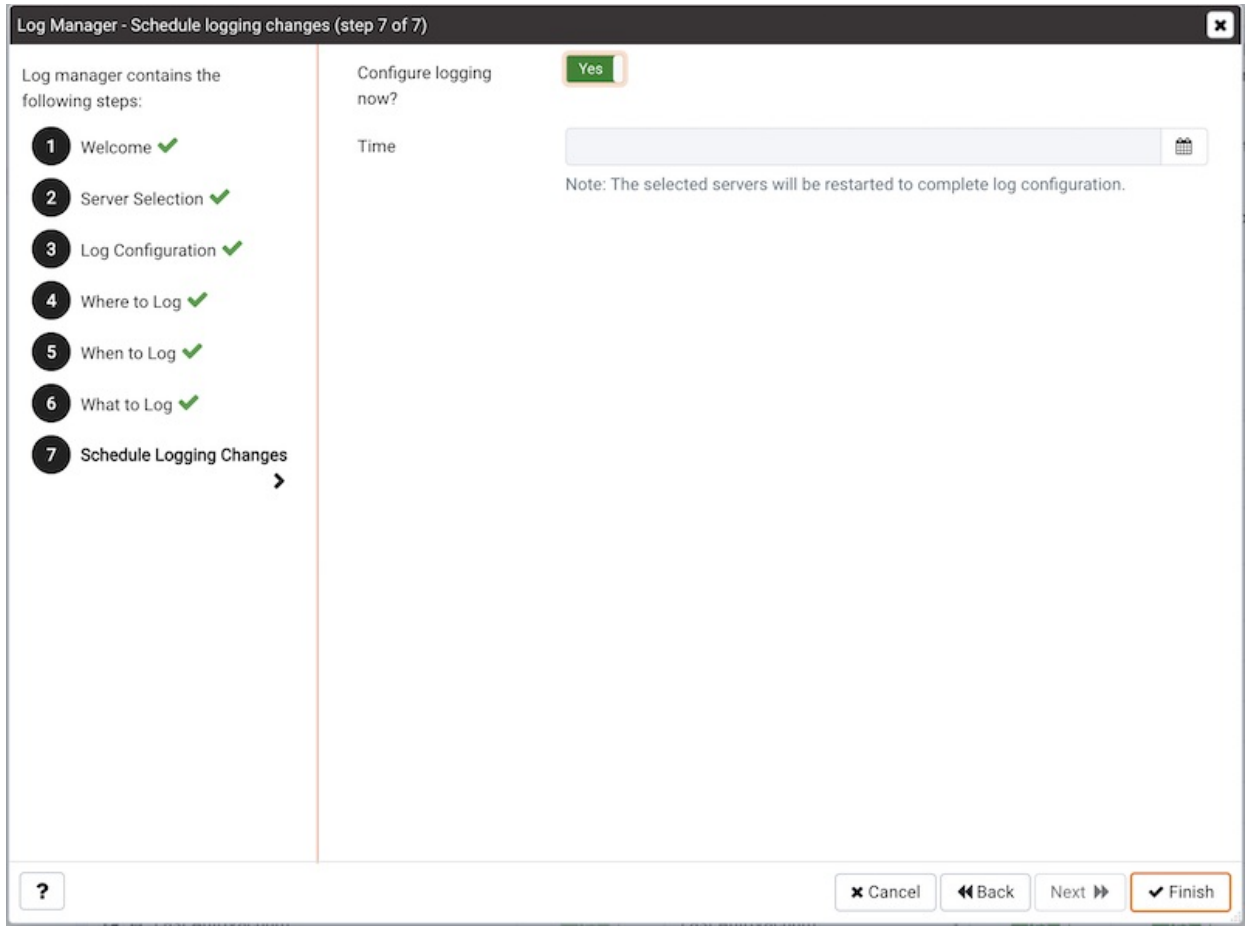

Use the options on the Schedule Logging Changes dialog to select a time that logging configuration changes will be applied. Note that when you apply the configuration changes specified with the Log Manager wizard, the server will be restarted, temporarily interrupting use of the database server for users.

- Set the Configure Logging Now switch to Yes to specify that PEM will configure logging and restart the server when you have completed the Log Manager wizard.
- Set the Configure Logging Now switch to No and use the Schedule it for some other time date selector to specify a a convenient time for the server to restart.

Click Finish to complete the wizard, and either restart the server, or schedule the server restart for the time specified on the scheduling dialog.

When you have completed the Log Manager wizard, you can use the Scheduled Tasks dialog to confirm that the configuration file update and server restart have been scheduled.

## 34.4.4 Audit Manager

You can use the PEM Audit manager to configure, enable, and disable audit logging of EDB Postgres Advanced Server instances. The Audit manager also

enables audit log collection, allowing you to view log data on the Audit Log [Dashboard](#page-382-0).

To run the Audit manager wizard, select Audit manager... from the PEM client Management menu. Audit manager opens, displaying the Welcome dialog:

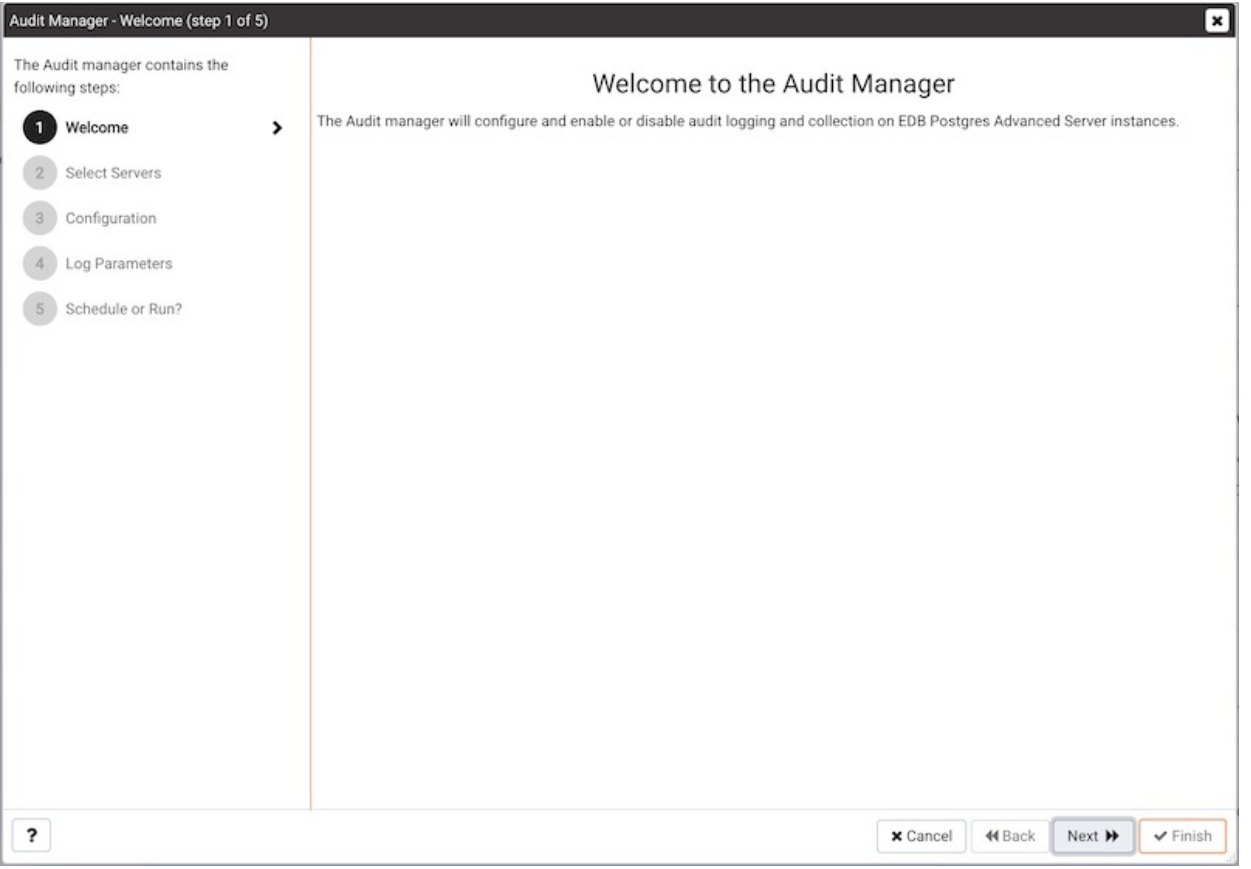

Click Next to continue:

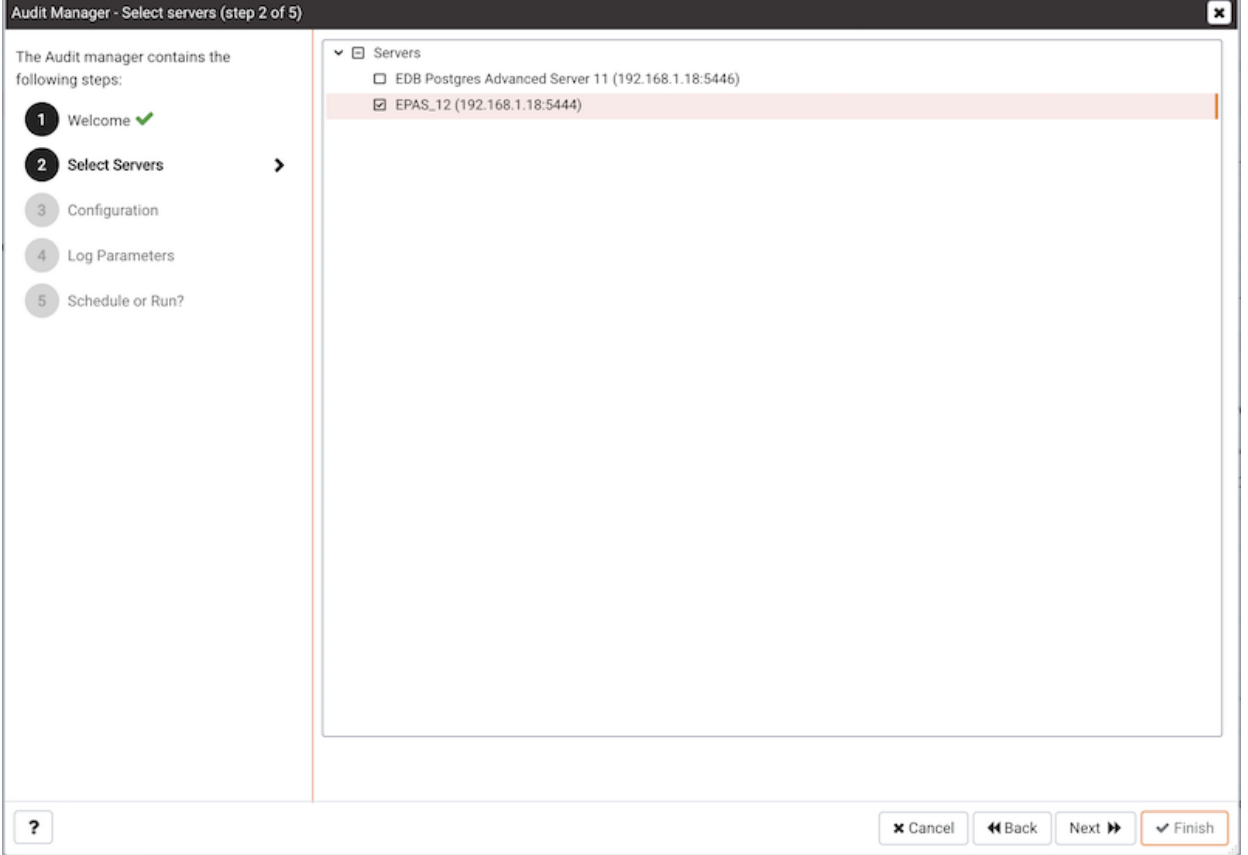

Use the Select servers tree control to specify the servers to which the auditing configuration will be applied. To make a server available in the tree control, you must provide the Service ID on the PEM [Server](#page-309-0) dialog. Note that only EDB Postgres Advanced Server supports auditing; PostgreSQL servers will not be included in the tree control.

Click Next to continue:

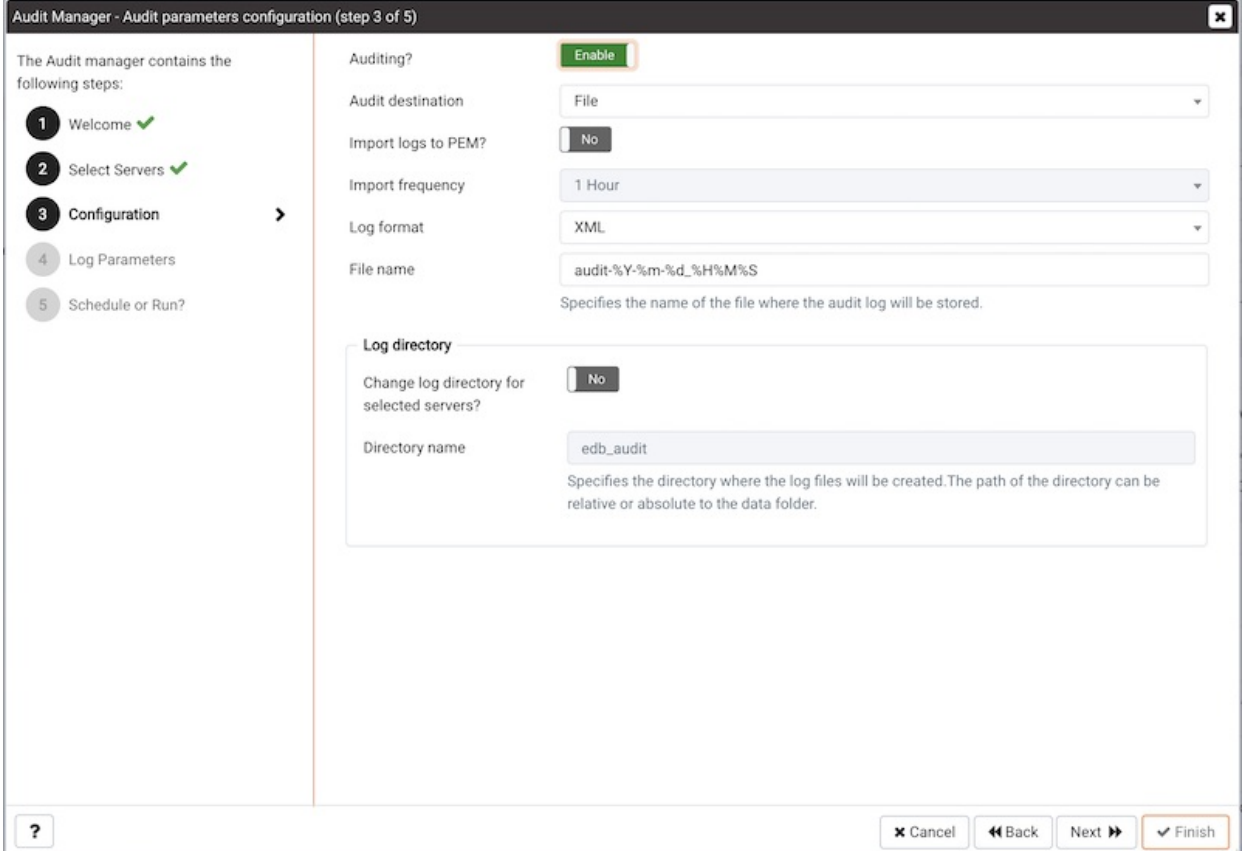

Use the controls on the Audit parameters configuration dialog to specify configuration details that will be applied to each server:

- Use the Auditing switch to Enable or Disable auditing on the specified servers.
- Use the Audit destination drop-down to select a destination for the audit logs; select File or Syslog. Please note this feature is supported on Advanced Server 10 and newer releases only.
- Use the Import logs to PEM switch to instruct PEM to periodically import log records from each server to the PEM Server. Set the switch to Yes to import log files; the default is No.
- Use the Import frequency drop-down listbox to specify how often PEM will collect log records from monitored servers when log collection is enabled.
- Use the Log format drop-down listbox to select the raw log format that will be written on each server. If log collection is enabled, the PEM server will use CSV format.
- Use the File name field to specify the format used when generating log file names. By default, the format is set to audit-%Y-%m- %d\_%H%M%S if log collection is enabled.

Use fields in the Log directory box to specify information about the directory in which the log files will be saved:

- $\bullet$  Move the Change log directory for selected servers? switch to Yes to enable the Directory name field.
- Use the Directory name field to specify the name of the directory on each server into which audit logs will be written. The directory specified will be created as a sub-directory of the data directory on the server.

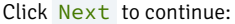

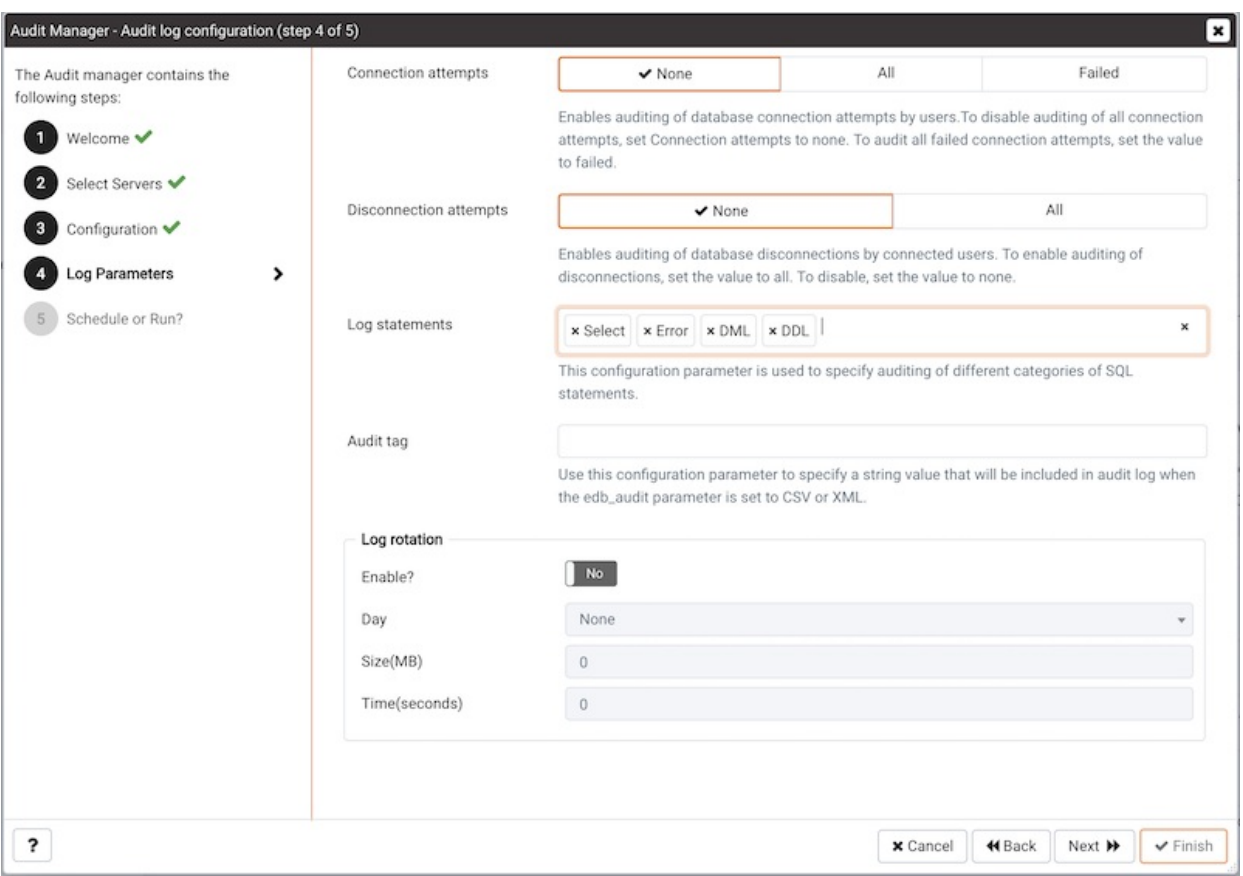

The Audit log configuration dialog is only available if you have specified a value of Enable in the Auditing field. Use the controls on the Audit log configuration dialog to specify log configuration details that will be applied to each server:

- Use the Connection attempts switch to specify if connection attempts should be logged. Specify: None to disable connection logging. All to indicate that all connection attempts will be logged, or Failed to log any connection attempts that fail.
- Use the Disconnection attempts switch to specify if disconnections should be logged. Specify None to specify that disconnections should not be logged, or All to enable disconnection logging.
- Use the Log statements field to specify the statement types that will be logged. Click within the field, and select from:
	- Select All statements that include the SELECT keyword will be logged
	- Error All statements that result in an error will be logged.
	- DML All DML (Data Modification Language) SQL statements will be logged.
	- DDL All DDL (Data Definition Language) SQL statements (those that add, delete or alter data) will be logged.
	- Check the box next to Select All to select all statement types.
	- Check the box next to Unselect All to deselect all statement types.
- Use the Audit tag field to specify a tracking tag for the collected logs. Please note that audit tagging functionality is available only for Advanced Server versions 9.5 and later. If you are defining auditing functionality for multiple servers, and one or more of the servers are version 9.5 or later, this field will be enabled, but if selected, tagging functionality will only apply to those servers that are version 9.5 or later.

Use the fields in the Log rotation box to specify how the log files are managed on each server:

- Use the Enable? switch to specify that logfiles should be rotated. Please note that a new log file should be used periodically to prevent a single file becoming unmanageably large.
- Use the Day drop-down listbox to select a day or days on which the log file will be rotated.
- Use the Size (MB) field to specify a size in megabytes at which the log file will be rotated.
- Use the Time (seconds) field to specify the number of seconds between log file rotations.

#### Click Next to continue:

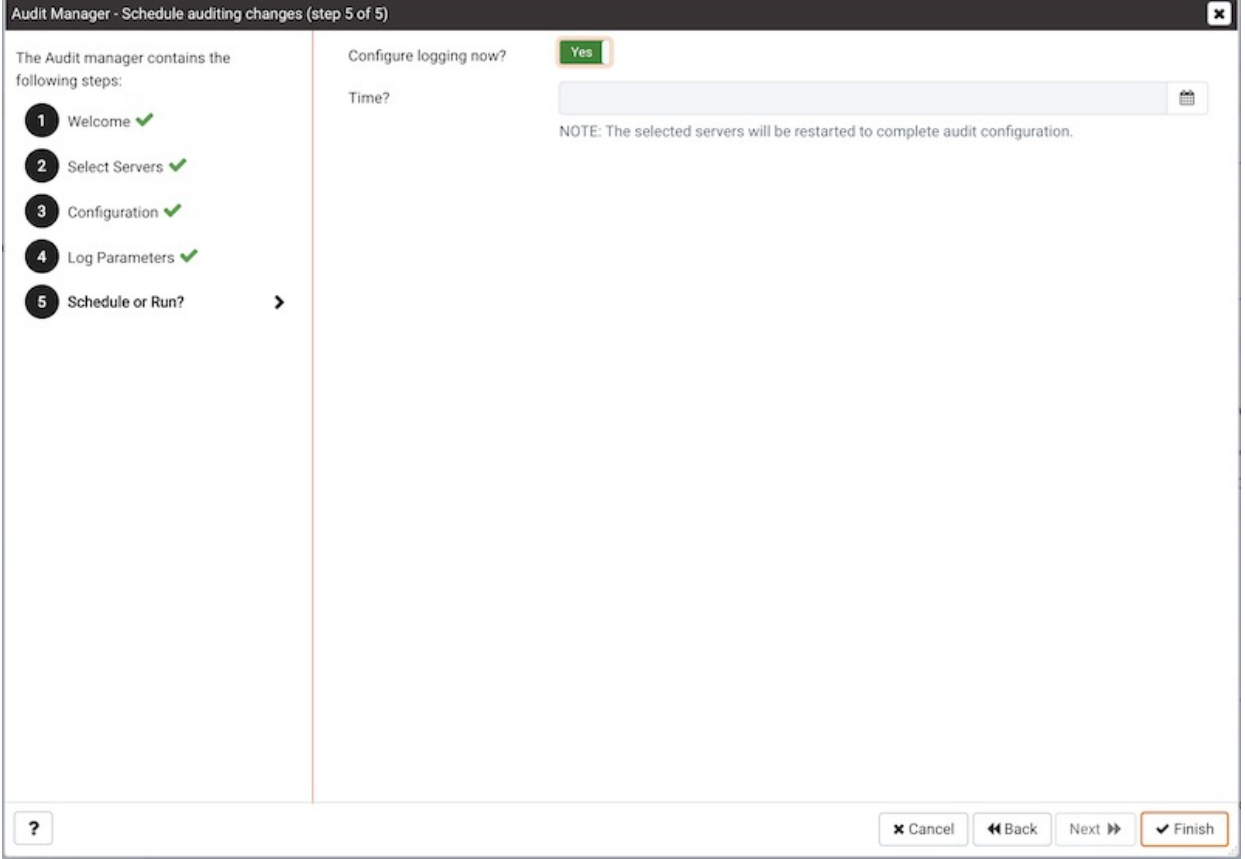

Use the Schedule auditing changes dialog to specify when the new configuration will be applied to the servers:

- Set the Configure logging now? switch to Yes to apply the configuration immediately.
- Use the Time? selector to schedule the audit configuration for a later time; use the date and time selectors to specify the date and time at which the PEM server will apply the configuration.

Click the Finish button to schedule a job to apply the configuration to each server. The job will consist of two tasks. One task will update the audit logging configuration on the server, and one task will reload the server with the new configuration.

The scheduled jobs can be viewed in theTask [Viewer](#page-567-0), and the results in the Log [Viewer](#page-568-0) when opened from the appropriate server or agent.

# 34.4.5 Postgres Log Analysis Expert

The Postgres Log Analysis Expert analyzes the log files of servers that are registered with PEM, and produces a report that provides an overview of your Postgres cluster's usage based on log file entries. You can use information on the Log Analysis Expert reports to make decisions about optimizing your cluster usage and configuration to improve performance.

Before invoking the Postgres Log Analysis Expert, you must specify the Service ID on the Advanced tab of the server's properties dialog, and use the Log Manager wizard to enable log collection by the PEM server. To invoke the Log Manager wizard, select the Log Manager... option from the Management menu; check the box next to Import logs to PEM in the Import Logs panel of the wizard to enable log collection.

To open the Postgres Log Analysis Expert wizard, select the Postgres Log Analysis Expert... option from the Management menu of the PEM client. When the wizard's Welcome dialog opens, click Next to continue.

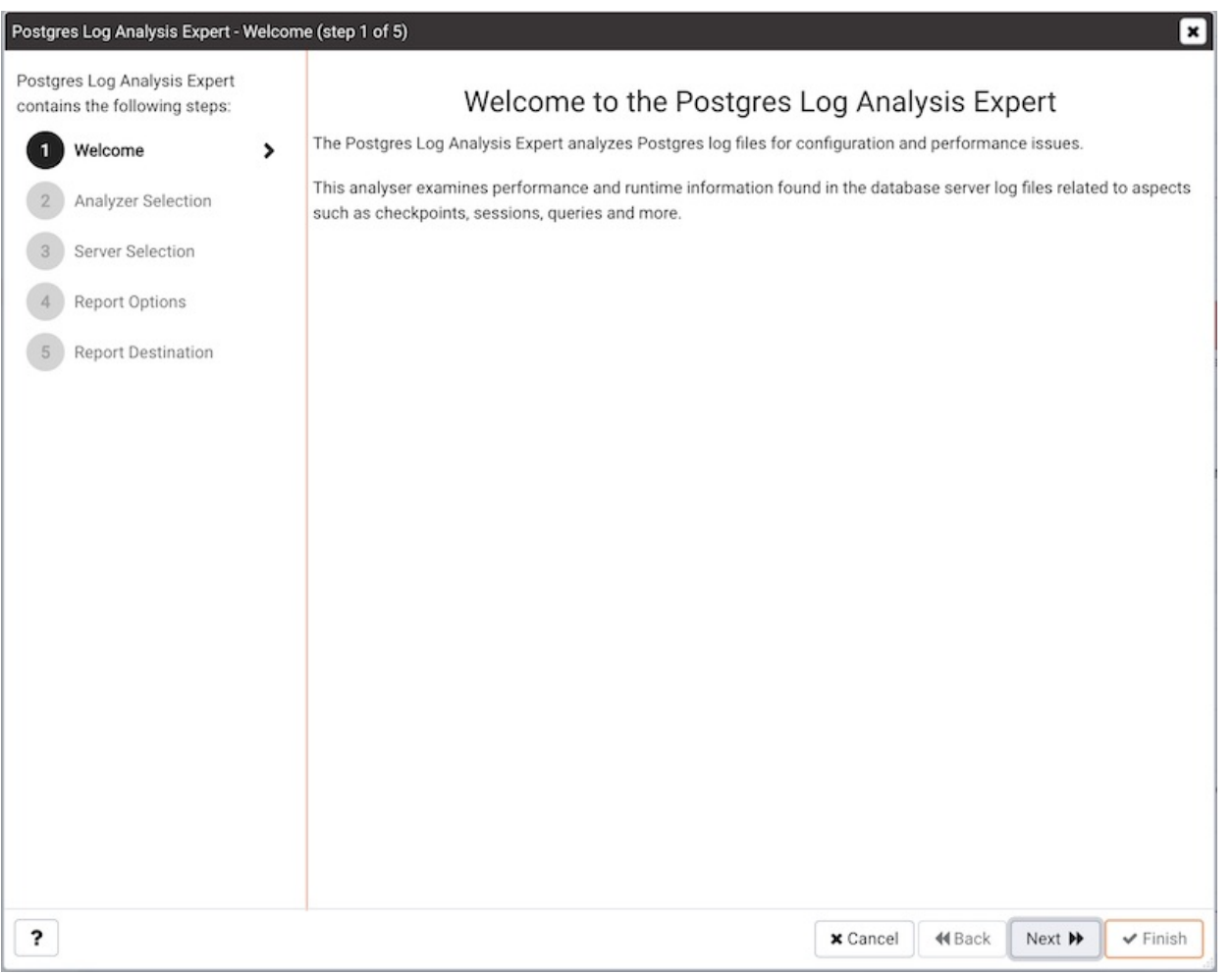

The wizard's Analyzer selection dialog displays a list of Analyzers from which you can select. Each Analyzer generates a corresponding table, chart, or graph that contains information gleaned from the log files.

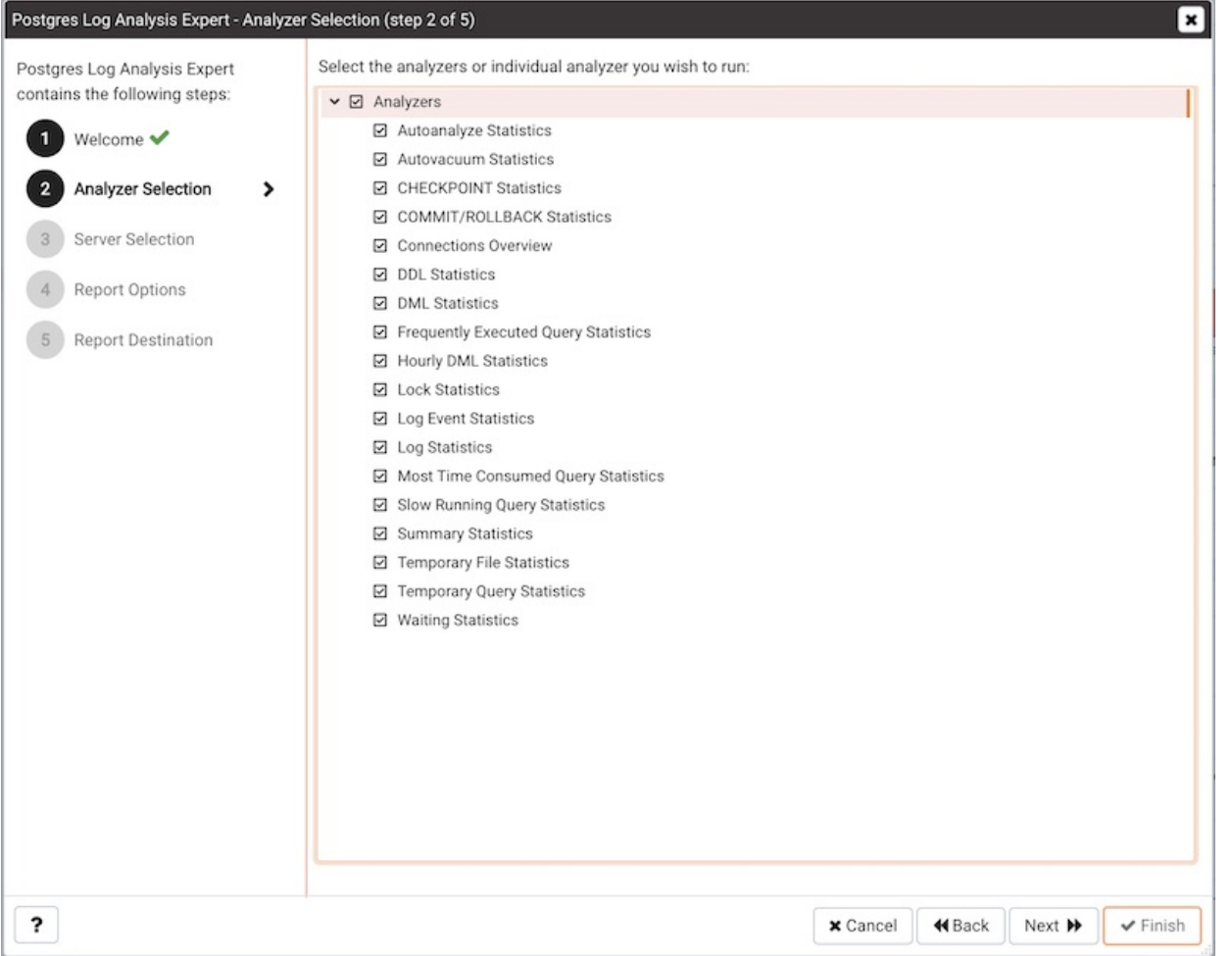

Check the box to the left of an Analyzer to indicate that the Log Analysis Expert should prepare the corresponding table, chart or graph. After making your selections, click Next to continue to the Server selection tree control.

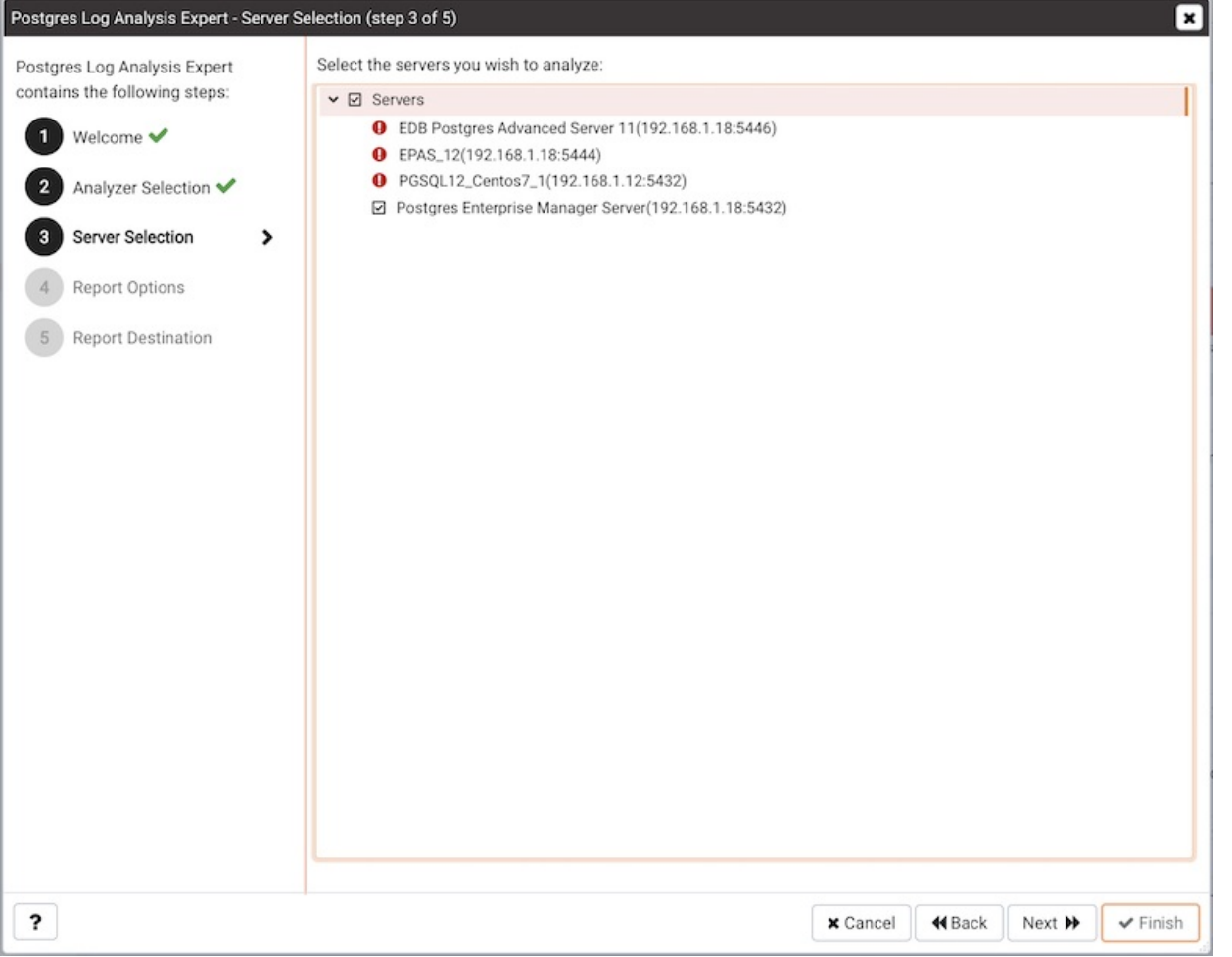

Use the tree control to specify which servers you would like the Postgres Log Analysis Expert to analyze. If you select multiple servers, the resulting report will contain the corresponding result set for each server in a separate (but continuous) list. Click Next to continue.

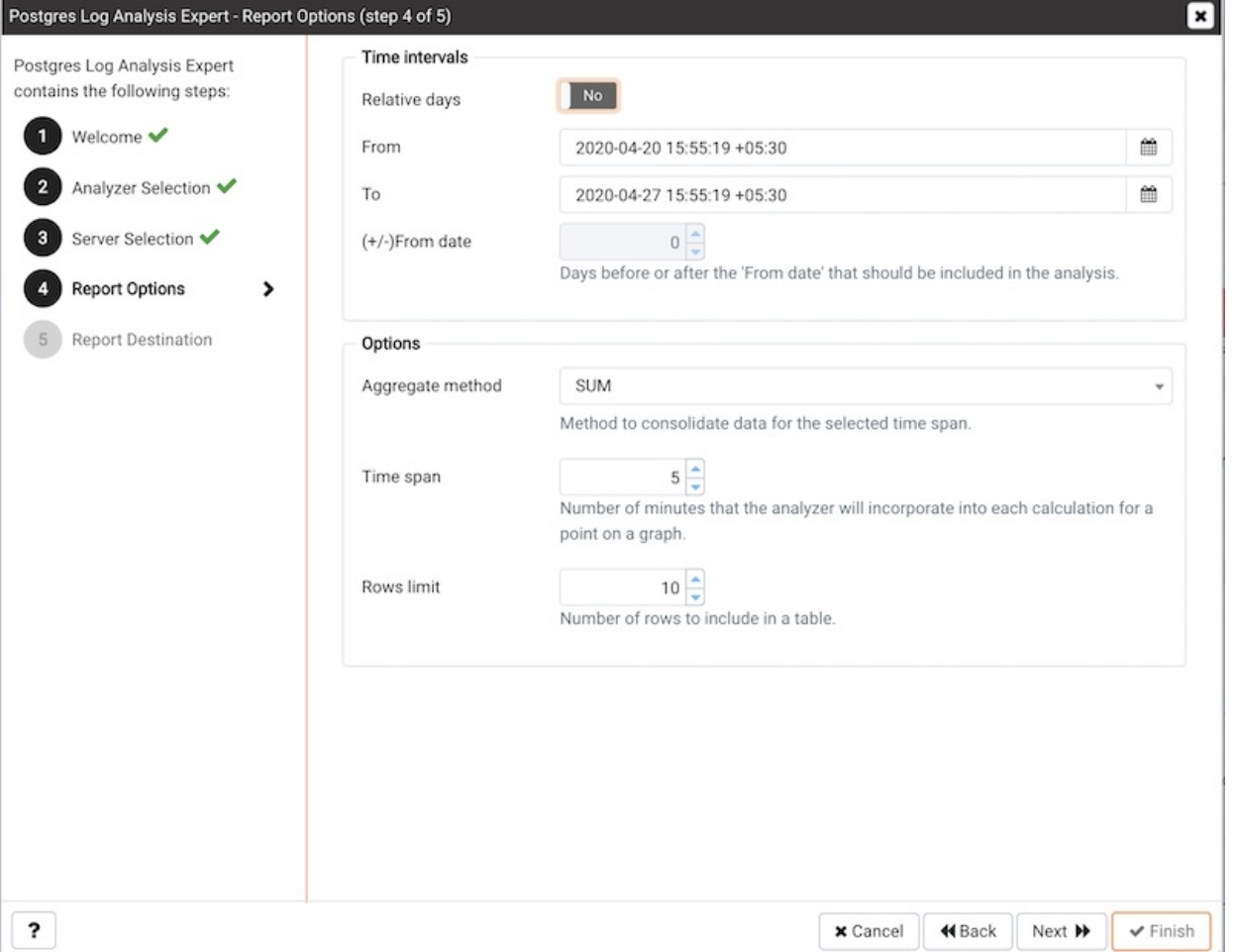

Use the fields in the Options section to specify the analysis method and the maximum length of any resulting tables:

- Use the Aggregate method drop-down to select the method used by the Log Analysis Expert to consolidate data for the selected time span select from:
	- o SUM SUM instructs the analyzer to calculate a value that is the sum of the collected values for the specified time span.
	- AVG AVG instructs the analyzer to calculate a value that is the average of the collected values for the specified time span.
	- $\circ$  MAX MAX instructs the analyzer to use the maximum value that occurs within a specified time span.
	- $\circ$ MIN - MIN instructs the analyzer to use the minimum value that occurs within a specified time span.
- Use the Time span field to specify the number of minutes that the analyzer will incorporate into each calculation for a point on a graph. For example, if the Time span is'5 minutes', and the Aggregate method is 'AVG', each point on the given graph will contain the average value of the activity that occurred within a five minute time span.
- Use the Rows limit field to specify the maximum number of rows to include in a table.

Use the fields in the Time Intervals section to specify the time range that the Log Analysis Expert will analyze:

- $\bullet$  Set Relative days to Yes to enable the  $(+/-)$  From date field and specify the number of days before or after the date and time selected in the From field.
- Use the From field to specify the starting date and time for the analysis.
- Use the To field to specify the ending date and time for the analysis.
- $\bullet$  Use the  $(+/-)$  From date selector to specify the number of days before or after the From date that should be included in the analysis.

When you've specified the report options, click Next to continue.

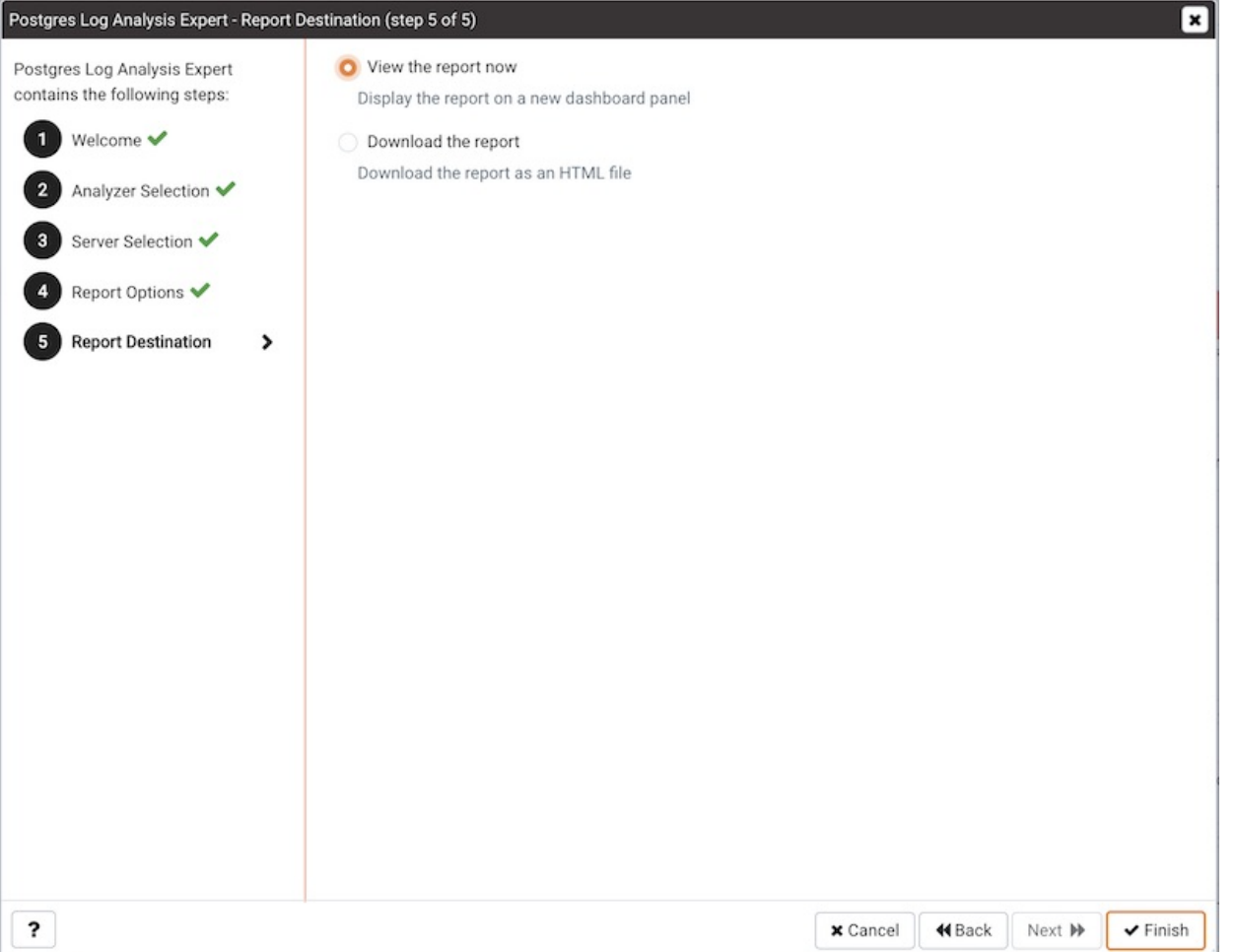

You can select the default option (Finish) to view the Log Analysis Expert report in the PEM client's tabbed browser, or click the radio button next to Download the report to save a copy of the report to an HTML file for later use.

### Reviewing the Postgres Log Analysis Expert Report

If you've elected to review the report immediately, the Postgres Log Analysis Expert report will be displayed in the PEM Client window. If the report contains an analysis of more than one monitored server, the graphs will be displayed in sets; first the graphs, tables and charts that display statistics for one server, then the graphs for the next server in the report.

The Postgres Log Analysis Expert Report header displays the date and time that the report was generated, the time period that the report spans, and the Aggregation method specified when defining the report. The name of the server for which information is displayed is noted at the start of each section of the report.

The report displays the tables, graphs and charts that were selected in the Log Analysis Expert wizard. Use the Jump To button (located in the lowerright hand corner of the screen) to navigate to a specific graphic.

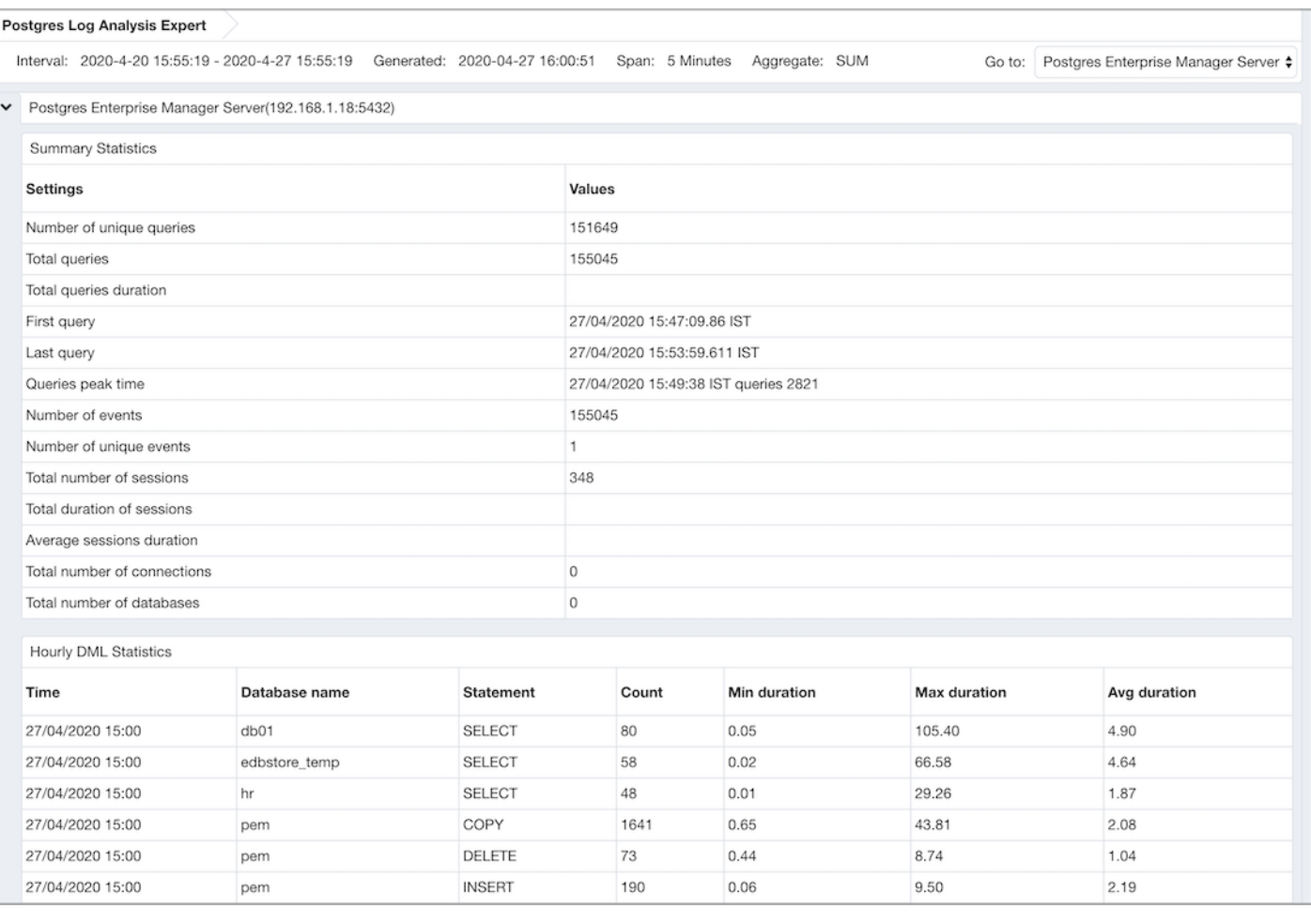

The report may include one or more of the following:

- The Summary Statistics table displays a summary of server activity for the selected server.
	- The Number of unique queries row displays the count of unique queries made against the selected server in the specified time period.
	- The Total queries row displays the count of queries made against the selected server in the specified time period.
	- The Total queries duration row displays the amount of time used to execute queries against the server.
	- The First query row displays the time (within the specified time period) that the first query executed against the server.
	- The Last query row displays the time (within the specified time period) that the last query executed against the server.
	- The Queries peak time row displays the point in time (within the specified time period) that query activity reached it's highest level.
	- The Number of events row displays the count of log events within the specified time period.
	- o The Number of unique events row displays the count of unique server events.
	- o The Total number of sessions row displays a count of the number of sessions recorded within the time period.
	- The Total duration of sessions row displays the amount of time that sessions were connected (during the specified time period).
	- o The Average sessions duration row displays the average length of each session.
	- The Total number of connections row displays the number of user connections made to the server.
	- o The Total number of databases row displays the number of databases on the selected server.
- The Hourly DML Statistics table displays the statistics related to the use of various DML commands (SELECT, INSERT, UPDATE, DELETE, COPY and FETCH) within a one-hour period. To generate values in the Min Duration(sec), Max Duration(sec), and Avg Duration (sec) columns of this table, you must specify a value greater than or equal to  $\theta$  in the log\_min\_duration\_statement configuration parameter. You can set the parameter by either modifying the postgresql.conf file with your editor of choice, or by specifying a value of 0 or greater in the Log Min Duration Statement field of the Log Manager wizard.
	- o The Time column displays the start of the one-hour period for which data was analyzed.
	- o The Database column displays the name of the database in which the specified DML command executed.
	- The Command Type column displays the DML command type.
	- The Total Count column displays the number of times that a command of the specified command type executed during the one-hour period analyzed by the report.
	- The Min Duration(sec) column displays the shortest amount of time (in seconds) used by the server to respond to the specified command type.
- $\circ$  The Max Duration(sec) column displays the longest amount of time (in seconds) used by the server to respond to the specified command type.
- The Avg Duration(sec) column displays the average length of time (in seconds) used by the server when responding to the specified command type.
- The DML Statistics Timeline section of the Log Analysis Expert report displays information about DML statement usage:
	- The line graph displays an analysis of statement usage during the selected time period. Hover over a specific point to view detailed information about that point on the graph.
	- The pie chart displays the percent of statement usage of each respective DML statement type during the selected time period.
- The DDL Statistics Timeline section of the Log Analysis Expert report displays information about DDL statement usage:
	- The line graph displays an analysis of statement usage during the selected time period. Hover over a specific point to view detailed information about that point on the graph.
	- The pie chart displays the percent of statement usage of each respective DDL statement type during the selected time period.
- The Commit and Rollback Statistics Timeline section of the Log Analysis Expert report displays information about the COMMIT, ROLLBACK, and SAVEPOINT statements logged during the specified time period:
	- The line graph displays an analysis of the commit and rollback activity during the specified time period. Hover over a specific point to view detailed information about that point on the graph.
	- The pie chart displays the comparative percent of COMMIT, SAVEPOINT, or ROLLBACK statements executed during the specified time period.
- The Checkpoint Statistics Timeline section of the Log Analysis Expert report displays information about the checkpoint operations logged during the specified time period:
	- The line graph displays an analysis of the checkpoint operation activity during the specified time period. Hover over a specific point to view detailed information about that point on the graph.
	- The pie chart displays the comparative percent of different types of checkpoint activity logged during the specified time period.
- The Log Event Statistics table lists log entries with a severity level of WARNING, ERROR, FATAL, PANIC, HINT or CONTEXT. The level of logging detail for error messages is controlled by the log\_min\_error\_statement\_parameter. You can set the parameter by either modifying the postgresql.conf file with your editor of choice, or by specifying a value in the Log Min Error Statement field of the Log Manager wizard.
	- o The Error Severity column lists the severity level of the log entry.
	- o The Message column lists the log message.
	- o The Total Count column lists the number of times that the log entry has occurred.
- The Log Statistics table lists log entries that indicate an operational severity level of LOG, DETAIL, DEBUG, NOTICE, INFO or STATEMENT. The level of logging detail for informational messages is controlled by the log\_min\_messages parameter. You can set the parameter by either modifying the postgresql.conf file with your editor of choice, or by specifying a value in the Log Min Messages field of the Log Manager wizard.
	- o The Error Severity column lists the severity level of the log entry.
	- o The Total Count column lists the number of times that the log entry has occurred.
- The Temp Generated Queries table displays a list of queries that have created temporary files.
	- o The Log Time column displays the time that the log entry was generated.
	- o The TempFile Size(Bytes) column displays the size of the temporary file in bytes.
	- $\circ$  The Query column displays the text of the query that created the temporary file.
- The Temp File Statistics Timeline graph displays the size of temporary files over the specified time period. Hover over a specific point to view detailed information about that point on the graph.
- The Lock Statistics Timeline section of the Log Analysis Expert report displays information about the locks held during the specified time period:
	- The graph displays the number of locks held at any given point during the time period. Hover over a specific point to view detailed information about that point on the graph.
	- The pie chart displays the relative percentage of each type of lock used during the selected time period.
- The Waiting Statistics Timeline section of the Log Analysis Expert report displays information about DML statements that are waiting for a lock during the specified time period:
	- The graph displays the number of DML statements that are waiting at any given point during the time period; each colored line represents a statement type. Hover over a specific point to view detailed information about that point on the graph.
	- The pie chart displays the relative percentage of each type of DML statement that waited for a lock during the selected time period.
- The Idle Statistics Timeline section of the Log Analysis Expert report displays information about the amount of time that a connection to the server is idle. An IDLE server is waiting for a connection from a client. A connection that is IDLE in transaction has started a transaction, but has not yet committed or rolled back the transaction and is waiting for a command from the client. A session that is IDLE in transaction (aborted)\* has started a transaction, but has not yet committed or rolled back the transaction and is waiting for a command from the client; an error has occurred within the transaction and the transaction can only be rolled-back.
	- o The graph displays the times at which the server is IDLE, IDLE in transaction, and IDLE in transaction (aborted). Hover over a specific point to view detailed information about that point on the graph.
	- The pie chart displays the relative percentage of each type of lock used during the selected time period.
- The Autovacuum Statistics table displays statistics about autovacuum activity on monitored servers.
	- $\circ$  The Log Time column displays the time that the autovacuum activity was written to the log.
	- o The Relation column displays the name of the table on which the autovacuum was performed.
	- o The Index Details column displays the number of index scans that were performed.
	- The Page Details column displays the number of pages that were removed, and the number of pages that remain.
	- o The Tuple Details column displays the number of tuples that were removed, and the number of tuples that remain.
	- o The Buffer Usage column displays the number of buffers hit, missed, or dirty.
	- o The Read Rate column displays the average read rate in MB's per second.
	- o The System Usage column displays the percent of CPU time used performing autovacuum activities.
- The Autoanalyze Statistics table displays logged autoanalyze activity.
	- $\circ$  The Log Time column displays the time that the autoanalyze activity was written to the log.
	- o The Relation column displays the name of the table on which the autoanalyze was performed.
	- The System Usage column displays the percent of CPU time used performing autoanalyze activities.
- The Slow Query Statistics table displays the slowest queries executed on monitored servers. The table will include the number of entries specified in the Rows Limit field of the Log Analysis Expert.
	- $\circ$  The Log Time column displays the time that the query activity was written to the log.
	- o The Tag column displays the command type.
	- The Query column displays the text of the performed query.
	- o The Parameters column displays the parameters (if the query is a parameterized query).
	- $\circ$  The Duration column displays the length of time that it took the server to execute the query.
	- o The Host column displays name of the host on which the query executed.
	- The Database column displays the name of the database on which the query executed.
- The Frequently Executed Query Statistics table displays the most frequently executed query statements. The table will include the number of entries specified in the Rows Limit field of the Log Analysis Expert.
	- o The Ouery column displays the text of the performed query.
	- o The Parameters column displays the parameters (if the query is a parameterized query).
	- $\circ$  The No. of Times Executed column displays the number of times that the query executed.
	- o The Total Duration column displays the length of time that it took the server to execute the query.
- The Most Time Executed Query Statistics table displays the queries that took the most execution time on the server. The table will include the number of entries specified in the Rows Limit field of the Log Analysis Expert.
	- The Query column displays the text of the performed query.
	- The Parameters column displays the parameters (if the query is a parameterized query).
	- $\circ$  The No. of Times Executed column displays the number of times that the query executed.
	- o The Total Duration column displays the length of time that it took the server to execute the query.
- The Connections Overview Timeline section of the Log Analysis Expert report displays information about successful and unsuccessful connection attempts during the specified time period:
	- o The Timestamp graph displays the number of server connections attempted and connections authenticated at any given point during the specified time period. Hover over a specific point to view detailed information about that point on the graph.
	- o The Summary pie chart displays the relative percentage of connections attempted and connections authenticated during the specified time period.

### 34.4.6 Tuning Wizard

The Tuning Wizard reviews your PostgreSQL or Advanced Server installation, and recommends a set of configuration options that will help tune the installation to best suit its anticipated workload. Please note that benchmarking systems or systems with a high work load may require additional manual tuning to reach optimum performance.

Before using the Tuning Wizard, you must specify the name of the service in the Service ID field on the Advanced tab of the server's [Properties](#page-309-0) dialog. PEM will use the service name when restarting the service after tuning.

The Tuning Wizard can only make recommendations for those servers that reside on the same server as their bound PEM agent. If you have specified a value of Yes in the Remote monitoring field when defining your server, the server will not be displayed in the Tuning Wizard tree control.

To open the Tuning Wizard, select Tuning Wizard... from the Management menu of the PEM client. The Tuning Wizard opens, welcoming you:

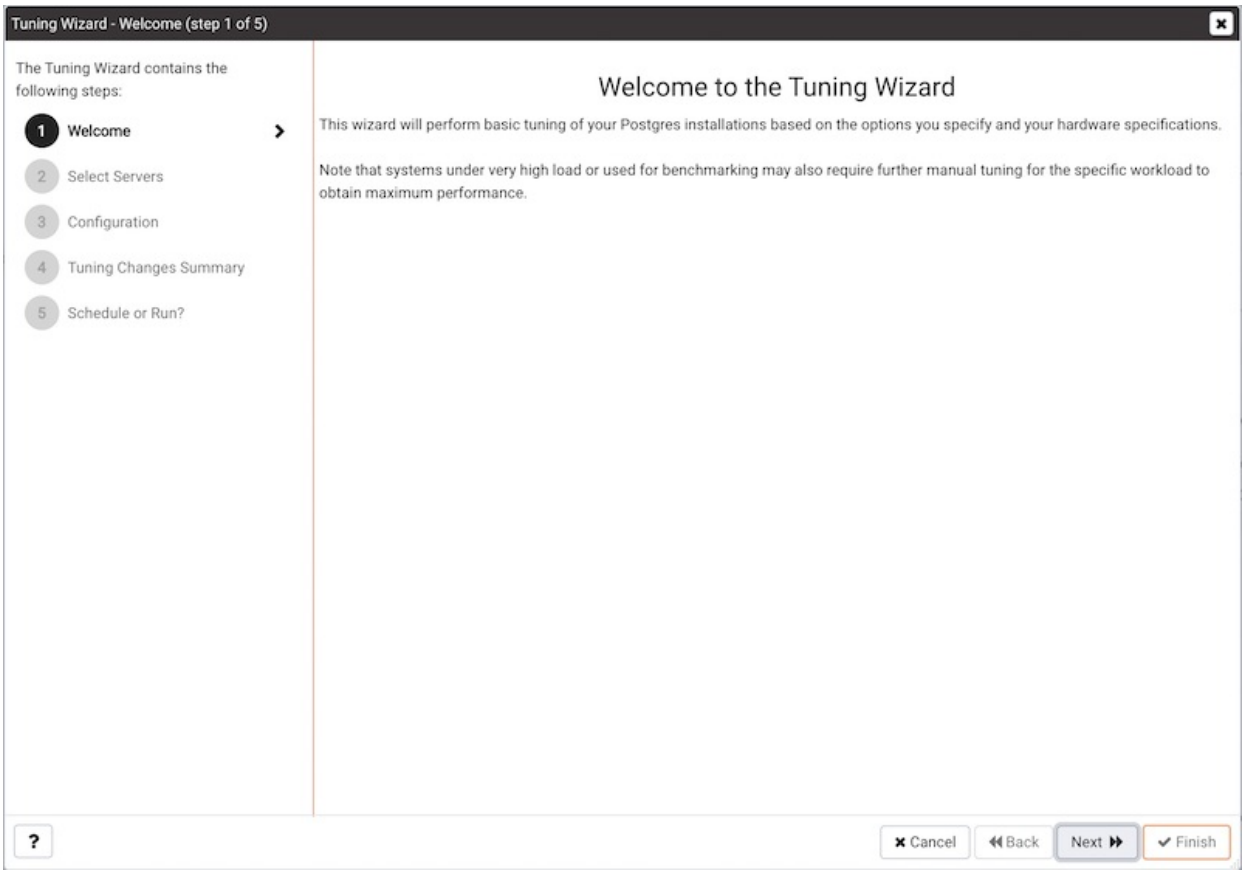

Click Next to continue to the server selection dialog:

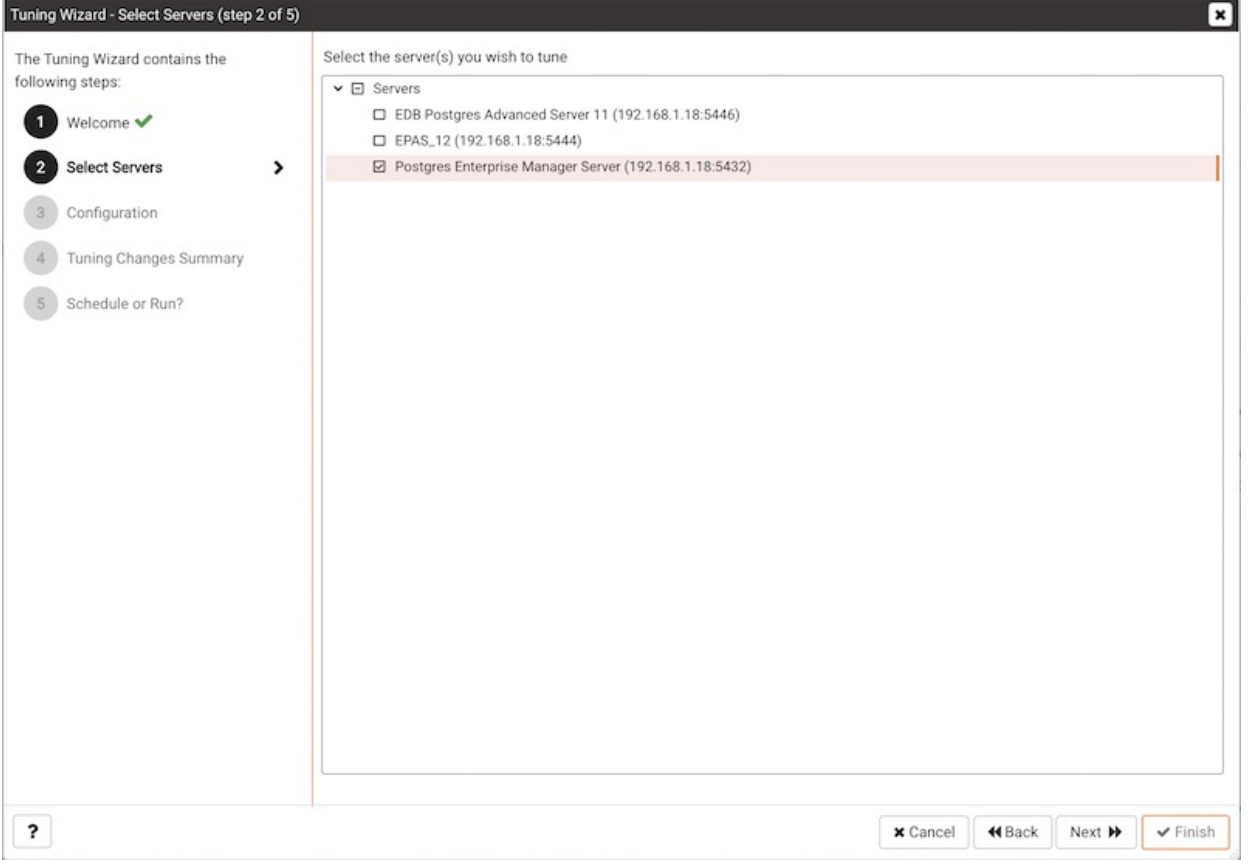

Expand the Servers node of the tree control to view a list of the servers that are currently monitored by PEM that are available for tuning.

Check a box to the left of a server name to select the server for tuning. Please note: the Tuning Wizard displays a red warning symbol to the left of a server name in the tree control if the service name for that server is not provided on the server's Properties dialog.

Click Next to continue to the Configuration dialog:

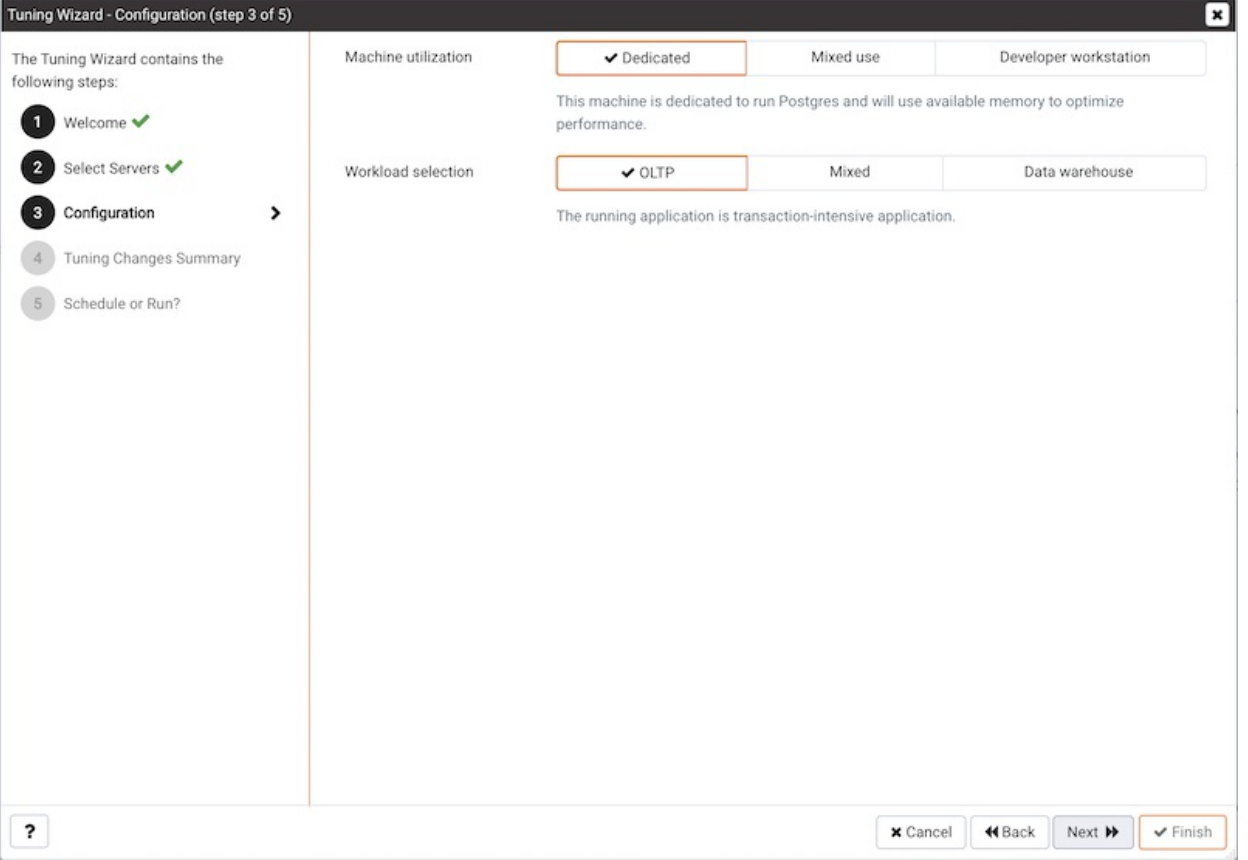

Select an option in the Machine utilization field to specify the type of work performed by the selected servers. The type of work performed by the server determines how the tuning wizard will allocate system resources:

- Select Dedicated to dedicate the majority of the system resources to the database server.
- Select Mixed use to dedicate a moderate amount of system resources to the database server.
- Select Developer workstation to dedicate a relatively small amount of system resources to the database server.

Select an option in the Workload Selection field to specify the type of workload typically performed on the selected server:

- Select OLTP if the selected server is used primarily to process online transaction workloads.
- Select Mixed if the selected server provides a mix of transaction processing and data reporting.
- Select Data warehouse if the server is used for heavy data reporting.

Click Next to continue to the Tuning Changes Summary dialog:

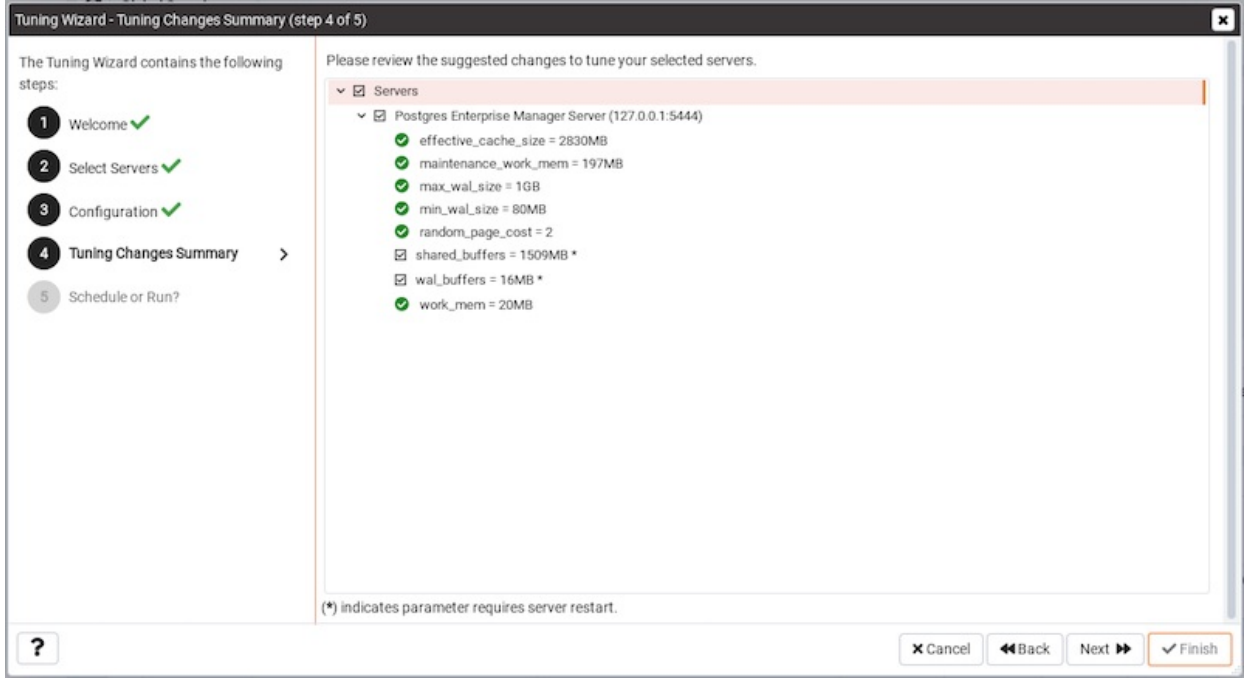

The tree control on the Tuning Changes Summary dialog displays the parameter setting modifications recommended for each server analyzed by the Tuning Wizard. Use the checkboxes next to a server or parameter name to select the recommendations that tuning wizard will either include in a preview report or apply:

- A checked box to the left of a parameter name specifies that the Tuning Wizard will include the parameter setting.
- A checked box to the left of a server name specifies that the Tuning Wizard will include all parameter setting recommendations for the specified server.

Specify which Tuning Wizard recommendations you wish to include in a report or apply, and click Next to continue.

Use the Schedule or Run? dialog to either:

- Specify a time that PEM will apply the changes.
- Generate a report that details the recommended changes.

The selected actions will apply to all of the changes noted on the Tuning Changes Summary . If you opt to generate a report, PEM will create a report that contains a list of the current values and recommended modifications to the configuration parameters selected on the Tuning Changes Summary dialog. Note that to implement changes, you will need to invoke the Tuning Wizard a second time, specifying the parameters you wish to modify on the Tuning Changes Summary dialog.

Select Schedule changes to view and specify your scheduling options.

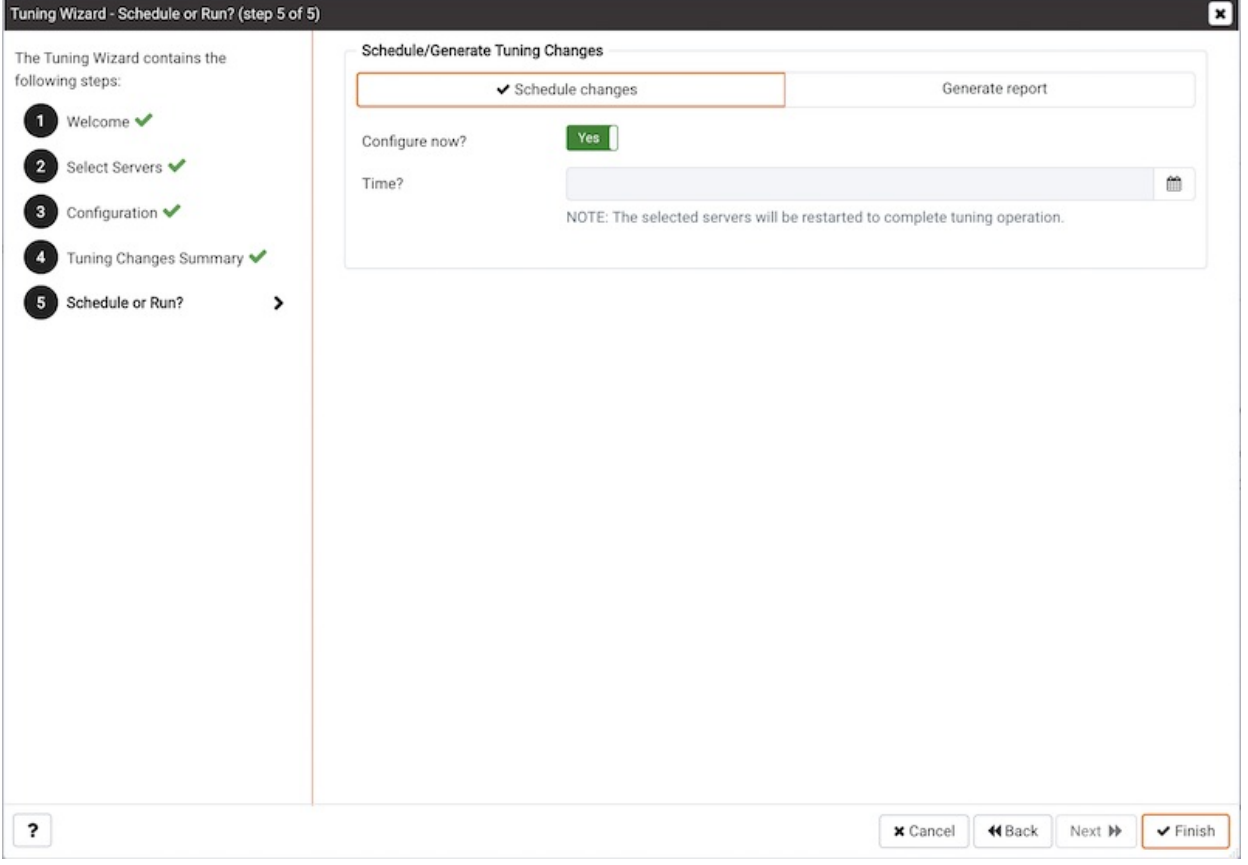

## You can:

- Set the Configuration now? slider to Yes to apply the tuning wizard's recommendations and restart/reload the server now.
- Set the Configuration now? slider to No to enable the Time? field and use the calendar selector to specify a time for PEM to apply the tuning wizard's recommendations and restart/reload the server. Note that if you schedule a time for the changes to be applied, you will not be provided with a preview of the change recommendations.

Select Generate report to view your report options.

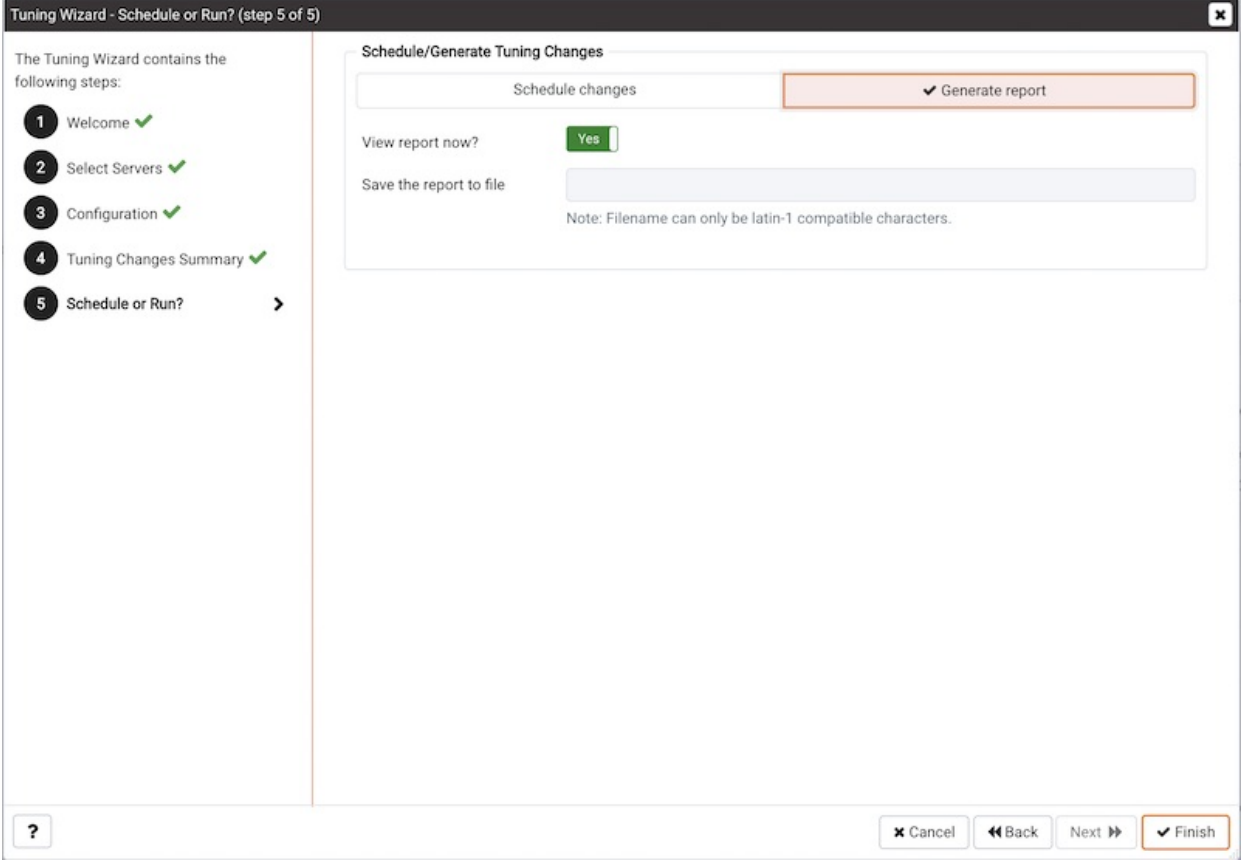

You can:

- Set the View report now? slider to Yes to display the Tuning Wizard report onscreen.
- Set the View report now? slider to No to enable the Save the report to file field and use the calendar selector to specify a file name and location to which PEM will write the Tuning Wizard report.

Click the Finish button to either apply the Tuning Wizard's modifications or generate a report and exit the Tuning Wizard.

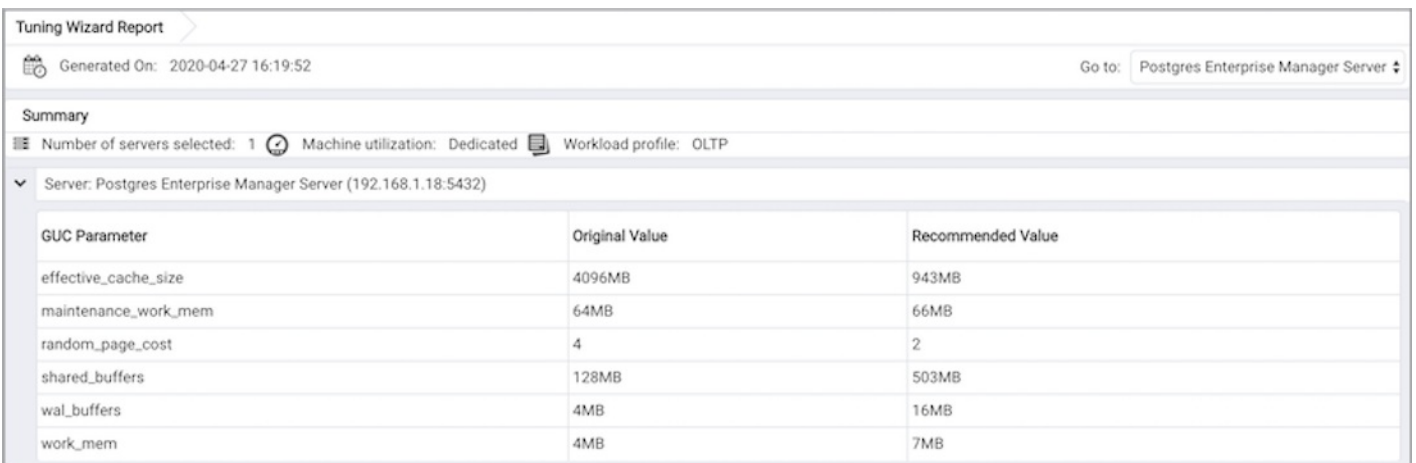

You can confirm that Tuning Wizard has implemented the recommended changes by reviewing the postgresql.conf file for the modified server. The Tuning Wizard adds a comment above each modified parameter in the postgresql.conf file when the change is applied:

root@localhost:/opt/PostgresPlus/9.5AS/data  $\Box$  $\Box$  $\times$  $\Box$ File Edit View Search Terminal Help # The value for shared buffers was changed by the Postgres Enterprise Manager Tuning Wizard at 2017-03-06 09:15:32 #shared buffers =  $196MB$ # The value for shared buffers was changed by the Postgres Enterprise Manager Tuning Wizard at 2017-03-06 09:18:23 shared buffers =  $196MB$ # (change requires restart) # on, off, or try #huge\_pages =  $try$ # (change requires restart) #temp buffers =  $8MB$ # min 800kB # zero disables the feature  $#max$  prepared transactions = 0 # (change requires restart) # Note: Increasing max prepared transactions costs ~600 bytes of shared memory # per transaction slot, plus lock space (see max locks per transaction). # It is not advisable to set max prepared transactions nonzero unless you # actively intend to use prepared transactions. #work mem =  $4MB$ # min 64kB # The value for work mem was changed by the Postgres Enterprise Manager Tuning Wizard at 2017-03-06 09:15:32 #work mem =  $3MB$ # The value for work mem was changed by the Postgres Enterprise Manager Tuning Wizard at 2017-03-06 09:18:23 work mem =  $3MB$ # min 1MB #maintenance\_work mem = 64MB # The value for maintenance work mem was changed by the Postgres Enterprise Manager Tuning Wizard at 2017-03-06 09  $: 15:32$ #maintenance work mem = 25MB  $-$ More $-$  (21%)

You can also confirm a parameter value by querying the server. For example, to confirm the value of the shared\_buffers parameter, open a SQL command line using either the Query tool (accessed through the Tools menu) or the psql client, and issue the command:

#### SHOW shared\_buffers;

The value returned by the server will confirm that the parameter has been modified.

# 34.4.7 Postgres Expert

Postgres Expert analyzes the configuration of servers that are registered with the Enterprise Manager, and provides advice about:

- **Server [Performance](#page-457-0)**
- **Server [Security](#page-459-0)**
- **Server [Configuration](#page-460-0)**

Postgres Expert is an advisory utility; after analyzing the selected servers, Postgres Expert produces a report containing analysis of potential performance and security issues, along with suggestions for addressing each such issue.

To use the Postgres Expert wizard select the Postgres Expert option from the Management menu in the PEM client. When the wizard's Welcome window opens: click Next to continue:

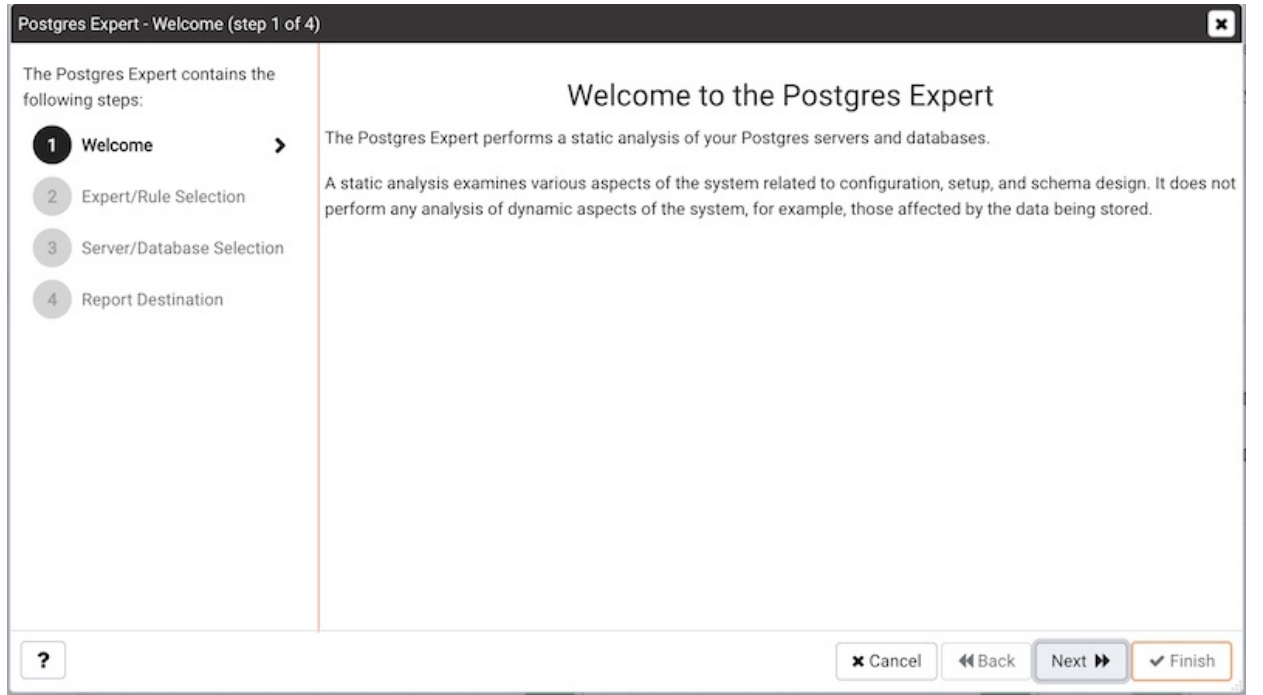

The wizard displays a tree control that allows you to choose the Experts and Rules with which Postgres Expert will evaluate the specified server or database.

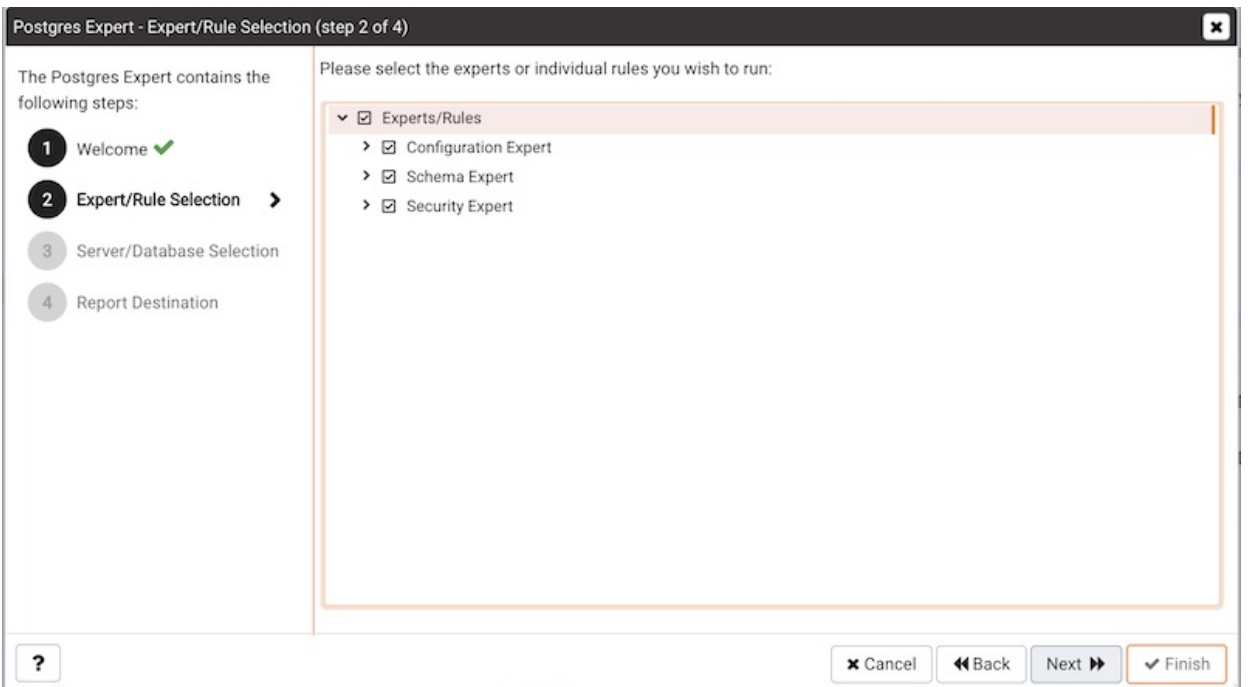

The tree control categorizes the Rules under three Expert headings:

- Select from the Configuration Expert rules to analyze the parameter settings of the server or operating system to find any adjustments that might improve system performance.
- Select from the Schema Expert rules to analyze schema objects (locating missing primary keys, foreign keys without indexes, etc).
- Select from the Security Expert rules to review the system to find security vulnerabilities.

Use the checkbox to the left of an expert or rule to indicate that the Postgres Expert should analyze the configuration of the selected servers for any best practice deviations related to the selected item.

- Use the checkbox next to Experts/Rules to select or deselect all of the items listed in the tree control.
- Use the checkbox next to the name of an expert to select or deselect all of the configuration items listed under that node of the tree

control.

Use the checkbox next to a rule to select or deselect the rule for inclusion in the Postgres Expert report.

After making your selections, click Next to continue to the Server/Databases tree control.

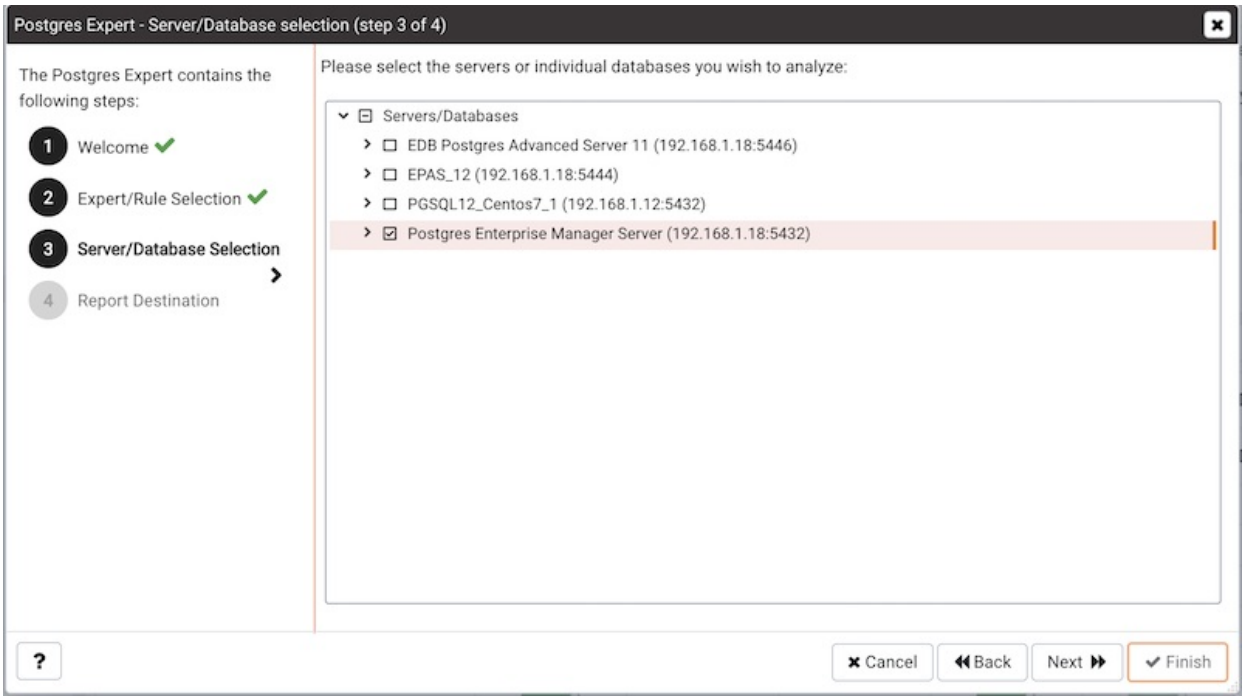

If you select multiple servers or databases, the resulting report will contain a separate analysis of each target. Select or de-select the servers and databases that you would like Postgres Expert to analyze, and select Next to continue.

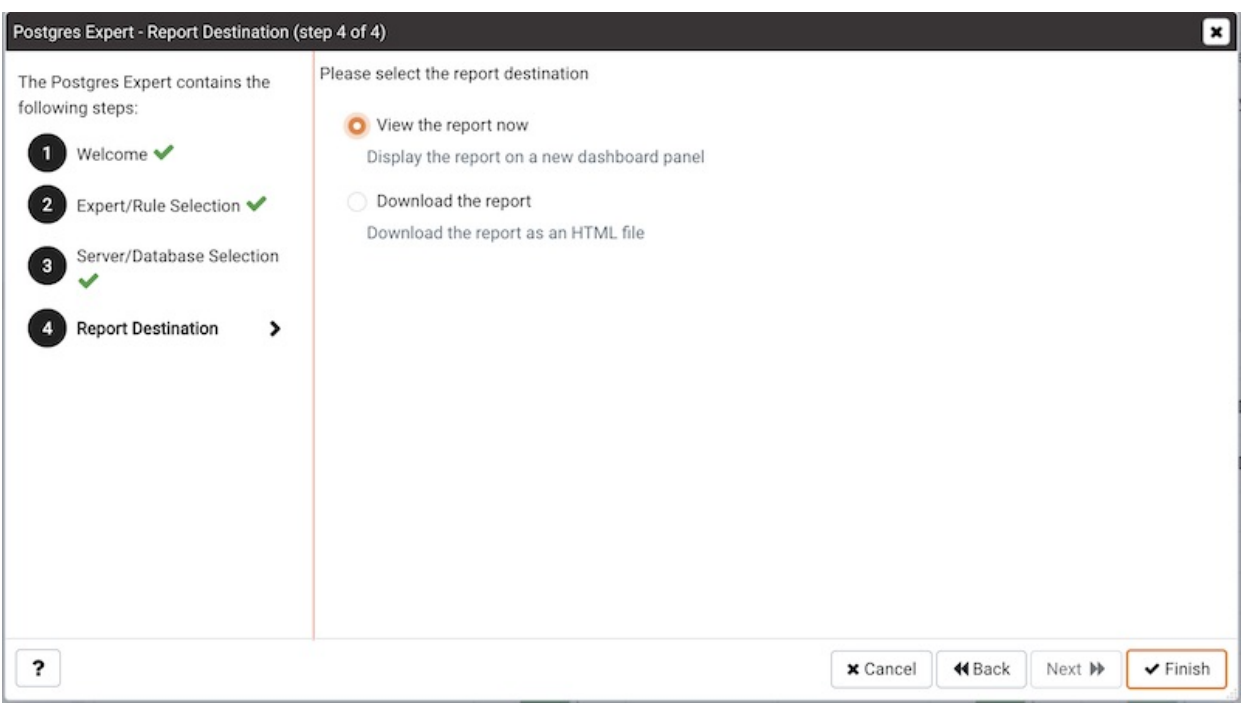

You can select the default option and click Finish to immediately view an onscreen report from Postgres Expert, or check the box next to Download the report to save a copy of the report to an HTML file for later use. If you choose to download the report, the report will be saved in your default downloads directory.

#### Reviewing the Postgres Expert Report

If you've elected to review the report immediately, the PEM client will display the report on the Postgres Expert tab.

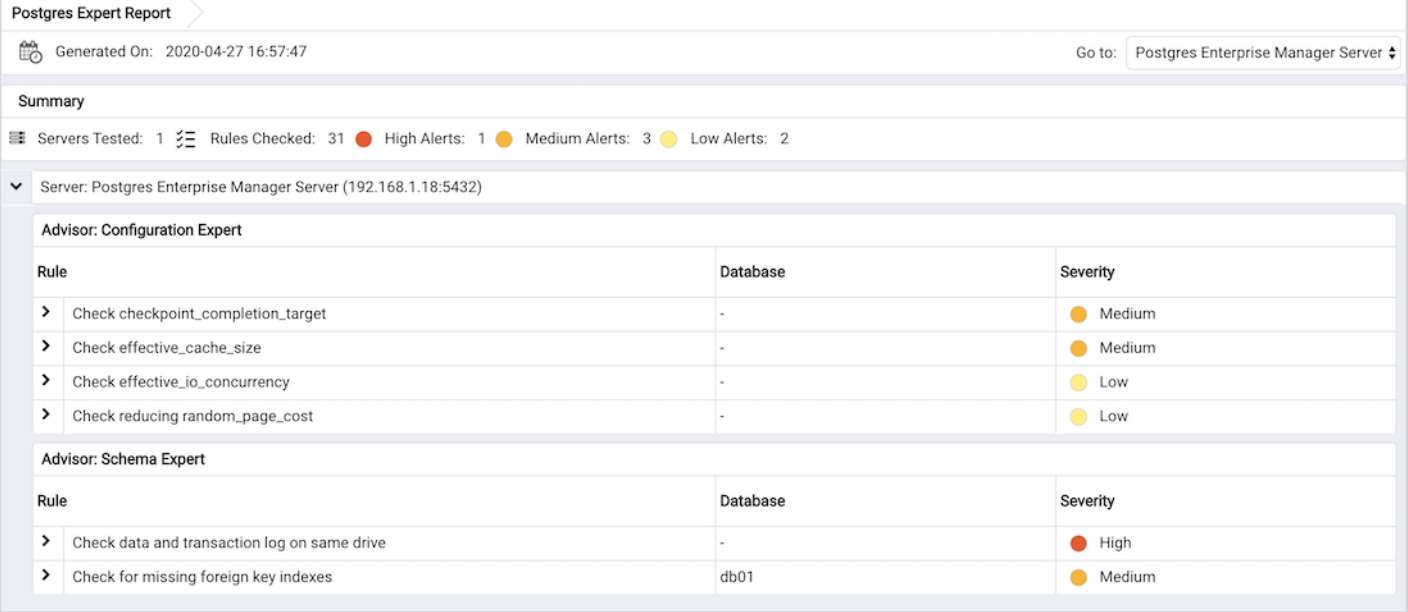

A report summary in the upper-left corner of the Postgres Expert Report lists statistics about the analysis, including the number of servers analyzed, the number of rules tested, and the number of alerts raised in each severity category.

If your report contains recommendations for more than one server, you can use the Jump to selector in the upper-right corner of the report as a navigation tool; select a server from the list to move to the portion of the report containing information for the selected server.

For each server analyzed, the Postgres Expert returns recommendations from the Configuration Expert, the Schema Expert, and the Security Expert. Each expert returns a list of rules that raised an alert, the database that the rule pertains to, and the severity level of the alert. Click on a rule name to view detailed information about the selected rule:

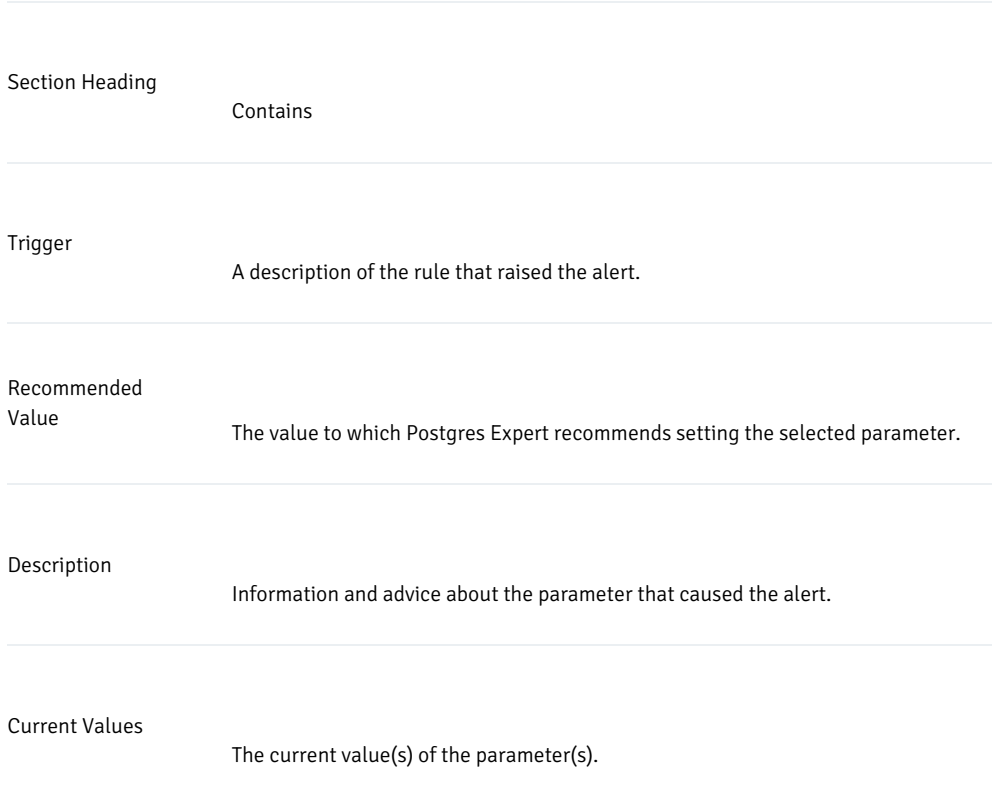

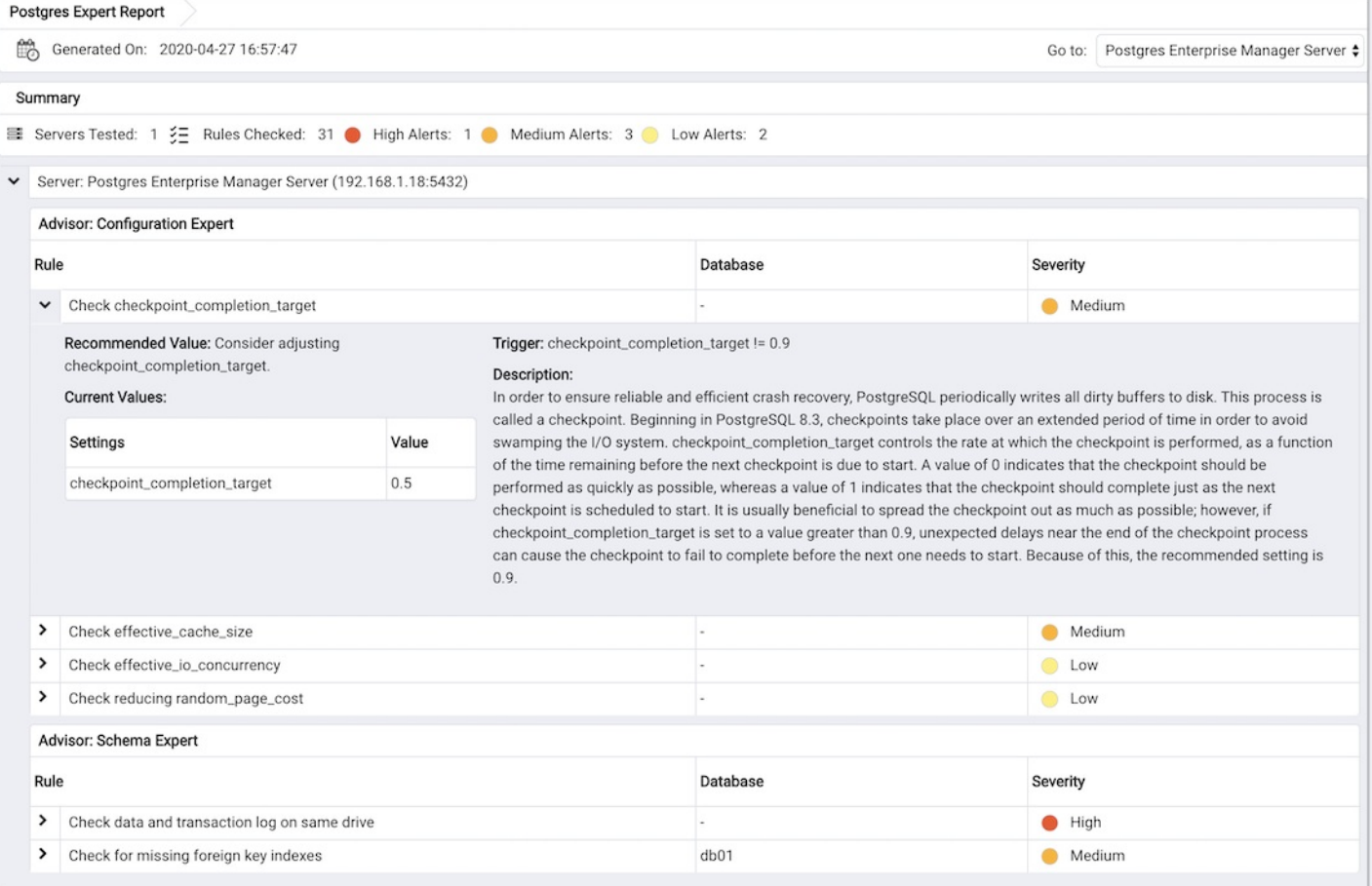

For more information about each rule checked by the Postgres Expert, see:

# 34.4.7.1 Schema Expert Recommendations

<span id="page-457-0"></span>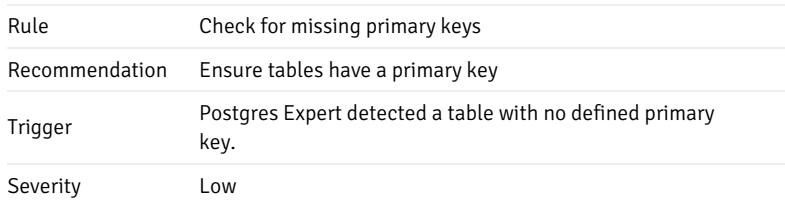

Description: Primary keys are used to define the set of columns that make up the unique key to each row in the table. Whilst they are similar to unique indexes, primary keys cannot contain NULL values, thus are always able to identify a single row. Tools such as Postgres Enterprise Manager and other pieces of software such as ORM will automatically detect primary keys on tables and use their definition to identify individual rows.

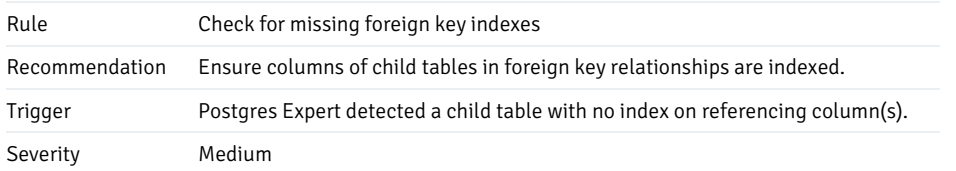

Description: Foreign keys are used to define and enforce relationships between child and parent tables. The foreign key specifies that values in one or more columns of the child table must exist (in the same combination, if more than one column) in the referenced column(s) of the parent table. A unique index is required to be present on the referenced columns in the parent table, however an index is not required, but is generally advisable, on the referencing columns of the child table to allow cascading updates to the parent to be executed efficiently.

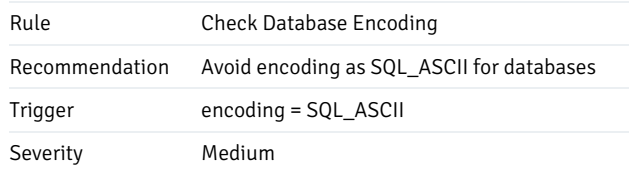

Description: The database is created to store data using the SQL\_ASCII encoding. This encoding is defined for 7 bit characters only; the meaning of characters with the 8th bit set (non-ASCII characters 127-255) is not defined. Consequently, it is not possible for the server to convert the data to other encodings. If you're storing non-ASCII data in the database, you're strongly encouraged to use a proper database encoding representing your locale character set to take benefit from the automatic conversion to different client encodings when needed. If you store non-ASCII data in an SQL\_ASCII database, strange characters may be written to or read from the database, caused by code conversion problems. This may cause problems when accessing the database using different client programs and drivers. For most installations, Unicode (UTF8) encoding will provide the most versatility.

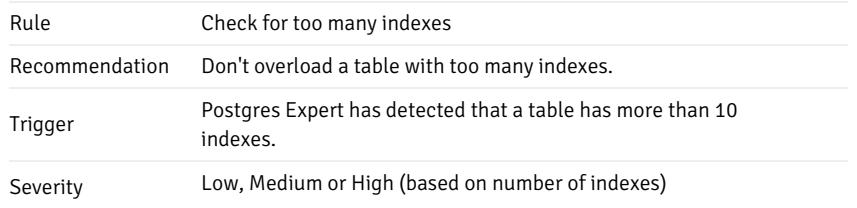

Description: Whilst indexes can speed up SELECT queries by allowing Postgres to quickly locate records, it is important to choose which indexes are required carefully to ensure they are used. Maintaining an index has a cost, and the more indexes there are to update, the slower INSERT, UPDATE or DELETE queries can become. There are no hard and fast rules to tell you how many indexes are required on a particular table -the DBA must balance the need for indexes for different types of SELECT queries and constraints against the cost of maintaining them.

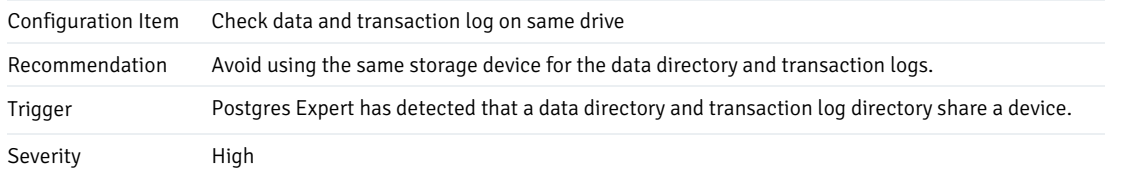

Description: Postgres' performance can be adversely affected on medium to heavily loaded systems if both the data and the transaction logs (WAL) are stored on the same device. It is considered good practice to store them on separate physical devices if performance is an issue. On busy servers, significant performance gains may be seen when separating the data directory and transaction log directory onto different physical storage devices.

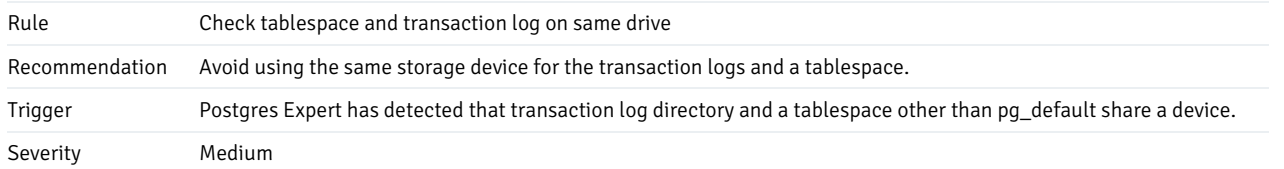

Description: Before updating database files to reflect data modifications, the server writes the change to the transaction log. The database files may be separated onto different devices using tablespaces (defined storage areas used by the database server). On busy servers, significant performance gains may be seen when separating tablespace directories and the transaction log directory onto different physical storage devices.

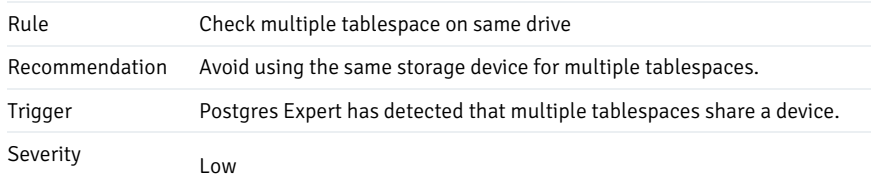

Description: Multiple tablespaces may be defined in the database to allow tables and indexes to be distributed into different storage areas, usually for performance reasons for example, tables with high performance requirements may be stored on expensive , high speed disks, while archive data may be stored on much larger, but slower devices. There is usually little to be gained from having more than one tablespace on a single device (because the cost and access characteristics will be identical), except in very unusual situations where it may be desirable to configure them with different planner cost parameters.

## 34.4.7.2 Security Expert Recommendations

<span id="page-459-0"></span>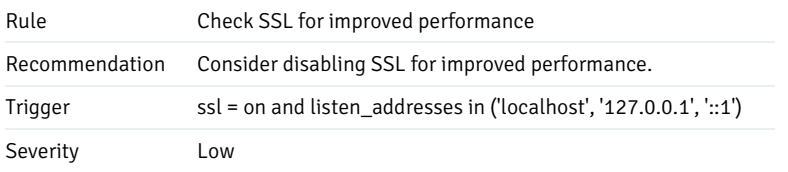

Description: SSL authentication is invaluable for protecting against connection-spoofing and eavesdropping attacks, but it is not always necessary for adequate security. When PostgreSQL accepts only local connections, or when it accepts only connections from a trusted network where malicious network traffic is not a concern, SSL encryption may not be necessary. Consider changing this setting if the current value is not appropriate for your environment.

Note: Even when SSL encryption is enabled, PostgreSQL servers should be further protected using an appropriate firewall configuration.

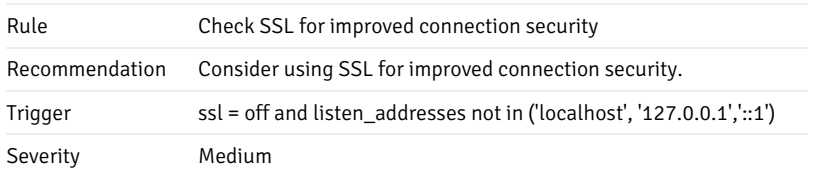

Description: The configuration variable listen\_addresses indicates that your system may accept non-local connection requests, but SSL is not enabled. If PostgreSQL is exposed only to a secure, trusted internal network, this configuration is appropriate for maximum performance. Otherwise, you should consider enabling SSL. SSL offers two main advantages. First, it provides a more secure mechanism for authorizing connections to the database, helping to prevent unauthorized access. Second, SSL prevents eavesdropping attacks, where data sent from the database to clients, or from clients to the database, is viewed by an attacker while in transit. Consider changing this setting if the current value is not appropriate for your environment.

Note: Even when SSL encryption is enabled, PostgreSQL servers should be further protected using an appropriate firewall configuration.

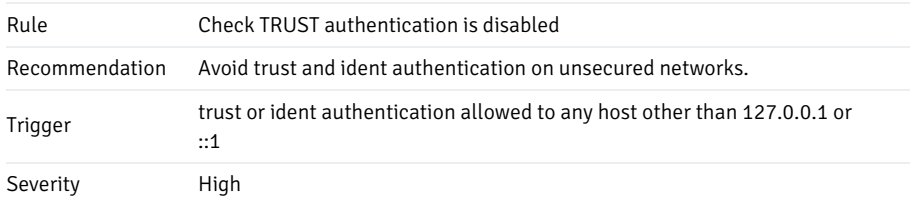

Description: An attacker with access to your network can easily use the trust and ident authentication methods to subvert your network. If PostgreSQL is not running on a secure network, with firewalls in place to prevent malicious traffic, the use of these authentication methods should be avoided.

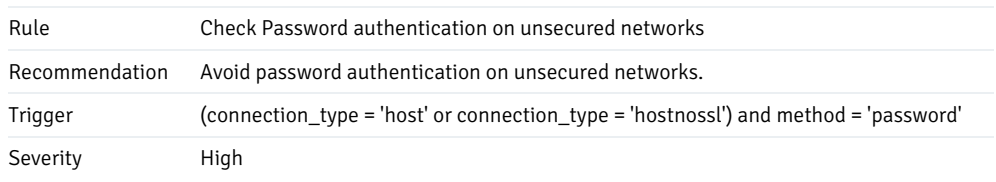

Description: Passwords should not be transmitted in plaintext over unsecured networks. The use of md5 authentication provides slightly better security,

but can still allow accounts to be compromised by a determined attacker. SSL encryption is a superior alternative. To require the use of SSL, set the connection type to hostssl in the pg\_hba.conf file.

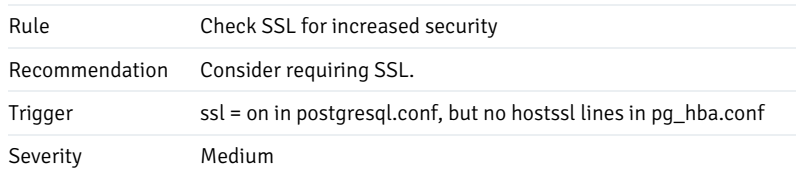

Description: SSL encrypts passwords and all data transmitted over the connection, providing increased security. To require the use of SSL, set the connection type to hostssl in the pg\_hba.conf file.

## <span id="page-460-1"></span>34.4.7.3 Configuration Expert Recommendations

<span id="page-460-0"></span>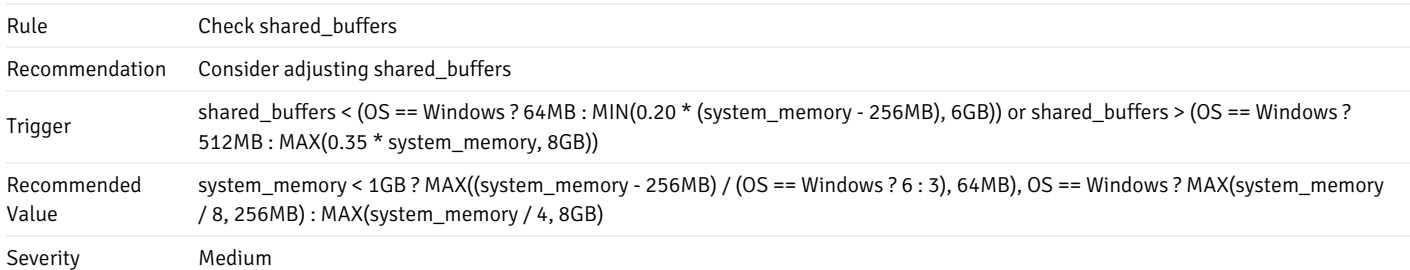

Description: The configuration variable shared\_buffers controls the amount of memory reserved by PostgreSQL for its internal buffer cache. Setting this value too low may result in "thrashing" the buffer cache, resulting in excessive disk activity and degraded performance. However, setting it too high may also cause performance problems. PostgreSQL relies on operating system caching to a significant degree , and setting this value too high may result in excessive "double buffering" that can degrade performance. It also increases the internal costs of managing the buffer pool. On UNIX-like systems, a good starting value is approximately 25% of system memory, but not more than 8GB. On Windows systems, values between 64MB and 512MB typically perform best. The optimal value is workload-dependent, so it may be worthwhile to try several different values and benchmark your system to determine which one delivers best performance.

Note: PostgreSQL will fail to start if the necessary amount of shared\_memory cannot be located. This is usually due to an operating system limitation which can be raised by changing a system configuration setting, often called shmall.See the documentation for more details. You must set this limit to a value somewhat higher than the amount of memory required for shared\_buffers,because PostgreSQL's shared memory allocation also includes amounts required for other purposes.

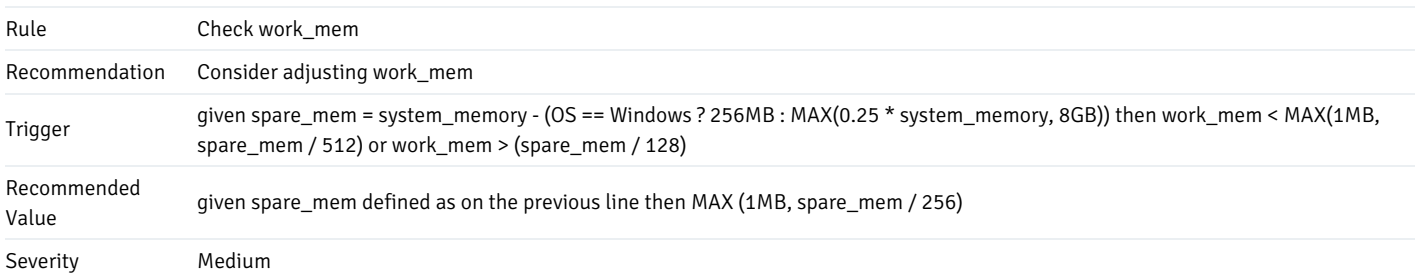

Description: The configuration variable work\_mem controls the amount of memory PostgreSQL will use for each individual hash or sort operation. When a sort would use more than this amount of memory, the planner will arrange to perform an external sort using disk files. While this algorithm is memory efficient, it is much slower than an in-memory quick sort. Similarly, when a hash join would use more than this amount of memory, the planner will arrange to perform it in multiple batches, which saves memory but is likewise much slower. In either case, the planner may in the alternative choose some other plan that does not require the sort or hash operation, but this too is often less efficient. Therefore, for good performance it is important to set this parameter high enough to allow the planner to choose good plans. However, each concurrently executing query can potentially involve several sorts or hashes, and the number of queries on the system can vary greatly Therefore, a value for this setting that works well when the system is lightly loaded may result in swapping when the system becomes more heavily loaded. Swapping has very negative effects on database performance and should be avoided, so it is usually wise to set this value somewhat conservatively.

Note: work mem can be adjusted for particular databases, users, or user-and -database combinations by using the commands ALTER ROLE and ALTER DATABASE It can also be changed for a single session using the SET command. This can be helpful when particular queries can be shown to run much faster with a value of work\_mem that is too high to be applied to the system as a whole.

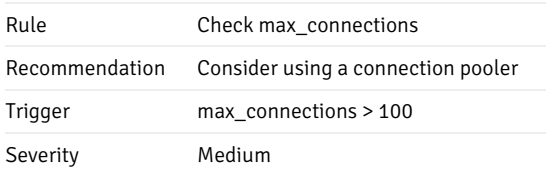

Description: The configuration variable max\_connection is set to a value greater than 100. PostgreSQL performs best when the number of simultaneous connections is low. Peak throughput is typically achieved when the connection count is limited to is limited to approximately twice the number of system CPU cores plus the number of spindles available for disk I/O (in the case of an SSD or other non-rotating media, some experimentation may be needed to determine the "effective spindle count"). Installing a connection pooler, such as pgpool-II or pgbouncer, can allow many clients to be multiplexed onto a smaller number of server connections ,sometimes resulting in dramatic performance gains.

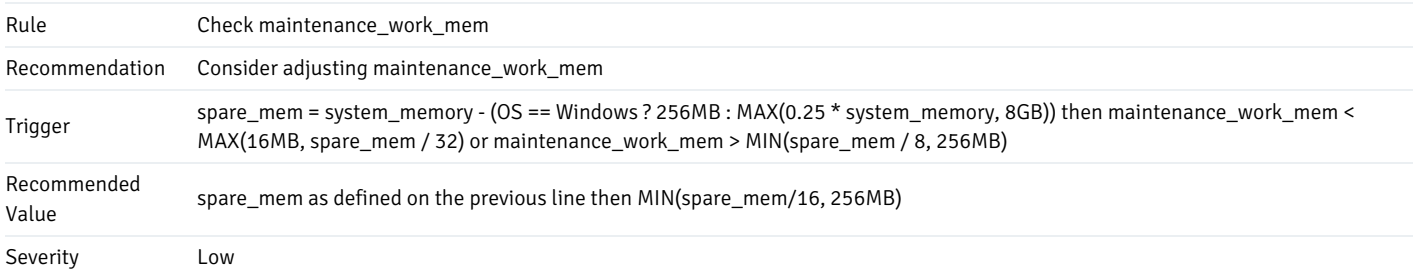

Description: The configuration variable maintenance work mem controls the amount of memory PostgreSQL will use for maintenance operations such as CREATE INDEX and VACUUM. Increasing this setting from the default of 16MB to 256MB can make these operations run much faster. Higher settings typically do not produce a significant further improvement. On PostgreSQL 8.3 and higher, multiple autovacuum processes may be running at one time (up to autovacuum max workers, which defaults to 3), and each such process will use the amount of dedicated memory dictated by this parameter. This should be kept in mind when setting this parameter, especially on systems with relatively modest amounts of physical memory, so as to avoid swapping. Swapping has very negative effects on database performance and should be avoided. If the value recommended above is less than 256MB, it is chosen with this consideration in mind. However, the optimal value is workload-dependent, so it may be worthwhile to experiment with higher or lower settings.

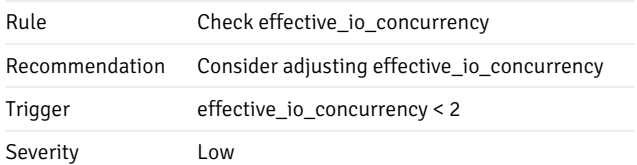

Description: If the PostareSQL data files are located on a RAID array or SSD, effective io concurrency should be set to the approximate number of I/O requests that the system can service simultaneously. For RAID arrays, this is typically equal to the number of drives in the array. For SSDs, some experimentation may be needed to determine the most effective value. Setting this parameter to an appropriate value impoves the performance of bitmap index scans. The default value of 1 is appropriate for cases where all PostgreSQL data files are located on a single spinning medium.

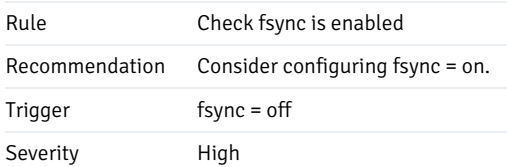

Description: When fsync is set to off, a system crash can result in unrecoverable data loss or non-obvious corruption. fsync = off is an appropriate setting only if you are prepared to erase and recreate all of your databases in the event of a system crash or unexpected power outage.

Note: Much of the performance benefit obtained by configuring fsync = off can also be obtained by configuring synchronous commit = off. However, the

latter settings is far safer: in the event of a crash, the last few transactions committed might be lost if they have not yet made it to disk, but the database will not be corrupted.

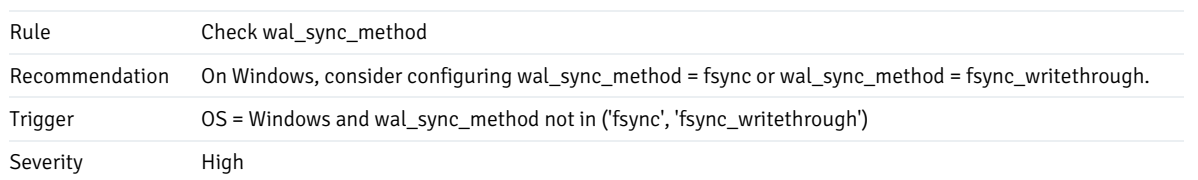

Description: In order to guarantee reliable crash recovery, PostgreSQL must ensure that the operating system flushes the write-ahead log to disk when asked to do so. On Windows, this can be achieved by setting wal\_sync\_method to fsync or fsync\_writethrough, or by disabling the disk cache on the drive where the write-ahead log is written. (It is safe to leave the disk cache enable if a battery-back disk cache is in use.)

Note: In cases where the loss of a very recently committed transaction is acceptable, the performance impact of flushing the write ahead log to disk can be mitigated by setting synchronous\_commit = off. In other situations, the use of a battery-backed RAID controller is recommended.

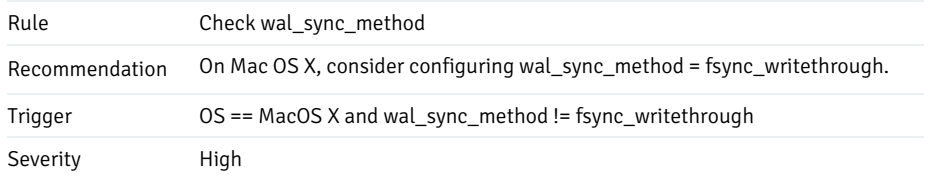

Description: In order to guarantee reliable crash recovery, PostgreSQL must ensure that the operating system flushes the write-ahead log to disk when asked to do so. On MacOS X, this can be achieved by setting wal\_sync\_method to fsync\_writethrough or by disabling the disk cache on the drive where the write-ahead log is written. It is safe to leave the disk cache enable if a battery-back disk cache is in use.

Note: In cases where the loss of a very recently committed transaction is acceptable, the performance impact of flushing the write ahead log to disk can be mitigated by setting synchronous\_commit = off. In other situations, the use of a battery-backed RAID controller is recommended.

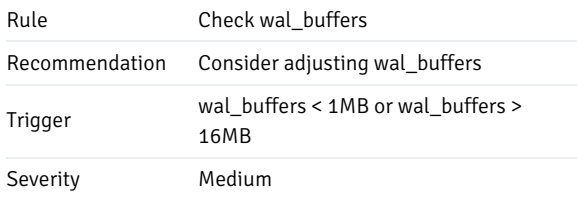

Description: Increasing the configuration parameter wal buffers from the default value of 64kB to 1MB or more can reduced the number of times the database must flush the write-ahead log, leading to improved performance under some workloads. There is no benefit to setting this parameter to a value greater than the size of a WAL segment (16MB).

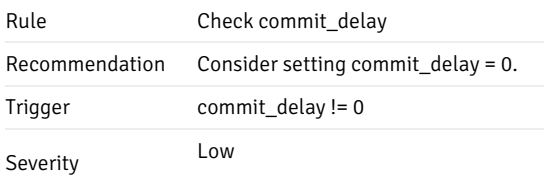

Description: Setting the commit\_delay configuration parameter to a non-zero value causes the system to wait for the specified number of microseconds before flushing the write-ahead log to disk at commit time, potentially allowing several concurrent transactions to commit with a single log flush. In most cases, this does not produce a performance benefit, and in some cases, it can produce a performance regression. Unless you have confirmed through benchmarking that a non-default value for this parameter produces a performance benefit, the default value of 0 is recommended.

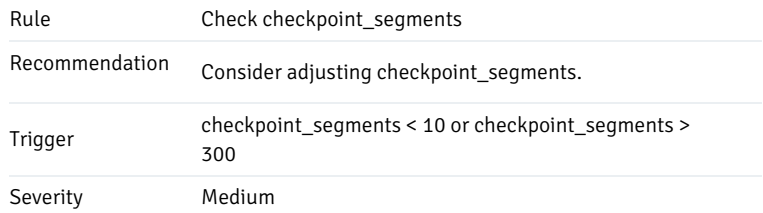

Description: In order to ensure reliable and efficient crash recovery, PostgreSQL periodically writes all dirty buffers to disk. This process is called a checkpoint.Checkpoints occur when (1) the number of write-ahead log segments written since the last checkpoint exceeds checkpoint\_segments, (2) the amount of time since the last checkpoint exceeds checkpoint timeout. (3) the SOL command CHECKPOINT is issued, or (4) the system completes either shutdown or crash recovery. Increasing the value of checkpoint segments will reduce the frequency of checkpoints and will therefore improve performance, especially during bulk loading. The main downside of increasing checkpoint segments is that, in the event of a crash, recovery will require a longer period of time to return the database to a consistent state. In addition, increasing checkpoint\_segments will increase disk space consumption during periods of heavy system activity. However, because the theoretical limit on the amount of additional disk space that will be consumed for this reason is less than 32MB per additional checkpoint segment, this is often a small price to pay for improved performance.

Values between 30 and 100 are often suitable for modern systems. However, on smaller systems, a value as low as 10 may be appropriate, and on larger systems, a value as 300 may be useful. Values outside this range are generally not worthwhile.

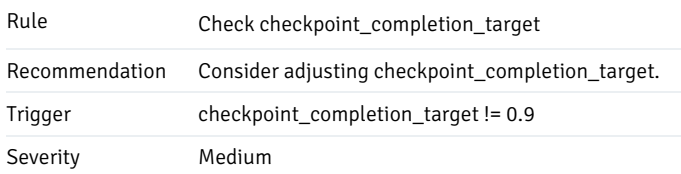

Description: In order to ensure reliable and efficient crash recovery, PostgreSQL periodically writes all dirty buffers to disk. This process is called a checkpoint. Beginning in PostgreSQL 8.3, checkpoints take place over an extended period of time in order to avoid swamping the I/O system. checkpoint\_completion\_target controls the rate at which the checkpoint is performed, as a function of the time remaining before the next checkpoint is due to start. A value of 0 indicates that the checkpoint should be performed as quickly as possible, whereas a value of 1 indicates that the checkpoint should complete just as the next checkpoint is scheduled to start. It is usually beneficial to spread the checkpoint out as much as possible; however, if checkpoint\_completion\_target is set to a value greater than 0.9, unexpected delays near the end of the checkpoint process can cause the checkpoint to fail to complete before the next one needs to start. Because of this, the recommended setting is 0.9.

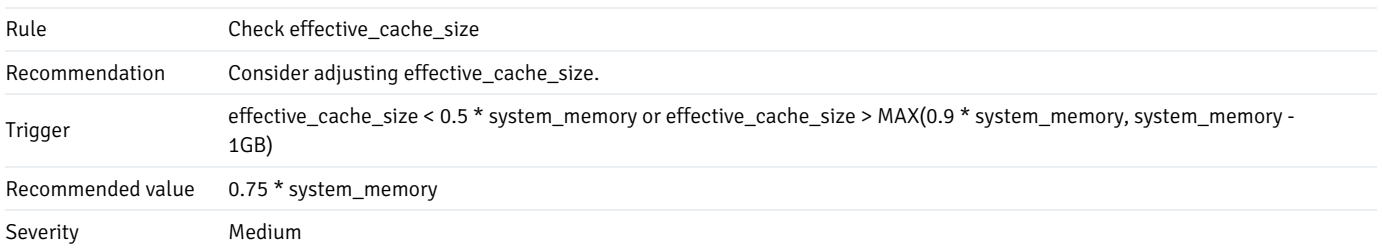

Description: When estimating the cost of a nested loop with an inner index-scan, PostgreSQL uses this parameter to estimate the chances that rows from the inner relation which are fetched multiple times will still be in cache when the second fetch occurs. Changing this parameter does not allocate any memory, but an excessively small value may discourage the planner from using indexes that would in fact speed up the query. The recommended value is 75% of system memory.

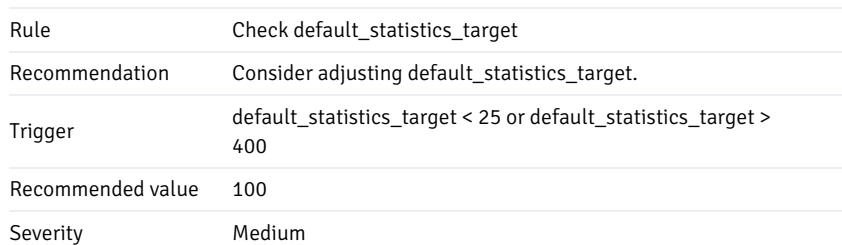

Description: PostgreSQL uses statistics to generate good query plans. These statistics are gathered either by a manual ANALYZE command or by an automatic analyze launched by the autovacuum daemon, and they include the most common values in each column of each database table, the approximate distribution of the remaining values, the fraction of rows which are NULL, and several other pieces of statistical information.

default\_statistics\_target indicates the level of detail that should be used in gathering and recording these statistics. A value of 100, which is the default beginning in PostgreSQL 8.4, is reasonable for most workloads. For very simple queries, a smaller value may be useful, while for complex queries especially against large tables, a higher value may work better. In some case, it can be helpful to override the default statistics target for specific table columns using ALTER TABLE .. ALTER COLUMN .. SET STATISTICS.

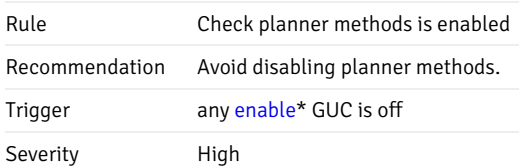

Description: The enable\_bitmapscan, enable\_hashagg, enable\_hashjoin, enable\_indexscan, enable\_material, enable\_mergejoin, enable\_nestloop, enable\_seqscan, enable\_sort, and enable\_tidscan parameters are intended primarily for debugging and should not be turned off. It can sometimes be helpful to disable one or more of these parameters for a particular query, when there is no other way to obtain the desired plan. However, none of these parameters should ever be turned off on a system-wide basis.

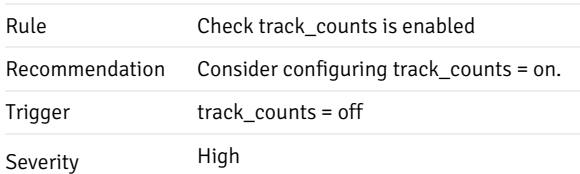

Description: Autovacuum will not function properly if track\_counts is disabled. Regular vacuuming is crucial to system stability and performance.

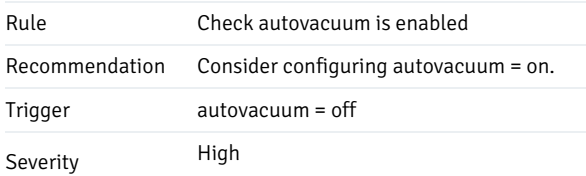

Description: Enabling autovacuum is an important part of maintaining system stability and performance. Although disabling autovacuum may be useful during bulk loading, it should always be promptly reenabled when bulk loading is completed. Leaving autovacuum disabled for extended periods of time will result in table and index "bloat",where available free space is not reused, resulting in uncontrolled table and index growth. Reversing such bloat requires invasive maintenance using CLUSTER, REINDEX, and/or VACUUM FULL. Allowing autovacuum to work normally is usually sufficient to avoid the need for such maintenance.

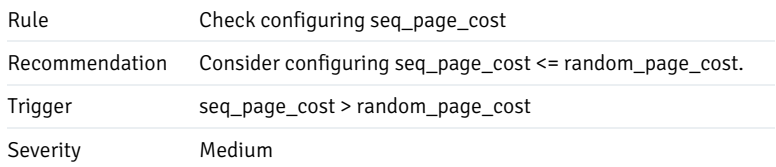

Description: seq\_page\_cost and random\_page\_cost are parameters used by the query parameter to determine the optimal plan for each query. seq\_page\_cost represents the cost of a sequential page read, while random\_page\_cost represents the cost of a random page read. While these costs might be equal, if, for example, the database is fully cached in RAM, the sequential cost can never be higher. The PostgreSQL query planner will produce poor plans if seq\_page\_cost is set higher than random\_page\_cost.

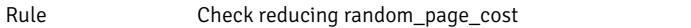

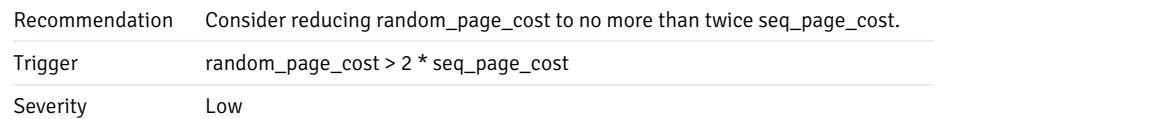

Description: seg\_page\_cost and random\_page\_cost are parameters used by the query parameter to determine the optimal plan for each query. seq page cost represents the cost of a sequential page read, while random page cost represents the cost of a random page read. random page cost should always be greater than or equal to seq\_page\_cost, but it is rarely beneficial to set random\_page\_cost to a value more than twice seq\_page\_cost. However, the correct values for these variables are workload-dependent. If the database's working set is much larger than physical memory and the blocks needed to execute a query will rarely be in cache, setting random\_page\_cost to a value greater than twice seq\_page\_cost may maximize performance.

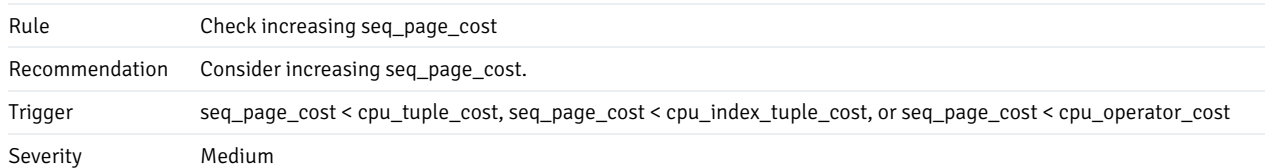

Description: The cost of reading a page into the buffer cache, even if it is already resident in the operating system buffer cache, is rarely less than the cost of a CPU operation. Thus, the value of the configuration parameter seq\_page\_cost should usually be greater than the values of the configuration parameters cpu\_tuple\_cost ,cpu\_index\_tuple\_cost, and cpu\_operator\_cost.

# 34.4.8 Capacity Manager

PEM's Capacity Manager analyzes collected statistics (metrics) to generate a graph or table that displays the historical usage statistics of an object, and can project the anticipated usage statistics for an object. You can configure Capacity Manager to collect and analyze metrics for a specific:

- Host/operating system
- EDB Postgres Advanced Server or PostgreSQL server
- Database
- Database object (table, index, function etc).  $\bullet$

You can tailor the content of the Capacity Manager report by choosing a specific metric (or metrics) to include in the report, the time range over which the metrics were gathered, and a high or low threshold for the metrics analyzed. You can also specify a start and end date for the Capacity Manager report. If the end date of the report specifies a time in the future, Capacity Manager will analyze the historical usage of the selected object to extrapolate the projected object usage in the future.

To open Capacity Manager, select the Capacity Manager... option from the Management menu in the PEM client window; the Capacity Manager wizard opens, displaying a tree control on the Metrics tab.

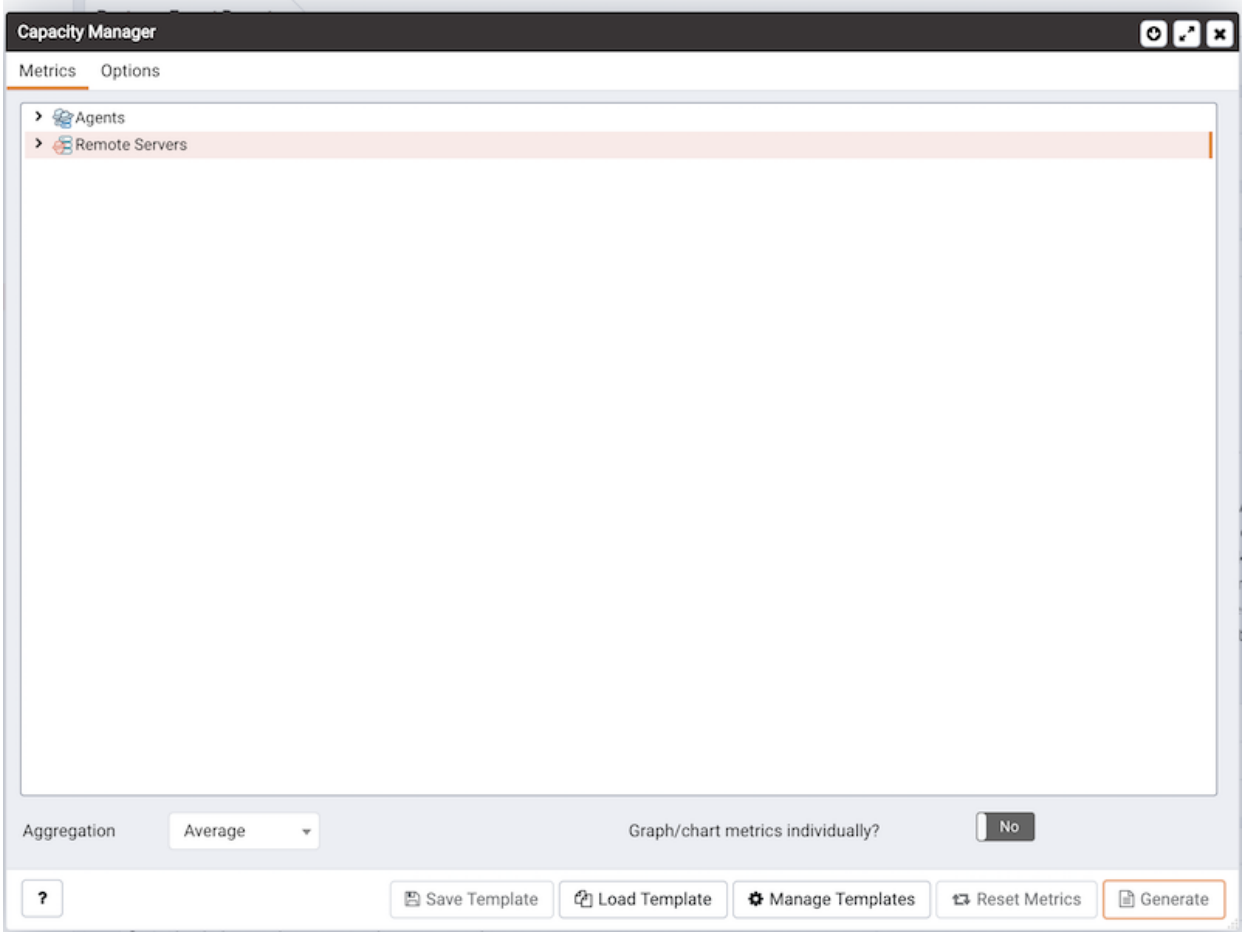

Expand the tree control on the [Metrics](#page-470-0) tab to select the metrics that will be included in the Capacity Manager report.

When defining report options, you can specify an aggregation method for each selected metric. The aggregation method determines how Capacity Manager will analyze the data points within the sampling period to reduce the data to a more visually meaningful quantity within a report (if required). The aggregation method can instruct Capacity Manager to compute an average of the data within a time period, the high or low value, or the first sampled value.

Use the [Options](#page-471-0) tab to specify additional report details.

When defining the boundaries of a Capacity Manager report, specify the starting date and time, and an end boundary. The end boundary can be a point in time or a threshold boundary (when the data meets a specified criteria). If the sample contains more data points than the number of points specified by the cm data points per report configuration parameter, Capacity Manager applies the aggregation method to calculate a reduced number of graph points for the report.

#### Report Templates

You can save a report definition as a template for future reports. Capacity Manager report templates may be accessed by all PEM users. To save a report definition as a template:

- 1. Use the Metrics and Options tabs to define your report.
- 2. Click the Save button to open the Save Template dialog.
- 3. Provide a report name in the Title field, select a location to store the template in the tree control.
- 4. Click OK .

When creating a report, you can use the Load Template button to browse and open an existing template. Once opened, the report definition may be modified if required, and optionally saved again, either as a new template, or overwriting the original template. Use the Manage Templates button open a dialog that allows you to rename or remove unwanted templates.

#### Available Metrics

Please Note that the available metrics will vary by platform, and are subject to change. The available metrics may include the metrics described in the table below:

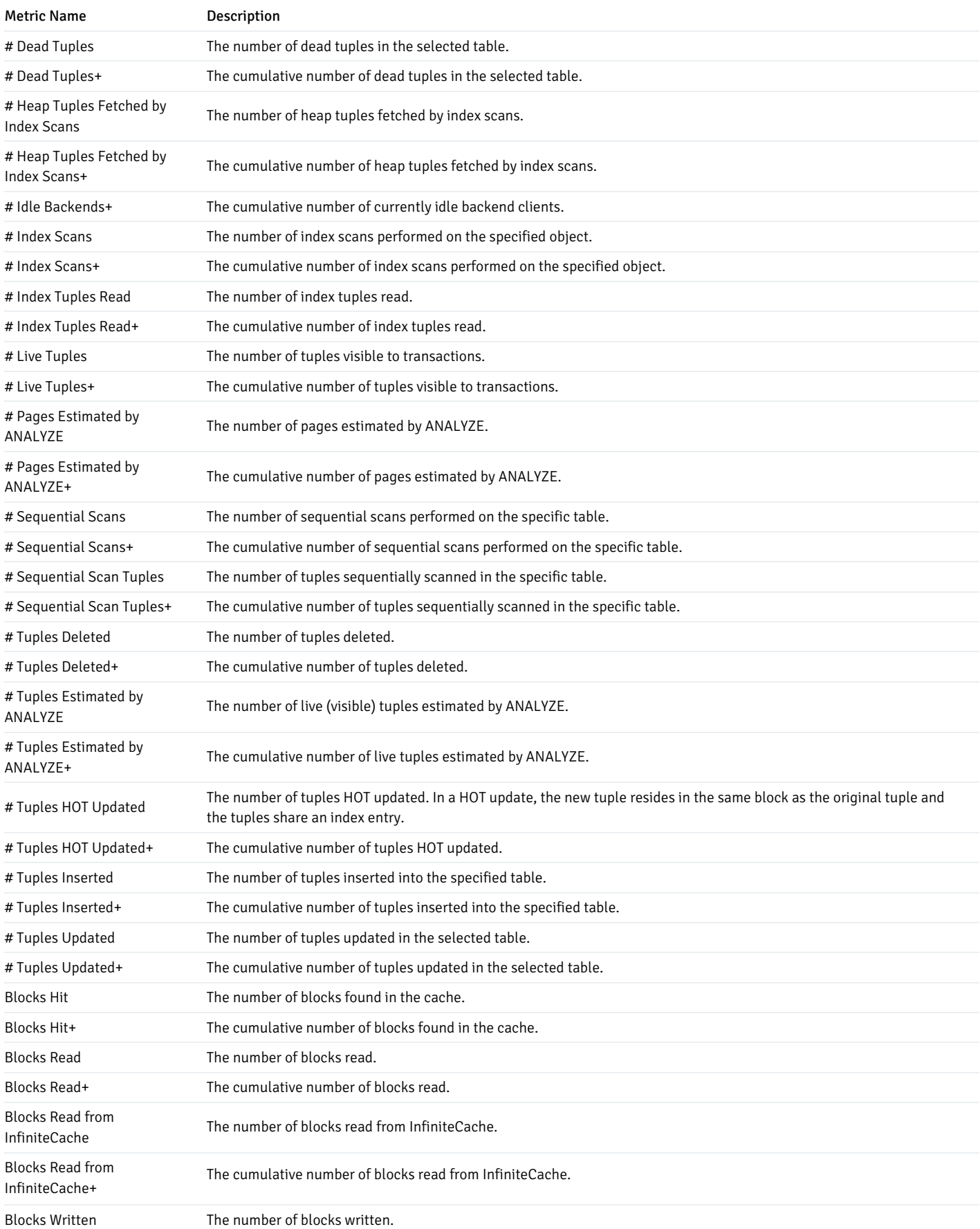
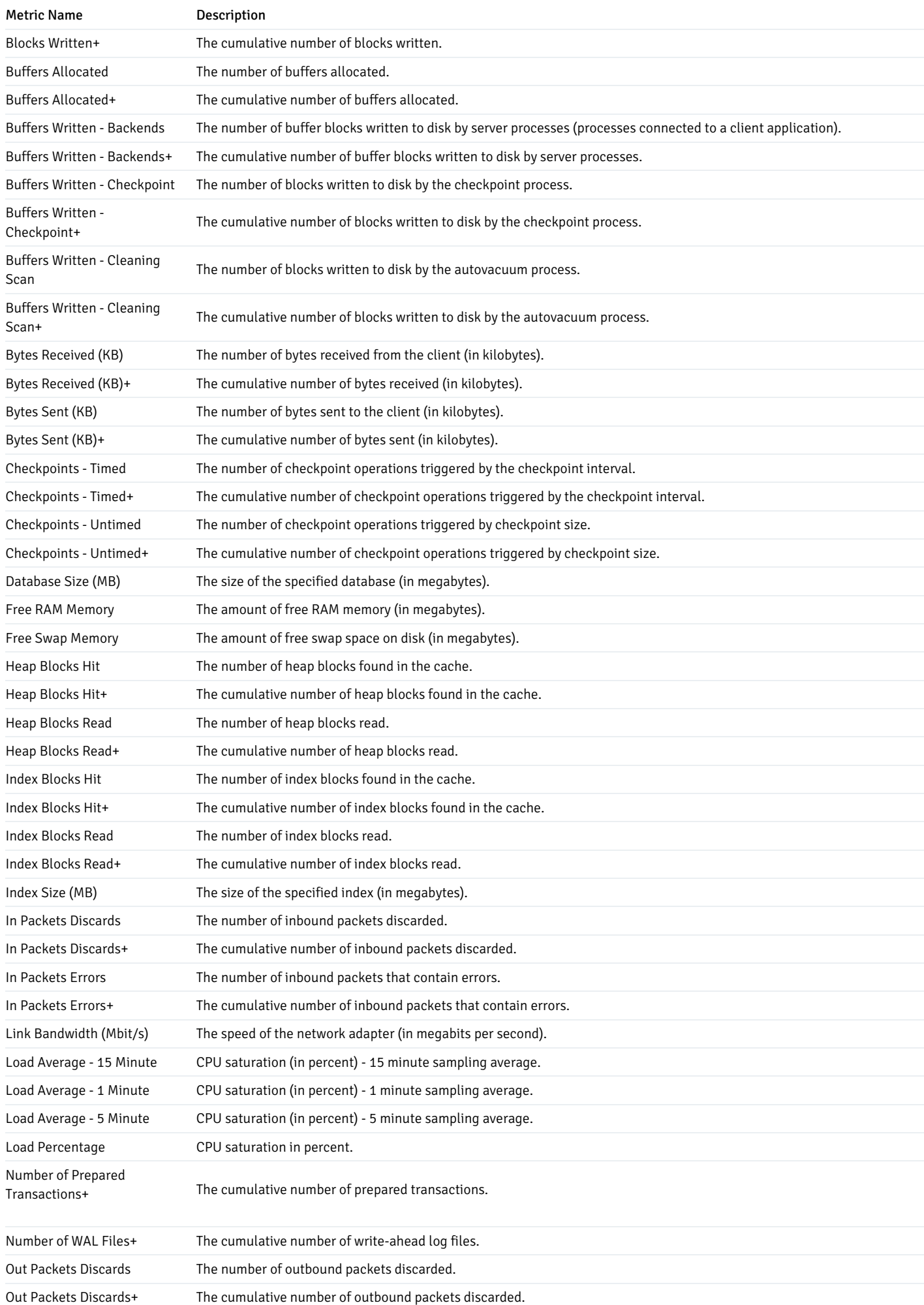

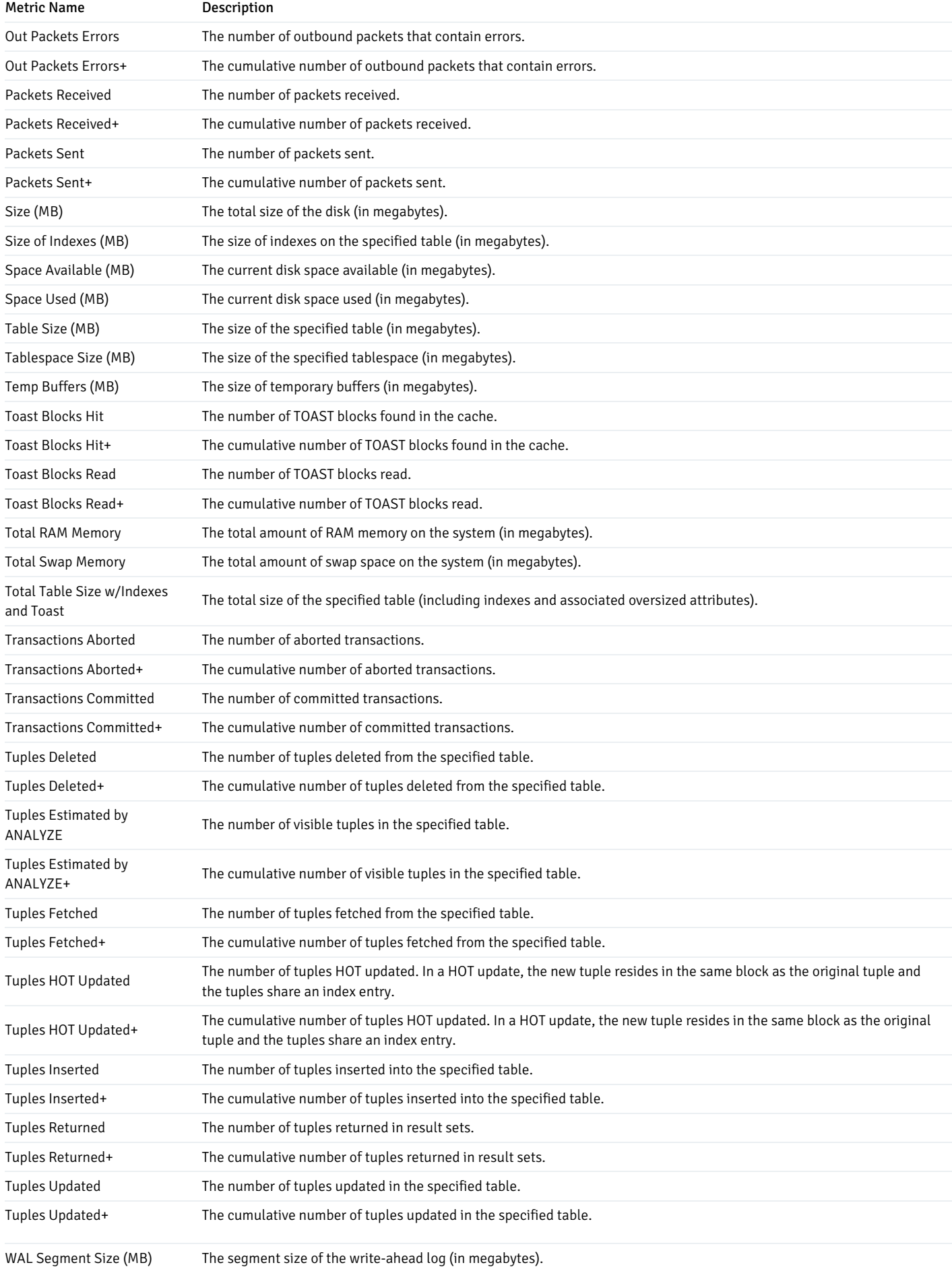

Note: The '+' following the name of a metric signifies that the data for the metric is gathered cumulatively; those metrics that are not followed by the '+' sign

# 34.4.8.1 Tab 1 (Metrics)

To create a Capacity Manager report, expand the tree control on the Metrics tab to locate the metrics that are available for the node that you wish to analyze.

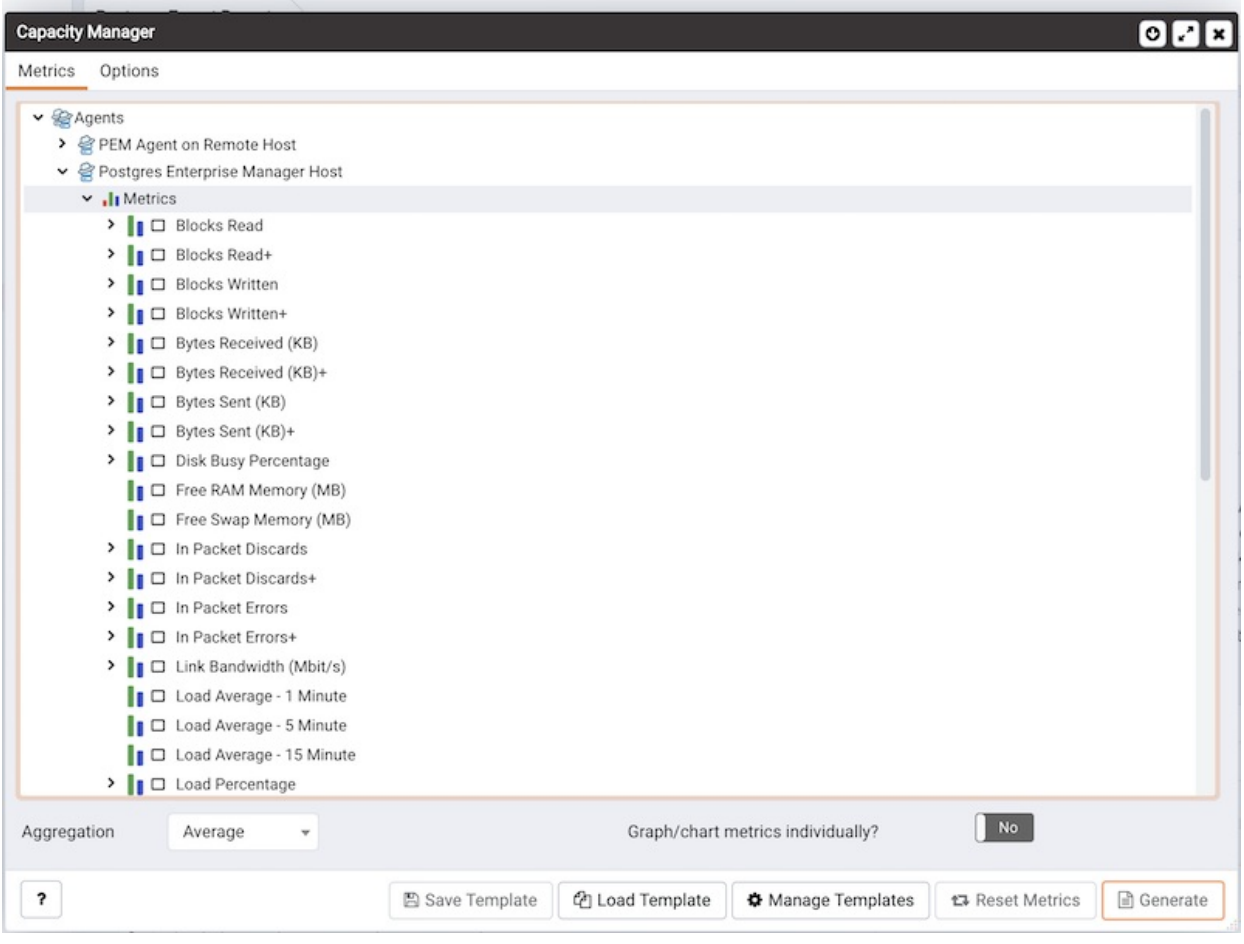

To include a metric in the Capacity Manager report, check the box to the left of the name of the metric on the Metrics tab.

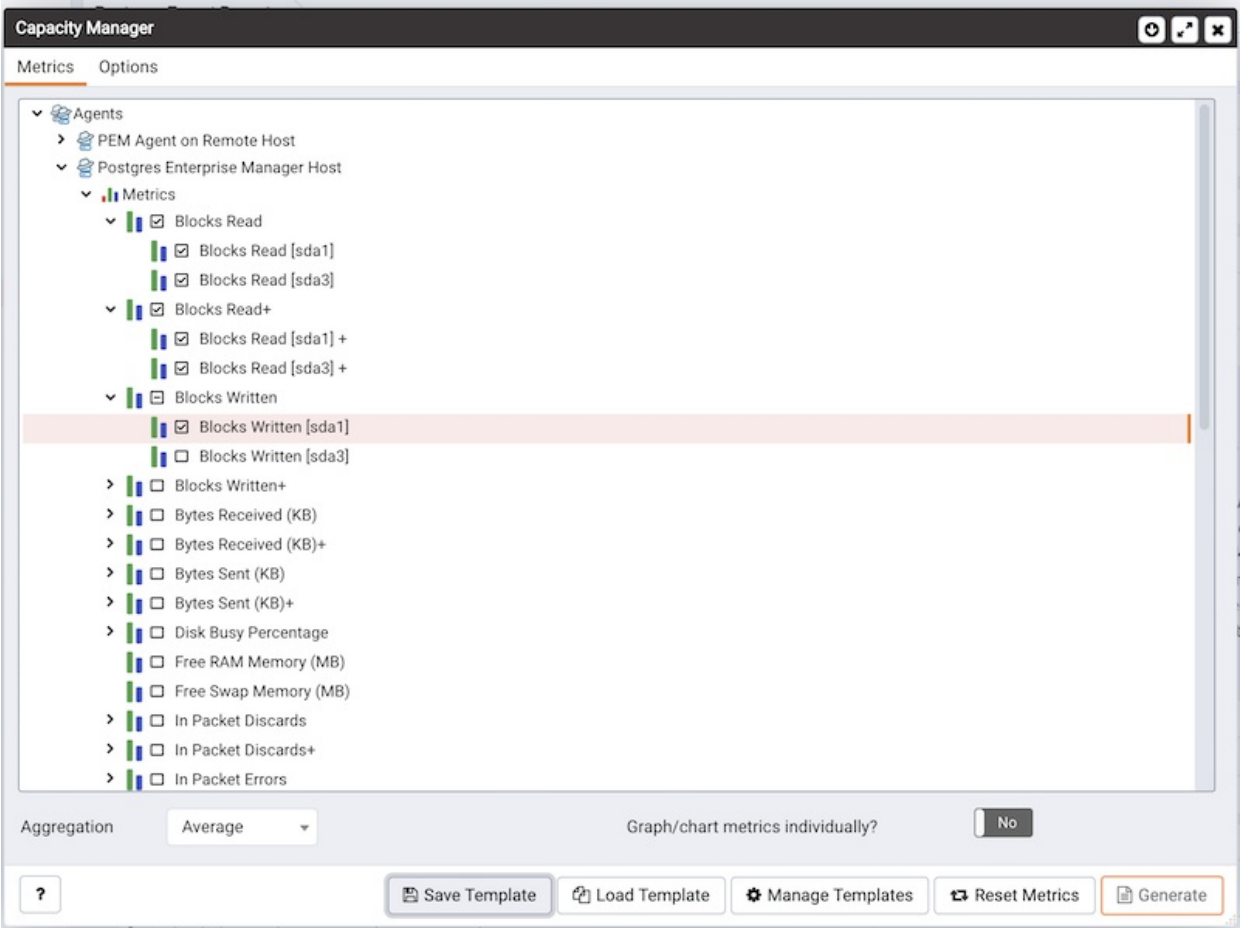

Capacity Manager will use the aggregation method specified by the Aggregation drop-down listbox (located at the bottom of the Metrics tab). The aggregation method instructs Capacity Manager how to evaluate and plot the metric values. Select from:

- Average: Use the average of the values recorded during the time period.
- Maximum: Use the maximum value recorded during the time period.
- Minimum: Use the minimum value recorded during the time period.
- First: Use the first value recorded during the time period.

To remove a metric from the Capacity Manager report, uncheck the box to the left of the name of a metric.

Move the slider next to Graph/chart metrics individually? to Yes to instruct Capacity Manager to produce a separate report for each metric selected on the Metrics tab. If the option is set to No, all selected metrics will be merged into a single graph or table.

Click the Generate button to display the report onscreen (accepting the default configuration options), or continue to the [Options](#page-471-0) tab to specify sampling boundaries, report type and report destination.

# 34.4.8.2 Tab 2 (Options)

<span id="page-471-0"></span>Use the fields on the Options tab to specify the starting and ending boundaries of the Capacity Manager report, the type of report generated, and the location to which the report will be displayed or written.

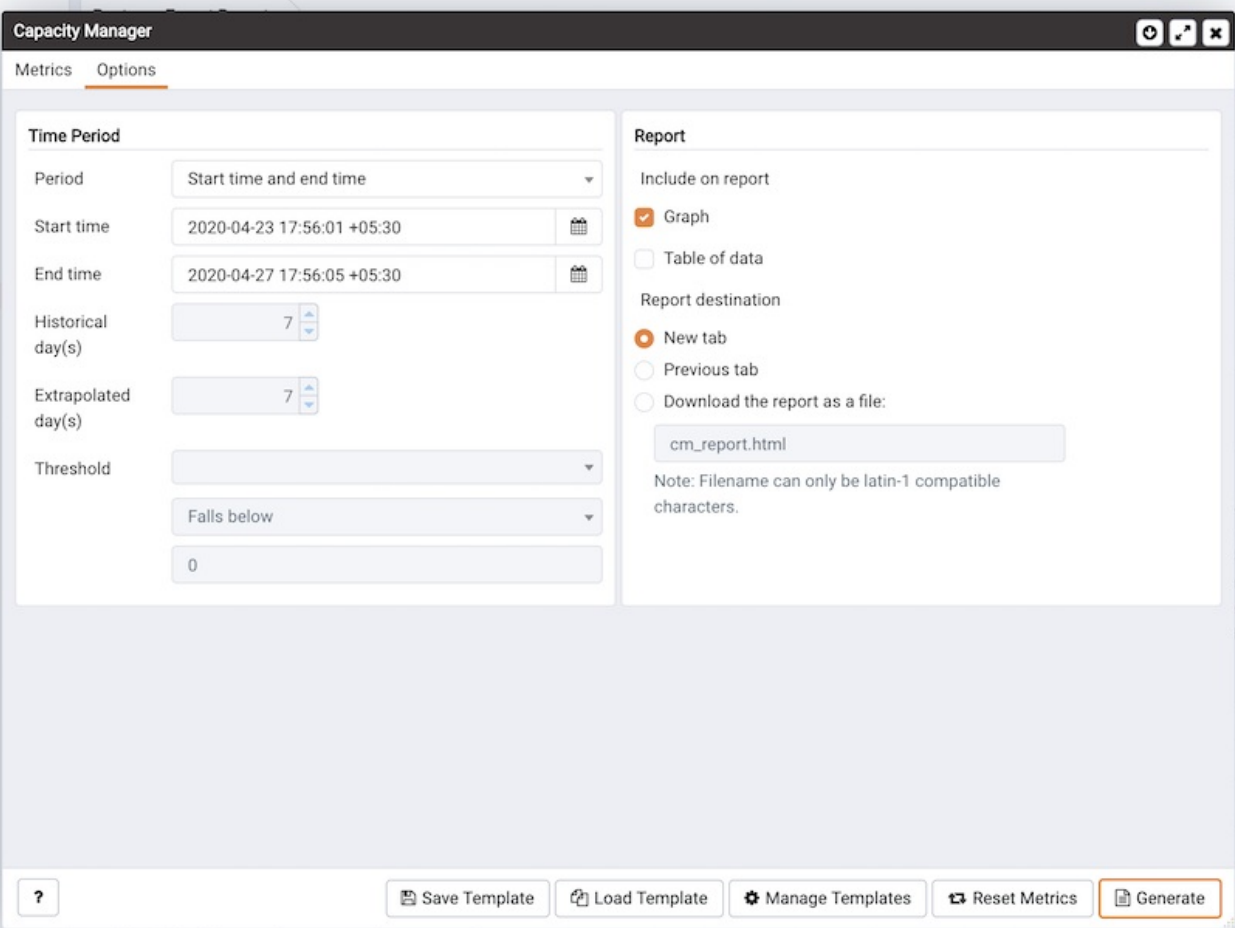

Use the fields within the Time Period box to define the boundaries of the Capacity Manager report:

### Use the Period drop-down listbox to select the type of time period you wish to use for the report. You can select:

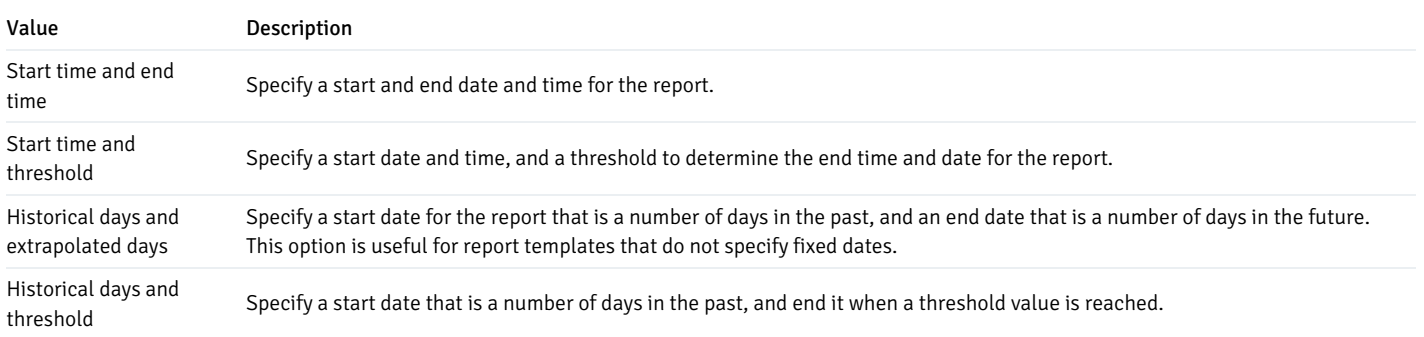

After specifying the type of time period for the report, select from other options in the Time Period box to refine the time period:

- Use the date and time selectors next to the Start time field to specify the starting date and time of the sampling period, or select the number of Historical day(s) of data to include in the report. By default, Capacity Manager will select a start time that is one week prior to the current date and time. The date and time specified in the Start time field must not be later than the current date/time.
- Use the date and time selectors next to the End time field to specify an end boundary for the report, or select the number of Extrapolated  $day(s)$  of data to include in the report. The end boundary can be either a time, a number of days in the future, or the point at which a selected metric reaches a user-specified threshold value. The time specified in the End time field must be later than the time specified in the Start time field.

Note that if you select an end date and time in the future, Capacity Manager will use historical usage information to extrapolate anticipated future usage. Since the projected usage is based on the sampling of historical data, the accuracy of the future usage trend will improve with a longer sampling period.

To specify a threshold value, use the drop-down listbox in the Threshold field to select a metric (from the metrics specified on the Metrics tab), an operator (Exceeds or Falls below), and to enter a target value for the metric. If you choose to define the end of the report using a threshold, the Capacity Manager report will terminate when the value for the selected metric exceeds or falls below the specified value.

Please Note: If you specify a starting boundary that is later than the ending boundary for the report, the status bar will display an error informing you that you must enter a valid time.

The [cm\\_max\\_end\\_date\\_in\\_years](#page-420-0) configuration parameter defines a default time value for the end boundary of Capacity Manager reports. If you specify a threshold value as the end boundary of a report, and the anticipated usage of the boundary is not met before the maximum time has passed (as specified in the cm\_max\_date\_in\_years parameter), the report will terminate at the time specified by the cm\_max\_date\_in\_years parameter. By default, cm\_max\_end\_date\_in\_years is 5; use the Server Configuration dialog \<pem\_server\_config> to modify the value of cm\_max\_end\_date\_in\_years `.

Please Note: The PEM client will display time in the PEM client's timezone, rather than the timezone in which the PEM server resides.

Use the fields in the Report box to specify the report type and destination.

The radio buttons next to Include on report specify the type of report produced by Capacity Manager. Choose from:

- Select Graph to instruct Capacity Manager to display the report in the form of a line graph in the PEM client window.
- Select Table of data to instruct Capacity Manager to display a table containing the report data in the PEM client window.
- Select Graph and table of data to instruct Capacity Manager to display both a line graph and a data table in the PEM client window.

Use the Report destination radio buttons to instruct Capacity Manager where to display or save the report:

- Select New tab to instruct Capacity Manager to display the report on a new tab in the PEM client. You must select New tab to display the first generation of a Capacity Manager report; for subsequent reports, you may select Previous tab.
- Select Previous tab to instruct Capacity Manager to re-use a previously opened tab when displaying the report.
- Select Download the report as a file and specify a file name to instruct Capacity Manager to write the report to the specified file.

Reports saved to file are stored in HTML format. You can review Capacity Manager reports with any web browser that supports Scalable Vector Graphics (SVG). Browsers that do not support SVG will be unable to display Capacity Manager graphs and may include unwanted characters.

When you have specified the report boundaries and selected the type and destination of the Capacity Manager report, click the Generate button to create the report.

## 34.4.9 Alerting

Postgres Enterprise Manager monitors a system for conditions that require user attention. An alert definition contains a system-defined or user-defined set of conditions that PEM compares to the system statistics; if the statistics deviate from the boundaries specified for that statistic, the alert triggers, displaying a High (red), Low (yellow) or Medium (orange) severity warning in the left-most column of the Alerts Status table on the Global Overview dashboard, and optionally sends a notification via email to Email [Groups](#page-501-0) or SNMP [trap/notification](#page-507-0) receivers.

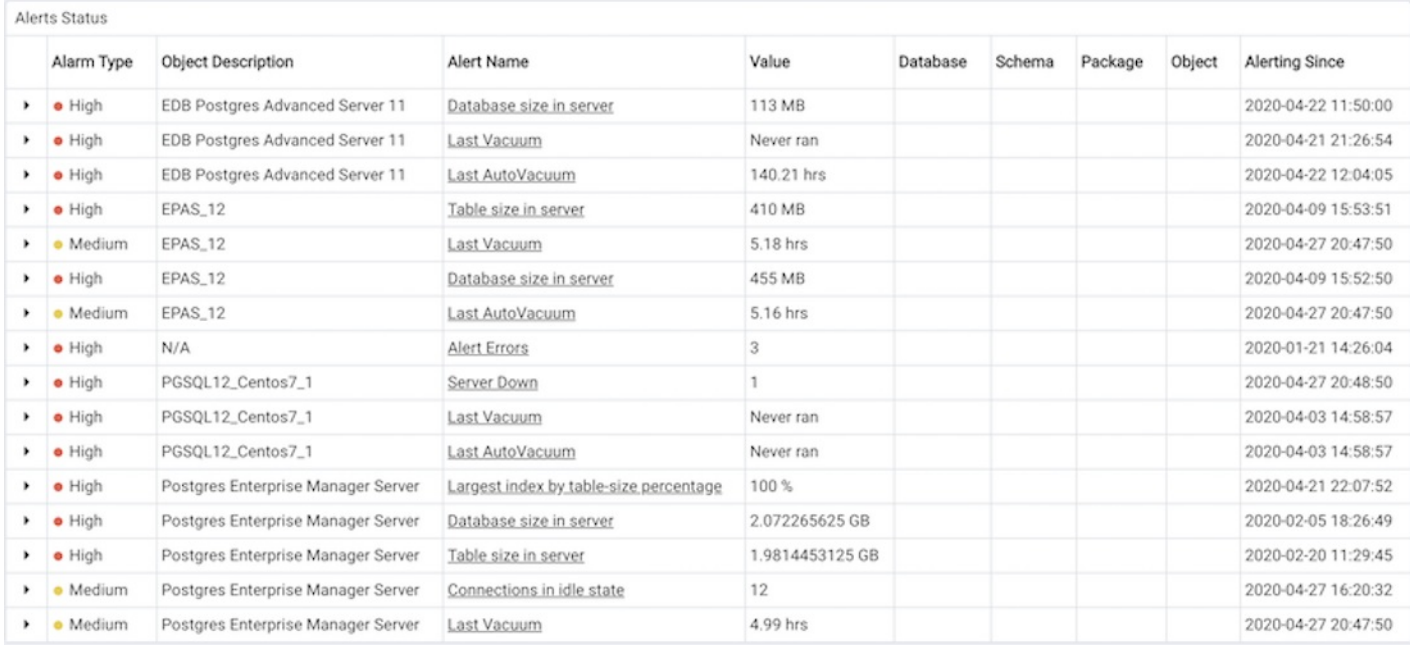

The PEM server includes a number of pre-defined alerts that are actively monitoring your servers. If the alert definition makes details available about the cause of the alert, you can click the down arrow to the right of the severity warning to access a dialog with detailed information about the condition that triggered the alert. Please note that Alert Details section lists top 10 entries only in the general tab.

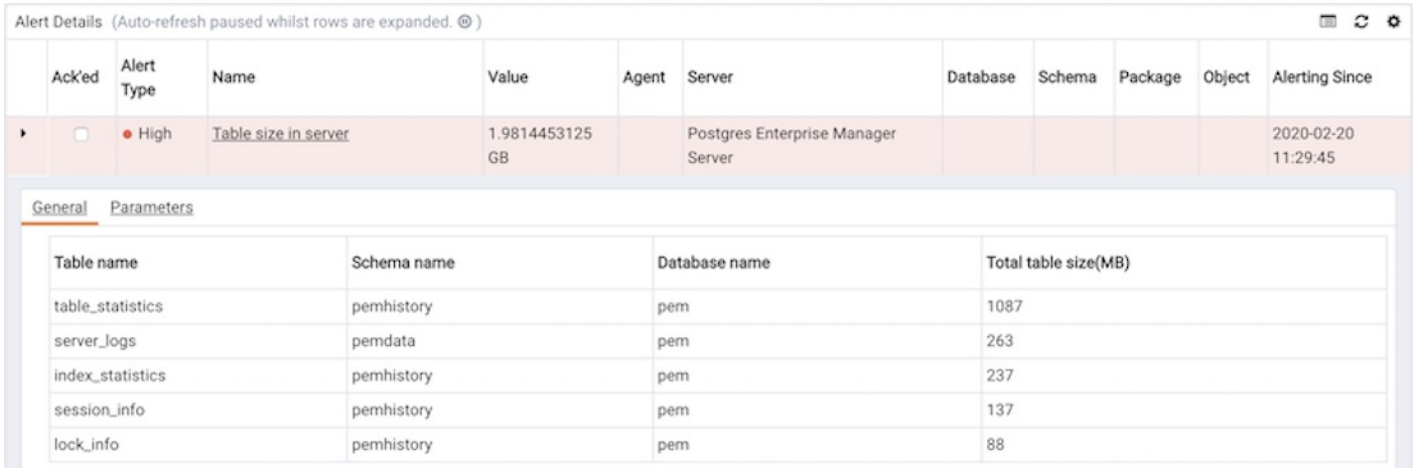

PEM also provides an interface that allows you to create customized alerts. Each alert uses metrics defined on an alert template. An alert template defines how the server will evaluate the statistics for a resource or metric. The PEM server includes a number of pre-defined alert templates, or you can create custom alert templates.

## Using the Alerts Dashboard

Use the [Dashboard](#page-379-0)s menu (at the top of the Global Overview dashboard) to access the Alerts Dashboard. The Alerts Dashboard displays a summary of the active alerts and the status of each alert:

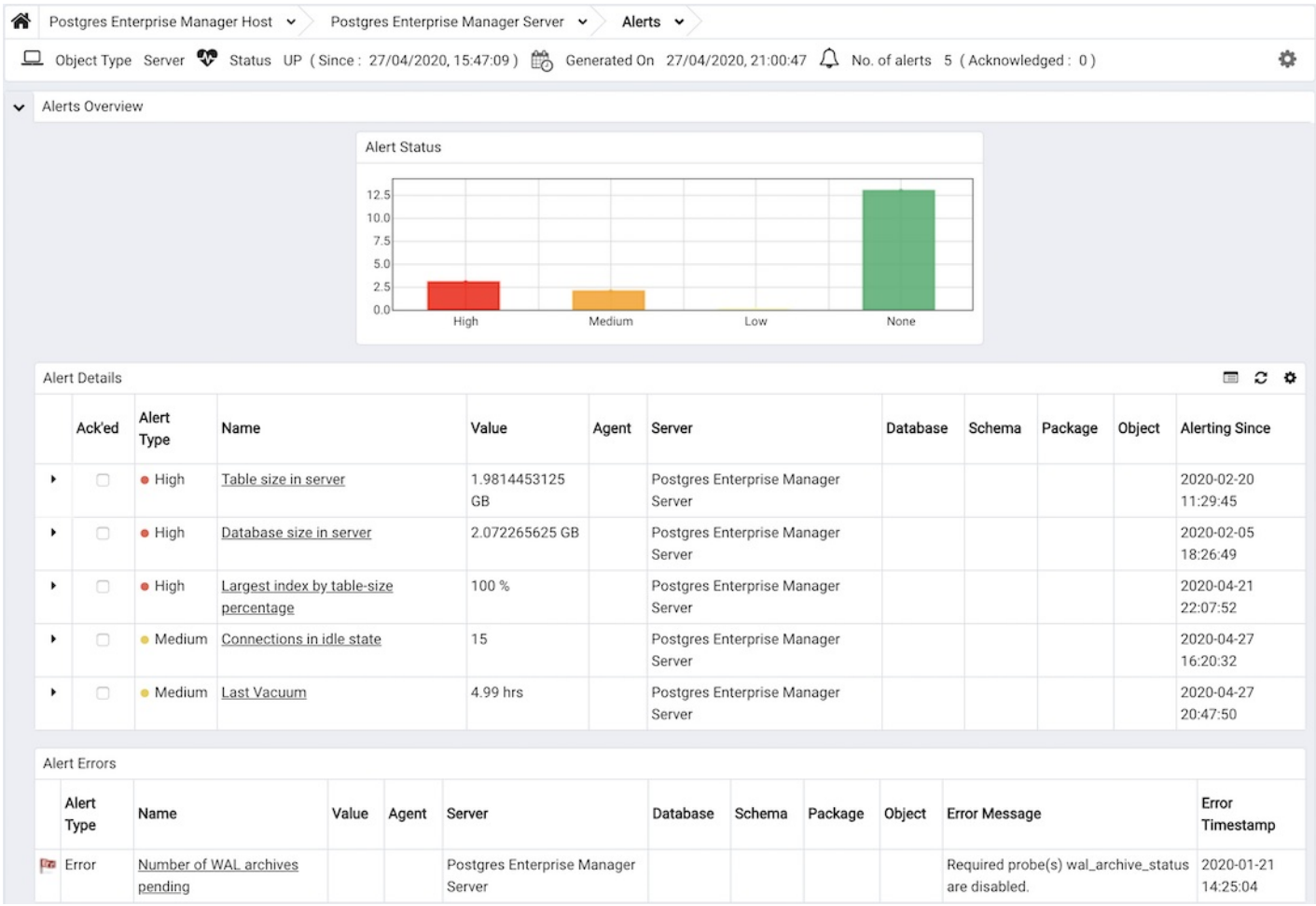

The Alerts Overview section displays a graphic representation of the active alerts, as well as a count of the current High, Low and Medium alerts. The vertical bar on the left of the graph provides the count of the alerts displayed in each column. Hover over a bar to display the alert count for the selected alert severity in the upper-right hand corner of the Alerts Status graph.

The Alert Details table provides a list of the alerts that are currently triggered. The entries are prioritized from high-severity to lower-severity; each entry includes information that will allow you to identify the alert and recognize the condition that triggered the alert. Click the name of an alert to review the alert definition, or the down arrow next to the alert icon to review the metrics that triggered the alert.

The Alert Errors table displays configuration-related errors (eq. accidentally disabling a required probe, or improperly configuring an alert parameter). You can use the information provided in the Error Message column to identify and resolve the conflict that is causing the error; for additional assistance, contact [EnterpriseDB](mailto:support@enterprisedb.com) Support.

### Managing Alerts

PEM's Manage Alerts tab allows you to define custom alerts or modify existing alerts. To open th[eManage](#page-476-0) Alerts tab, select Manage Alerts... from the Management menu. The Manage Alerts tab provides an easy way to review the alerts that are currently defined for the object that is highlighted in the PEM client tree control; simply select an object to see the alerts that are defined for that object.

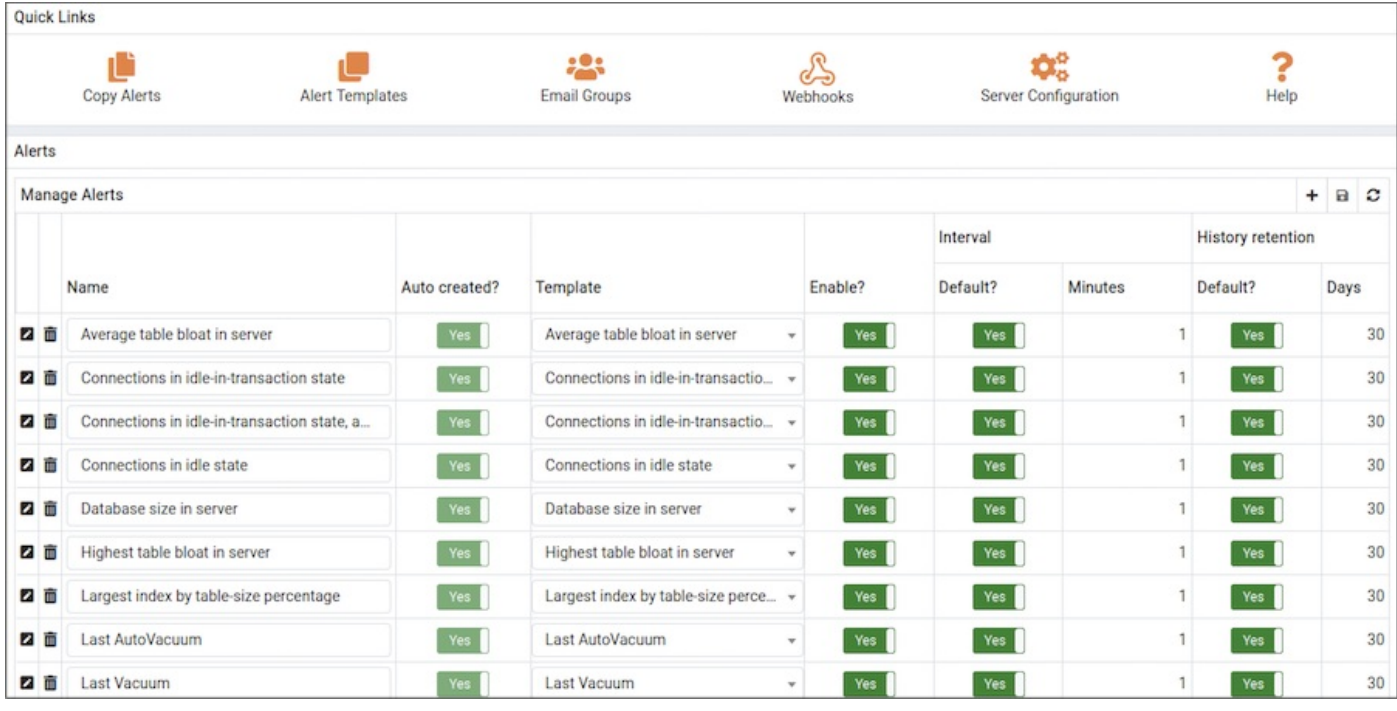

The Manage Alerts tab also provides Quick Links that provide quick access to dialogs that allow you to:

- [Copy](#page-486-0) an alert from one object to one or more objects.
- Create or modify an alert [template](#page-495-0).
- Create or [Modify](#page-501-0) an email group.
- Manage PEM Server [configuration](#page-501-0) details.
- Access the PEM online help.

You can configure an alert to notify [Nagios](#page-509-0) network-alerting software when that alert is triggered. For more information, see Using PEM with Nagios.

To [create](#page-476-0) a new alert, click the add icon in the upper-right corner of the Alerts table.

# 34.4.9.1 Creating and Managing Alerts

<span id="page-476-0"></span>Use options accessed through the Manage Alerts tab to create, copy, or modify an alert. To open the Manage Alerts tab, select Manage Alerts... from the PEM client's Management menu.

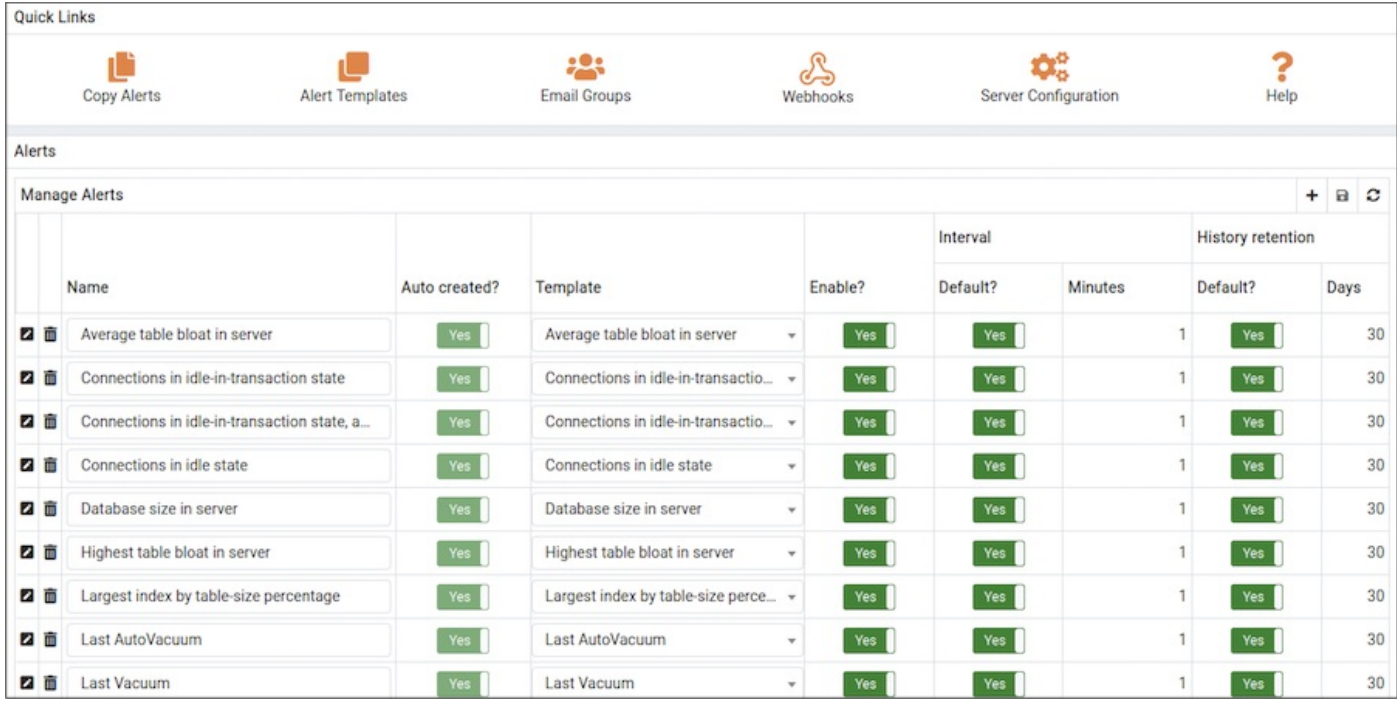

Use the Quick Links toolbar to open dialogs and tabs that you can use to manage alerts and alerting behavior:

- Select Copy Alerts to open the Copy Alert [Configuration](#page-486-0) dialog and copy an alert definition.
- Select Alert Templates to open the Alert [Template](#page-495-0) tab, and create or modify an alert template.
- Select Email [Groups](#page-501-0) to open the Email Groups tab, and manage or create an email group.
- Select [Webhooks](#page-503-0) to open the Webhooks tab, and manage or create a webhook endpoint.
- Select Server Configuration to open the server [configuration](#page-419-0) dialog and review or modify server configuration settings.
- Select Help to open the PEM online help.

The Alerts table displays the alerts that are defined for the item currently highlighted in the PEM client tree control. You can use the Alerts table to modify an existing alert, or to create a new alert.

### Creating a New Alert

To open the alert definition dialog and create a new alert, click the Add icon (+) in the upper-right corner of the table.

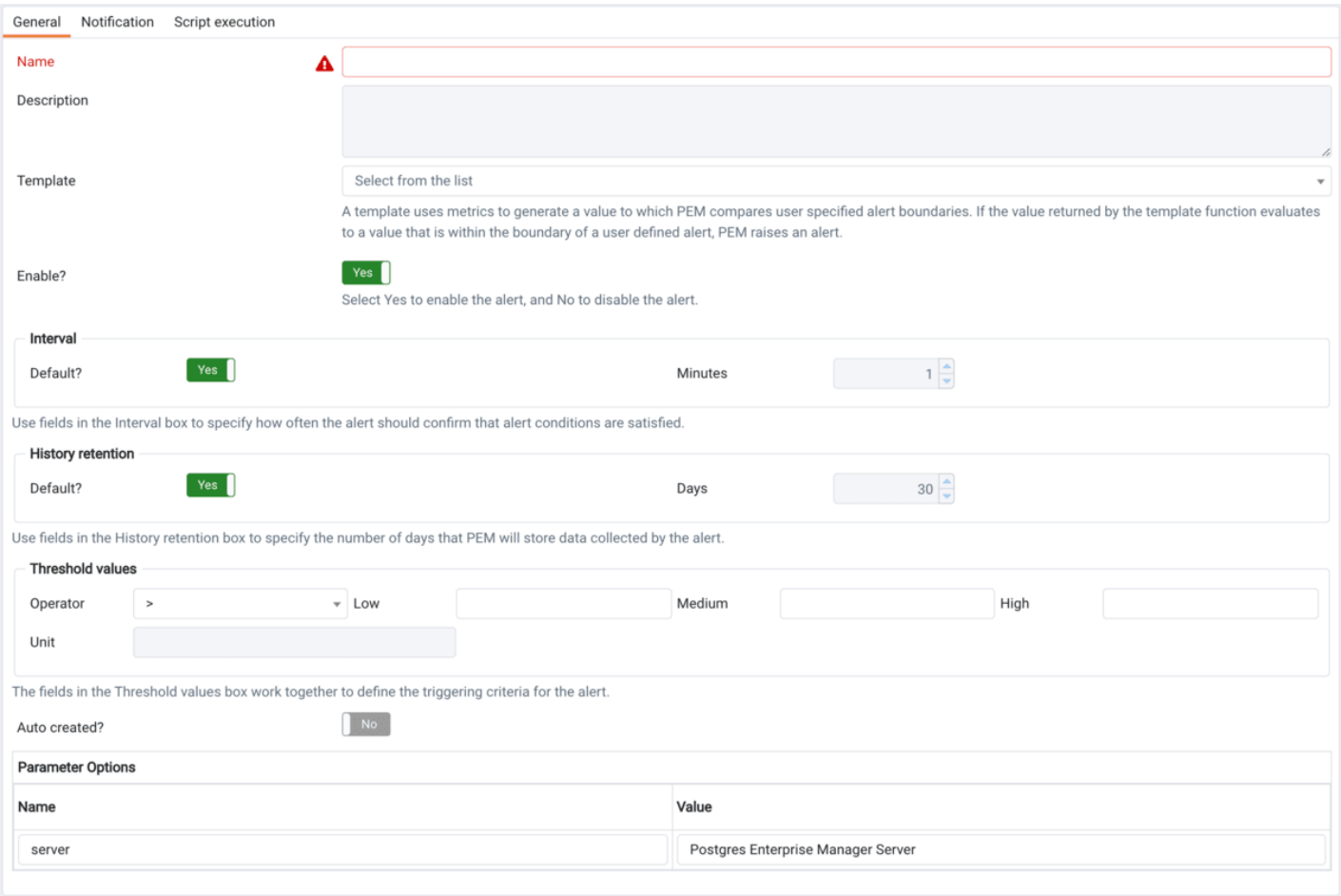

Use the fields on the General tab to provide information about the alert:

- Enter the name of the alert in the Name field.
- Use the drop-down listbox in the Template field to select a template for the alert. An alert template is a function that uses one (or more) metrics or parameters to generate a value to which PEM compares user-specified alert boundaries. If the value returned by the template function evaluates to a value that is within the boundary of a user-defined alert (as specified by the Operator and Threshold values fields), PEM raises an alert, adds a notice to the Alerts overview display, and performs any actions specified on the template.
- Use the Enable? switch to specify if the alert is enabled ( Yes ) or disabled ( No ).
- Use the controls in the Interval box to specify how often the alert should confirm if the alert conditions are satisfied. Use the Minutes selector to specify an interval value. Use the Default switch to set or reset the Minutes value to the default (recommended) value for the selected template.
- Use controls in the History retention box to specify the number of days that PEM will store data collected by the alert. Use the Days selector to specify the number of days that the data will be stored. Use the Default switch to set or reset the Days value to the default value (30 days).
- Use controls in the Threshold values box to define the triggering criteria for the alert. When the value specified in the Threshold Values fields evaluates to greater-than or less-than the system value (as specified with the Operator), PEM will raise a Low, Medium or High level alert:
- Use the Operator drop-down listbox to select the operator that PEM will use when evaluating the current system values.
	- Select a greater-than sign (>) to indicate that the alert should be triggered when the system values are greater than the values entered in the Threshold values fields.
	- Select a less-than sign (<) to indicate that the alert should be triggered when the system values are less than the values entered in the Threshold values fields.
- Use the threshold fields to specify the values that PEM will compare to the system values to determine if an alert should be raised. Please note that you must specify values for all three thresholds (Low, Medium, and High):
	- Enter a value that will trigger a low-severity alert in the Low field.
	- o Enter a value that will trigger a medium-severity alert in the Medium field.
	- o Enter a value that will trigger a high-severity alert in the High field.
- The Unit field takes the value as per the threshold unit defined in the selected alert template. You cannot add or edit the value in the Unit field while creating or editing the alert. The value can only be added or edited in the custom alert template.

The Parameter Options table contains a list of parameters that are required by the selected template; the table displays both pre-defined parameters, and parameters for which you must specify a value. Please note that you must specify a value for any parameter that displays a prompt in the Value column.

#### Use the Notification tab to specify how PEM will behave if an alert is raised.

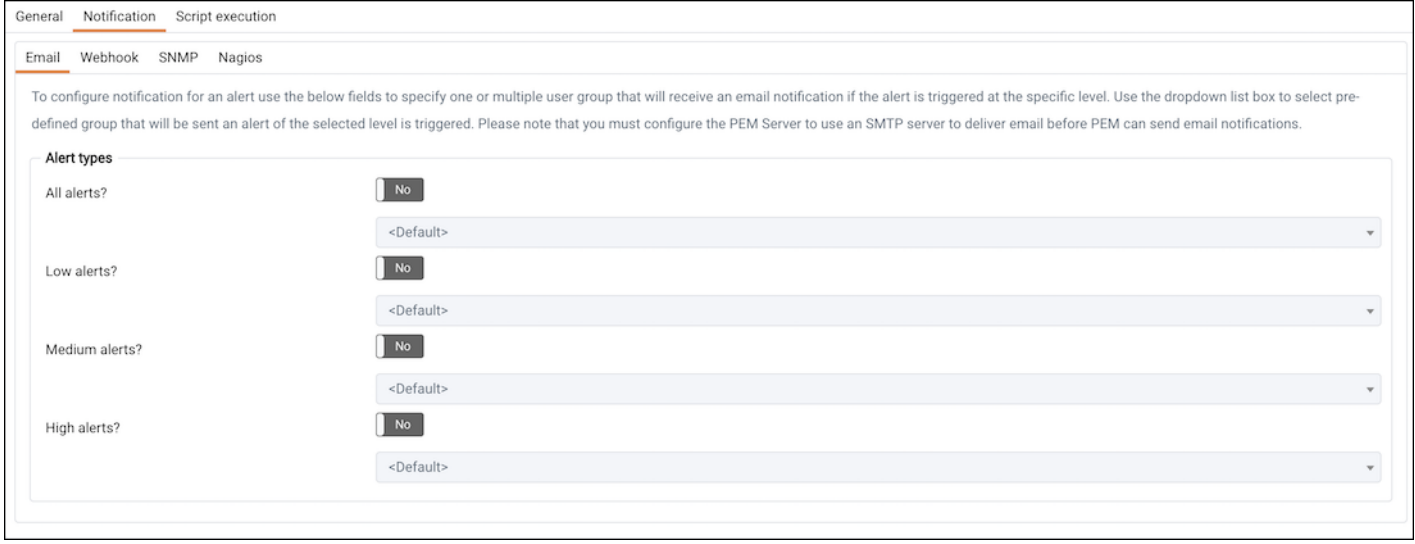

PEM can send a notification or execute a script if an alert is triggered, or if an alert is cleared.

Use the fields in the Email tab to specify the email group that will receive an email notification if the alert is triggered at the specified level. Use the Email [Groups](#page-501-0) tab to create an email group that contains the address of the user or users that will be notified when an alert is triggered. To access the Email Groups tab, click the Email Groups icon located in the Quick Links menu of the Manage Alerts tab.

To instruct PEM to send an email when a specific alert level is reached, set the slider next to an alert level to Yes, and use the drop-down listbox to select the pre-defined user or group that will be notified.

Please note that you must [configure](#page-419-0) the PEM Server to use an SMTP server to deliver email before PEM can send email notifications.

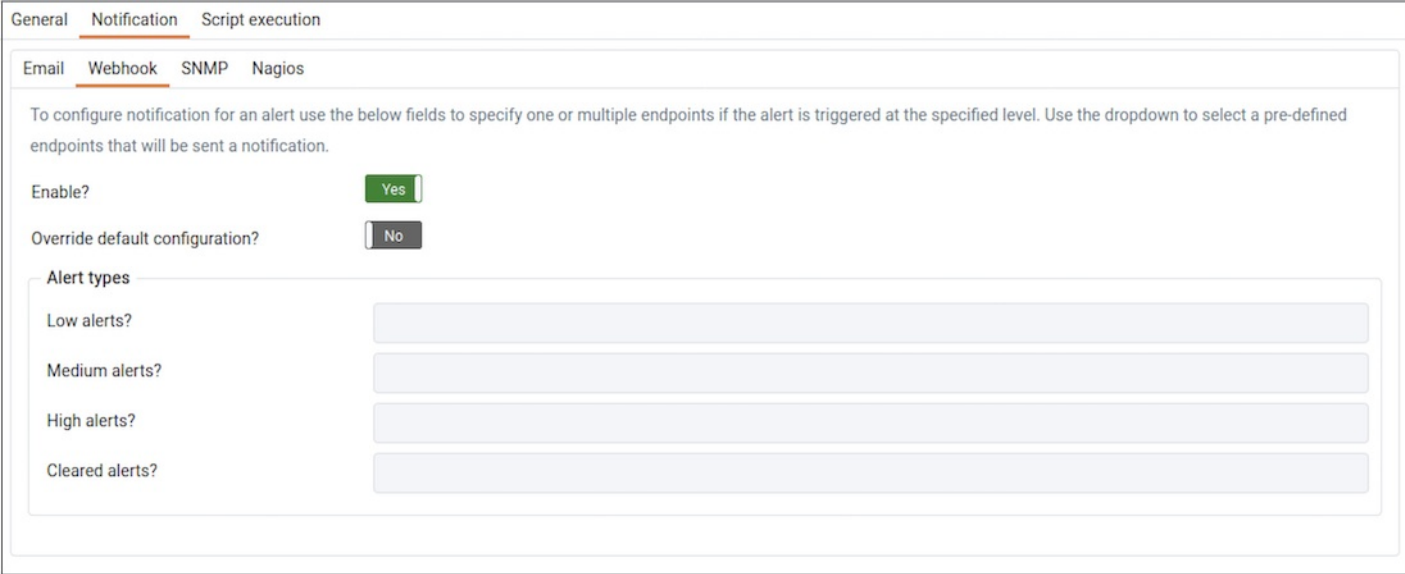

Use the fields in the Webhook tab to specify the webhook endpoints that will receive a notification if the alert is triggered at the specified level. Use the [Webhooks](#page-503-0) tab to create an endpoint that contains the details of URL that will be notified when an alert is triggered along with other details like payload. To access the Webhooks tab, click the Webhooks icon located in Quick Links menu of the Manage Alerts tab.

By default Webhook notifications will be sent to created endpoints according to their default settings. To disable the Webhook set the slider next to Enable field to No .

Also to override default settings set the slider next to Override default configuration? to Yes, and use the drop-down listbox to select the pre-defined endpoints.

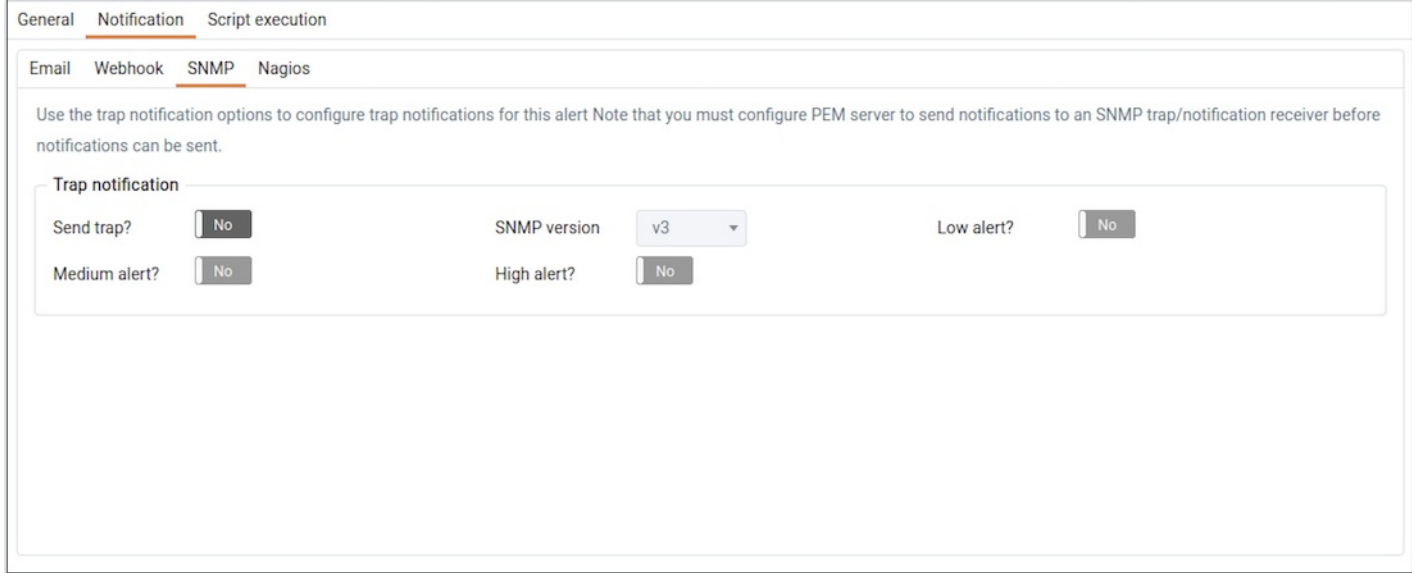

Use the Trap notification options to configure trap notifications for this alert:

- Set the Send trap slider to Yes to send SNMP trap notifications when the state of this alert changes.
- Set the SNMP Ver to  $v1$ ,  $v2$ , or  $v3$  to identify the SNMP version.
- Use the Low alert , Med alert and High alert sliders to select the level(s) of alert that will trigger the trap. For example, if you set the slider next to High alert to Yes , PEM will send a notification when an alert with a high severity level is triggered.

Please note that you must [configure](#page-419-0) the PEM Server to send notifications to an SNMP trap/notification receiver before notifications can be sent. For sending SNMP v3 traps, pemAgent will use 'User Security Model(USM)' which is in charge of authenticating, encrypting, and decrypting SNMP packets.

Also note while sending SNMP v3 traps, agent will create snmp\_boot\_counter file. This file will get created in location mentioned by batch\_script\_dir parameter in agent.cfg, if this parameter is not configured or if directory is not accessible due to authentication restrictions then in operating systems

### temporary directory, if that is also not possible then in user's home directory.

### Please see How SNMP traps are [formed?](#page-508-0)

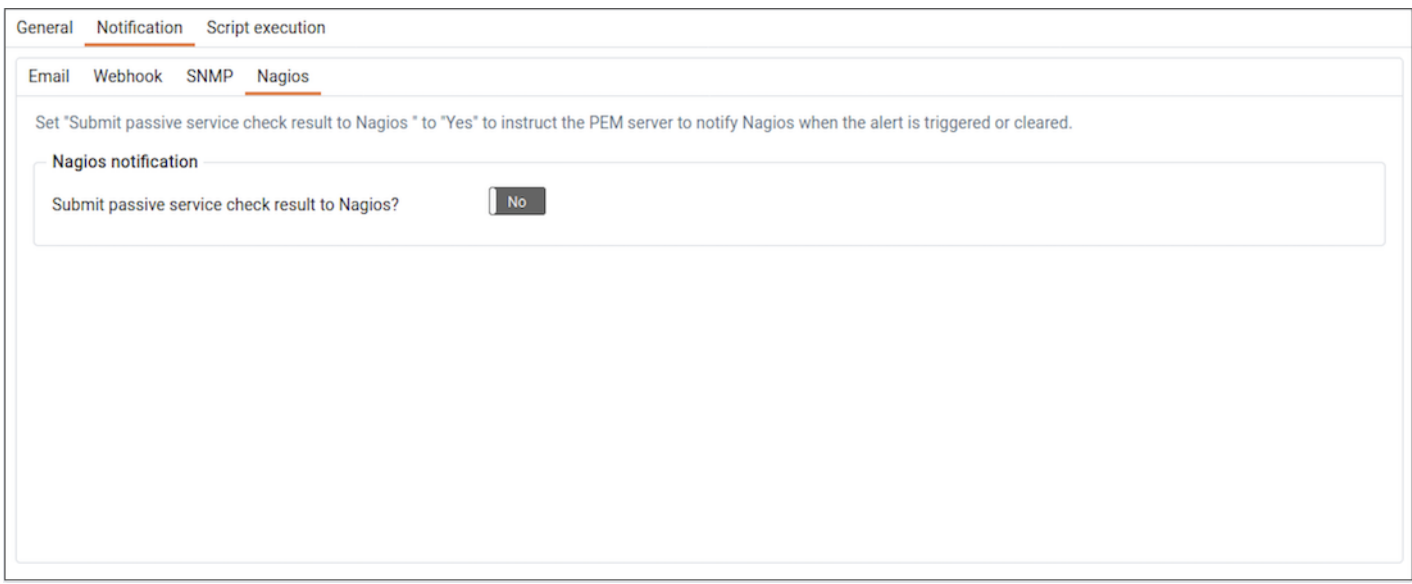

Use the field in the Nagios notification box to instruct the PEM server to notify Nagios network-alerting software when the alert is triggered or cleared. For detailed information about configuring and using Nagios with PEM, please see Using PEM with [Nagios](#page-509-0).

Set the Submit passive service check result to Nagios switch to Yes to instruct the PEM server to notify Nagios when the alert is triggered or cleared.

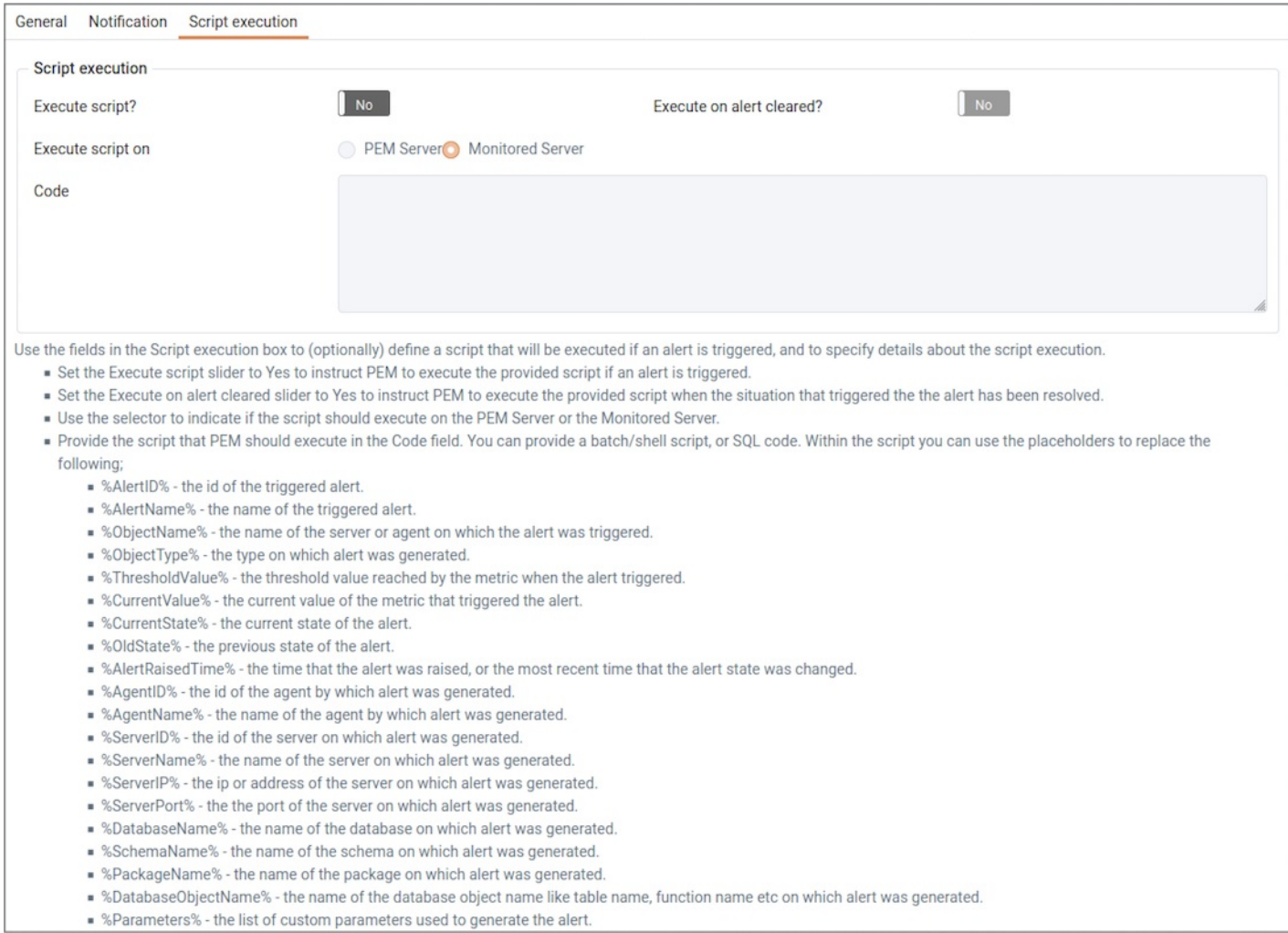

Use the fields in the Script execution tab to (optionally) define a script that will be executed if an alert is triggered, and to specify details about the script execution.

- Set the Execute script slider to Yes to instruct PEM to execute the provided script if an alert is triggered.
- Set the Execute on alert cleared slider to Yes to instruct PEM to execute the provided script when the situation that triggered the alert has been resolved.
- Use the radio buttons next to Execute script on to indicate that the script should execute on the PEM Server or the Monitored Server .
- Provide the script that PEM should execute in the Code field. You can provide a batch/shell script, or SOL code. Within the script, you can use placeholders for the following:
	- o %AlertID% this placeholder will be replaced with the id of the triggered alert.
	- %AlertName% this placeholder will be replaced with the name of the triggered alert.  $\circ$
	- %ObjectName% this placeholder will be replaced with the name of the server or agent on which the alert was triggered.
	- <sup>o</sup> %ObjectType% this placeholder will be replaced with the type of the object on which the alert was triggered.
	- <sup>o</sup> %ThresholdValue% this placeholder will be replaced with the threshold value reached by the metric when the alert triggered.
	- <sup>o</sup> %CurrentValue% this placeholder will be replaced with the current value of the metric that triggered the alert.
	- o %CurrentState% this placeholder will be replaced with the current state of the alert.
	- %OldState% this placeholder will be replaced with the previous state of the alert.  $\circ$
	- %AlertRaisedTime% this placeholder will be replaced with the time that the alert was raised, or the most recent time that the alert state was changed.
	- $\circ$  %AgentID% this placeholder will be replaced with the id of the agent by which alert was generated.
	- % %AgentName% this placeholder will be replaced with the name of the agent by which alert was generated.
	- <sup>o</sup> %ServerID% this placeholder will be replaced with the id of the server on which alert was generated.
	- <sup>o</sup> %ServerName% this placeholder will be replaced with the name of the server on which alert was generated.
	- %ServerIP% this placeholder will be replaced with the IP or address of the server on which alert was generated.
	- %ServerPort% this placeholder will be replaced with the port of the server on which alert was generated.  $\circ$
	- <sup>o</sup> %DatabaseName% this placeholder will be replaced with the name of the database on which alert was generated.
	- <sup>o</sup> %SchemaName% this placeholder will be replaced with the name of the schema on which alert was generated.
	- %PackageName% this placeholder will be replaced with the name of the package on which alert was generated.
	- %DatabaseObjectName% this placeholder will be replaced with the name of the database object on which alert was generated.
	- %Parameters% this placeholder will be replaced with the list of custom parameters used to generate the alert.  $\circ$
	- %AlertInfo% this placeholder will be replaced with the detailed database object level information of the alert.  $\circ$

When you have defined the alert attributes, click the edit icon to close the alert definition editor, and then the save icon (in the upper-right corner of the Alerts table). To discard your changes, click the refresh icon; a popup will ask you to confirm that you wish to discard the changes.

#### Note

Suppose you need to use the alert configuration placeholder values in an external script. You can do it either by passing them as the commandline arguments or exporting them as environment variables. Please note that the external script must have proper execution permissions.

You can run the script with any of the placeholders as command-line argument.

For eg:

### #!/bin/bash

bash <path\_to\_script>/script.sh "%AlertName% %AlertLevel% %AlertDetails%"

You can define the environment variables for any of the placeholders and then use those environment variables in the script.

For eg:

## #!/bin/bash

```
export AlertName=%AlertName%
export AlertState=%AlertState%
```

```
bash <path_to_script>/script.sh
```
## Modifying an Existing Alert

Use the Alerts table to manage an existing alert or create a new alert. Highlight an object in the PEM client tree control to view the alerts that monitor that object.

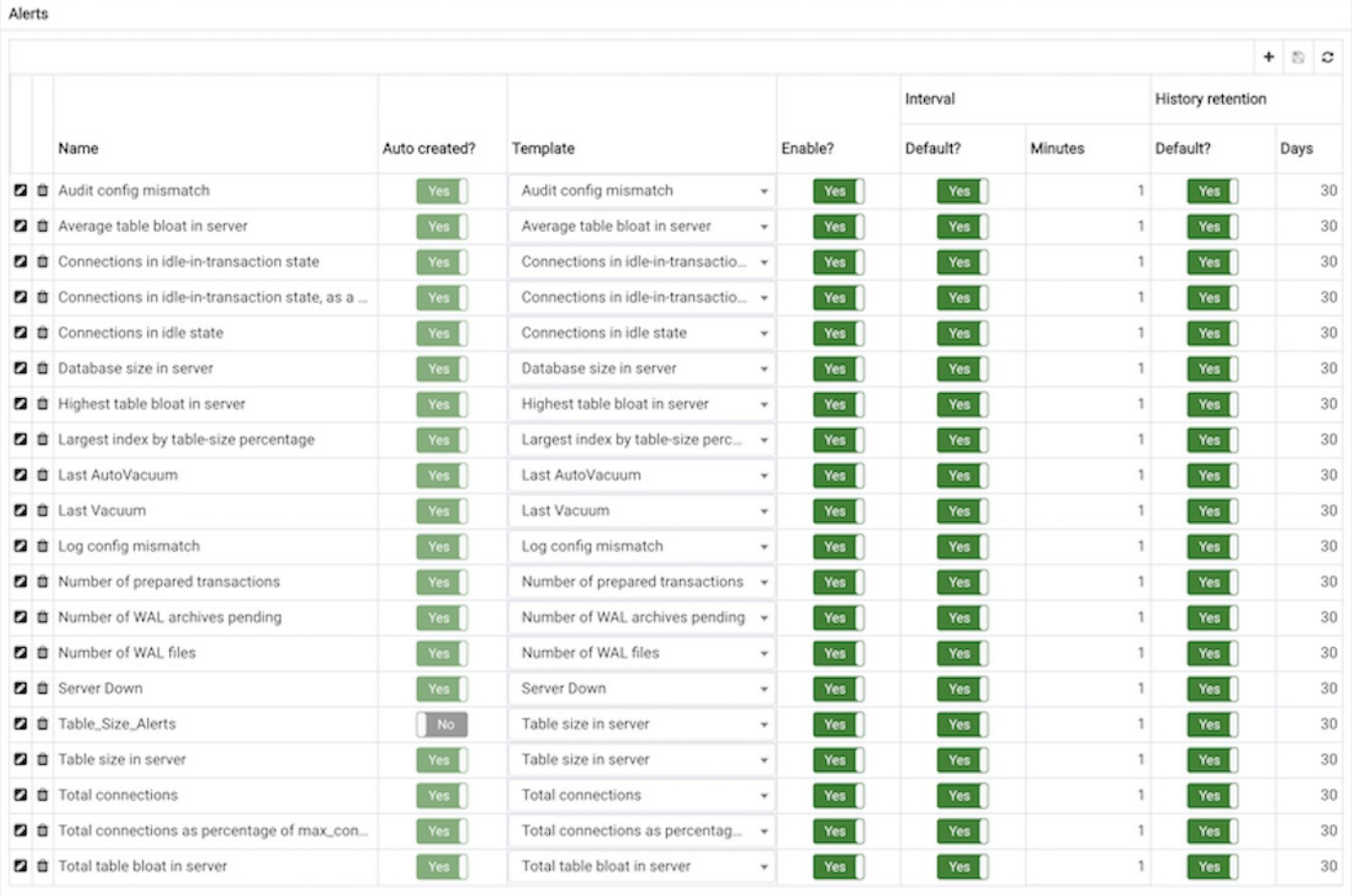

You can modify some properties of an existing alert in the Alerts table:

- The Name column displays the name of the alert; to change the alert name, simply replace the name in the table, and click the save icon.
- The Auto created? column indicates if the alert definition was automatically created; Yes indicates that the alert was created by PEM, and No indicates that the alert was manually created.
- The Template column displays the name of the alert template that specifies properties used by the alert. You can use the drop-down listbox to change the alert template associated with an alert.
- Use the Enable? switch to specify if an alert is enabled (Yes) or disabled (No).
- Use the Interval column to specify how often PEM should check to see if the alert conditions are satisfied. Set the Default switch to No and specify an alternate value (in Minutes), or return the Default switch to Yes to reset the value to its default setting. By default, PEM will check the status of each alert once every minute.
- Use the History retention field to specify the number of days that PEM will store data collected by the alert. Set the Default switch to No and specify an alternate value (in Days), or return the Default switch to Yes to reset the value to its default setting. By default, PEM will recommend storing historical data for 30 days.

Click the Edit icon to the left of an alert name to open the Alert details editor and access the complete alert definition. After modifying an alert in the editor, click the Save button to make your changes persistent.

#### Deleting an Alert

To mark an alert for deletion, highlight the alert name in the Alerts table and click the delete icon to the left of the name; the alert will remain in the list, but in red strike-through font.

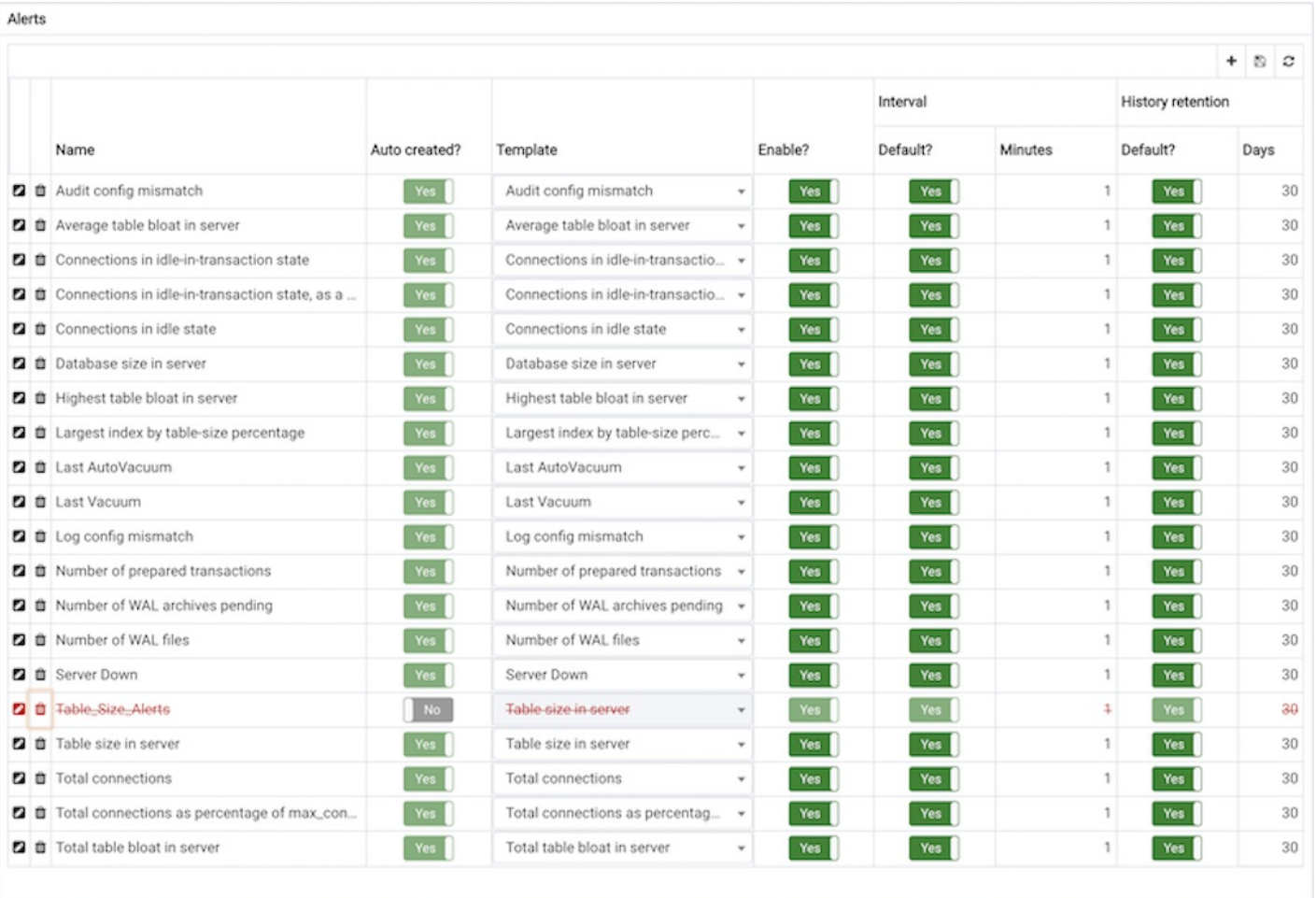

The delete icon acts as a toggle; you can undo the deletion by clicking the delete icon a second time; when you click the Save icon, the alert definition will be permanently deleted.

### Example

The screen shown below defines an alert (named System Usage High) that monitors the committed transactions on the system:

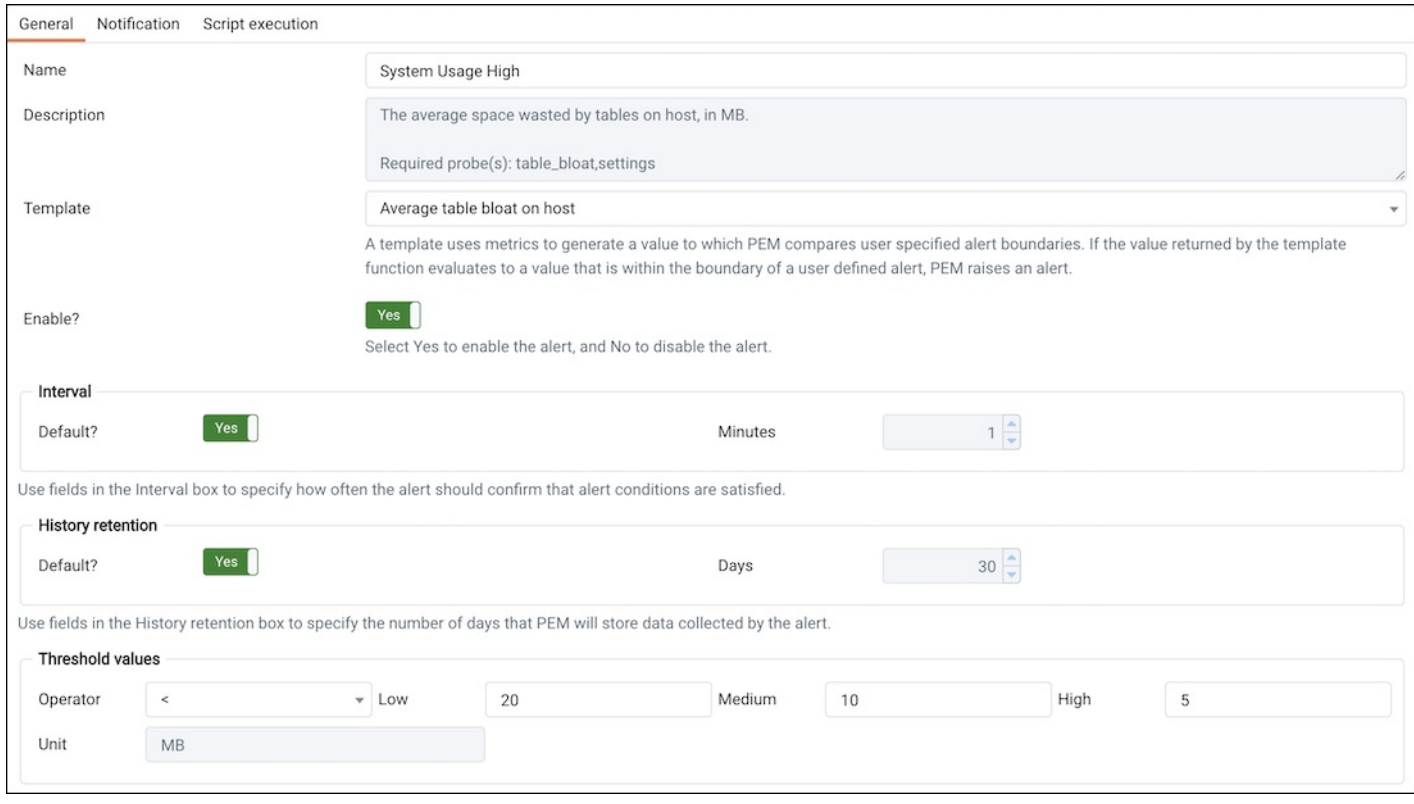

To re-create this example, highlight the name of a PEM Agent in the tree-control, and select Manage Alerts... from the PEM client Management menu. When the Manage Alerts tab opens, click the add icon (+) in the upper-right hand corner of the Alerts table to open the alert editor.

Fields on the General tab instruct PEM to use the Disk busy percentage template to create the alert. The PEM server will check the free memory available once every minute, and:

- Trigger a low-severity alert if the free memory available drops below 20%
- Trigger a medium-severity alert if the free memory available drops below 10%
- Trigger a high-severity alert if the free memory available drops below 5%

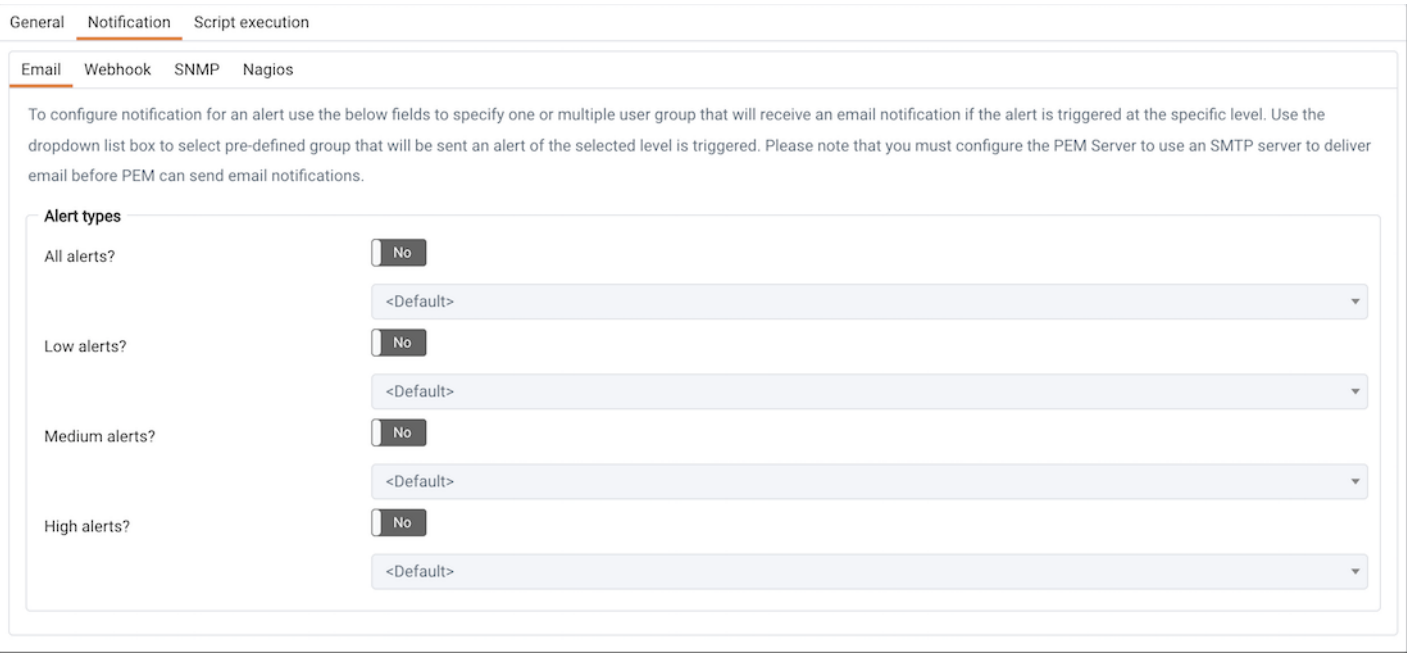

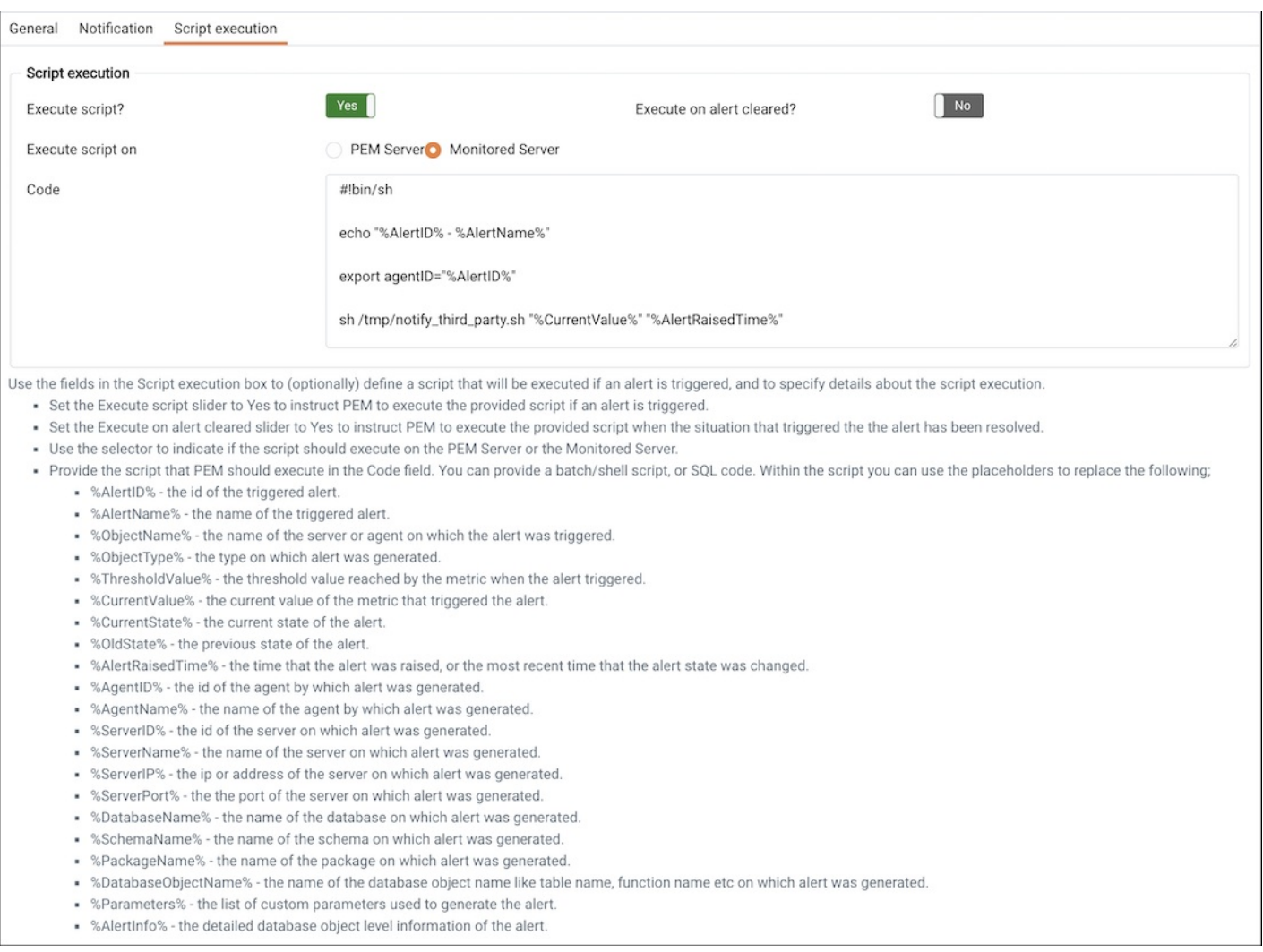

## Fields on the Notifications tab instruct PEM to:

- Send an email notification to the administrator email group.
- Submit a passive service check result to Nagios.
- **Execute the script shown in the Code field when the alert is triggered.**
- To invoke a script on a Linux system, you must modify the entry for batch\_script\_user parameter of agent.cfg file and specify the user that should be used to run the script. You can either specify a non-root user or root for this parameter. If you do not specify a user, or the specified user does not exist, then the script will not be executed. Restart the agent after modifying the file. If pemagent is being run by a non-root user then the value of batch\_script\_user will be ignored and the script will be executed by the same non-root user that is being used for running the pemagent.
- To invoke a script on a Windows system, set the registry entry for AllowBatchJobSteps to true and restart the PEM agent. PEM registry entries are located in HKEY\_LOCAL\_MACHINE\Software\EnterpriseDB\PEM\agent.

Click the edit icon to close the editor and add the example to the Alert List; click the save icon before closing the Manage Alerts tab to save your work.

# 34.4.9.2 Copy Alerts

<span id="page-486-0"></span>To speed up the deployment of alerts in the PEM system, you can copy alert definitions from one object to one or more target objects.

To copy alerts from an object, highlight the object name (from which you will copy alerts) in the PEM client tree control, and select the Manage Alerts... option from the Management menu. When the Manage Alerts tab opens, click the Copy Alerts icon (located on the Quick Links toolbar) to open the Copy Alert Configuration dialog.

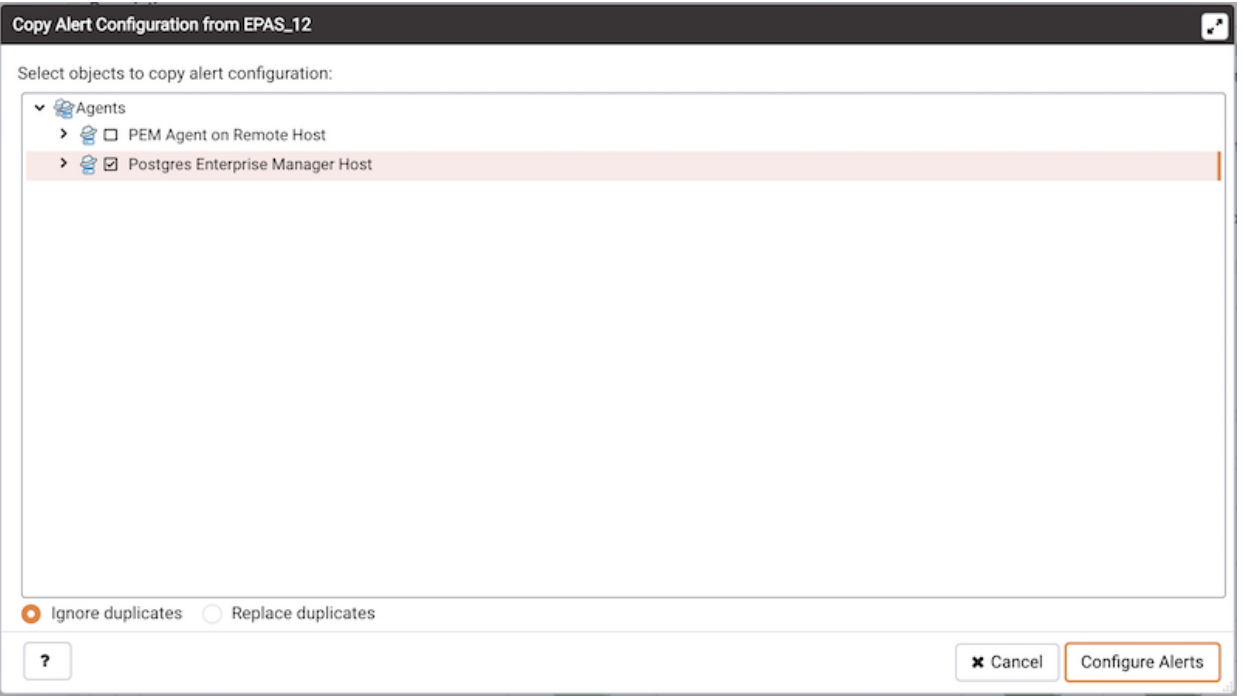

The Copy Alert Configuration dialog copies all alerts from the object highlighted in the PEM client tree control to the object or objects selected on the dialog. Expand the tree control to select a node or nodes to specify the target object(s). Please note that the tree control displays a red warning indicator next to the source object.

To copy alerts to multiple objects at once, select a parent node of the targets. For example, to copy the alerts from one table to all tables in a schema, you can simply select the checkbox next to the schema name. PEM will only copy alerts to targets that are of the same type as the source object.

Check the Ignore duplicates radio button to prevent PEM from updating any existing alerts on the target objects with the same name as those being copied. Check the Replace duplicates radio button to replace existing alerts with alerts of the same name from the source object.

Click the Configure Alerts button to proceed to copy the alerts from the source object to all objects of the same type in, or below those objects selected on the Copy Alert Configuration dialog. When the copy is complete, a popup will notify you that the alerts have been copied to the selected target(s).

# 34.4.9.3 Alert Templates

An alert definition contains a system-defined or user-defined set of conditions that PEM compares to the system statistics; if the statistics deviate from the boundaries specified for that statistic, the alert triggers, and the PEM client displays a warning on the Alerts Overview page, and optionally sends a notification to a monitoring user.

The table below lists the system-defined alert templates that you can use to create an alert; please note that this list is subject to change, and may vary by system.

Within the table, the alerts are sorted by the target of the alert. The Template Name and Description columns identify and describe the behavior of the template. If the template Details column specifies Yes, metrics returned by the alert and alert parameters (if applicable) are accessible in the Alerts table on the Global Overview or Alerts dashboards. If the Autocreated column specifies Yes, it is the predefined alert and enabled by default:

# Templates applicable on Agent

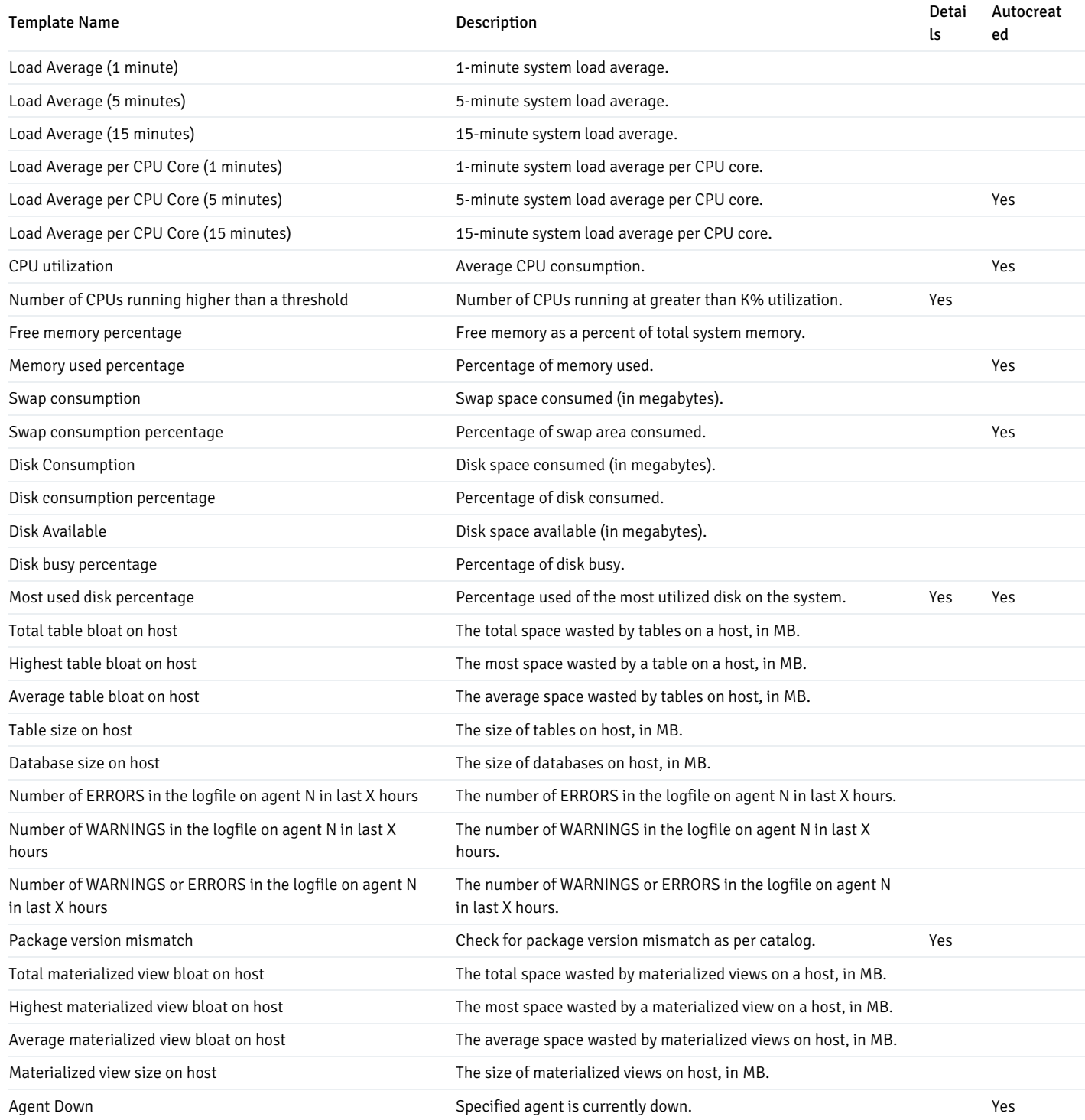

# Templates applicable on Server

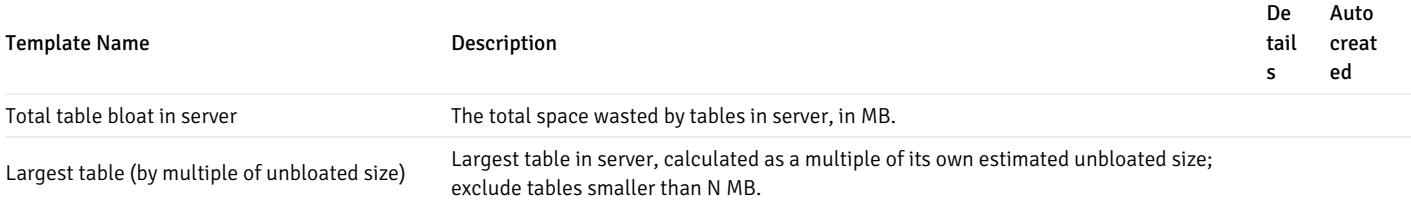

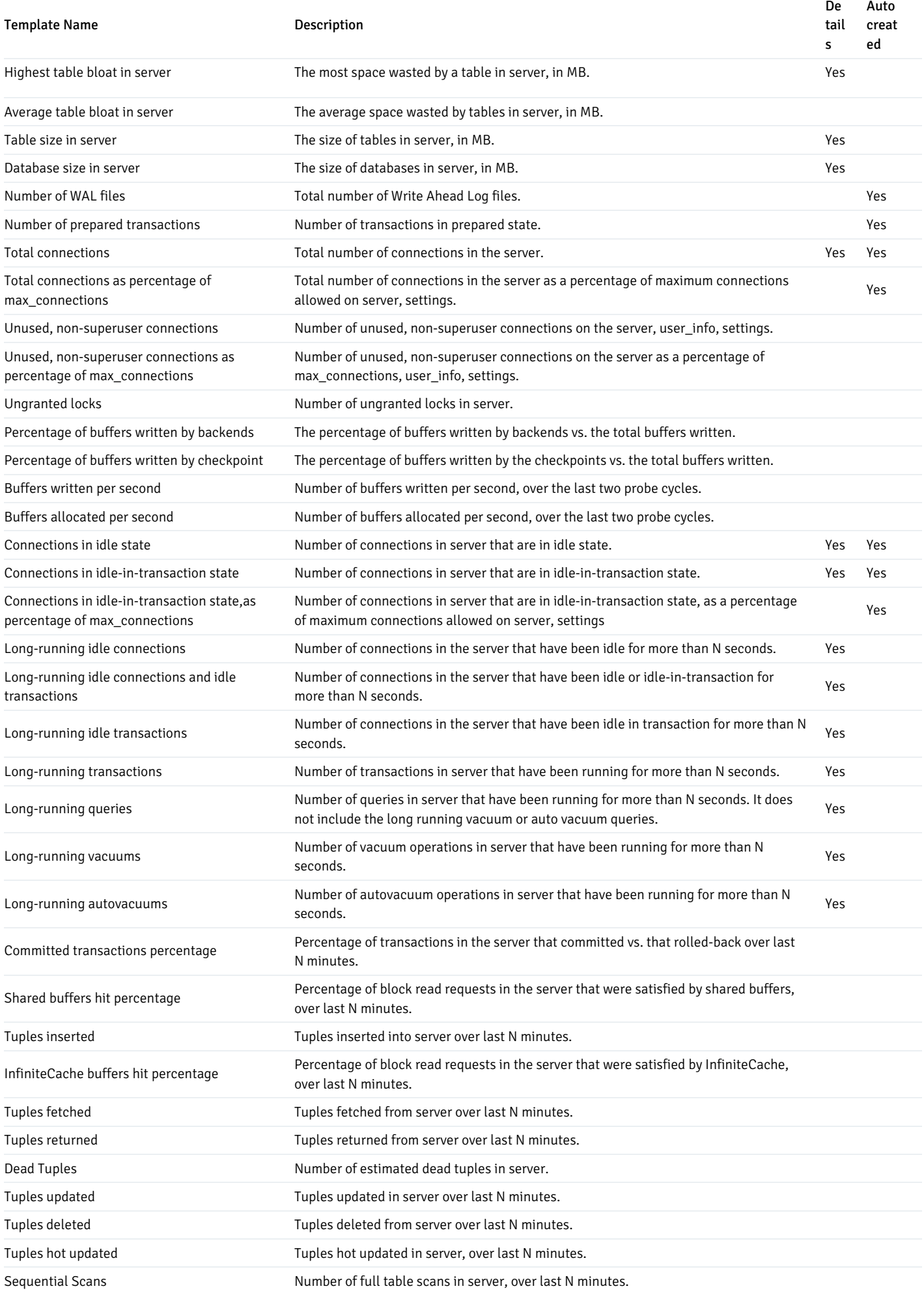

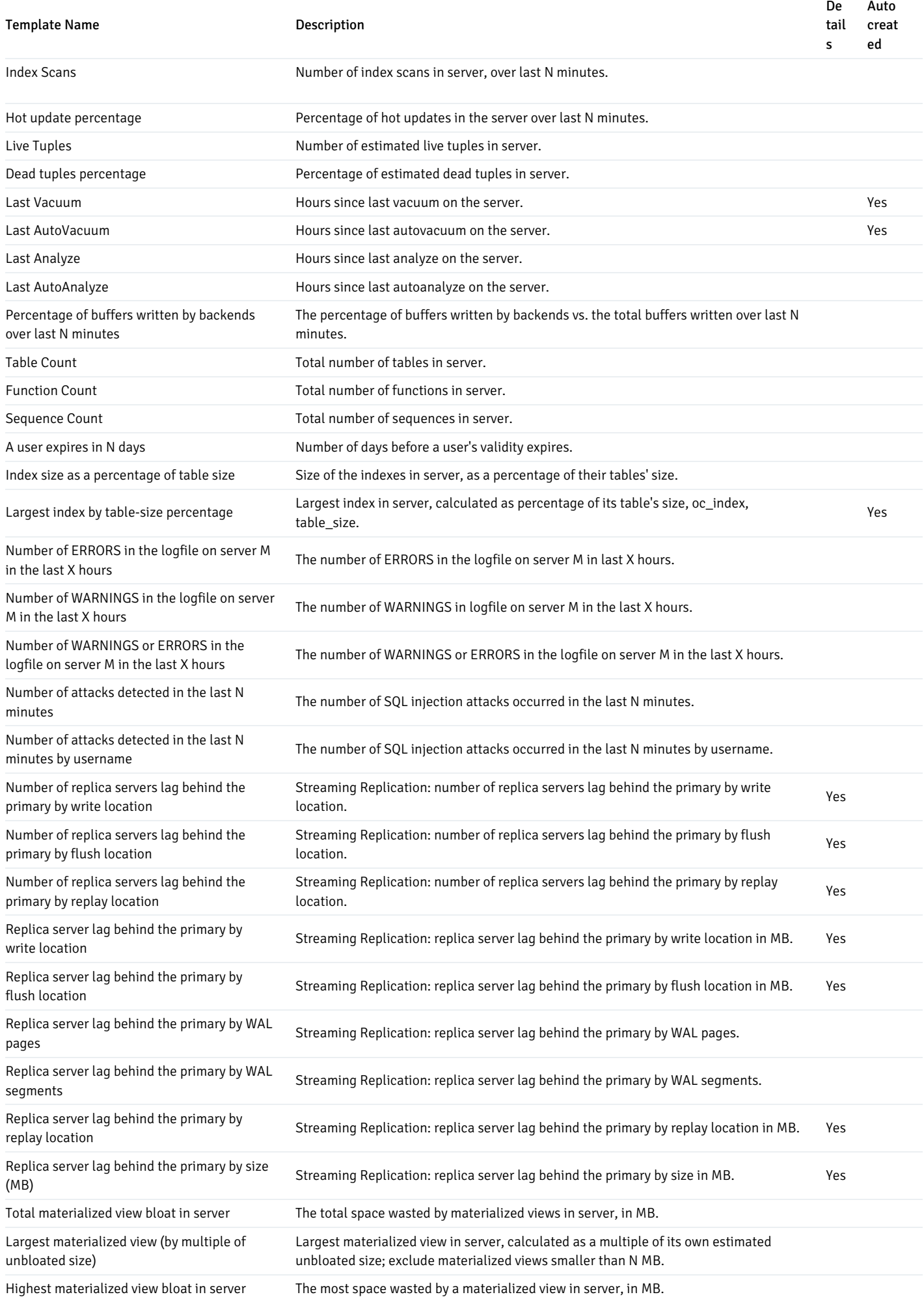

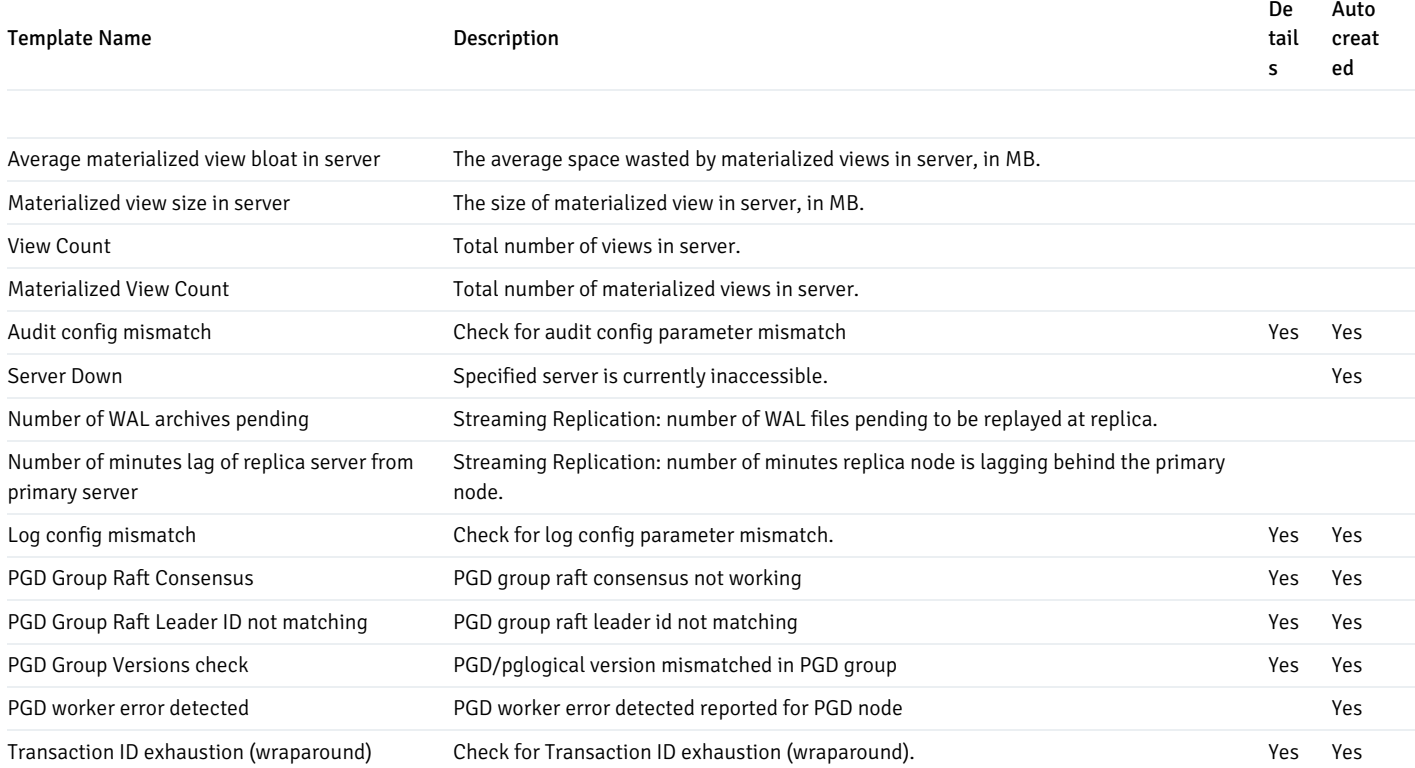

# Templates applicable on Database

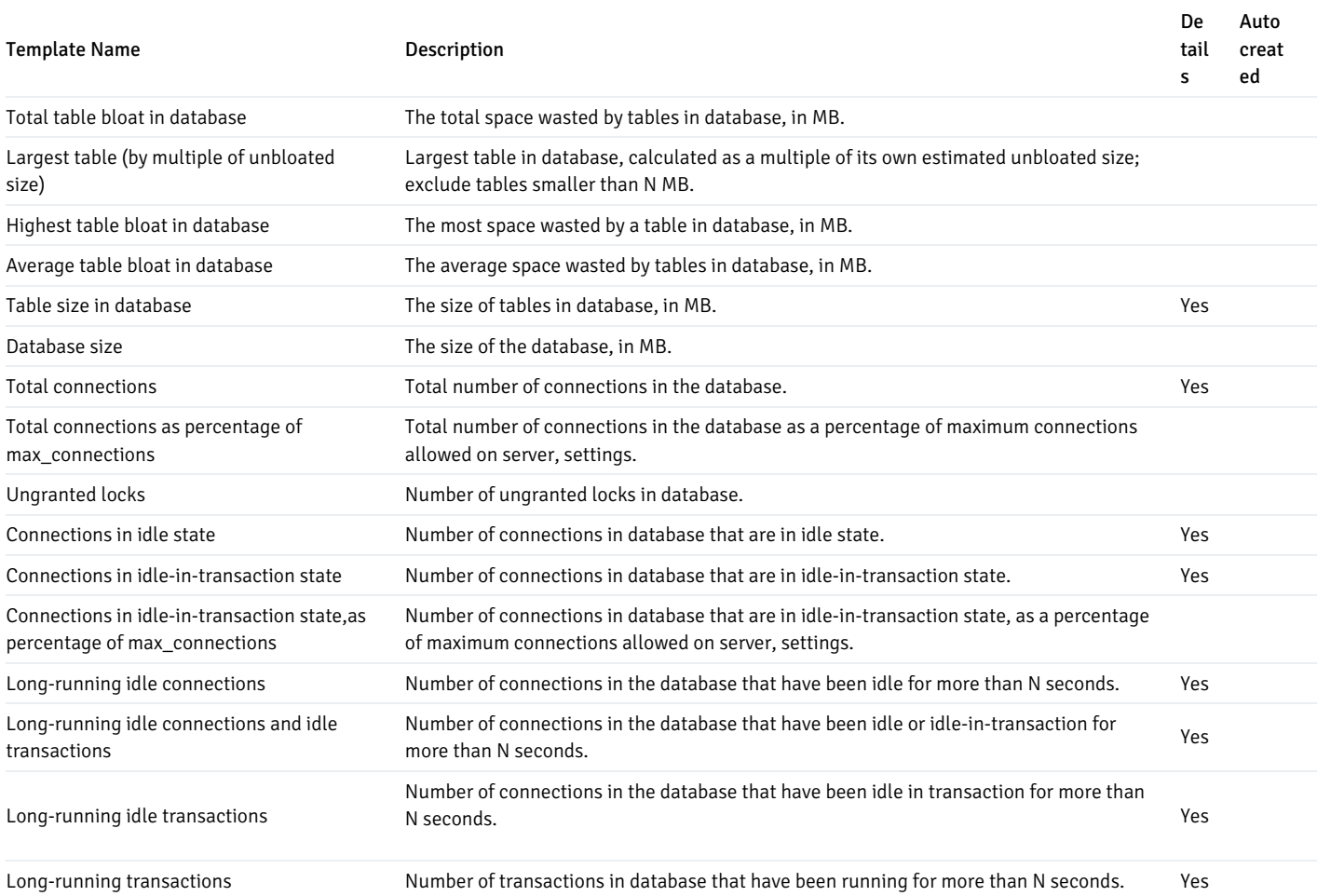

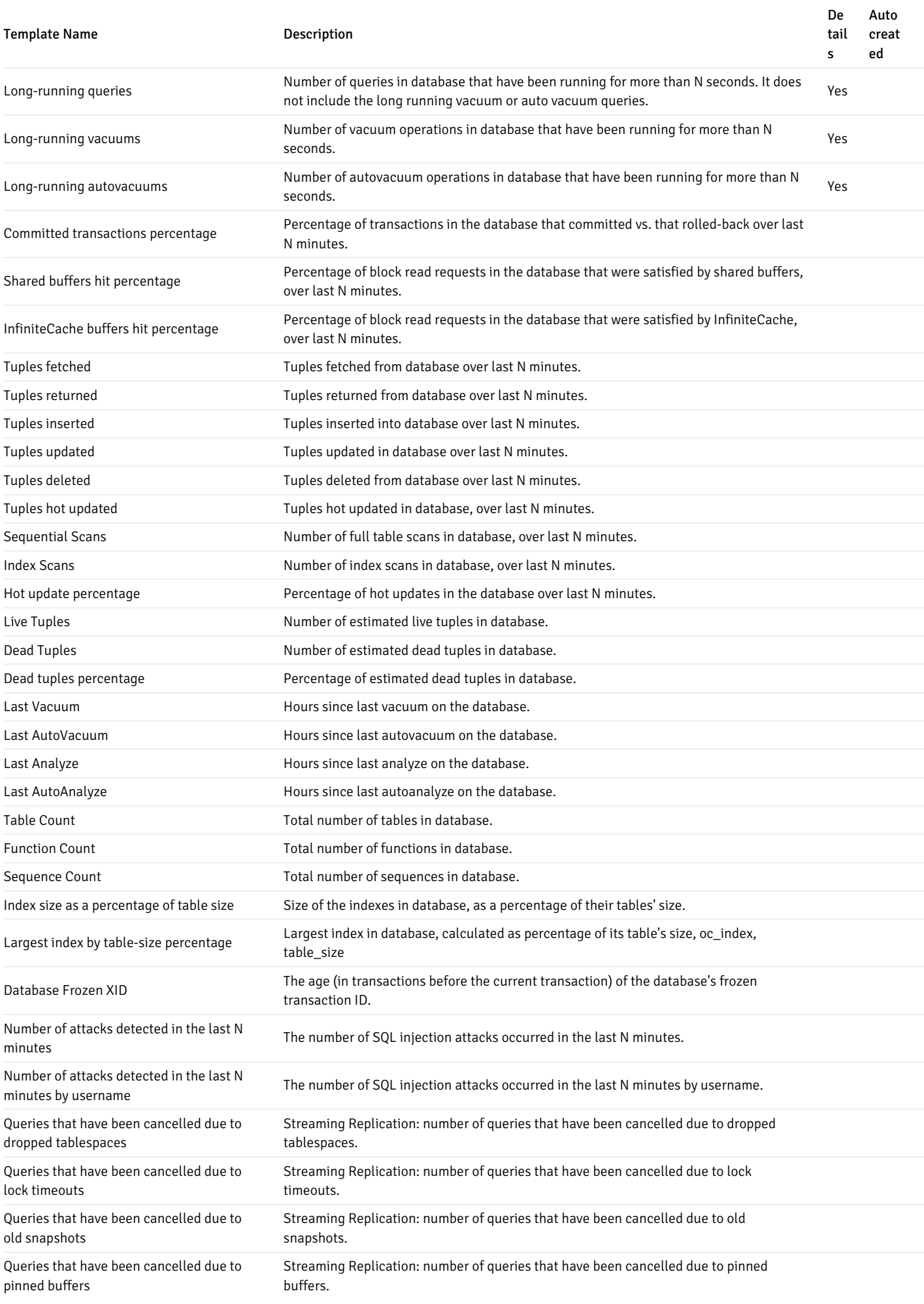

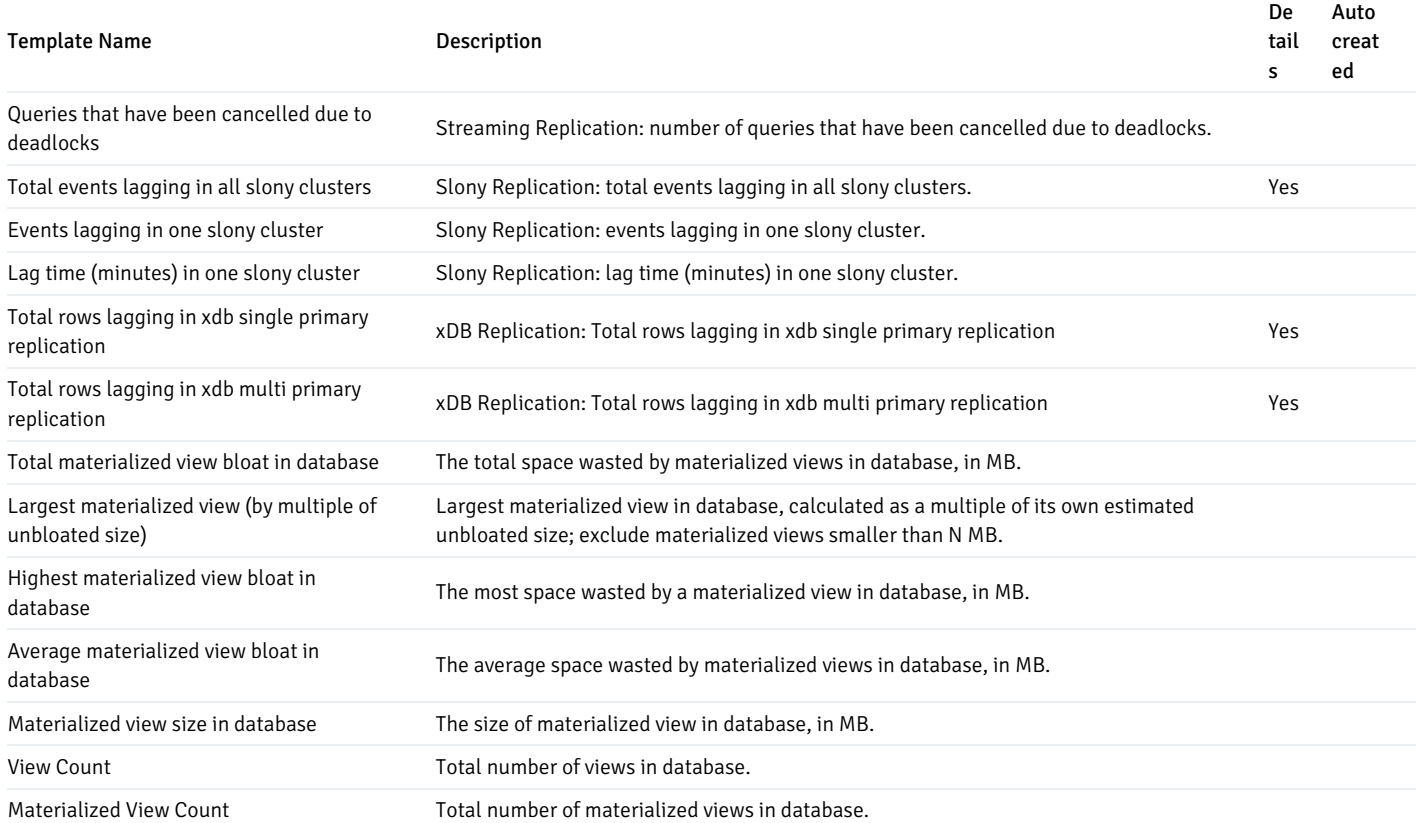

# Templates applicable on Schema

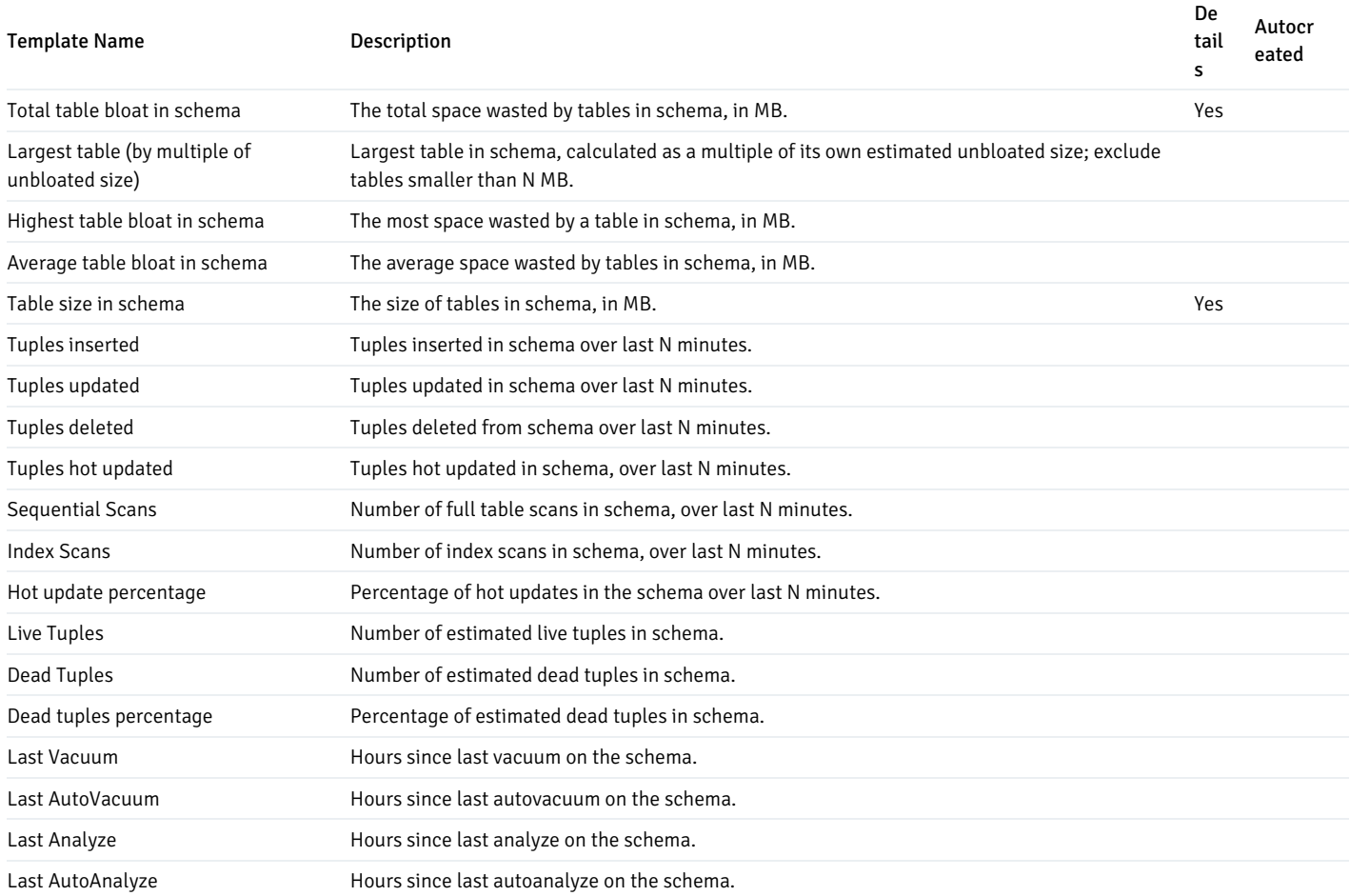

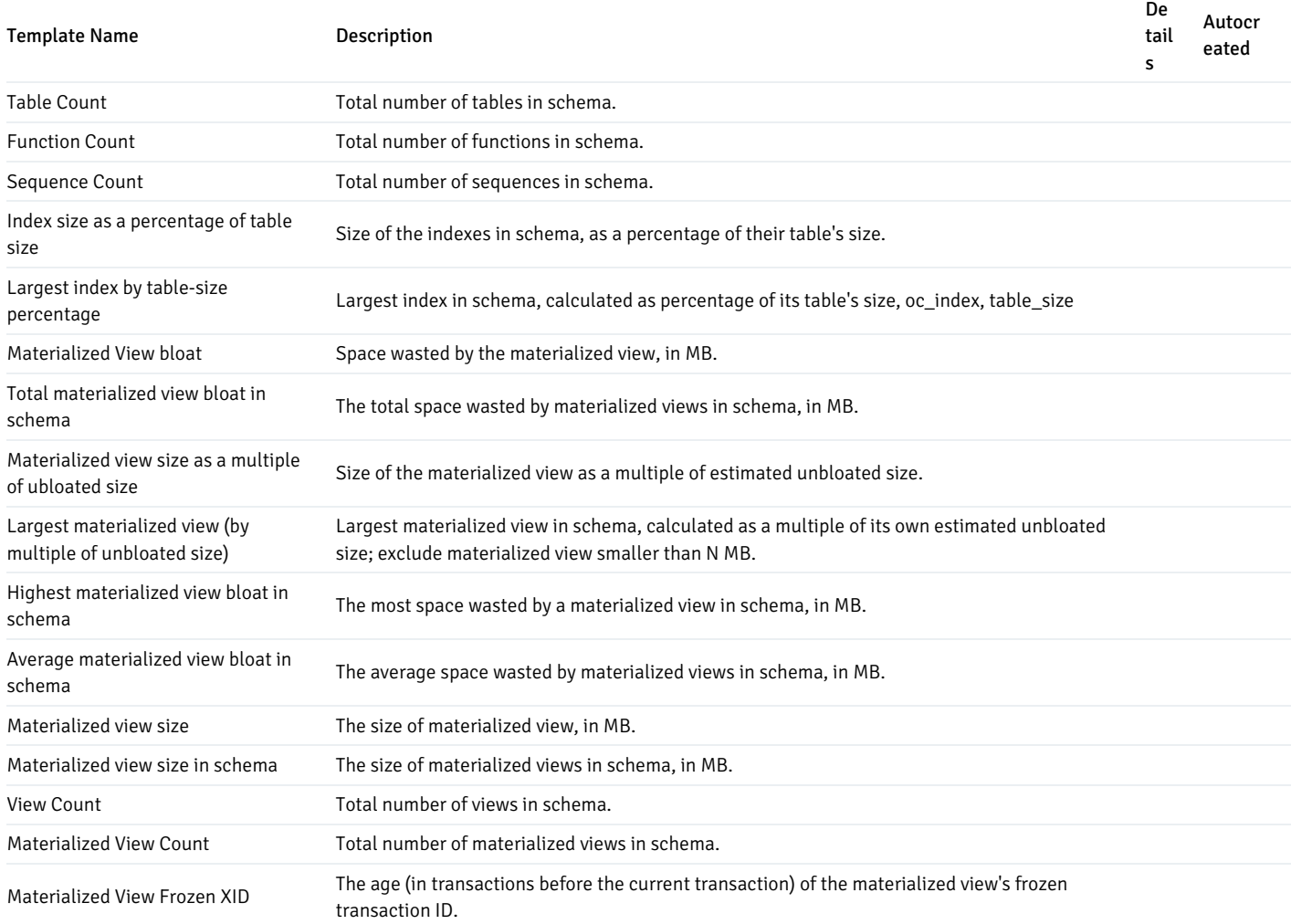

## Templates applicable on Table

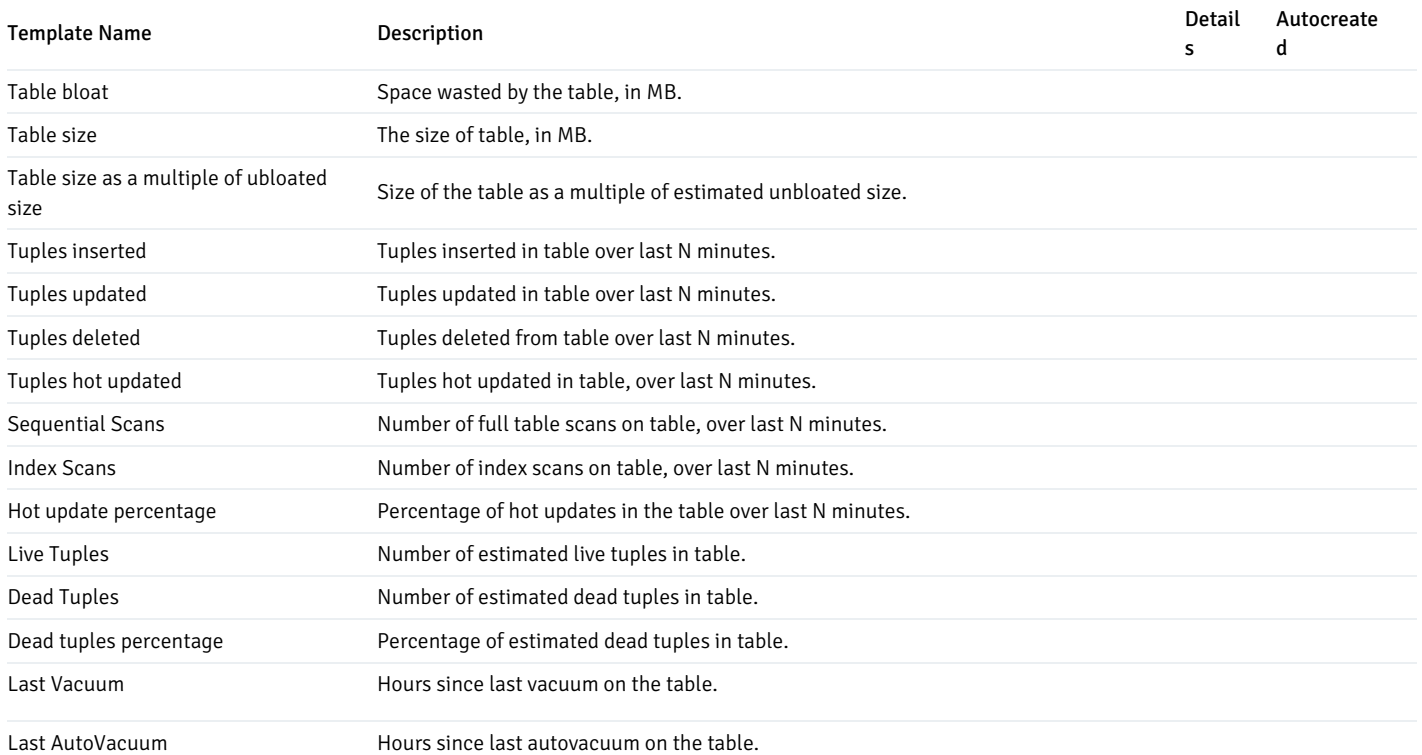

Postgres Enterprise Manager

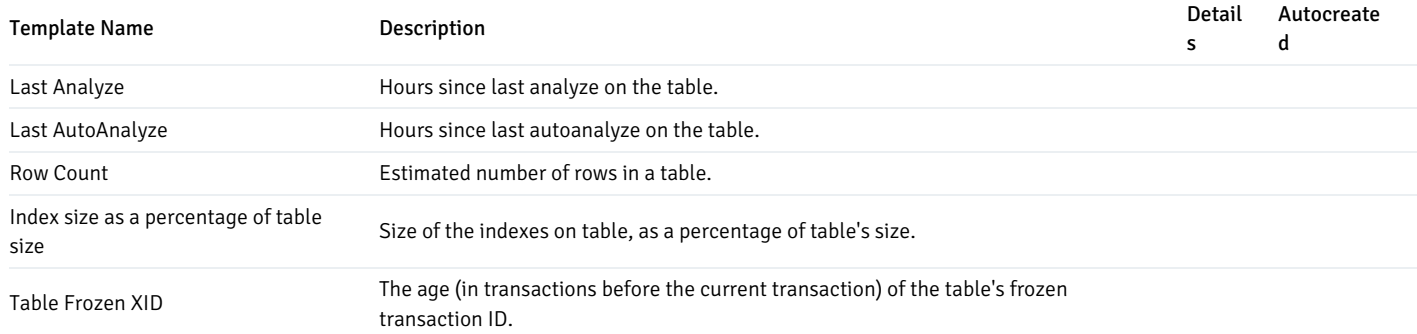

### Global Templates

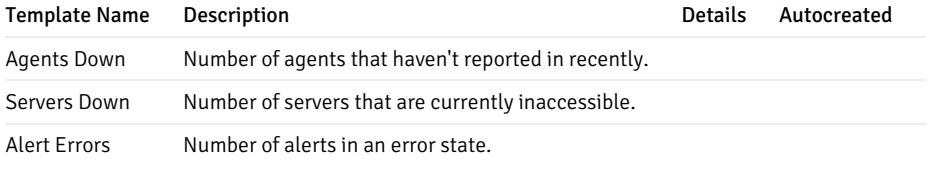

# 34.4.9.4 Custom Alert Templates

<span id="page-495-0"></span>An alert template is a prototype that defines the properties of an [alert](#page-476-0). An alert instructs the server to compare the current state of the monitored object to a threshold (specified in the alert template) to determine if a situation exists that requires administrative attention.

You can use the Alert Templates tab to define a custom alert template or view the definitions of existing alert templates. To open the Alert Template tab, select the Manage Alerts... menu option from the Management menu; when the Manage Alerts tab opens, select Alert Templates from the Quick Links menu.

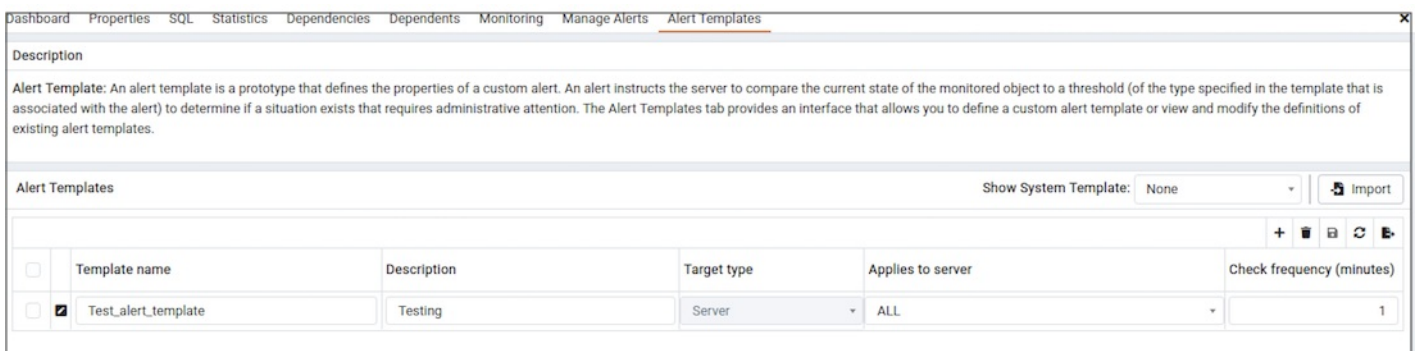

Use the Show System Template drop-down listbox to filter the alert templates; select a type from the listbox to view all of the templates for that level of the PEM hierarchy.

### Reviewing an Existing Alert Template

To view the definition of an existing template (including PEM pre-defined alert templates), use the Show System Template drop-down listbox to select the type of object monitored. When you select the object type, the Alert Templates table will display the currently defined alert templates that correspond with that object type. Highlight a template name and click the edit icon (at the left end of the row) to review the template definition.

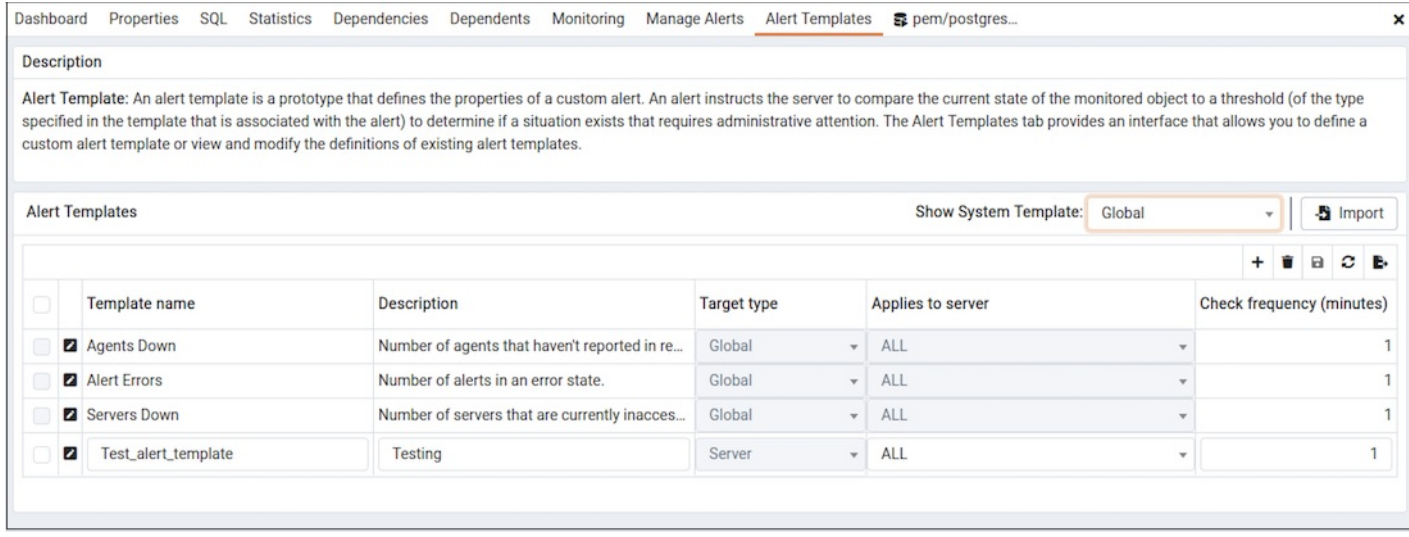

Use the edit button to the left of a template name to view detailed information about the template:

- General information is displayed on the General tab.
- The names of probes that provide data for the template are listed on the Probe Dependency tab.
- The names of any parameters referred to in the SQL code are listed on the Parameters tab.
- The SQL code that defines the behavior of the alert is displayed on the SQL tab.

## Defining a New Alert Template

To define a new alert template, use the Show System Template drop-down listbox to select None, and click the Add icon (+) located in the upperright corner of the alert template table.

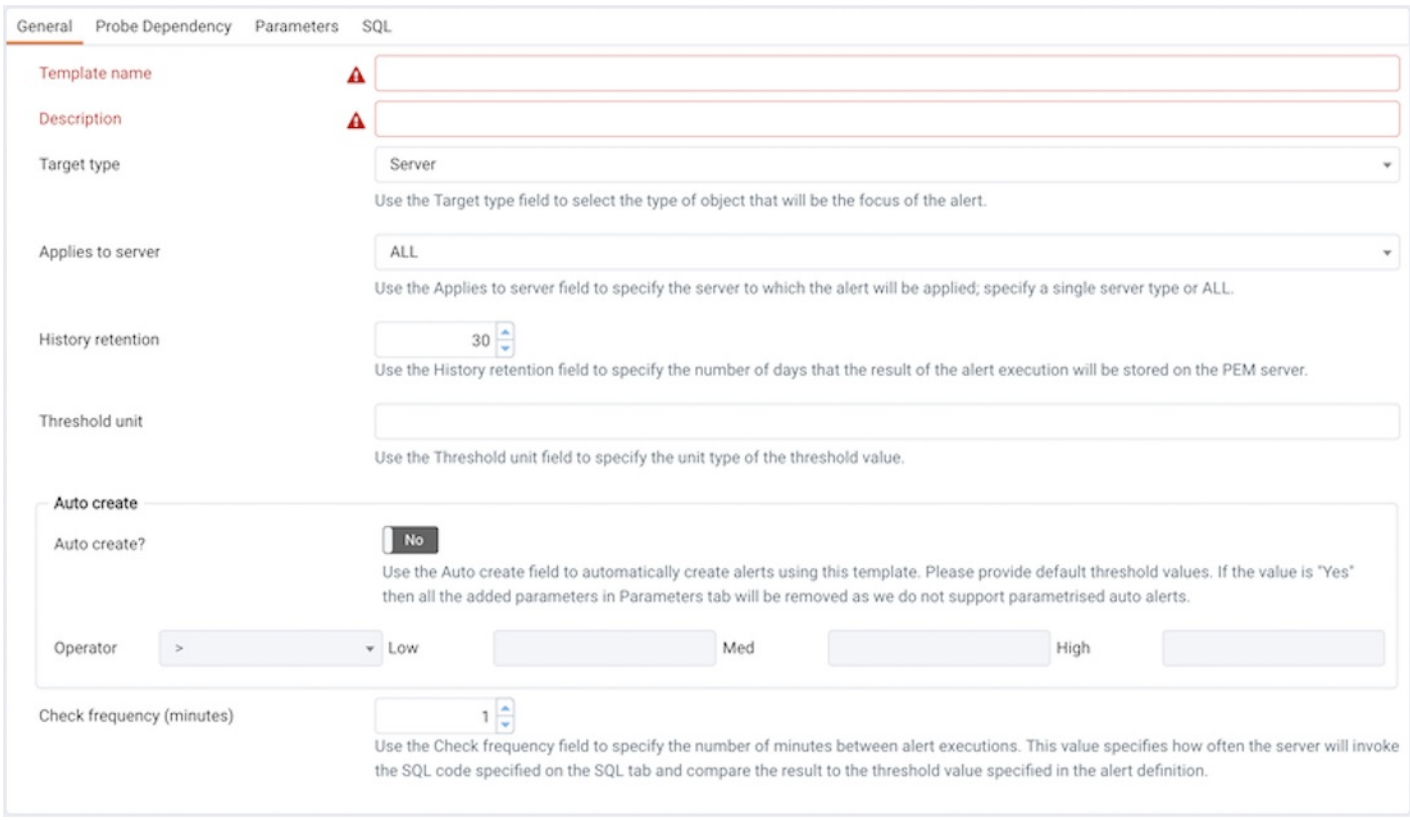

## Use fields on the General tab to specify general information about the template:

- Use the Template name field to specify a name for the new alert template; this field is required.
- Use the Description field to provide a description of the alert template; this field is required.
- Use the Target type drop-down listbox to select the type of object that will be the focus of the alert.
- Use the Applies to server drop-down listbox to specify the server type (EDB Postgres Advanced Server or PostgreSQL) to which the alert will be applied; you can specify a single server type, or ALL .
- Use the History retention field to specify the number of days that the result of the alert execution will be stored on the PEM server.
- Use the Threshold unit field to specify a unit type of the threshold value that corresponds to the output type of the underlying SQL statement. For example, the following units are used in the system alert templates:

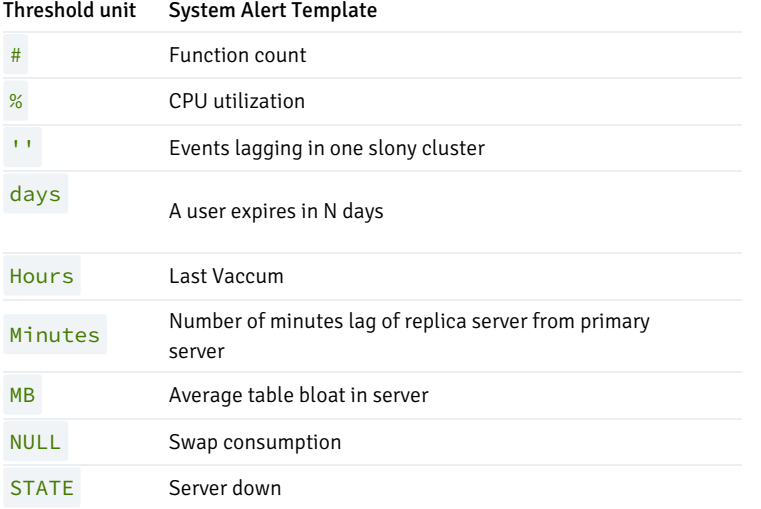

#### Note

- o NULL type is only defined for a few system alert templates and cannot be defined for the custom alert templates.
- You can also define any meaningful Threshold unit such as:
	- No of leader ID's for PGD Group Raft Leader ID not matching
	- No of worker error for PGD worker error detected
- Use fields in the Auto create box to indicate if PEM should use the template to generate an automatic alert. If enabled, PEM will automatically create an alert when a new server or agent (as specified by the Target type drop-down listbox) is added, and delete that alert when the target object is dropped.
	- Move the Auto create? slider to Yes to indicate that PEM should automatically create alerts based on the template. If you modify an existing alert template, changing the Auto create? slider from No to Yes, PEM will create alerts on the existing agents and servers. Please note that if you change the slider from Yes to No, the default threshold values in existing alerts will be erased, and cannot be recovered.
	- Use the Operator drop-down listbox to select the operator that PEM will use when evaluating the current system values.

Select a greater-than sign (>) to indicate that the alert should be triggered when the system values are greater than the values entered in the Threshold values fields.

Select a less-than sign (<) to indicate that the alert should be triggered when the system values are less than the values entered in the Threshold values fields.

Use the threshold fields to specify the values that PEM will compare to the system values to determine if an alert should be raised. Please

note that you must specify values for all three thresholds (Low, Medium, and High):

- Enter a value that will trigger a low-severity alert in the Low field.
- Enter a value that will trigger a medium-severity alert in the Medium field.
- Enter a value that will trigger a high-severity alert in the High field.
- Use the Check frequency field to specify the default number of minutes between alert executions. This value specifies how often the server will invoke the SQL code specified in the definition and compare the result to the threshold value specified in the template.

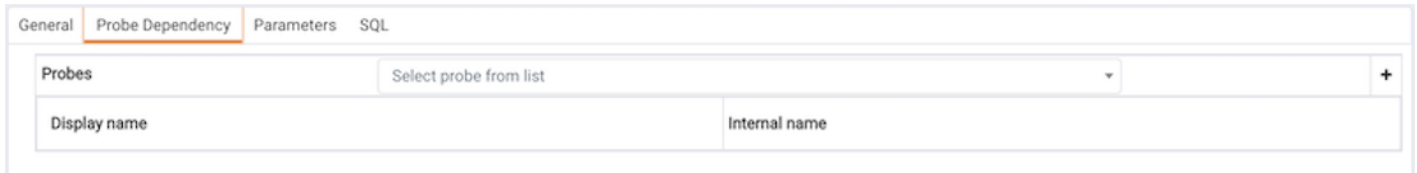

Use the fields on the Probe Dependency tab to specify the names of probes referred to in the SQL query specified on the SQL tab:

• Use the Probes drop-down listbox to select from a list of the available probes; highlight a probe name, and click the Add button to add the probe to the list of probes used by the alert template. To remove a probe from the selected probes list, highlight the probe name, and click the Delete icon.

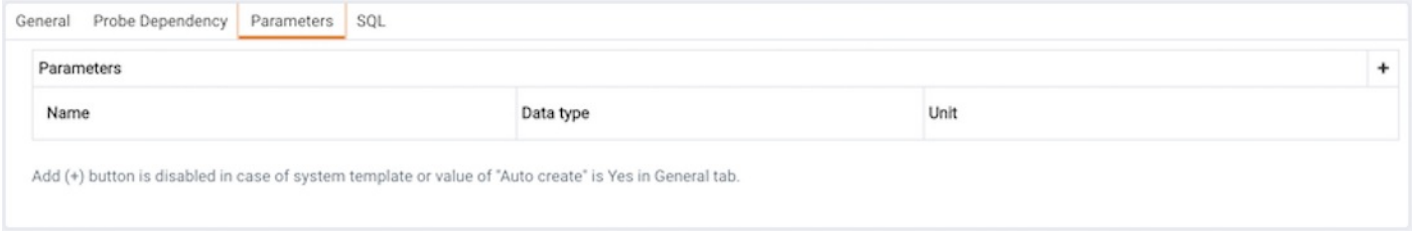

Use fields on the Parameters tab to define the parameters that will be used in the SQL code specified on the SQL tab. Click the Add icon, and:

- Use the Name field to specify the parameter name.
- Use the Data type drop-down listbox to select the type of parameter.
- Use the Unit field to specify the type of unit specified by the parameter.

When you've defined a new parameter, click the Add/Change button to save the definition and add the parameter to the parameter list.

To modify an existing parameter definition, highlight a parameter name in the list, modify the parameter values in the fields at the bottom of the tab, and click Add/Change to preserve the changes. To remove one or more parameter definitions, highlight the parameter name(s) and click the Remove button.

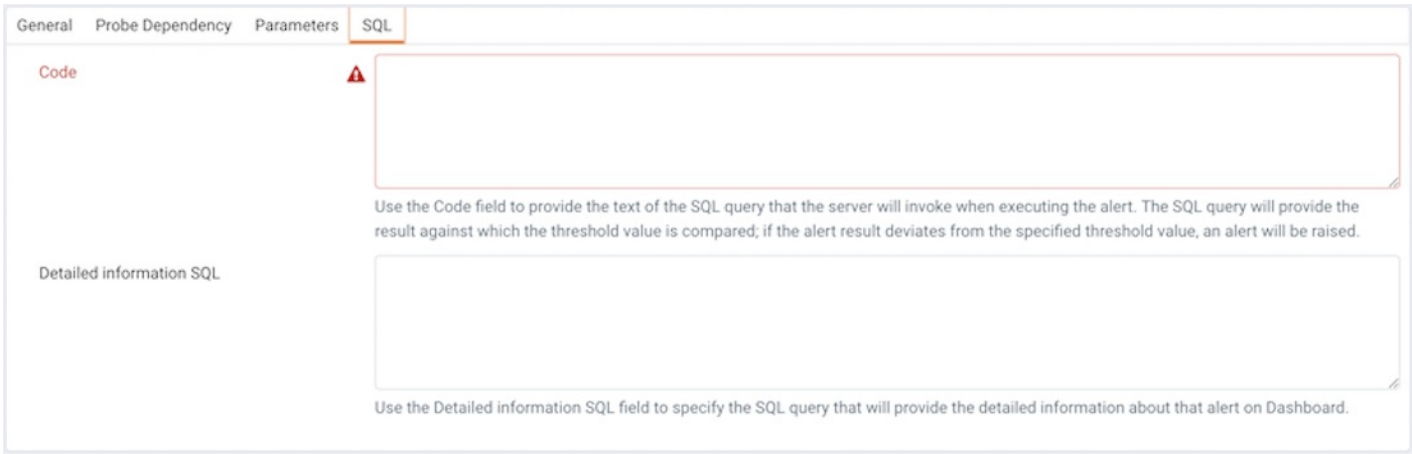

Use the Code field on the SQL tab to provide the text of the SQL query that the server will invoke when executing the alert. The SQL query will provide

the result against which the threshold value is compared; if the alert result deviates from the specified threshold value, an alert will be raised.

Within the query, parameters defined on the Parameters tab should be referenced (sequentially) by the variable param  $x$ , where  $x$  indicates the position of the parameter definition within the parameter list. For example, param\_1 refers to the first parameter in the parameter list, param\_2 refers to the second parameter in the parameter list, and so on.

The query can also include the following pre-defined variables:

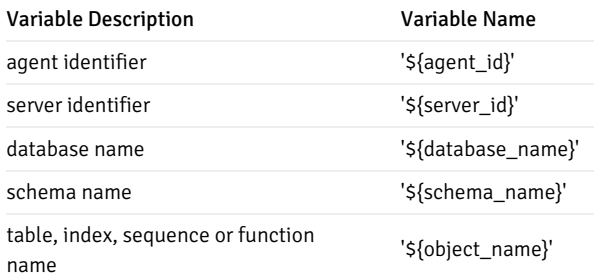

Please Note: If the specified query is dependent on one or more probes from different levels within the PEM hierarchy (server, database, schema, etc.), and a probe becomes disabled, any resulting alerts will be displayed as follows:

- If the alert definition and the probe referenced by the query are from the same level within the PEM hierarchy, the server will display any alerts that reference the alert template on the Alert Error table of the Global Alert Dashboard.
- If the alert definition and the probe referenced by the query are from different levels of the PEM hierarchy, the server will display any triggered alerts that reference the alert template on the Alert Details table of the hierarchy on which the Alert was defined.

Use the Detailed Information SQL field to provide a SQL query that will be invoked if the alert is triggered. The result set of the query may be displayed as part of the detailed alert information on the Alerts dashboard or Global Overview dashboard.

After defining a new alert template, click the Add/Change button to save the definition and add the template to the Alert Templates list. Click Cancel to exit the Alert Templates dialog without saving changes.

After defining a template, you can use the[Manage](#page-476-0) Alerts tab to create and enable an alert based on the template.

### Exporting or Importing an Alert Template

From PEM 8.2 onwards, you can export or import the alert templates to another PEM Server.

To Export the Alert Template, select any alert template from the Alert Templates tab and then select the Export icon in the upper-right corner of the table. Select Save File option and then select ok, it will generate the JSON file.

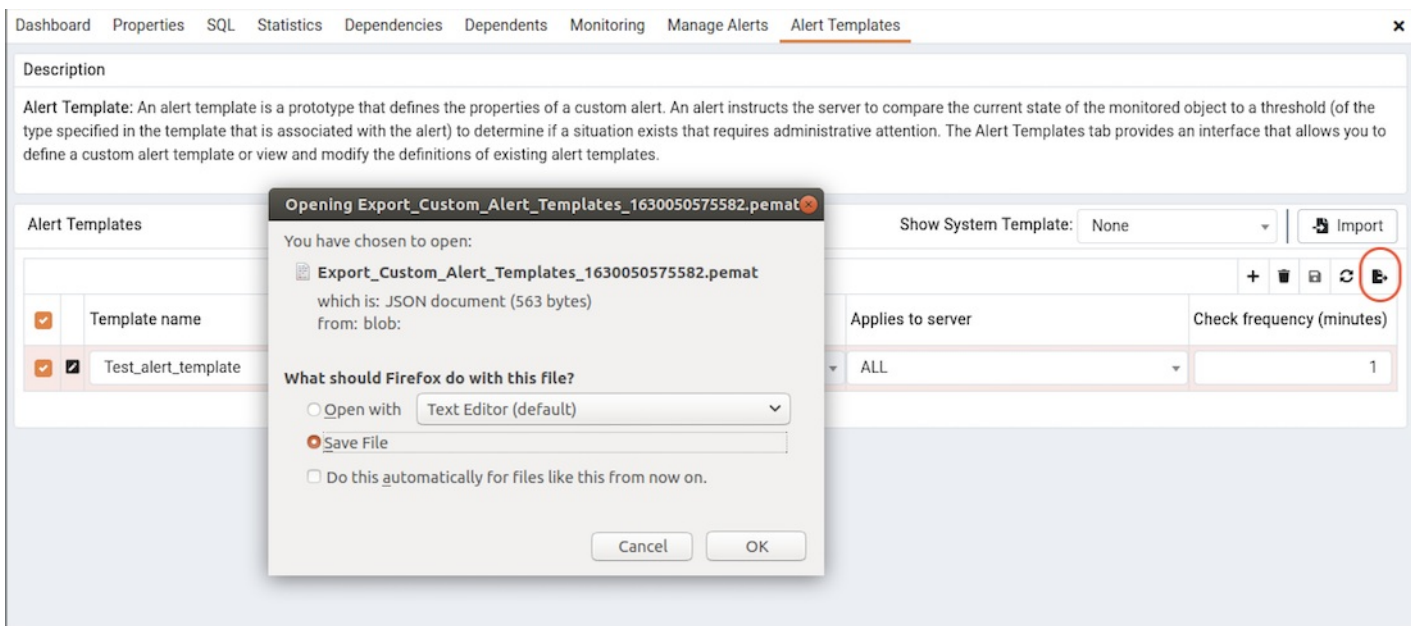

## To Import the Alert Template, go to the Alert Templates tab and then select the Import icon in the upper-right corner.

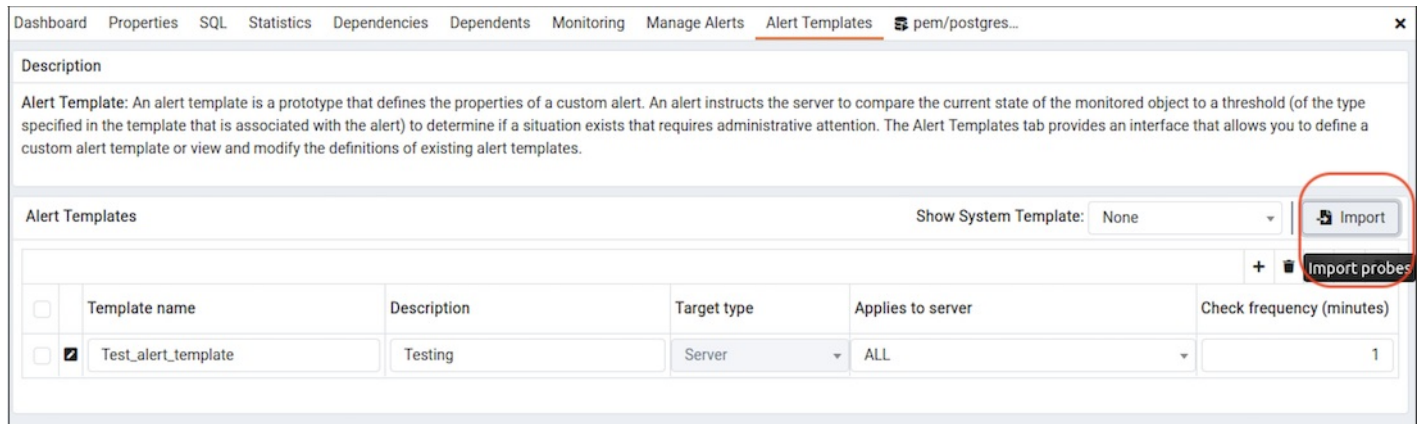

Click on the Browse button to select the JSON file with the code to be imported and then click Import.

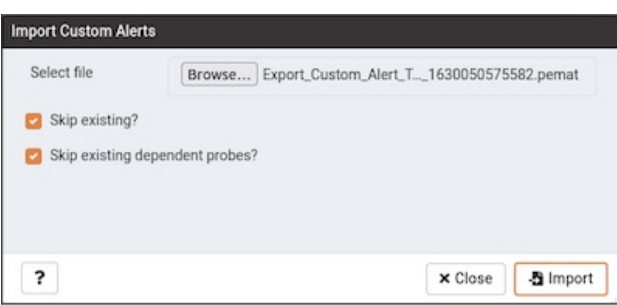

After selecting the file to import, you can select the following checkboxes:

- skip exiting If you select this checkbox then it will skip the alert template if it already exists.
- skip existing dependent probe The alert templates are dependent on probes. If you select this checkbox then it will skip the dependent probe if it already exists.

If both the checkboxes are selected and the alert template already exists, then it skips importing the alert template with below message:

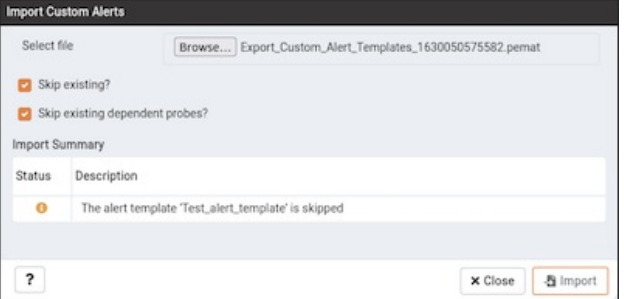

If the skip existing checkbox is not selected and skip dependent probe is selected and the alert template already exists, then it will import the alert template successfully as below:

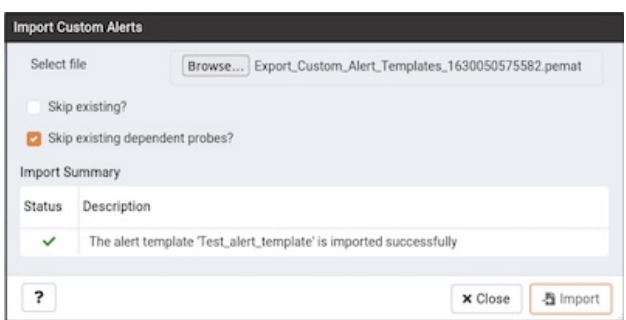

If both the checkboxes are not selected and the alert template does not exist, then it will successfully import the alert template as below:

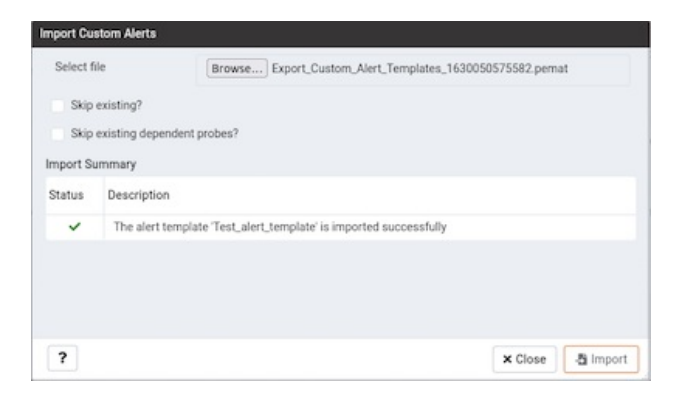

#### Deleting an Alert Template

To delete an alert template, select the template name in the alert templates table, and click the Delete icon (located to the upper-right corner of the table). The alert history will persist for the length of time specified on the History Retention field in the template definition.

## 34.4.9.5 Email Groups

<span id="page-501-0"></span>Postgres Enterprise Manager monitors your system for conditions that require user attention. You can use an email group to specify the email addresses of users that the server will notify if current values deviate from threshold values specified in an alert definition. An email group has the flexibility to notify multiple users, or target specific users during user-defined time periods.

Please note that you must configure the PEM Server to use an SMTP server to deliver email before PEM can send email notifications.

Use the Email Groups tab to configure groups of SMTP email recipients. To access the Email Groups tab, select Manage Alerts... from the PEM client's Management menu; when the Manage Alerts tab opens, select Email Groups from the Quick Links toolbar.

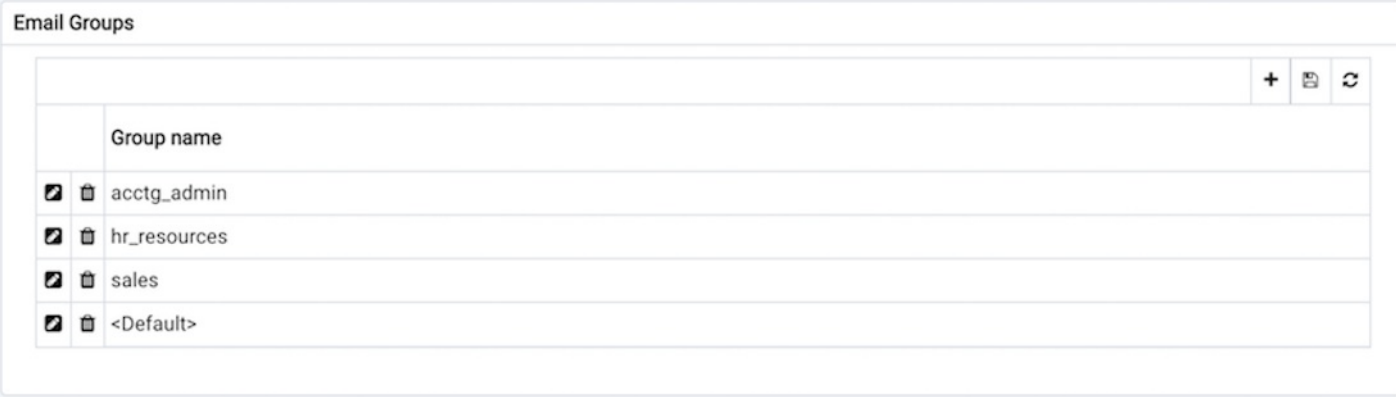

The Email Groups tab displays a list of the currently defined email groups. Highlight a group name and click the edit icon (at the far left end of the row) to modify an existing group.

To define a new email group, click the Add icon (+) in the upper-right corner of the table.

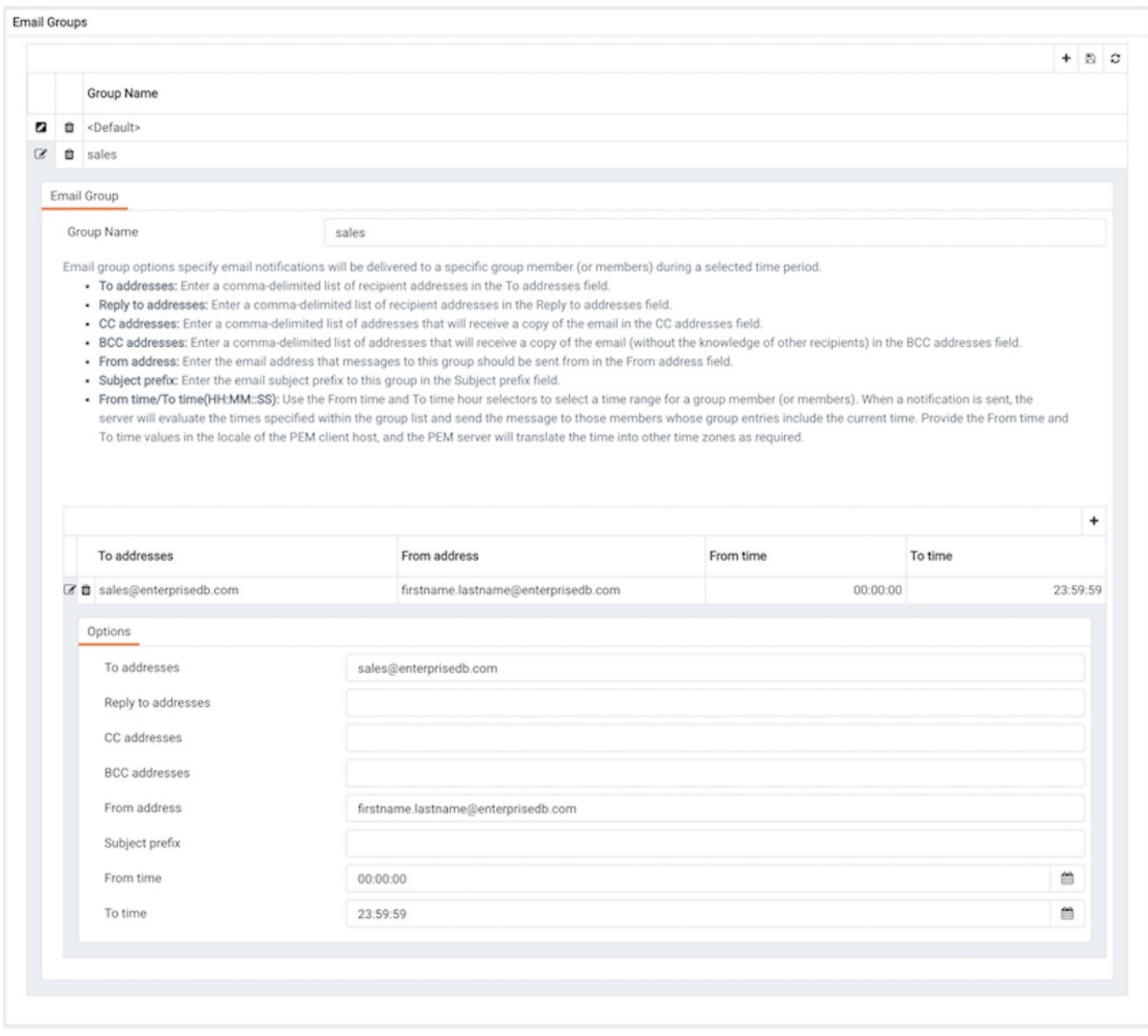

Use the Email Group tab to define an email group and its members:

• Provide a name for the email group in the Group name field.

Each row within the email group definition will associate a unique set of email addresses with a specific time period. When an alert is triggered, the server will evaluate the times specified in each row and send the message to those group members whose definitions are associated with the time that the alert triggered.

Click the Add icon (+) in the group members table to open the Options tab, and add the member addresses that will receive notifications for the time period specified:

- Enter a comma-delimited list of recipient addresses in the Reply to addresses field.
- Enter a comma-delimited list of return addresses in the Reply to addresses field.
- Enter a comma-delimited list of addresses that will receive a copy of the email in the Cc addresses field.
- Enter a comma-delimited list of addresses that will receive a copy of the email (without the knowledge of other recipients) in the Bcc addresses field.
- Enter the email address that messages to this group should be sent from in the From address field.
- Provide a comment that will be used as a subject line prefix for any emails sent as part of a notification in the Subject prefix field.
- Use the From time and To time time selectors to specify the time range for notifications to the group member(s) that are identified on this row of the email group dialog. When an alert is triggered, the server will evaluate the times specified in each row and send the message to those group members whose definitions include the current time. Provide the From time and To time values in the locale of the PEM client host, and the PEM server will translate the time into other time zones as required.

When you've identified the member or members that will receive an email during a specific time period, click the add icon to specify another time period and the email addresses that will be notified during those hours. When you've finished defining the email group, click the save icon.

### Deleting an Email Group

To mark an email group for deletion, highlight the group name in the Email Groups table and click the delete icon to the left of the name; the alert will remain in the list, but in red strike-through font.

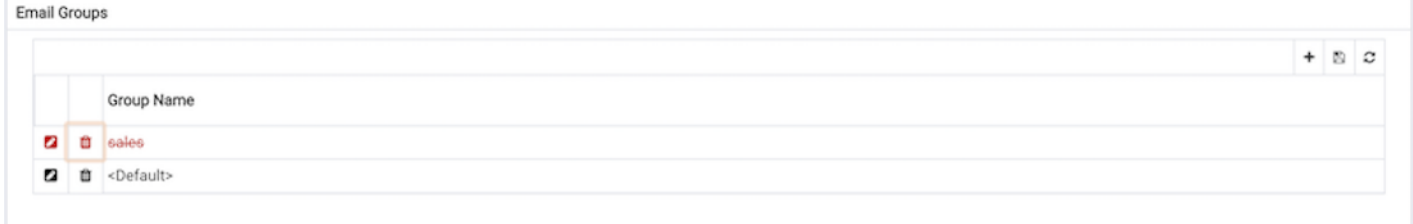

The delete icon acts as a toggle; you can undo the deletion by clicking the delete icon a second time; when you click the save icon, the email group definition will be permanently deleted.

# 34.4.9.6 Webhooks

<span id="page-503-0"></span>Postgres Enterprise Manager monitors your system for conditions that require user attention. You can use a webhook to create the endpoints that will receive a notification if current values deviate from threshold values specified in an alert definition. PEM sends a notification to multiple webhook endpoints, or to specific target webhook endpoints based on the events triggered.

Please note that you must configure the PEM Server to use webhooks to receive notification of alert events on threshold value violations in your configured applications.

Use the Webhooks tab to configure endpoint recipients. To access the Webhooks tab, select Manage Alerts... from the PEM client's Management menu; when the Manage Alerts tab opens, select Webhooks from the Quick Links toolbar.
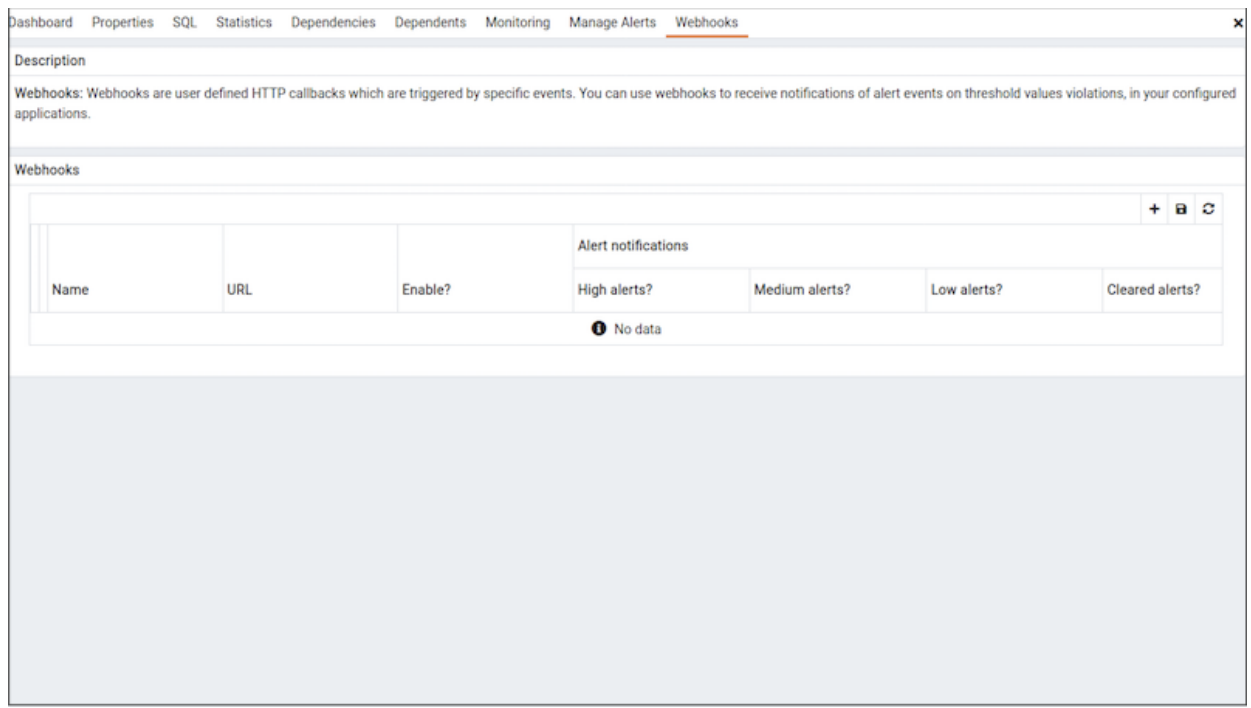

The Webhooks tab displays a list of the currently defined recipient applications as endpoints. Highlight an endpoint and click the edit icon (at the far left end of the row) to modify an existing endpoint.

## Creating a Webhook

To define a new webhook, click the  $\overrightarrow{Add}$  icon (+) in the upper-right corner of the table.

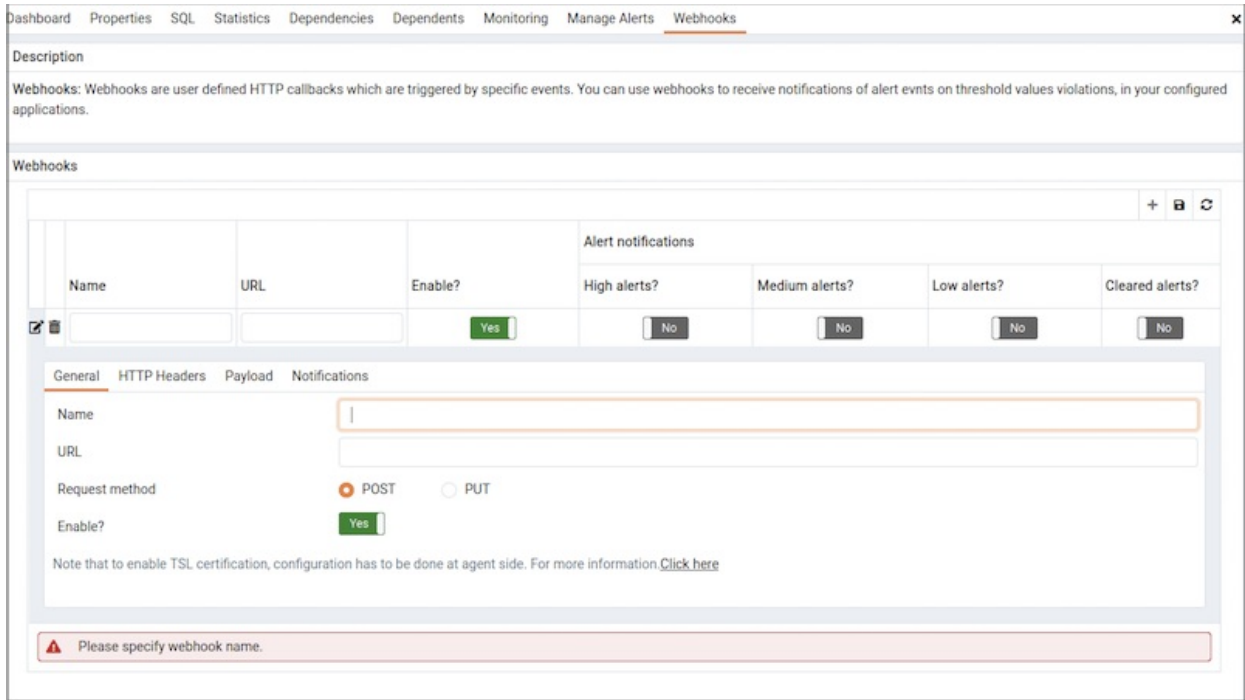

Use the General tab to define the basic details of the webhook:

- Provide a name for the webhook in the Name field.
- $\bullet$ Specify a webhook URL where all the notifications will be delivered in the URL field.
- Set the request method type used to make the call in the Request Method field i.e. POST or PUT.

● By default webhooks will be enabled; to disable a webhook set Enable? to No.

#### Note

The above Enable? setting will work only if enable\_webhook parameter is set to true in agent.cfg file. By default, enable\_webhook parameter is set to true only for the Agent running on the PEM Server Host. For all other Agents running on other hosts, it needs to be set to true manually.

#### Defining a Webhook SSL configurations

You can define the Webhook SSL parameters in the respective agent configuration file or registry in windows. You can find the list of Webhook SSL parameters in PEM Agent [Configuration](#page-328-0) Parameters section. If you add or remove any of the agent configuration parameters, you must restart the agent to apply them.

- On Windows systems, PEM registry entries for Webhooks are located in HKEY\_LOCAL\_MACHINE\Software\EnterpriseDB\PEM\agent\WEBHOOK
- On Linux systems, PEM configuration options for Webhooks are stored in the agent.cfg file, located (by default) in /usr/edb/pem/agent/etc

### [WEBHOOK/Django]

webhook ssl key=<webhook client ssl key path> webhook ssl crt=<webhook client ssl certificate path> webhook ssl ca crt=<webhook server ca certificate path> webhook ssl crl=<crl file path to validate webhook server> allow insecure webhooks=<true|false>

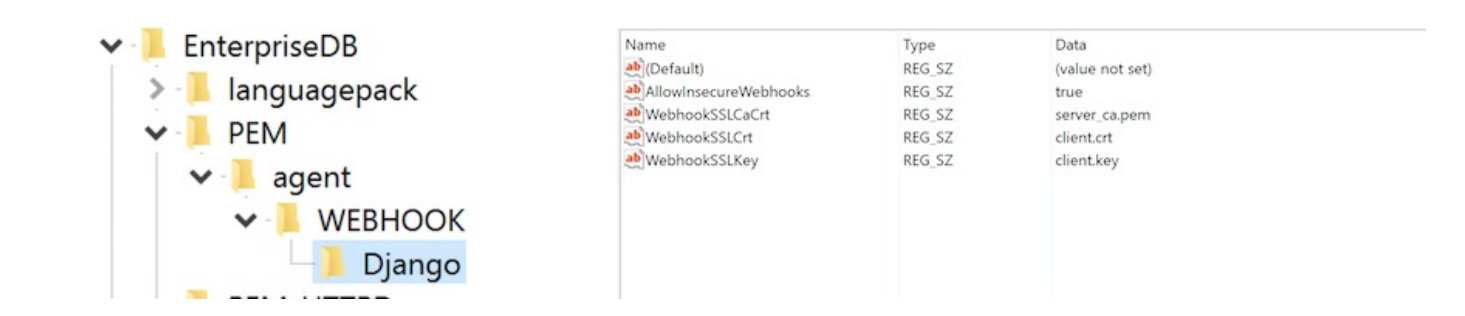

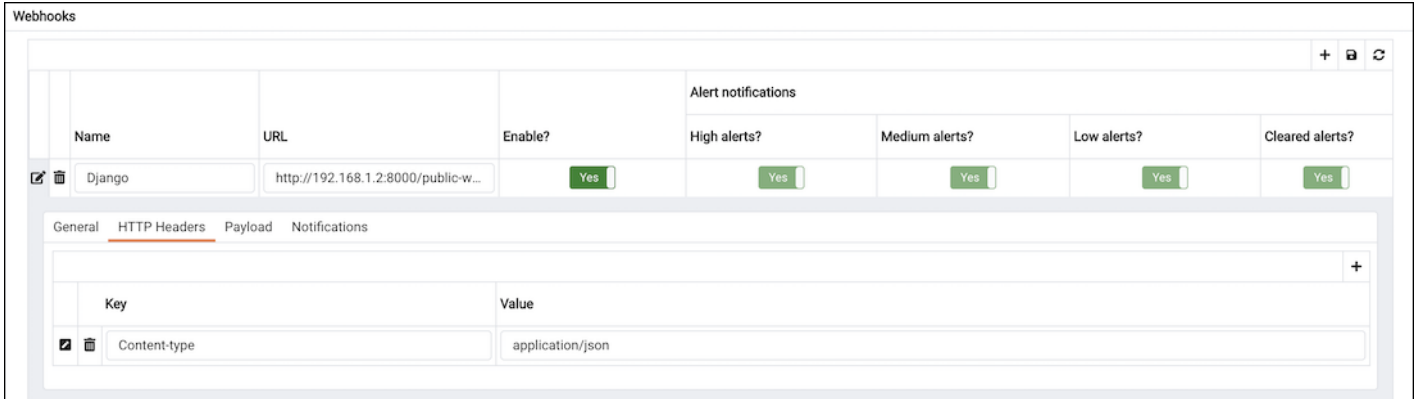

Use the HTTP Headers tab to define the header parameters to pass while calling the webhook endpoints:

- All the values will be specified as a key and value pair.
- Specify a key parameter in the Key field and a value in the Value field.
- To add multiple HTTP Headers , click the Add icon (+) in the upper-right corner of the HTTP Headers table.
- To delete the HTTP Headers, click on Delete icon to the left of the Key; the alert will remain in the list, but in strike-through font. Click the

#### Save button to reflect the changes.

• To edit the HTTP Headers, click on the Edit icon to the left of Key.

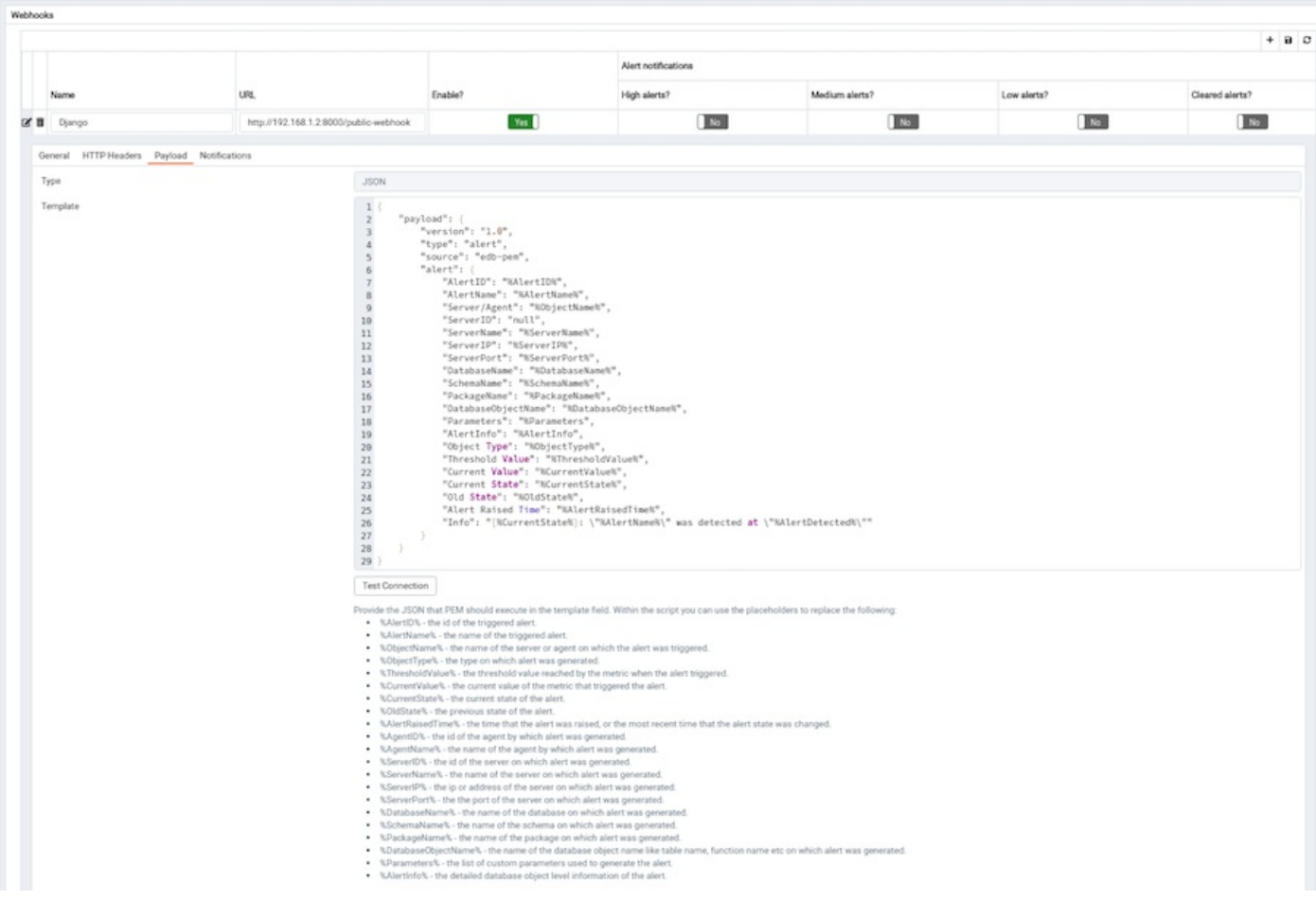

Use the Payload tab to define the JSON data to be sent to the endpoint when an alert is triggered:

- Type specifies data to be sent in format type (i.e. JSON).
- Use Template to configure JSON data sent to endpoints. Within the Template , you can use placeholders for the following:
	- o %AlertID% the id of the triggered alert.
	- %AlertName% the name of the triggered alert.
	- o %ObjectName% the name of the server or agent on which the alert was triggered.
	- o %ObjectType% the type on which alert was generated.
	- o %ThresholdValue% the threshold value reached by the metric when the alert triggered.
	- o %CurrentValue% the current value of the metric that triggered the alert.
	- %CurrentState% the current state of the alert.
	- %OldState% the previous state of the alert.
	- %AlertRaisedTime% the time that the alert was raised, or the most recent time that the alert state was changed.
	- %AgentID% the id of the agent by which alert was generated.
	- %AgentName% the name of the agent by which alert was generated.
	- o %ServerID% the id of the server on which alert was generated.
	- o %ServerName% the name of the server on which alert was generated.
	- o %ServerIP% the ip or address of the server on which alert was generated.
	- o %ServerPort% the the port of the server on which alert was generated.
	- o %DatabaseName% the name of the database on which alert was generated.
	- o %SchemaName% the name of the schema on which alert was generated.
	- o %PackageName% the name of the package on which alert was generated.
	- %DatabaseObjectName% the name of the database object name like table name, function name etc on which alert was generated.
	- $\circ$ %Parameters% - the list of custom parameters used to generate the alert.
- o %AlertInfo% the detailed database object level information of the alert.
- Click on the Test Connection button, to test notification delivery to the mentioned endpoint.

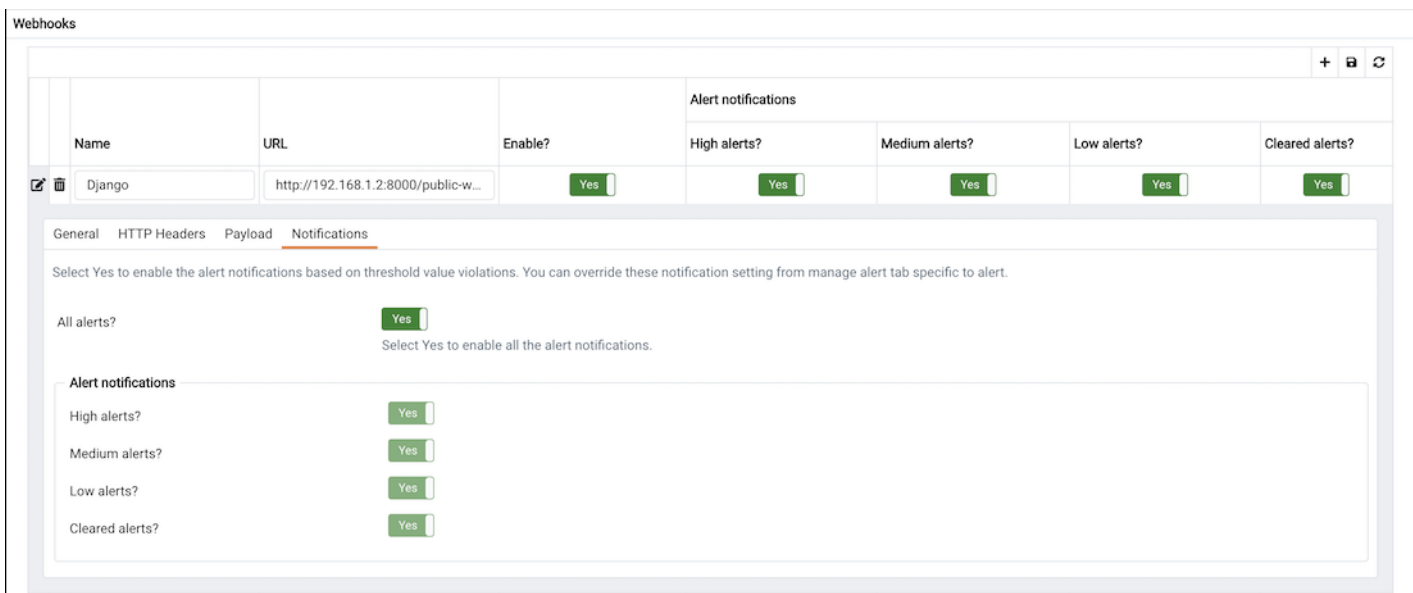

Use the Notifications tab to specify an alert level for webhook endpoints:

- Set All alerts to Yes to enable all alert levels to send notifications.
- To instruct PEM to send an notification when a specific alert level is reached, set the slider next to an alert level to Yes. Please note that you must set All alerts to No to configure an individual alert level.

#### Deleting a Webhook

To mark a webhook for deletion, highlight the webhook name in the Webhooks table and click the delete icon to the left of the name; the alert will remain in the list, but in strike-through font.

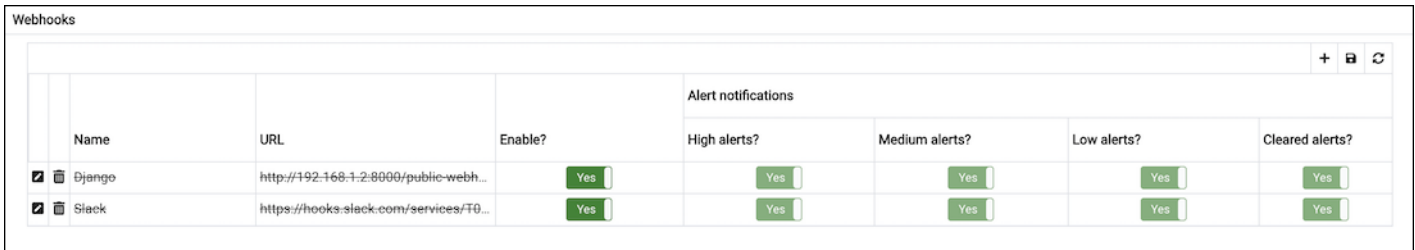

The delete icon acts as a toggle; you can undo the deletion by clicking the delete icon a second time; when you save your work (by clicking the save icon), the webhook definition will be permanently deleted.

## 34.4.9.7 SNMP MIB Generation

PEM allows alerts to be sent as SNMP traps or notifications to receivers such as network monitoring tools. To enable such tools to understand these notifications, a MIB file may be generated that describes the different alerts and accompanying information that PEM may send. The pem.generate\_alert\_mib() SQL function in the PEM database may be used to generate the MIB file from the alert templates defined in the database. For example:

psql.exe -U postgres -d pem -A -t -c "SELECT pem.generate\_alert\_mib();" > PEM-ALERTING-MIB

# 34.4.9.8 SNMP Trap Details

Every SNMP trap send by PEM starts with oid .1.3.6.1.4.1.27645.5444, Significance of each identifier in oid is as follow's.

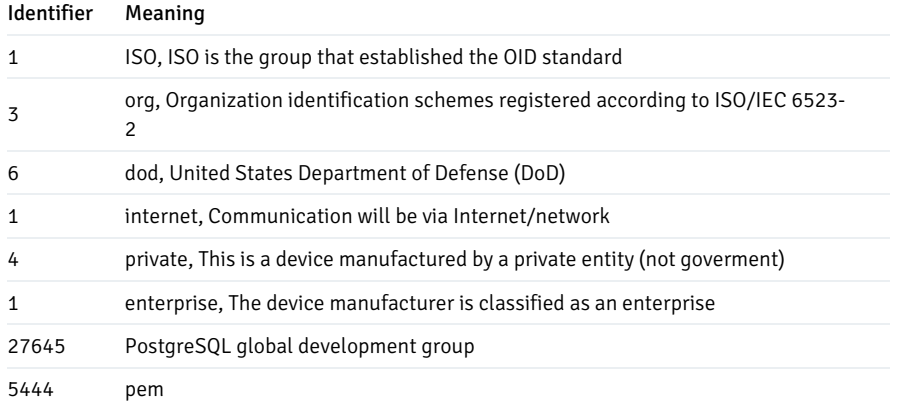

### How OID's are formed?

PEM's SNMP trap has following oid format 1.3.6.1.4.1.27645.5444.<alert\_target\_level\_identifier>.<alert\_identifier>

Following table lists down possible values for < alert\_target\_level\_identifier>.

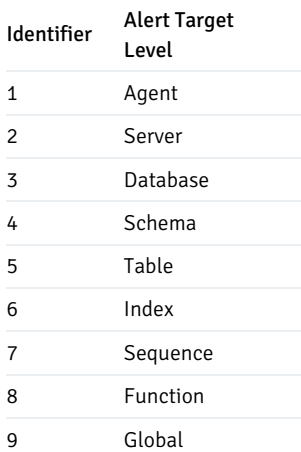

< alert\_identifier> is unique identifier for each alert, which you can find in snmp\_oid column of pem. alert\_template table.

For example, snmp\_oid for Agent Down alert template is 34, hence trapOID for agent down alert will be 1.3.6.1.4.1.27645.5444.1.34

#### How OID's for binding variables are formed?

Every binding variable oid has following format 1.3.6.1.4.1.27645.5444.10.<br/>binding\_variable\_identifier>, where 10 is identifier for binding variable

#### Following table lists down possible values for  $<$  thinding\_variable\_identifier>

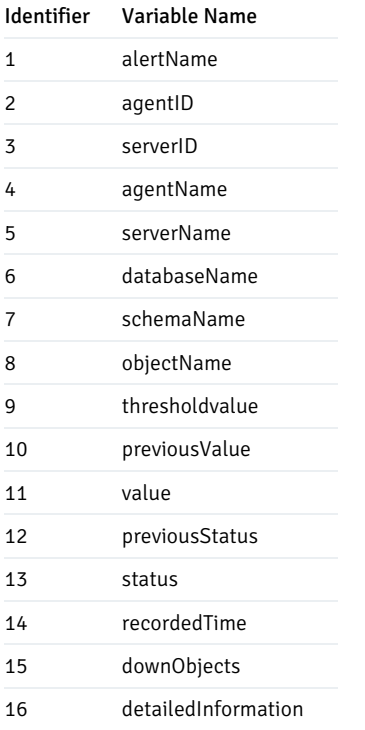

For example, 1.3.6.1.4.1.27645.5444.10.1 is oid for binding variable alertName.

Details of each snmp traps in pem. snmp\_spool table. For example,

```
pem=# select * from pem.snmp_spool;
-[ RECORD 1 ]----+-----------------
---------------------------------------------------------------------------------------------------------
id | 1
trap_oid | .1.3.6.1.4.1.27645.5444.1.34
enterprise_oid | .1.3.6.1.4.1.27645.5444
trap_version | 2
varbinding_oid |
.1.3.6.1.4.1.27645.5444.10.1|.1.3.6.1.4.1.27645.5444.10.2|.1.3.6.1.4.1.27645.5444.10.4|.1.3.6.1.4.1.27645.5444.
10.9|.1.3.6.1.4.1.27645.5444.10.10|.1.3.6.1.4.1.27645.5444.10.11|.1.3.6.1.4.1.27645.5444.10.12|.1.3.6.1.4.1.276
45.5444.10.13|.1.3.6.1.4.1.27645.5444.10.14
varbinding_value | Agent Down||Postgres Enterprise Manager Host|{0.1,0.2,0.3}|0|1|CLEAR|HIGH|2020-06-22
15:51:03.266437+10
sent_status | s
recorded_time | 22-JUN-20 15:51:03.266437 +10:00
```
## 34.4.9.9 Using PEM with Nagios

The PEM server can send a passive alert result to Nagios network-alerting software when an alert is triggered. To instruct the PEM server to notify Nagios of a triggered alert, you must:

- Enable Nagios notification for each alert that will trigger a notification from the PEM server to Nagios. Please note that PEM alerting must be configured before you create the host.cfg file and services.cfg file.
- Configure Nagios-related behaviors of the PEM server.
- Create the host.cfg and services.cfg configuration files.
- If necessary, modify the Nagios configuration file and restart the Nagios server.

● Install the PEM Agent on the system where Nagios server is installed and register it with the PEM Server. Set enable\_nagios configuration to true in the agent.cfg for that agent, and restart the agent service.

Detailed information about each configuration step is listed below.

After configuring the server to enable Nagios alerting, any triggered alerts will send a passive check result to the Nagios service. The syntax of a passive alert is:

[timestamp] PROCESS\_SERVICE\_CHECK\_RESULT; host\_name ; service\_name ; service\_status ;

#### Where:

- **timestamp** is the date and time that the alert was triggered.
- host\_name is the name of the server or agent.
- service name is the name of the alert.
- service\_status is the numeric service status value:
	- $\circ$  0 if the service status is OK
	- o 1 if the service status is WARNING
	- 2 if the service status is CRITICAL
	- 3 if the service status is UNKNOWN

The PEM server uses the following rules to evaluate the service status:

- $\bullet$  If the PEM alert level is CLEARED, the warning message will read OK
- If the PEM alert level is LOW, the warning message will read WARNING
- If the is\_nagios\_medium\_alert\_as\_critical flag (specified in the PEM server configuration dialog) is set to FALSE and the alert level is MEDIUM, the warning message will read WARNING
- If the is\_nagios\_medium\_alert\_as\_critical flag (specified in the PEM server configuration dialog) is set to TRUE and the alert level is MEDIUM, the warning message will read CRITICAL
- If the PEM alert level is HIGH, the warning message will read CRITICAL

### Enabling Nagios Notification for an Alert

The PEM server maintains a unique set of notification properties for each enabled alert. Use the Notification tab of the [Manage](#page-476-0) Alerts tab to specify that (when triggered), a given alert will send an alert notice to Nagios. To modify the notification properties of an alert, right-click on the name of the object monitored by the alert, and select Manage Alerts... from the Management menu. When the Manage Alerts tab opens, locate the alert, and then click the edit button to the left of the alert name in the Alerts list. When the Manage Alerts tab opens, select the Notification tab.

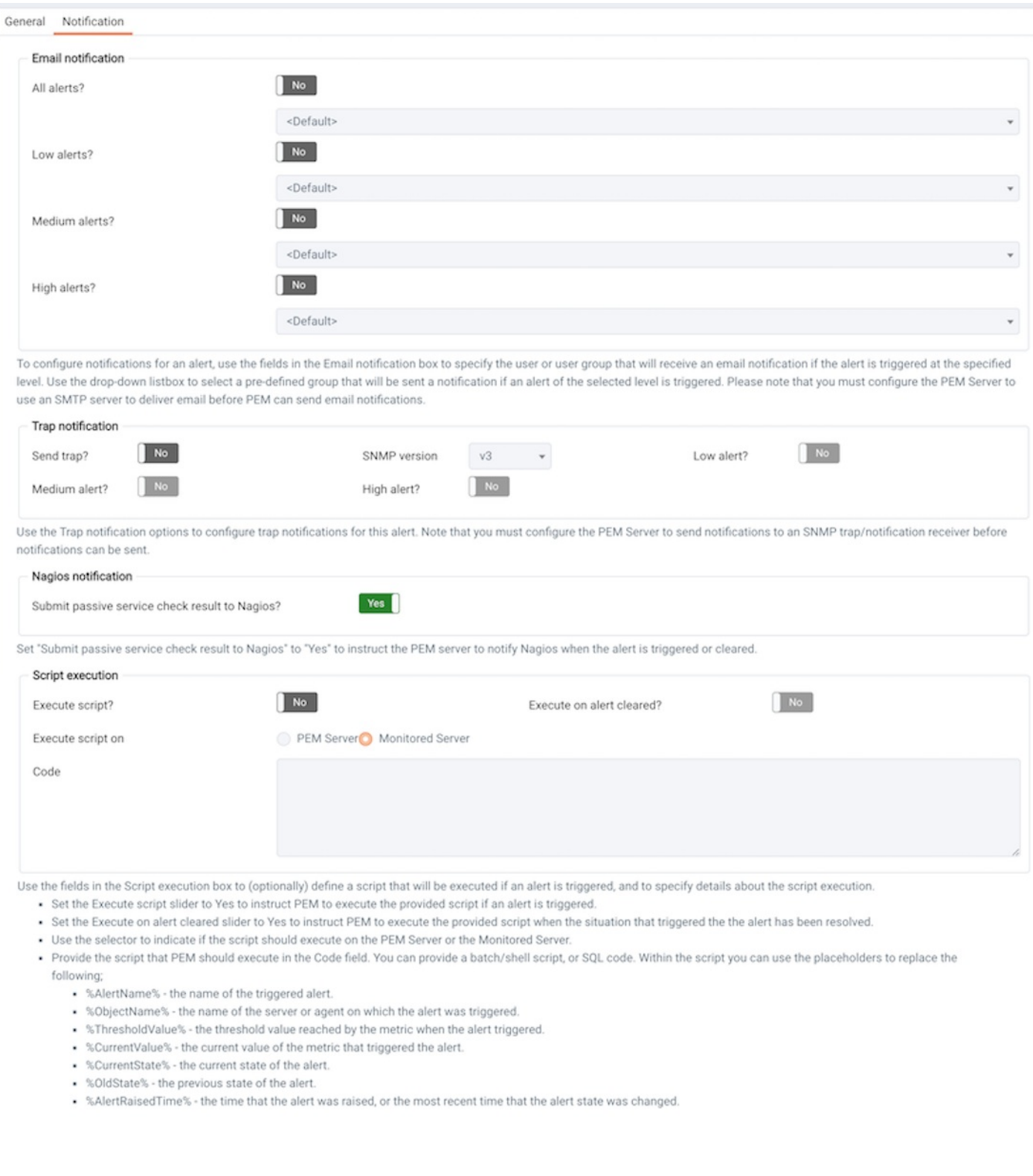

To enable Nagios notification, move the slider next to Submit passive service check result to Nagios to Yes; before exiting the Manage Alerts tab, click the save icon to preserve your changes.

## Configuring Nagios-related behavior of the PEM Server

You can use the Server Configuration dialog to provide information about your Nagios configuration to the PEM server. To open the Server Configuration dialog, select Server [Configuration...](#page-419-0) from the PEM client's Management menu.

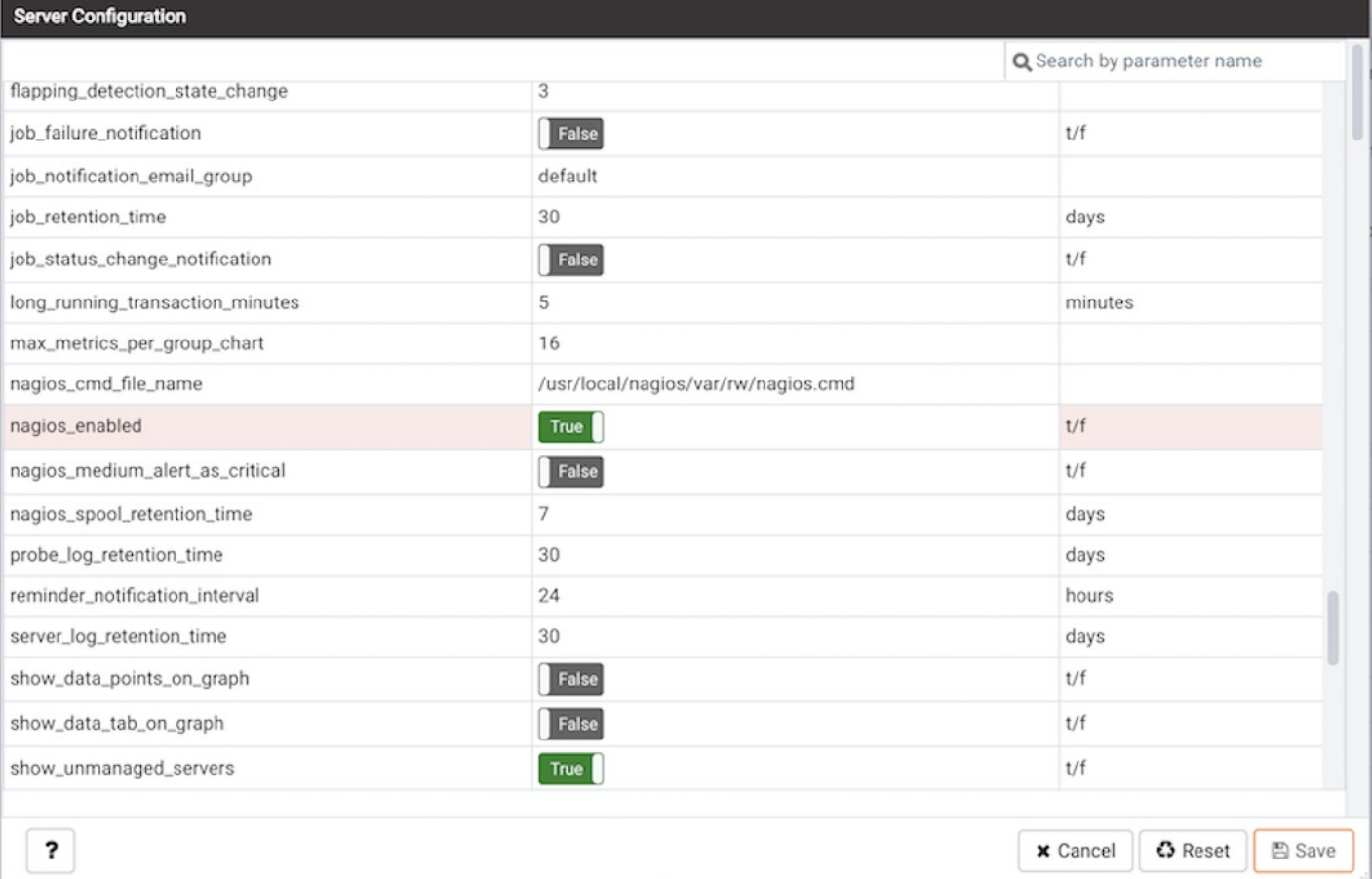

Four server configuration parameters specify information about your Nagios installation and PEM server behavior related to Nagios:

- Use the nagios\_cmd\_file\_name parameter to specify the location of the Nagios pipeline file that will receive passive check alerts from PEM. The default value of this parameter is /usr/local/nagios/var/rw/nagios.cmd . The parameter specifies the default file location; if your nagios.cmd file resides in an alternate location, specify the file location in the Value field.
- Move the slider in the nagios\_enabled parameter to Yes to instruct the PEM server to send passive check alerts to Nagios.
- Use the nagios medium alert as critical slider to specify the warning severity that the PEM server will pass to Nagios if a medium alert is triggered:
	- If the is\_nagios\_medium\_alert\_as\_critical flag is set to FALSE and the alert level MEDIUM , the warning message will read WARNING
	- o If the is\_nagios\_medium\_alert\_as\_critical flag is set to TRUE and the alert level MEDIUM, the warning message will read CRITICAL
- Use the nagios\_spool\_retention\_time parameter to specify the number of days of notification history that will be stored on the PEM server. The default value is 7 days.

After modifying parameter values, click the save icon to preserve your changes.

### Creating the hosts.cfg and services.cfg File

The templates.cfg file (by default, located in /usr/local/nagios/etc/objects) specifies the properties of a generic-host and generic-service. The properties specify the parameters used in the hosts.cfg and services.cfg files.

In most cases (when PEM is installed in a default configuration), you will not be required to modify the templates.cfg file before creating the hosts.cfg and services.cfg files. If necessary, you can modify the templates.cfg file to specify alternate values for parameters or to create new templates.

Before modifying the Nagios configuration file, use the following command to create a hosts.cfg file that contains information about the PEM hosts that reside on the local system:

./psql -U postgres -p 5433 -d pem -A -t -c "select pem.create\_nagios\_host\_config('generic-host')" > /usr/local/nagios/etc/objects/hosts.cfg

Then, use the following command to create a services.cfg file that contains information about the PEM services that reside on the local system:

./psql -U postgres -p 5433 -d pem -A -t -c "select pem.create\_nagios\_service\_config('generic-service')" > /usr/local/nagios/etc/objects/services.cfg

If you wish to use a custom template.cfg file entry, specify the entry name in place of generic-host or generic-service in the above commands.

### Modifying the Nagios Configuration File

After creating the host.cfg and services.cfg files, you must specify their location in the Nagios configuration file (by default, /usr/local/nagios/etc/nagios.cfg). Modify the configuration file, adding entries that specify the location of the files:

cfg\_file=/usr/local/etc/objects/hosts.cfg cfg\_file=/usr/local/etc/objects/services.cfg

You can use the following command to confirm that Nagios is properly configured:

/usr/local/nagios/bin/nagios -v /usr/local/nagios/etc/nagios.cfg

After confirming that Nagios is configured correctly, restart the Nagios service:

/usr/local/nagios/bin/nagios -d /usr/local/nagios/etc/nagios.cfg

## 34.4.10 Using the Manage Charts Tab

You can use the Manage Charts tab to access dialogs that allow you to create or modify a custom line chart or table, or import a Capacity Manager template for use in a custom chart. After defining a chart, you can display the chart on a custom dashboard. To open the Manage Charts tab, select Manage Charts... from the PEM client Management menu.

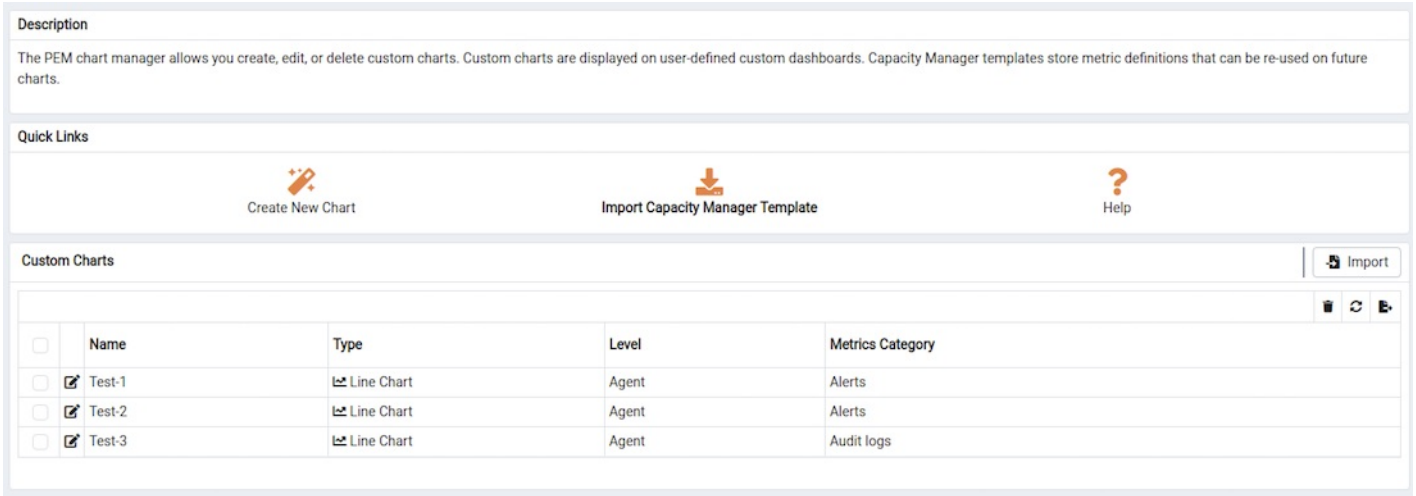

The Manage Charts tab provides a Quick Links menu that allows you to access dialogs to:

- [Create](#page-514-0) a New Chart for use on a custom dashboard.
- Import a Capacity [Manager](#page-517-0) template to use as a template for creating a custom chart.

The Custom Charts table displays a list of user-defined charts; when a chart is newly added, the font displays in green. When you add an additional chart or refresh the screen, the name of the chart is displayed in black.

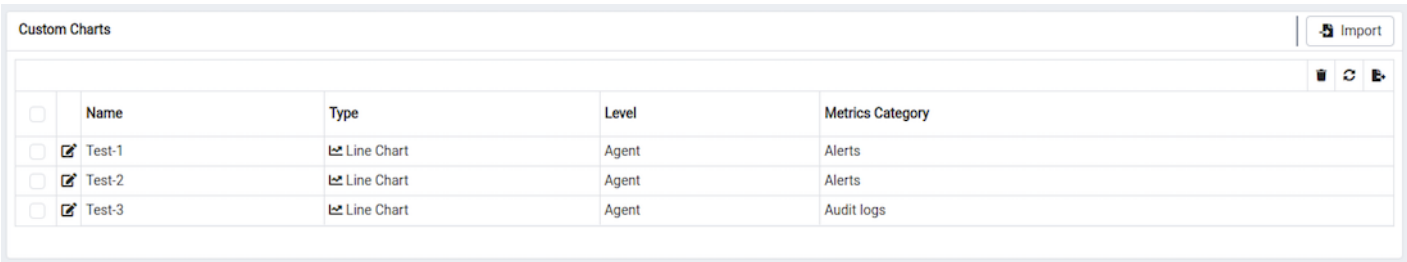

Use the search box in the upper-right hand corner of the Custom Charts section to search through your custom charts. Specify a:

- Chart name
- Type
- **•** Level
- Metrics Category

Use icons to the left of a charts name in the Custom Charts table to manage a chart:

- Click the edit icon to open the Chart Configuration wizard and modify aspects of the chart or table.
- Click the delete icon to delete the selected chart.

# 34.4.10.1 Creating a New Chart

<span id="page-514-0"></span>Click the Create New Chart icon in the Quick Links section of the Manage Charts tab to open the Create Chart wizard. The Create Chart wizard will walk you through the steps required to define a new chart.

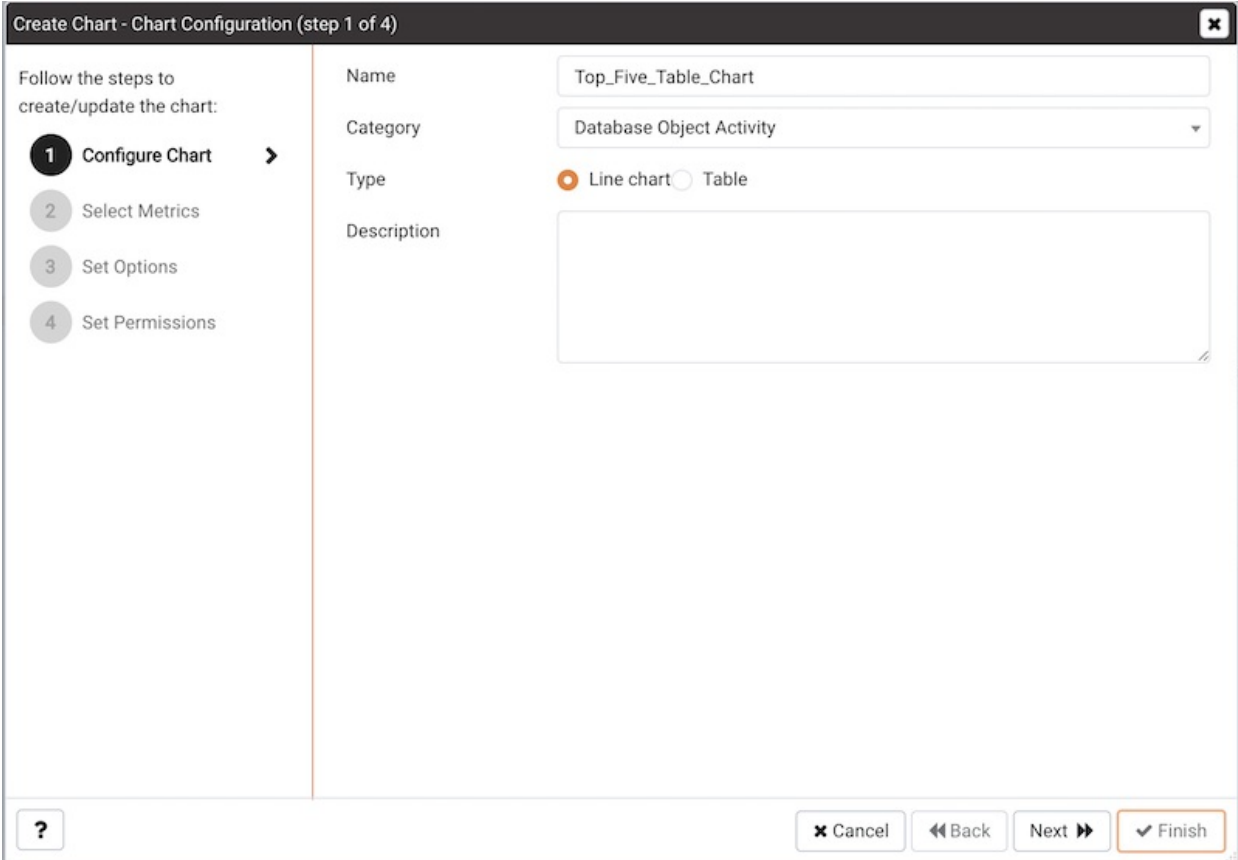

Use the fields on the Configure Chart dialog to specify general information about the chart:

- Specify the name of the chart in the Name field.
- Use the drop-down listbox in the Category field to specify the category in which this chart will be displayed; when adding a custom chart to a custom dashboard, the chart will be displayed for selection in the Category specified.
- Use the radio buttons in the Type field to specify if the chart will be a Line chart or a Table .
- Provide a description of the chart in the Description field. The description will be displayed to the user viewing the chart (on a custom dashboard) when they click the information icon.

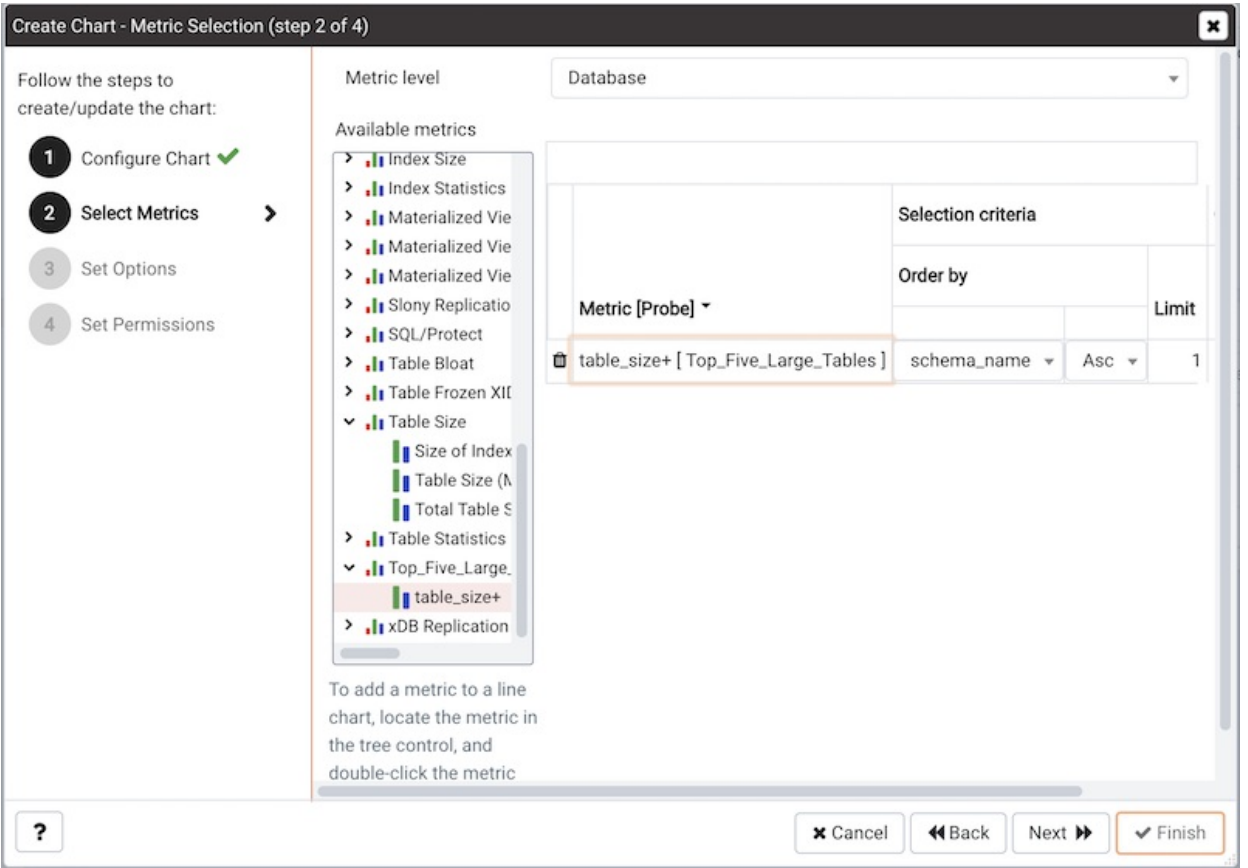

When you've completed the fields on the Configure Chart dialog, click Next to continue.

Use the fields on the Select Metrics dialog to select the metrics that will be displayed on the chart:

- Use the Metric level drop-down listbox to specify the level of the PEM hierarchy from which you wish to select metrics. You can specify Agent, Database, or Server. Each level offers access to a unique set of probes and metrics.
- Use the tree control in the Available metrics box to select the metrics that will be displayed on the chart.
	- If you are creating a table, you may only select metrics from one probe; each node of the tree control lists the metrics returned by a single probe. Expand a node of the tree control, and check the boxes to the left of a metric name to include that metric data in the table.
	- If you are creating a line chart, expand the nodes of the tree control and double-click each metric that you would like to include in the chart.
- Use the fields in the Selected metrics panel to specify how the metric data will be displayed in your chart. The selection panel displays the name of the metric in the (non-modifiable) Metric [Probe] column. You can:
	- Click the garbage can icon to delete a metric from the list of selected metrics.
	- Use the drop-down listboxes in the Selection Criteria column to specify the order of the data displayed.
	- Use the Limit field to specify the number of rows in a table or lines in a chart:
- The maximum number of lines allowed in a chart is 32.
- The maximum number of rows allowed in a table is 100.
- If you are creating a line chart, PEM supports comparisons of cross-hierarchy metrics.
	- Click the compare icon to open a selection box that allows you to select one or more probe-specific attributes (i.e. CPUs, interfaces, databases, etc.) to compare in the chart.
	- o Click the copy icon to apply your selections to all of the metrics for the same probe. When the popup opens, click Yes to confirm that other selections for the same probe will be overwritten, or  $N<sub>O</sub>$  to exit the popup without copying the attributes.

When you've completed the fields on the Select Metrics dialog, click Next to continue.

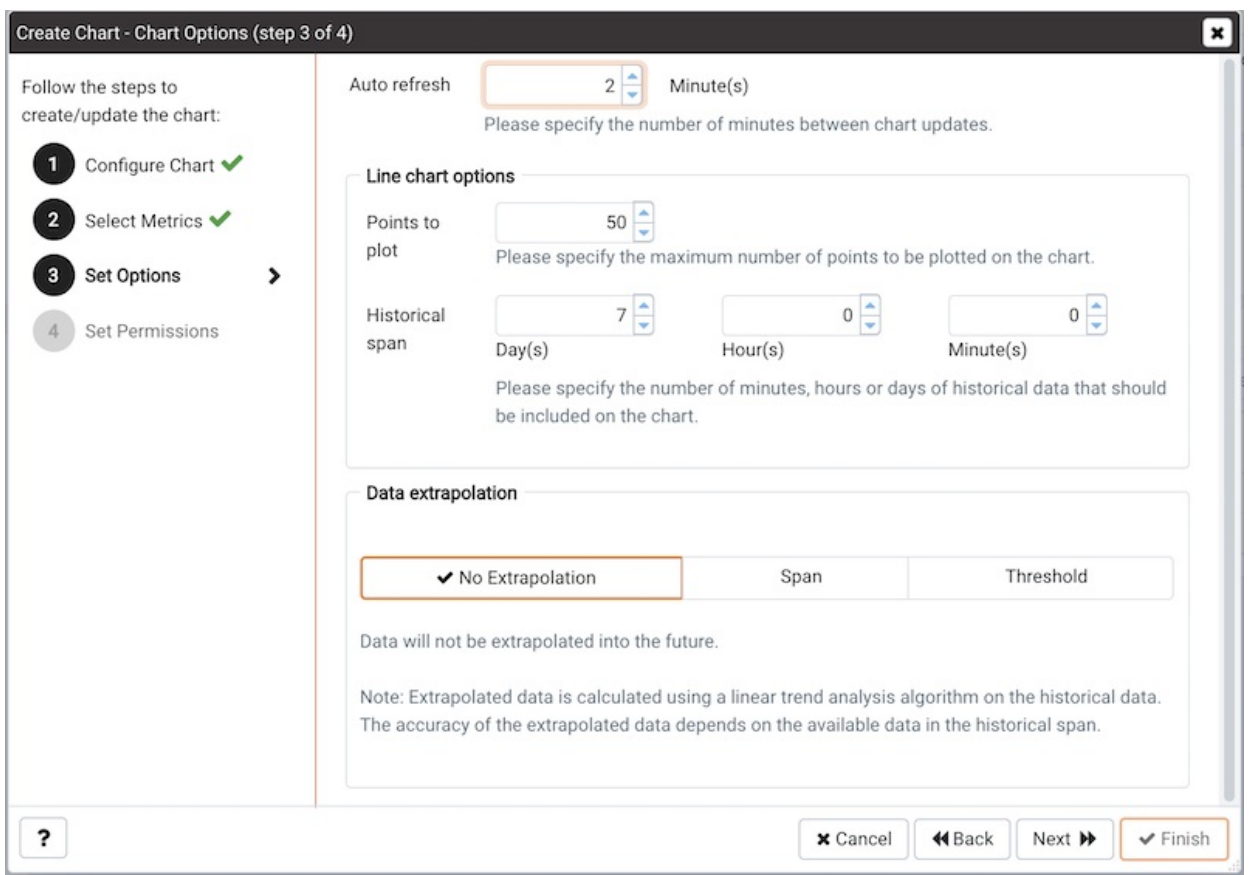

Use the fields on the Set Options dialog to specify display options for your chart:

Use the Auto Refresh field to specify the number of minutes between chart updates - choose a value from 1 to 120. The default auto refresh rate is 2 minutes.

Use fields under the Line chart options heading to specify display preferences for a line chart:

- Use the Points to plot field to specify the maximum number of points that will be plotted on the chart.
- Use the fields to the right of the Historical span label to specify how much historical data should be displayed on the chart:
	- $\circ$  Use the Day(s) field to specify the number of days of historical data that should be included on the chart.
	- Use the Hour(s) field to specify the number of hours of historical data that should be included on the chart.
	- Use the Minute(s) field to specify the number of minutes of historical data that should be included on the chart.
- Use the fields in the Data extrapolation box to specify if PEM should generate extrapolated data based on historical data.
	- o Click the No Extrapolation label to omit extrapolated data from the chart.
	- Click the Span label to use the Days and Hours selectors to specify the period of time spanned by the metrics on the chart.
	- Click the Threshold label to use threshold selectors to specify a maximum or minimum value for the chart.

When you've completed the fields on the Set Options dialog, click Next to continue.

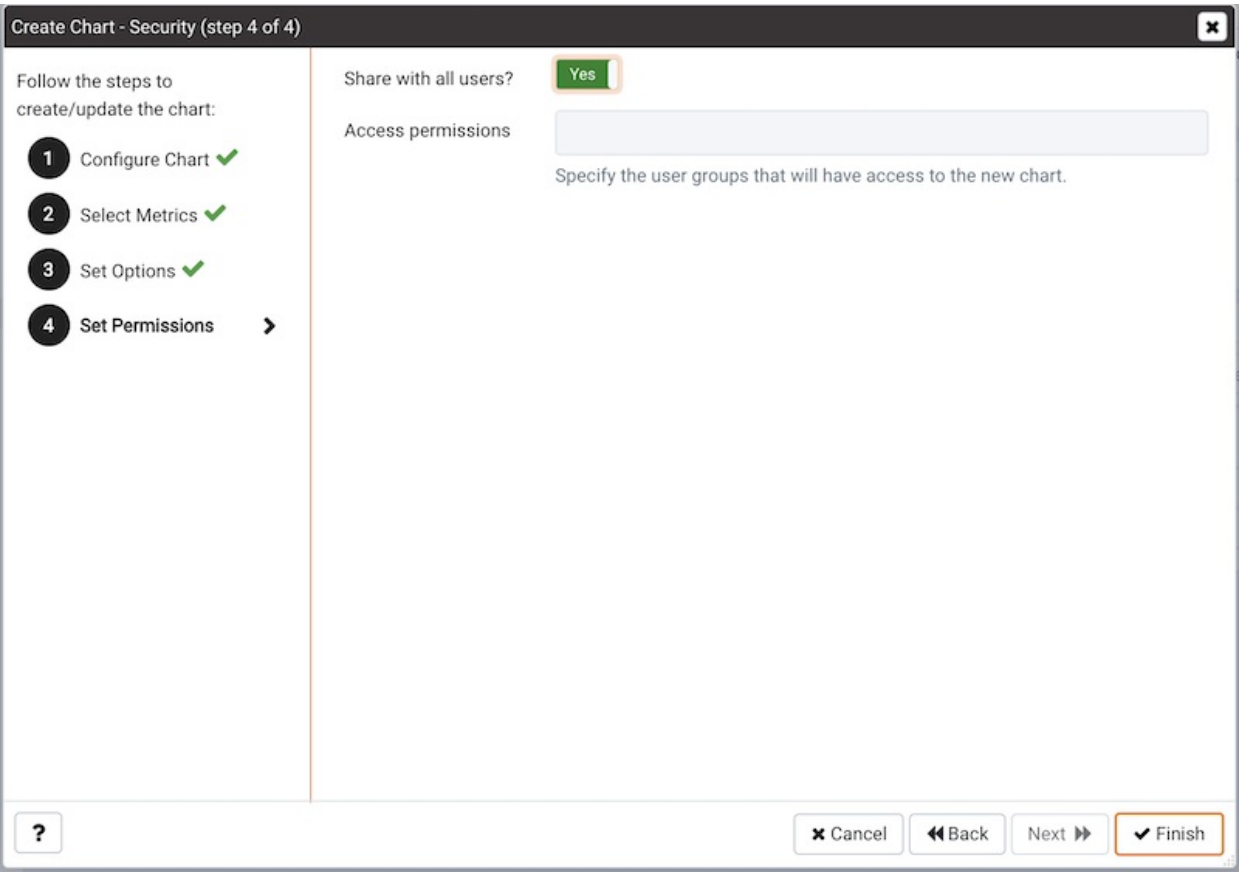

Use the fields on the Set Permissions dialog to specify display options for your chart:

- Set the Share with all slider to Yes to indicate that the chart will be available to all authorized users, or No to restrict access to the users or groups specified in the Access permissions field.
- Use the Access permissions field to select the group or groups that will have access to the chart.

When you've finished defining the chart, click Finish to save your edits and add your chart to the list on the Manage Charts tab:

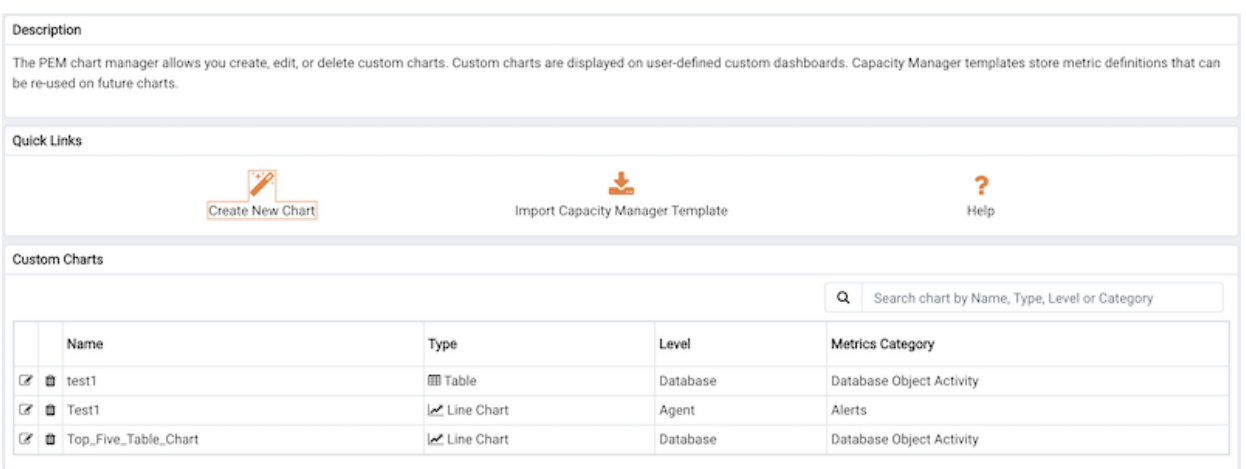

# 34.4.10.2 Importing a Capacity Manager Template

<span id="page-517-0"></span>Selecting the Import Capacity Manager Template from the Manage Charts tab's Quick Links section opens the Create Chart

dialog, allowing you to select from your saved Capacity Manager templates. When the dialog opens, use the Import capacity template drop-down listbox to select the template you would like to use for your chart.

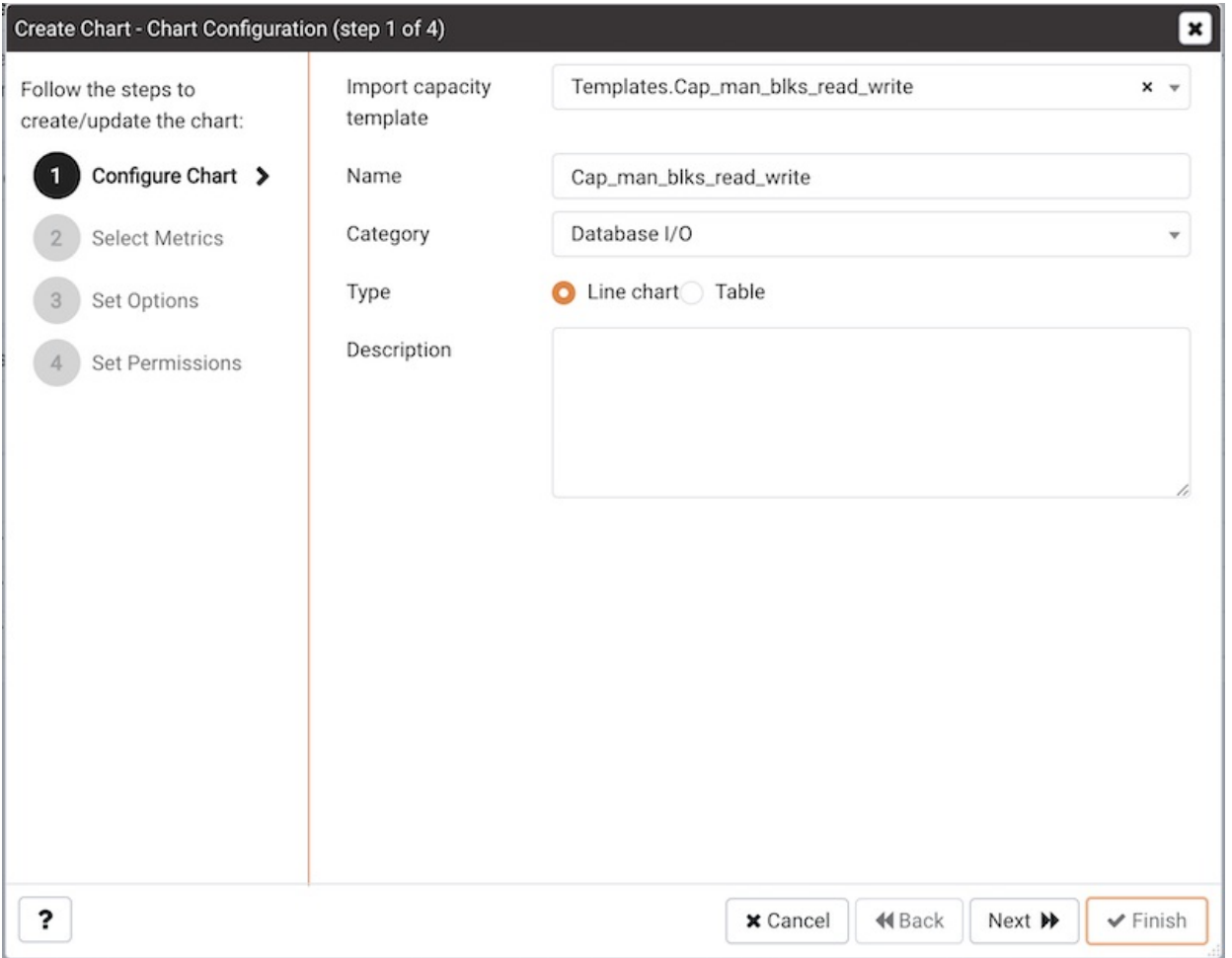

Use the fields on the Create Chart dialog to provide information about the chart:

- Specify the name of the chart in the Name field.
- Use the drop-down listbox in the Category field to specify the category in which this chart will be displayed. When adding a custom chart to a custom dashboard, the chart will be displayed for selection in the Category specified.
- Use the radio buttons in the Type field to specify if the chart will be a Line chart or a Table .
- Provide a description of the chart in the Description field. The description will be displayed to the user viewing the chart (on a custom dashboard) when they click the information icon.

Click Next to continue to the Select Metrics window.

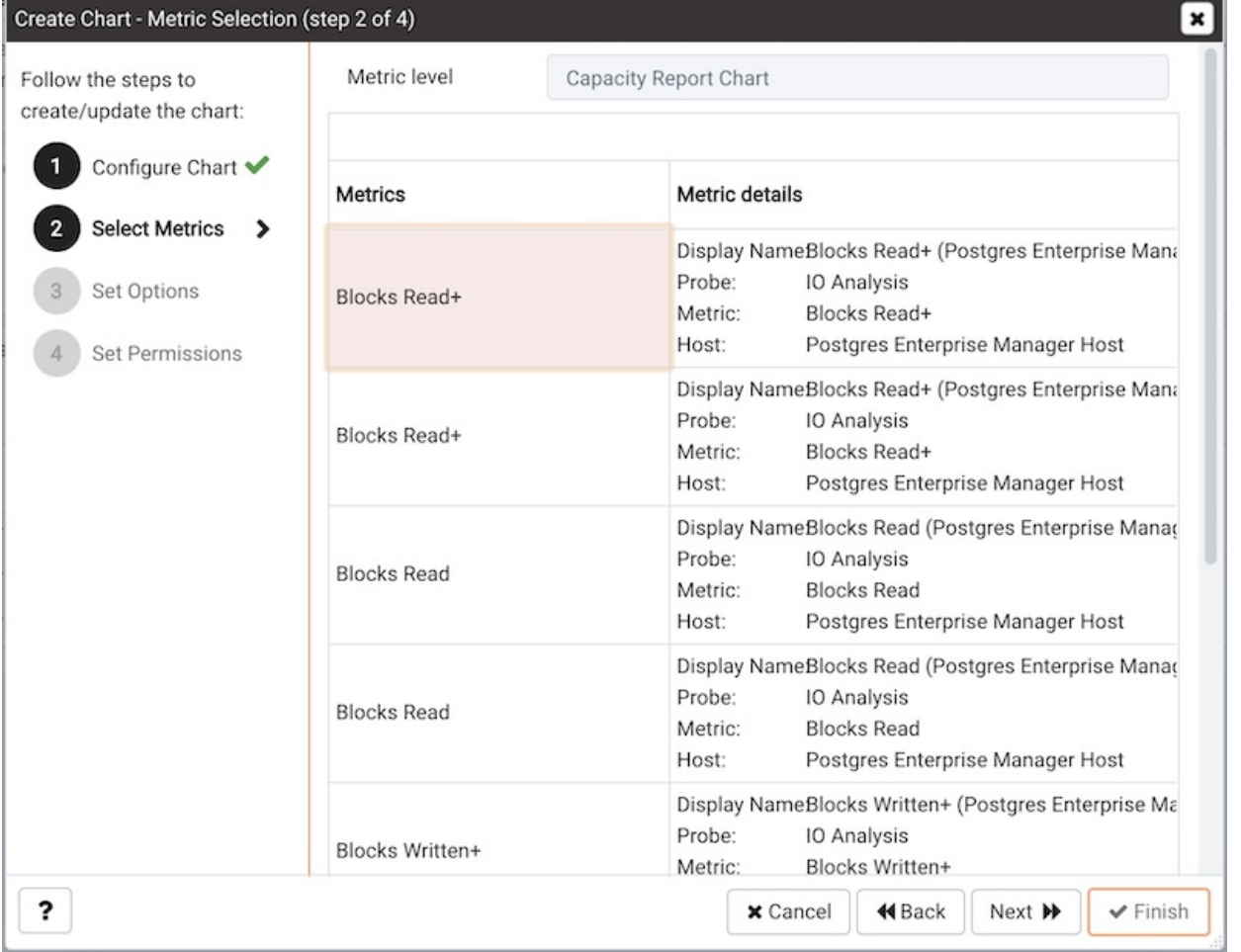

The Select Metrics window displays details about the metrics that are used by the template. When you've reviewed the metrics, click Next to continue to the Set Options window.

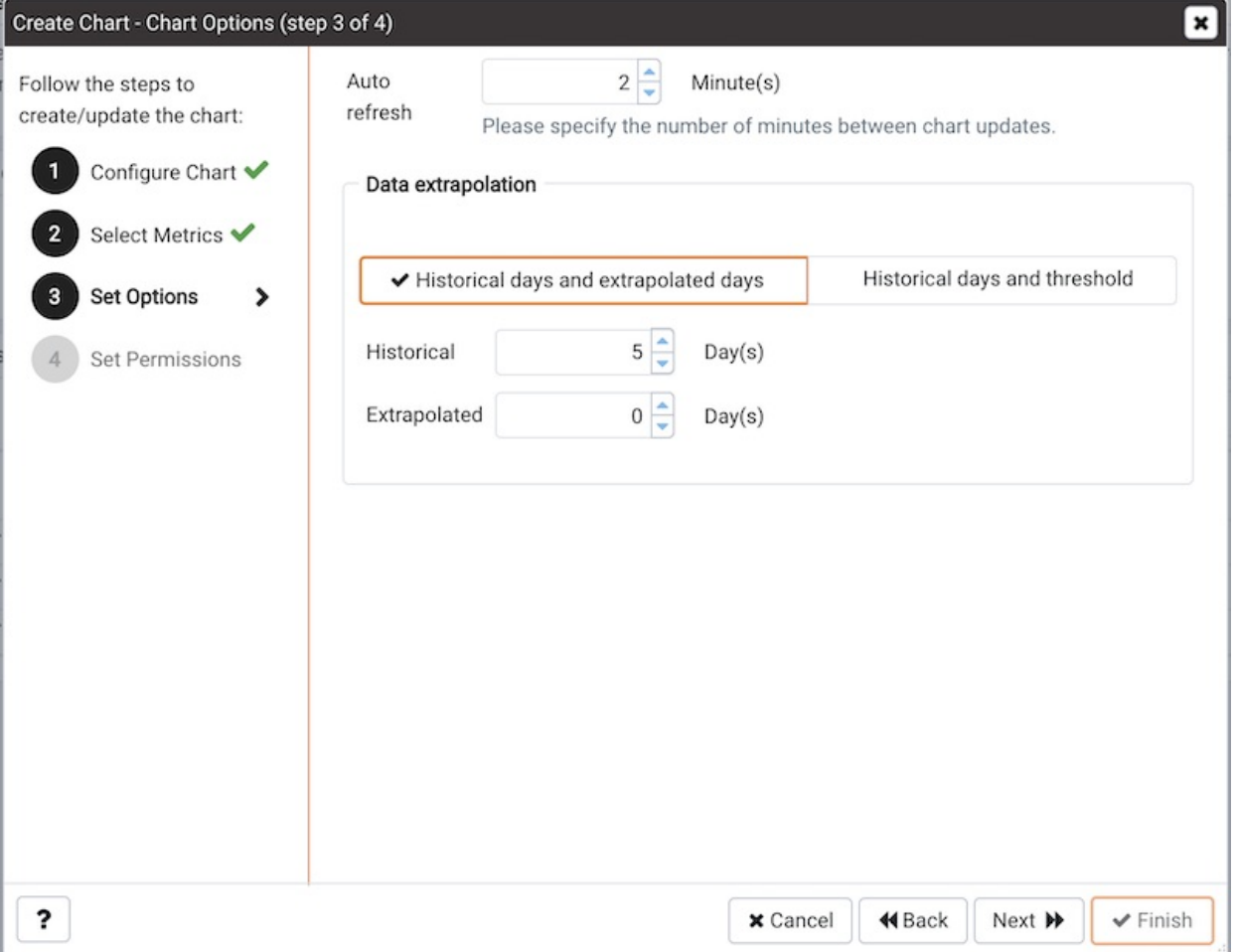

Use the fields on the Set Options window to specify display options for your chart:

- Use the Auto Refresh field to specify the number of minutes between chart updates choose a value from 1 to 999. The default auto refresh rate is 2 minutes.
- Use the fields in the Data extrapolation box to specify the time period covered by the chart. You can either:
	- o click the Historical days and extrapolated days label and:
		- specify the number of days of historical data that should be charted in the Historical field.
		- specify the number of projected days that should be charted in the Extrapolated field.
	- o or, click the Historical days and threshold label and:
		- provide the number of days of historical data that should be charted in the Historical field.
		- use the threshold selection fields to specify the threshold value at which the chart will end.

When you've completed the Set Options window, click Next to continue.

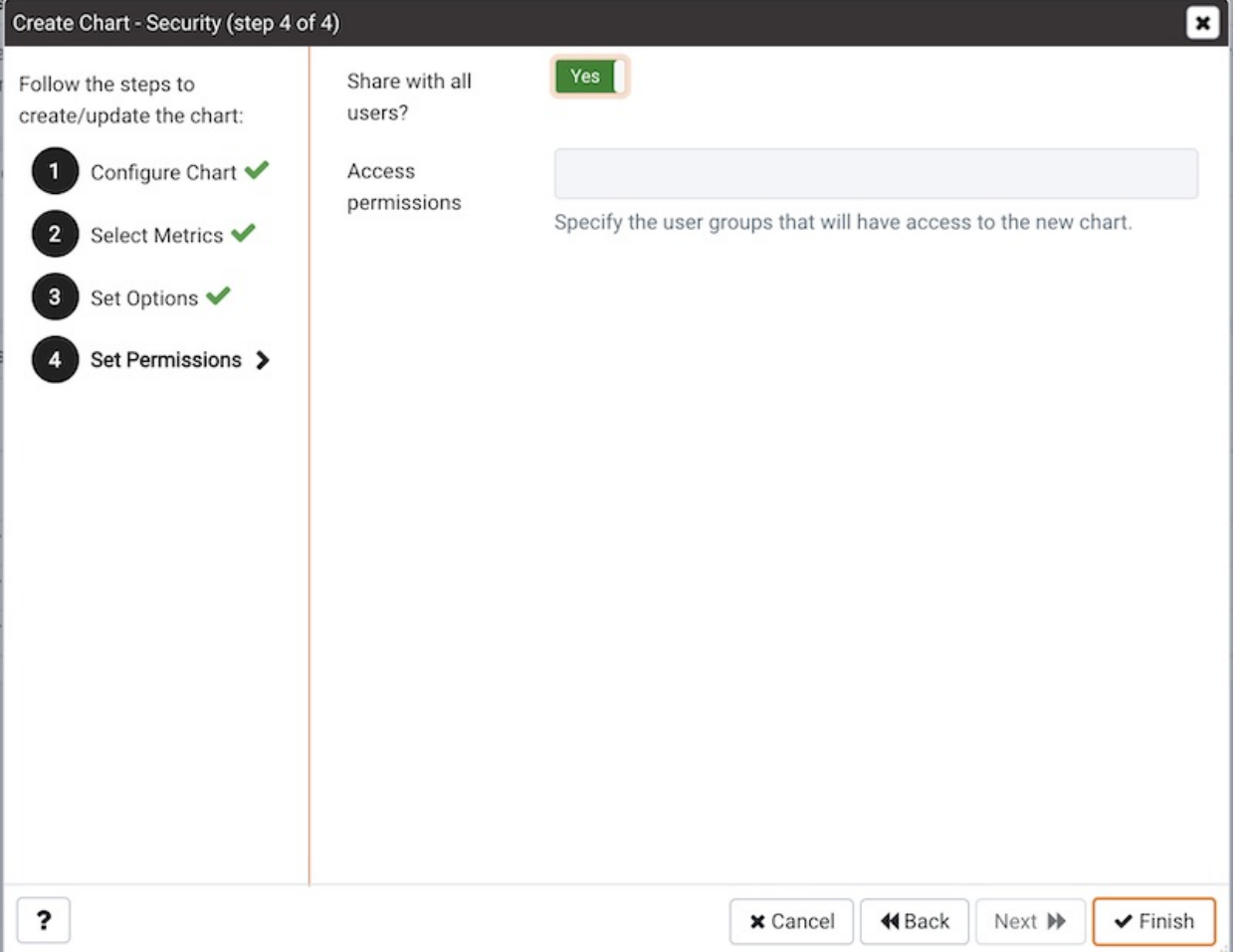

After making any required modifications to the chart definition, click Finish to save your edits. PEM will open a popup, confirming that the edits have been saved:

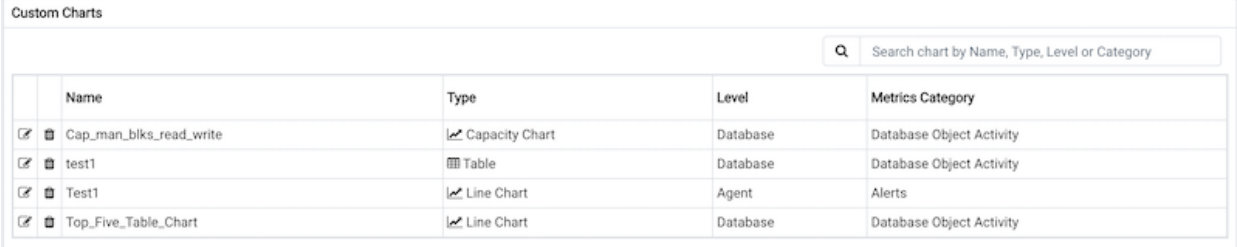

### Exporting or Importing a Chart

From PEM 8.3 onwards, you can export or import the charts to another PEM Server.

To Export the Chart, select any chart from the Charts tab and then select the Export icon in the upper-right corner of the table. Select Save File option and then select ok, it will generate the JSON file.

#### **Description**

The PEM chart manager allows you create, edit, or delete custom charts. Custom charts are displayed on user-defined custom dashboards. Capacity Manager templates store metric definitions that can be re-used on future charts.

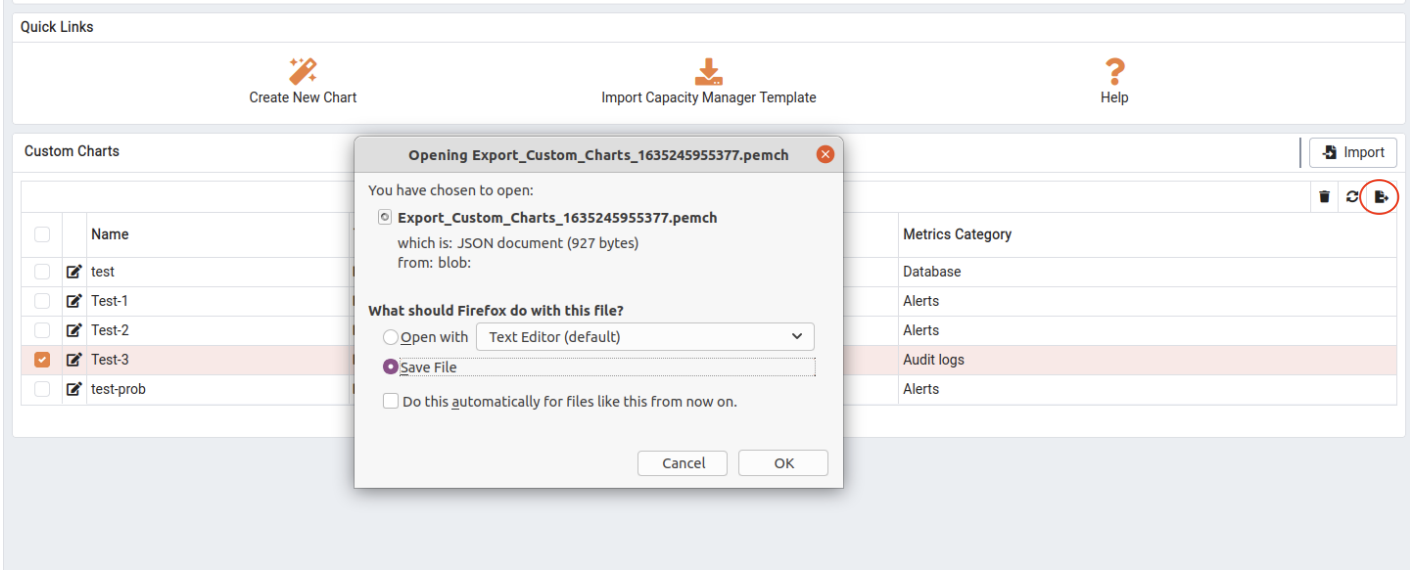

To Import the Chart, go to the Charts tab and then select the Import icon in the upper-right corner.

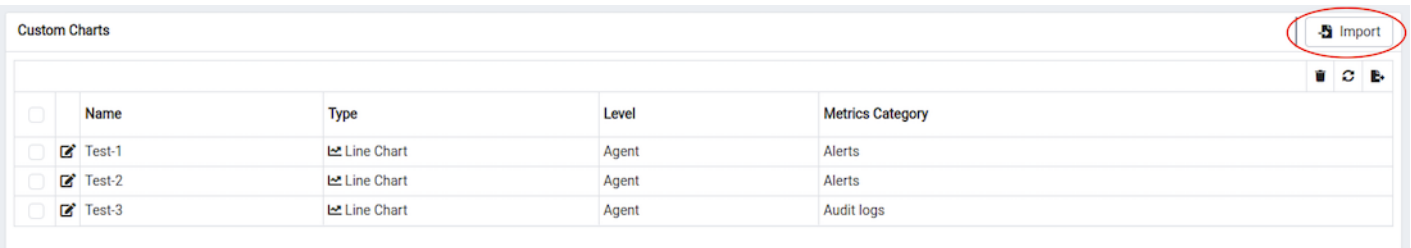

Click on the Browse button to select the JSON file with the code to be imported and then click Import.

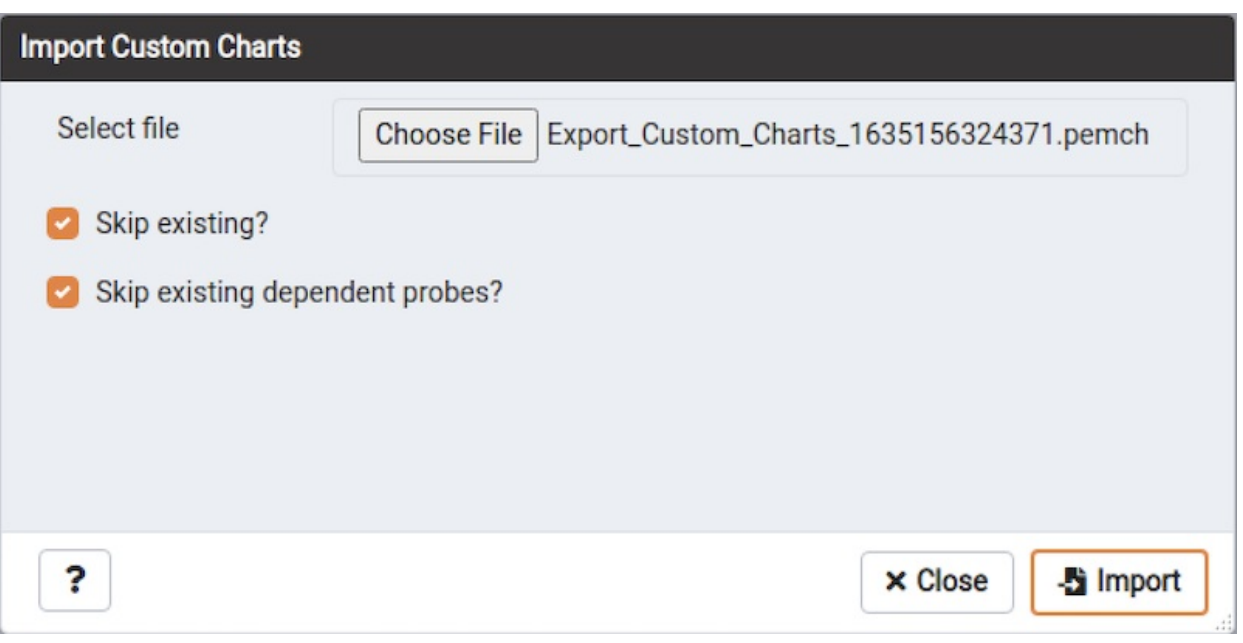

After selecting the file to import, you can select the following checkboxes:

- skip exiting If you select this checkbox then it will skip the chart if it already exists.  $\bullet$
- skip existing dependent probe The charts are dependent on probes. If you select this checkbox then it will skip the dependent probe if  $\bullet$

it already exists.

If both the checkboxes are selected and the chart already exists, then it skips importing the chart with below message:

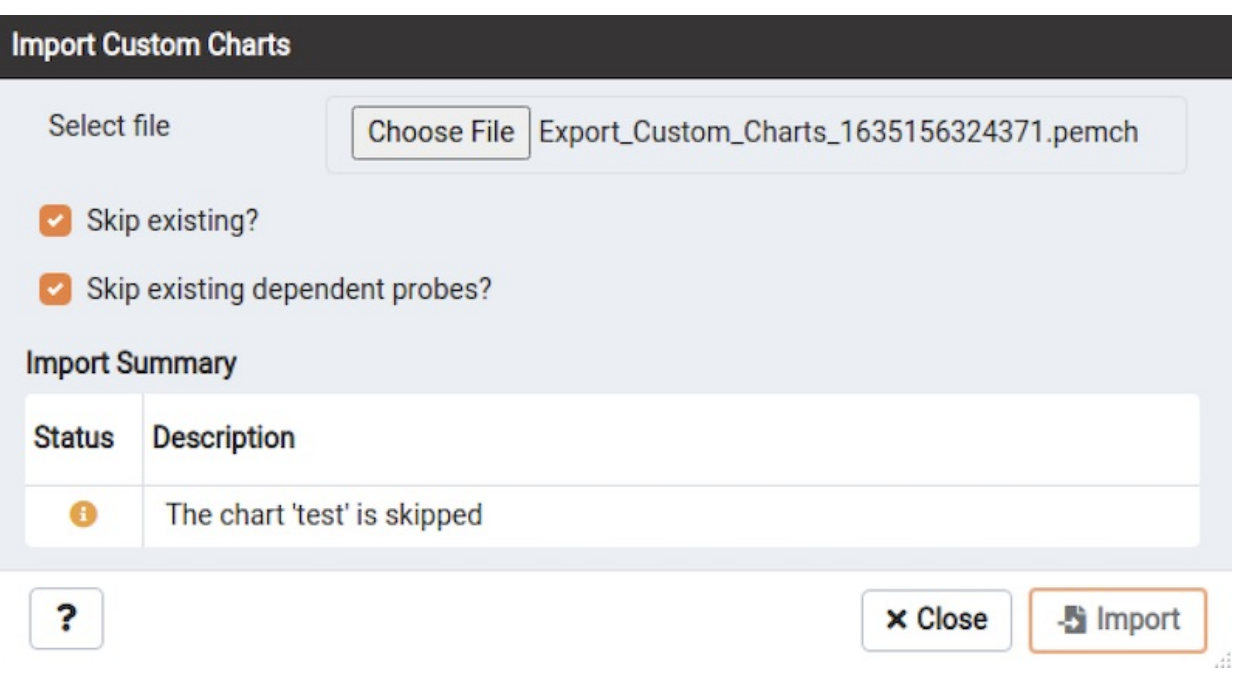

If the skip existing checkbox is not selected and skip dependent probe is selected and the chart already exists, then it will import the chart successfully as below:

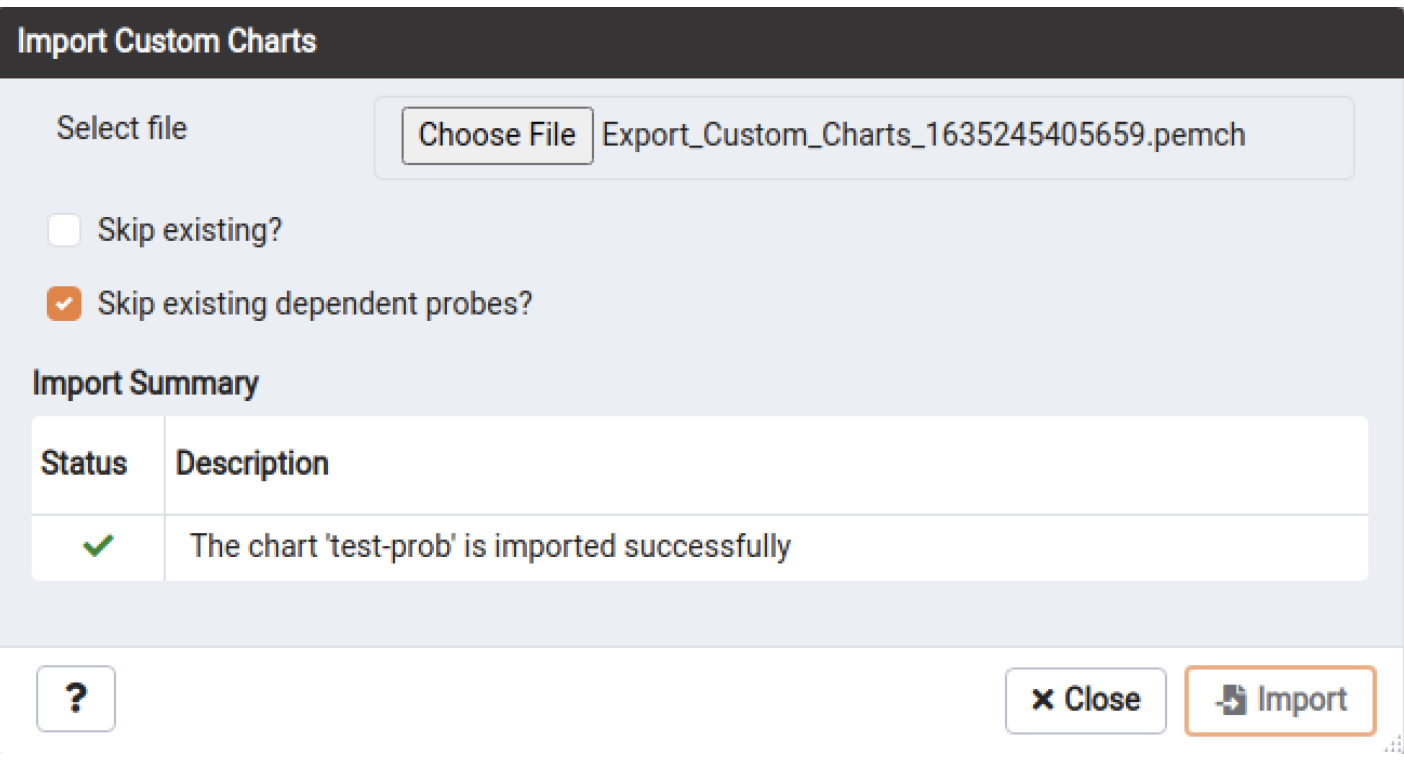

If both the checkboxes are not selected and the chart does not exist, then it will successfully import the chart as below:

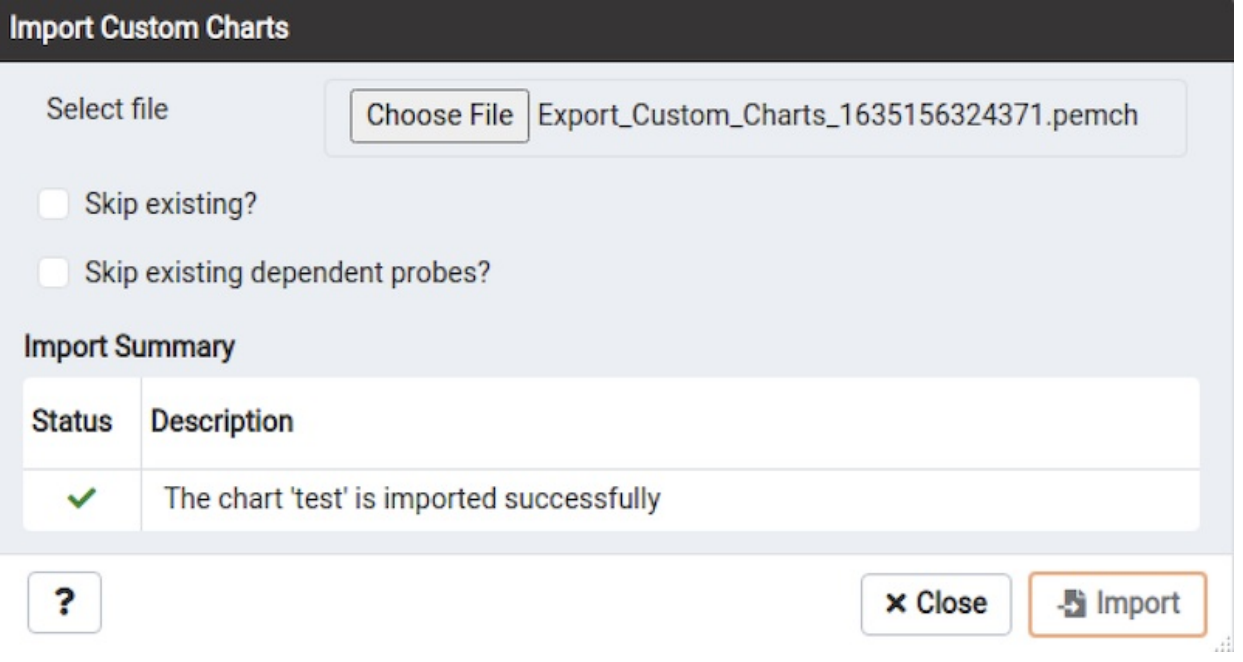

## Deleting an Chart

To delete an chart, select the template name in the charts table, and click the Delete icon (located to the upper-right corner of the table). The alert history will persist for the length of time specified on the History Retention field in the template definition.

# 34.4.11 The PEM Manage Dashboards Tab

PEM displays performance statistics through a number of system-defined dashboards; each dashboard contains a series of summary views that contain charts, graphs and tables that display statistics related to the selected object. You can use the Manage Dashboards tab to create and manage custom dashboards that display the information that is most relevant to your system.

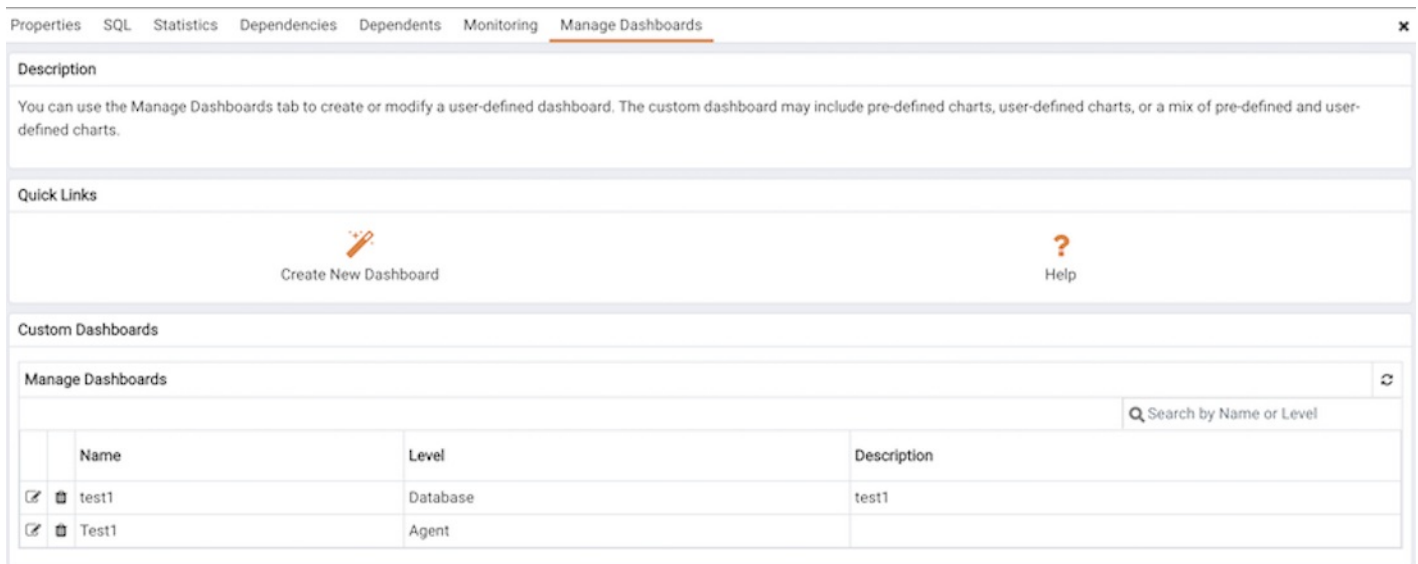

To create a custom dashboard, click the Create New Dashboard link (located in the Quick Links section of the Manage Dashboards tab). To modify an existing dashboard, click the edit icon to the left of a dashboard name. The dashboard editor will open, displaying the definition of the dashboard. When you've finished modifying the dashboard's definition, click the Save button to preserve your changes; click Cancel to exit without saving your changes. To delete a dashboard, click the delete icon to the left of a dashboard name. A popup will ask you to confirm that you wish to delete the dashboard; click OK`` to delete the selected dashboard.

# 34.4.11.1 Creating a Custom Dashboard

<span id="page-525-0"></span>You can use the PEM dashboard editor to create or modify a user-defined dashboard. The custom dashboard may include pre-defined charts, user-defined charts or a mix of pre-defined and user-defined charts. To create a new dashboard, select Create New Dashboard... from the Quick Links section of the Manage Dashboards tab.

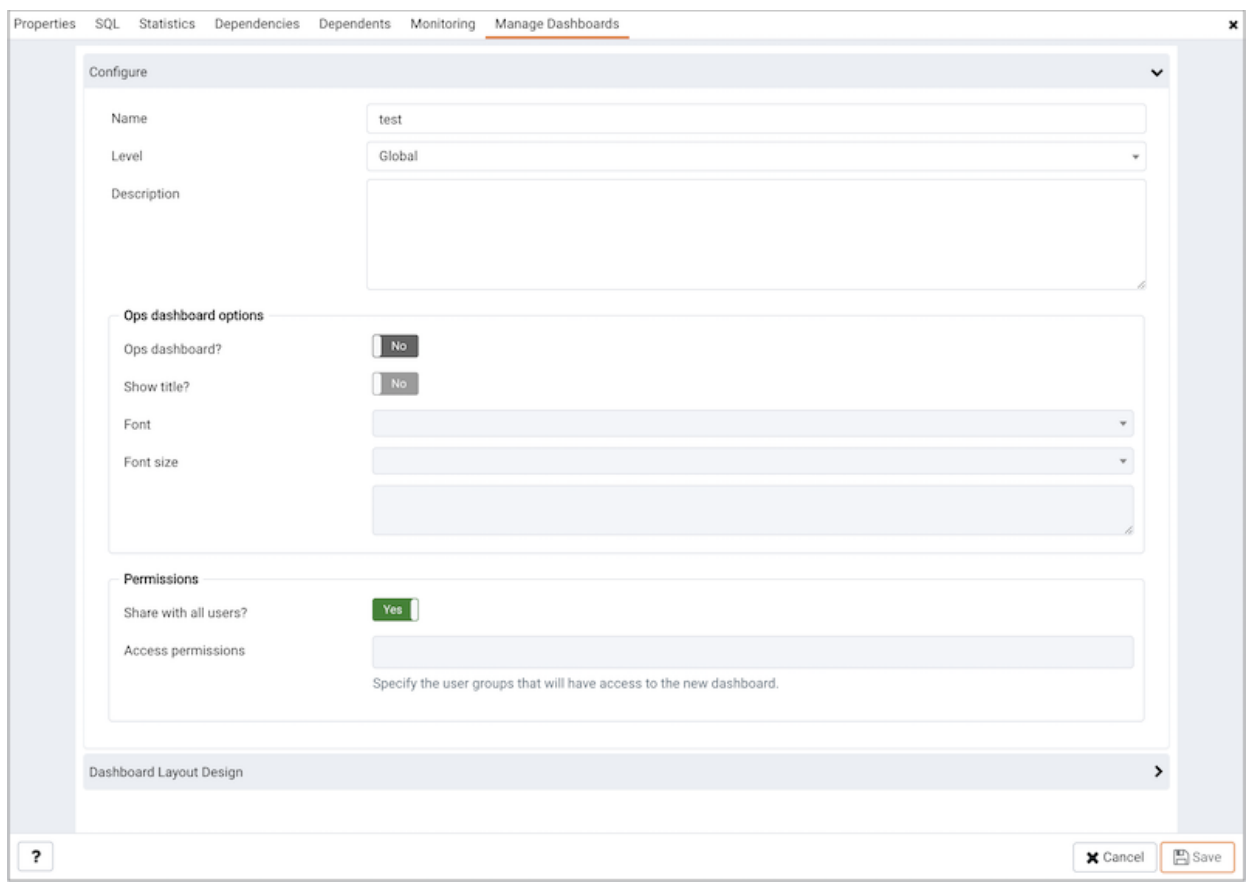

Use the fields in the Configure section to specify general information about the dashboard:

- Specify a name for the dashboard in the Name field. The name specified will also be the title of the dashboard if the title is displayed.
- Use the Level drop-down listbox to specify the level of the PEM hierarchy within the PEM client on which the dashboard will be displayed. A dashboard may be accessed via the Dashboards menu on a Global level, an Agent level, the Server level or the Database level. Each selected level within the list will expose a different set of metrics on which the custom dashboard's charts may be based.
- Provide a description of the dashboard in the **Description** field.

Provide information in the fields in the Ops dashboard options box if the dashboard will be used as an Ops dashboard:

- Set the Ops Dashboard? field to Yes to instruct the server to create a dashboard that is formatted for display on an Ops [monitor](#page-531-0).
- Set the Show Title? field to Yes to display the dashboard name at the top of the Ops dashboard.
- Use the Font drop-down list box to select a custom font style for the title. The selected font style will be displayed in the Preview box.
- Use the Font size drop-down list box to select a custom font size for the title. The selected font style will be displayed in the Preview box.

Use the Permissions box to specify the users that will be able to view the new dashboard:

• Set the Share with all slider to Yes to instruct the server to allow all Teams to access the dashboard, or set Share with all to No

to enable the Access permissions field.

Use the Access permissions field to specify which roles can view the new dashboard. Click in the field, and select from the list of users to add a role to the list of users with dashboard access.

When you've completed the Configure Dashboard section, click the arrow in the upper-right corner to close the section, and access the Dashboard Layout Design section.

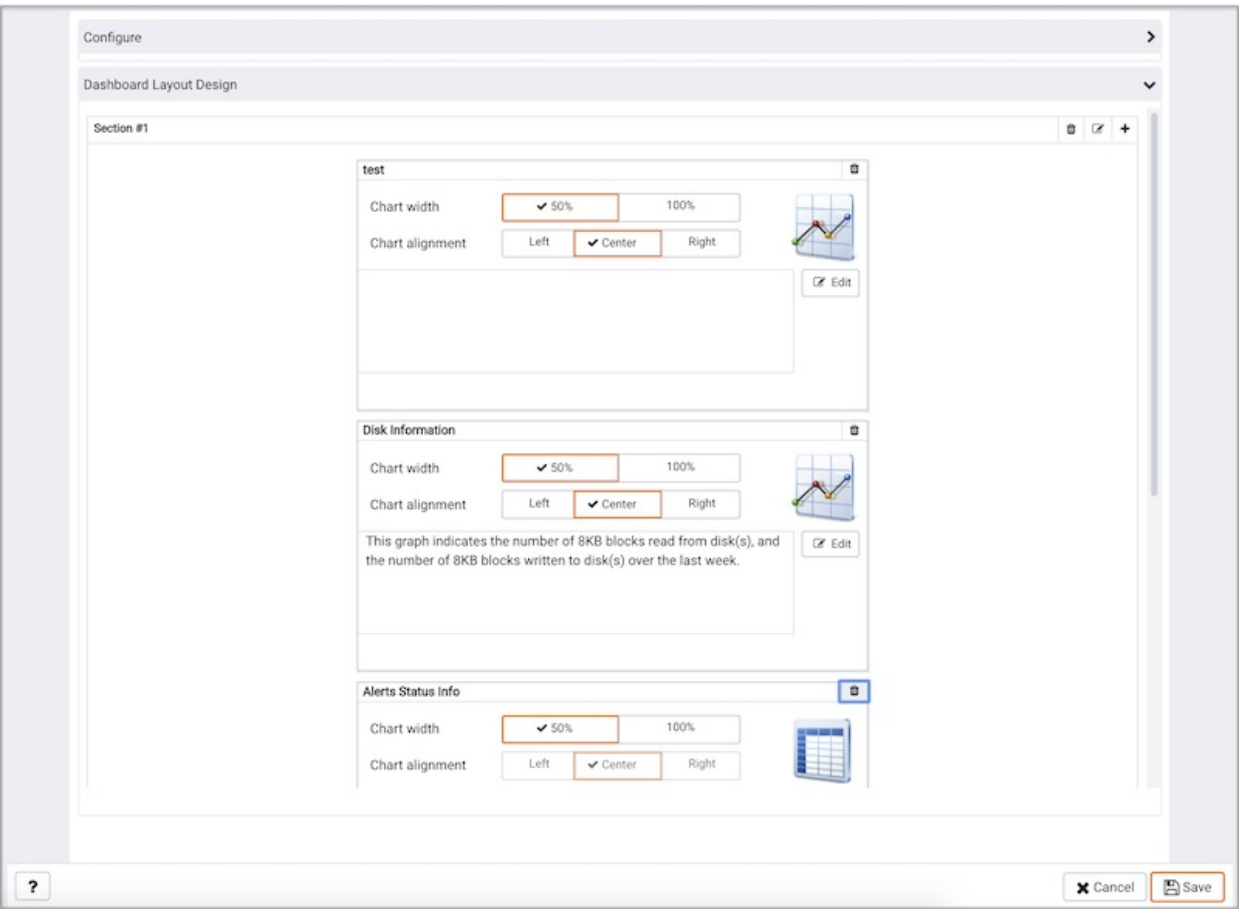

Click the edit icon in a section header to specify a section name; then, click the add icon (+) to add a chart to the section.

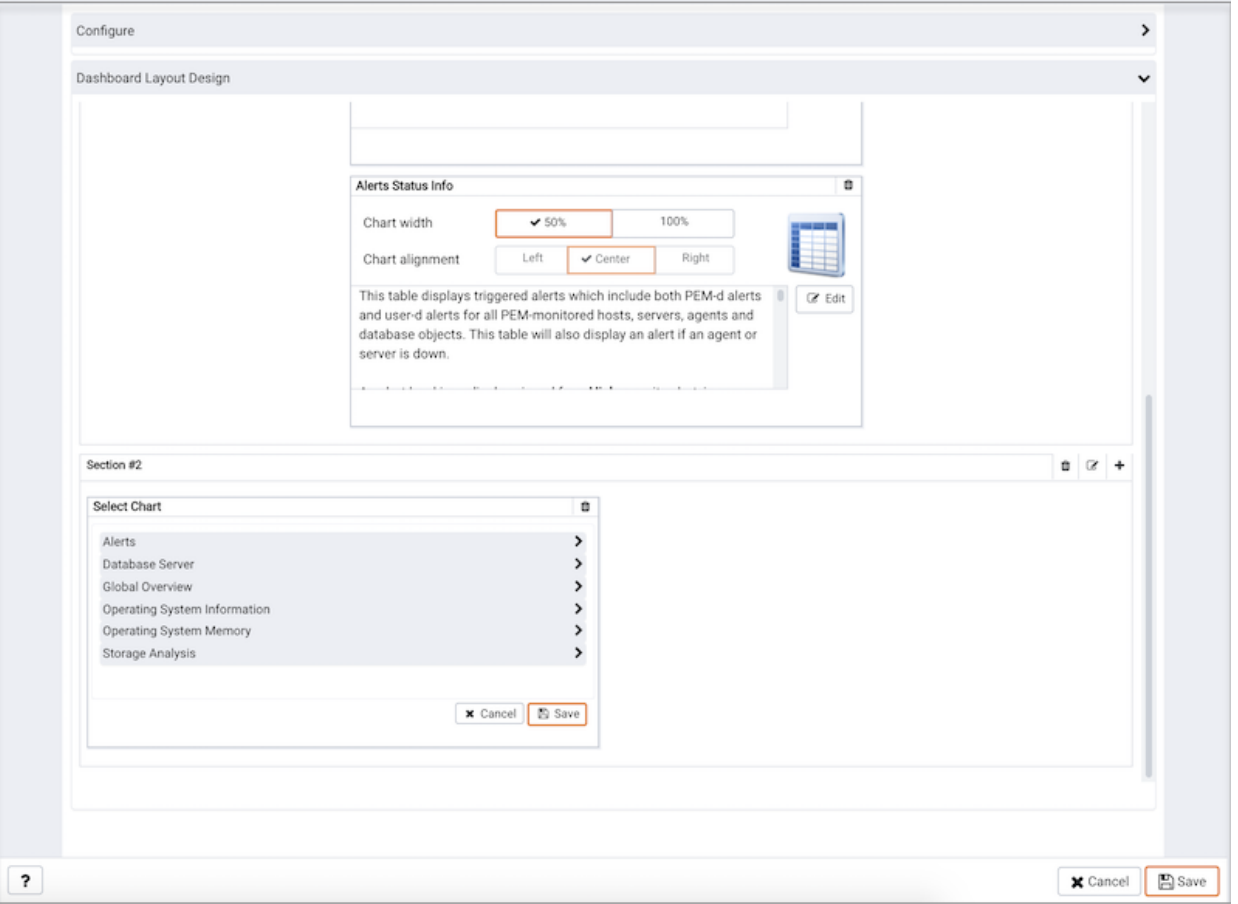

Use the arrows to the right of each chart category to display the charts available and select a chart.

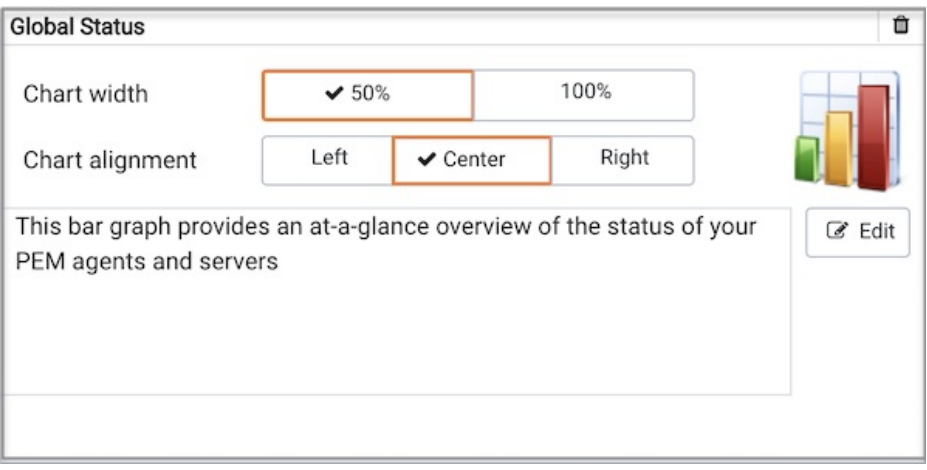

Use the chart detail selectors to specify placement details for the chart: \* Use the Chart width selector to indicate the width of the chart; select 50% to display the chart in half of the dashboard, or 100% to use the whole dashboard width. \* Use the Chart alignment selector to indicate the position of the chart within the section:

- Select Left to indicate that the chart should be left-justified.
- Select Center to indicate that the chart should be centered.
- Select Right to indicate that the chart should be right-justified.

Please note that tables are always displayed centered.

When creating or editing a custom dashboard, you can use drag and drop to re-arrange the charts within a section or to move a chart to a different section.

To add another chart to your dashboard, click the add icon (+) in the section header. When you've finished editing the dashboard, click the Save button to

save your edits and exit.

To exit without saving your changes, click the Cancel button.

## Exporting or Importing a Dashboard

From PEM 8.3 onwards, you can export or import the dashboards to another PEM Server.

To Export a dashboard, select any dashboard from the Dashboards tab and then select the Export icon in the upper-right corner of the table. Select Save File option and then select ok, it will generate the JSON file.

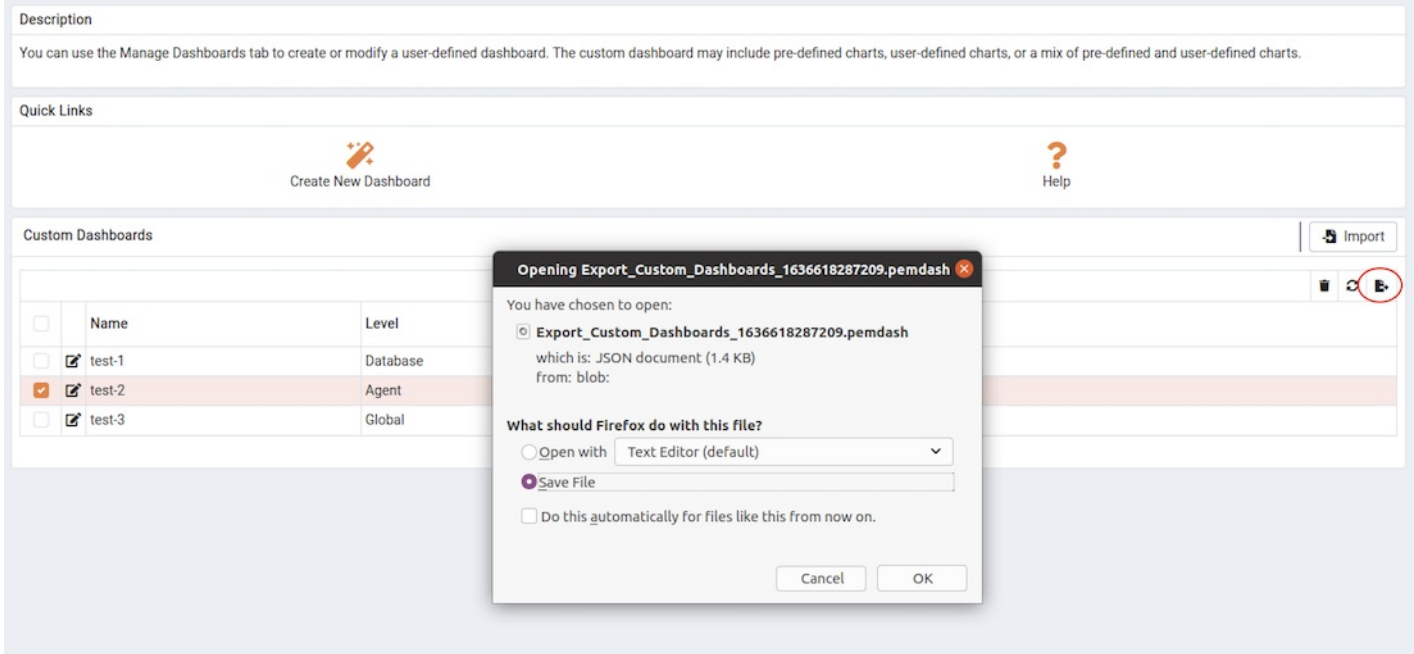

### To Import a dashboard, go to the Dashboards tab and then select the Import icon in the upper-right corner.

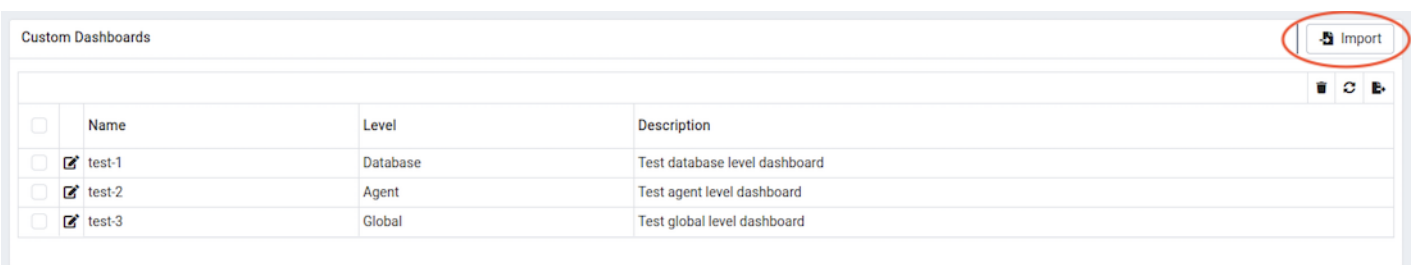

Click on the Browse button to select the JSON file with the code to be imported and then click Import.

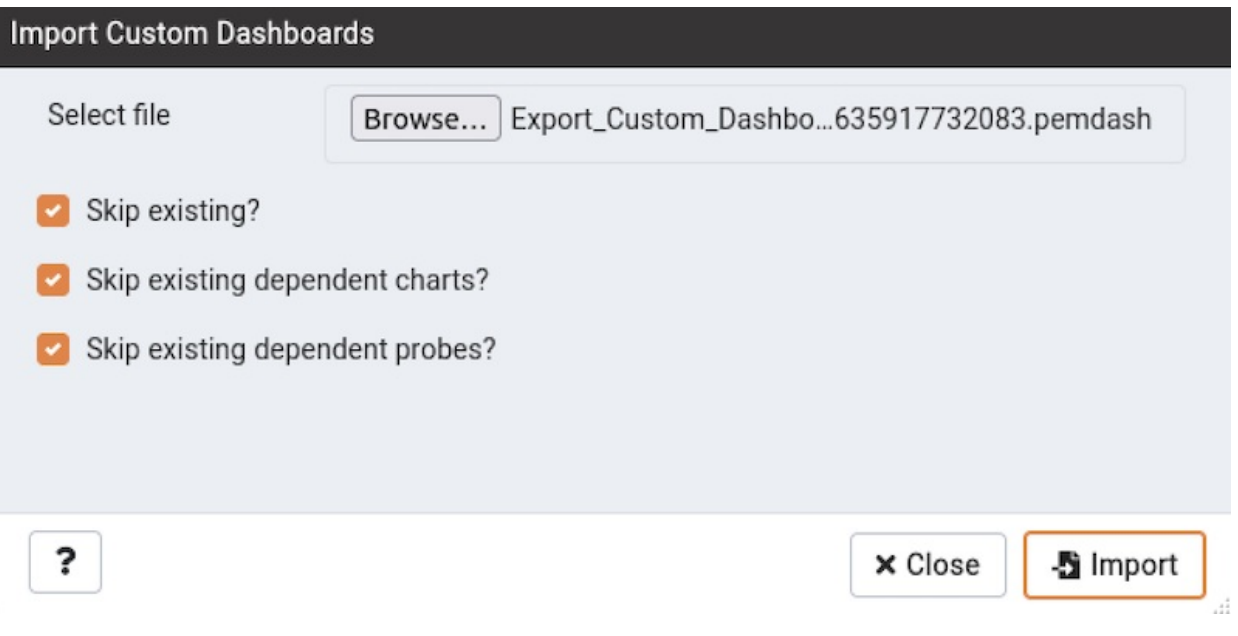

After selecting the file to import, you can select the following checkboxes:

- skip existing If you select this checkbox then it will skip the dashboard if it already exists.
- skip existing dependent charts The dashboards are dependent on charts. If you select this checkbox then it will skip the dependent chart if it already exists.
- skip existing dependent probes The dashboards are dependent on probes. If you select this checkbox then it will skip the dependent probe if it already exists.

If all the checkboxes are selected and the dashboard already exists, then it skips importing the dashboard with below message:

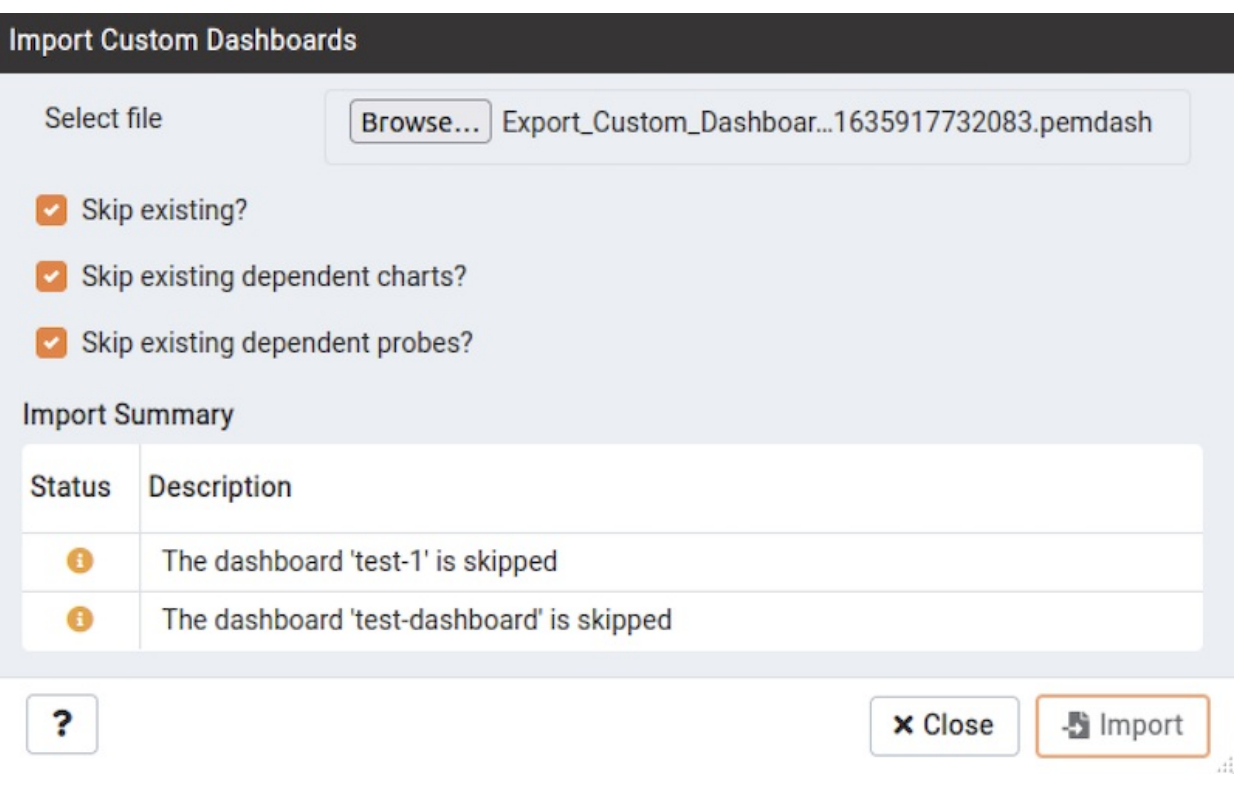

If the skip existing, skip existing dependent charts checkboxes are not selected and skip existing dependent probes is selected and the dashboard already exists, then it will import the dashboard successfully as below:

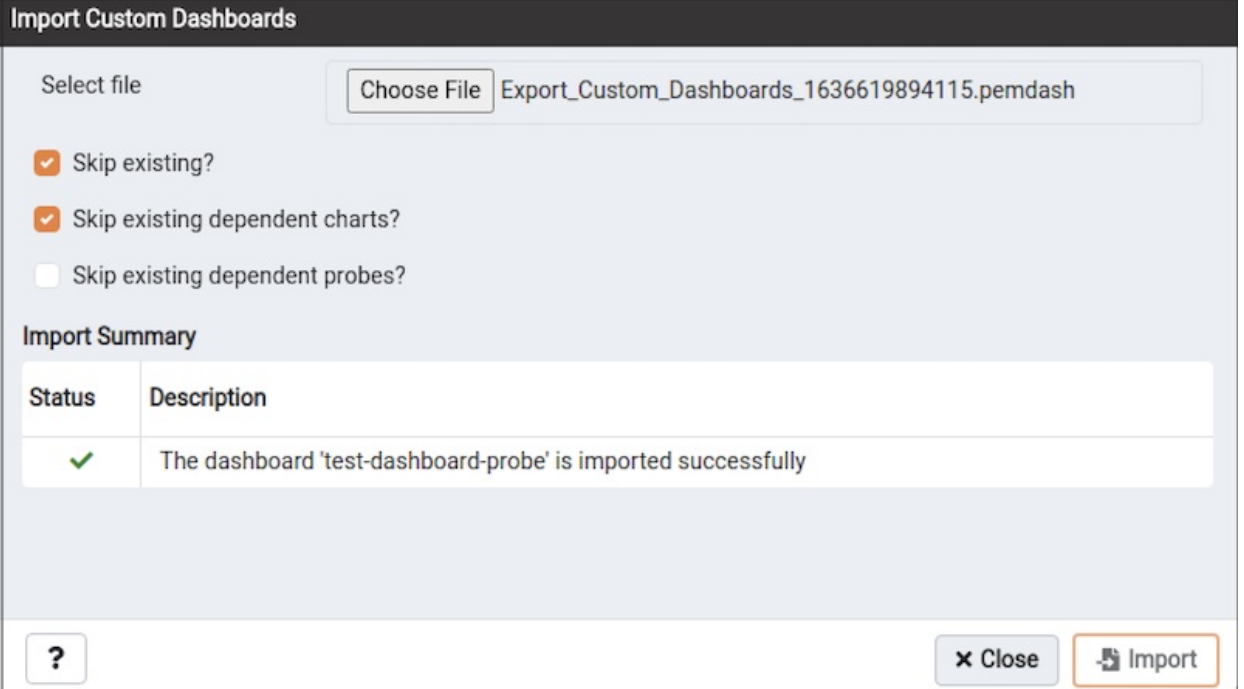

If only skip existing checkbox is selected then it skips importing the dashboard with below message:

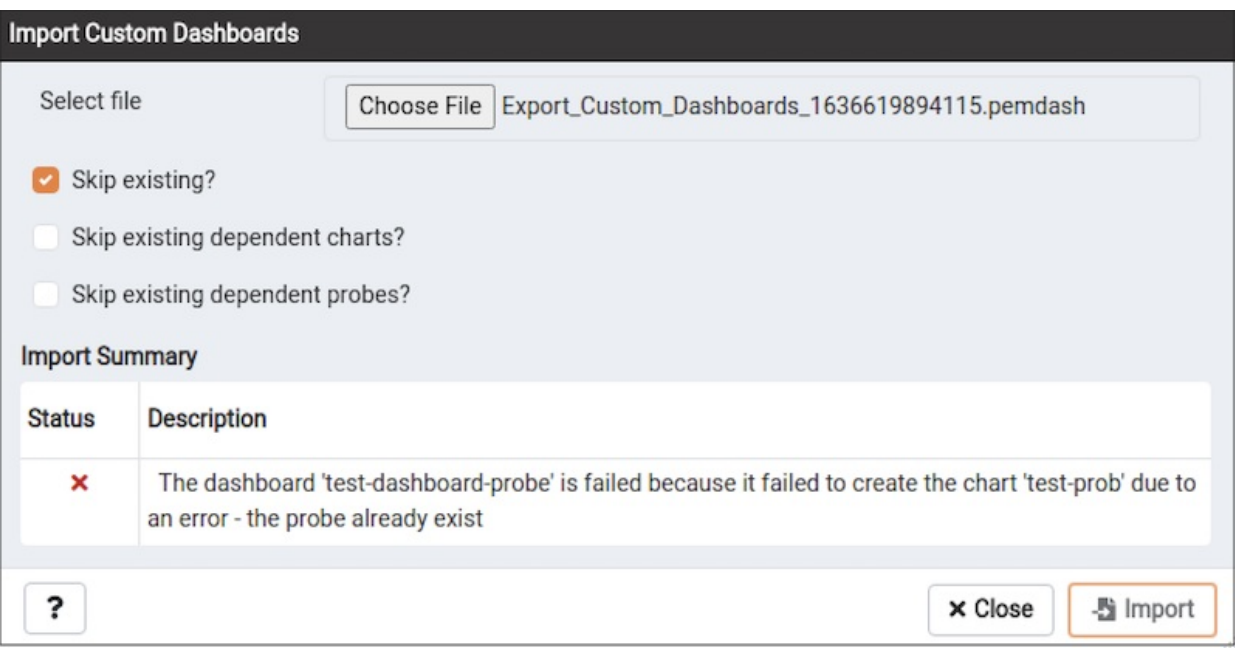

If all the checkboxes are not selected and the dashboard does not exist, then it will successfully import the dashboard as below:

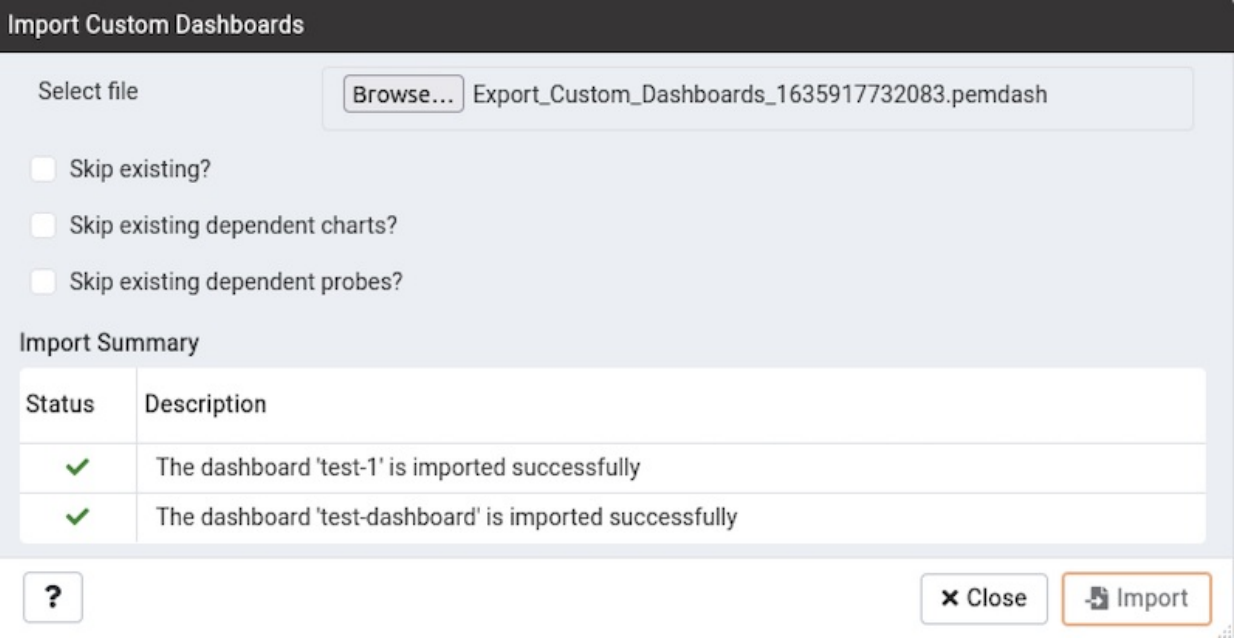

#### Deleting a Dashboard

To delete a dashboard, select the name in the dashboards table, and click the Delete icon (located to the upper-right corner of the table).

# 34.4.11.2 Creating an Ops Dashboard

<span id="page-531-0"></span>You can use the PEM [dashboard](#page-525-0) editor to create a custom dashboard formatted for display on an Ops monitor. An Ops dashboard displays the specified charts and graphs, while omitting header information and minimizing extra banners, titles, and borders.

To create an Ops dashboard, provide detailed information about the Ops display in the Ops dashboard options section of the Create Dashboard dialog:

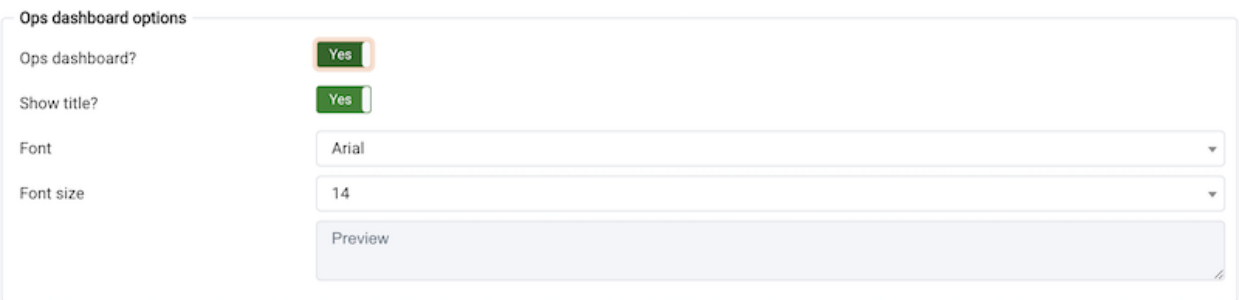

- Set the Ops Dashboard? field to Yes to instruct the server to create a dashboard that is formatted for display on an Ops monitor.
- Set the Show Title? field to Yes to display the dashboard name at the top of the Ops dashboard.
- Use the Font drop-down list box to select a custom font style for the title. The selected font style will be displayed in the Preview box.
- Use the Font size drop-down list box to select a custom font size for the title. The selected font style will be displayed in the Preview box.

After adding charts and tables to the Ops dashboard, click the Save button to save your work. You can then access the dashboard by navigating through the Dashboards menu of the hierarchy level specified in the Level field on the New Dashboard dialog.

## 34.4.12 The Manage Probes Tab

A [probe](#page-542-0) is a scheduled task that returns a set of performance metrics about a specific monitored server, database, operating system or agent. You can use the Manage Probes tab to override the default configuration and customize the behavior of each probe. To open the Manage Probes tab, select Manage Probes… from the Management menu.

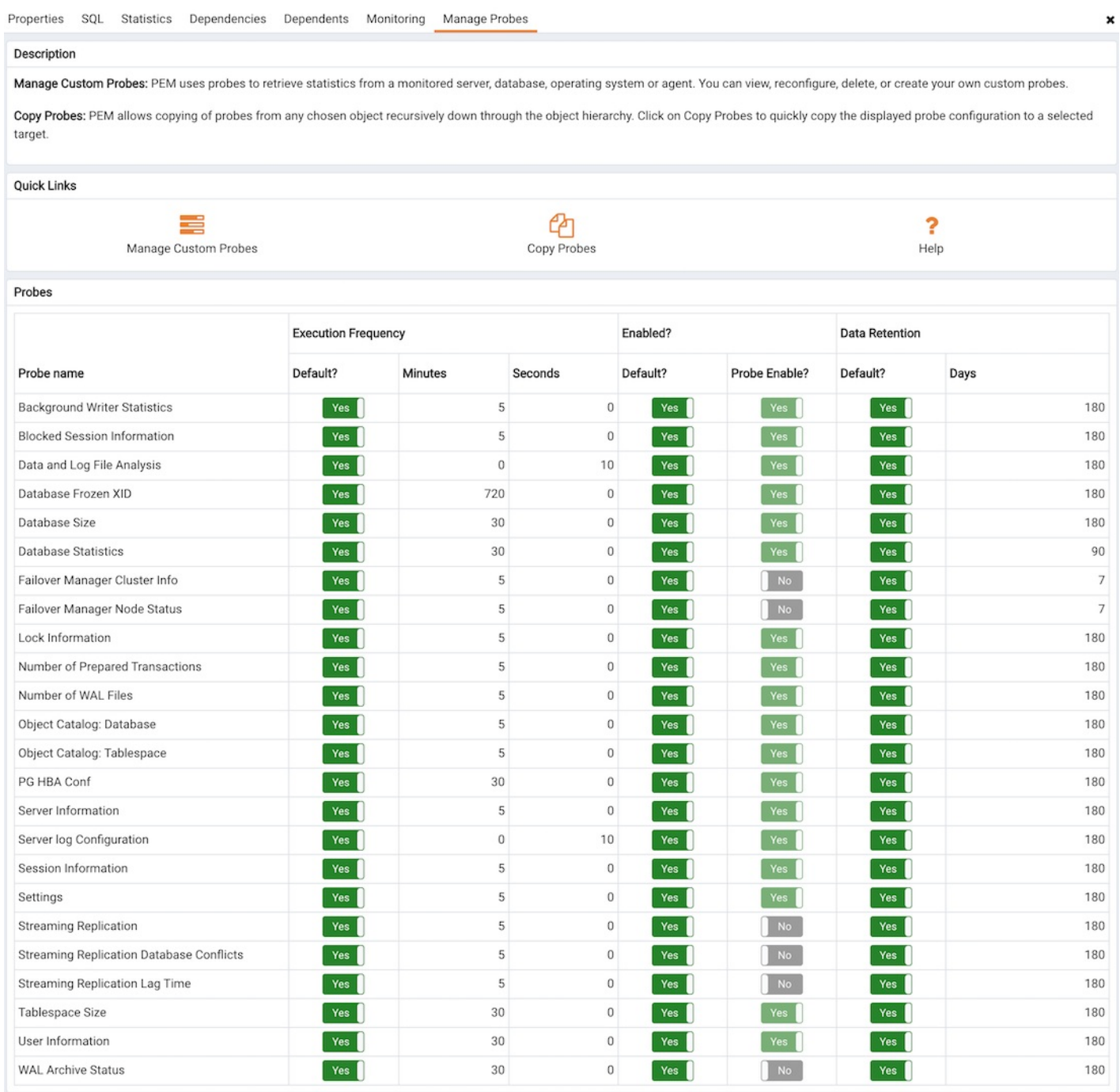

The Manage Probes tab provides a set of Quick Links that you can use to create and manage probes:

- Click the [Manage](#page-533-0) Custom Probes icon to open the Custom Probes tab and create or modify a custom probe.
- Click the Copy [Probes](#page-539-0) icon to open the Copy Probe dialog, and copy the probe configurations from the currently selected object to one or more monitored objects.

A probe monitors a unique set of metrics for each specific object type (server, database, database object, or agent); select the name of an object in the tree control to review the probes for that object.

To modify the properties associated with a probe, highlight the name of a probe, and customize the settings that are displayed in the Probes table:

- Move the Default switch in the Execution Frequency columns to No to enable the Minutes and Seconds selectors, and specify a non-default value for the length of time between executions of the probe.
- Move the Default switch in the Enabled? column to No to change the state of the probe, and indicate if the probe is active or not active.
- Move the Default switch in the Data Retention column to No to enable the Day(s) field and specify the number of days that information gathered by the probe is stored on the PEM server.

The Manage Probes tab may also display information about probes that cannot be modified from the current node; if a probe cannot be modified from the current dialog, the switches for that probe are disabled. Generally, a disabled probe can be modified from a node that is higher in the hierarchy of the PEM client tree control. Select another object in the tree control to change which probes are displayed or enabled on the Manage Probes tab.

## 34.4.12.1 Custom Probes

<span id="page-533-0"></span>Use the Custom Probes tab to create a new probe or modify an existing probe. After creating or modifying a probe, you can incorporate the data gathered by custom probes into existing or new charts or graphs. To open the Custom Probes tab, select the Manage Custom Probes icon from the Quick Links section of the Manage Probes tab.

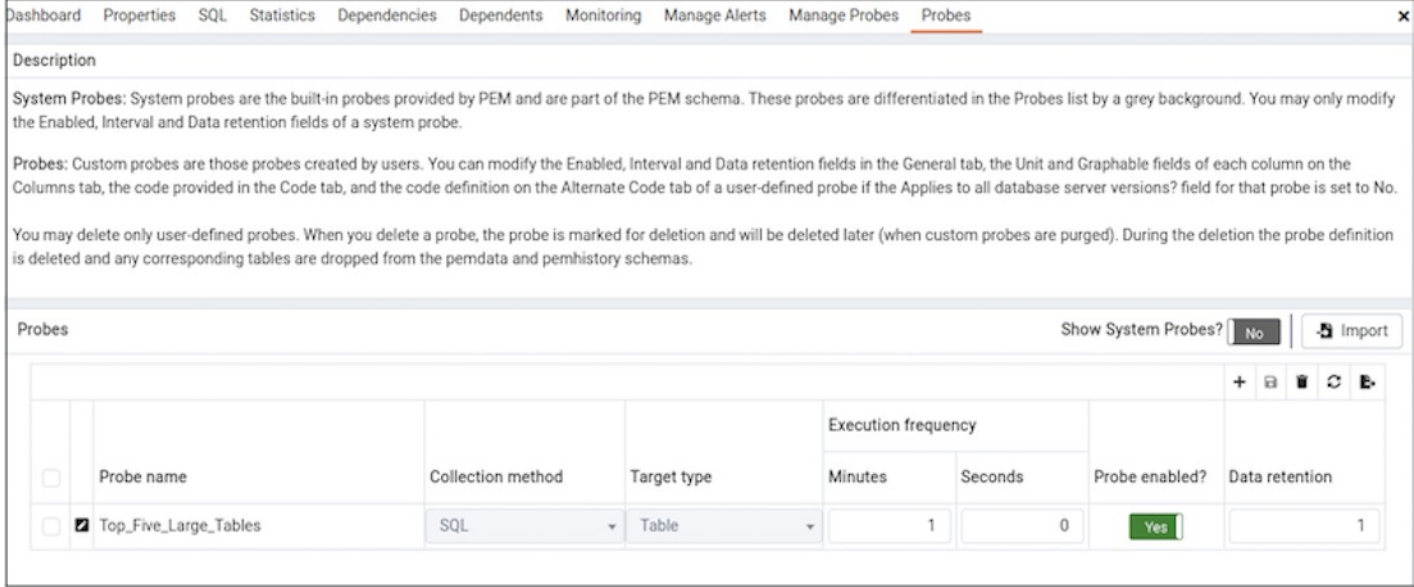

Use the Show system probes? switch to display the system probes on the Custom Probes tab.

To modify an existing probe, click the  $E\text{dit}$  icon located to the left of a probe name.

#### Defining a New Probe

To create a new probe, click the Add icon in the upper-right corner of the tab.

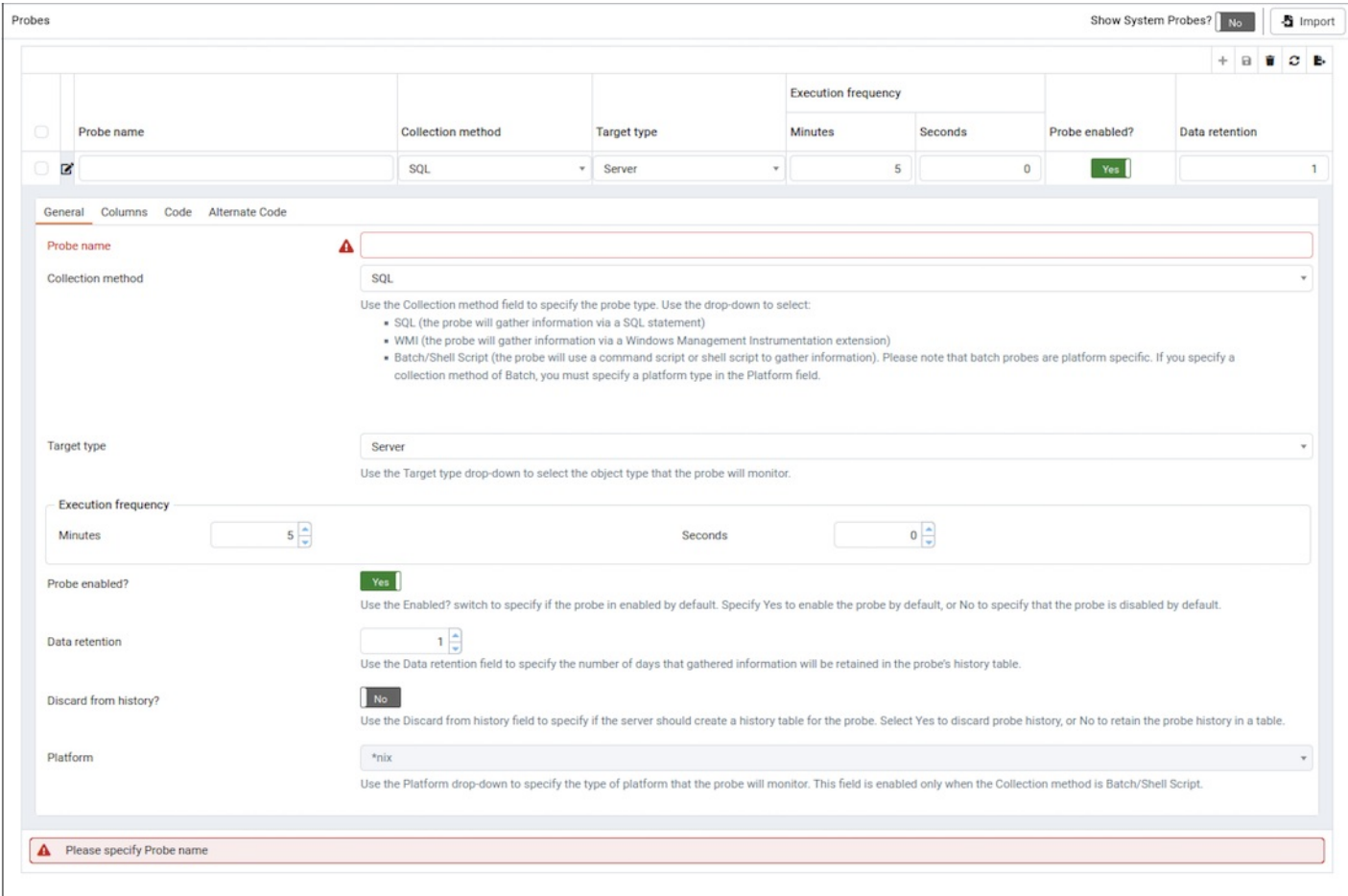

Use the fields on the General tab to modify the definition of an existing probe or to specify the properties of a new probe.

- Use the Probe name field to provide a name for a new probe.
- Use the Collection method field to specify the probe type. Use the drop-down listbox to select from:
	- o SQL (the probe will gather information via a SQL statement)
	- o WMI (the probe will gather information via a Windows Management Instrumentation extension)
	- o Batch/Shell Script (the probe will use a command-script or shell-script to gather information).

Before creating a batch probe on a Linux system, you must modify the agent.cfg file, setting the allow\_batch\_probes parameter equal to true and restart the PEM agent. The agent. cfg file is located in /opt/PEM/agent/etc.

On Windows systems, agent settings are stored in the registry. Before creating a batch probe, modify the registry entry for the AllowBatchProbes registry entry and restart the PEM agent. PEM registry entries are located in HKEY\_LOCAL\_MACHINE\Software\EnterpriseDB\PEM\agent.

Please note that batch probes are platform-specific. If you specify a collection method of Batch, you must specify a platform type in the Platform field.

To invoke a script on a Linux system, you must modify the entry for batch\_script\_user parameter of agent.cfg file and specify the user that should be used to run the script. You can either specify a non-root user or root for this parameter. If you do not specify a user, or the specified user does not exist, then the script will not be executed. Restart the agent after modifying the file. If pemagent is being run by a non-root user then the value of batch\_script\_user will be ignored and the script will be executed by the same non-root user that is being used for running the pemagent.

- Use the Target type drop-down listbox to select the object type that the probe will monitor. Target type is disabled if Collection method is WMI .
- Use the Minutes and Seconds selectors to specify how often the probe will collect data.
- Use the Probe enable? switch to specify if the probe is enabled. Specify Yes to enable the probe, or No to specify that the probe is disabled.
- Set the Data retention switch to Yes to specify the number of days that gathered information will be retained in the probe's history table.
- Use the switch next to Discard from history to specify if the server should create a history table for the probe. Select Yes to discard probe history, or No to retain the probe history in a table.
- Use the Platform drop-down listbox to specify the type of platform that the probe will monitor. This field is enabled only when the Collection method is Batch

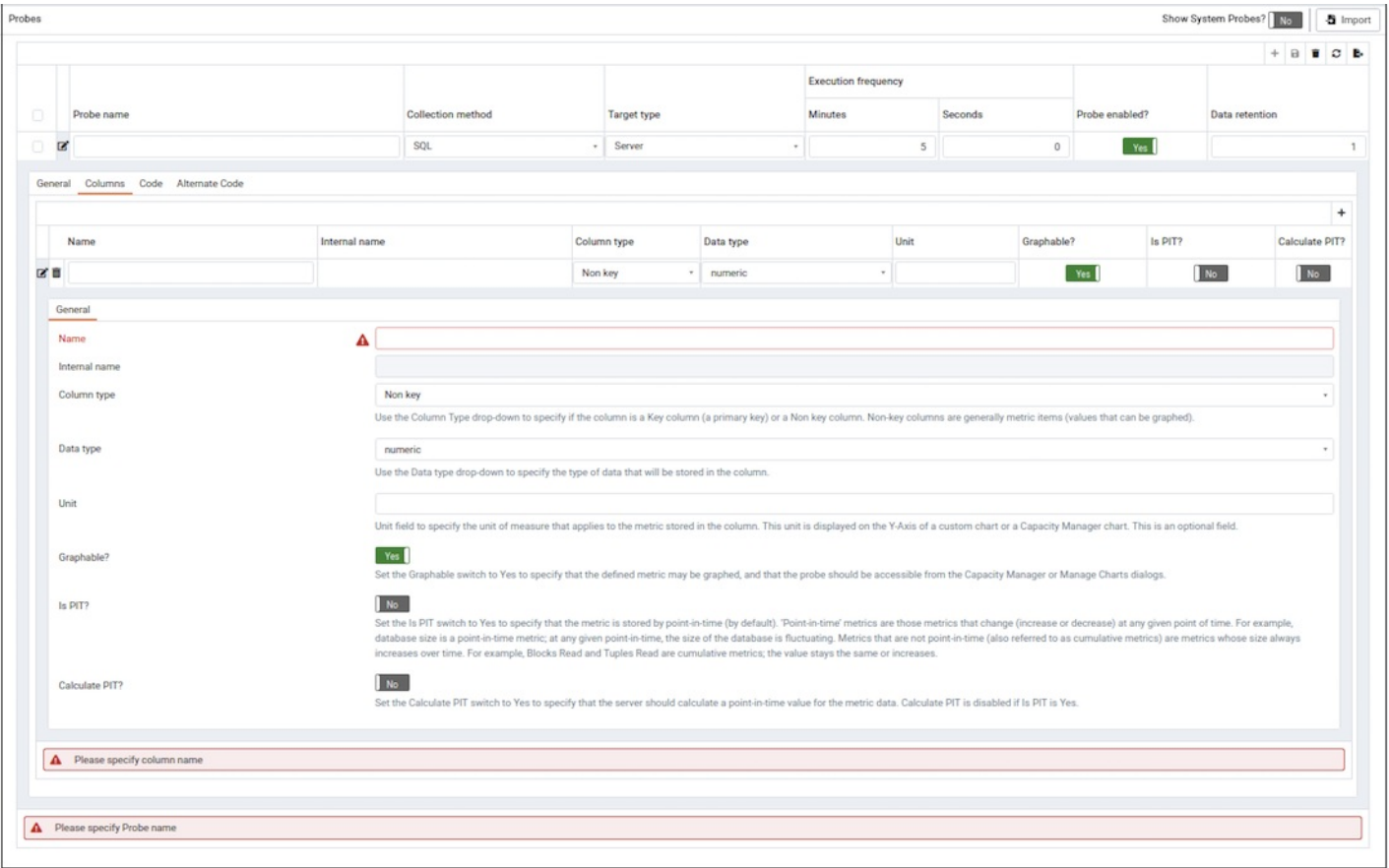

Use the Columns tab to define the columns in which the probe data will be stored. Navigate to the Columns tab, and click the Add button (in the upperright corner) to define a new column.

- Provide a name for the column in the Name field.
- The Internal name field is not enabled for user-defined probes.
- Use the Column type drop-down listbox to specify if the column is a Key column (a primary key) or a Non key column. Non-key columns are generally metric items (values that can be graphed).
- Use the Data type drop-down listbox to specify the type of data that will be stored in the column.
- Use the Unit field to specify the unit of measure that applies to the metric stored in the column. This unit is displayed on the Y-Axis of a custom chart or a Capacity Manager chart. This is an optional field.
- Use the Graphable switch to specify if the defined metric may be graphed, and that the probe should be accessible from the Capacity Manager or Manage Charts dialogs.
- $\bullet$  Use the Is PIT switch to specify if the metric is stored by point-in-time (by default).

'Point-in-time' metrics are those metrics that change (increase or decrease) at any given point of time. For example, database size is a point-in-time metric; at any given point-in-time, the size of the database is fluctuating. Metrics that are not point-in-time (also referred to as cumulative metrics) are metrics whose size always increases over time. For example, Blocks Read and Tuples Read are cumulative metrics; the value stays the same or increases.

Use the Calculate PIT switch to specify that the server should calculate a point-in-time value for the metric data. Calculate PIT is disabled if Is PIT is Yes .

PEM allows you to store point-in time-values of cumulative metrics as well. PEM subtracts the last collected value of a cumulative metric from the current value, and stores the difference as a point-in-time value.

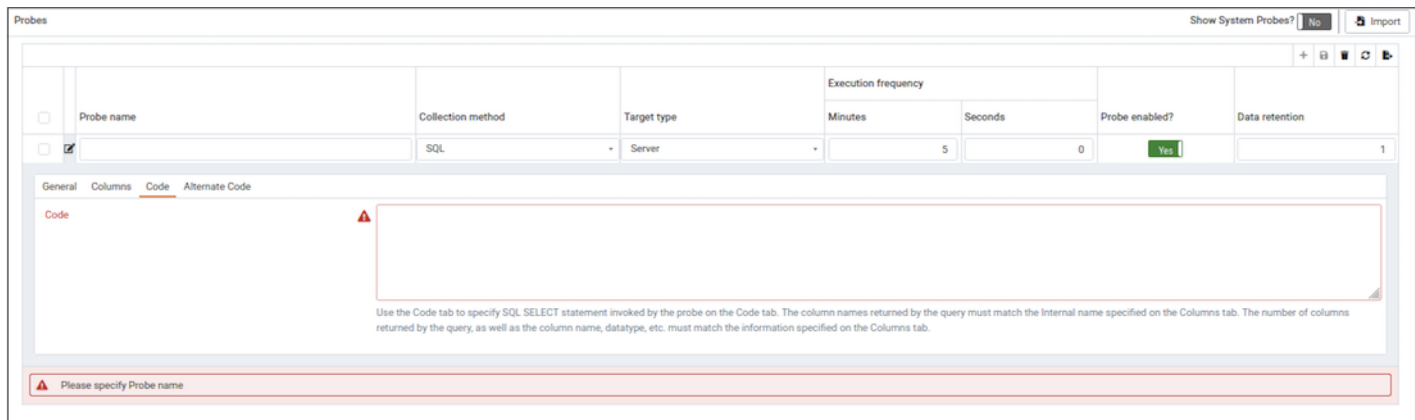

Use the Code tab to specify the default code that will be executed by the probe.

- If the probe is a SQL probe, you must specify the SQL SELECT statement invoked by the probe on the Code tab. The column names returned by the query must match the Internal Name specified on the Column tab. The number of columns returned by the query, as well as the column name, datatype, etc. must match the information specified on the Columns tab.
- If the probe is a Batch probe, you must specify the shell or .bat script that will be invoked when the probe runs. The output of the script should be as follows:
	- The first line must contain the names of the columns provided on the Columns tab. Each column name should be separated by a tab (t) character.
	- From the second line onwards, each line should contain the data for each column, separated by a tab character.
	- If a specified column is defined as key column, make sure the script does not produce duplicate data for that column across lines of output.
	- o The number of columns specified in the Columns tab and their names, data type, etc. should match with the output of the script output.
- If the probe is a WMI probe, you must specify the WMI query as a SELECT WMI query. The column name referenced in the SELECT statement should be same as the name of the corresponding column specified on the Column tab. The column names returned by the query must match the Internal Name specified on the Column tab. The number of columns returned by the query, as well as the column name, datatype, etc. must match the information specified on the Columns tab.

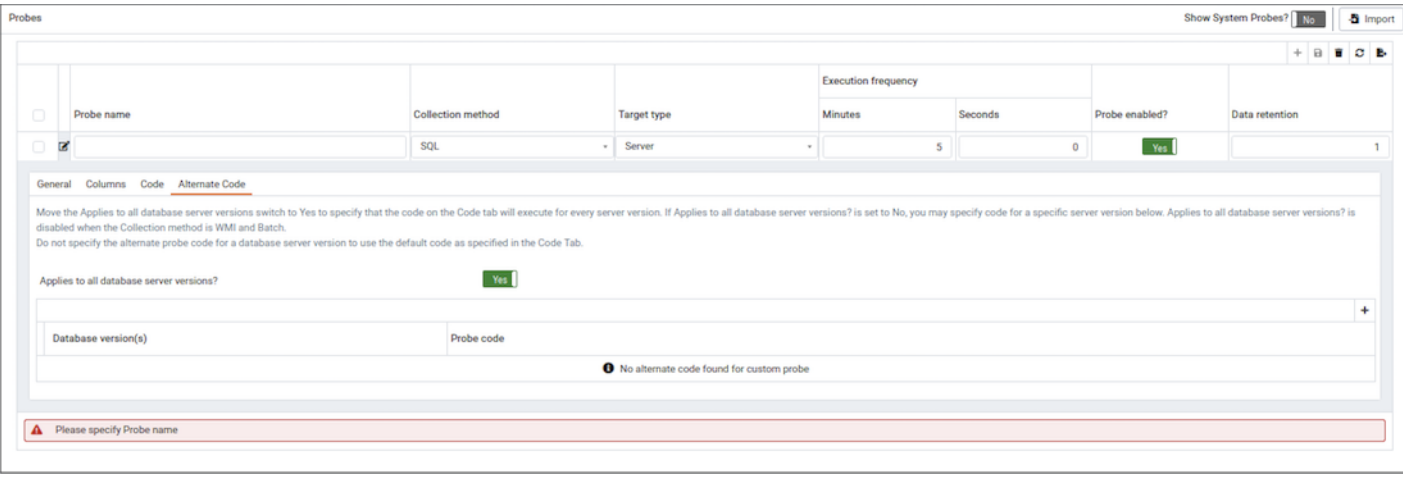

Use the Alternate Code tab to provide code that will be invoked if the probe fires on a specific version of the server. To provide version-specific code, move the Applies to all database server versions? switch to No, and click the Add button. Then, use the Database version(s) drop-down listbox to select the version to which the code will apply. After selecting the version, click the Edit button (to the left of the version name) to provide the code that will execute when the probe fires.

If you select a database version, and leave the Probe code column blank, PEM will invoke the code specified on the Code tab when the probe executes on a server that matches that version.

When you've finished defining the probe, click the Save icon (in the corner of the Custom Probes tab) to save the definition, and make the probe data available for use on custom charts and graphs.

### Exporting and Importing Probes

From PEM 8.2 onwards, you can export and import the probes to another PEM Server.

To Export the probe, select any probe/s from the Manage Custom Probes tab and then select the Export icon in the upper-right corner of the table. Select Save File option and then select ok, it will generate the JSON file.

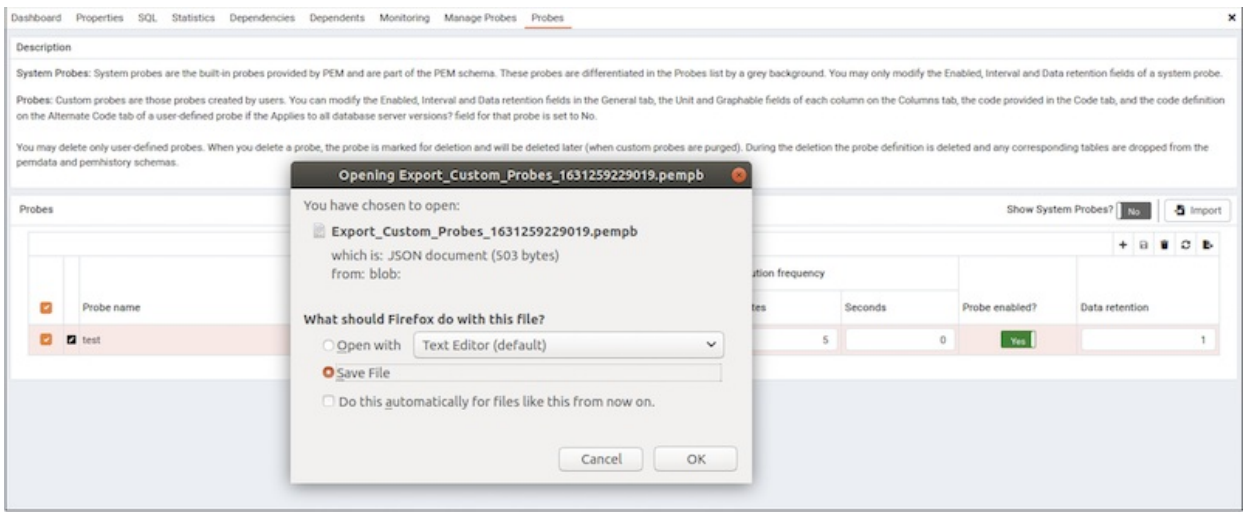

To Import the probe, go to the Manage Custom Probes tab and then select the Import icon in the upper-right corner of the table.

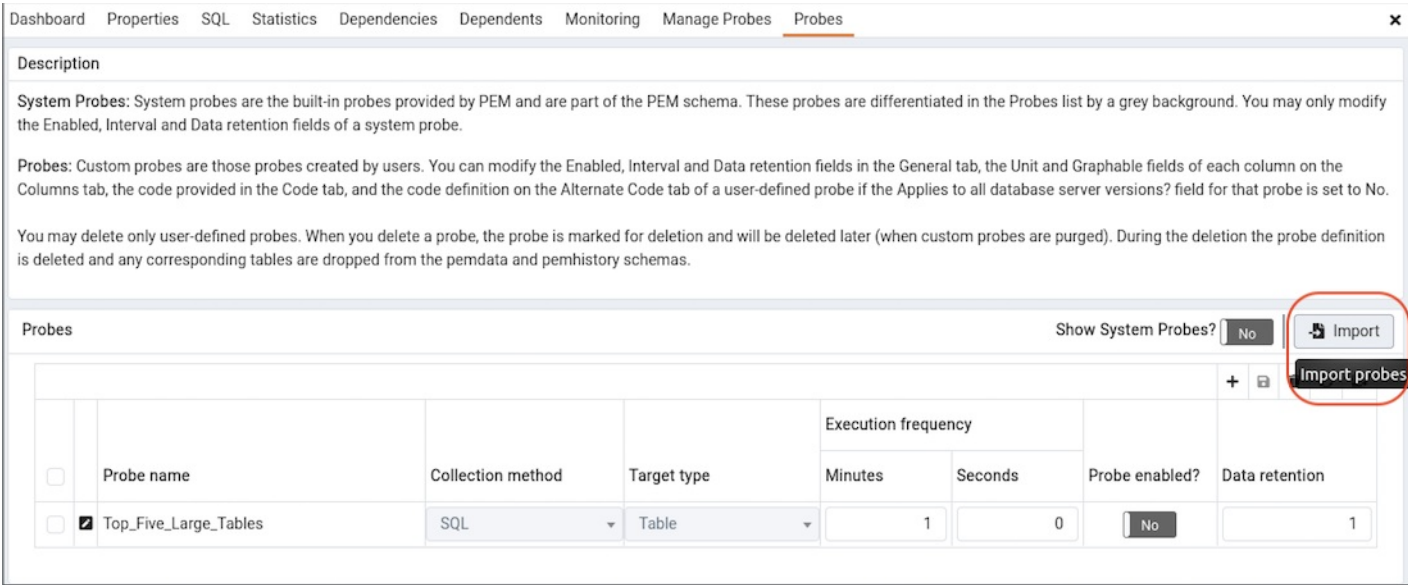

Click on the Browse button to select the JSON file with the probe code to be imported and then click Import.

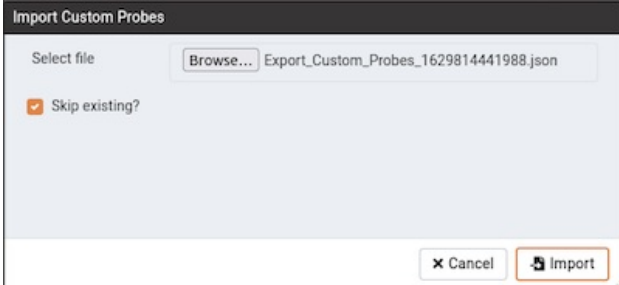

After selecting the file to import you can select the skip existing checkbox. If selected then it will skip the probe if it already exists.

If the checkbox is selected and the probe already exists, then it skips importing the probe with the message as below:

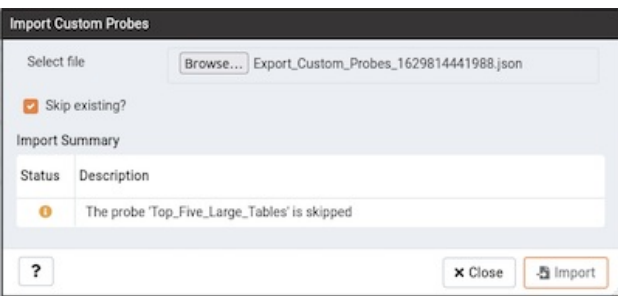

If the checkbox is not selected and the probe already exists, then it does not import the probe and throws the below error:

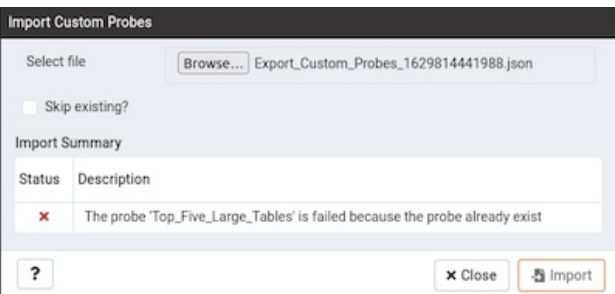

Note

Import cannot overwrite the existing probe as it may be configured to retain historical data as per the configured retention policy.

If the checkbox is not selected and probe does not exist but the corresponding table in the pem schema exists, then it imports the probe successfully using the same table.

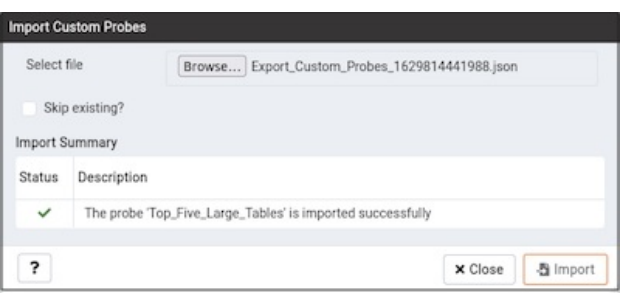

#### Note

It is possible that probe is deleted and not listed on Manage Custom Probe tab, but still the table holding the data of that probe exists in the pem schema.

### Deleting Probes

You may delete only user-defined probes. To delete a probe, select the probe name in the probes table, and select the Delete icon (located to the upperright corner of the table). The probe history will persist for the length of time specified on the History Retention field in the probe definition. During the deletion the probe definition is deleted and any corresponding tables are dropped from the pemdata and pemhistory schemas.

System probes are the built-in probes provided by PEM, and are part of the PEM schema. You may only modify system probes; if you attempt to delete a system probe, you will receive an error from PEM.

# 34.4.12.2 Copy Probe Configuration

<span id="page-539-0"></span>You can use the Copy Probe Configuration... dialog to copy probe definitions from one monitored object to one or more monitored objects of the same type. To open the Copy Probe Configuration... dialog, highlight the object from which you are copying probes in the PEM client tree control, and select Manage Probes... from the Management menu. When the Manage Probes tab opens, click on Copy Probe to open the Copy Probe Configuration dialog:
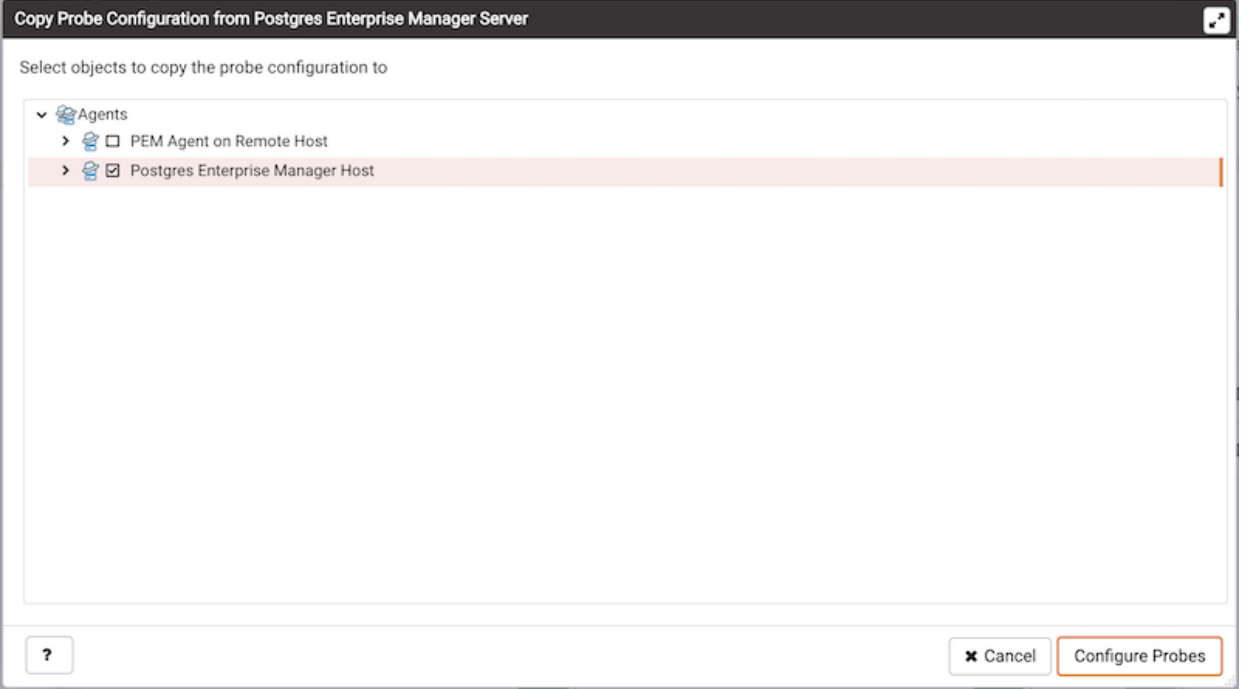

The dialog will copy the probe definitions from the object through which the Copy Probe Configuration dialog was opened, to the location(s) selected on the Copy Probe Configuration dialog tree control.

Note that if you specify a parent node in the Copy Probe Configuration tree control, PEM will copy the probe configurations to each object (of the same type) that resides under that node in the tree control. For example, to copy the probe definitions from one schema to all schemas that reside within a database, you only need to select the parent database of the target schemas. Please note that a red warning symbol is displayed to the left of the name of a listed target object if that object is the source of the probe that is being copied.

When you have selected the target object or objects, click the Configure Probes button to copy the probe definitions to the location selected on the dialog.

#### Note

At the moment the Copy Probe is not supported for the extension level probes.

## 34.4.12.3 Probe Configuration

A [probe](#page-542-0) is a scheduled task that returns a set of performance metrics about a specific monitored server, database, operating system or agent. You can use the Manage Probes tab to override the default configuration and customize the behavior of each probe. To open the Manage Probes tab, select Manage Probes… from the Management menu.

 $\mathbf{x}$ 

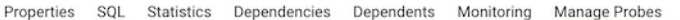

#### Description

Manage Custom Probes: PEM uses probes to retrieve statistics from a monitored server, database, operating system or agent. You can view, reconfigure, delete, or create your own custom probes. Copy Probes: PEM allows copying of probes from any chosen object recursively down through the object hierarchy. Click on Copy Probes to quickly copy the displayed probe configuration to a selected

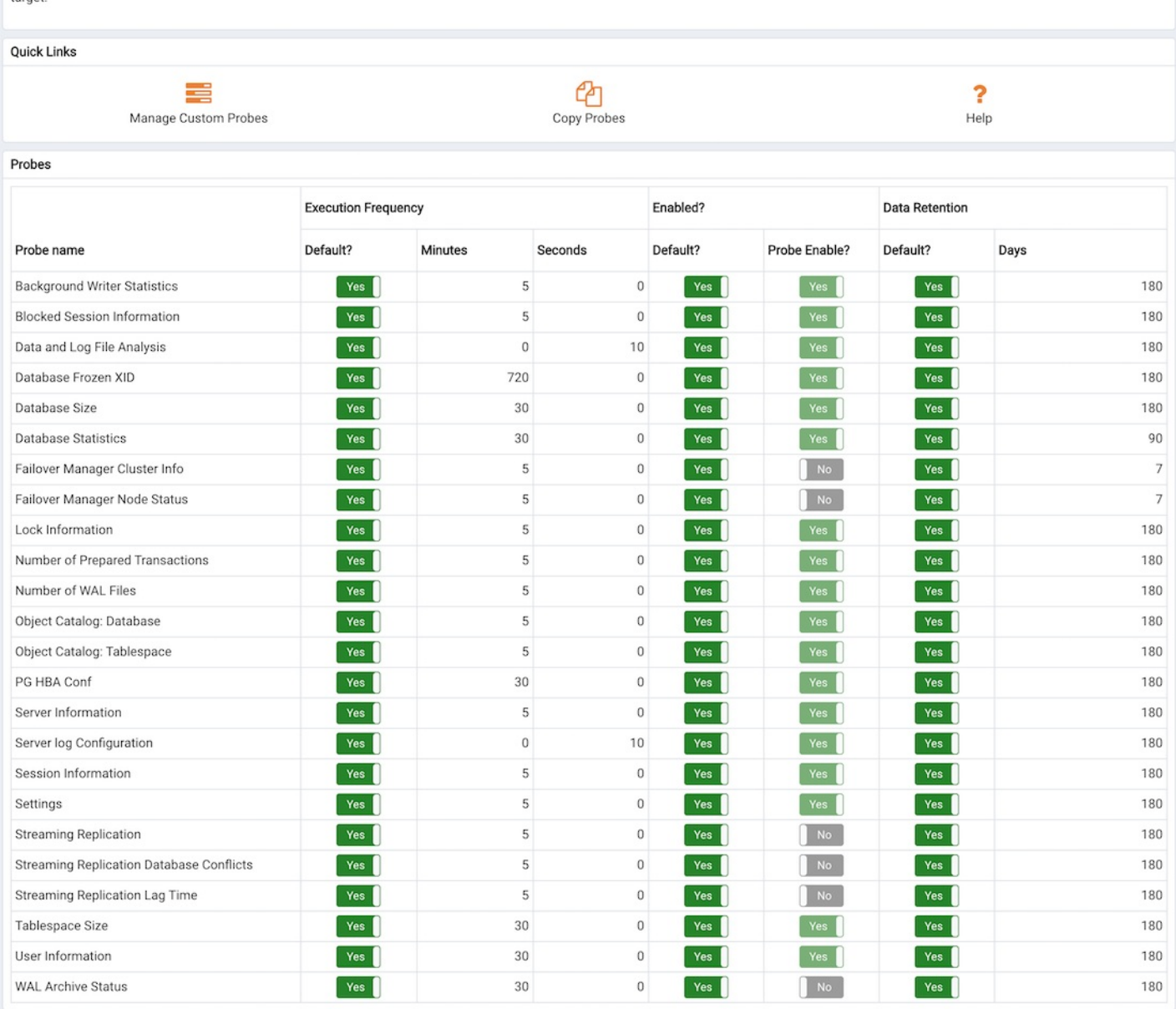

The Manage Probes tab provides a set of Quick Links that you can use to create and manage probes:

- Click the [Manage](#page-533-0) Custom Probes icon to open the Custom Probes tab and create or modify a custom probe.
- Click the Copy [Probes](#page-539-0) icon to open the Copy Probe dialog, and copy the probe configurations from the currently selected object to one or more monitored objects.

A probe monitors a unique set of metrics for each specific object type (server, database, database object, or agent); select the name of an object in the tree control to review the probes for that object.

To modify the properties associated with a probe, highlight the name of a probe, and customize the settings that are displayed in the Probes table:

- Move the Default switch in the Execution Frequency columns to No to enable the Minutes and Seconds selectors, and specify a non-default value for the length of time between executions of the probe.
- Move the Default switch in the Enabled? column to No to change the state of the probe, and indicate if the probe is active or not active. If data from a probe that is Disabled is used in a chart, the chart will display an information icon in the upper-left corner that allows you to enable the probe by clicking the provided link.
- Move the Default switch in the Data Retention column to No to enable the Day(s) field and specify the number of days that

information gathered by the probe is stored on the PEM server.

The Manage Probes tab may also display information about probes that cannot be modified from the current node; if a probe cannot be modified from the current dialog, the switches for that probe are disabled. Generally, a disabled probe can be modified from a node that is higher in the hierarchy of the PEM client tree control. Select another object in the tree control to change which probes are displayed or enabled on the Manage Probes tab.

Contents:

### <span id="page-542-0"></span>34.4.12.3.1 Probes

A probe is a scheduled task that retrieves information about the database objects that are being monitored by the PEM agent. PEM uses the collected information to build the graphs displayed on each homepage. The Manage Probes tab (accessed via the Management menu) allows you to modify the data collection schedule and the length of time that PEM will retain information returned by a specific probe.

Unless otherwise noted, Postgres Enterprise Manager enables the following probes at the server, database, schema, extension (starting with version 8.4), or agent levels:

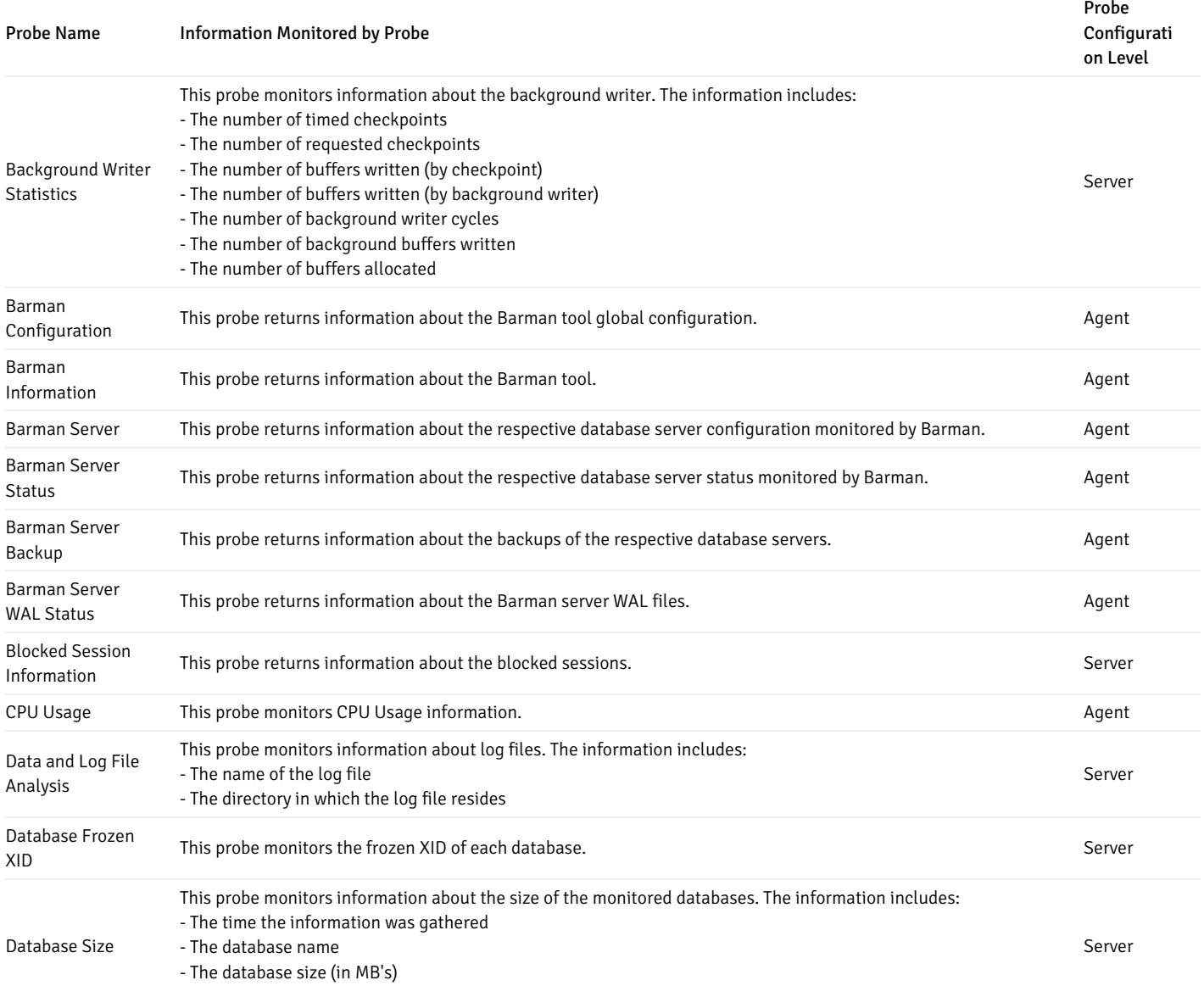

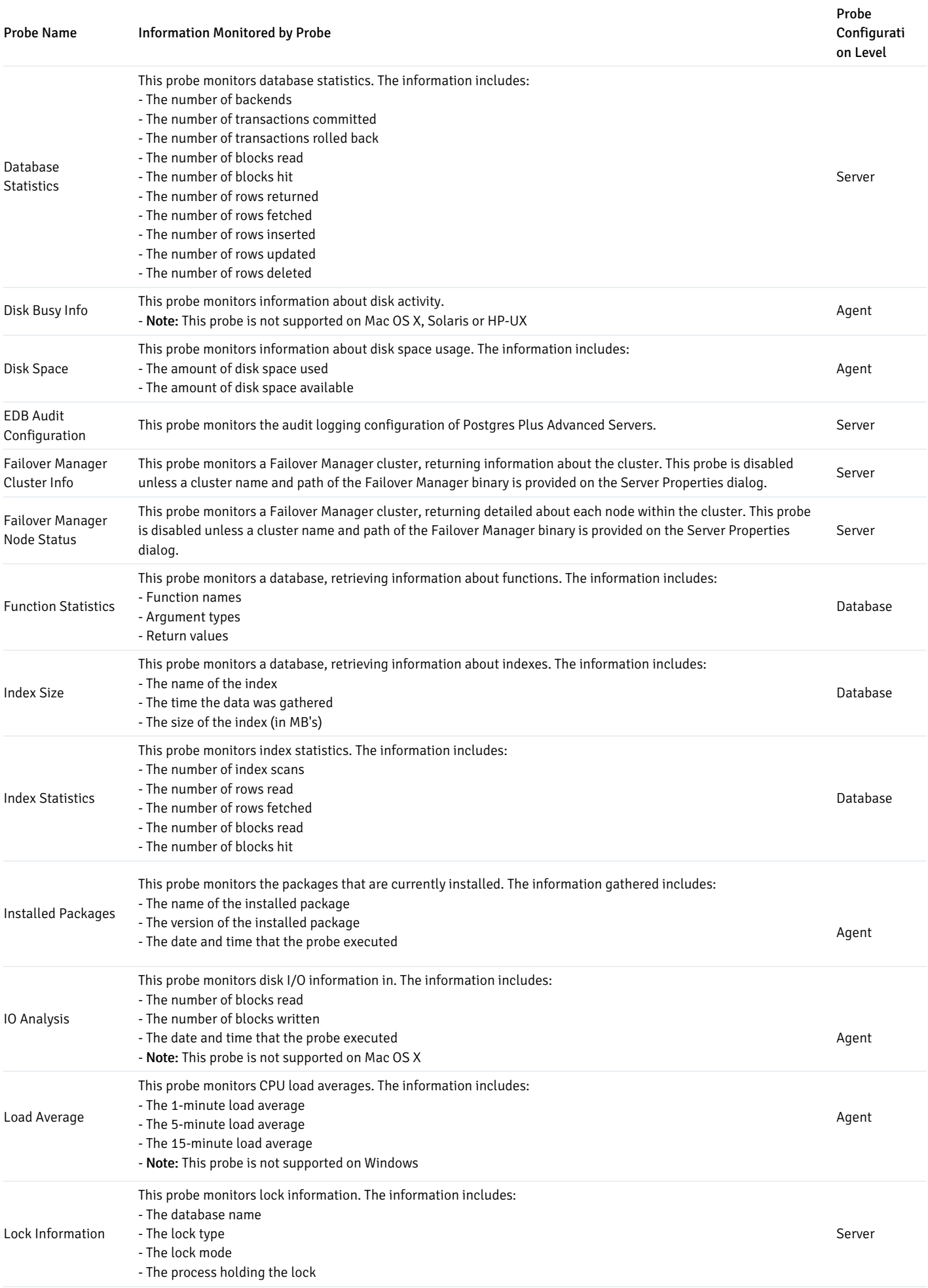

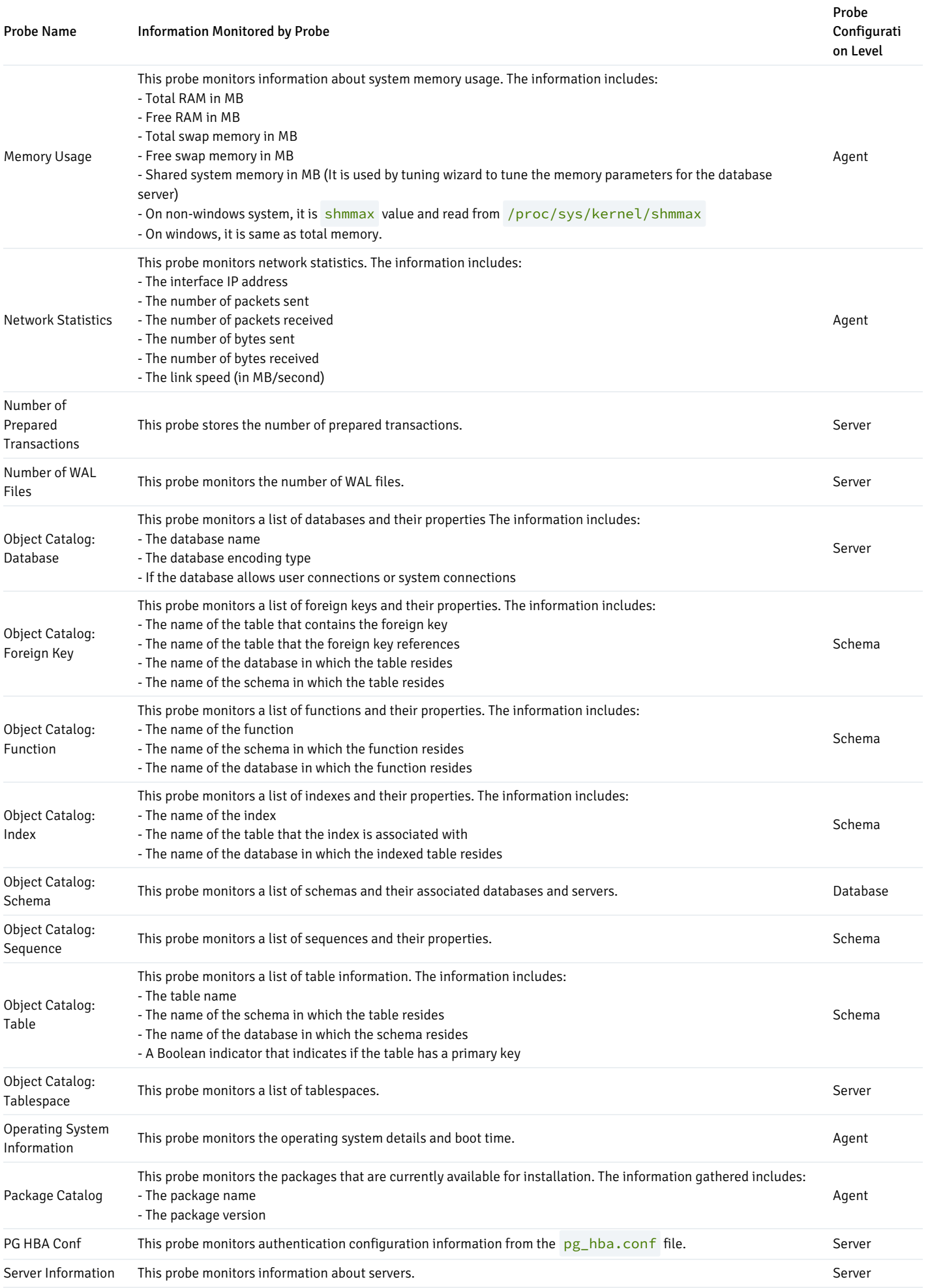

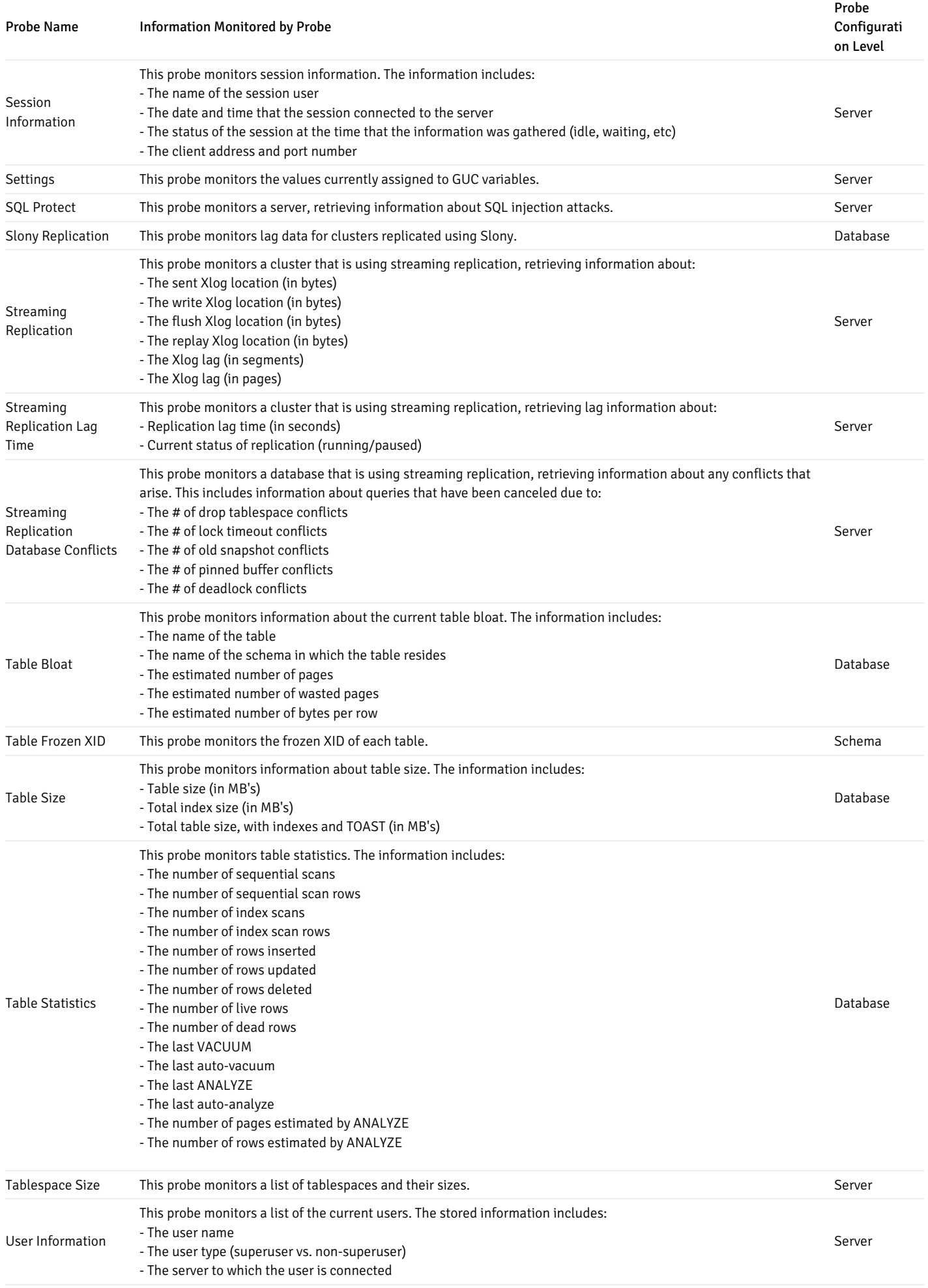

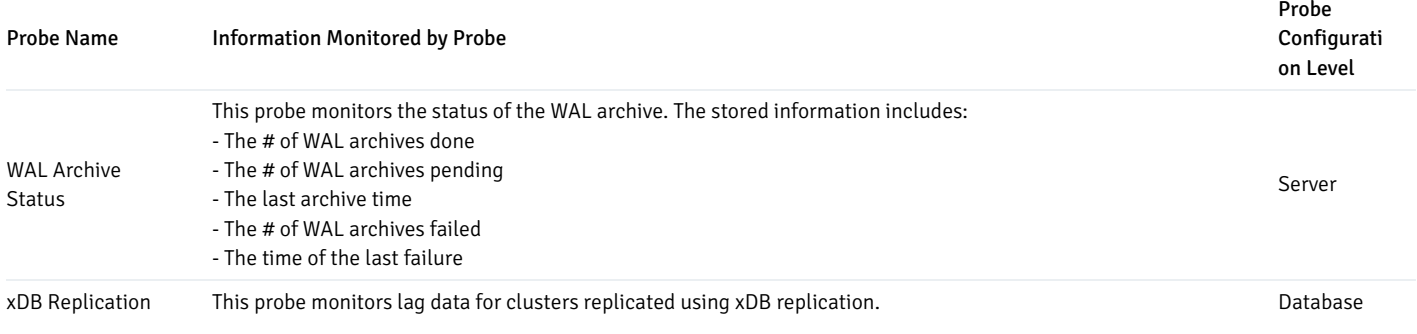

### <span id="page-546-0"></span>PGD Probes

To monitor the PGD Group via PGD [dashboards](#page-384-0) the following probes must be enabled. All these probes are configured at the extension level.

### Note

Prior to version 8.4, all these probes are available at the server level.

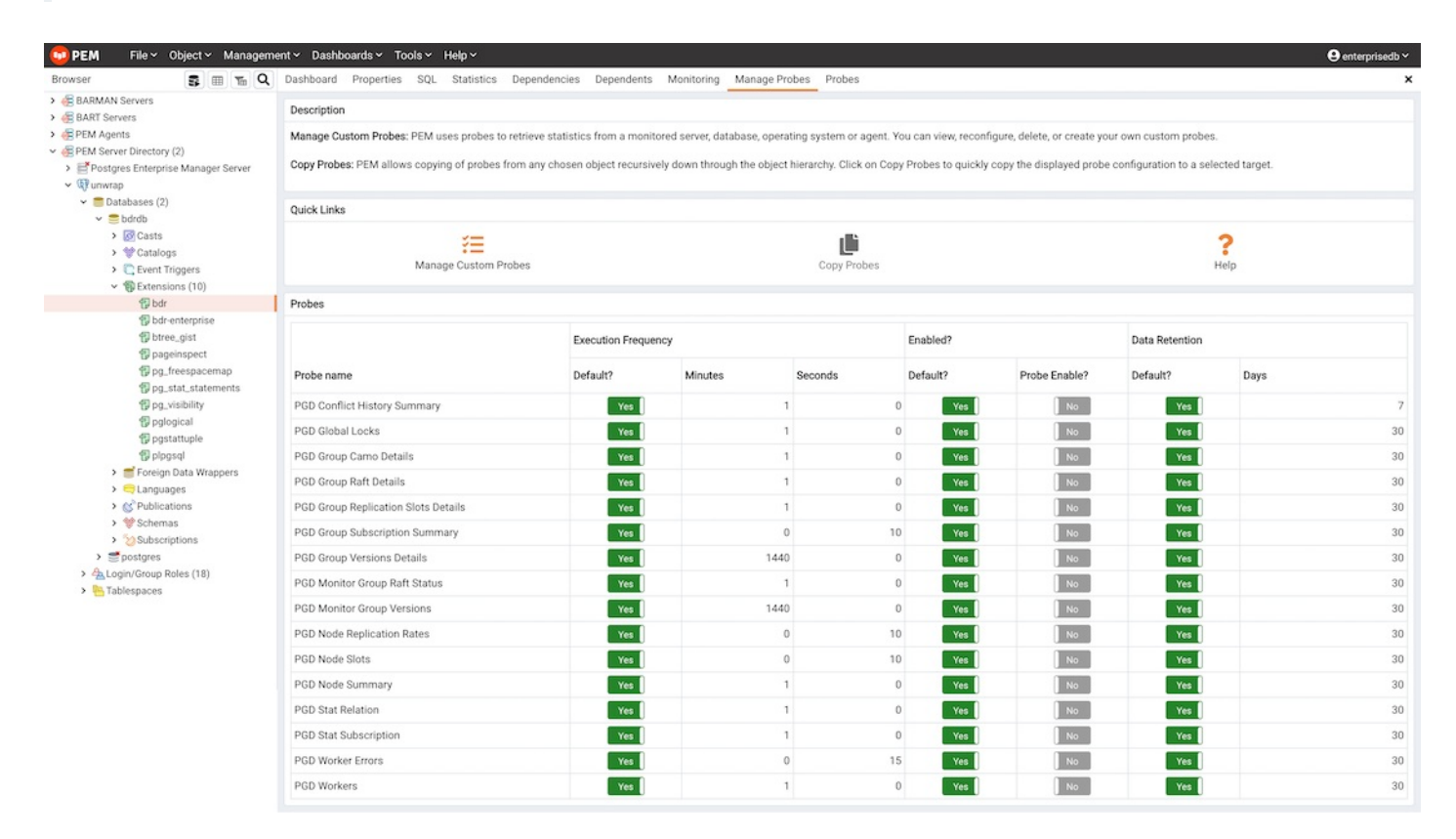

The user with pgd\_superuser will be able to view information from all the following probes.

All the following probes works with PGD Enterprise Edition .

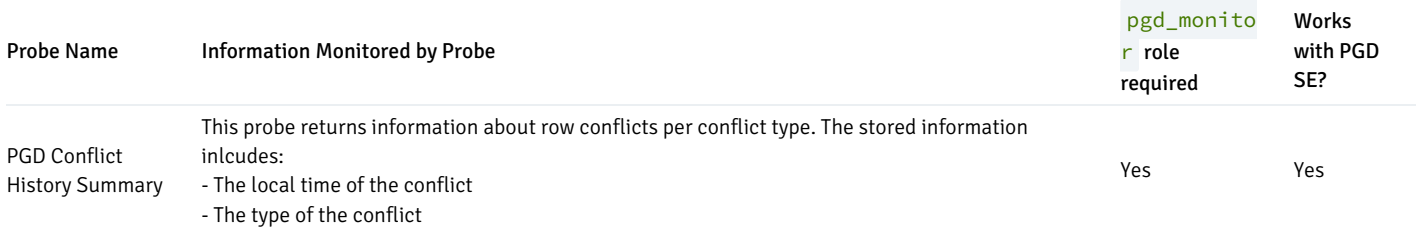

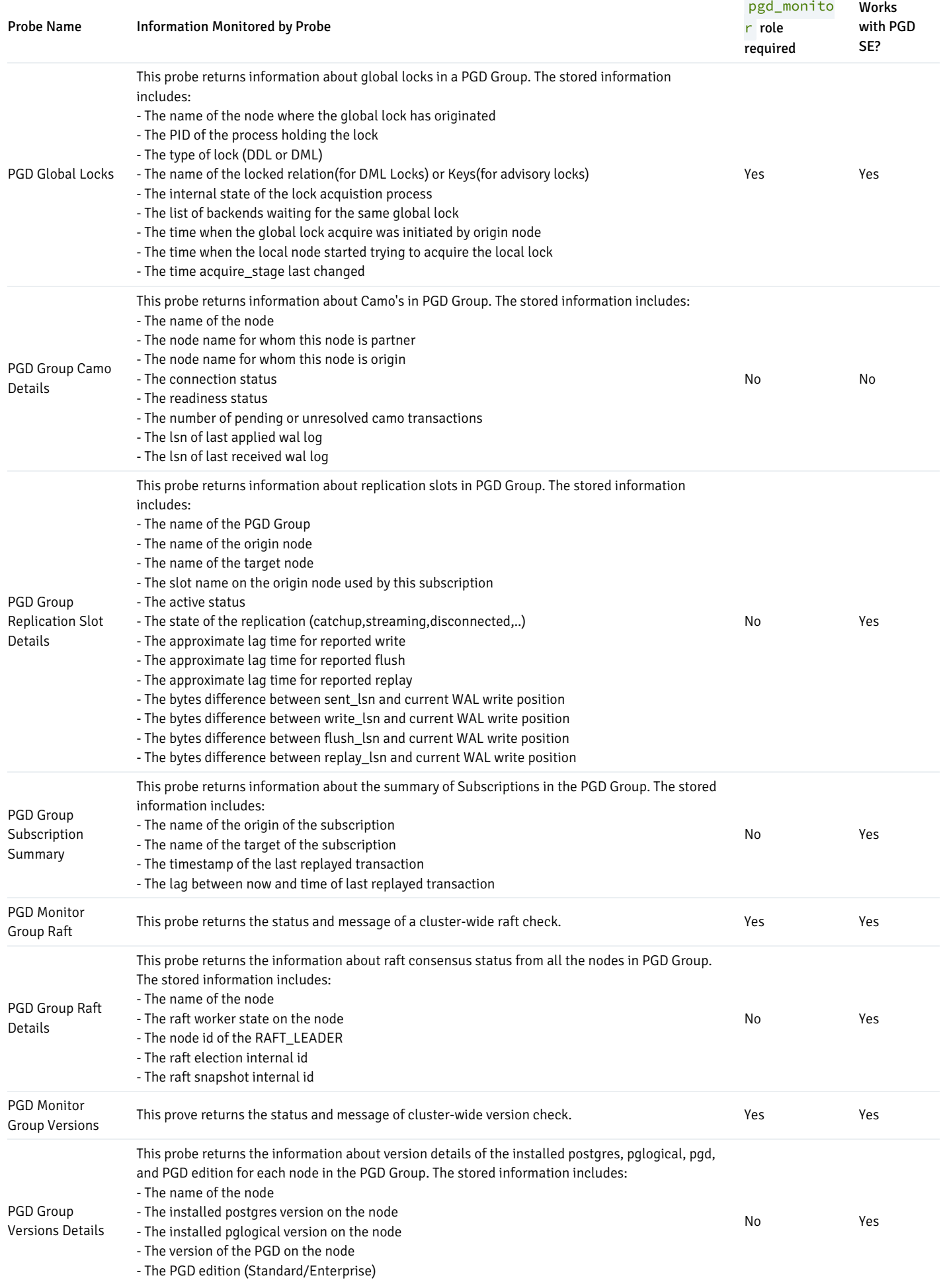

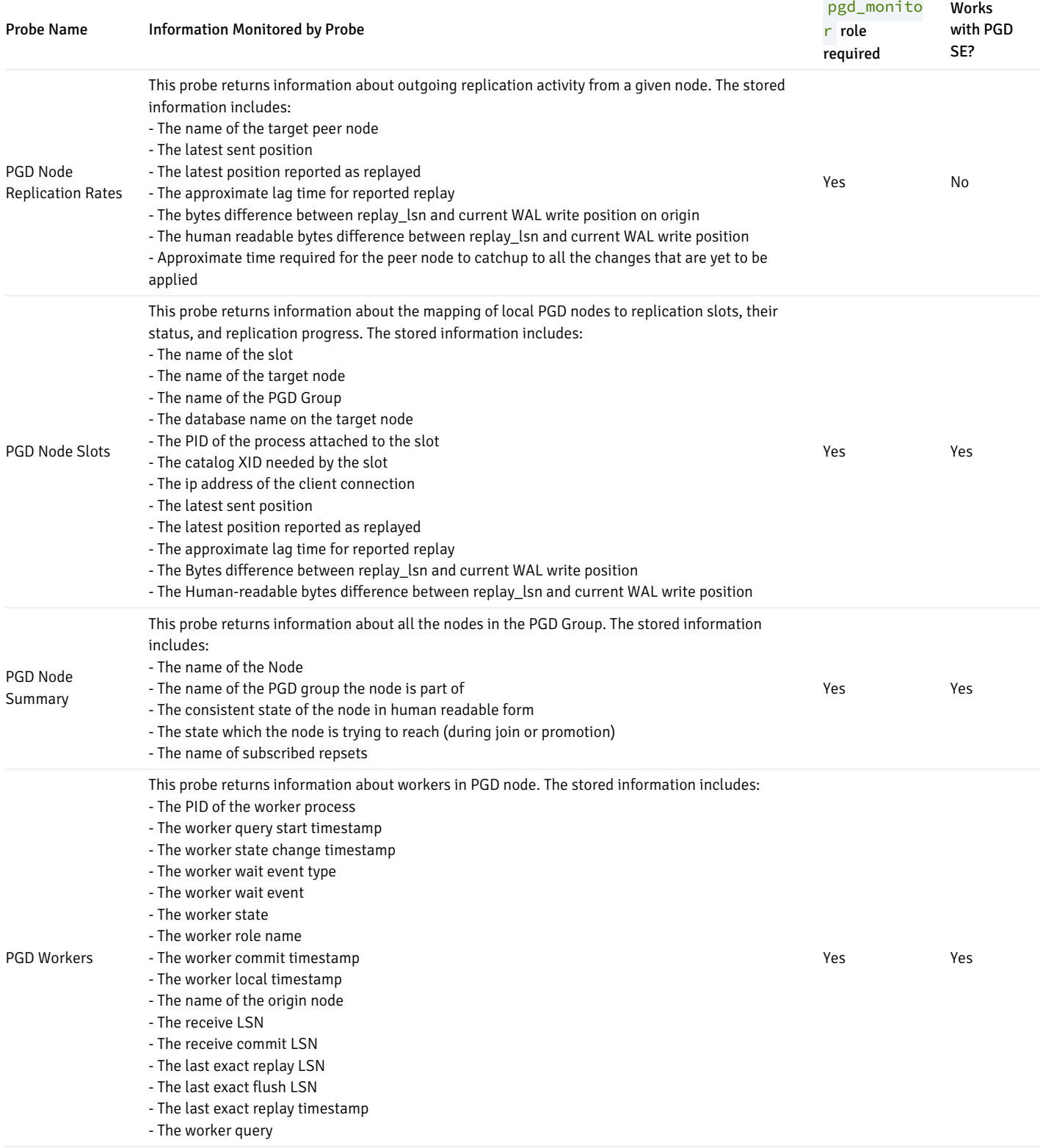

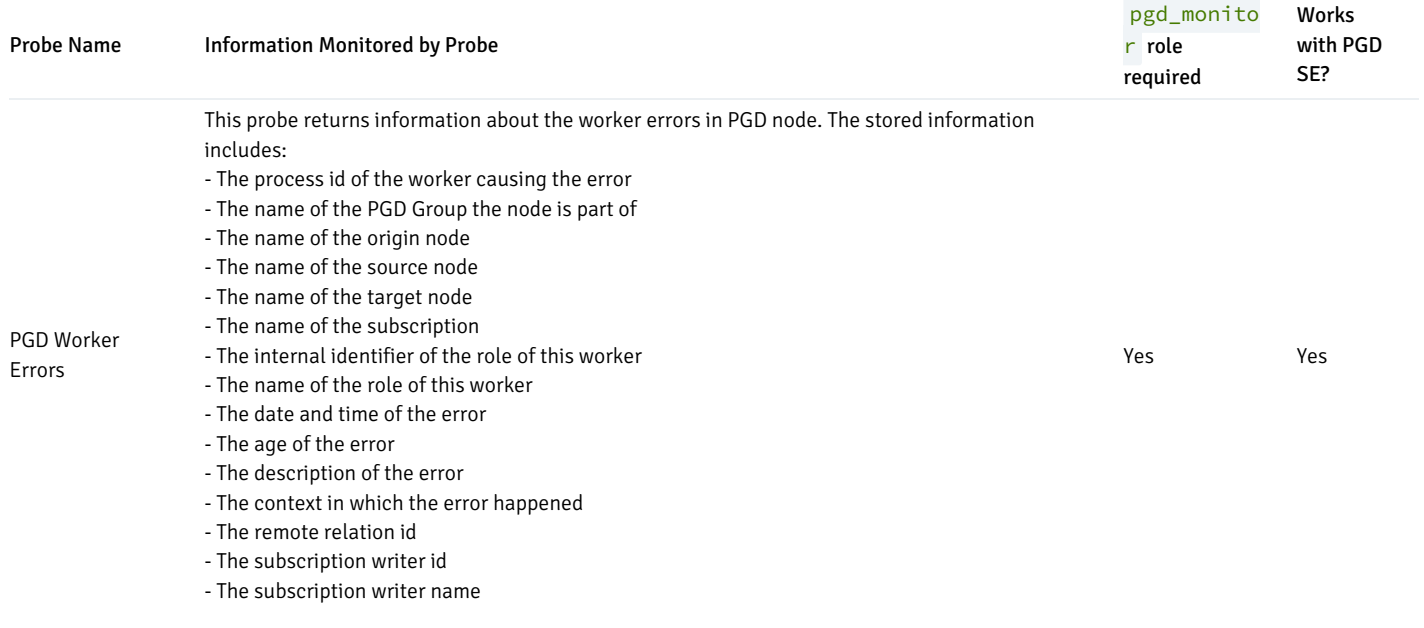

## 34.4.13 Schedule Alert Blackout

You can use the Schedule Alert Blackout option on the Management menu to schedule an alert blackout for your Postgres servers and PEM Agents during maintenance. Alerts will not be raised during a defined blackout period.

To schedule an alert blackout, click on the Management menu and select Schedule Alert Blackout .

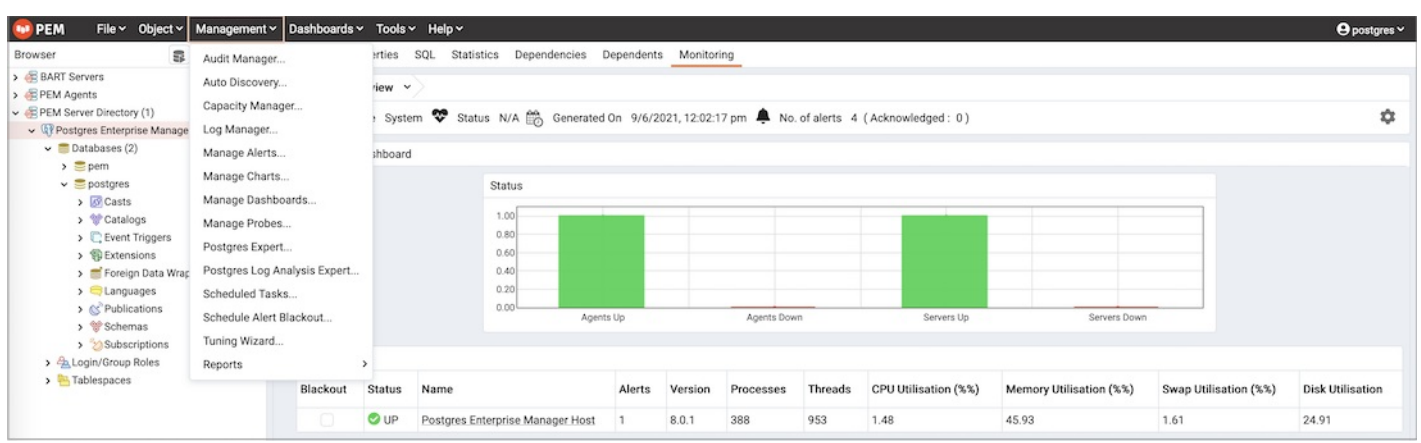

When the Schedule Alert Blackout dialog opens, use the tabs on the dialog to define the blackout period for servers and agents. Open the Server tab and click the Add icon (+) at the top right corner to add new row.

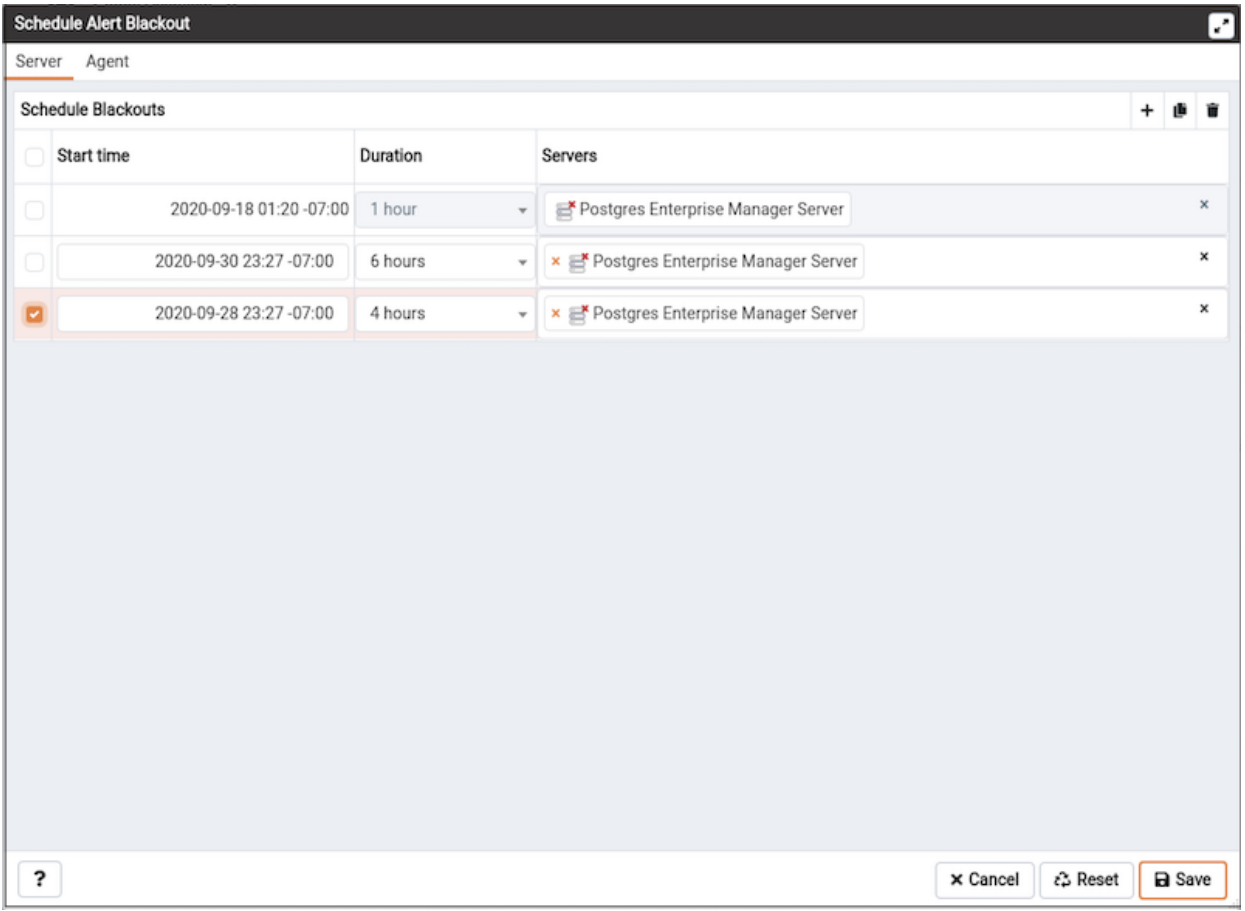

Use the fields on the Server tab to provide information about a Server to blackout the alerts:

- Use the Start time field to provide the date and time to start the alert blackout.
- Use the Duration field to provide the interval for which you want to blackout the alerts.
- Use the Servers field to provide the server name for which you want to blackout the alerts. You can also select multiple servers to blackout the alerts at same time.

Once all the details are provided, you can save the details by clicking on Save button on the right bottom corner of the dialog. Once saved, it cannot be edited. The alerts will not be displayed on the Alerts dashboard for the scheduled interval of that particular server.

You can also schedule a blackout period for PEM Agents via the Agent tab on the dialog. Open the Agent tab and click the Add icon (+) at the top right corner to add new row.

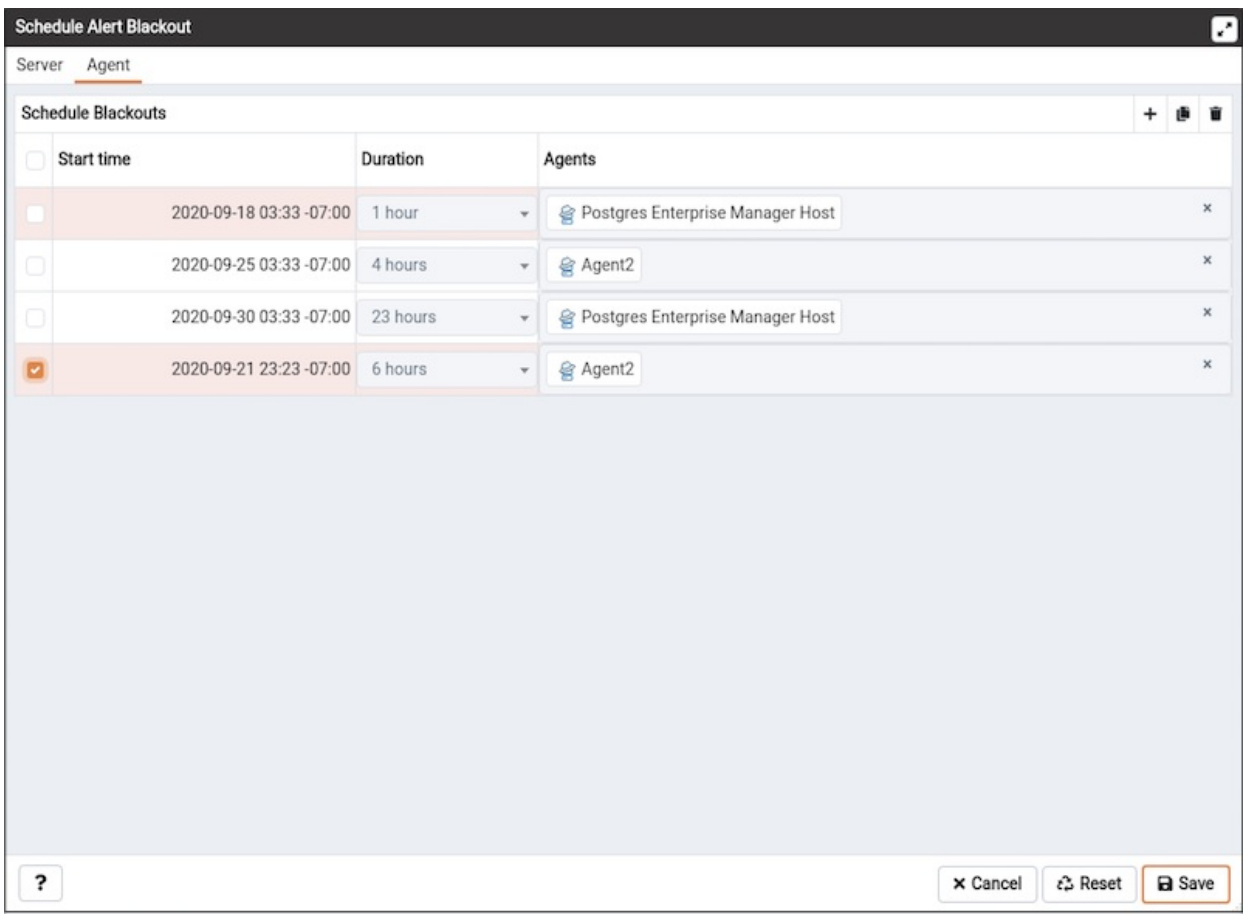

Use the fields on the Agent tab to provide the information about an Agent to blackout the alerts:

- Use the Start time field to provide the date and time to start the alert blackout.
- Use the Duration field to provide the interval for which you want to blackout the alerts.
- Use the Agents field to provide the Agent name for which you want to blackout the alerts. All server level alerts, for the servers bind to that particular agent will blackout.

Once all the details are provided, you can save the details by clicking on Save button on the right bottom corner of the dialog. Once saved, it cannot be edited. The alerts will not be displayed on the Alert dashboard for the scheduled interval for that PEM Agent.

You can use Clone button from the top right corner of dialog, to clone the scheduling of alert blackout. Select the servers or agents you want to clone and then click on Clone button to create the cloned copy of all the selected servers or agents. You can edit newly created schedules as needed, and then click Save .

You can use Delete button from the top right corner of dialog to remove a scheduled alert blackout. Select the servers or agents and then click on highlighted Delete button in the right top corner to remove the scheduled alerts associated with that server or agent.

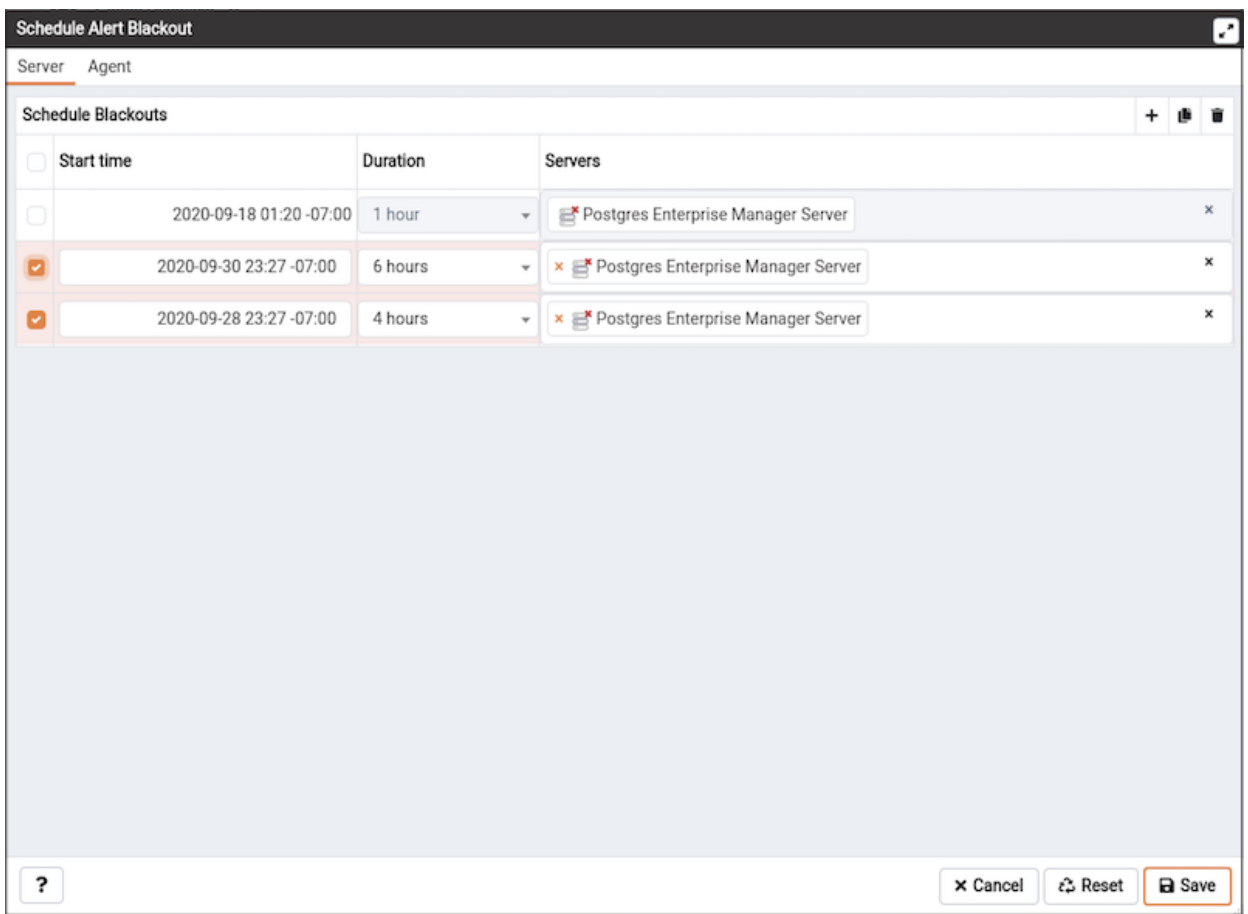

Select a server for which you wish to delete the scheduled alert backout and then click on the Delete button. The server will ask for confirmation before deleting that row.

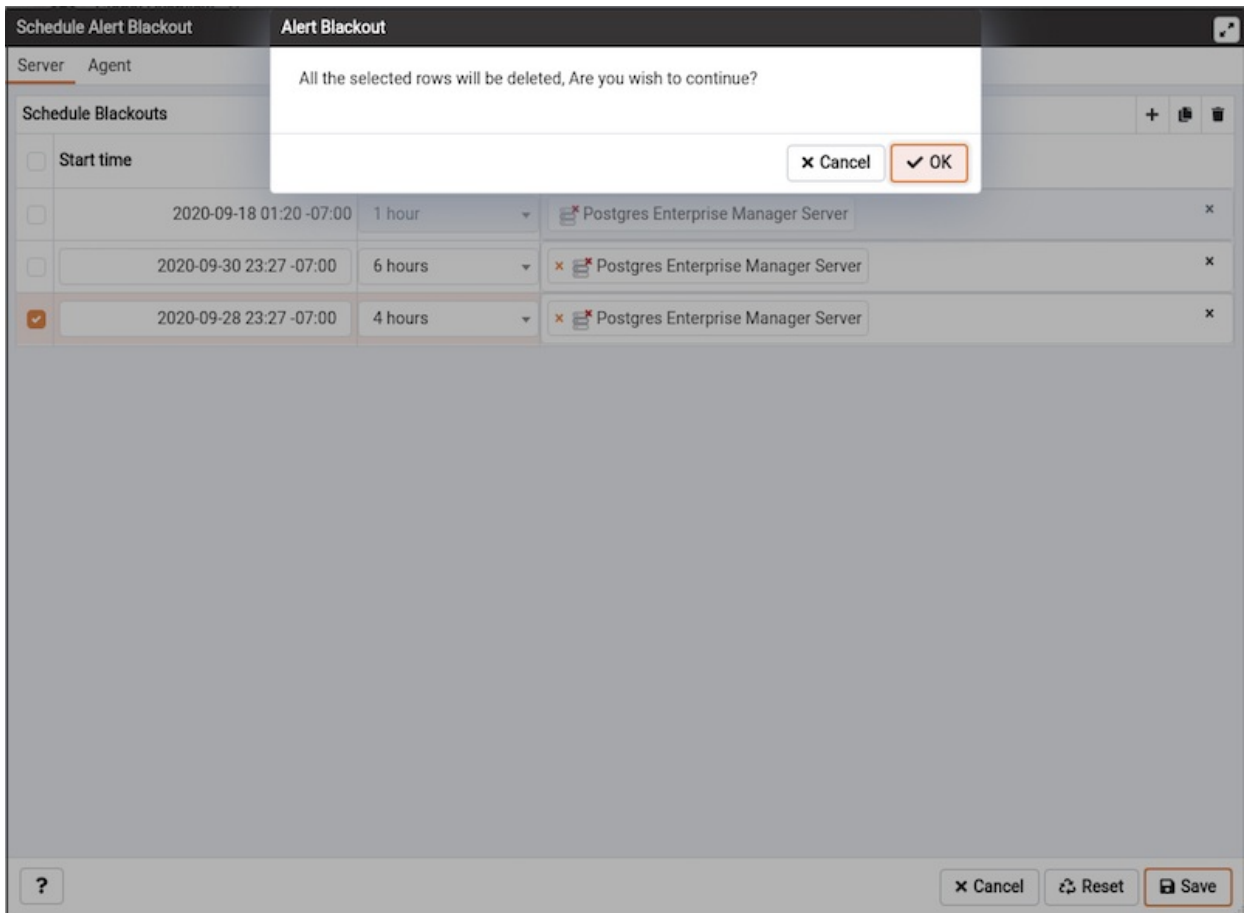

You can use the Reset button to reset the details on the Alert Blackout dialog to the default settings. Please note that all saved blackouts will remain unaffected after resetting the current dialog values.

### 34.4.14 Scheduled System Jobs

PEM defines system jobs to take care of cleanup activities at scheduled intervals. All of the system jobs are enabled by default, and are scheduled to deploy on a regular interval. You can query the pem. job table in the pem database to review a list of the system jobs. The current schedule for system jobs is stored in the pem. schedule table in the pem database.

The system job names, their descriptions, and default deployment intervals are listed in the table below:

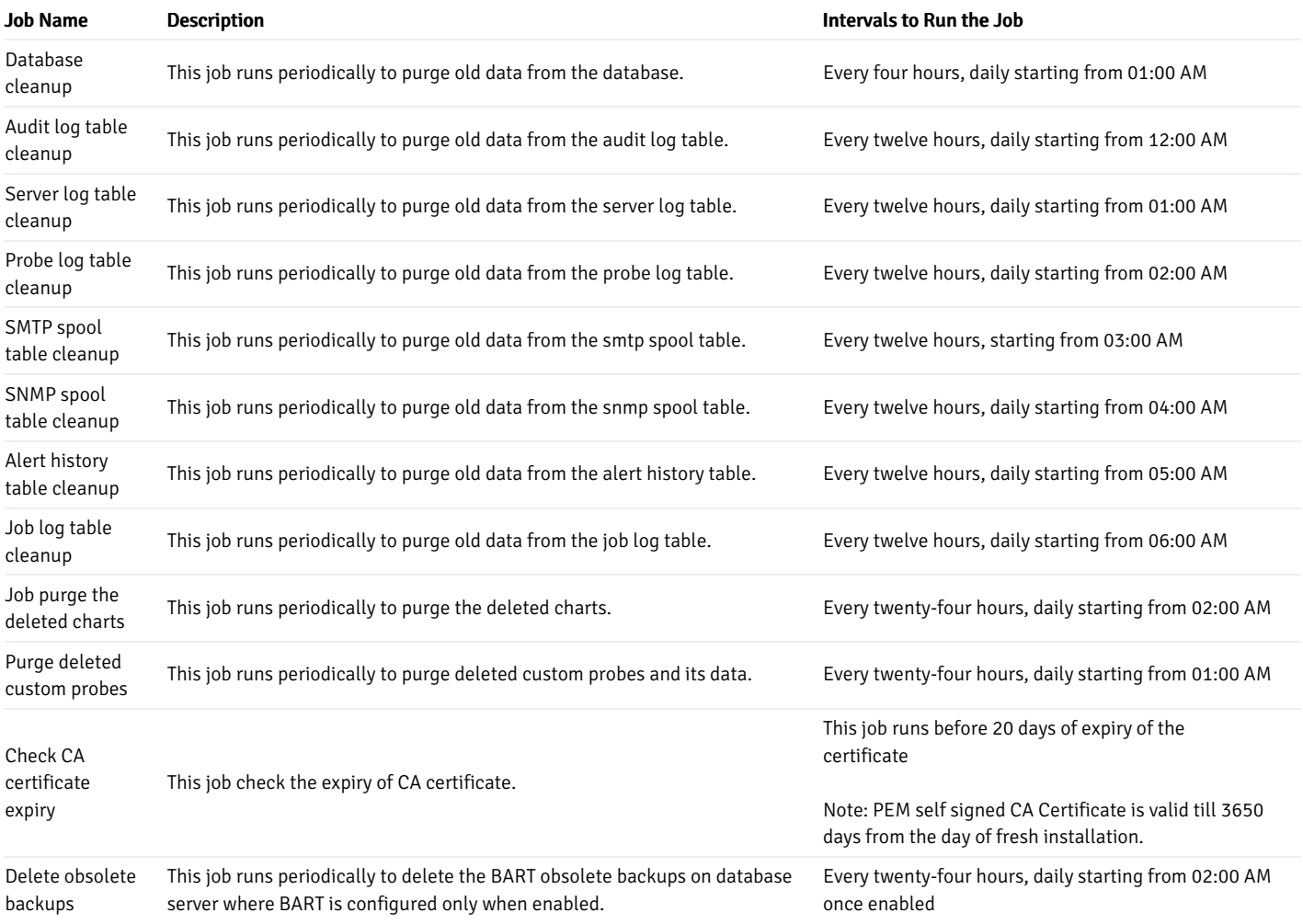

# 34.4.15 Scheduled Task Tab

You can schedule the execution of user-defined tasks on registered servers for a time that is most convenient, and least intrusive to your users. Tasks may be one-off, or recurring and are comprised of one or more steps, which may be a SQL script, a batch/shell script, or an internal function in the PEM agent. You can view pending tasks on the Scheduled Tasks tab.

To open the Scheduled Tasks tab, select either a PEM Agent or a managed server in the tree control of the PEM client and select Scheduled Tasks... from the Management menu.

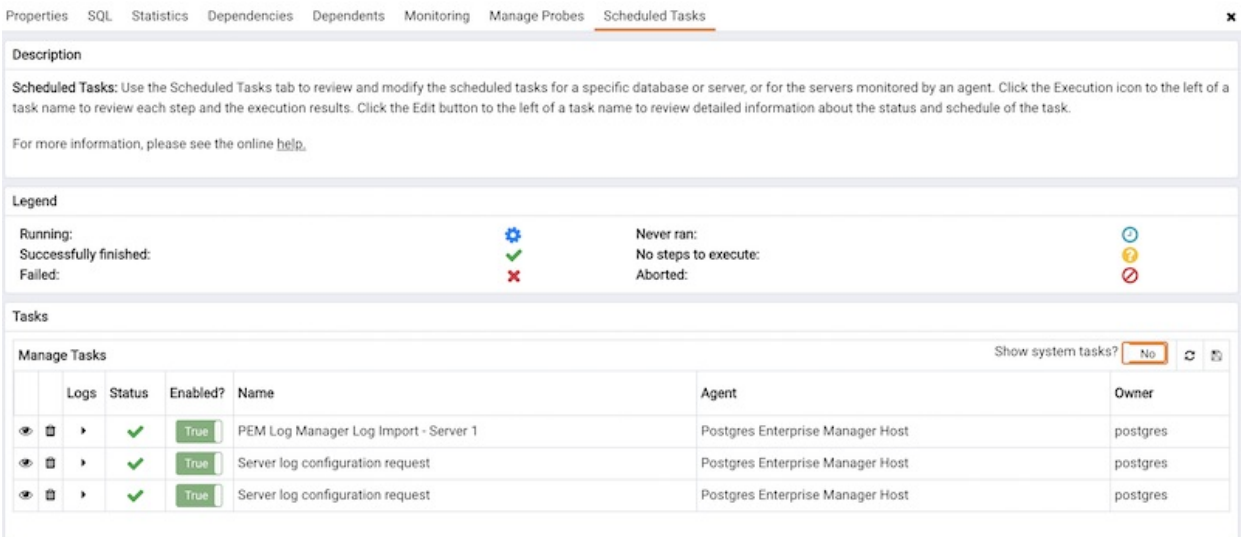

The tab features a legend, displaying the icons that identify the status of each task.

The Manage Tasks table displays a list of tasks. Set Show system tasks? to Yes to display system tasks; if it is set to No, only user-defined tasks are displayed. System tasks are displayed with a grey background, and may not be modified.

Use the Refresh icon to update the list of tasks displayed in the table. The table displays general information about each task.

- The Execution drop-down provides access to detailed information about each step in the task.
- The Status field lists the status of the current task.
- The Enabled? switch displays Yes if the task is enabled; No if the task is disabled.
- The Name field displays the name of the task.
- The Agent or Server field displays the name of the agent responsible for executing the task or the server on which the task will execute.

Highlight the name of a user-defined task and click the Edit icon (to the left of a task name) to access detailed information about the selected task.

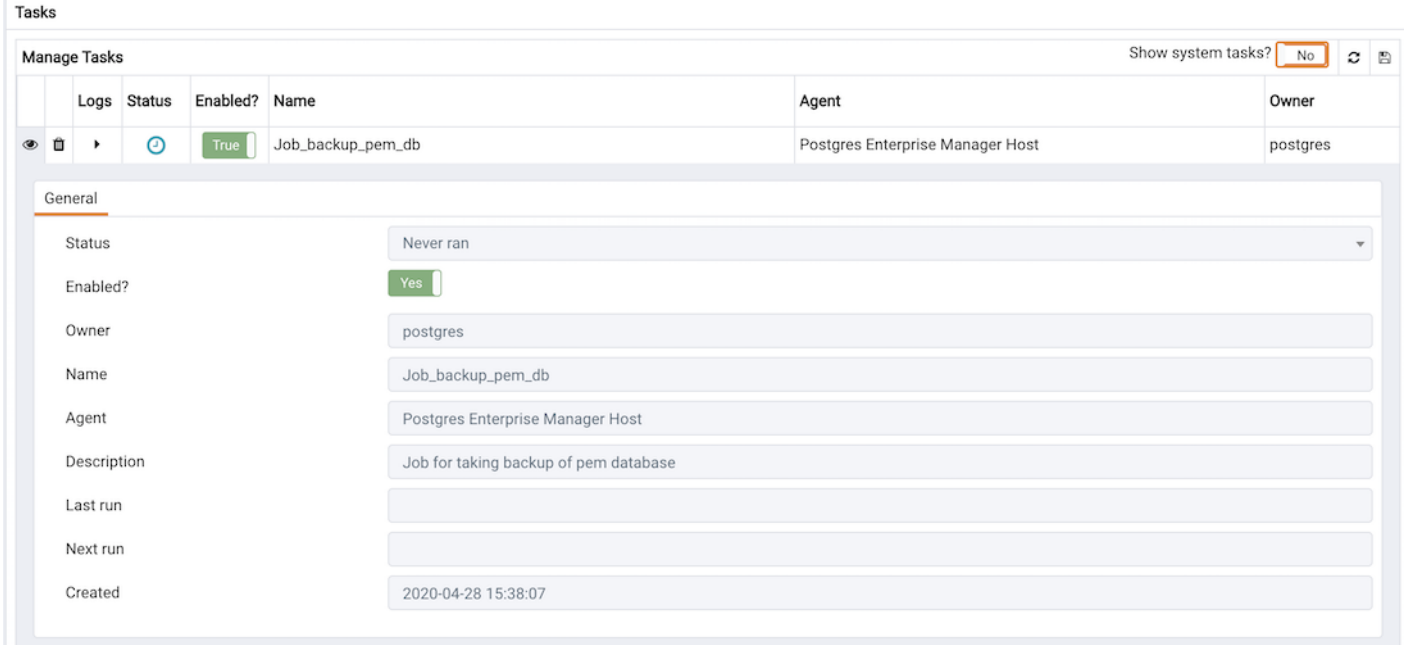

The General tab displays information about the scheduled task:

- The Status field lists the status of the current task.
- The Enabled? switch displays Yes if the task is enabled; No if the task is disabled.
- The Name field displays the name of the task.
- $\bullet$ The Agent or Server field displays the name of the agent responsible for executing the task or the server on which the task will be performed.
- The Description field displays a description of the task.
- The Last run field displays the date and time of the last execution of the task.
- The Next run field displays the date and time of the next scheduled execution of the task.
- The Created field displays the date and time that the task was defined.

Highlight the name of a user-defined task and open the Steps arrow to review a list of the steps within the task.

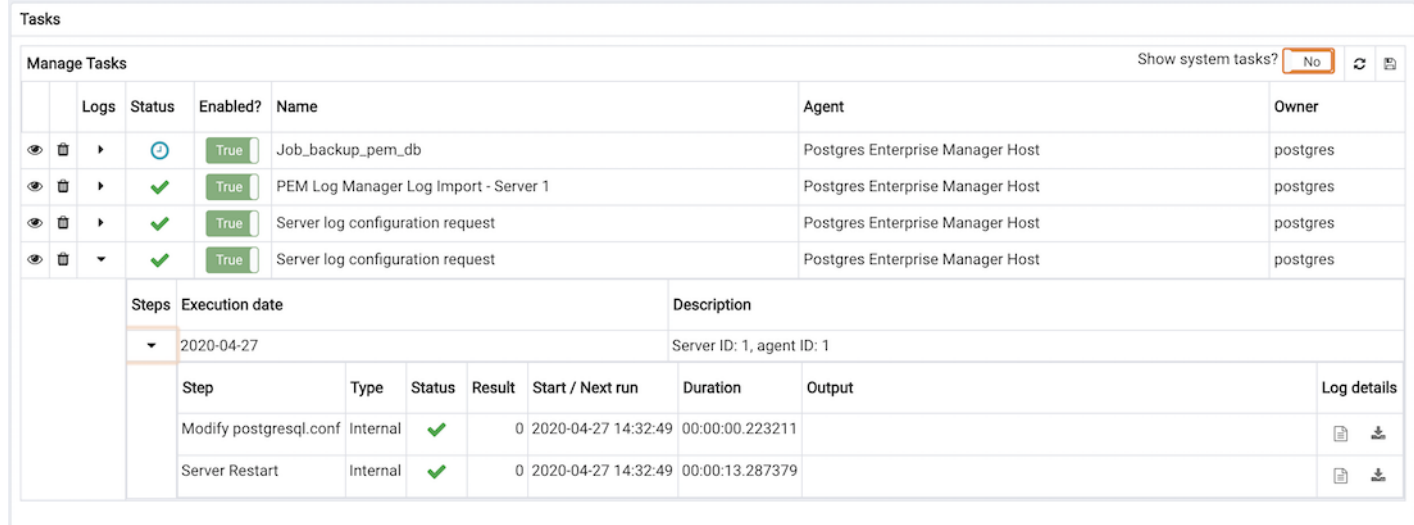

The list of steps displays general information about each step in the task:

- The Execution date field displays the date on which the step will execute. Step history is grouped by execution date; use the arrow to the left of an execution date to expand the node and review the task logs for that date.
- The Description field displays a description of the step.

Use the arrow to the left of an execution date (in the Steps column) to view detailed information about the step:

- The Step field displays a description of the step.
- $\bullet$  The Type field displays the task type.
- The Status field lists the status of the current task.
- If applicable, the Result field displays code generated during the execution of the step.
- The Start/Next run field displays the date and time at which the task executed or will execute again.
- The Duration field displays the length of time that the task required for execution.
- The Output field displays the result set returned by the execution of the task. By default, it displays the first 250 characters. You can also change the display characters by changing the Schedule Tasks options in the Preference dialog.
- The Log details field allows you to open the log in the new browser window and also download the complete log.

To delete a user-defined task, highlight the name of the task, and click the Delete icon located to the left of a task's name. The task will be marked for deletion, and removed when you click the Save icon (located in the upper-right corner of the Manage Tasks table.

Note: Tasks with no Next run date will automatically be removed from the PEM server when the last run date is more than[probe\\_log\\_retention\\_time](#page-420-0) days ago.

Please note that if any of the scheduled tasks for backup, restore, validate host, validate server or delete obsolete backup for any of the BART Server gets deleted, it will not display under the BART Tool Activities graph of BART Server's dashboard. However, it gets listed under the Initiated Server Backups list.

### 34.4.16 Creating a PEM Scheduled Job

You can create a PEM scheduled job to perform a set of custom-defined steps in the specified sequence. These steps may contain SQL code or a batch/shell script that you may run on a server that is bound with the agent. You can schedule these jobs to suit your business requirements. For example, you can create a job for taking a backup of a particular database server and schedule it to run on a specific date and time of every month.

To create or manage a PEM scheduled job, use the PEM tree control to browse to the PEM agent for which you want to create the job. The tree control will display a Jobs node, under which currently defined jobs are displayed. To add a new job, right click on the Jobs node, and select Create Job... from the context menu.

When the Create Agent Job dialog opens, use the tabs on the Create - Agent Job dialog to define the steps and schedule that make up a PEM scheduled job.

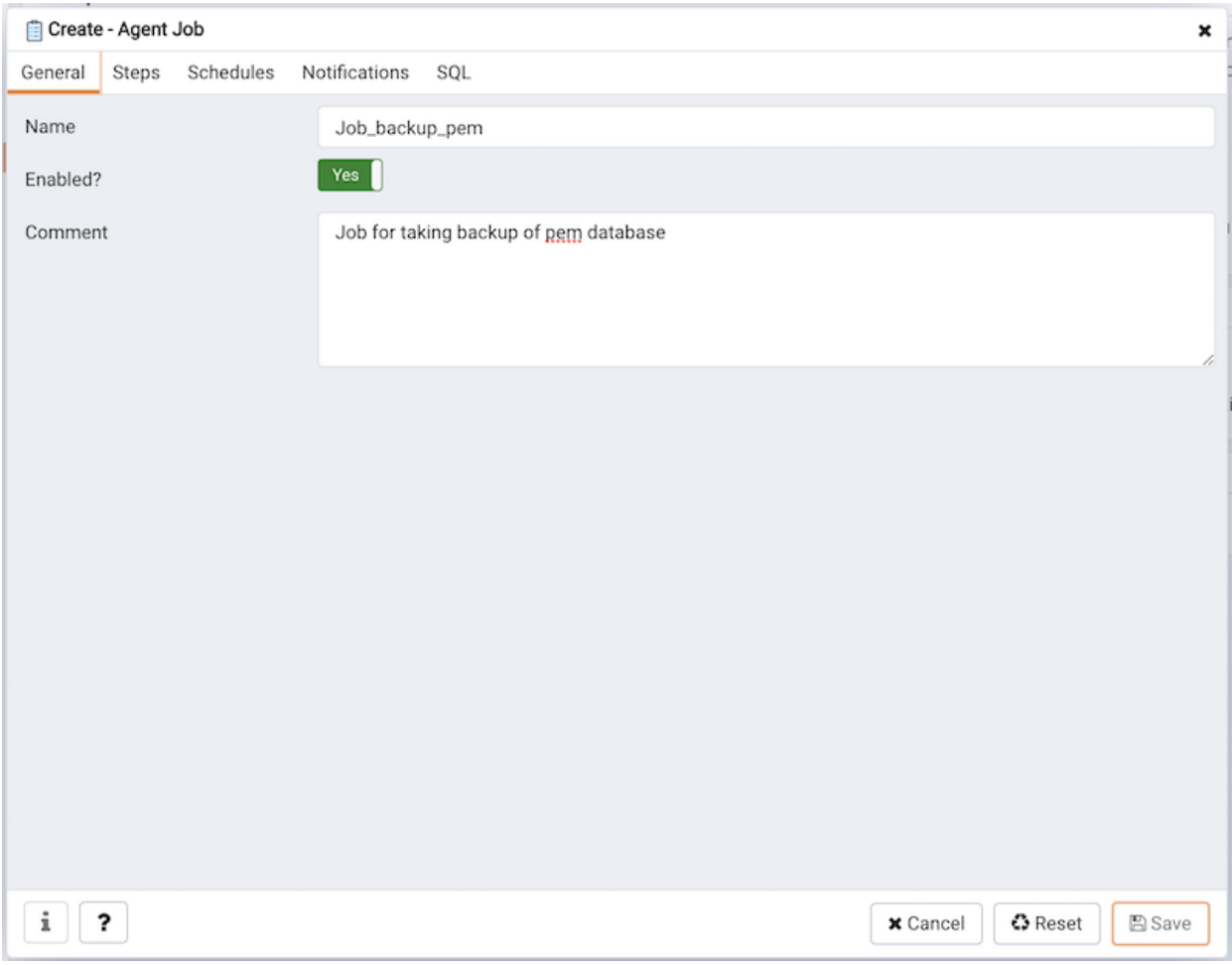

Use the fields on the General tab to provide general information about a job:

- Provide a name for the job in the Name field.
- Move the Enabled switch to the Yes position to enable a job, or No to disable a job.
- Use the Comment field to store notes about the job.

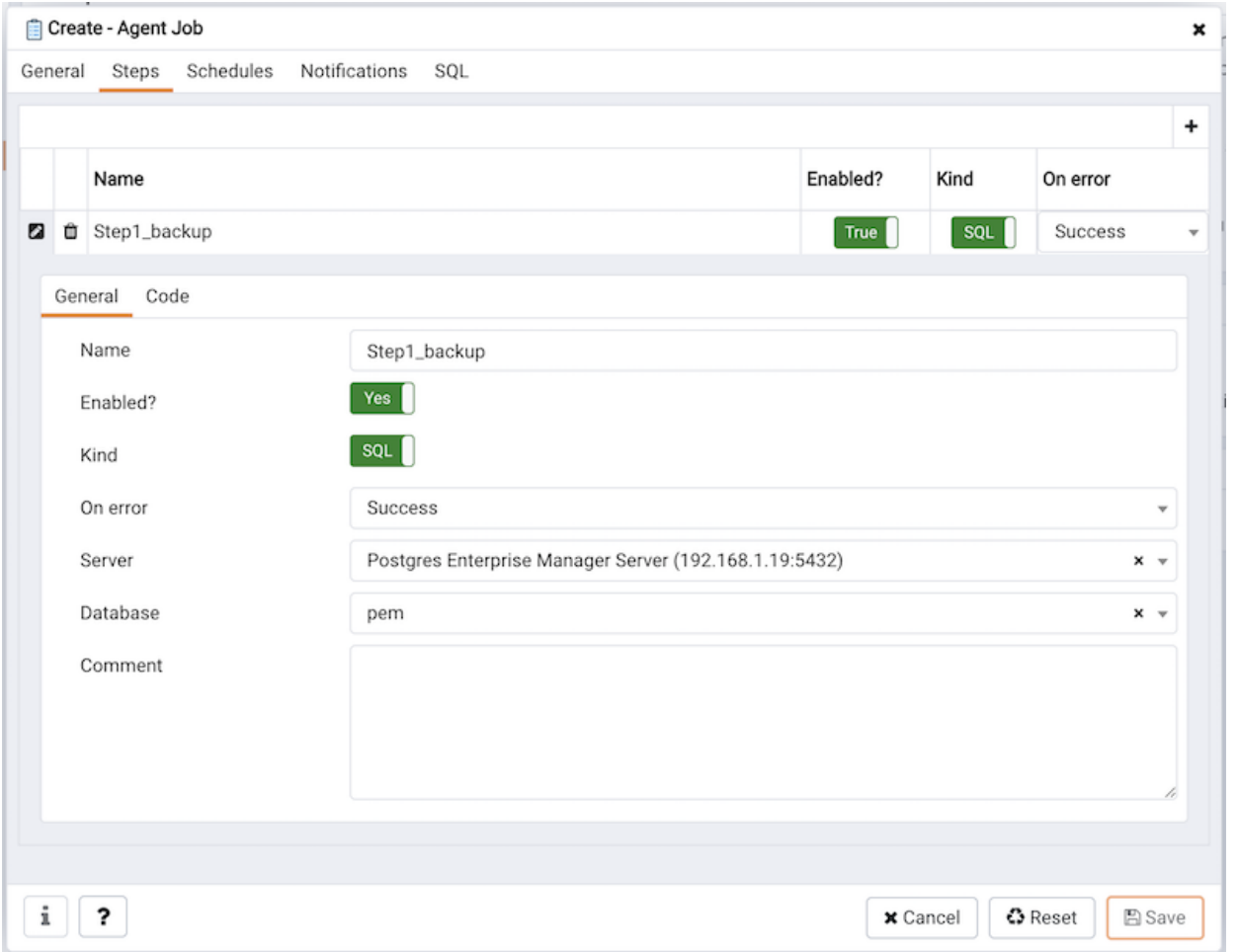

Use the Steps tab to define and manage the steps that the job will perform. Click the Add icon (+) to add a new step; then click the compose icon (located at the left side of the header) to open the step definition dialog:

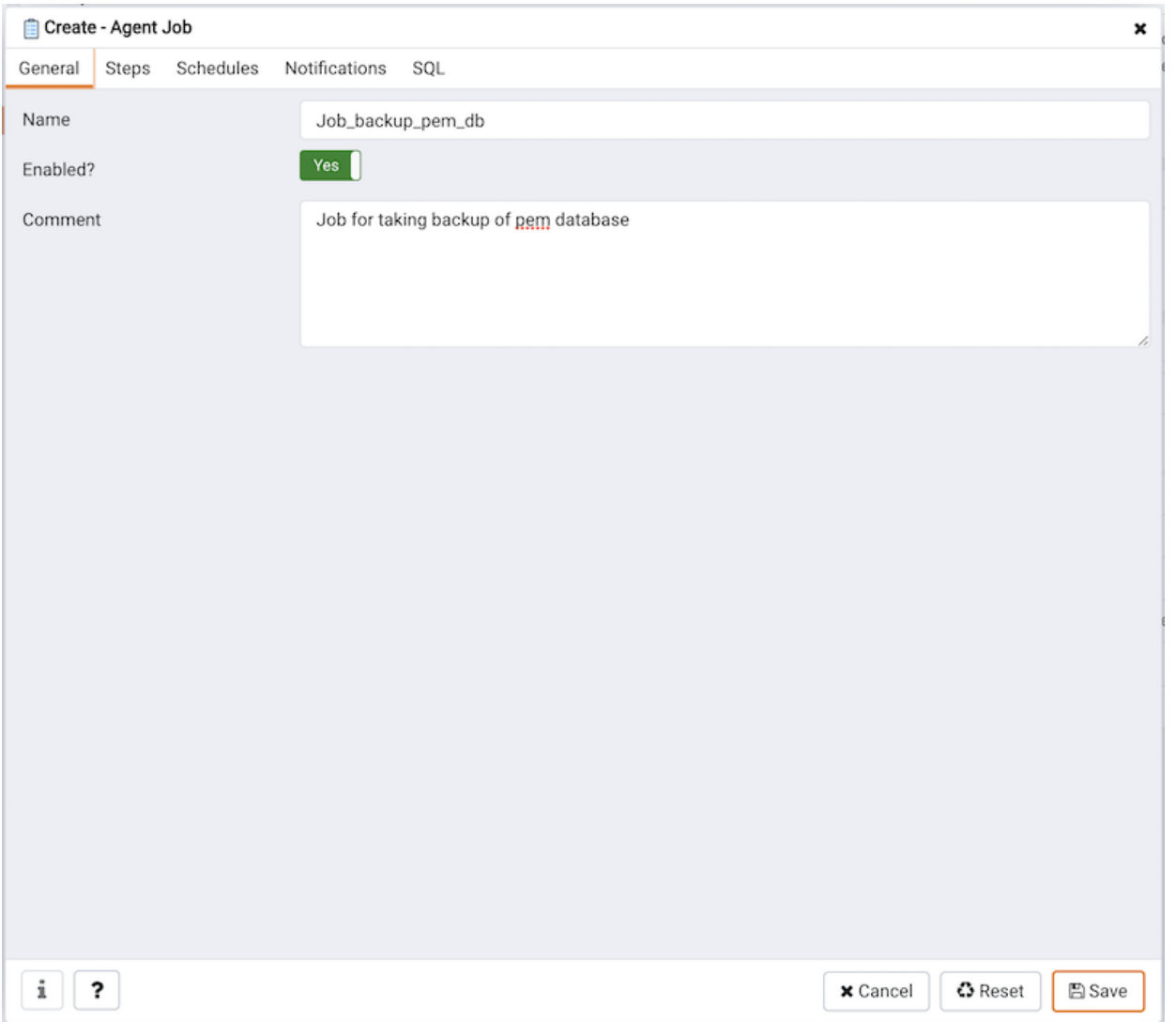

Use fields on the step definition dialog to define the step:

- Provide a name for the step in the Name field; please note that steps will be performed in alphanumeric order by name.
- Use the Enabled switch to include the step when executing the job (True ) or to disable the step (False ).
- Use the Kind switch to indicate if the job step invokes SQL code (SQL ) or a batch script ( Batch ).
	- If you select SQL, use the Code tab to provide SQL code for the step.
	- If you select Batch , use the Code tab to provide the batch script that will be executed during the step.

Use the On error drop-down to specify the behavior of pgAgent if it encounters an error while executing the step. Select from:

- Fail Stop the job if you encounter an error while processing this step.
- Success Mark the step as completing successfully, and continue.
- **Ignore** Ignore the error, and continue.
- If you have selected SQL as your input for Kind switch, provide the following additional information:
	- Use the Server field to specify the server that is bound with the agent for which you are creating the PEM scheduled job.
	- Use the Database field to specify the database that is associated with the server that you have selected.
- Use the Comment field to provide a comment about the step.

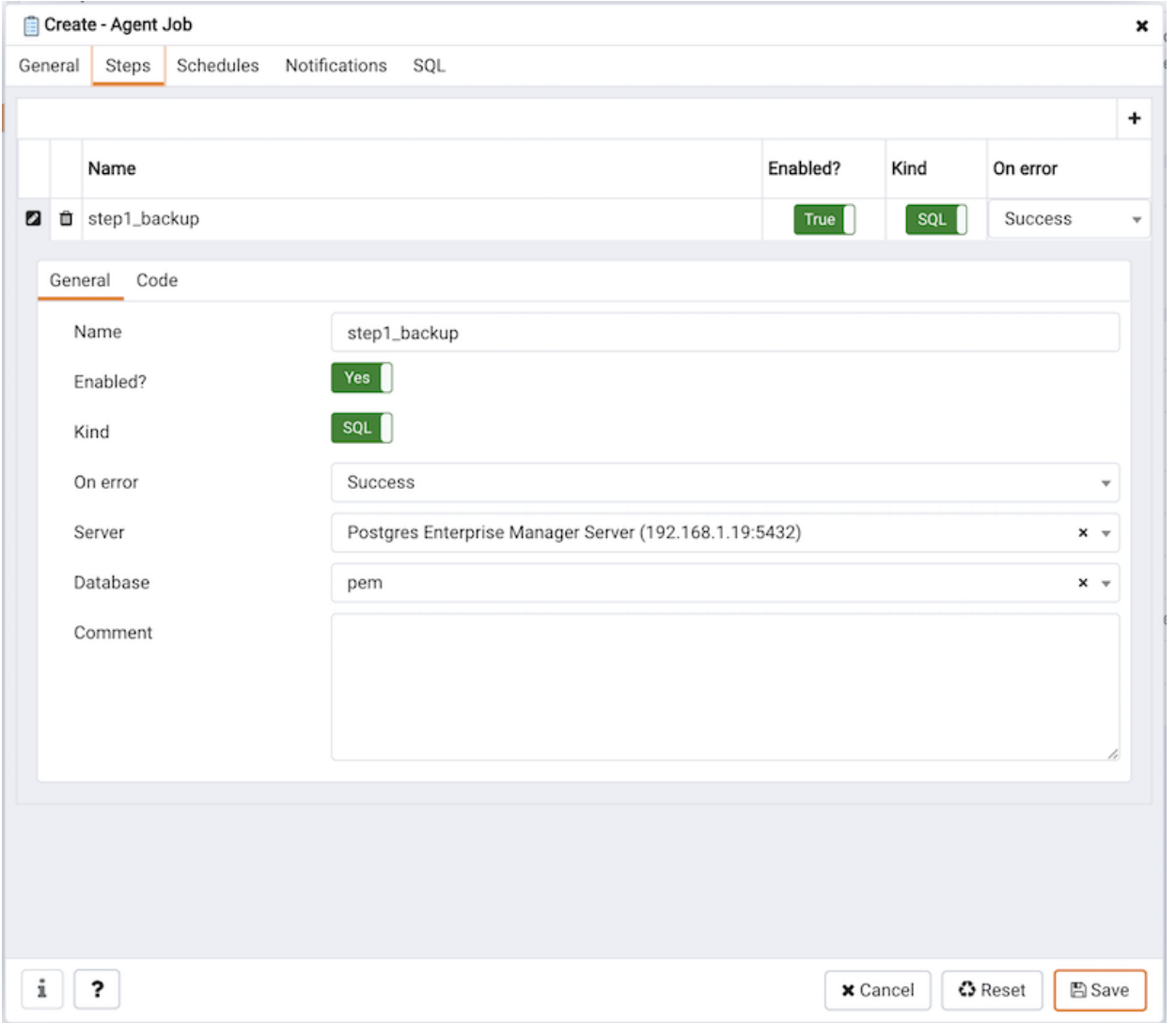

Use the context-sensitive field on the step definition dialog's Code tab to provide the SQL code or batch script that will be executed during the step:

- If the step invokes SQL code, provide one or more SQL statements in the SQL query field.
- If the step invokes a batch script, provide the script in the Code field. If you are running on a Windows server, standard batch file syntax must be used. When running on a Linux server, any shell script may be used, provided that a suitable interpreter is specified on the first line (e.g. #!/bin/sh). Along with the defined inline code, you can also provide the path of any batch script, shell script, or SQL file on the filesystem.

To invoke a script on a Linux system, you must modify the entry for batch\_script\_user parameter of agent.cfg file and specify the user that should be used to run the script. You can either specify a non-root user or root for this parameter. If you do not specify a user, or the specified user does not exist, then the script will not be executed. Restart the agent after modifying the file. If pemagent is being run by a non-root user then the value of batch\_script\_user will be ignored and the script will be executed by the same non-root user that is being used for running the pemagent.

To invoke a script on a Windows system, set the registry entry for AllowBatchJobSteps as true and restart the PEM agent. PEM registry entries are located in HKEY\_LOCAL\_MACHINE\Software\EnterpriseDB\PEM\agent.

After providing all the information required by the step, click the Save button to save and close the step definition dialog.

Click the add icon  $(+)$  to add each additional step, or select the Schedules tab to define the job schedule.

### **Note**

When you create the Job, the time fields under Schedules tab takes the timezone of the client machine. While saving the jobs on the PEM Server, the timezone gets converted according to PEM Server's timezone irrespective of PEM Agent's location.

Click the Add icon (+) to add a schedule for the job; then click the compose icon (located at the left side of the header) to open the schedule definition dialog:

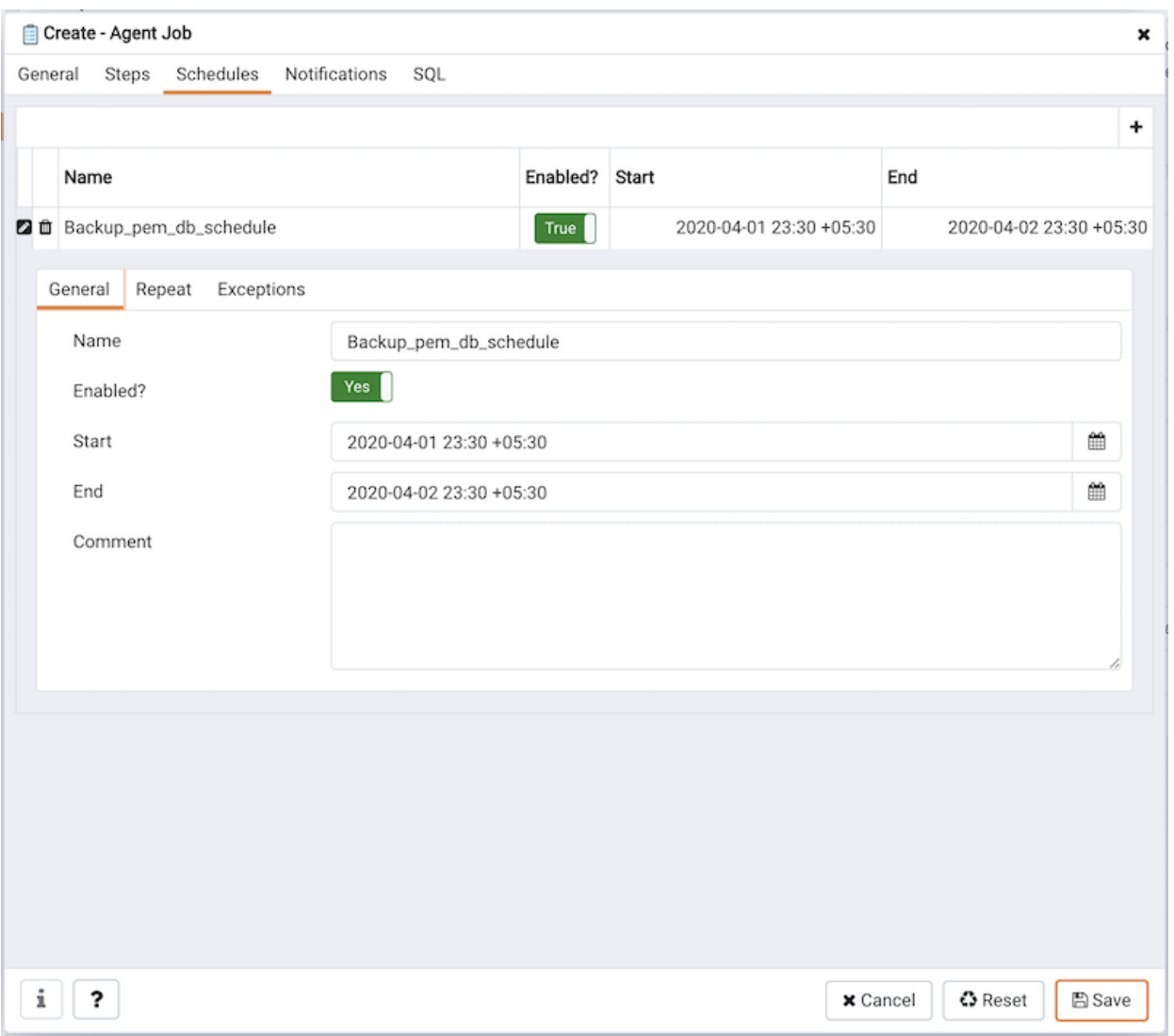

Use the fields on the Schedules definition tab to specify the days and times at which the job will execute.

- Provide a name for the schedule in the Name field.
- Use the Enabled switch to indicate that pgAgent should use the schedule (Yes) or to disable the schedule (No).
- Use the calendar selector in the Start field to specify the starting date and time for the schedule.
- Use the calendar selector in the End field to specify the ending date and time for the schedule.
- Use the Comment field to provide a comment about the schedule.

Select the Repeat tab to define the days on which the schedule will execute.

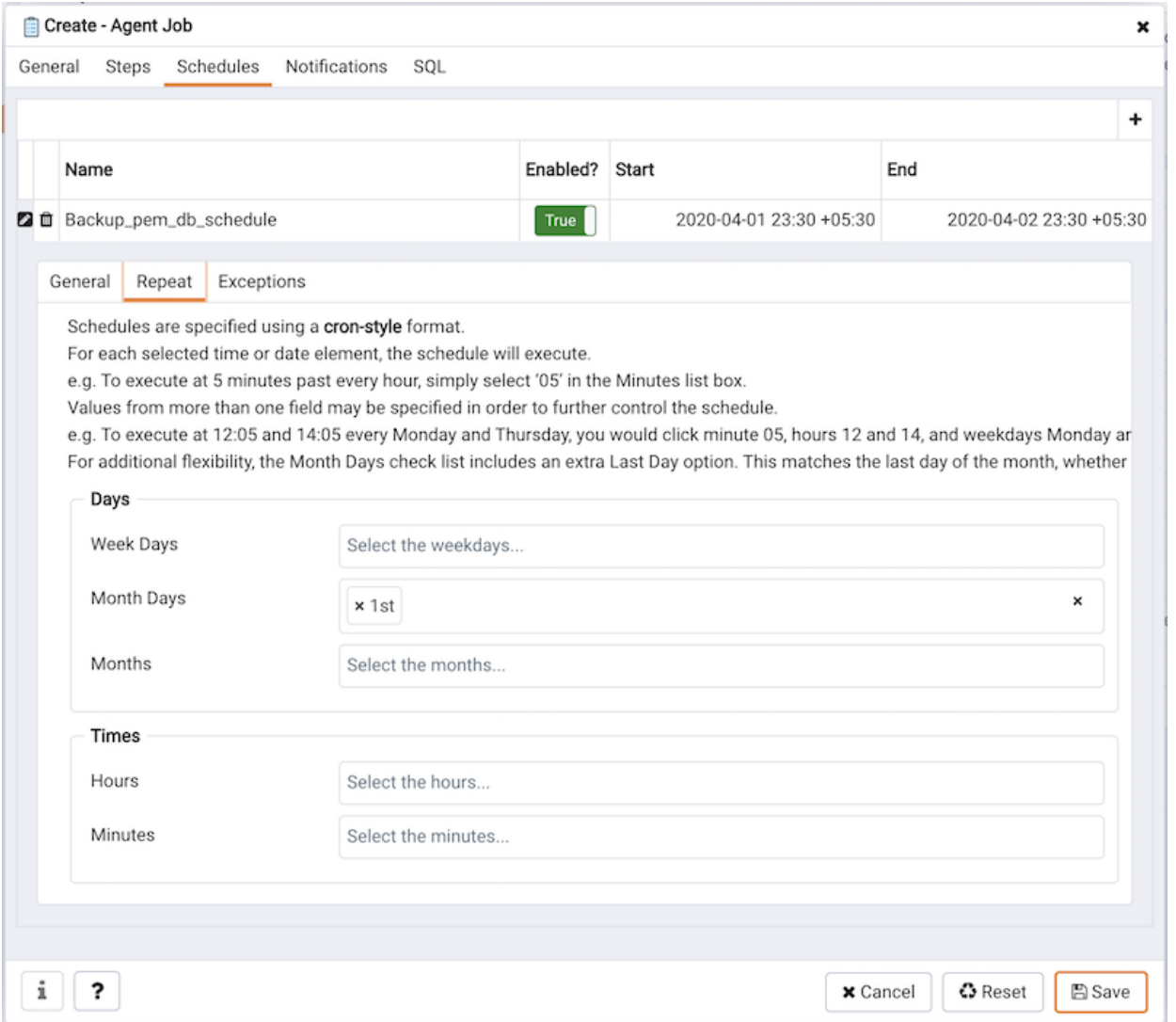

Use the fields on the Repeat tab to specify the details about the schedule in a cron-style format. The job will execute on each date or time element selected on the Repeat tab.

Click within a field to open a list of valid values for that field; click on a specific value to add that value to the list of selected values for the field. To clear the values from a field, click the X located at the right-side of the field.

Use the fields within the Days box to specify the days on which the job will execute:

- Use the Week Days field to select the days on which the job will execute.
- Use the Month Days field to select the numeric days on which the job will execute. Specify the Last Day to indicate that the job should be performed on the last day of the month, irregardless of the date.
- Use the Months field to select the months in which the job will execute.

Use the fields within the Times box to specify the times at which the job will execute:

- Use the Hours field to select the hour at which the job will execute.
- Use the Minutes field to select the minute at which the job will execute.

Select the Exceptions tab to specify any days on which the schedule will not execute.

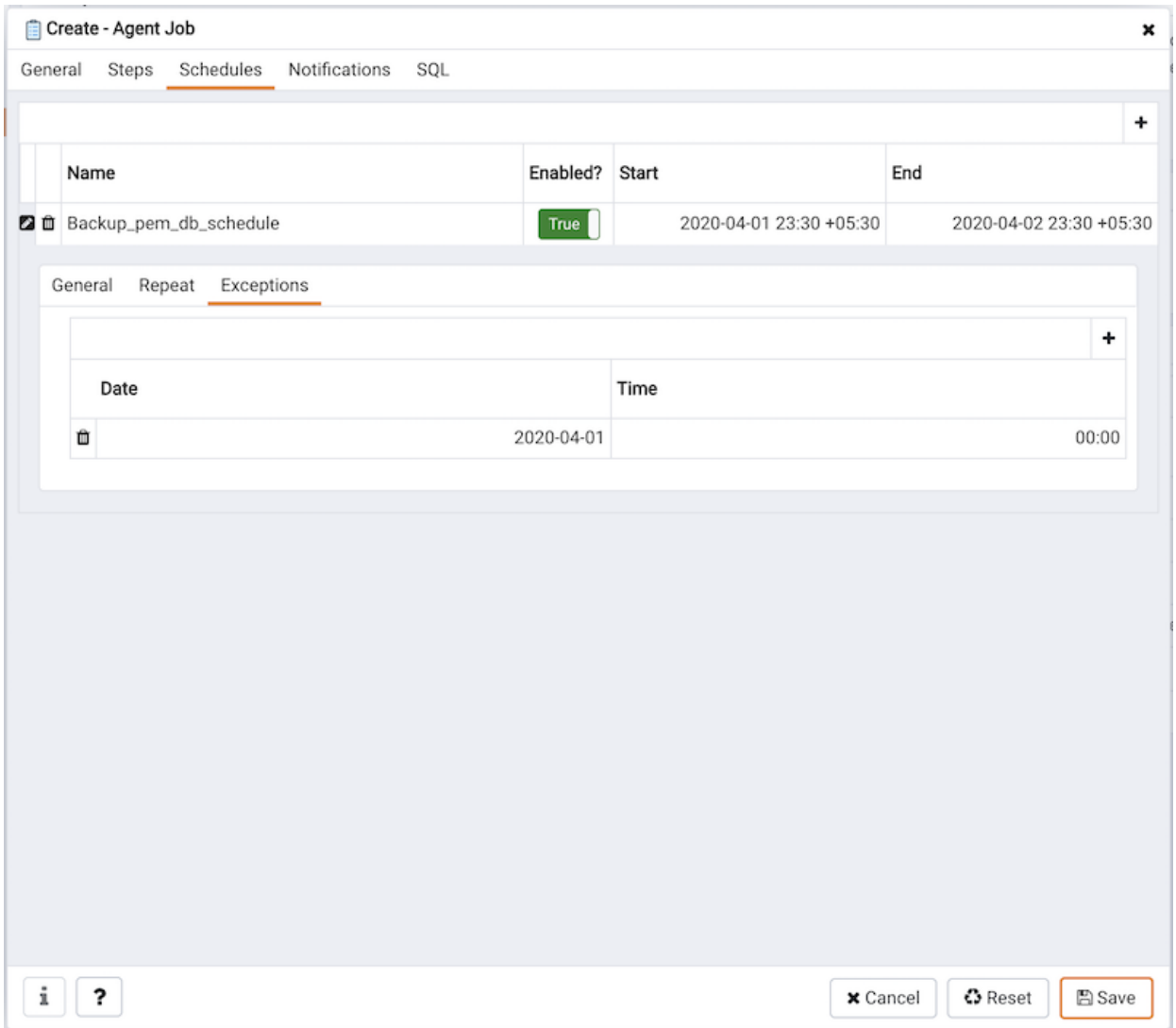

Use the fields on the Exceptions tab to specify days on which you wish the job to not execute; for example, you may wish for jobs to not execute on national holidays.

Click the Add icon (+) to add a row to the exception table, then:

- Click within the Date column to open a calendar selector, and select a date on which the job will not execute. Specify <Any> in the Date column to indicate that the job should not execute on any day at the time selected.
- Click within the Time column to open a time selector, and specify a time on which the job will not execute. Specify <Any> in the Time column to indicate that the job should not execute at any time on the day selected.

Select the Notifications tab to configure the email notification settings on job level:

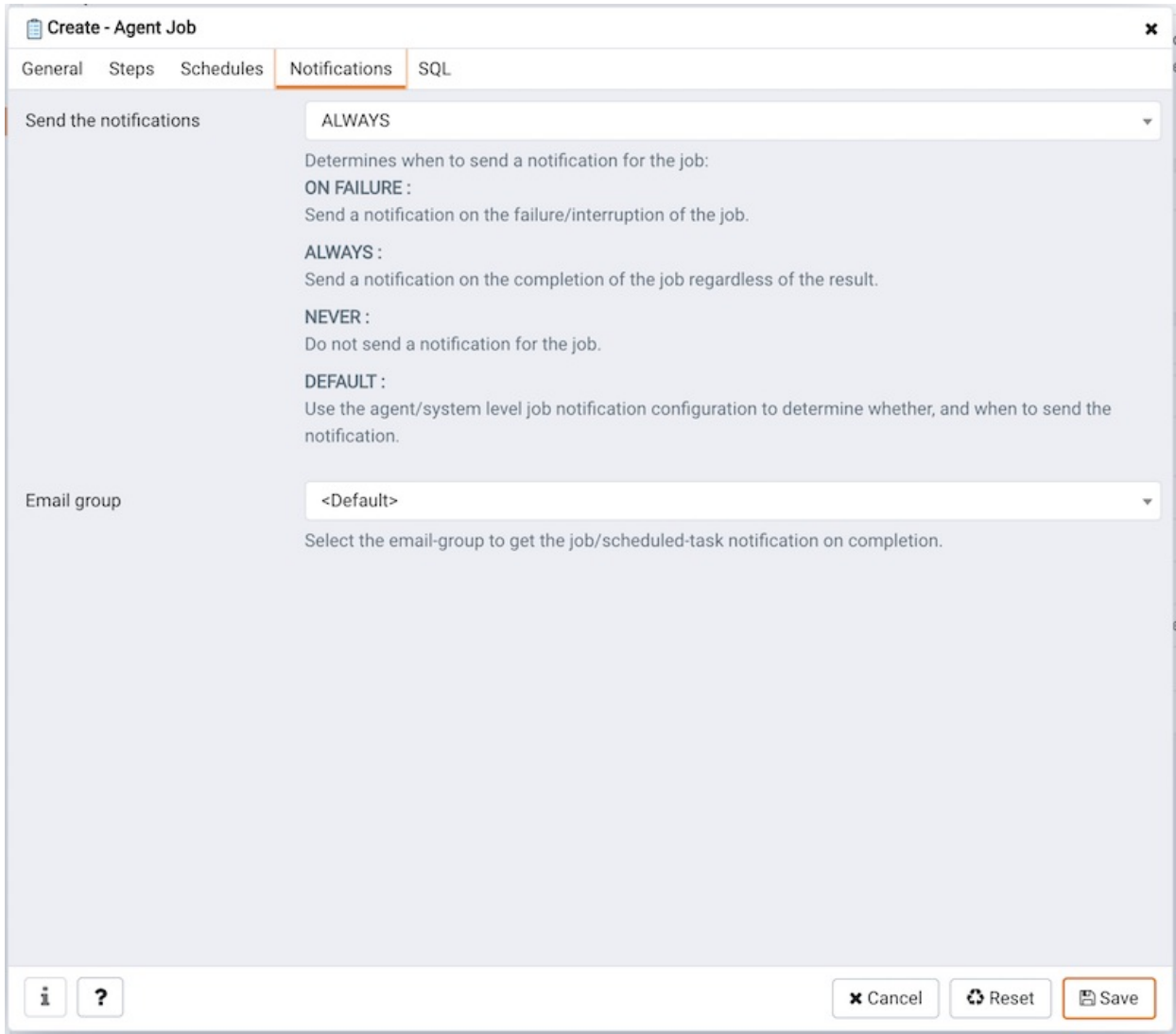

Use the fields on the Notifications tab to configure the email notification settings for a job:

- Use the Send the notifications field to specify when you want the email notifications to be sent.
- Use the Email group field to specify the email group that should receive the email notification.

When you've finished defining the schedule, you can use the SQL tab to review the code that will create or modify your job.

```
Create - Agent Job
                                                                                                                \mathbf{x}General Steps Schedules Notifications
                                       SOL
 1 DO $$
 2 DECLARE
 \overline{3}jid integer;
 \overline{4}scid integer;
 5 BEGIN
 6 -- Creating a new job
 7 INSERT INTO pem.job(
       agent_id, jobname, jobdesc, jobenabled, notify, email_group_id
 8
9 ) VALUES (
10 1::integer, 'Job_backup_pem_db'::text, 'Job for taking backup of pem database'::text, true, 'ALWAYS'
11 ) RETURNING jobid INTO jid;
121\,3-- Steps
1415 -- Inserting a step (jobid: NULL)
16 INSERT INTO pem.jobstep(
       jstjobid, jstname, jstenabled, jstkind, jstonerror, jstcode, jstdesc,
17
18
       server_id, database_name
   ) VALUES (
19
20iid.
21'step1_backup'::text,
22
       true,
23's'::character(1).
24's':: character(1),
       ""::text, ""::text,
25
26
       '1'::integer,
27
       'pem'::text
28);
29
30
31 -- Schedules
32 -- Inserting a schedule
       ?
  i
                                                                                  x Cancel
                                                                                              3 Reset
                                                                                                         E Save
```
Click the Save button to save the job definition, or Cancel to exit the job without saving. Use the Reset button to remove your unsaved entries from the dialog.

After saving a job, the job will be listed under the Jobs node of the PEM tree control of the server on which it was defined. The Properties tab in the PEM console will display a high-level overview of the selected job, and the Statistics tab will show the details of each run of the job. To modify an existing job or to review detailed information about a job, right-click on a job name, and select Properties from the context menu.

# 34.4.17 Sending email notifications for a job

You can configure the settings in PEM console for sending the SMTP trap on success or failure of a system-generated job (listed under scheduled tasks) or a custom-defined agent job. For information on custom-defined agent job, see 'Creating PEM Scheduled Jobs'. These email notification settings can be configured at following three levels (in order of precedence) to send email notifications to the specified user group:

- Job level
- Agent level
- PEM server level (default level)

### Configuring job notifications at job level

You can configure email notification settings at job level only for a custom-defined agent job in one of the following ways:

- For a new agent job, you can configure the email notification settings in the Notification tab of Create-Agent Job wizard while creating the job itself.
- For an existing custom-defined job, you can edit the properties of the job and configure the notification settings.

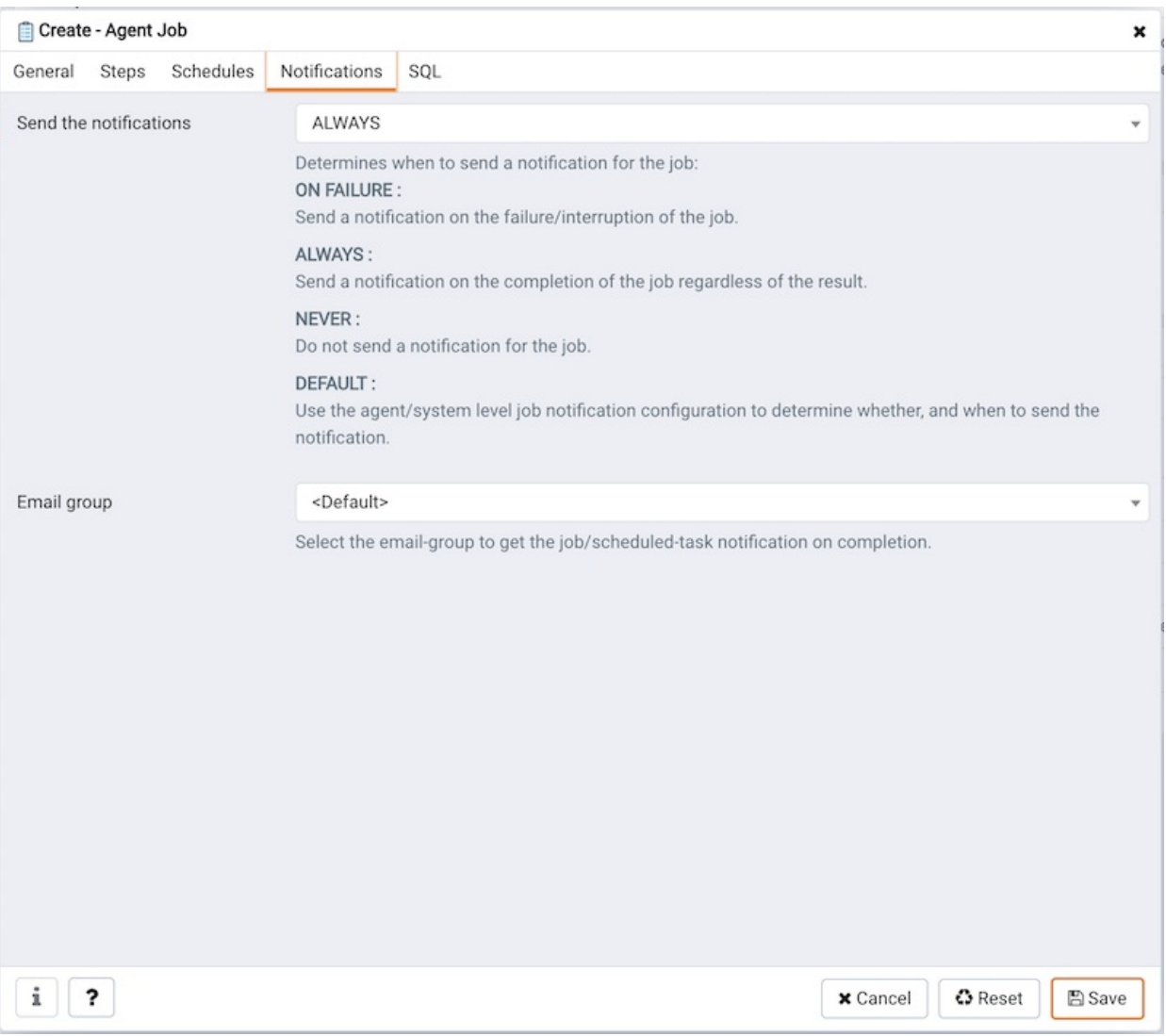

Use the fields on the Notifications tab to configure the email notification settings on job level:

- Use the Send the notifications field to specify when you want the email notifications to be sent.
- Use the Email group field to specify the email group that should receive the email notification.

#### Configuring job notifications at agent level

Select the agent in the tree view, right click and select Properties . In the Properties dialog, select the Job notifications tab.

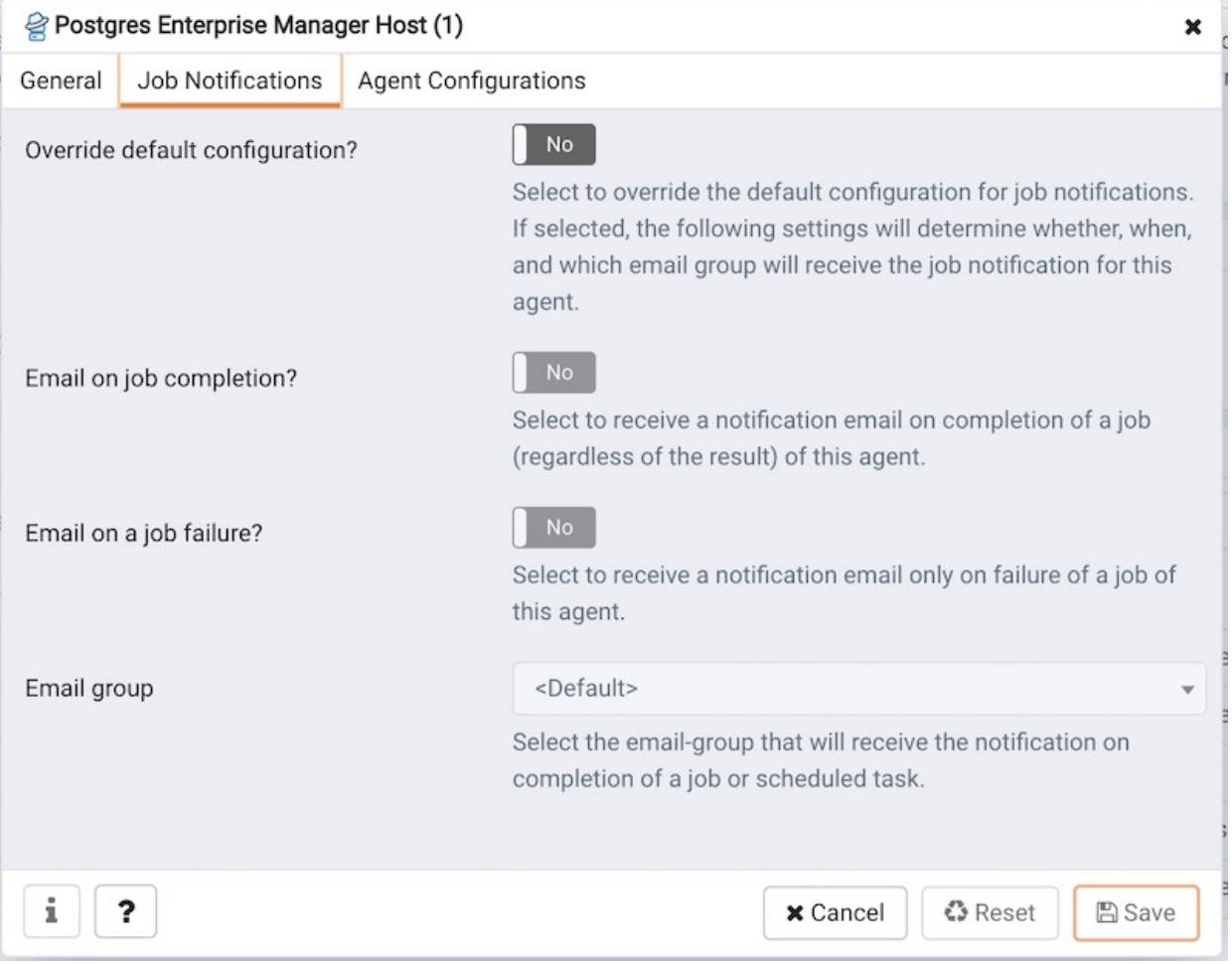

Use the fields on the Job notifications tab to configure the email notification settings on agent level:

- Use the Override default configuration? switch to specify if you want the agent level job notification settings to override the default job notification settings. If you select Yes for this switch, you can use the rest of the settings on this dialog to define when and to whom the job notifications should be sent. Please note that the rest of the settings on this dialog work only if you enable the Override default configuration? switch.
- Use the Email on job completion? switch to specify if the job notification should be sent on the successful job completion.
- Use the Email on a job failure? switch to specify if the job notification should be sent on the failure of a job.
- Use the Email group field to specify the email group to whom the job notification should be sent.

### Configuring job notifications at server level

You can use the Server Configuration dialog to provide information about your email notification configuration at PEM server level. To open Server Configuration dialog, select Server Configuration... from the PEM client's Management menu.

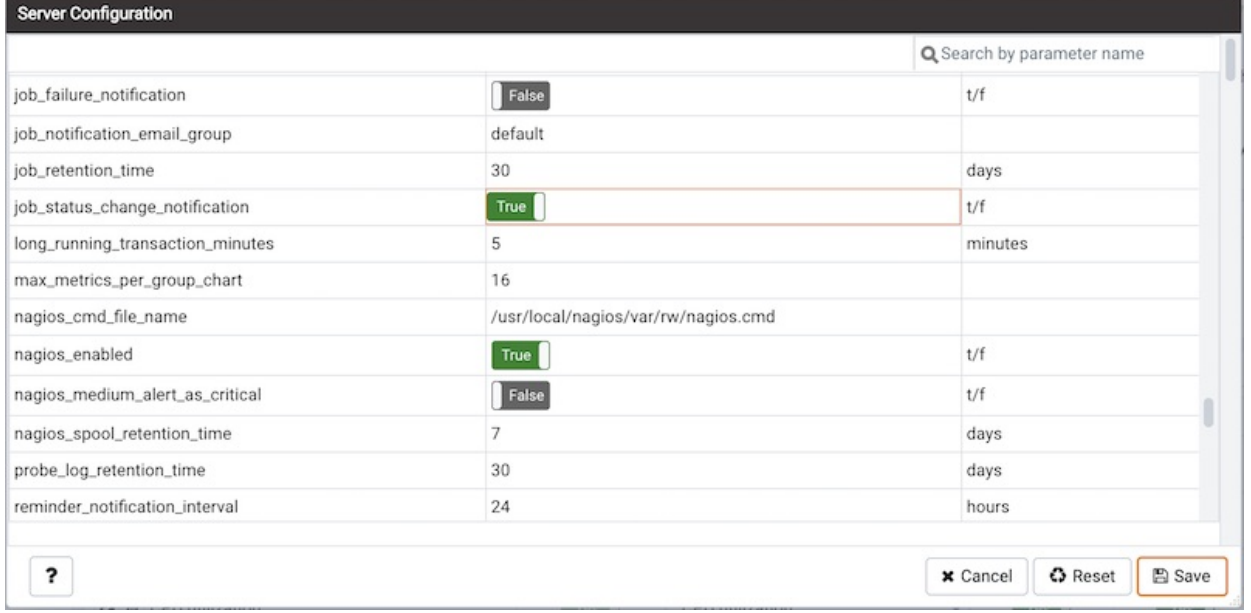

Four server configuration parameters specify information about your job notification preferences at PEM server level:

- Use the job\_failure\_notification switch to specify if you want to send email notification after each job failure.
- Use the job\_notification\_email\_group parameter to specify the email group that should receive the email notification.
- Use the job\_retention\_time parameter to specify the number of days that non-recurring scheduled tasks should be retained in the system.
- Use the job\_status\_change\_notification switch to specify if you want to send email notification after each job status change, irrespective of its status being a failure, success, or interrupted.

## 34.4.18 Task Viewer

<span id="page-567-0"></span>Postgres Enterprise Manager runs tasks on managed servers by scheduling them on the PEM server for the agent on the managed server to execute at the appropriate time. Tasks may be one-off, or recurring and are comprised of one or more steps, which may be a SQL script, a batch/shell script, or an internal function in the PEM agent. Tasks may be viewed using the Scheduled Tasks dialogue.

To open the Scheduled Tasks dialogue , select either a PEM Agent or a managed server in the tree control of the PEM client and select the Scheduled Tasks menu option from the Server sub-menu of the Management menu, or from the context menu.

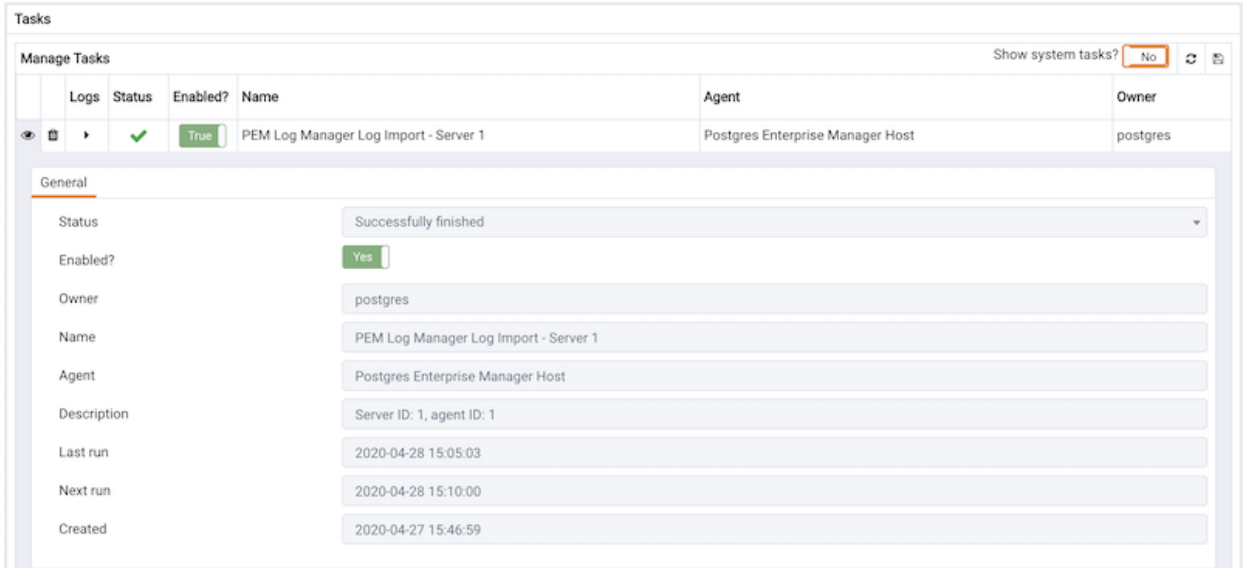

The dialogue displays the task data relating to the selected object when it was opened. The following details are shown:

- Status The status of the task following the last execution.
- Enabled? An indicator showing whether the task is enabled or not.
- Name The name of the task.
- Server The server on which the task will be executed, where applicable.
- **Description** A description of the task.
- Last Run The time the task was last executed.
- Next Run The time the task is next scheduled to execute, if any.
- Created The time and date that the task was created.

In order to view the log [records](#page-568-0) for a task, select it in the list and click the Log Viewer button.

In order to remove tasks and their associated log records (if present), click the checkbox to select each task to be removed, and then click the Remove button.

Note: Tasks with no next run date will automatically be removed from the PEM server when the last run date is more than[probe\\_log\\_retention\\_time](#page-420-0) days ago.

Contents:

### 34.4.18.1 Log Viewer

<span id="page-568-0"></span>When PEM executes [scheduled](#page-567-0) tasks, log records are created to record the status of each step of the task for diagnostic purposes. Log records can be viewed on the Log Viewer dialogue, opened from the [Scheduled](#page-567-0) Task dialogue.

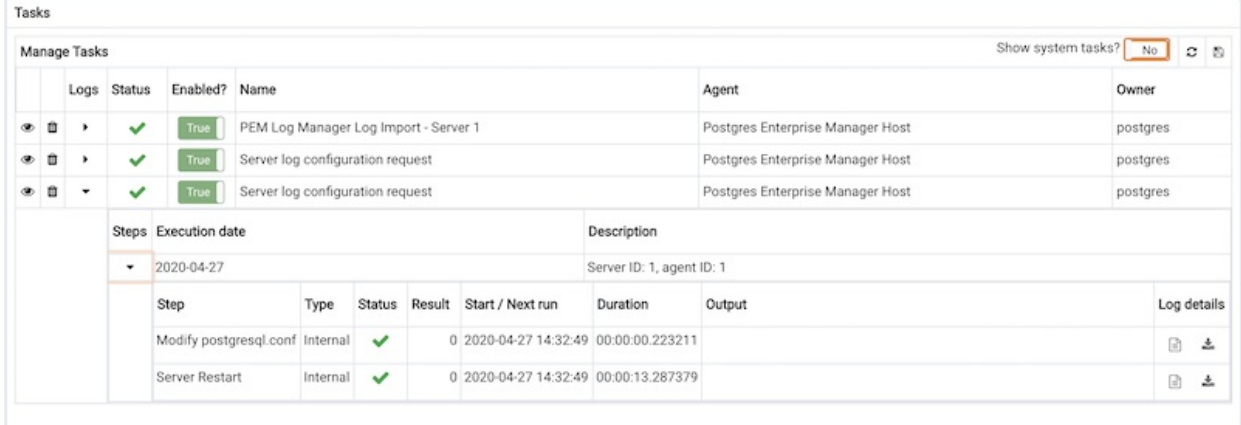

The dialogue displays the log data relating to each step of the task:

- Step The name of the step.
- Type The type of the step, one of SQL, Batch or Internal.
- Status The status of the step.
- Result The numeric result of the step. For a batch step, this will be the return code of the script.
- Start / Next Run The schedule for the next run.
- Duration The duration of the step.
- Output The output text from the step, if any.

### 34.4.19 Monitoring a Failover Manager Cluster

You can configure PEM to display status information about one or more Failover Manager clusters on the Streaming Replication dashboard. Before

configuring PEM to monitor a Failover Manager cluster, you must install and configure Streaming Replication and Failover Manager on the cluster.

Please note that your Streaming Replication standby. signal file must include the following parameters:

- primary\_conninfo
- promote\_trigger\_file

For information about installing and configuring Failover Manager and Streaming Replication, please seeFailover [Manager](http://www.enterprisedb.com/docs/efm/latest) docs.

To configure PEM to monitor a Failover Manager cluster, use the PEM client to create a server definition for the primary node of the Failover Manager cluster. Use the tabs on the New Server [Registration](#page-309-0) dialog to specify general connection properties for the primary node; use fields on the Advanced tab to specify information about the Failover Manager cluster:

- Use the EFM Cluster Name field to specify the name of the Failover Manager cluster. The cluster name is the prefix of the name of the cluster properties file. For example, if your cluster properties file is named efm.properties, your cluster name is efm.
- Use the EFM Installation Path field to specify the location of the Failover Manager binary file. By default, the Failover Manager binary file is installed in /usr/efm-x.x/bin .

After saving the server definition, the primary node will be included in the list of servers under the PEM Server Directory in the PEM client Object browser tree, and will be displayed on the Global Overview dashboard.

To include Failover Manager information on the Streaming Analysis dashboard, you must enable the following probes for each node in the Failover Manager cluster:

- Failover Manager Cluster Info
- Failover Manager Node Status

To enable a probe, right click on the node name, and select Manage Probes from the Management menu.

To view the Streaming Replication Analysis dashboard and the status of the Failover Manager cluster, right click on the name of the primary node in the Object browser tree control and navigate through the Dashboards menu to select Streaming [Replication](#page-416-0) Analysis.

#### Promoting a Cluster

Select the Replace Cluster Primary from Server under the Tools menu to start the failover process. When you select Replace Cluster Primary , a popup opens, asking you to confirm that you wish to replace the current primary node:

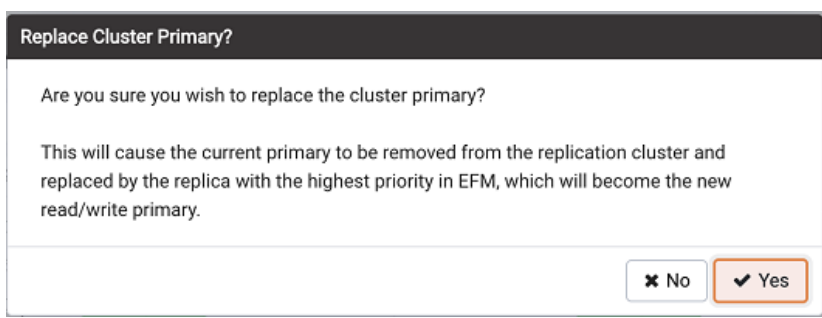

Select No to exit the popup without replacing the current primary node.

Select Yes to remove the current primary node from the Failover Manager cluster and promote a replica node to the role of read/write primary node within a Failover Manager cluster. The node with the highest promotion priority (defined in Failover Manager) will become the new primary node. PEM will display a dialog, reporting the job status.

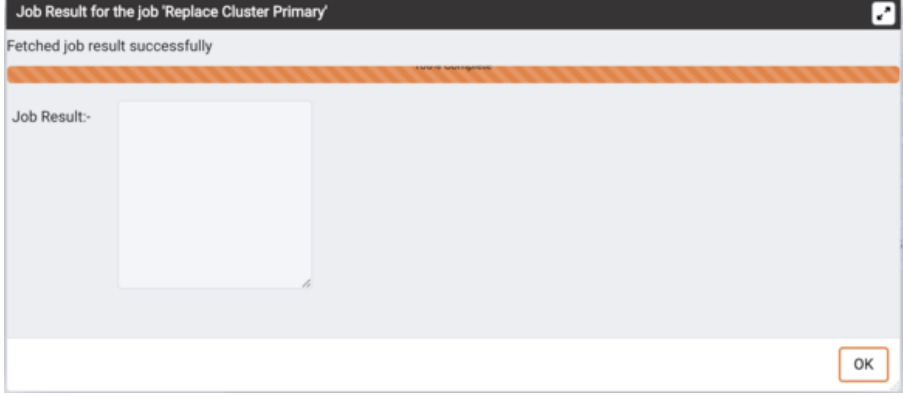

When the job completes and the Streaming Replication Analysis dashboard refreshes, you can review the Failover Manager Node Status table to confirm that a replica node has been promoted to the role of primary within the Failover Manager cluster.

#### Switchover EFM Cluster

You can use the PEM client to switchover the primary node of a Failover Manager cluster with a replica node. To initiate the switchover process, select Switchover EFM Cluster from the Tools menu. A dialog opens, asking you to confirm that you wish to switchover EFM cluster.

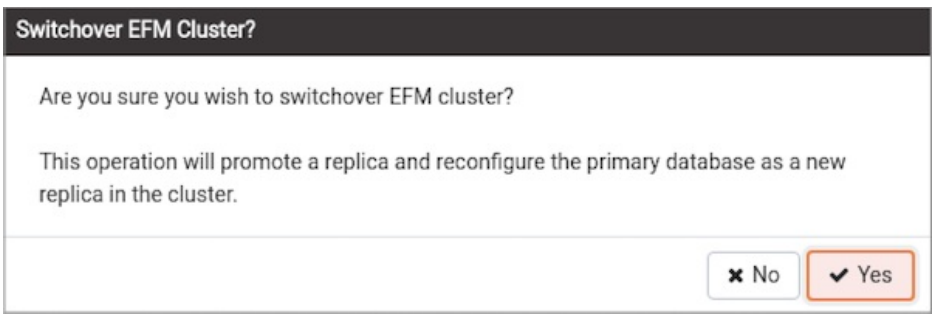

Select Yes to switchover EFM cluster from the Failover Manager cluster and promote a replica node to the role of read/write primary node and reconfigure the primary database as a new replica within a Failover Manager cluster. The node with the highest promotion priority (defined in Failover Manager) will become the new primary node. PEM will display a dialog, reporting the job status.

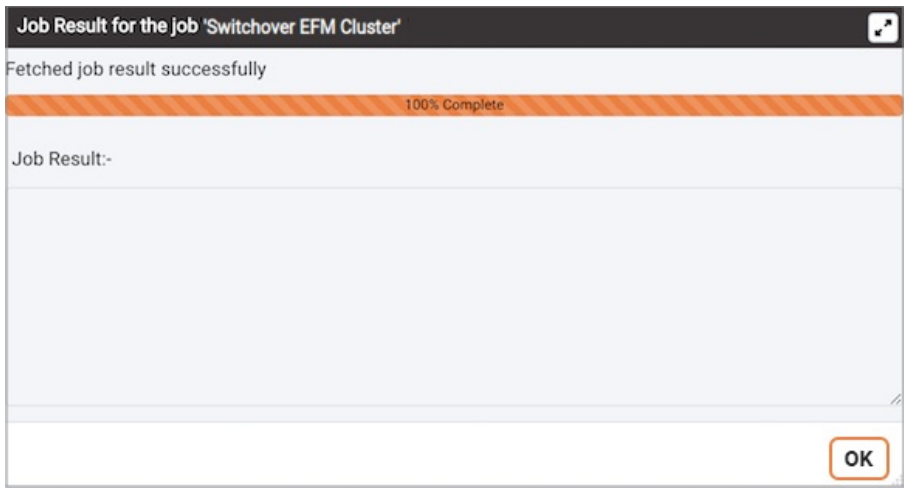

When the job completes and the Streaming Replication Analysis dashboard refreshes, you can review the Failover Manager Node Status table to confirm that a switchover within the Failover Manager cluster.

### 34.4.20 Monitoring a PGD Group

PGD (Bi-Directional Replication) is a PostgreSQL extension that provides a multi-master replicaton between the Postgres clusters. Before you monitor PGD through PEM console, you must ensure that your PGD nodes are up and running. For more information about PGD please visit the EDB Doc [Website](https://www.enterprisedb.com/docs/pgd/latest/).

You can configure PEM to display status information about one or more PGD Nodes via dashboards from PEM 8.1.0 and PGD 3.7.9 onwards.

To configure PEM to monitor PGD Nodes, use the PEM Web Client to create a server definition. Use the tabs on theNew Server [Registration](#page-309-0) dialog to specify general connection properties for the PGD Node with the following exceptions:

- Specify the PGD-enabled database name in the Database field of the PEM Agent tab.
- Specify the user having pgd\_monitor or pgd\_superuser role in the username field of the PEM Agent tab.

After saving the server definition, the PGD Node will be included in the list of servers under the PEM Server Directory in the PEM client object browser tree. You can monitor the PGD Nodes from the PGD [dashboards.](#page-384-0)

To include monitoring information on the PGD dashboards, you must enable the relative probes for each PGD Group. You can see the complete list of PGD Probes [here](#page-546-0).

To enable a probe, right click on the node name, and select Manage Probes from the Management menu.

To monitor the PGD Node, right click on the name of the PGD Node in the Object browser tree control and navigate through the Dashboards menu to select PGD Admin or PGD Group Monitoring or PGD Node Monitoring dashboard.

### 34.4.21 Performance Diagnostic

You can use the Performance Diagnostic dashboard to analyze the database performance for Postgres instances by monitoring the wait events. To display the diagnostic graphs, PEM uses the data collected by EDB Wait States module.

Peformance Diagnostic feature is supported for Advanced Server databases from PEM 7.6 version onwards and for PostgreSQL databases it is supported from PEM 8.0 onwards.

#### Note

For PostgreSQL databases, Performance Diagnostics is supported only for versions 10, 11, 12, and 13 installed on supported platforms.

For more information on EDB Wait States, see EDB wait [states](https://www.enterprisedb.com/docs/epas/latest/epas_guide/13_performance_analysis_and_tuning/#edb-wait-states) docs.

You can analyze the Wait States data on multiple levels by narrowing down your selection of data. Each level of the graph is populated on the basis of your selection of data at the higher level.

Prerequisite:

- For PostgreSQL, you need to install edb\_wait\_states\_<X> package from edb.repo where <X> is the version of PostgreSQL Server. You can refer to EDB Build [Repository](https://repos.enterprisedb.com/) for the steps to install this package. For Advanced Server, you need to install edb-as<X>-server-edbmodules, Where  $\langle X \rangle$  is the version of Advanced Server.
- Once you ensure that EDB Wait States module of EDB Postgres Advanced Server is installed, then configure the list of libraries in the postgresql.conf file as below:

shared\_preload\_libraries = '\$libdir/edb\_wait\_states'

Restart the database server, and then create the following extension in the maintenance database:

CREATE EXTENSION edb\_wait\_states;

You must have super user privileges to access the Performance Diagnostic dashboard.

You get the following error while accessing the Performance Diagnostic dashboard if the above prerequisites are not met:

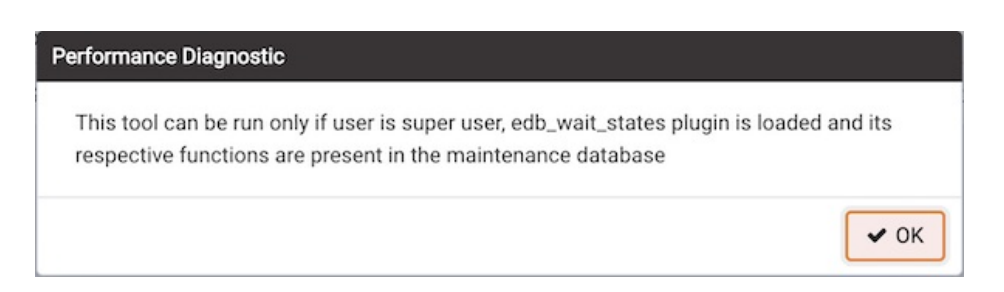

To open the Performance Diagnostic dashboard, select Server and then Performance Diagnostic... from the Tools menu of the PEM client.

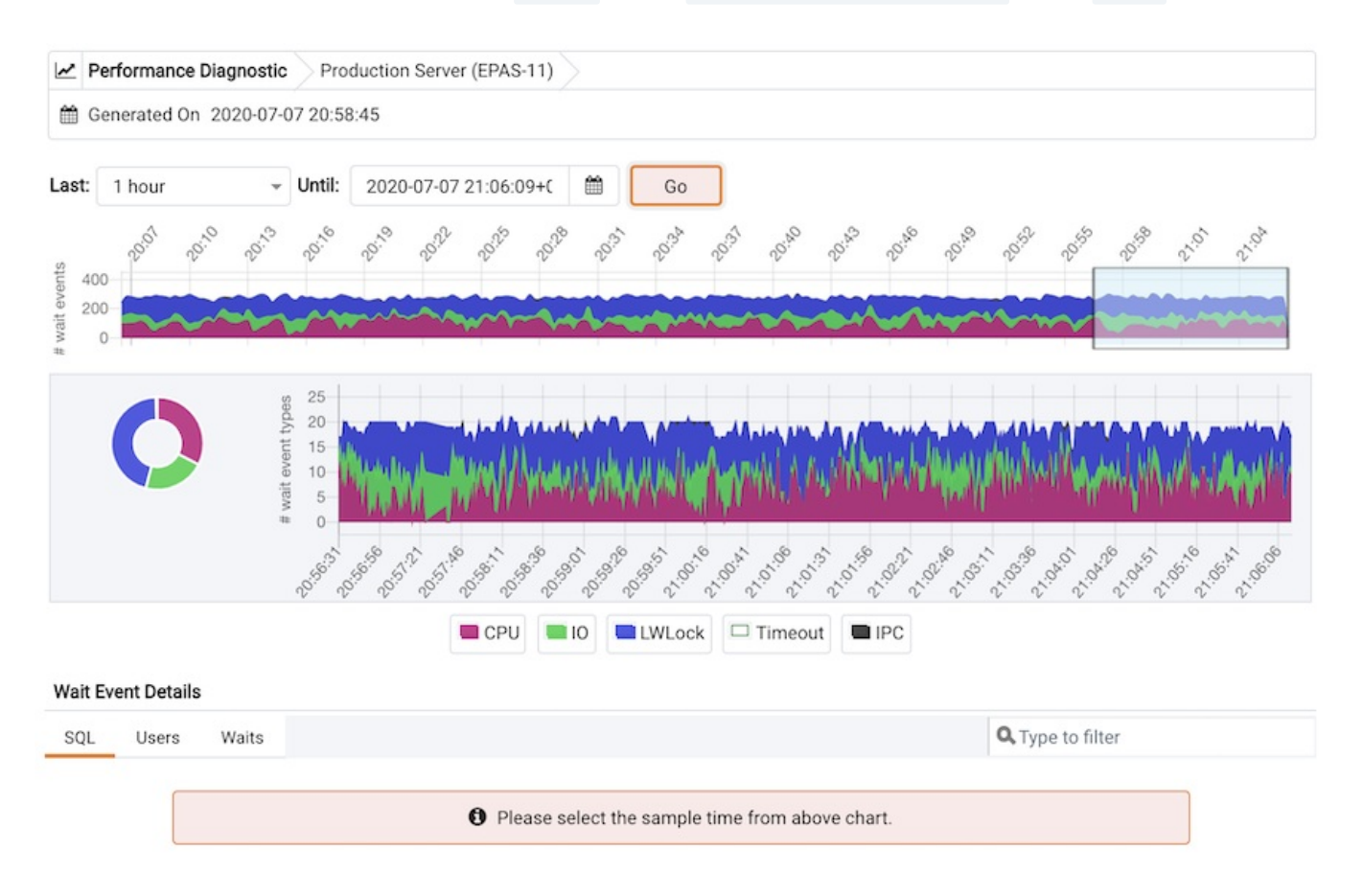

By default, the top most Performance Diagnostic graph pulls the data of last one hour, starting from current date and time. This graph shows the time series containing the number of active sessions. Each point of this time series represents the active sessions and wait events at a particular time and last 15 seconds. These sessions may or may not be waiting for an wait event, or using the CPU at a particular point in time. This time series is generated based on the wait event samples collected by the edb\_wait\_states extension.

You can also use the Preferences dialog to display Performance Diagnostic in a new browser tab. Use Open in New Browser Tab? to display the Performance Diagnostics dashboard in a new browser tab.

The range selection in the first graph is 10 minutes. You can use the Last drop-down list box to select the duration for which you want to see the graph: select the last 1 hour, last 4 hours, last 12 hours, or last 24 hours. You can also select the date and time through which you want the data to be displayed.

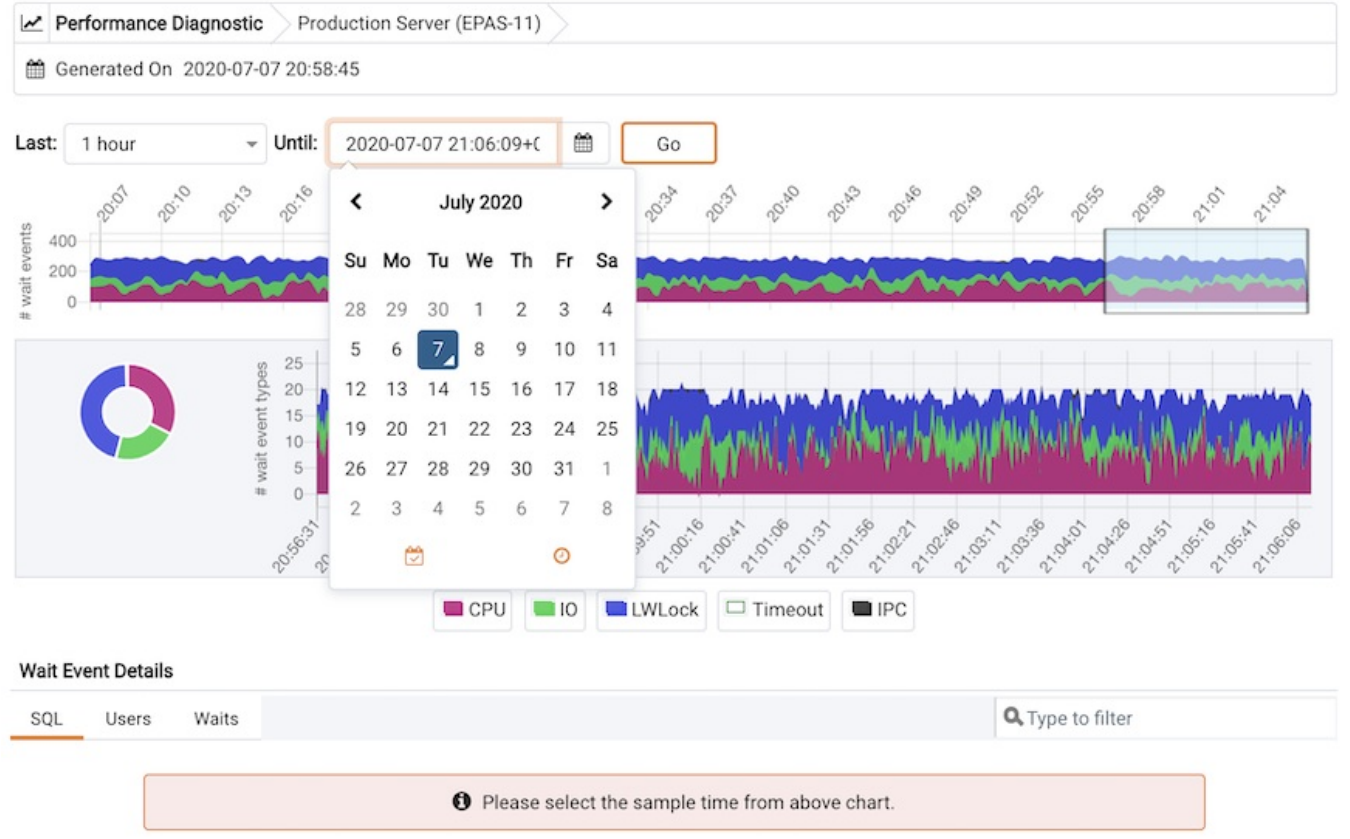

The first graph displays the number of active sessions (and - wait event types) for the selected time interval. You can narrow down the timeline in the first graph to analyze the data for a specific time period.

Next section plots the following graphs based on the selected time interval in the first graph:

- 1. Donut graph It shows total wait event types according to the time range selection in the first graph. It helps you understand how much time was spent by those session on waiting for an event.
- 2. Line graph It plots a time series with each point representing the active sessions for each sample time.

To differentiate each wait event types and the CPU usage clearly, the graph for each wait event type is displayed in a different color.

Select a particular time on the Line graph for which you wish to analyze the wait events; the third section displays the wait event details in the Performance Diagnostics dashboard on the basis of your selected particular time in the second graph. The third section displays wait event details on three tabs:

- The SQL tab displays the list of SQL queries having wait events for the selected sample time.
- The Users tab displays the details of the wait events grouped by users for selected sample time.
- The Waits tab displays the number of wait events belonging to each wait event type for the selected sample time.

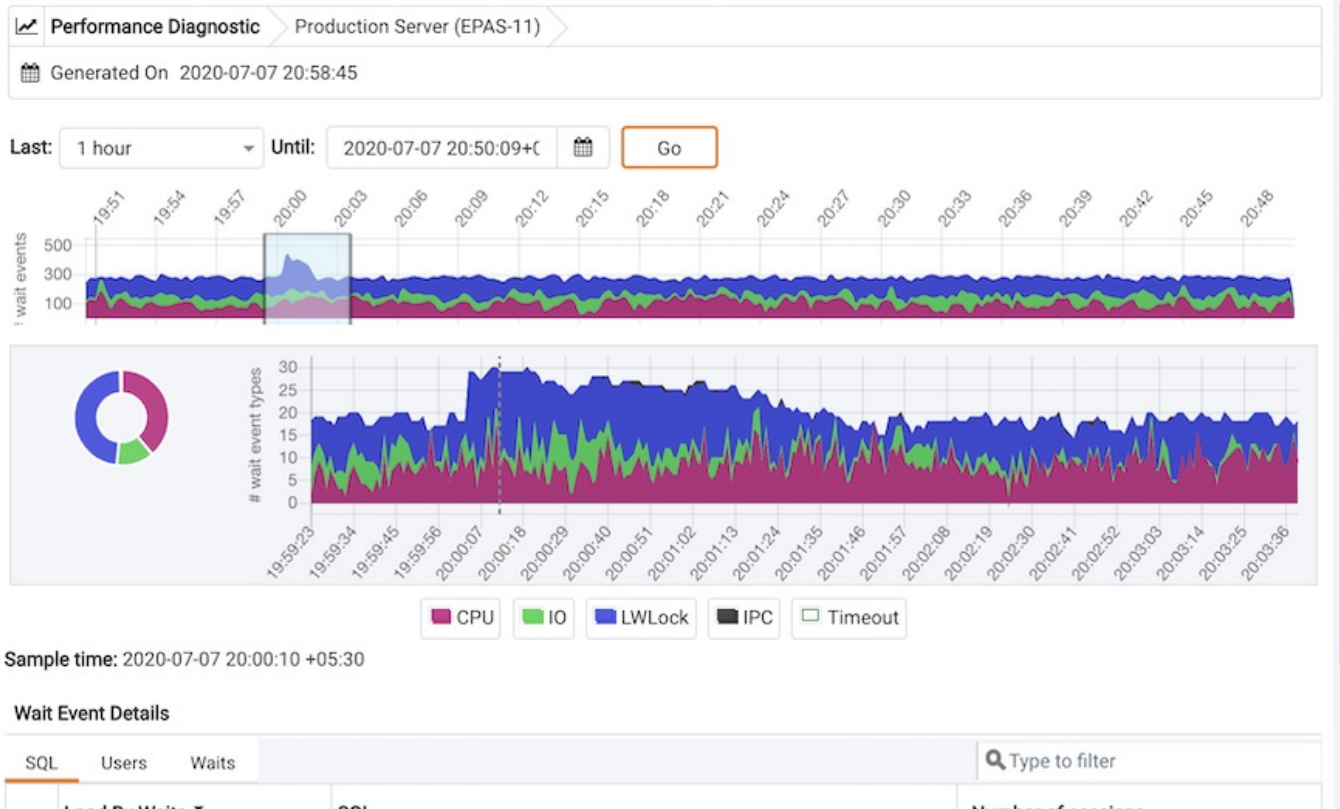

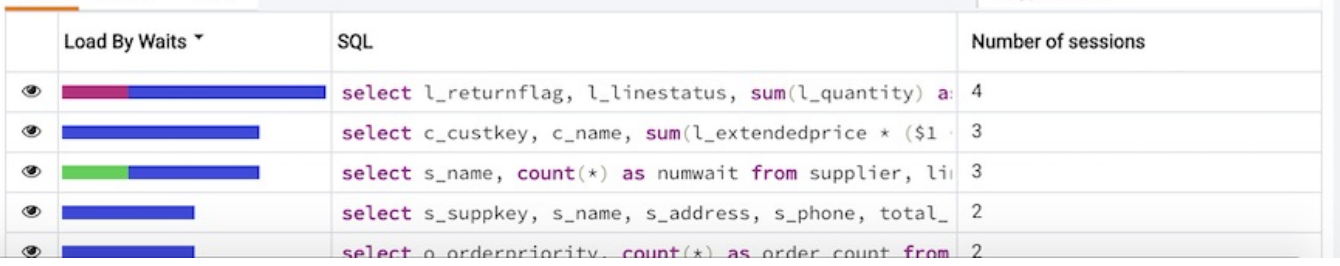

You can click on the graph legends to show or hide a particular wait event type in all the graphs. This will make the analysis of a specific wait event type easier.

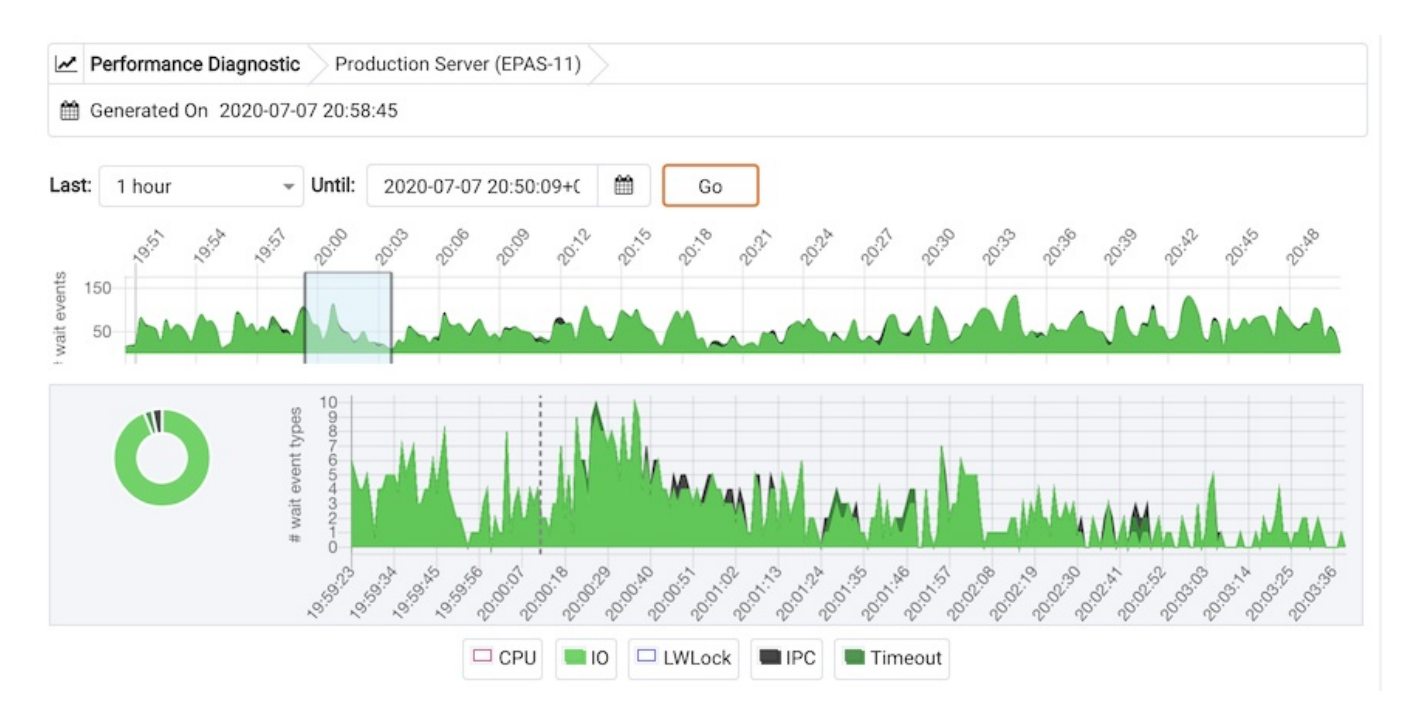

You can filter the data displayed in the rows under all the three tabs. You can also sort the data alphabetically by clicking on the column headers.

### SQL tab

#### **Wait Event Details**

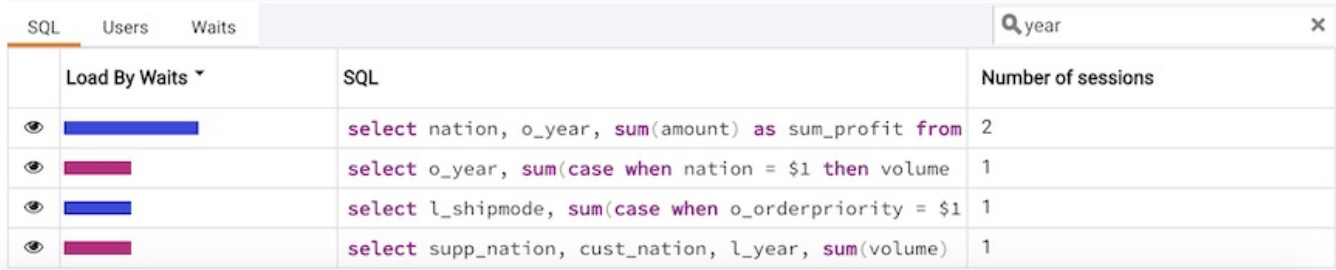

### Users tab

#### **Wait Event Details**

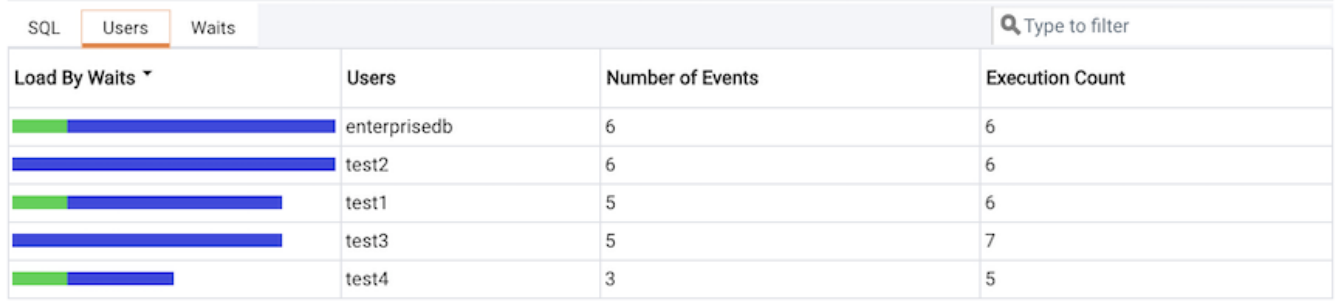

### Waits tab

#### **Wait Event Details**

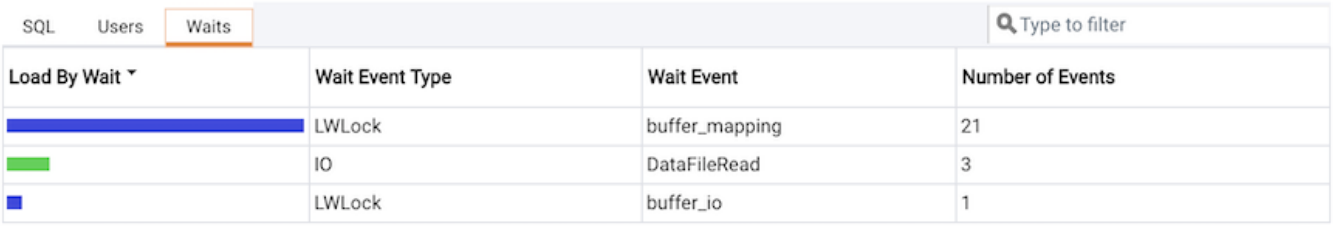

Click on the Eye icon in any row of the SQL tab to display a new tab with details of the query of that particular row. This page displays Query ID and its corresponding session IDs in a dropdown list at that particular selected sample time in the Query information section. You can select the session ID for the selected query for which you want to analyze the data. You will see the details corresponding to the selected session ID and query ID. The Query information table also displays the SQL query. If the SQL query is being displayed partially, click the down arrow at the bottom of the section to view the complete SQL query.

The Wait event types section displays the total number of wait event types for the selected session ID and query ID. It shows two type of graphs:

- 1. Donut graph It shows the proportions of categorical data, with the size of each piece representing the proportion of each wait event type.
- 2. Timeline bar graph It can be used to visualize trends in counts of wait event types over time.

To differentiate clearly, each wait event type is represented by a different color in the bar graph.
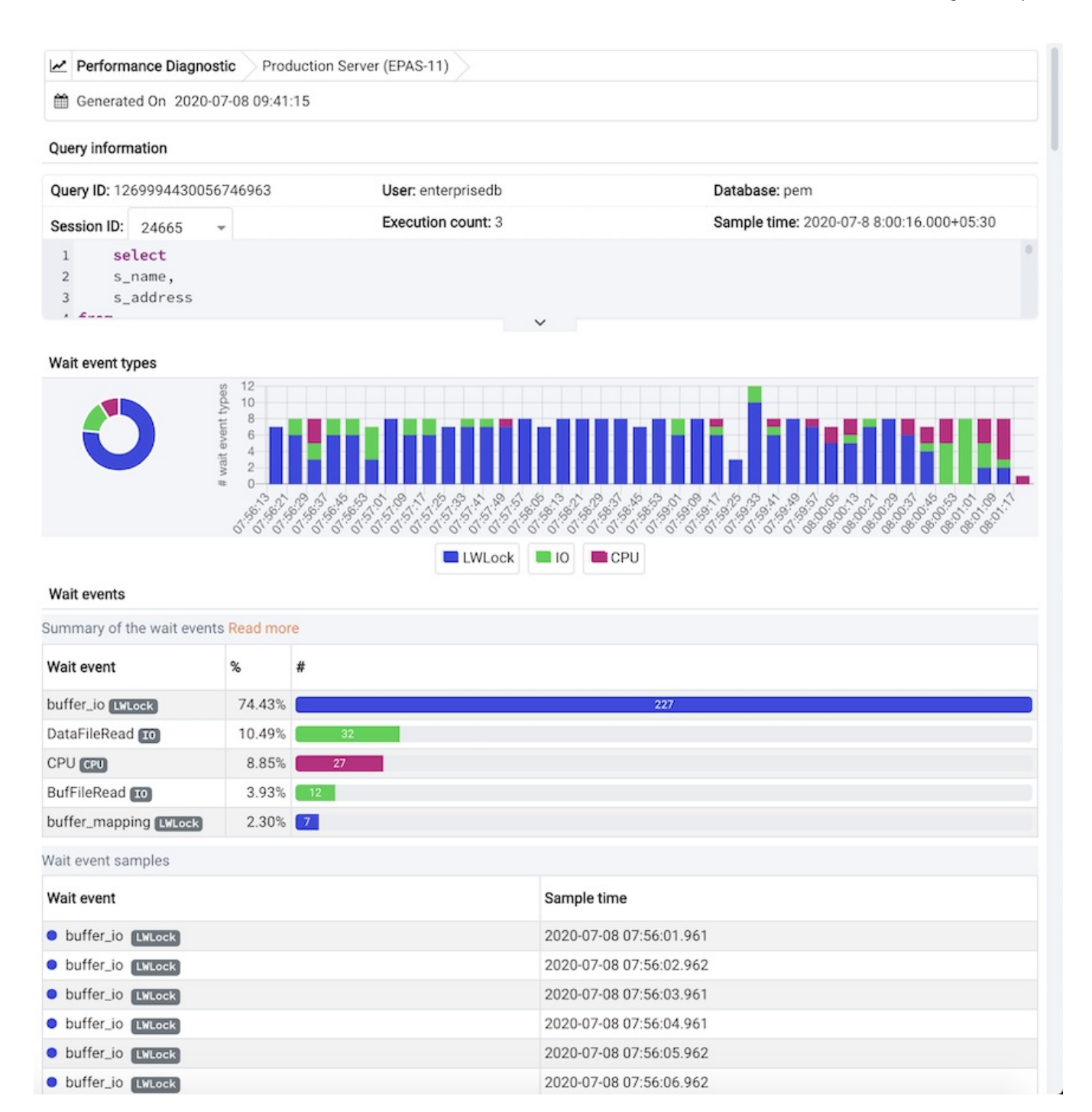

The Wait events section has a table displaying all the wait events occured during the query execution. It displays data in decreasing order by number of the wait events. Second table displays the wait event with sample time occured over the period of whole query execution. It allows to analyze the wait events during the query execution over the period of time. It shows the actual samples collected by the EDB Wait States extension for that particular query ID and session ID.

# 34.4.22 Reports

You can generate the System Configuration report and Core Usage report for all locally and remotely managed servers. To generate this report, select Reports from the Management Menu.

Reports has following options:

- System Configuration Report (JSON)
- System Configuration Report (HTML)
- Core Usage Report (JSON)
- Core Usage Report (HTML)

Please note that only superusers or the users with the pem\_admin role permission can download the System Configuration or Core Usage reports.

Also note that information in these reports will reflect the latest probe run time.

#### System Configuration Report

The System Configuration Report provides detailed information about the PEM Agents group, PEM Server directory group and custom groups listed under browser tree. These groups can contain Postgres Enterprise Manager, PEM Agents and Database servers. You can download this report in HTML as well as in JSON format.

The Postgres Enterprise Manager Summary provides details about:

- The Postgres Enterprise Manager backend database server version
- Application Version
- User name accessing the application
- Python version
- Flask version
- Platform specific information

#### The **Summary**, details about the number of agents and servers are provided.

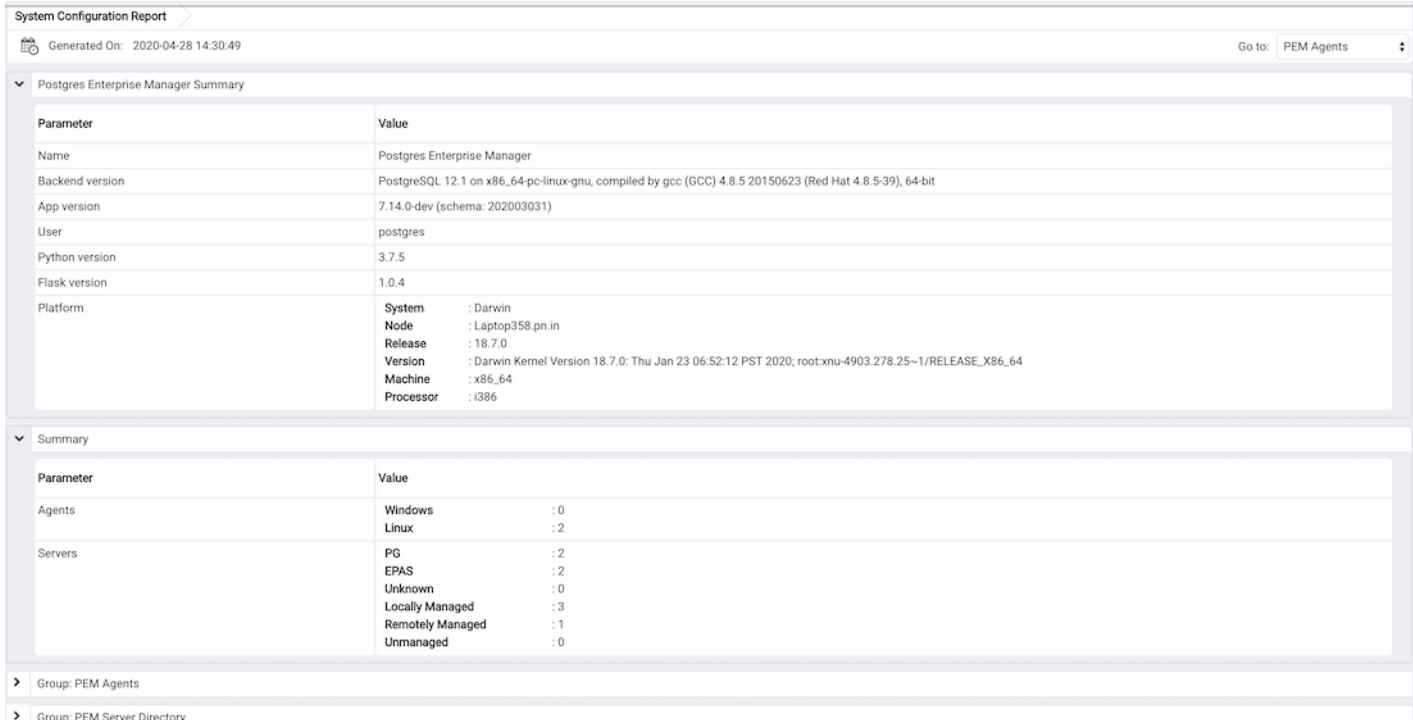

The Group: PEM Agents , details about PEM Agent, CPU, Disk Utilization as well as Memory details are provided.

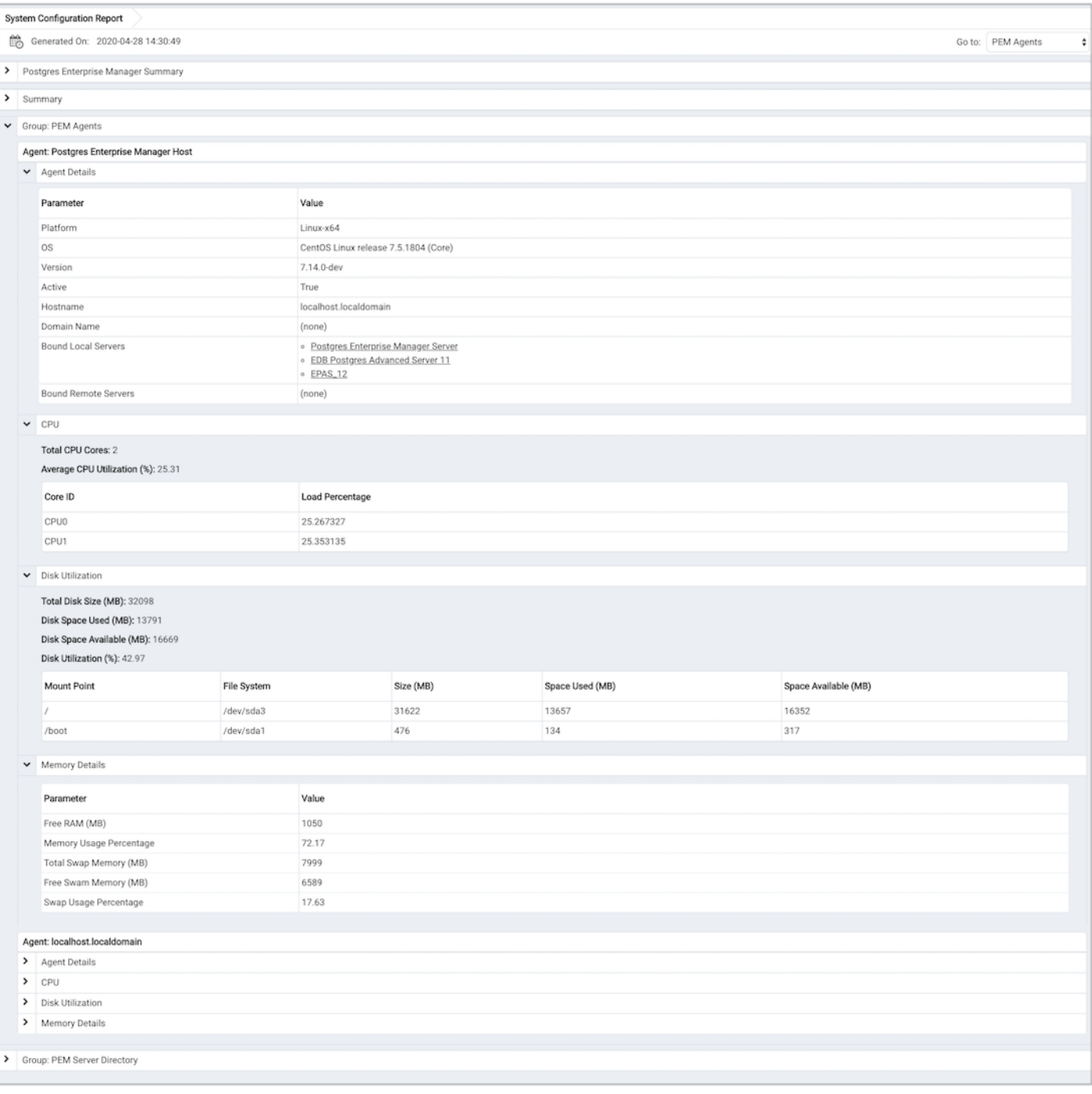

### The Group: PEM Server Directory , provides details about:

- The database server version
- Host
- $\bullet$  Port
- Database name
- Database size
- Tablespace size

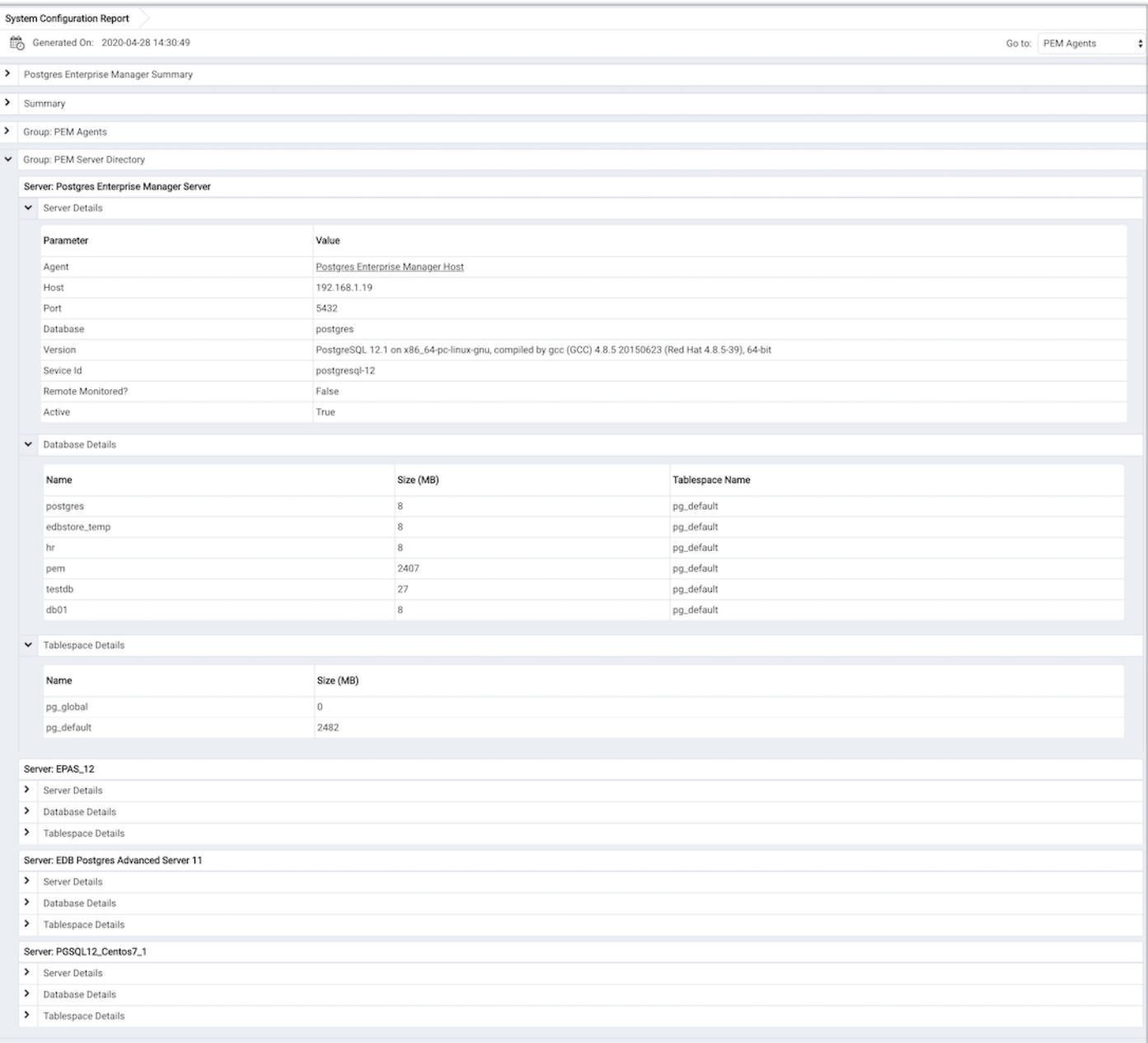

Please note that here Group Server Name depends on the group name to which the server is added.

#### Core Usage Report

The Core Usage report provides detailed information about number of cores specific to:

- The server type
- Database version
- Platform and group name

Also, gives detailed information about locally managed servers with:

- Type
- Host
- Port
- Platform
- Cores
- RAM

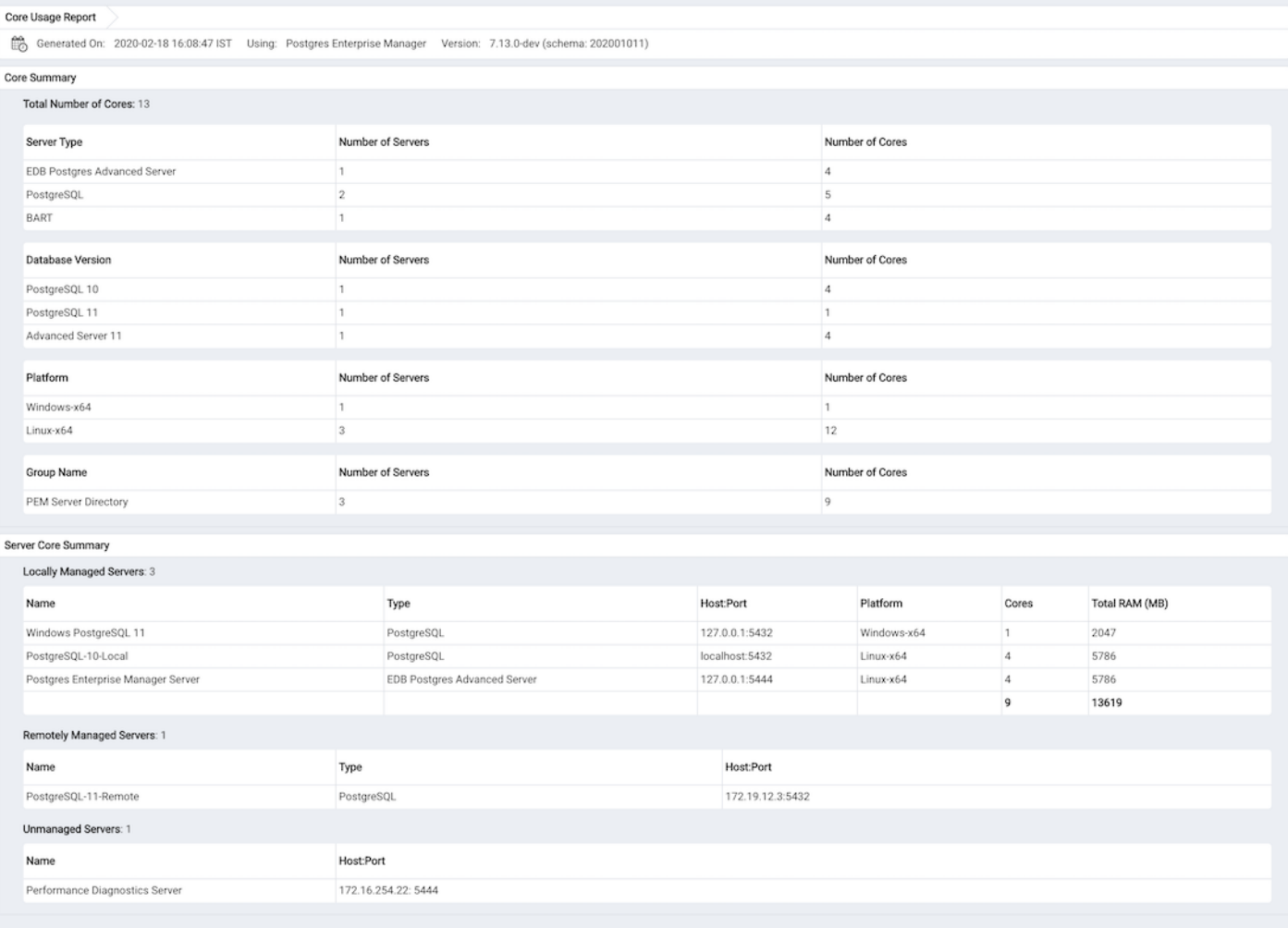

## 34.5 Management Basics

PEM provides a graphical interface that you can use to simplify management of your Postgres servers and the objects that reside on them.

The Grant Wizard simplifies the task of privilege management; to open the Grant Wizard, highlight the name of a server, database, or schema in the PEM client tree control, and select Grant Wizard... from the Tools menu.

Grant [Wizard](#page-581-0)

PEM provides an easy to use environment in which to manage restore points, import/export tasks, and organize vacuum/analyze management.

- Add named [restore](#page-583-0) point Dialog
- [Import/Export](#page-583-1) data Dialog
- Maintain a [database](#page-586-0) object
- **Storage [Manager](#page-589-0)**

A powerful, but user-friendly interface provides an easy way to use take backups and create copies of databases or database objects.

- [Backup](#page-591-0) Dialog
- Backup [Globals](#page-596-0) Dialog
- [Backup](#page-598-0) Server Dialog
- **[Restore](#page-602-0) Dialog**

You can also use the client to manage objects that reside on managed and unmanaged database servers:

- **[Managing](#page-607-0) Cluster Level Objects**
- [Managing](#page-636-0) Database Objects
- $\bullet$ Creating or [Modifying](#page-752-0) a Table

### <span id="page-581-0"></span>34.5.1 Grant Wizard

The Grant Wizard tool is a graphical interface that allows you to manage the privileges of one or more database objects in a point-and-click environment. A search box, dropdown lists, and checkboxes facilitate quick selections of database objects, roles and privileges.

The wizard organizes privilege management through a sequence of windows: Object Selection (step 1 of 3), Privileges Selection (step 2 of 3) and Final (Review Selection) (step 3 of 3) . The Final (Review Selection) window displays the SQL code generated by wizard selections.

To launch the Grant Wizard tool, select a database object in the Browser tree control, then navigate through Tools on the menu bar to click on the Grant Wizard option.

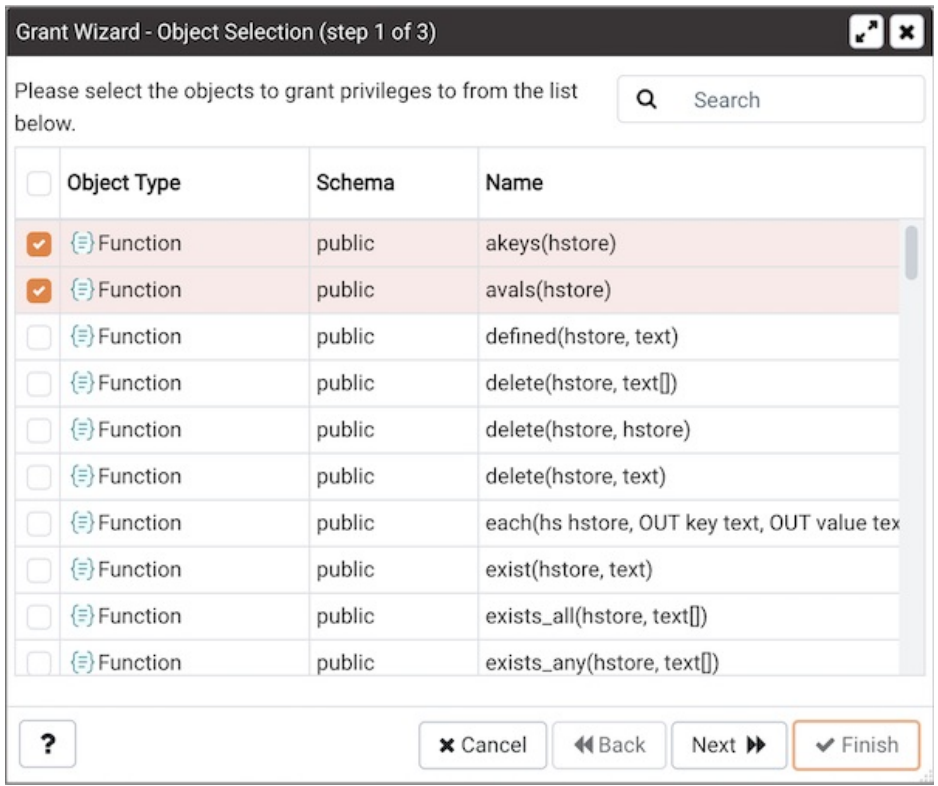

Use the fields in the Object Selection (step 1 of 3) window to select the object or objects on which you are modifying privileges. Use the Search by object type or name field to locate a database object, or use the scrollbar to scroll through the list of all accessible objects.

- Each row in the table lists object identifiers; check the checkbox in the left column to include an object as a target of the Grant Wizard. The table displays:
	- The object type in the Object Type field
	- The schema in which the object resides in the Schema field
	- The object name in the Name field.

Click the Next button to continue, or the Cancel button to close the wizard without modifying privileges.

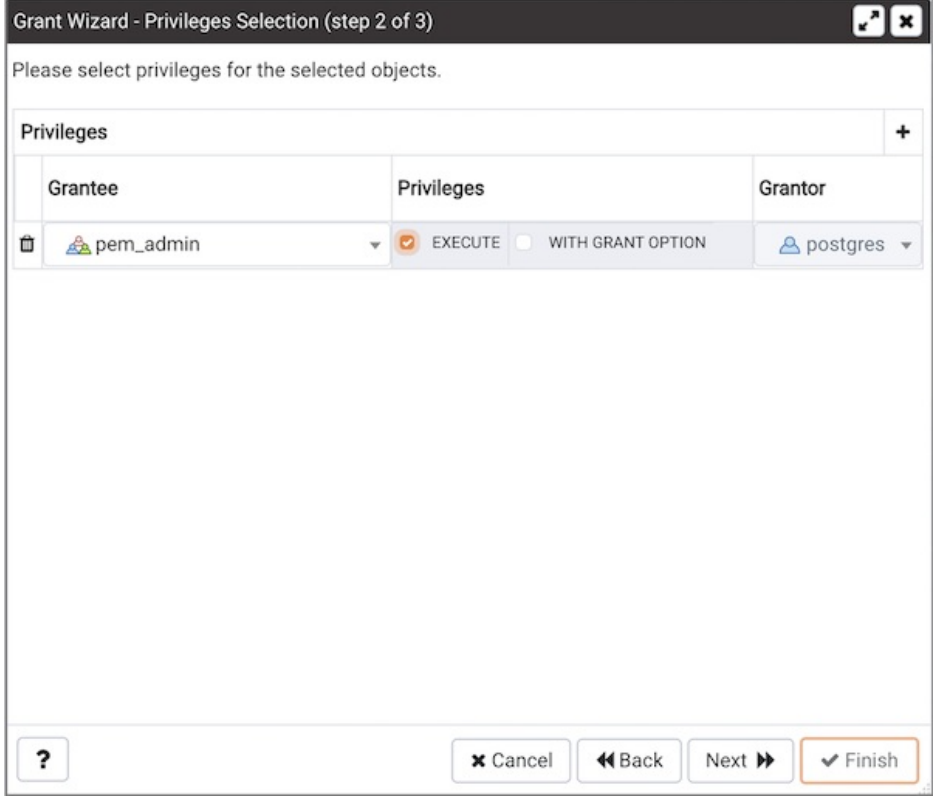

Use the fields in the Privileges Selection (step 2 of 3) window to grant privileges. If you grant a privilege WITH GRANT OPTION, the Grantee will have the right to grant privileges on the object to others. If WITH GRANT OPTION is subsequently revoked, any role who received access to that object from that Grantee (directly or through a chain of grants) will lose thier privileges on the object.

- Click the Add icon (+) to assign a set of privileges.
- Select the name of the role from the drop-down listbox in the Grantee field.
- Click inside the Privileges field. Check the boxes to the left of one or more privileges to grant the selected privileges to the specified user. If privileges have previously been granted on a database object, unchecking a privilege for a group or user will result in revoking that privilege.
- The current user, who is the default grantor for granting the privilege, is displayed in the Grantor field.
- Click the Add icon (+) to assign a set of privileges to another role; to discard a privilege, click the trash icon to the left of the row and confirm deletion in the Delete Row dialog.

For more information about granting privileges on database objects, see thePostgreSQL core [documentation](http://www.postgresql.org/docs/9.5/static/sql-grant.html).

Click the Next button to continue, the Back button to select or deselect additional database objects, or the Cancel button to close the wizard without modifying privileges.

Your entries in the Grant Wizard tool generate a SQL command; you can review the command in the Final (Review Selection) (step 3 of 3) window (see an example below).

#### Example

The following is an example of the sql command generated by user selections in the Grant Wizard tool:

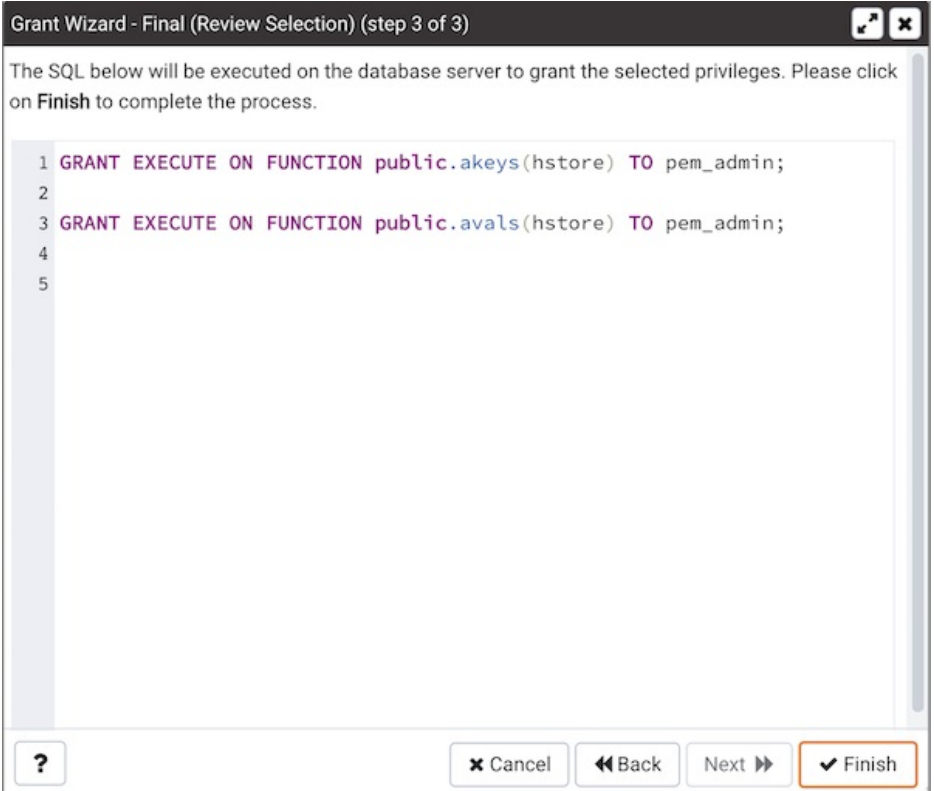

The commands displayed assign a role named Bob INSERT and UPDATE privileges WITH GRANT OPTION on the sales\_meetings and the sales\_territories tables.

- Click the Back button to select or deselect additional database objects, roles and privileges.
- Click the Cancel button to exit without saving work.
- Click the Finish button to save selections and exit the wizard.

## <span id="page-583-0"></span>34.5.2 Add named restore point Dialog

Use the Add named restore point dialog to take a named snapshot of the state of the server for use in a recovery file. To create a named restore point, the server's postgresql.conf file must specify a wal\_level value of replica, or logical. You must be a database superuser to create a restore point.

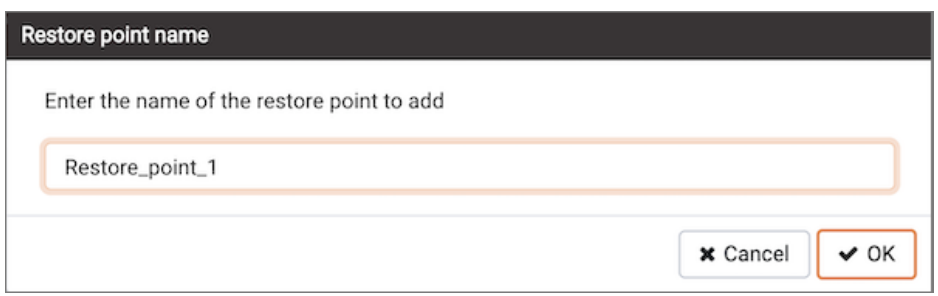

When the Restore point name window launches, use the field Enter the name of the restore point to add to provide a descriptive name for the restore point.

For more information about using a restore point as a recovery target, please see thePostgreSQL [documentation](https://www.postgresql.org/docs/current/runtime-config-wal.html#RUNTIME-CONFIG-WAL-RECOVERY-TARGET).

- Click the OK button to save the restore point.
- <span id="page-583-1"></span>• Click the Cancel button to exit without saving work.

## 34.5.3 Import/Export data Dialog

Use the Import/Export data dialog to copy data from a table to a file, or copy data from a file into a table.

The Import/Export data dialog organizes the import/export of data through the Options and Columns tabs.

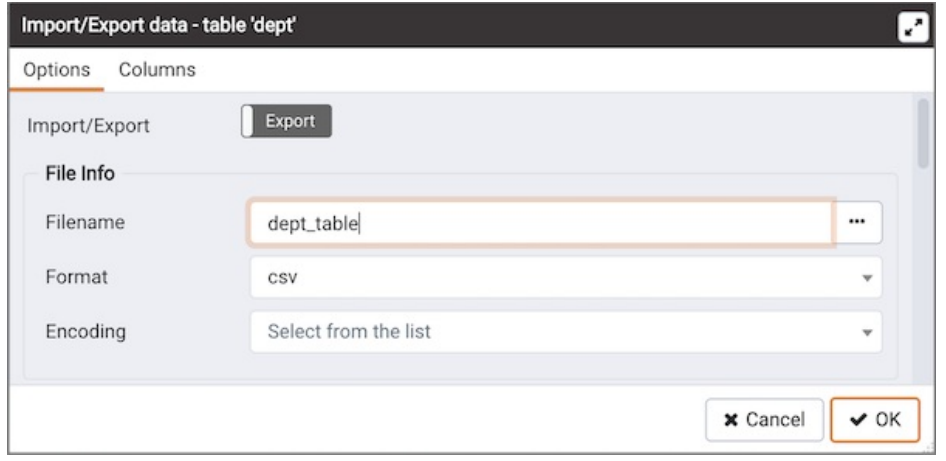

Use the fields in the Options tab to specify import and export preferences:

- Move the Import/Export switch to the Import position to specify that the server should import data to a table from a file. The default is Export .
- Use the fields in the File Info field box to specify information about the source or target file:
	- o Enter the name of the source or target file in the Filename field. Optionally, select the Browser icon (ellipsis) to the right to navigate into a directory and select a file.
	- Use the drop-down listbox in the Format field to specify the file type. Select:
		- $\blacksquare$  binary for a .bin file.
		- csv for a .csv file.
		- $\blacksquare$  text for a .txt file.
	- o Use the drop-down listbox in the Encoding field to specify the type of character encoding.

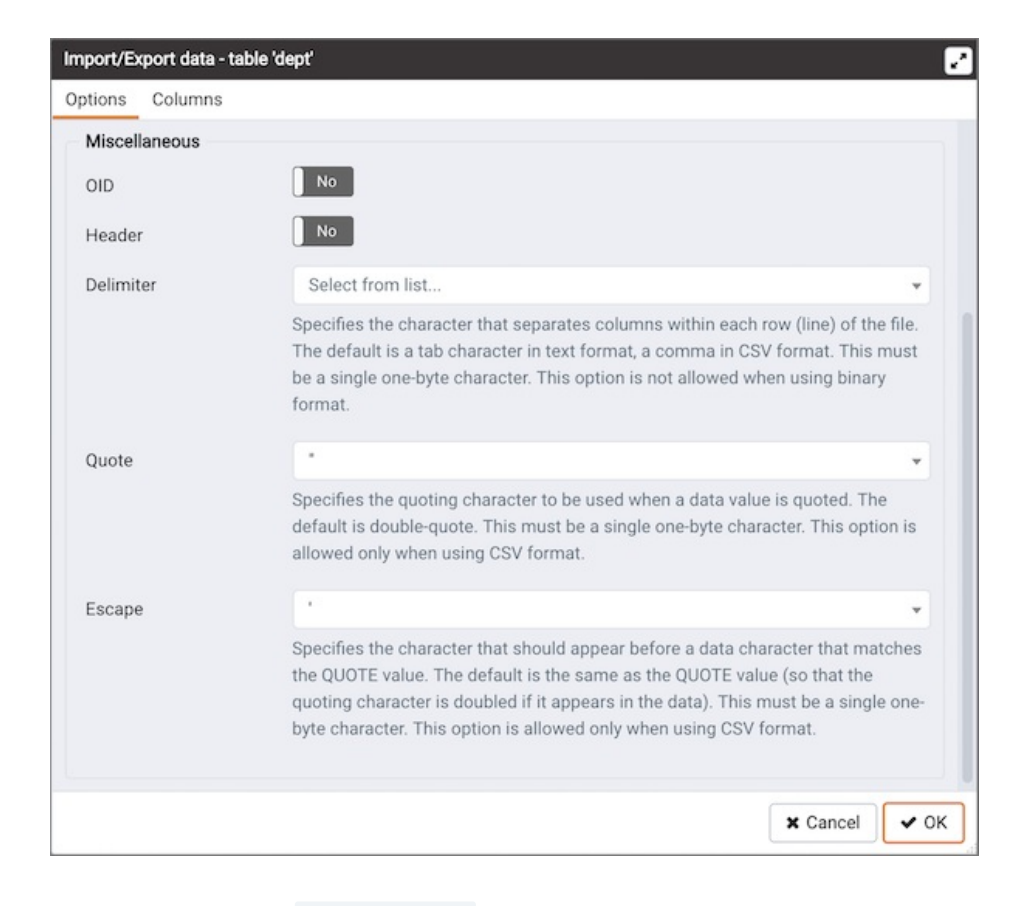

- Use the fields in the Miscellaneous field box to specify additional information:
	- o Move the OID switch to the Yes position to include the OID column. The OID is a system-assigned value that may not be modified. The default is No .
	- Move the Header switch to the Yes position to include the table header with the data rows. If you include the table header, the first row of the file will contain the column names.
	- o If you are exporting data, specify the delimiter that will separate the columns within the target file in the Delimiter field. The separating character can be a colon, semicolon, a vertical bar, or a tab.
	- Specify a quoting character used in the Quote field. Quoting can be applied to string columns only (i.e. numeric columns will not be quoted) or all columns regardless of data type. The character used for quoting can be a single quote or a double quote.
	- o Specify a character that should appear before a data character that matches the QUOTE value in the Escape field.

Click the Columns tab to continue.

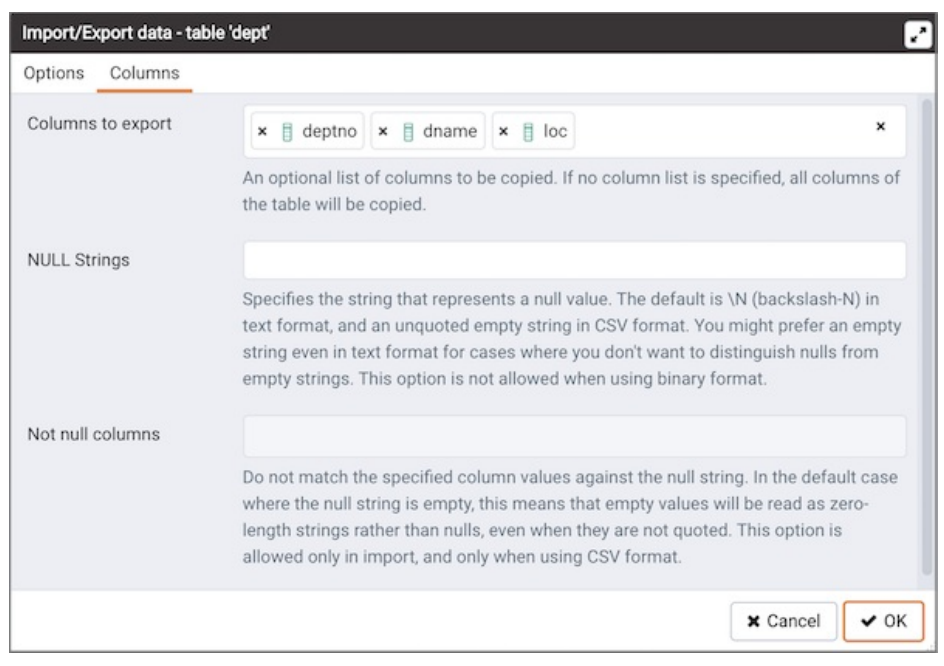

Use the fields in the Columns tab to select the columns that will be imported or exported:

- Click inside the Columns to export/import field to deselect one or more columns from the drop-down listbox. To delete a selection, click the  $x$  to the left of the column name. Click an empty spot inside the field to access the drop-down list.
- Use the NULL Strings field to specify a string that will represent a null value within the source or target file.
- If enabled, click inside the Not null columns field to select one or more columns that will not be checked for a NULL value. To delete a column, click the  $\times$  to the left of the column name.

After completing the Import/Export data dialog, click the OK button to perform the import or export. PEM will inform you when the background process completes:

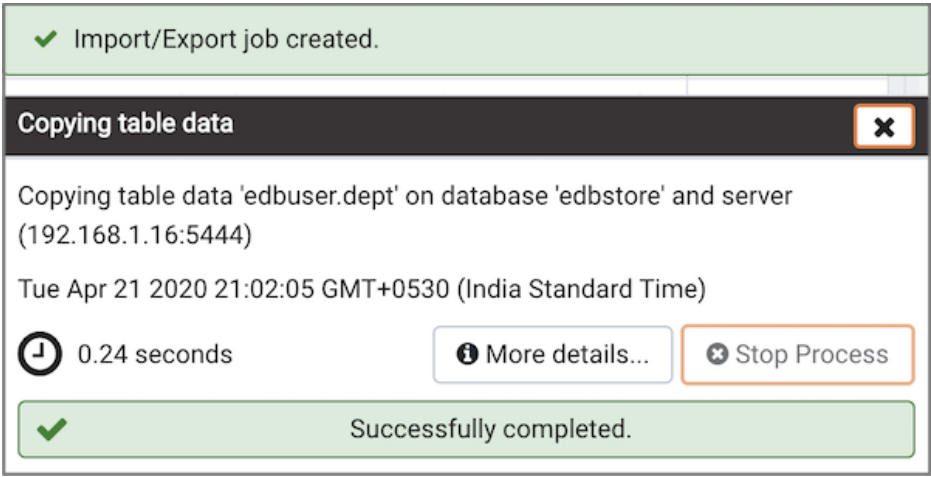

Use the Stop Process button to stop the Import/Export process.

Use the Click here for details link on the notification to open the Process Watcher and review detailed information about the execution of the command that performed the import or export:

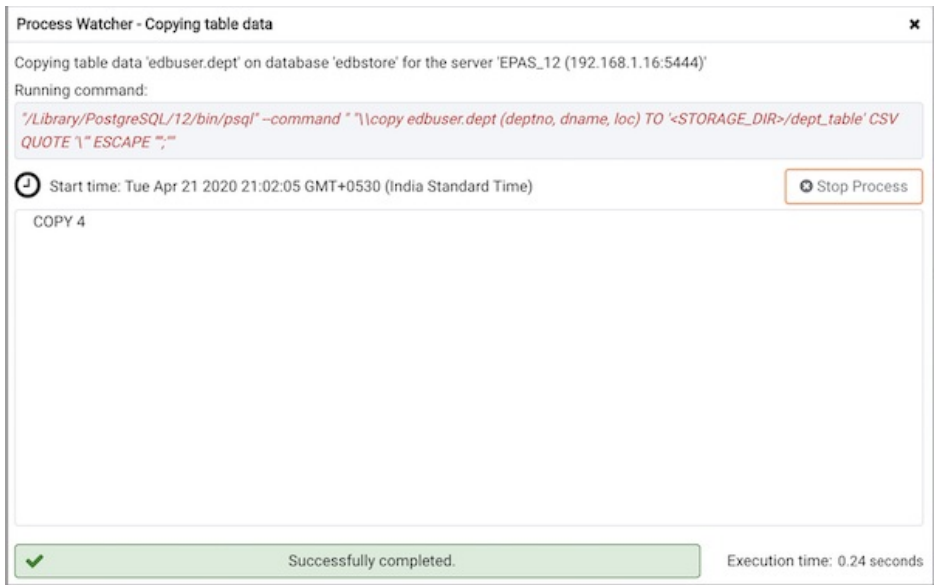

#### Note

- ◆ You can click on the integration in the process watcher window to open the file location in the Storage Manager. You can use the Storage [Manager](#page-589-1) to download the backup file on the client machine .
- <span id="page-586-0"></span>● If ENABLE\_DATA\_ACCESS\_TOOLS configuration option is set to False then Import/Export option is disabled.

### 34.5.4 Maintain a database object

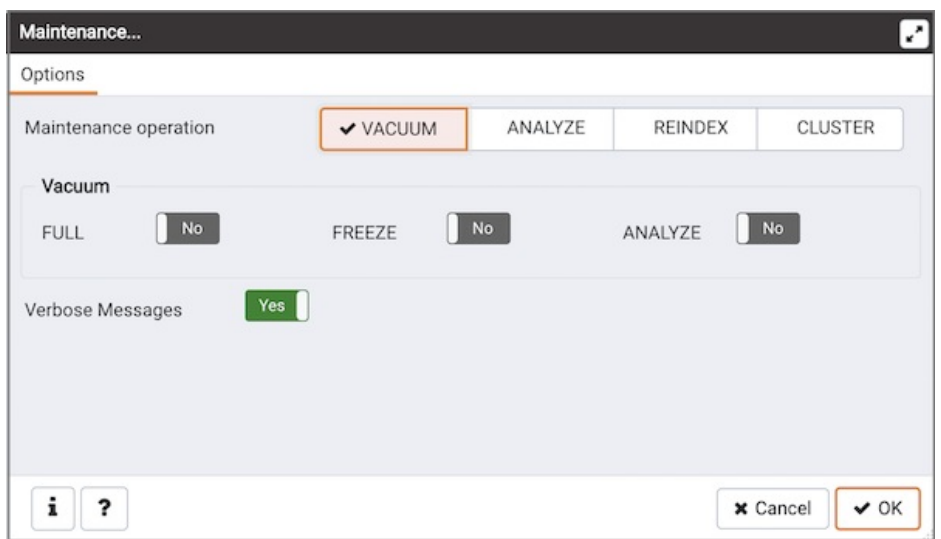

This tool allows to maintain the database in total, or only a selected table, or a selected index.

Maintenance comes in three flavors.

#### VACUUM

VACUUM will scan the database or table for rows, that are not in use any more. If a row is updated or deleted, the previous content isn't replaced, but rather marked invalid. The new data is inserted freshly into the database. You need to perform a garbage collection regularly, to insure that your database doesn't contain too much unused data, wasting disk space and ultimately degrading performance.

Please press the Help button to see the PostgreSQL help about the VACUUM command to learn more about the options.

The output of the database server is displayed in the messages page as they arrive. If Verbose is selected, the server will send very detailed info about what it did.

While this tool is very handy for ad-hoc maintenance purposes, you are encouraged to install an automatic job, that performs a VACUUM job regularly to keep your database in a neat state.

#### ANALYZE

ANALYZE investigates statistical values about the selected database or table. This enables the query optimizer to select the fastest query plan, to give optimal performance. Every time your data is changing radically, you should perform this task. It can be included in a VACUUM run, using the appropriate option.

#### REINDEX

REINDEX rebuilds the indexes in case these have degenerated caused by unusual data patterns inserted. This can happen for example if you insert many rows with increasing index values, and delete low index values.

The RECREATE option doesn't call the REINDEX SQL command internally, instead it drops the existing table and recreates it according to the current index

definition.This doesn't lock the table exclusively, as REINDEX does, but will lock write access only.

## 34.5.4.1 Maintenance Dialog

Use the Maintenance dialog to VACUUM, ANALYZE, REINDEX or CLUSTER a database or selected database objects.

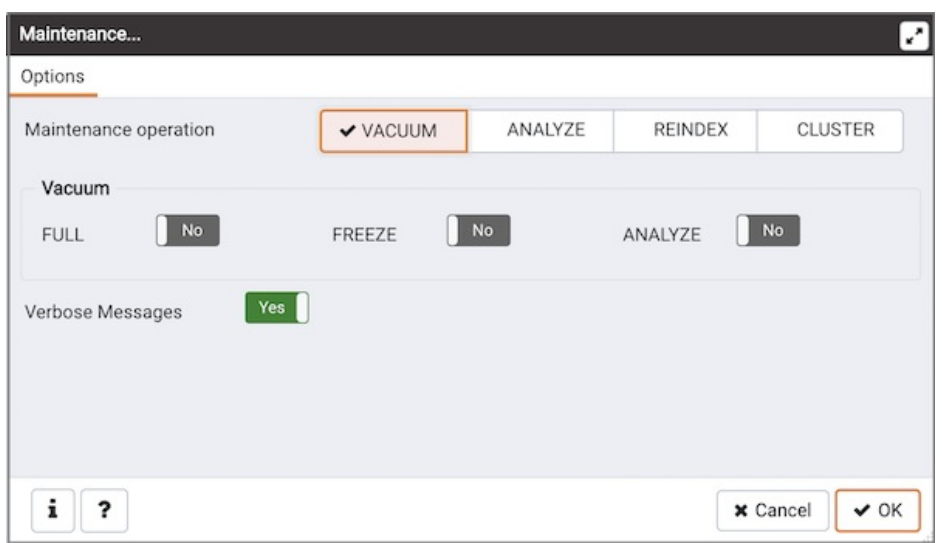

While this utility is useful for ad-hoc maintenance purposes, you are encouraged to perform automatic VACUUM jobs on a regular schedule.

Select a button next to Maintenance operation to specify the type of maintenance:

- Click VACUUM to scan the selected database or table to reclaim storage used by dead tuples.
	- o Move the FULL switch to the Yes position to compact tables by writing a completely new version of the table file without dead space. The default is No .
	- o Move the FREEZE switch to the Yes position to freeze data in a table when it will have no further updates. The default is No.
	- o Move the ANALYZE switch to the Yes position to issue ANALYZE commands whenever the content of a table has changed sufficiently. The default is No.
- Click ANALYZE to update the stored statistics used by the query planner. This enables the query optimizer to select the fastest query plan for optimal performance.
- Click REINDEX to rebuild any index in case it has degenerated due to the insertion of unusual data patterns. This happens, for example, if you insert rows with increasing index values, and delete low index values.
- Click CLUSTER to instruct PostgreSQL to cluster the selected table.

To exclude status messages from the process output, move the Verbose Messages switch to the No position; by default, status messages are included.

When you've completed the dialog, click OK to start the background process; to exit the dialog without performing maintenance operations, click Cancel .

PEM will inform you when the background process completes:

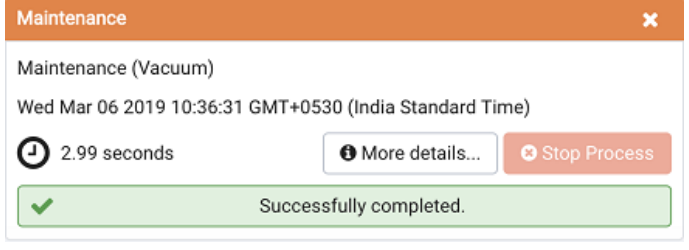

Use the Stop Process button to stop the Maintenance process.

Use the Click here for details link on the notification to open the Process Watcher and review detailed information about the execution of the command that performed the import or export:

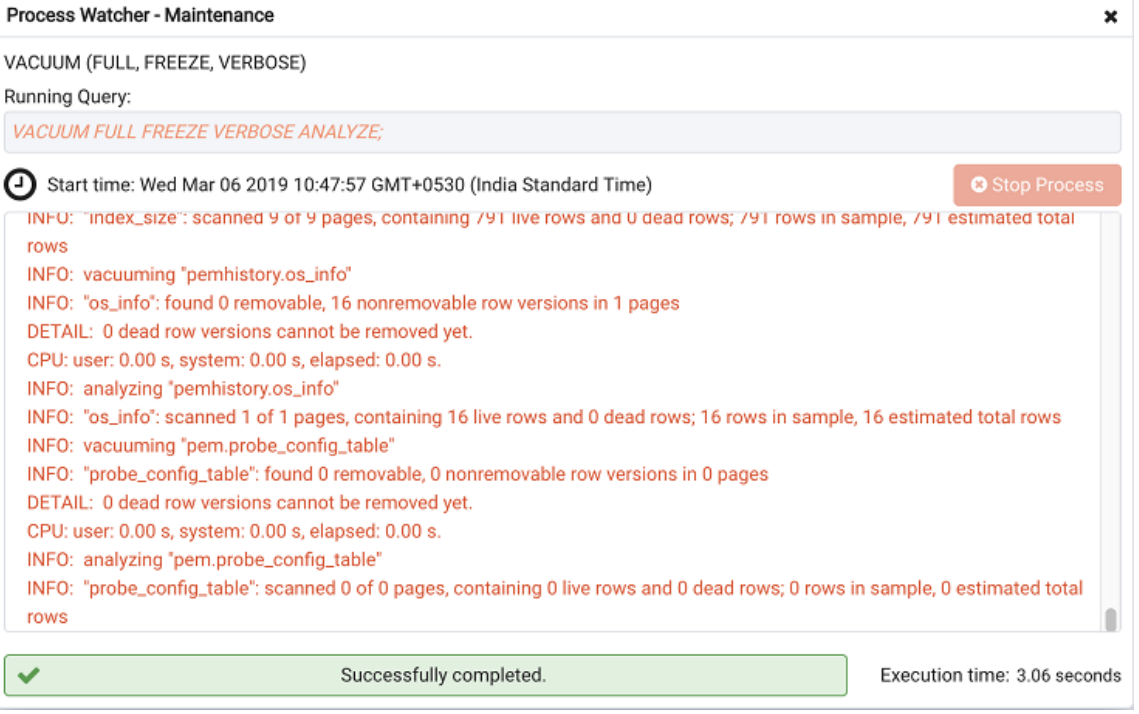

## <span id="page-589-0"></span>34.5.5 Storage Manager

<span id="page-589-1"></span>Storage Manager is a feature that helps you manage your systems storage device. You can use Storage Manager to:

- Download, upload, or manage operating system files.
- Download *backup* or *export* files (custom, tar and plain text format) on a client machine.
- Download *export* dump files of tables.

You can access Storage Manager from the Tools Menu.

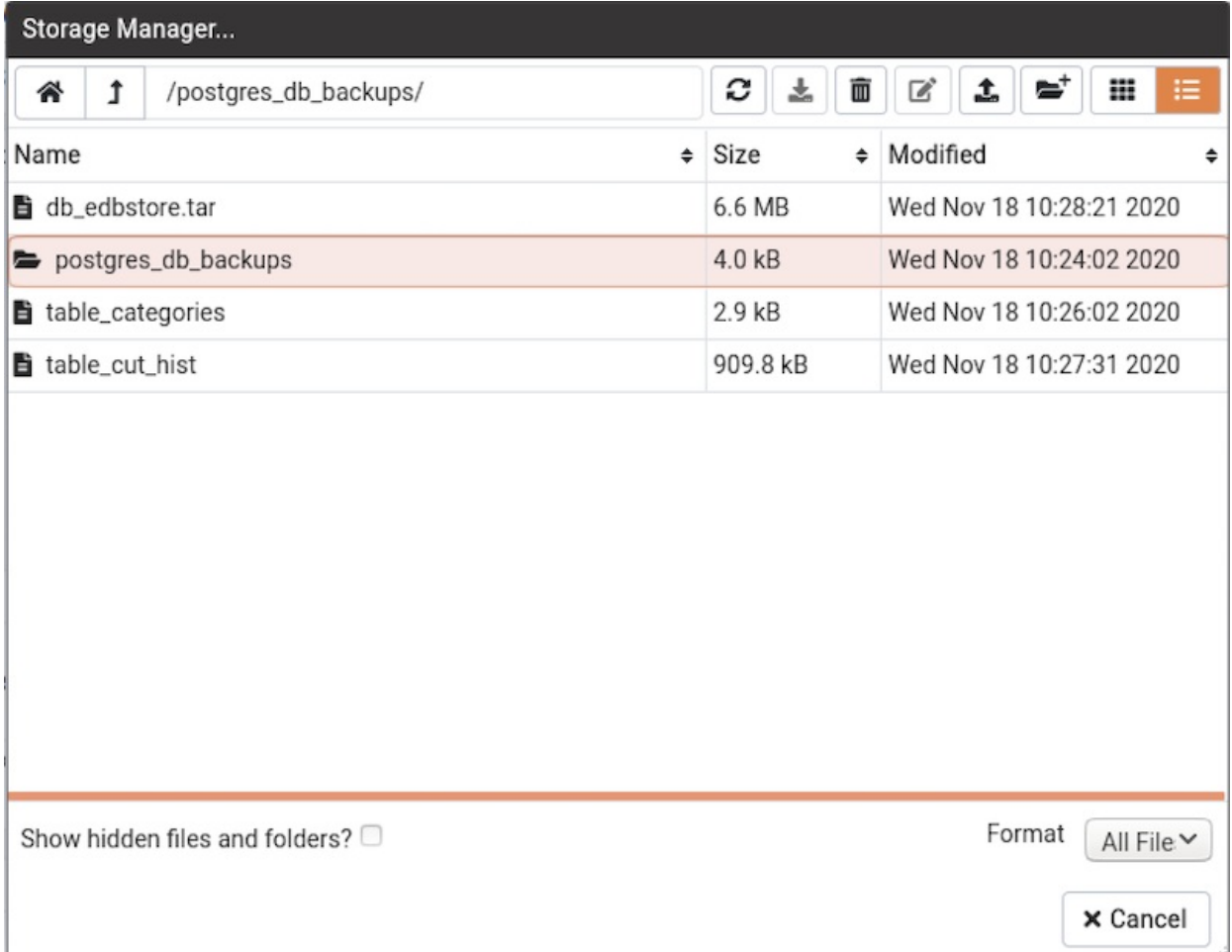

Use icons on the top of the Storage Manager window to manage storage:

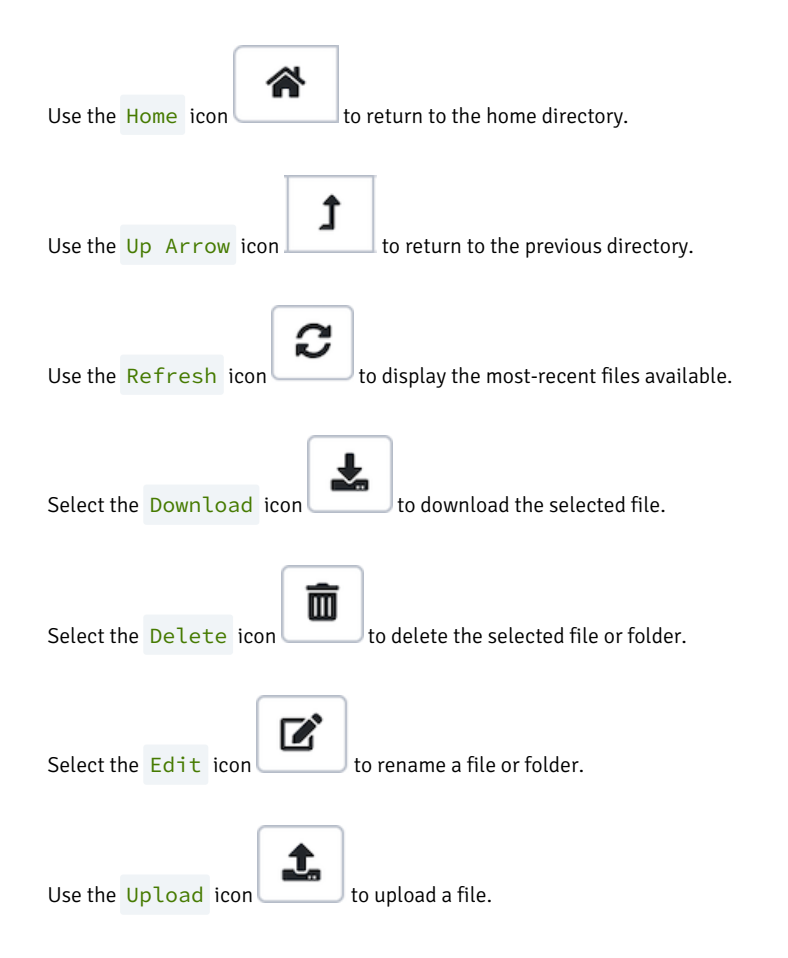

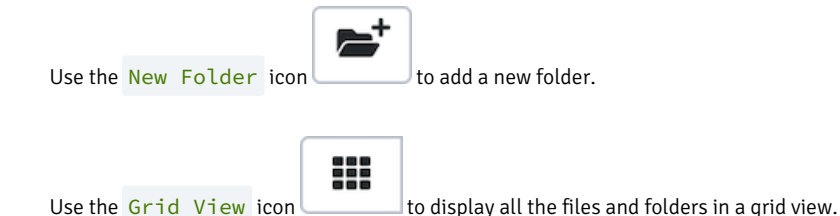

ίΞ

Use the Table View icon to display all the files and folders in a list view.

Click on the check box next to *Show hidden files and folders* at the bottom of the window to view hidden files and folders.

Use the Format drop down list to select the format of the files to be displayed; choose from sql, csv, or All Files.

You can also download b[ackup](#page-591-1) files through Storage Manager at the successful completion of the backups taken through Backup Dialog, Backup Global Dialog, or [Backup](#page-598-1) Server Dialog.

At the successful completion of a backup, click on the icon to open the current backup file in Storage Manager on the process watcher window.

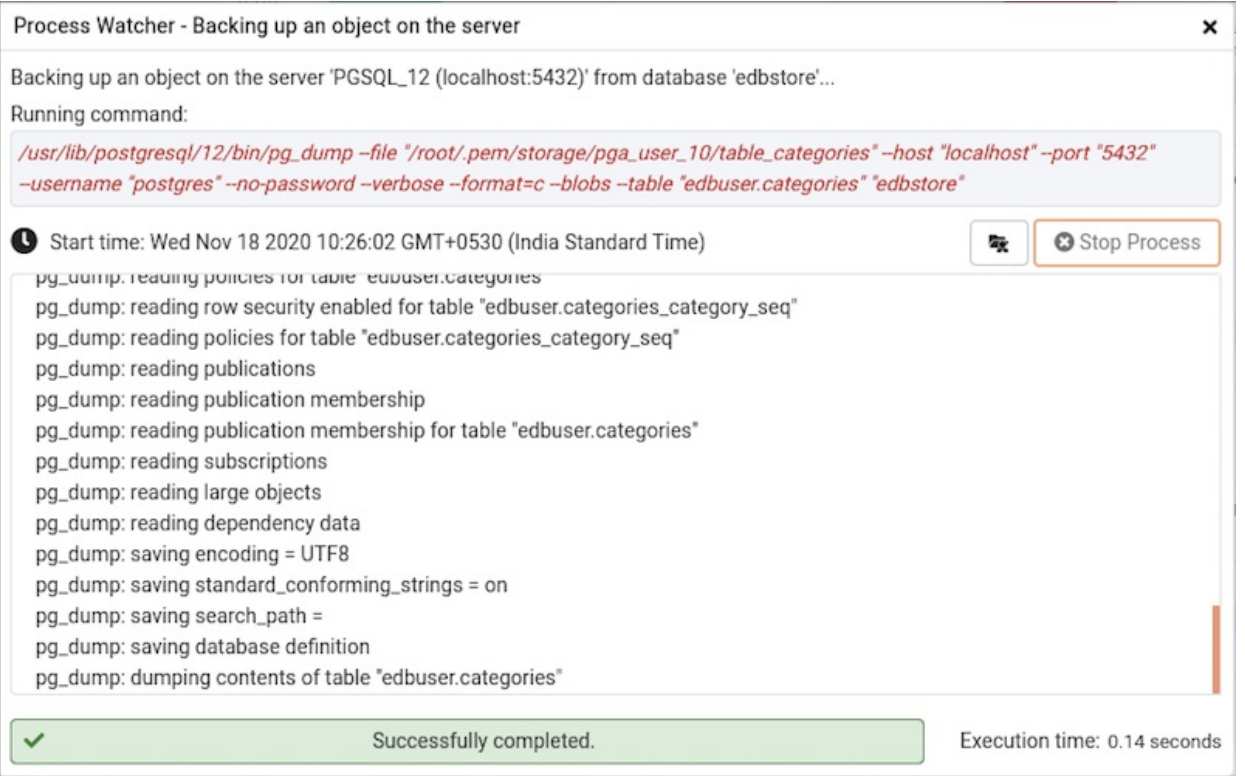

## <span id="page-591-0"></span>34.5.6 Backup Dialog

<span id="page-591-1"></span>PEM uses the pg\_dump utility to provide an easy way to create a backup in a plain-text or archived format. You can then use a client application (like psql or the Query tool ) to restore a plain-text backup file, or use the Postgres pg\_restore utility to restore an archived backup. The pg\_dump utility must have read access to all database objects that you want to back up.

You can backup a single table, a schema, or a complete database. Select the name of the backup source in the Browser tree control, right click to open the context menu, and select Backup... to open the Backup dialog. The name of the object selected will appear in the dialog title bar.

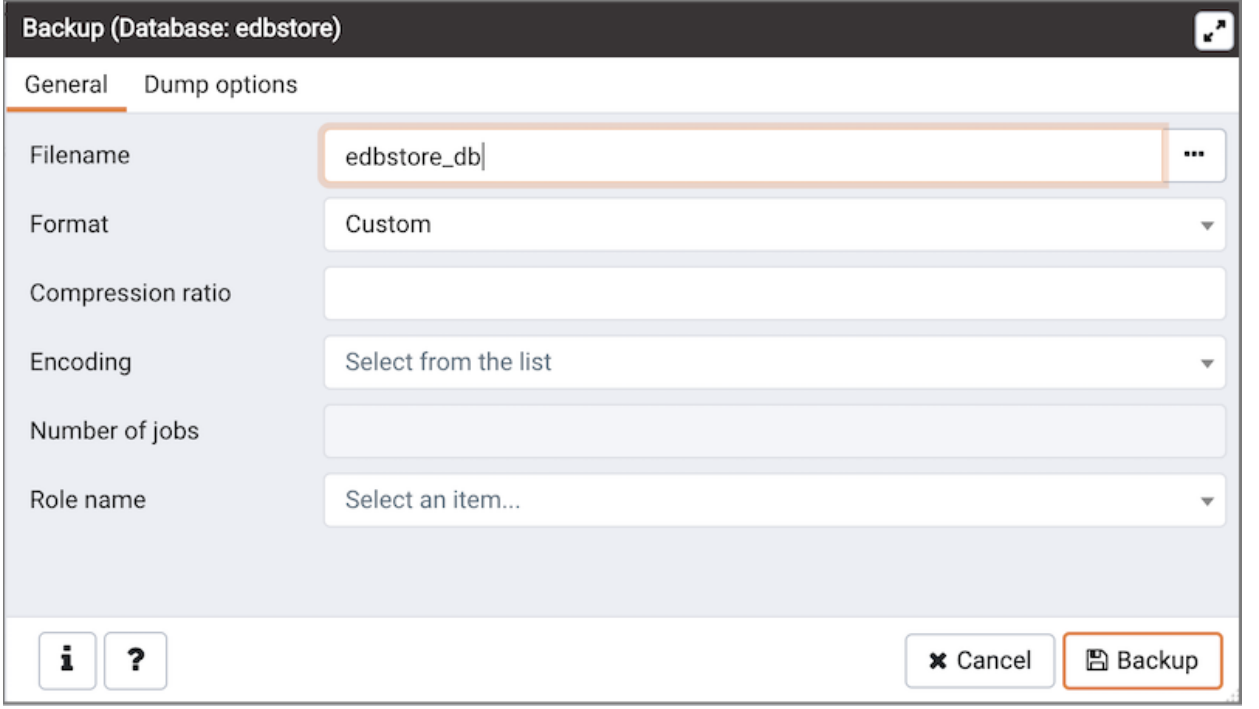

Use the fields in the General tab to specify parameters for the backup:

- Enter the name of the backup file in the Filename field. Optionally, select the Browser icon (...) to the right to navigate into a directory and select a file that will contain the archive.
- Use the drop-down listbox in the Format field to select the format that is best suited for your application. Each format has advantages and disadvantages:
	- o Select Custom to create a custom archive file that you can use with pg\_restore to create a copy of a database. Custom archive file formats must be restored with pg\_restore. This format offers the opportunity to select which database objects to restore from the backup file. Custom archive format is recommended for medium to large databases as it is compressed by default.
	- o Select Tar to generate a tar archive file that you can restore with pg\_restore. The tar format does not support compression.
	- o Select Plain to create a plain-text script file. A plain-text script file contains SQL statements and commands that you can execute at the psql command line to recreate the database objects and load the table data. A plain-text backup file can be edited in a text editor, if desired, before using the psql program to restore database objects. Plain format is normally recommended for smaller databases; script dumps are not recommended for blobs. The SQL commands within the script will reconstruct the database to the last saved state of the database. A plain-text script can be used to reconstruct the database on another machine, or (with modifications) on other architectures.
	- o Select Directory to generate a directory-format archive suitable for use with pg\_restore. This file format creates a directory with one file for each table and blob being dumped, plus a Table of Contents file describing the dumped objects in a machine-readable format that pg\_restore can read. This format is compressed by default.
- Use the Compression Ratio field to select a compression level for the backup. Specify a value of zero to mean use no compression; specify a maximum compression value of 9. Please note that tar archives do not support compression.
- Use the Encoding drop-down listbox to select the character encoding method that should be used for the archive.
- Use the Number of Jobs field (when applicable) to specify the number of tables that will be dumped simultaneously in a parallel backup.
- $\bullet$  Use the dropdown listbox next to Rolename to specify the role that owns the backup.

Click the Dump options tab to continue. Use the box fields in the Dump options tab to provide options for pg\_dump .

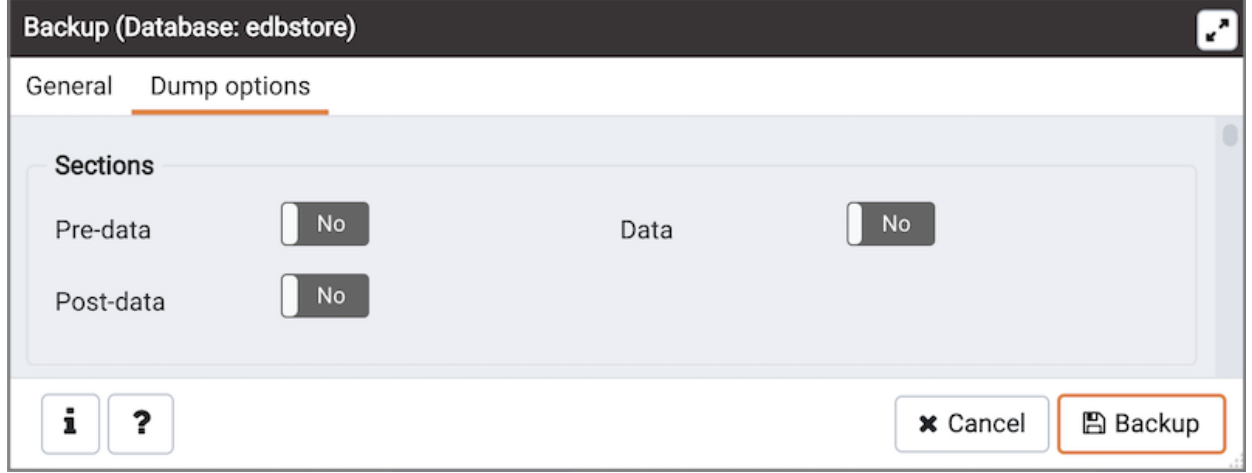

- Move switches in theSections field box to select a portion of the object that will be backed up.
	- o Move the switch next to Pre-data to the Yes position to include all data definition items not included in the data or post-data item lists.
	- o Move the switch next to Data to the Yes position to backup actual table data, large-object contents, and sequence values.
	- o Move the switch next to Post-data to the Yes position to include definitions of indexes, triggers, rules, and constraints other than validated check constraints.

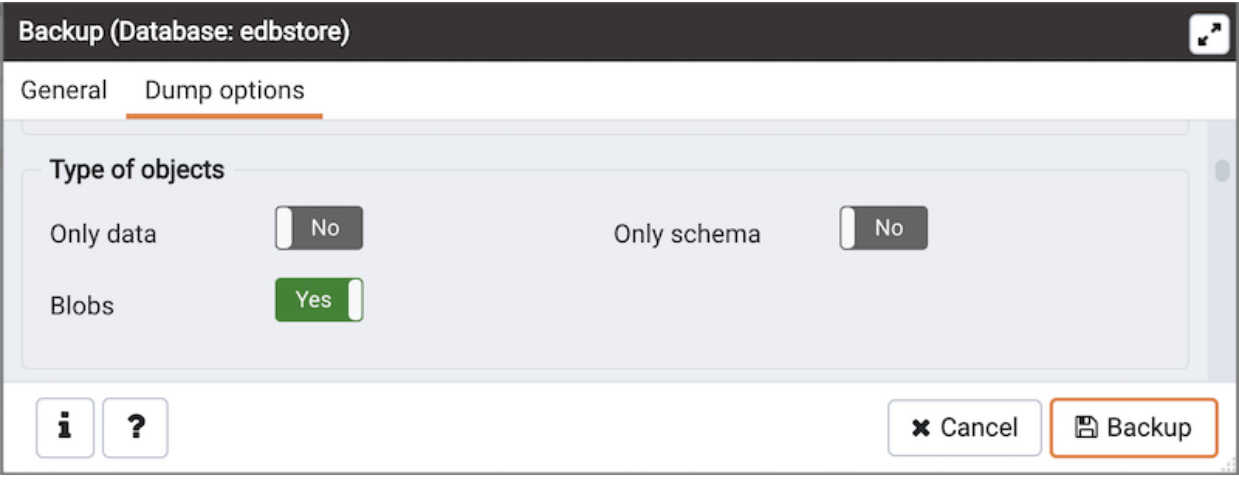

- Move switches in theType of objects field box to specify details about the type of objects that will be backed up.
	- o Move the switch next to Only data to the Yes position to limit the back up to data.
	- o Move the switch next to Only schema to limit the back up to schema-level database objects.
	- o Move the switch next to Blobs to the No position to exclude large objects in the backup.

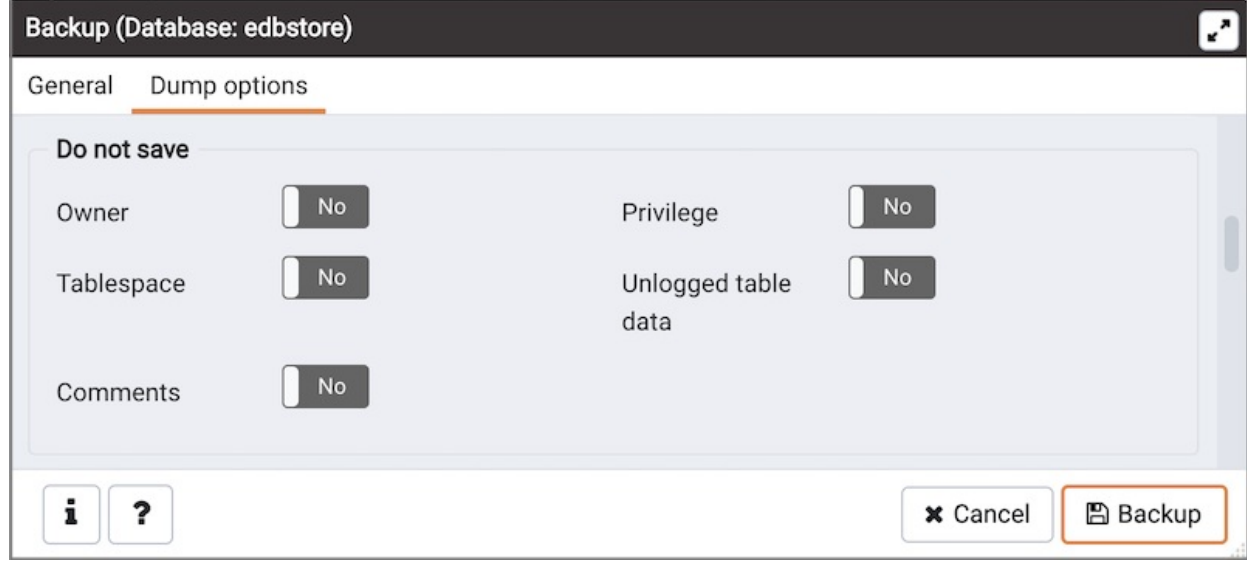

- Move switches in theDo not save field box to select the objects that will not be included in the backup.
	- o Move the switch next to Owner to the Yes position to exclude commands that set object ownership.
	- o Move the switch next to Privilege to the Yes position to exclude commands that create access privileges.
	- o Move the switch next to Tablespace to the Yes position to exclude tablespaces.
	- o Move the switch next to Unlogged table data to the Yes position to exclude the contents of unlogged tables.
	- o Move the switch next to Comments to the Yes position to exclude commands that set the comments. Note: This option is visible only for database server greater than or equal to 11.

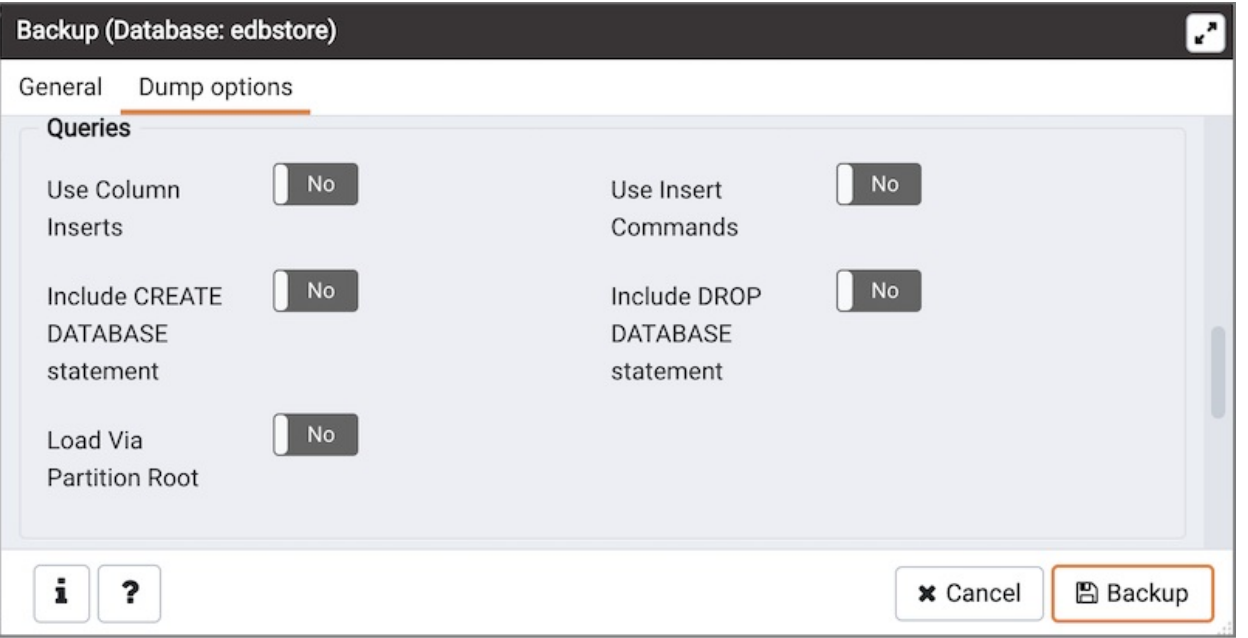

- Move switches in theQueries field box to specify the type of statements that should be included in the backup.
	- Move the switch next to Use Column Inserts to the Yes position to dump the data in the form of INSERT statements and include explicit column names. Please note: this may make restoration from backup slow.
	- o Move the switch next to Use Insert commands to the Yes position to dump the data in the form of INSERT statements rather than using a COPY command. Please note: this may make restoration from backup slow.
	- o Move the switch next to Include CREATE DATABASE statement to the Yes position to include a command in the backup that creates a new database when restoring the backup.
	- o Move the switch next to Include DROP DATABASE statement to the Yes position to include a command in the backup that will drop any existing database object with the same name before recreating the object during a backup.
	- o Move the switch next to Load Via Partition Root to the Yes position, so when dumping a COPY or INSERT statement for a partitioned table, target the root of the partitioning hierarchy which contains it rather than the partition itself. Note: This option is visible only

for database server greater than or equal to 11.

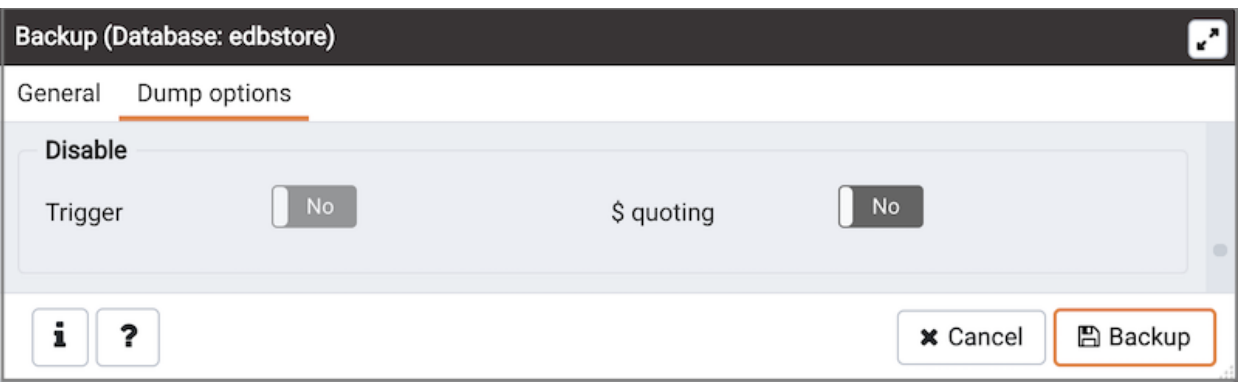

- Move switches in theDisable field box to specify the type of statements that should be excluded from the backup.
	- o Move the switch next to Trigger (active when creating a data-only backup) to the Yes position to include commands that will disable triggers on the target table while the data is being loaded.
	- o Move the switch next to \$ quoting to the Yes position to enable dollar quoting within function bodies; if disabled, the function body will be quoted using SQL standard string syntax.

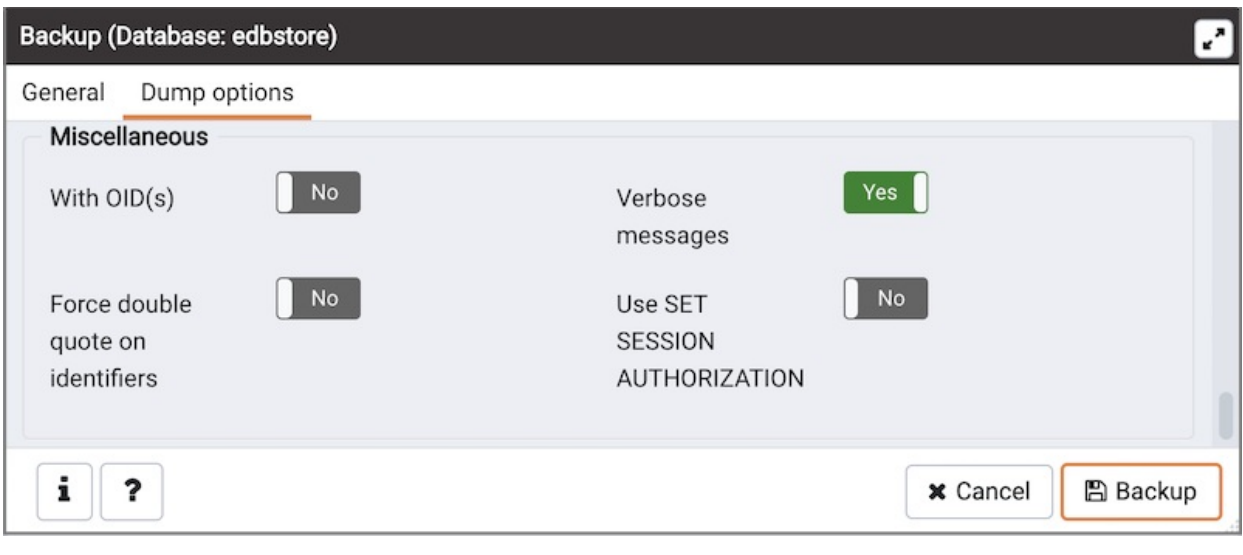

- $\bullet$  Move switches in the Miscellaneous field box to specify miscellaneous backup options.
	- o Move the switch next to With OIDs to the Yes position to include object identifiers as part of the table data for each table.
	- o Move the switch next to Verbose messages to the No position to instruct pg\_dump to exclude verbose messages.
	- Move the switch next to Force double quotes on identifiers to the Yes position to force the quoting of all identifiers.
	- Move the switch next to Use SET SESSION AUTHORIZATION to the Yes position to include a statement that will use a SET SESSION AUTHORIZATION command to determine object ownership (instead of an ALTER OWNER command).

When you've specified the details that will be incorporated into the pq\_dump command:

- Click the Backup button to build and execute a command that builds a backup based on your selections on the Backup dialog.
- Click the Cancel button to exit without saving work.

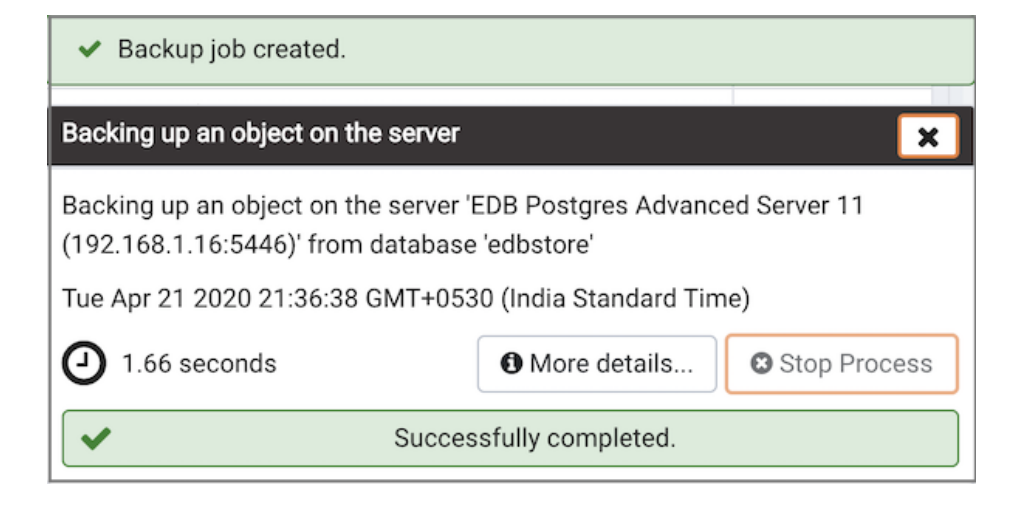

Use the Stop Process button to stop the Backup process.

If the backup is successful, a popup window will confirm success. Click More details on the popup window to launch the Process Watcher. The Process Watcherlogs all the activity associated with the backup and provides additional information for troubleshooting.

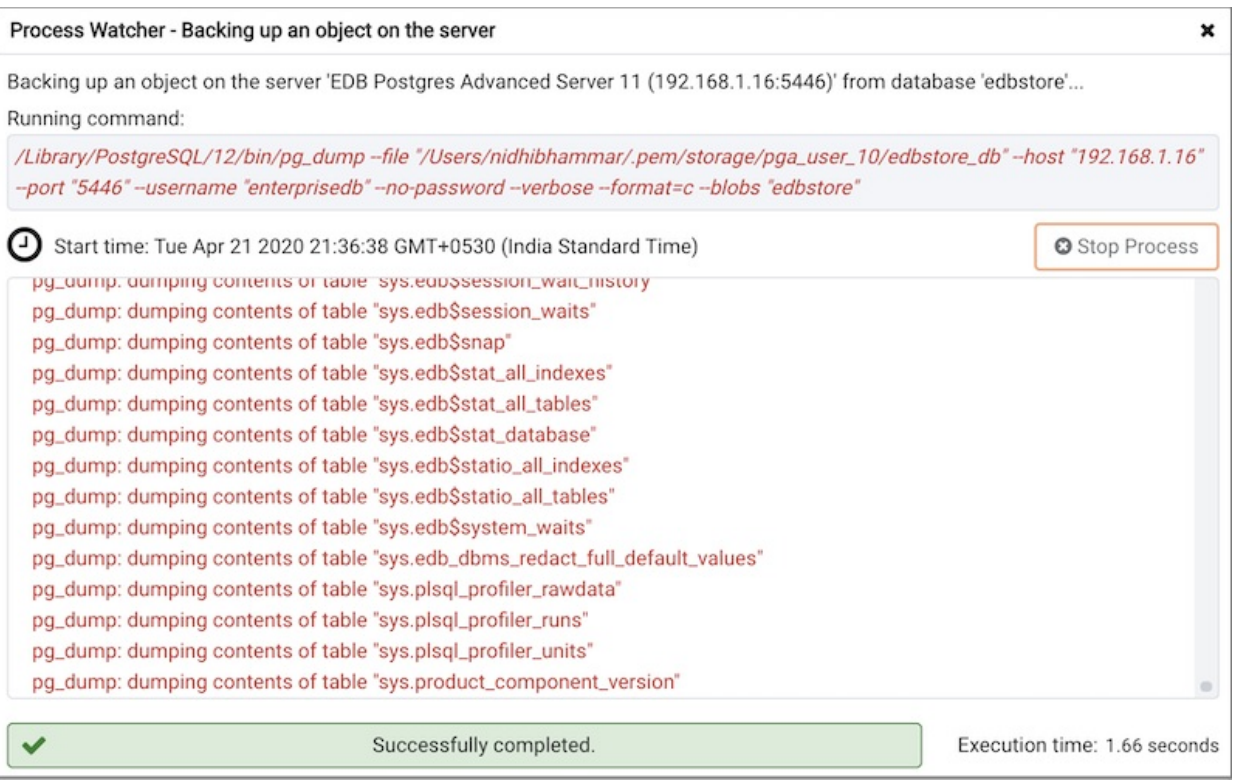

If the backup is unsuccessful, you can review the error messages returned by the backup command on the Process Watcher .

Note Σ, ◆ You can click on the integration in the process watcher window to open the file location in the Storage Manager. You can use the Storage [Manager](#page-589-1) to download the backup file on the client machine .

If ENABLE\_DATA\_ACCESS\_TOOLS configuration option is set to False then backup option is disabled.

### <span id="page-596-0"></span>34.5.7 Backup Globals Dialog

<span id="page-597-0"></span>Use the Backup Globals dialog to create a plain-text script that recreates all of the database objects within a cluster, and the global objects that are shared by those databases. Global objects include tablespaces, roles, and object properties. You can use the PEM Query tool to play back a plain-text script, and recreate the objects in the backup.

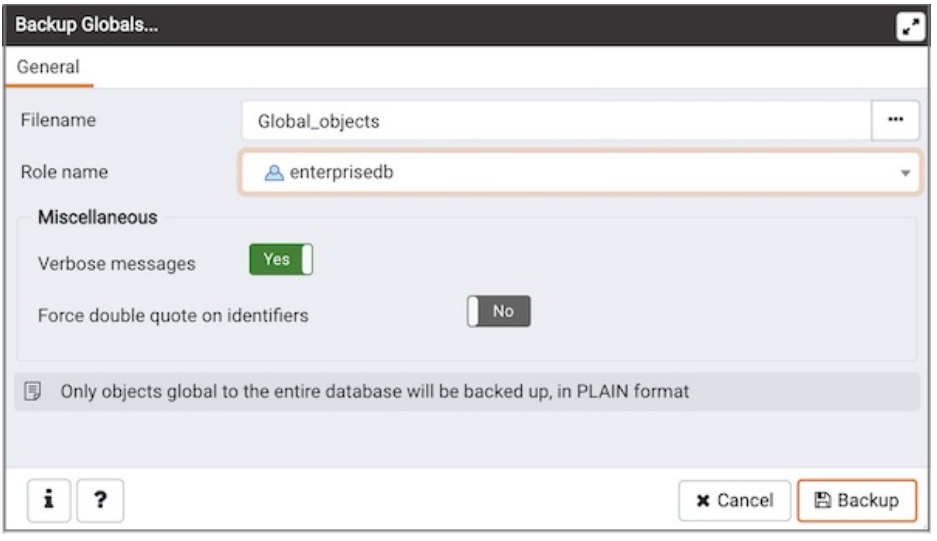

Use the fields in the General tab to specify the following:

- Enter the name of the backup file in the Filename field. Optionally, select the Browser icon (ellipsis) to the right to navigate into a directory and select a file that will contain the archive.
- Use the drop-down listbox next to Role name to specify a role with connection privileges on the selected server. The role will be used for authentication during the backup.

Move switches in the Miscellaneous field box to specify the type of statements that should be included in the backup.

- Move the Verbose messages switch to the No position to exclude status messages from the backup. The default is Yes.
- Move the Force double quote on identifiers switch to the Yes position to name identifiers without changing case. The default is No .

Click the Backup button to build and execute a command based on your selections; click the Cancel button to exit without saving work.

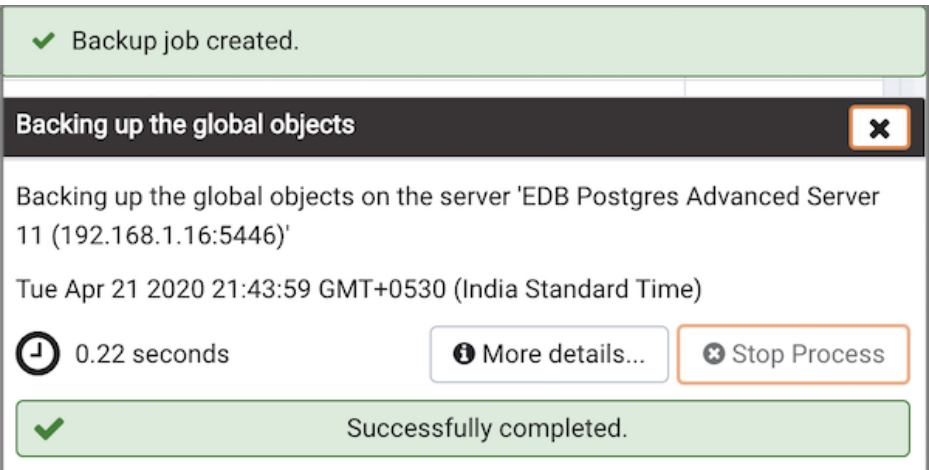

Use the Stop Process button to stop the Backup process.

If the backup is successful, a popup window will confirm success. Click Click here for details on the popup window to launch the Process Watcher . The Process Watcher logs all the activity associated with the backup and provides additional information for troubleshooting.

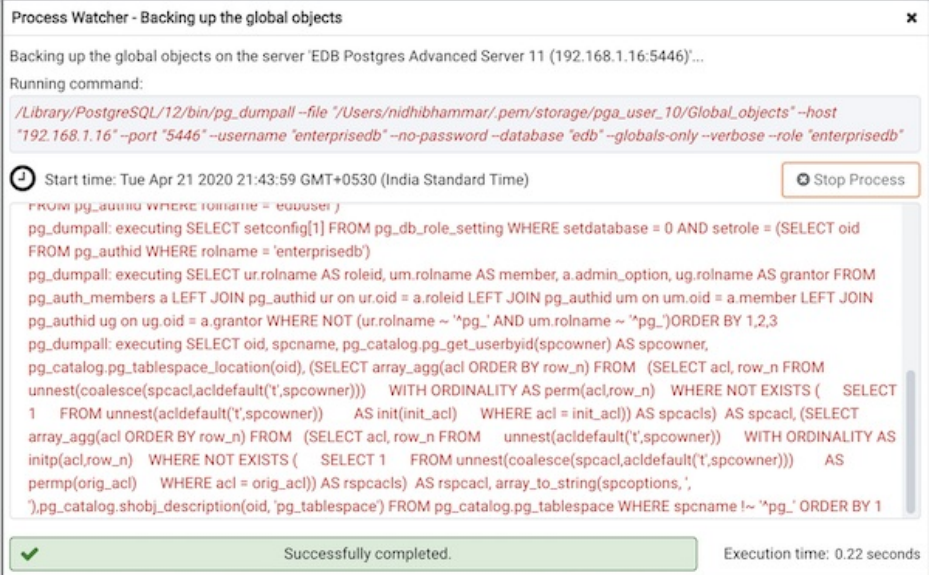

If the backup is unsuccessful, review the error message returned by the Process Watcher to resolve any issue.

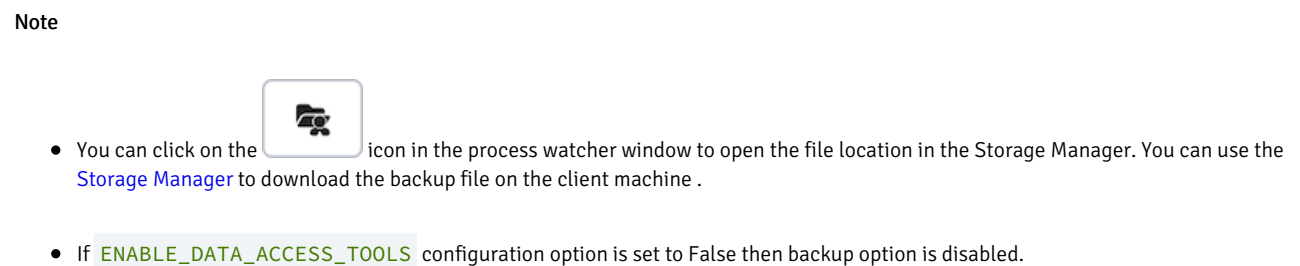

# <span id="page-598-0"></span>34.5.8 Backup Server Dialog

<span id="page-598-1"></span>Use the Backup Server dialog to create a plain-text script that will recreate the selected server. You can use the PEM Query tool to play back a plain-text script, and recreate the server.

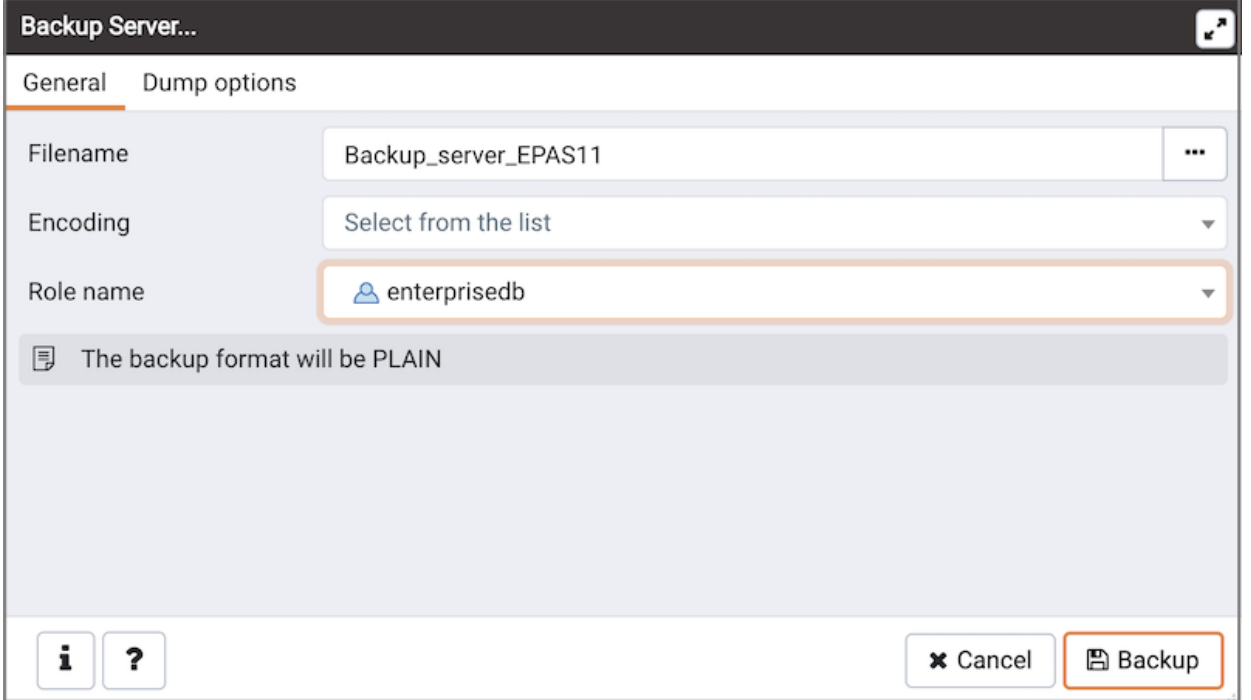

Use the fields in the General tab to specify the following:

- Enter the name of the backup file in the Filename field. Optionally, select the Browser icon (ellipsis) to the right to navigate into a directory and select a file that will contain the archive.
- Use the Encoding drop-down listbox to select the character encoding method that should be used for the archive. Note: This option is visible only  $\bullet$ for database server greater than or equal to 11.
- Use the drop-down listbox next to Role name to specify a role with connection privileges on the selected server. The role will be used for authentication during the backup.

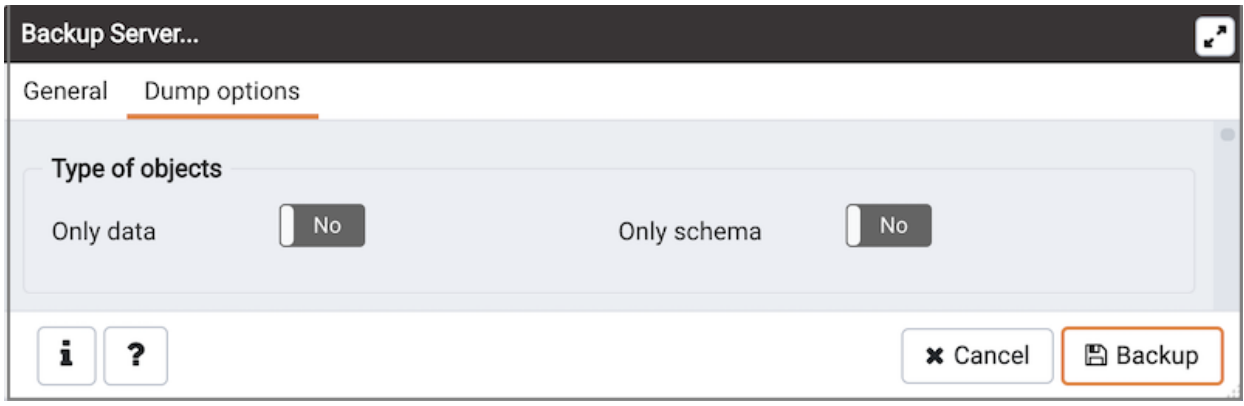

- Move switches in theType of objects field box to specify details about the type of objects that will be backed up.
	- o Move the switch next to Only data to the Yes position to limit the back up to data.
	- o Move the switch next to Only schema to limit the back up to schema-level database objects.

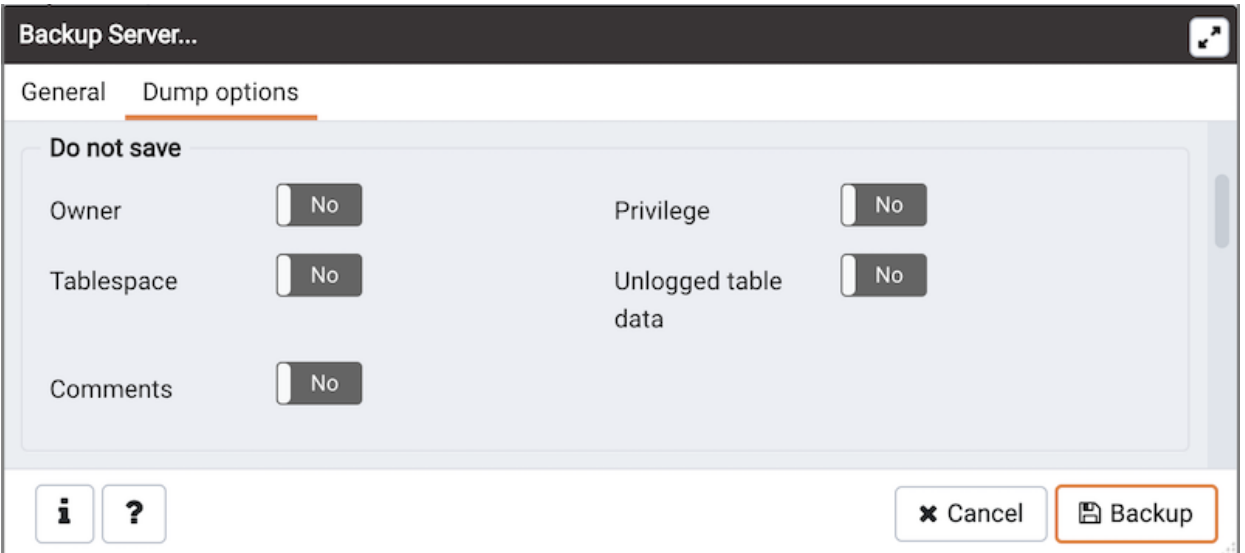

- Move switches in theDo not save field box to select the objects that will not be included in the backup.
	- o Move the switch next to Owner to the Yes position to exclude commands that set object ownership.
	- o Move the switch next to Privilege to the Yes position to exclude commands that create access privileges.
	- o Move the switch next to Tablespace to the Yes position to exclude tablespaces.
	- o Move the switch next to Unlogged table data to the Yes position to exclude the contents of unlogged tables.
	- Move the switch next to Comments to the Yes position to exclude commands that set the comments.Note: This option is visible only for database server greater than or equal to 11.

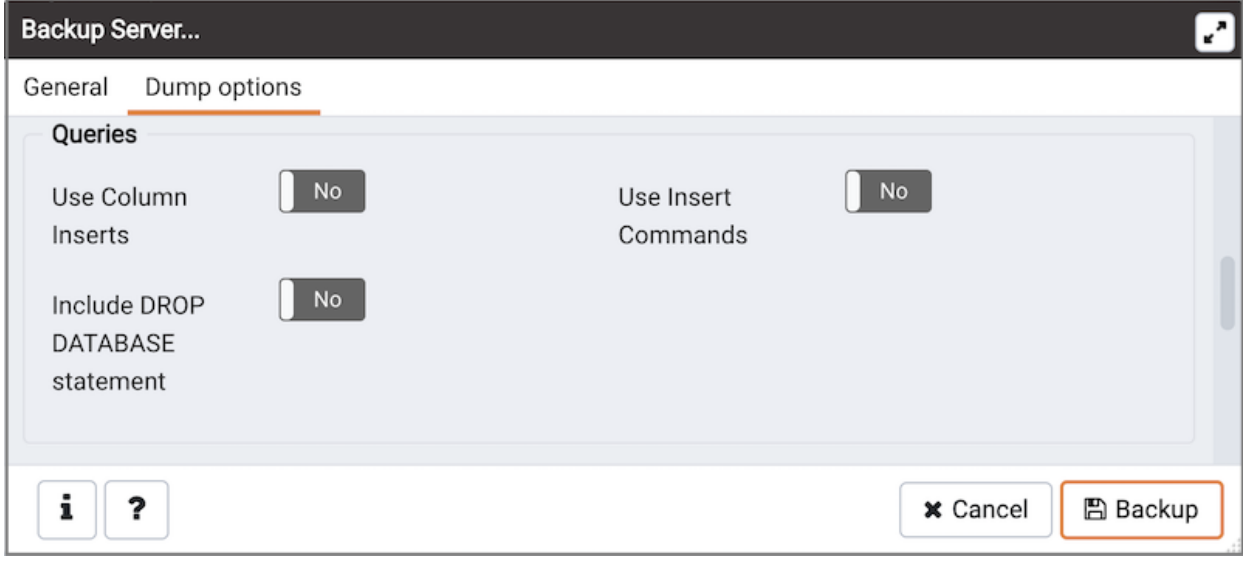

- Move switches in theQueries field box to specify the type of statements that should be included in the backup.
	- Move the switch next to Use Column Inserts to the Yes position to dump the data in the form of INSERT statements and include explicit column names. Please note: this may make restoration from backup slow.
	- Move the switch next to Use Insert commands to the Yes position to dump the data in the form of INSERT statements rather than using a COPY command. Please note: this may make restoration from backup slow.
	- Move the switch next to Include DROP DATABASE statement to the Yes position to include a command in the backup that will drop any existing database object with the same name before recreating the object during a backup.

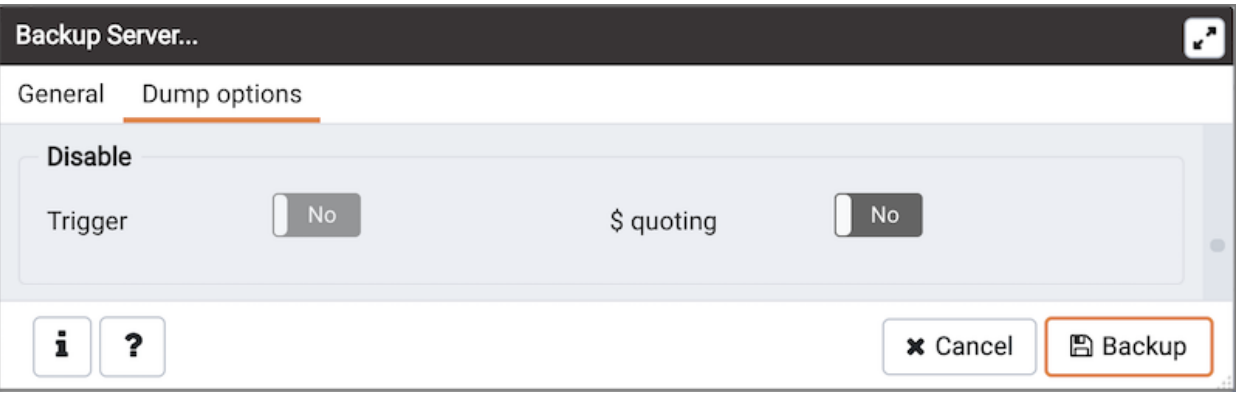

- Move switches in theDisable field box to specify the type of statements that should be excluded from the backup.
	- o Move the switch next to Trigger (active when creating a data-only backup) to the Yes position to include commands that will disable triggers on the target table while the data is being loaded.
	- o Move the switch next to  $\frac{1}{2}$  quoting to the Yes position to enable dollar quoting within function bodies; if disabled, the function body will be quoted using SQL standard string syntax.

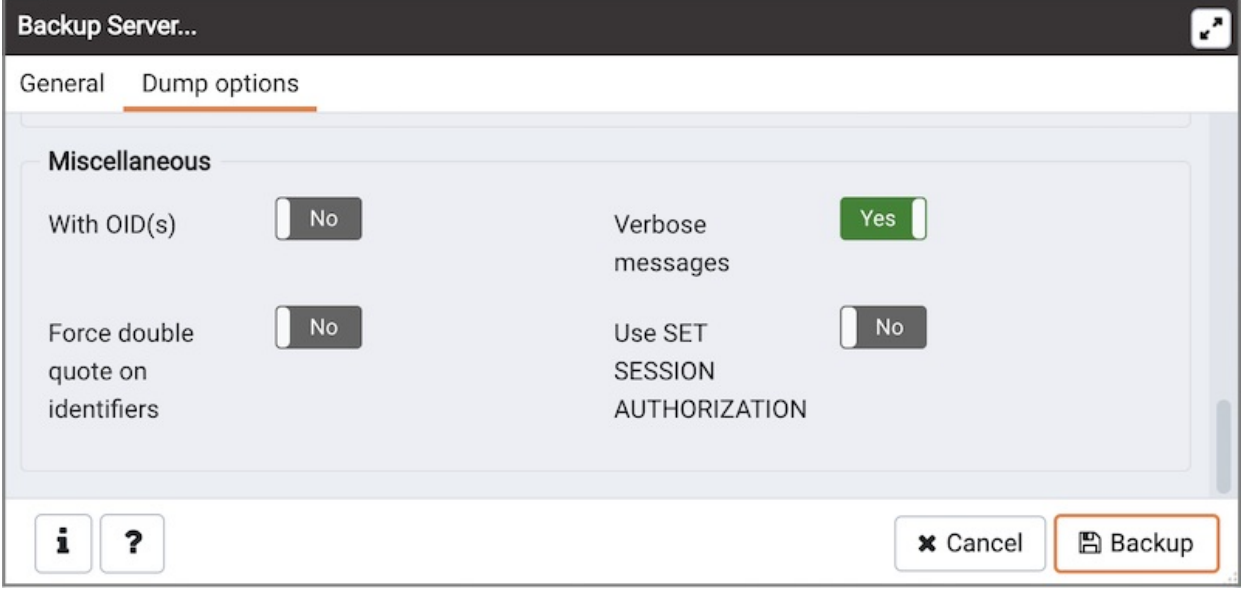

- $\bullet$  Move switches in the Miscellaneous field box to specify miscellaneous backup options.
	- Move the switch next to With OIDs to the Yes position to include object identifiers as part of the table data for each table.
	- o Move the switch next to Verbose messages to the No position to instruct pg\_dump to exclude verbose messages.
	- Move the switch next to Force double quotes on identifiers to the Yes position to force the quoting of all identifiers.
	- Move the switch next to Use SET SESSION AUTHORIZATION to the Yes position to include a statement that will use a SET SESSION AUTHORIZATION command to determine object ownership (instead of an ALTER OWNER command).

Click the Backup button to build and execute a command based on your selections; click the Cancel button to exit without saving work.

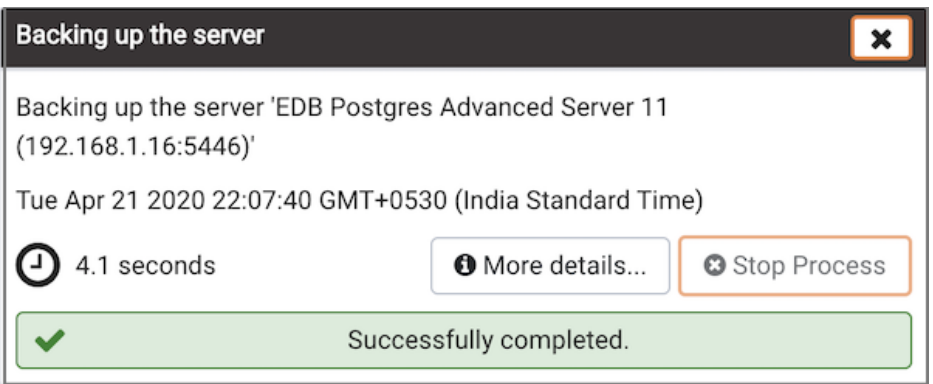

Use the Stop Process button to stop the Backup process.

If the backup is successful, a popup window will confirm success. Click Click here for details on the popup window to launch the Process Watcher . The Process Watcher logs all the activity associated with the backup and provides additional information for troubleshooting.

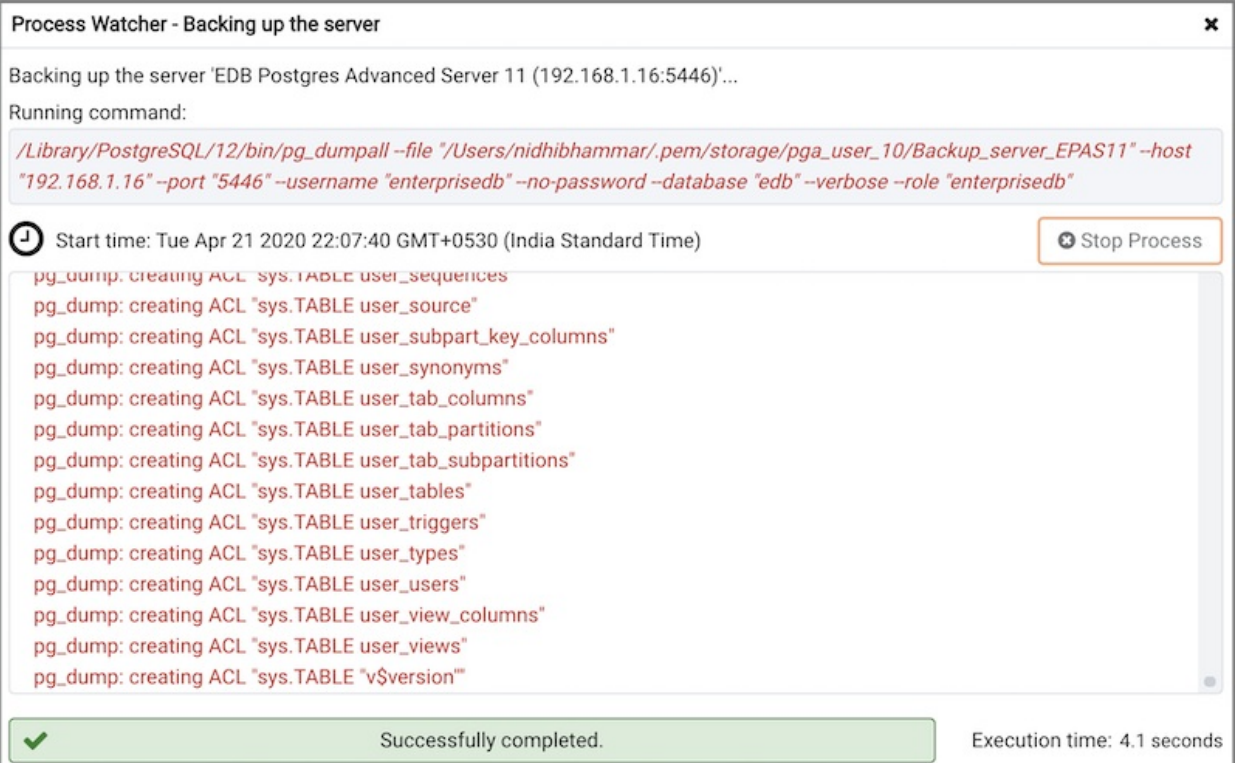

If the backup is unsuccessful, review the error message returned by the Process Watcher to resolve any issue.

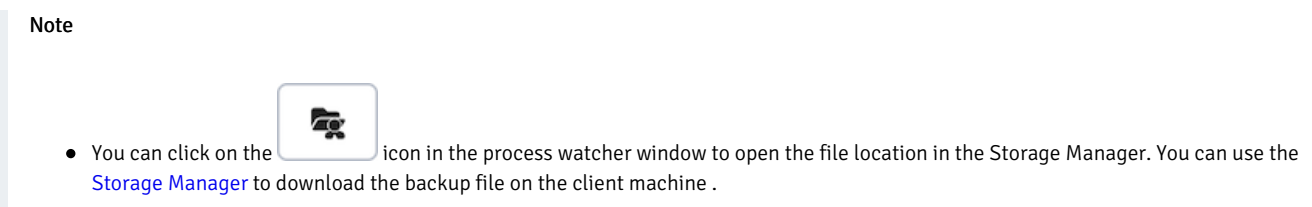

If ENABLE\_DATA\_ACCESS\_TOOLS configuration option is set to False then backup option is disabled.

### <span id="page-602-0"></span>34.5.9 Restore Dialog

The Restore dialog provides an easy way to use a Custom, tar, or Directory format backup taken with the PEM Backup dialog to recreate a database or database object. The Backup dialog invokes options of the pg\_dump client utility; the Restore dialog invokes options of the pg\_restore client utility.

You can use the Query tool to play back the script created during a plain-text backup made with the Backup dialog. For more information about backing up or restoring, please refer to the documentation for [pg\\_dump](https://www.postgresql.org/docs/current/static/app-pgdump.html) or [pg\\_restore](https://www.postgresql.org/docs/current/static/app-pgrestore.html).

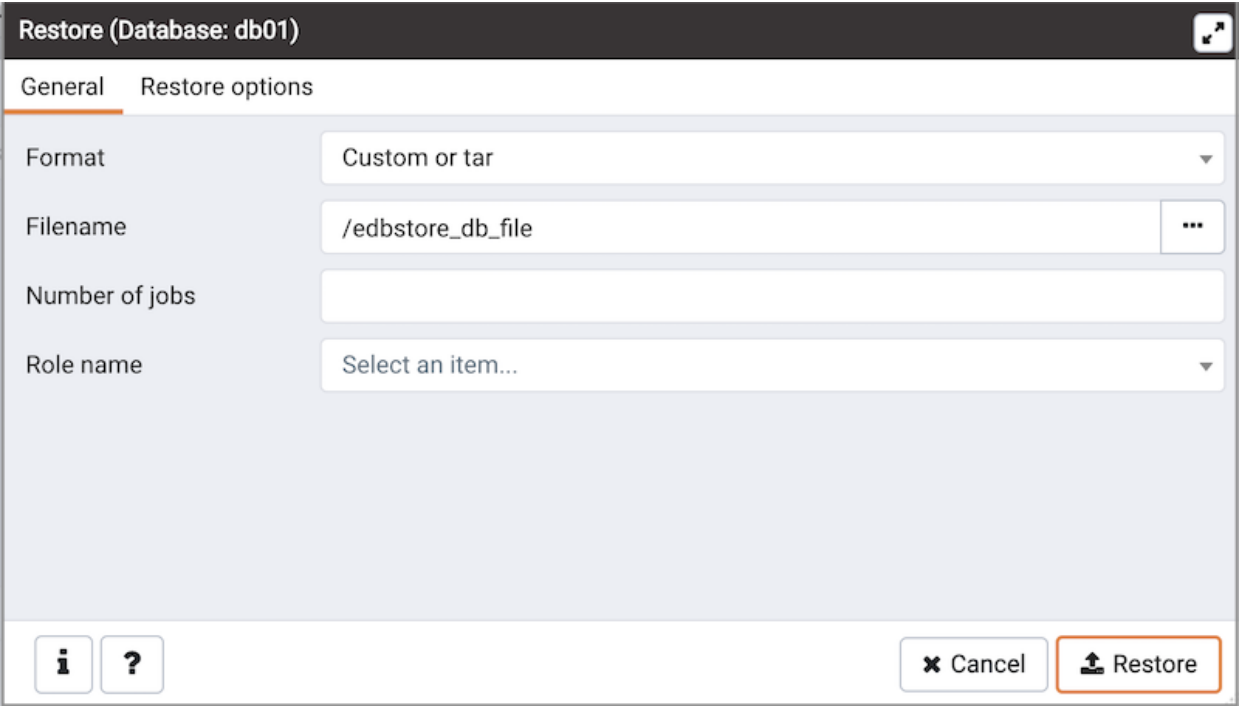

Use the fields on the General tab to specify general information about the restore process:

- Use the drop-down listbox in the Format field to select the format of your backup file.
	- Select Custom or tar to restore from a custom archive file to create a copy of the backed-up object.
	- o Select Directory to restore from a compressed directory-format archive.
- Enter the complete path to the backup file in the Filename field. Optionally, select the Browser icon (ellipsis) to the right to navigate into a directory and select the file that contains the archive.
- Use the Number of Jobs field to specify if pg\_restore should use multiple (concurrent) jobs to process the restore. Each job uses a separate connection to the server.
- Use the drop-down listbox next to Rolename to specify the role that will be used to authenticate with the server during the restore process.

Click the Restore options tab to continue. Use the fields on the Restore options tab to specify options that correspond to pg\_restore options.

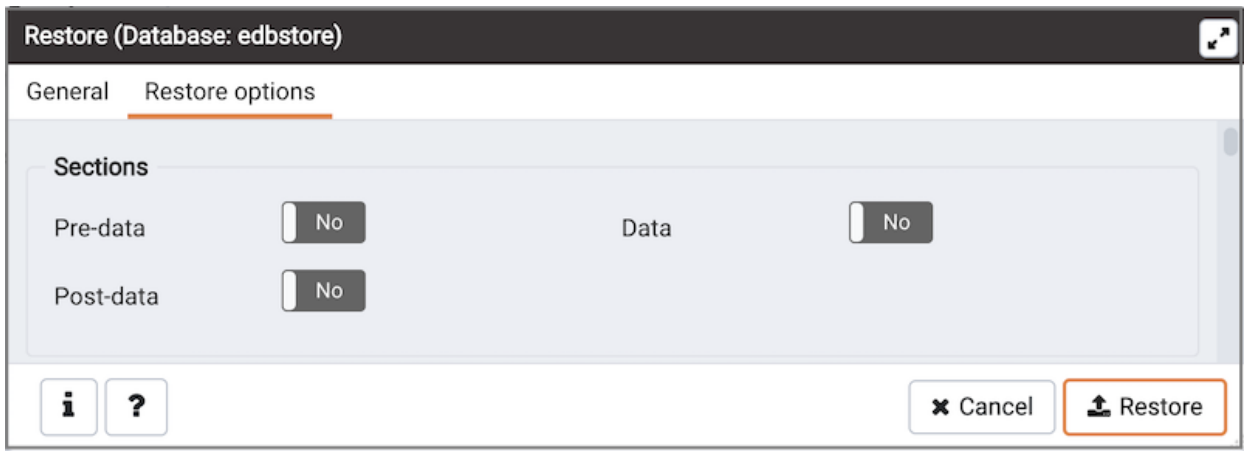

- Use the switches in theSections box to specify the content that will be restored:
	- o Move the switch next to Pre-data to the Yes position to restore all data definition items not included in the data or post-data

item lists.

- o Move the switch next to Data to the Yes position to restore actual table data, large-object contents, and sequence values.
- o Move the switch next to Post-data to the Yes position to restore definitions of indexes, triggers, rules, and constraints (other than validated check constraints).

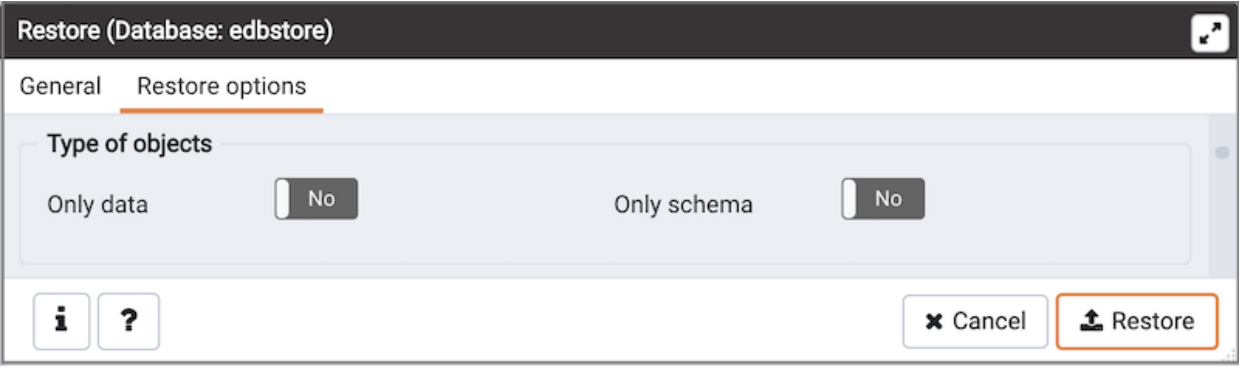

- Use the switches in theType of objects box to specify the objects that will be restored:
	- o Move the switch next to Only data to the Yes position to limit the restoration to data.
	- o Move the switch next to Only schema to limit the restoration to schema-level database objects.

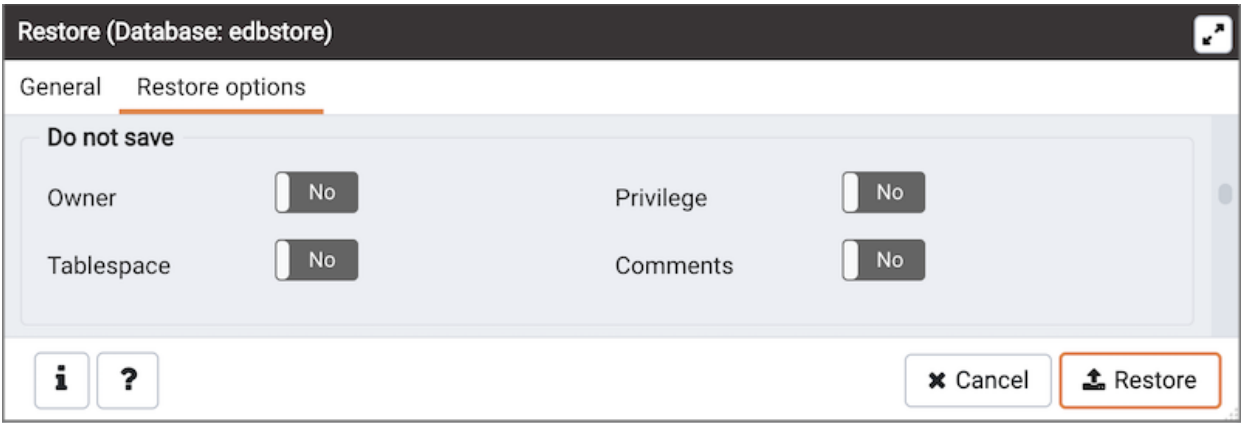

- Use the switches in theDo not save box to specify which objects will not be restored:
	- o Move the switch next to Owner to the Yes position to exclude commands that set object ownership.
	- o Move the switch next to Privilege to the Yes position to exclude commands that create access privileges.
	- o Move the switch next to Tablespace to the Yes position to exclude tablespaces.
	- Move the switch next to Comments to the Yes position to exclude commands that set the comments.Note: This option is visible only for database server greater than or equal to 11.

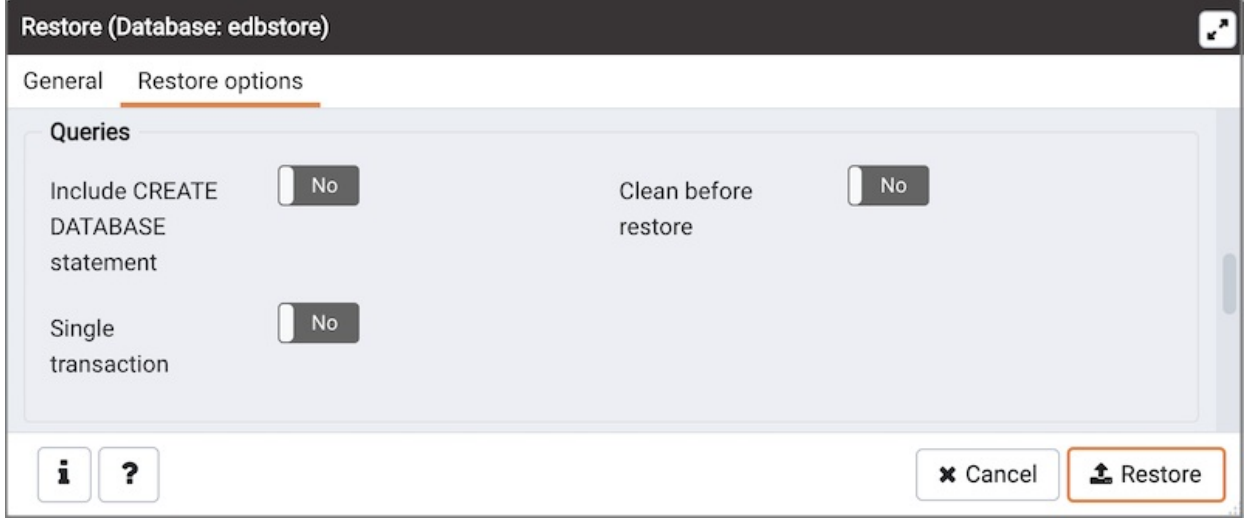

- Use the switches in theQueries box to specify the type of statements that should be included in the restore:
	- o Move the switch next to Include CREATE DATABASE statement to the Yes position to include a command that creates a new database before performing the restore.
	- Move the switch next to Clean before restore to the Yes position to drop each existing database object (and data) before restoring.
	- Move the switch next to Single transaction to the Yes position to execute the restore as a single transaction (that is, wrap the emitted commands in BEGIN/COMMIT ). This ensures that either all the commands complete successfully, or no changes are applied. This option implies --exit-on-error.

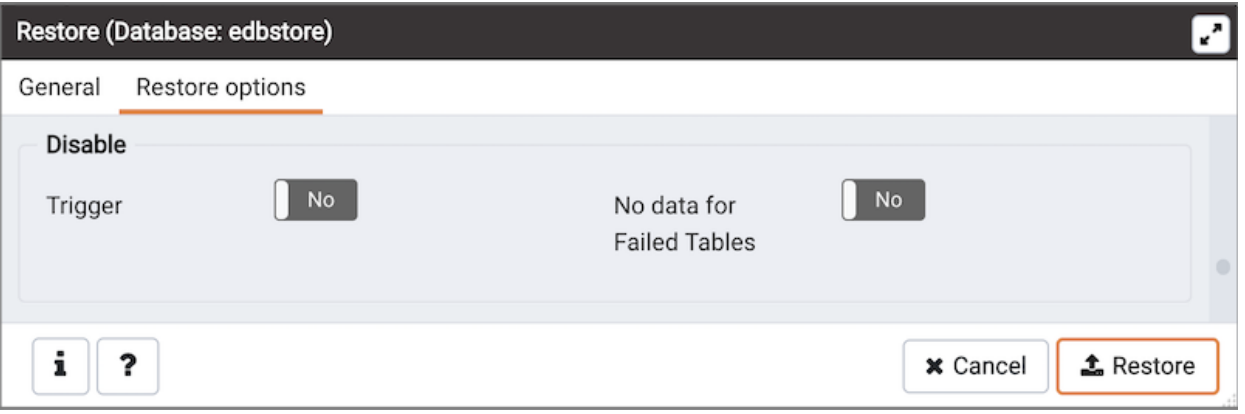

- Use the switches in theDisable box to specify the type of statements that should be excluded from the restore:
	- Move the switch next to Trigger (active when creating a data-only restore) to the Yes position to include commands that will disable triggers on the target table while the data is being loaded.
	- Move the switch next to No data for Failed Tables to the Yes position to ignore data that fails a trigger.

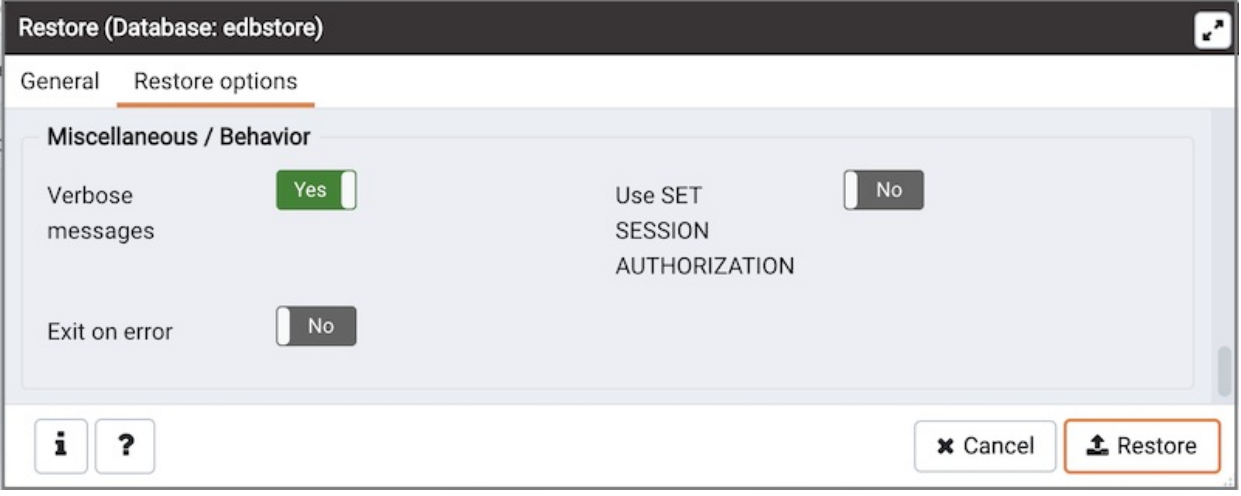

- Use the switches in theMiscellaneous/Behavior box to specify miscellaneous restore options:
	- o Move the switch next to Verbose messages to the No position to instruct pg\_restore to exclude verbose messages. o Move the switch next to Use SET SESSION AUTHORIZATION to the Yes position to include a statement that will use a SET
		- SESSION AUTHORIZATION command to determine object ownership (instead of an ALTER OWNER command).
	- Move the switch next to Exit on error to the Yes position to instruct pg\_restore to exit restore if there is an error in sending SQL commands. The default is to continue and to display a count of errors at the end of the restore.

When you've specified the details that will be incorporated into the pq\_restore command, click the Restore button to start the process, or click the Cancel button to exit without saving your work. A popup will confirm if the restore is successful.

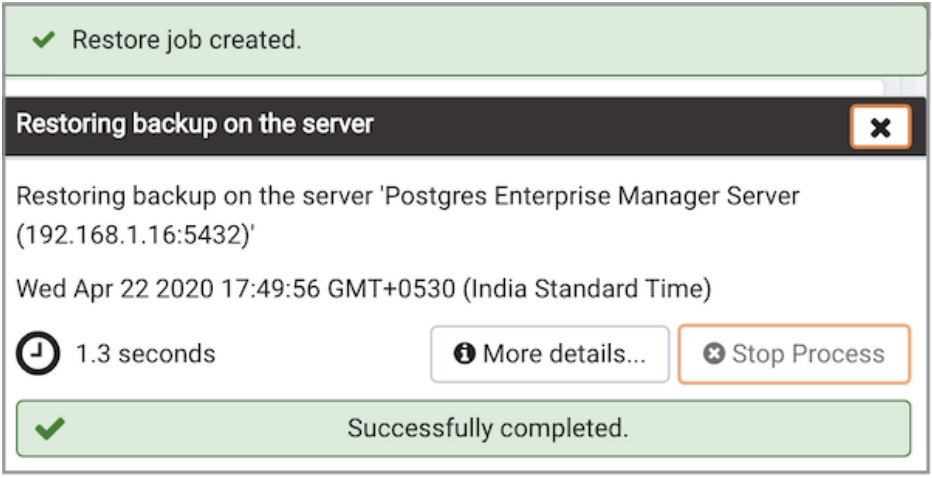

Use the Stop Process button to stop the Restore process.

Click Click here for details on the popup to launch the Process Watcher. The Process Watcher logs all the activity associated with the restore, and provides additional information for troubleshooting should the restore command encounter problems.

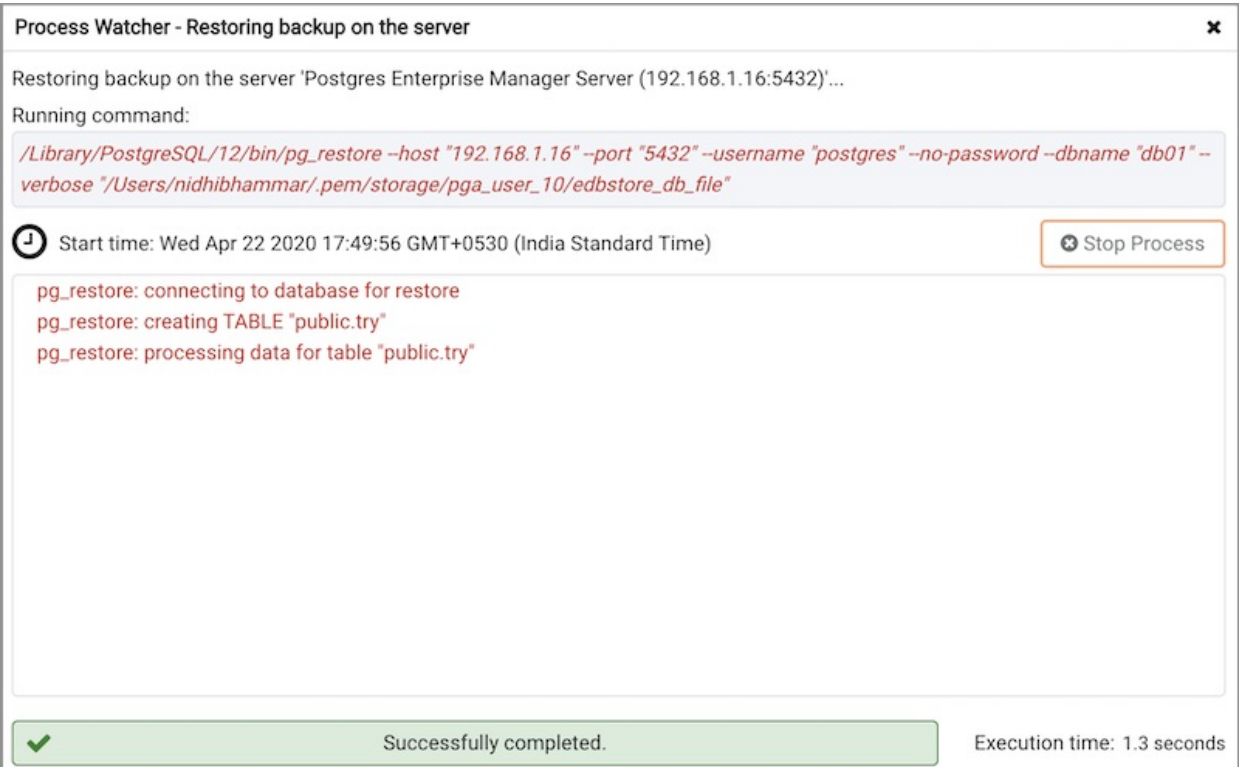

### <span id="page-607-0"></span>34.5.10 Managing Cluster Level Objects

Some object definitions reside at the cluster level; PEM provides dialogs that allow you to create these objects, manage them, and control their relationships to each other. To access a dialog that allows you to create a database object, right-click on the object type in the Browser tree control, and select the Create option for that object. For example, to create a new database, right-click on the Databases node, and select Create Database...

Contents:

### 34.5.10.1 Database Dialog

Use the Database dialog to define or modify a database. To create a database, you must be a database superuser or have the CREATE privilege.

The Database dialog organizes the development of a database through the following dialog tabs: General, Definition, Security, and Parameters . The SQL tab displays the SQL code generated by dialog selections.

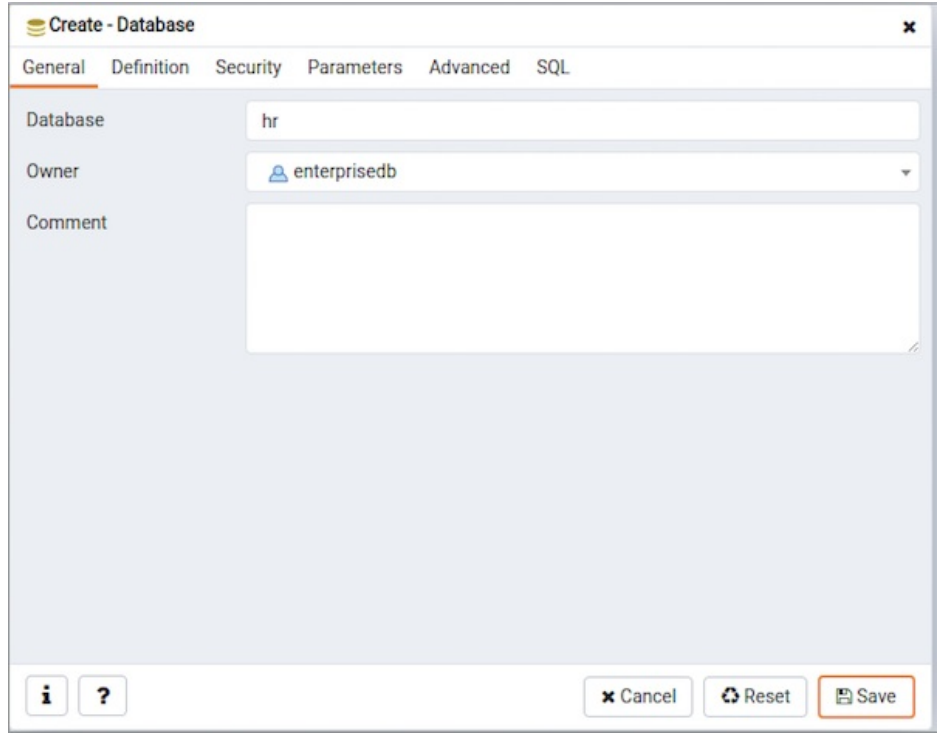

Use the fields in the General tab to identify the database:

- Use the Database field to add a descriptive name for the database. The name will be displayed in the Browser tree control.
- Select the owner of the database from the drop-down listbox in the Owner field.
- Store notes about the database in the Comment field.

Click the Definition tab to continue.

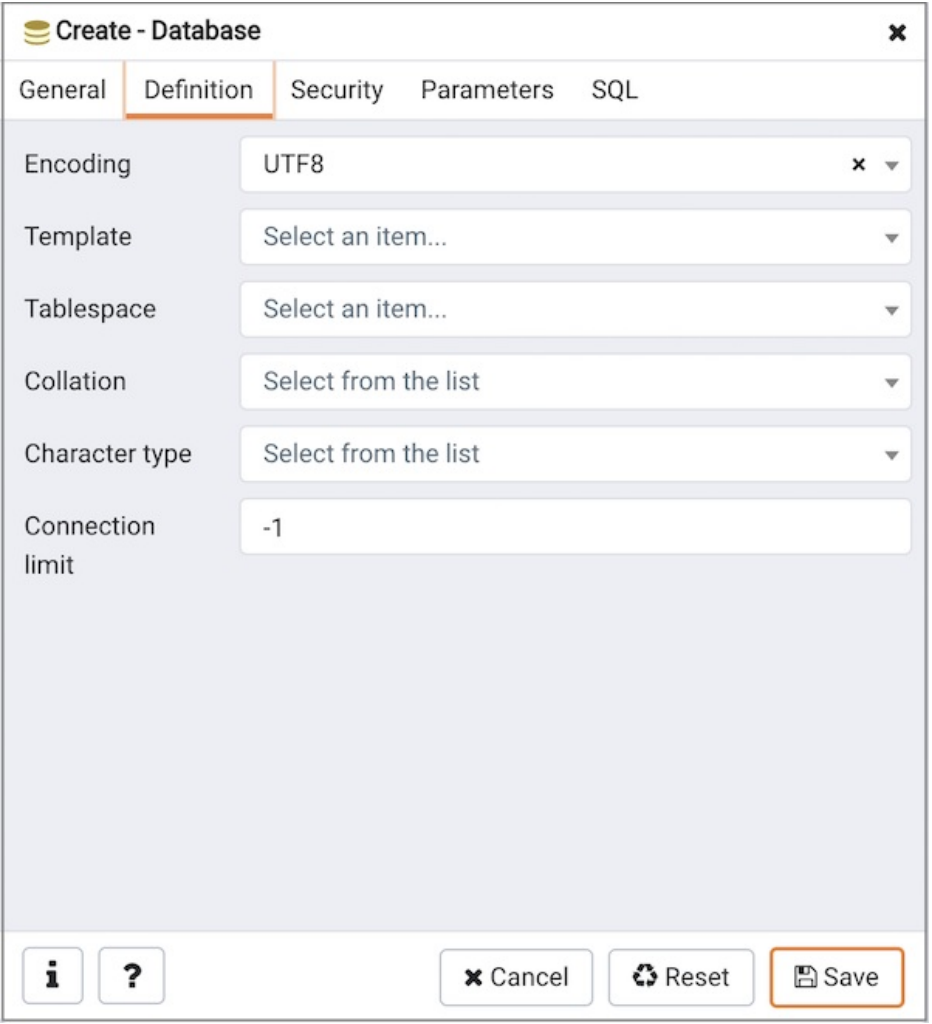

Use the Definition tab to set properties for the database:

- Select a character set from the drop-down listbox in the Encoding field. The default is UTF8.
- Select a template from the drop-down listbox in the Template field. If you do not specify a template, the database will use template1.
- Select a tablespace from the drop-down listbox in the Tablespace field. The selected tablespace will be the default tablespace used to contain database objects.
- Select the collation order from the drop-down listbox in the Collation field.
- Select the character classification from the drop-down listbox in the Character Type field. This affects the categorization of characters, e.g. lower, upper and digit. The default, or a blank field, uses the character classification of the template database.
- Specify a connection limit in the Connection Limit field to configure the maximum number of connection requests. The default value (-1 ) allows unlimited connections to the database.

Click the Security tab to continue.

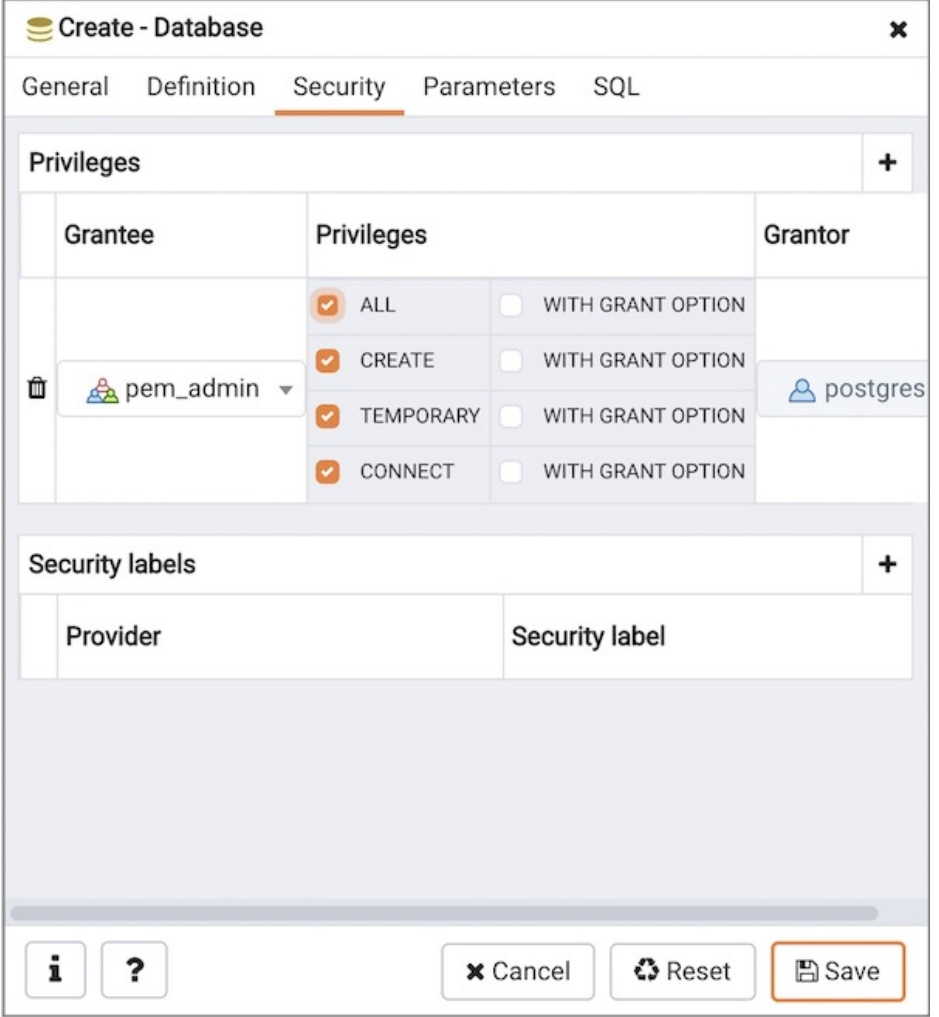

Use the Security tab to assign privileges and define security labels.

Use the Privileges panel to assign privileges to a role. Click the Add icon (+) to set privileges for database objects:

- Select the name of the role from the drop-down listbox in the Grantee field.
- Click inside the Privileges field. Check the boxes to the left of one or more privileges to grant the selected privilege to the specified user.
- The current user, who is the default grantor for granting the privilege, is displayed in the Grantor field.

Click add to set additional privileges; to discard a privilege, click the trash icon to the left of the row and confirm deletion in the Delete Row popup.

Use the Security Labels panel to define security labels applied to the database. Click the Add icon (+) to add each security label selection:

- Specify a security label provider in the Provider field. The named provider must be loaded and must consent to the proposed labeling operation.
- Specify a a security label in the Security Label field. The meaning of a given label is at the discretion of the label provider. PostgreSQL places no restrictions on whether or how a label provider must interpret security labels; it merely provides a mechanism for storing them.

To discard a security label, click the trash icon to the left of the row and confirm deletion in the Delete Row popup.

Click the Parameters tab to continue.

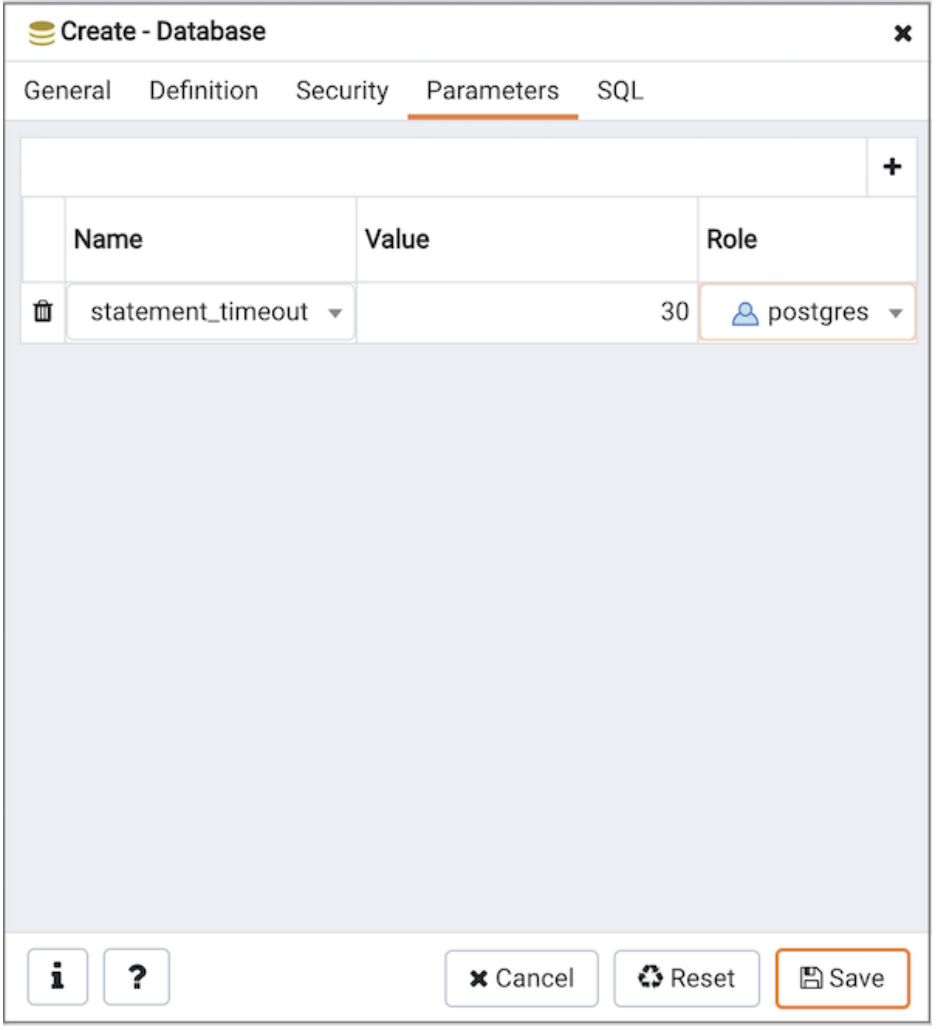

Use the Parameters tab to set parameters for the database. Click the Add icon (+) to add each parameter:

- Use the drop-down listbox in the Name field to select a parameter.
- Use the Value field to set a value for the parameter.
- Use the drop-down listbox next to Role to select a role to which the parameter setting specified will apply.

Follow these steps to add additional parameter value definitions; to discard a parameter, click the trash icon to the left of the row and confirm deletion in the Delete Row popup.

Click the Advanced tab to continue.
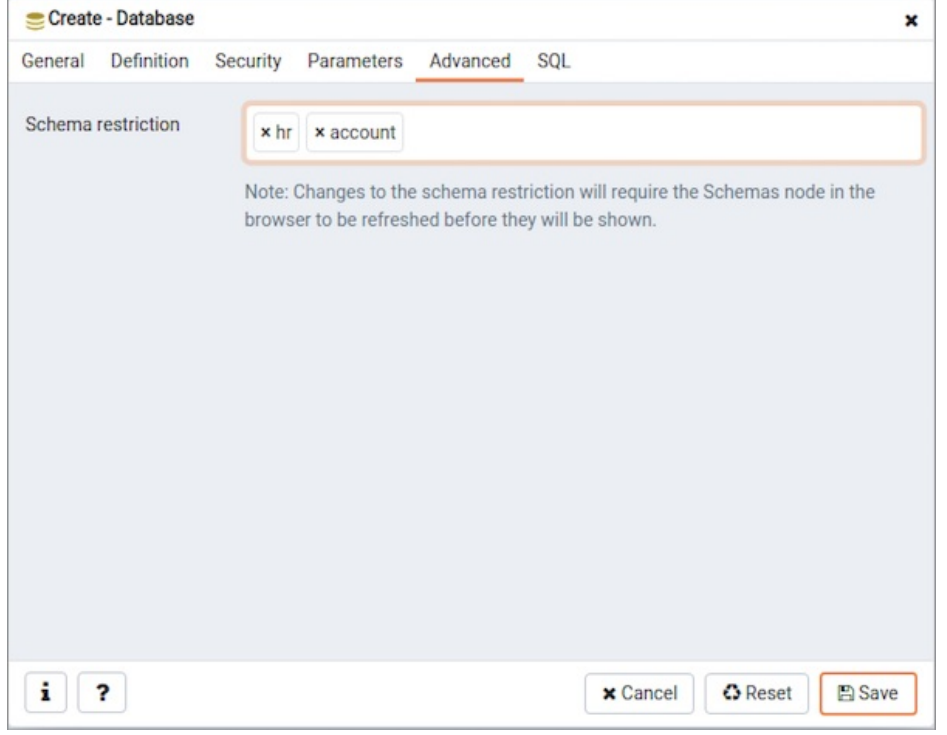

Use the Advanced tab to set advanced parameters for the database.

● Use Schema restriction field to provide a SQL restriction that will be used against the pq\_namespace table to limit the schemas that you see. For example, you might enter: public so that only public are shown in the browser tree. Separate entries with a comma or tab as you type.

Click the SQL tab to continue.

Your entries in the Database dialog generate a SQL command (see an example below). Use the SQL tab for review; revisit or switch tabs to make any changes to the SQL command.

## Example

The following is an example of the sql command generated by user selections in the Database dialog:

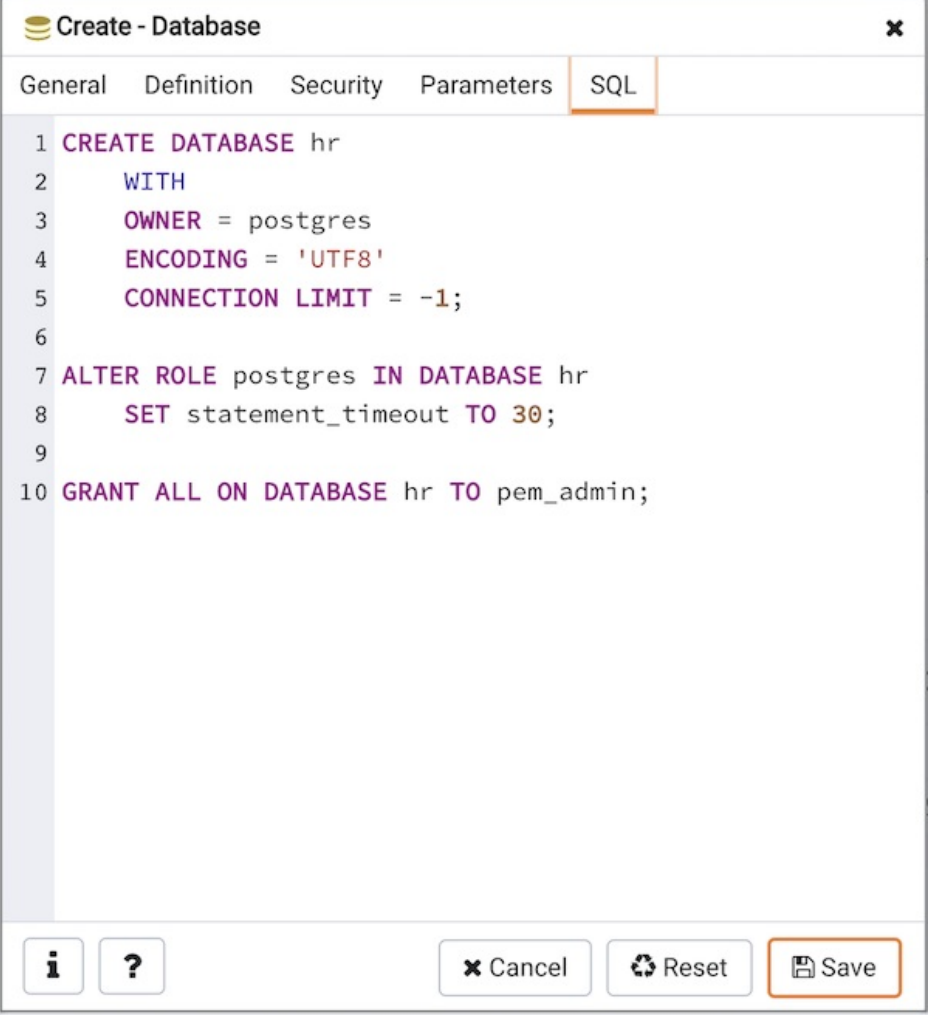

The example creates a database named hr that is owned by postgres. It allows unlimited connections, and is available to all authenticated users.

- Click the Info button (i) to access online help. View context-sensitive help in the Tabbed browser, where a new tab displays the PostgreSQL core documentation.
- Click the Save button to save work.
- Click the Cancel button to exit without saving work.
- Click the Reset button to restore configuration parameters.

# 34.5.10.2 Move Objects Dialog

Use the Move Objects dialog to move database objects from one tablespace to another tablespace.

The Move Objects dialog organizes the movement of database objects with the General tab; the SQL tab displays the SQL code generated by dialog selections.

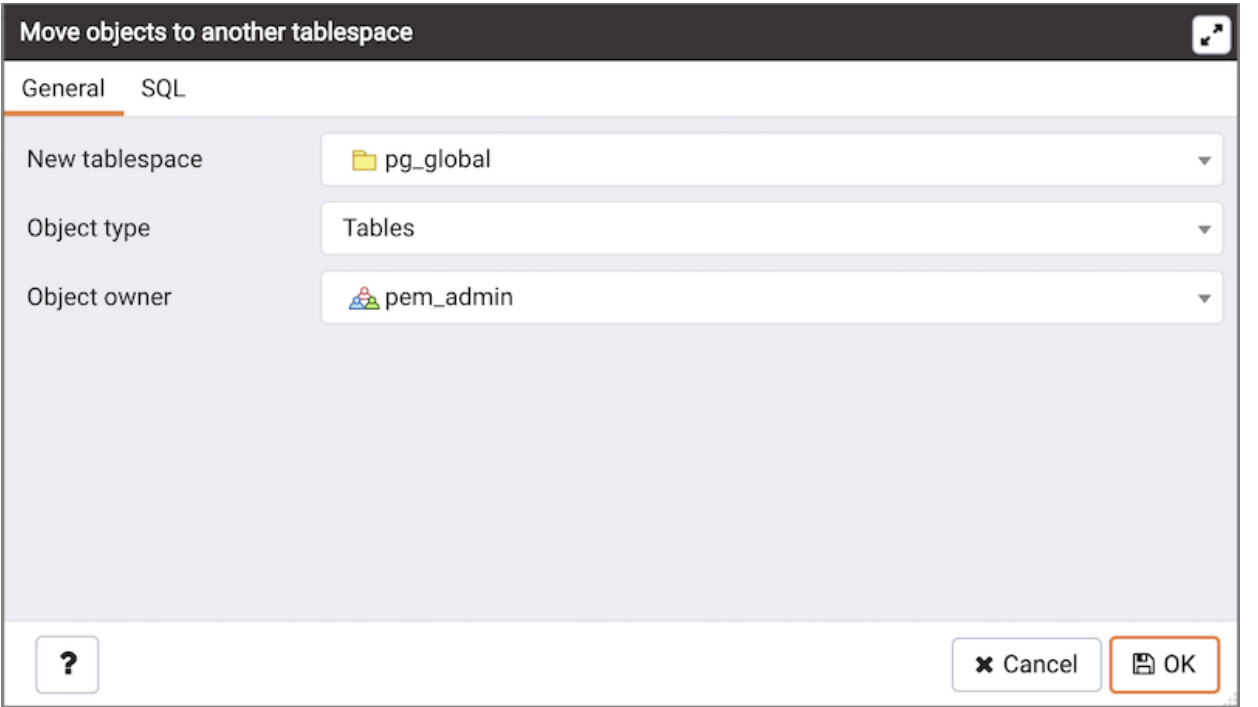

Use the fields in the General tab to identify the items that will be moved and the tablespace to which they will be moved:

- Use the New tablespace drop-down listbox to select a pre-existing tablespace to which the object will be moved. (To create a tablespace, use the Tablespace dialog; access the dialog by right clicking Tablespaces in the Browser tree control and selecting Create Tablespace... from the context-menu.)
- Use the Object type drop-down listbox to select from the following:
	- o Select All to move all tables, indexes, and materialized views from the current tablespace (currently selected in the Browser tree control) to the new tablespace.
	- o Select Tables to move tables from the current tablespace to the new tablespace.
	- Select Indexes to move indexes from the current tablespace to the new tablespace.
	- Select Materialized views to move materialized views from the current tablespace to the new tablespace.
- Use the Object owner drop-down listbox to select the role that owns the objects selected in the Object type field. This field is optional.

Click the SQL tab to continue.

Your entries in the Move Objects dialog generate a SQL command (see an example below). Use the SQL tab for review; revisit the General tab to modify the SQL command.

#### Example

The following is an example of the sql command generated by user selections in the Move Objects dialog:

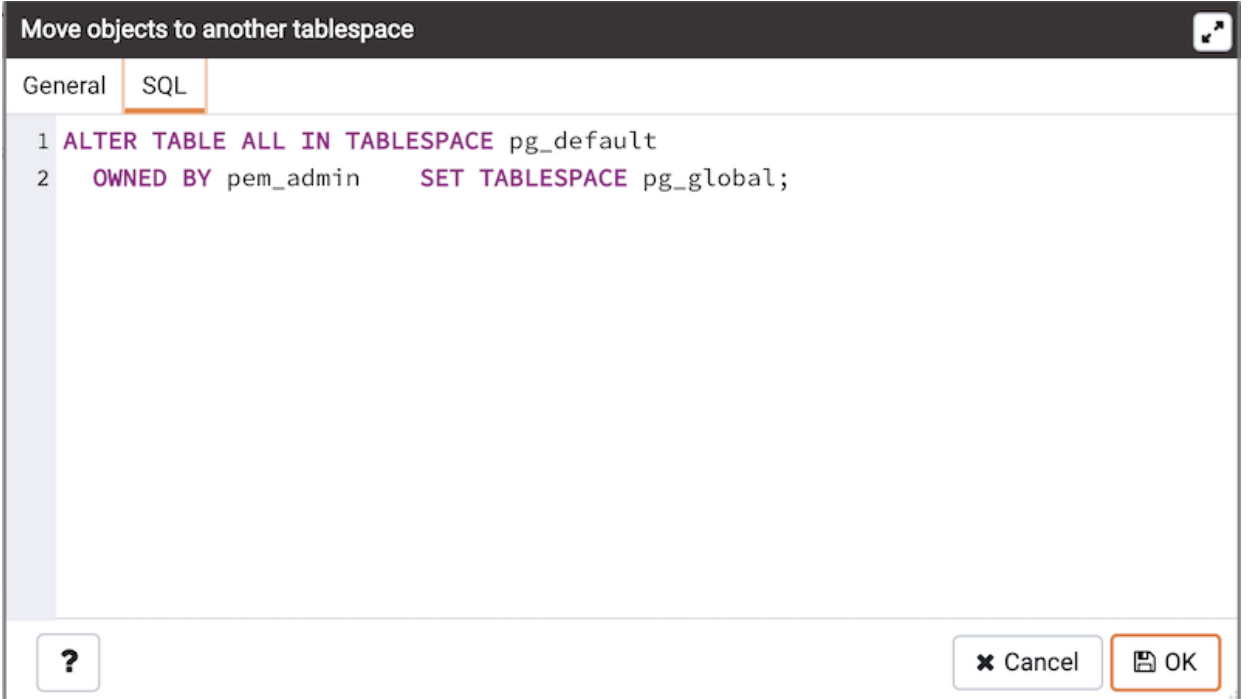

The example shown demonstrates moving materialized views owned by Alice from tablespace tbspace\_01 to tbspace\_02.

- Click the Help button (?) to access online help.
- Click the OK button to save work.
- Click the Cancel button to exit without saving work.

# 34.5.10.3 Resource Group Dialog

Use the Resource Group dialog to create a resource group and set values for its resources. A resource group is a named, global group on which various resource usage limits can be defined. The resource group is accessible from all databases in the cluster. To use the Resource Group dialog, you must have superuser privileges. Please note that resource groups are supported when connected to EDB Postgres Advanced Server; for more information about using resource groups, please see the EDB Postgres Advanced Server Guide, available at:

### <http://www.enterprisedb.com/>

Fields used to create a resource group are located on the General tab. The SQL tab displays the SQL code generated by your selections on the Resource Group dialog.

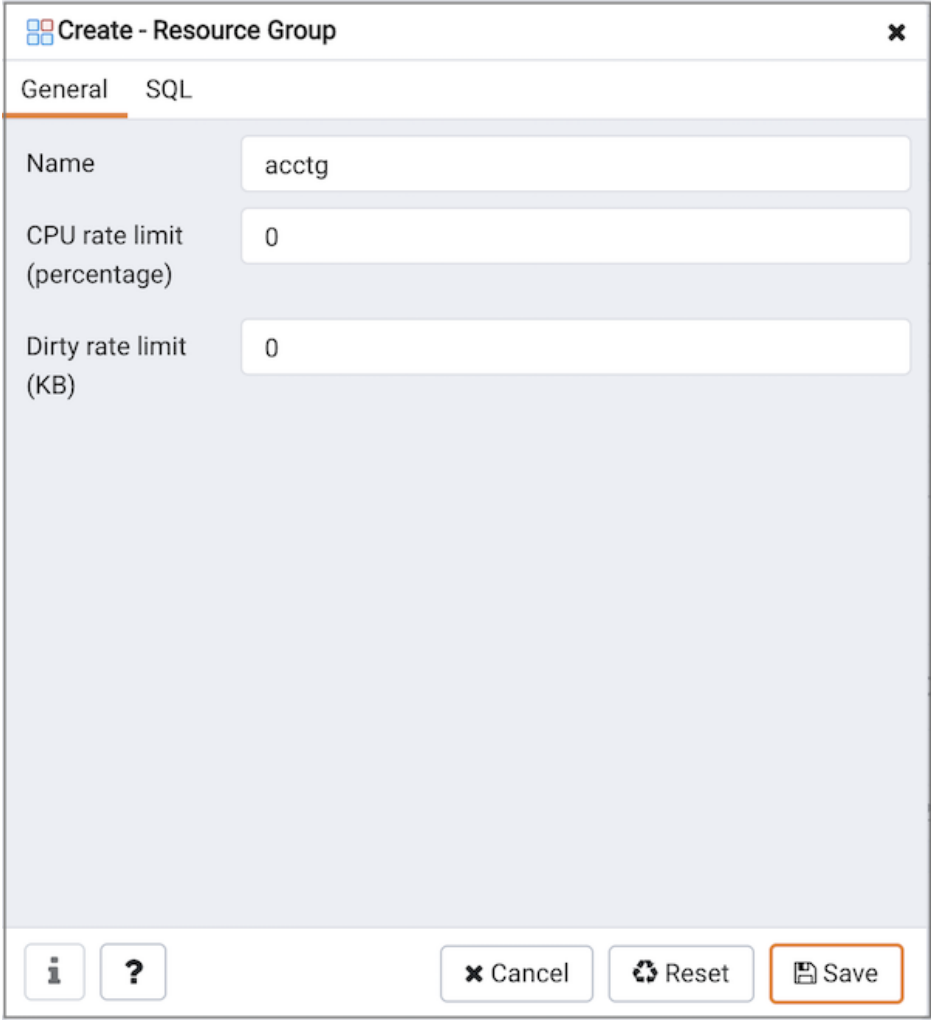

Use the fields on the General tab to specify resource group attributes:

- Use the Name field to add a descriptive name for the resource group. This name will be displayed in the tree control.
- Use the CPU rate limit (%) field to set the value of the CPU rate limit resource type assigned to the resource group. The valid range for a CPU rate limit is from 0 to 1.67772e+07. The default value is 0.
- Use the Dirty rate limit (KB) field to set the value of the dirty rate limit resource type assigned to the resource group. The valid range for a dirty rate limit is from 0 to 1.67772e+07. The default value is 0.

## Click the SQL tab to continue.

Your entries in the Resource Group dialog generate a SQL command. Use the SQL tab for review; revisit the General tab to make any changes to the SQL command.

## Example

The following is an example of the sql command generated by selections made in the Resource Group dialog:

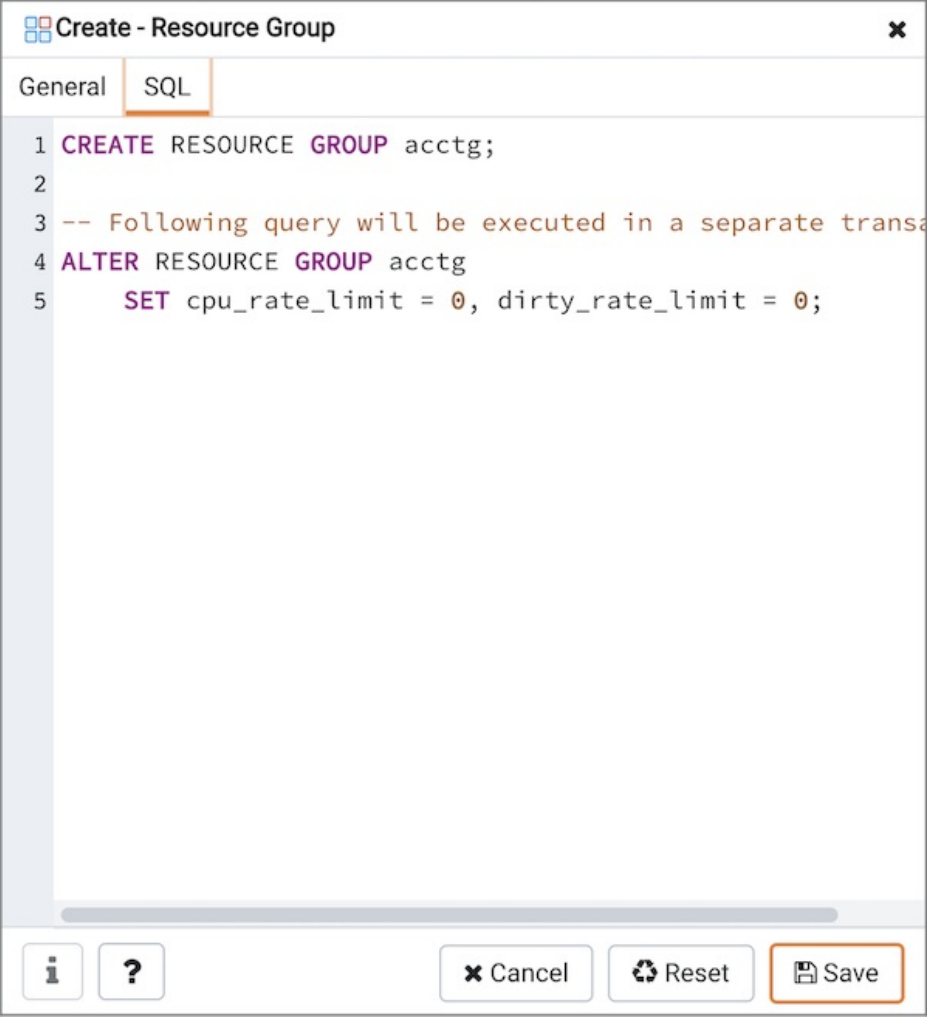

The example creates a resource group named acctg that sets cpu\_rate\_limit to 2, and dirty\_rate\_limit to 6144.

- Click the Info button  $(i)$  to access online SQL syntax reference material.
- Click the Help button (?) to access online documentation about Resource Groups.
- Click the Save button to save work.
- Click the Cancel button to exit without saving work.
- Click the Reset button to restore configuration parameters.

# 34.5.10.4 Login/Group Role Dialog

Use the Login/Group Role dialog to define a role. A role may be an individual user (with or without login privileges) or a group of users. Note that roles defined at the cluster level are shared by all databases in the cluster.

The Login/Group Role dialog organizes the creation and management of roles through the following dialog tabs: General, Definition, Privileges, Parameters, and Security. The SQL tab displays the SQL code generated by dialog selections.

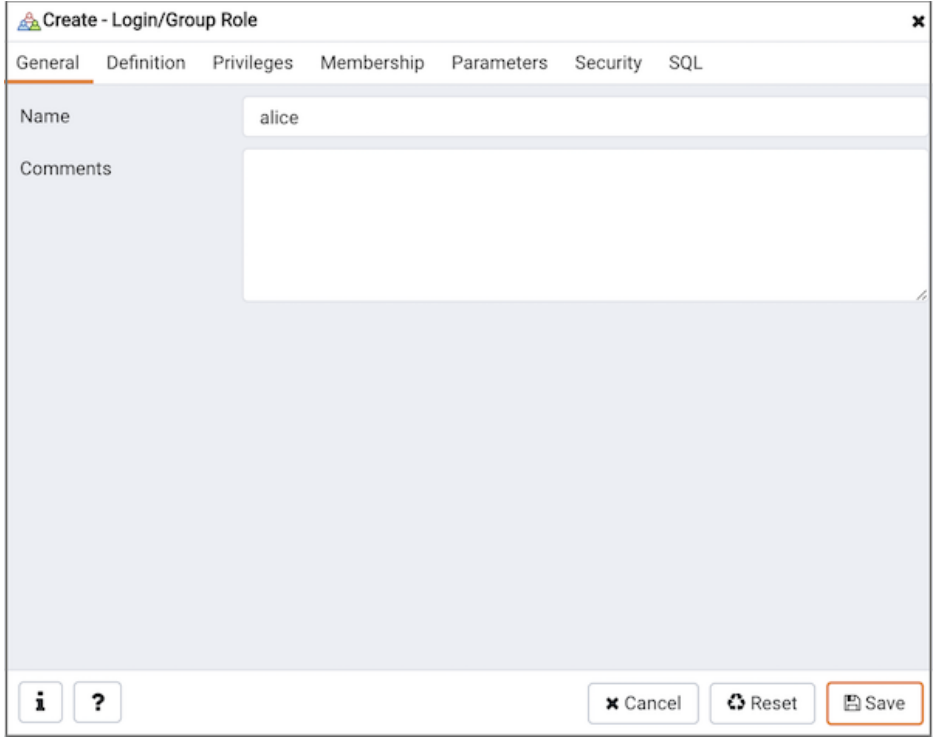

Use the fields on the General tab to identify the role.

- Use the Name field to provide the name of the role. The name will be displayed in the tree control.
- Provide a note about the role in the *Comments* field.

Click the Definition tab to continue.

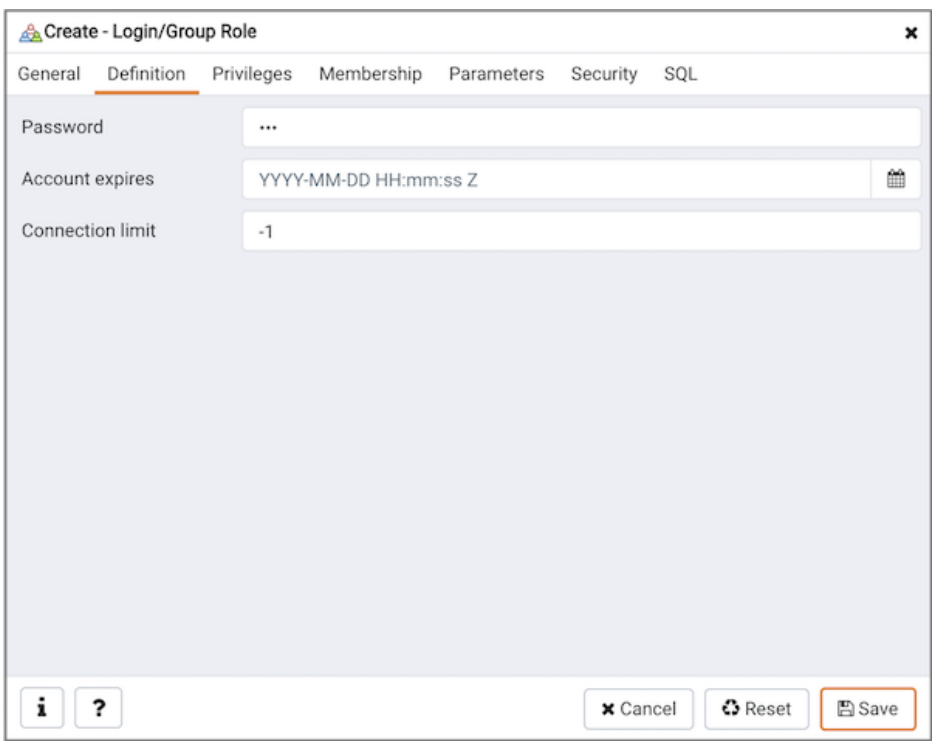

Use the *Definition* tab to set a password and configure connection rules:

- Provide a password that will be associated with the role in the Password field.
- Provide an expiration date for the password in the Account Expires field (the role does not expire). The expiration date is not enforced when a user logs in with a non-password-based authentication method.
- If the role is a login role, specify how many concurrent connections the role can make in the Connection Limit field. The default value (-1) allows

unlimited connections.

Click the Privileges tab to continue.

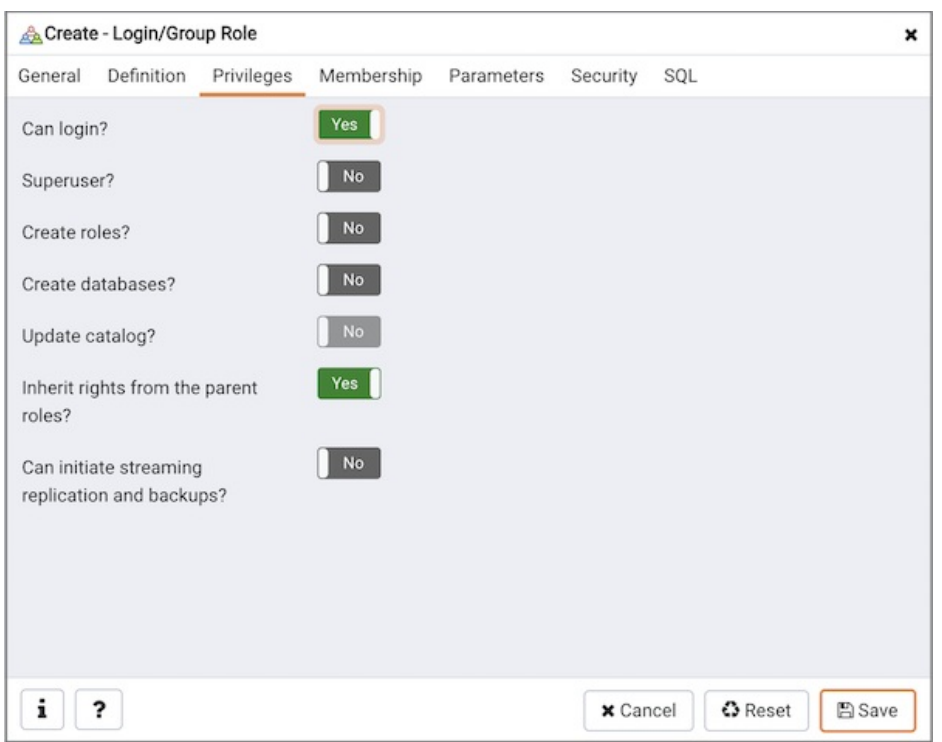

Use the Privileges tab to grant privileges to the role.

- Move the Can login? switch to the Yes position if the role has login privileges. The default value is No.
- Move the Superuser switch to the Yes position if the role is a superuser within the database. The default value is No.
- Move the Create roles? switch to the Yes position to specify whether a role is permitted to create roles. A role with this privilege can alter and drop roles. The default value is No.
- $\bullet$  Move the Create databases switch to the Yes position to control whether a role can create databases. The default value is No.
- The Update catalog? switch is disabled until the role is given superuser privileges. Move the Update catalogs? switch to the No position to control whether a role can update catalogs. The default value is Yes when the Superuser switch is in the Yes position.
- Move the Inherit rights from the parent roles? switch to the No position if a role does not inherit privileges. The default value is Yes.
- Move the Can initiate streaming replication and backups? switch to the Yes position to control whether a role can initiate streaming replication or put the system in and out of backup mode. The default value is No.

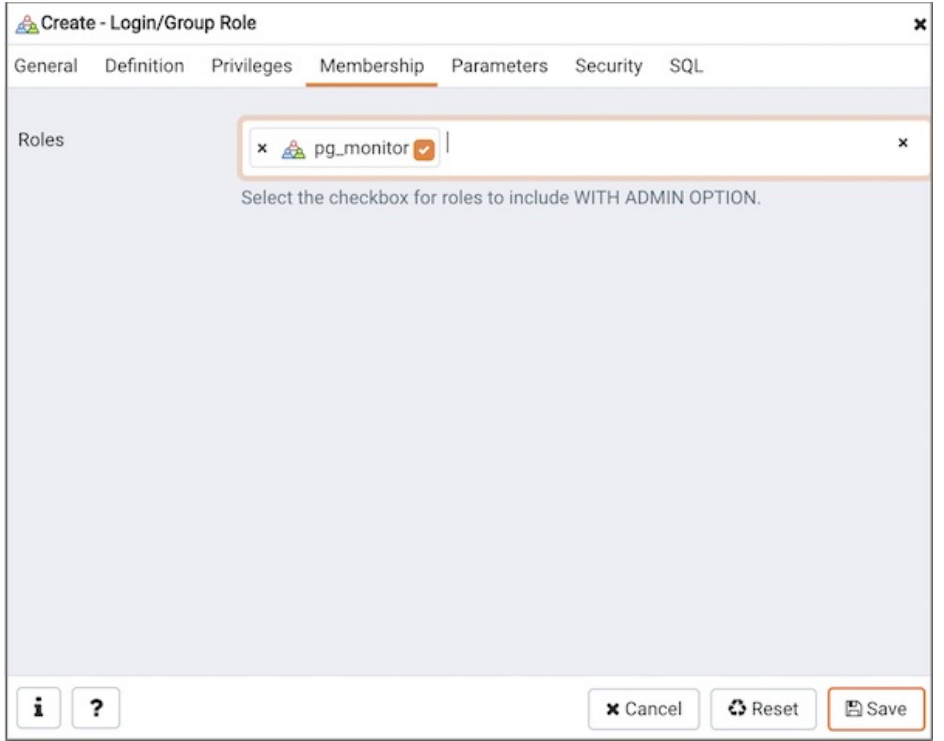

• Specify member of the role in the Member offield and specify the members in the Member field. Confirm each selection by checking the checkbox to the right of the role name; delete a selection by clicking the <sup>x</sup> to the left of the role name. Membership conveys the privileges granted to the specified role to each of its members.

Click the Parameters tab to continue.

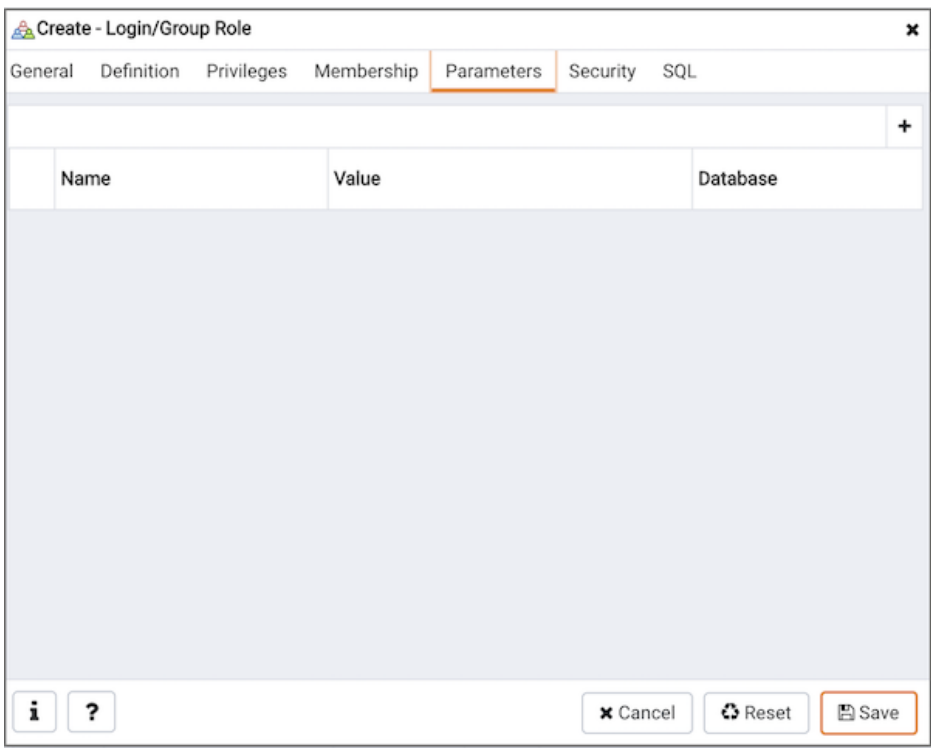

Use the fields on the Parameters tab to set session defaults for a selected configuration parameter when the role is connected to a specified database. This tab invokes the ALTER ROLE... SET configuration\_parameter syntax. Click the Add icon (+) to assign a value for a parameter.

- $\bullet$  Use the drop-down listbox in the Name field to select a parameter.
- Use the *Value* field to specify a value for the parameter.
- Use the drop-down listbox in the *Database* field to select a database.

Click the Addicon (+) to specify each additional parameter; to discard a parameter, click the trash icon to the left of the row and confirm the deletion in the Delete Row popup.

Click the *Security* tab to continue.

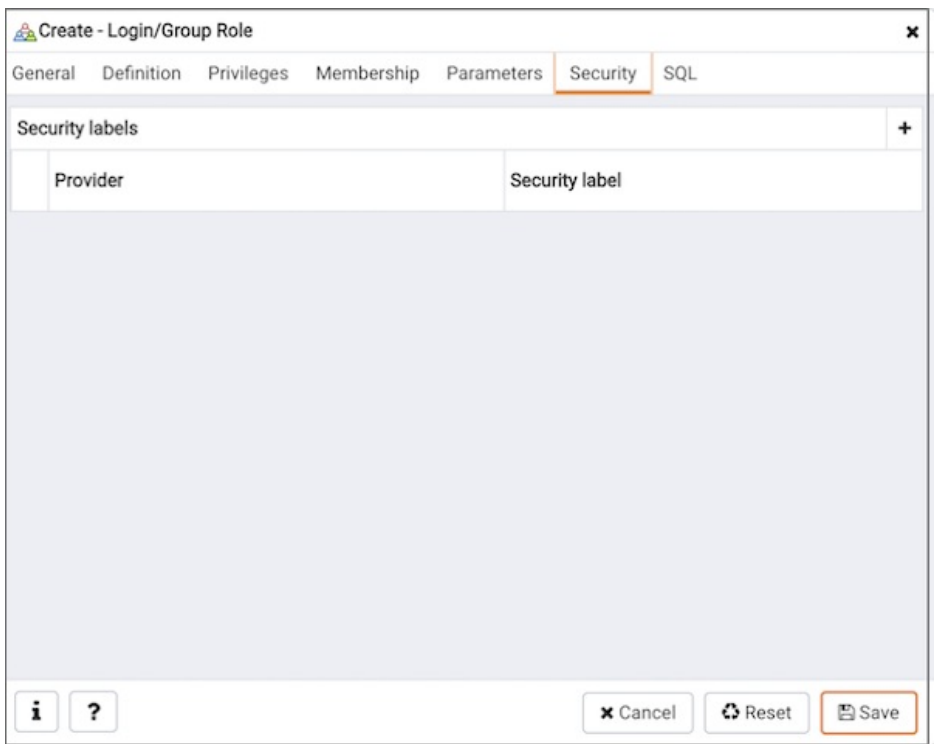

Use the Security tab to define security labels applied to the role. Click the Addicon (+) to add each security label selection.

- Specify a security label provider in the Provider field. The named provider must be loaded and must consent to the proposed labeling operation.
- Specify a a security label in the Security Label field. The meaning of a given label is at the discretion of the label provider. PostgreSQL places no restrictions on whether or how a label provider must interpret security labels; it merely provides a mechanism for storing them.

To discard a security label, click the trash icon to the left of the row and confirm the deletion in the Delete Row popup.

Click the SQL tab to continue.

Your entries in the Login/Group Role dialog generate a SQL command (see an example below). Use the SQL tab for review; revisit or switch tabs to make any changes to the SQL command.

### Example

The following is an example of the sql command generated by user selections in the Login/Group Role dialog:

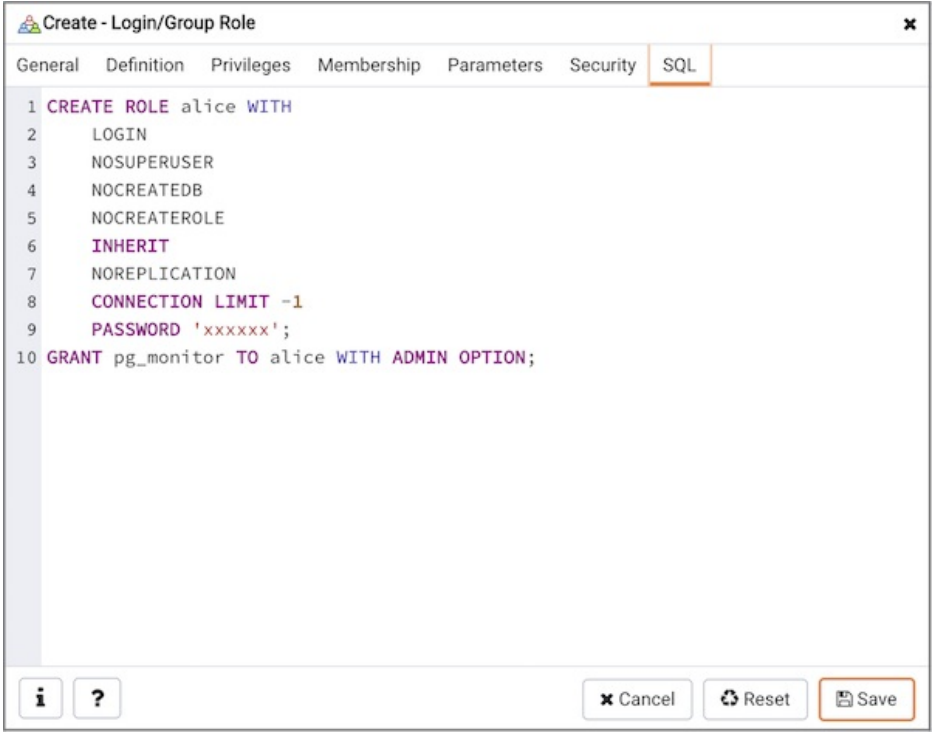

The example creates a login role named alice with pem\_user privileges; the role can make unlimited connections to the server at any given time.

- $\bullet$  Click the Info button (i) to access online SQL help.
- $\bullet$  Click the Help button ( $\lambda$  to access the documentation for the dialog.
- $\bullet$  Click the *Save* button to save work.
- Click the *Cancel* button to exit without saving work.
- Click the *Reset* button to restore configuration parameters.

The Login/Group Role dialog organizes the creation and management of roles through the following dialog tabs: General, Definition, Privileges, Parameters, and Security . The SQL tab displays the SQL code generated by dialog selections.

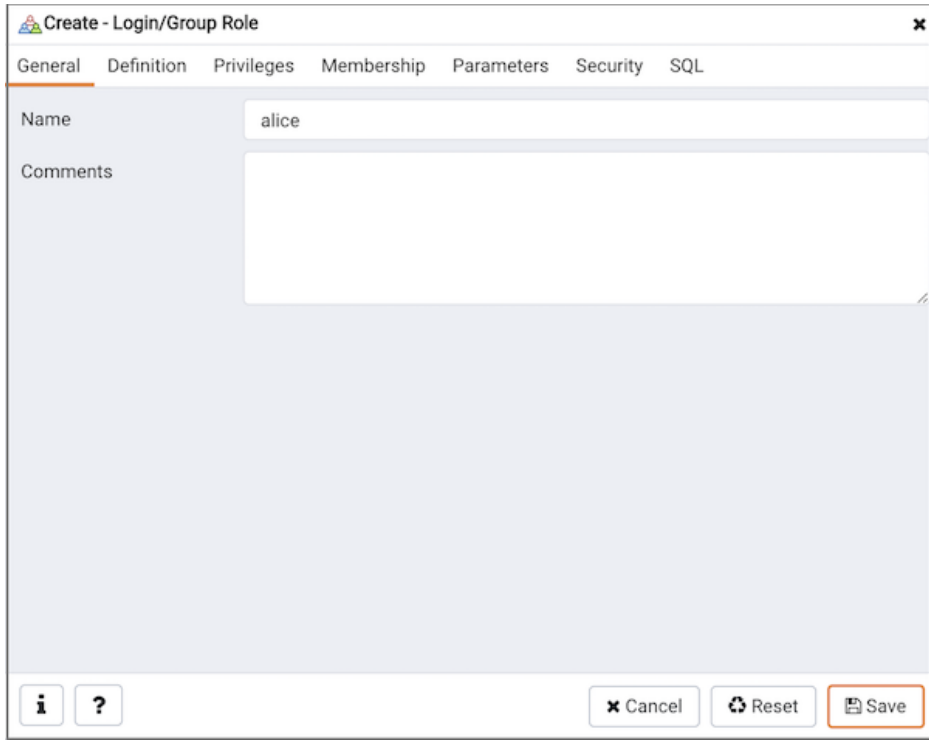

Use the fields on the General tab to identify the role.

- Use the Name field to provide the name of the role. The name will be displayed in the tree control.
- Provide a note about the role in the Comments field.

Click the Definition tab to continue.

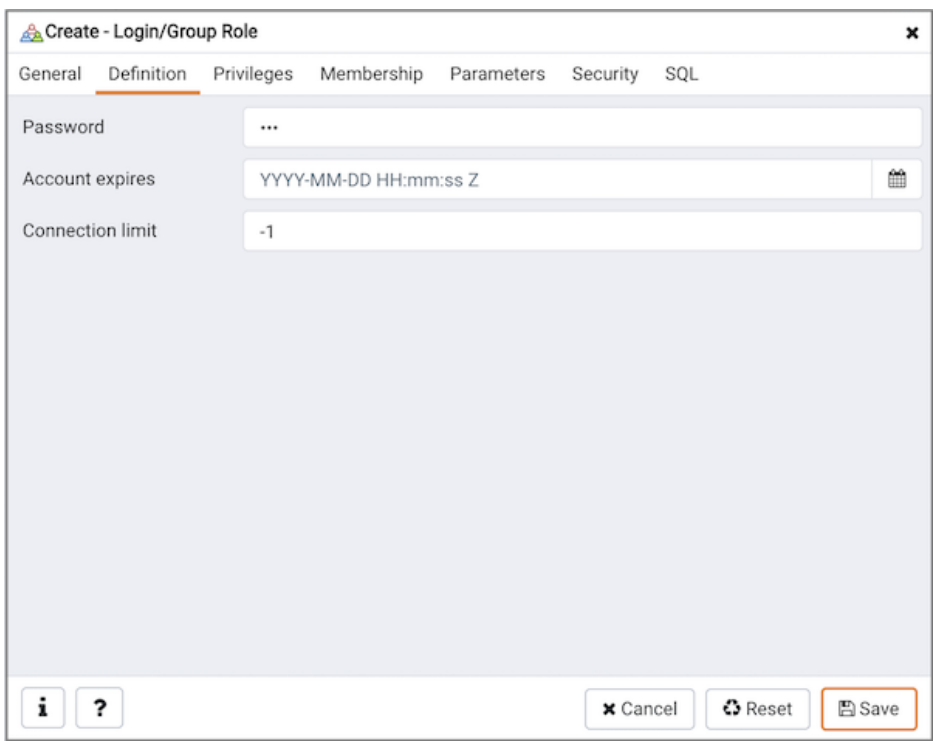

Use the Definition tab to set a password and configure connection rules:

- Provide a password that will be associated with the role in the Password field.
- Provide an expiration date for the password in the Account Expires field (the role does not expire). The expiration date is not enforced when a user logs in with a non-password-based authentication method.
- If the role is a login role, specify how many concurrent connections the role can make in the Connection Limit field. The default value ( -1 ) allows unlimited connections.

Click the Privileges tab to continue.

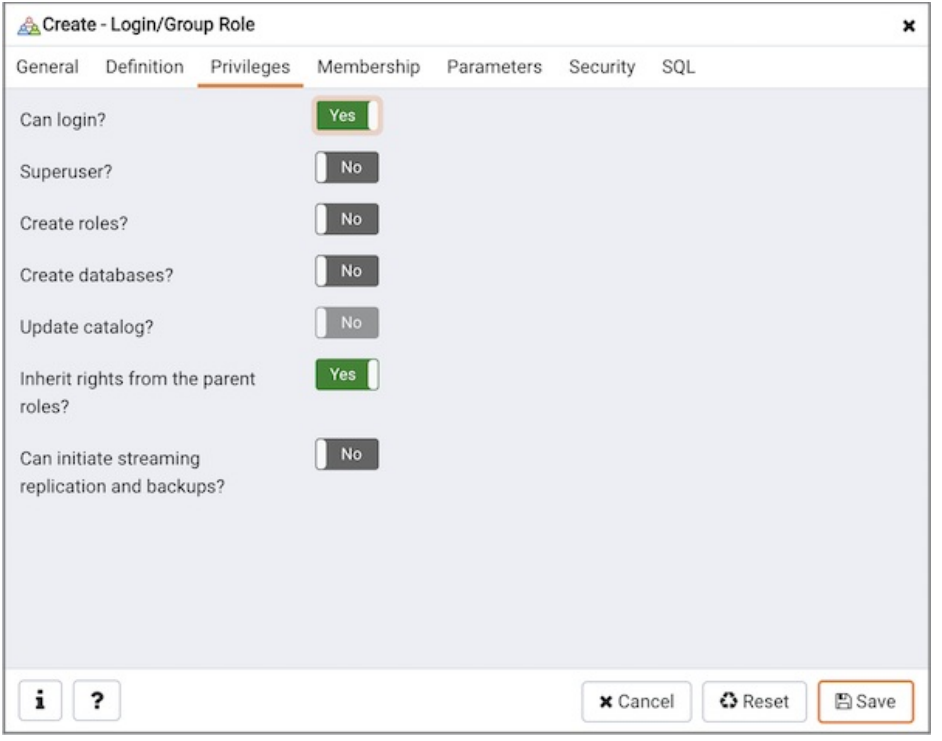

Use the Privileges tab to grant privileges to the role.

- Move the Can login? switch to the Yes position if the role has login privileges. The default value is No.
- Move the Superuser switch to the Yes position if the role is a superuser within the database. The default value is No .
- $\bullet$ Move the Create roles? switch to the Yes position to specify whether a role is permitted to create roles. A role with this privilege can alter and drop roles. The default value is No.
- Move the Create databases switch to the Yes position to control whether a role can create databases. The default value is No.
- The Update catalog? switch is disabled until the role is given superuser privileges. Move the Update catalogs? switch to the No position to control whether a role can update catalogs. The default value is Yes when the Superuser switch is in the Yes position.
- Move the Inherit rights from the parent roles? switch to the No position if a role does not inherit privileges. The default value is Yes .
- Move the Can initiate streaming replication and backups? switch to the Yes position to control whether a role can initiate streaming replication or put the system in and out of backup mode. The default value is No .

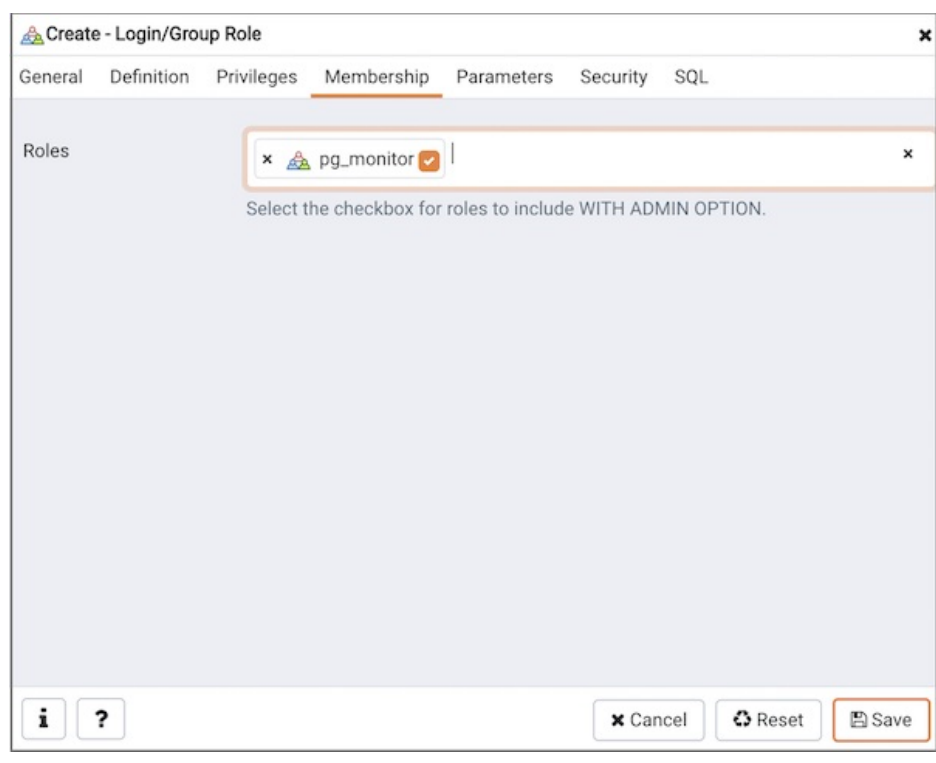

• Specify members of the role in the Role Membership field. Click inside the Roles field to select role names from a drop down list. Confirm each selection by checking the checkbox to the right of the role name; delete a selection by clicking the  $\times$  to the left of the role name. Membership conveys the privileges granted to the specified role to each of its members.

Click the Parameters tab to continue.

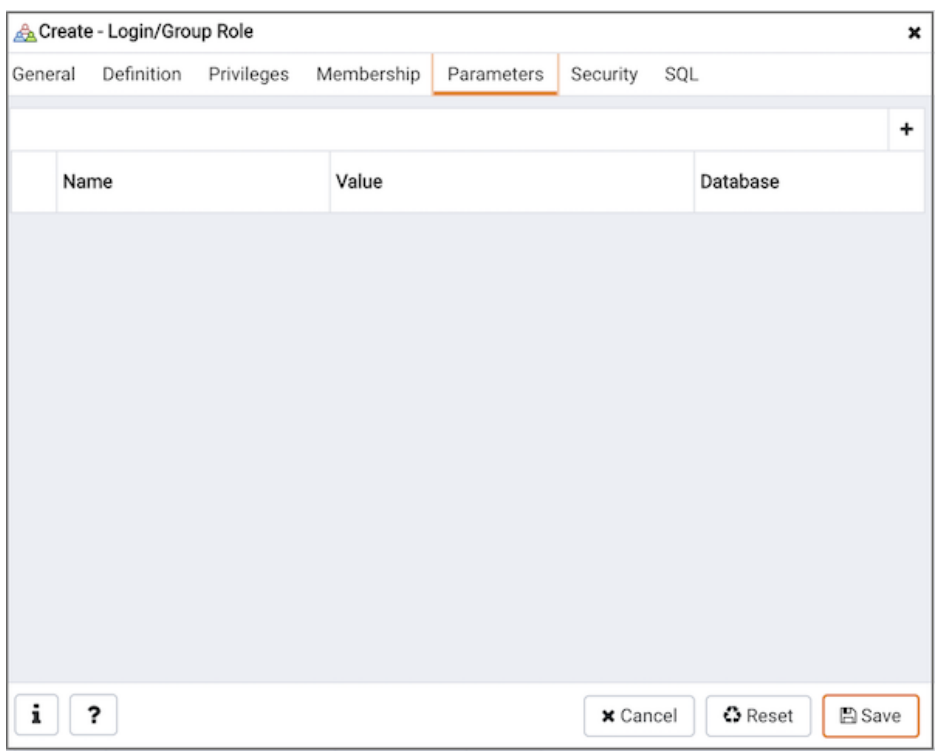

Use the fields on the Parameters tab to set session defaults for a selected configuration parameter when the role is connected to a specified database. This tab invokes the ALTER ROLE... SET configuration\_parameter syntax. Click the Add icon (+) to assign a value for a parameter.

- Use the drop-down listbox in the Name field to select a parameter.
- Use the Value field to specify a value for the parameter.
- Use the drop-down listbox in the Database field to select a database.

Click the Add icon (+) to specify each additional parameter; to discard a parameter, click the trash icon to the left of the row and confirm the deletion in the Delete Row popup.

Click the Security tab to continue.

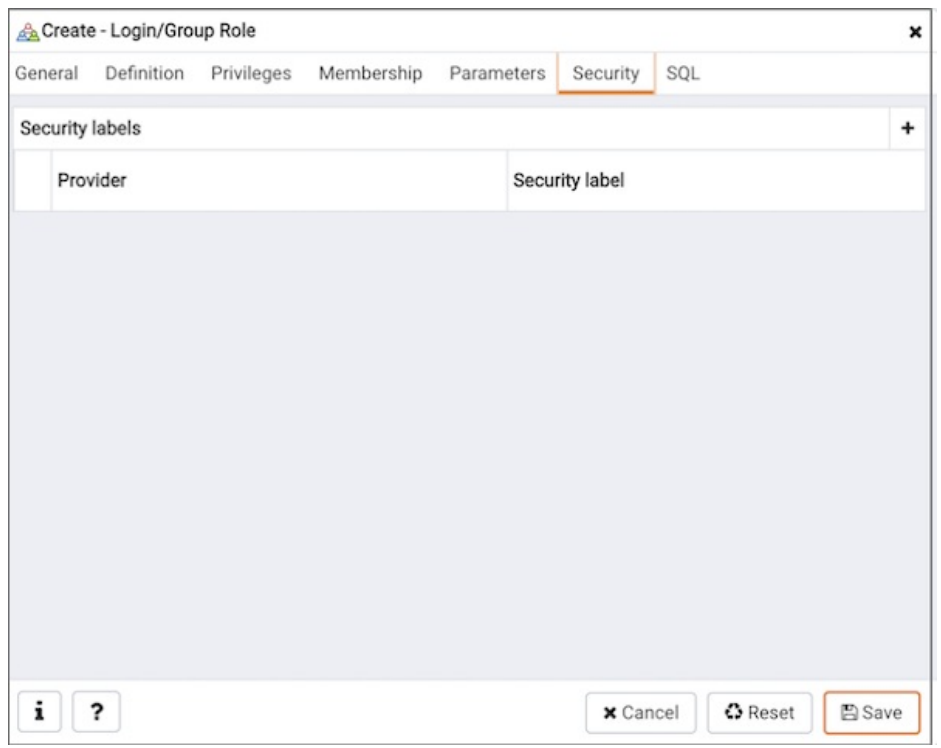

Use the Security tab to define security labels applied to the role. Click the Add icon (+) to add each security label selection.

- Specify a security label provider in the Provider field. The named provider must be loaded and must consent to the proposed labeling operation.
- Specify a a security label in the Security Label field. The meaning of a given label is at the discretion of the label provider. PostgreSQL places no restrictions on whether or how a label provider must interpret security labels; it merely provides a mechanism for storing them.

To discard a security label, click the trash icon to the left of the row and confirm the deletion in the Delete Row popup.

Click the SQL tab to continue.

Your entries in the Login/Group Role dialog generate a SQL command (see an example below). Use the SQL tab for review; revisit or switch tabs to make any changes to the SQL command.

## Example

The following is an example of the sql command generated by user selections in the Login/Group Role dialog:

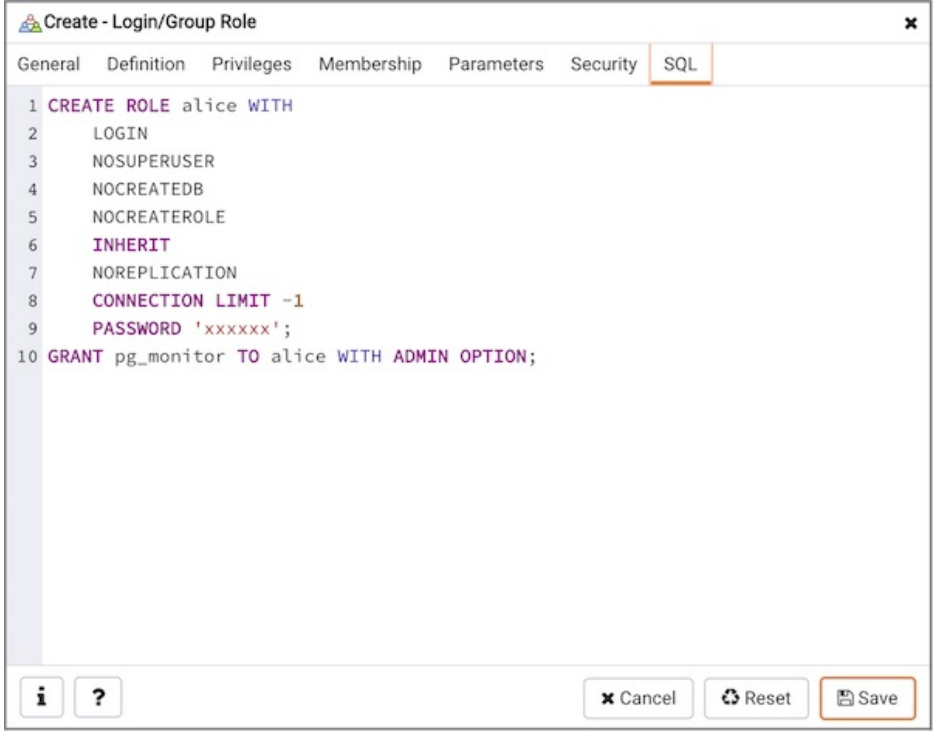

The example creates a login role named alice with pem\_user privileges; the role can make unlimited connections to the server at any given time.

- $\bullet$  Click the Info button ( $\mathrm{i}$ ) to access online SQL help.
- Click the Help button (?) to access the documentation for the dialog.
- Click the Save button to save work.
- Click the Cancel button to exit without saving work.
- Click the Reset button to restore configuration parameters.

# 34.5.10.5 Tablespace Dialog

Use The Tablespace dialog to define a tablespace. A tablespace allows superusers to define an alternative location on the file system where the data files containing database objects (such as tables and indexes) reside. Tablespaces are only supported on systems that support symbolic links. Note that a tablespace cannot be used independently of the cluster in which it is defined.

The Tablespace dialog organizes the definition of a tablespace through the following tabs: General, Definition, Parameters, and Security. The SQL tab displays the SQL code generated by dialog selections.

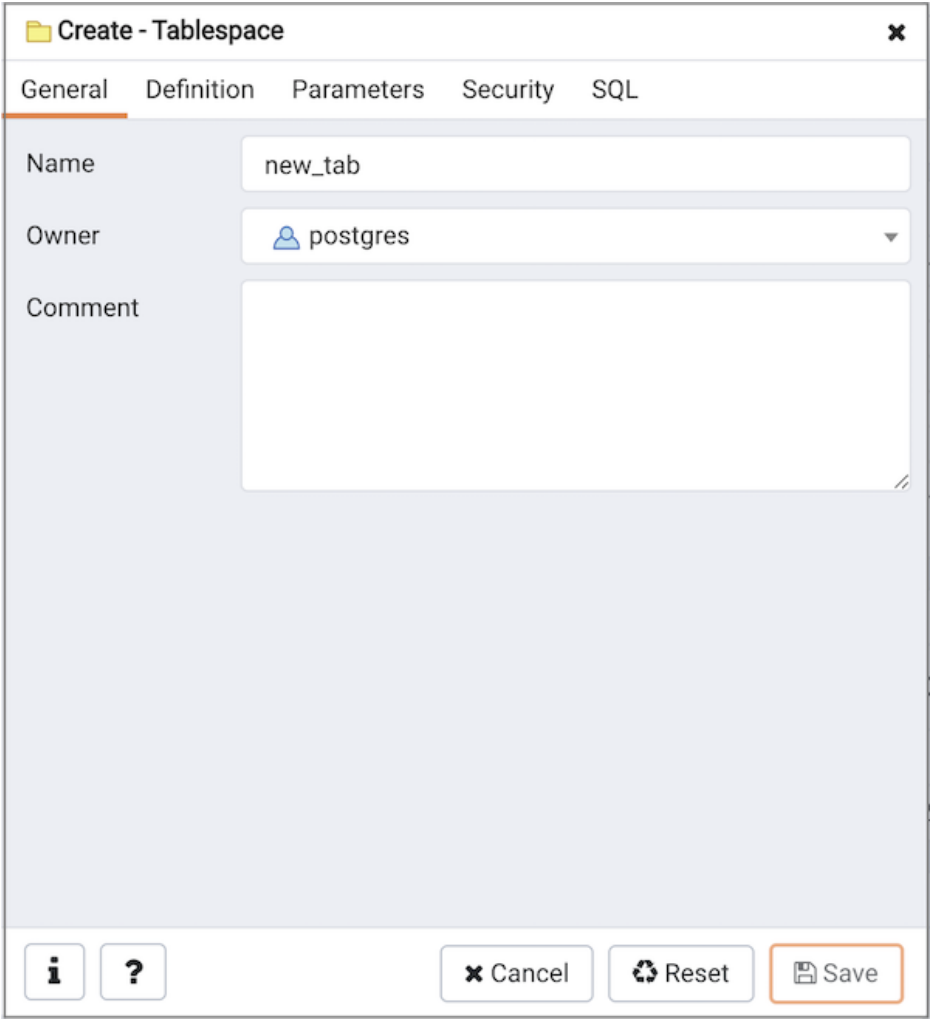

- Use the Name field to identify the tablespace with a descriptive name. The name cannot begin with pg\_; these names are reserved for system tablespaces.
- $\bullet$  Select the owner of the tablespace from the drop-down listbox in the Owner field.
- Store notes about the tablespace in the Comment field.

Click the Definition tab to continue.

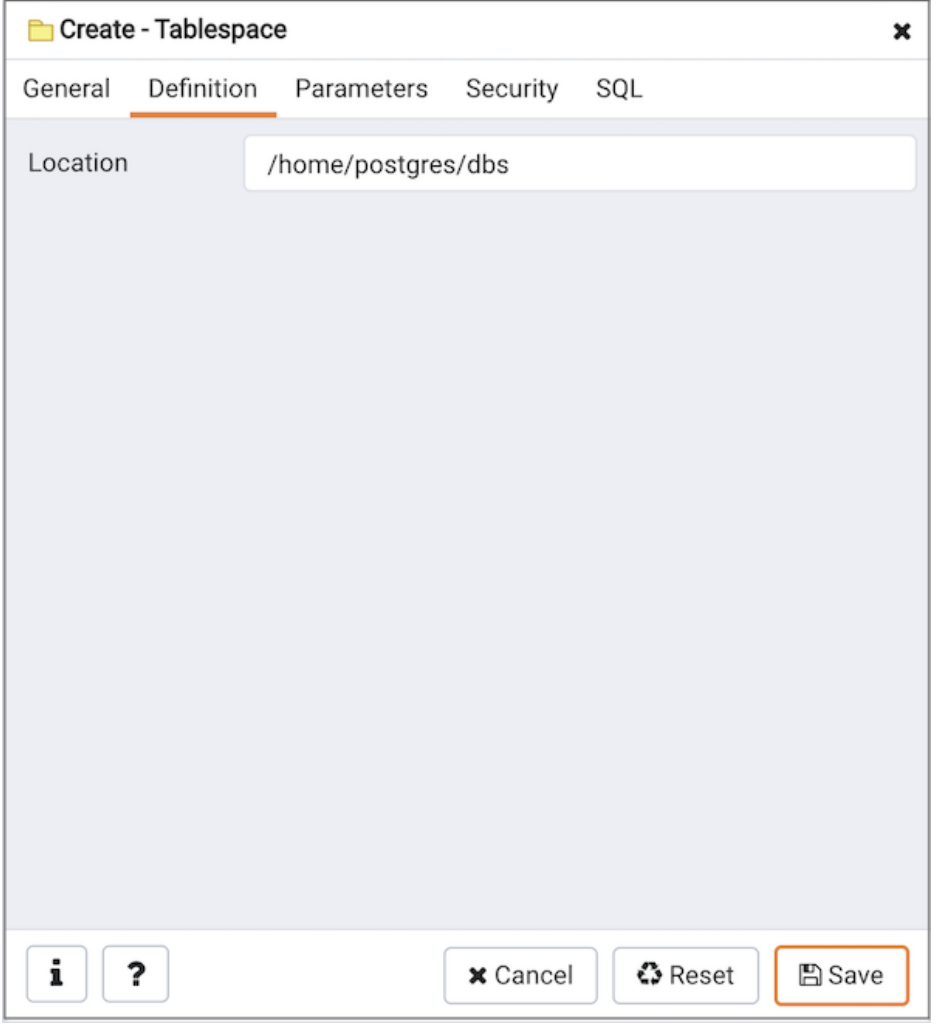

Use the Location field to specify an absolute path to a directory that will contain the tablespace.

Click the Parameters tab to continue.

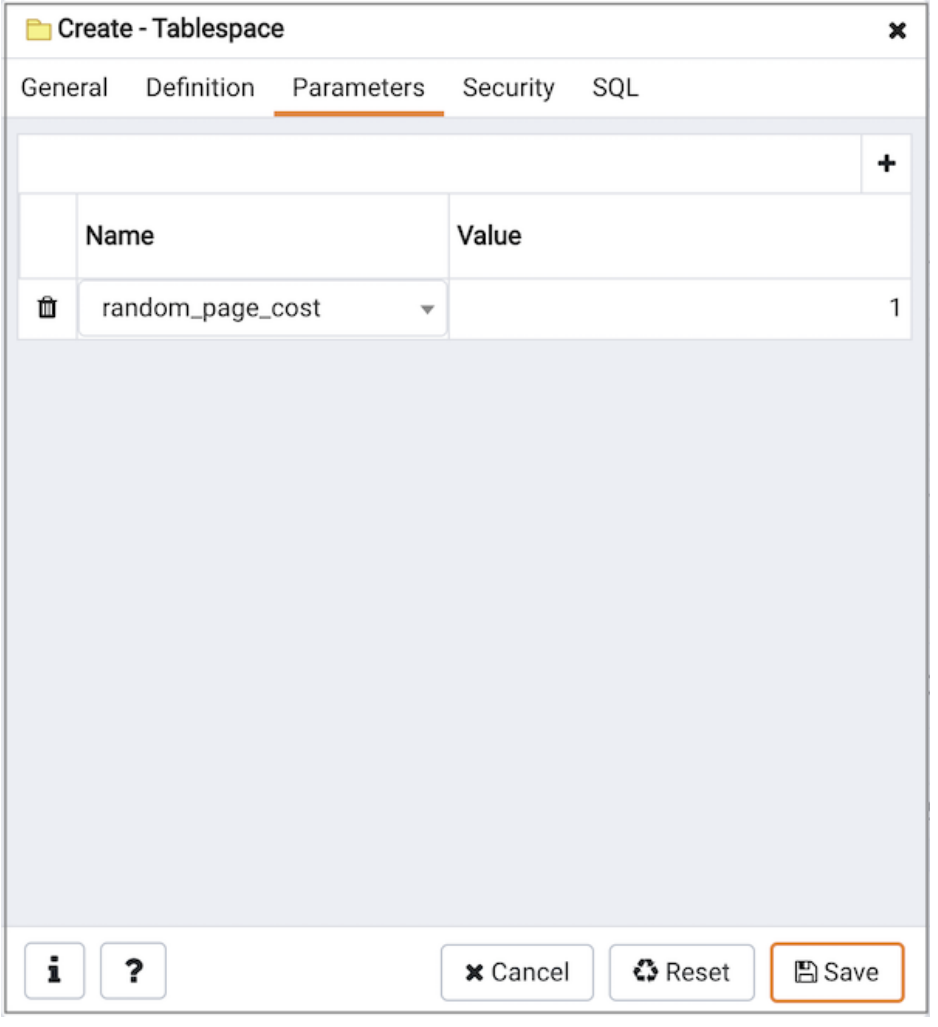

Use the Parameters tab to set parameters for the tablespace. Click the Add icon (+) to add a row to the table below.

- Use the drop-down listbox next to Name to select a parameter.
- Use the Value field to set a value for the parameter.

Click the Add icon (+) to specify each additional parameter; to discard a parameter, click the trash icon to the left of the row and confirm deletion in the Delete Row dialog.

Click the Security tab to continue.

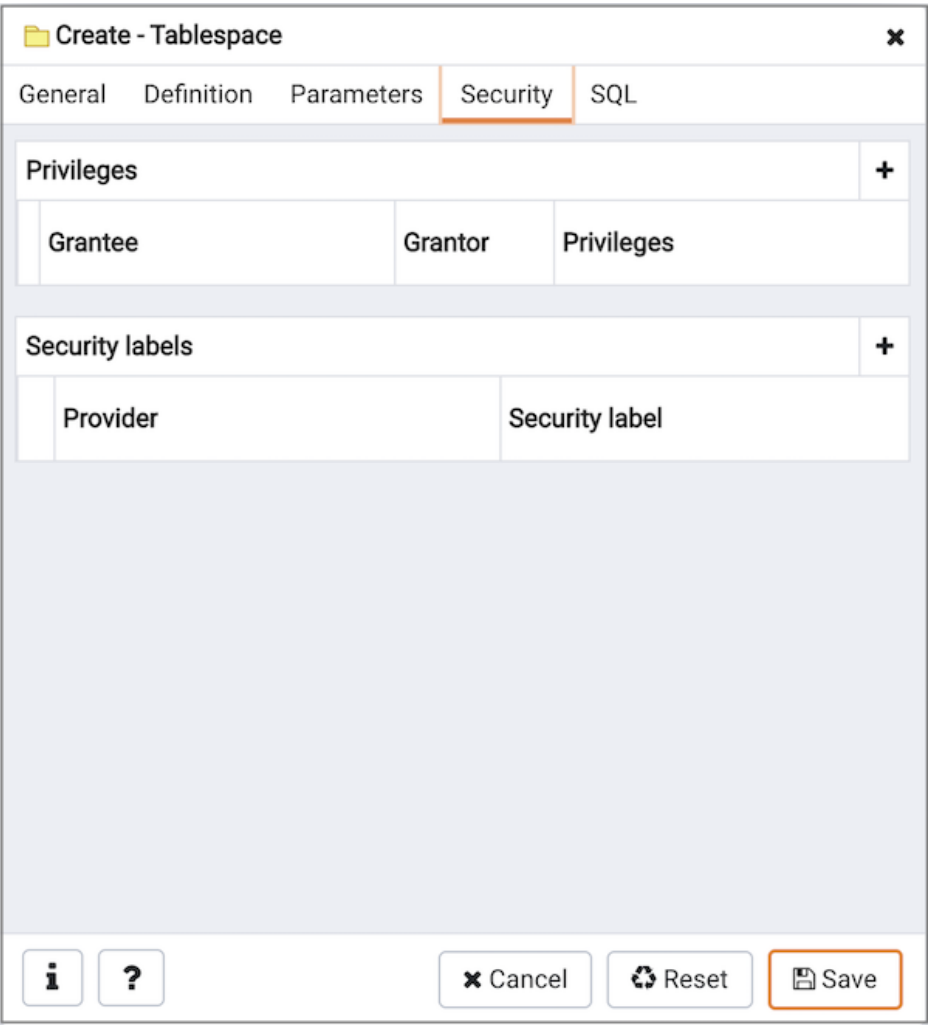

Use the Security tab to assign privileges and define security labels for the tablespace.

Use the Privileges panel to assign security privileges. Click the Add icon (+) to assign a set of privileges:

- Select the name of the role from the drop-down listbox in the Grantee field.
- The current user, who is the default grantor for granting the privilege, is displayed in the Grantor field.
- Click inside the Privileges field. Check the boxes to the left of one or more privileges to grant the selected privileges to the specified user.

Click the Add icon to assign additional sets of privileges; to discard a privilege, click the trash icon to the left of the row and confirm deletion in the Delete Row popup.

Use the Security Labels panel to define security labels applied to the tablespace. Click the Add icon (+) to add each security label selection:

- Specify a security label provider in the Provider field. The named provider must be loaded and must consent to the proposed labeling operation.
- Specify a a security label in the Security Label field. The meaning of a given label is at the discretion of the label provider. PostgreSQL places no restrictions on whether or how a label provider must interpret security labels; it merely provides a mechanism for storing them.

To discard a security label, click the trash icon to the left of the row and confirm deletion in the Delete Row popup.

Click the SQL tab to continue.

Your entries in the Tablespace dialog generate a SQL command (see an example below). Use the SQL tab for review; revisit or switch tabs to make any changes to the SQL command.

## Example

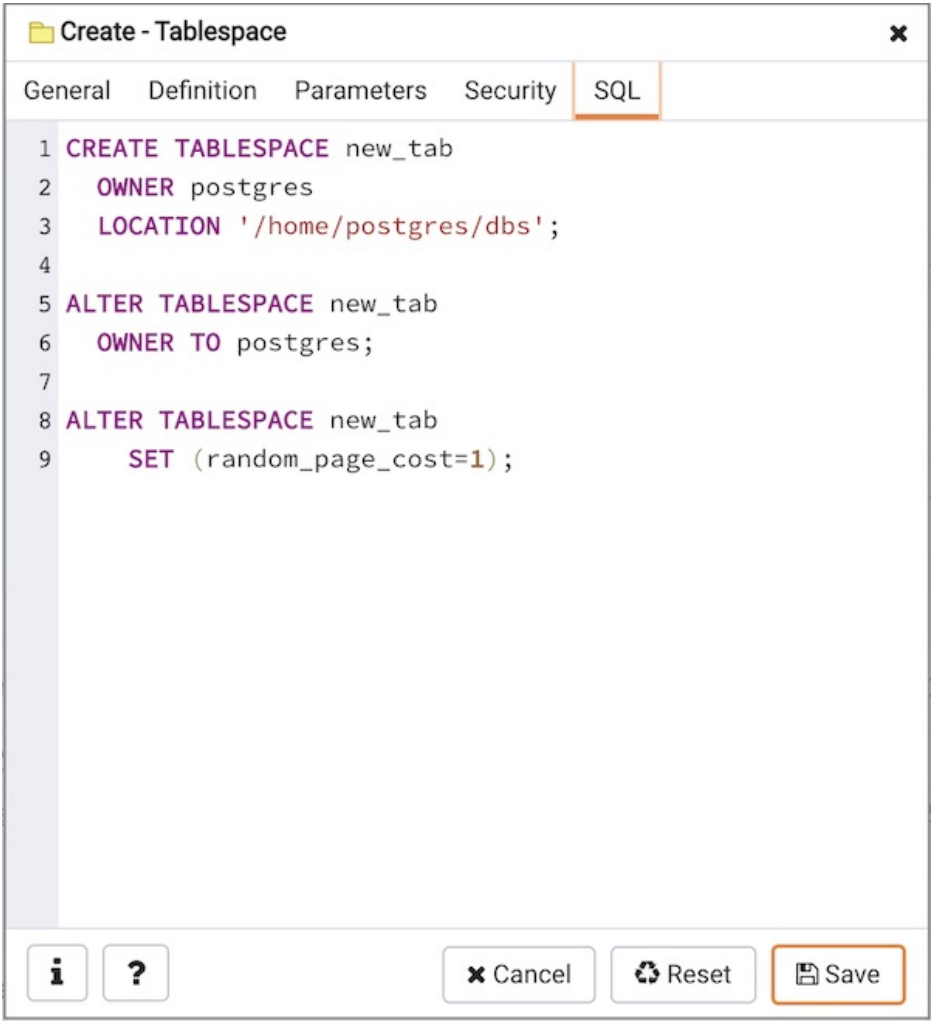

The following is an example of the sql command generated by user selections in the Tablespace dialog:

The example shown demonstrates creating a tablespace named  $space_01$ . It has a *random\_page\_cost* value equal to 1.

- Click the **Info** button (i) to access online help.
- Click the Save button to save work.
- Click the Cancel button to exit without saving work.
- Click the Reset button to restore configuration parameters.

# 34.5.10.6 Role Reassign/Drop Own Dialog

Use the Reassign/Drop Own dialog to change the ownership of database objects owned by a database role. This dialog instructs the system to change the ownership of database objects owned by any of the old\_roles to new\_role.

The Reassign/Drop Own dialog organizes the Reassign & Drop role through General tab.

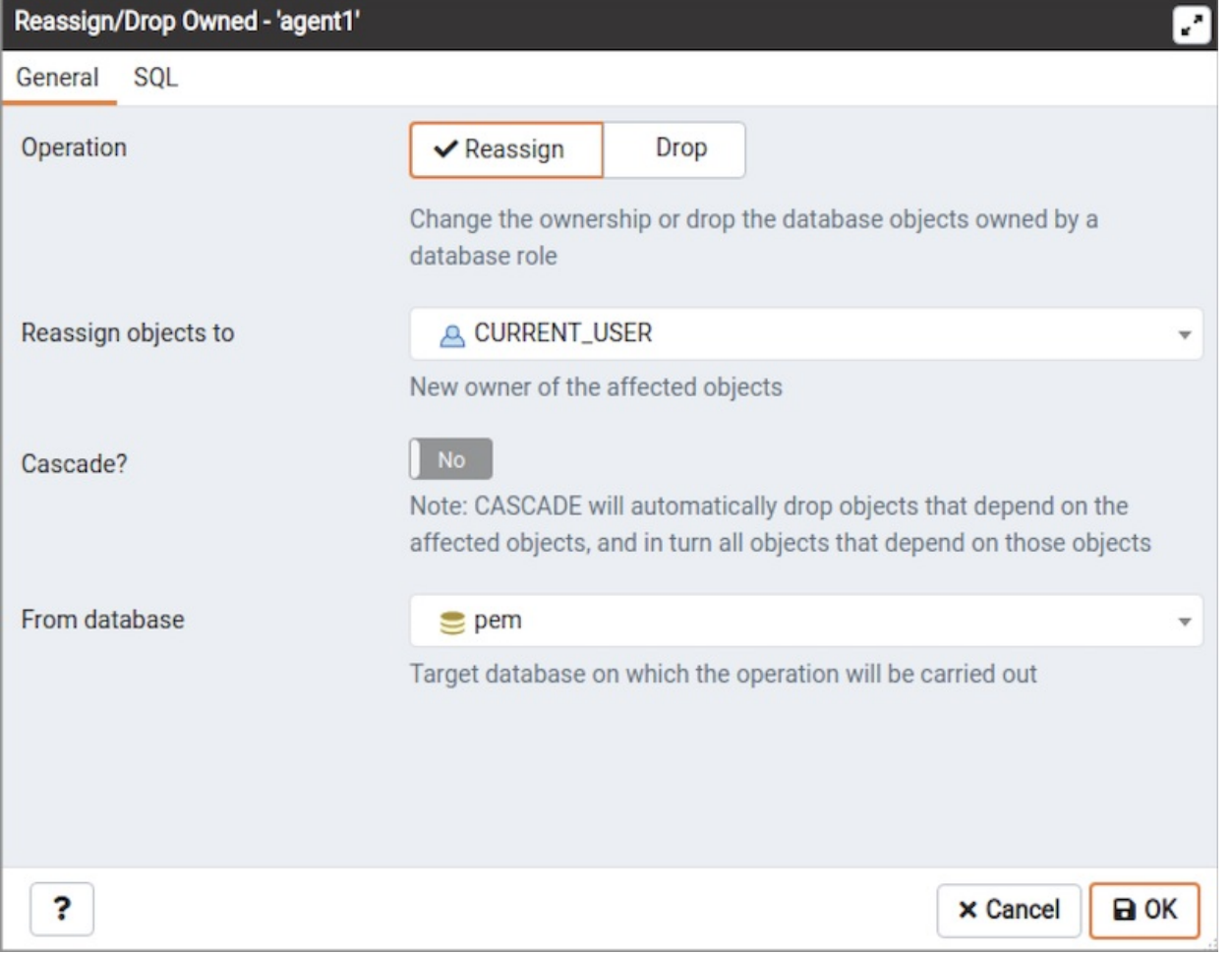

- Use the *Operation* field to provide Reassign option.
- $\bullet$ Provide a new role in the Reassign Objects to field; The ownership of all the objects within the selected database, and of all shared objects (databases, tablespaces), owned by the old\_role will be reassigned to new\_role.
- Provide a database on which the reassignment is to be carried out.

The above example demonstrates reassigning old\_role to new\_role.

Click the *SQL* tab to continue.

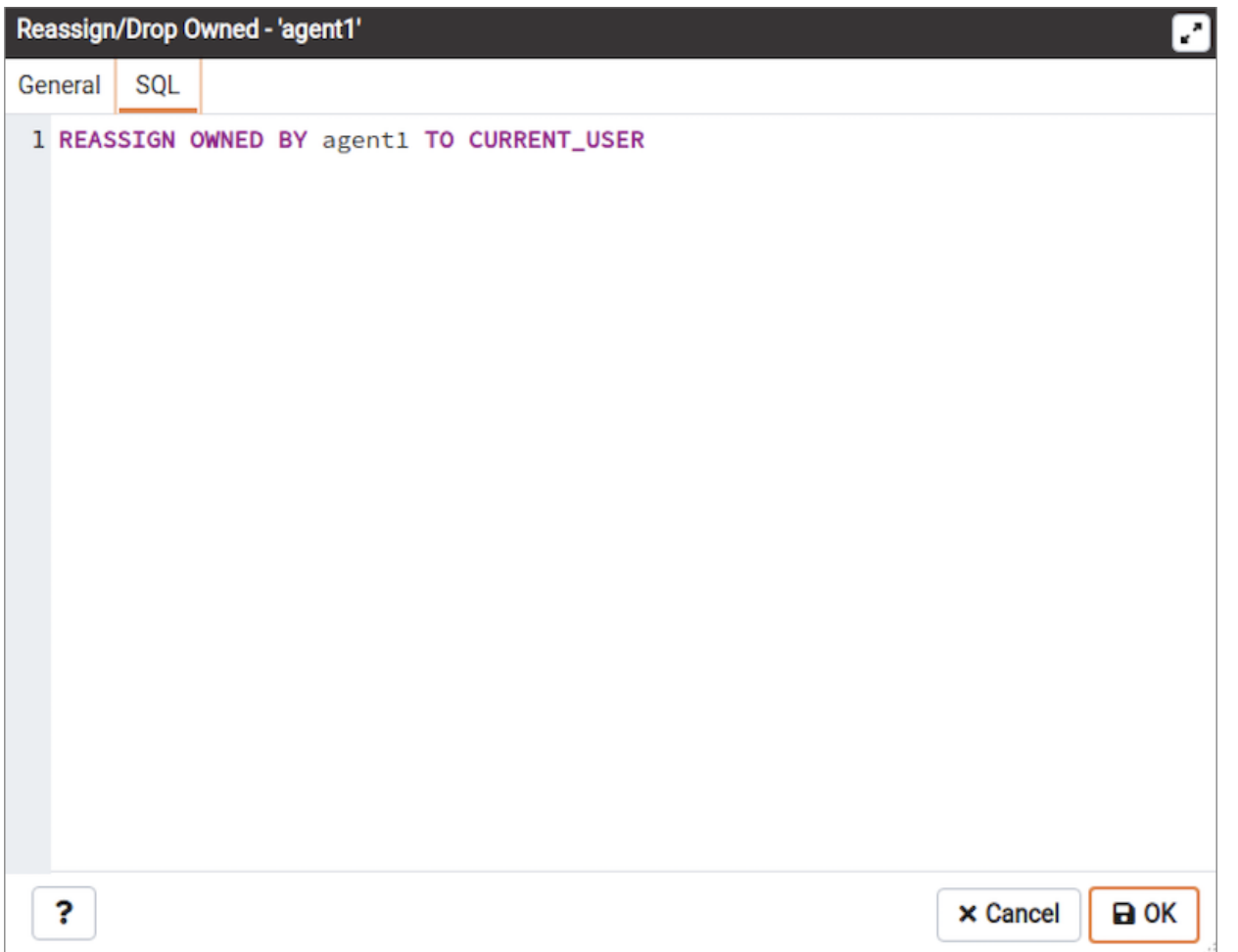

Removing database objects owned by a database role.

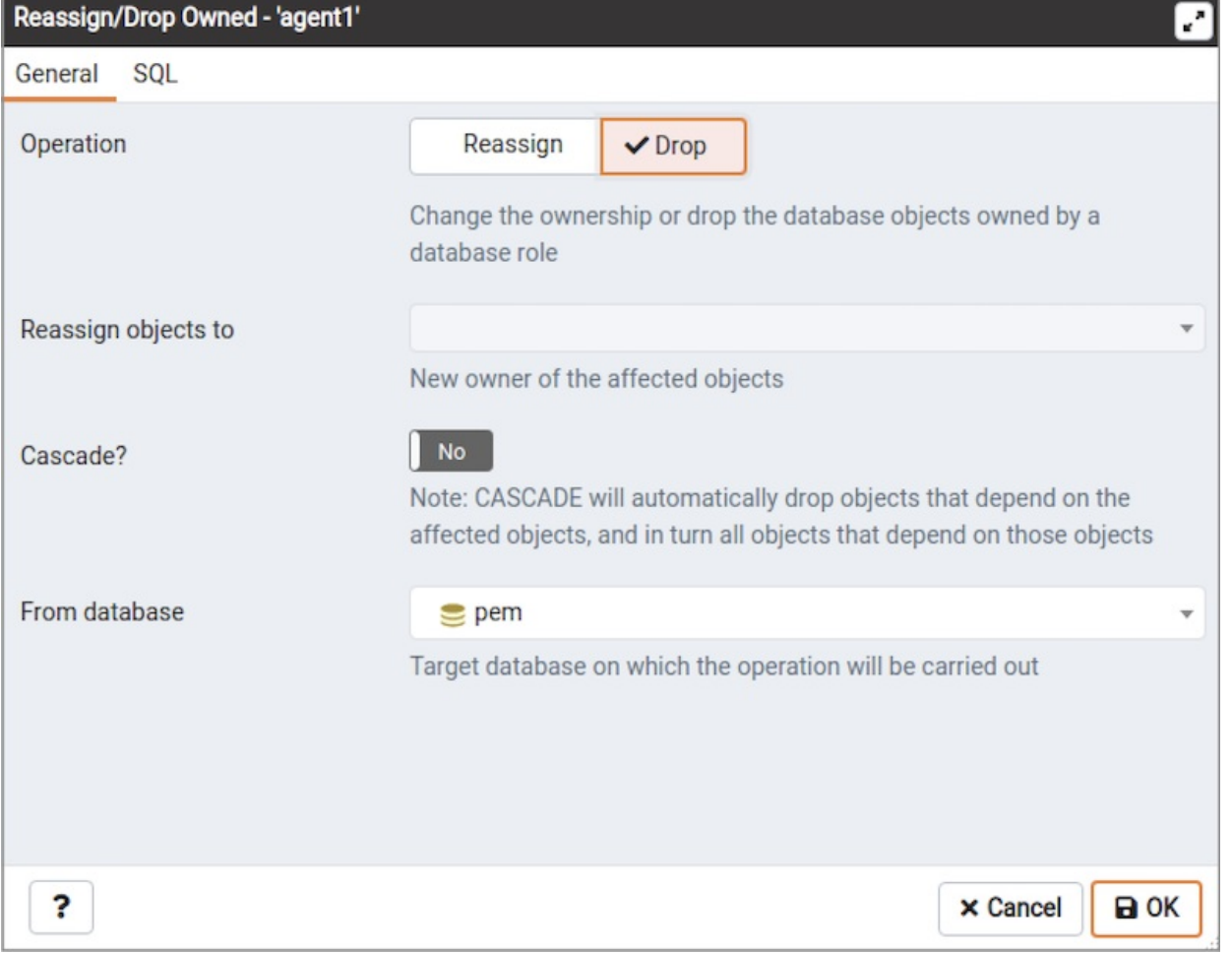

- Use the *Operation* field to provide Drop option.
- Use the *Cascade?* field to provide Yes, No is default.
- Provide a database on which the drop of objects is to be carried out.

Click the SQL tab to continue.

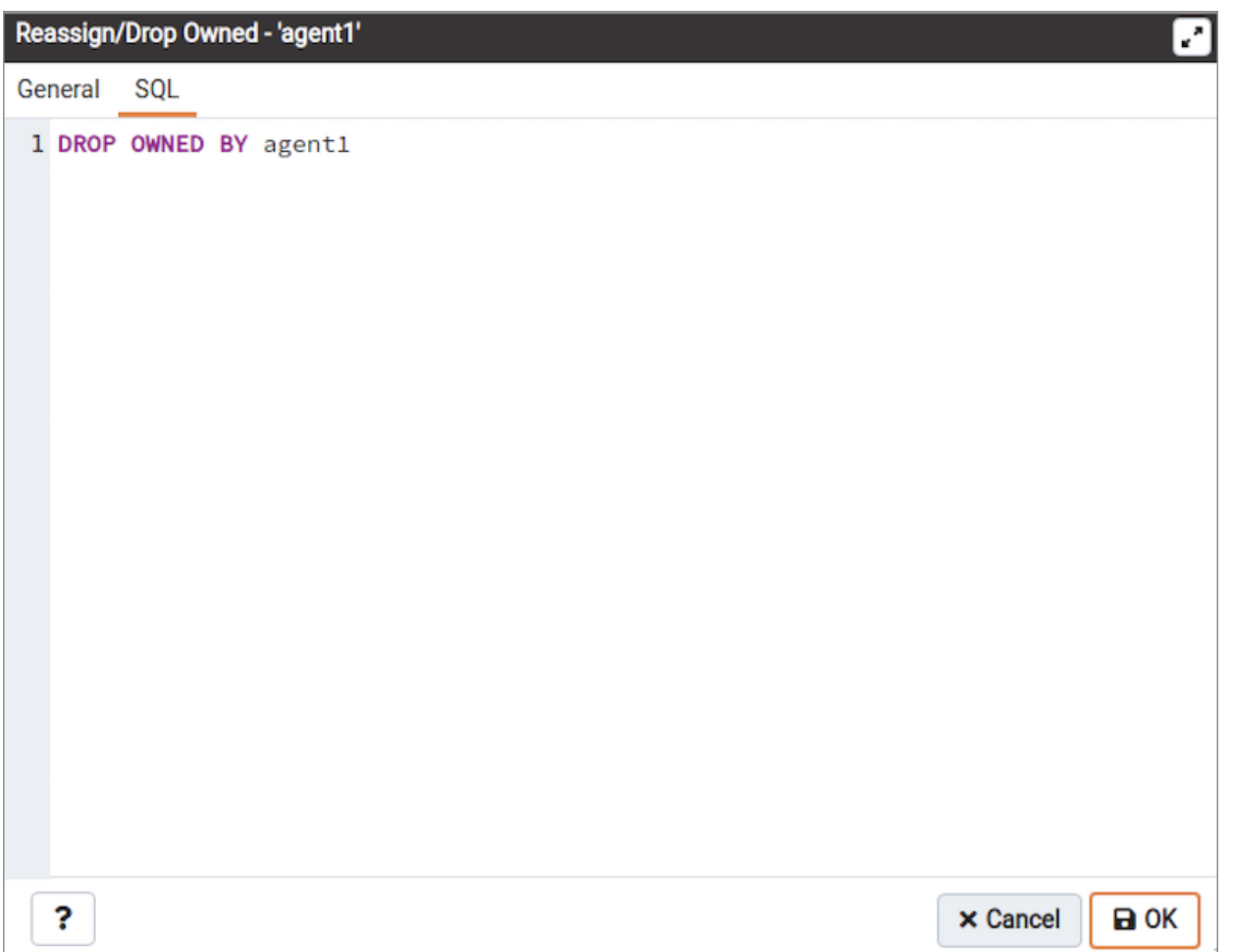

The above examples demonstrates drop owned by role.

- $\bullet$  Click the *Help* button (?) to access online help.
- $\bullet$  Click the OK button to save work.
- Click the *Cancel* button to exit without saving work.

# 34.5.11 Managing Database Objects

PEM provides simple but powerful dialogs that you can use to design and create database objects. Each dialog contains a series of tabs that you use to describe the object that will be created by the dialog; the SQL tab displays the SQL command that the server will execute when creating the object.

To access a dialog that allows you to create a database object, right-click on the object type in the Browser tree control, and select the Create option for that object. For example, to create a new cast, right-click on the Casts node, and select Create Cast...

Contents:

# 34.5.11.1 Cast Dialog

Use the Cast dialog to define a cast. A cast specifies how to convert a value from one data type to another.

The Cast dialog organizes the development of a cast through the following dialog tabs: General and Definition. The SQL tab displays the SQL code generated by dialog selections.

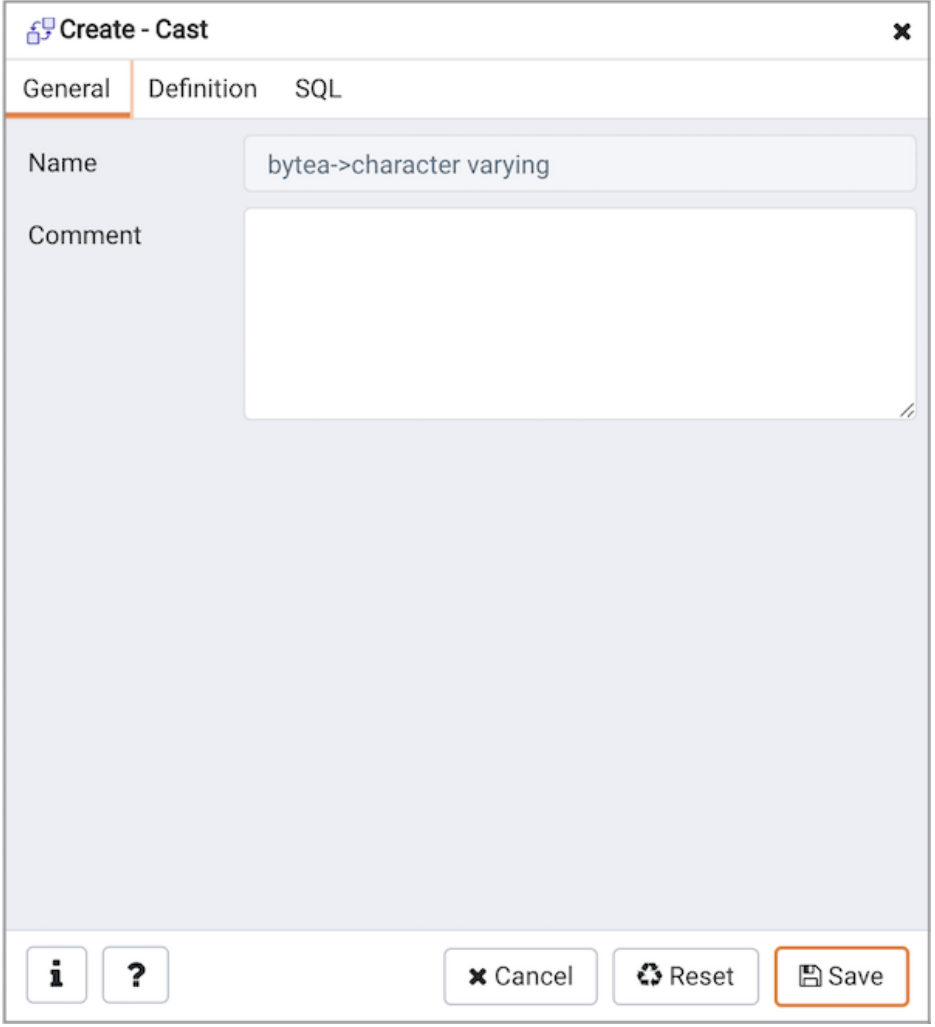

Use the fields in the General tab to identify the cast:

- The Name field is disabled. The name that will be displayed in the Browser tree control is the Source type concatenated with the Target type, and is generated automatically when you make selections on the Cast dialog Definition tab.
- Store notes about the cast in the Comment field.

Click the Definition tab to continue.

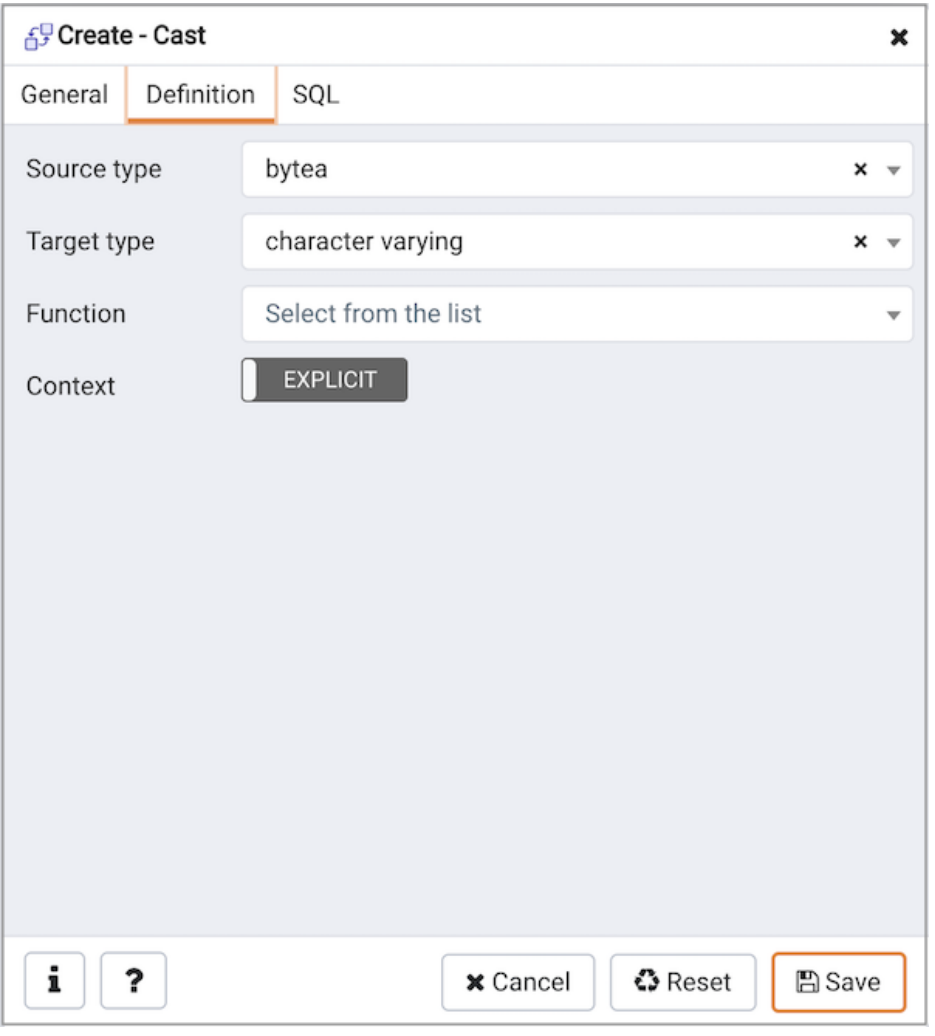

Use the fields in the Definition tab to define parameters:

- Use the drop-down listbox next to Source type to select the name of the source data type of the cast.
- Use the drop-down listbox next to Target type to select the name of the target data type of the cast.
- Use the drop-down listbox next to Function to select the function used to perform the cast. The function's result data type must match the target type of the cast.
- Move the Context switch to the Implicit position if the cast is implicit. By default, a cast can be invoked only by an explicit cast request. If the cast is marked Implicit then it can be invoked implicitly in any context, whether by assignment or internally in an expression.

## Click the SQL tab to continue.

Your entries in the Cast dialog generate a SQL command (see an example below). Use the SQL tab for review; revisit or switch tabs to make any changes to the SQL command.

### Example

The following is an example of the sql command generated by user selections in the Cast dialog:

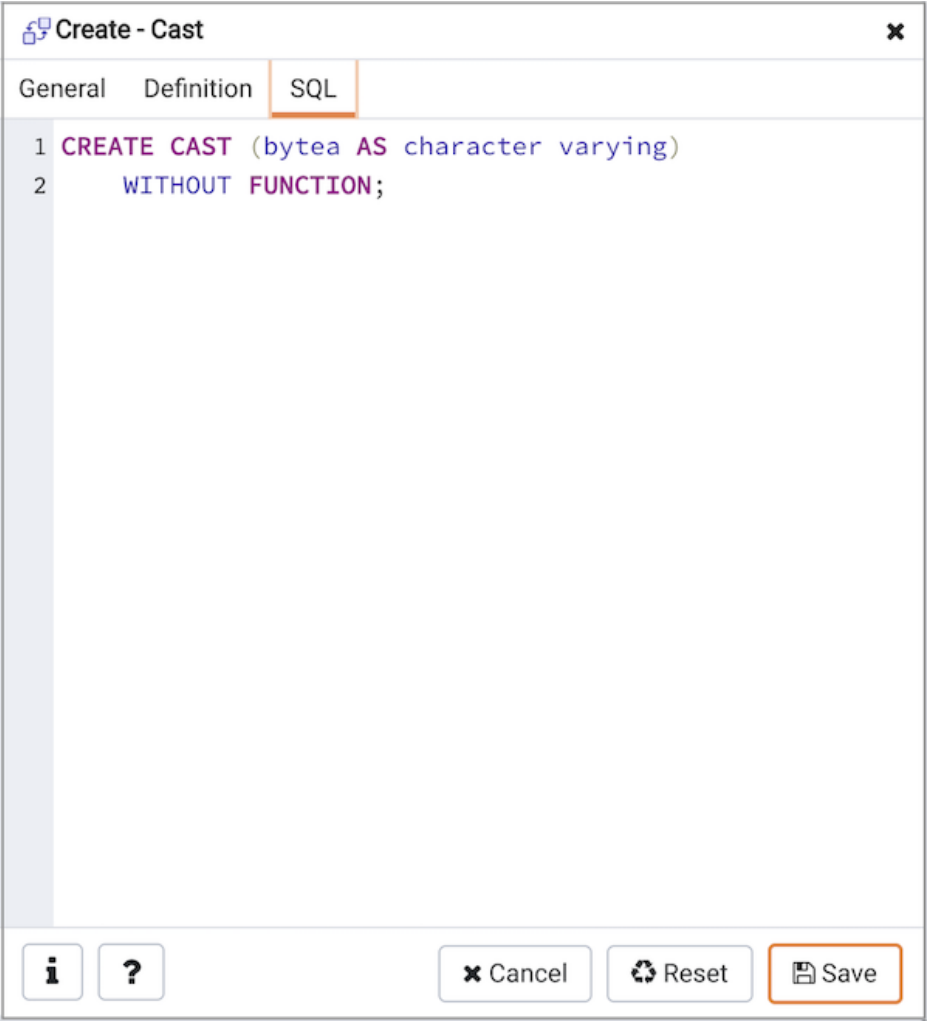

The cast uses a function named  $int4(bight)$  to convert a biginteger data type to an integer.

- Click the Info button (i) to access online help. View context-sensitive help in the Tabbed browser, where a new tab displays the PostgreSQL core documentation.
- Click the Save button to save work.
- Click the Cancel button to exit without saving work.
- Click the Reset button to restore configuration parameters.

# 34.5.11.2 Collation Dialog

Use the Collation dialog to define a collation. A collation is an SQL schema object that maps a SQL name to operating system locales. To create a collation, you must have a CREATE privilege on the destination schema.

The Collation dialog organizes the development of a collation through the following dialog tabs: General and Definition. The SQL tab displays the SQL code generated by dialog selections.

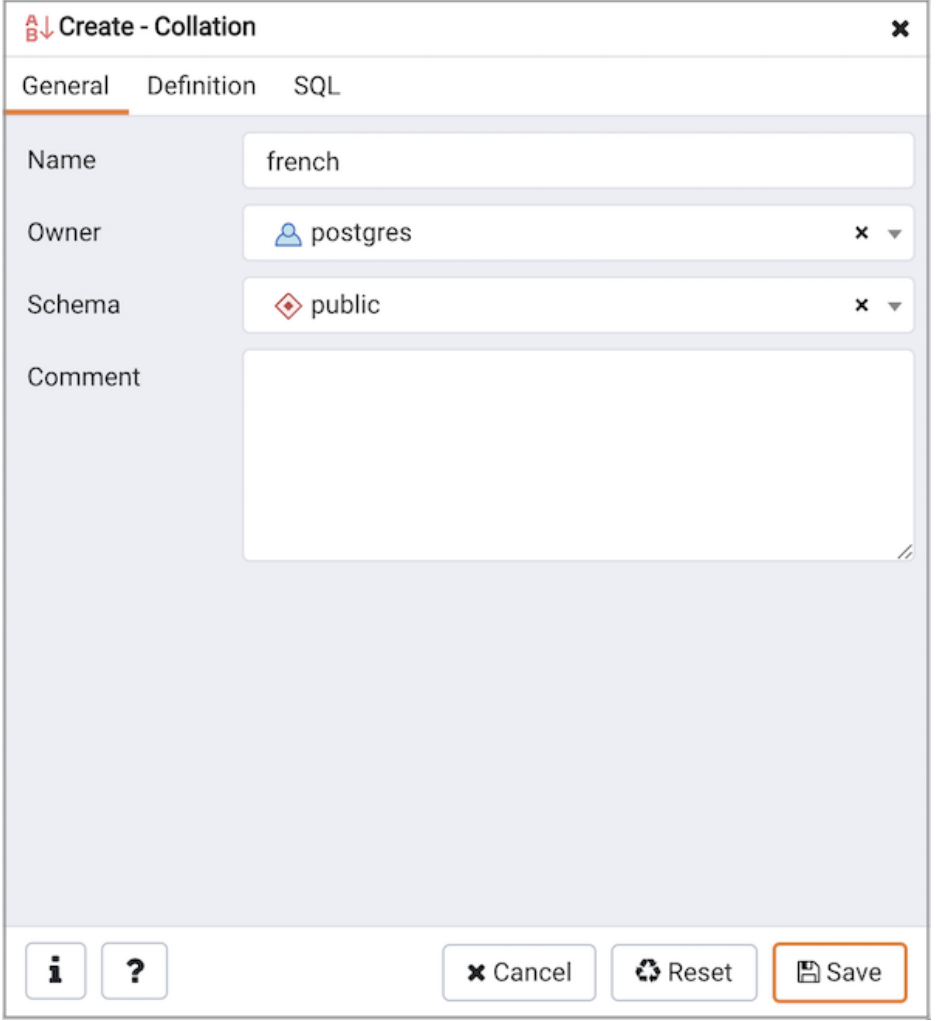

Use the fields in the General tab to identify the collation:

- Use the Name field to provide a name for the collation. The collation name must be unique within a schema. The name will be displayed in the Browser tree control.
- Select the name of the owner from the drop-down listbox in the Owner field.
- Select the name of the schema in which the collation will reside from the drop-down listbox in the Schema field.
- Store notes about the collation in the Comment field.

Click the Definition tab to continue.

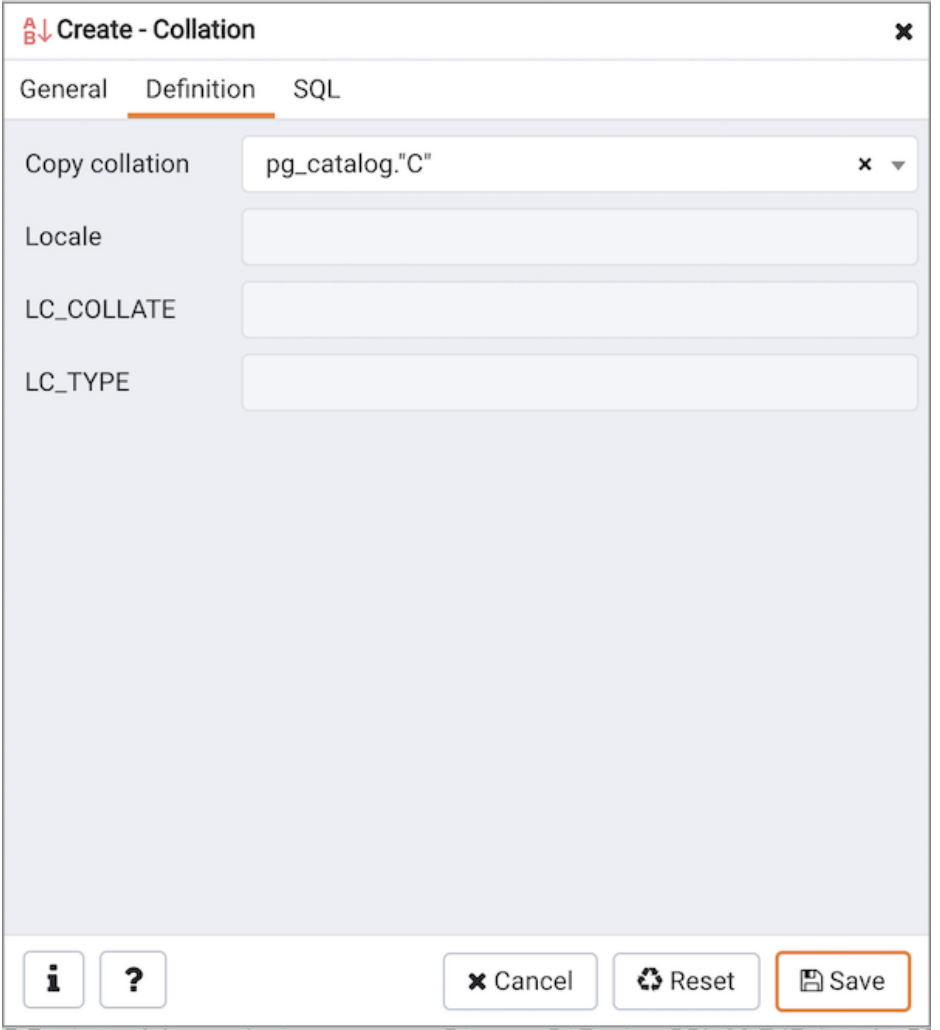

Use the fields in the Definition tab to specify the operating system locale settings:

- Use the drop-down listbox next to Copy collation to select the name of an existing collation to copy. The new collation will have the same properties as the existing one, but will be an independent object. If you choose to copy an existing collation, you cannot modify the collation properties displayed on this tab.
- Use the Locale field to specify a locale; a locale specifies language and language formatting characteristics. If you specify this, you cannot specify either of the following parameters. To view a list of locales supported by your Linux system use the command locale  $-a$ .
- Use the LC\_COLLATE field to specify a locale with specified string sort order. The locale must be applicable to the current database encoding. (See CREATE DATABASE for details.)
- Use the LC\_CTYPE field to specify a locale with specified character classification. The locale must be applicable to the current database encoding. (See CREATE DATABASE for details.)

Click the SQL tab to continue.

Your entries in the Collation dialog generate a SQL command (see an example b elow). Use the SQL tab for review; revisit or switch tabs to make any changes to the SQL command.

## Example

The following is an example of the sql command generated by user selections in the Collation dialog:

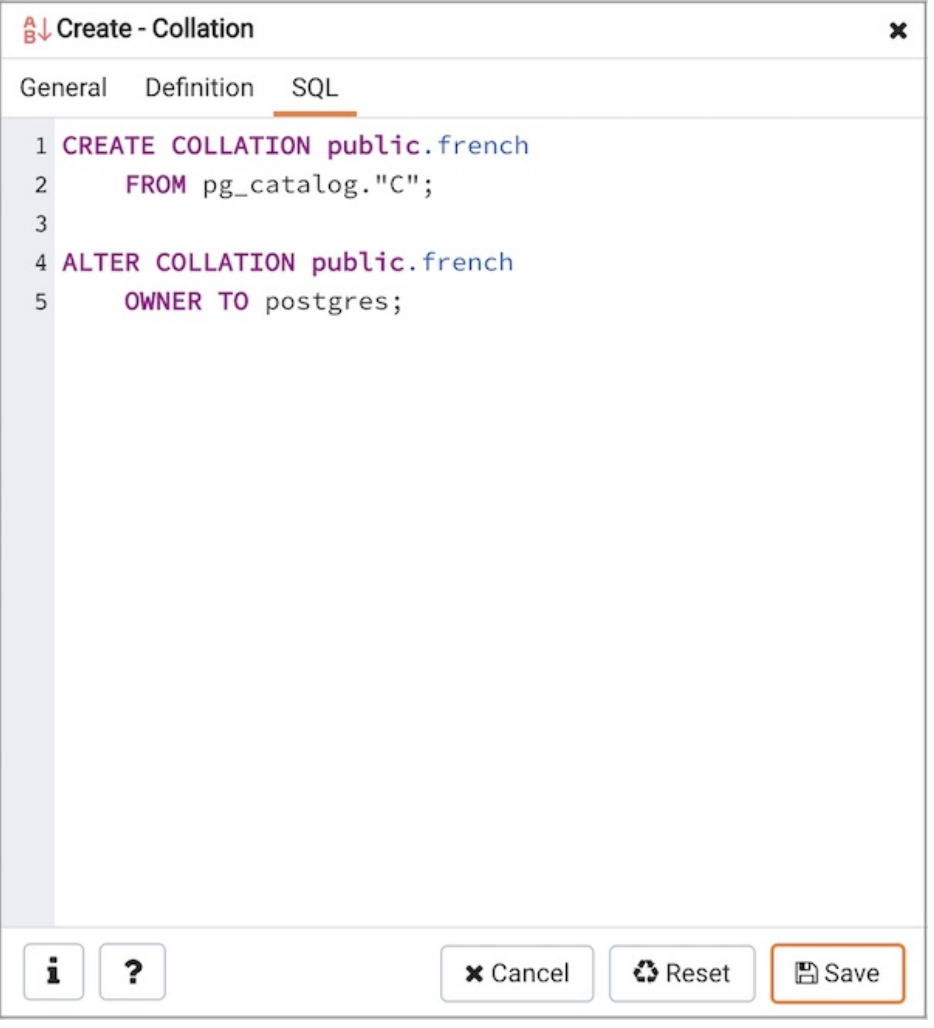

The example shown demonstrates creating a collation named french that uses the rules specified for the locale,  $fr-BI-x-icu$ . The collation is owned by postgres .

• Click the Info button (i) to access online help. For more information about setting a locale, see Chapter 22.1 Locale Support of the PostgreSQL core documentation:

<http://www.postgresql.org/docs/current/static/locale.html>

- Click the Save button to save work.
- Click the Cancel button to exit without saving work.
- Click the Reset button to restore configuration parameters.

# 34.5.11.3 Domain Dialog

Use the Domain dialog to define a domain. A domain is a data type definition that may constrain permissible values. Domains are useful when you are creating multiple tables that contain comparable columns; you can create a domain that defines constraints that are common to the columns and re-use the domain definition when creating the columns, rather than individually defining each set of constraints.

The Domain dialog organizes the development of a domain through the following tabs: General, Definition, Constraints, and Security. The SQL tab displays the SQL code generated by dialog selections.

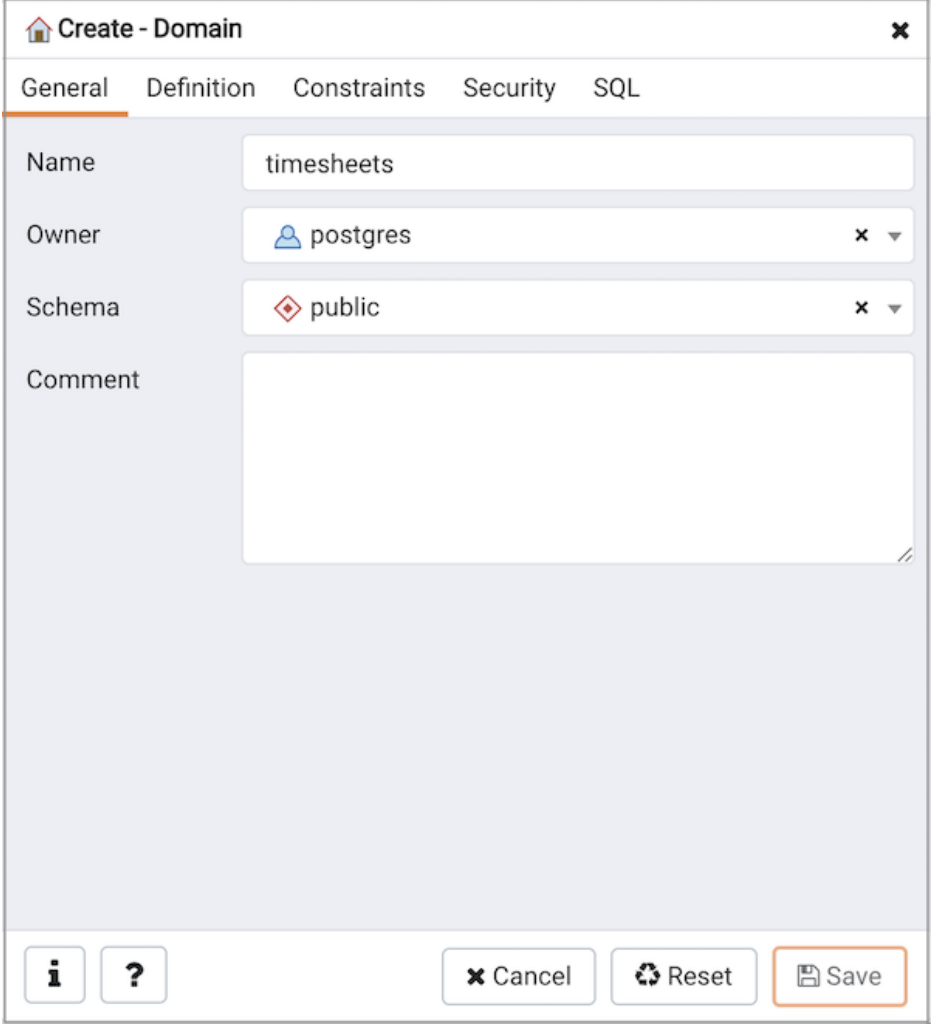

Use the fields on the General tab to identify a domain:

- Use the Name field to add a descriptive name for the domain. The name will be displayed in the Browser tree control.
- Use the drop-down listbox next to Owner to select a role that will own the domain.
- Select the name of the schema in which the domain will reside from the drop-down listbox in the Schema field.
- Store notes about the domain in the Comment field.

Click the Definition tab to continue.

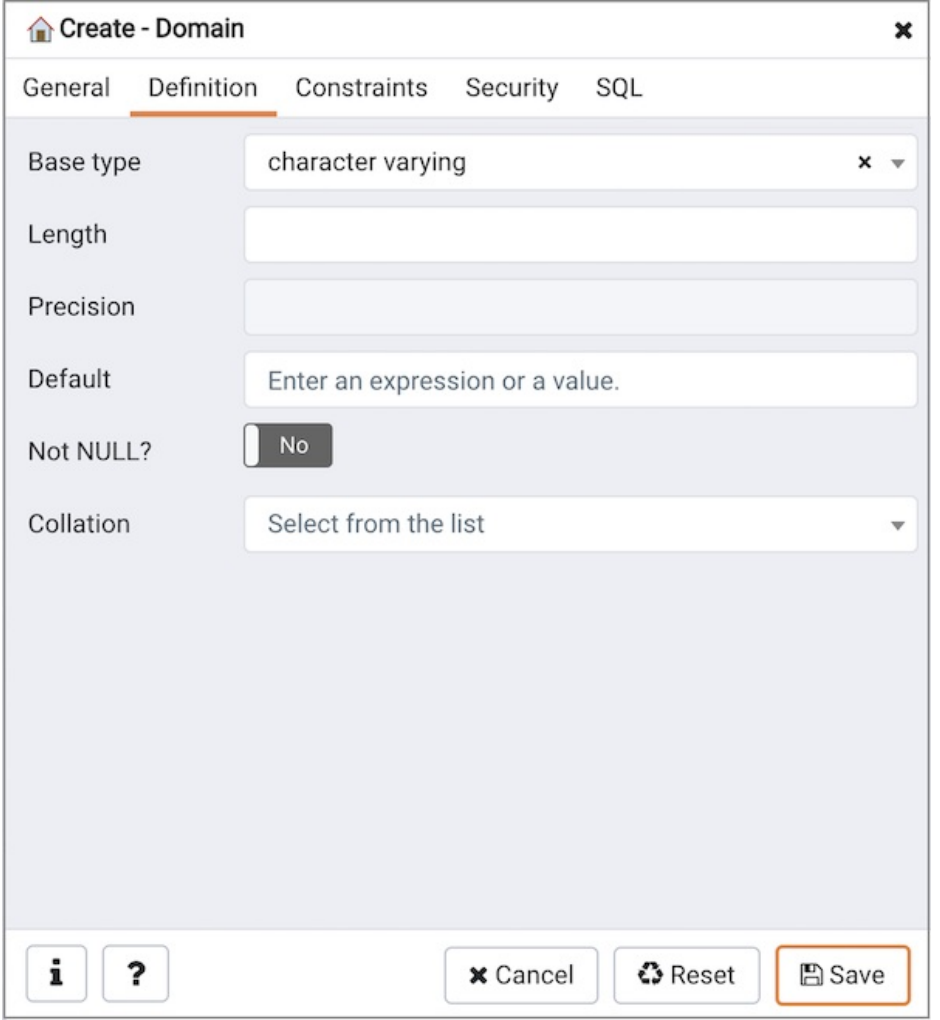

Use the fields in the Definition tab to describe the domain:

- Use the drop-down listbox next to Base type to specify a data type.
- Use the context-sensitive Length field to specify a numeric length for a numeric type.
- Use the context-sensitive Precision field to specify the total count of significant digits for a numeric type.
- Specify a default value for the domain data type in the Default field. The data type of the default expression must match the data type of the domain. If no default value is specified, then the default value is the null value.
- $\bullet$  Move the Not Null switch to specify the values of this domain are prevented from being null.
- Use the drop-down listbox next to Collation to apply a collation cast. If no collation is specified, the underlying data type's default collation is used. The underlying type must be collatable if COLLATE is specified.

Click the Constraints tab to continue.

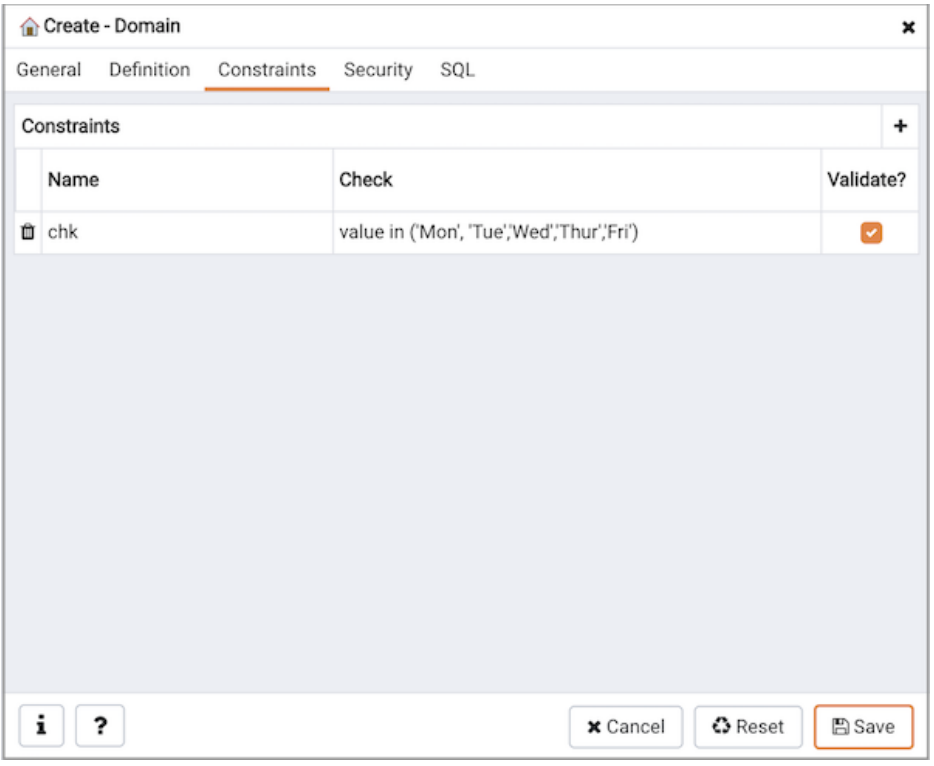

Use the fields in the Constraints tab to specify rules for the domain. Click the Add icon (+) to set constraints:

- Use the Name field to specify a name for the constraint.
- Use the Check field to provide an expression for the constraint.
- Use the Validate checkbox to determine whether the constraint will be validated. The default checkbox is checked and sets a validation requirement.

A CHECK clause specifies an integrity test which values of the domain must satisfy. Each constraint must be an expression that produces a Boolean result. Use the key word VALUE to refer to the value being tested. Expressions evaluating to TRUE or UNKNOWN succeed. If the expression produces a FALSE result, an error is reported and the value is not allowed to be converted to the domain type. A CHECK expression cannot contain subqueries nor refer to variables other than VALUE. If a domain has multiple CHECK constraints, they will be tested in alphabetical order by name.

Click the Add icon (+) to set additional constraints; to discard a constraint, click the trash icon to the left of the row and confirm deletion in the Delete Row popup.

Click the Security tab to continue.

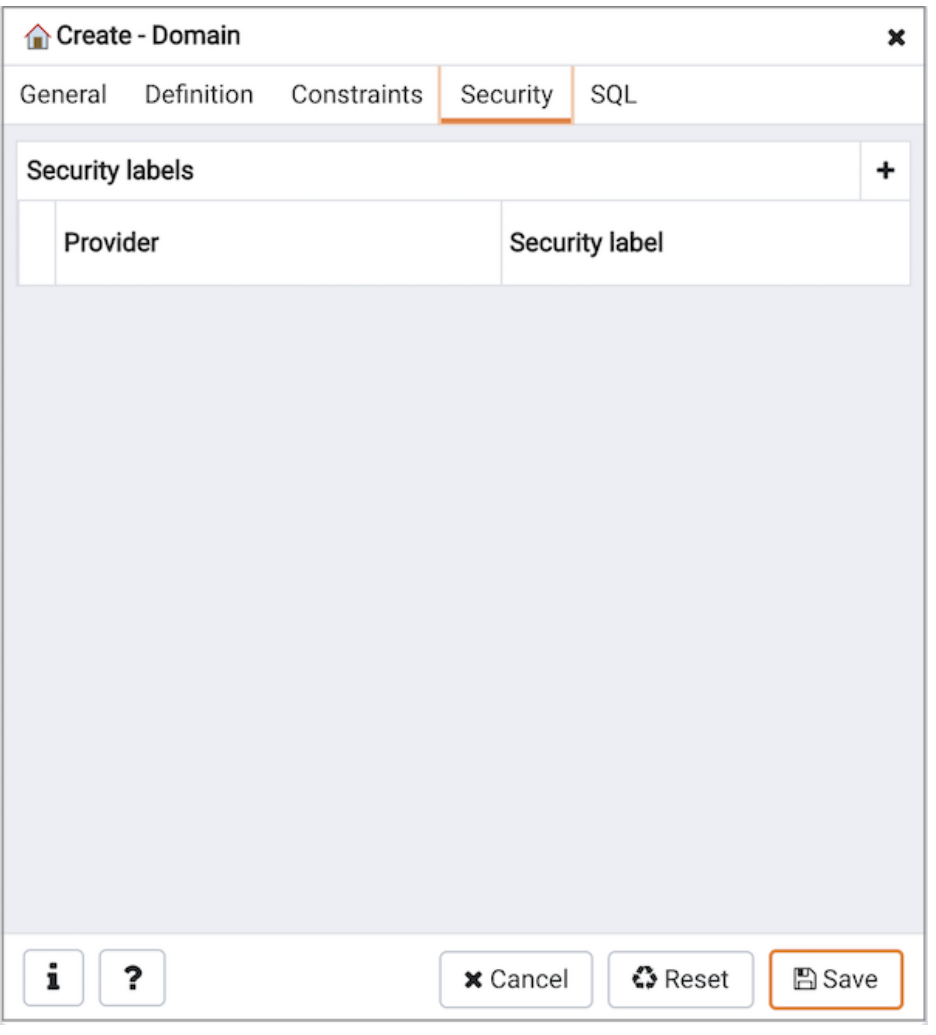

Use the Security Labels panel to assign security labels. Click the Add icon (+) to add a label:

- Specify a security label provider in the **Provider** field. The named provider must be loaded and must consent to the proposed labeling operation.
- Specify a a security label in the Security Label field. The meaning of a given label is at the discretion of the label provider. PostgreSQL places no restrictions on whether or how a label provider must interpret security labels; it merely provides a mechanism for storing them.

Click the Add icon (+) to specify each additional label; to discard a label, click the trash icon to the left of the row and confirm deletion in the Delete Row popup.

Click the SQL tab to continue.

Your entries in the Domain dialog generate a SQL command (see an example below). Use the SQL tab for review; revisit or switch tabs to make any changes to the SQL command.

### Example

The following is an example of the sql command generated by selections made in the Domain dialog:

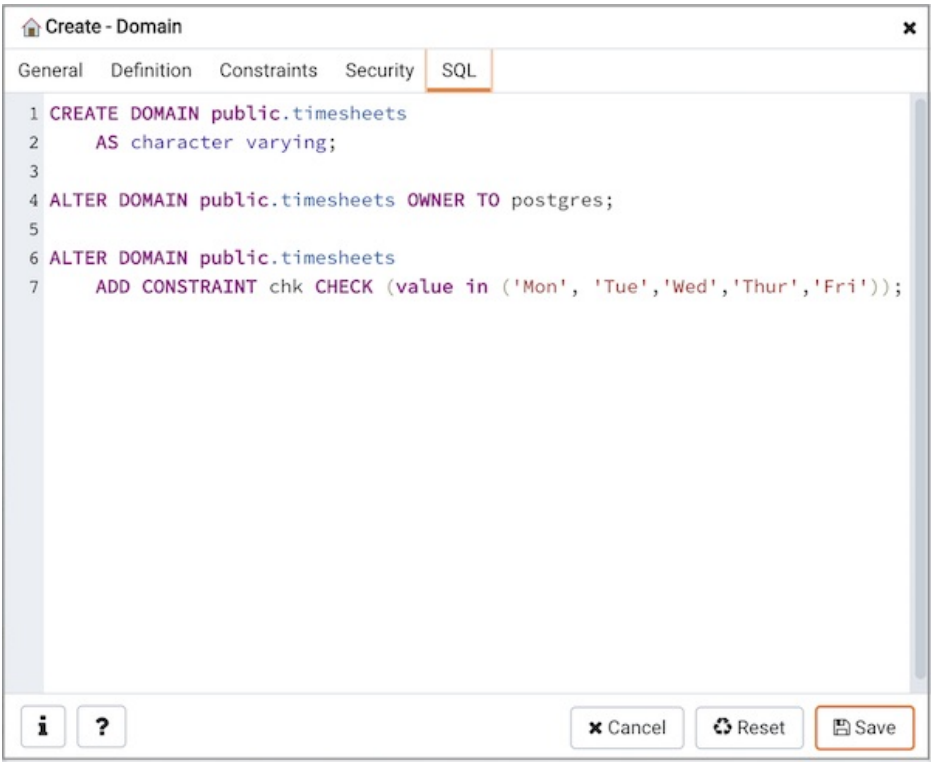

The example shown demonstrates creating a domain named minimum-wage that confirms that the value entered is greater than or equal to  $7.25$ .

- Click the Info button (i) to access online help. View context-sensitive help in the Tabbed browser, where a new tab displays the PostgreSQL core documentation.
- Click the Save button to save work.
- Click the Cancel button to exit without saving work.
- Click the Reset button to restore configuration parameters.

## 34.5.11.4 Domain Constraints Dialog

Use the Domain Constraints dialog to create or modify a domain constraint. A domain constraint confirms that the values provided for a domain meet a defined criteria. The Domain Constraints dialog implements options of the ALTER DOMAIN command.

The Domain Constraints dialog organizes the development of a domain constraint through the following dialog tabs: General and Definition . The SQL tab displays the SQL code generated by dialog selections.
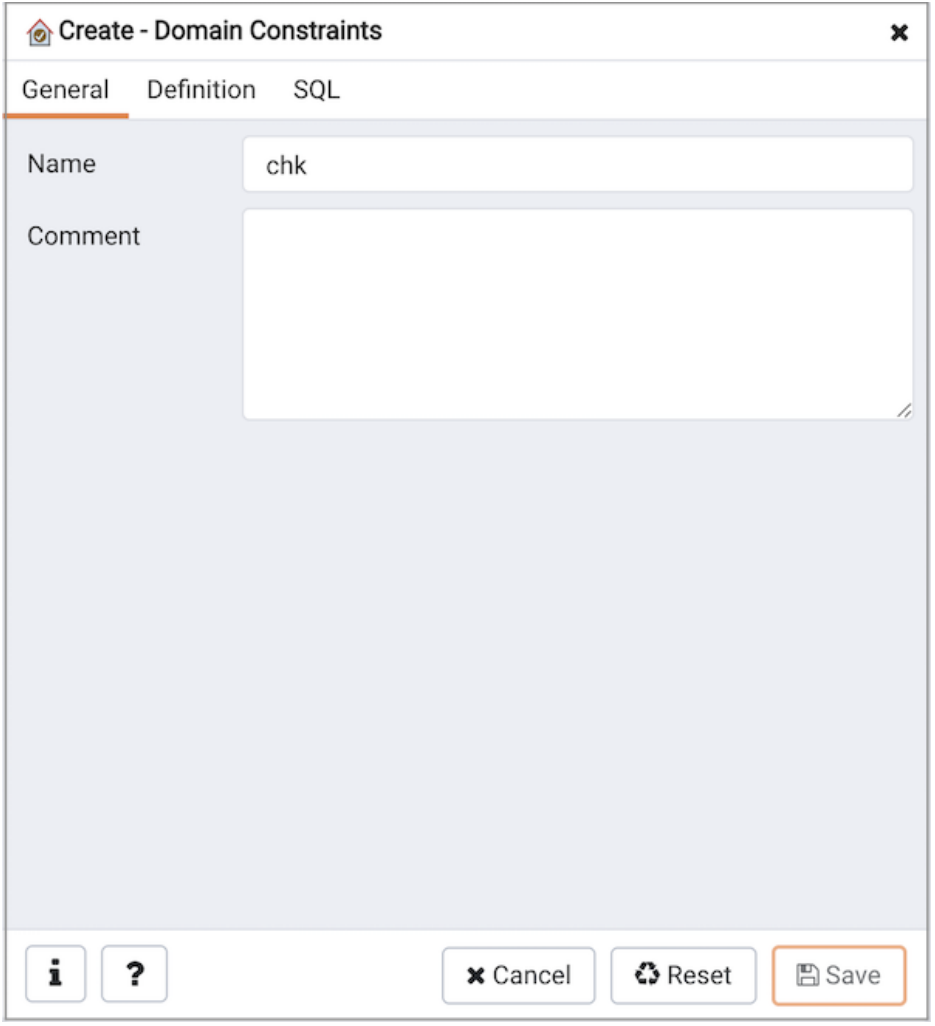

Use the fields in the General tab to identify the domain constraint:

- Use the Name field to add a descriptive name for the constraint. The name will be displayed in the Browser tree control.
- Store notes about the constraint in the Comment field.

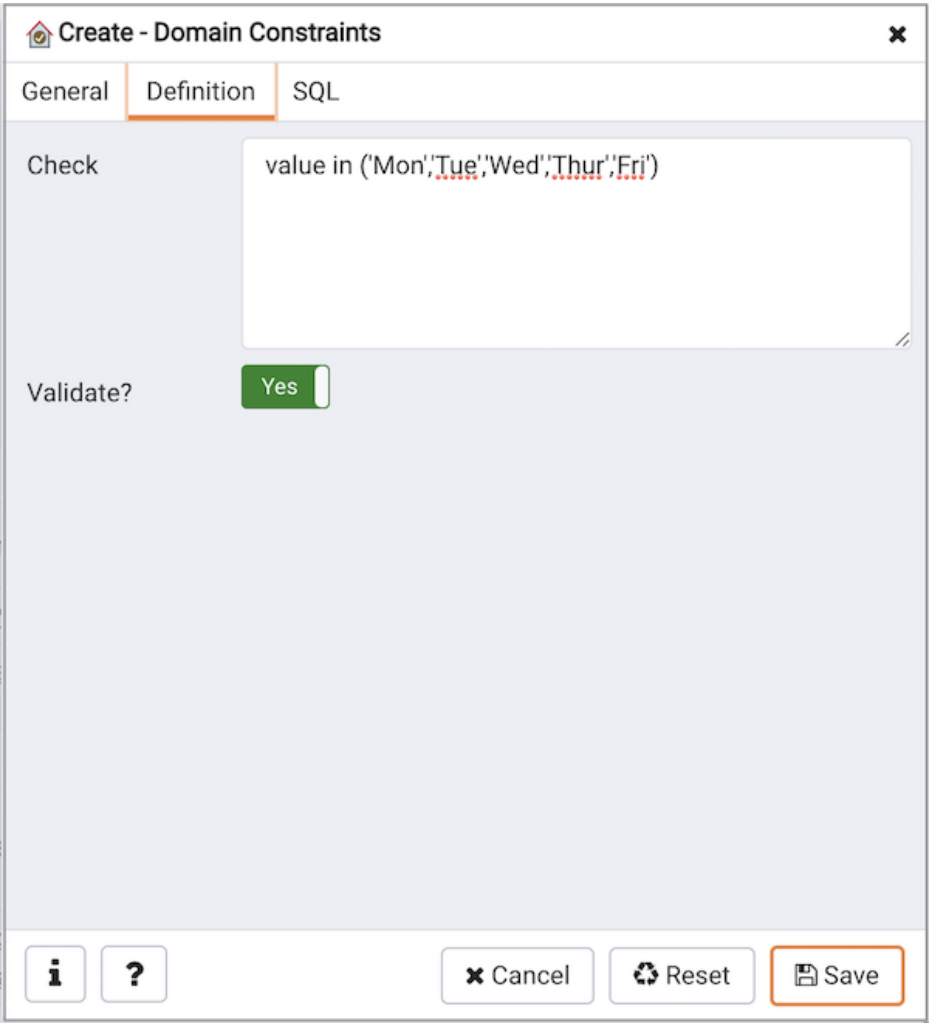

Use the fields in the Definition tab to define the domain constraint:

- Use the Check field to provide a CHECK expression. A CHECK expression specifies a constraint that the domain must satisfy. A constraint must produce a Boolean result; include the key word VALUE to refer to the value being tested. Only those expressions that evaluate to TRUE or UNKNOWN will succeed. A CHECK expression cannot contain subqueries or refer to variables other than VALUE. If a domain has multiple CHECK constraints, they will be tested in alphabetical order.
- Move the Validate? switch to the No position to mark the constraint NOT VALID. If the constraint is marked NOT VALID, the constraint will not be applied to existing column data. The default value is Yes.

Click the SQL tab to continue.

Your entries in the Domain Constraints dialog generate a SQL command (see an example below). Use the SQL tab for review; revisit or switch tabs to make any changes to the SQL command.

#### Example

The following is an example of the sql command generated by user selections in the Domain Constraints dialog:

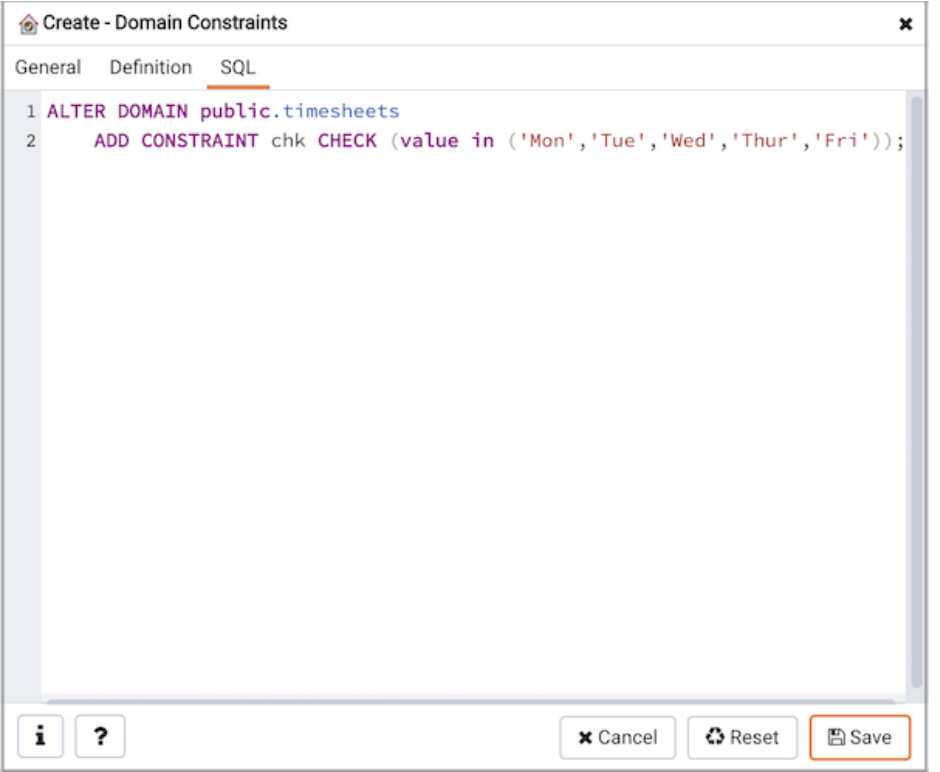

The example shown demonstrates creating a domain constraint on the domain timesheets named weekday. It constrains a value to equal Friday.

- Click the Info button (i) to access online help. View context-sensitive help in the Tabbed browser, where a new tab displays the PostgreSQL core documentation.
- Click the Save button to save work.
- Click the Cancel button to exit without saving work.
- Click the Reset button to restore configuration parameters.

# 34.5.11.5 Event Trigger Dialog

Use the Domain Trigger dialog to define an event trigger. Unlike regular triggers, which are attached to a single table and capture only DML events, event triggers are global to a particular database and are capable of capturing DDL events. Like regular triggers, event triggers can be written in any procedural language that includes event trigger support, or in C, but not in SQL.

The Domain Trigger dialog organizes the development of a event trigger through the following dialog tabs: General, Definition, and Security Labels. The SQL tab displays the SQL code generated by dialog selections.

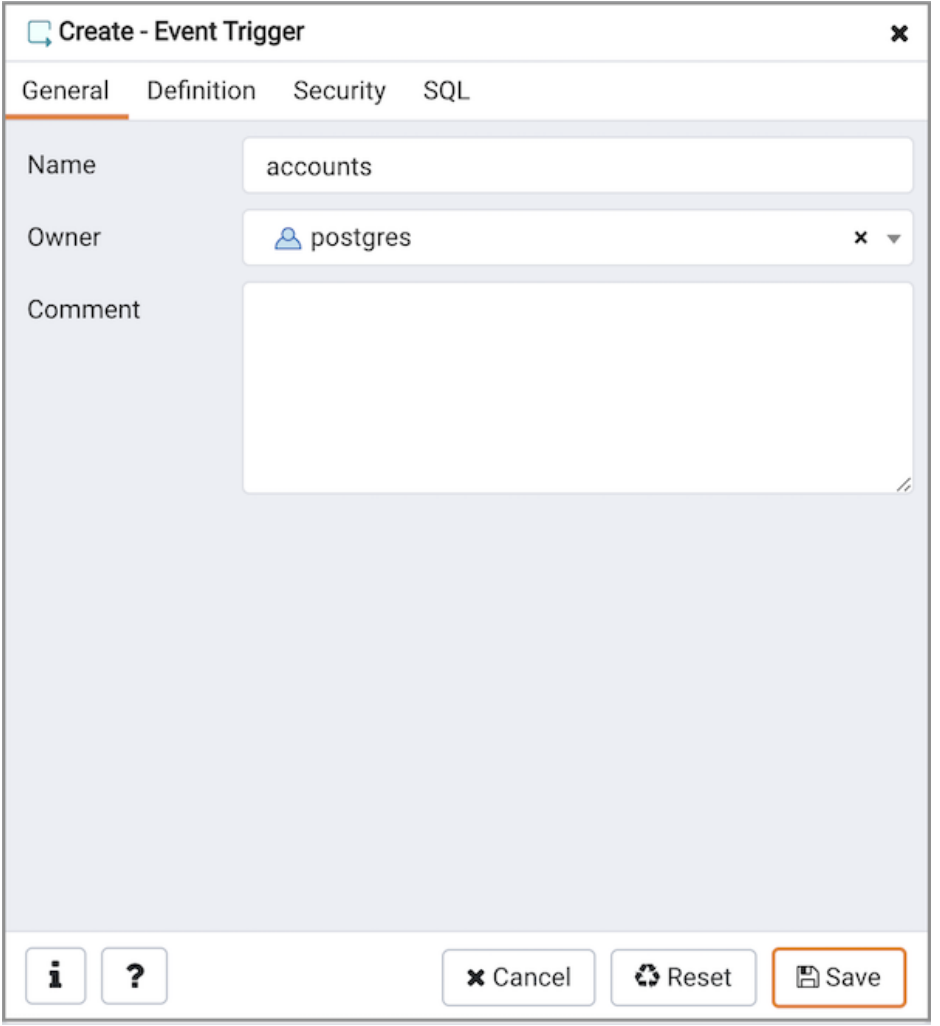

Use the fields in the General tab to identify the event trigger:

- Use the Name field to add a descriptive name for the event trigger. The name will be displayed in the Browser tree control.
- Use the drop-down listbox next to Owner to specify the owner of the event trigger.
- Store notes about the event trigger in the Comment field.

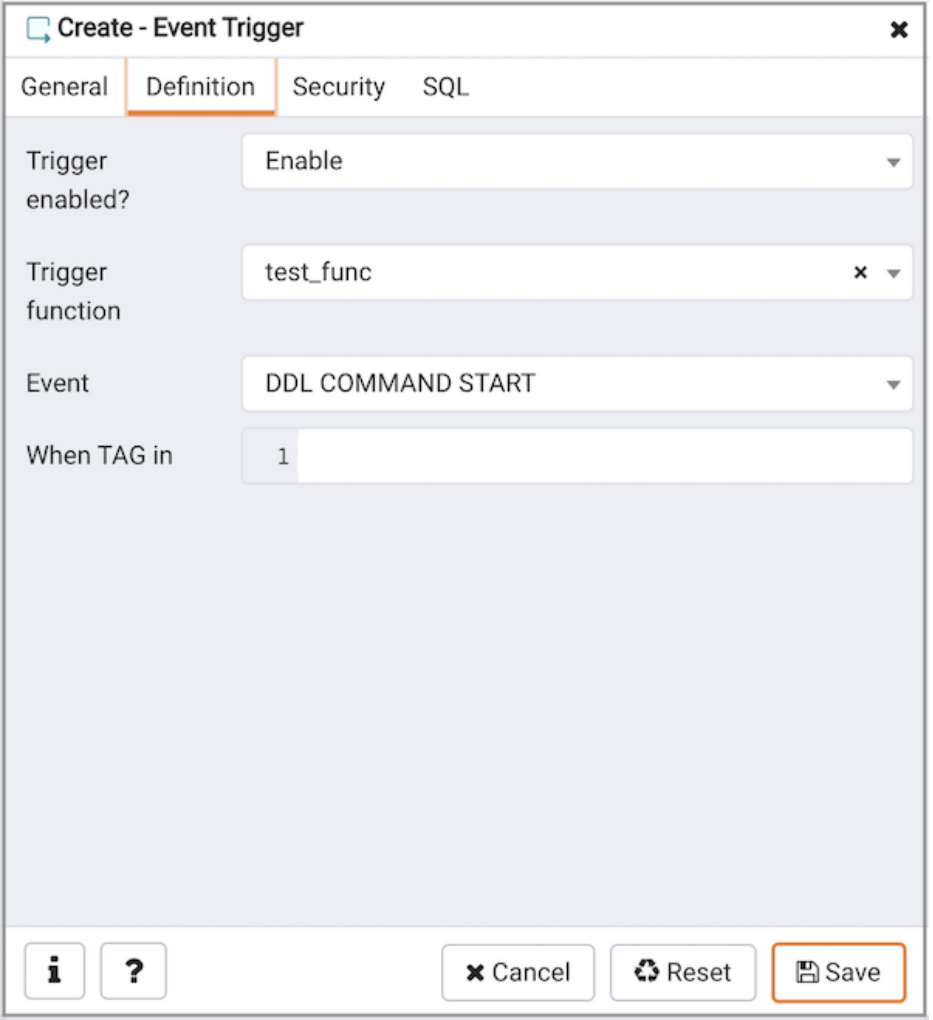

Use the fields in the Definition tab to define the event trigger:

- Select a value from the drop down of Trigger Enabled field to specify a status Select a value from the drop down of Trigger Enabled field to specify a status
- Use the drop-down listbox next to Trigger function to specify an existing function. A trigger function takes an empty argument list, and returns a value of type event\_trigger.
- Select a value from the drop down of Events field to specify when the event trigger will fire: DDL COMMAND START , DDL COMMAND END , or SQL DROP .
- Use the When TAG in field to enter filter values for TAG for which the trigger will be executed. The values must be in single quotes separated by comma.

Click the Security Labels tab to continue.

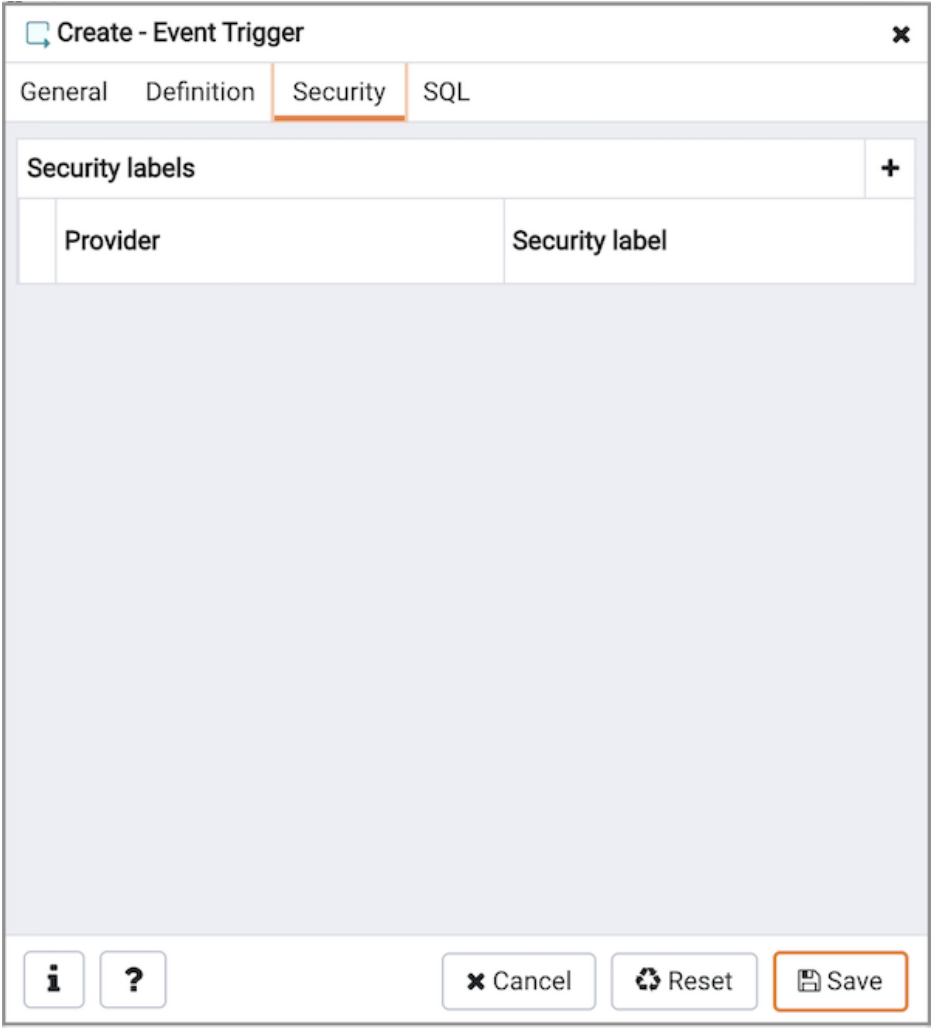

Use the Security tab to define security labels applied to the trigger. Click the Add icon (+) to add each security label.

- Specify a security label provider in the Provider field. The named provider must be loaded and must consent to the proposed labeling operation.
- Specify a security label in the Security Label field. The meaning of a given label is at the discretion of the label provider. PostgreSQL places no restrictions on whether or how a label provider must interpret security labels; it merely provides a mechanism for storing them.

Click the Add icon (+) to assign additional security labels; to discard a security label, click the trash icon to the left of the row and confirm deletion in the Delete Row popup.

Click the SQL tab to continue.

Your entries in the Domain Trigger dialog generate a generate a SQL command. Use the SQL tab for review; revisit or switch tabs to make any changes to the SQL command.

#### Example

The following is an example of the sql command generated by user selections in the Domain Trigger dialog:

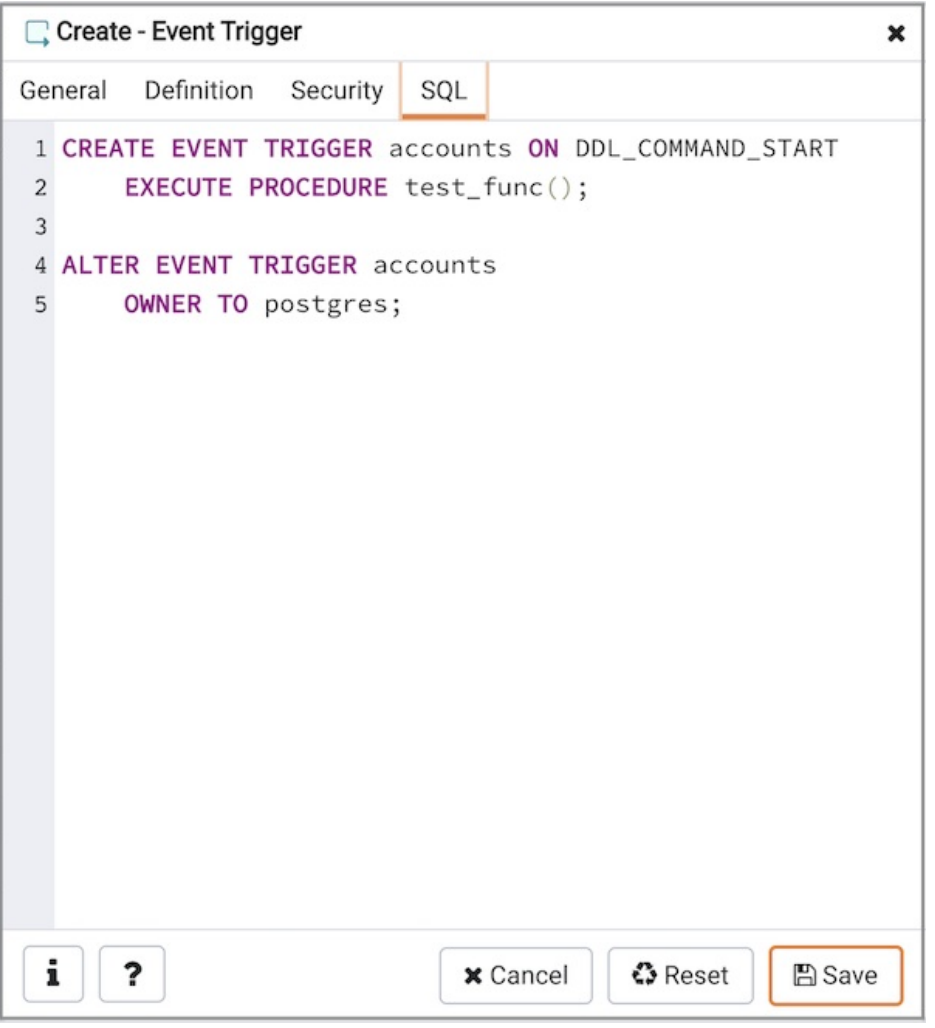

The command creates an event trigger named accounts that invokes the procedure named acct\_due .

- Click the Info button (i) to access online help. View context-sensitive help in the Tabbed browser, where a new tab displays the PostgreSQL core documentation.
- Click the Save button to save work.
- Click the Cancel button to exit without saving work.
- Click the Reset button to restore configuration parameters.

### 34.5.11.6 Extension Dialog

Use the Extension dialog to install a new extension into the current database. An extension is a collection of SQL objects that add targeted functionality to your Postgres installation. The Extension dialog adds the functionality of an extension to the current database only; you must register the extension in each database that use the extension. Before you load an extension into a database, you should confirm that any pre-requisite files are installed.

The Extension dialog allows you to implement options of the CREATE EXTENSION command through the following dialog tabs: General and Definition. The SQL tab displays the SQL code generated by dialog selections.

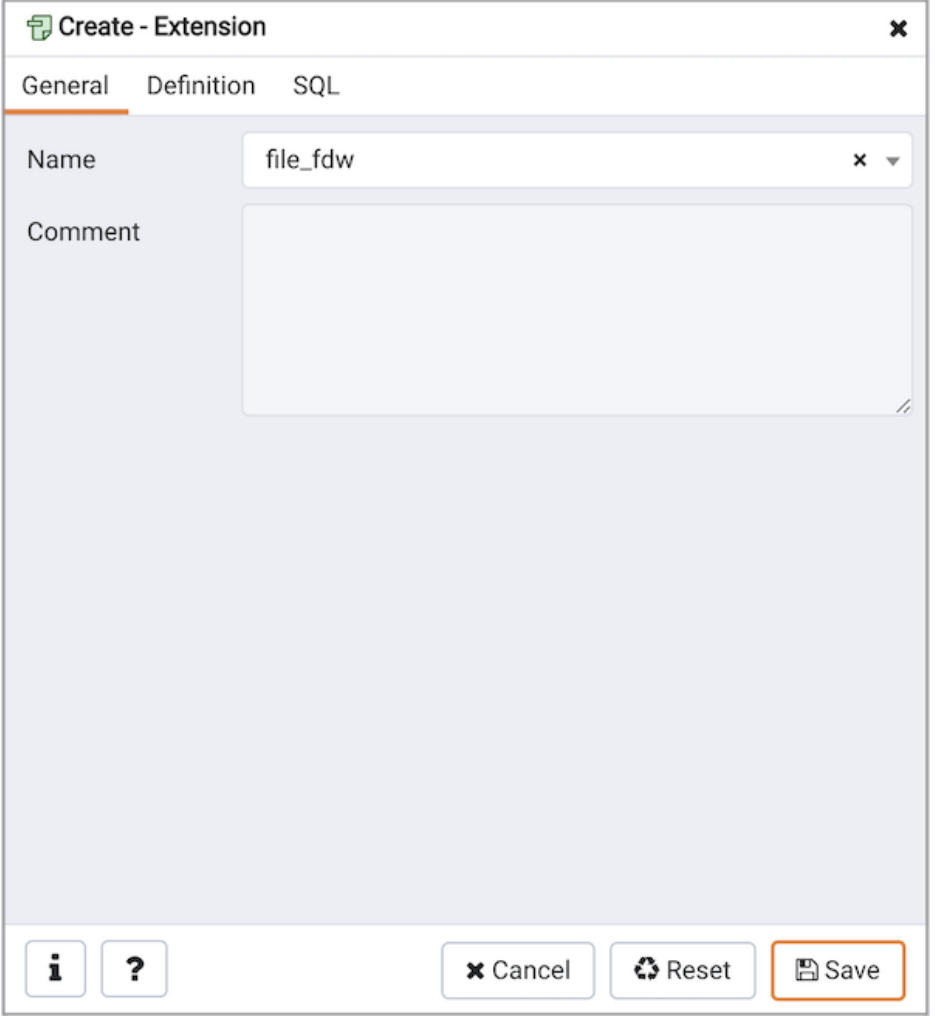

Use the fields in the General tab to identify an extension:

- Use the drop-down listbox in the Name field to select the extension. Each extension must have a unique name.
- Store notes about the extension in the Comment field.

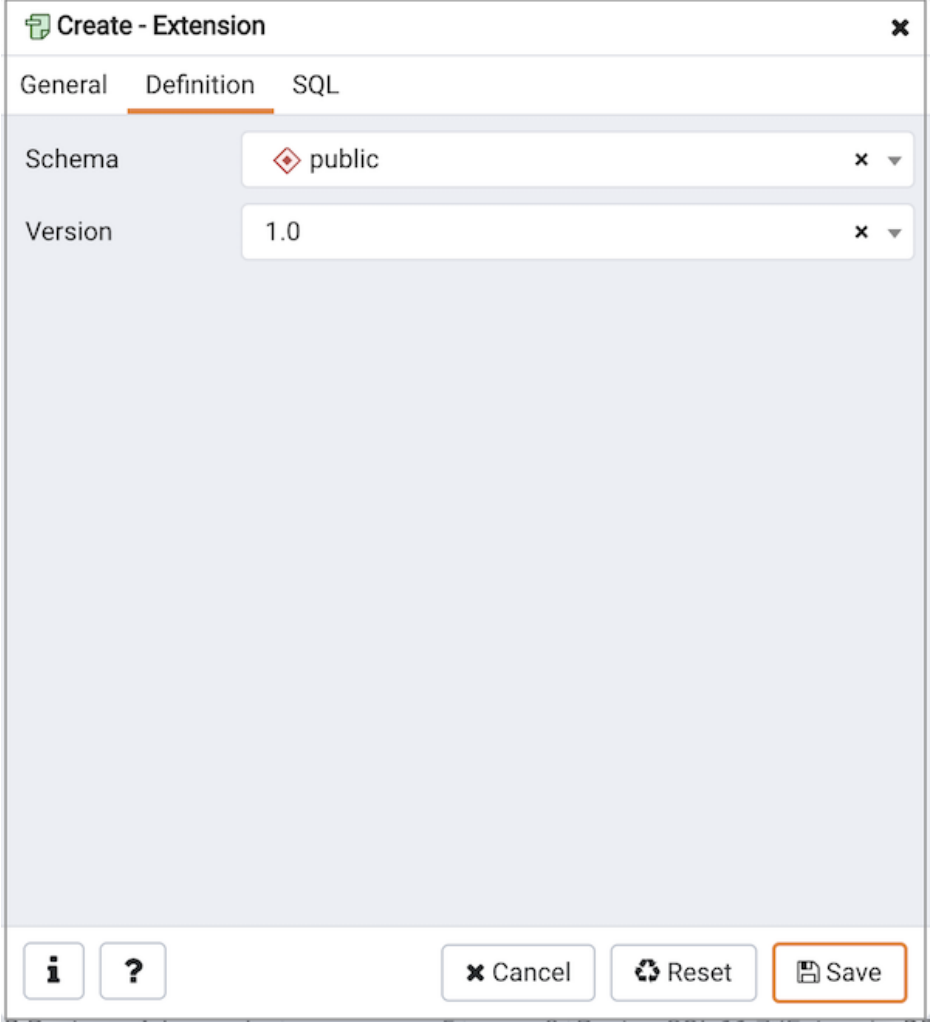

Use the Definition tab to select the Schema and Version :

- Use the drop-down listbox next to Schema to select the name of the schema in which to install the extension's objects.
- Use the drop-down listbox next to Version to select the version of the extension to install.

Click the SQL tab to continue.

Your entries in the **Extension** dialog generate a SQL command (see an example below). Use the SQL tab for review; revisit or switch tabs to make any changes to the SQL command.

### Example

The following is an example of the sql command generated by user selections in the Extension dialog:

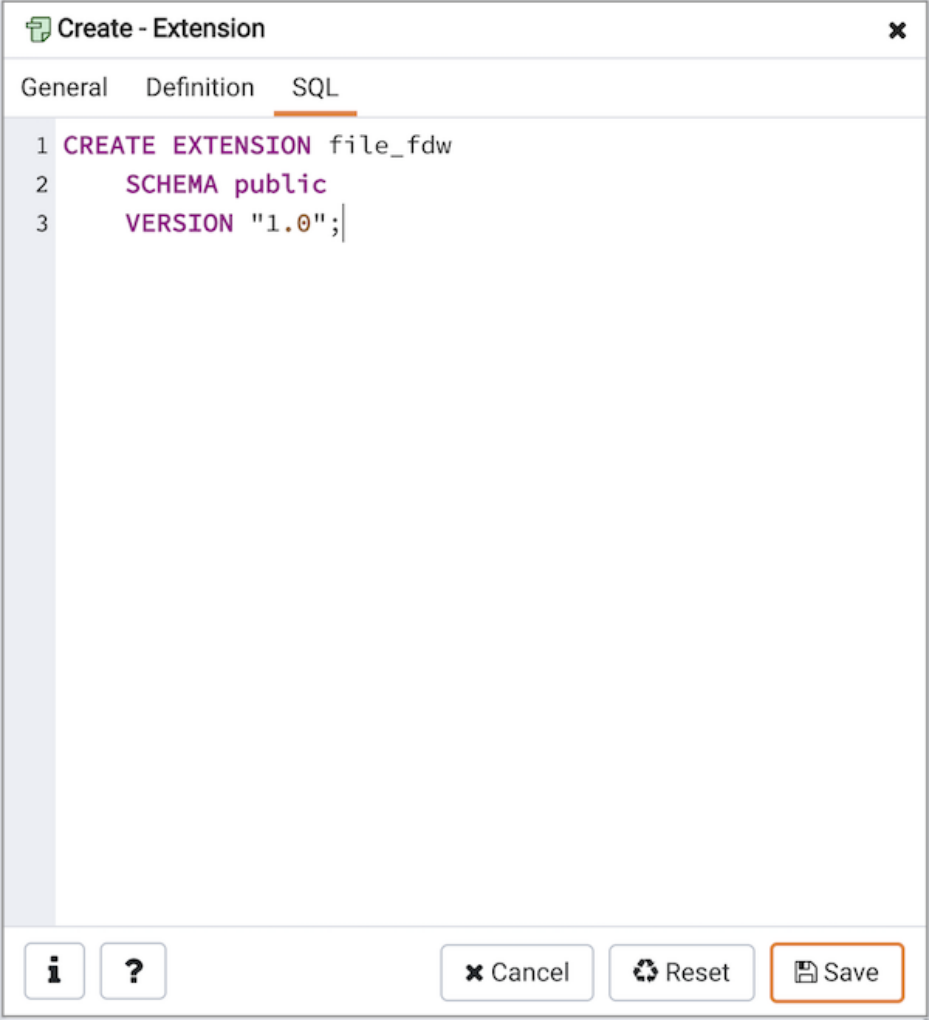

The command creates the chkpass extension in the public schema. It is version 1.0 of chkpass.

- Click the Info button (i) to access online help. View context-sensitive help in the Tabbed browser , where a new tab displays the PostgreSQL core documentation.
- Click the Save button to save work.
- Click the Cancel button to exit without saving work.
- Click the Reset button to restore configuration parameters.

## 34.5.11.7 Foreign Data Wrapper Dialog

Use the Foreign Data Wrapper dialog to create or modify a foreign data wrapper. A foreign data wrapper is an adapter between a Postgres database and data stored on another data source.

You must be a superuser to create a foreign data wrapper.

The Foreign Data Wrapper dialog organizes the development of a foreign data wrapper through the following dialog tabs: General, Definition, Options, and Security. The SQL tab displays the SQL code generated by dialog selections.

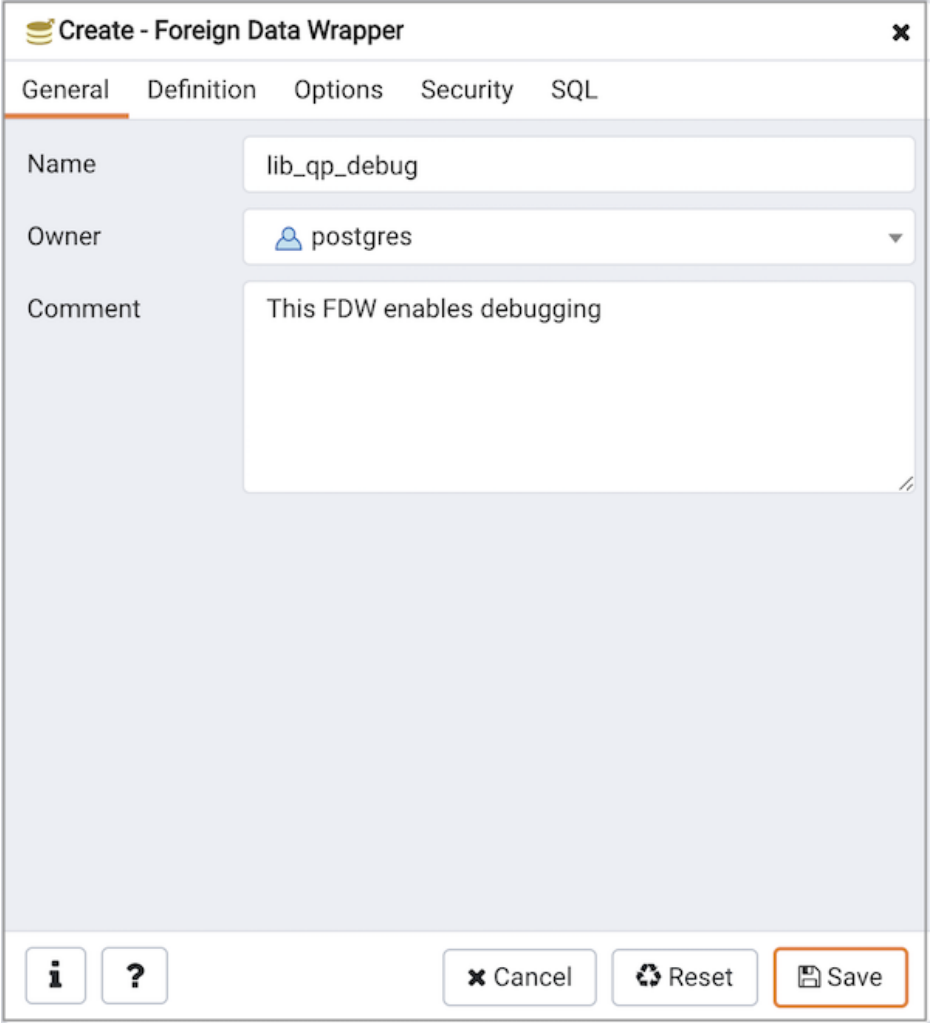

Use the fields in the General tab to identify the foreign data wrapper:

- Use the Name field to add a descriptive name for the foreign data wrapper. A foreign data wrapper name must be unique within the database. The name will be displayed in the Browser tree control.
- Use the drop-down listbox next to Owner to select the name of the role that will own the foreign data wrapper.
- Store notes about the foreign data wrapper in the Comment field.

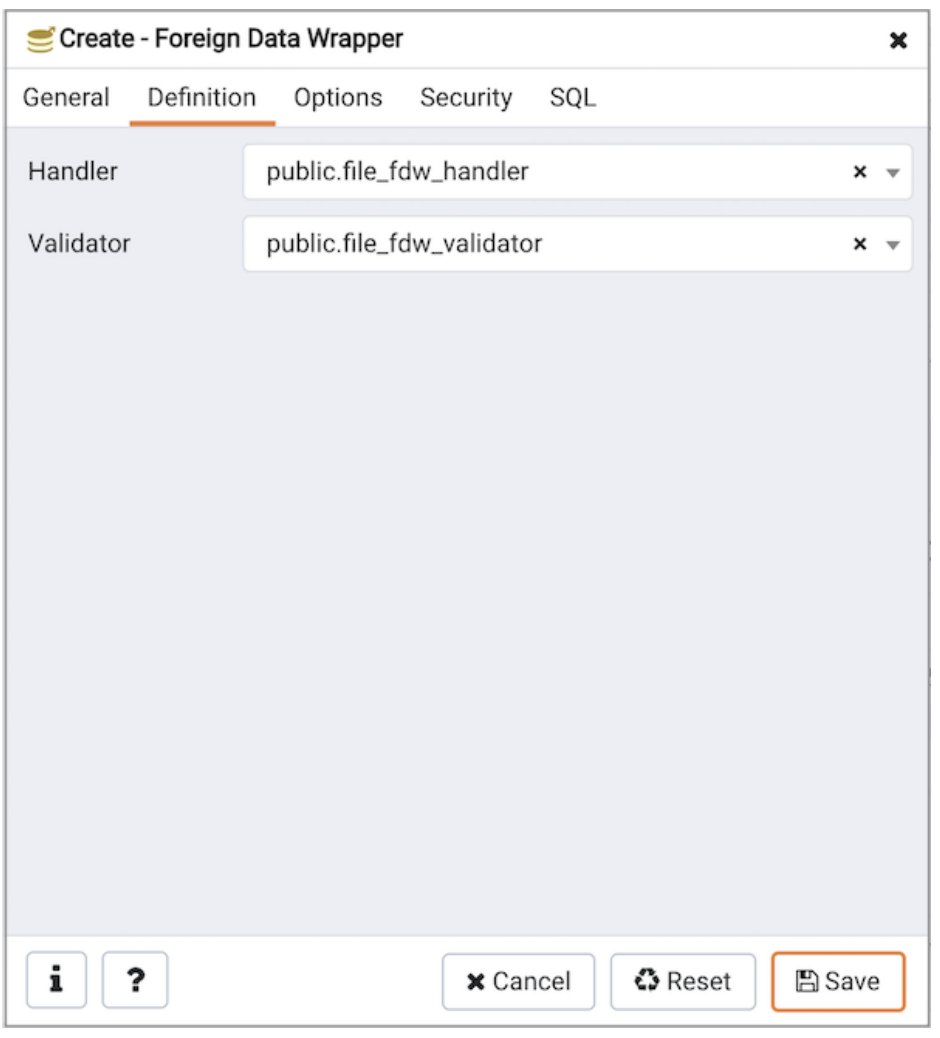

Use the fields in the Definition tab to set parameters:

- Select the name of the handler function from the drop-down listbox in the Handler field. This is the name of an existing function that will be called to retrieve the execution functions for foreign tables.
- Select the name of the validator function from the drop-down listbox in the Validator field. This is the name of an existing function that will be called to check the generic options given to the foreign data wrapper, as well as options for foreign servers, user mappings and foreign tables using the foreign data wrapper.

Click the Options tab to continue.

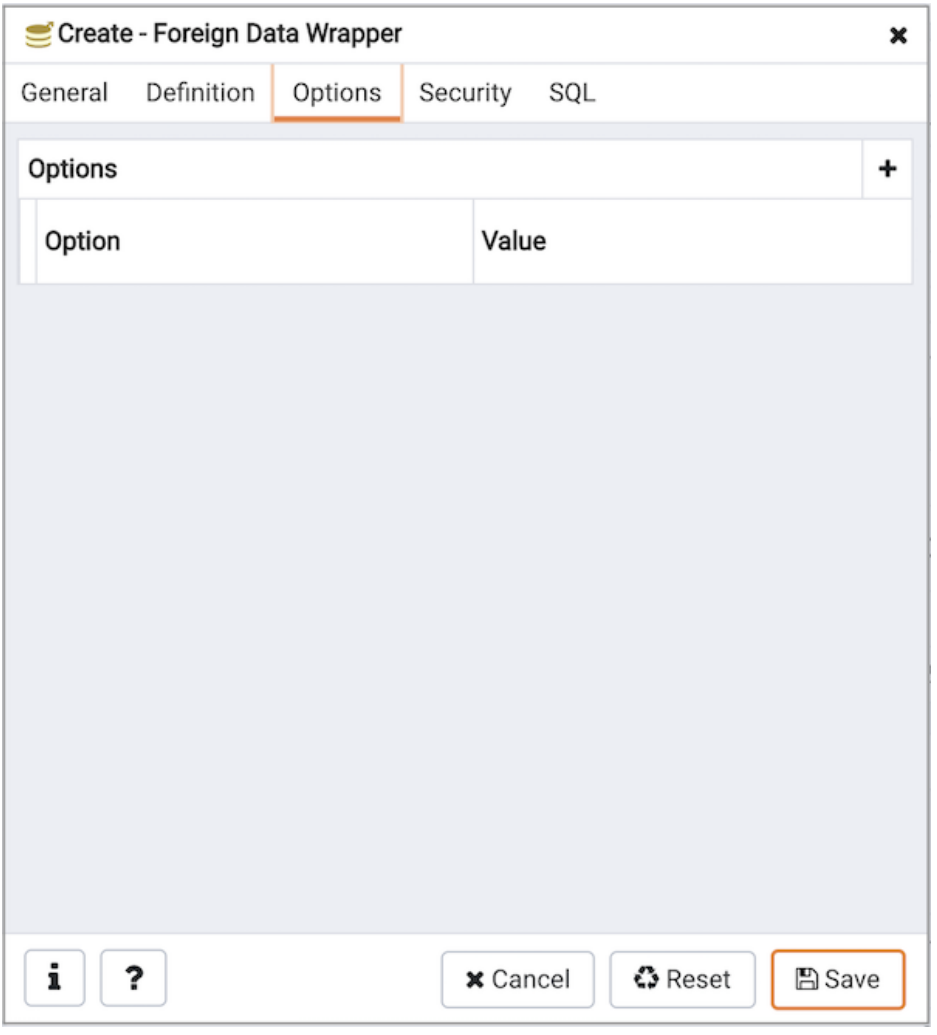

Use the fields in the Options tab to specify options:

- Click the the Add icon (+) button to add an option/value pair for the foreign data wrapper. Supported option/value pairs will be specific to the selected foreign data wrapper.
- Specify the option name in the Option field and provide a corresponding value in the Value field.

Click the Add icon (+) to specify each additional pair; to discard an option, click the trash icon to the left of the row and confirm deletion in the Delete Row popup.

Click the Security tab to continue.

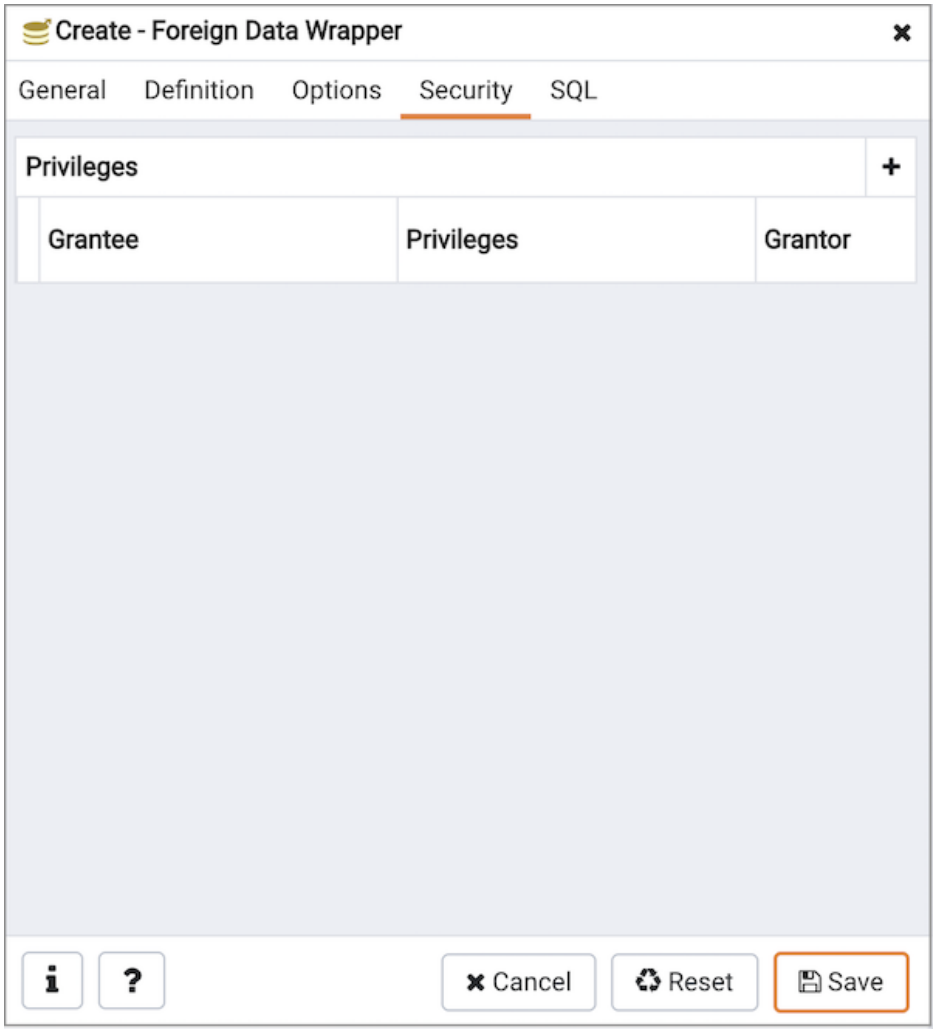

Use the Security tab to assign security privileges. Click the Add icon (+) to assign a set of privileges.

- Select the name of the role from the drop-down listbox in the Grantee field.
- Click inside the Privileges field. Check the boxes to the left of one or more privileges to grant the selected privileges to the specified user.
- The current user, who is the default grantor for granting the privilege, is displayed in the Grantor field.

Click add to assign additional privileges; to discard a privilege, click the trash icon to the left of the row and confirm deletion in the Delete Row popup.

Click the SQL tab to continue.

Your entries in the Foreign Data Wrapper dialog generate a SQL command (see an example below). Use the SQL tab for review; revisit or switch tabs to make any changes to the SQL command.

#### Example

The following is an example of the sql command generated by user selections in the Foreign Data Wrapper dialog:

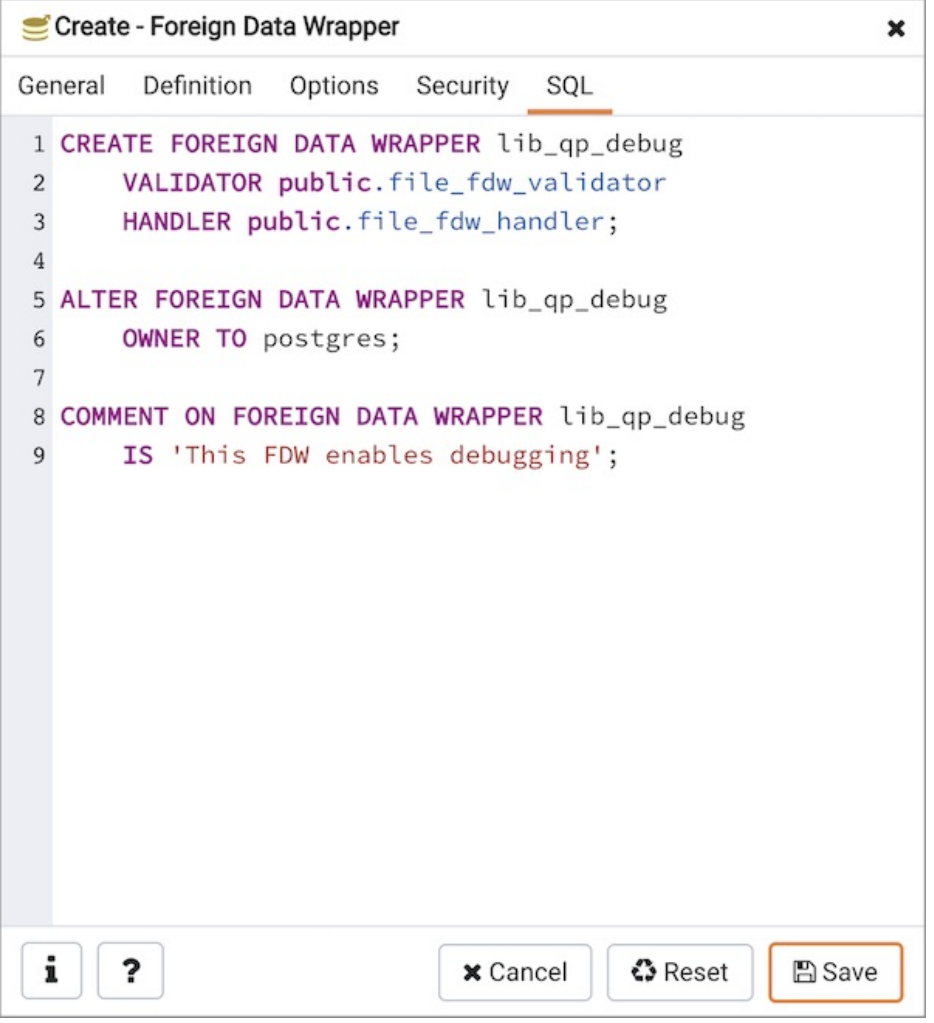

The example creates a foreign data wrapper named libpq\_debug that uses pre-existing validator and handler functions, dblink\_fdw\_validator and libpg\_fdw\_handler . Selections on the Options tab set debug equal to true . The foreign data wrapper is owned by postgres .

- Click the Help button (?) to access online help. View context-sensitive help in the Tabbed browser, where a new tab displays the PostgreSQL core documentation.
- Click the Save button to save work.
- Click the Cancel button to exit without saving work.
- Click the Reset button to restore configuration parameters.

# 34.5.11.8 Foreign Server Dialog

Use the Foreign Server dialog to create a foreign server. A foreign server typically encapsulates connection information that a foreign-data wrapper uses to access an external data resource. Each foreign data wrapper may connect to a different foreign server; in the Browser tree control, expand the node of the applicable foreign data wrapper to launch the Foreign Server dialog.

The Foreign Server dialog organizes the development of a foreign server through the following dialog tabs: General, Definition, Options, and Security. The SQL tab displays the SQL code generated by dialog selections.

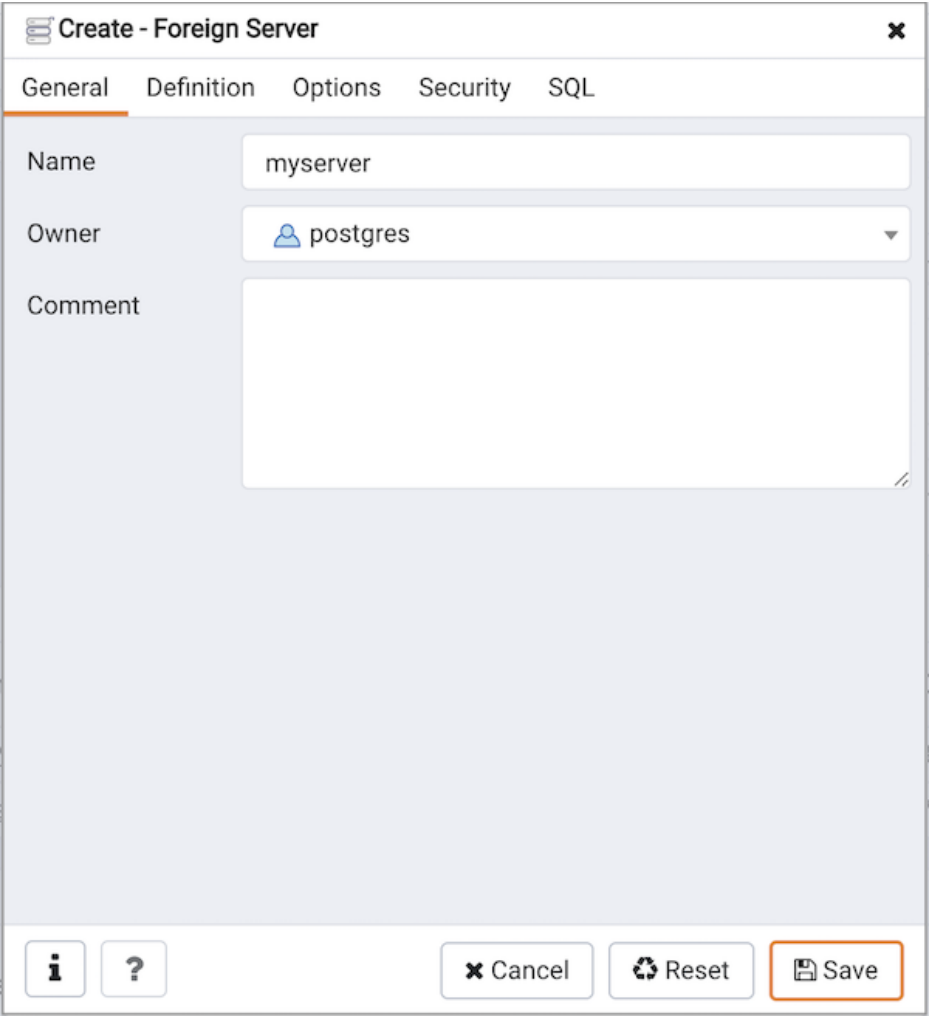

Use the fields in the General tab to identify the foreign server:

- Use the Name field to add a descriptive name for the foreign server. The name will be displayed in the Browser tree control. It must be unique within the database.
- Use the drop-down listbox next to Owner to select a role.
- Store notes about the foreign server in the Comment field.

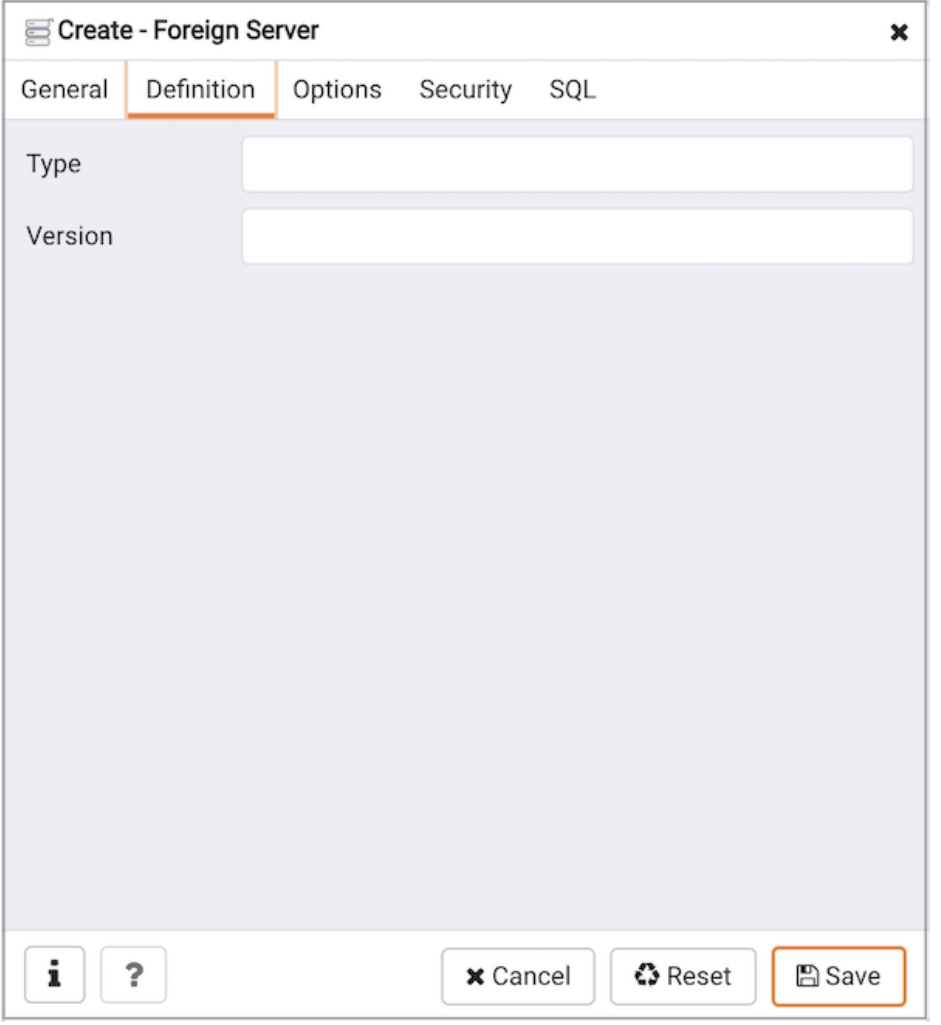

Use the fields in the Definition tab to set parameters:

- Use the Type field to specify a server type.
- Use the Version field to specify a server version.

Click the Options tab to continue.

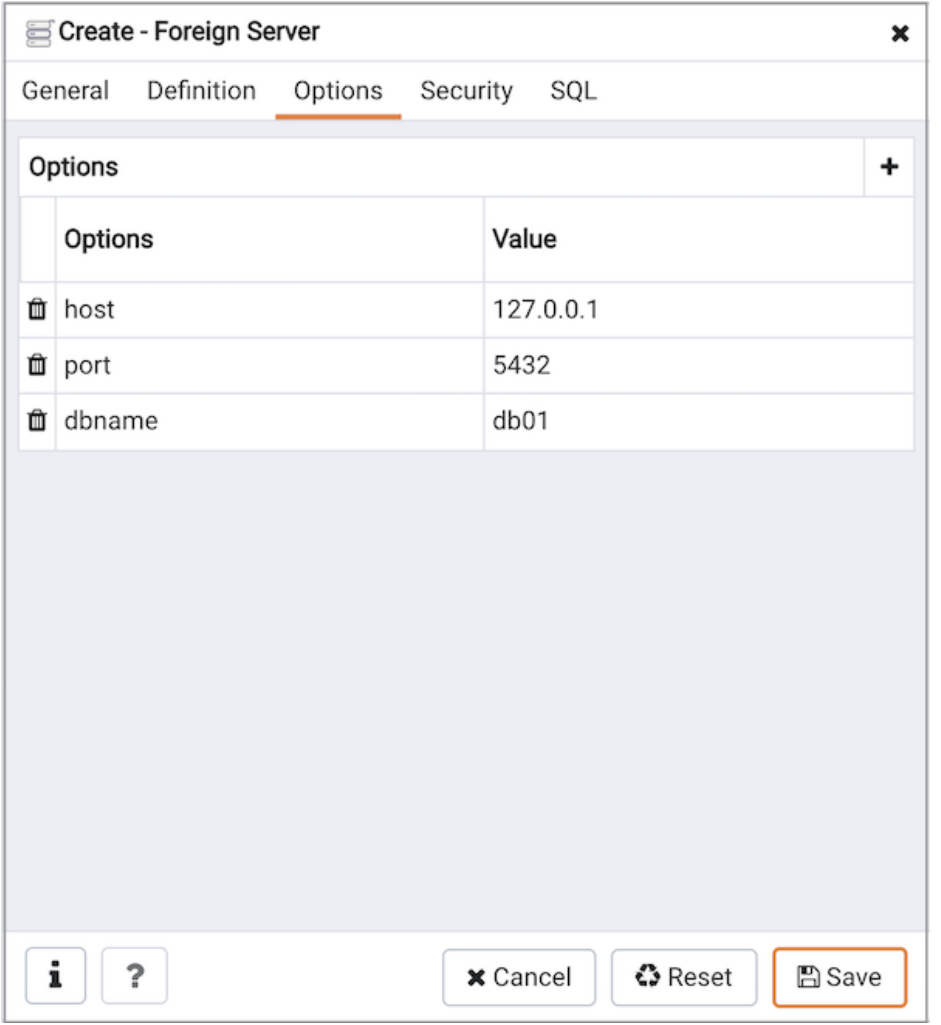

Use the fields in the Options tab to specify options. Click the Add button to create an option clause for the foreign server.

- Specify the option name in the Option field.
- Provide a corresponding value in the Value field.

Click Add to create each additional clause; to discard an option, click the trash icon to the left of the row and confirm deletion in the Delete Row popup.

Click the Security tab to continue.

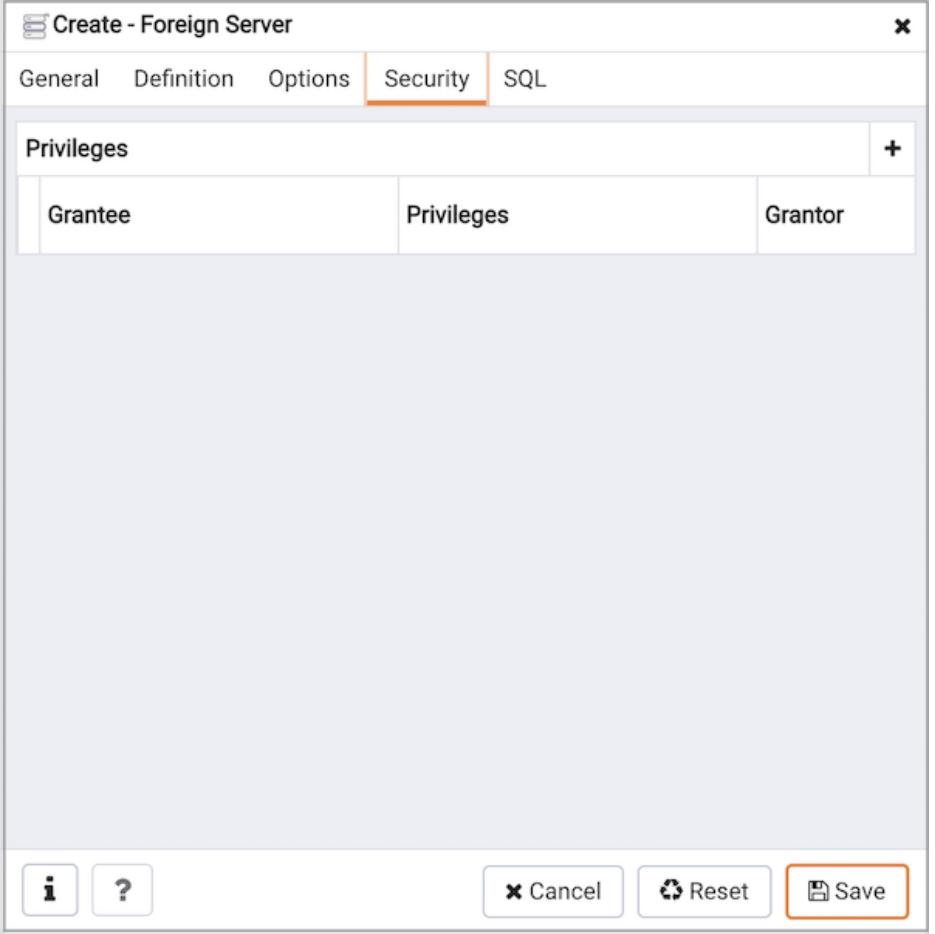

Use the Security tab to assign security privileges to the foreign server. Click Add before you assign a set of privileges.

- Select the name of the role from the drop-down listbox in the Grantee field.
- Click inside the Privileges field. Check the boxes to the left of one or more privileges to grant the selected privileges to the specified user.
- The current user, who is the default grantor for granting the privilege, is displayed in the Grantor field.

Click Add to assign a new set of privileges; to discard a privilege, click the trash icon to the left of the row and confirm deletion in the Delete Row dialog.

Click the SQL tab to continue.

Your entries in the Foreign Server dialog generate a SQL command (see an example below). Use the SQL tab for review; revisit or switch tabs to make any changes to the SQL command.

#### Example

The following is an example of the sql command generated by user selections in the Foreign Server dialog:

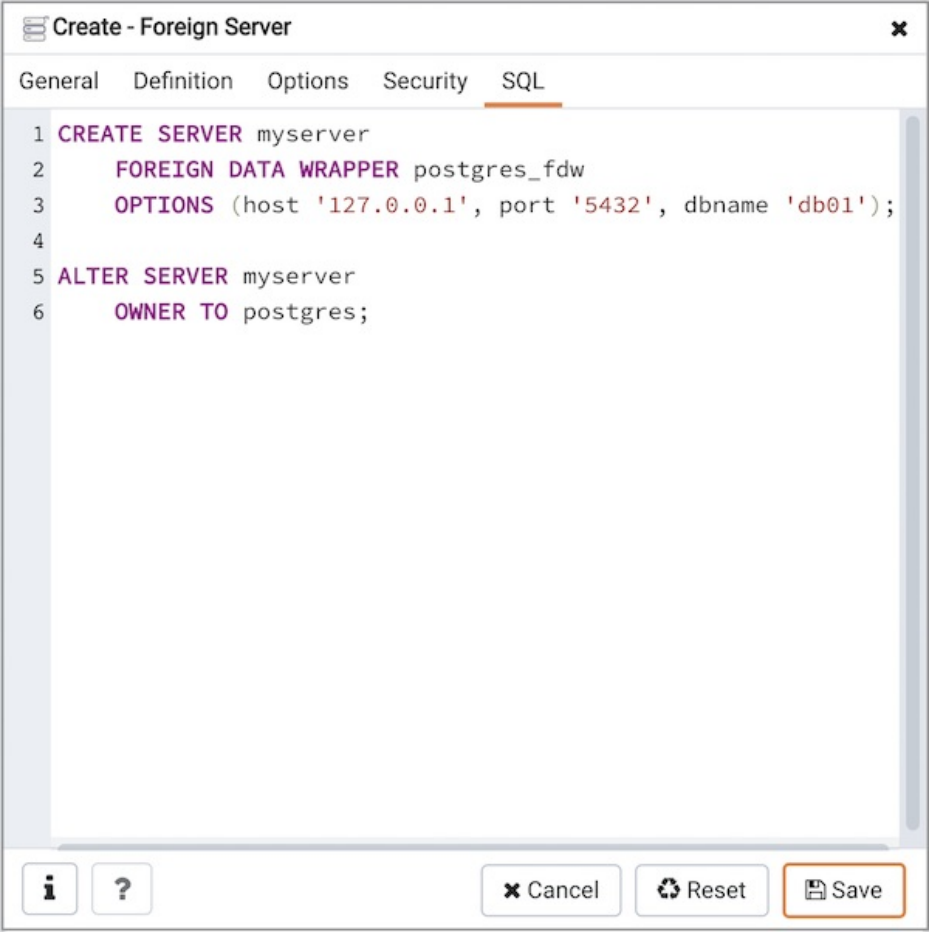

The example shown demonstrates creating a foreign server for the foreign data wrapper hdfs\_fdw . It has the name hdfs\_server; its type is hiveserver2 . Options for the foreign server include a host and a port.

- Click the Info button (i) to access online help. View context-sensitive help in the Tabbed browser, where a new tab displays the PostgreSQL core documentation.
- Click the Save button to save work.
- Click the Cancel button to exit without saving work.
- Click the Reset button to restore configuration parameters.

## 34.5.11.9 Foreign Table Dialog

Use the Foreign Table dialog to define a foreign table in the current database. Foreign tables define the structure of an external data source that resides on a foreign server.

The Foreign Table dialog organizes the development of a foreign table through the following dialog tabs: General, Definition, Columns, Constraints , Options , and Security . The SQL tab displays the SQL code generated by dialog selections.

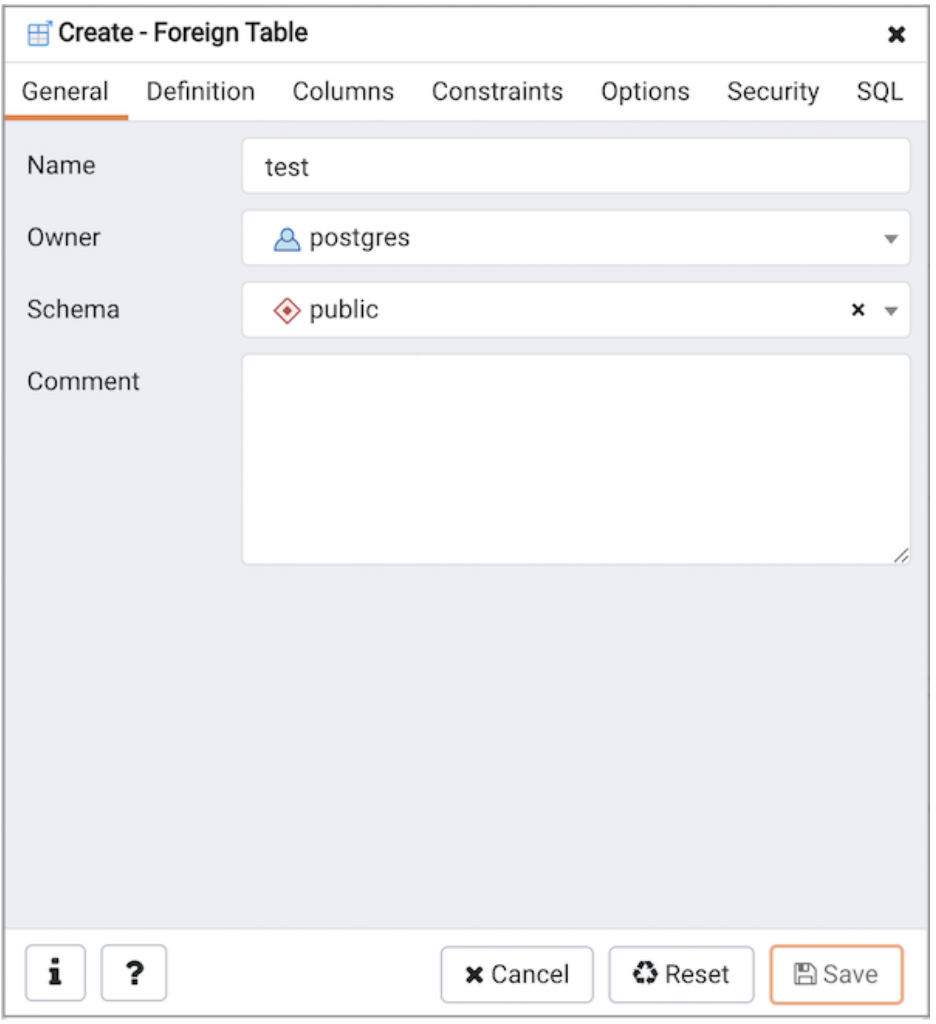

Use the fields in the General tab to identify the foreign table:

- Use the Name field to add a descriptive name for the foreign table. The name of the foreign table must be distinct from the name of any other foreign table, table, sequence, index, view, existing data type, or materialized view in the same schema. The name will be displayed in the Browser tree control.
- Use the drop-down listbox next to Owner to select the name of the role that will own the foreign table.
- Select the name of the schema in which the foreign table will reside from the drop-down listbox in the Schema field.
- Store notes about the foreign table in the Comment field.

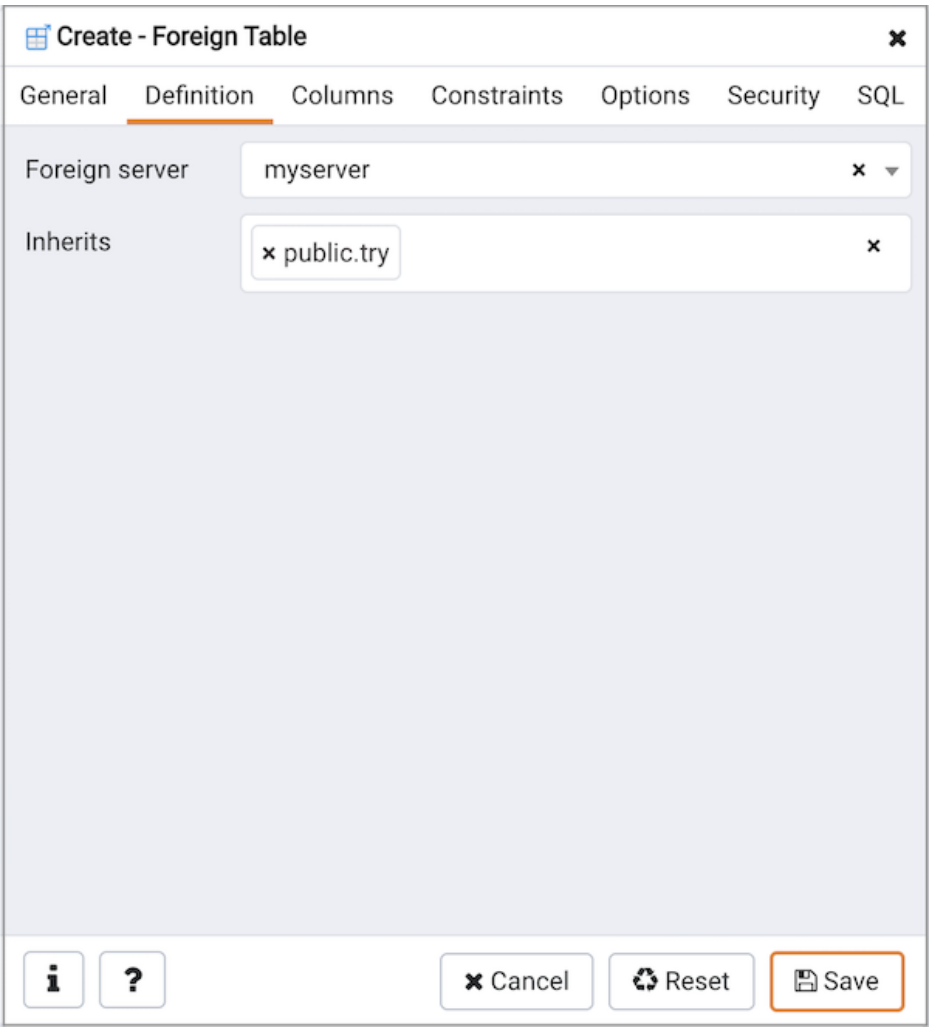

Use the fields in the Definition tab to define the external data source:

- Use the drop-down listbox next to Foreign server to select a foreign server. This list is populated with servers defined through the Foreign Server dialog.
- Use the drop-down listbox next to Inherits to specify a parent table. The foreign table will inherit all of its columns. This field is optional.

Click the Columns tab to continue.

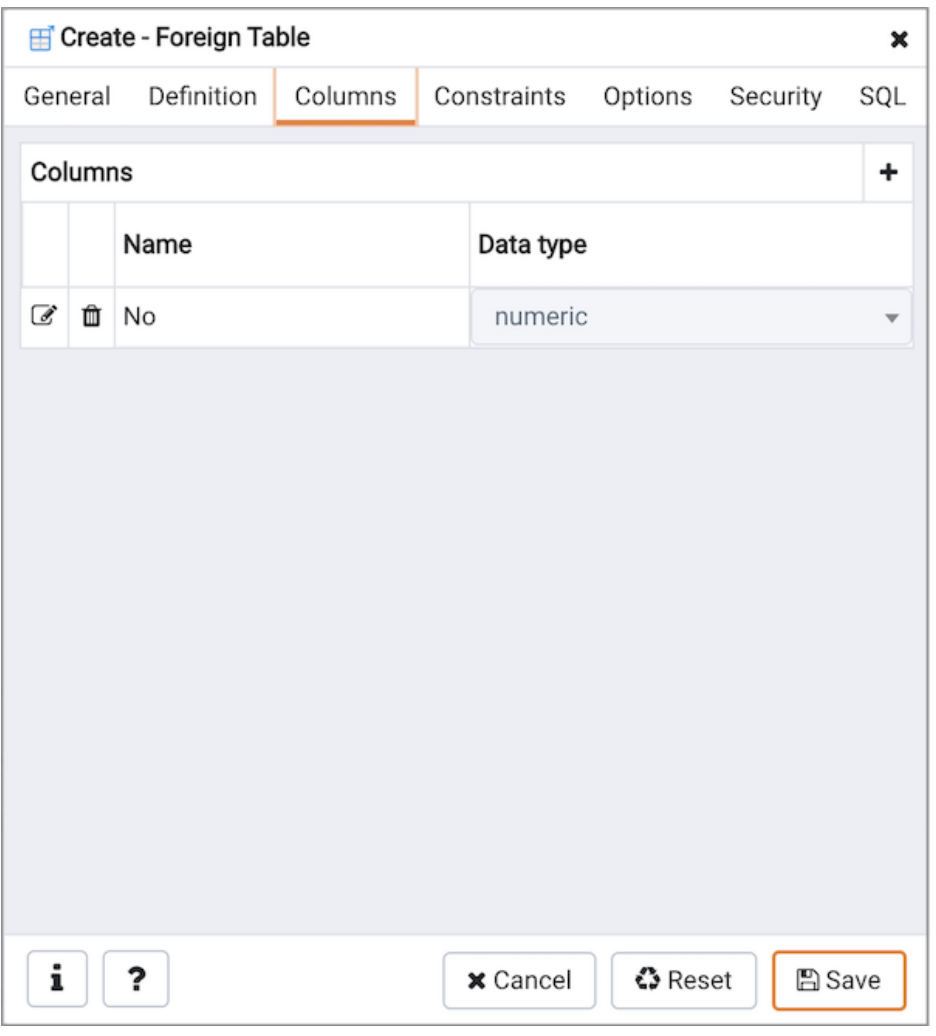

Use the fields in the Columns tab to add columns and their attributes to the table. Click the Add icon (+) to define a column:

- Use the Name field to add a descriptive name for the column.
- Use the drop-down listbox in the Data Type field to select a data type for the column. This can include array specifiers. For more information on which data types are supported by PostgreSQL, refer to Chapter 8 of the core documentation.

Click the Add icon (+) to specify each additional column; to discard a column, click the trash icon to the left of the row and confirm deletion in the Delete Row popup.

Click the Constraints tab to continue.

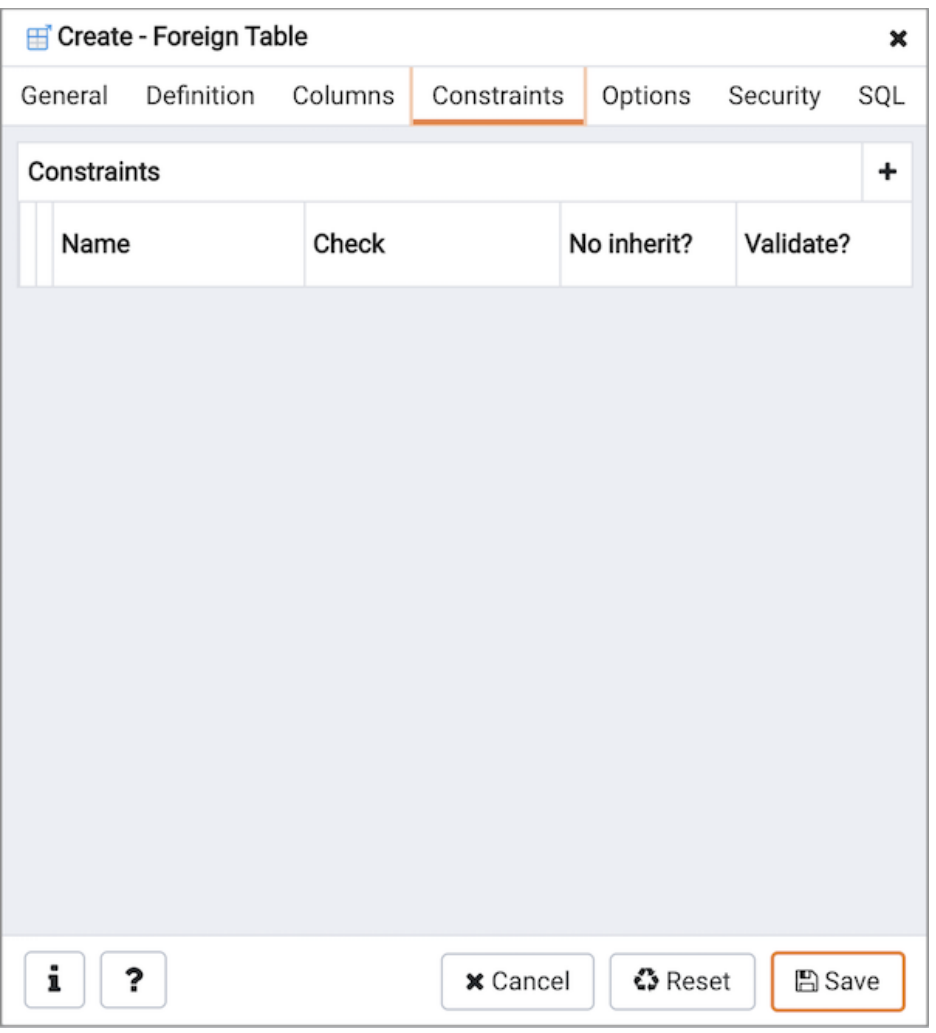

Use the fields in the Constraints tab to apply a table constraint to the foreign table. Click the Add icon (+) to define a constraint:

- Use the Name field to add a descriptive name for the constraint. If the constraint is violated, the constraint name is present in error messages, so constraint names like col must be positive can be used to communicate helpful information.
- Use the Check field to write a check expression producing a Boolean result. Each row in the foreign table is expected to satisfy the check expression.
- Check the No Inherit checkbox to specify that the constraint will not propagate to child tables.
- Uncheck the Validate checkbox to disable validation. The database will not assume that the constraint holds for all rows in the table.

Click the Add icon (+) to specify each additional constraint; to discard a constraint, click the trash icon to the left of the row and confirm deletion in the Delete Row popup.

Click the Options tab to continue.

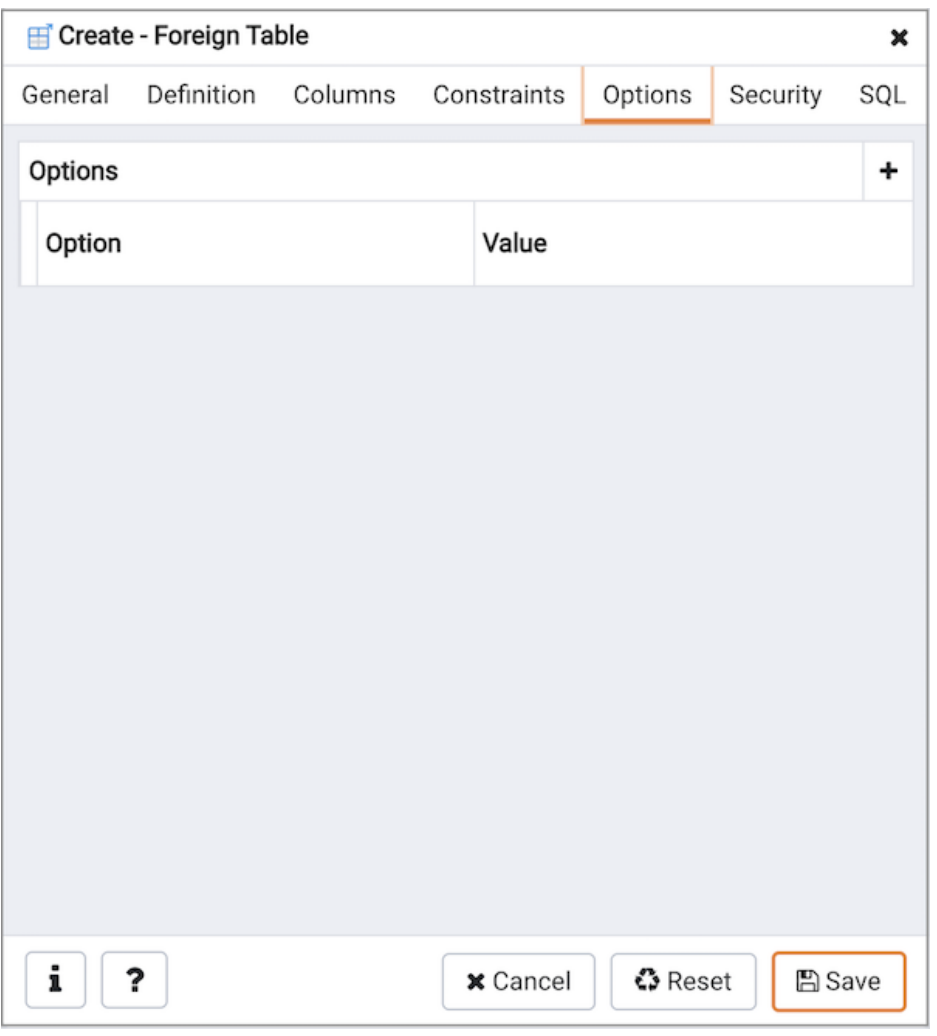

Use the fields in the Options tab to specify options to be associated with the new foreign table or one of its columns; the accepted option names and values are specific to the foreign data wrapper associated with the foreign server. Click the Add icon (+) to add an option/value pair.

- Specify the option name in the Option field. Duplicate option names are not allowed.
- Provide a corresponding value in the Value field.

Click the Add icon (+) to specify each additional option/value pair; to discard an option, click the trash icon to the left of the row and confirm deletion in the Delete Row popup.

Click the Security tab to continue.

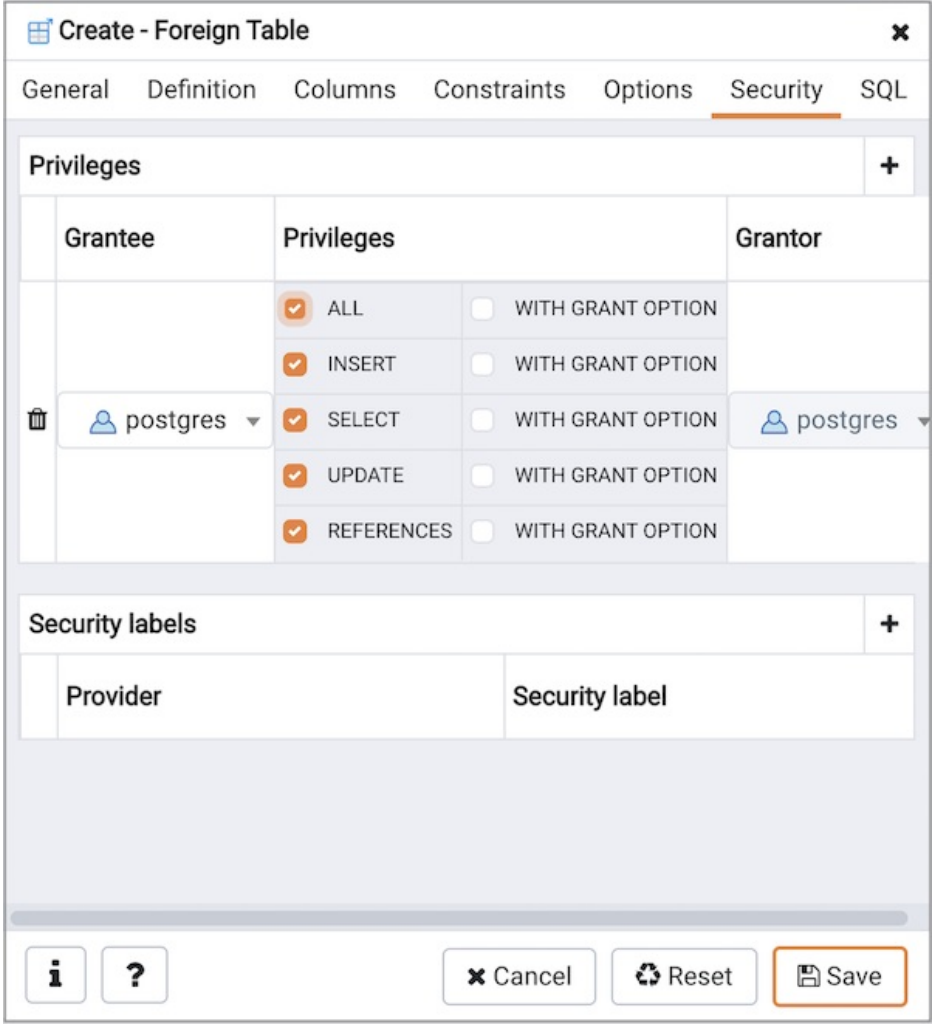

Use the Security tab to assign privileges and define security labels.

Use the Privileges panel to assign privileges to a role. Click the Add icon  $(+)$  to set privileges for database objects:

- Select the name of the role to which privileges will be assigned from the drop-down listbox in the Grantee field.
- Click inside the **Privileges** field. Check the boxes to the left of one or more privileges to grant the selected privilege to the specified user.
- The current user, who is the default grantor for granting the privilege, is displayed in the Grantor field.

Click the Add icon (+) to assign additional privileges; to discard a privilege, click the trash icon to the left of the row and confirm deletion in the Delete Row popup.

Use the Security Labels panel to define security labels applied to the function. Click the Add icon (+) to add each security label selection:

- Specify a security label provider in the Provider field. The named provider must be loaded and must consent to the proposed labeling operation.
- Specify a a security label in the Security Label field. The meaning of a given label is at the discretion of the label provider. PostgreSQL places no restrictions on whether or how a label provider must interpret security labels; it merely provides a mechanism for storing them.

Click the Add icon (+) to assign additional security labels; to discard a security label, click the trash icon to the left of the row and confirm deletion in the Delete Row popup.

Click the SQL tab to continue.

Your entries in the Foreign Table dialog generate a SQL command (see an example below). Use the SQL tab for review; revisit or switch tabs to make any changes to the SQL command.

#### Example

The following is an example of the sql command generated by user selections in the Foreign Table dialog:

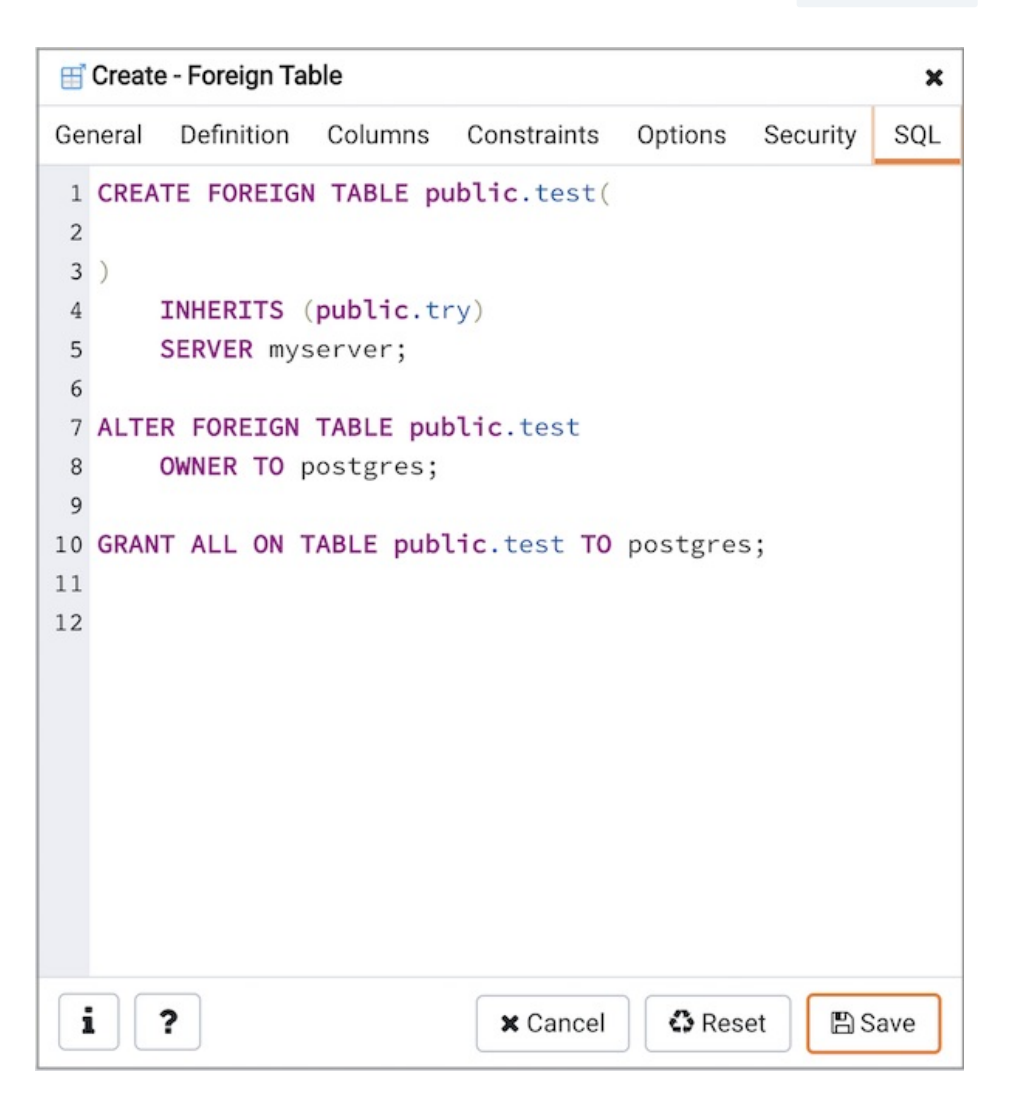

The example shown demonstrates creating a foreign table weblogs with multiple columns and two options.

- Click the Info button (i) to access online help. View context-sensitive help in the Tabbed browser, where a new tab displays the PostgreSQL core documentation.
- Click the Save button to save work.
- Click the Cancel button to exit without saving work.
- Click the Reset button to restore configuration parameters.

## 34.5.11.10 FTS Configuration dialog

Use the FTS Configuration dialog to configure a full text search. A text search configuration specifies a text search parser that can divide a string into tokens, along with dictionaries that can identify searchable tokens.

The FTS Configuration dialog organizes the development of a FTS configuration through the following dialog tabs: "General, Definition, and Tokens. The SQL tab displays the SQL code generated by dialog selections.

Click the General tab to begin.

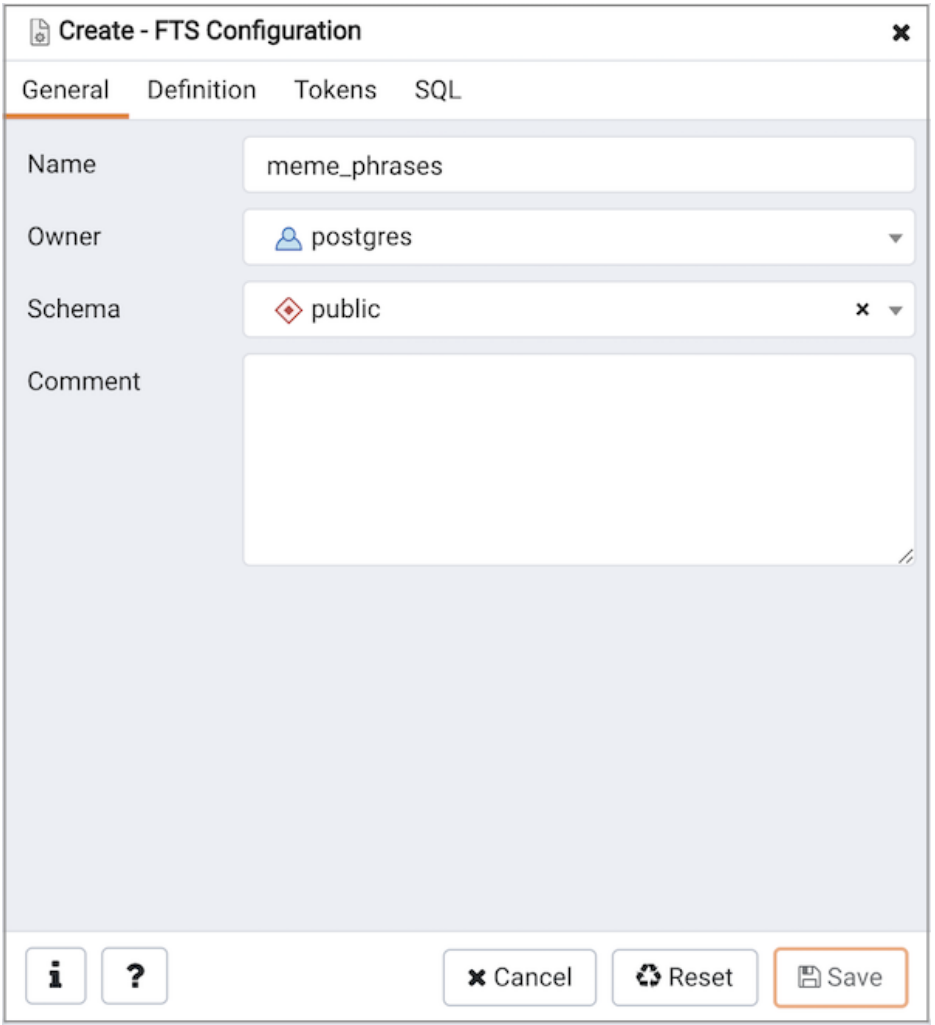

Use the fields in the General tab to identify a FTS configuration:

- Use the Name field to add a descriptive name for the FTS configuration. The name will be displayed in the Browser tree control.
- Use the drop-down listbox next to Owner to specify the role that will own the configuration.
- Select the name of the schema in which the FTS configuration will reside from the drop-down listbox in the Schema field.
- Store notes about the FTS configuration in the Comment field.

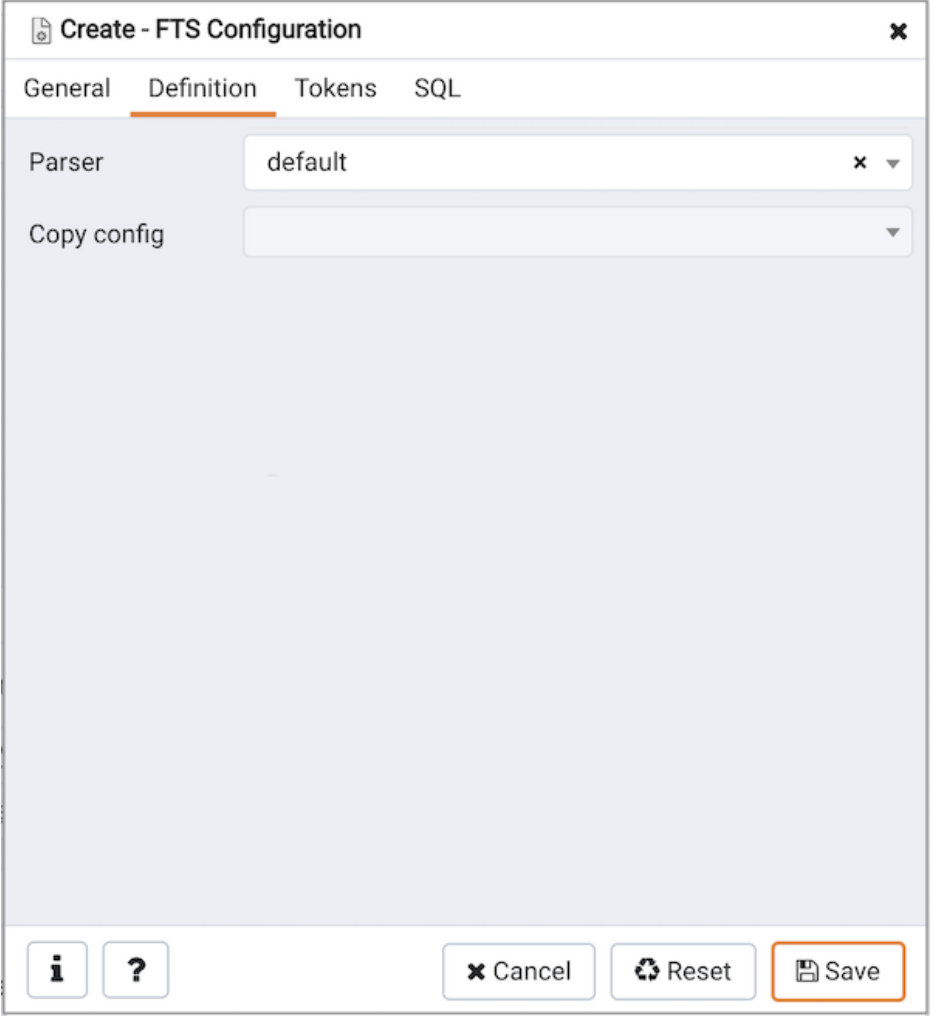

Use the fields in the Definition tab to define parameters:

- Select the name of the text search parser from the drop-down listbox in the Parser field.
- Select a language from the drop-down listbox in the Copy Config field.

Click the Tokens tab to continue.

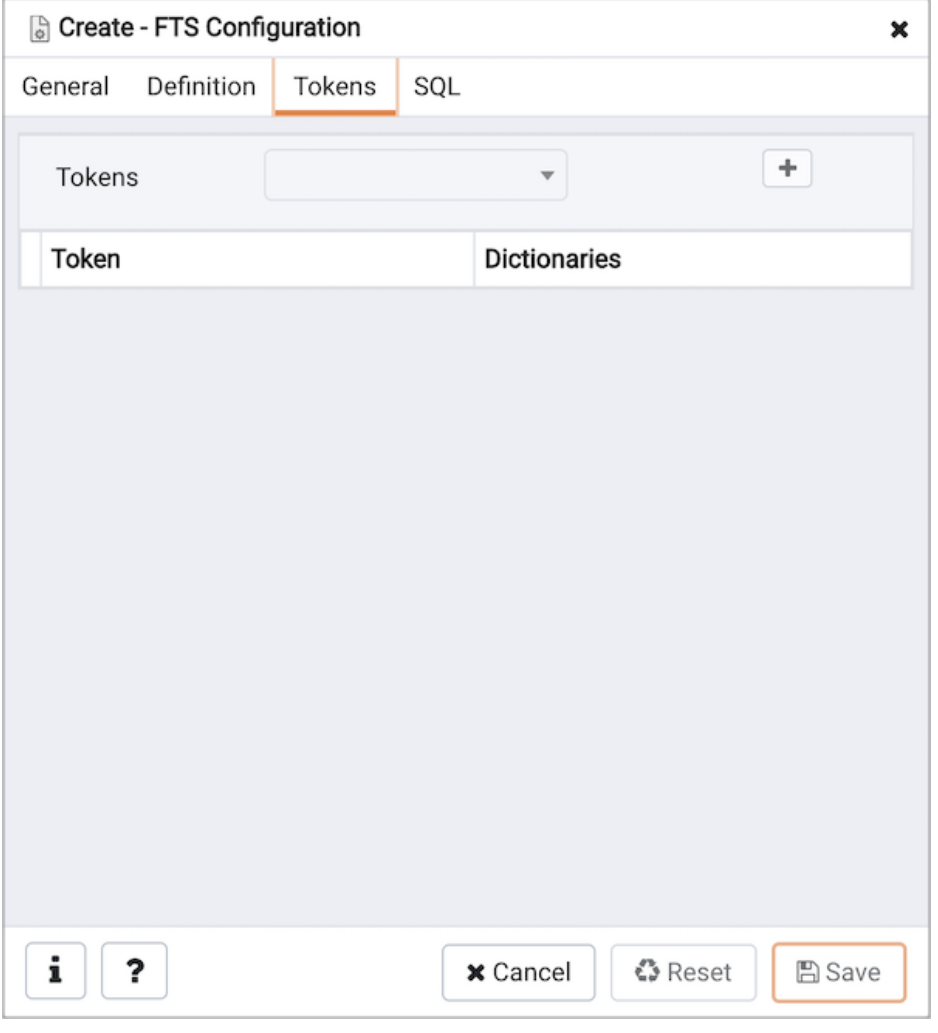

Use the fields in the Tokens tab to add a token:

- Use the Tokens field to specify the name of a token.
- Click the Add icon (+) to create a token.
- Use the Dictionaries field to specify a dictionary.

Repeat these steps to add additional tokens; to discard a token, click the trash icon to the left of the row and confirm deletion in the Delete Row popup.

Click the SQL tab to continue.

Your entries in the FTS Configuration dialog generate a SQL command (see an example below). Use the SQL tab for review; revisit or switch tabs to make any changes to the SQL command.

### Example

The following is an example of the sql command generated by user selections in the FTS Configuration dialog:

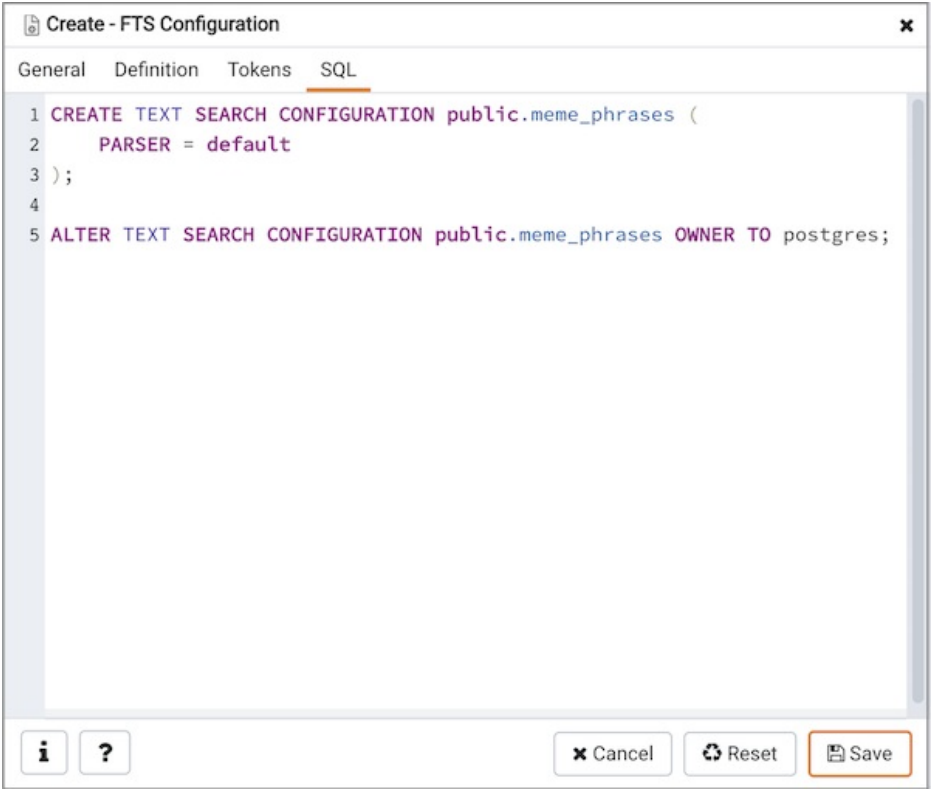

The example shown demonstrates creating a FTS configuration named meme\_phrases . It uses the default parser.

- Click the Info button (i) to access online help. View context-sensitive help in the Tabbed browser, where a new tab displays the PostgreSQL core documentation.
- Click the Save button to save work.
- Click the Cancel button to exit without saving work.
- Click the Reset button to restore configuration parameters.

# 34.5.11.11 FTS Dictionary Dialog

Use the FTS Dictionary dialog to create a full text search dictionary. You can use a predefined templates or create a new dictionary with custom parameters.

The FTS Dictionary dialog organizes the development of a FTS dictionary through the following dialog tabs: General, Definition, and Options . The SQL tab displays the SQL code generated by dialog selections.

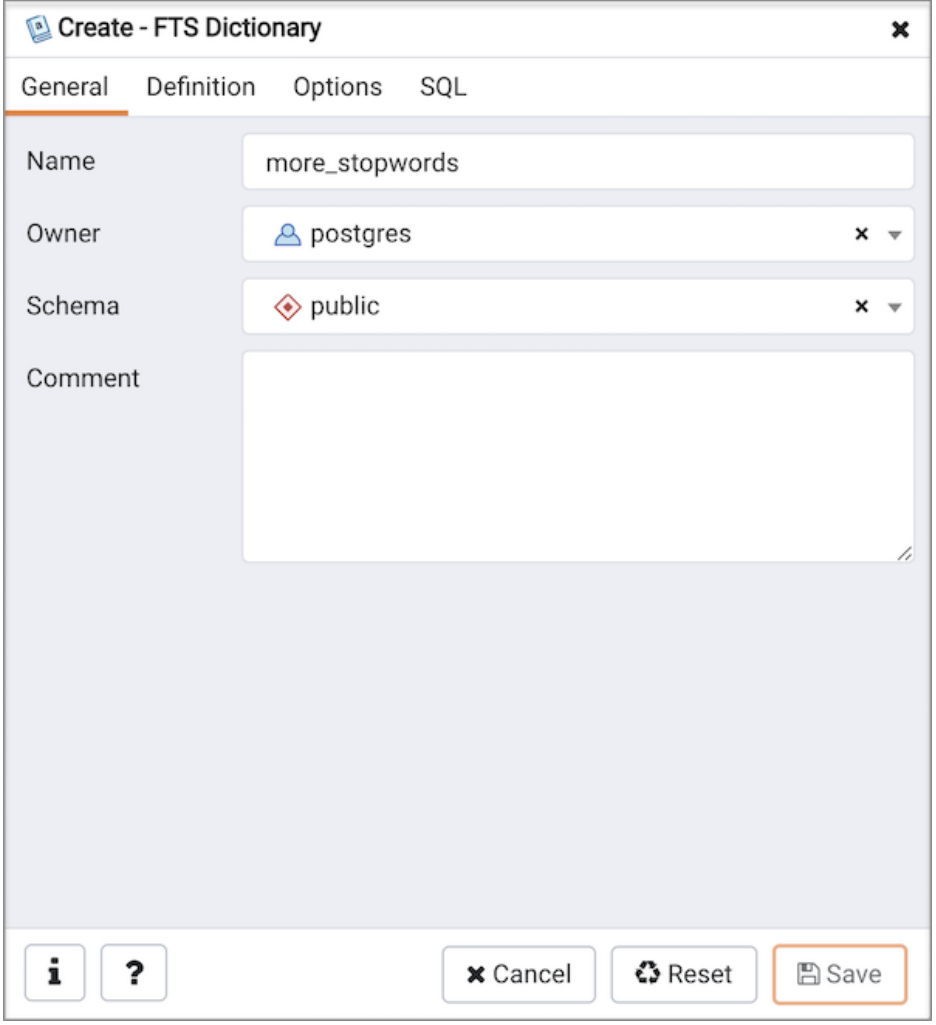

Use the fields in the General tab to identify the dictionary:

- Use the Name field to add a descriptive name for the dictionary. The name will be displayed in the Browser tree control.
- Use the drop-down listbox next to Owner to select the role that will own the FTS Dictionary.
- Select the name of the schema in which the dictionary will reside from the drop-down listbox in the Schema field.
- Store notes about the dictionary in the Comment field.

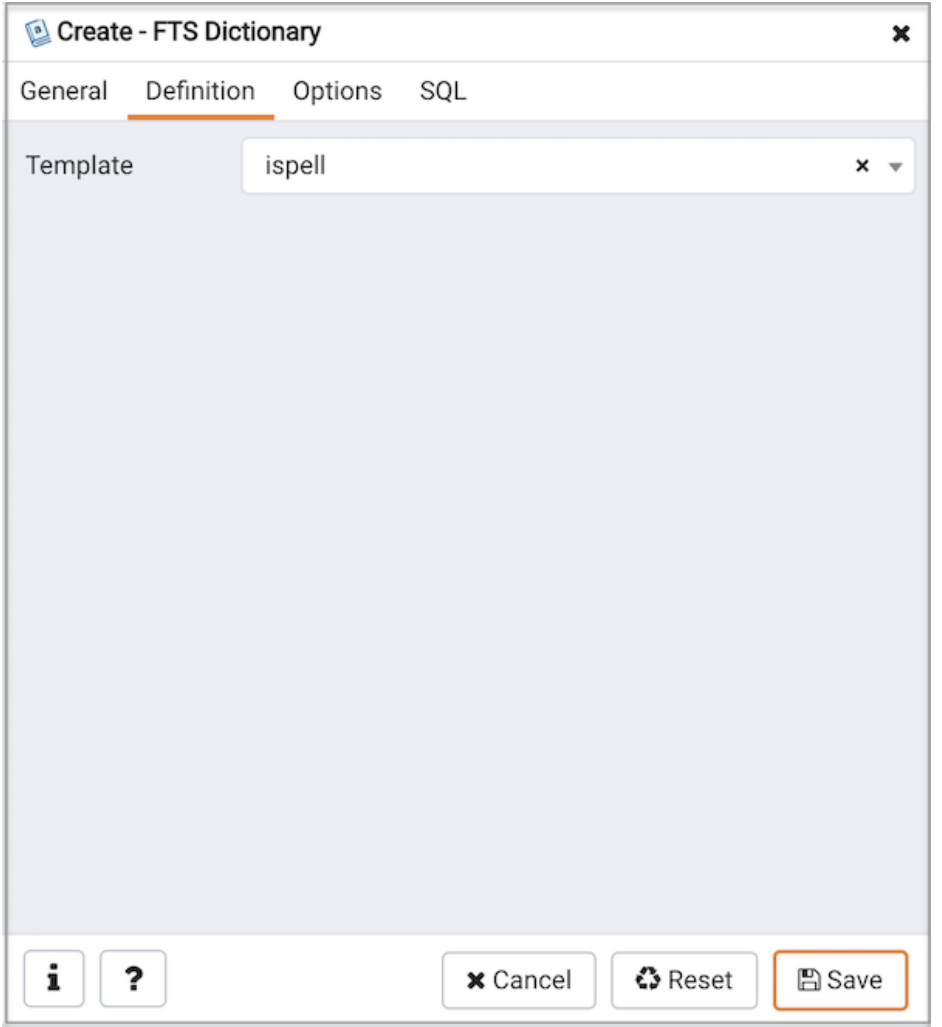

Use the field in the Definition tab to choose a template from the drop-down listbox:

- Select ispell to select the Ispell template. The Ispell dictionary template supports morphological dictionaries, which can normalize many different linguistic forms of a word into the same lexeme. For example, an English Ispell dictionary can match all declensions and conjugations of the search term bank, e.g., banking, banked, banks, banks', and bank's. Ispell dictionaries usually recognize a limited set of words, so they should be followed by another broader dictionary; for example, a Snowball dictionary, which recognizes everything.
- Select simple to select the simple template. The simple dictionary template operates by converting the input token to lower case and checking it against a file of stop words. If it is found in the file then an empty array is returned, causing the token to be discarded. If not, the lower-cased form of the word is returned as the normalized lexeme. Alternatively, the dictionary can be configured to report non-stop-words as unrecognized, allowing them to be passed on to the next dictionary in the list.
- Select snowball to select the Snowball template. The Snowball dictionary template is based on a project by Martin Porter, inventor of the popular Porter's stemming algorithm for the English language. Snowball now provides stemming algorithms for many languages (see the Snowball site for more information). Each algorithm understands how to reduce common variant forms of words to a base, or stem, spelling within its language. A Snowball dictionary recognizes everything, whether or not it is able to simplify the word, so it should be placed at the end of the dictionary list. It is useless to have it before any other dictionary because a token will never pass through it to the next dictionary.
- Select synonym to select the synonym template. This dictionary template is used to create dictionaries that replace a word with a synonym. Phrases are not supported (use the thesaurus template (Section 12.6.4) for that). A synonym dictionary can be used to overcome linguistic problems, for example, to prevent an English stemmer dictionary from reducing the word Paris to pari.
- Select thesaurus to select the thesaurus template. A thesaurus dictionary replaces all non-preferred terms by one preferred term and, optionally, preserves the original terms for indexing as well. PostgreSQL's current implementation of the thesaurus dictionary is an extension of the synonym dictionary with added phrase support.

Click the Options tab to continue.

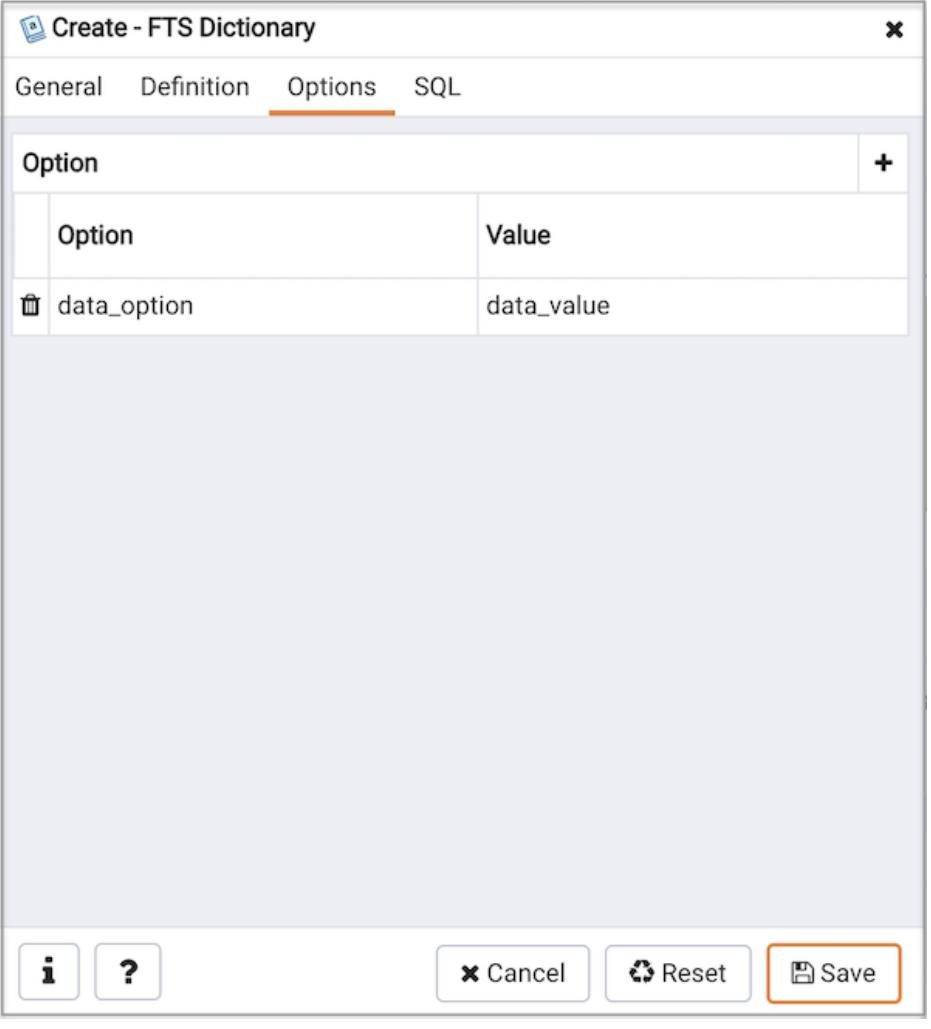

Use the fields in the Options tab to provide template-specific options. Click the Add icon (+) to add an option clause:

- Specify the name of an option in the Option field
- Provide a value for the option in the Value field.

Click the Add icon (+) to specify each additional option/value pair; to discard an option, click the trash icon to the left of the row and confirm deletion in the Delete Row popup.

Click the SQL tab to continue.

Your entries in the FTS Dictionary dialog generate a generate a SQL command. Use the SQL tab for review; revisit or switch tabs to make any changes to the SQL command.

### Example

The following is an example of the sql command generated by user selections in the FTS Dictionary dialog:

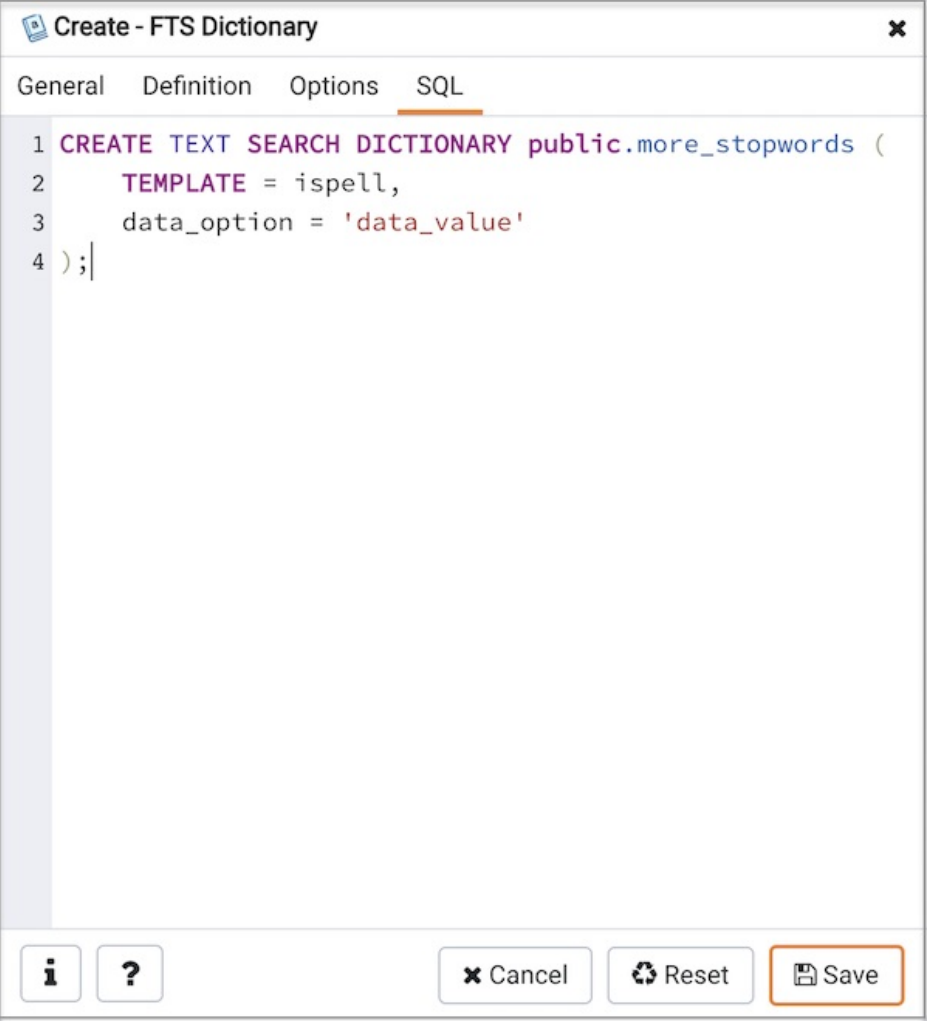

The example shown demonstrates creating a custom dictionary named more\_stopwords which is based on the simple template and is configured to use standard English.

- Click the Info button (i) to access online help. View context-sensitive help in the Tabbed browser, where a new tab displays the PostgreSQL core documentation.
- Click the Save button to save work.
- Click the Cancel button to exit without saving work.
- Click the Reset button to restore configuration parameters.

# 34.5.11.12 FTS Parser Dialog

Use the FTS Parser dialog to create a new text search parser. A text search parser defines a method for splitting a text string into tokens and assigning types (categories) to the tokens.

The FTS Parser dialog organizes the development of a text search parser through the following dialog tabs: General , and Definition . The SQL tab displays the SQL code generated by dialog selections.

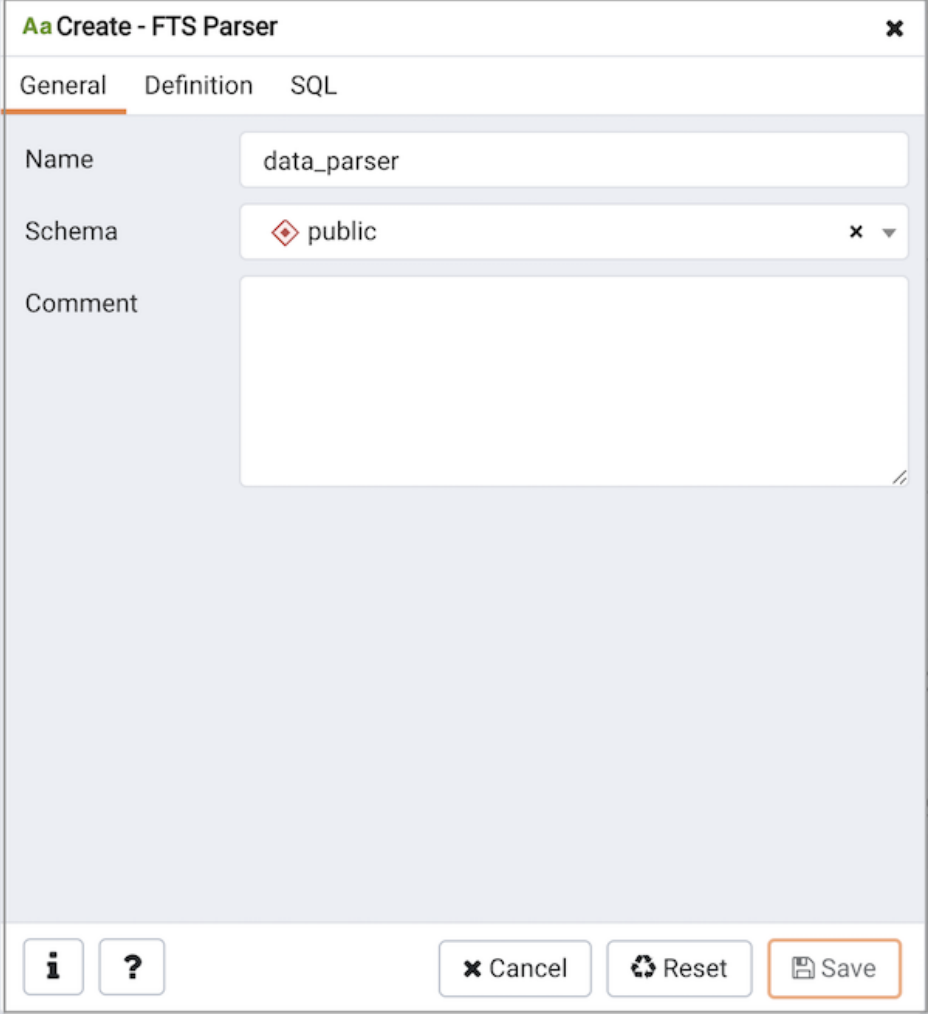

Use the fields in the General tab to identify a text search parser:

- Use the Name field to add a descriptive name for the parser. The name will be displayed in the Browser tree control.
- Select the name of the schema in which the parser will reside from the drop-down listbox in the Schema field.
- Store notes about the domain in the Comment field.
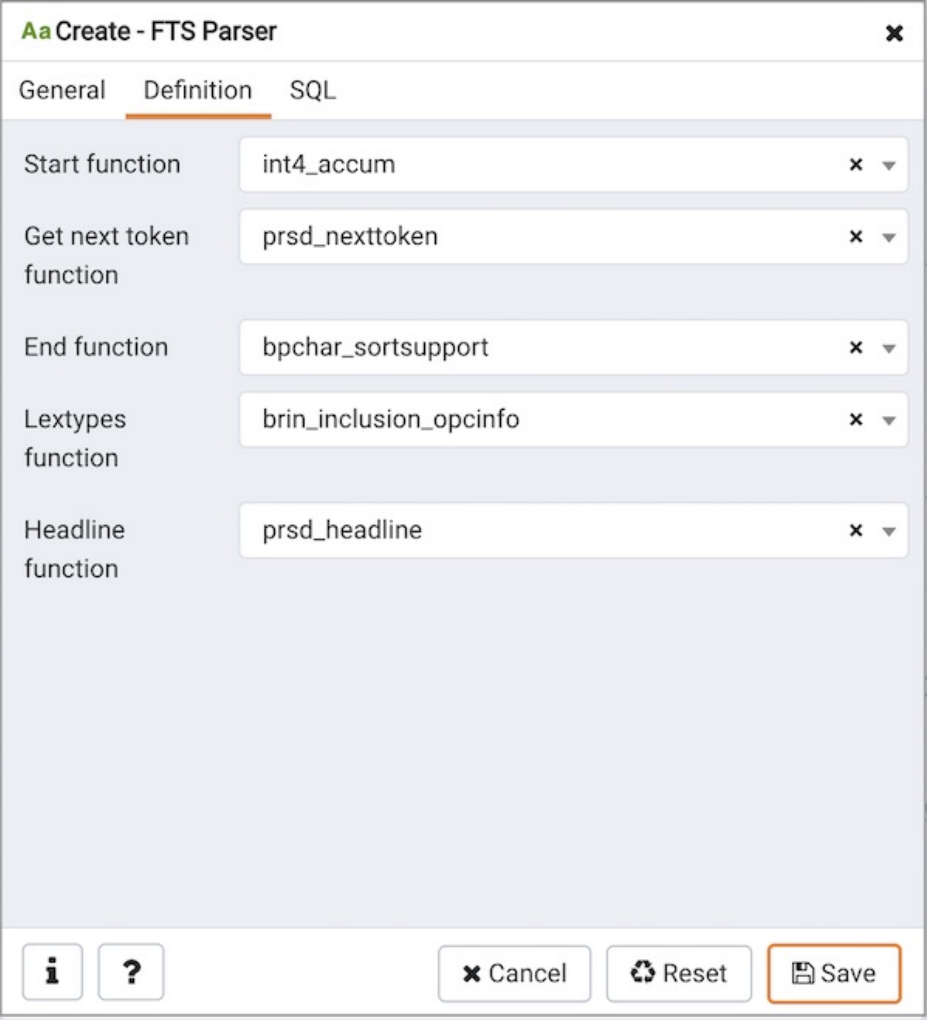

Use the fields in the Definition tab to define parameters:

- Use the drop-down listbox next to Start function to select the name of the function that will initialize the parser.
- Use the drop-down listbox next to Get next token function to select the name of the function that will return the next token.
- Use the drop-down listbox next to End function to select the name of the function that is called when the parser is finished.
- Use the drop-down listbox next to Lextypes function to select the name of the lextypes function for the parser. The lextypes function returns an array that contains the id, alias, and a description of the tokens used by the parser.
- Use the drop-down listbox next to Headline function to select the name of the headline function for the parser. The headline function returns an excerpt from the document in which the terms of the query are highlighted.

Click the SQL tab to continue.

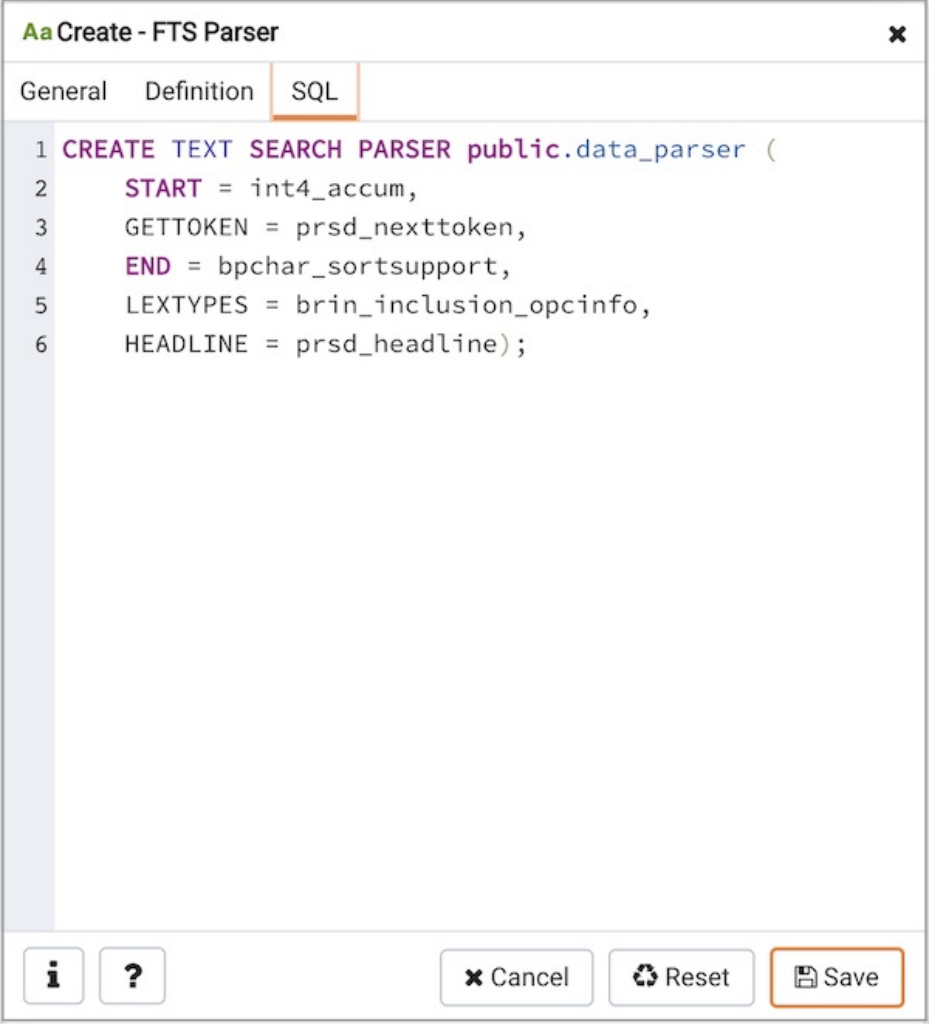

Your entries in the FTS Parser dialog generate a generate a SQL command. Use the SQL tab for review; revisit or switch tabs to make any changes to the SQL command.

- Click the Info button (i) to access online help. View context-sensitive help in the Tabbed browser, where a new tab displays the PostgreSQL core documentation.
- Click the Save button to save work.
- Click the Cancel button to exit without saving work.
- Click the Reset button to restore configuration parameters.

# 34.5.11.13 FTS Template Dialog

Use the FTS Template dialog to create a new text search template. A text search template defines the functions that implement text search dictionaries.

The FTS Template dialog organizes the development of a text search Template through the following dialog tabs: General , and Definition . The SQL tab displays the SQL code generated by dialog selections.

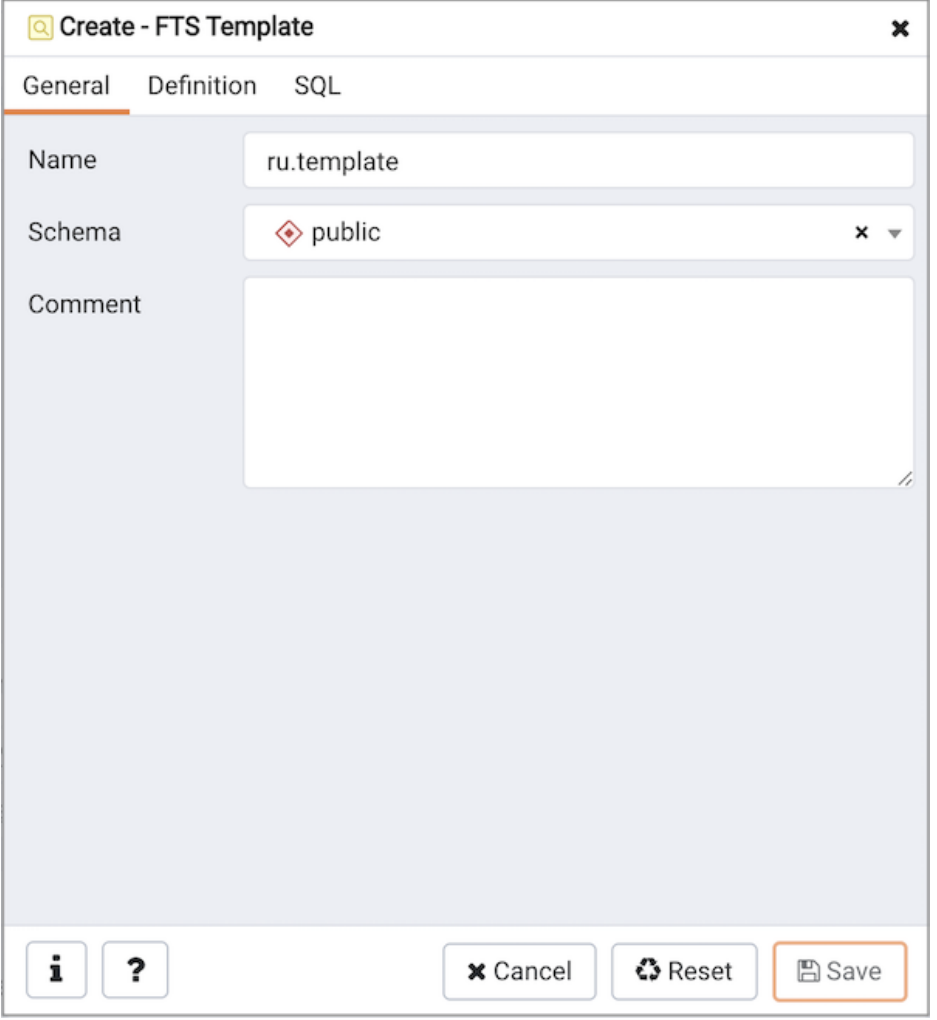

Use the fields in the General tab to identify a template:

- Use the Name field to add a descriptive name for the template. The name will be displayed in the Browser tree control.
- Select the name of the schema in which the template will reside from the drop-down listbox in the Schema field.
- Store notes about the template in the Comment field.

Click the Definition tab to continue.

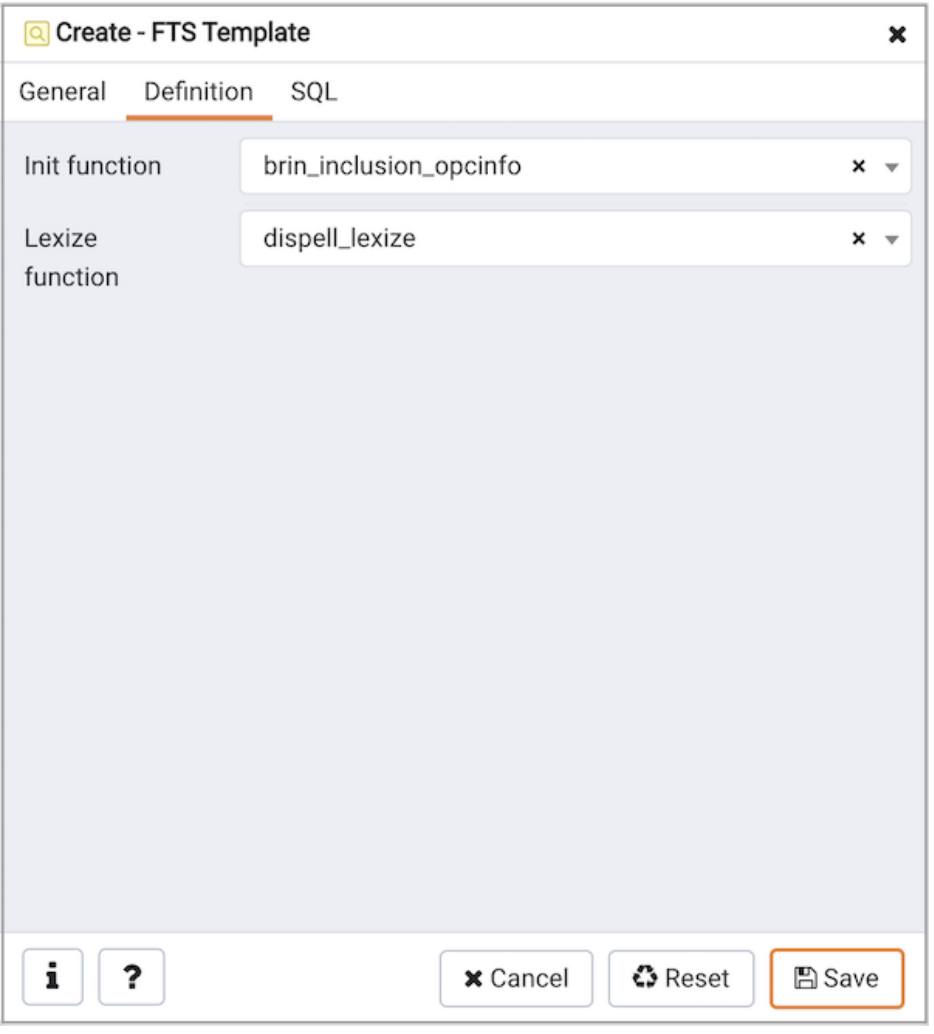

Use the fields in the Definition tab to define function parameters:

- Use the drop-down listbox next to Init function to select the name of the init function for the template. The init function is optional.
- Use the drop-down listbox next to Lexize function to select the name of the lexize function for the template. The lexize function is required.

Click the SQL tab to continue.

Your entries in the FTS Template dialog generate a SQL command (see an example below). Use the SQL tab for review; revisit or switch tabs to make any changes to the SQL command.

## Example

The following is an example of the sql command generated by user selections in the FTS Template dialog:

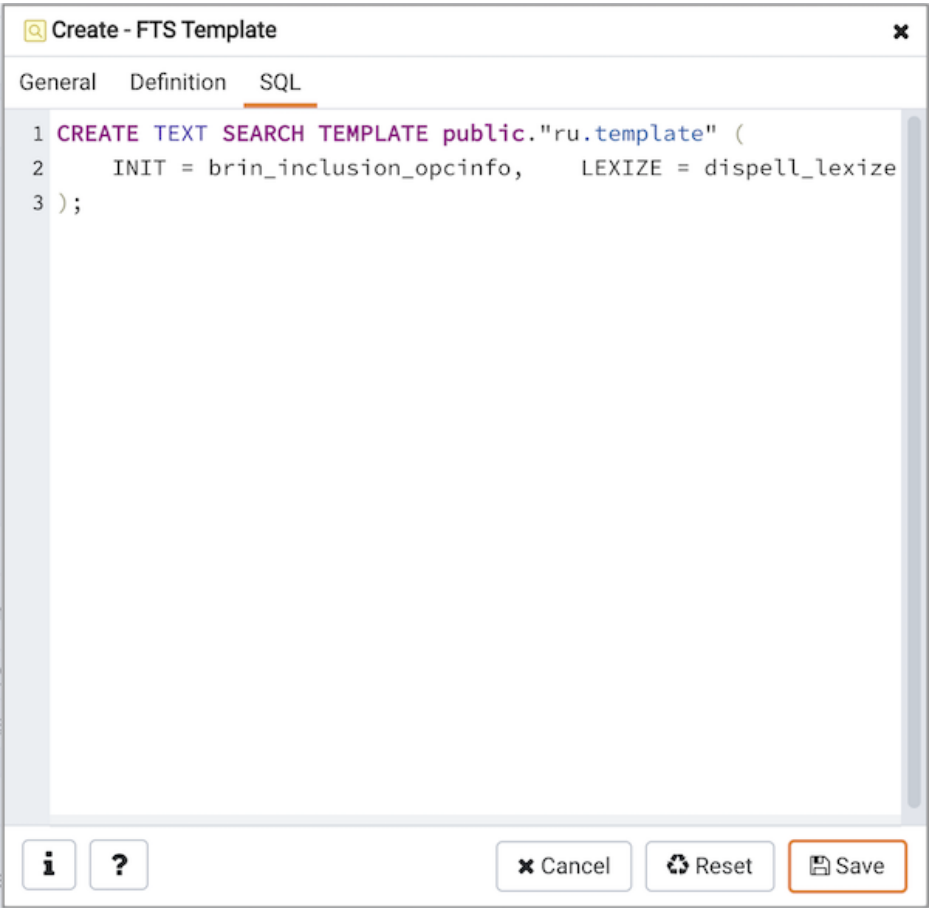

The example shown demonstrates creating a fts template named ru\_template that uses the ispell dictionary.

- Click the Info button (i) to access online help. View context-sensitive help in the Tabbed browser , where a new tab displays the PostgreSQL core documentation.
- Click the Save button to save work.
- Click the Cancel button to exit without saving work.
- Click the Reset button to restore configuration parameters.

# 34.5.11.14 Function Dialog

Use the Function dialog to define a function. If you drop and then recreate a function, the new function is not the same entity as the old; you must drop existing rules, views, triggers, etc. that refer to the old function.

The Function dialog organizes the development of a function through the following dialog tabs: General , Definition , Code , Options , Parameters, and Security. The SQL tab displays the SQL code generated by dialog selections.

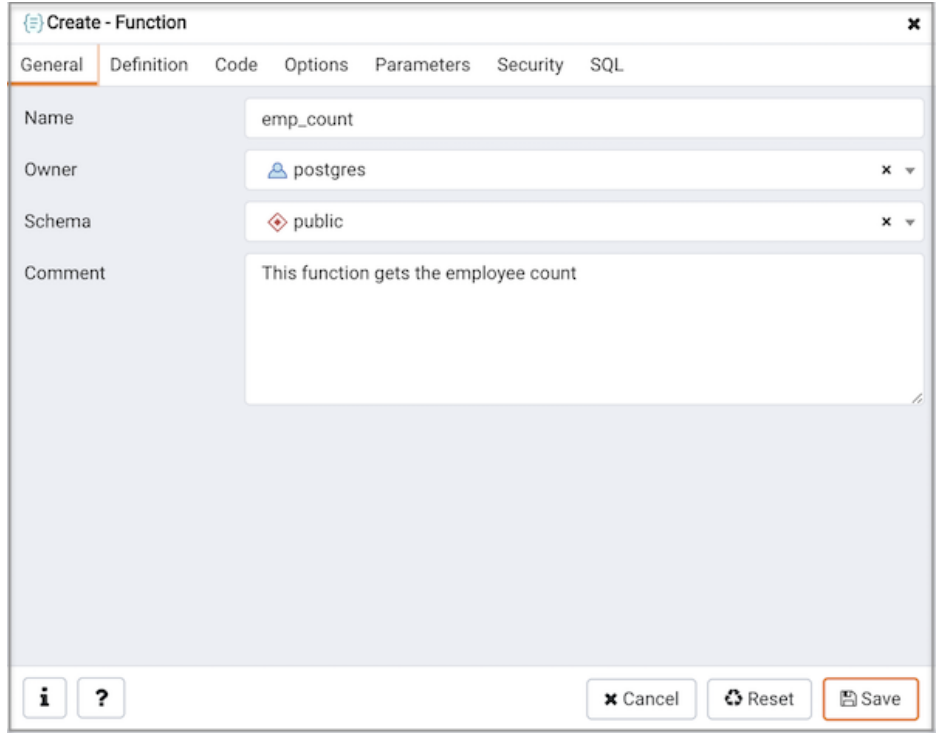

Use the fields in the General tab to identify a function:

- Use the Name field to add a descriptive name for the function. The name will be displayed in the Browser tree control.
- Use the drop-down listbox next to Owner to select the name of the role that will own the function.
- Use the drop-down listbox next to Schema to select the schema in which the function will be created.
- Store notes about the function in the Comment field.

Click the Definition tab to continue.

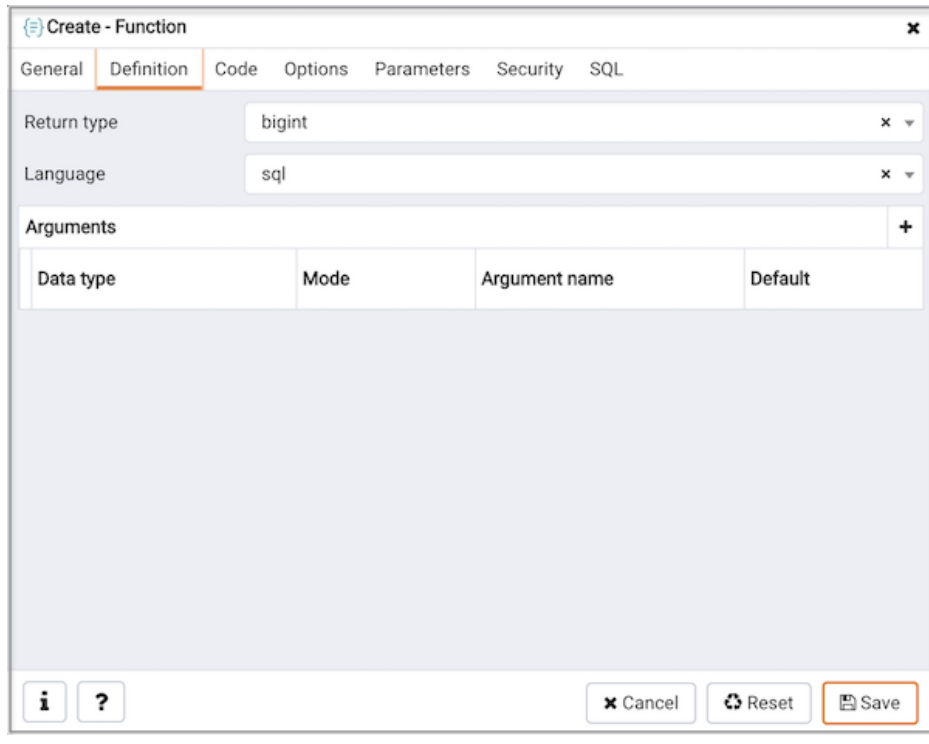

Use the fields in the **Definition** tab to define the function:

• Use the drop-down listbox next to Return type to select the data type returned by the function, if any.

- $\bullet$  Use the drop-down listbox next to Language to select the implementation language. The default is sql.
- Use the fields in the Arguments to define an argument. Click the Add icon (+) to set parameters and values for the argument:
	- o Use the drop-down listbox in the Data type field to select a data type.
	- Use the drop-down listbox in the Mode field to select a mode. Select IN for an input parameter; select OUT for an output parameter; select **INOUT** for both an input and an output parameter; or, select VARIADIC to specify a VARIADIC parameter.
	- o Provide a name for the argument in the Argument Name field.
	- o Specify a default value for the argument in the Default Value field.

Click the Add icon (+) to define another argument; to discard an argument, click the trash icon to the left of the row and confirm deletion in the Delete Row popup.

Click the Code tab to continue.

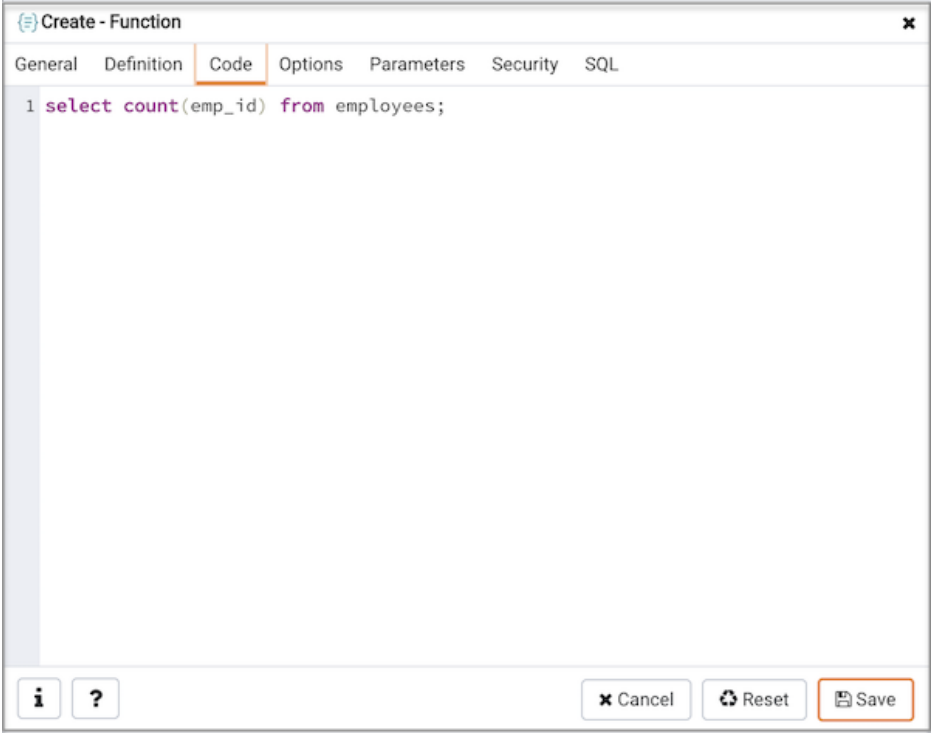

Use the Code field to write the code that will execute when the function is called.

Click the Options tab to continue.

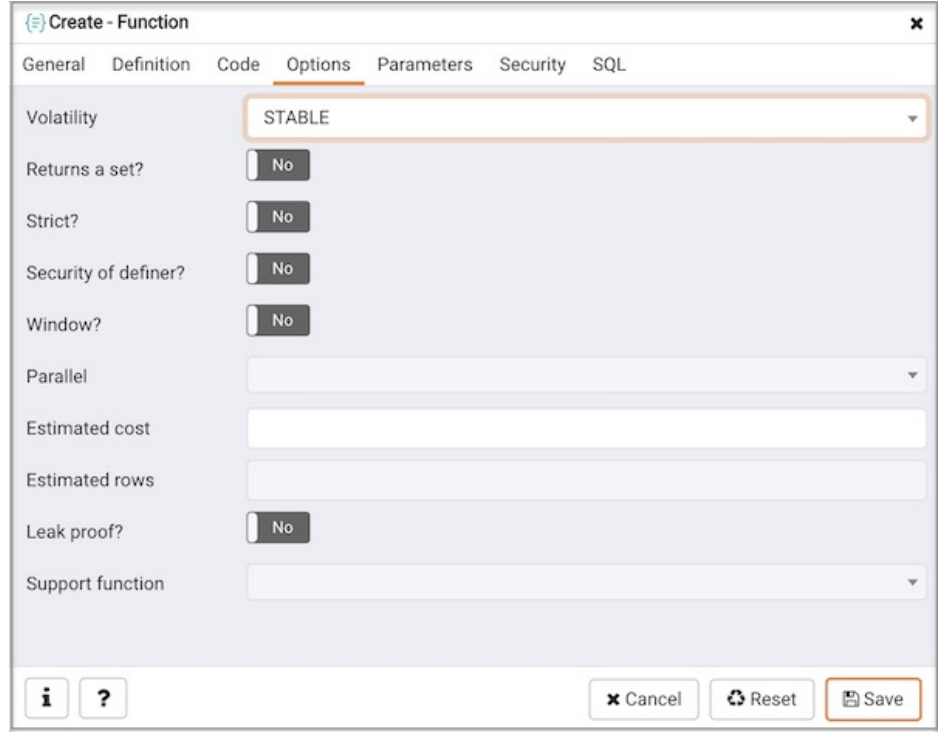

Use the fields in the Options tab to describe or modify the action of the function:

- Use the drop-down listbox next to Volatility to select one of the following. VOLATILE is the default value.
	- VOLATILE indicates that the function value can change even within a single table scan, so no optimizations can be made.
	- o STABLE indicates that the function cannot modify the database, and that within a single table scan it will consistently return the same result for the same argument values.
	- o IMMUTABLE indicates that the function cannot modify the database and always returns the same result when given the same argument values.
- Move the Returns a Set? switch to indicate if the function returns a set that includes multiple rows. The default is No.
- Move the Strict? switch to indicate if the function always returns NULL whenever any of its arguments are NULL. If Yes, the function is not executed when there are NULL arguments; instead a NULL result is assumed automatically. The default is No.
- Move the Security of definer? switch to specify that the function is to be executed with the privileges of the user that created it. The default is No .
- Move the Window? switch to indicate that the function is a window function rather than a plain function. The default is No. This is currently only useful for functions written in C. The WINDOW attribute cannot be changed when replacing an existing function definition. For more information about the CREATE FUNCTION command, see the PostgreSQL core documentation available at:

<http://www.postgresql.org/docs/current/static/functions-window.html>

- Use the Estimated cost field to specify a positive number representing the estimated execution cost for the function, in units of cpu\_operator\_cost. If the function returns a set, this is the cost per returned row.
- Use the Estimated rows field to specify a positive number giving the estimated number of rows that the query planner should expect the function to return. This is only allowed when the function is declared to return a set. The default assumption is 1000 rows.
- Move the Leak proof? switch to indicate whether the function has side effects. The default is No. This option can only be set by the superuser.
- Use the Support function field to specify a planner support function to use for the function.

Click the Parameters tab to continue.

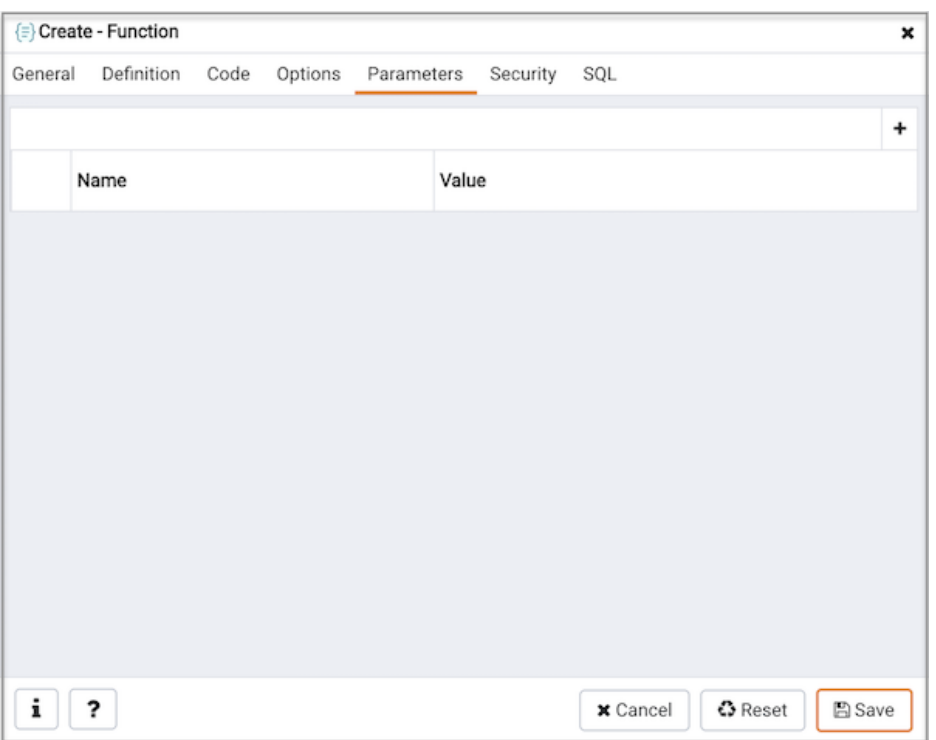

Use the fields in the Parameters tab to specify settings that will be applied when the function is invoked. Click the Add icon (+) to add a Name / Value field in the table.

- Use the drop-down listbox in the Name column in the Parameters panel to select a parameter.
- Use the Value field to specify the value that will be associated with the selected variable. This field is context-sensitive.

Click the Security tab to continue.

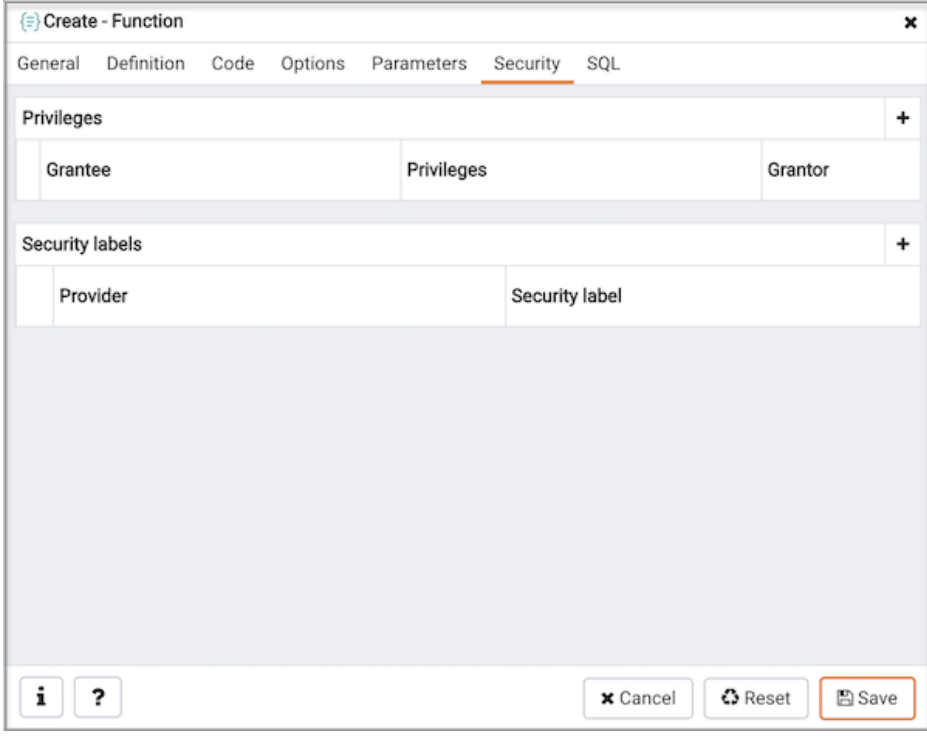

Use the Security tab to assign privileges and define security labels.

Use the **Privileges** panel to assign usage privileges for the function to a role.

- Select the name of the role from the drop-down listbox in the Grantee field.
- Click inside the Privileges field. Check the boxes to the left of one or more privileges to grant the selected privilege to the specified user.
- The current user, who is the default grantor for granting the privilege, is displayed in the Grantor field.

Click the Add icon  $(+)$  to assign additional privileges; to discard a privilege, click the trash icon to the left of the row and confirm deletion in the Delete Row popup.

Use the Security Labels panel to define security labels applied to the function. Click the Add icon (+) to add each security label selection:

- Specify a security label provider in the Provider field. The named provider must be loaded and must consent to the proposed labeling operation.
- Specify a a security label in the Security Label field. The meaning of a given label is at the discretion of the label provider. PostgreSQL places no restrictions on whether or how a label provider must interpret security labels; it merely provides a mechanism for storing them.

Click the Add icon (+) to assign additional security labels; to discard a security label, click the trash icon to the left of the row and confirm deletion in the Delete Row popup.

Click the **SOL** tab to continue.

Your entries in the Function dialog generate a generate a SQL command (see an example below). Use the SQL tab for review; revisit or switch tabs to make any changes to the SQL command.

#### Example

The following is an example of the sql command generated by selections made in the Function dialog:

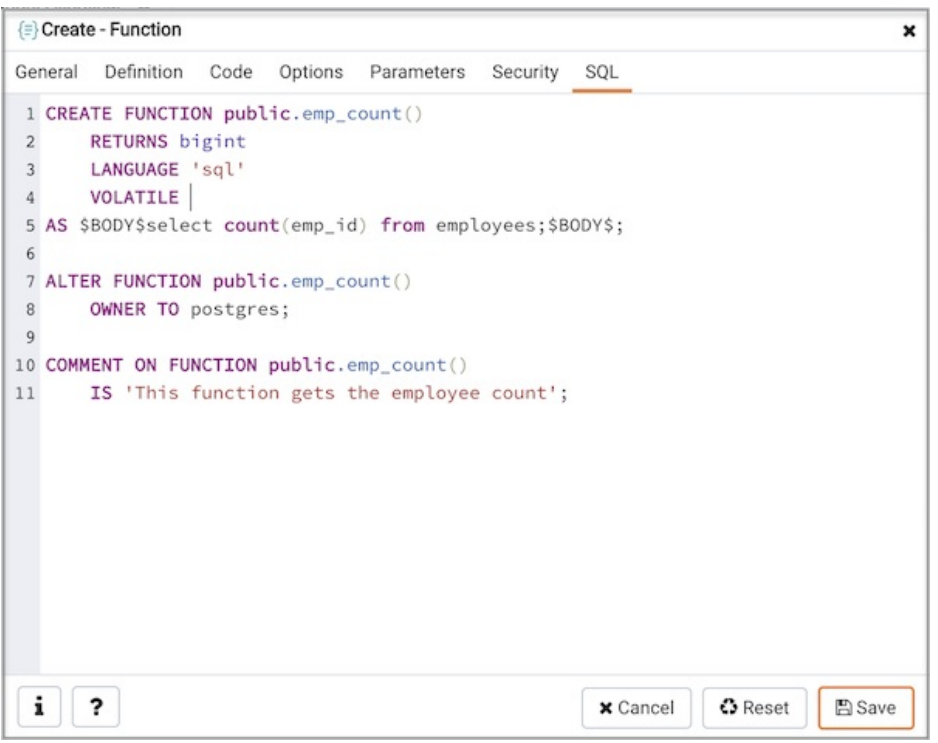

The example demonstrates creating an edbspl function named emp\_comp . The function adds two columns ( $p$ \_sal and  $p$ \_comm), and then uses the result to compute a yearly salary, returning a NUMERIC value.

- Click the Info button (i) to access online help. View context-sensitive help in the Tabbed browser, where a new tab displays the PostgreSQL core documentation.
- Click the Save button to save work.
- Click the Cancel button to exit without saving work.

• Click the Reset button to restore configuration parameters.

# 34.5.11.15 Language Dialog

Use the CREATE LANGUAGE dialog to register a new procedural language.

The Language dialog organizes the registration of a procedural language through the following dialog tabs: General, Definition, and Security . The SQL tab displays the SQL code generated by dialog selections.

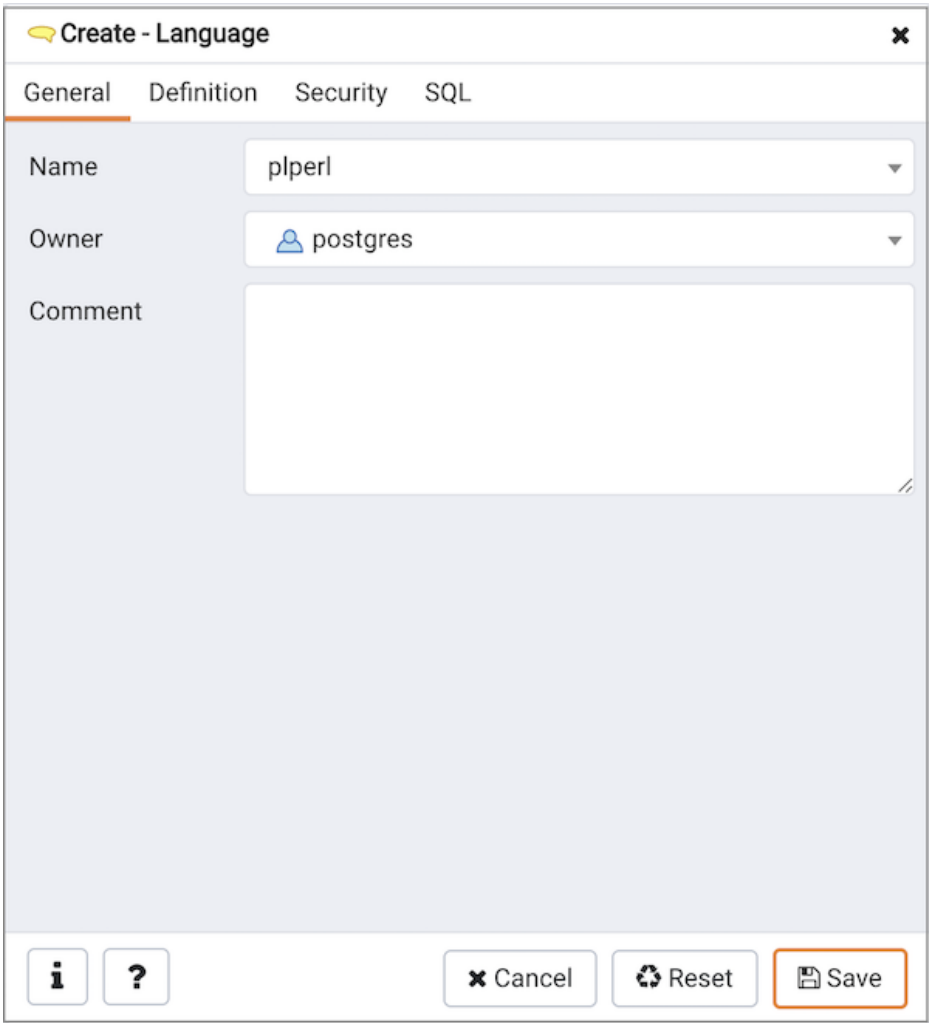

Use the fields in the General tab to identify a language:

- Use the drop-down listbox next to Name to select a language script.
- Use the drop-down listbox next to Owner to select a role.
- Store notes about the language in the Comment field.

Click the Definition tab to continue.

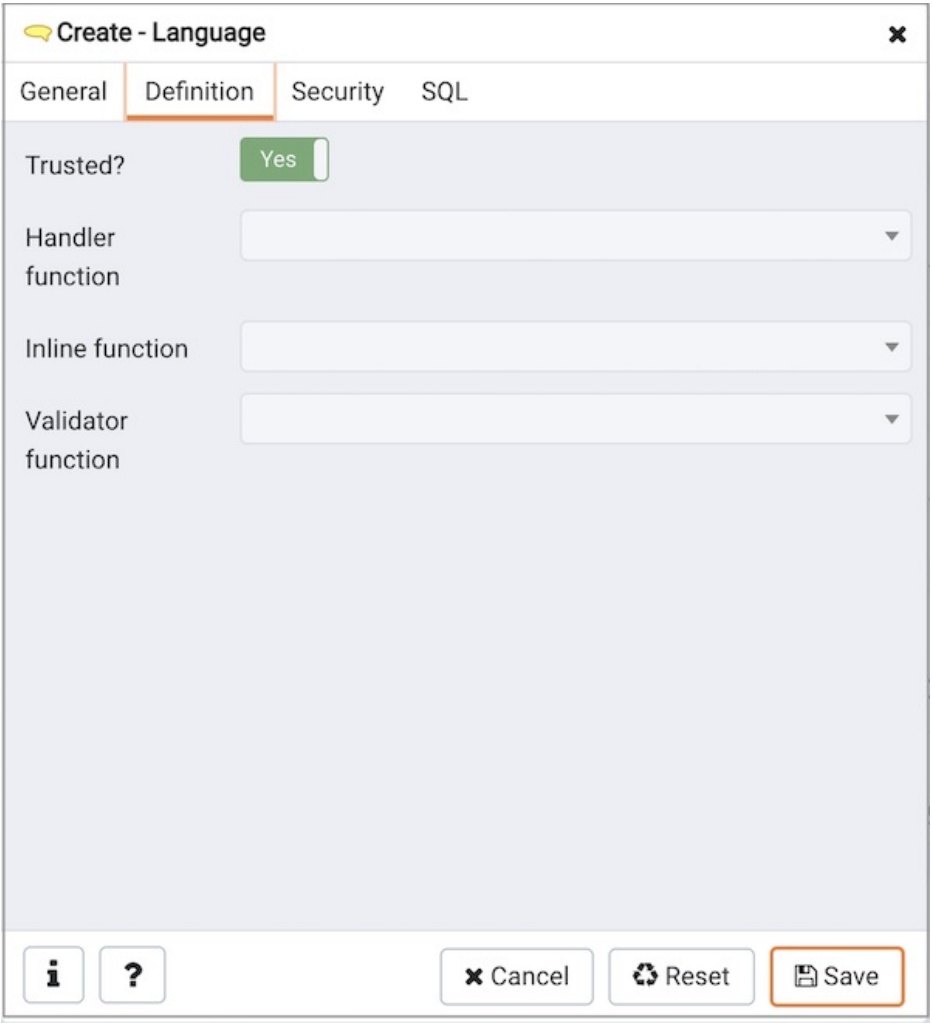

Use the fields in the Definition tab to define parameters:

- Move the Trusted? switch to the No position to specify only users with PostgreSQL superuser privilege can use this language. The default is Yes .
- When enabled, use the drop-down listbox next to Handler Function to select the function that will be called to execute the language's functions.
- When enabled, use the drop-down listbox next to Inline Function to select the function that will be called to execute an anonymous code block (DO command) in this language.
- When enabled, use the drop-down listbox next to Validator Function to select the function that will be called when a new function in the language is created, to validate the new function.

Click the Security tab to continue.

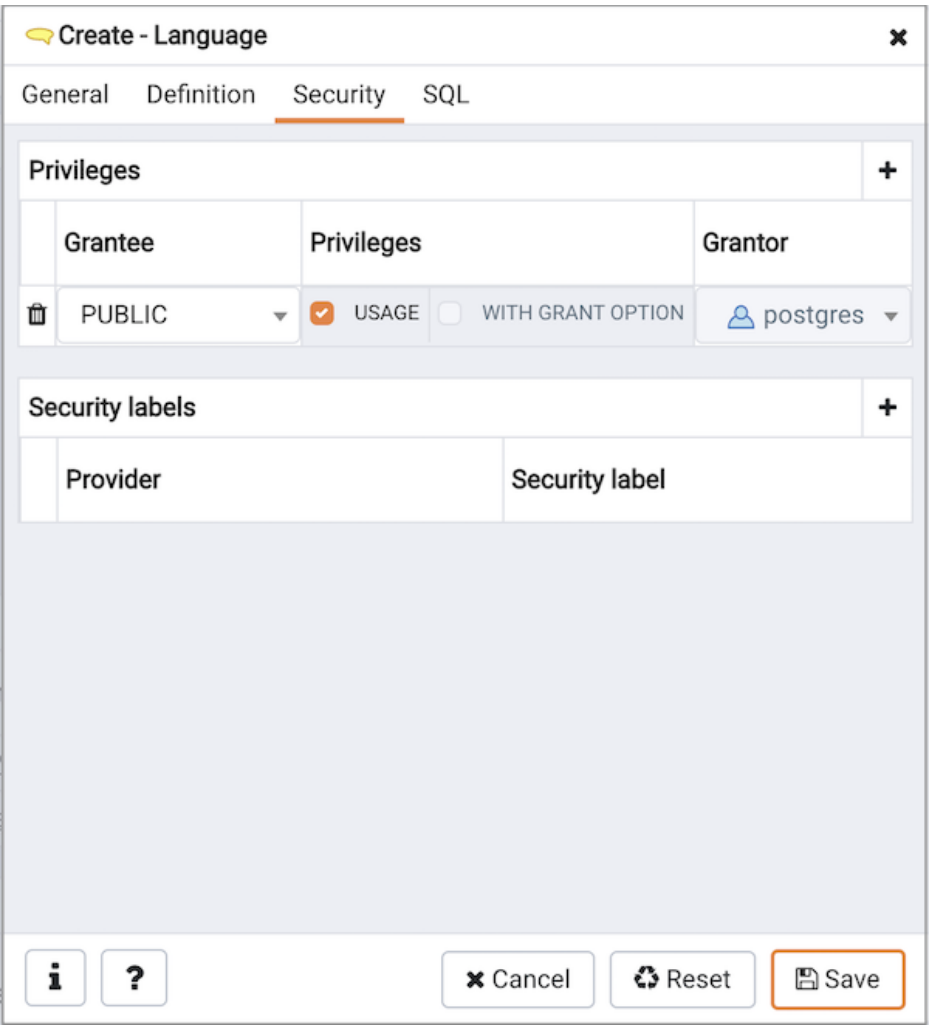

Use the Security tab to assign privileges and define security labels.

Use the Privileges panel to assign privileges to a role. Click the Add icon (+) to set privileges for database objects:

- Select the name of the role from the drop-down listbox in the Grantee field.
- Click inside the Privileges field. Check the boxes to the left of one or more privileges to grant the selected privilege to the specified user.
- The current user, who is the default grantor for granting the privilege, is displayed in the Grantor field.

Click the Add icon (+) to assign additional privileges; to discard a privilege, click the trash icon to the left of the row and confirm deletion in the Delete Row popup.

Use the Security Labels panel to define security labels applied to the function. Click the Add icon (+) to add each security label selection:

- Specify a security label provider in the Provider field. The named provider must be loaded and must consent to the proposed labeling operation.
- Specify a a security label in the Security Label field. The meaning of a given label is at the discretion of the label provider. PostgreSQL places no restrictions on whether or how a label provider must interpret security labels; it merely provides a mechanism for storing them.

Click the Add icon (+) to assign additional security labels; to discard a security label, click the trash icon to the left of the row and confirm deletion in the Delete Row popup.

Click the SQL tab to continue.

Your entries in the Language dialog generate a SQL command (see an example below). Use the SQL tab for review; revisit or switch tabs to make any changes to the SQL command.

#### Example

The following is an example of the sql command generated by user selections in the Language dialog:

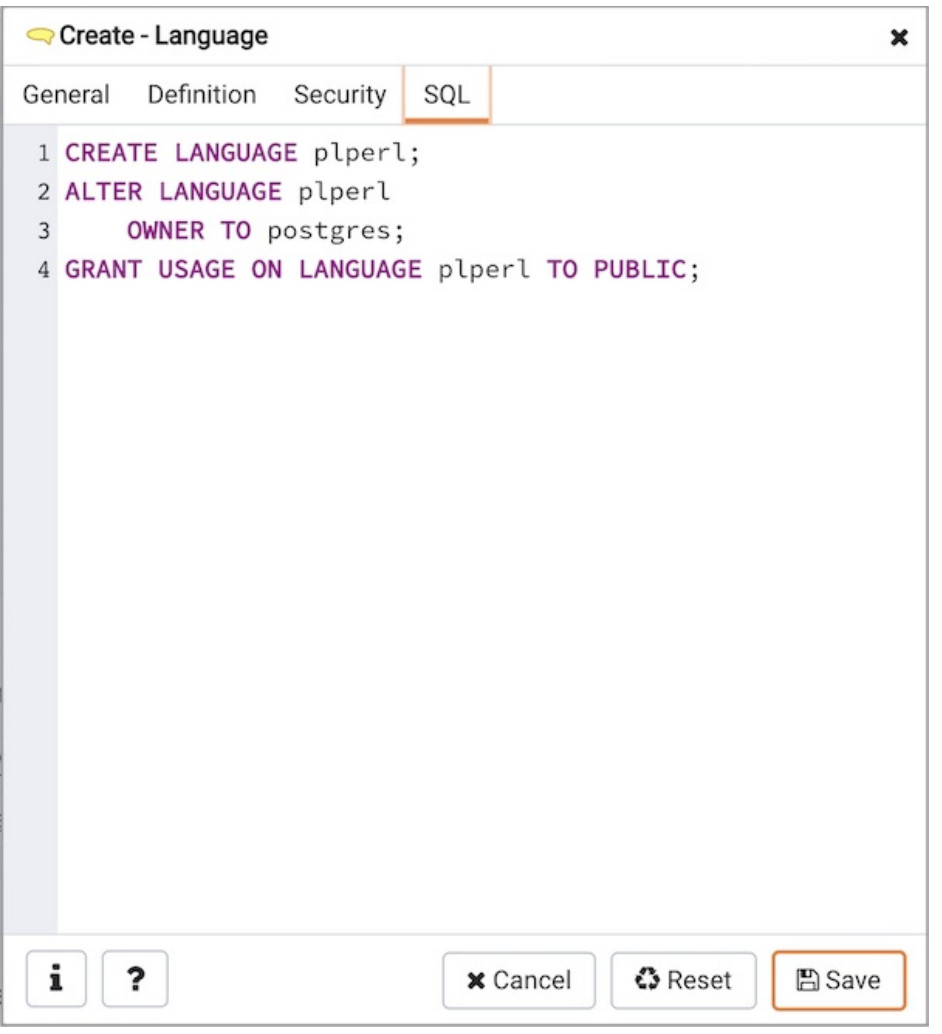

"The example shown demonstrates creating the procedural language named  $p1per1$ ."

- Click the Info button (i) to access online help. View context-sensitive help in the Tabbed browser, where a new tab displays the PostgreSQL core documentation.
- Click the Save button to save work.
- Click the Cancel button to exit without saving work.
- Click the Reset button to restore configuration parameters.

# 34.5.11.16 Materialized View Dialog

Use the Materialized View dialog to define a materialized view. A materialized view is a stored or cached view that contains the result set of a query. Use the REFRESH MATERIALIZED VIEW command to update the content of a materialized view.

The Materialized View dialog organizes the development of a materialized\_view through the following dialog tabs: General, Definition, Storage , Parameter , and Security . The SQL tab displays the SQL code generated by dialog selections.

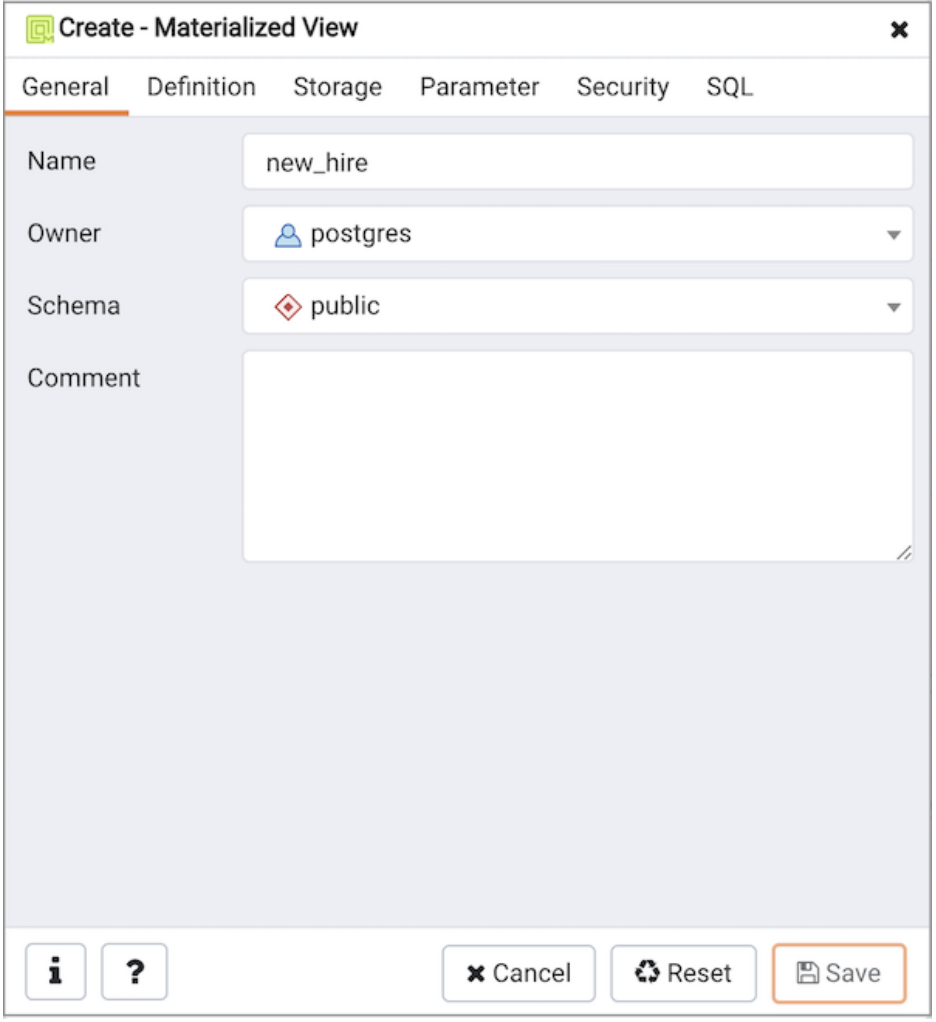

Use the fields in the General tab to identify the materialized view:

- Use the Name field to add a descriptive name for the materialized view. The name will be displayed in the Browser tree control.
- Use the drop-down listbox next to Owner to select the role that will own the materialized view.
- Select the name of the schema in which the materialized view will reside from the drop-down listbox in the Schema field.
- Store notes about the materialized view in the Comment field.

Click the Definition tab to continue.

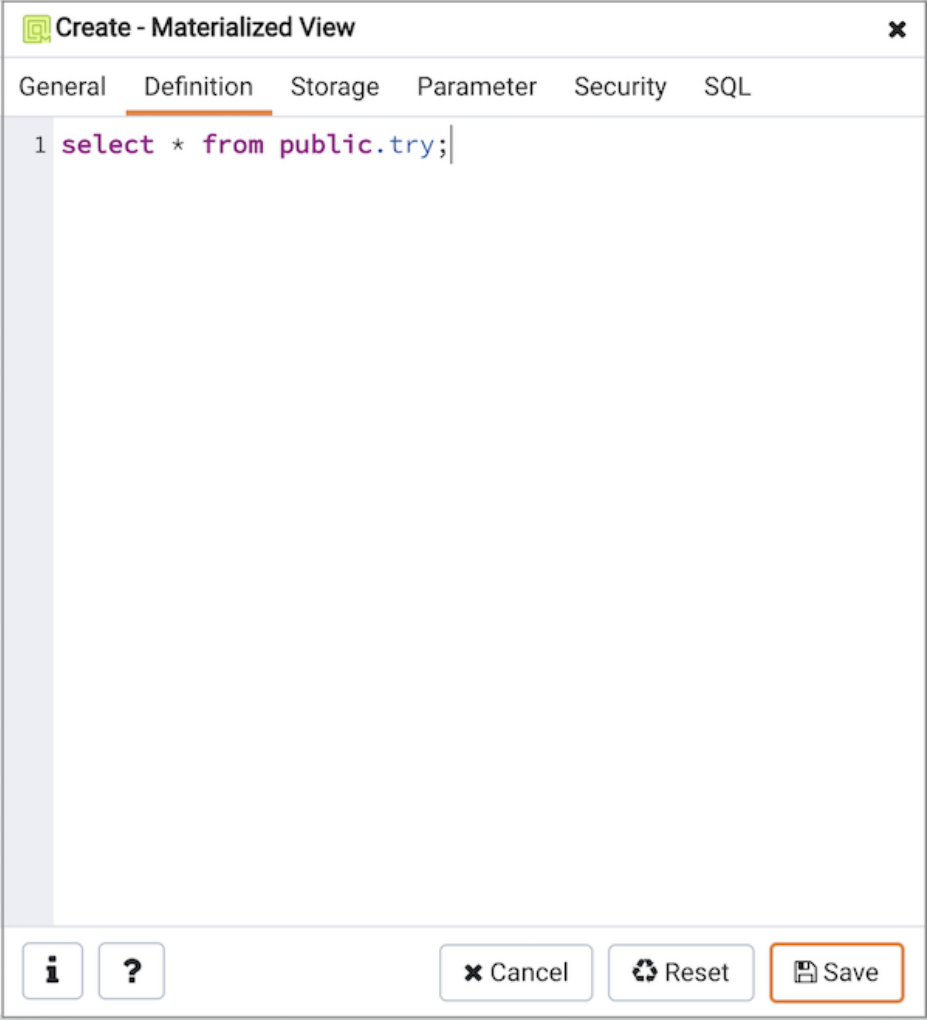

Use the text editor field in the Definition tab to provide the query that will populate the materialized view. Please note that updating the definition of existing materialized view would result in loss of Parameter(Table, Toast), Security(Privileges & Security labels), Indexes and other dependent objects.

Click the Storage tab to continue.

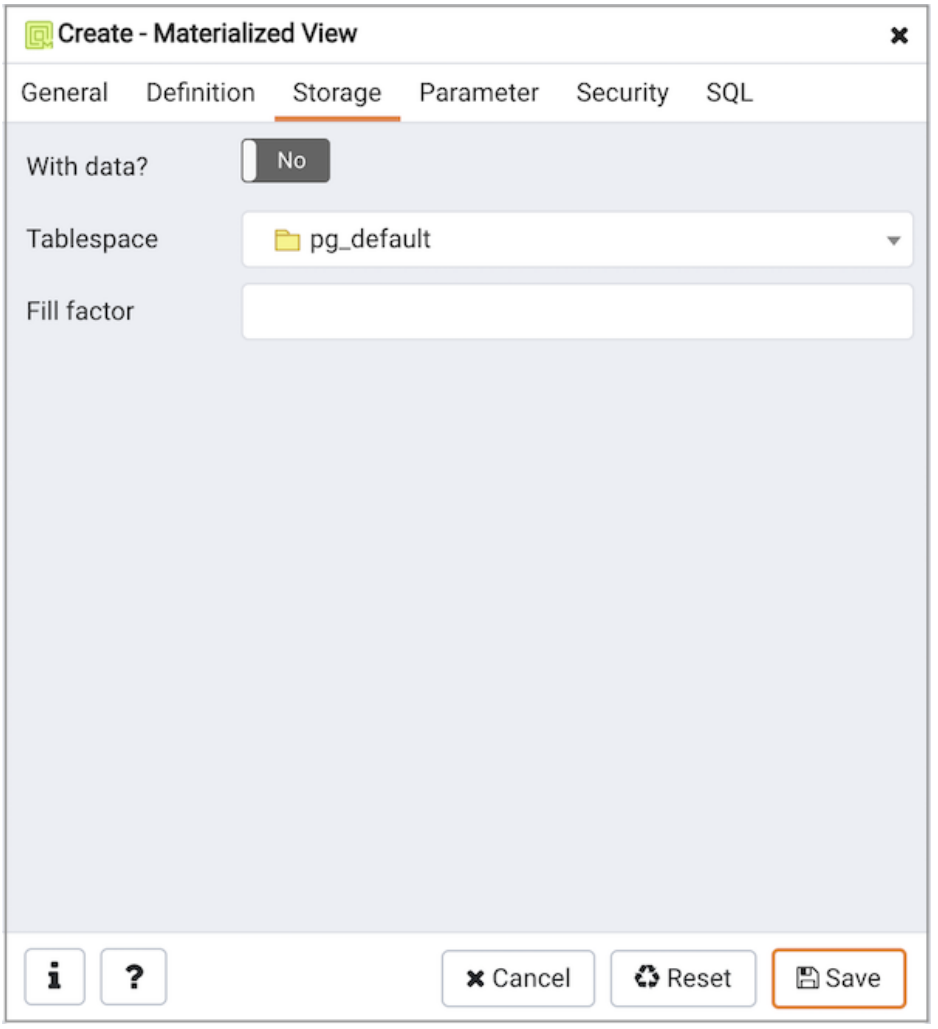

Use the fields in the Storage tab to maintain the materialized view:

- Move the With Data switch to the Yes position to specify the materialized view should be populated at creation time. If not, the materialized view cannot be queried until you invoke REFRESH MATERIALIZED VIEW.
- Use the drop-down listbox next to Tablespace to select a location for the materialized view.
- Use the Fill Factor field to specify a fill factor for the materialized view. The fill factor for a table is a percentage between 10 and 100. 100 (complete packing) is the default.

Click the Parameter tab to continue.

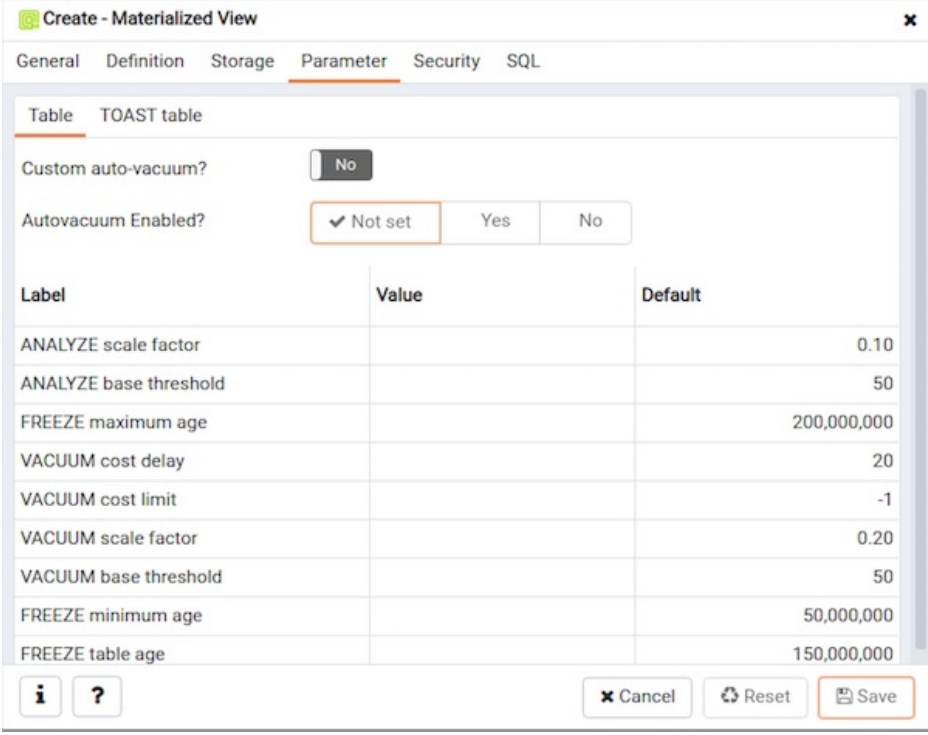

Use the tabs nested inside the Parameter tab to specify VACUUM and ANALYZE thresholds; use the Table tab and the Toast Table tab to customize values for the table and the associated toast table. To change the default values:

- Move the Custom auto-vacuum? switch to the Yes position to perform custom maintenance on the materialized view and to select values in the Vacuum table . The Vacuum Table provides default values for maintenance operations.
- Changing Autovacuum enabled? to Not set will reset autovacuum\_enabled.

Click the Security tab to continue.

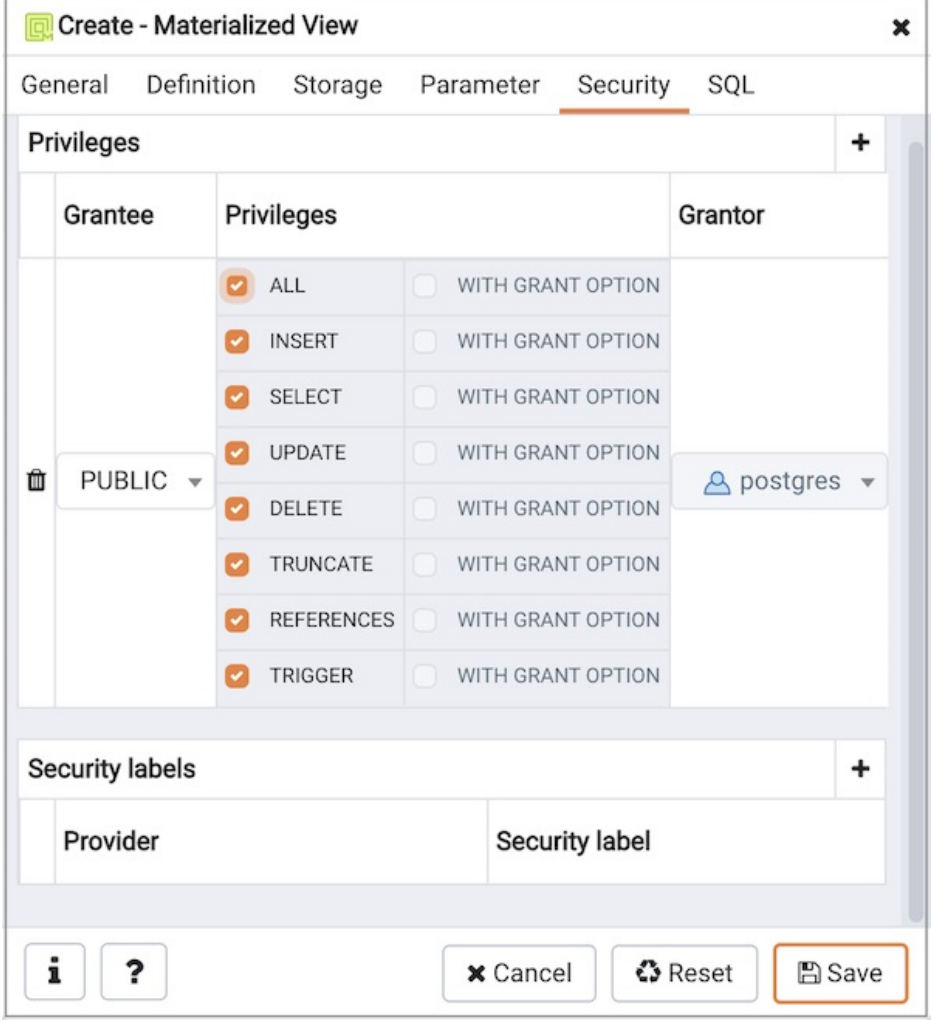

Use the Security tab to assign privileges and define security labels.

Use the Privileges panel to assign privileges to a role. Click the Add icon  $(+)$  to set privileges for the materialized view:

- Select the name of the role from the drop-down listbox in the Grantee field.
- Click inside the Privileges field. Check the boxes to the left of one or more privileges to grant the selected privilege to the specified user.
- The current user, who is the default grantor for granting the privilege, is displayed in the Grantor field.

Click the Add icon (+) to assign additional privileges; to discard a privilege, click the trash icon to the left of the row and confirm deletion in the Delete Row popup.

Use the Security Labels panel to define security labels applied to the materialized view. Click the Add icon (+) to add each security label selection:

- Specify a security label provider in the Provider field. The named provider must be loaded and must consent to the proposed labeling operation.
- Specify a a security label in the Security Label field. The meaning of a given label is at the discretion of the label provider. PostgreSQL places no restrictions on whether or how a label provider must interpret security labels; it merely provides a mechanism for storing them.

Click the Add icon (+) to assign additional security labels; to discard a security label, click the trash icon to the left of the row and confirm deletion in the Delete Row popup.

Click the SQL tab to continue.

Your entries in the Materialized View dialog generate a SQL command (see an example below). Use the SQL tab for review; revisit or switch tabs to make any changes to the SQL command.

### Example

The following is an example of the sql command generated by user selections in the Materialized View dialog:

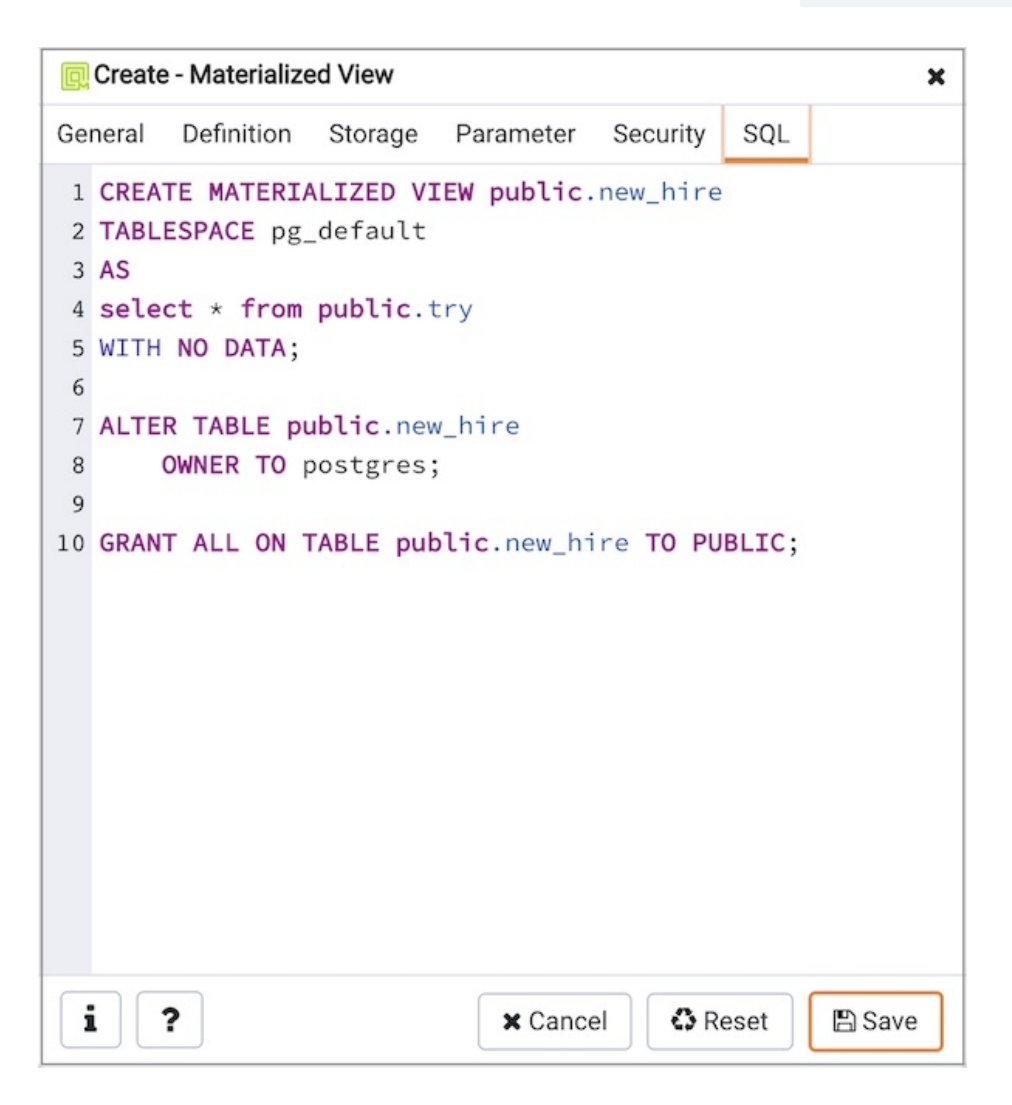

The example shown creates a query named new\_hires that stores the result of the displayed query in the pg\_default tablespace.

- Click the Info button (i) to access online help. View context-sensitive help in the Tabbed browser, where a new tab displays the PostgreSQL core documentation.
- Click the Save button to save work.
- Click the Cancel button to exit without saving work.
- Click the Reset button to restore configuration parameters.

# 34.5.11.17 Package Dialog

Use the Package dialog to create a (user-defined) package specification.

The Package dialog organizes the management of a package through the following dialog tabs: General, Header, Body, and Security. The SQL tab displays the SQL code generated by dialog selections.

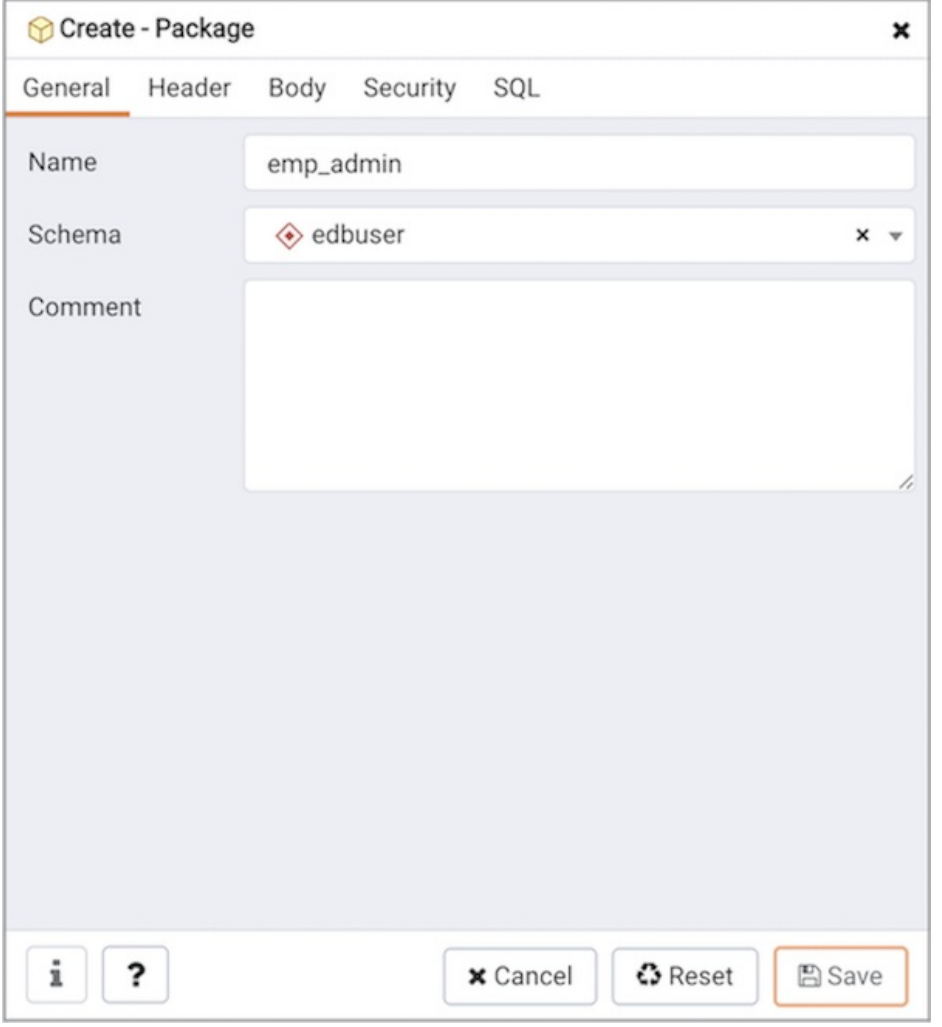

Use the fields in the General tab to identify the package:

- Use the Name field to add a descriptive name for the package. The name of a new package must not match any existing package in the same schema.
- Select the schema in which the package will reside from the drop-down listbox in the Schema field.
- Store notes about the package in the Comment field.

Click the Header tab to continue.

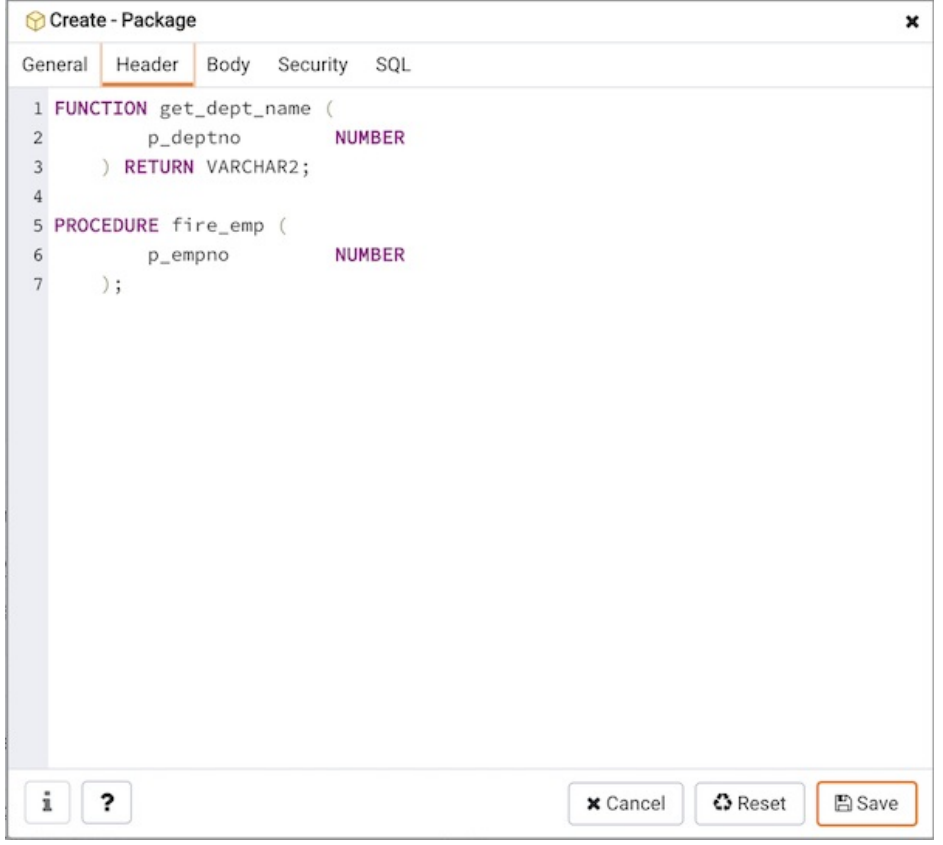

Use the Header field to define the public interface for the package.

Click the **Body** tab to continue.

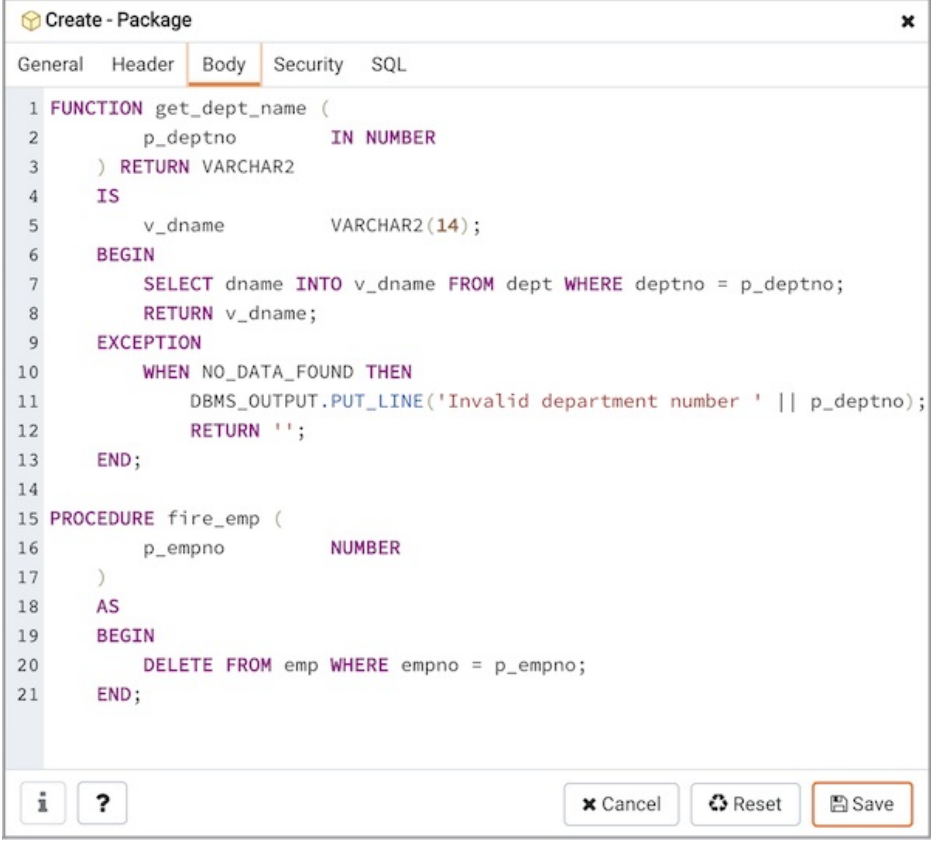

Use the Body field to provide the code that implements each package object.

Click the Security tab to continue.

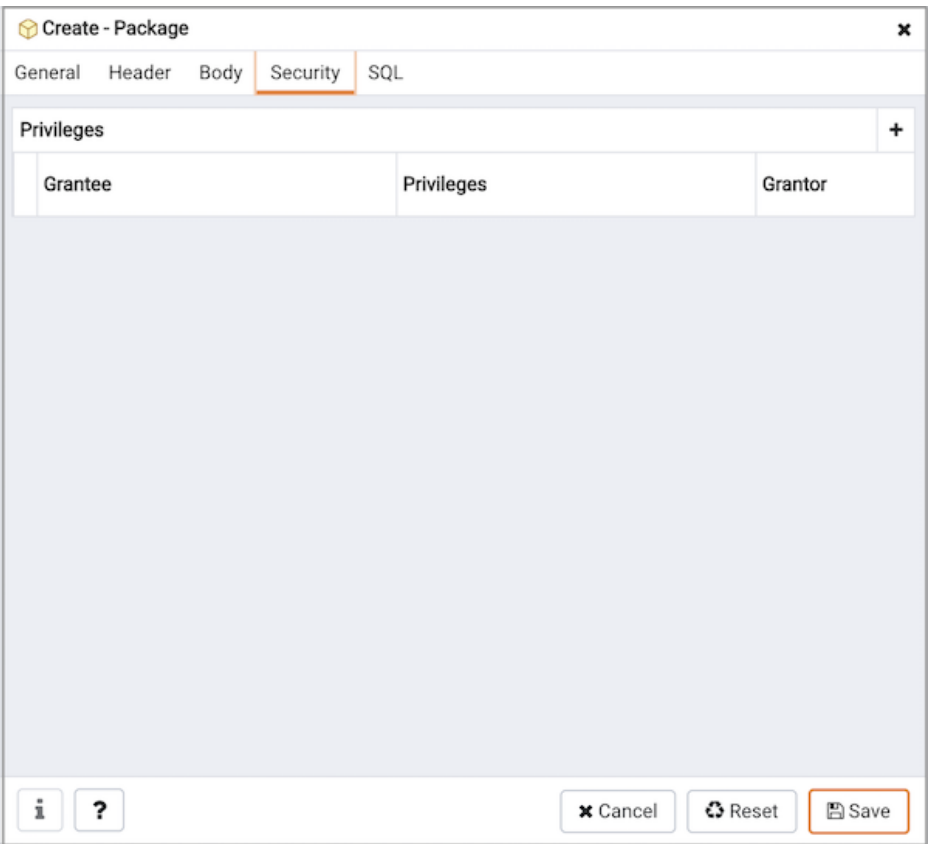

Use the fields in the **Security** tab to assign EXECUTE privileges for the package to a role. Click the Add icon (+) to set privileges for the package:

- Select the name of the role from the drop-down listbox in the Grantee field.
- Click inside the Privileges field. Check the boxes to the left of a privilege to grant the selected privilege to the specified user.
- The current user, who is the default grantor for granting the privilege, is displayed in the Grantor field.

Click the Add icon (+) to assign additional privileges; to discard a privilege, click the trash icon to the left of the row, and confirm the deletion in the Delete Row popup.

Click the SQL tab to continue.

Your entries in the Package dialog generate a SQL command that creates or modifies a package definition:

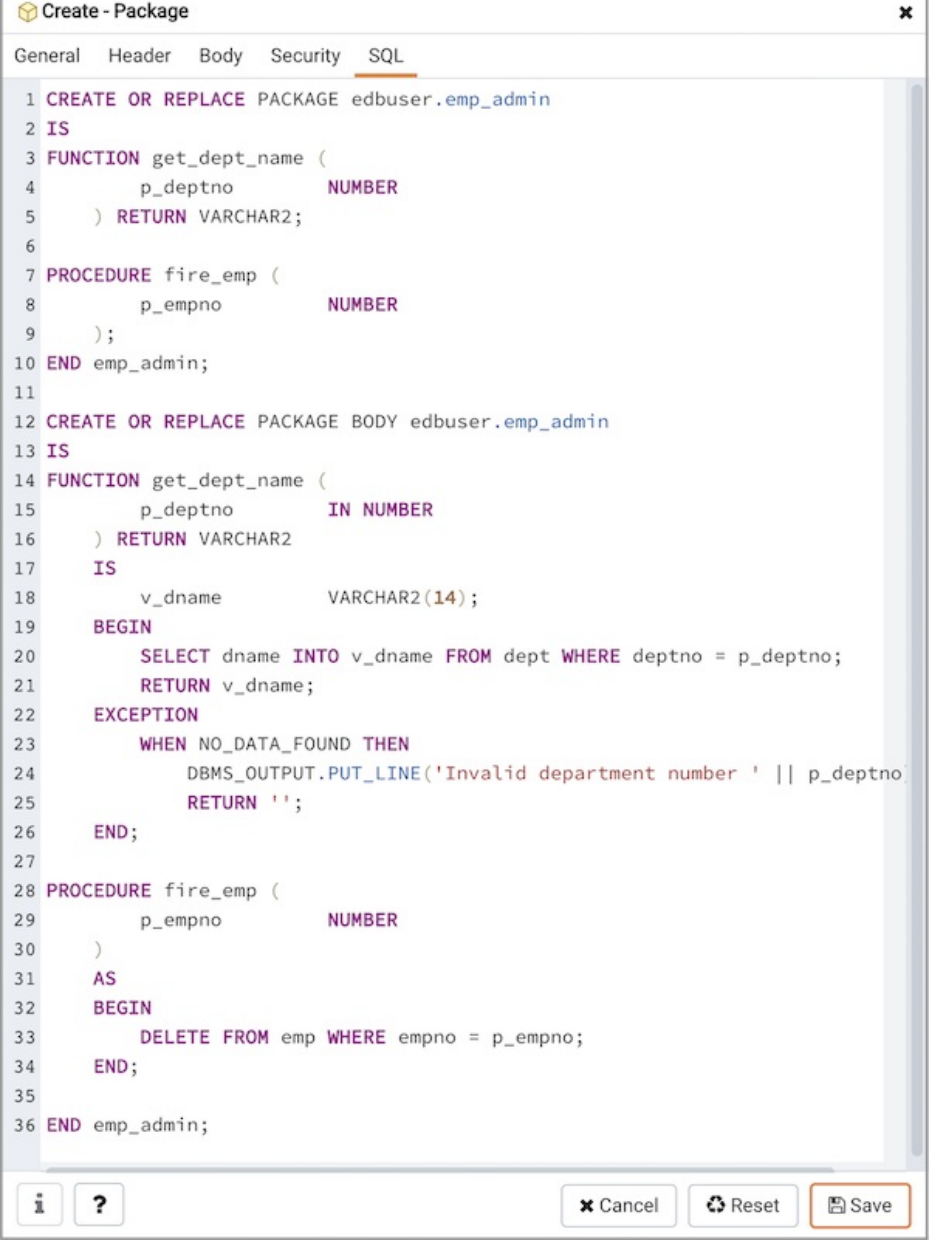

The example shown demonstrates creating a package named empinfo that includes two function and two procedure.

- Click the Save button to save work.
- Click the Cancel button to exit without saving work.
- Click the Reset button to delete any changes to the dialog.

# 34.5.11.18 Procedure Dialog

Use the Procedure dialog to create a procedure; procedures are supported by PostgreSQL v11+ and EDB Postgres Advanced Server. The Procedure dialog allows you to implement options of the CREATE PROCEDURE command.

The Procedure dialog organizes the development of a procedure through the following dialog tabs: General, Definition, Options, Arguments, Parameters, and Security. The SQL tab displays the SQL code generated by dialog selections.

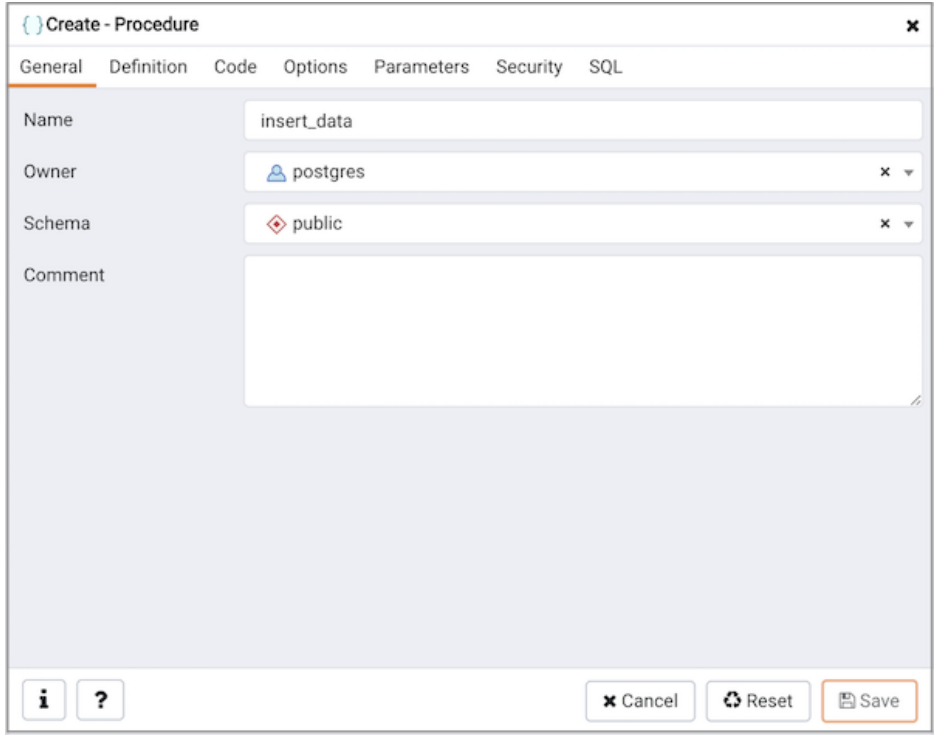

Use the fields in the General tab to identify a procedure:

- Use the Name field to add a descriptive name for the procedure. The name will be displayed in the \*\* tree control.
- Use the drop-down listbox next to Owner to select a role.
- Select the name of the schema in which the procedure will reside from the drop-down listbox in the Schema field.
- Store notes about the procedure in the Comment field.

## Click the Definition tab to continue.

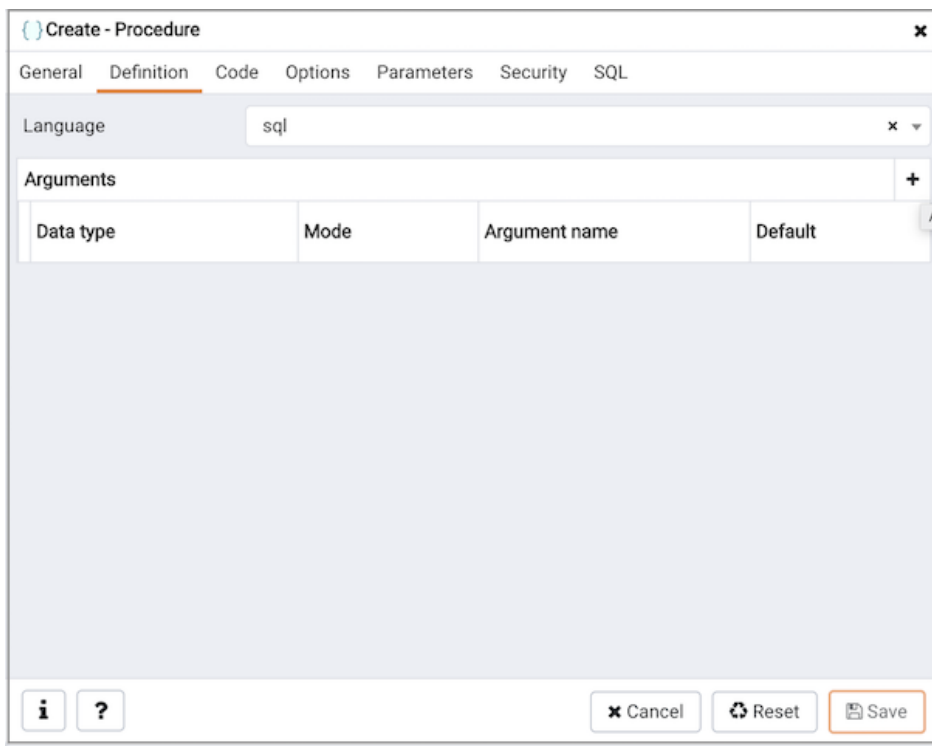

Use the fields in the Definition tab to define the procedure:

● Use the drop-down listbox next to Language to select a language. The default is edbspl.

- Use the fields in the Arguments section to define an argument. Click Add to set parameters and values for the argument:
- $\bullet$ Use the drop-down listbox next to Data type to select a data type.
- Use the drop-down listbox next to Mode to select a mode. Select IN for an input parameter; select OUT for an output parameter; select INOUT for both an input and an output parameter; or, select VARIADIC to specify a VARIADIC parameter.
- Write a name for the argument in the Argument Name field.
- Specify a default value for the argument in the Default Value field.

Click Add to define another argument; to discard an argument, click the trash icon to the left of the row and confirm deletion in the Delete Row popup.

Click the Code tab to continue.

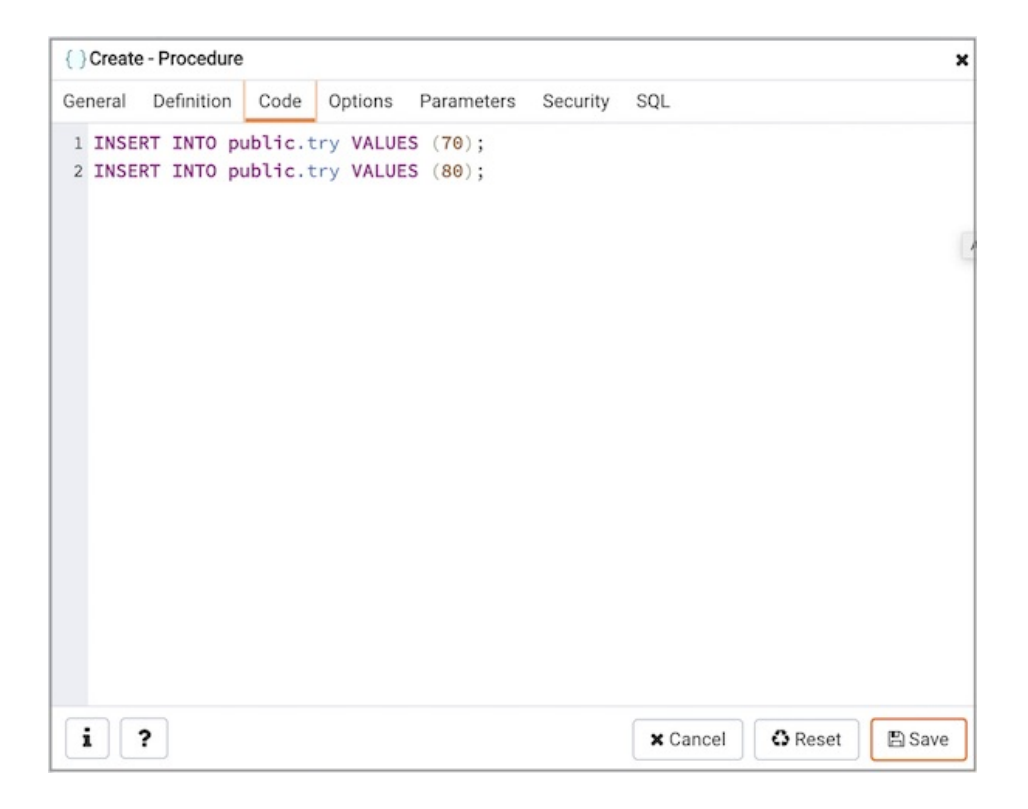

Use the Code field to specify the code that will execute when the procedure is called.

Click the Options tab to continue.

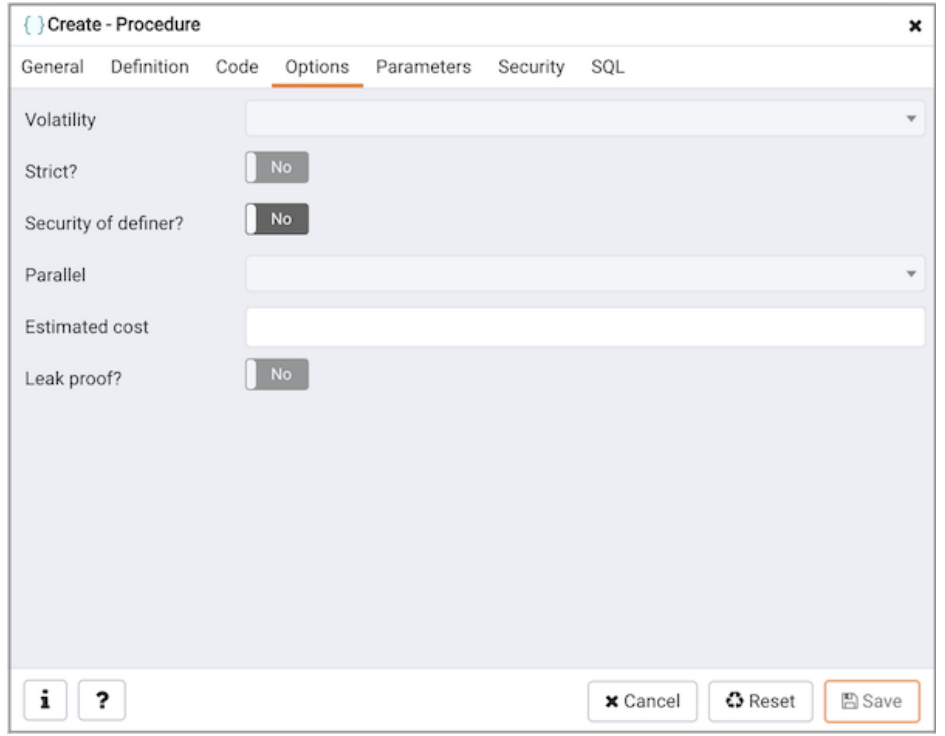

Use the fields in the Options tab to describe or modify the behavior of the procedure:

- Use the drop-down listbox under Volatility to select one of the following. VOLATILE is the default value.
	- VOLATILE indicates that the value can change even within a single table scan, so no optimizations can be made.
	- o STABLE indicates that the procedure cannot modify the database, and that within a single table scan it will consistently return the same result for the same argument values, but that its result could change across SQL statements.
	- o IMMUTABLE indicates that the procedure cannot modify the database and always returns the same result when given the same argument values.
- Move the Strict? switch to indicate if the procedure always returns NULL whenever any of its arguments are NULL. If Yes, the procedure is not executed when there are NULL arguments; instead a NULL result is assumed automatically. The default is No.
- Move the Security of definer? switch to specify that the procedure is to be executed with the privileges of the user that created it. The default is No .
- Use the Estimated cost field to specify a positive number representing the estimated execution cost for the procedure, in units of cpu\_operator\_cost. If the procedure returns a set, this is the cost per returned row.
- Move the Leak proof? switch to indicate whether the procedure has side effects it reveals no information about its arguments other than by its return value. The default is No .

Click the Parameters tab to continue.

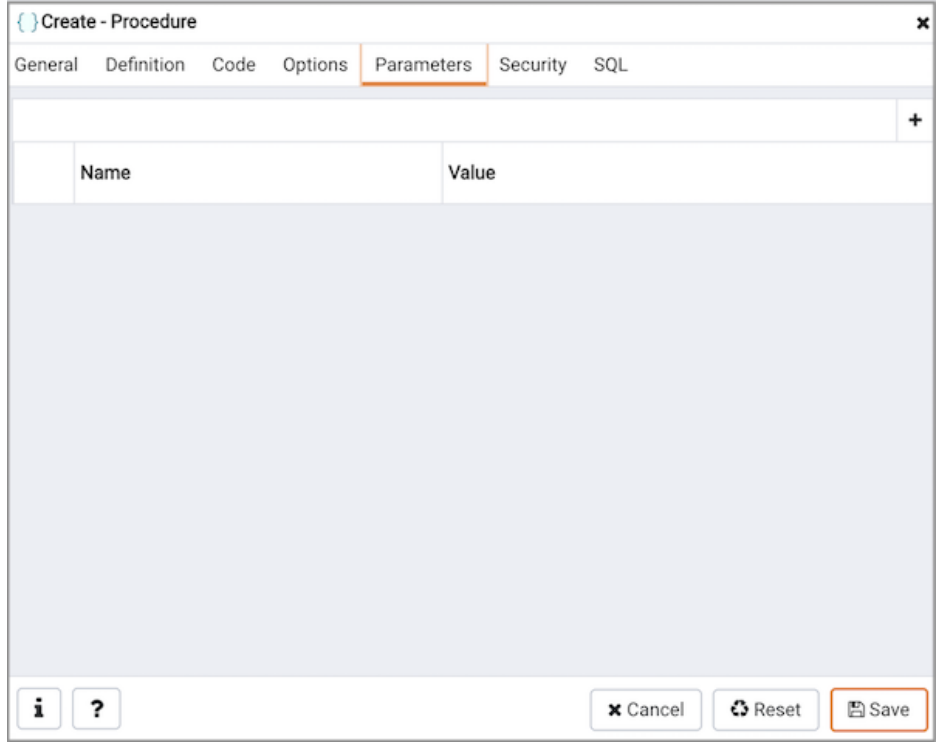

Use the fields in the Parameters tab to specify settings that will be applied when the procedure is invoked:

- Use the drop-down listbox next to Parameter Name in the Parameters panel to select a parameter.
- Click the Add button to add the variable to Name field in the table.
- Use the Value field to specify the value that will be associated with the selected variable. This field is context-sensitive.

## Click the Security tab to continue.

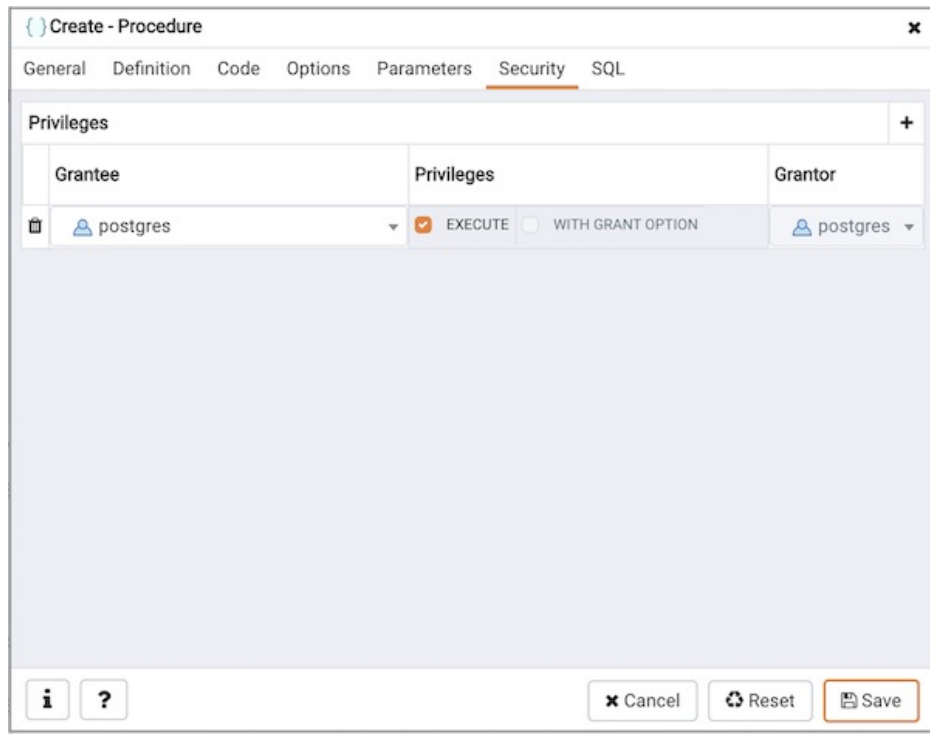

Use the Security tab to assign privileges and define security labels.

Use the Privileges panel to assign execute privileges for the procedure to a role:

- Select the name of the role from the drop-down listbox in the Grantee field.
- Click inside the **Privileges** field. Check the boxes to the left of one or more privileges to grant the selected privilege to the specified user.
- The current user, who is the default grantor for granting the privilege, is displayed in the Grantor field.

Click Add to assign additional privileges; to discard a privilege, click the trash icon to the left of the row and confirm deletion in the Delete Row popup.

Use the Security Labels panel to define security labels applied to the procedure. Click Add to add each security label selection:

- Specify a security label provider in the Provider field. The named provider must be loaded and must consent to the proposed labeling operation.
- Specify a a security label in the Security Label field. The meaning of a given label is at the discretion of the label provider. PostgreSQL places no restrictions on whether or how a label provider must interpret security labels; it merely provides a mechanism for storing them.

Click Add to assign additional security labels; to discard a security label, click the trash icon to the left of the row and confirm deletion in the Delete Row popup.

Click the SQL tab to continue.

Your entries in the Procedure dialog generate a SQL command (see an example below). Use the SQL tab for review; revisit or switch tabs to make any changes to the SQL command.

#### Example

The following is an example of the sql command generated by selections made in the Procedure dialog:

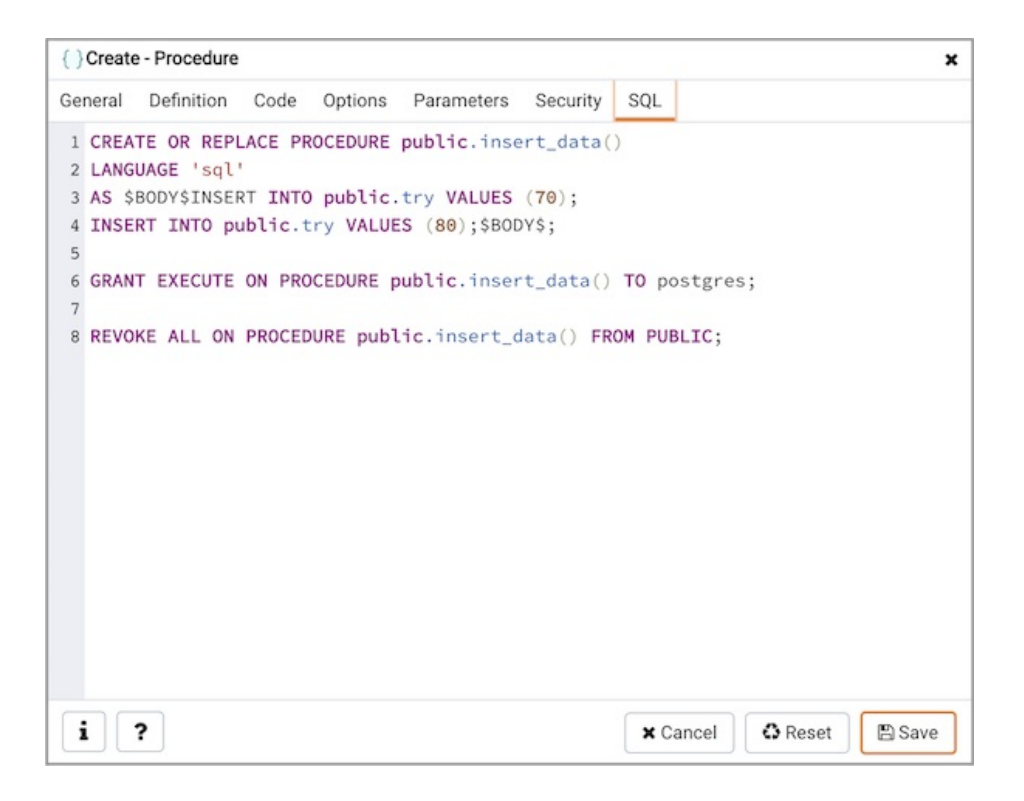

The example demonstrates creating a procedure that returns a list of employees from a table named emp. The procedure is a SECURITY DEFINER, and will execute with the privileges of the role that defined the procedure.

- Click the Info button (i) to access online help. View context-sensitive help in the Tabbed browser, where a new tab displays the PostgreSQL core documentation.
- Click the Save button to save work.
- Click the Cancel button to exit without saving work.
- Click the Reset button to restore configuration parameters.

# 34.5.11.19 Publication Dialog

Logical [replication](https://www.postgresql.org/docs/13/logical-replication.html) uses a publish and subscribe model with one or more subscribers subscribing to one or more publications on a publisher node.

Use the publication dialog to create a publication. A publication is a set of changes generated from a table or a group of tables, and might also be described as a change set or replication set.

The publication dialog organizes the development of a publication through the following dialog tabs: General and Definition. The SQL tab displays the SQL code generated by dialog selections.

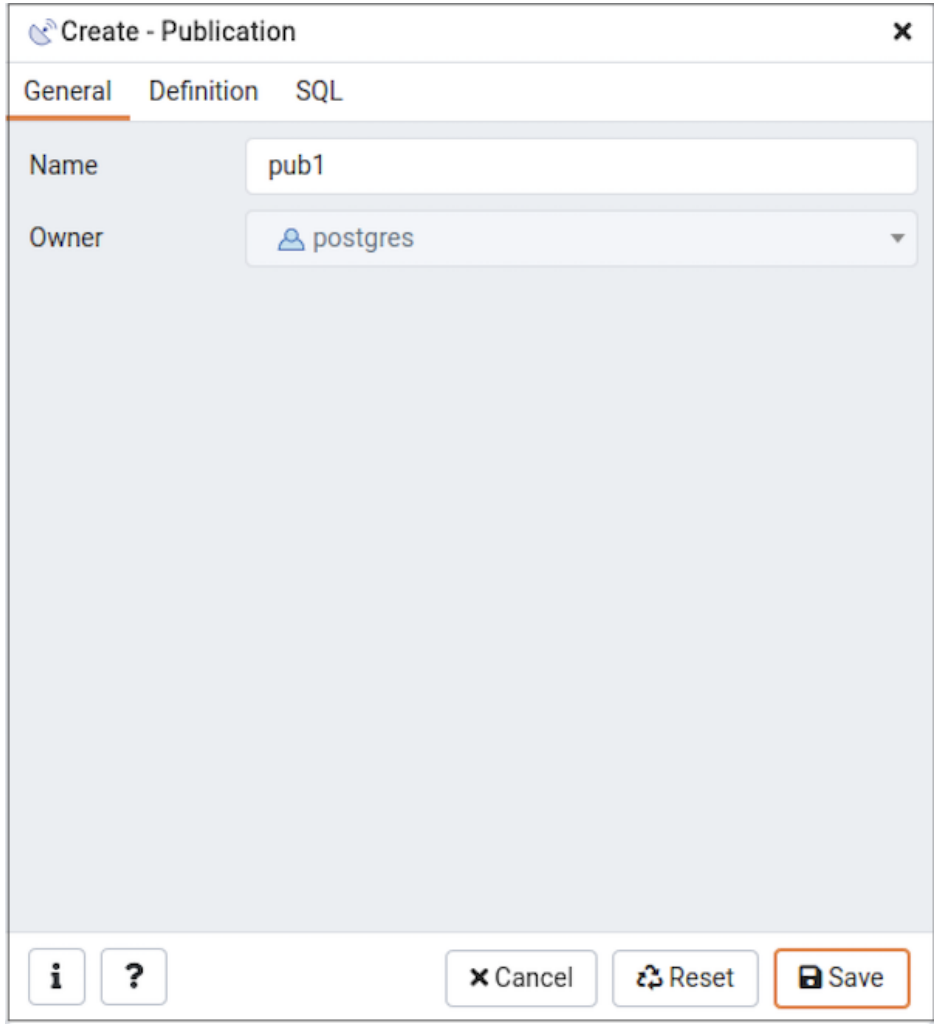

Use the fields in the General tab to identify the publication:

- Use the Name field to add a descriptive name for the publication. The name will be displayed in the Browser tree control.
- The Owner field takes the name of the user automatically as current connected user. You can change the owner after creating publication using alter publication.

Click the Definition tab to continue.

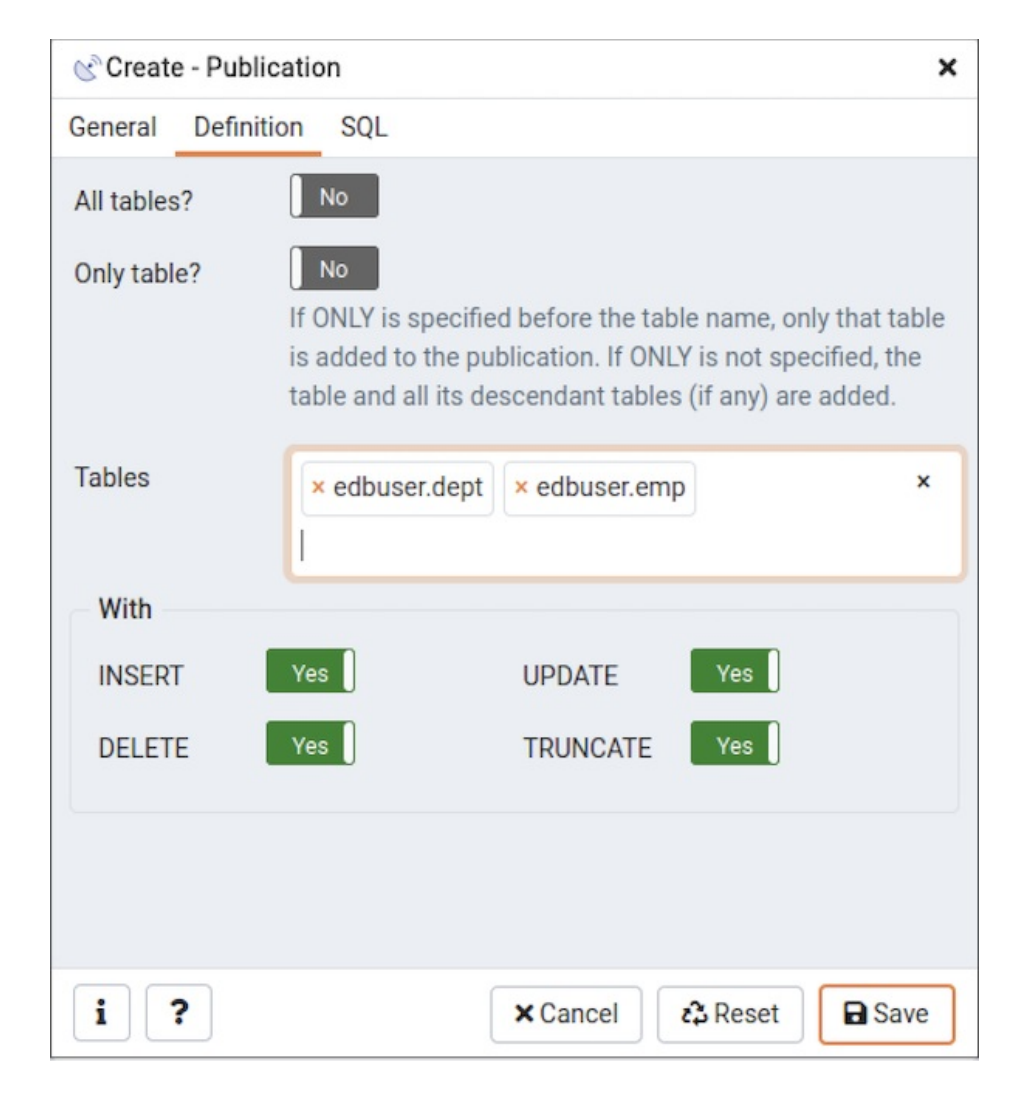

Use the Definition tab to set properties for the publication:

- $\bullet$  Move the switch next to All tables? to Yes to replicate all the tables of the database, including tables created in the future.
- $\bullet$  Move the switch next to Only table? to Yes to replicate only the listed tables excluding all its descendant tables.
- Specify a table or list of tables separated by a comma in Tables field to replicate all the listed table.
- Use the With section to determine which DML operations will be published by the new publication to the subscribers. Move the switch next to INSERT, UPDATE, DELETE, or TRUNCATE to No if you do not want to replicate any of these DML operations from Publication to Subscription. By default, all the switches are set to Yes allowing all the DML operations.

## Note

A published table must have a replica identity configured in order to be able to replicate UPDATE and DELETE operations. You can change with ALTER TABLE statement. For more information on replica identity see Logical [Replication](https://www.postgresql.org/docs/13/logical-replication-publication.html) Publication.

Click the SQL tab to continue.

Your entries in the Publication dialog generate a SQL command (see an example below). Use the SQL tab for review; revisit or switch tabs to make any changes to the SQL command.

#### Example

The following is an example of the sql command generated by user selections in the Publication dialog:

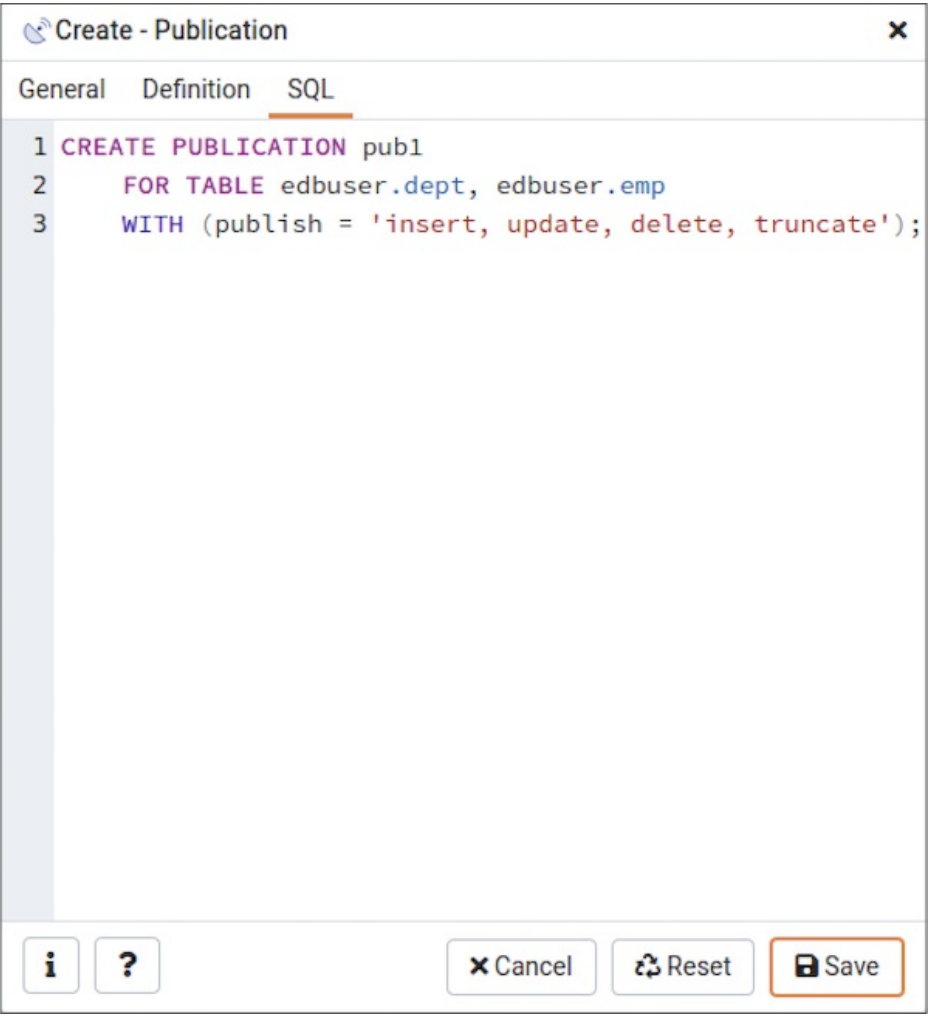

The example creates a publication named  $pub1$  that is owned by  $postgres$ . It allows replication of all the DML operations.

- Click the **Info** button (i) to access online help.
- Click the Save button to save work.
- Click the Cancel button to exit without saving work.
- Click the Reset button to restore all the default settings.

# 34.5.11.20 Schema Dialog

Use the Schema dialog to define a schema. A schema is the organizational workhorse of a database, similar to directories or namespaces. To create a schema, you must be a database superuser or have the CREATE privilege.

The Schema dialog organizes the development of schema through the following dialog tabs: General and Security. The SQL tab displays the SQL code generated by dialog selections.

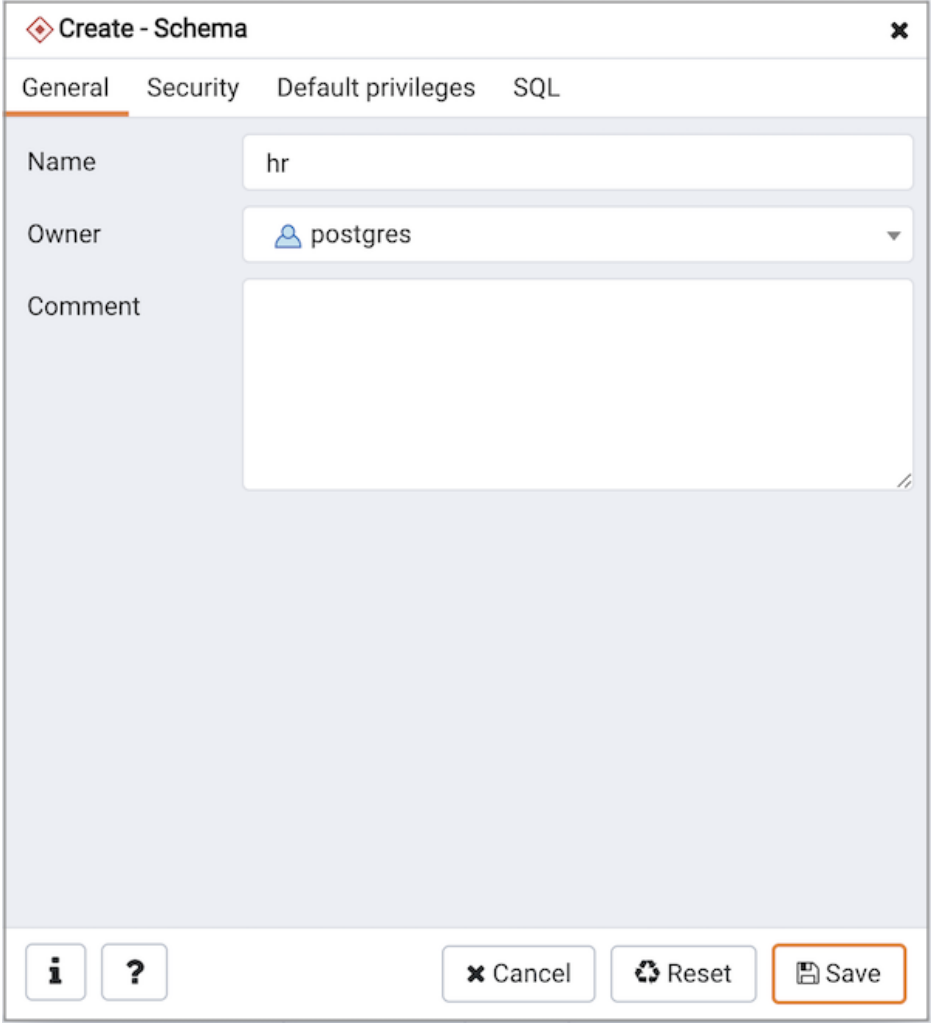

Use the fields on the General tab to identify the schema.

- Use the Name field to add a descriptive name for the schema. The name will be displayed in the Browser tree control.
- Select the owner of the schema from the drop-down listbox in the Owner field.
- Store notes about the schema in the Comment field.

Click the Security tab to continue.

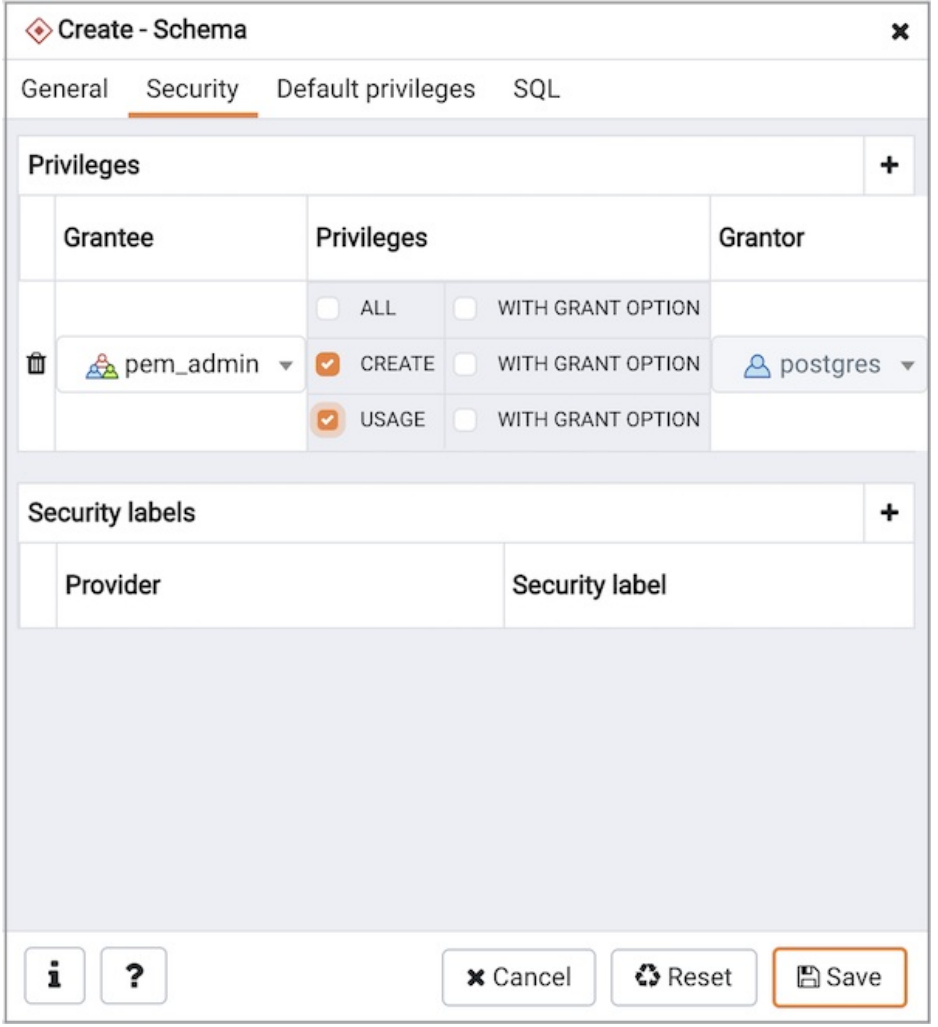

Use the Security tab to assign privileges and security labels for the schema.

Click the Add icon (+) to assign a set of privileges in the Privileges panel:

- Select the name of the role from the drop-down listbox in the Grantee field.
- Click inside the Privileges field. Check the boxes to the left of one or more privileges to grant the selected privileges to the specified user.
- Select the name of the role that is granting the privilege from the drop-down listbox in the Grantor field. The default grantor is the owner of the schema.

Click the Add icon (+) to assign additional sets of privileges; to discard a privilege, click the trash icon to the left of the row and confirm deletion in the Delete Row popup.

Click the Add icon (+) to assign a security label in the Security Labels panel:

- Specify a security label provider in the Provider field. The named provider must be loaded and must consent to the proposed labeling operation.
- Specify a a security label in the Security Label field. The meaning of a given label is at the discretion of the label provider. PostgreSQL places no restrictions on whether or how a label provider must interpret security labels; it merely provides a mechanism for storing them.

Click the Add icon (+) to assign additional security labels; to discard a security label, click the trash icon to the left of the row and confirm deletion in the Delete Row popup.

Click the Default Privileges tab to continue.

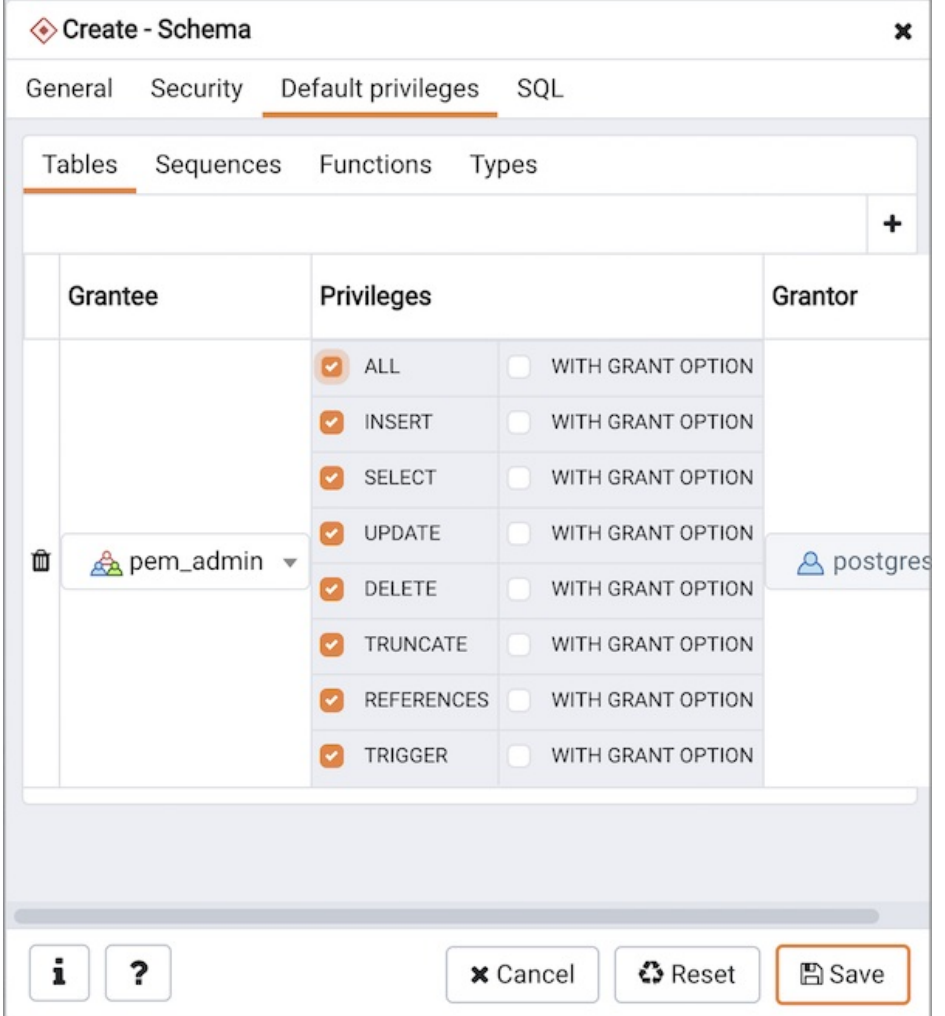

Use the Default Privileges tab to grant privileges for tables, sequences, functions and types. Use the tabs nested inside the Default Privileges tab to specify the database object and click the Add icon (+) to assign a set of privileges:

- Select the name of a role that will be granted privileges in the schema from the drop-down listbox in the Grantee field.
- Click inside the Privileges field. Check the boxes to the left of one or more privileges to grant the selected privileges to the specified user.
- The current user, who is the default grantor for granting the privilege, is displayed in the Grantor field.

Click the SQL tab to continue.

Your entries in the Schema dialog generate a SQL command (see an example below). Use the SQL tab for review; revisit or switch tabs to make any changes to the SQL command.

### Example

The following is an example of the sql command generated by selections made in the Schema dialog:

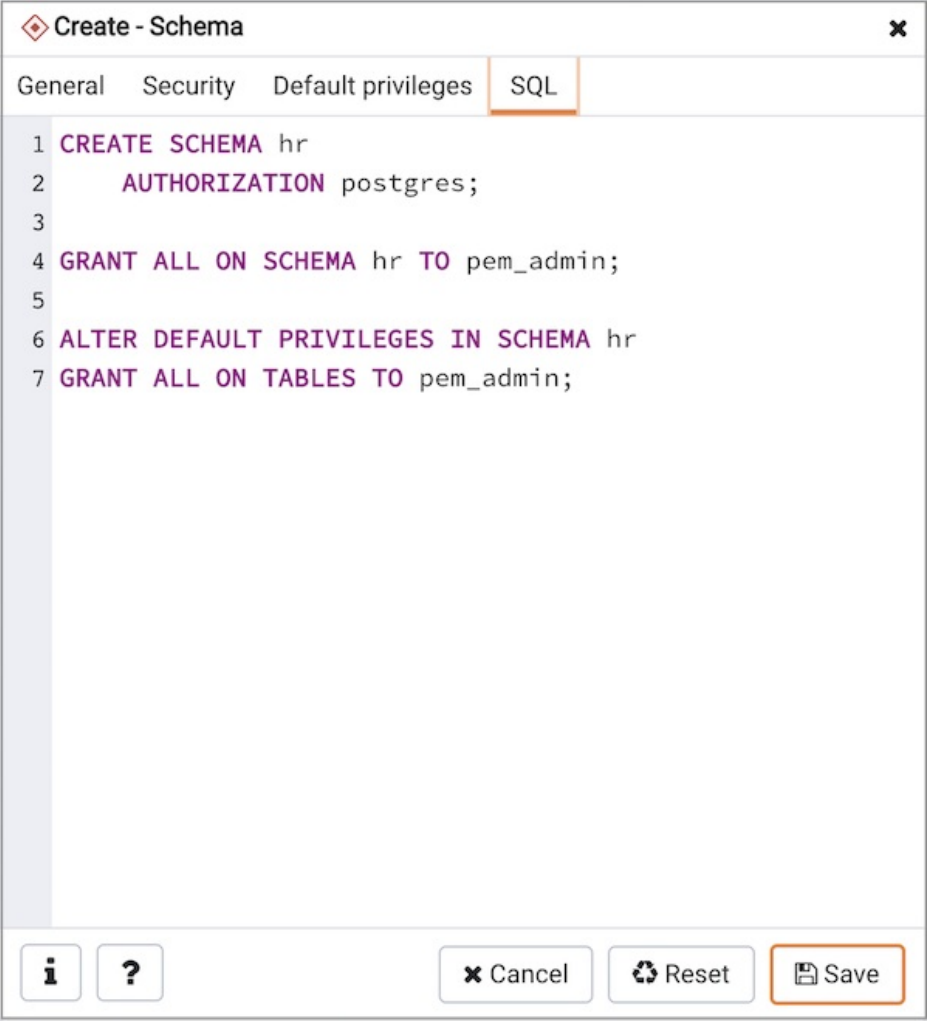

The example creates a schema named hr; the command grants USAGE privileges to public and assigns the ability to grant privileges to alice.

- Click the Info button (i) to access online help. View context-sensitive help in the Tabbed browser, where a new tab displays the PostgreSQL core documentation.
- Click the Save button to save work.
- Click the Cancel button to exit without saving work.
- Click the Reset button to restore configuration parameters.

## 34.5.11.21 Sequence Dialog

Use the Sequence dialog to create a sequence. A sequence generates unique values in a sequential order (not necessarily contiguous).

The Sequence dialog organizes the development of a sequence through the following dialog tabs: General, Definition, and Security. The SQL tab displays the SQL code generated by dialog selections.
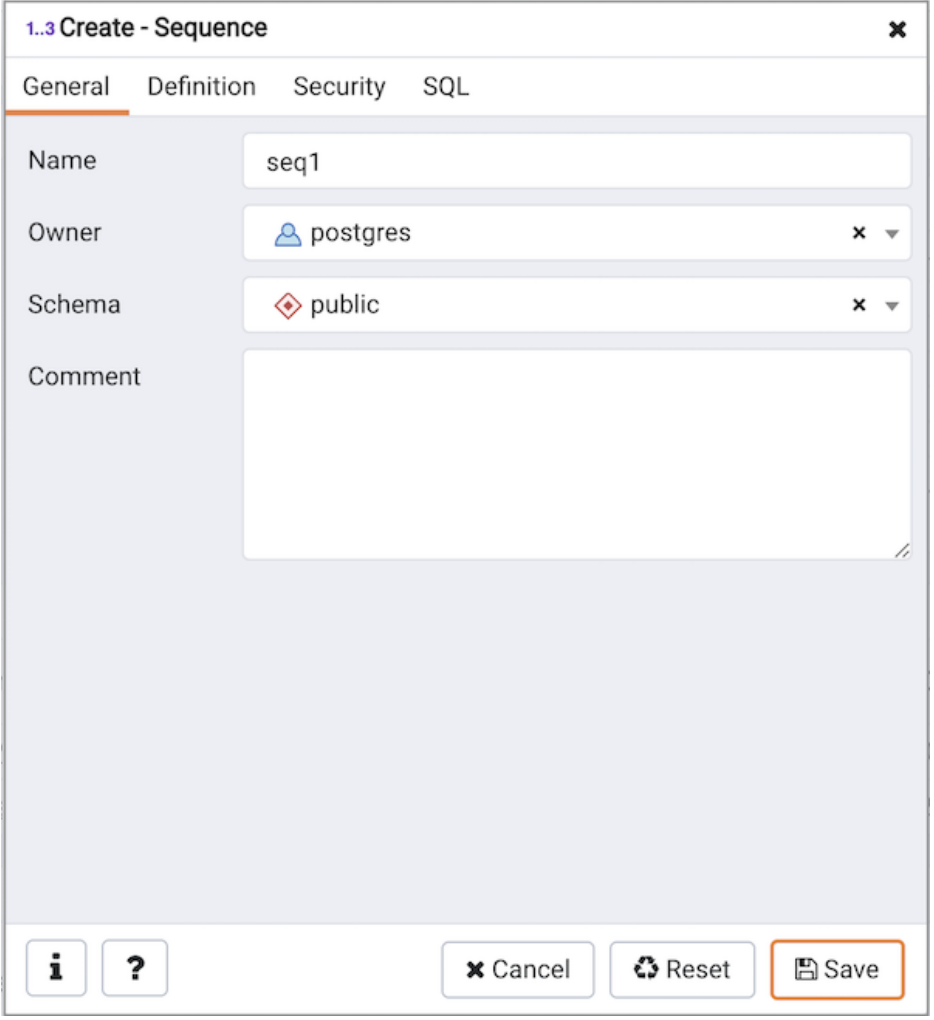

Use the fields in the General tab to identify a sequence:

- Use the Name field to add a descriptive name for the sequence. The name will be displayed in the Browser tree control. The sequence name must be distinct from the name of any other sequence, table, index, view, or foreign table in the same schema.
- Use the drop-down listbox next to Owner to select the name of the role that will own the sequence.
- Use the drop-down listbox next to Schema to select the schema in which the sequence will reside.
- Store notes about the sequence in the Comment field.

Click the Definition tab to continue.

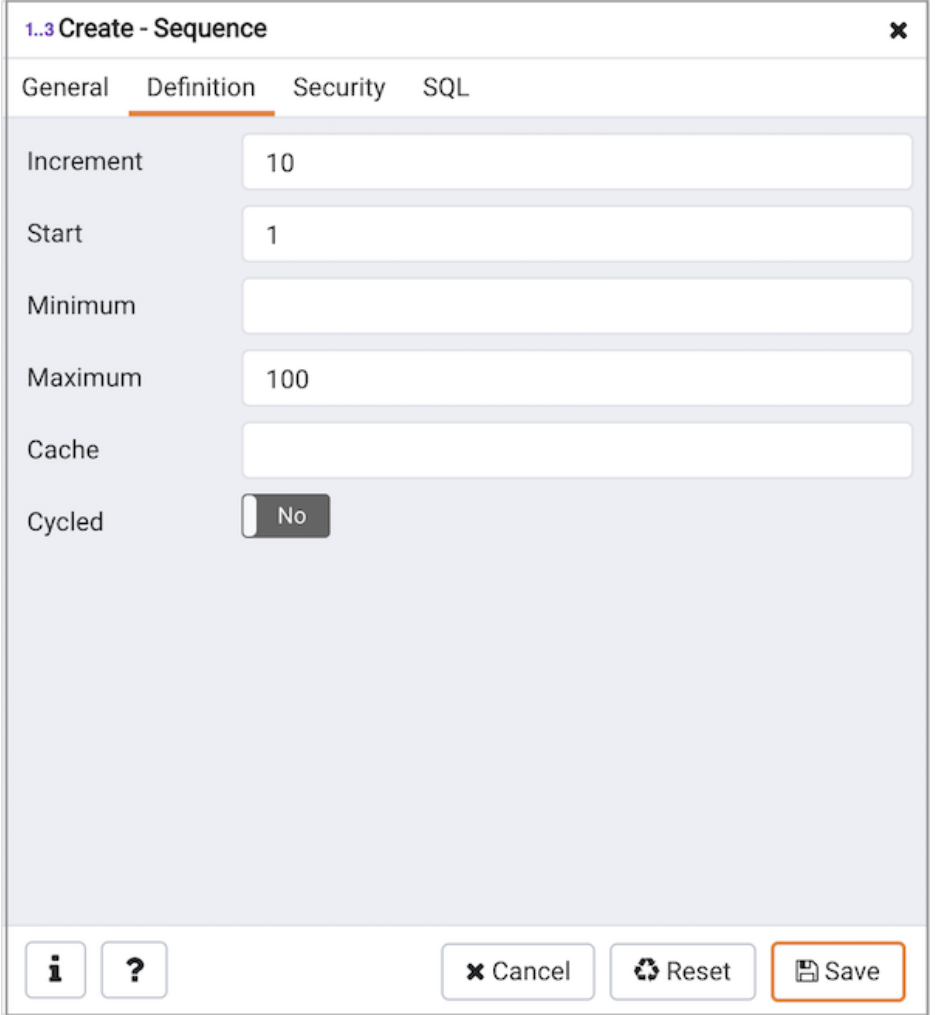

Use the fields in the Definition tab to define the sequence:

- Use the Increment field to specify which value is added to the current sequence value to create a new value.
- Provide a value in the Start field to specify the beginning value of the sequence. The default starting value is MINVALUE for ascending sequences and MAXVALUE for descending ones.
- Provide a value in the Minimum field to specify the minimum value a sequence can generate. If this clause is not supplied or NO MINVALUE is specified, then defaults will be used. The defaults are 1 and -263-1 for ascending and descending sequences, respectively.
- Provide a value in the Maximum field to specify the maximum value for the sequence. If this clause is not supplied or NO MAXVALUE is specified, then default values will be used. The defaults are 263-1 and -1 for ascending and descending sequences, respectively.
- Provide a value in the Cache field to specify how many sequence numbers are to be preallocated and stored in memory for faster access. The minimum value is 1 (only one value can be generated at a time, i.e., no cache), and this is also the default.
- Move the Cycled switch to the Yes position to allow the sequence to wrap around when the MAXVALUE or the MINVALUE has been reached by an ascending or descending sequence respectively. If the limit is reached, the next number generated will be the MINVALUE or MAXVALUE, respectively. The default is No.

Click the Security tab to continue.

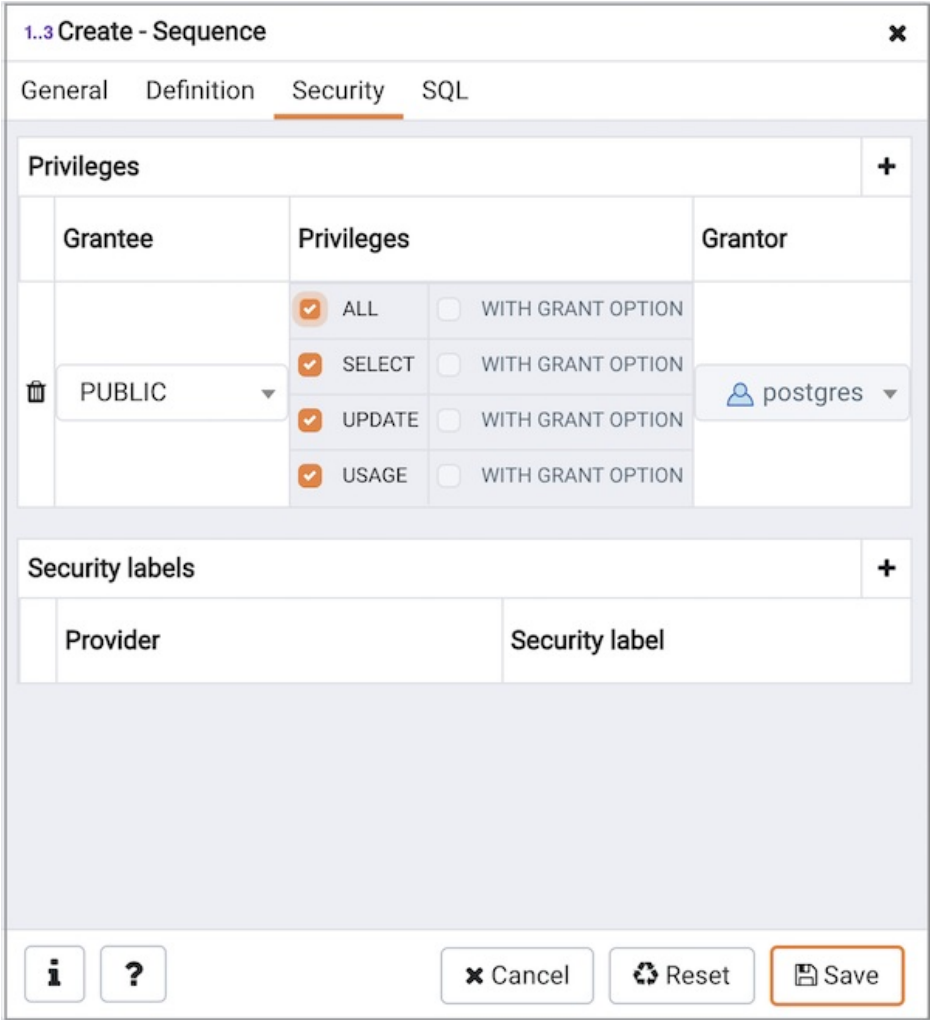

Use the Security tab to assign privileges and define security labels for the sequence.

Use the Privileges panel to assign privileges. Click the Add icon (+) to set privileges:

- Select the name of a role that will be granted privileges from the drop-down listbox in the Grantee field.
- Click inside the Privileges field. Check the boxes to the left of one or more privileges to grant the selected privilege to the specified user.
- The current user, who is the default grantor for granting the privilege, is displayed in the Grantor field.

Click the Add icon (+) to assign additional privileges; to discard a privilege, click the trash icon to the left of the row and confirm deletion in the Delete Row popup.

Use the Security Labels panel to define security labels applied to the sequence. Click the Add icon (+) to add each security label selection:

- Specify a security label provider in the Provider field. The named provider must be loaded and must consent to the proposed labeling operation.
- Specify a a security label in the Security Label field. The meaning of a given label is at the discretion of the label provider. PostgreSQL places no restrictions on whether or how a label provider must interpret security labels; it merely provides a mechanism for storing them.

Click the Add icon (+) to assign additional security labels; to discard a security label, click the trash icon to the left of the row and confirm deletion in the Delete Row popup.

Click the SQL tab to continue.

Your entries in the Sequence dialog generate a generate a SQL command (see an example below). Use the SQL tab for review; revisit or switch tabs to make any changes to the SQL command.

#### Example

The following is an example of the sql command generated by user selections in the Sequence dialog:

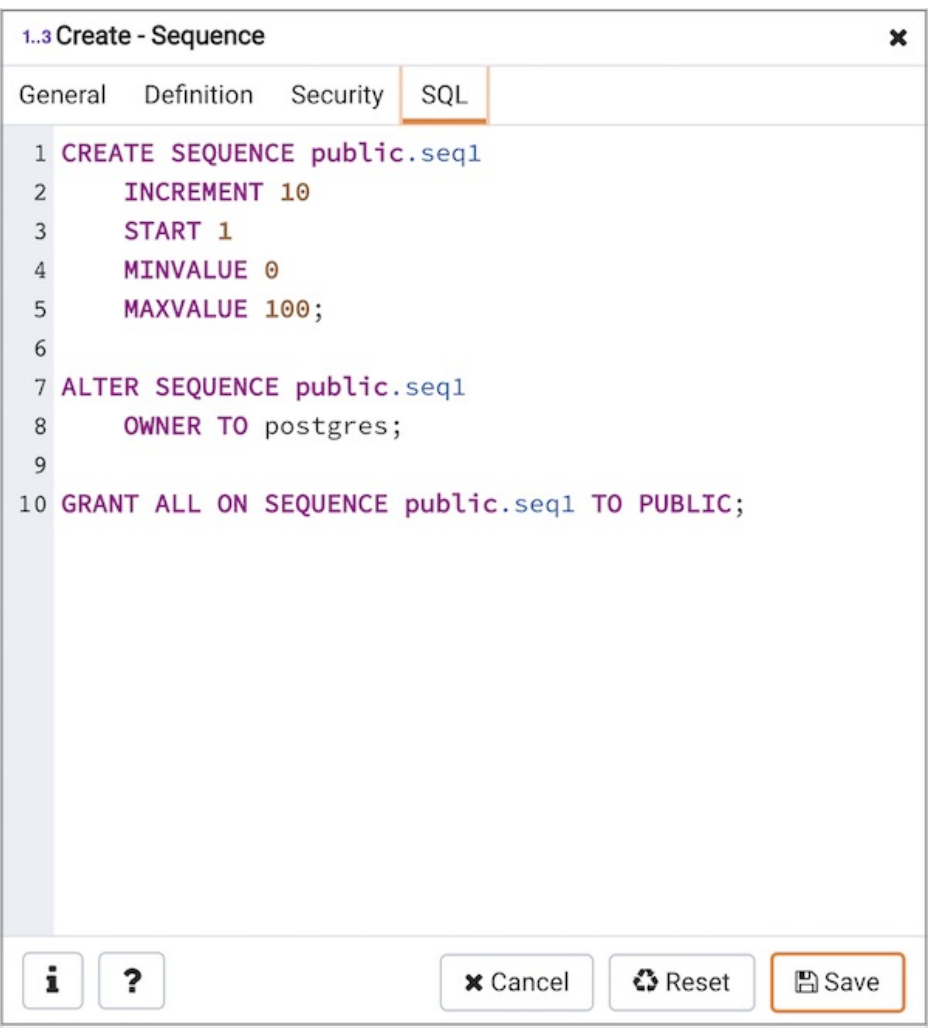

The example shown demonstrates a sequence named seconds. The sequence will increase in 5 second increments, and stop when it reaches a maximum value equal of 60 .

- Click the Info button (i) to access online help. View context-sensitive help in the Tabbed browser, where a new tab displays the PostgreSQL core documentation.
- Click the Save button to save work.
- Click the Cancel button to exit without saving work.
- Click the Reset button to restore configuration parameters.

### 34.5.11.22 Subscription Dialog

Use the Subscription dialog to create a subscription. A subscription defines the connection to another database and set of publications (one or more) to which it wants to subscribe.

The subscription dialog organizes the development of a subscription through the following dialog tabs: General, Connection and With. The SQL tab displays the SQL code generated by dialog selections.

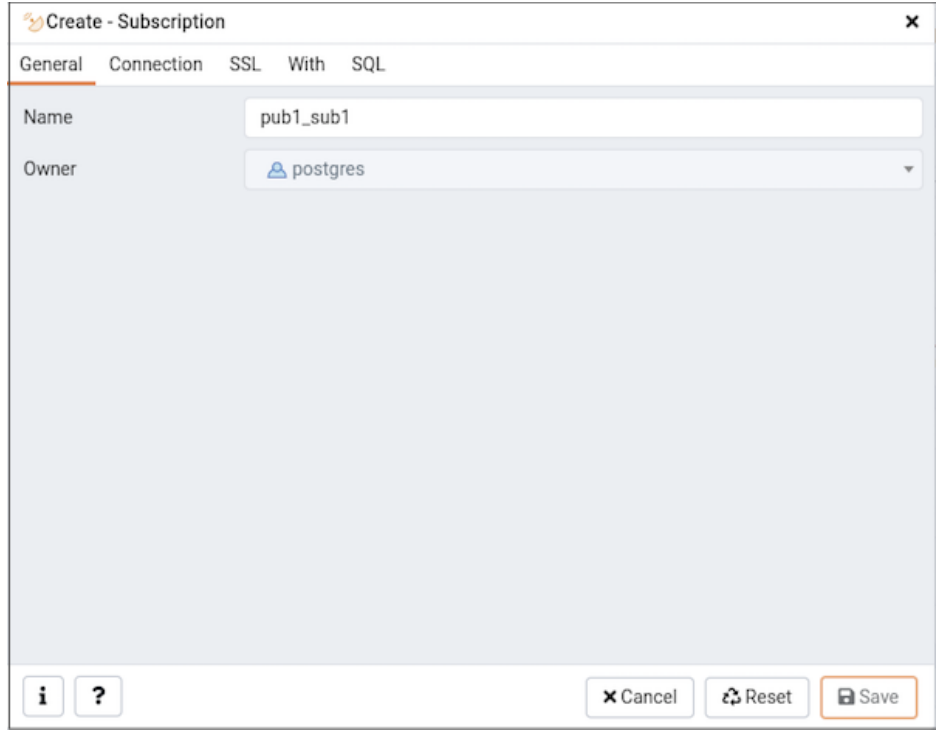

Use the fields in the General tab to identify the subscription:

- Use the Name field to add a descriptive name for the subscription. The name will be displayed in the Browser tree control.
- The Owner field takes the name of the user automatically as current connected user. You can change the owner after creating subscription using alter subscription. Please note that owner of the subscription has superuser privileges.

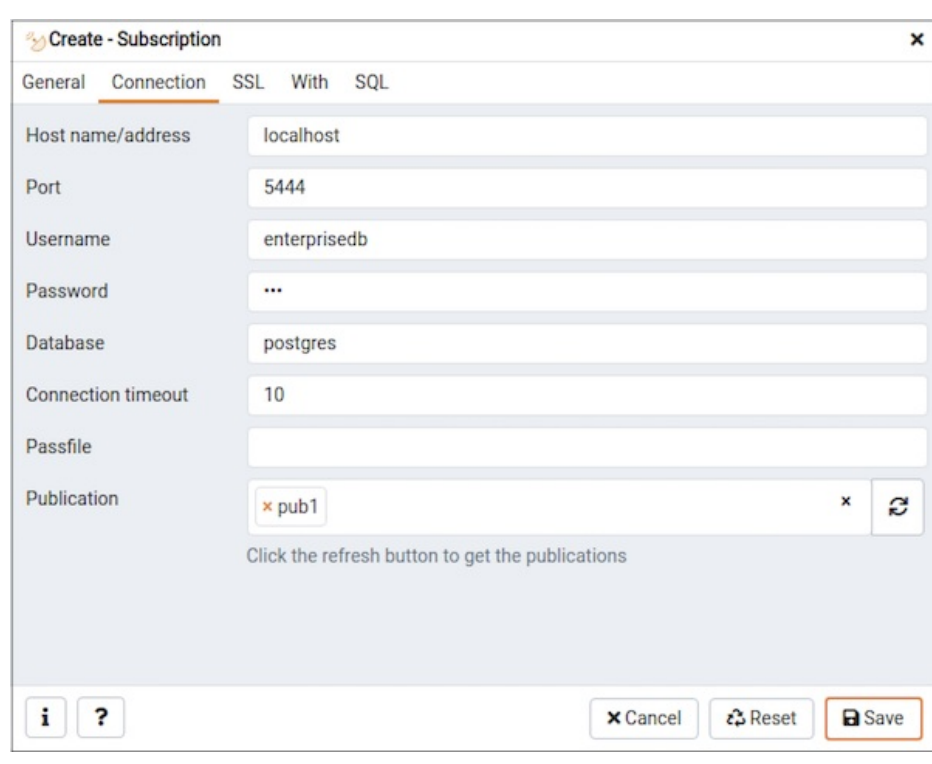

Click the Connection tab to continue.

Use the Connection tab to define the connection string to the publisher:

- Use the Host name/address field to provide the valid hostname or ip address of the publication.
- Use the Port field to provide port number to connect at Postgres Server in which publication is residing.
- Use the Username field to provide the name of the user to connect to the publication.
- Use the Password to provide the password of the user.
- Use the Database field to connect to the database in which publication is residing.
- Use the Connection timeout field to specify the maximum wait for connection, in seconds. Zero or not specified means wait indefinetly. It is not recommended to use a timeout of less than 2 seconds.
- Use the Passfile field to specify the location of a password file (.pgpass). A .pgpass file allows a user to login without providing a password when they connect. For more information, see Section 33.15 of the Postgres [documentation](https://www.postgresql.org/docs/current/libpq-pgpass.html).
- Use the Publication field to specify the publication name on the publishers to subscribe to. Click on the refresh button at the end to load the names of the existing publications and then select from the list. You can also write the name of the known publication in the field.

Click the SSL tab to continue.

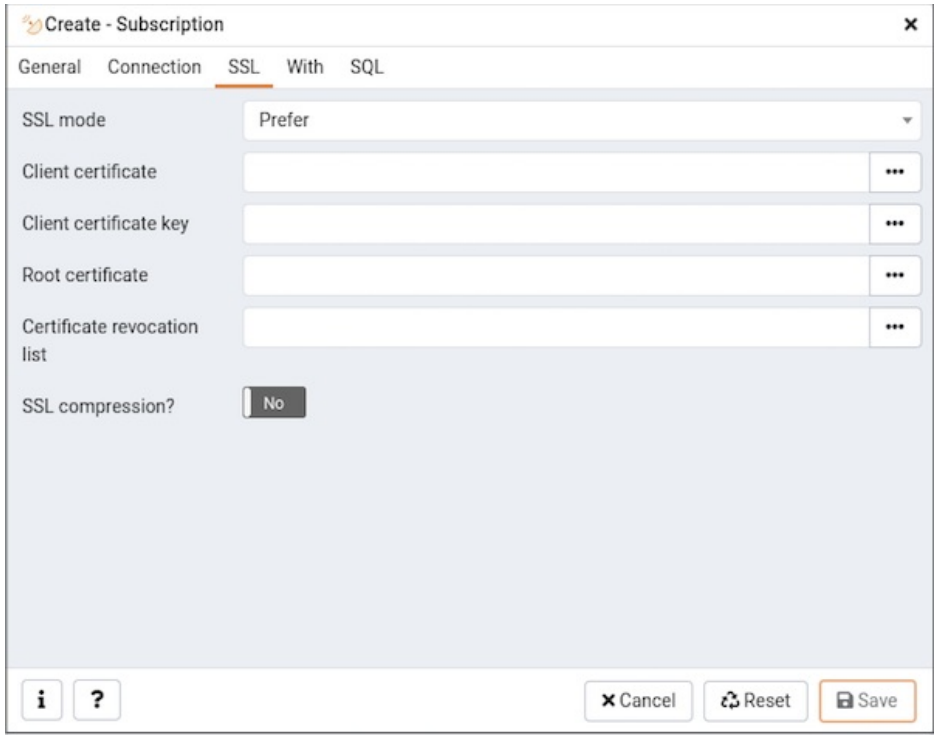

Use the fields in the SSL tab to configure SSL:

● Use the drop-down list box in the SSL field to select the type of SSL connection the server should use. For more information about using SSL encryption, see Section 33.18 of the Postgres [documentation](https://www.postgresql.org/docs/current/libpq-ssl.html).

You can use the platform-specific File manager dialog to upload files that support SSL encryption to the server. To access the File manager dialog, click the icon that is located to the right of each of the following fields.

- Use the Client certificate field to specify the file containing the client SSL certificate. This file will replace the default <STORAGE\_DIR>/ <USERNAME>/.postgresql/postgresql.crt . This parameter is ignored if an SSL connection is not made.
- Use the Client certificate key field to specify the file containing the secret key used for the client certificate. This file will replace the default <STORAGE\_DIR>/<USERNAME>/.postgresql/postgresql.key . This parameter is ignored if an SSL connection is not made.
- Use the Root certificate field to specify the file containing the SSL certificate authority. This file will replace the default  $\gamma$ , postgresql/root.crt. This parameter is ignored if an SSL connection is not made.
- Use the Certificate revocation list field to specify the file containing the SSL certificate revocation list. This list will replace the default list, found in ~/.postgresql/root.crl. This parameter is ignored if an SSL connection is not made.
- When SSL compression? is set to True, data sent over SSL connections will be compressed. The default value is False (compression is disabled). This parameter is ignored if an SSL connection is not made.

Warning

The certificates, private keys, and the revocation list are stored in the per-user file storage area on the server, which is owned by the user account under which the PEM server process is run. This means that administrators of the server may be able to access those files: appropriate caution should be taken before choosing to use this feature.

#### Click the With tab to continue.

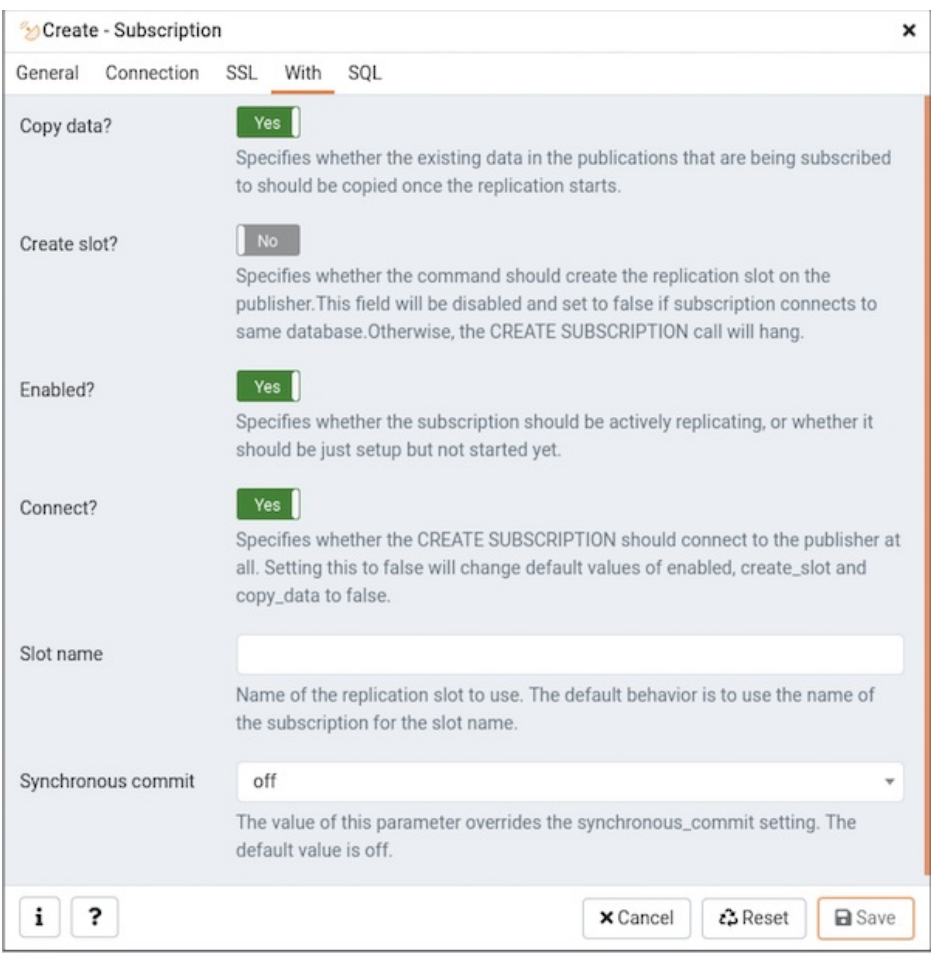

Use the With tab to define some parameters for a subscription:

- The Copy data? switch specifies whether the existing data in the publications that are being subscribed to should be copied once the replication starts. By default it is set to Yes.
- The Create slot? switch specifies whether the command should create the replication slot on the publisher. By default it is set to Yes. Please note: if your publisher and subscriber both are inside same PostgreSQL server then is is set to No by default.
- The Enabled? switch specifies whether the subscription should be actively replicating, or whether it should be just setup but not started yet. By default it is set to Yes.
- The Connect? specifies whether the CREATE SUBSCRIPTION should connect to the publisher at all. By default, it is set to Yes. Setting this to No will change default values of enabled, create\_slot and copy\_data to No.
- Use the Slot Name field to specify the name of the replication slot to use. By default, it uses the name of the subscription for the slot name.
- Use the Synchronous commit field to override the synchronous\_commit setting. By default, it is set to off. It is safe to use off for logical  $\bullet$ replication: If the subscriber loses transactions because of missing synchronization, the data will be sent again from the publisher.

Click the SQL tab to continue.

Your entries in the Subscription dialog generate a SQL command (see an example below). Use the SQL tab for review; revisit or switch tabs to make any changes to the SQL command.

#### Example

The following is an example of the sql command generated by user selections in the Subscription dialog:

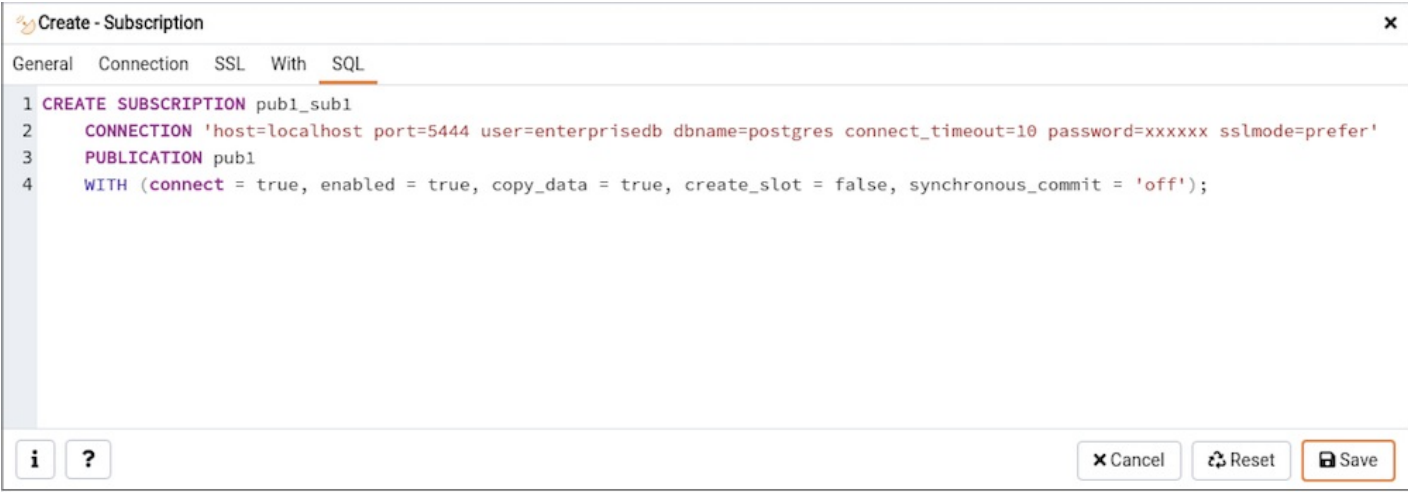

The example creates a subscription named pub1\_sub1 that is owned by postgres. It will replicate the data from the publication pub1.

- Click the *Info* button (i) to access online help.
- Click the Save button to save work.
- Click the Cancel button to exit without saving work.
- Click the Reset button to restore all the default settings.

## 34.5.11.23 Synonym Dialog

Use the Synonym dialog to substitute the name of a target object with a user-defined synonym.

The Synonym dialog organizes the development of a synonym through the General tab. The SQL tab displays the SQL code generated by dialog selections.

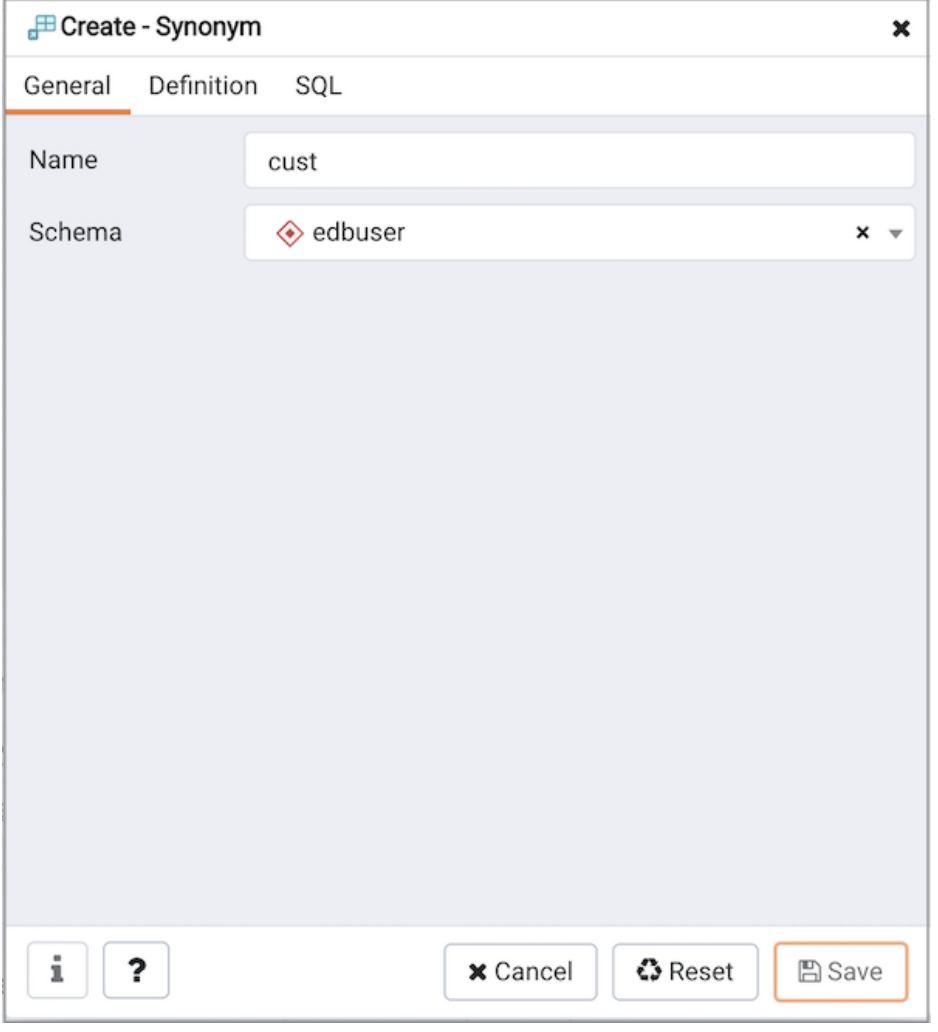

Use the fields in the General tab to identify the synonym:

- Use the Name field to specify the name of synonym. The name will be displayed in the Browser tree control.
- Select the name of the schema in which the synonym will reside from the drop-down listbox in the Schema field.

In the definition panel, identify the target:

- Use the drop-down listbox next to Target Type to select the the type of object referenced by the synonym.
- Use the drop-down listbox next to Target Schema to select the name of the schema in which the object resides.
- Use the drop-down listbox next to Target Object to select the name of the object referenced by the synonym.

Click the SQL tab to continue.

Your selections and entries in the Synonym dialog generate a SQL command.

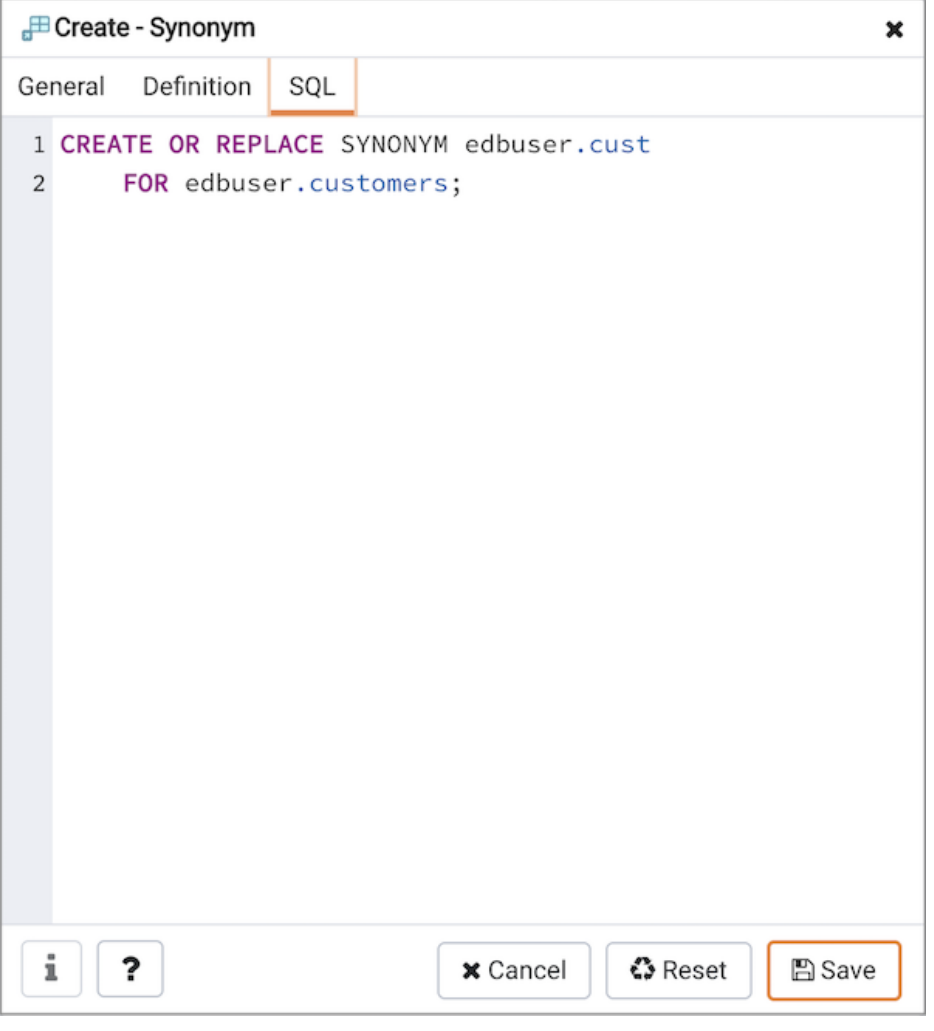

The example creates a synonym for the emp table named emp\_hist.

- Click the Save button to save work.
- Click the Cancel button to exit without saving work.
- Click the Reset button to restore configuration parameters.

# 34.5.11.24 Trigger function Dialog

Use the Trigger function dialog to create or manage a trigger\_function. A trigger function defines the action that will be invoked when a trigger fires.

The Trigger function dialog organizes the development of a trigger function through the following dialog tabs: General, Definition, Code, Options, Parameters and Security. The SQL tab displays the SQL code generated by dialog selections.

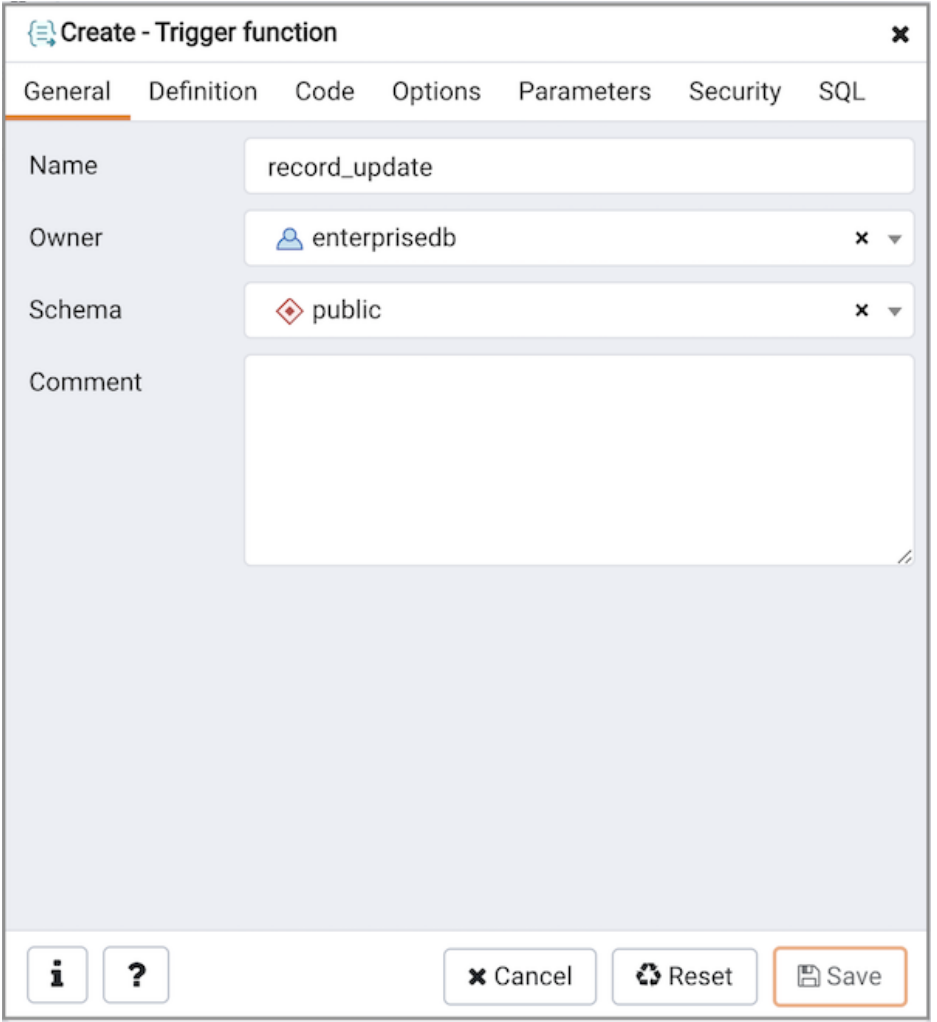

Use the fields in the General tab to identify the trigger function:

- Use the Name field to add a descriptive name for the trigger function. The name will be displayed in the Browser tree control. Please note that trigger functions will be invoked in alphabetical order.
- Use the drop-down listbox next to Owner to select the role that will own the trigger function.
- Select the name of the schema in which the trigger function will reside from the drop-down listbox in the Schema field.
- Store notes about the trigger function in the Comment field.

Click the Definition tab to continue.

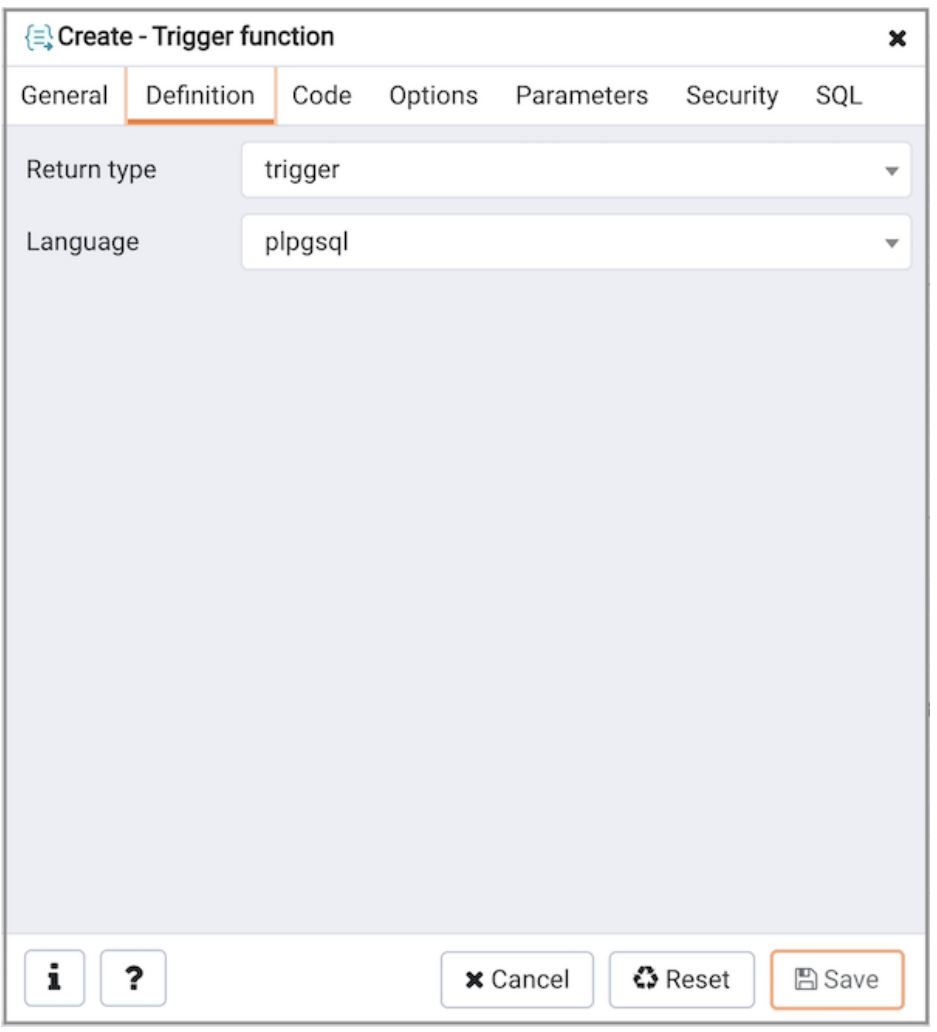

Use the fields in the Definition tab to define the trigger function:

- Use the drop-down listbox next to Return type to specify the pseudotype that is associated with the trigger function:
	- o Select trigger if you are creating a DML trigger.
	- o Select event\_trigger if you are creating a DDL trigger.
- Use the drop-down listbox next to Language to select the implementation language. The default is plpgsql.

Click the Code tab to continue.

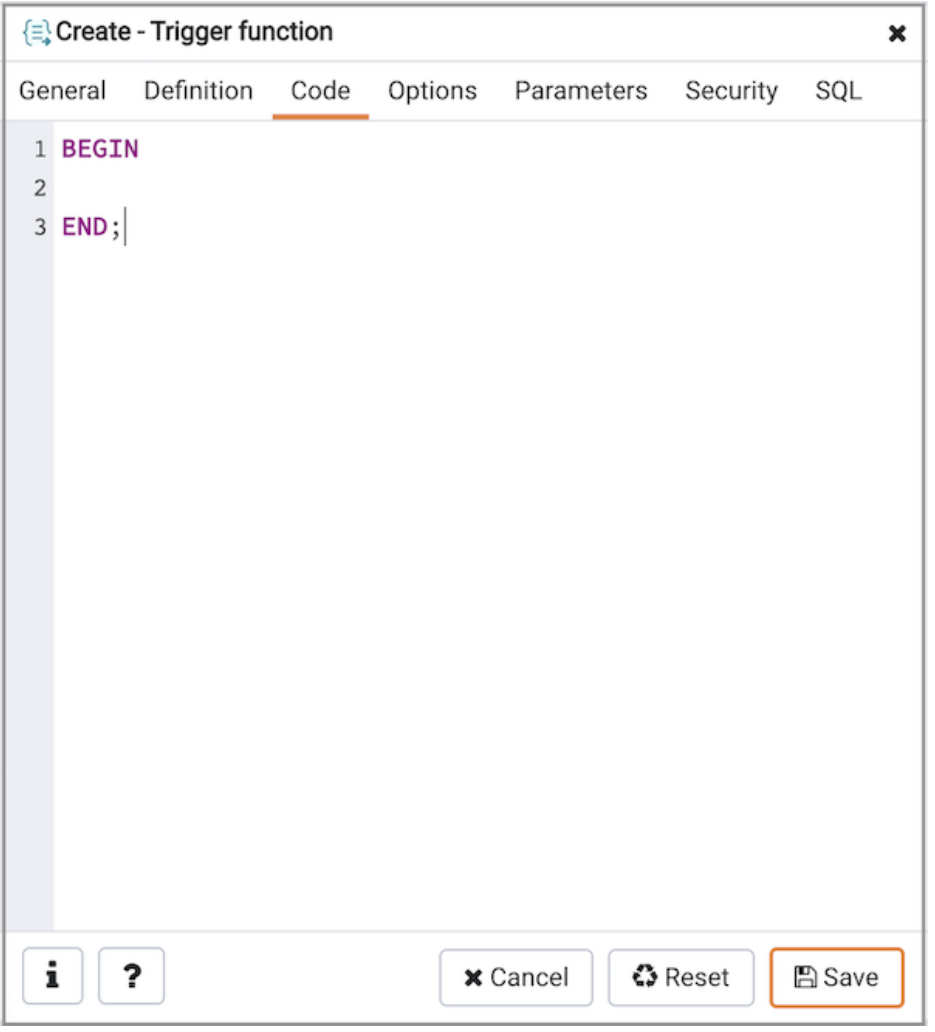

Use the Code field to write the code that will execute when the trigger function is called.

Click the Options tab to continue.

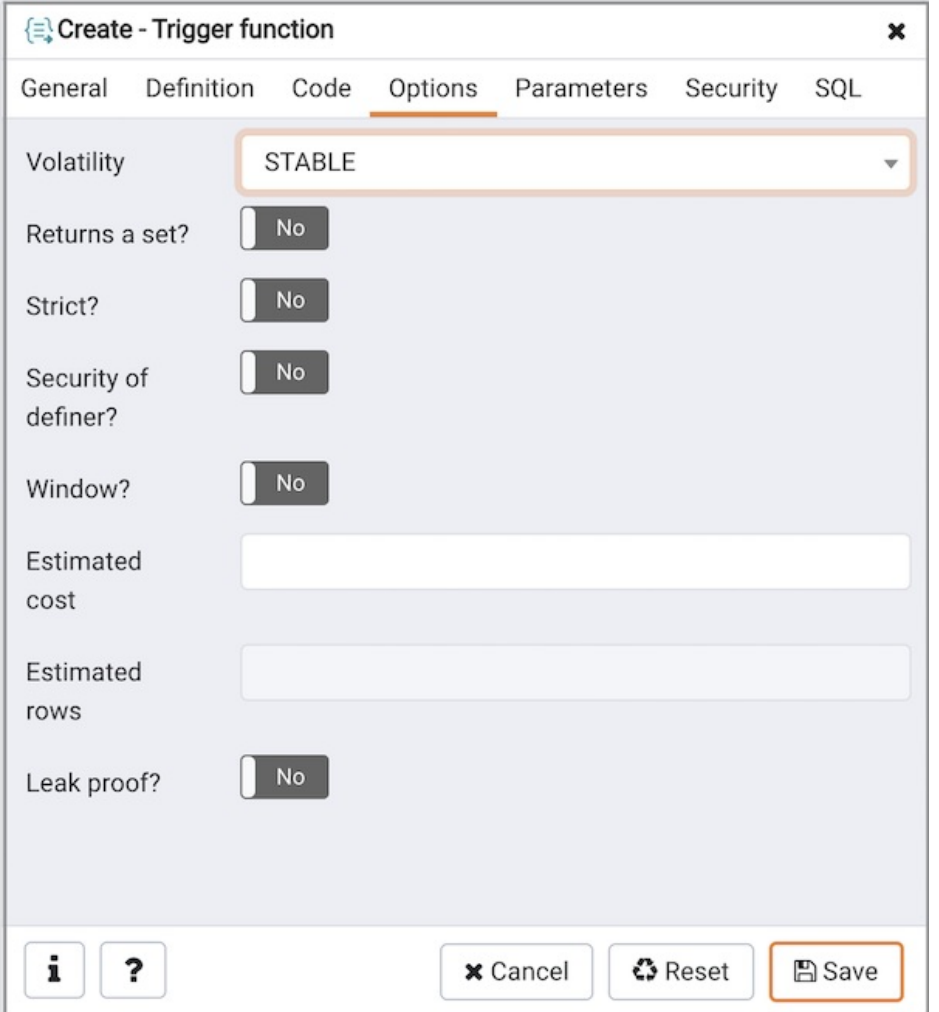

Use the fields in the Options tab to describe or modify the action of the trigger function:

- Use the drop-down listbox next to Volatility to select one of the following:
	- VOLATILE indicates that the trigger function value can change even within a single table scan.
	- o STABLE indicates that the trigger function cannot modify the database, and that within a single table scan it will consistently return the same result for the same argument values.
	- o IMMUTABLE indicates that the trigger function cannot modify the database and always returns the same result when given the same argument values.
- Move the Returns a Set? switch to indicate if the trigger function returns a set that includes multiple rows. The default is No.
- Move the Strict? switch to indicate if the trigger function always returns NULL whenever any of its arguments are NULL. If Yes , the function is not executed when there are NULL arguments; instead a NULL result is assumed automatically. The default is No.
- Move the Security of definer? switch to specify that the trigger function is to be executed with the privileges of the user that created it. The default is No.
- Move the Window? switch to indicate that the trigger function is a window function rather than a plain function. The default is No . This is currently only useful for trigger functions written in C.
- Use the Estimated cost field to specify a positive number representing the estimated execution cost for the trigger function, in units of cpu\_operator\_cost. If the function returns a set, this is the cost per returned row.
- Use the Estimated rows field to specify a positive number giving the estimated number of rows that the query planner should expect the trigger function to return. This is only allowed when the function is declared to return a set. The default assumption is 1000 rows.

• Move the Leak proof? switch to indicate whether the trigger function has side effects. The default is No. This option can only be set by the superuser.

Click the Parameters tab to continue.

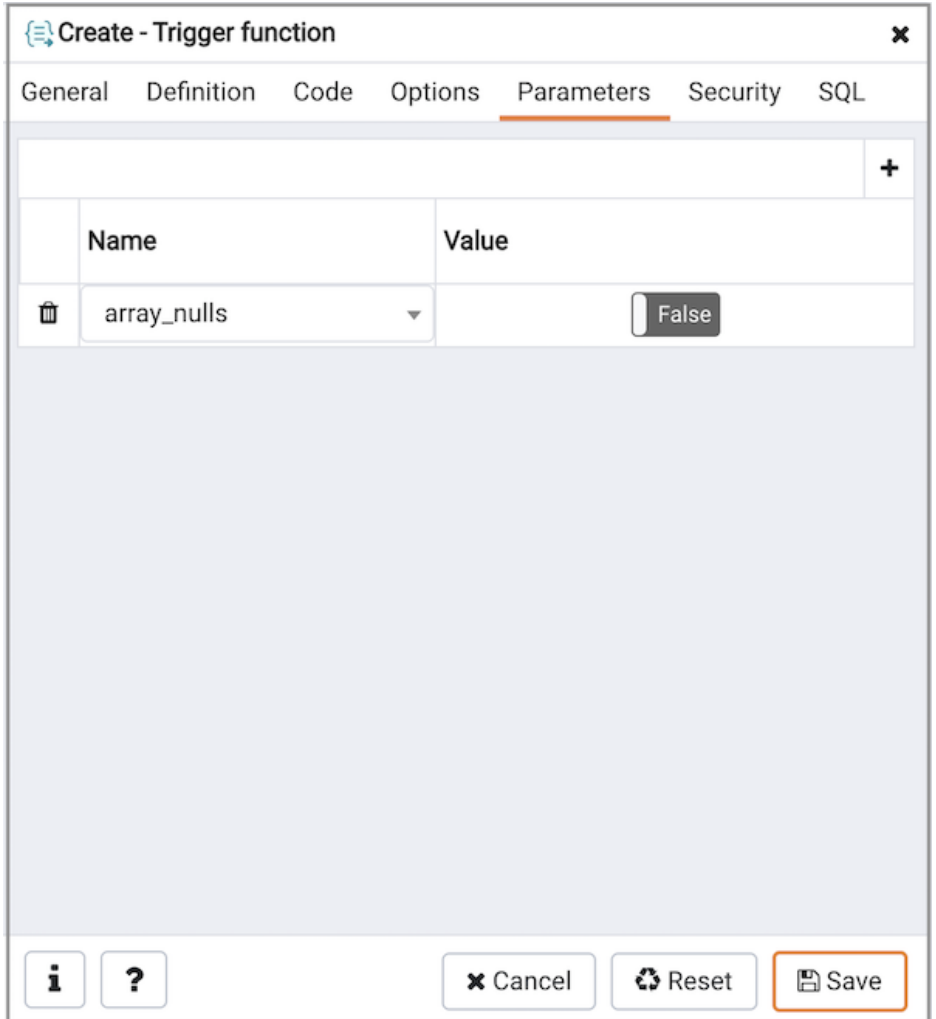

Use the fields in the Parameters tab to specify settings that will be applied when the trigger function is invoked. Click the Add icon (+) to add a Name / Value pair to the table below.

- Use the drop-down listbox in the Name field to select a parameter.
- Use the Value field to specify the value that will be associated with the selected parameter. This field is context-sensitive.

Click the Add icon (+) to set additional parameters; to discard a parameter, click the trash icon to the left of the row and confirm deletion in the Delete Row popup.

Click the Security tab to continue.

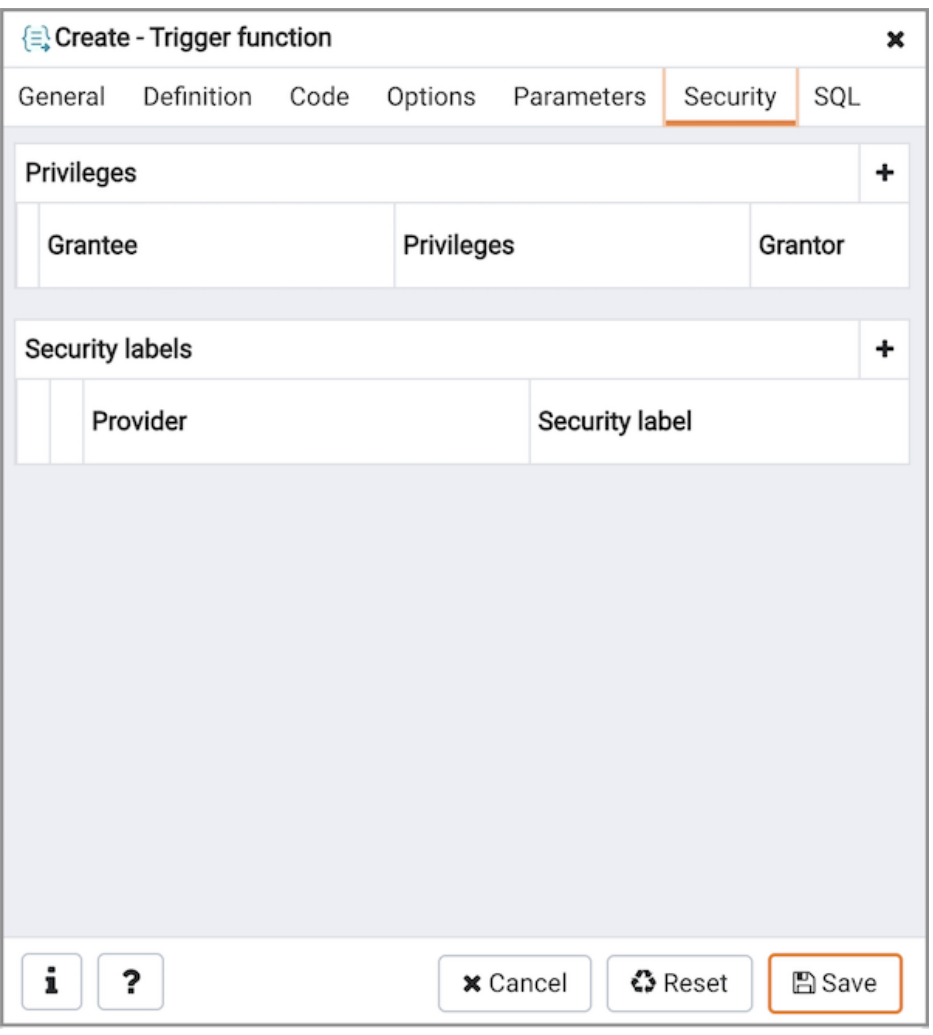

Use the Security tab to assign privileges and define security labels.

Use the Privileges panel to assign usage privileges for the trigger function to a role. Click the Add icon (+) to add a role to the table.

- Select the name of the role from the drop-down listbox in the Grantee field.
- Click inside the Privileges field. Check the boxes to the left of one or more privileges to grant the selected privilege to the specified user.
- The current user, who is the default grantor for granting the privilege, is displayed in the Grantor field.

Click the Add icon (+) to assign additional privileges; to discard a privilege, click the trash icon to the left of the row and confirm deletion in the Delete Row popup.

Use the Security Labels panel to define security labels applied to the trigger function. Click the Add icon (+) to add each security label selection:

- Specify a security label provider in the Provider field. The named provider must be loaded and must consent to the proposed labeling operation.
- Specify a a security label in the Security Label field. The meaning of a given label is at the discretion of the label provider. PostgreSQL places no restrictions on whether or how a label provider must interpret security labels; it merely provides a mechanism for storing them.

Click the Add icon (+) to assign additional security labels; to discard a security label, click the trash icon to the left of the row and confirm deletion in the Delete Row popup.

Click the SQL tab to continue.

Your entries in the Trigger function dialog generate a SQL command (see an example below). Use the SQL tab for review; revisit other tabs to modify the SQL command.

#### Example

The following is an example of the sql command generated by user selections in the Trigger function dialog:

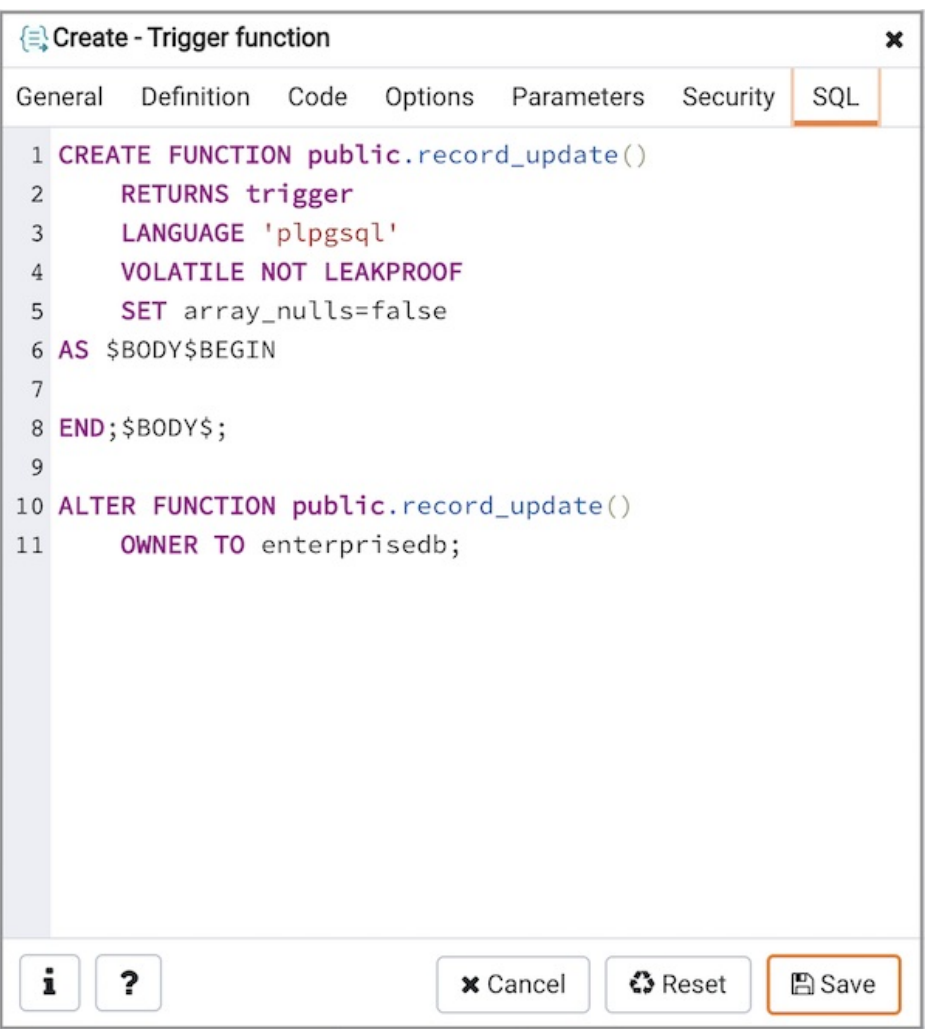

The example shown demonstrates creating a trigger function named emp\_stamp that checks for a new employee's name, and checks that the employee's salary is a positive value.

- Click the Info button (i) to access online help. View context-sensitive help in the Tabbed browser, where a new tab displays the PostgreSQL core documentation.
- Click the Save button to save work.
- Click the Cancel button to exit without saving work.
- Click the Reset button to restore configuration parameters.

# 34.5.11.25 Type Dialog

Use the Type dialog to register a custom data type.

The Type dialog organizes the development of a data type through the following dialog tabs: General, Definition, and Security. The SQL tab displays the SQL code generated by dialog selections.

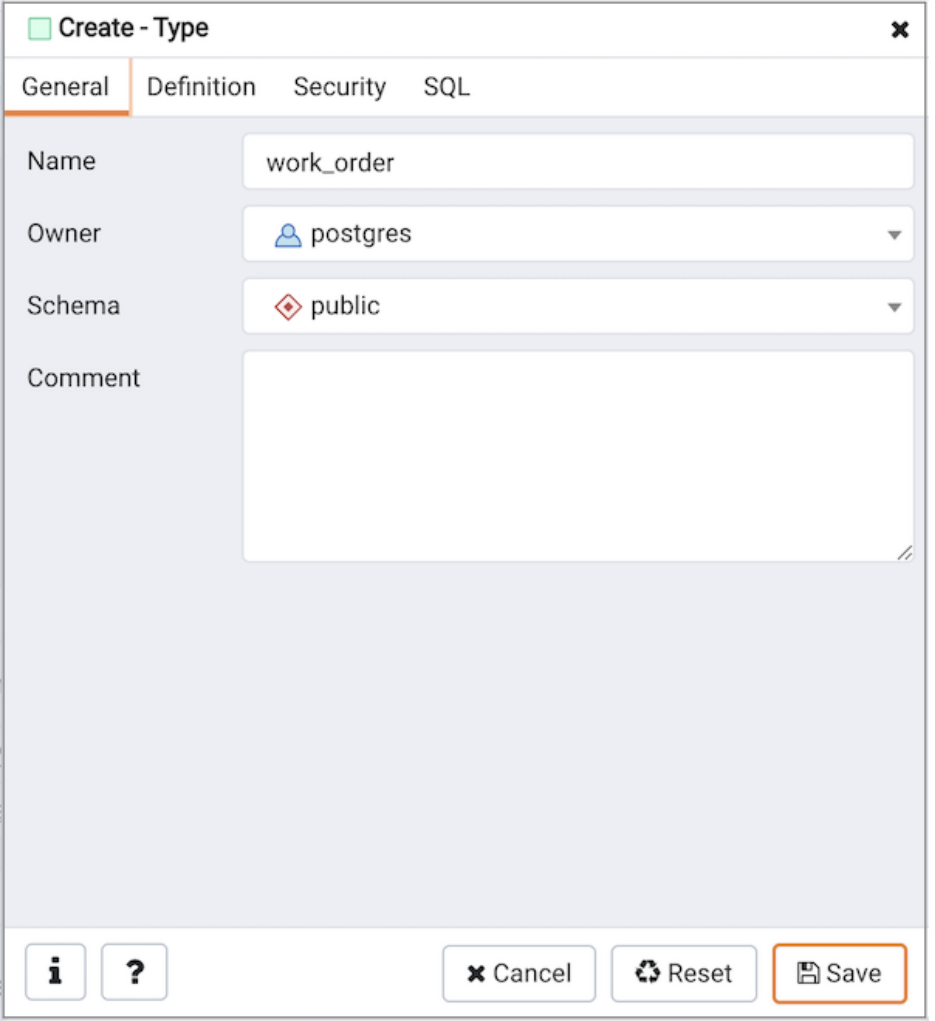

Use the fields in the General tab to identify the custom data type:

- Use the Name field to add a descriptive name for the type. The name will be displayed in the Browser tree control. The type name must be distinct from the name of any existing type, domain, or table in the same schema.
- Use the drop-down listbox next to Owner to select the role that will own the type.
- Select the name of the schema in which the type will reside from the drop-down listbox in the Schema field.
- **•** Store notes about the type in the Comments field.

#### Click the Definition tab to continue.

Select a data type from the drop-down listbox next to Type on the Definition tab; the panel below changes to display the options appropriate for the selected data type. Use the fields in the panel to define the data type.

There are five data types:

- Composite Type
- Enumeration Type
- Range Type
- External Type (or Base Type )
- Shell Type

If you select Composite in the Type field, the Definition tab displays the Composite Type panel:

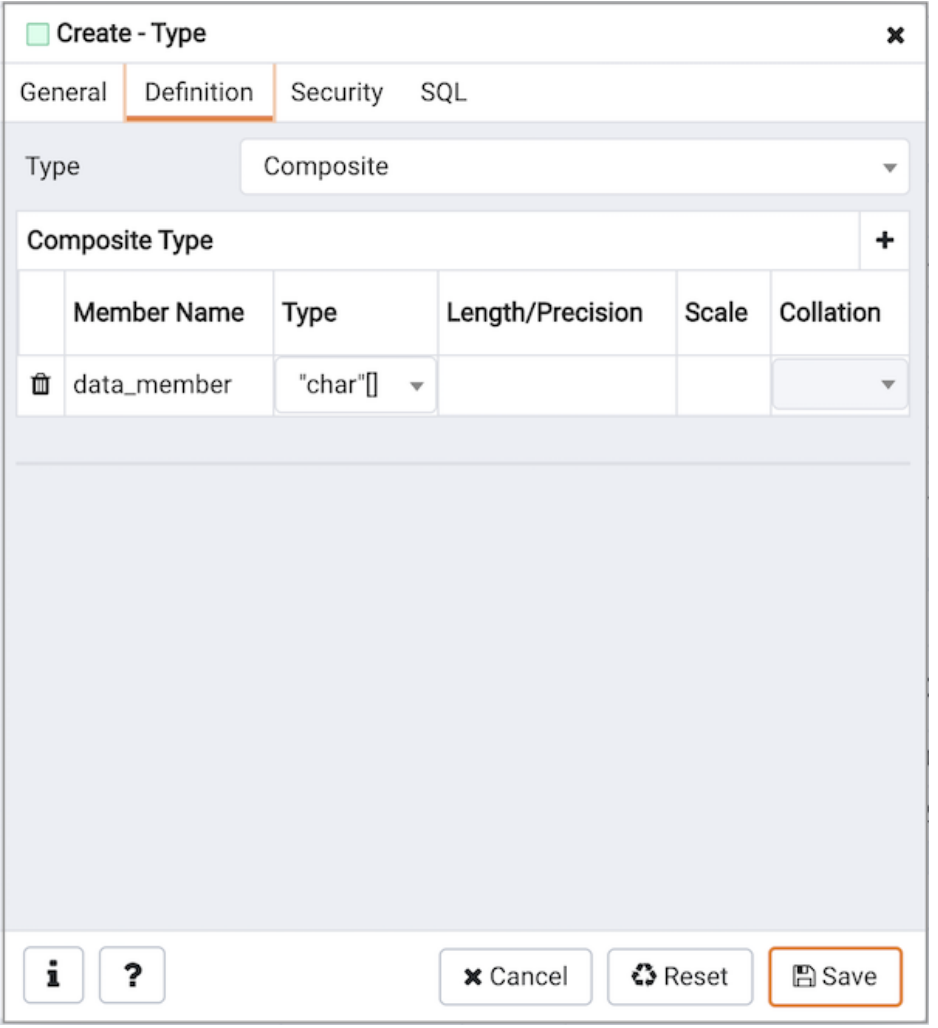

Click the Add icon (+) to provide attributes of the type. Fields on the General panel are context sensitive and may be disabled.

- Use the Member Name field to add an attribute name.
- Use the drop-down listbox in the Type field to select a datatype.
- Use the Length/Precision field to specify the maximum length of a non-numeric type, or the total count of significant digits in a numeric type.
- Use the Scale field to specify the number of digits to the right of the decimal point.
- Use the drop-down listbox in the Collation field to select a collation (if applicable).

Click the Add icon  $(+)$  to define an additional member; click the trash icon to the left of the row to discard a row.

If you select the Enumeration in the Type field, the Definition tab displays the Enumeration Type panel:

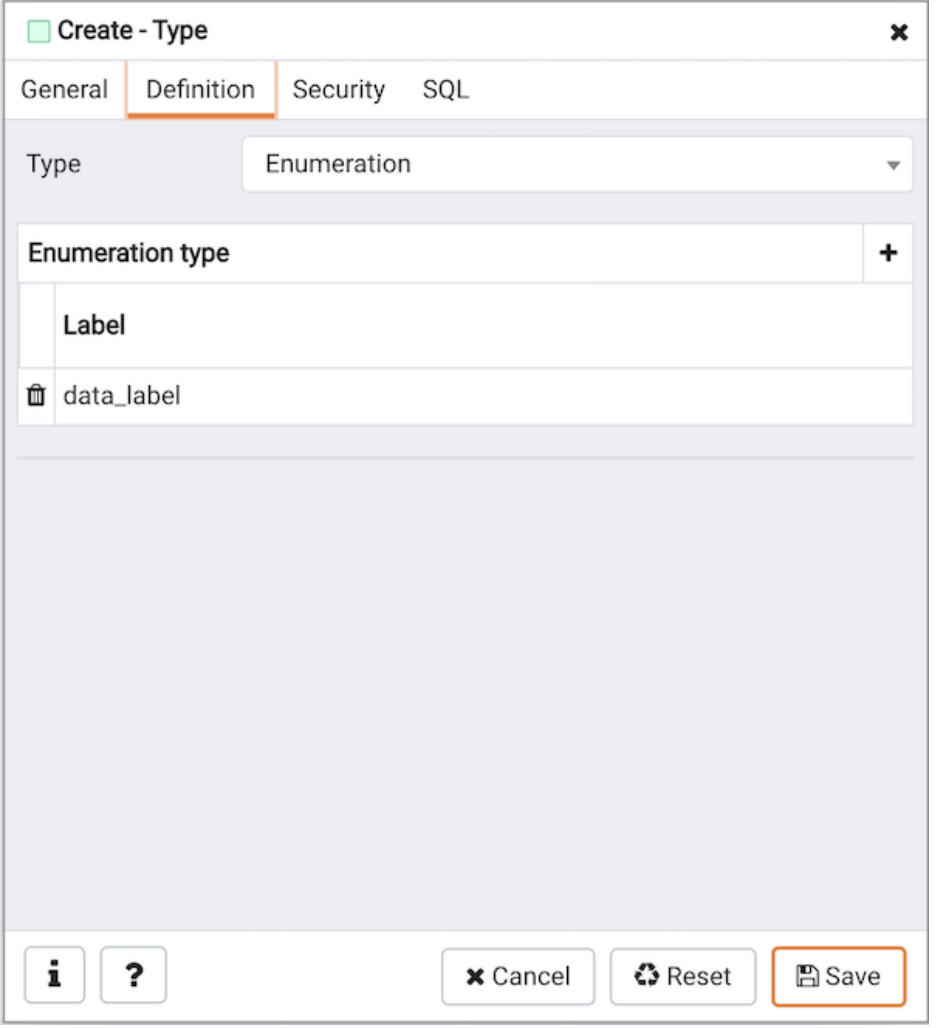

Click the Add icon (+) to provide a label for the type.

Use the Label field to add a label, which must be less than 64 bytes long.

Click the Add icon (+) after each selection to create additional labels; to discard a label, click the trash icon to the left of the row.

If you select External , the Definition tab displays the External Type panel:

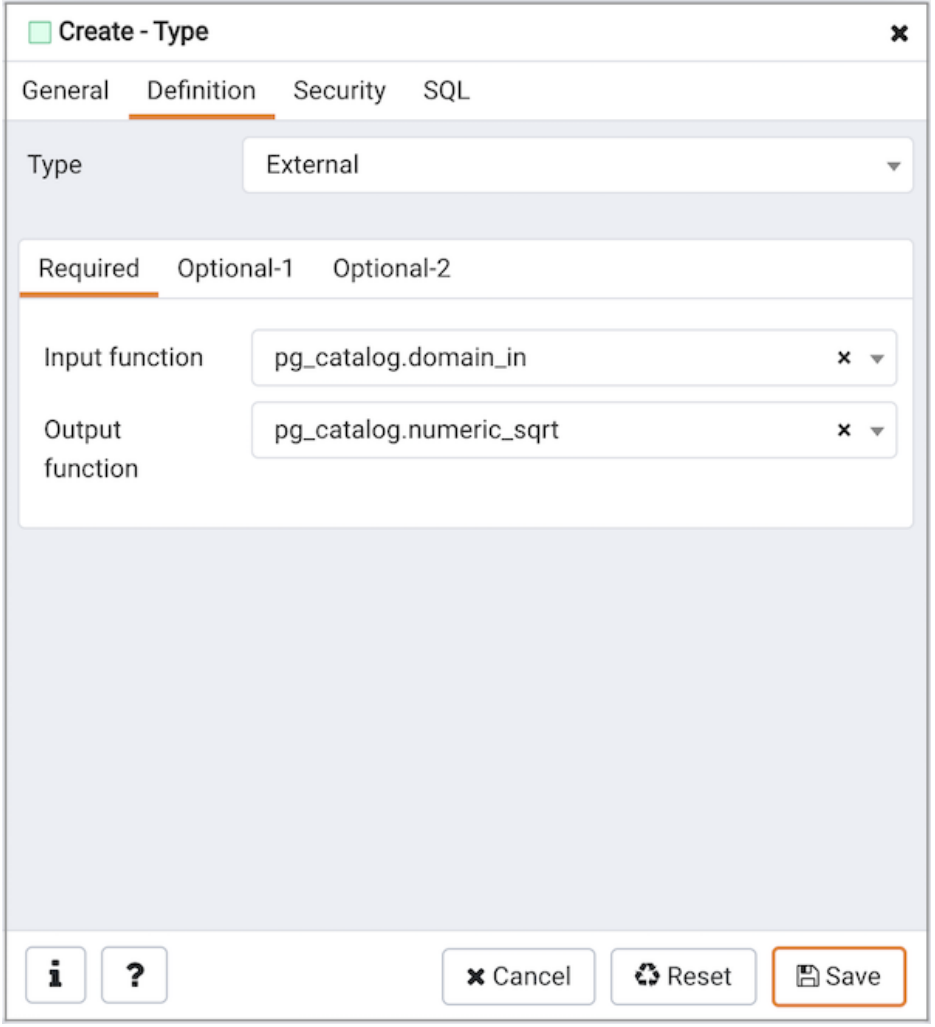

#### On the Required tab:

- Use the drop-down listbox next to the Input function field to add an input\_function. The input\_function converts the type's external textual representation to the internal representation used by the operators and functions defined for the type.
- Use the drop-down listbox next to the Output function field to add an output\_function. The output\_function converts the type's internal representation used by the operators and functions defined for the type to the type's external textual representation.

#### On the Optional-1 tab:

- Use the drop-down listbox next to the optional Receive Function field to select a receive\_function. The optional receive\_function converts the type's external binary representation to the internal representation. If this function is not supplied, the type cannot participate in binary input.
- Use the drop-down listbox next to the optional Send function field to select a send\_function. The optional send\_function converts from the internal representation to the external binary representation. If this function is not supplied, the type cannot participate in binary output.
- Use the drop-down listbox next to the optional Typmod in function field tab to select a type\_modifier\_input\_function.
- Use the drop-down listbox next to the optional Typmod out function field tab to select a type\_modifier\_output\_function. It is allowed to omit the type\_modifier\_output\_function, in which case the default display format is the stored typmod integer value enclosed in parentheses.
- Use the optional Internal length to specify a value for internal representation.
- Move the Variable? switch to specify the internal representation is of variable length (VARIABLE). The default is a fixed length positive integer.
- Specify a default value in the optional Default field in cases where a column of the data type defaults to something other than the null value. Specify the default with the DEFAULT key word. (A default can be overridden by an explicit DEFAULT clause attached to a particular column.)
- Use the drop-down listbox next to the optional Analyze function field to select a function for performing type-specific statistics collection for columns of the data type.
- Use the drop-down listbox next to the optional Category type field to help control which implicit cast will be applied in ambiguous situations.
- Move the Preferred? switch to Yes to specify the selected category type is preferred. The default is No.

On the Optional-2 tab:

- Use the drop-down listbox next to the optional **Element** type field to specify a data type.
- Use the optional Delimiter field to indicate the delimiter to be used between values in the external representation of arrays for this data type. The default delimiter is the comma (,). Note that the delimiter is associated with the array element type, not the array type itself.
- Use the drop-down listbox next to Alignment type to specify the storage alignment required for the data type. The allowed values (char, int2, int4, and double) correspond with alignment on 1, 2, 4, or 8 byte boundaries.
- Use the drop-down listbox next to optional Storage type to select a strategy for storing data.
- . Move the Passed by value? switch to Yes to override the existing data type value. The default is No
- Move the Collatable? switch to Yes to specify column definitions and expressions of the type may carry collation information through use of the COLLATE clause. The default is No .

If you select Range in the Type field, the Definition tab displays the Range panel. Fields on the Range panel are context-sensitive and may be disabled.

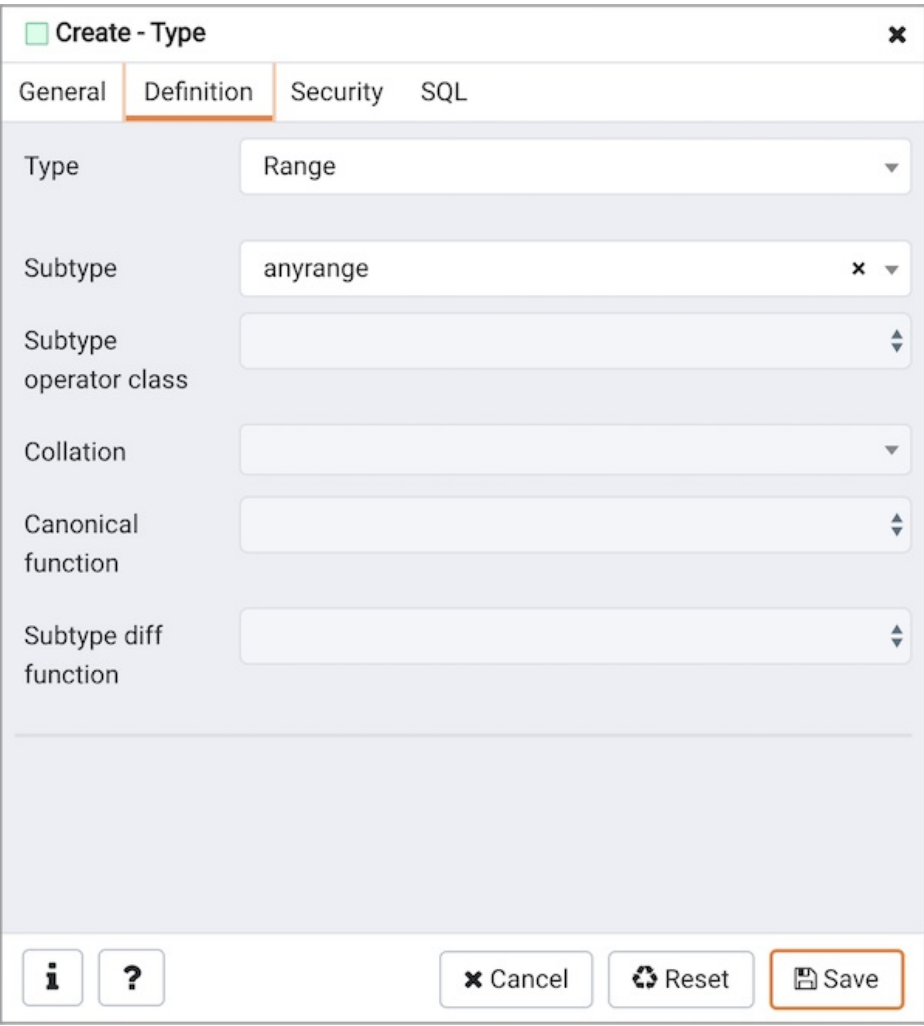

- Use the drop-down listbox next to Sub-type to select an associated b-tree operator class (to determine the ordering of values for the range type).
- Use the drop-down listbox next to Sub-type operator class to use a non-default operator class.
- Use the drop-down listbox next to Collation to use a non-default collation in the range's ordering if the sub-type is collatable.
- Use the drop-down listbox next to Canonical function to convert range values to a canonical form.
- Use the drop-down listbox next to Sub-type diff function to select a user-defined subtype\_diff function.

If you select Shell in the Type field, the Definition tab displays the Shell panel:

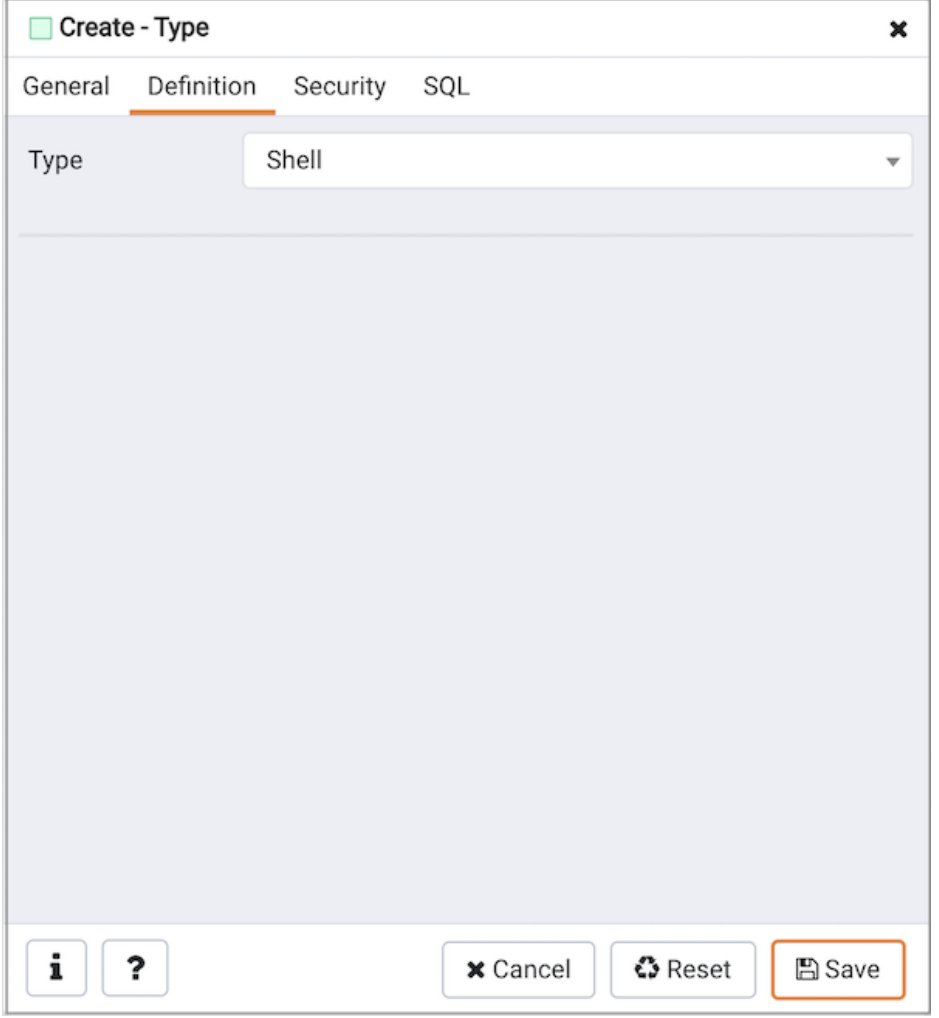

A shell type is a placeholder for a type and has no parameters.

Click the Security tab to continue.

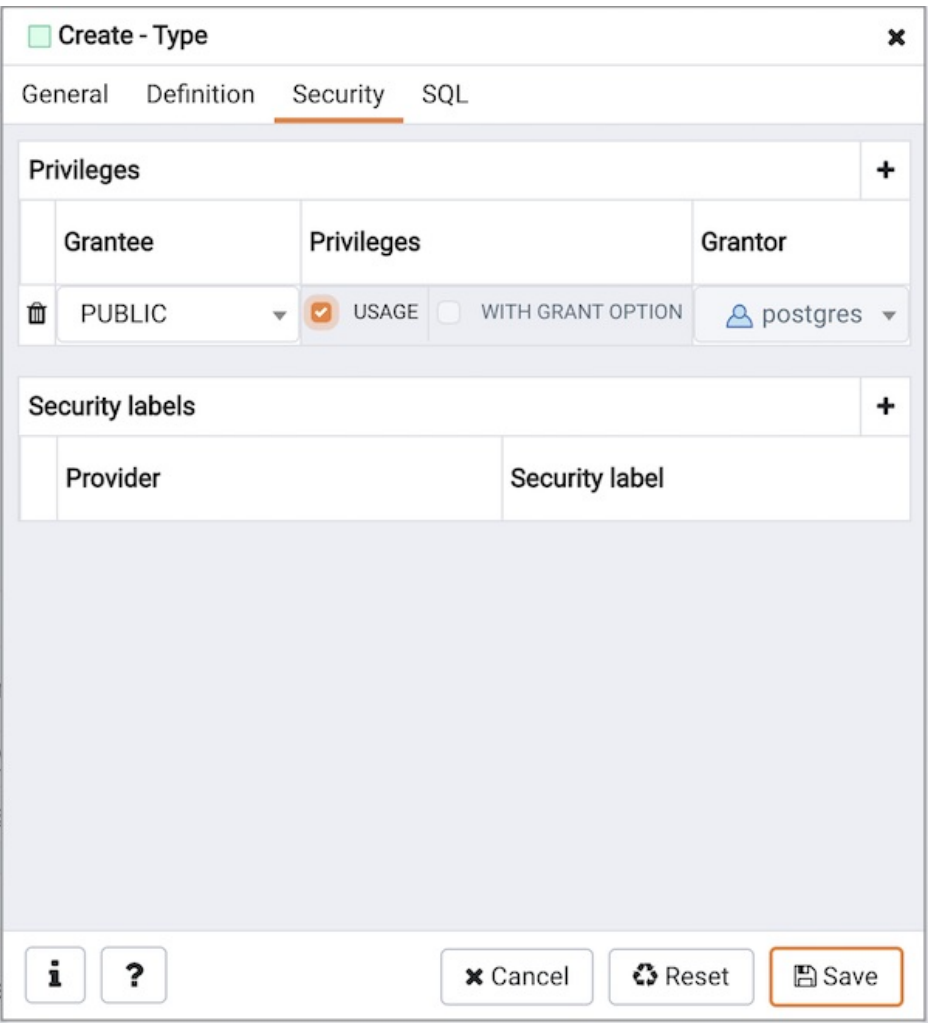

Use the Security tab to assign privileges and define security labels.

Use the Privileges panel to assign privileges for the type; click the Add icon (+) to grant privileges:

- Select the name of the role that will be granted privileges on the type from the drop-down listbox in the Grantee field.
- Click inside the Privileges field. Check the boxes to the left of one or more privileges to grant the selected privilege to the specified user.
- The current user, who is the default grantor for granting the privilege, is displayed in the Grantor field.

Click the Add icon (+) to assign additional privileges; to discard a privilege, click the trash icon to the left of the row and confirm deletion in the Delete Row popup.

Use the Security Labels panel to define security labels applied to the type. Click the Add icon (+) to add each security label selection:

- Specify a security label provider in the Provider field. The named provider must be loaded and must consent to the proposed labeling operation.
- Specify a security label in the Security Label field. The meaning of a given label is at the discretion of the label provider. PostgreSQL places no restrictions on whether or how a label provider must interpret security labels; it merely provides a mechanism for storing them.

Click the Add icon (+) to assign additional security labels; to discard a security label, click the trash icon to the left of the row and confirm deletion in the Delete Row popup.

Click the SQL tab to continue.

Your entries in the Type dialog generate a SQL command (see an example below). Use the SQL tab for review; revisit or switch tabs to make any changes to the SQL command.

#### Example

The following is an example of a sql command generated by user selections made in the Type dialog:

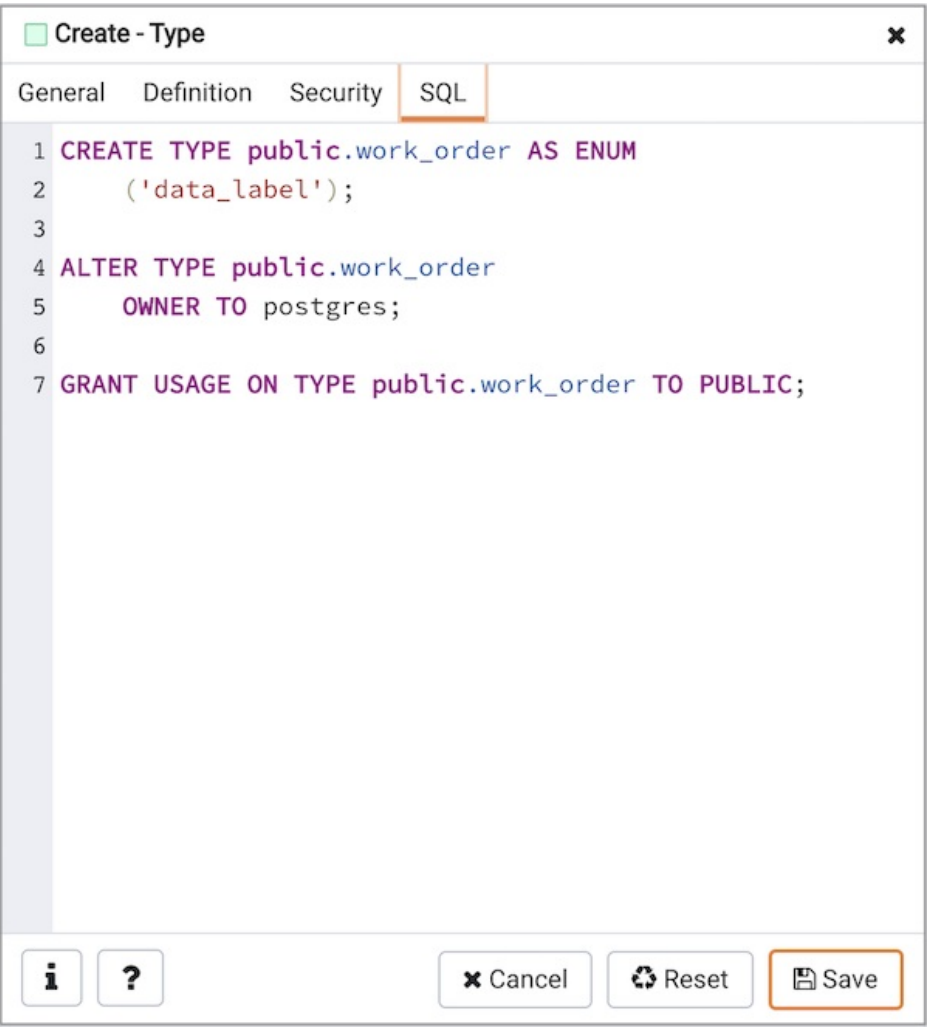

The example shown demonstrates creating a data type named work\_order. The data type is an enumerated type with three labels: new, open and closed.

- Click the Info button (i) to access online help. View context-sensitive help in the Tabbed browser, where a new tab displays the PostgreSQL core documentation.
- Click the Save button to save work.
- Click the Cancel button to exit without saving work.
- Click the Reset button to restore configuration parameters.

## 34.5.11.26 User Mapping Dialog

Use the User Mapping dialog to define a new mapping of a user to a foreign server.

The User Mapping dialog organizes the development of a user mapping through the following dialog tabs: General and Options. The SQL tab displays the SQL code generated by dialog selections.

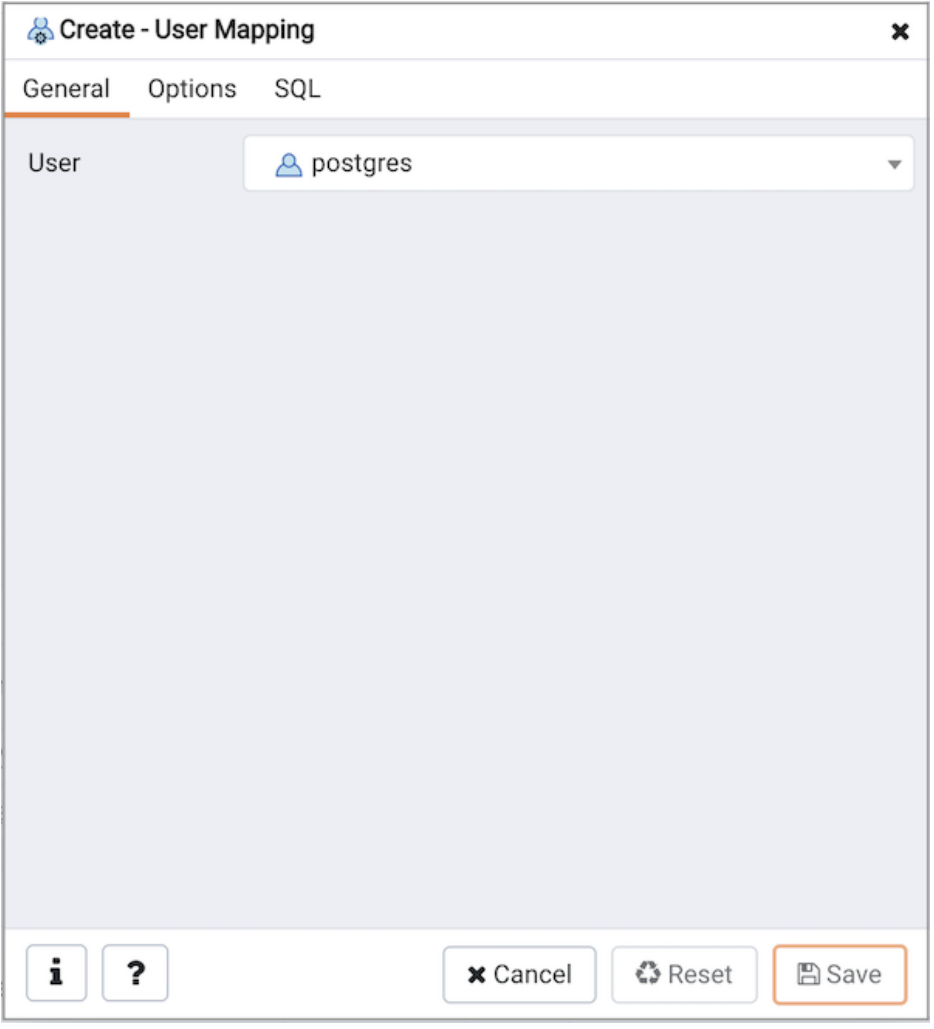

Use the drop-down listbox in the User field in the General tab to identify the connecting role:

- Select CURRENT\_USER to use the name of the current role.
- Select PUBLIC if no other user-specific mapping is applicable.
- Select a pre-defined role name to specify the name of an existing user.

Click the Options tab to continue.

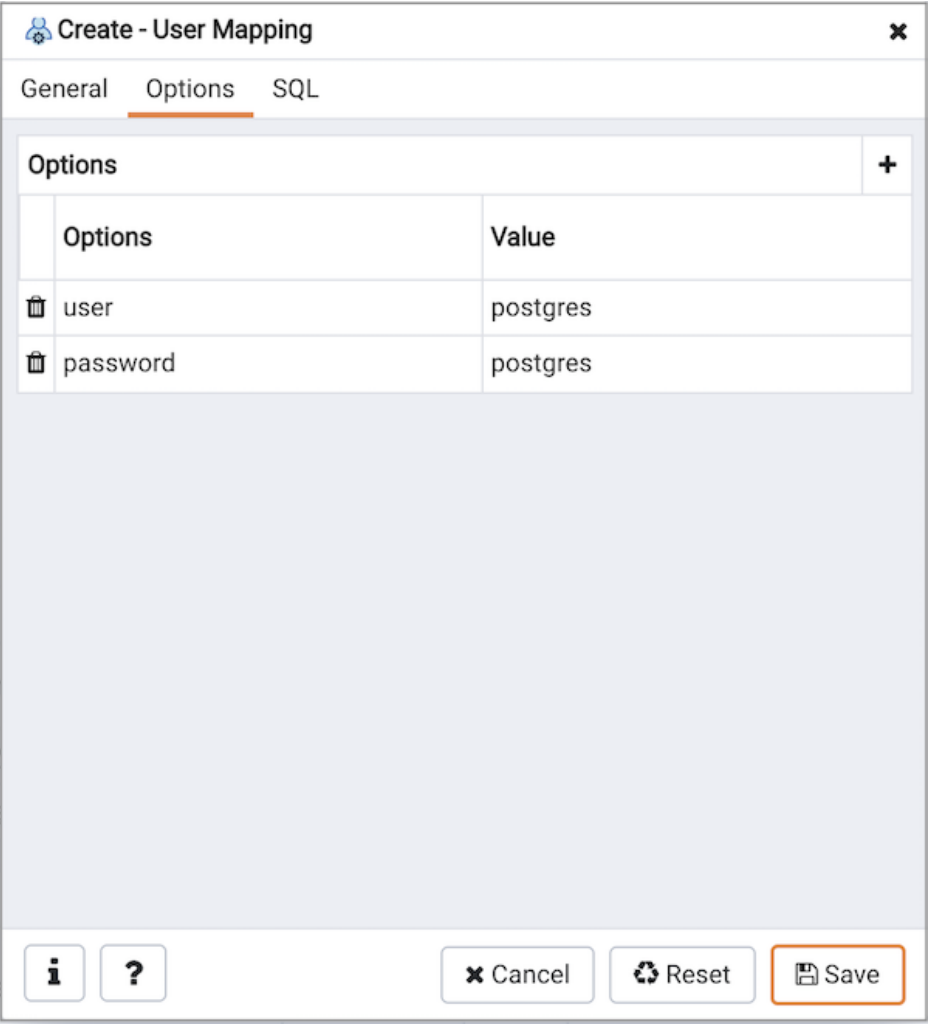

Use the fields in the Options tab to specify connection options; the accepted option names and values are specific to the foreign data wrapper associated with the server specified in the user mapping. Click the Add button to add an option/value pair.

- Specify the option name in the Option field.
- Provide a corresponding value in the Value field.

Click Add to specify each additional option/value pair; to discard an option, click the trash icon to the left of the row and confirm deletion in the Delete Row popup.

Click the SQL tab to continue.

Your entries in the User Mapping dialog generate a SQL command (see an example below). Use the SQL tab for review; revisit or switch tabs to make any changes to the SQL command.

### Example

The following is an example of the sql command generated by user selections in the User Mapping dialog:

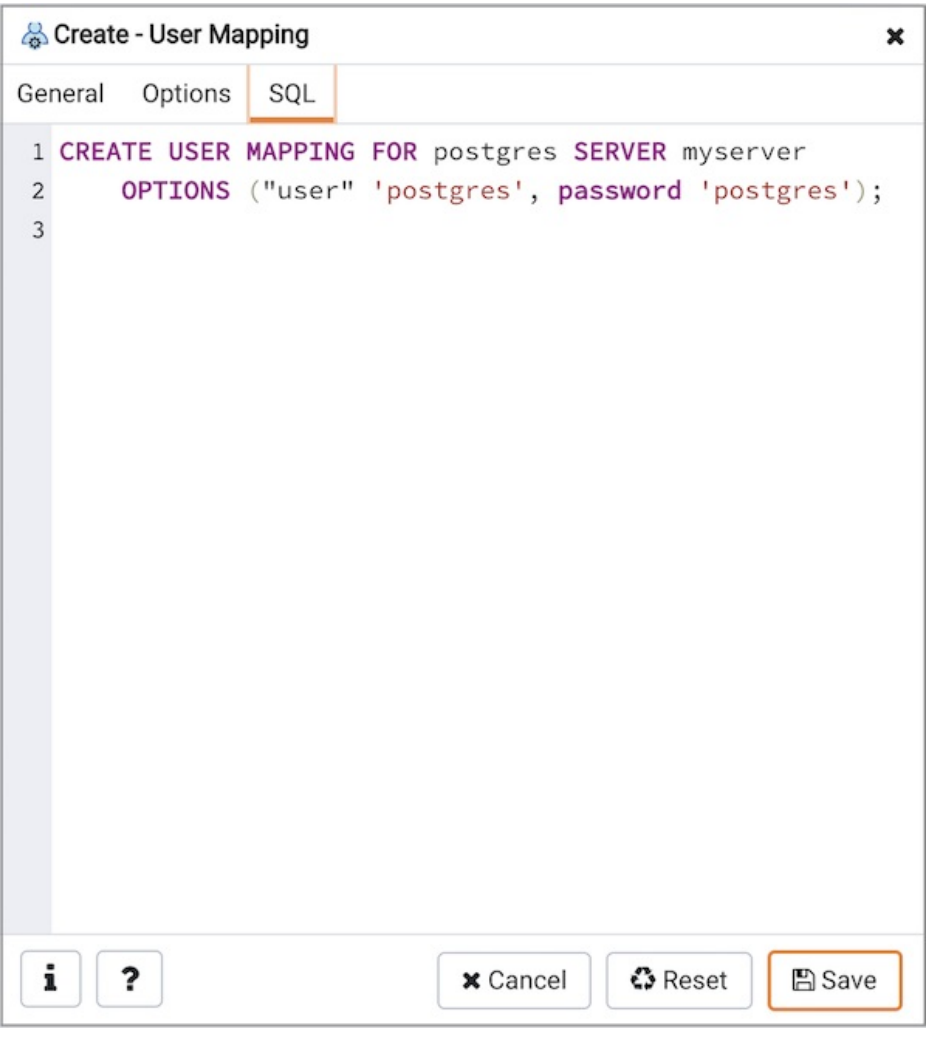

The example shown demonstrates a user mapping for the hdfs\_server. The user is CURRENT\_USER with a password secret.

- Click the Info button (i) to access online help. View context-sensitive help in the Tabbed browser, where a new tab displays the PostgreSQL core documentation.
- Click the Save button to save work.
- Click the Cancel button to exit without saving work.
- Click the Reset button to restore configuration parameters.

### 34.5.11.27 View Dialog

Use the View dialog to define a view. The view is not physically materialized; the query is executed each time the view is referenced in a query.

The View dialog organizes the development of a View through the following dialog tabs: General, Definition, Code and Security". The SQL tab displays the SQL code generated by dialog selections.

Click the General tab to begin.

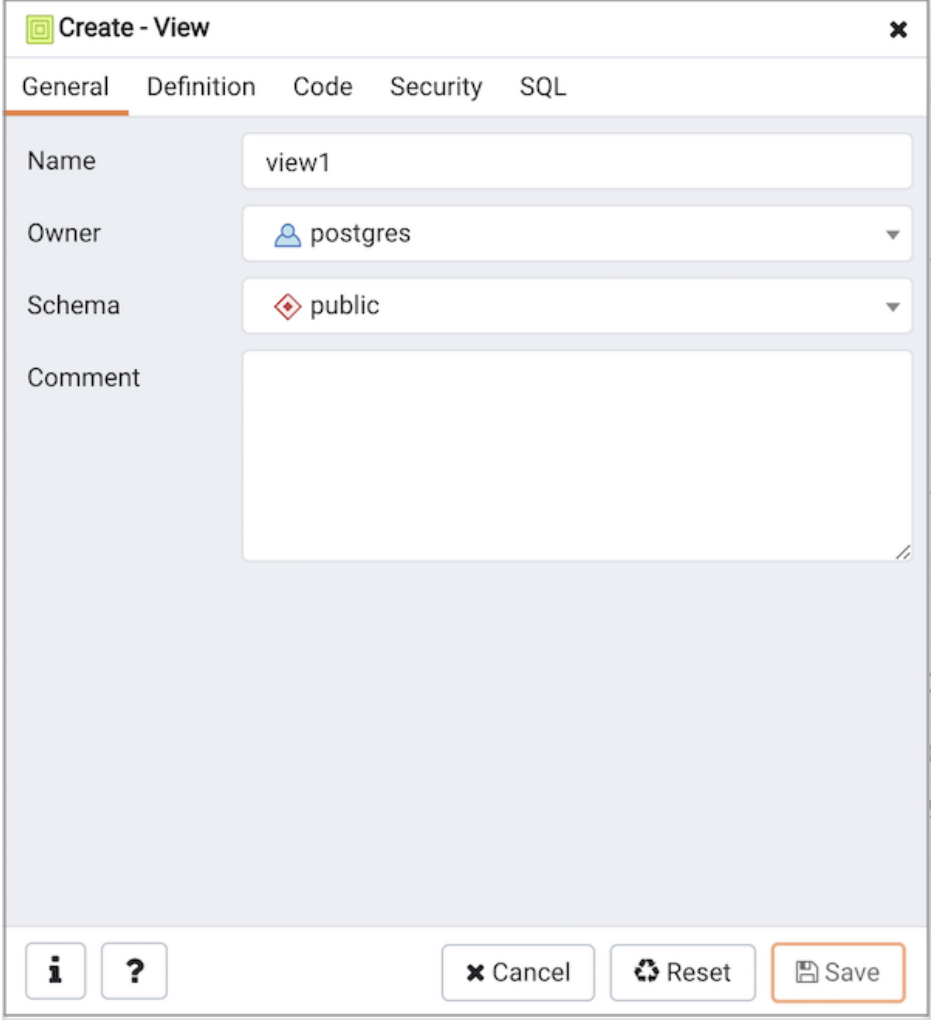

Use the fields in the General tab to identify a view:

- Use the Name field to add a descriptive name for the view. The name of the view must be distinct from the name of any other view, table, sequence, index or foreign table in the same schema. The name will be displayed in the Browser tree control.
- Use the drop-down listbox next to Owner to select the role that will own the view.
- If applicable, select the name of the schema in which the view will reside from the drop-down listbox in the Schema field.
- Store notes about the view in the Comments field.

Click the Definition tab to continue.

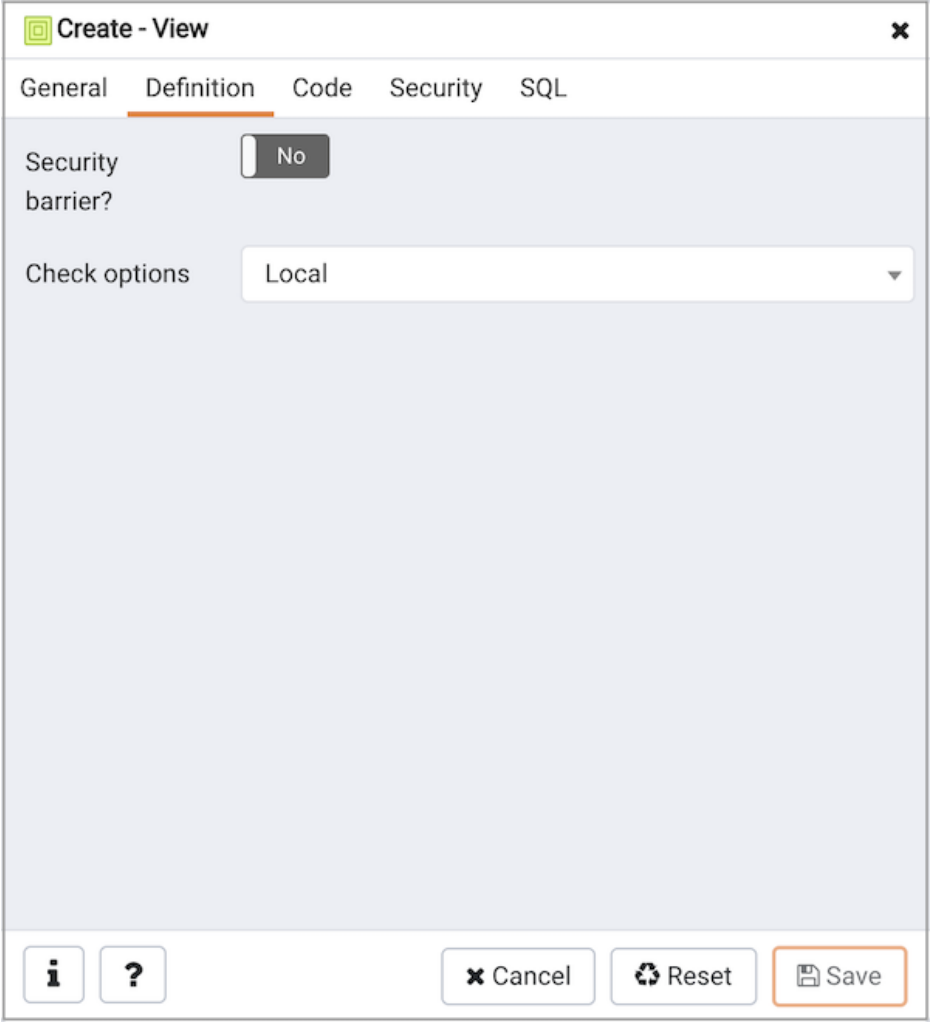

Use the fields in the Definition tab to define properties of the view:

- Set the Security Barrier switch to Yes to indicate that the view is to act as a security barrier. For more information about defining and using a security barrier rule, see Section 38.5 of the PostgreSQL documentation.
- Use the drop-down listbox next to Check options to select from No, Local or Cascaded:
	- o The Local option specifies that new rows are only checked against the conditions defined in the view. Any conditions defined on underlying base views are not checked (unless you specify the CHECK OPTION).
	- The Cascaded option specifies new rows are checked against the conditions of the view and all underlying base views.

Click the Code tab to continue.

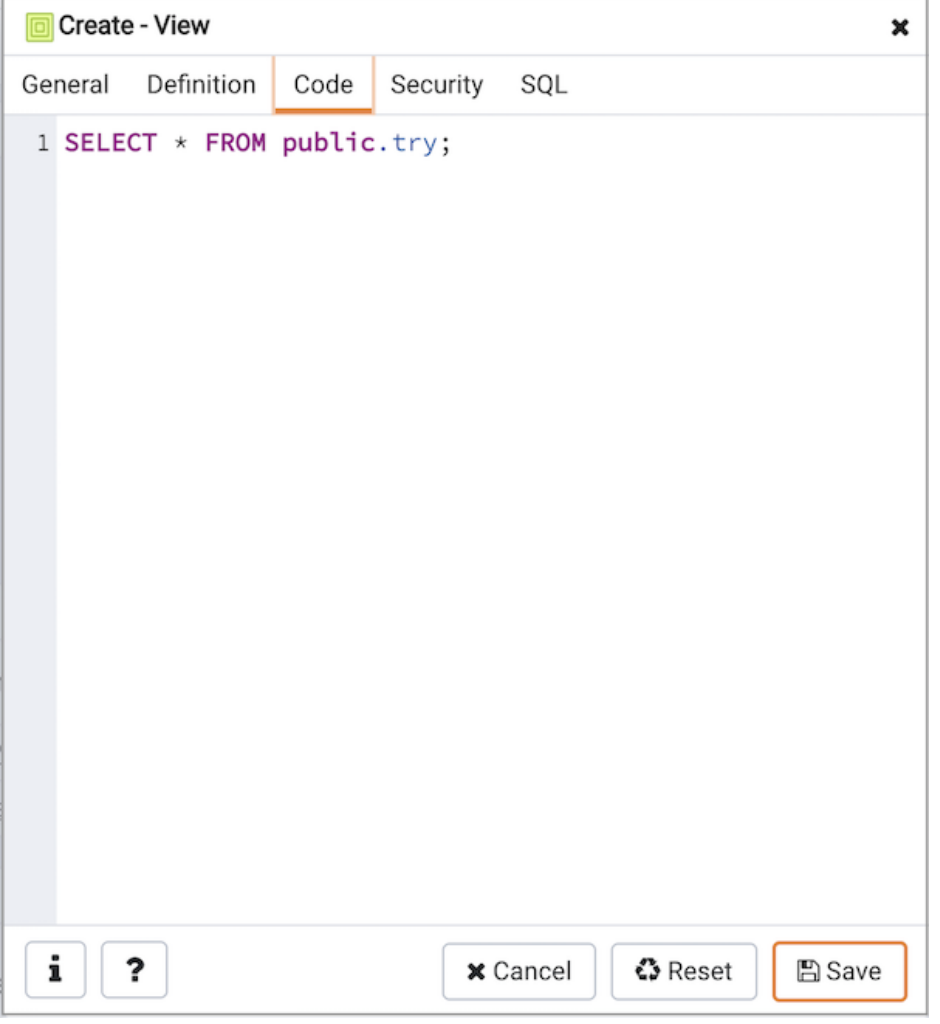

Use the workspace in the Code tab to write a query to create a view.

Click the Security tab to continue.

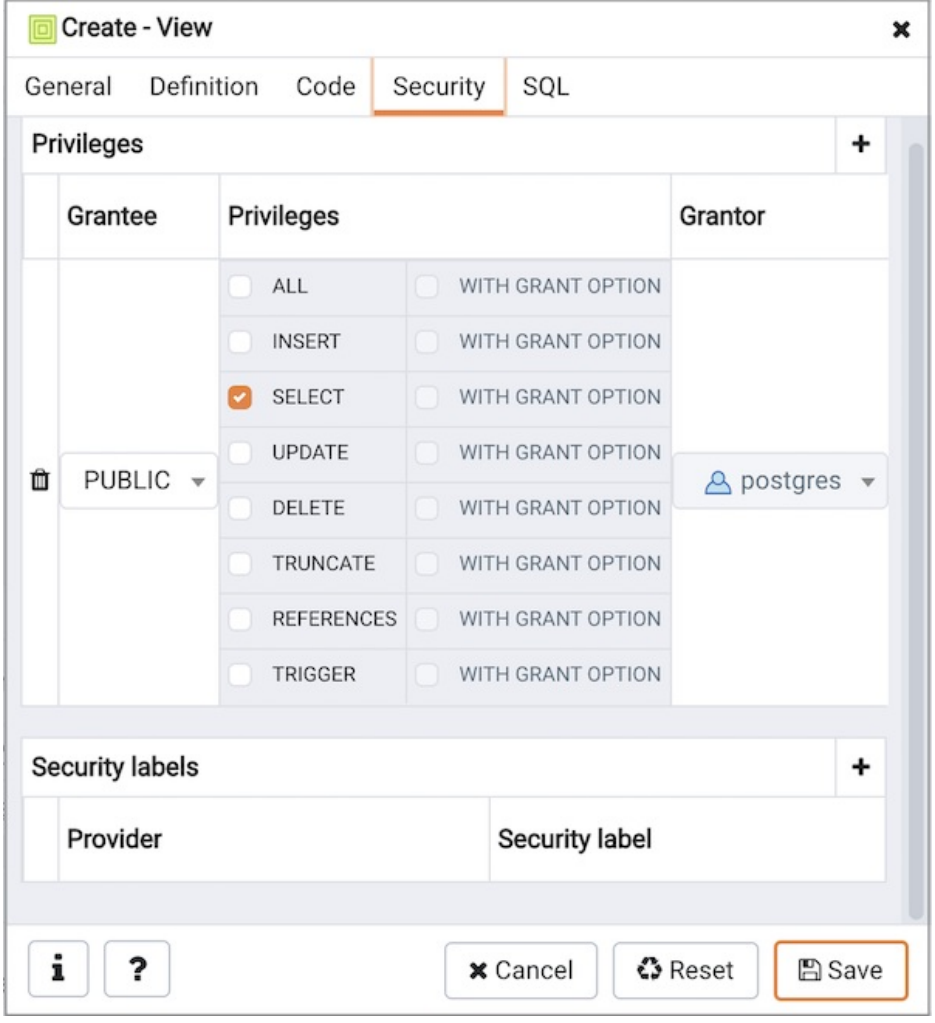

Use the Security tab to assign privileges and define security labels.

Use the **Privileges** panel to assign privileges to a role. Click the Add icon (+) to set privileges for the view:

- Select the name of the role that will be granted privileges from the drop-down listbox in the Grantee field.
- Click inside the Privileges field. Check the boxes to the left of one or more privileges to grant the selected privilege to the specified user.
- The current user, who is the default grantor for granting the privilege, is displayed in the Grantor field.

Click the Add icon (+) to assign additional privileges; to discard a privilege, click the trash icon to the left of the row and confirm deletion in the Delete Row popup.

Use the Security Labels panel to define security labels applied to the view. Click the Add icon (+) to add each security label selection:

- Specify a security label provider in the Provider field. The named provider must be loaded and must consent to the proposed labeling operation.
- Specify a a security label in the Security Label field. The meaning of a given label is at the discretion of the label provider. PostgreSQL places no restrictions on whether or how a label provider must interpret security labels; it merely provides a mechanism for storing them.

Click the Add icon (+) to assign additional security labels; to discard a security label, click the trash icon to the left of the row and confirm deletion in the Delete Row popup.

Click the SQL tab to continue.

Your entries in the View dialog generate a SQL command (see an example below). Use the SQL tab for review; revisit or switch tabs to make any changes to the SQL command.

#### Example

The following is an example of the sql command generated by user selections in the  $V$ iew dialog:

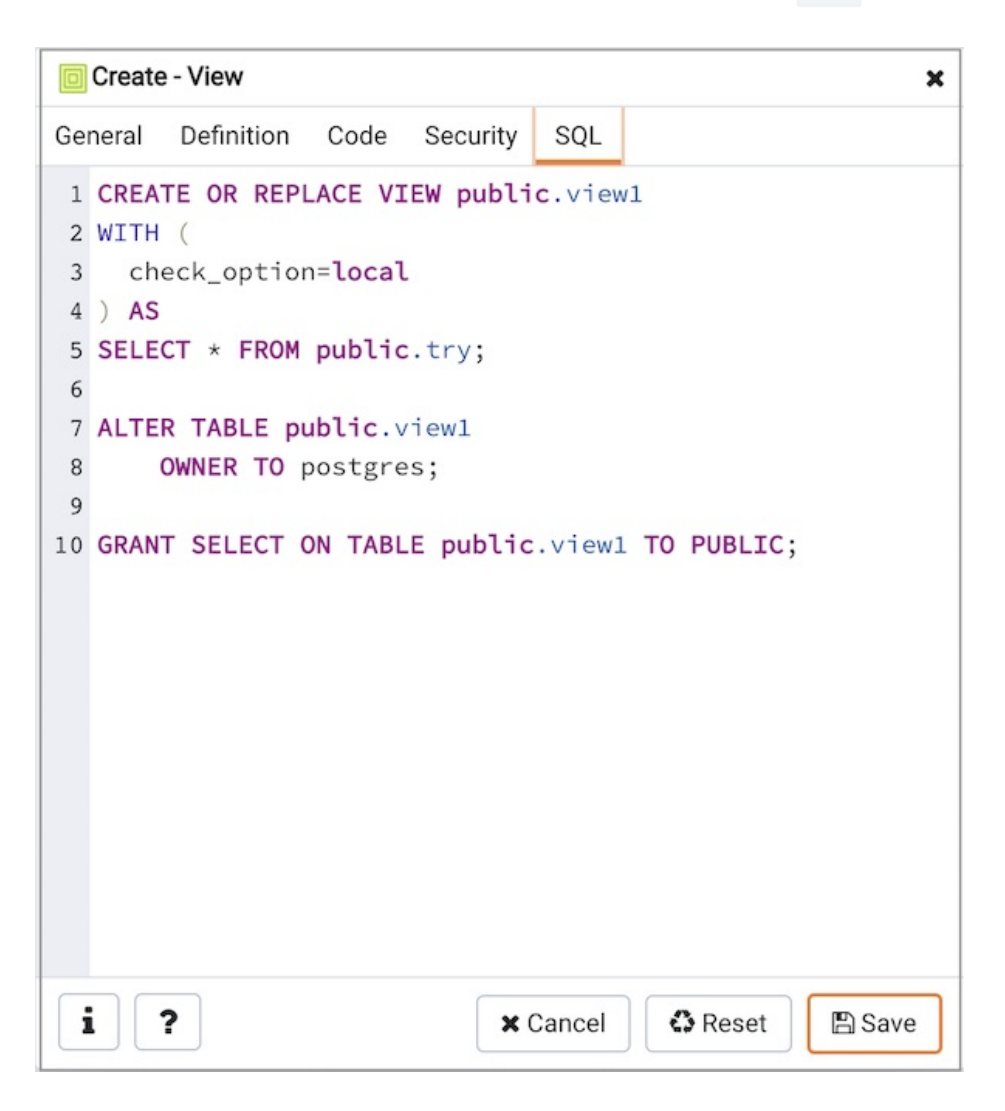

The example shown demonstrates creating a view named distributor\_codes that includes the content of the code column from the distributors table.

- Click the Info button (i) to access online help. View context-sensitive help in the Tabbed browser, where a new tab displays the PostgreSQL core documentation.
- Click the Save button to save work.
- Click the Cancel button to exit without saving work.
- Click the Reset button to restore configuration parameters.

# 34.5.12 Creating or Modifying a Table

PEM provides dialogs that allow you to modify all table properties and attributes.

To access a dialog that allows you to create a database object, right-click on the object type in the Browser tree control, and select the Create option for that object. For example, to create a new table, Select a database from the tree control, select the schema under the database, right-click on the Tables node, and select Create Table...

Contents:

# 34.5.12.1 Check Dialog

Use the Check dialog to define or modify a check constraint. A check constraint specifies an expression that produces a Boolean result that new or updated rows must satisfy for an insert or update operation to succeed.

The Check dialog organizes the development of a check constraint through the General and Definition tabs. The SQL tab displays the SQL code generated by dialog selections.

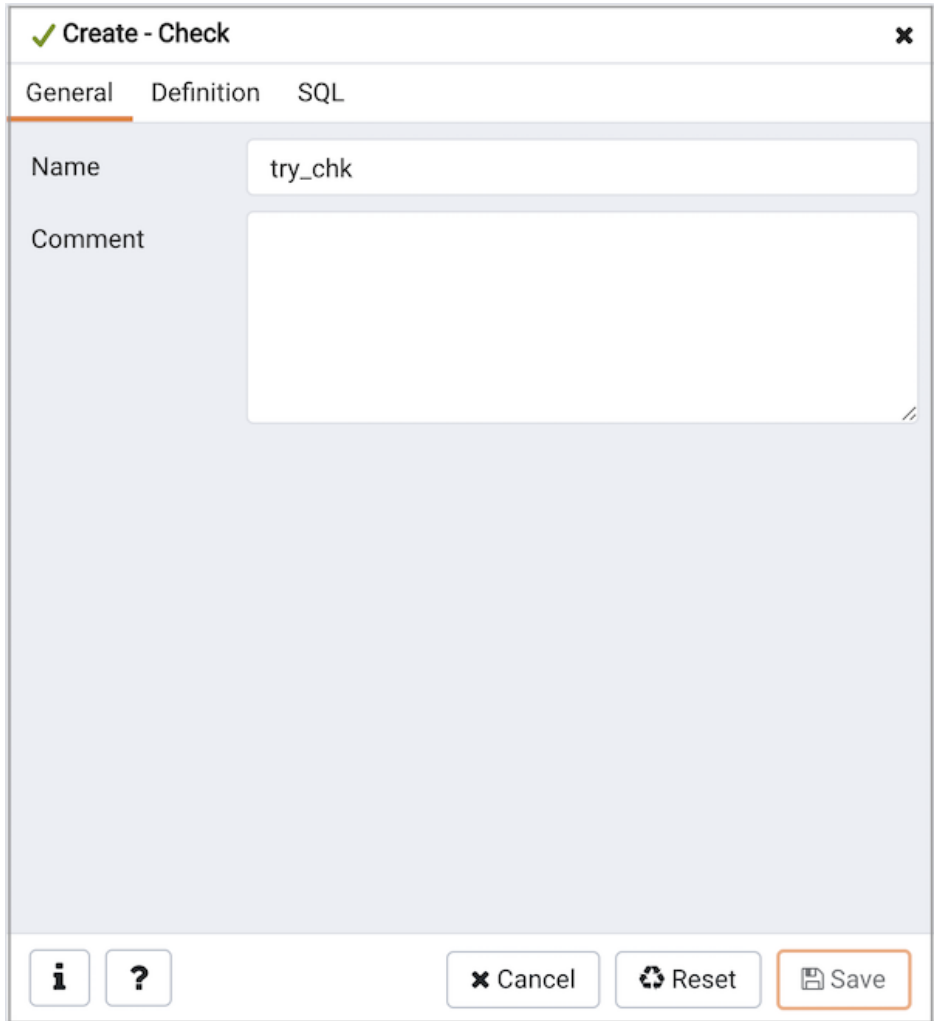

Use the fields in the General tab to identify the check constraint:

- Use the Name field to provide a descriptive name for the check constraint that will be displayed in the Browser tree control. With PostgreSQL 9.5 forward, when a table has multiple check constraints, they will be tested for each row in alphabetical order by name and after NOT NULL constraints.
- Store notes about the check constraint in the Comment field.

Click the Definition tab to continue.

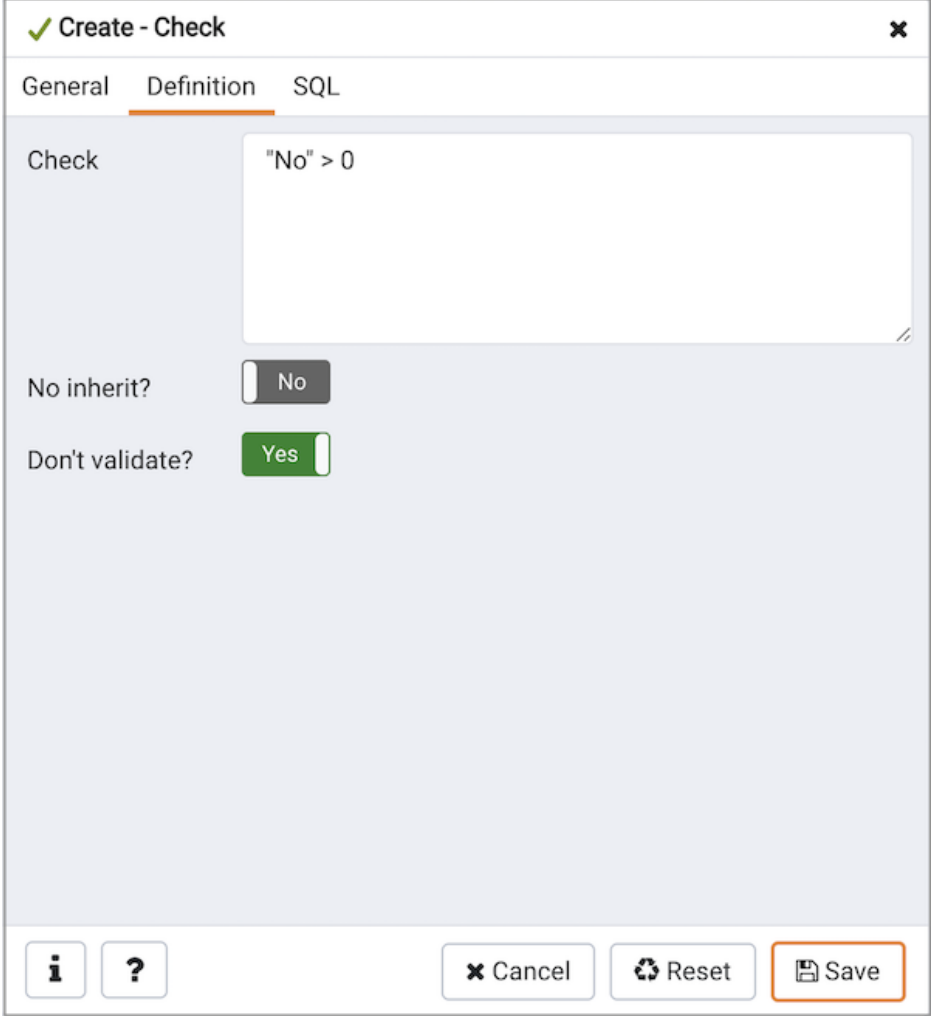

Use the fields in the Definition tab to define the check constraint:

- Provide the expression that a row must satisfy in the Check field.
- Move the No Inherit? switch to the Yes position to specify this constraint is automatically inherited by a table's children. The default is No.
- Move the Don't validate? switch to the No position to skip validation of existing data; the constraint may not hold for all rows in the table. The default is Yes .

Click the SQL tab to continue.

Your entries in the Check dialog generate a SQL command (see an example below). Use the SQL tab for review; revisit or switch tabs to make any changes to the SQL command.

#### Example

The following is an example of the sql command generated by user selections in the Check dialog:

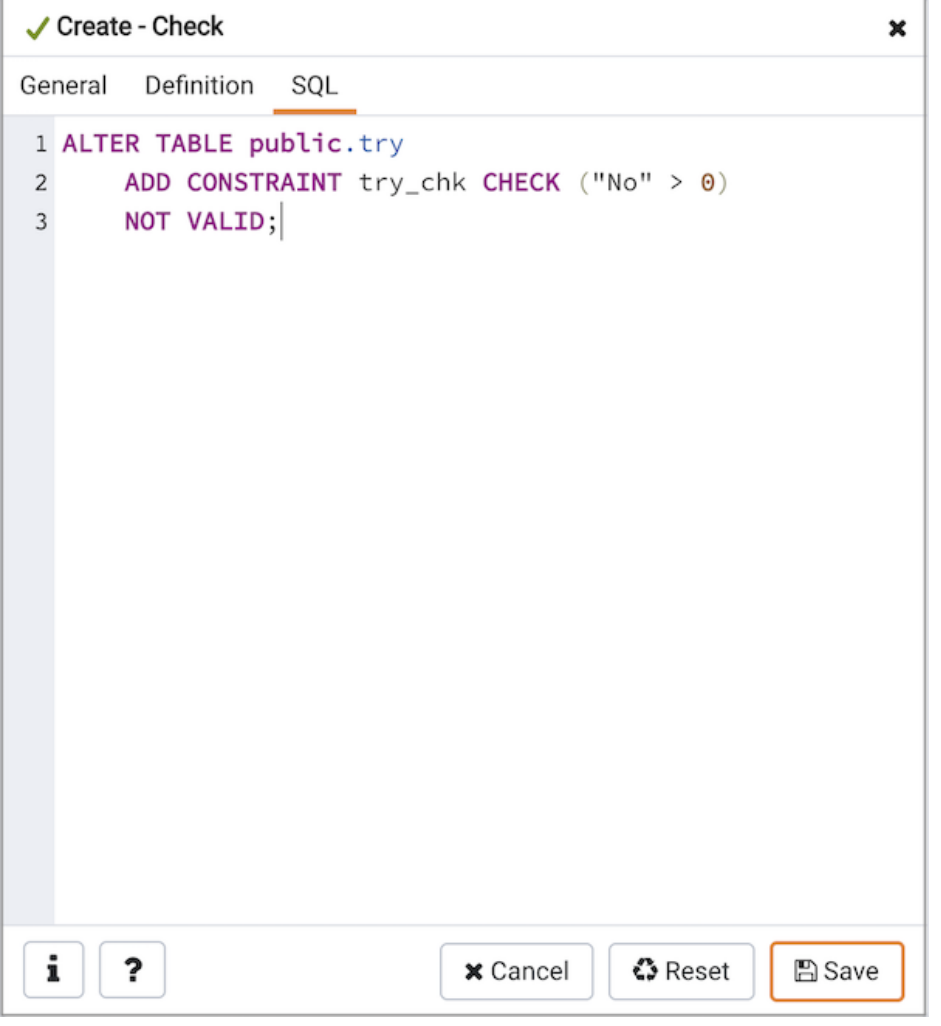

The example shown demonstrates creating a check constraint named check\_price on the price column of the products table. The constraint confirms that any values added to the column are greater than 0.

- Click the Info button (i) to access online help. View context-sensitive help in the Tabbed browser, where a new tab displays the PostgreSQL core documentation.
- Click the Save button to save work.
- Click the Cancel button to exit without saving work.
- Click the Reset button to restore configuration parameters.

## 34.5.12.2 Column Dialog

Use the Column dialog to add a column to an existing table or modify a column definition.

The Column dialog organizes the development of a column through the following dialog tabs: General , Definition , and Security . The SQL tab displays the SQL code generated by dialog selections.
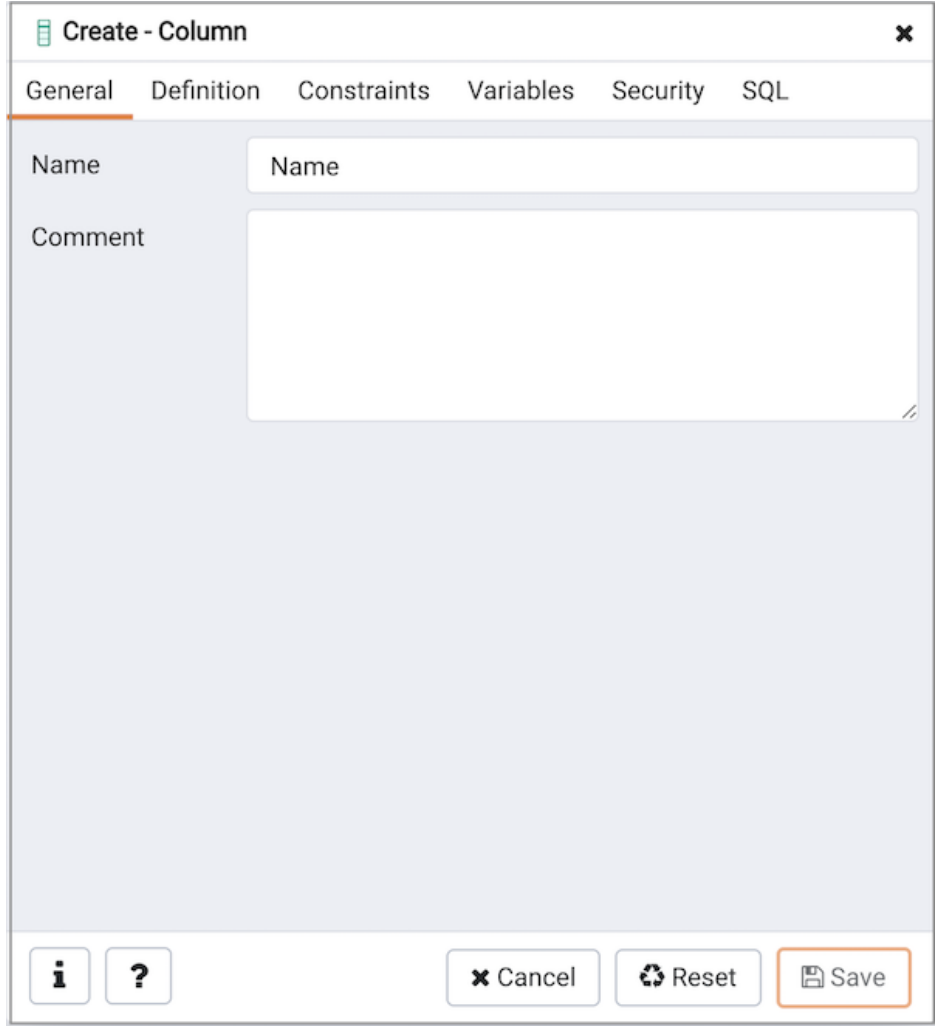

Use the fields in the General tab to identify the column:

- Use the Name field to add a descriptive name for the column. The name will be displayed in the Browser tree control. This field is required.
- Store notes about the column in the Comment field.

Click the Definition tab to continue.

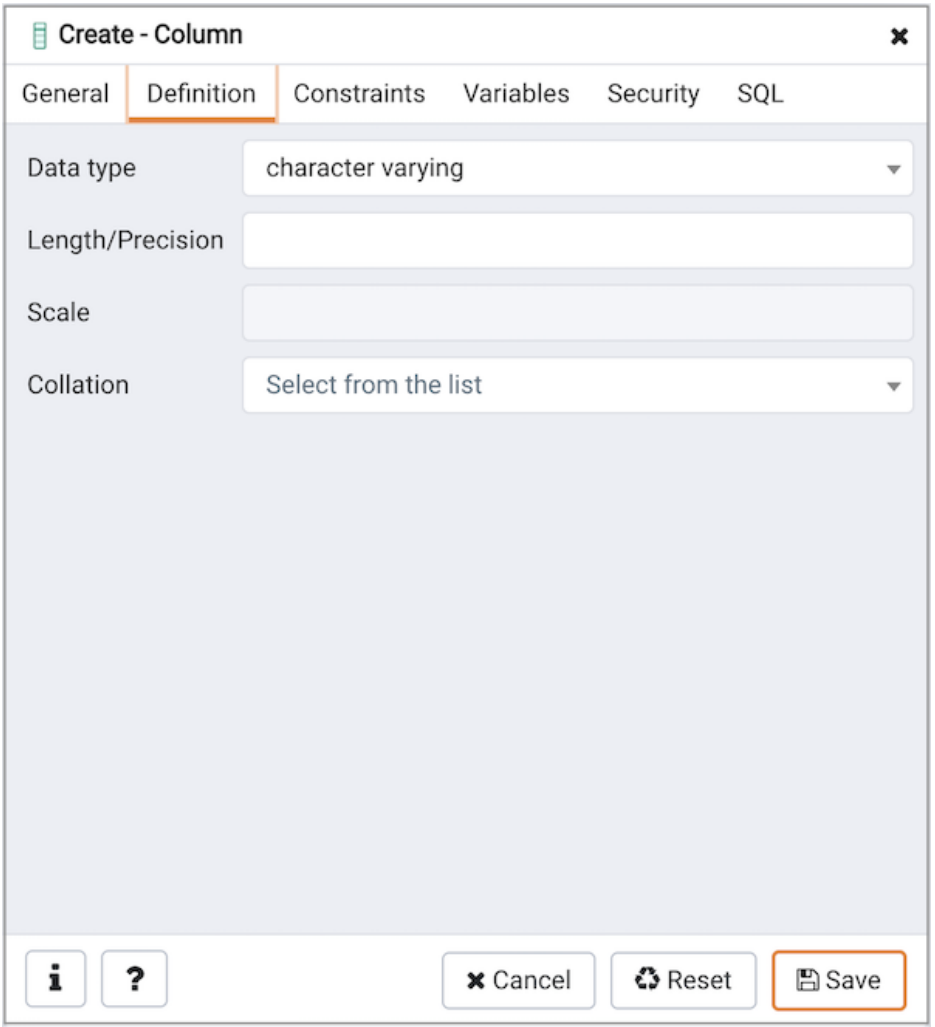

Use the fields in the Definition tab to add parameters for the column. (Fields are disabled if inapplicable.)

- Use the drop-down listbox next to Data Type to select a data type for the column. For more information on the data types that are supported by PostgreSQL, refer to Chapter 8 of the Postgres core documentation. This field is required.
- Use the Length/Precision and Scale fields to specify the maximum number of significant digits in a numeric value, or the maximum number of characters in a text value.
- Use the drop-down listbox next to Collation to apply a collation setting to the column.

Click the Constraints tab to continue.

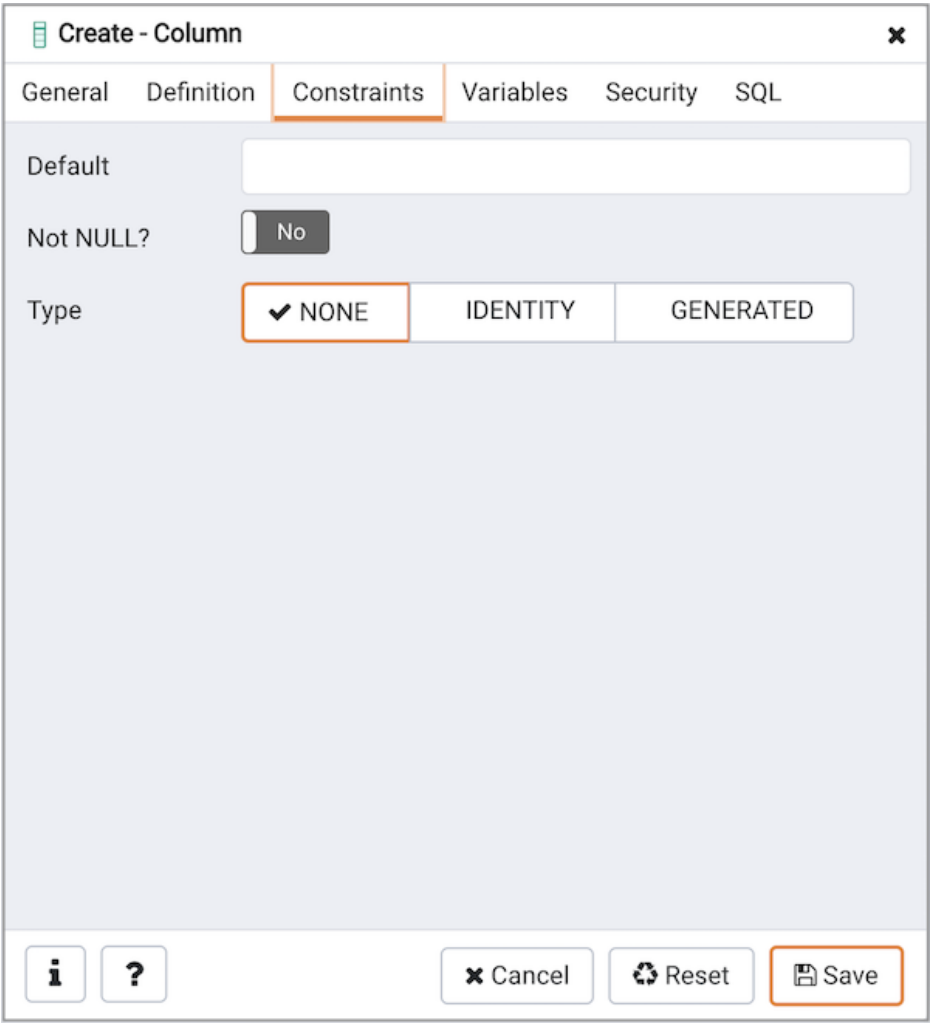

Use the fields in the Constraints tab to specify constraints for the column. (Fields are disabled if inapplicable.)

- Use the Default Value field to specify a default data value.
- Move the Not Null switch to the Yes position to specify the column may not contain null values. The default is No .
- Use the Type field to specify the column type (NONE/IDENTITY/GENERATED). The default is NONE .

Click the **IDENTITY** type to create Identity column.

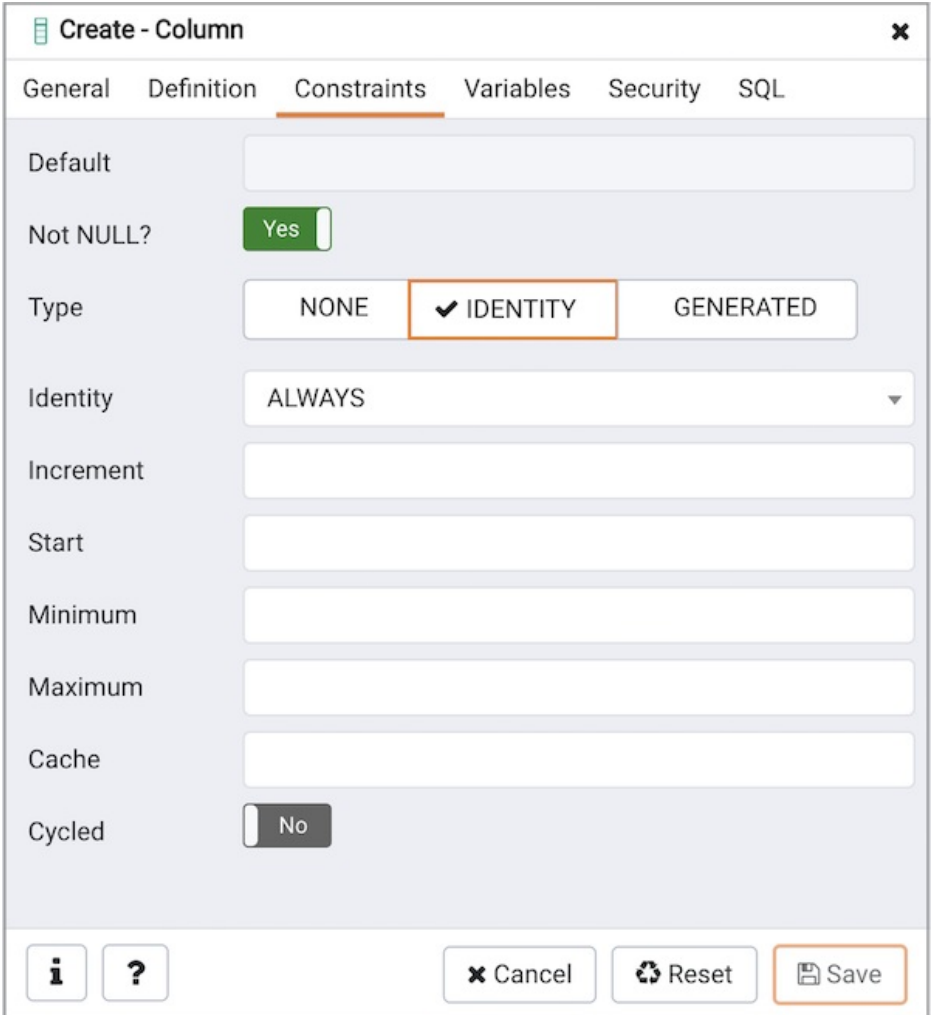

Use the following fields to create IDENTITY column. Identity columns are applicable for PG/EPAS version 10 and above.

- Use the Identity field to specify ALWAYS or BY DEFAULT. This clause is used to determine how the sequence value is given precedence over a user-specified value in an INSERT statement.
- Use the Increment field to specify which value is added to the current sequence value to create a new value.
- Provide a value in the Start field to specify the beginning value of the sequence. The default starting value is MINVALUE for ascending sequences and MAXVALUE for descending ones.
- Provide a value in the Minimum field to specify the minimum value a sequence can generate. If this clause is not supplied or NO MINVALUE is specified, then defaults will be used. The defaults are 1 and -263-1 for ascending and descending sequences, respectively.
- Provide a value in the Maximum field to specify the maximum value for the sequence. If this clause is not supplied or NO MAXVALUE is specified, then default values will be used. The defaults are 263-1 and -1 for ascending and descending sequences, respectively.
- Provide a value in the Cache field to specify how many sequence numbers are to be preallocated and stored in memory for faster access. The minimum value is 1 (only one value can be generated at a time, i.e., no cache), and this is also the default.
- Move the Cycled switch to the Yes position to allow the sequence to wrap around when the MAXVALUE or the MINVALUE has been reached by an ascending or descending sequence respectively. If the limit is reached, the next number generated will be the MINVALUE or MAXVALUE, respectively. The default is No.

Click the GENERATED type to create Generated column.

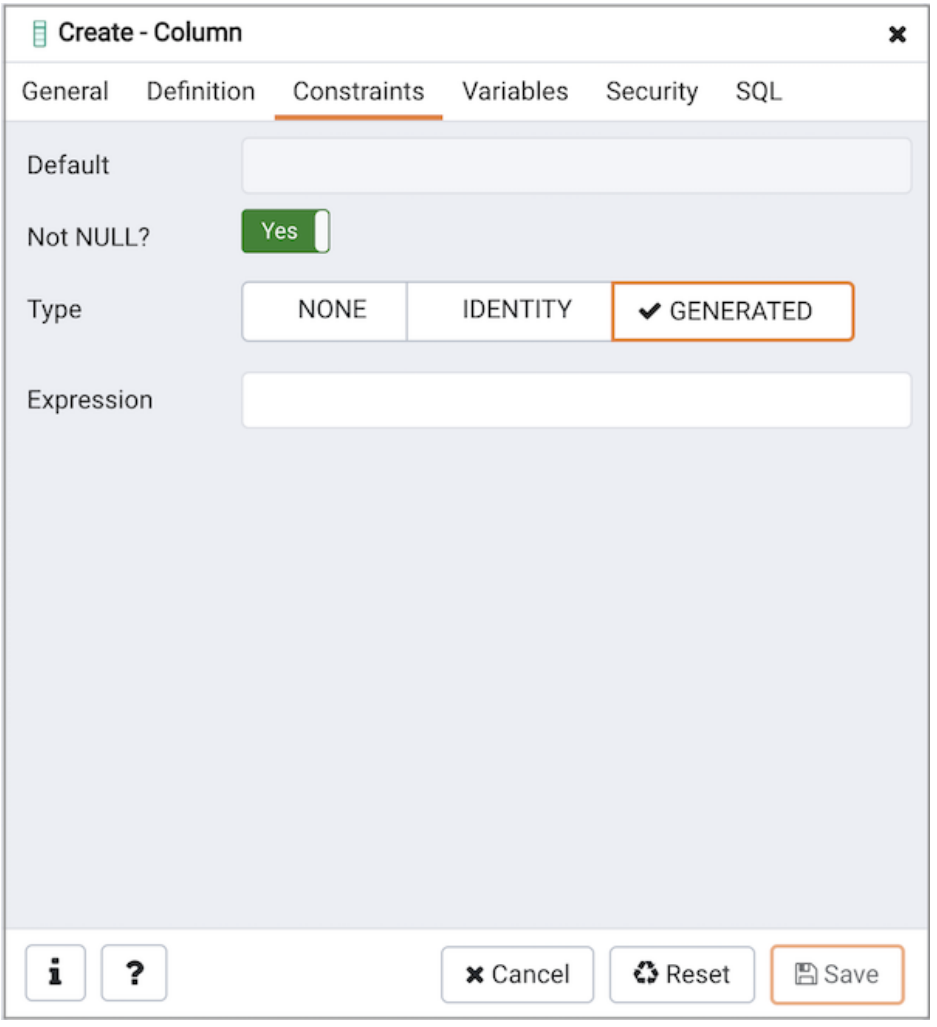

Use the following fields to create GENERATED column. Generated columns are applicable for PG/EPAS version 12 and above.

• Use the Expression field to specify the generation expression. It can refer to other columns in the table, but not other generated columns. Any functions and operators used must be immutable. References to other tables are not allowed.

Click the Variables tab to continue.

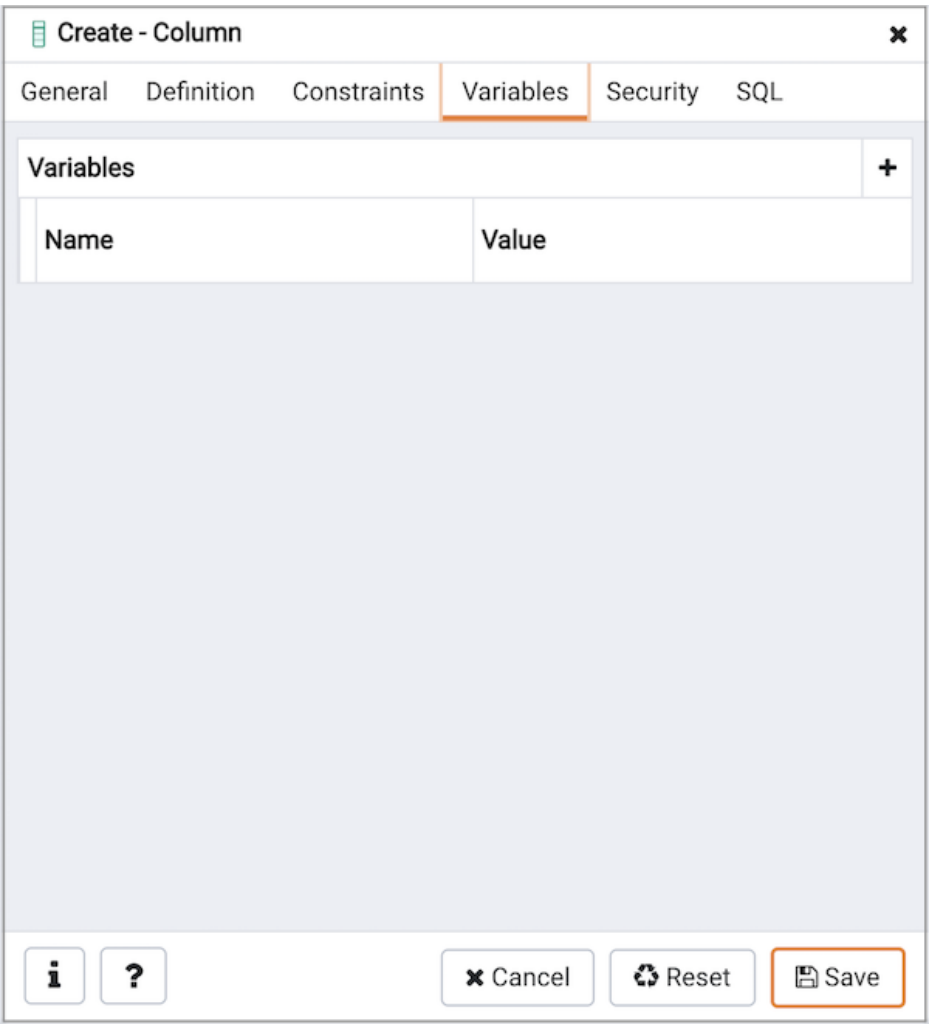

Use the Variables tab to specify the number of distinct values that may be present in the column; this value overrides estimates made by the ANALYZE command. Click the Add icon (+) to add a Name / Value pair:

- Select the name of the variable from the drop-down listbox in the Name field.
	- o Select n\_distinct to specify the number of distinct values for the column.
	- o Select n\_distinct\_inherited to specify the number of distinct values for the table and its children.
- Specify the number of distinct values in the Value field. For more information, see the documentation for[ALTER](https://www.postgresql.org/docs/current/sql-altertable.html) TABLE.

Click the Add icon (+) to specify each additional Name / Value pair; to discard a variable, click the trash icon to the left of the row and confirm deletion in the Delete Row popup.

Click the Security tab to continue.

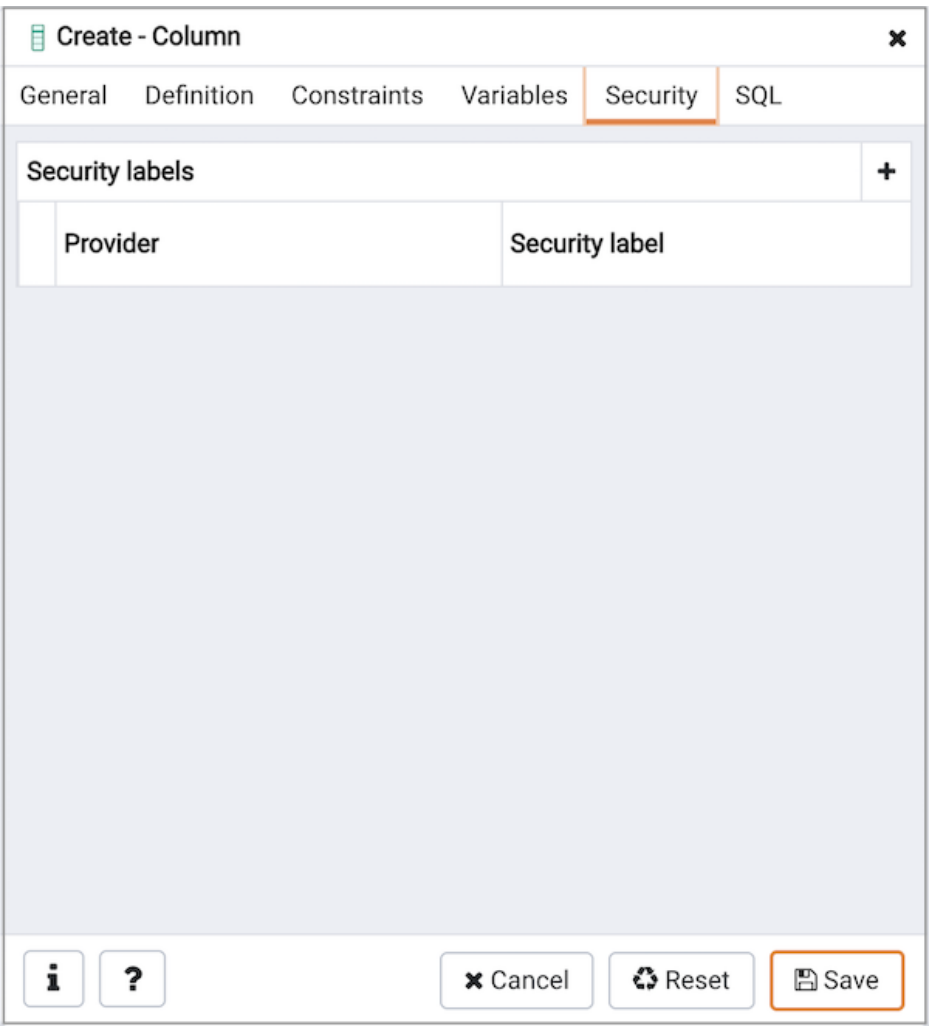

Use the Security tab to assign attributes and define security labels. Click the Add icon (+) to add each security label selection:

- Specify a security label provider in the Provider field. The named provider must be loaded and must consent to the proposed labeling operation.
- Specify a a security label in the Security Label field. The meaning of a given label is at the discretion of the label provider. PostgreSQL places no restrictions on whether or how a label provider must interpret security labels; it merely provides a mechanism for storing them.

Click the Add icon (+) to assign additional security labels; to discard a security label, click the trash icon to the left of the row and confirm deletion in the Delete Row popup.

Click the SQL tab to continue.

Your entries in the Column dialog generate a SQL command (see an example below). Use the SQL tab for review; revisit or switch tabs to make any changes to the SQL command.

#### Example

The following is an example of the sql command generated by user selections in the Column dialog:

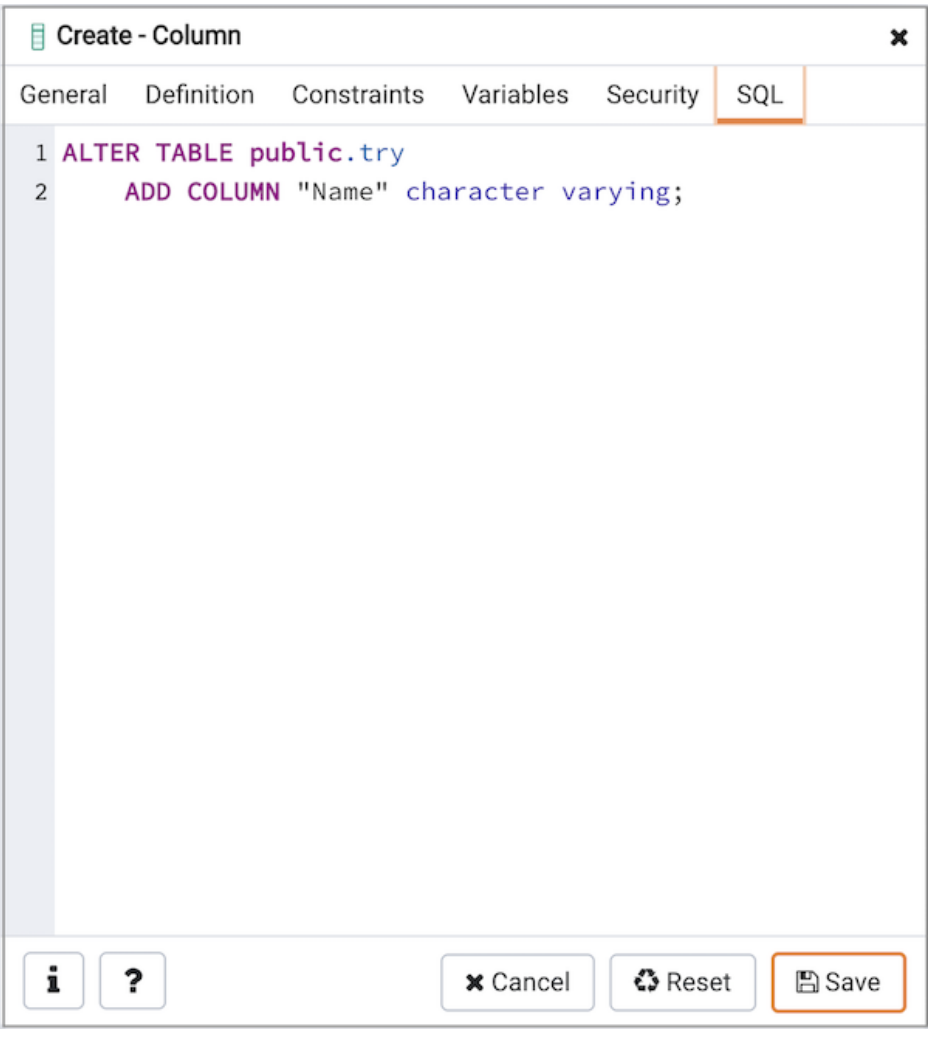

The example shown demonstrates creating a column named territory in the table named distributors.

- Click the Info button (i) to access online help. View context-sensitive help in the Tabbed browser, where a new tab displays the PostgreSQL core documentation.
- Click the Save button to save work.
- Click the Cancel button to exit without saving work.
- Click the Reset button to restore configuration parameters.

# 34.5.12.3 Compound Trigger Dialog

Use the Compound Trigger dialog to create a compound trigger or modify an existing compound trigger. Compound Trigger is supported only for EPAS server 12 and above. A compound trigger executes a specified code when certain events occur.

The Compound Trigger dialog organizes the development of a compound trigger through the following dialog tabs: General , Events , and Code . The SQL tab displays the SQL code generated by dialog selections.

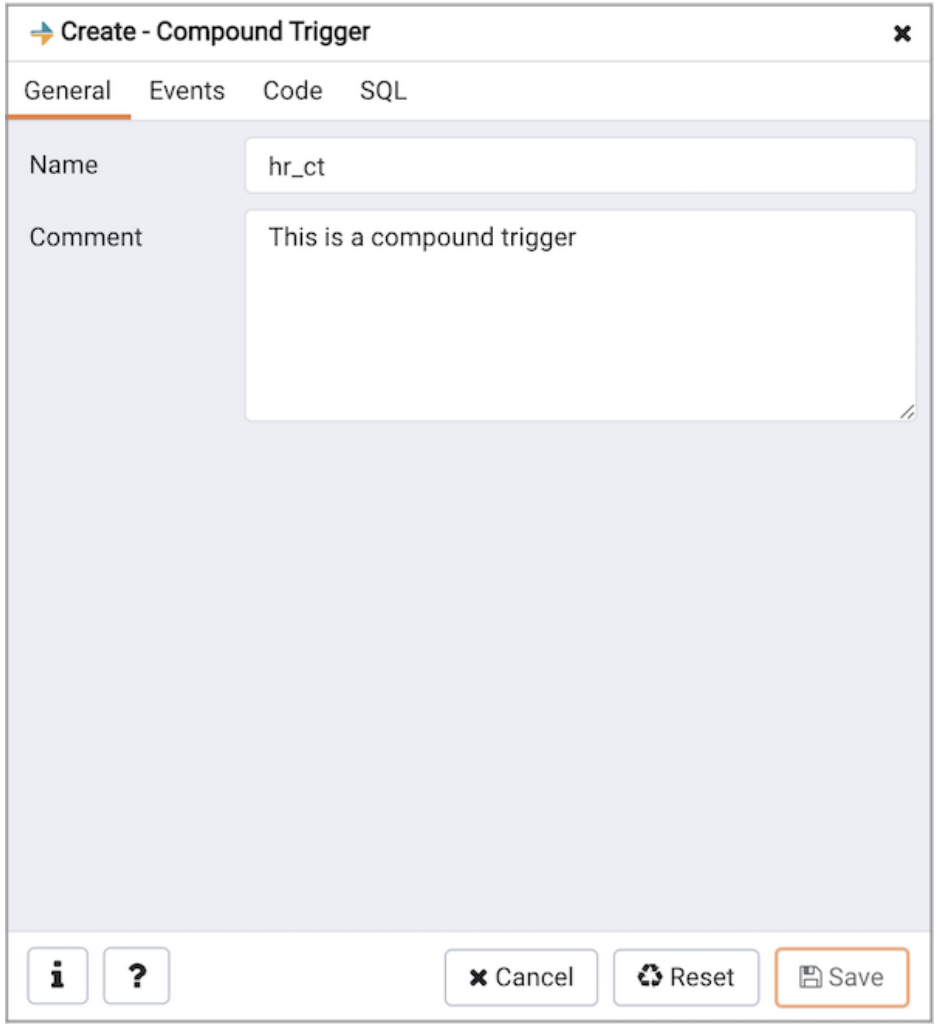

Use the fields in the General tab to identify the compound trigger:

- Use the Name field to add a descriptive name for the compound trigger. This must be distinct from the name of any other compound trigger for the same table. The name will be displayed in the Browser tree control.
- Store notes about the compound trigger in the Comment field.

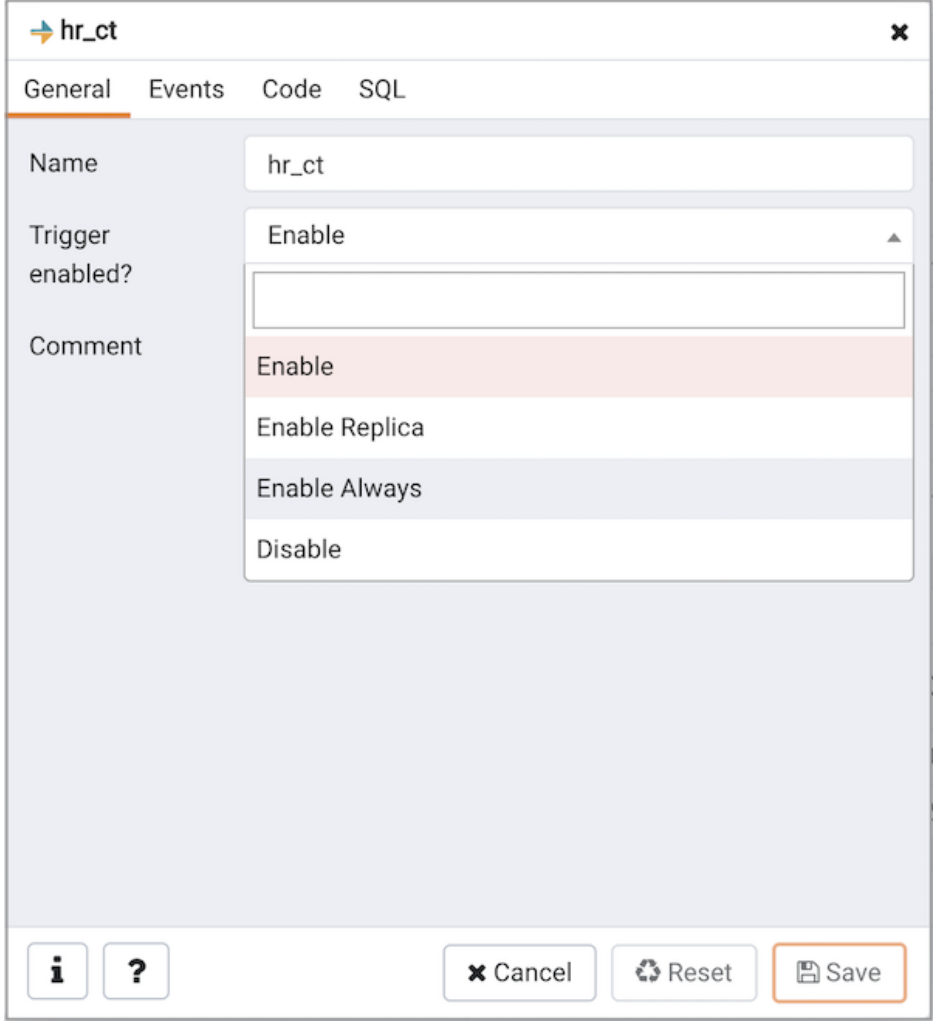

• Trigger enabled field is available in compound trigger dialog once the trigger is created by selecting the properties of the trigger. You can select one of the four options available.

Click the Events tab to continue.

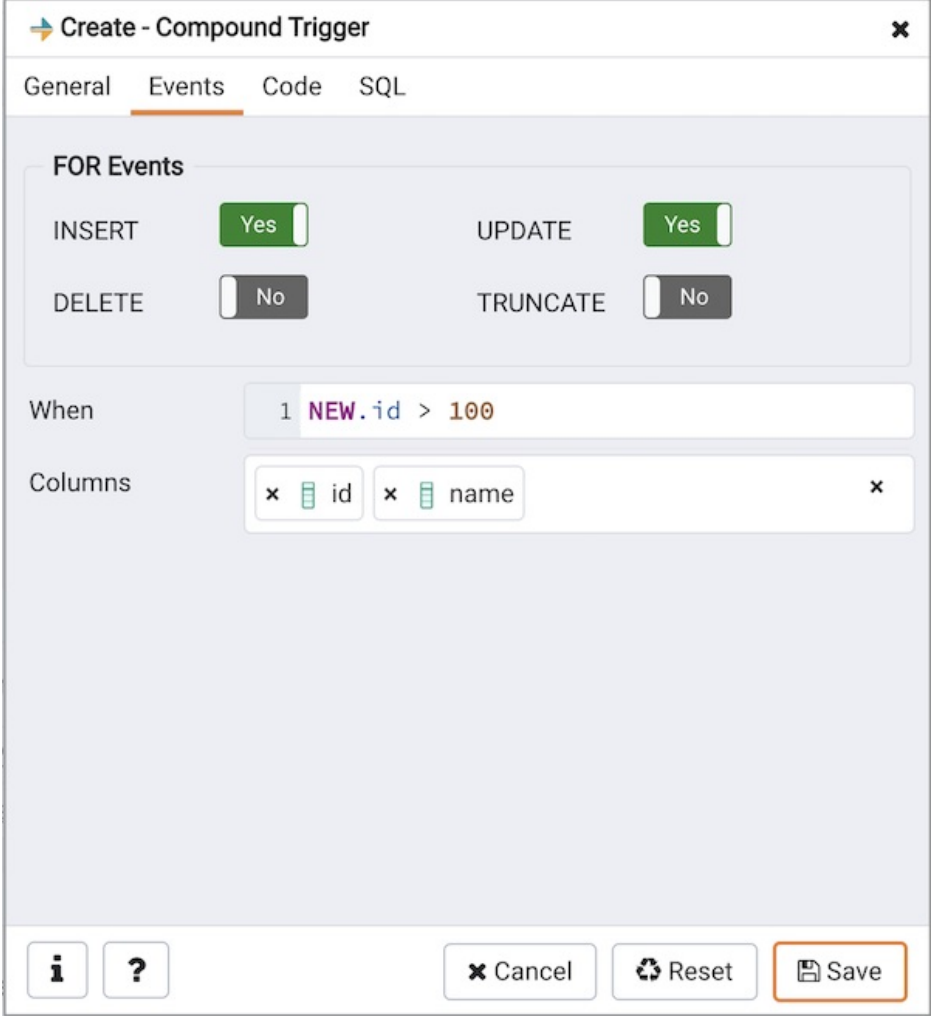

Use the fields in the Events tab to specify how and when the compound trigger fires:

- Select the type of event(s) that will invoke the compound trigger; to select an event type, move the switch next to the event to the YES position. The supported event types are INSERT, UPDATE, DELETE and TRUNCATE. Views cannot have TRUNCATE triggers.
- Use the When field to provide a boolean condition that will invoke the compound trigger.
- If defining a column-specific compound trigger, use the Columns field to specify the columns or columns that are the target of the compound trigger.

Click the Code tab to continue.

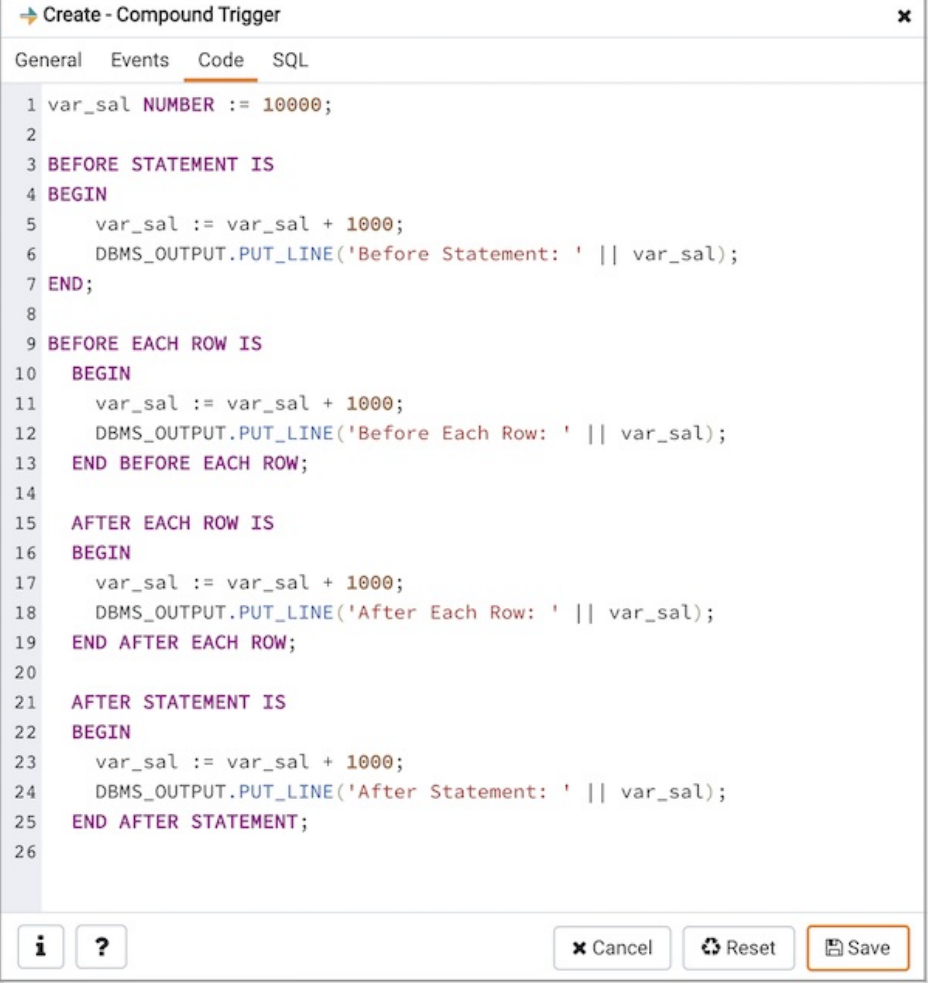

Use the Code field to specify the code for the five timing events BEFORE STATEMENT, AFTER STATEMENT, BEFORE EACH ROW, AFTER EACH ROW , INSTEAD OF EACH ROW that will be invoked when the compound trigger fires. Basic template is provided with place holders.

Click the SQL tab to continue.

Your entries in the Compound Trigger dialog generate a SQL command (see an example below). Use the SQL tab for review; revisit or switch tabs to make any changes to the SQL command.

#### Example

The following is an example of the sql command generated by user selections in the Compound Trigger dialog:

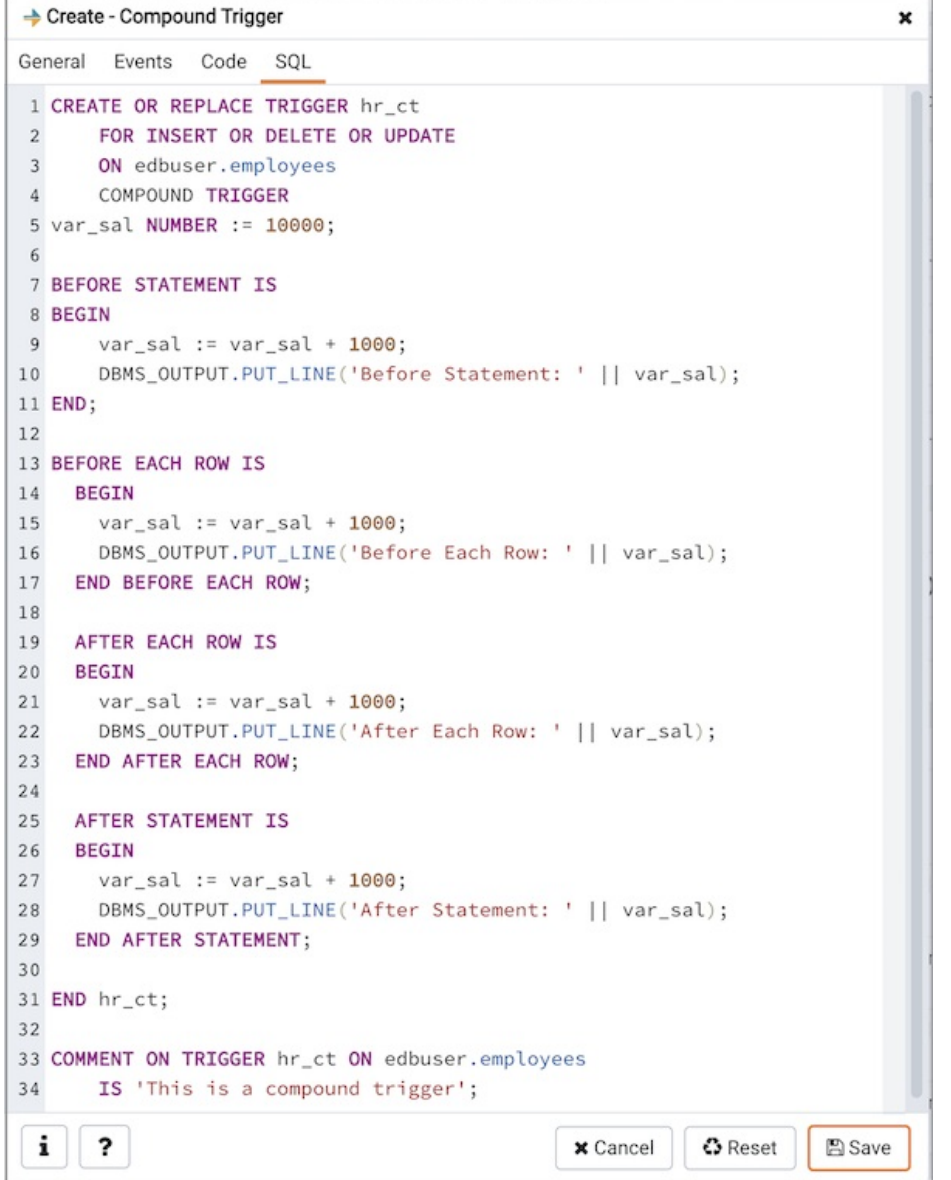

The example demonstrates creating a compound trigger named test\_ct.

- Click the *Info* button (i) to access online help.
- Click the Save button to save work.
- Click the Cancel button to exit without saving work.
- Click the Reset button to restore configuration parameters.

## 34.5.12.4 Exclusion constraint Dialog

Use the Exclusion constraint dialog to define or modify the behavior of an exclusion constraint. An exclusion constraint guarantees that if any two rows are compared on the specified column or expression (using the specified operator), at least one of the operator comparisons will return false or null.

The Exclusion constraint dialog organizes the development of an exclusion constraint through the following dialog tabs: General, Definition, and Columns. The SQL tab displays the SQL code generated by dialog selections.

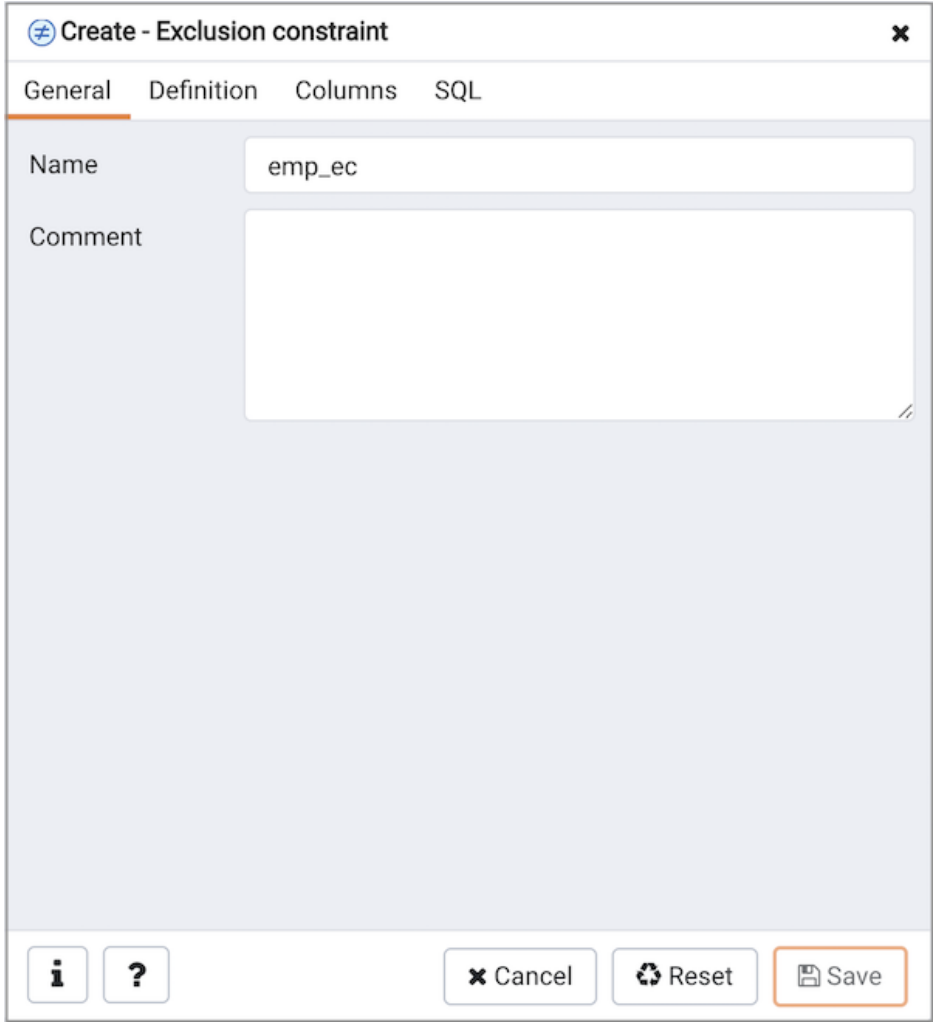

Use the fields in the General tab to identify the exclusion constraint:

• Use the Name field to provide a descriptive name for the exclusion constraint. The name will be displayed in the Browser tree control.

Click the Definition tab to continue.

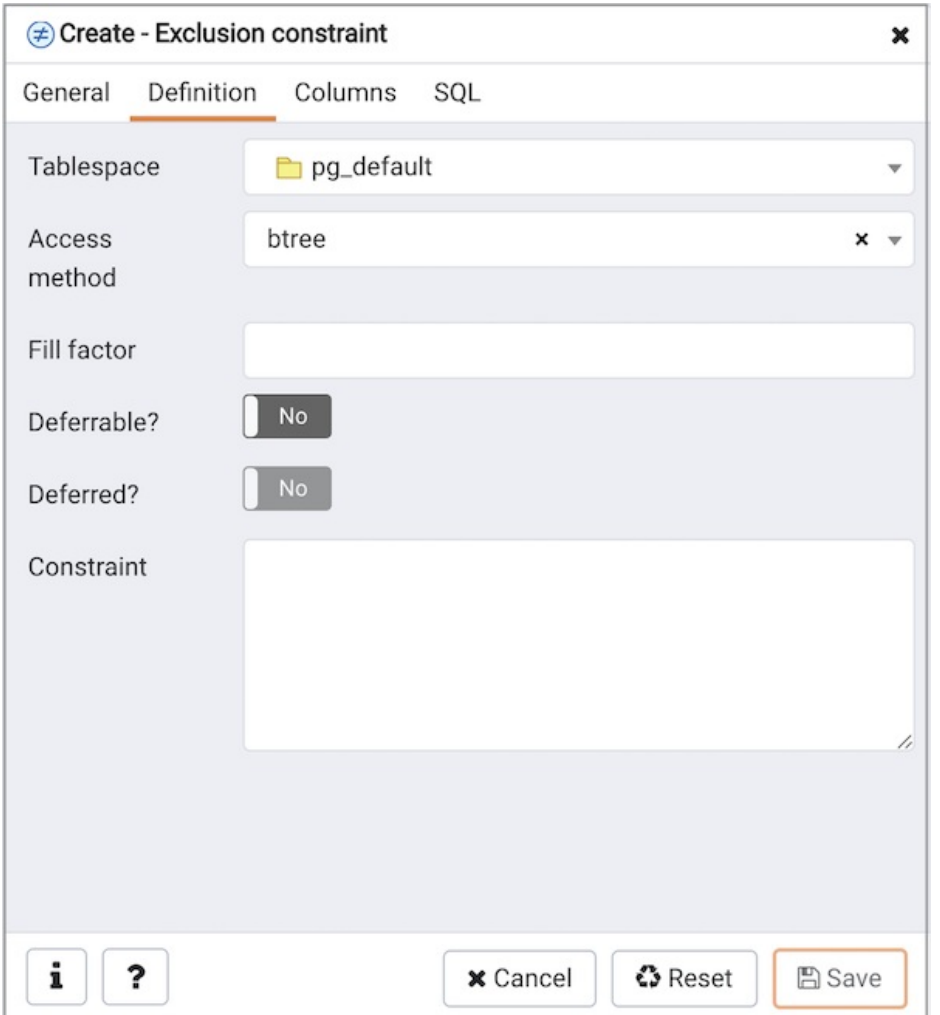

Use the fields in the Definition tab to define the exclusion constraint:

- Use the drop-down listbox next to Tablespace to select the tablespace in which the index associated with the exclude constraint will reside.
- Use the drop-down listbox next to Access method to specify the type of index that will be used when implementing the exclusion constraint:
	- o Select gist to specify a GiST index.
	- o Select spgist to specify a space-partitioned GiST index.
	- o Select btree to specify a B-tree index.
	- o Select hash to specify a hash index.
- Use the Fill Factor field to specify a fill factor for the table and associated index. The fill factor is a percentage between 10 and 100. 100 (complete packing) is the default.
- Move the Deferrable? switch to the Yes position to specify that the timing of the constraint is deferrable, and can be postponed until the end of the statement. The default is No.
- If enabled, move the Deferred? switch to the Yes position to specify the timing of the constraint is deferred to the end of the statement. The default is No .
- Use the Constraint field to provide a condition that a row must satisfy to be included in the table.

Click the Columns tab to continue.

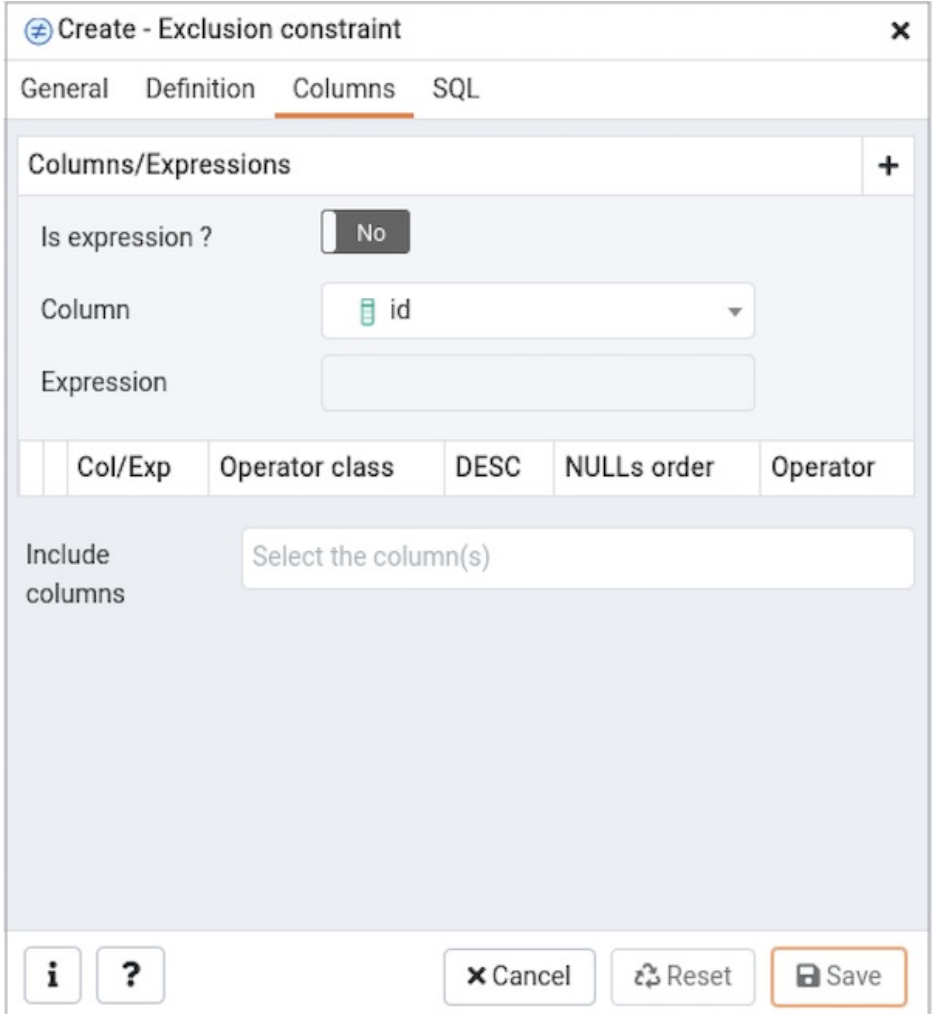

Use the fields in the Columns tab to specify the column(s) or expression(s) to which the constraint applies. Use the /s expression ? switch to enable expression text input. Use the drop-down listbox next to Column to select a column. Once the Column is selected or the Expression is entered then click the Add icon (+) to provide details of the action on the column/expression:

- The Col/Exp field is populated with the selection made in the Column drop-down listbox or the Expression entered.
- If applicable, use the drop-down listbox in the Operator class to specify the operator class that will be used by the index for the column.
- Move the DESC switch to DESC to specify a descending sort order. The default is ASC which specifies an ascending sort order.
- Use the NULLs order column to specify the placement of NULL values (when sorted). Specify FIRST or LAST .
- Use the drop-down list next to Operator to specify a comparison or conditional operator.

Use Include columns field to specify columns for INCLUDE clause of the constraint. This option is available in Postgres 11 and later.

Click the SQL tab to continue.

Your entries in the Exclusion Constraint dialog generate a SQL command (see an example below). Use the SQL tab for review; revisit or switch tabs to make any changes to the SQL command.

### Example

The following is an example of the sql command generated by user selections in the Exclusion Constraint dialog:

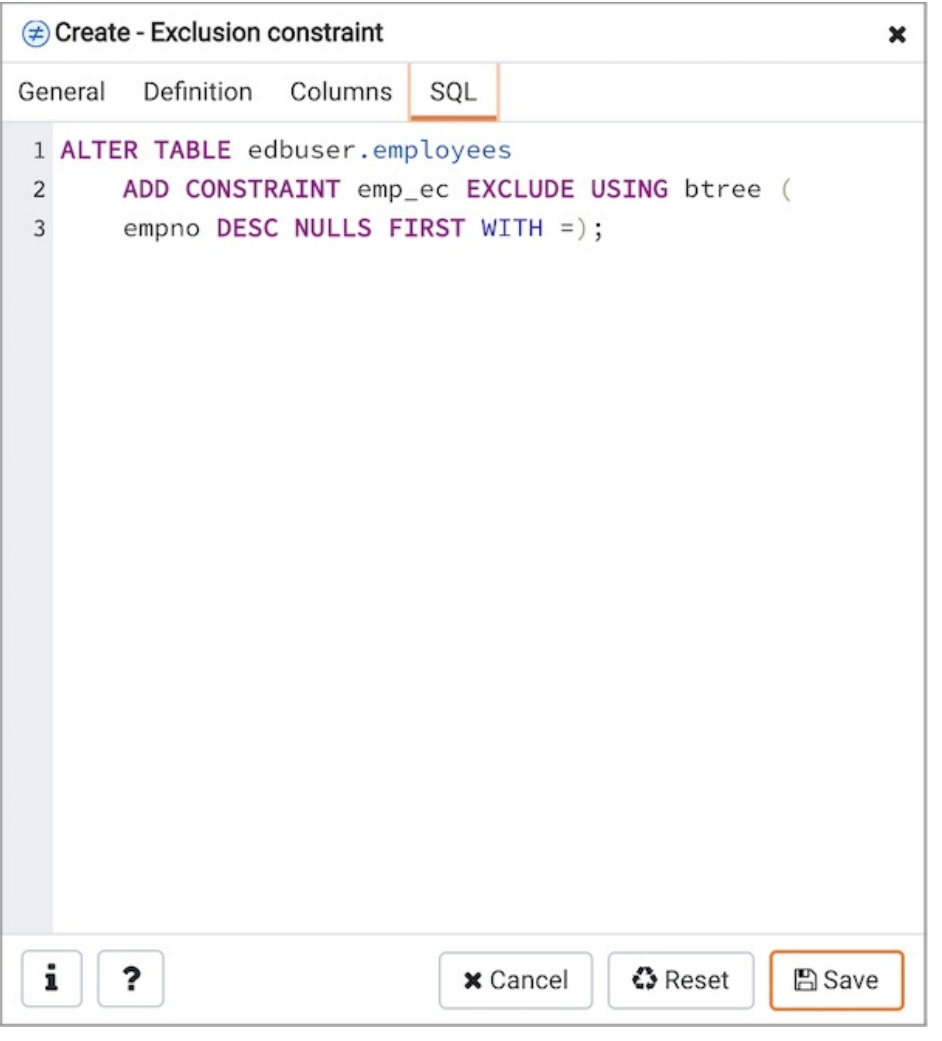

The example shown demonstrates creating an exclusion constraint named exclude\_department that restricts additions to the dept table to those additions that are not equal to the value of the deptno column. The constraint uses a btree index.

- Click the Info button (i) to access online help. View context-sensitive help in the Tabbed browser, where a new tab displays the PostgreSQL core documentation.
- Click the Save button to save work.
- Click the Cancel button to exit without saving work.
- Click the Reset button to restore configuration parameters.

# 34.5.12.5 Foreign key Dialog

Use the Foreign key dialog to specify the behavior of a foreign key constraint. A foreign key constraint maintains referential integrity between two tables. A foreign key constraint cannot be defined between a temporary table and a permanent table.

The Foreign key dialog organizes the development of a foreign key constraint through the following dialog tabs: General, Definition, Columns , and Action . The SQL tab displays the SQL code generated by dialog selections.

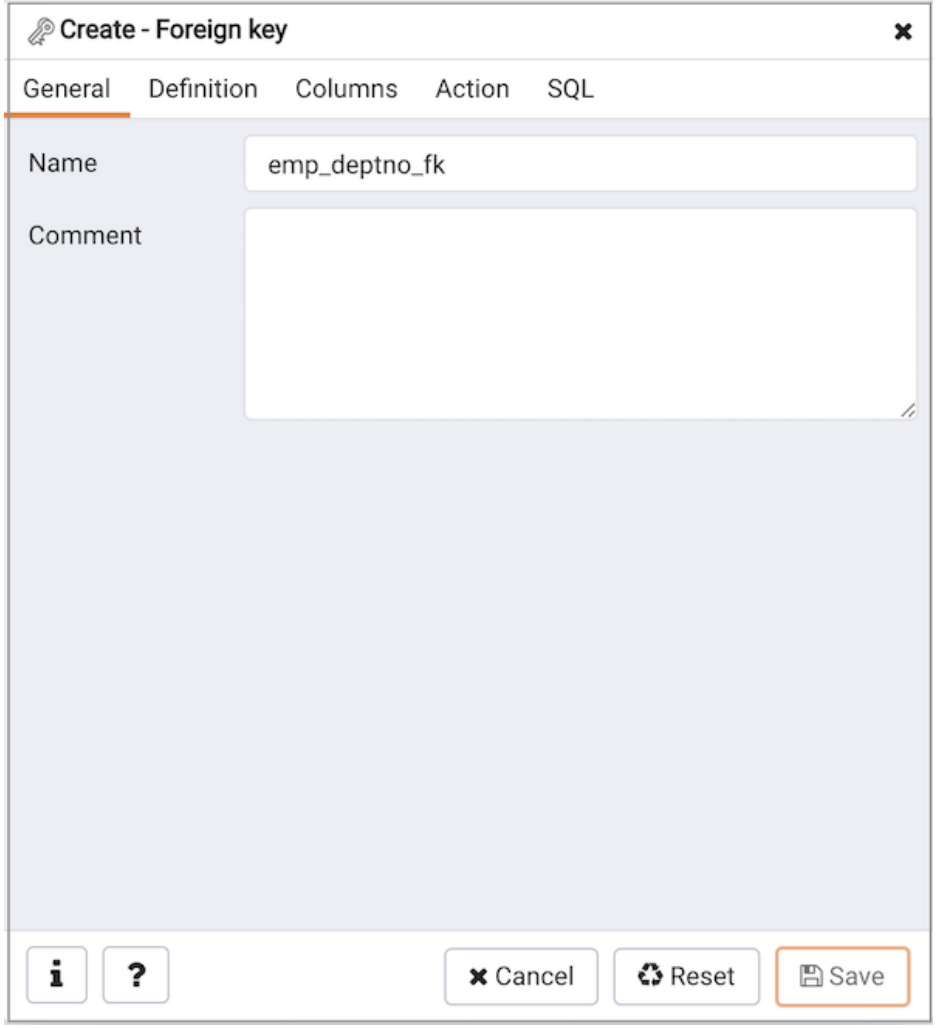

Use the fields in the General tab to identify the foreign key constraint:

- Use the Name field to add a descriptive name for the foreign key. The name will be displayed in the Browser tree control.
- **•** Store notes about the foreign key constraint in the Comment field.

Click the Definition tab to continue.

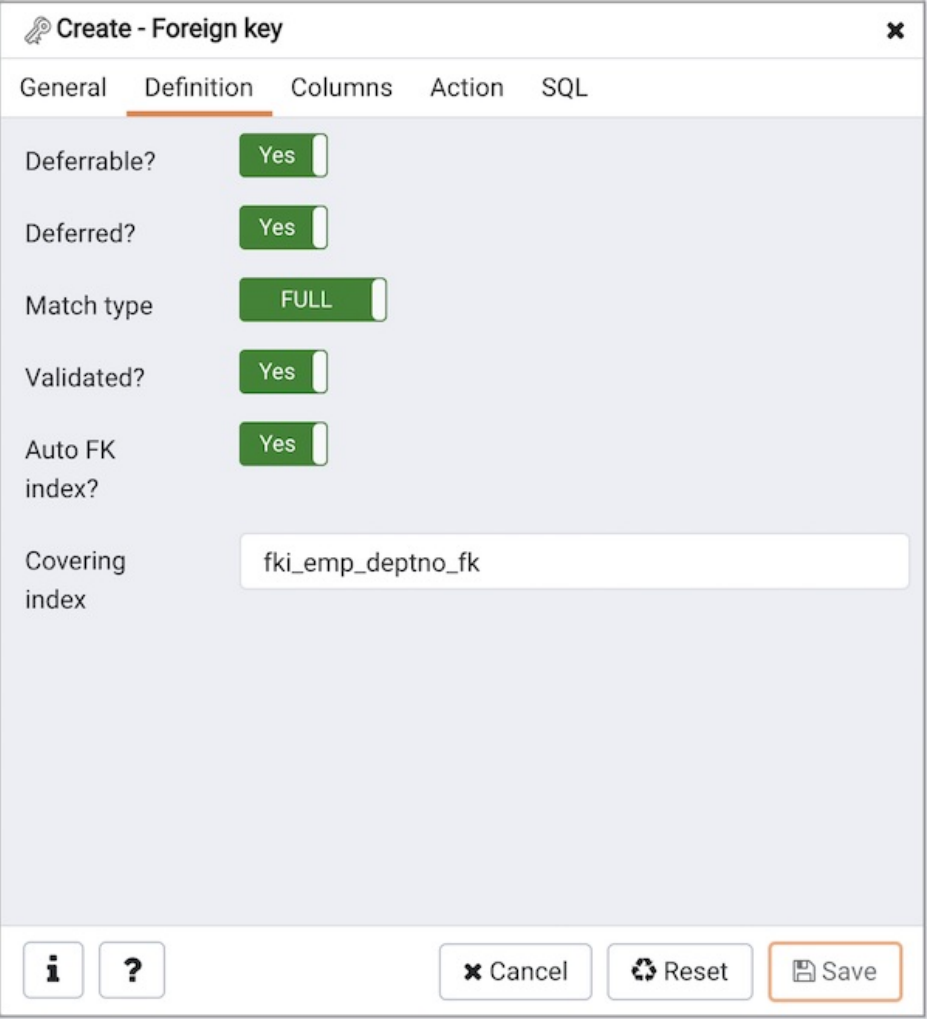

Use the fields in the Definition tab to define the foreign key constraint:

- Move the Deferrable? switch to the Yes position to specify the timing of the constraint is deferrable and can be postponed until the end of the statement. The default is No.
- If enabled, move the Deferred? switch to the Yes position to specify the timing of the constraint is deferred to the end of the statement. The default is No .
- Move the Match type switch specify the type of matching that is enforced by the constraint:
	- o Select Full to indicate that all columns of a multicolumn foreign key must be null if any column is null; if all columns are null, the row is not required to have a match in the referenced table.
	- Select Simple to specify that a single foreign key column may be null; if any column is null, the row is not required to have a match in the referenced table.
- Move the Validated switch to the Yes position to instruct the server to validate the existing table content (against a foreign key or check constraint) when you save modifications to this dialog.
- Move the Auto FK Index switch to the No position to disable the automatic index feature.
- The field next to Covering Index generates the name of an index if the Auto FK Index switch is in the Yes position; or, this field is disabled.

Click the Columns tab to continue.

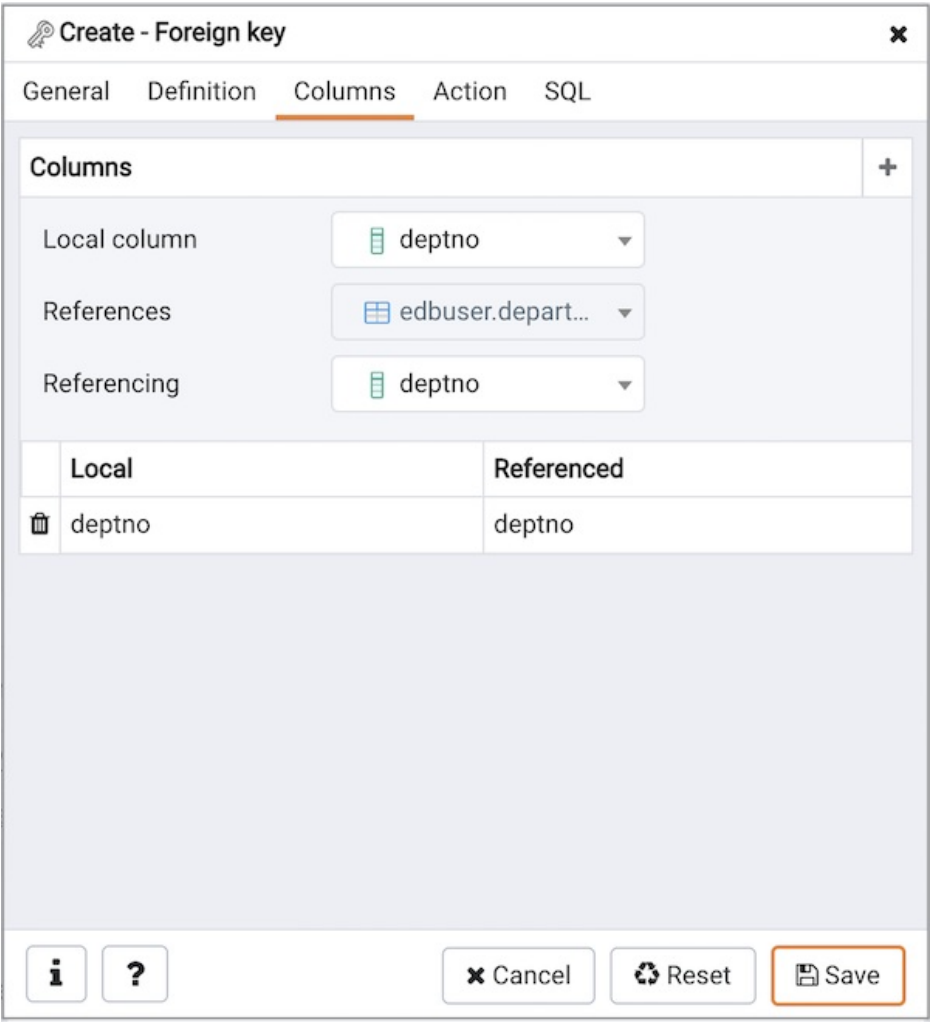

Use the fields in the Columns tab to specify one or more reference column(s). A Foreign Key constraint requires that one or more columns of a table must only contain values that match values in the referenced column(s) of a row of a referenced table:

- Use the drop-down listbox next to Local column to specify the column in the current table that will be compared to the foreign table.
- Use the drop-down listbox next to References to specify the name of the table in which the comparison column(s) resides.
- $\bullet$  Use the drop-down listbox next to Referencing to specify a column in the foreign table.

Click the Add icon (+) to add a column to the list; repeat the steps above and click the Add icon (+) to add additional columns. To discard an entry, click the trash icon to the left of the entry and confirm deletion in the Delete Row popup.

Click the Action tab to continue.

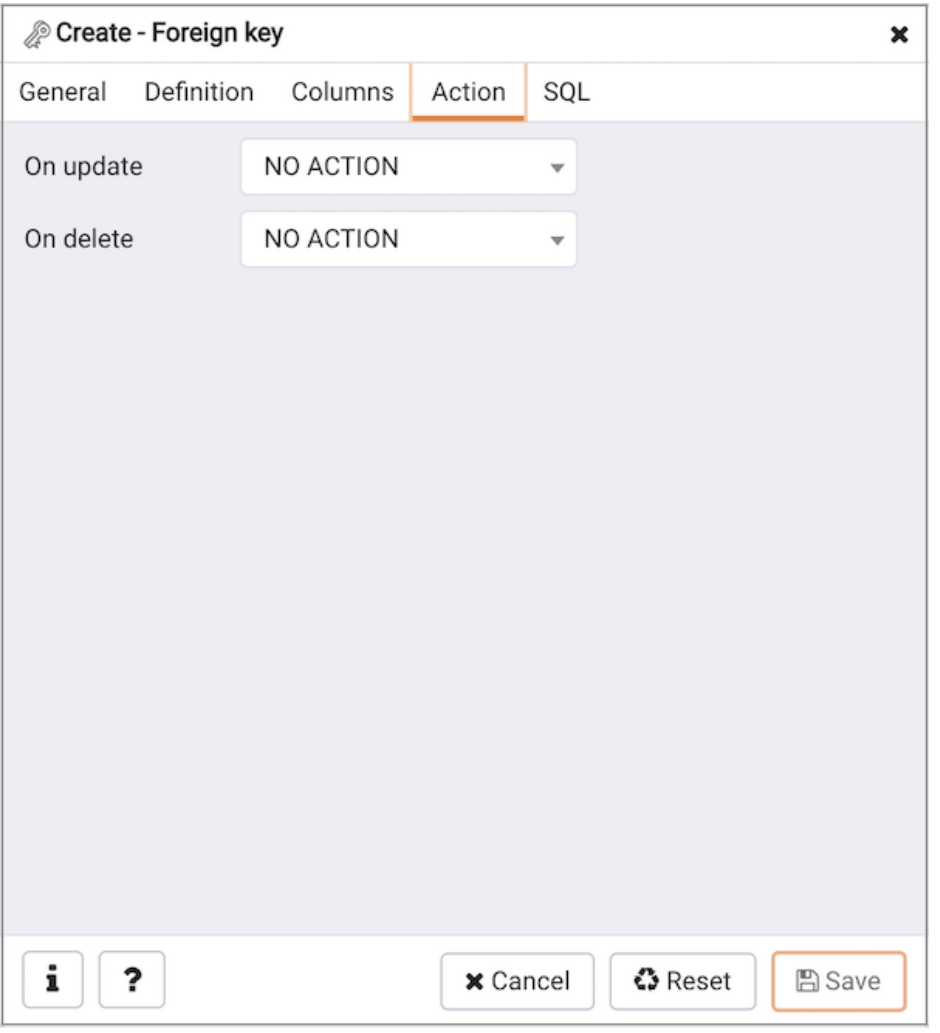

Use the drop-down listboxes on the Action tab to specify behavior related to the foreign key constraint that will be performed when data within the table is updated or deleted:

- Use the drop-down listbox next to On update to select an action that will be performed when data in the table is updated.
- Use the drop-down listbox next to On delete to select an action that will be performed when data in the table is deleted.

The supported actions are:

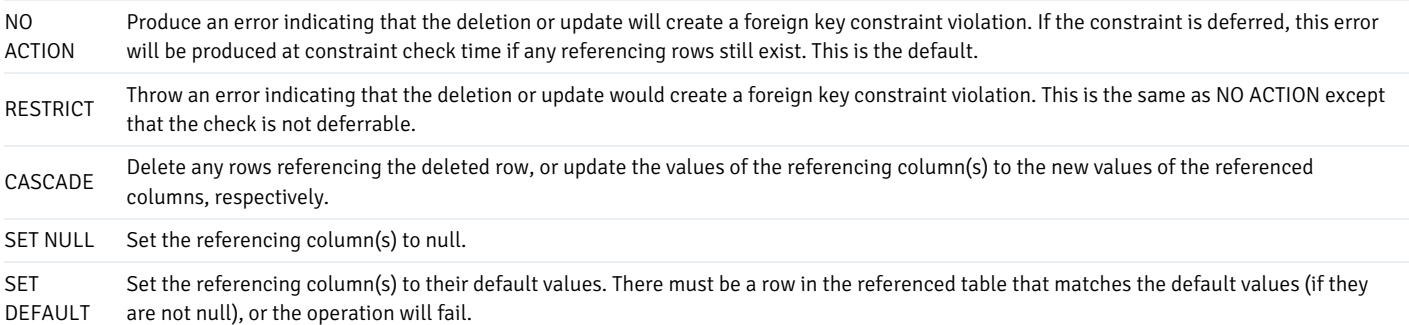

### Click the SQL tab to continue.

Your entries in the Foreign key dialog generate a SQL command (see an example below). Use the SQL tab for review; revisit or switch tabs to make any changes to the SQL command.

#### Example

The following is an example of the sql command generated by user selections in the Foreign key dialog:

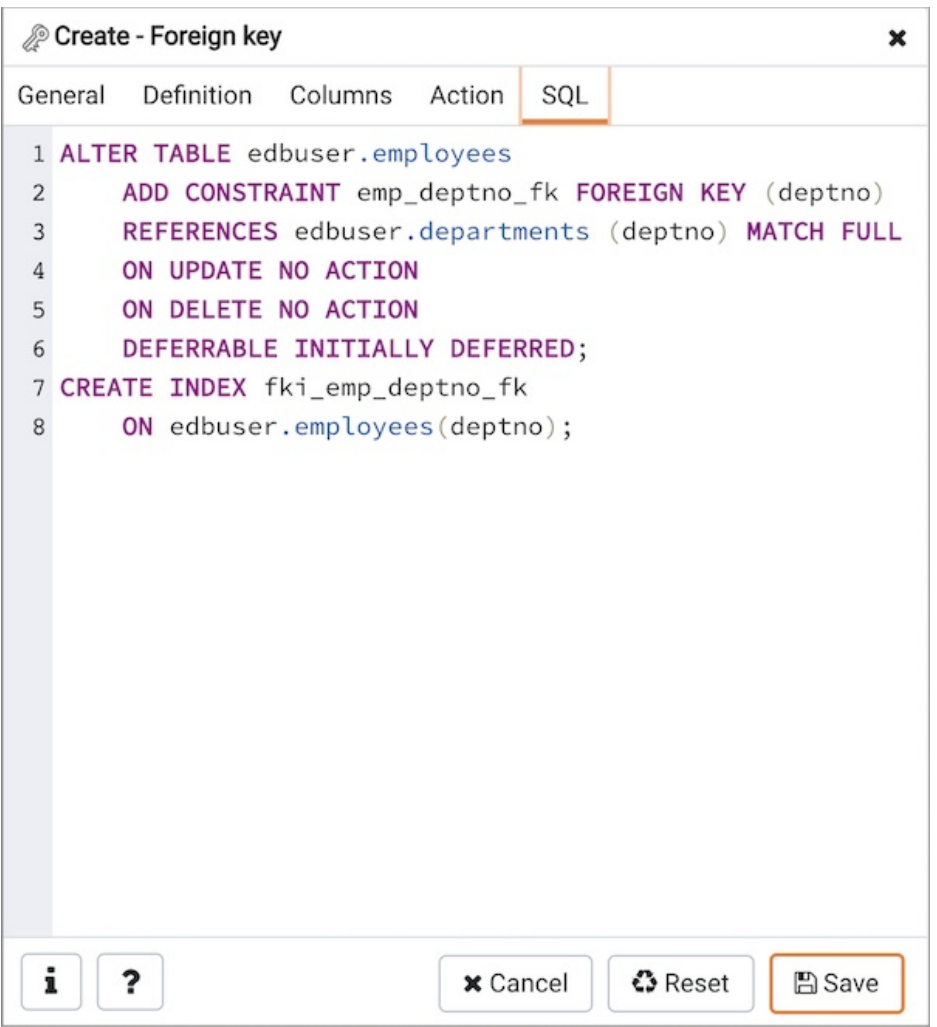

The example shown demonstrates creating a foreign key constraint named territory\_fkey that matches values in the distributors table territory column with those of the sales\_territories table region column.

- Click the Info button (i) to access online help. View context-sensitive help in the Tabbed browser, where a new tab displays the PostgreSQL core documentation.
- Click the Save button to save work.
- Click the Cancel button to exit without saving work.
- Click the Reset button to restore configuration parameters.

### 34.5.12.6 Index Dialog

Use the **Index** dialog to create an index on a specified table or materialized view.

The Index dialog organizes the development of a index through the following dialog tabs: General and Definition. The SQL tab displays the SQL code generated by dialog selections.

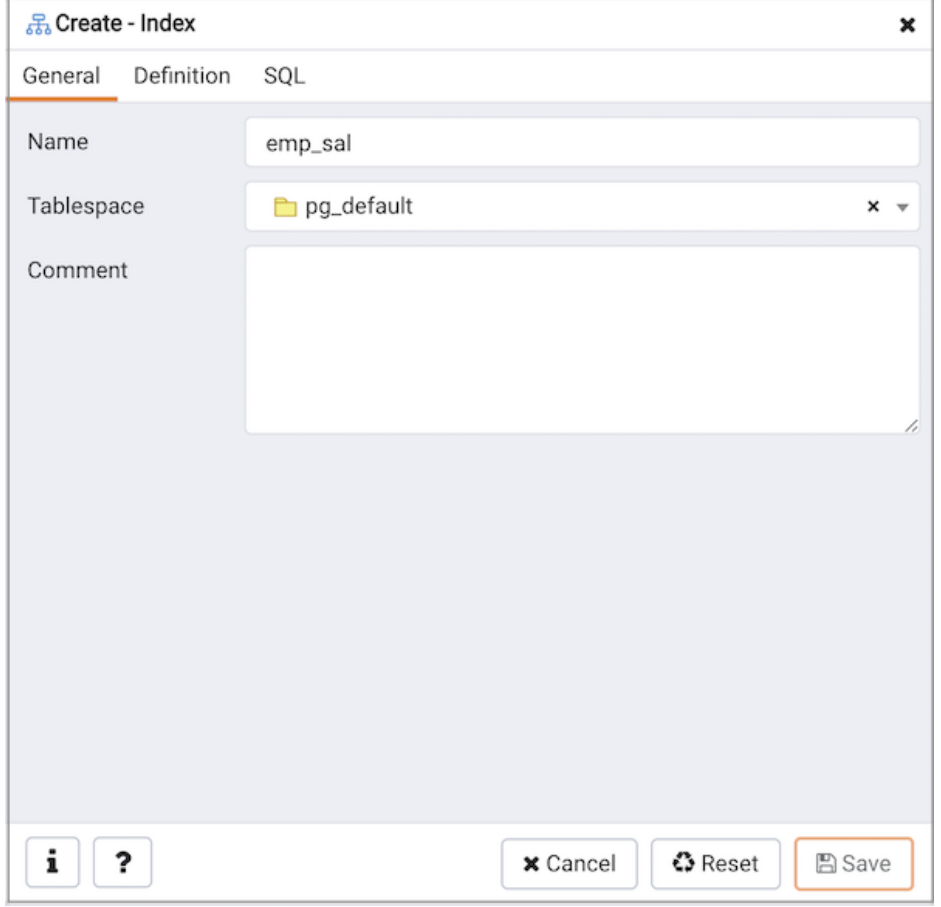

Use the fields in the General tab to identify the index:

- Use the Name field to add a descriptive name for the index. The name will be displayed in the Browser tree control.
- Use the drop-down listbox next to Tablespace to select the tablespace in which the index will reside.
- Store notes about the index in the Comment field.

Click the Definition tab to continue.

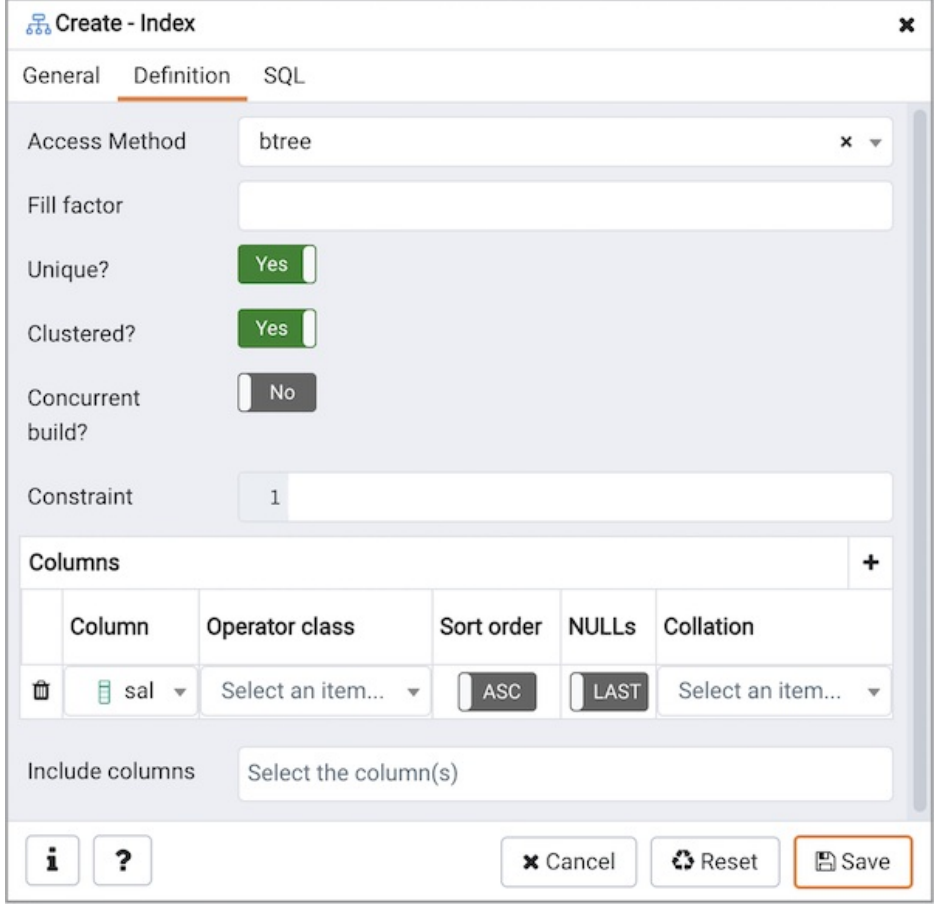

Use the fields in the **Definition** tab to define the index:

- Use the drop-down listbox next to Access Method to select an index type:
	- o Select btree to create a B-tree index. A B-tree index may improve performance when managing equality and range queries on data that can be sorted into some ordering (the default).
	- Select hash to create a hash index. A hash index may improve performance when managing simple equality comparisons.
	- o Select gist to create a GiST index. A GiST index may improve performance when managing two-dimensional geometric data types and nearest-neighbor searches
	- o Select gin to create a GIN index. A GIN index may performance when managing values with more than one key.
	- o Select spgist to create a space-partitioned GiST index. A SP-GiST index may improve performance when managing non-balanced data structures.
	- o Select brin to create a BRIN index. A BRIN index may improve performance when managing minimum and maximum values and ranges.
- Use the Fill Factor field to specify a fill factor for the index. The fill factor specifies how full the selected method will try to fill each index page.
- Move the Unique? switch to the Yes position to check for duplicate values in the table when the index is created and when data is added. The default is No .
- $\bullet$  Move the Clustered? switch to the Yes position to instruct the server to cluster the table.
- Move the Concurrent build? switch to the Yes position to build the index without taking any locks that prevent concurrent inserts, updates, or deletes on the table.
- Use the Constraint field to provide a constraint expression; a constraint expression limits the entries in the index to those rows that satisfy the constraint.

Use the context-sensitive fields in the Columns panel to specify which column(s) the index queries. Click the Add icon (+) to add a column:

- Use the drop-down listbox in Column field to select the name of the column from the table.
- If enabled, use the drop-down listbox to select an available Operator class to specify the type of action performed on the column.
- If enabled, move the Sort order switch to specify the sort order:
	- o Select ASC to specify an ascending sort order (the default);
	- o Select DESC to specify a descending sort order.
- If enabled, move the Nulls switch to specify the sort order of nulls:
	- Select First to specify nulls sort before non-nulls;
	- o Select Last to specify nulls sort after non-nulls (the default).
- Use the drop-down listbox in the Collation field to select a collation to use for the index.

Use Include columns field to specify columns for INCLUDE clause of the index. This option is available in Postgres 11 and later.

Click the SQL tab to continue.

Your entries in the Index dialog generate a SQL command (see an example below). Use the SQL tab for review; revisit or switch tabs to make any changes to the SQL command.

#### Example

The following is an example of the sql command generated by user selections in the  $\text{Index }$  dialog:

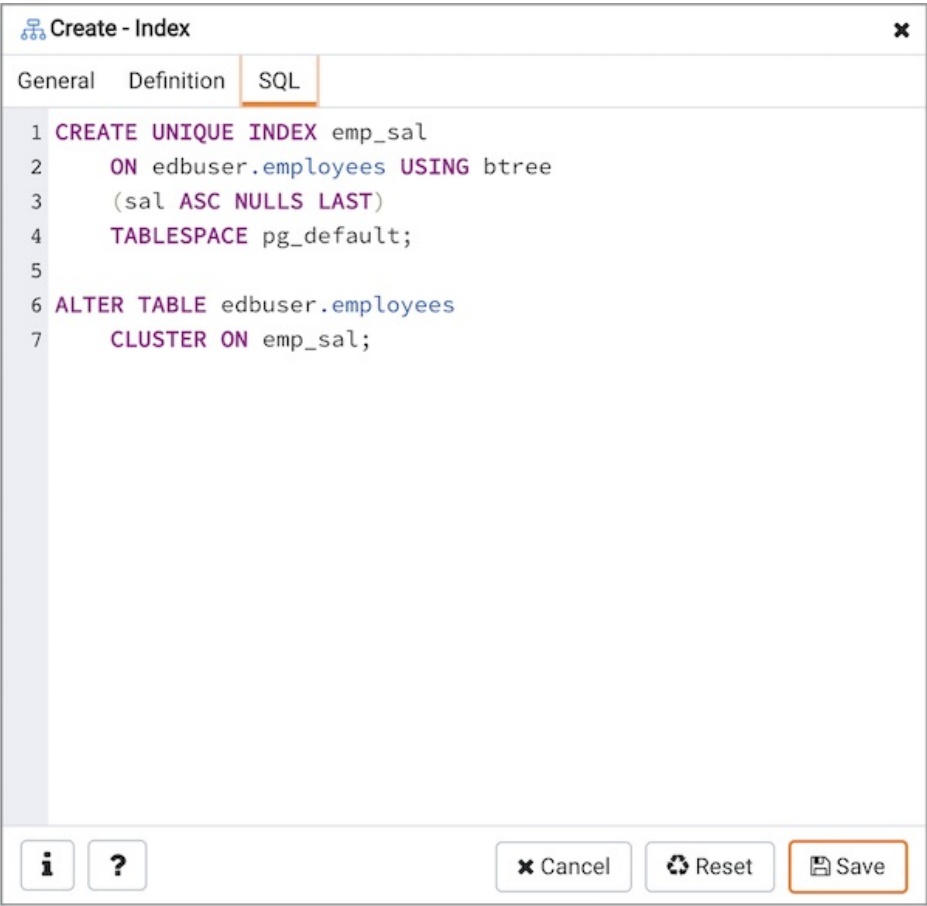

The example shown demonstrates creating an index named dist codes that indexes the values in the code column of the distributors table.

- Click the Info button (i) to access online help. View context-sensitive help in the Tabbed browser, where a new tab displays the PostgreSQL core documentation.
- Click the Save button to save work.
- Click the Cancel button to exit without saving work.
- Click the Reset button to restore configuration parameters.

## 34.5.12.7 Primary key Dialog

Use the Primary key dialog to create or modify a primary key constraint. A primary key constraint indicates that a column, or group of columns, uniquely identifies rows in a table. This requires that the values in the selected column(s) be both unique and not null.

The Primary key dialog organizes the development of a primary key constraint through the General and Definition tabs. The SQL tab displays the SQL code generated by dialog selections.

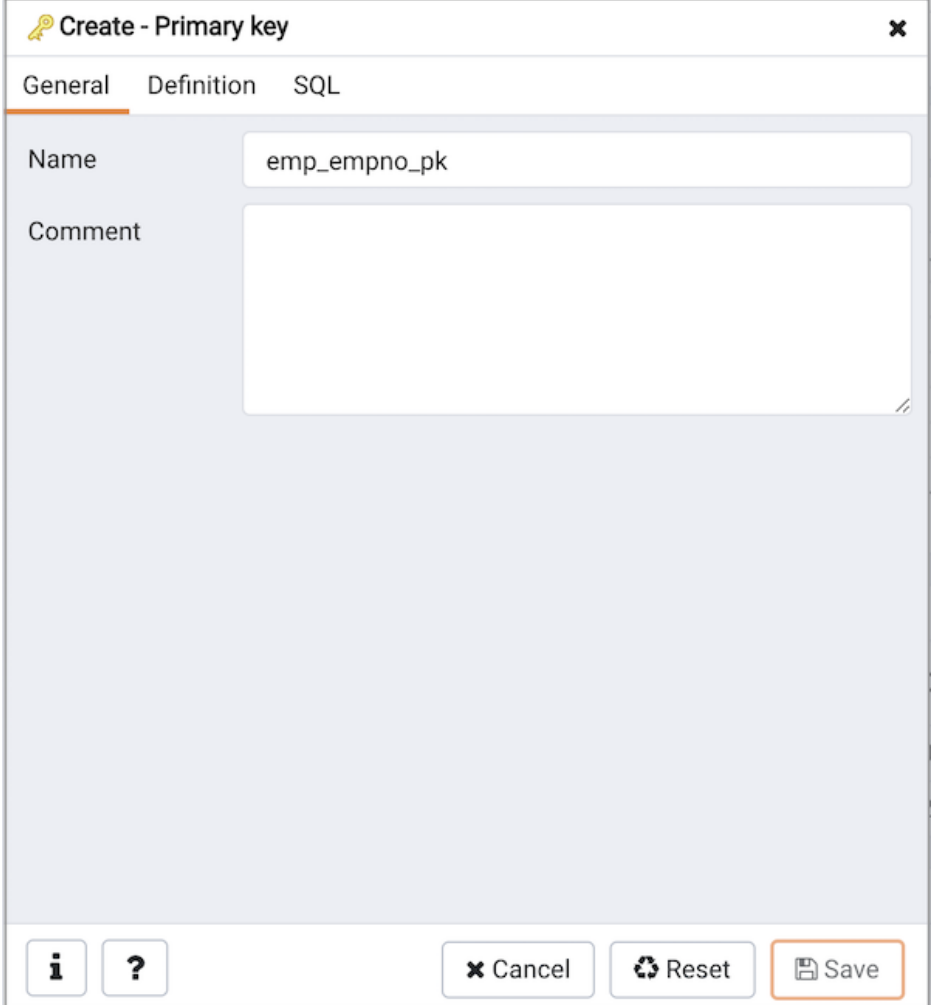

Use the fields in the General tab to identify the primary key:

Use the Name field to add a descriptive name for the primary key constraint. The name will be displayed in the Browser tree control.

Click the Definition tab to continue.

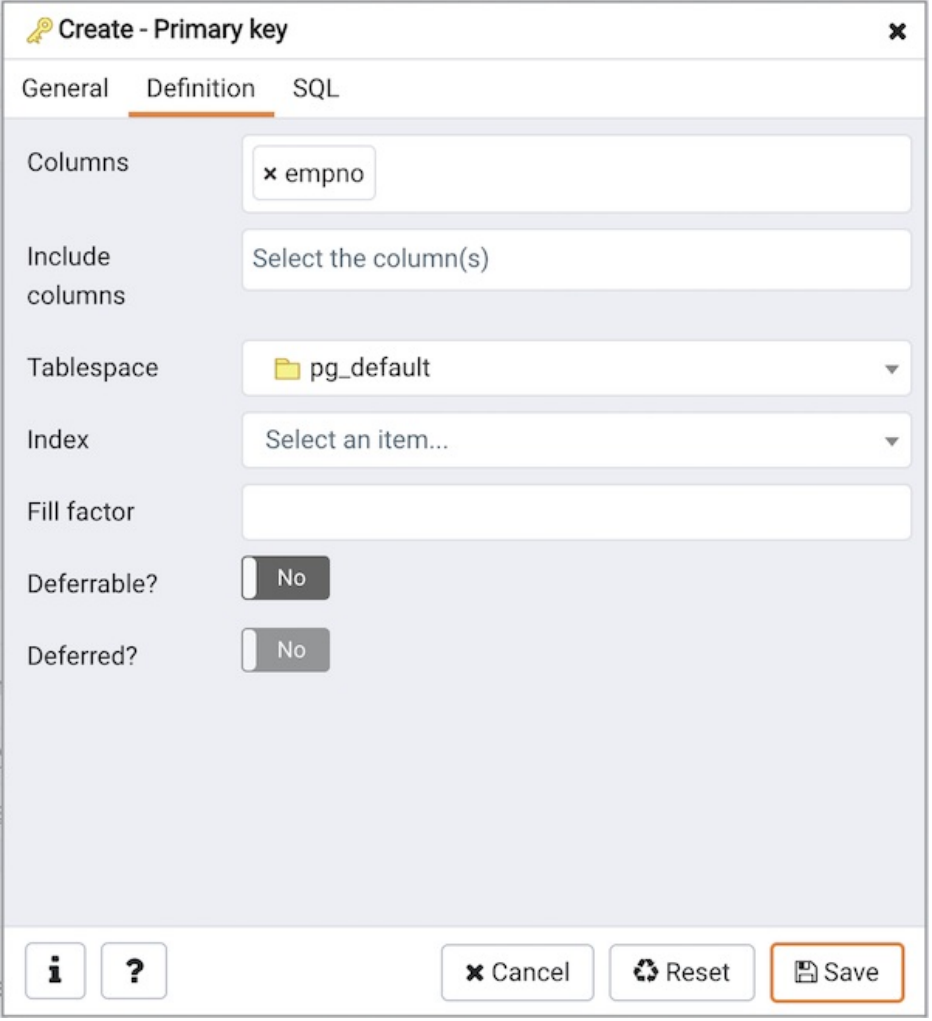

Use the fields in the **Definition** tab to define the primary key constraint:

- Click inside the Columns field and select one or more column names from the drop-down listbox. To delete a selection, click the x to the left of the column name. The primary key constraint should be different from any unique constraint defined for the same table; the selected column(s) for the constraints must be distinct.
- Use Include columns field to specify columns for INCLUDE clause of the index. This option is available in Postgres 11 and later.
- Select the name of the tablespace in which the primary key constraint will reside from the drop-down listbox in the Tablespace field.
- Select the name of an index from the drop-down listbox in the Index field. This field is optional. Adding a primary key will automatically create a unique B-tree index on the column or group of columns listed in the primary key, and will force the column(s) to be marked NOT NULL.
- Use the Fill Factor field to specify a fill factor for the table and index. The fill factor for a table is a percentage between 10 and 100. 100 (complete packing) is the default.
- Move the Deferrable? switch to the Yes position to specify the timing of the constraint is deferrable and can be postponed until the end of the statement. The default is No.
- If enabled, move the Deferred? switch to the Yes position to specify the timing of the constraint is deferred to the end of the statement. The default is No .

Click the SQL tab to continue.

Your entries in the Primary key dialog generate a SQL command (see an example below). Use the SQL tab for review; revisit or switch tabs to make any changes to the SQL command.

#### Example

The following is an example of the sql command generated by user selections in the Primary key dialog:

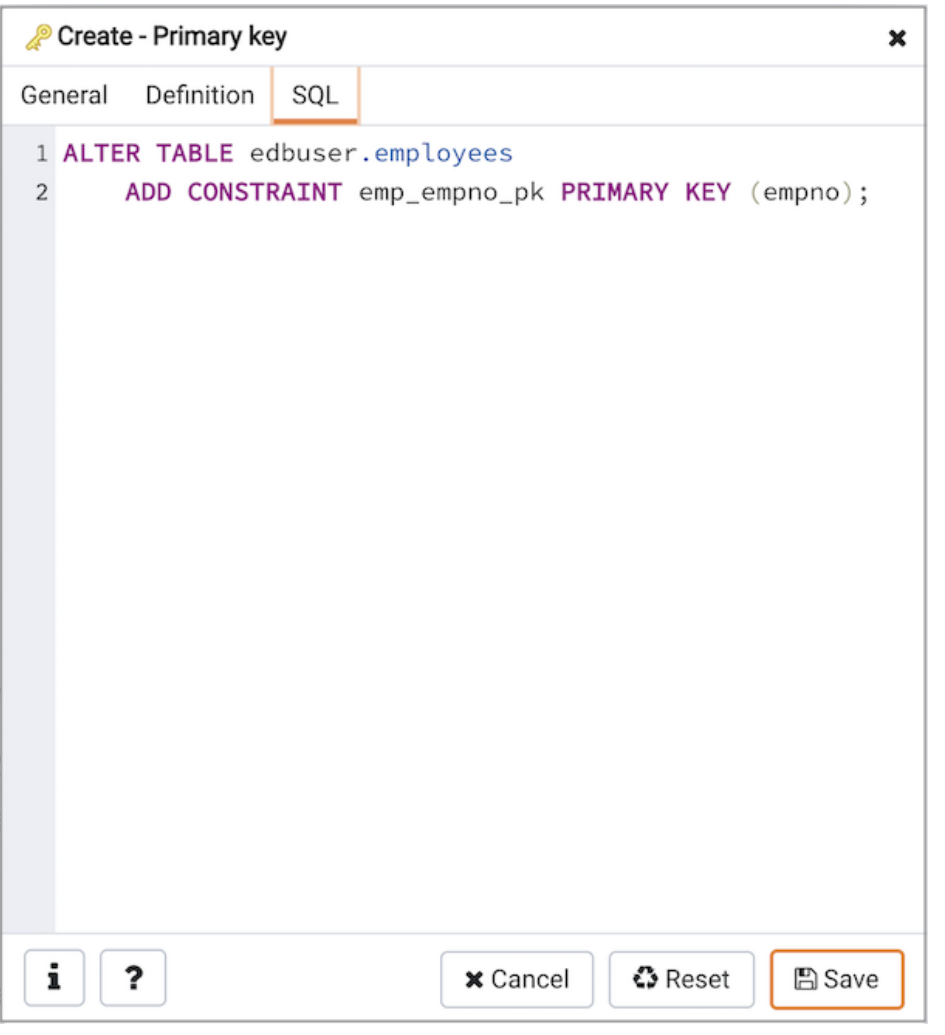

The example shown demonstrates creating a primary key constraint named dept\_pkey on the dept\_id column of the dept table.

- Click the Info button (i) to access online help. View context-sensitive help in the Tabbed browser, where a new tab displays the PostgreSQL core documentation.
- Click the Save button to save work.
- Click the Cancel button to exit without saving work.
- Click the Reset button to restore configuration parameters.

### 34.5.12.8 RLS Policy Dialog

Use the RLS Policy dialog to Create a Row Level Security Policy.

#### Note

If the Row Level Security is enabled at table level and no policy is created then by default Deny Policy is applied. That means, no rows are visible or can be modified for that table.

The RLS Policy dialog creates a Row Level Security Policy through the following dialog tabs: General, and Commands. The SQL tab displays the SQL code generated by dialog selections.

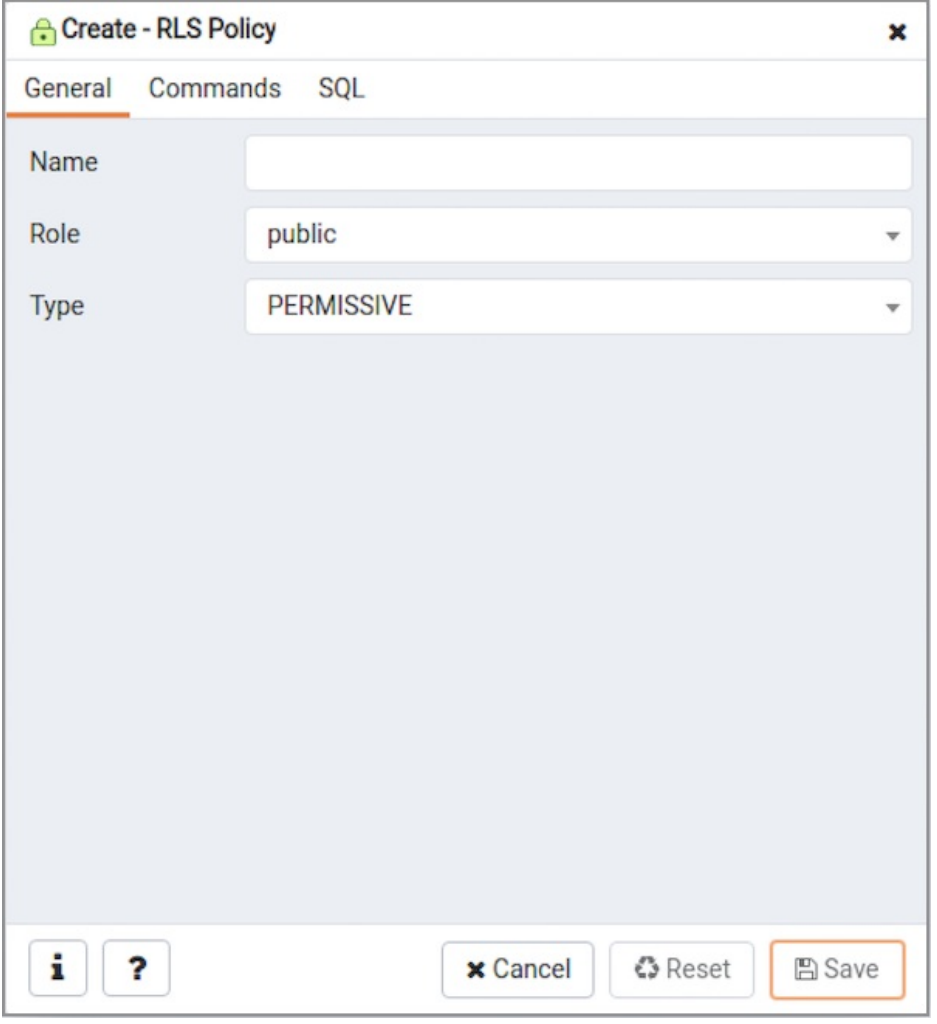

Use the fields in the General tab to define the RLS Policy:

- Use the Name field to add a descriptive name for the RLS Policy. The name will be displayed in the Browser tree control.
- Use the drop-down listbox next to Role to select the Role to which the RLS Policy is to be applied.
- Use the drop-down listbox next to Type to select the type of the policy.

Click the Commands tab to continue.

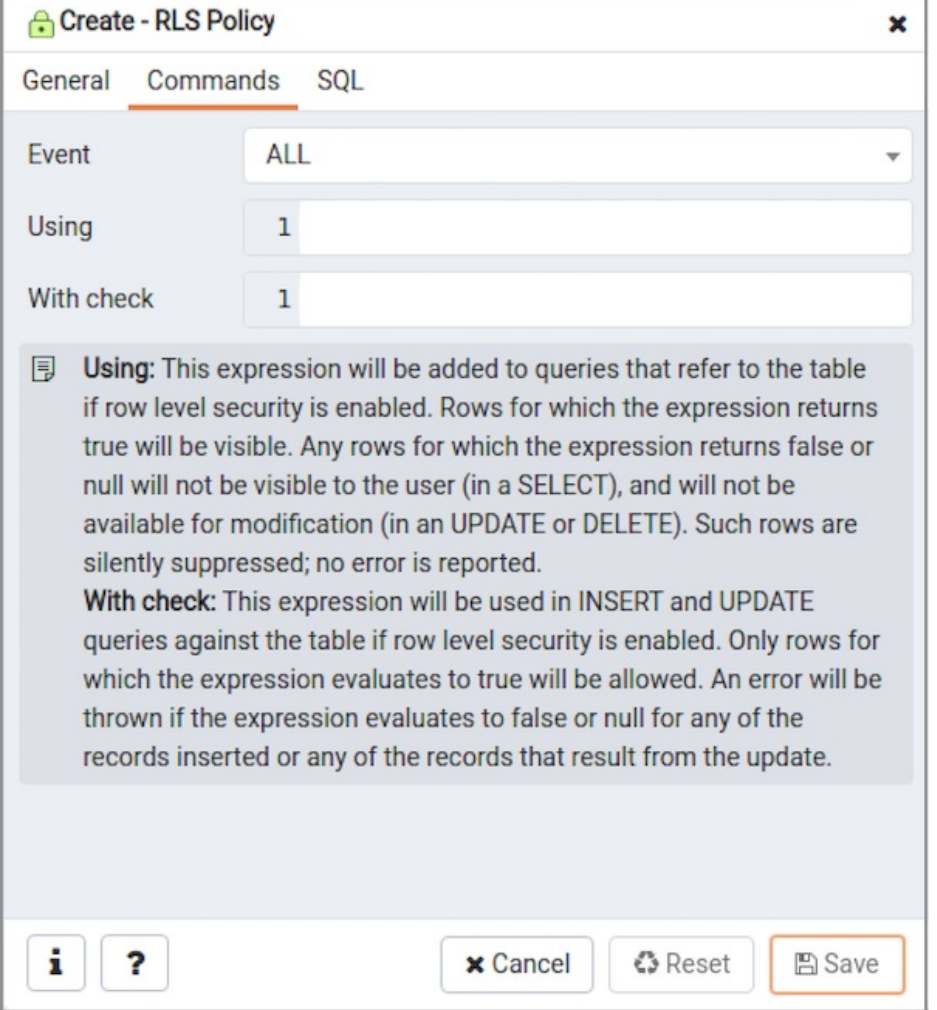

Use the fields in the Commands tab to define the RLS Policy:

- Use the drop-down listbox next to Event to select the command to which policy applies. Valid options are ALL, SELECT, INSERT, UPDATE, and DELETE. Default is ALL.
- Use the Using field to add a SQL conditional expression returning boolean. This expression will be added to queries that refer to the table if row level security is enabled.
- Use the With check field to add a SQL conditional expression returning boolean. This expression will be used in INSERT and UPDATE queries against the table if row level security is enabled.

Click the SQL tab to continue.

Your entries in the RLS Policy dialog generate a SQL command (see an example below). Use the SQL tab for review; revisit or switch tabs to make any changes to the SQL command.

### Example

The following is an example of the sql command generated by user selections in the RLS Policy dialog:

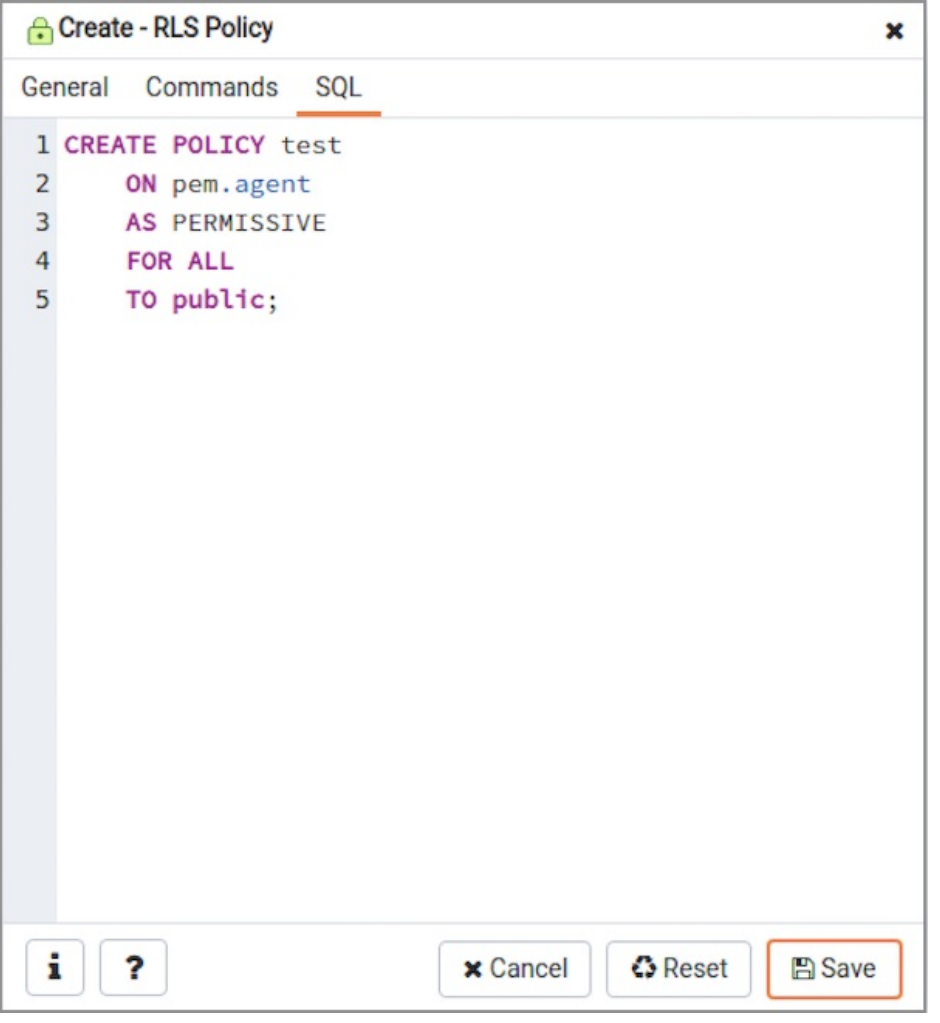

The example shown demonstrates creating a RLS Policy named account\_managers that applies the Row Level Security on the accounts table.

- Click the *Info* button (i) to access online help.
- Click the Save button to save work.
- Click the Cancel button to exit without saving work.
- Click the Reset button to restore configuration parameters.

# 34.5.12.9 Rule Dialog

Use the Rule dialog to define or modify a rule for a specified table or view. A PostgreSQL rule allows you to define an additional action that will be performed when a SELECT, INSERT, UPDATE, or DELETE is performed against a table.

The Rule dialog organizes the development of a rule through the General, Definition, Condition, Commands tabs. The SQL tab displays the SQL code generated by dialog selections.

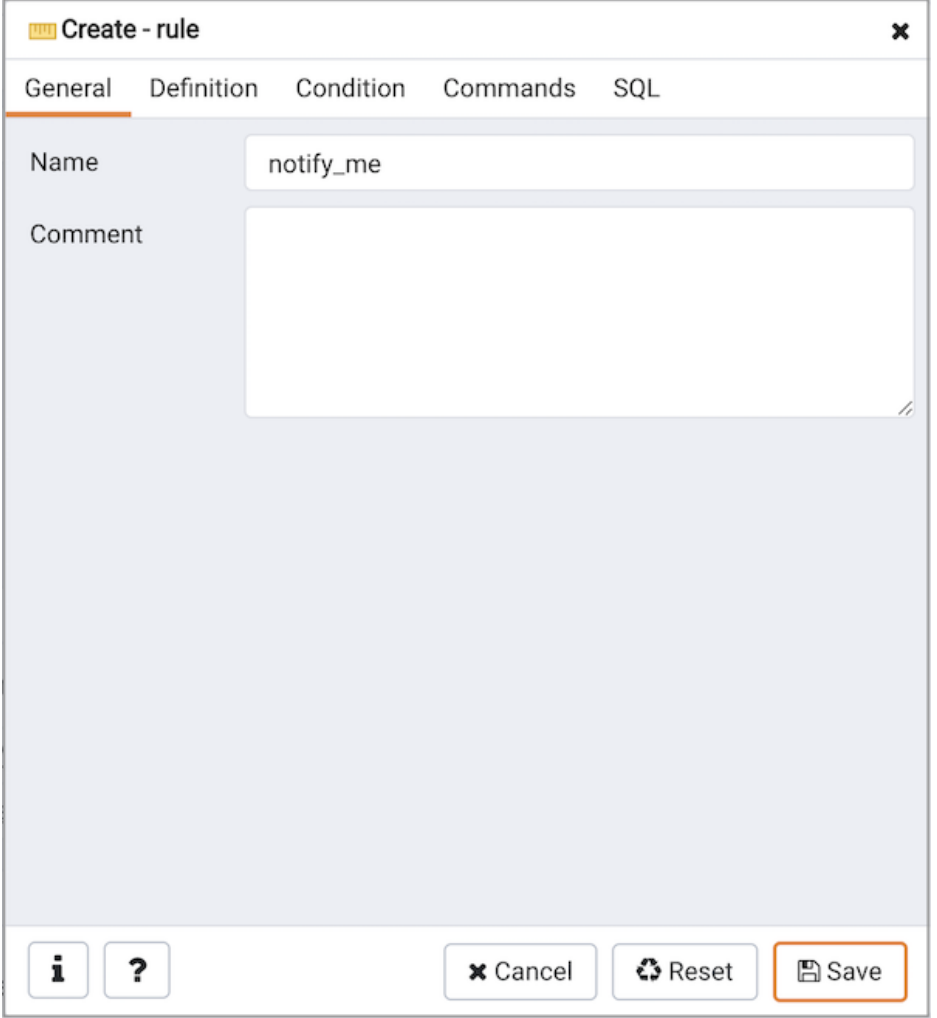

Use the fields in the General tab to identify the rule:

- Use the Name field to add a descriptive name for the rule. The name will be displayed in the Browser tree control. Multiple rules on the same table are applied in alphabetical name order.
- Store notes about the rule in the Comment field.

Click the Definition tab to continue.

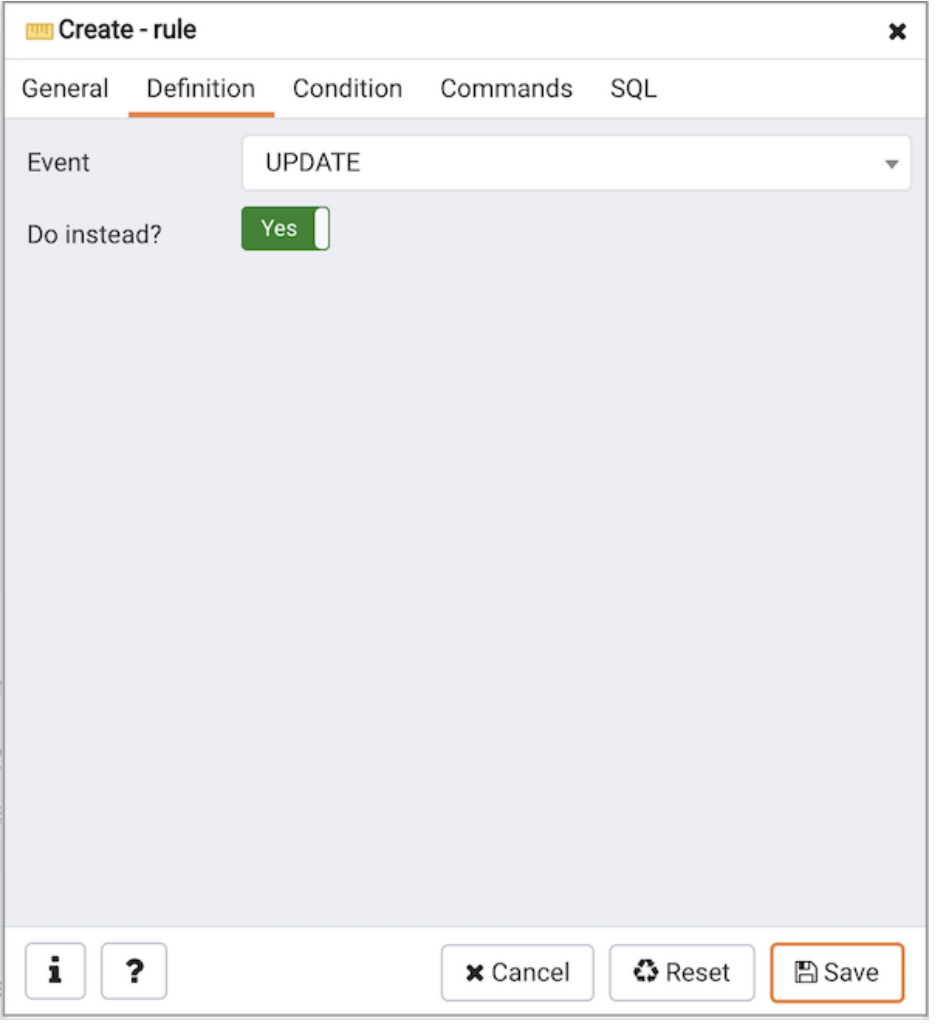

Use the fields in the Definition tab to write parameters:

- Click inside the Event field to select the type of event that will invoke the rule; event may be Select, Insert, Update, or Delete.
- Move the Do Instead switch to Yes indicate that the commands should be executed instead of the original command; if Do Instead specifies No, the rule will be invoked in addition to the original command.

Click the Condition tab to continue.

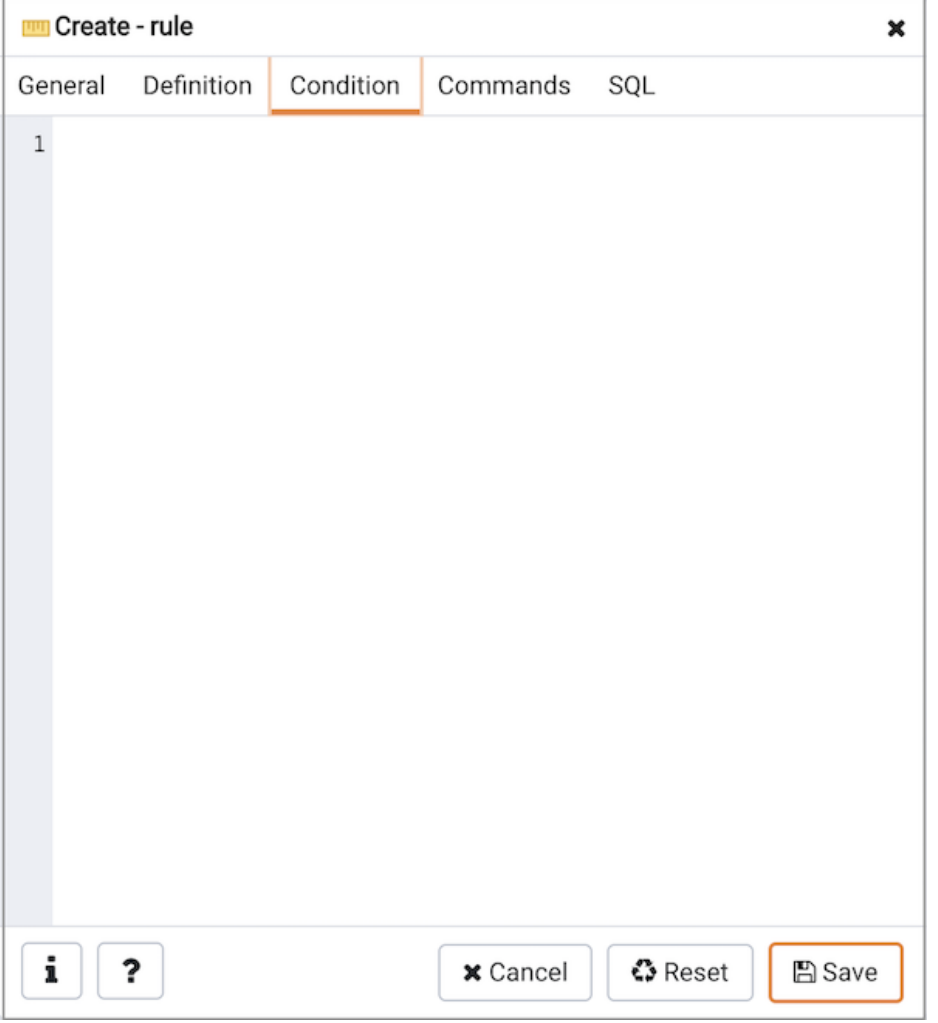

Specify a SQL conditional expression that returns a boolean value in the editor.

Click the Commands tab to continue.

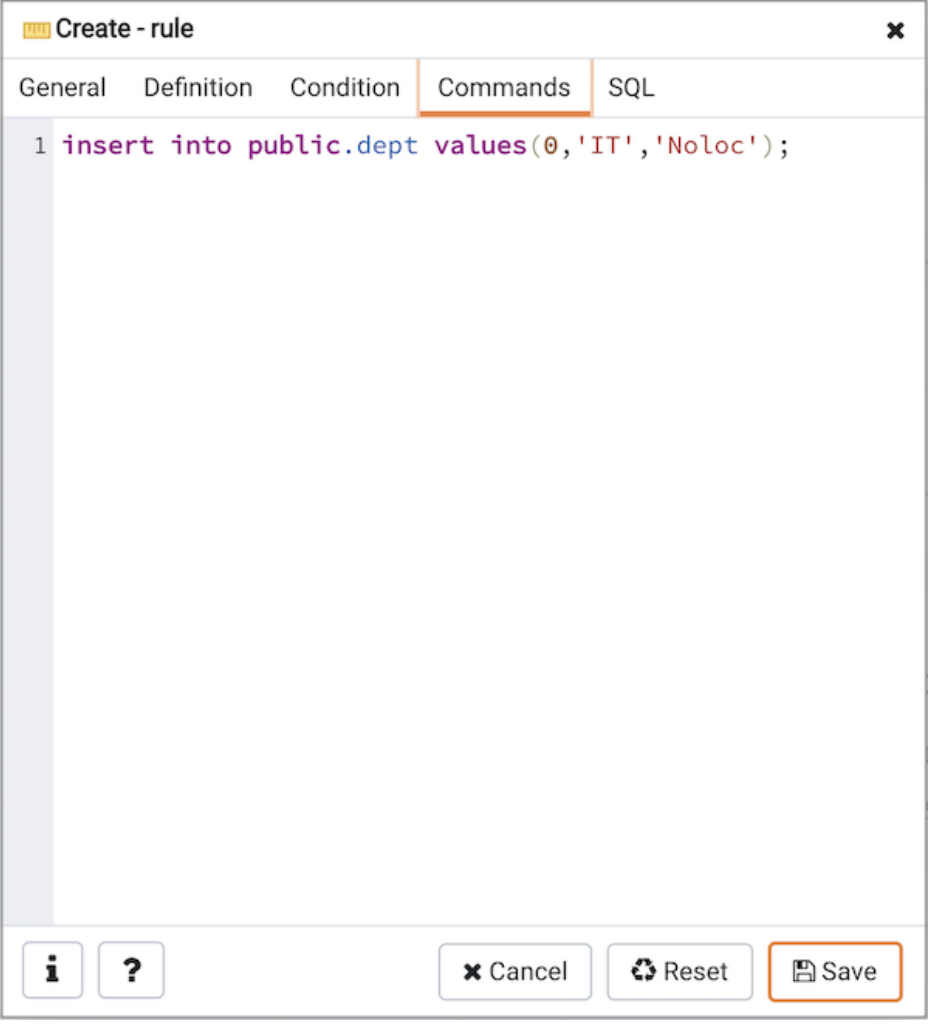

Provide a command in the editor that defines the action performed by the rule.

Click the SQL tab to continue.

Your entries in the Rule dialog generate a SQL command (see an example below). Use the SQL tab for review; revisit or switch tabs to make any changes to the SQL command.

#### Example

The following is an example of the sql command generated by user selections in the Rule dialog:

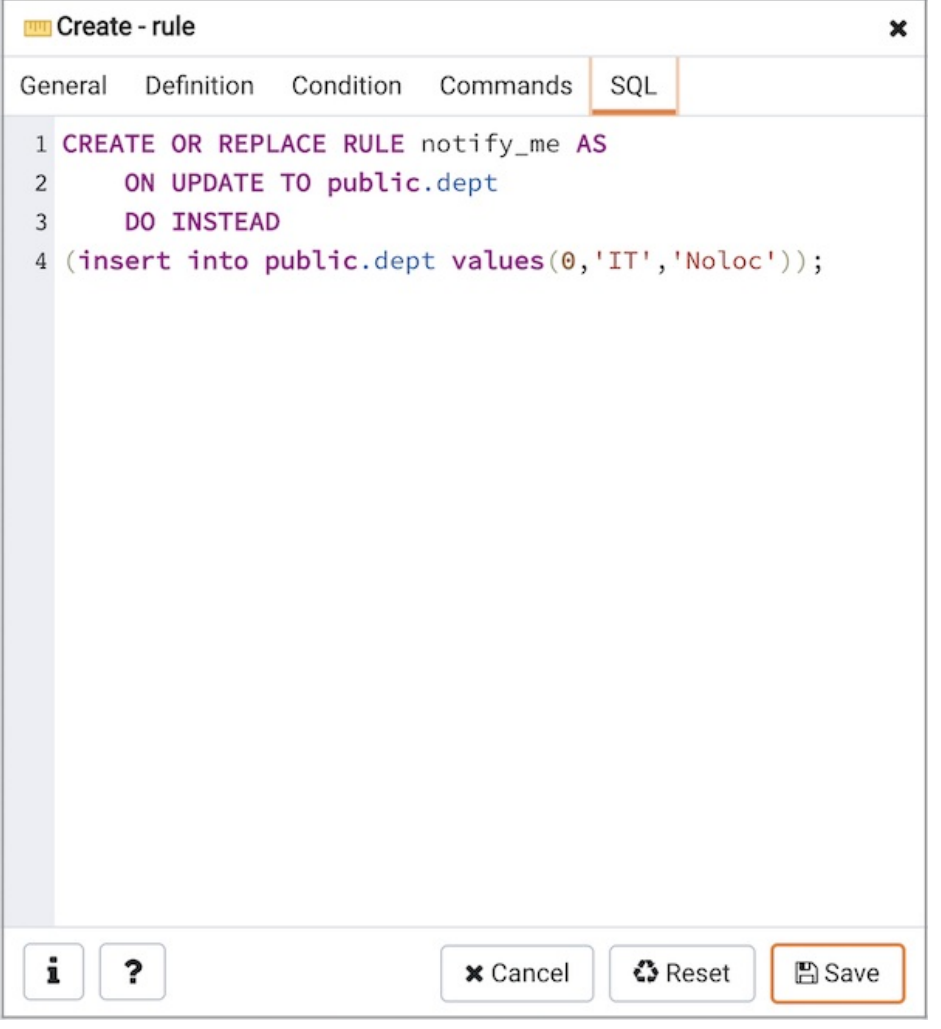

The example sends a notification when an UPDATE executes against a table.

- Click the Info button (i) to access online help. View context-sensitive help in the Tabbed browser, where a new tab displays the PostgreSQL core documentation.
- Click the Save button to save work.
- Click the Cancel button to exit without saving work.
- Click the Reset button to restore configuration parameters.

## 34.5.12.10 Table Dialog

Use the Table dialog to create or modify a table.

The Table dialog organizes the development of a table through the following dialog tabs: General, Columns, Constraints, Advanced, Parameter, and Security. The SQL tab displays the SQL code generated by dialog selections.
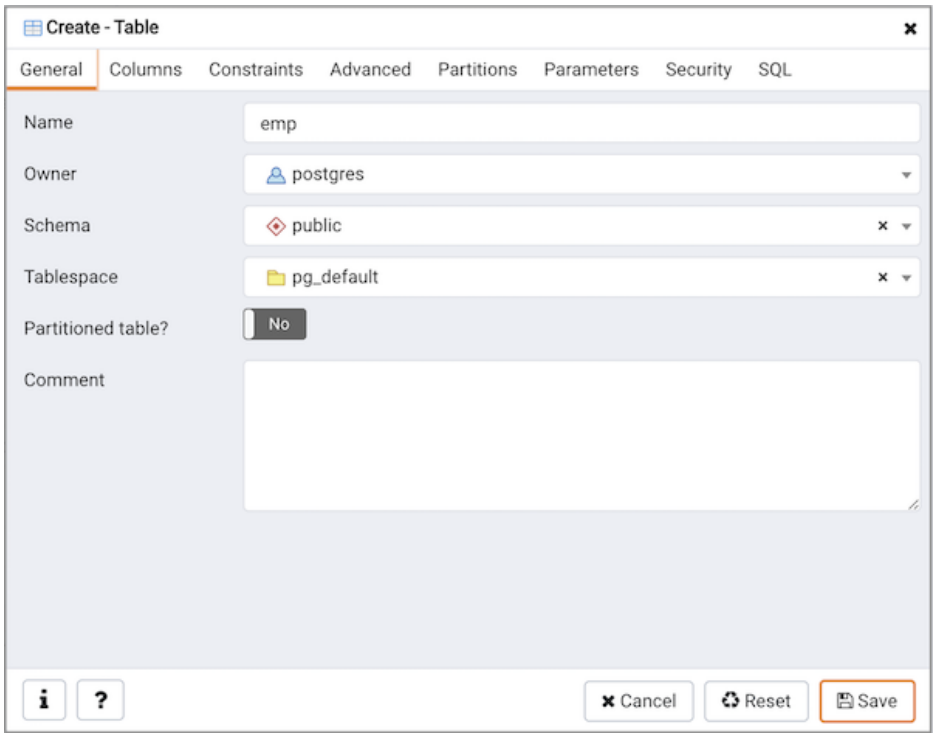

Use the fields in the General tab to identify the table:

- Use the Name field to add a descriptive name for the table. A table cannot have the same name as any existing table, sequence, index, view, foreign table, or data type in the same schema. The name specified will be displayed in the Browser tree control. This field is required.
- Select the owner of the table from the drop-down listbox in the Owner field. By default, the owner of the table is the role that creates the table.
- Select the name of the schema in which the table will reside from the drop-down listbox in the Schema field.
- Use the drop-down listbox in the Tablespace field to specify the tablespace in which the table will be stored.
- Move the Partitioned Table? switch to the Yes in case you want to create a partitioned table. Option is available for PostgreSQL 10 and above.
- Store notes about the table in the Comment field.

Click the Columns tab to continue.

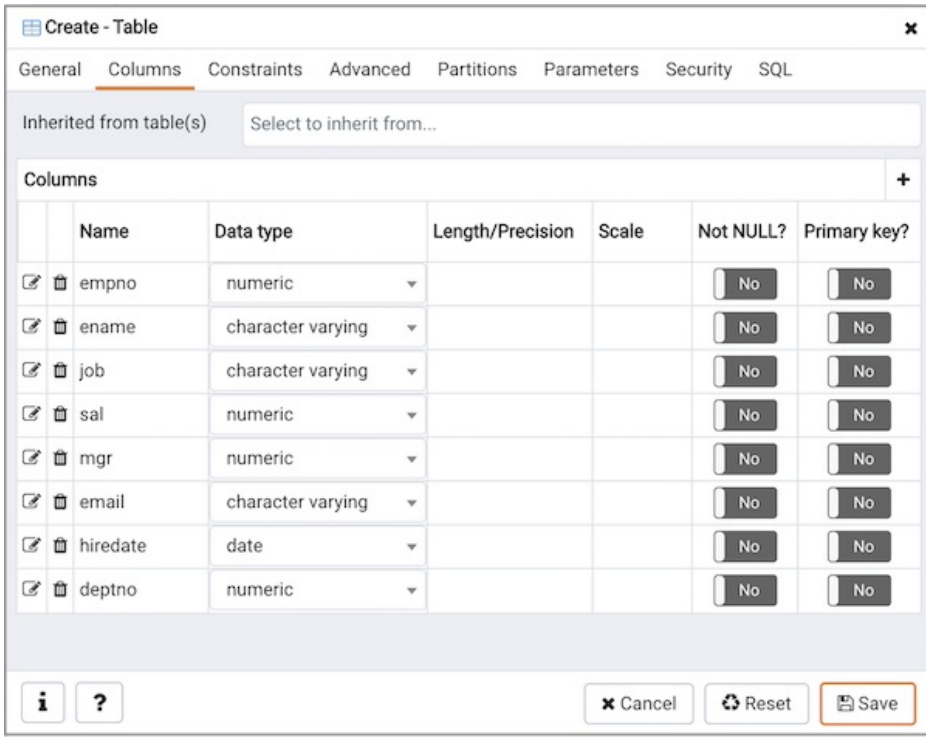

Use the drop-down listbox next to Inherited from table(s) to specify any parent table(s); the table will inherit columns from the selected parent table(s). Click inside the Inherited from table(s) field to select a table name from a drop-down list. Repeat to add any other parent tables. Delete a selected table by clicking the  $\times$  to the left of the parent name. Note that inherited column names and datatypes are not editable in the current dialog; they must be modified at the parent level.

Click the  $Add$  icon  $(+)$  to specify the names of columns and their datatypes in the Columns table:

- Use the Name field to add a descriptive name for the column.
- Use the drop-down listbox in the Data type field to select a data type for the column. This can include array specifiers. For more information on the data types supported by PostgreSQL, refer to Chapter 8 of the core documentation.
- If enabled, use the Length and Precision fields to specify the maximum number of significant digits in a numeric value, or the maximum number of characters in a text value.
- Move the Not NULL? switch to the Yes position to require a value in the column field.
- Move the Primary key? switch to the Yes position to specify the column is the primary key constraint.

Click the Add icon (+) to add additional columns; to discard a column, click the trash icon to the left of the row and confirm deletion in the Delete Row popup.

Click the Constraints tab to continue.

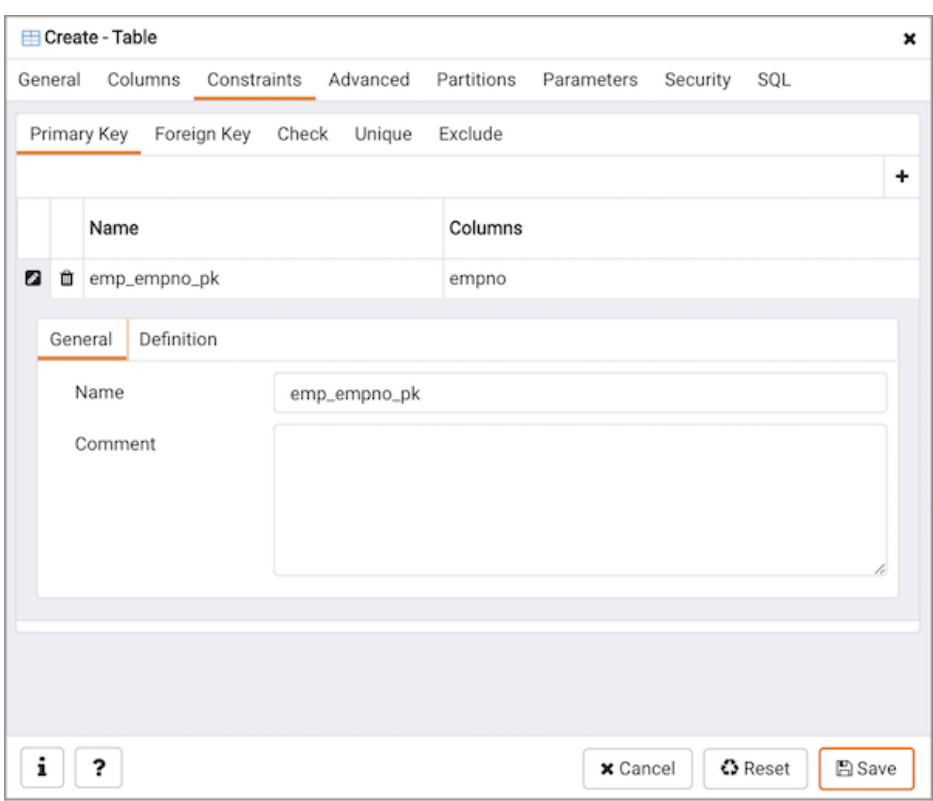

Use the fields in the Constraints tab to provide a table or column constraint. Optional constraint clauses specify constraints (tests) that new or updated rows must satisfy for an INSERT or UPDATE operation to succeed. Select the appropriate constraint type by selecting one of the following tabs on the Constraints panel:

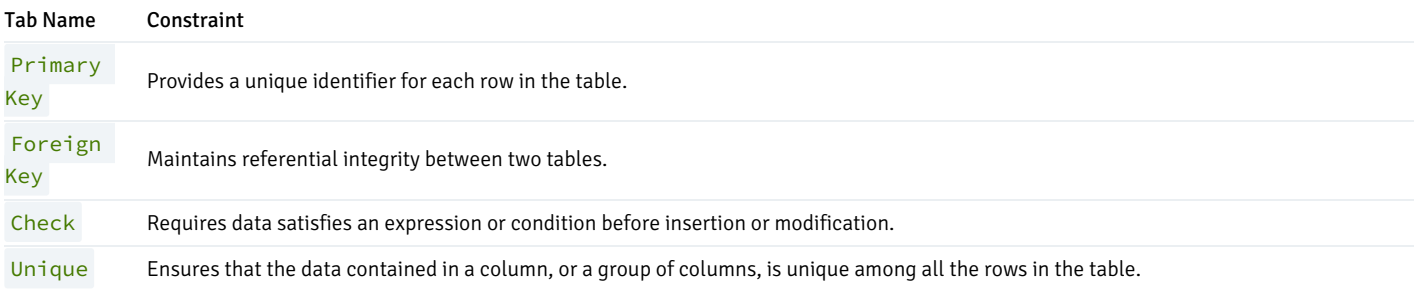

#### Tab Name Constraint

Exclude

Guarantees that if any two rows are compared on the specified column or expression (using the specified operator), at least one of the operator comparisons will return false or null.

To add a primary key for the table, select the Primary Key tab, and click the Add icon (+). To define the primary key, click the Edit icon to the left of the Trash icon. A dialog similar to the Primary key dialog (accessed by right clicking on Constraints in the Browser tree control) opens.

Use the fields in the General tab to identify the primary key:

- Use the Name field to add a descriptive name for the primary key constraint. The name will be displayed in the Browser tree control.
- Provide notes about the primary key in the Comment field.

Click the Definition tab to continue.

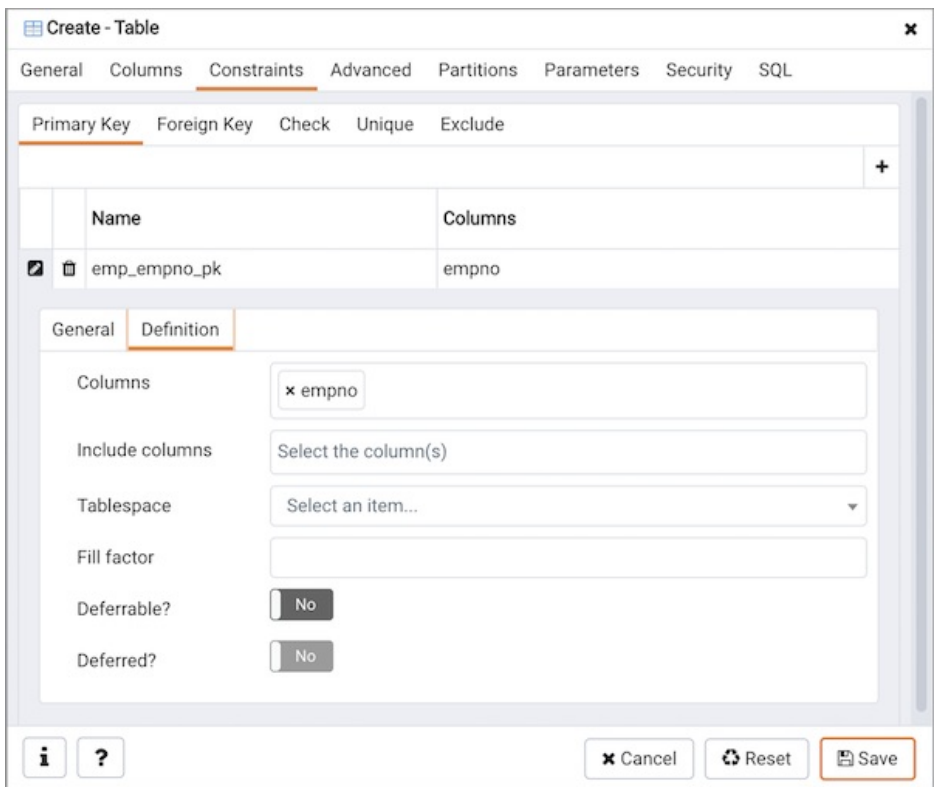

Use the fields in the Definition tab to define the primary key constraint:

- Click inside the Columns field and select one or more column names from the drop-down listbox. To delete a selection, click the x to the left of the column name. The primary key constraint should be different from any unique constraint defined for the same table; the selected column(s) for the constraints must be distinct.
- Select the name of the tablespace in which the primary key constraint will reside from the drop-down listbox in the Tablespace field.
- Use the Fill Factor field to specify a fill factor for the table and index. The fill factor for a table is a percentage between 10 and 100. 100 (complete packing) is the default.
- Move the Deferrable? switch to the Yes position to specify the timing of the constraint is deferrable and can be postponed until the end of the statement. The default is No .
- If enabled, move the Deferred? switch to the Yes position to specify the timing of the constraint is deferred to the end of the statement. The default is No .

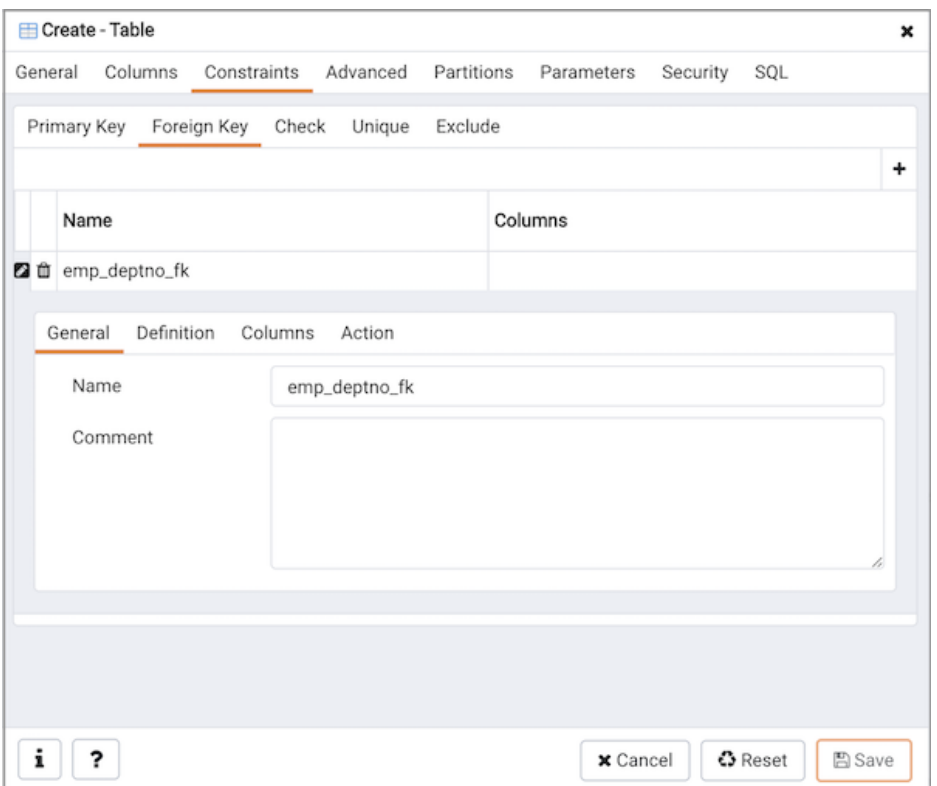

To add a foreign key constraint, select the Foreign Key tab, and click the Add icon (+). To define the constraint, click the Edit icon to the left of the Trash icon. A dialog similar to the Foreign key dialog (accessed by right clicking on Constraints in the Browser tree control) opens.

Use the fields in the General tab to identify the foreign key constraint:

- Use the Name field to add a descriptive name for the foreign key constraint. The name will be displayed in the Browser tree control.
- Provide notes about the foreign key in the Comment field.

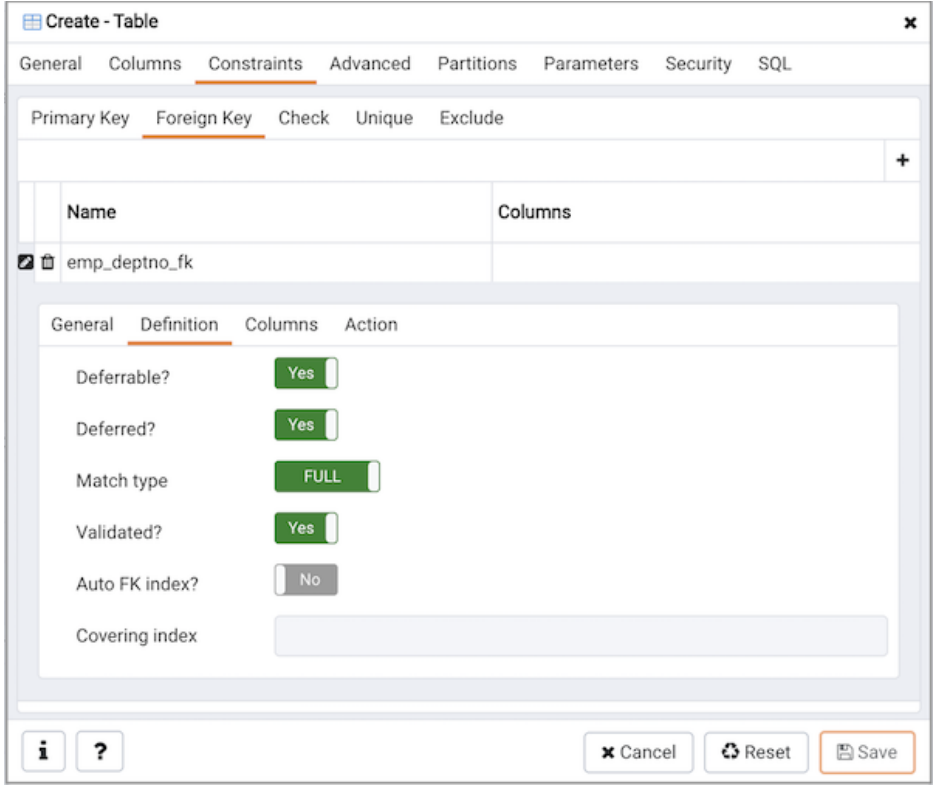

Click the Definition tab to continue.

Use the fields in the Definition tab to define the foreign key constraint:

- Move the Deferrable? switch to the Yes position to specify the timing of the constraint is deferrable and can be postponed until the end of the statement. The default is No.
- If enabled, move the Deferred? switch to the Yes position to specify the timing of the constraint is deferred to the end of the statement. The default is No .
- Move the Match type switch specify the type of matching that is enforced by the constraint:
	- o Select Full to indicate that all columns of a multicolumn foreign key must be null if any column is null; if all columns are null, the row is not required to have a match in the referenced table.
	- Select Simple to specify that a single foreign key column may be null; if any column is null, the row is not required to have a match in the referenced table.
- Move the Validated switch to the Yes position to instruct the server to validate the existing table content (against a foreign key or check constraint) when you save modifications to this dialog.
- Move the Auto FK Index switch to the No position to disable the automatic index feature.
- The field next to Covering Index generates the name of an index if the Auto FK Index switch is in the Yes position; or, this field is disabled.

Click the Columns tab to continue.

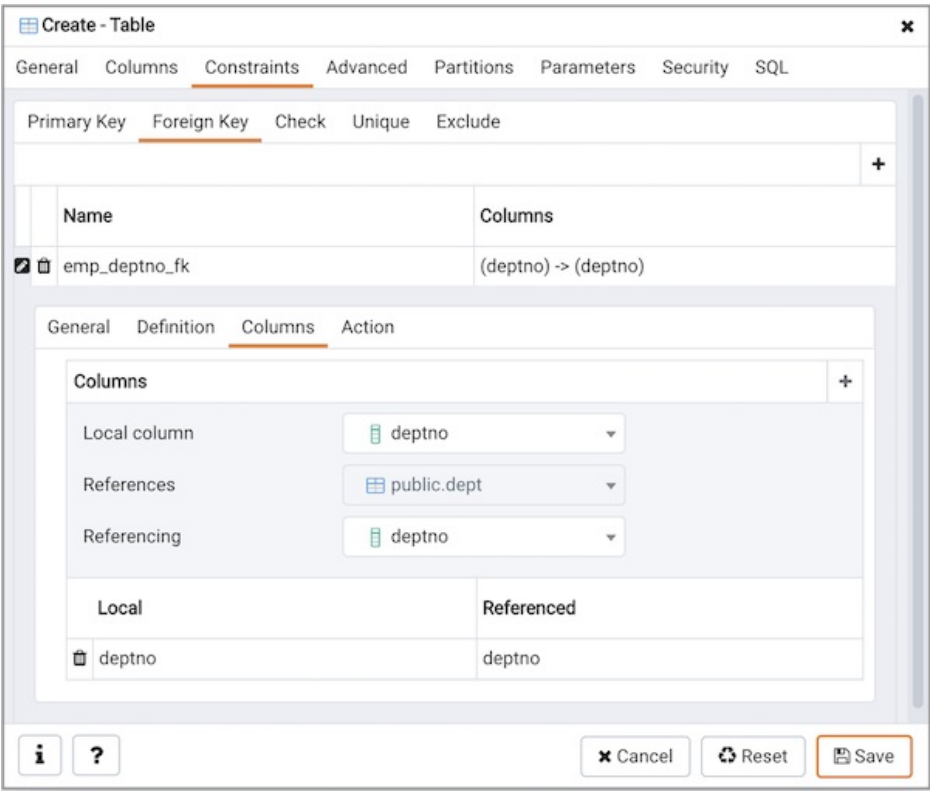

Use the fields in the Columns tab to specify one or more reference column(s). A Foreign Key constraint requires that one or more columns of a table must only contain values that match values in the referenced column(s) of a row of a referenced table:

- Use the drop-down listbox next to Local column to specify the column in the current table that will be compared to the foreign table.
- Use the drop-down listbox next to References to specify the name of the table in which the comparison column(s) resides.
- $\bullet$  Use the drop-down listbox next to Referencing to specify a column in the foreign table.

Click the Add icon (+) to add a column to the list; repeat the steps above and click the Add icon (+) to add additional columns. To discard an entry, click the trash icon to the left of the entry and confirm deletion in the Delete Row popup.

Click the Action tab to continue.

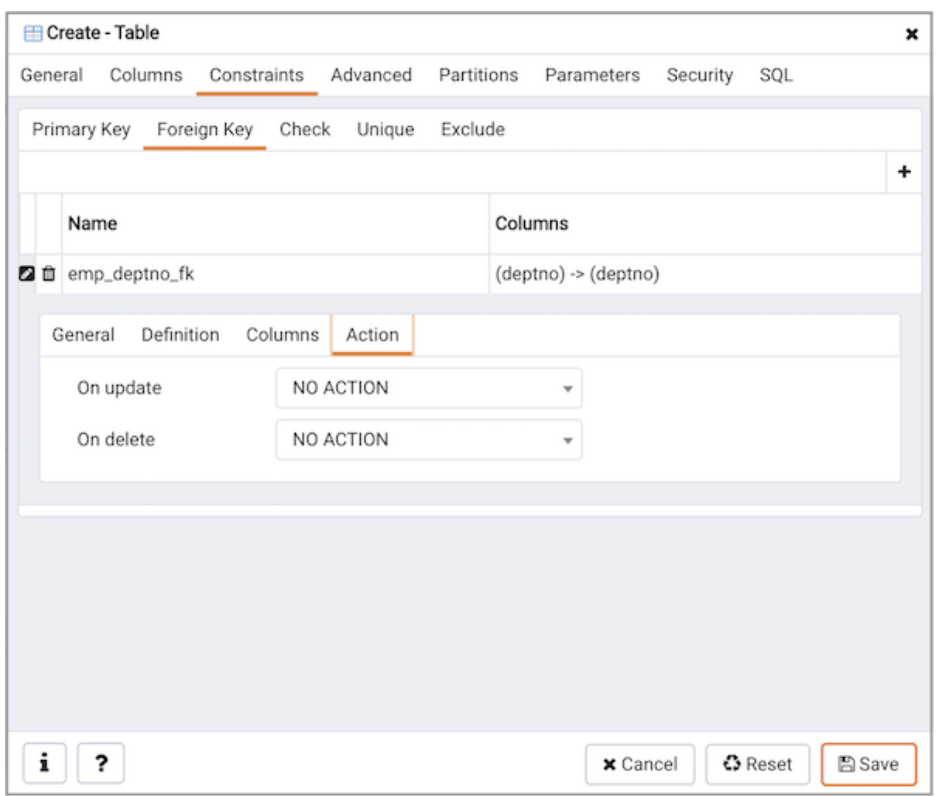

Use the drop-down listboxes on the Action tab to specify behavior related to the foreign key constraint that will be performed when data within the table is updated or deleted:

- Use the drop-down listbox next to On update to select an action that will be performed when data in the table is updated.
- Use the drop-down listbox next to On delete to select an action that will be performed when data in the table is deleted.

The supported actions are:

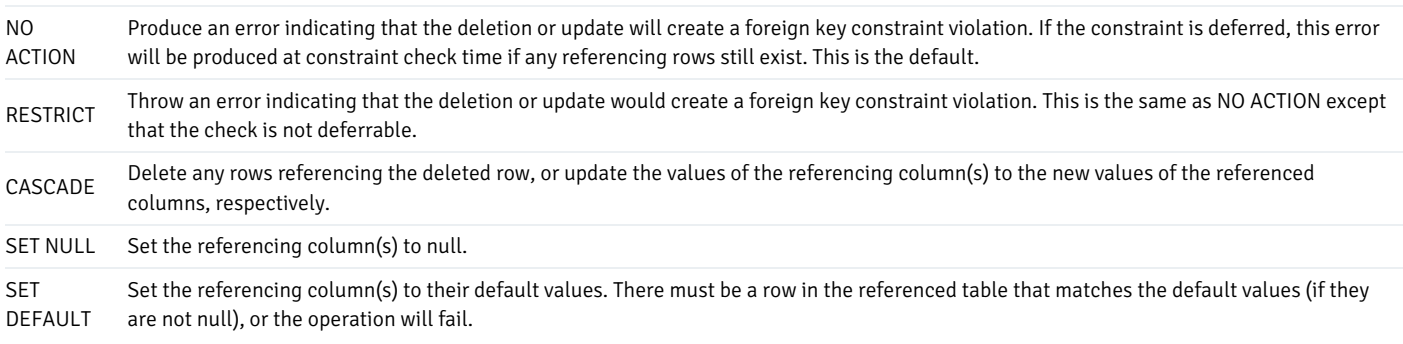

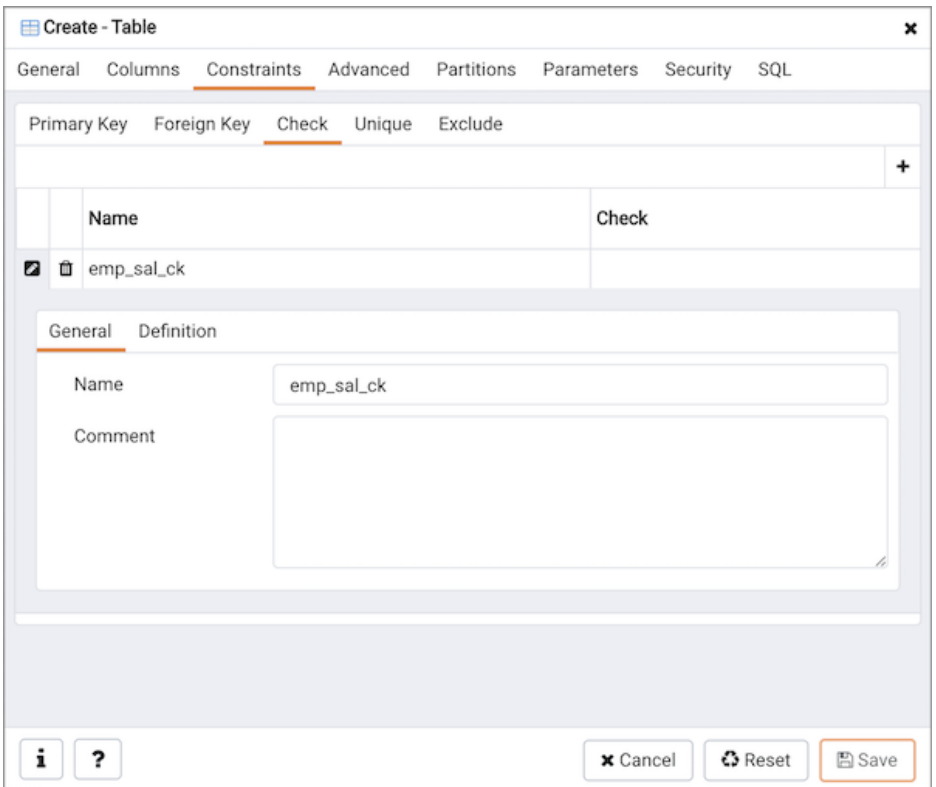

To add a check constraint, select the Check tab on the panel, and click the Add icon (+). To define the check constraint, click the Edit icon to the left of the Trash icon. A dialog similar to the Check dialog (accessed by right clicking on Constraints in the Browser tree control) opens.

Use the fields in the General tab to identify the check constraint:

- Use the Name field to add a descriptive name for the check constraint. The name will be displayed in the Browser tree control. With PostgreSQL 9.5 forward, when a table has multiple check constraints, they will be tested for each row in alphabetical order by name and after NOT NULL constraints.
- Provide notes about the check constraint in the Comment field.

Click the Definition tab to continue.

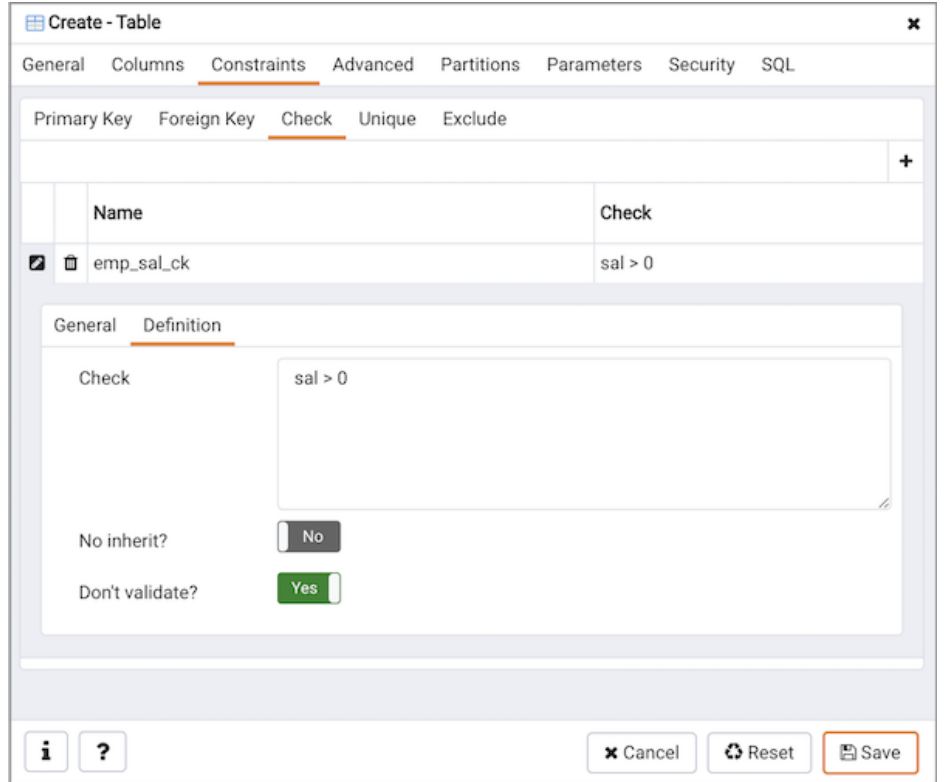

Use the fields in the Definition tab to define the check constraint:

- Provide the expression that a row must satisfy in the Check field. This field is required.
- Move the No Inherit? switch to the Yes position to specify this constraint is automatically inherited by a table's children. The default is No.
- Move the Don't validate? switch to the No position to skip validation of existing data; the constraint may not hold for all rows in the table. The default is Yes .

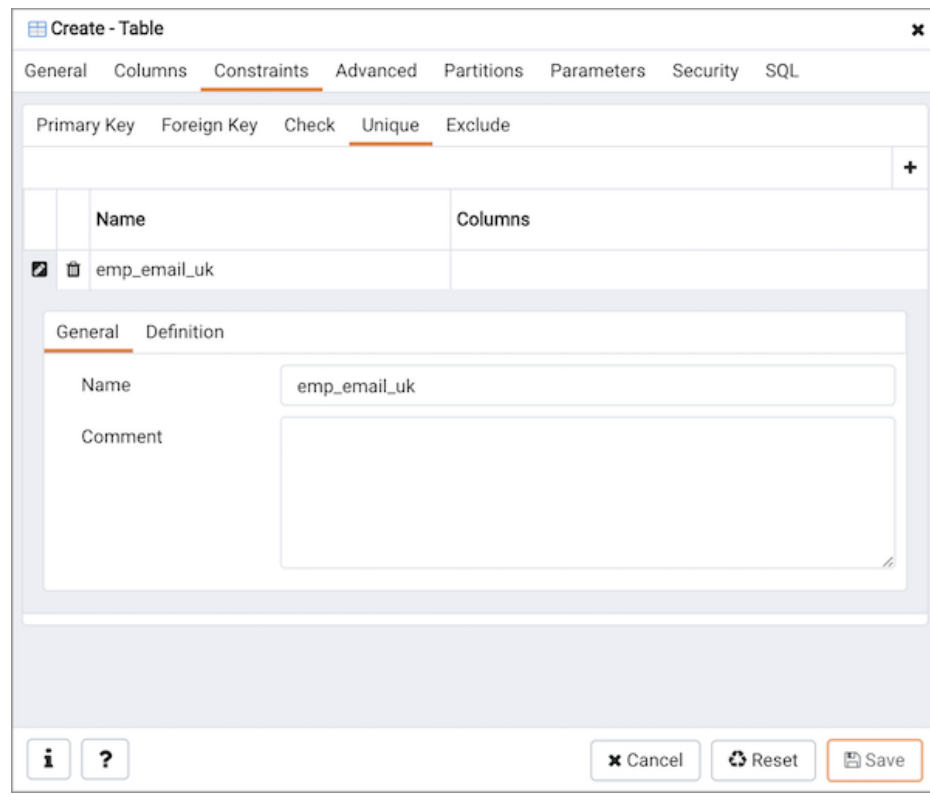

To add a unique constraint, select the Unique tab on the panel, and click the Add icon (+). To define the constraint, click the Edit icon to the left of the Trash icon. A dialog similar to the Unique constraint dialog (accessed by right clicking on Constraints in the Browser tree control) opens.

Use the fields in the General tab to identify the unique constraint:

- Use the Name field to add a descriptive name for the unique constraint. The name will be displayed in the Browser tree control.
- Provide notes about the unique constraint in the Comment field.

Click the Definition tab to continue.

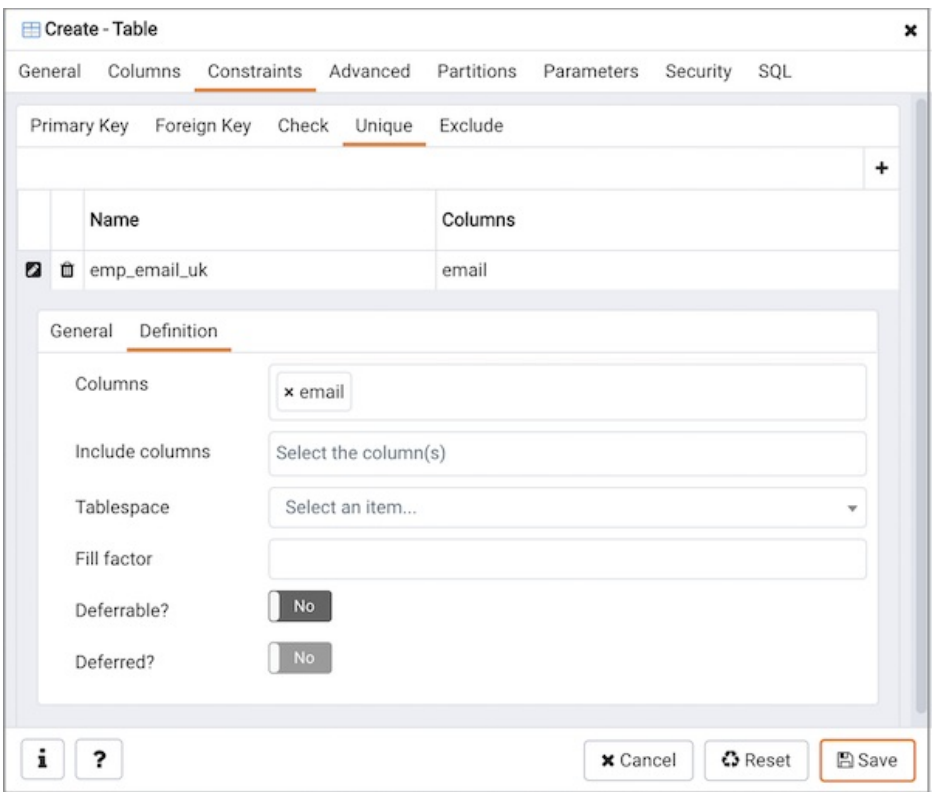

Use the fields in the Definition tab to define the unique constraint:

- Click inside the Columns field and select one or more column names from the drop-down listbox. To delete a selection, click the x to the left of the column name. The unique constraint should be different from the primary key constraint defined for the same table; the selected column(s) for the constraints must be distinct.
- Select the name of the tablespace in which the unique constraint will reside from the drop-down listbox in the Tablespace field.
- Use the Fill Factor field to specify a fill factor for the table and index. The fill factor for a table is a percentage between 10 and 100. 100 (complete packing) is the default.
- Move the Deferrable? switch to the Yes position to specify the timing of the constraint is deferrable and can be postponed until the end of the statement. The default is No .
- If enabled, move the Deferred? switch to the Yes position to specify the timing of the constraint is deferred to the end of the statement. The default is No .

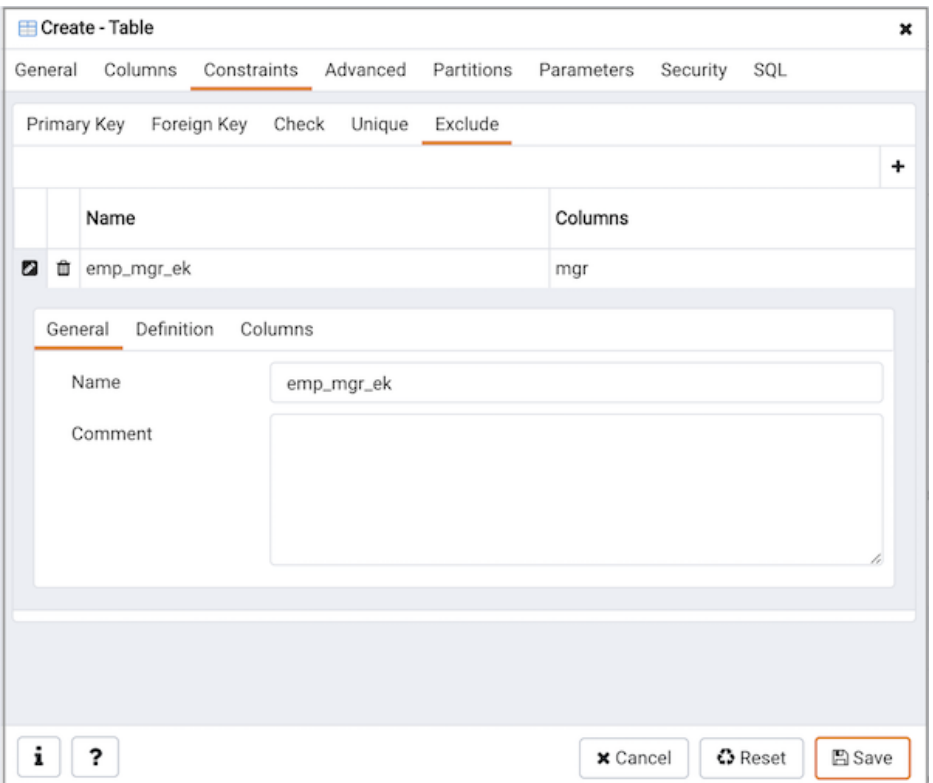

To add an exclusion constraint, select the Exclude tab on the panel, and click the Add icon (+). To define the constraint, click the Edit icon to the left of the Trash icon. A dialog similar to the Exclusion constraint dialog (accessed by right clicking on Constraints in the Browser tree control) opens.

Use the fields in the General tab to identify the exclusion constraint:

- Use the Name field to provide a descriptive name for the exclusion constraint. The name will be displayed in the Browser tree control.
- Provide notes about the exclusion constraint in the Comment field.

Click the Definition tab to continue.

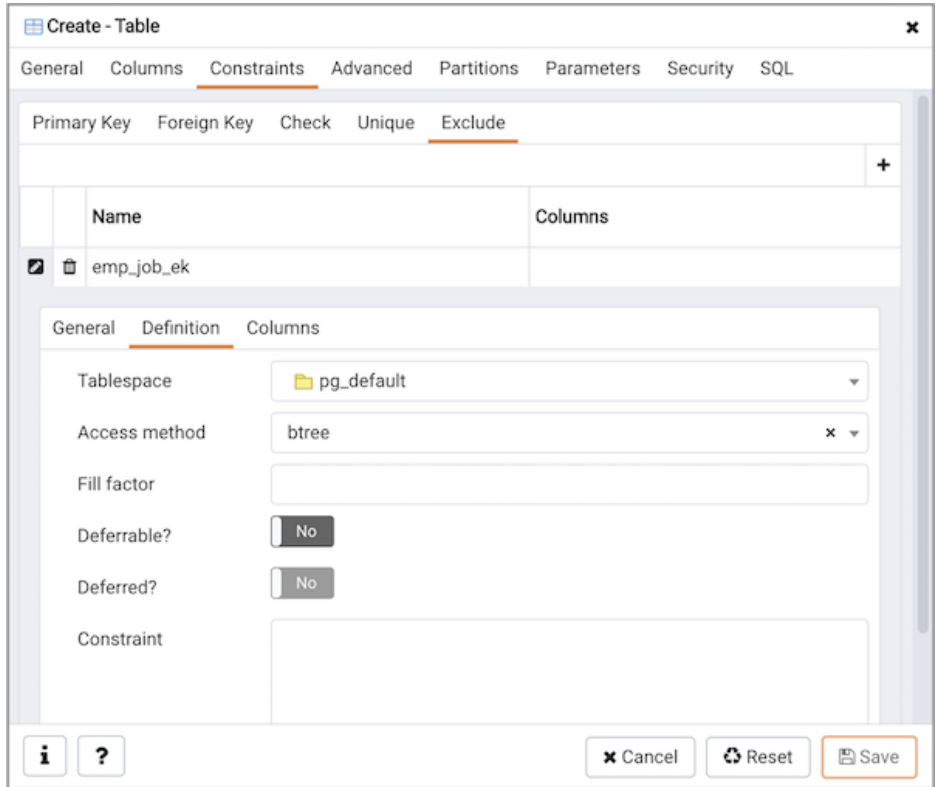

Use the fields in the **Definition** tab to define the exclusion constraint:

- Use the drop-down listbox next to Tablespace to select the tablespace in which the index associated with the exclude constraint will reside.
- Use the drop-down listbox next to Access method to specify the type of index that will be used when implementing the exclusion constraint:
	- o Select gist to specify a GiST index (the default).
	- o Select spgist to specify a space-partitioned GiST index.
	- o Select btree to specify a B-tree index.
	- o Select hash to specify a hash index.
- Use the Fill Factor field to specify a fill factor for the table and associated index. The fill factor is a percentage between 10 and 100. 100 (complete packing) is the default.
- Move the Deferrable? switch to the Yes position to specify that the timing of the constraint is deferrable, and can be postponed until the end of the statement. The default is No.
- If enabled, move the Deferred? switch to the Yes position to specify the timing of the constraint is deferred to the end of the statement. The default is No .
- Use the Constraint field to provide a condition that a row must satisfy to be included in the table.

Click the Columns tab to continue.

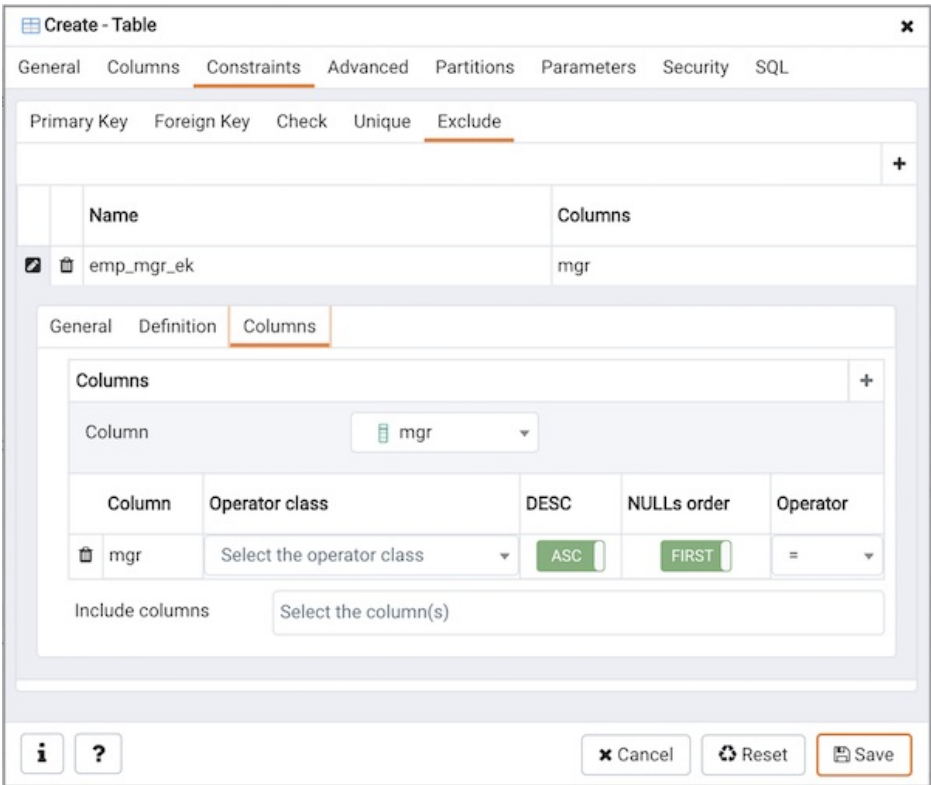

Use the fields in the Columns tab to specify the column(s) to which the constraint applies. Use the drop-down listbox next to Column to select a column and click the Add icon (+) to provide details of the action on the column:

- The Column field is populated with the selection made in the Column drop-down listbox.
- If applicable, use the drop-down listbox in the Operator class to specify the operator class that will be used by the index for the column.
- Move the DESC switch to DESC to specify a descending sort order. The default is ASC which specifies an ascending sort order.
- Move the NULLs order switch to LAST to define an ascending sort order for NULLs. The default is FIRST which specifies a descending order.
- Use the drop-down list next to Operator to specify a comparison or conditional operator.

Click the Advanced tab to continue.

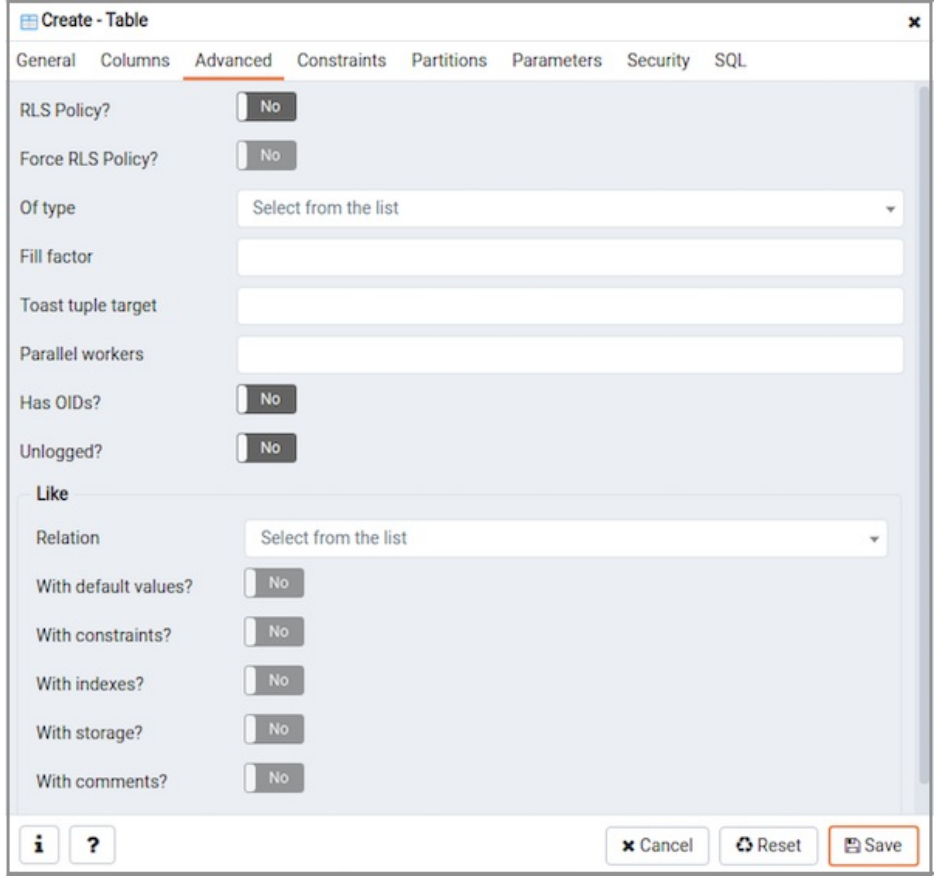

Use the fields in the Advanced tab to define advanced features for the table:

- Move the RLS Policy? switch to the Yes position to enable the Row Level Security.
- $\bullet$  Move the Force RLS Policy? to the Yes position to force the policy on the owner of the table.
- Use the drop-down listbox next to Of type to copy the table structure from the specified composite type. Please note that a typed table will be dropped if the type is dropped (with DROP TYPE ... CASCADE).
- Use the Fill Factor field to specify a fill factor for the table. The fill factor for a table is a percentage between 10 and 100. 100 (complete packing) is the default.
- Use the Toast tuple target field to set toast\_tuple\_target storage parameter of the table. The toast\_tuple\_target value is in bytes and has minimum value of 128. This field will be enabled only for PostgreSQL version >= 11
- Use the Parallel workers field to set parallel\_workers storage parameter of the table. The parallel\_workers sets the number of workers that should be used to assist a parallel scan of the table.
- Move the Has OIDs? switch to the Yes position to specify that each row within a table has a system-assigned object identifier. The default is No .
- Move the Unlogged? switch to the Yes position to disable logging for the table. Data written to an unlogged table is not written to the writeahead log. Any indexes created on an unlogged table are automatically unlogged as well. The default is No.

Use the fields in theLike box to specify which attributes of an existing table from which a table will automatically copy column names, data types, and notnull constraints; after saving the new or modified table, any changes to the original table will not be applied to the new table.

- Use the drop-down listbox next to Relation to select a reference table.
- Move the With default values? switch to the Yes position to copy default values.
- Move the With constraints? switch to the Yes position to copy table and column constraints.
- Move the With indexes? switch to the Yes position to copy indexes.
- Move the With storage? switch to the Yes position to copy storage settings.
- Move the With comments? switch to the Yes position to copy comments.

With PostgreSQL 10 forward, the Partition tab will be visible.

Click the Partition tab to continue.

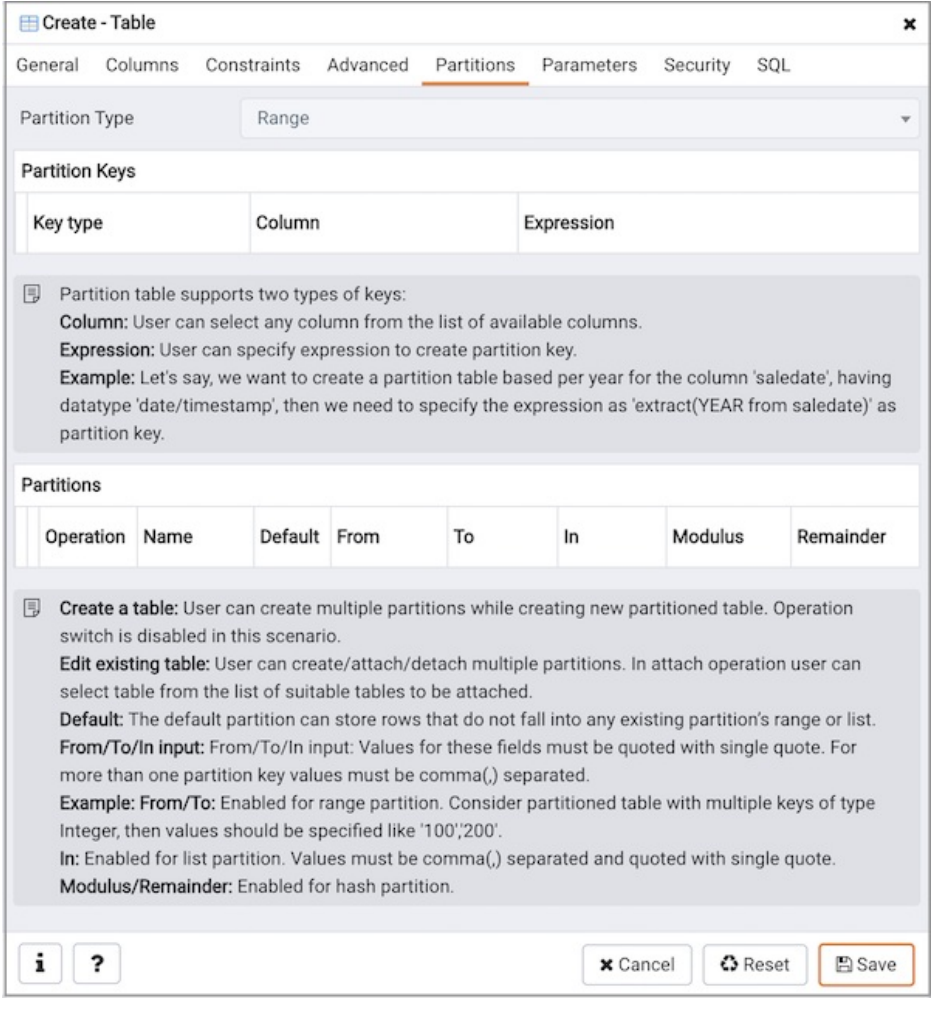

Use the fields in the partition tab to create the partitions for the table:

• Select a partition type from the Partition Type selection box. There are 3 options available; Range, List and Hash. Hash option will only enable for PostgreSQL version >= 11.

Use the Partition Keys panel to define the partition keys. Click the Add icon  $(+)$  to add each partition keys selection:

- Select a partition key type in the Keytype field.
- Select a partition column in the Column field if Column option selected for Keytype field.
- Specify the expression in the Expression field if Expression option selected for the Keytype field.

Use the Partitions panel to define the partitions of a table. Click the Add icon (+) to add each partition:

- Move the Operation switch to attach to attach the partition, by default it is create.
- Use the Name field to add the name of the partition.
- If partition type is Range or List then Default field will be enabled.
- If partition type is Range then From and To fields will be enabled.
- $\bullet$  If partition type is List then  $\text{In}$  field will be enabled.
- **•** If partition type is Hash then Modulus and Remainder fields will be enabled.

Users can create a partition and define them as a partitioned table. Click the Edit icon to expand the properties of a partition. Use the Partition tab to create that partition as a partitioned table.

- Move the Partitioned Table? switch to the Yes in case you want to create a partitioned table.
- Select a partition type from the **Partition Type** selection box.
- Use the Partition Keys panel to define the partition keys.

View of multi level Partitioned Table in browser tree:

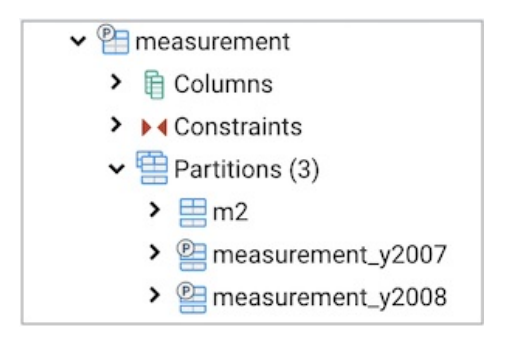

Click the Parameter tab to continue.

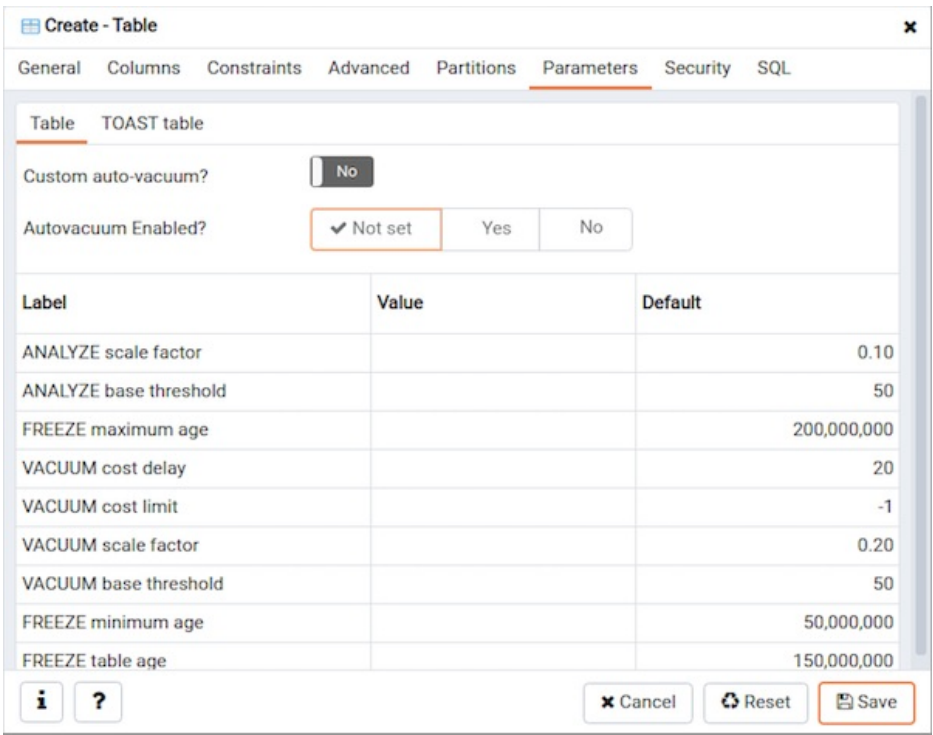

Use the tabs nested inside the Parameter tab to specify VACUUM and ANALYZE thresholds; use the Table tab and the Toast Table tab to customize values for the table and the associated toast table:

- Move the Custom auto-vacuum? switch to the Yes position to perform custom maintenance on the table and to select values in the Vacuum table . The Vacuum Table provides default values for maintenance operations.
- Changing Autovacuum enabled? to Not set will reset autovacuum\_enabled.

Provide a custom value in the Value column for each metric listed in the Label column.

Click the **Security** tab to continue.

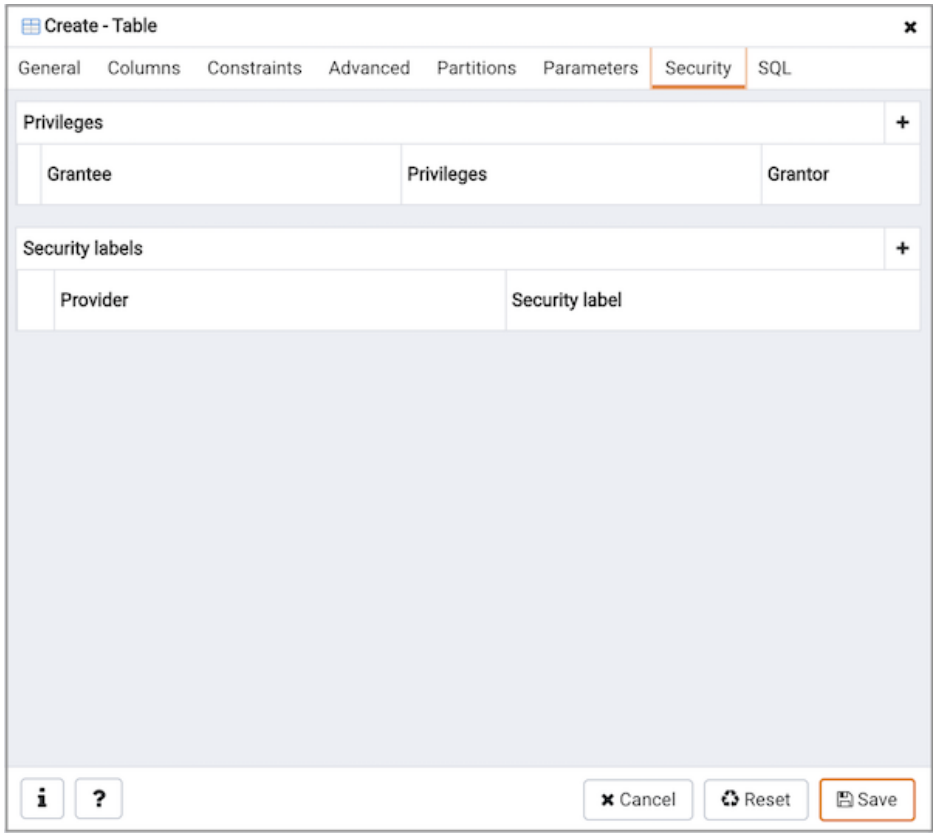

Use the Security tab to assign privileges and define security labels.

Use the Privileges panel to assign privileges to a role. Click the Add icon  $(+)$  to set privileges for database objects:

- Select the name of the role from the drop-down listbox in the Grantee field.
- Click inside the Privileges field. Check the boxes to the left of one or more privileges to grant the selected privilege to the specified user.
- The current user, who is the default grantor for granting the privilege, is displayed in the Grantor field.

Click the Add icon (+) to assign additional privileges; to discard a privilege, click the trash icon to the left of the row and confirm deletion in the Delete Row popup.

Use the Security Labels panel to define security labels applied to the function. Click the Add icon (+) to add each security label selection:

- Specify a security label provider in the Provider field. The named provider must be loaded and must consent to the proposed labeling operation.
- Specify a a security label in the Security Label field. The meaning of a given label is at the discretion of the label provider. PostgreSQL places no restrictions on whether or how a label provider must interpret security labels; it merely provides a mechanism for storing them.

Click the Add icon (+) to assign additional security labels; to discard a security label, click the trash icon to the left of the row and confirm deletion in the Delete Row popup.

Click the SQL tab to continue.

Your entries in the Table dialog generate a SQL command (see an example below). Use the SQL tab for review; revisit or switch tabs to make any changes to the SQL command.

#### Example

The following is an example of the sql command generated by user selections in the Table dialog:

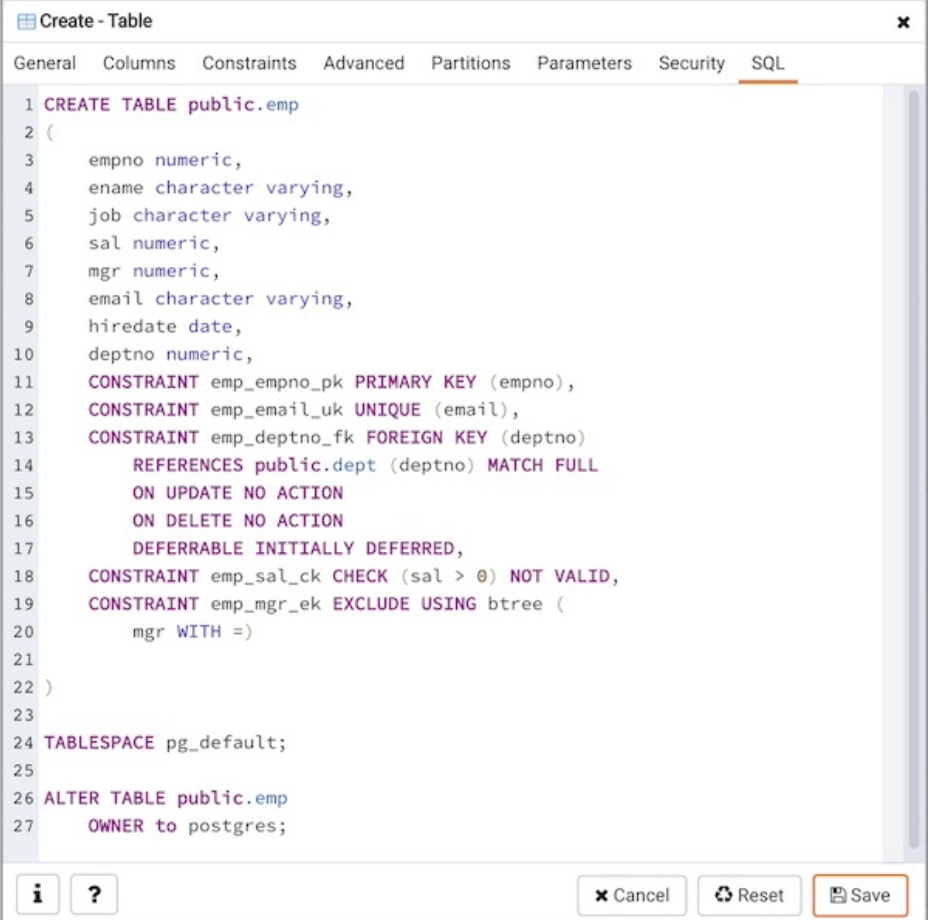

The example shown demonstrates creating a table named product\_category . It has three columns and a primary key constraint on the category\_id column.

- Click the Info button (i) to access online help. View context-sensitive help in the Tabbed browser, where a new tab displays the PostgreSQL core documentation.
- Click the Save button to save work.
- Click the Cancel button to exit without saving work.
- Click the Reset button to restore configuration parameters.

# 34.5.12.11 Trigger Dialog

Use the Trigger dialog to create a trigger or modify an existing trigger. A trigger executes a specified function when certain events occur.

The Trigger dialog organizes the development of a trigger through the following dialog tabs: General, Definition, Events, and Code. The SQL tab displays the SQL code generated by dialog selections.

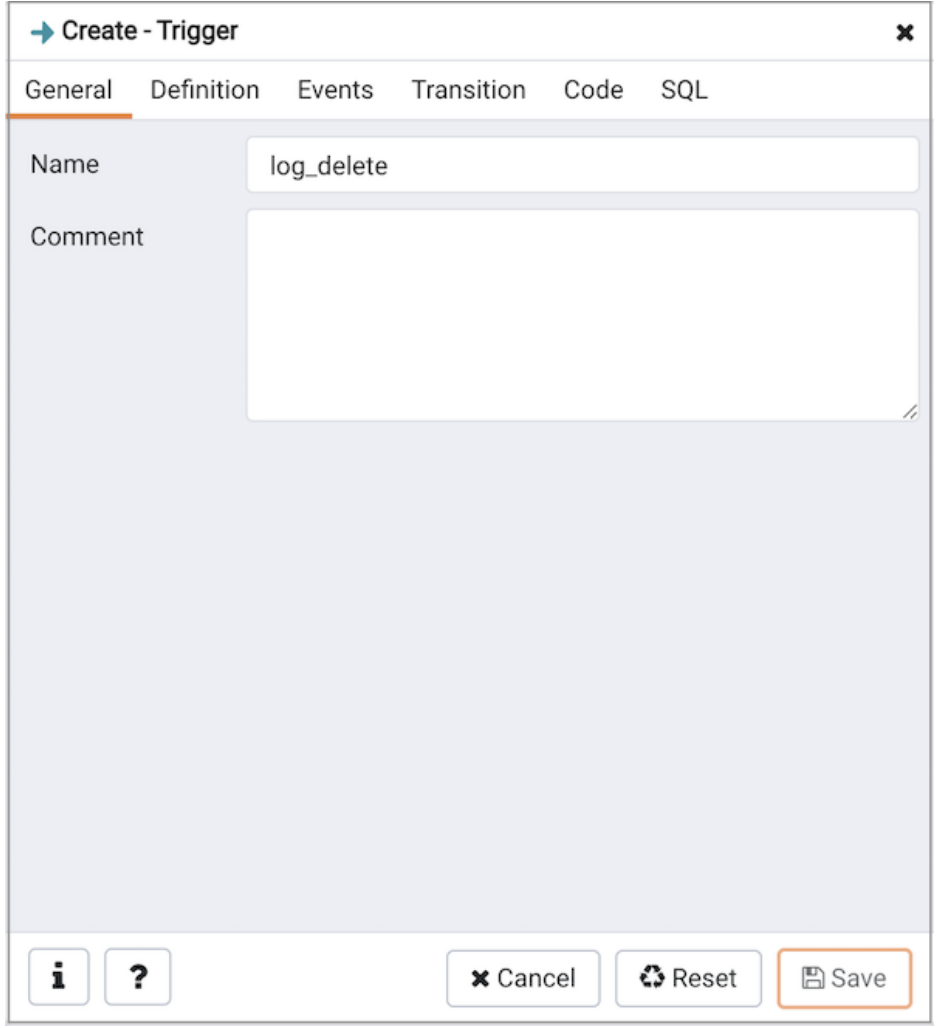

Use the fields in the General tab to identify the trigger:

- Use the Name field to add a descriptive name for the trigger. This must be distinct from the name of any other trigger for the same table. The name will be displayed in the Browser tree control. Note that if multiple triggers of the same kind are defined for the same event, they will be fired in alphabetical order by name.
- Store notes about the trigger in the Comment field.

Click the Definition tab to continue.

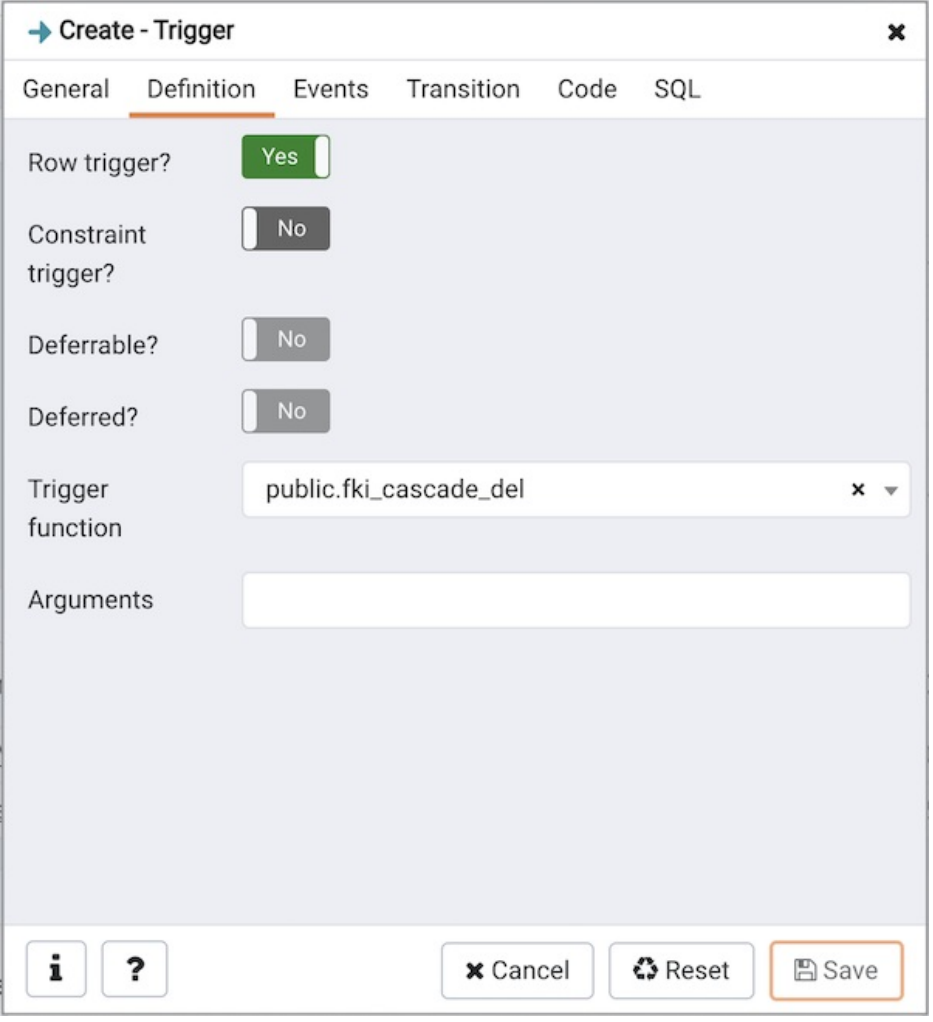

Use the fields in the Definition tab to define the trigger:

- Move the Row trigger? switch to the No position to disassociate the trigger from firing on each row in a table. The default is Yes.
- Move the Constraint trigger? switch to the Yes position to specify the trigger is a constraint trigger.
- If enabled, move the Deferrable? switch to the Yes position to specify the timing of the constraint trigger is deferrable and can be postponed until the end of the statement. The default is No .
- If enabled, move the Deferred? switch to the Yes position to specify the timing of the constraint trigger is deferred to the end of the statement causing the triggering event. The default is No .
- Use the drop-down listbox next to Trigger Function to select a trigger function or procedure.
- Use the Arguments field to provide an optional (comma-separated) list of arguments to the function when the trigger is executed. The arguments are literal string constants.

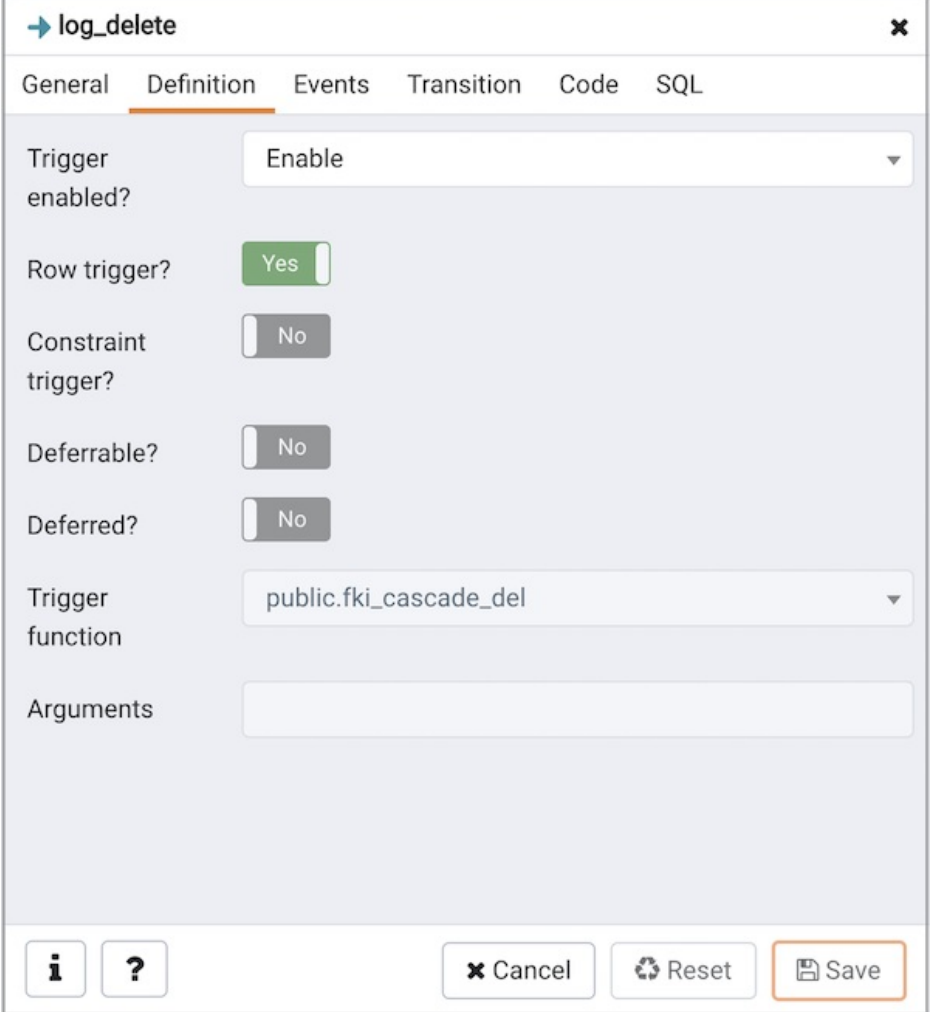

**Trigger** enabled field is available in trigger dialog once the trigger is created. You can select one of the four options available.

Click the Events tab to continue.

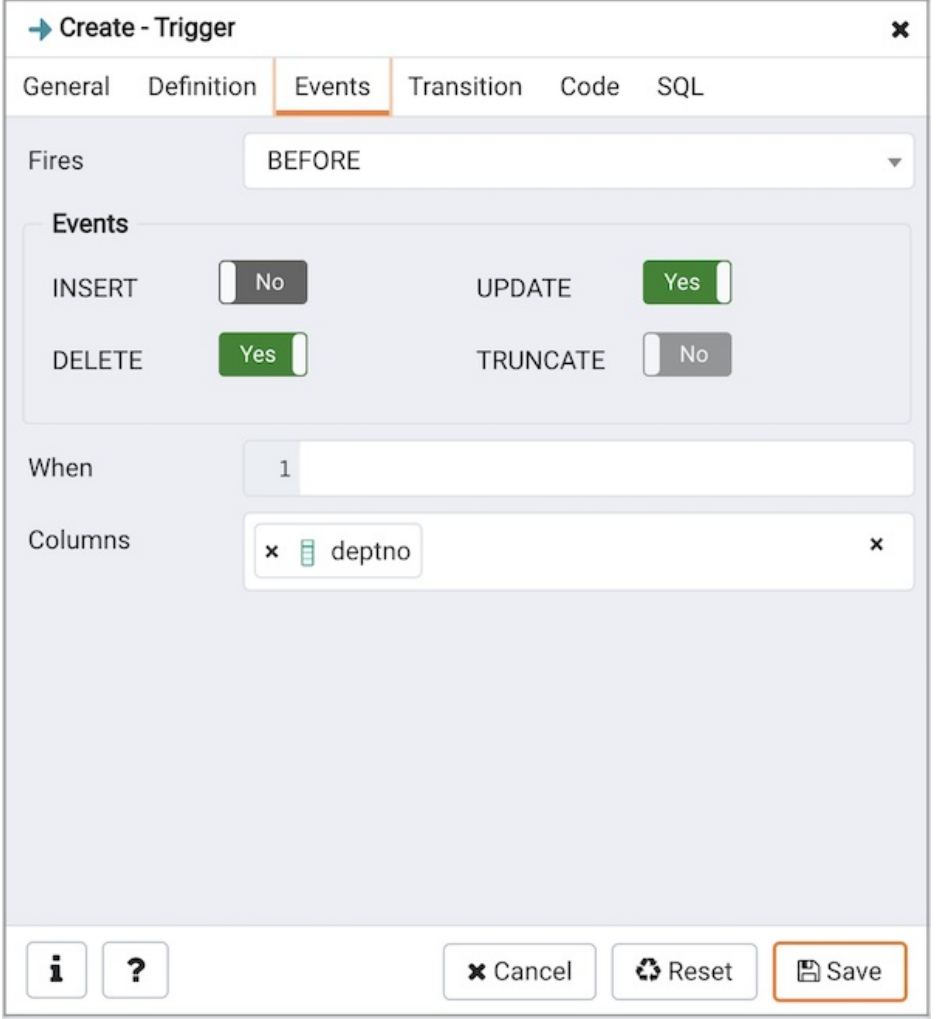

Use the fields in the Events tab to specify how and when the trigger fires:

- Use the drop-down listbox next to the Fires fields to determine if the trigger fires BEFORE or AFTER a specified event. The default is BEFORE.
- Select the type of event(s) that will invoke the trigger; to select an event type, move the switch next to the event to the YES position. The supported event types are **INSERT**, UPDATE, DELETE, and **TRUNCATE**.
- Use the When field to provide a boolean condition that will invoke the trigger.
- If defining a column-specific trigger, use the Columns field to specify the columns or columns that are the target of the trigger.

Click the Code tab to continue.

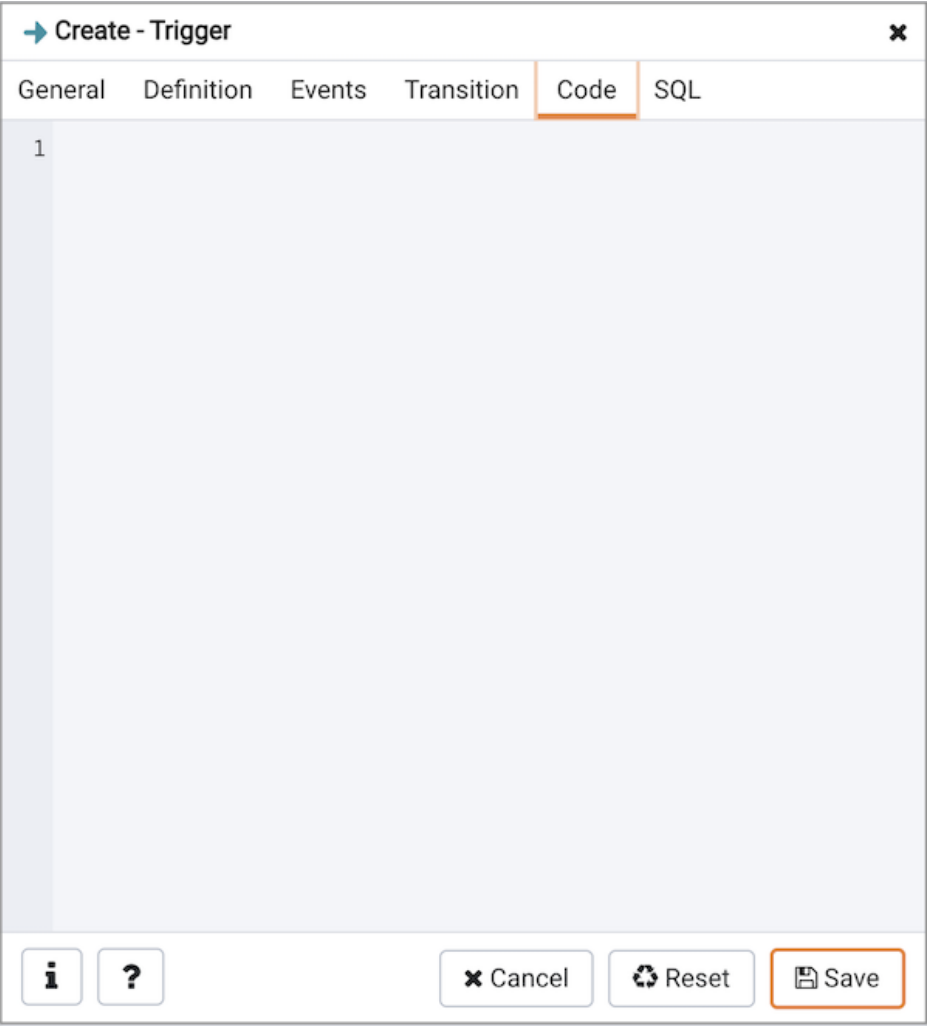

Use the Code field to specify any additional code that will be invoked when the trigger fires.

Click the **SQL** tab to continue.

Your entries in the Trigger dialog generate a SQL command (see an example below). Use the SQL tab for review; revisit or switch tabs to make any changes to the SQL command.

### Example

The following is an example of the sql command generated by user selections in the  $\overline{T}$ rigger dialog:

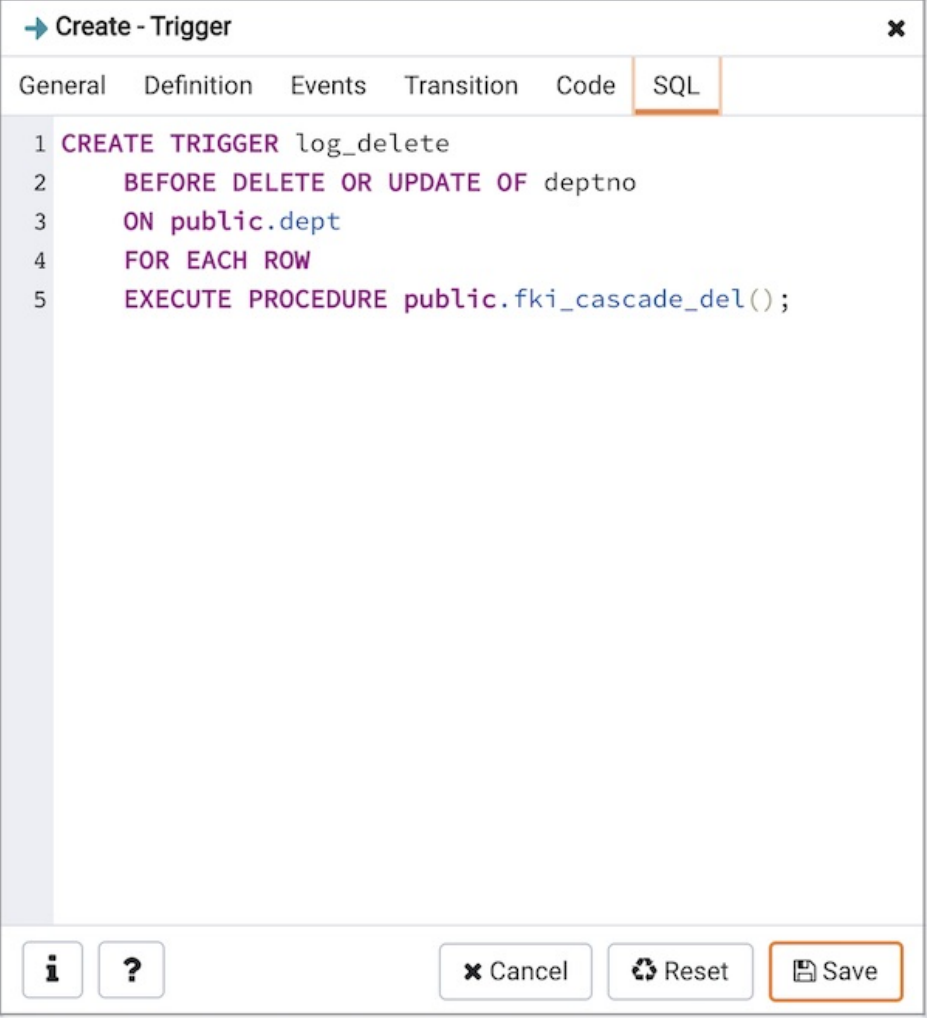

The example demonstrates creating a trigger named log\_update that calls a procedure named log\_account\_update that logs any updates to the distributors table.

- Click the Info button (i) to access online help. View context-sensitive help in the Tabbed browser, where a new tab displays the PostgreSQL core documentation.
- Click the Save button to save work.
- Click the Cancel button to exit without saving work.
- Click the Reset button to restore configuration parameters.

# 34.5.12.12 Unique Constraint Dialog

Use the Unique constraint dialog to define a unique constraint for a specified table. Unique constraints ensure that the data contained in a column, or a group of columns, is unique among all the rows in the table.

The Unique constraint dialog organizes the development of a unique constraint through the following dialog tabs: General and Definition. The SQL tab displays the SQL code generated by dialog selections.

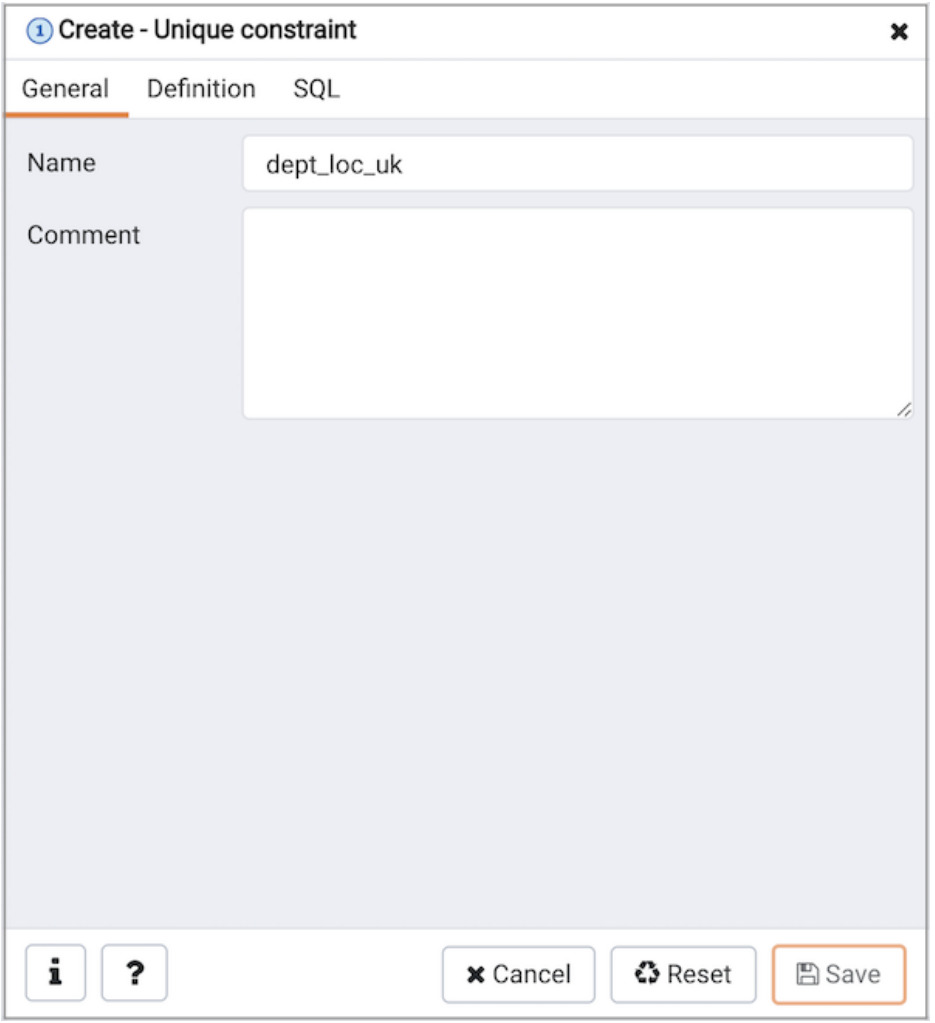

Use the fields in the General tab to identify the unique constraint:

• Use the Name field to add a descriptive name for the unique constraint. The name will be displayed in the Browser tree control.

Click the Definition tab to continue.

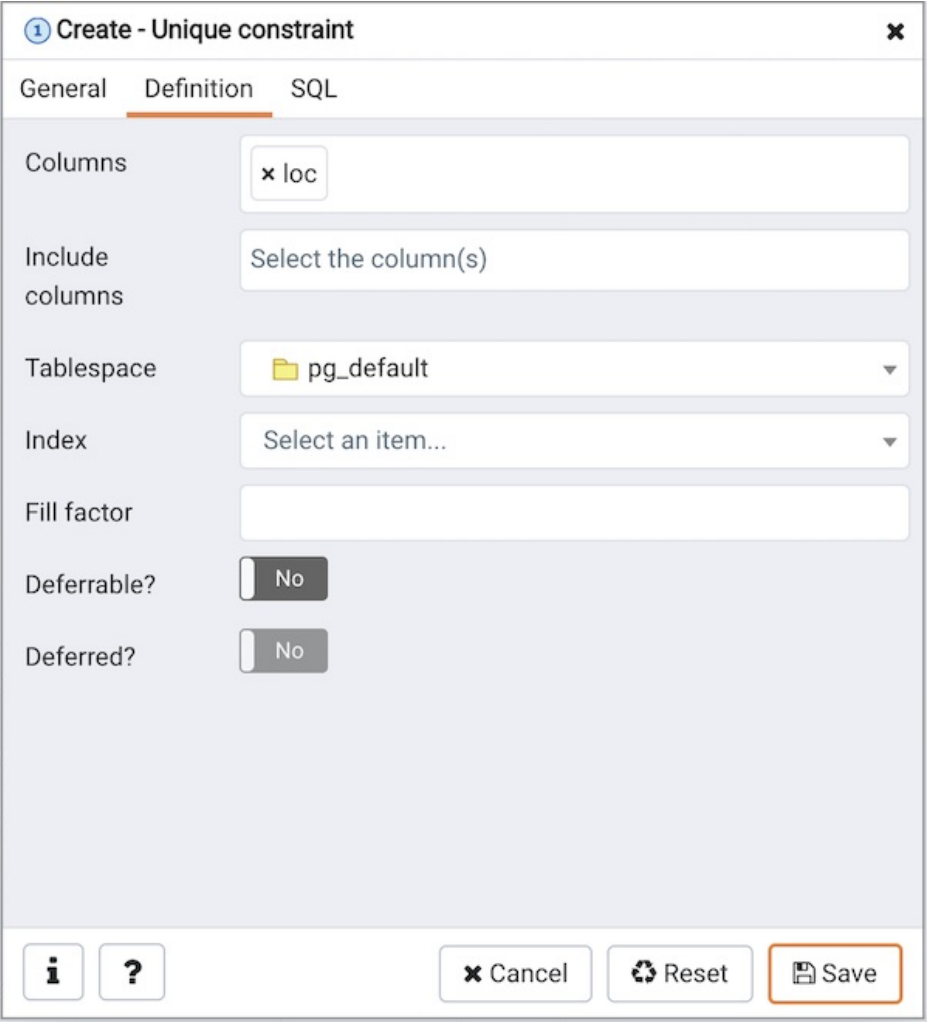

Use the fields in the Definition tab to define the unique constraint:

- Click inside the Columns field and select one or more column names from the drop-down listbox. To delete a selection, click the x to the left of the column name. The unique constraint should be different from the primary key constraint defined for the same table; the selected column(s) for the constraints must be distinct.
- Use Include columns field to specify columns for INCLUDE clause of the constraint. This option is available in Postgres 11 and later.
- Select the name of the tablespace in which the unique constraint will reside from the drop-down listbox in the Tablespace field.
- Select the name of an index from the drop-down listbox in the Index field. This field is optional. Adding a unique constraint will automatically create a unique B-tree index on the column or group of columns listed in the constraint, and will force the column(s) to be marked NOT NULL.
- Use the Fill Factor field to specify a fill factor for the table and index. The fill factor for a table is a percentage between 10 and 100. 100 (complete packing) is the default.
- Move the Deferrable? switch to the Yes position to specify the timing of the constraint is deferrable and can be postponed until the end of the statement. The default is No.
- If enabled, move the Deferred? switch to the Yes position to specify the timing of the constraint is deferred to the end of the statement. The default is No .

Click the SQL tab to continue.

Your entries in the Unique constraint dialog generate a SQL command (see an example below). Use the SQL tab for review; revisit or switch tabs to make any changes to the SQL command.

#### Example

The following is an example of the sql command generated by user selections in the Unique constraint dialog:

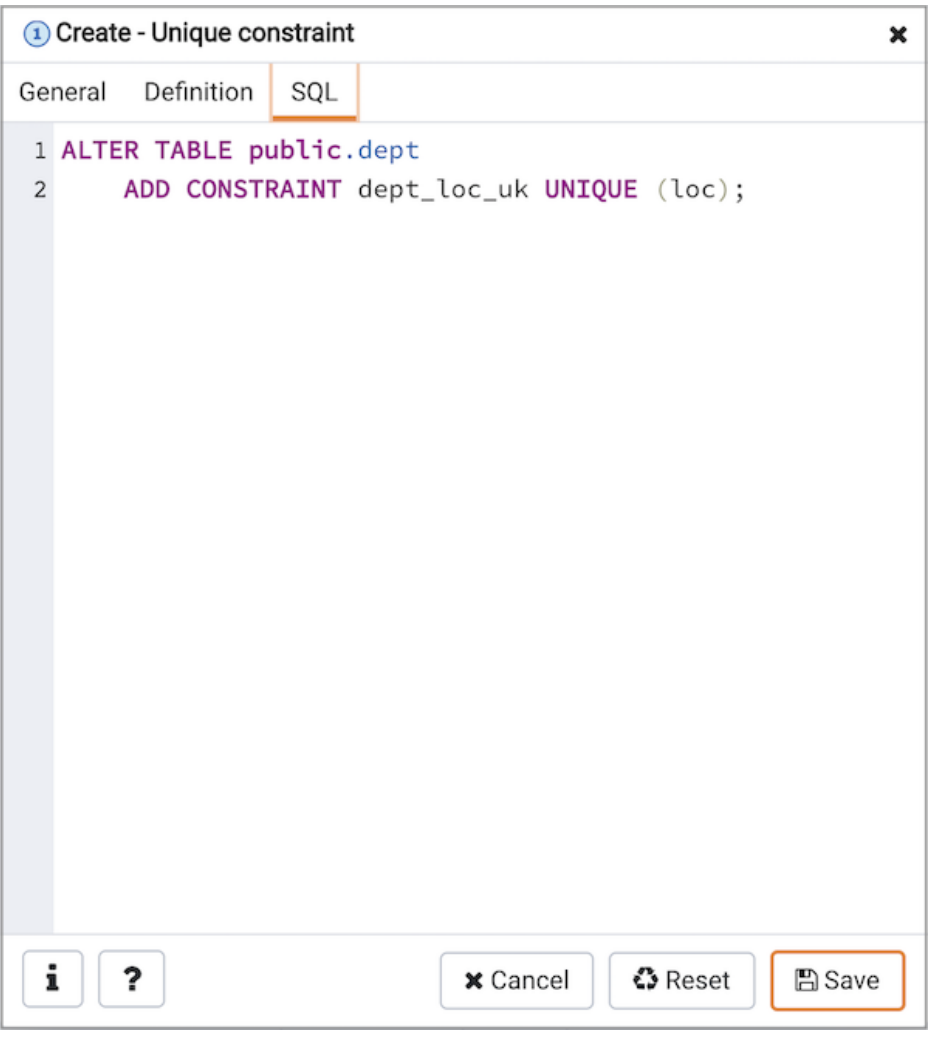

The example shown demonstrates creating a unique constraint named name\_con on the name column of the distributors table.

- Click the Info button (i) to access online help. View context-sensitive help in the Tabbed browser, where a new tab displays the PostgreSQL core documentation.
- Click the Save button to save work.
- Click the Cancel button to exit without saving work.
- Click the Reset button to restore configuration parameters.

## 34.6 Monitoring Barman

Postgres Enterprise Manager (PEM) is designed to assist database administrators, system architects, and performance analysts when administering, monitoring, and tuning PostgreSQL and Advanced Server database servers.

Barman (Backup and Recovery Manager) is an open-source administration tool for remote backups and disaster recovery of PostgreSQL servers in businesscritical environments. It relies on PostgreSQL's Point In Time Recovery technology, allowing DBAs to remotely manage a complete catalogue of backups and the recovery phase of multiple remote servers – all from one location. For more information about Barman, see [Barman](https://www.enterprisedb.com/docs/supported-open-source/barman/) docs.

Starting with version 8.4, you can monitor a Barman server through PEM console. You can monitor your Barman server using the PEM console.

Before you manage a Barman server through PEM console, your system must meet certain requirements. See

**•** [Prerequisites](#page-818-0) for monitoring Barman

You must add a Barman server to the PEM console whose backup you want to manage with Barman. See

[Configuring](#page-818-1) a Barman Server

After you configure the Barman server, you will be able to view the details of the backups in the dashboard. See

Viewing the Barman Server Details on a PEM [Dashboard](#page-821-0)

# <span id="page-818-0"></span>34.6.1 Prerequisites for managing Barman

Before adding a Barman server to the PEM console, install the following on the Barman host:

- [Barman](https://docs.pgbarman.org/release/2.19/#installation)
- [Postgres](https://www.enterprisedb.com/docs/supported-open-source/barman/pg-backup-api/) backup API

## <span id="page-818-1"></span>34.6.2 Configuring a Barman Server

You can configure and edit your Barman server using:

- PEM web client
- pemworker command line

#### Using PEM web client

#### **Configure**

You can use the Create-BARMAN server dialog to register an existing Barman server with the PEM server. To access the dialog, right-click on the BARMAN Servers node and select Create-BARMAN Server .

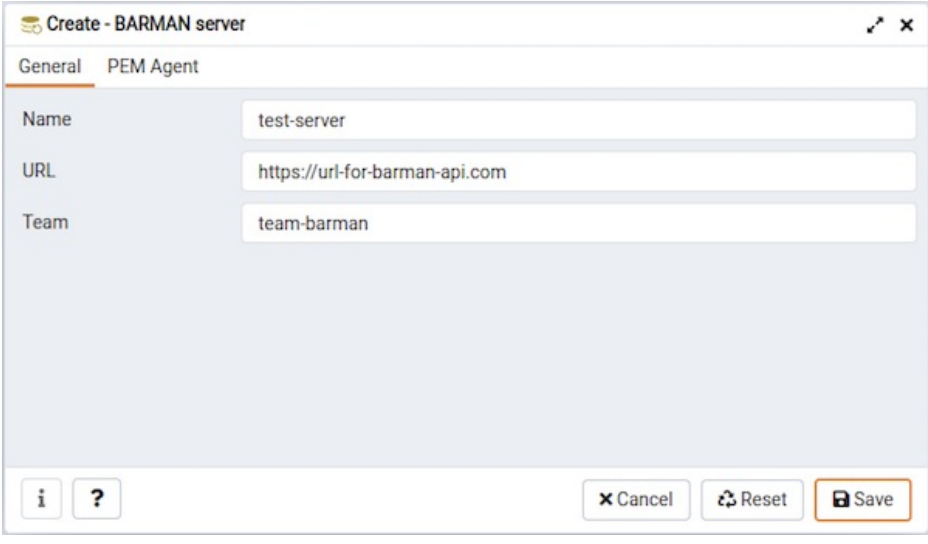

Use the fields on the General tab to describe the general properties of the Barman server:

Use the Name field to specify a user-friendly name for the server. The name identifies the server in the browser tree.

- Use the URL field to specify the URL of the host where Barman is installed.
- Use the Team field to specify a PostgreSQL role name. Only PEM users who are members of this role, who created the server initially, or have superuser privileges on the PEM server will see this server when they log on to PEM. If this field is left blank, all PEM users see the server.

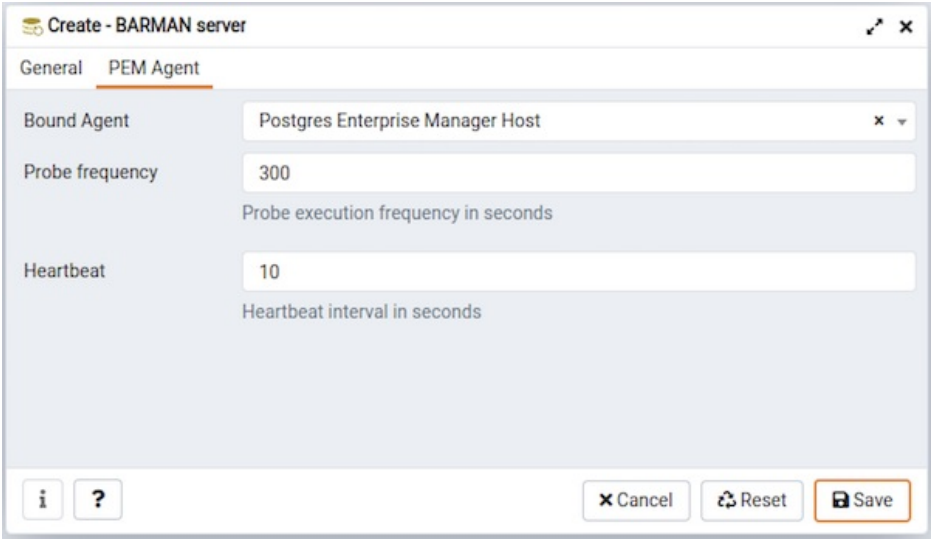

Use the fields on the PEM Agent tab to specify connection details for the PEM Agent:

- Use the Bound Agent field to select the agent that you want to configure as a Barman server. Only those PEM agents that are supported for Barman are listed in the drop-down list.
- Use the Probe Frequency field to specify the number of seconds to execute the probes with the specified interval.
- Use the Hearbeat field to specify the number of seconds interval to check the availability of PEM agent.

#### Note

After registering the Barman server you need to restart the PEM agent.

#### Editing

To edit your Barman server, select your Barman server from the browser tree, right click and select Properties .

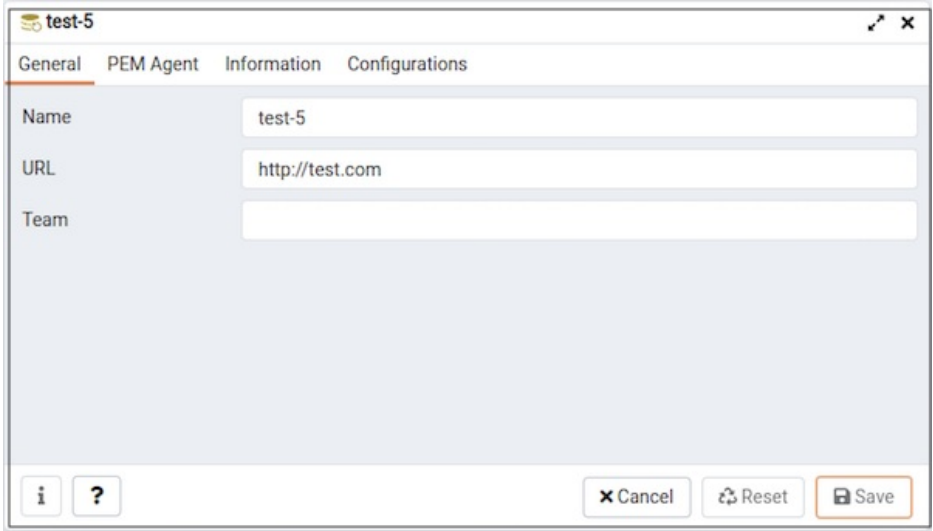

Use the fields on the PEM Agent tab to modify the Bound Agent , Probe Frequency , and Heartbeat . Only the owner of the Barman server can modify the fields on PEM Agent tab.

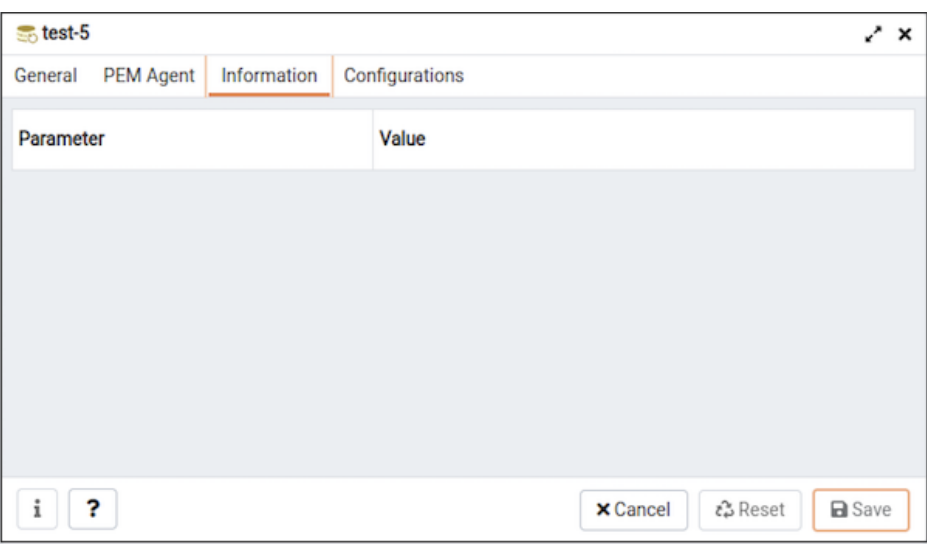

Use the fields on Information tab to view the detailed information about your Barman server. This tab gets populated whenever the Barman related probes are executed. You cannot modify any of the fields on the Information tab.

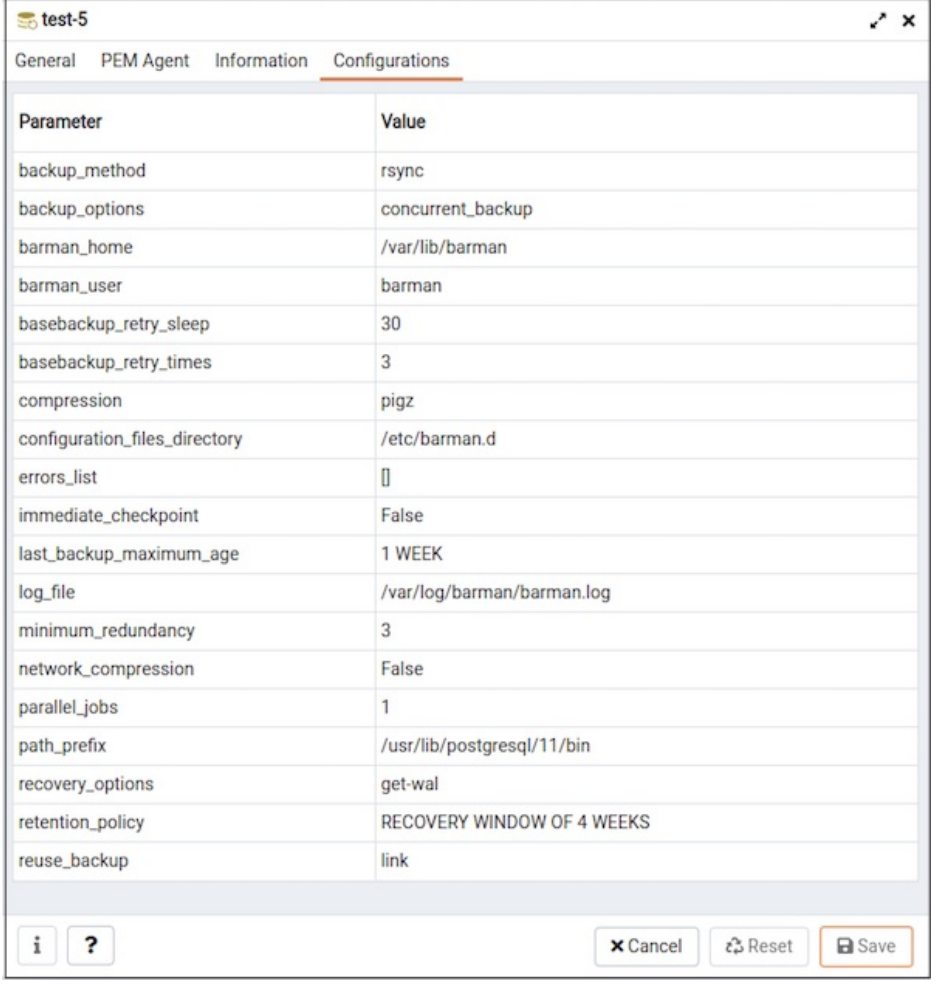

Use the fields on Configuration tab to view the configuration settings of your Barman server. This tab gets populated whenever the Barman related probes are executed. You cannot modify any of the fields on the Configuration tab.

Note

After registering the Barman server you need to restart the PEM agent.

#### Using pemworker command line

You can configure Barman server using pemworker command line options.

```
asheshvashi@pem:~/PEM/agent$ ./pemworker --update-barman --help
    ./pemworker --update-barman [barman-update-options]
   barman-update-options:
     --id <barman-id> (ID for the existing BARMAN API 'pg-backup-api')
     --api-url <url> (URL of the BARMAN API 'pg-backup-api')
     --probe-execution-frequency <interval> (Default: 30, Probe the BARMAN API 'pg-backup-api' at regular
interval 'in seconds' and fetch the metrics.)
      --heartbeat-interval <interval> (Default: 10, Ping the BARMAN API 'pg-backup-api' 'status' API at a
regular interval 'in seconds' for checking its availability.)
     --ssl-crt <certificate_file> (SSL certificate file for the BARMAN API.)
     --ssl-key <key_file> (Private SSL key for the BARMAN API.)
     --ssl-ca-cert <ca_file> (CA certificate to verify peer against the BARMAN API.)
     --config-file/-c <config_file> (Path to the agent configuration file.)
    asheshvashi@pem:~/PEM/agent$ ./pemworker --unregister-barman --help
    ./pemworker --unregister-barman [barman-unregistration-options]
   barman-unregistration-options:
      --id <barman-id> (ID for the existing BARMAN API, registered with the PEM Server.'pg-backup-api')
     --config-file/-c <config_file> (Path to the agent configuration file.)
    asheshvashi@pem:~/PEM/agent$ ./pemworker --register-barman --help
    ./pemworker --register-barman [barman-registration-options]
   barman-registration-options:
     --api-url <url> (URL of the BARMAN API 'pg-backup-api')
     --description <name> (Description to show on the UI 'User interface' for the BARMAN API.)
     --probe-execution-frequency <interval> (Default: 30, Probe the BARMAN API 'pg-backup-api' at regular
interval 'in seconds' and fetch the metrics.)
      --heartbeat-interval <interval> (Default: 10, Ping the BARMAN API 'pg-backup-api' 'status' API at a
regular interval 'in seconds' for checking its availability.)
     --ssl-crt <certificate_file> (SSL certificate file for the BARMAN API.)
     --ssl-key <key_file> (Private SSL key for the BARMAN API.)
     --ssl-ca-cert <ca file> (CA certificate to verify peer against the BARMAN API.)
     --team <database-role> (Specify the name of the database group role, on the PEM backend database
server, that should have access to this BARMAN API Server.)
      --owner <database-user> (Specify the name of the database user, on the PEM backend database server,
who will own the BARMAN API Server.)
      --config-file/-c <config_file> (Path to the agent configuration file.)
```
#### Note

After registering the Barman server you need to restart the PEM agent.

### <span id="page-821-0"></span>34.6.3 Viewing the Barman Server details on a PEM dashboard

#### Once the Barman server is configured, you can see the entire backup- and server-related details for that particular Barman server on the PEM Dashboard.

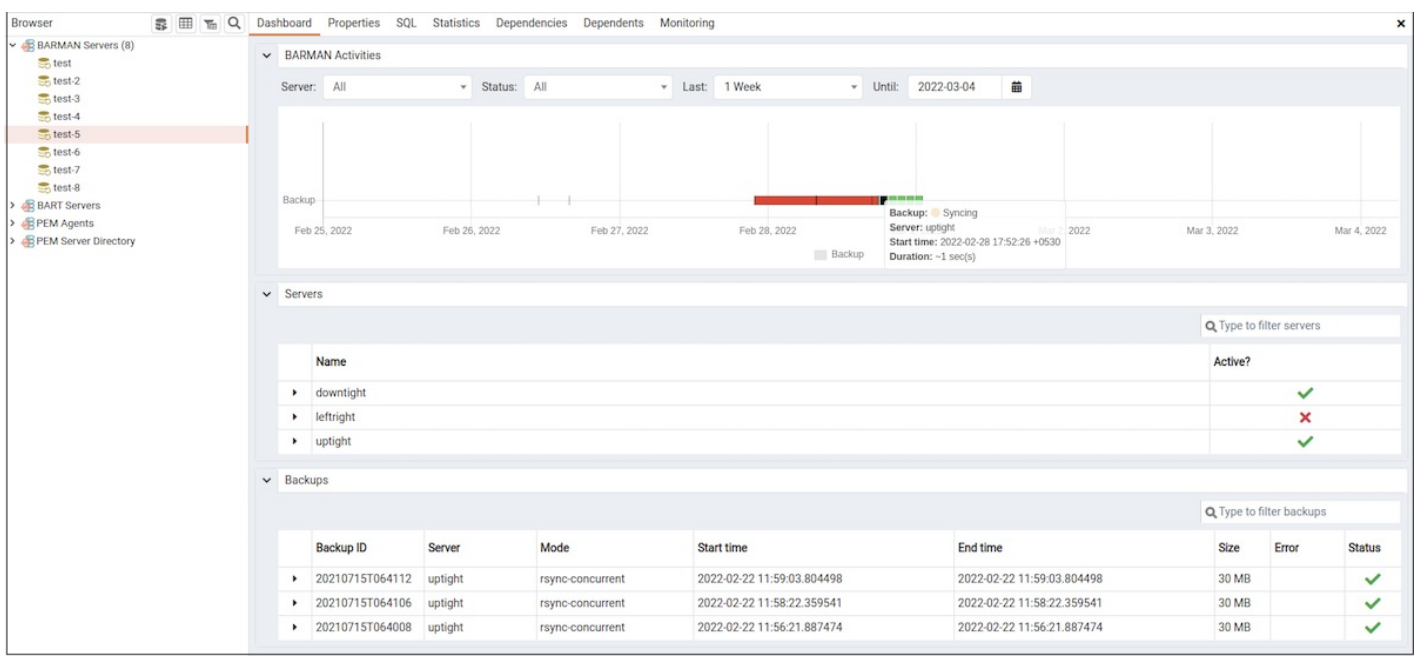

When you select a monitored Barman server, details of all the associated database servers along with their activities are displayed as a chart on the Dashboard in the Barman Activities panel. You can select the activities on any criteria that you specify in the filter boxes (the database server, status, duration, or date).

The Servers panel displays a list of all the database servers managed by that particular Barman server along with the active status.

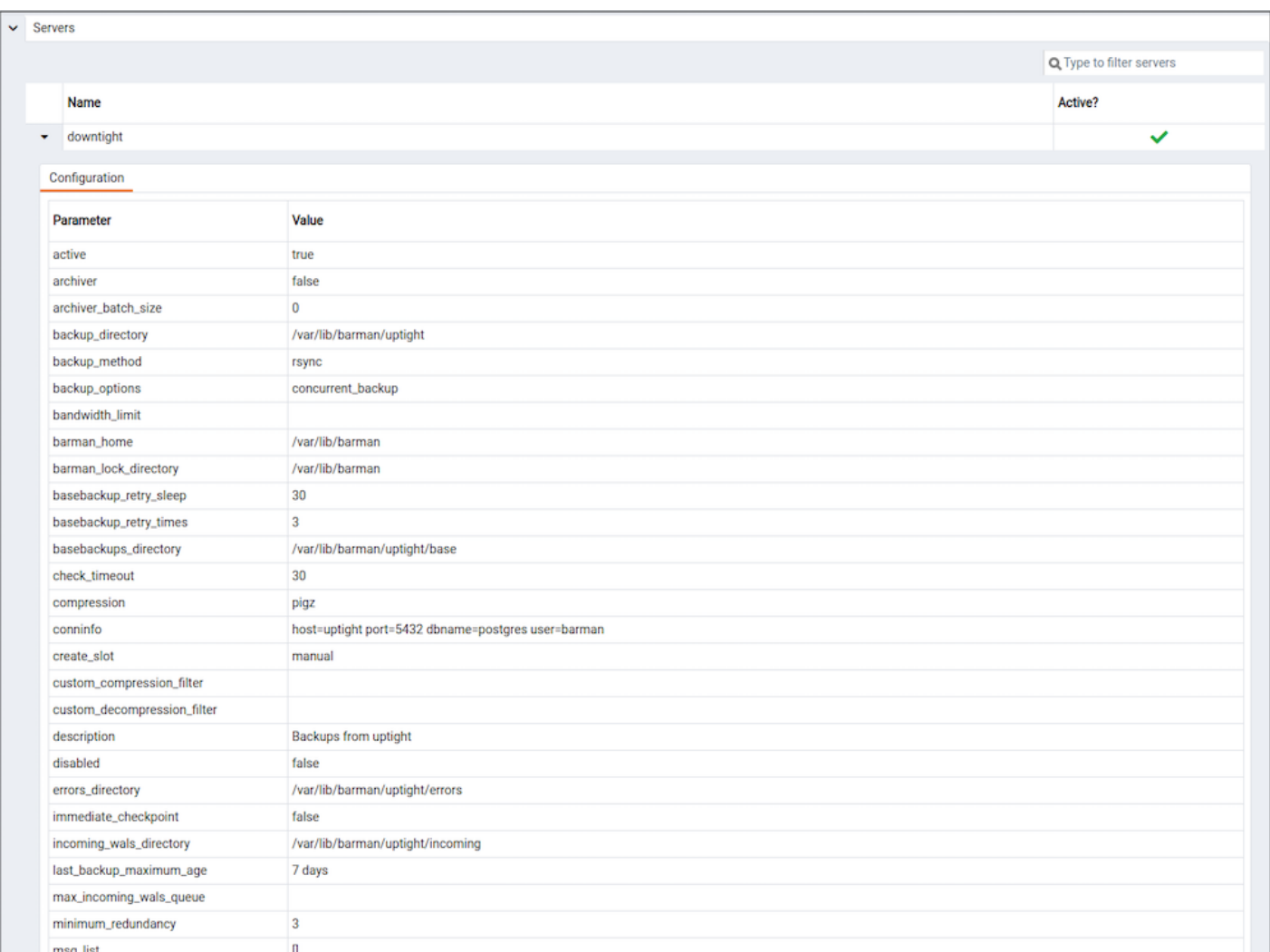

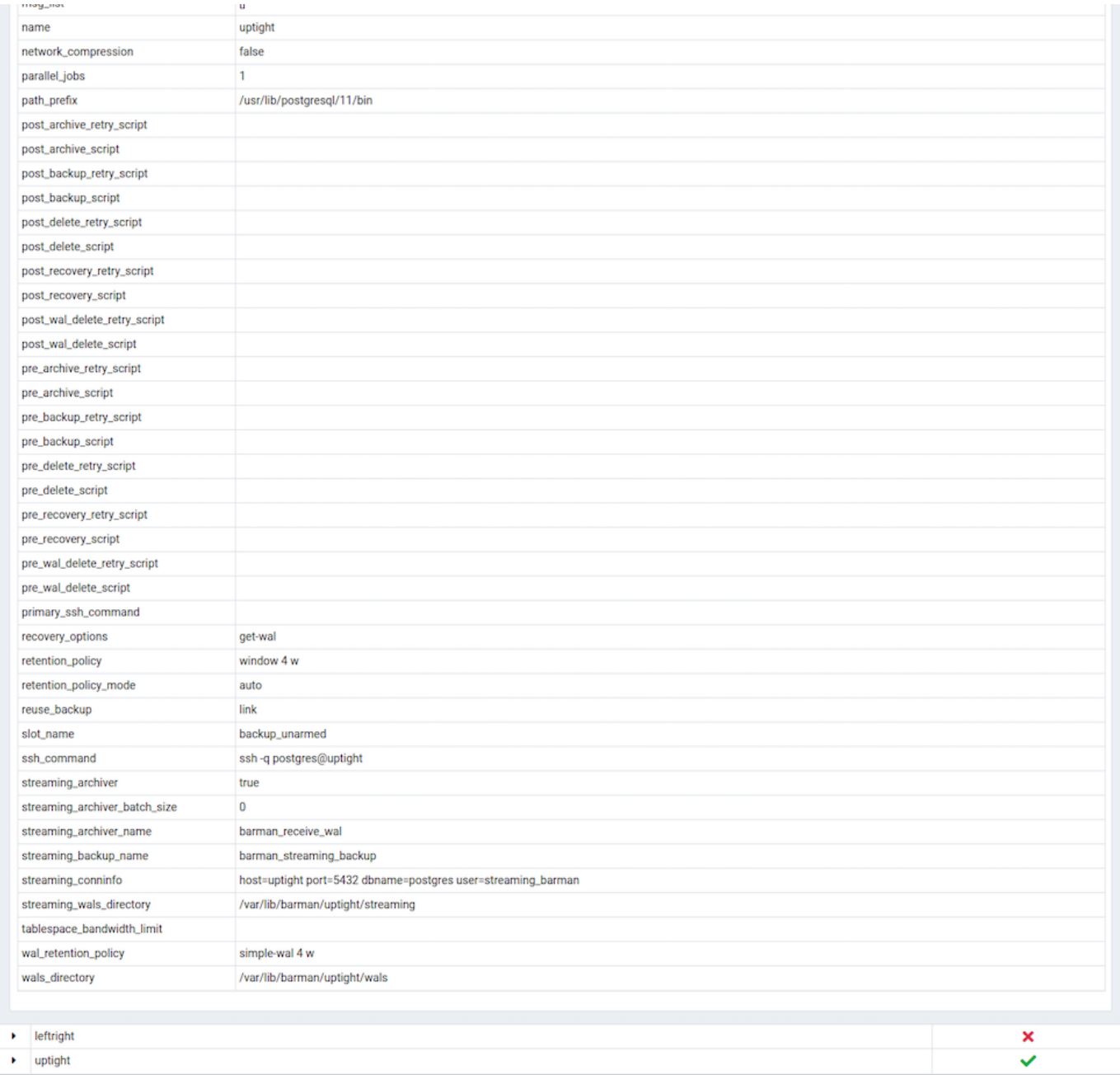

The Backups panel displays a list of all the backups of the database servers managed by that particular Barman server. You can filter the list to display the details of a particular database server. You can also filter the list on any criteria that you specify in the filter box. Typically, this filter works with any kind of string value (excluding date, time, and size) listed under the columns. For example, you can type tar to filter the list and display only those backups that are in tar format.

Backup details includes the Backup ID, Server, Mode, Start time, End time, Size, Error, and Status column.

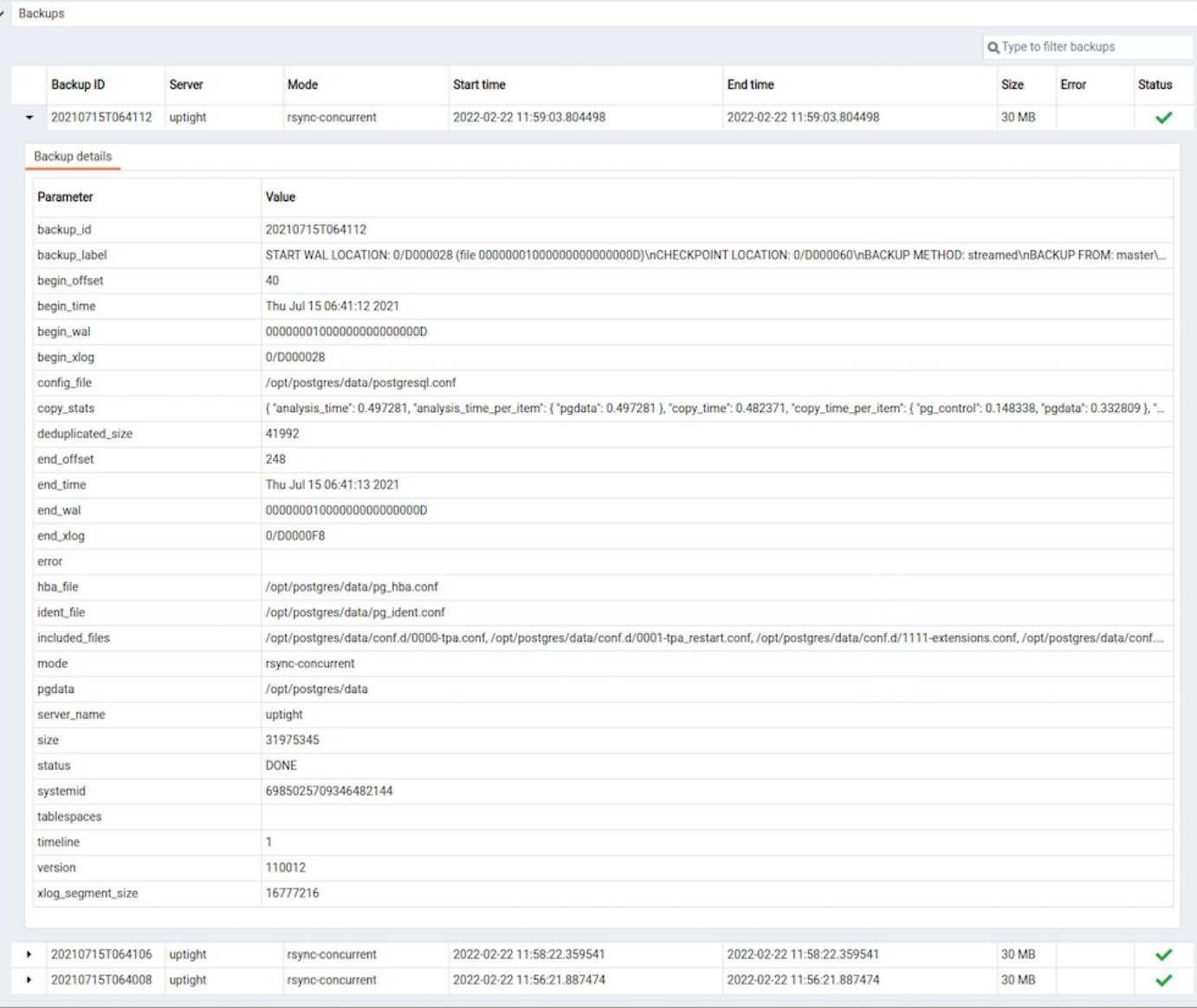

## 34.7 SQL Profiler

SQL Profiler captures statistical information and query execution plans for SQL statements executed during a trace session. You can use the information stored by SQL Profiler to identify performance issues. Before using SQL Profiler, you must install and [configure](#page-824-0) SQL Profiler on each database you intend to profile.

### 34.7.1 Installing SQL Profiler

<span id="page-824-0"></span>SQL Profiler allows a database superuser to locate and optimize poorly-running SQL code. Users of Microsoft SQL Server's Profiler will find PEM's SQL Profiler very similar in operation and capabilities. SQL Profiler is installed with each Advanced Server instance; if you are using PostgreSQL, you must download the SQL Profiler installer or packages and install the SQL Profiler product into each managed database instance you wish to profile.

SQL Profiler is officially supported only on the EnterpriseDB distributions of PostgreSQL version 9.4 or above and Advanced Server version 9.4 or above. The plugin is distributed via StackBuilder, or is available from the [EnterpriseDB](https://www.enterprisedb.com/advanced-downloads) website

You can use the graphical installer to install any version of SQL Profiler on Windows platform.

On Linux, if you have installed your database server through graphical installer then you must use the graphical installer to install the SQL Profiler. If you have installed your database server using the RPM or DEB package, then you must use the RPM or DEB package to install the SQL Profiler.

#### Installing SQL Profiler on Windows

To invoke the SQL Profiler graphical installer, assume superuser privileges (or Administrator privileges on Windows), navigate into the directory that contains the installer, and invoke the installer:

sqlprofiler-pg-<pg\_version>-<sql\_profiler\_version>-windows-x64.exe

Where, pg\_version is the version of your PostgreSQL and sql\_profiler\_version is the version of SQL Profiler.

The SQL Profiler installer welcomes you to the Setup Wizard.

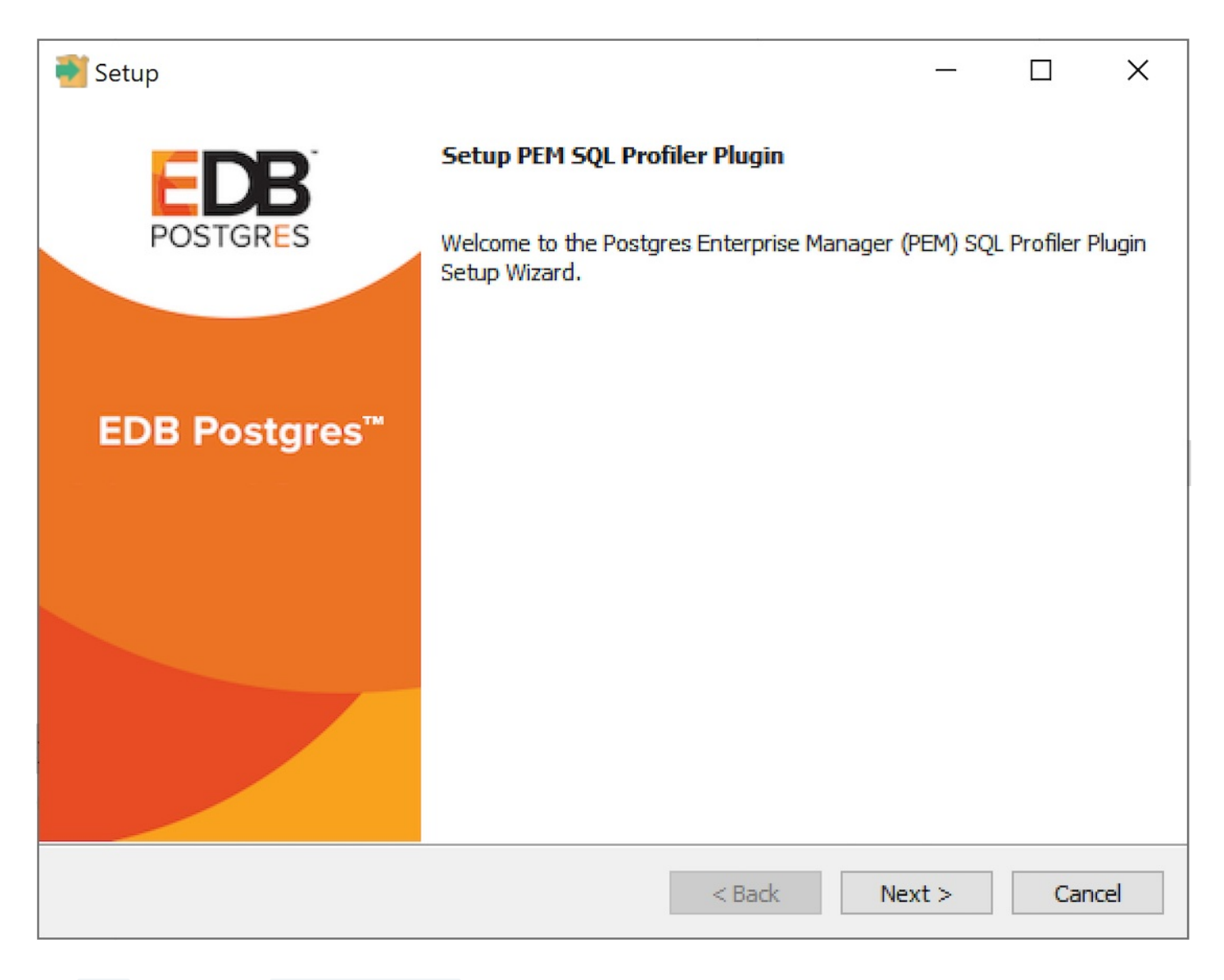

Click Next to continue to the License Agreement .

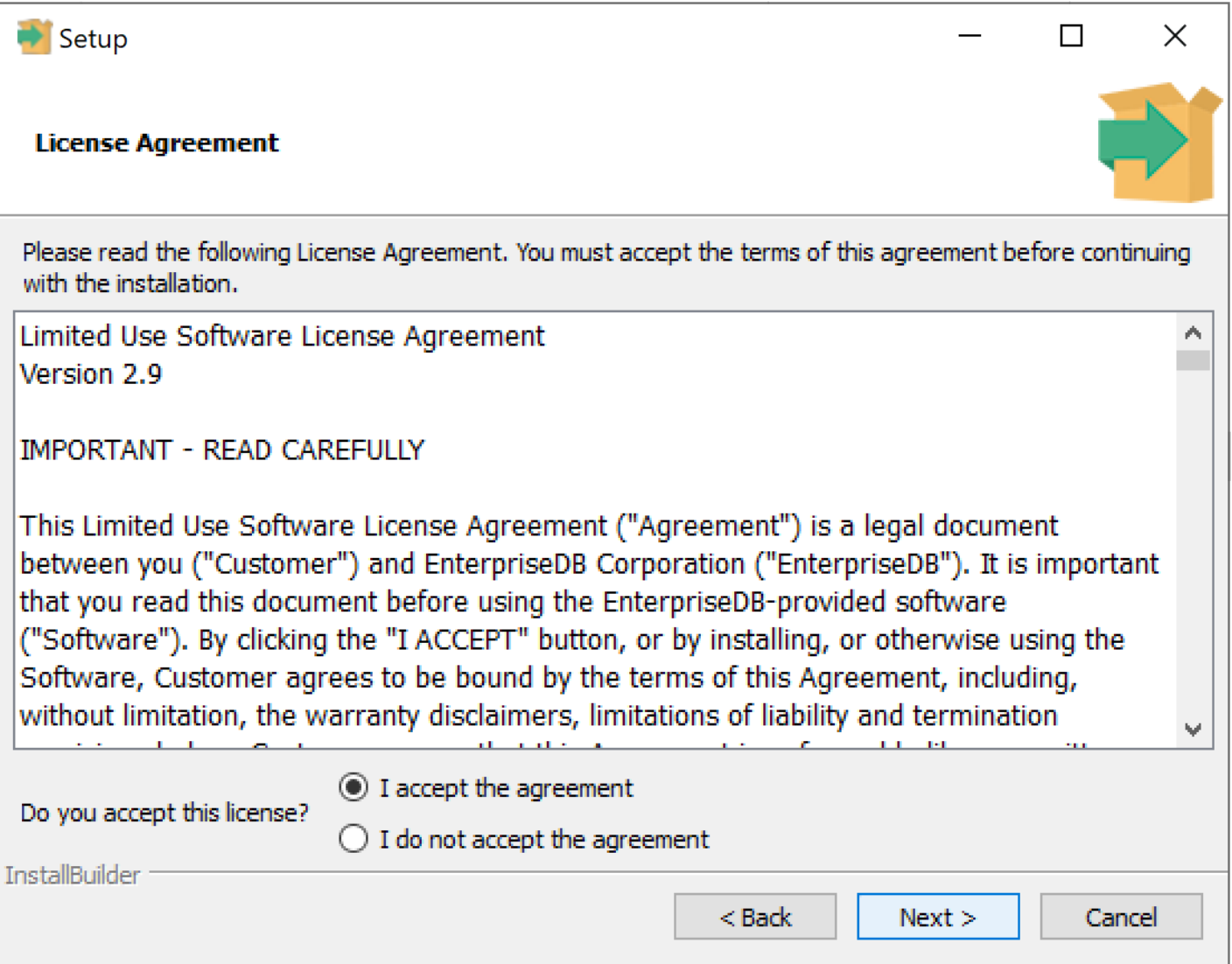

Carefully review the license agreement before highlighting the appropriate radio button and accepting the agreement; click Next to continue to the Installation Directory dialog.

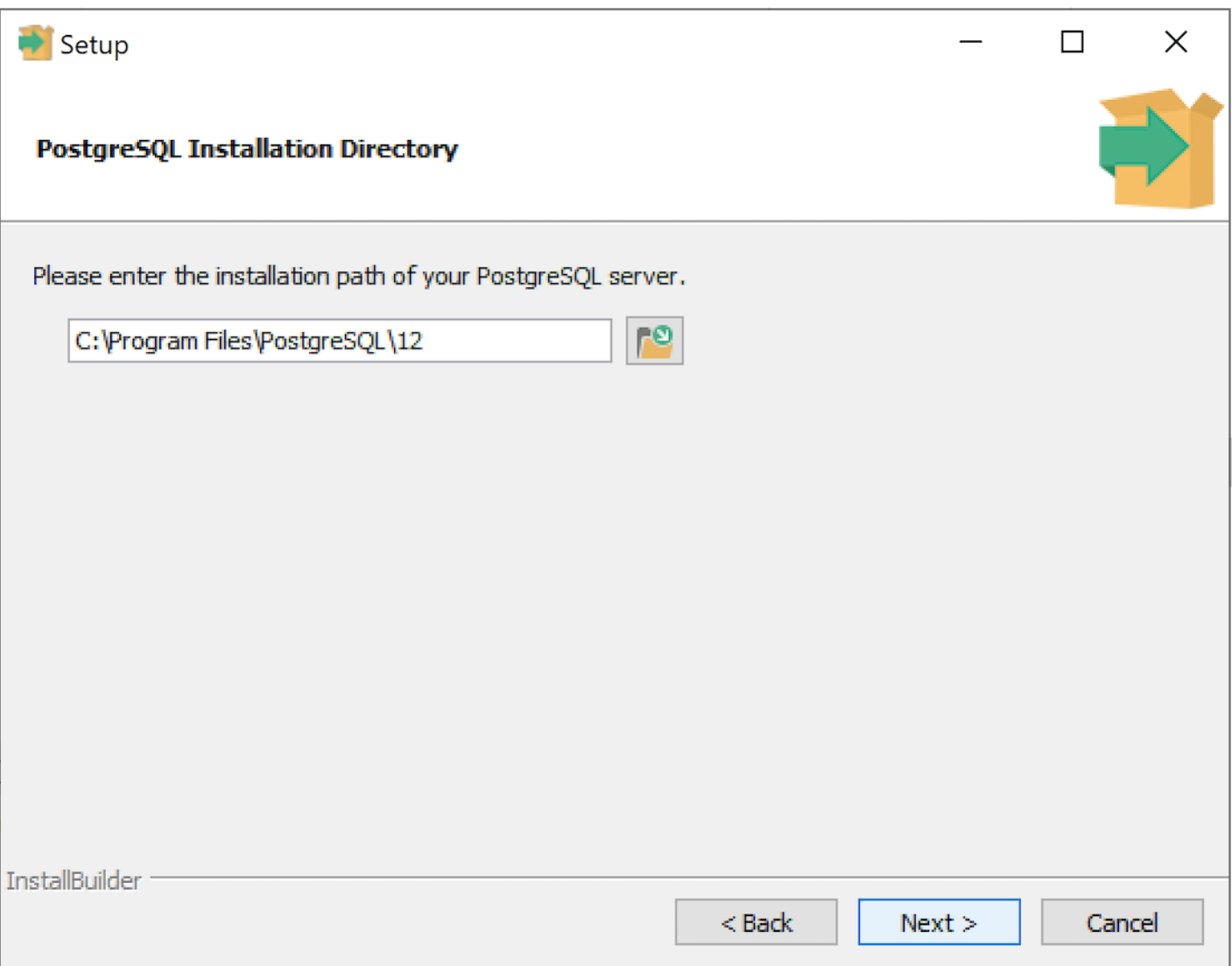

Specify an alternate location for the installation directory, or accept the default location and click Next to continue.
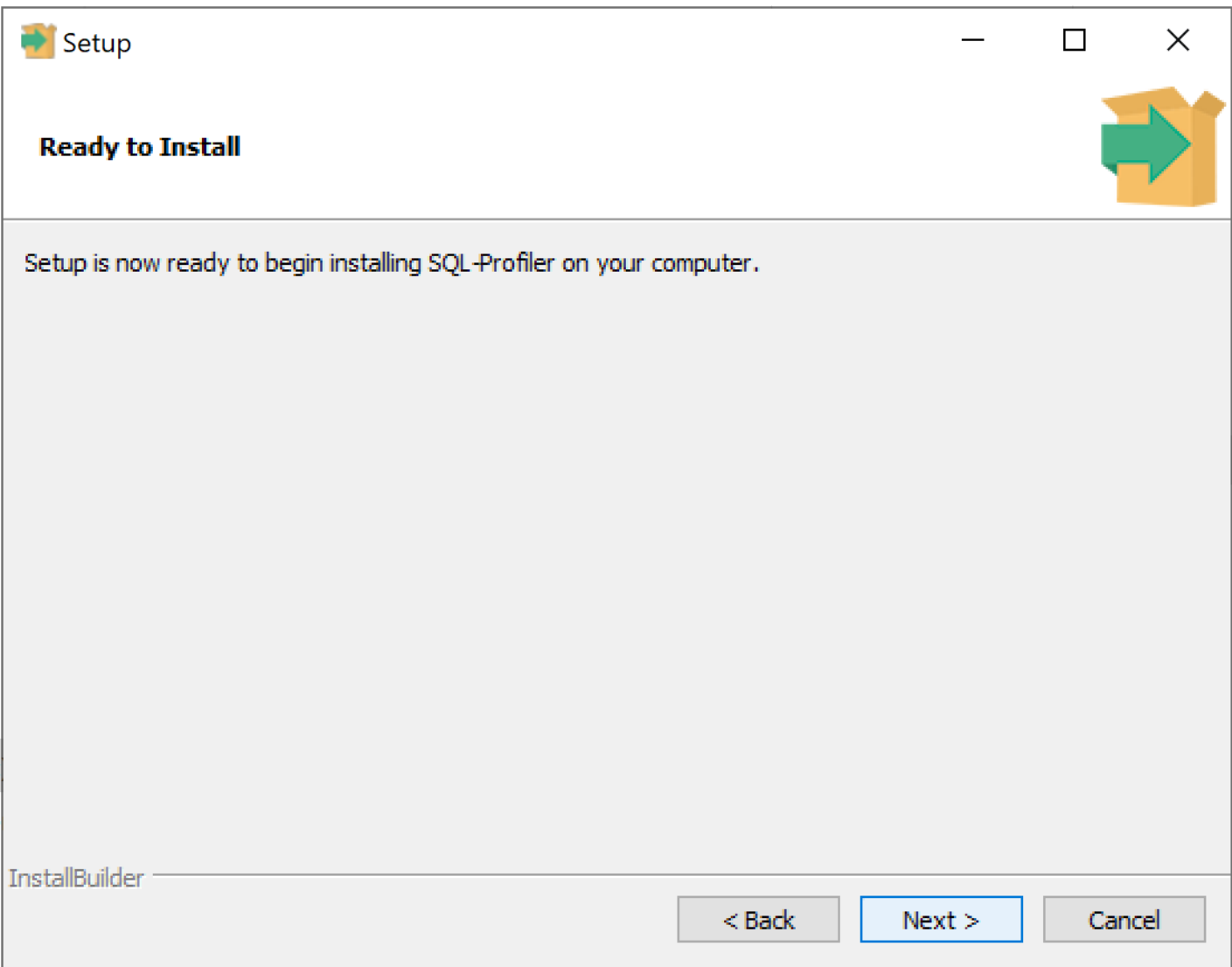

The wizard is now ready to install the SQL Profiler plugin. Click Next to continue.

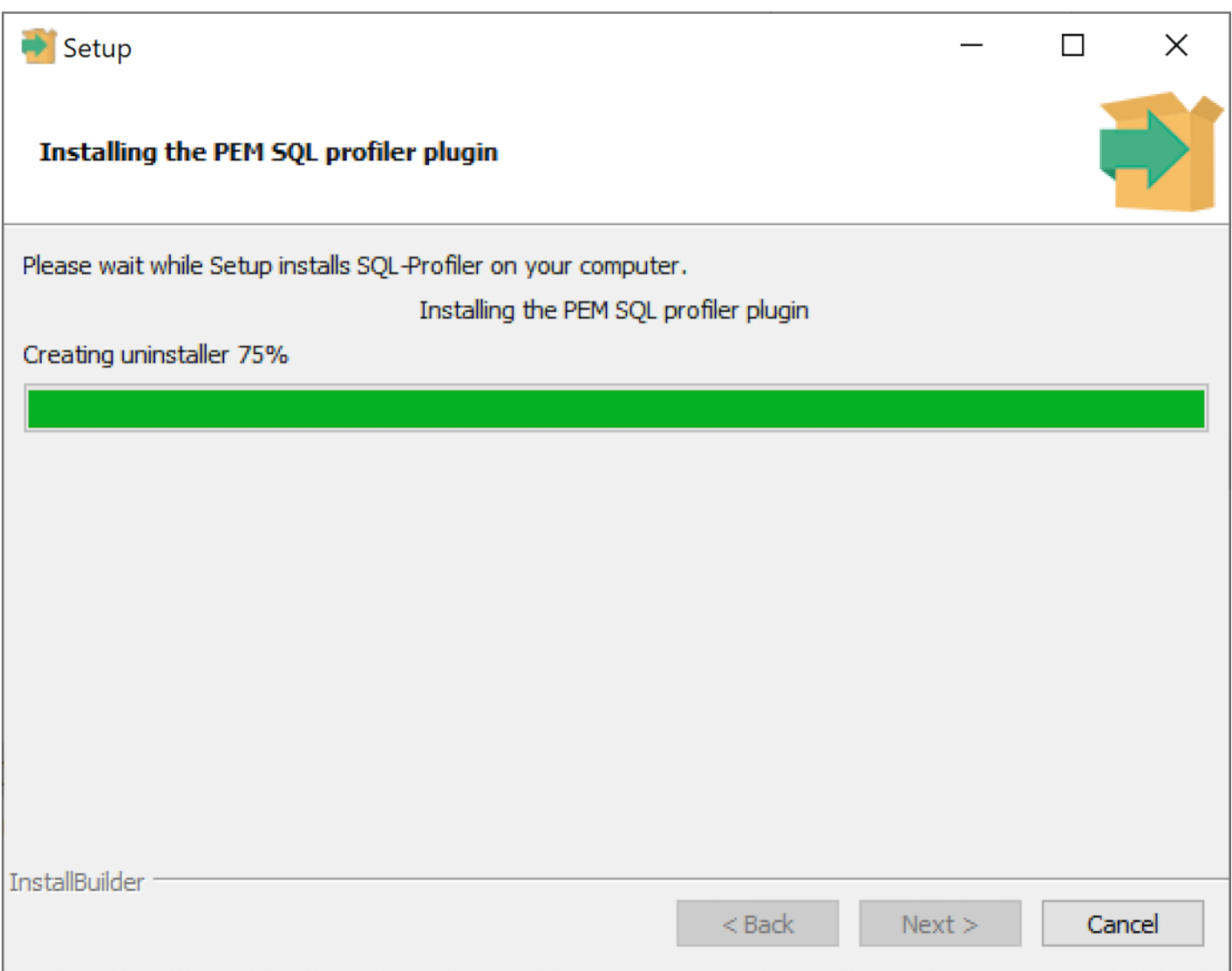

The SQL Profiler plugin installer displays progress bars as it copies files to your system.

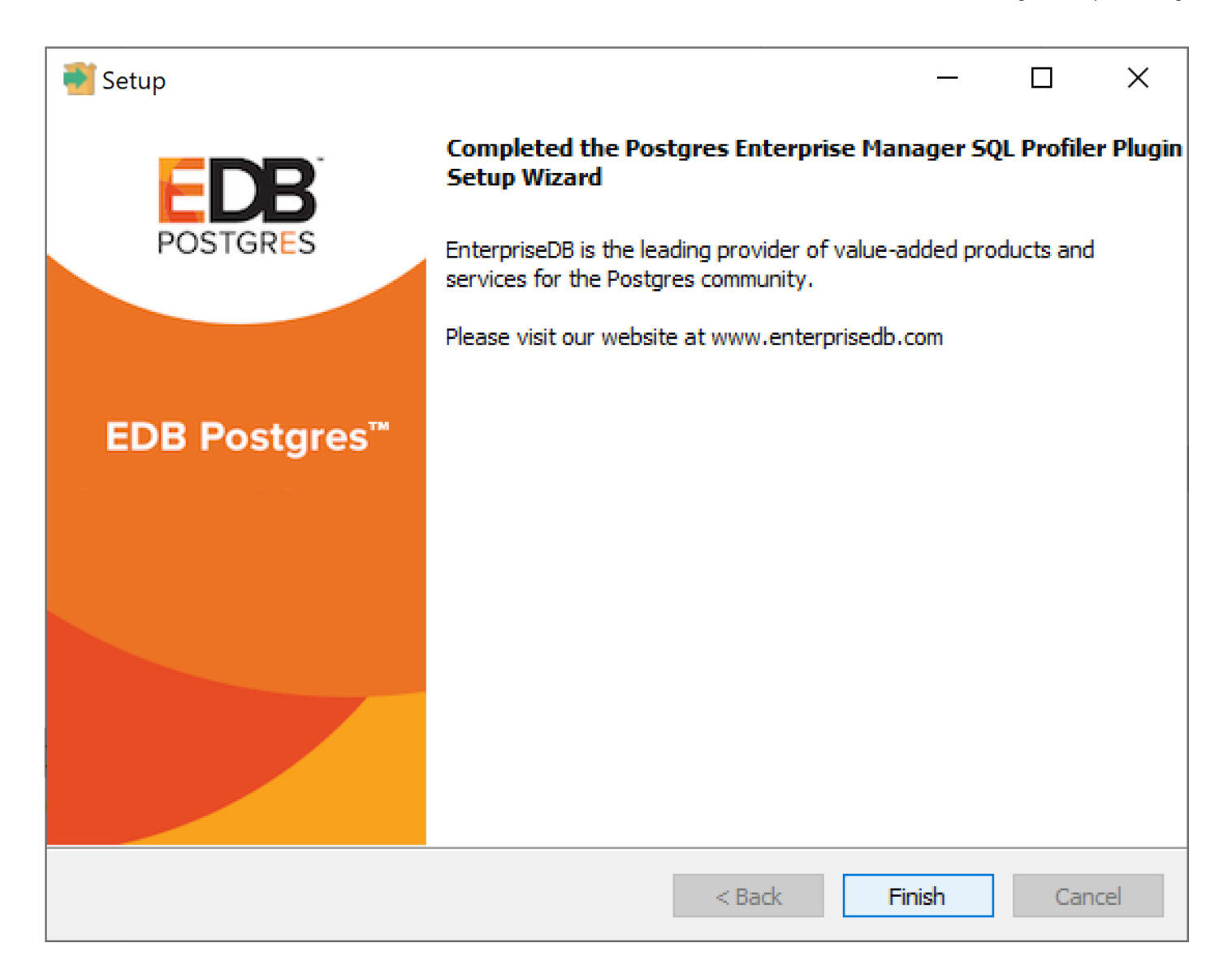

When the installation is complete, the SQL Profiler plugin is ready to be configured.

### Installing SQL Profiler on Linux using RPMs

#### Note

You may be required to add the sslutils package to your PostgreSQL database servers before installing SQL Profiler.

You can install SQL Profiler using rpm on RHEL or Centos 6 or 7, using yum command as root user:

yum install postgresql<pg\_version>-sqlprofiler

Where, pg\_version is the version of your PostgreSQL.

When the installation is complete, the SQL Profiler plugin is ready to be configured.

Installing SQL Profiler on Debian/Ubuntu using DEB

#### Note

You may be required to add the sslutils package to your PostgreSQL database servers before installing SQL Profiler.

You can install SQL Profiler using DEB on Ubuntu 18, using apt command as root user:

apt install postgresql-<pg\_version>-sqlprofiler

Where, pg\_version is the version of your PostgreSQL.

When the installation is complete, the SQL Profiler plugin is ready to be configured.

## 34.7.2 Configuring SQL Profiler

The SQL Profiler plugin is not automatically enabled when the installation process completes. This allows you to restart the server at a convenient time, and prevents the plugin from being loaded unnecessarily on systems where it is not required on a continual basis.

Use the following steps to enable the plugin for each database monitored by SQL Profiler:

1. Edit the postgresql.conf file on the server you wish to profile, modifying the shared preload libraries configuration parameter as shown below:

For Linux, shared\_preload\_libraries = '\$libdir/sql-profiler'

For Windows, shared\_preload\_libraries = '\$libdir/sql-profiler.dll'

2. Create the functions used by SQL Profiler in your database. The SQL Profiler installation program places a SQL script (named  $sql$  – profiler.sql ) in the share/contrib subdirectory of the main PostgreSQL installation directory. You must invoke this script on the maintenance database (specified when registering the server with PEM).

You can also use the psql command line to invoke the configuration script. The following command uses psql to invoke the sql-profiler.sql script on PostgreSQL Server database on a Linux system:

\$ /usr/pgsql-x/bin/psql -U postgres postgres -f /usr/pgsql-x/share/contrib/sql-profiler.sql

3. Stop and re-start the server for the changes to take effect.

Please note: if you have connected to the PEM server with the PEM client before configuring SQL Profiler, you must disconnect and reconnect with the server to enable SQL Profiler functionality.

## 34.7.3 Using SQL Profiler

You can use SQL Profiler to create and store up to 15 named traces; use menu options to create and manage traces.

### Creating a Trace

You can use the Create trace... dialog to define a SQL Trace for any database on which SQL Profiler has been installed and configured. installed and configured. To access the dialog, highlight the name of the database in the PEM client tree control; navigate through the [Management](#page-824-0) menu to the SQL Profiler pull-aside menu, and select Create trace....

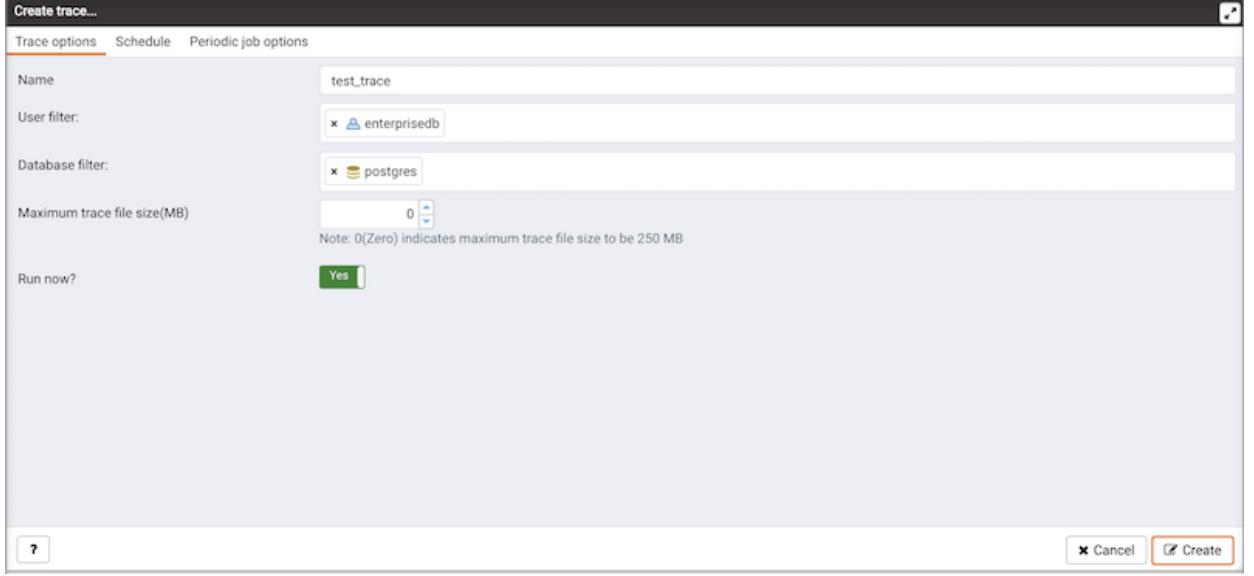

Use the fields on the Trace options tab to specify details about the new trace:

- Provide a name for the trace in the Name field.
- Click in the User filter field to specify the roles whose queries will be included the trace; optionally, check the box next to Select All to include queries from all roles.
- Click in the Database filter field to specify which databases to trace; optionally, check the box next to Select All to include queries against all databases.
- Specify a trace size in the Maximum Trace File Size field; SQL Profiler will terminate the trace when it reaches approximately the size specified.
- Specify Yes in the Run Now field to start the trace when you select the Create button; select No to enable fields on the Schedule tab.

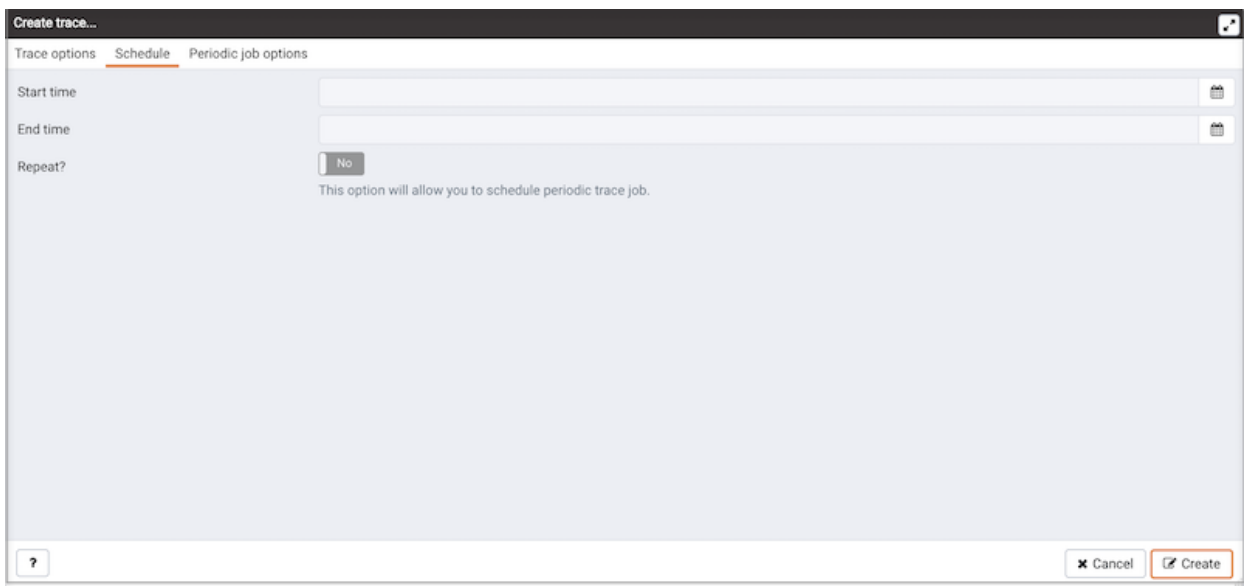

Use the fields on the Schedule tab to specify scheduling details for the new trace:

- Use the **Start time** field to specify the starting time for the trace.
- Use the End time field to specify the ending time for the trace.
- Specify Yes in the Repeat? field to indicate that the trace should be repeated every day at the times specified; select No to enable fields on the Periodic job options tab.

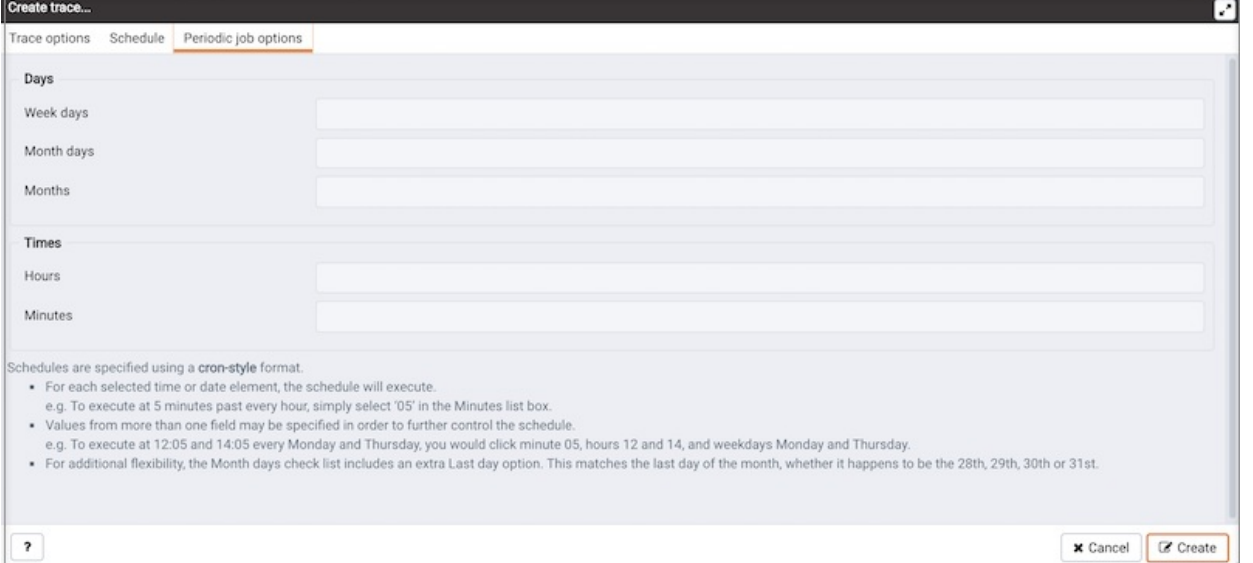

Fields on the Periodic job options tab specify scheduing details for a recurring trace. Use fields in the Days section to specify the days on which the job will execute:

- Click in the Week days field to select the days of the week on which the trace will execute.
- Click in the Month days field to select the days of the month on which the trace will execute.
- Click in the Months field to select the months in which the trace will execute.

Use fields in the Times section to specify a time schedule for the trace execution:

- Click in the Hours field to select the hours at which the trace will execute.
- Click in the Minutes field to select the hours at which the trace will execute.

When you've completed the Create trace... dialog, click Create to start the newly defined trace or to schedule the trace for a later time. If you elect to execute the trace immediately, the trace results will display in the PEM client.

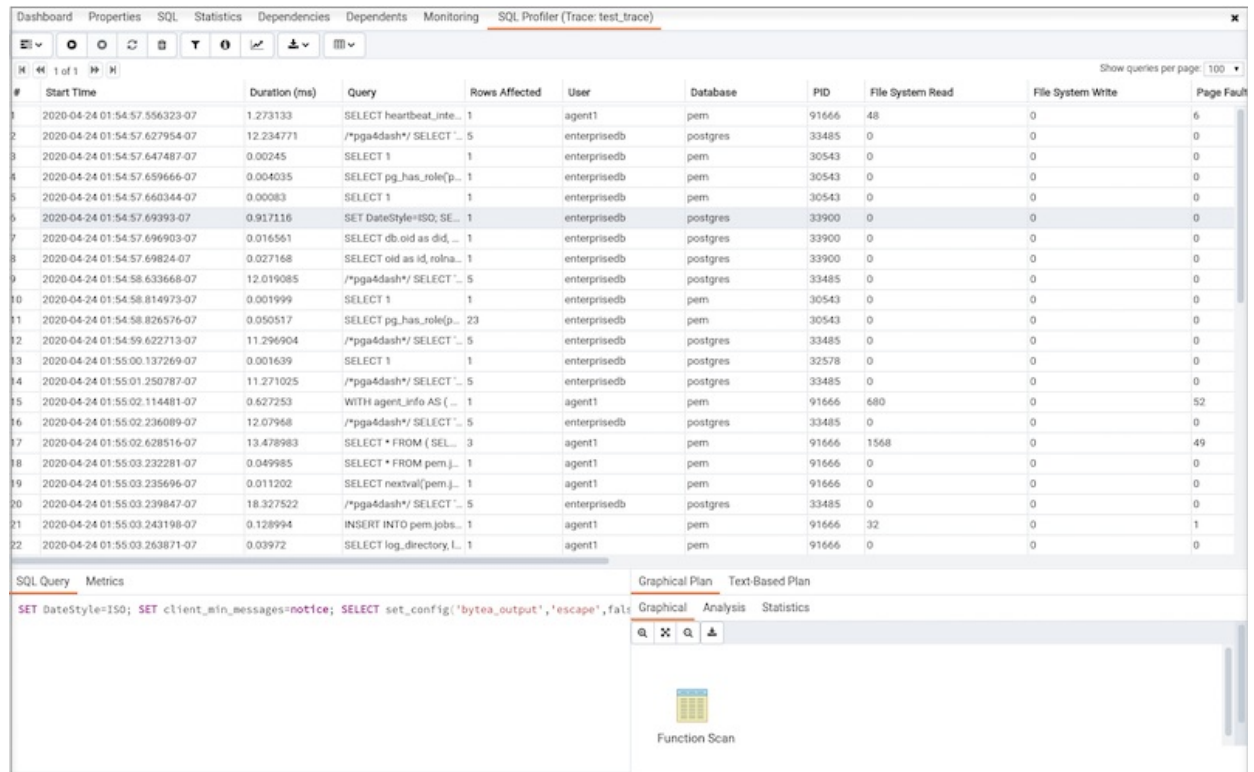

### Opening a Trace

To view a previous trace, highlight the name of the profiled database in the PEM client tree control; navigate through the Management menu to the SQL Profiler pull-aside menu, and select Open trace... . You can also use the SQL Profiler toolbar menu to open a trace; select the Open trace... option. The Open trace... dialog opens.

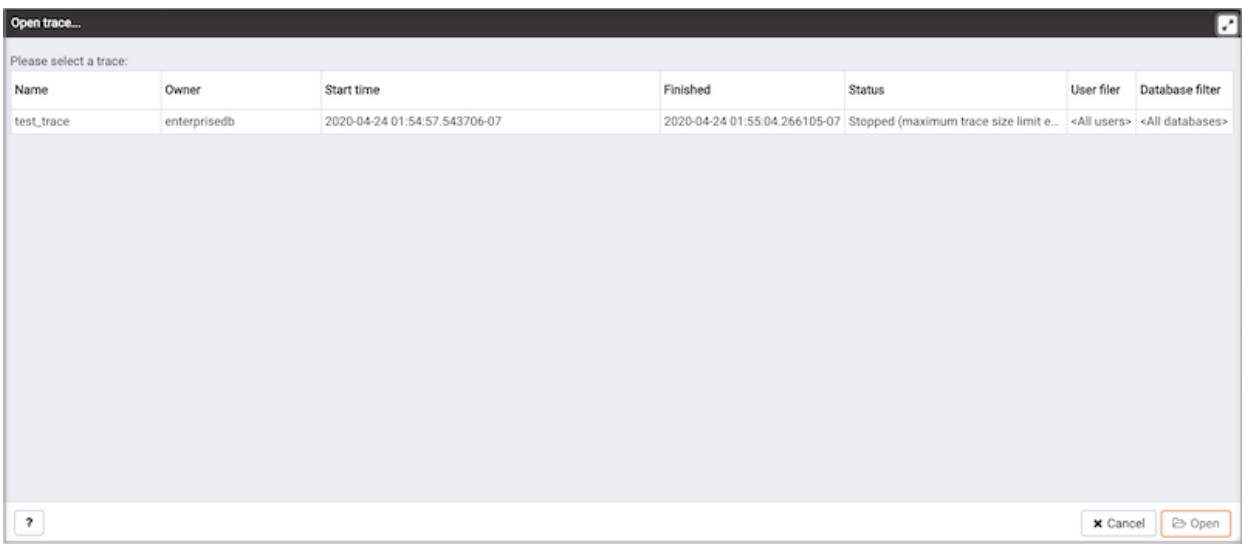

Highlight an entry in the trace list and click Open to open the selected trace. The selected trace opens in the SQL Profiler tab.

### Filtering a Trace

A filter is a named set of (one or more) rules, each of which can hide events from the trace view. When you apply a filter to a trace, the hidden events are not removed from the trace, but are merely excluded from the display. Click the Filter icon to open the Trace Filter dialog and create a rule (or set of rules) that define a filter. Each rule will screen the events within the current trace based on the identity of the role that invoked the event, or the query type invoked during the event.

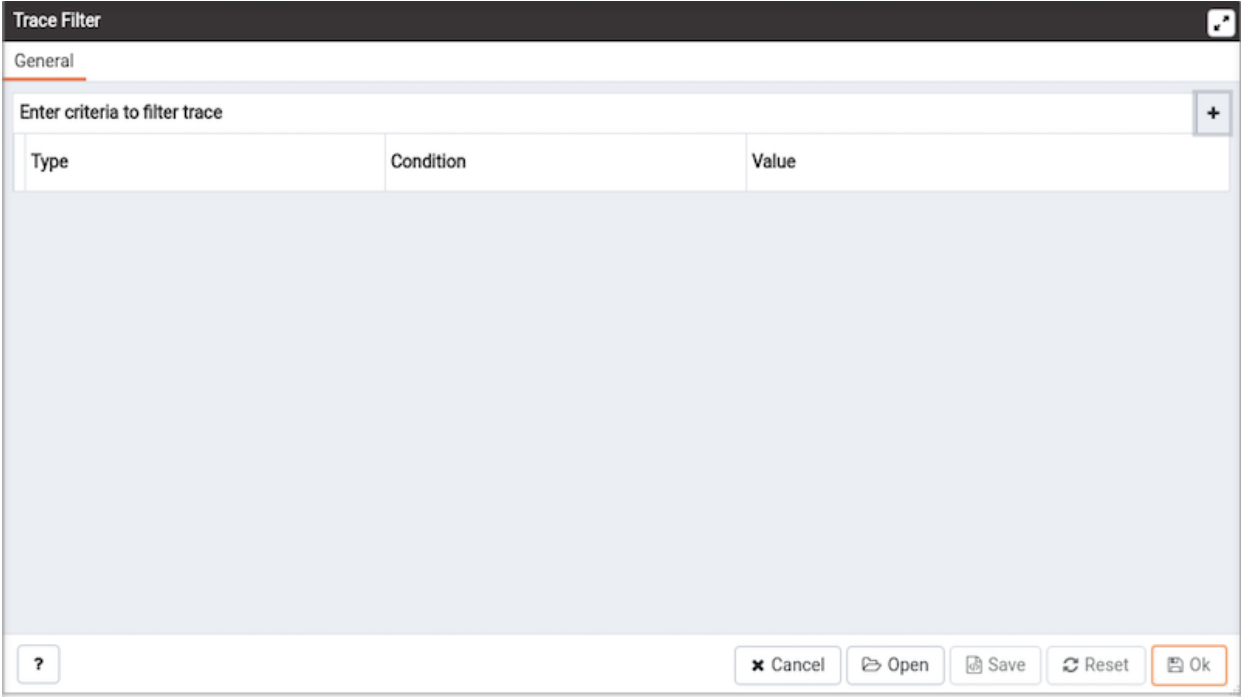

To open an existing filter, select the Open button; to define a new filter, click the Add (+) button to add a row to the table displayed on the General tab

and provide rule details:

- $\bullet$  Use the Type drop-down listbox to specify the trace field that the filter rule will apply to.
- Use the Condition drop-down listbox to specify the type of operator that SQL Profiler will apply to the Value when it filters the trace:
	- Select Matches to filter events that contain the specified Value.
	- Select Does not match to filter events that do not contain the specified Value.
	- Select Is equal to to filter events that contain an exact match to the string specified in the Value field.
	- Select Is not equal to to filter events that do not contain an exact match to the string specified in the Value field.
	- Select Starts with to filter events that begin with the string specified in the Value field.
	- Select Does not start with to filter events that do not begin with the string specified in the Value field.
	- Select Less than to filter events that have a numeric value less than the number specified in the Value field.
	- Select Greater than to filter events that have a numeric value greater than the number specified in the Value field.
	- Select Less than or equal to to filter events that have a numeric value less than or equal to the number specified in the Value field.
	- Select Greater than or equal to to filter events that have a numeric value greater than or equal to the number specified in the Value field.
- Use the Value field to specify the string, number or regular expression that SQL Profiler will search for.

When you've finished defining a rule, click the Add (+) button to add another rule to the filter. To delete a rule from a filter, highlight the rule and click the Delete icon.

Click the Save button to save the filter definition to a file without applying the filter; to apply the filter, click OK . Select Cancel to exit the Trace Filter dialog and discard any changes to the filter.

### Deleting a Trace

To delete a trace, highlight the name of the profiled database in the PEM client tree control; navigate through the Management menu to the SQL Profiler pull-aside menu, and select Delete trace(s)... You can also use the SQL Profiler toolbar menu to delete a trace; select the Delete trace(s)... option. The Delete traces... dialog opens.

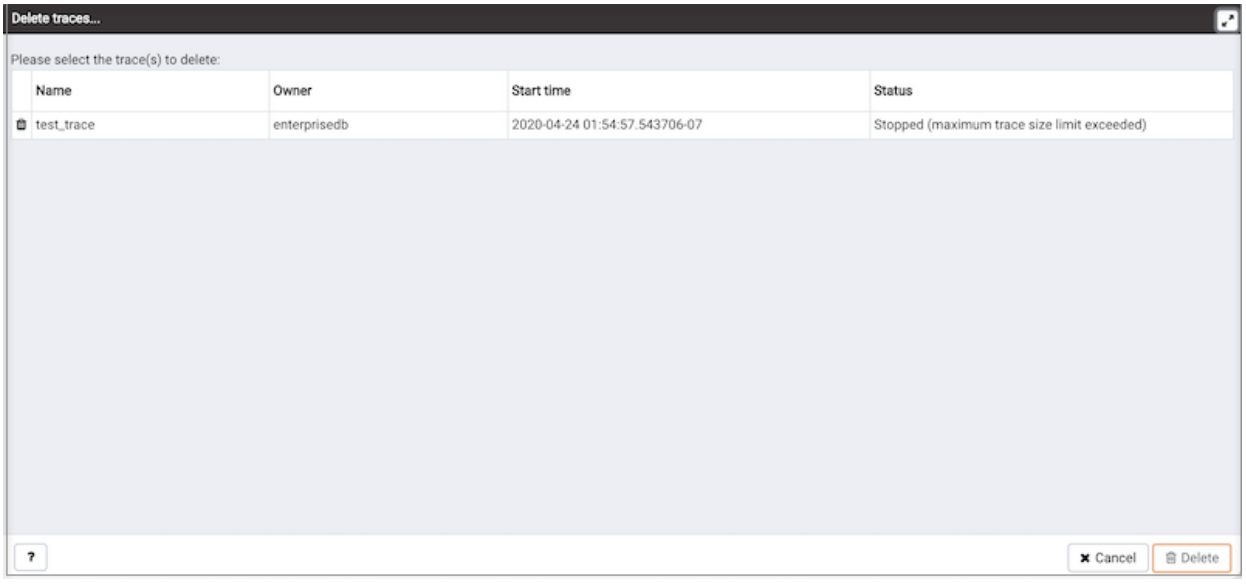

Click the icon to the left of a trace name to mark one or more traces for deletion and click Delete.

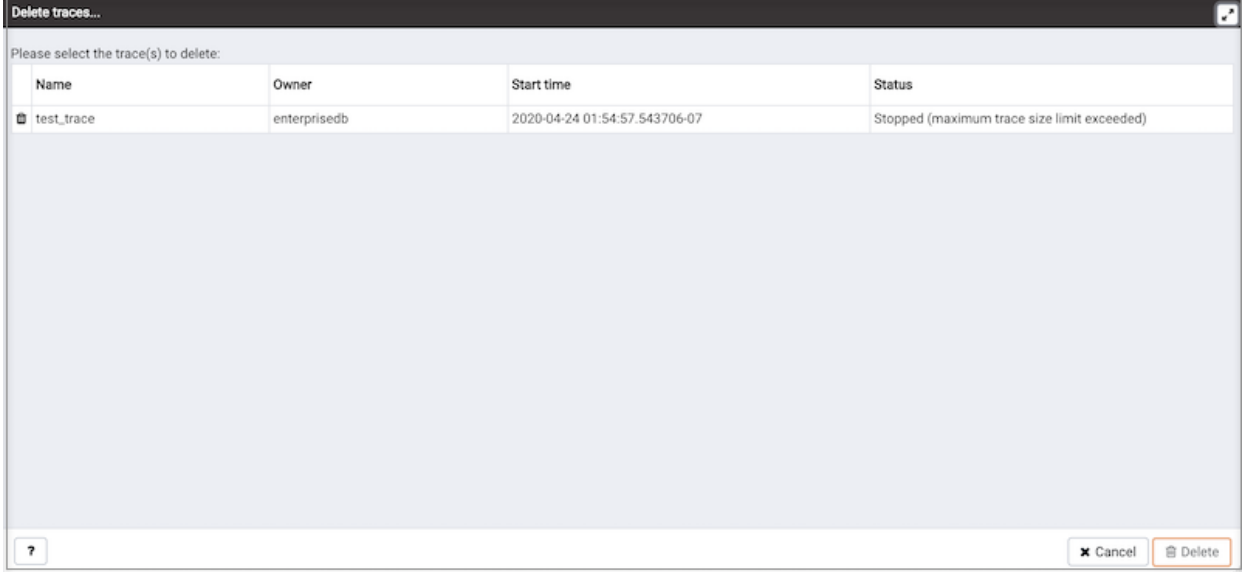

The PEM client will acknowledge that the selected traces have been deleted.

### Viewing Scheduled Traces

To view a list of scheduled traces, highlight the name of the profiled database in the PEM client tree control; navigate through the Management menu to the SQL Profiler pull-aside menu, and select Scheduled traces... . You can also use the SQL Profiler toolbar menu to the list; select the Scheduled traces... option. The Scheduled traces... dialog opens.

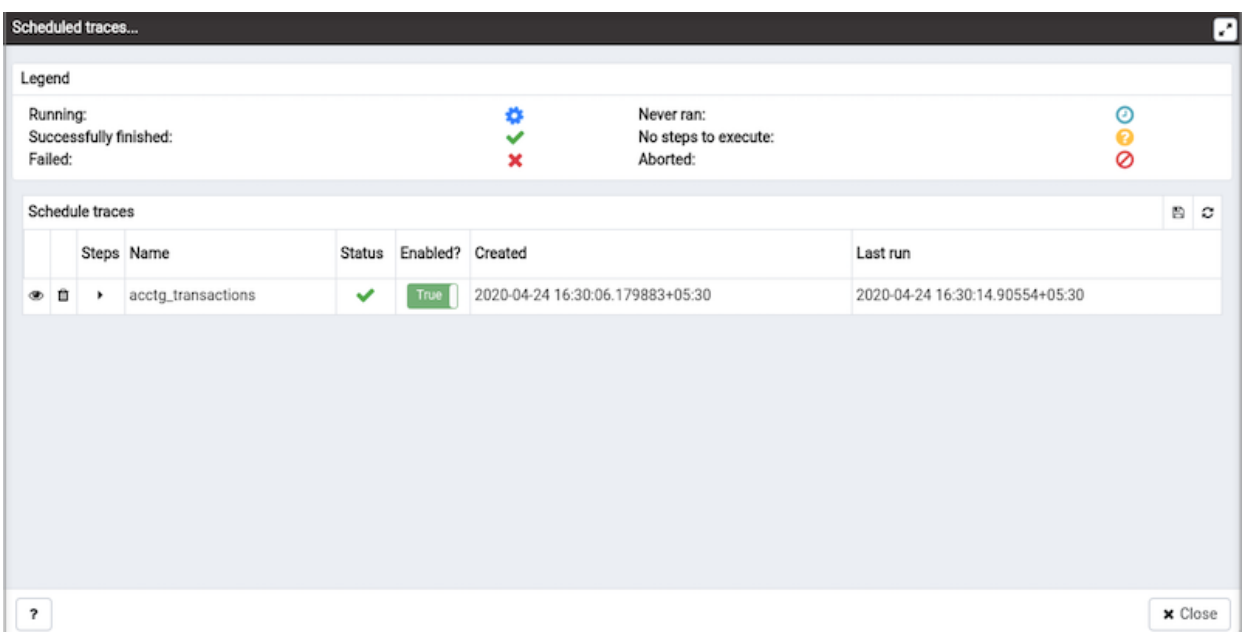

The Scheduled traces... dialog displays a list of the traces that are awaiting execution. Click the edit button to the left of a trace name to access detailed information about the trace:

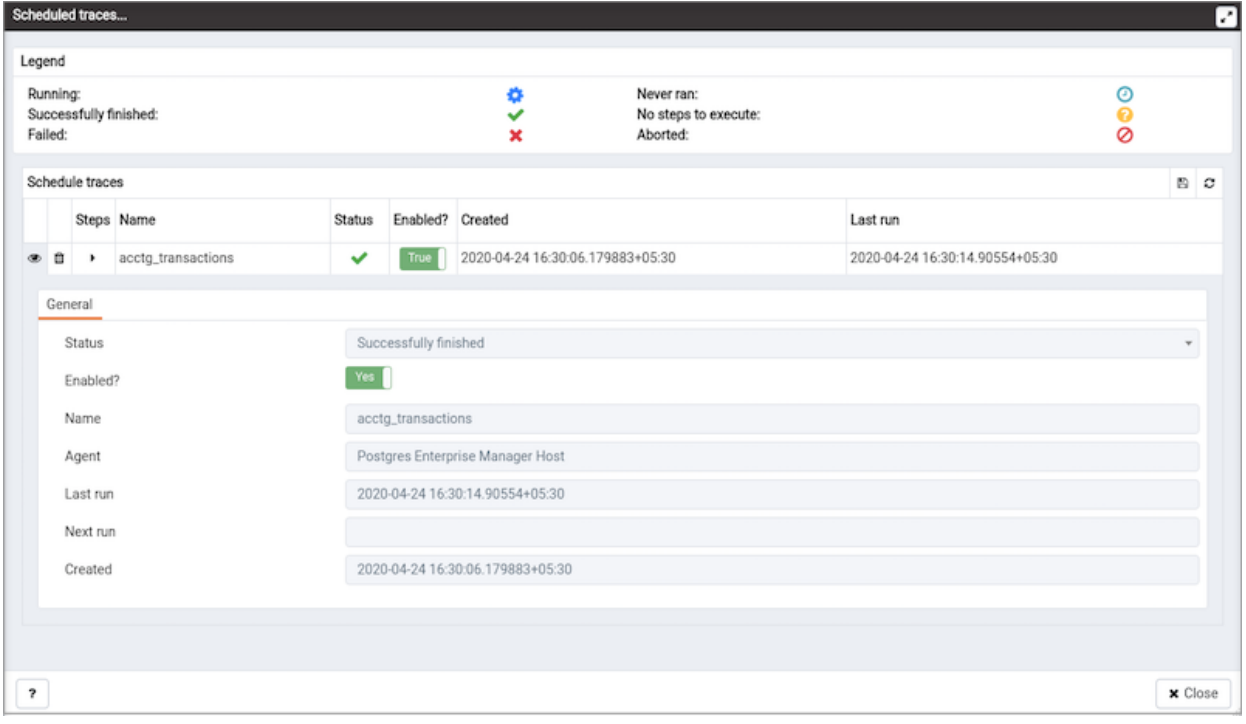

The General tab displays detailed information about the scheduled trace:

- The Status field lists the status of the current trace.
- The **Enabled?** switch displays Yes if the trace is enabled; No if the trace is disabled.
- The Name field displays the name of the trace.
- The Agent field displays the name of the agent responsible for executing the trace.
- The Last run field displays the date and time of the last execution of the trace.
- The Next run field displays the date and time of the next scheduled execution of the trace.
- The Created field displays the date and time that the trace was defined.

## 34.7.4 Using Index Advisor

<span id="page-837-0"></span>Index Advisor helps you determine the application tables (and columns) on which you should create common B-tree type indexes. This can reduce the execution cost of queries you expect to use on your tables. Index Advisor comes pre-installed with EDB Postgres (R) Advanced Server. Index Advisor works with Advanced Server's query planner by creating "hypothetical indexes" for the query planner to use to calculate execution costs if such indexes were available.

Before using Index Advisor, you must:

- 1. Modify the postgresql.conf file on each Advanced Server host, adding the index\_advisor library to the shared\_preload\_libraries parameter.
- 2. Install the Index Advisor contrib module. To install the module, use the psql client or PEM Query tool to connect to the database, and invoke the following command:

<complete\_path>/share/contrib/index\_advisor.sql

3. Restart the server for your changes to take effect.

After installing Index Advisor, you can select one or more rows from within a trace, and select the Index Advisor icon to access Index Advisor functionality. For detailed installation and usage information about Index Advisor, please see the EDB Postgres Advanced Server Guide, available from the EnterpriseDB website at:

<http://www.enterprisedb.com>

#### Note

It is recommended that you disable the index advisor while using the pg\_dump functionality.

## 34.7.5 The SQL Profiler Tab

#### Toolbar Options

Toolbar options on the SQL Profiler tab allow you to define new traces, start or stop existing traces, open and search through previous traces, and filter trace results.

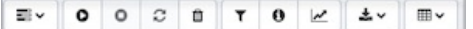

Use the following options to manage your SQL Profiler traces:

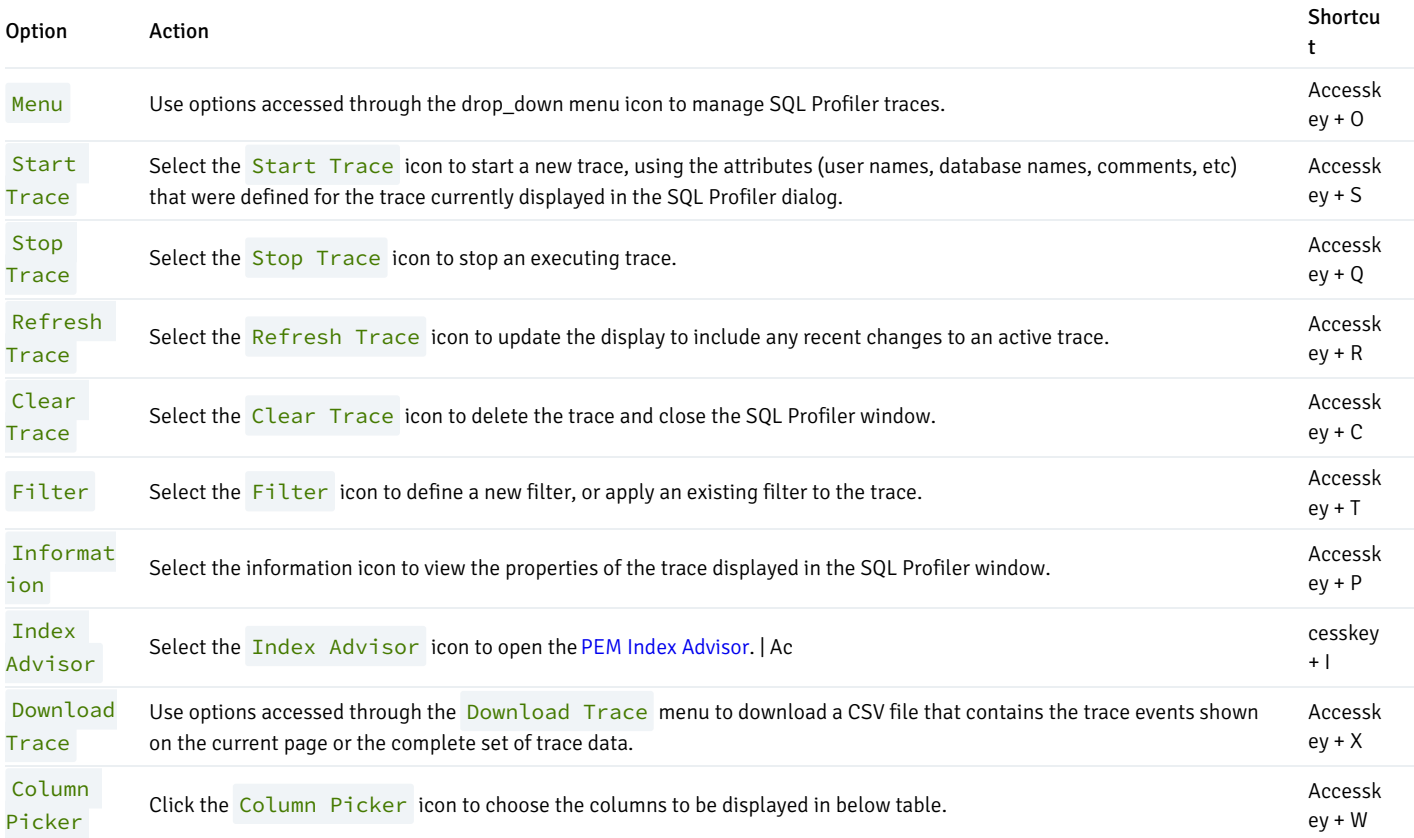

### Viewing Trace Data

The SQL Profiler tab is divided into three panes:

- The top of the tabbed browser window (the trace data pane) displays a list of the SQL commands executed during the trace.
- The lower-left panel dislays the SQL query that was executed, or the metrics gathered during the execution.
- The lower-right panel displays the query execution plan; you can view the execution plan in a Text-based form, or as a Graphical Plan.

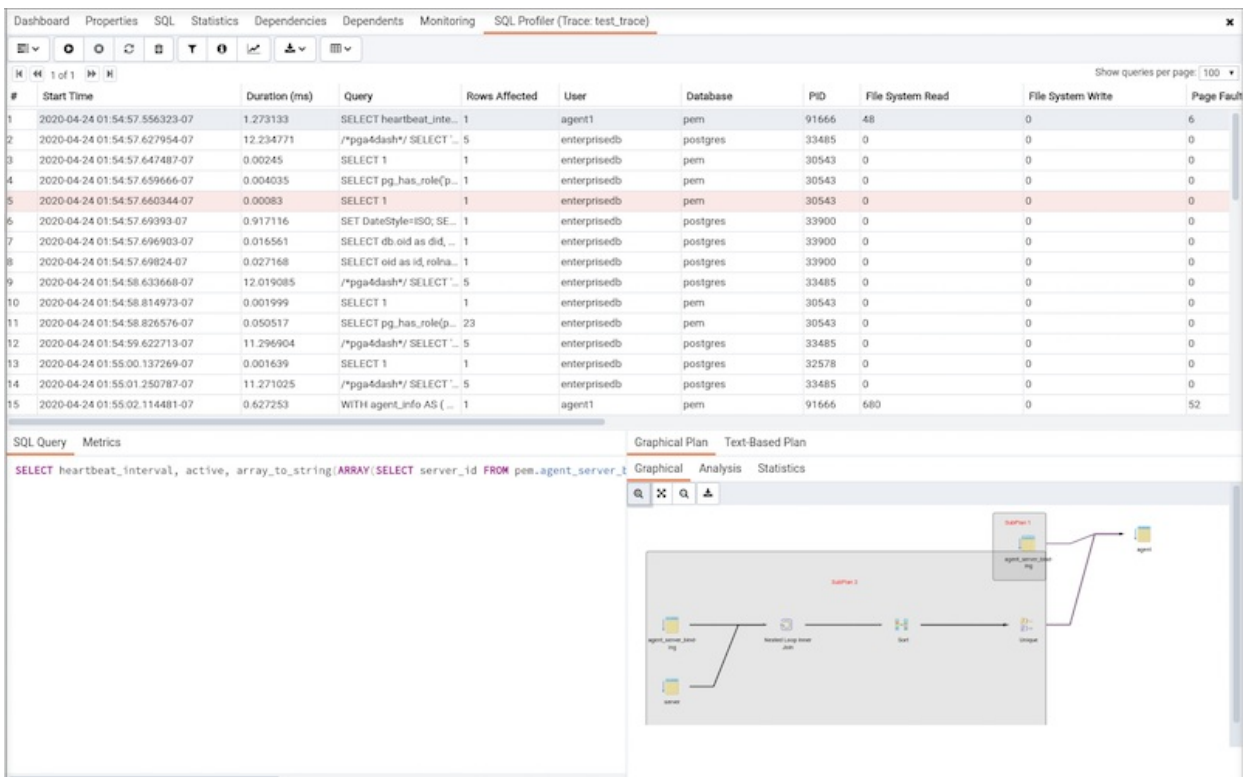

#### The Trace Data Pane

The Trace Data pane displays the SQL commands executed during the trace. By default, the commands are displayed in the order that the command was executed.

Double-click a column heading to sort the trace by the column values; double-click the column heading a second time to toggle the data in the column to be in ascending or descending order.

Use the drop-down listbox next to the Show queries per page label to specify the number of events that SQL Profiler should display in the pane. Select from 20, 50, 100, 200, 500, 1000, or 2000. The default is 500.

If the number of events in the trace exceeds the count of events per page, use the page selector controls (located in the top left corner of the table) to navigate through pages of the trace.

To include or exclude events from the currently displayed trace, select the Filter icon from the SQL Profiler toolbar. The Trace Filter dialog will allow you to define and apply a filter that will screen the displayed trace.

#### The Query/Metrics Pane

The Query/Metrics pane is located in the lower-left corner of the SQL Profiler window. The tabs provide detailed information about the currently selected query:

- The SQL Query tab displays the text of the query that is currently highlighted in Trace Data pane.
- The Metrics tab displays detailed statistical information about the execution of the query. The table below describes the metrics that are displayed in the Metrics dialog; the percentages listed describe the percentage of the total quantity of the parameter that is attributed to the selected SQL command:

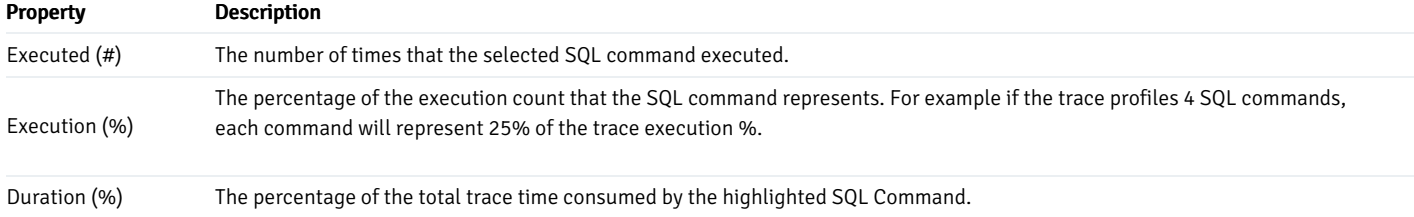

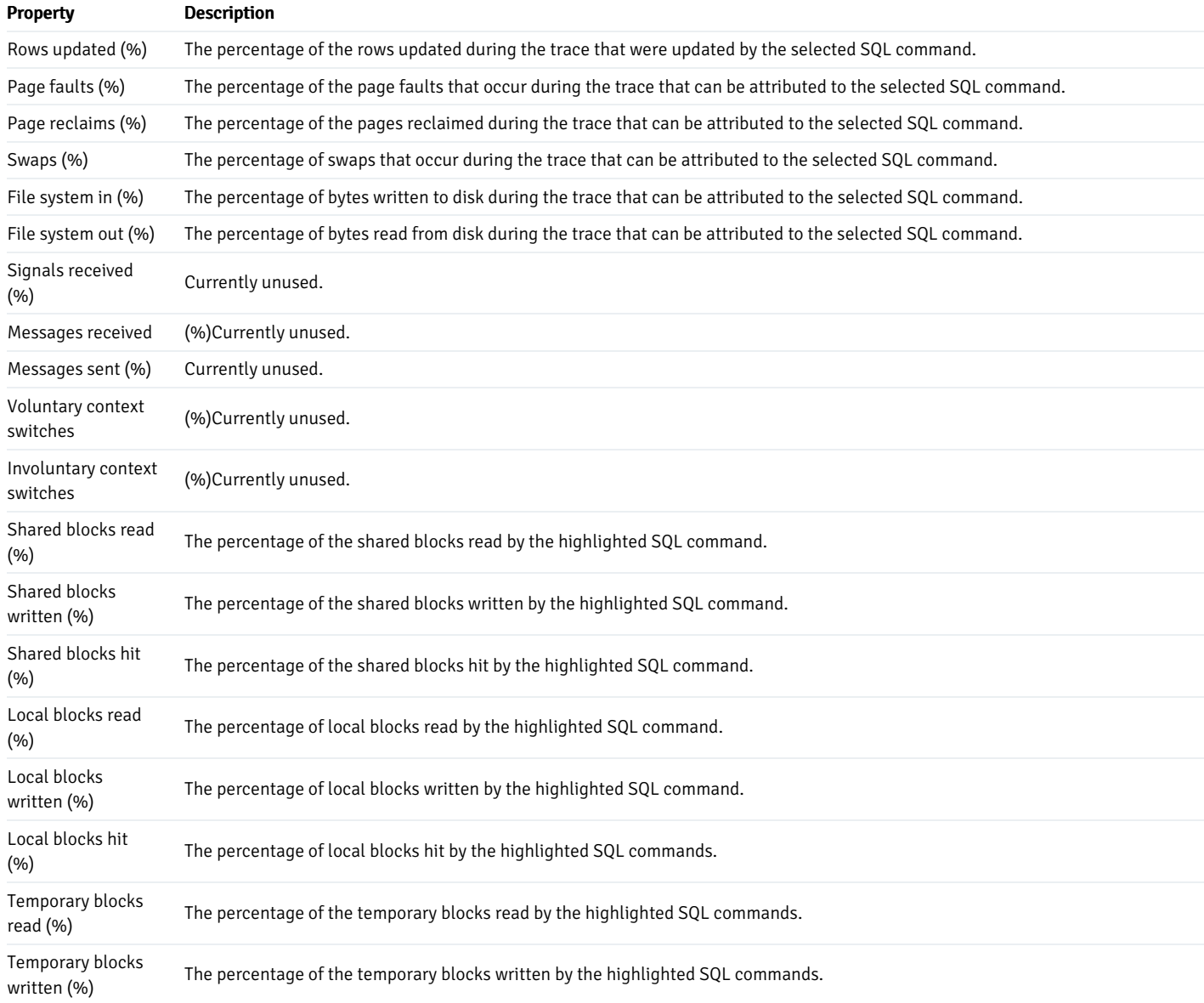

#### The Explain Pane

The Graphical or Text-based explain pane displays one of two representations of the query execution plan for the selected query.

- Select the Text-based Plan tab to display the execution plan for the currently highlighted event in text format:
- Select the Graphical-based Plan tab to display a graphical interpretation of the execution plan of the highlighted query. For more information about interpreting the graphical query plan, see [Interpreting](#page-861-0) the Graphical Query Plan.

# 34.8 Developer Tools

The PEM client features powerful developer tools that you can use to execute and analyze complex SQL commands, manage data, and debug PL/SQL code.

## 34.8.1 PL Debugger

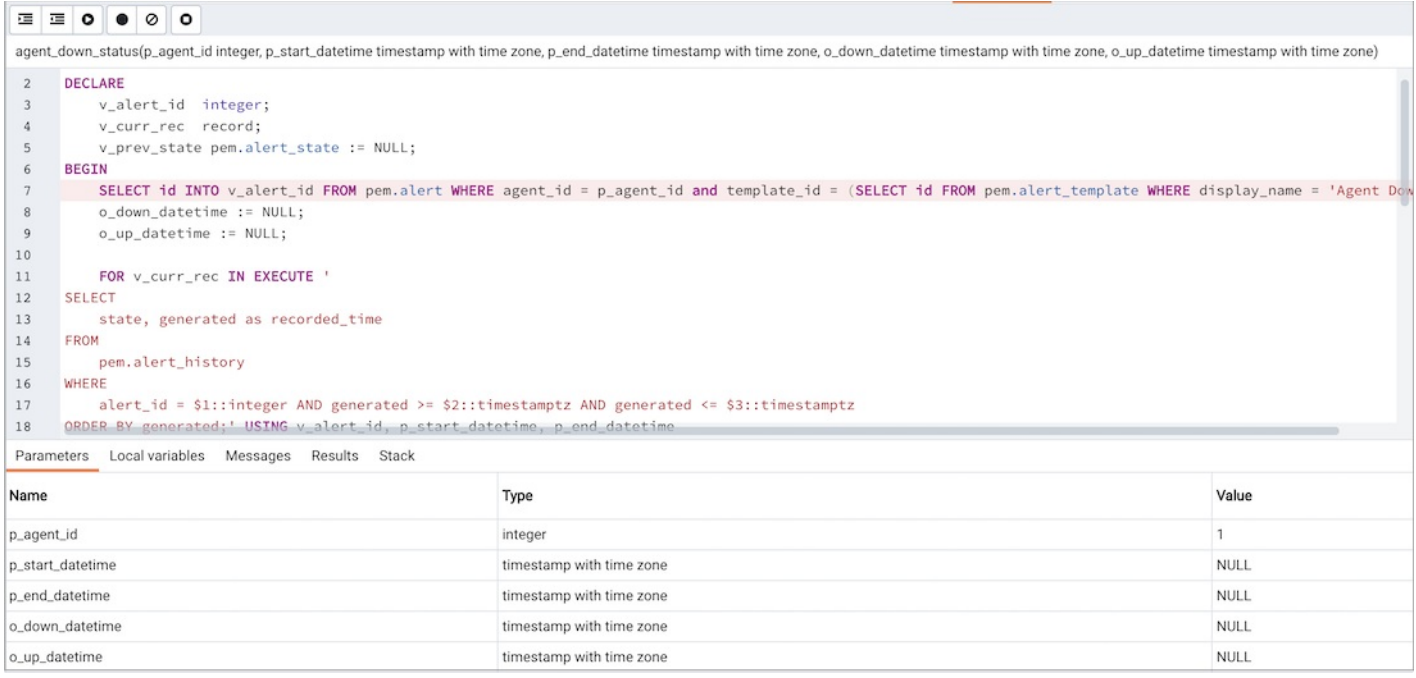

The debugger may be used to debug PL/pgSQL functions in PostgreSQL, as well as EDB-SPL functions, stored procedures and packages in Advanced Server. The Debugger is available as an extension for your PostgreSQL installation, and is distributed as part of Advanced Server. You must have superuser privileges to use the debugger.

Before using the debugger, you must modify the postgresql.conf file, adding the server-side debugger components to the the value of the shared\_preload\_libraries parameter:

shared\_preload\_libraries = '\$libdir/ other\_libraries /plugin\_debugger'

After modifying the shared\_preload\_libraries parameter, restart the server to apply the changes.

The debugger may be used for either in-context debugging or direct debugging of a target function or procedure. When you use the debugger for in-context debugging, you set a breakpoint at the first line of a program; when a session invokes the target, control is transferred to the debugger. When using direct debugging, the debugger prompts you for any parameters required by the target, and then allows you to step through the code.

#### In-context Debugging

To set a breakpoint at the first line of a program, right-click the name of the object you would like to debug, and select Set breakpoint from the Debugging sub-menu. The debugger window will open, waiting for another session to invoke the program.

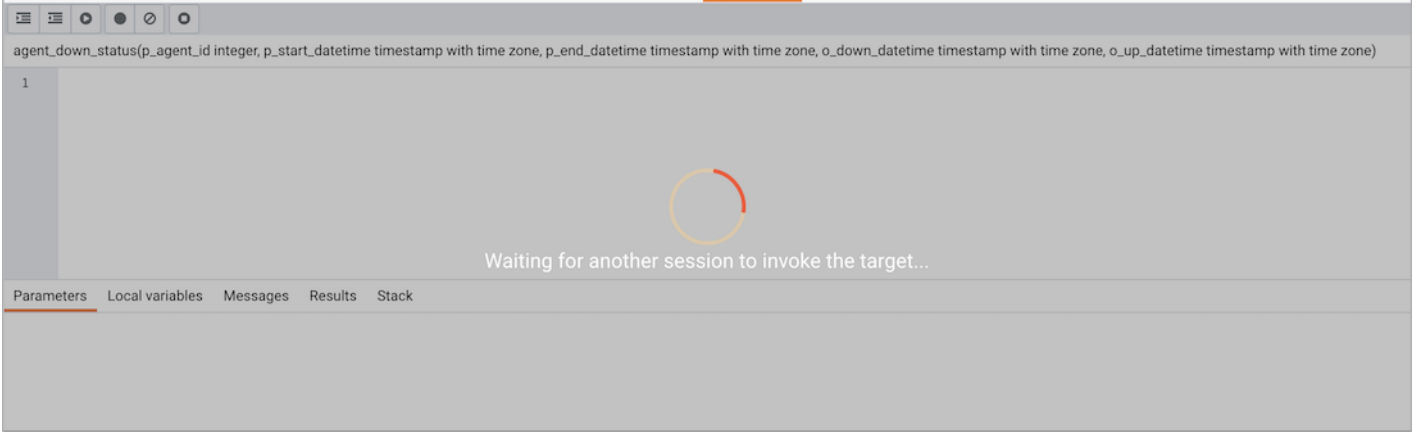

When another session invokes the target, the debugger will display the code, allowing you to add break points, or step through line-by-line. The other session is suspended until the debugging completes; then control is returned to the session.

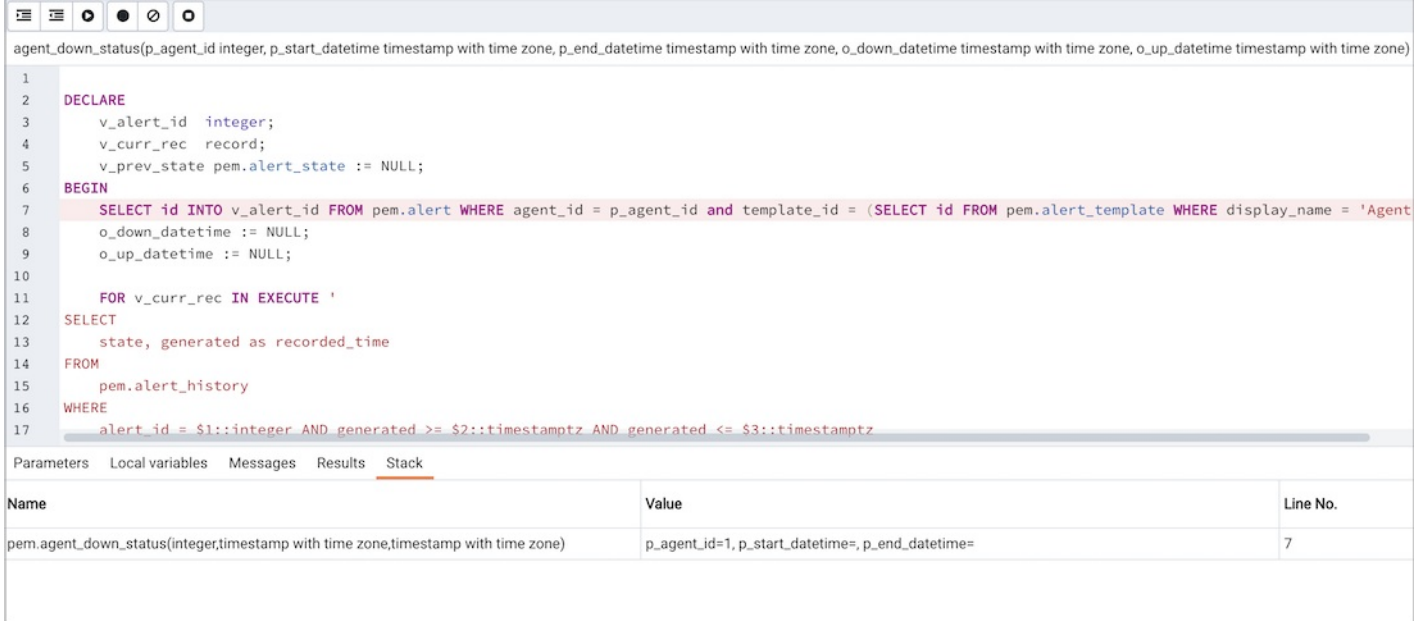

#### Direct Debugging

To use the debugger for direct debugging, right click on the name of the object that you wish to debug in the browser tree control and select Debug from the Debugging sub-menu. The debugger window will open, prompting you for any values required by the program:

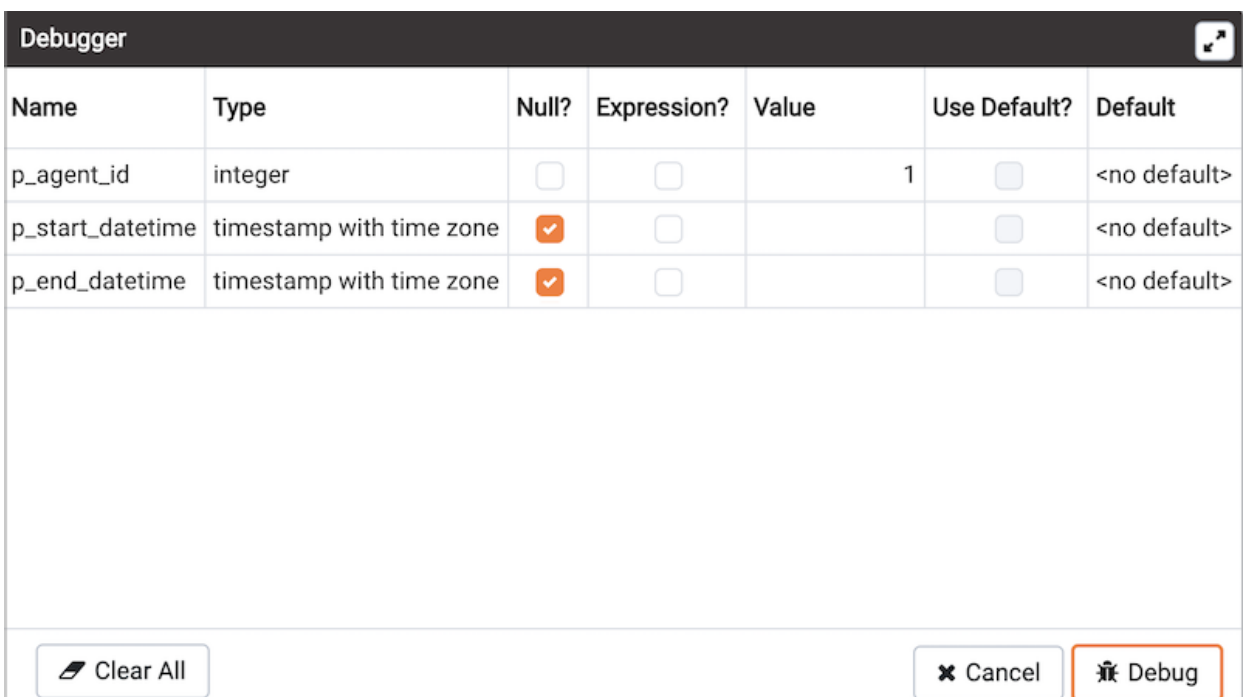

Use the fields on the Debugger dialog to provide a value for each parameter:

- The **Name** field contains the formal parameter name.
- The Type field contains the parameter data type.
- Check the Null? checkbox to indicate that the parameter is a NULL value.
- Check the Expression? checkbox if the Value field contains an expression.
- Use the Value field to provide the parameter value that will be passed to the program. When entering parameter values, type the value into the appropriate cell on the grid, or, leave the cell empty to represent NULL, enter '' (two single quotes) to represent an empty string, or to enter a literal string consisting of just two single quotes, enter ''. PostgreSQL 8.4 and above supports variadic function parameters. These may be entered as a comma-delimited list of values, quoted and/or cast as required.
- Check the Use default? checkbox to indicate that the program should use the value in the Default Value field.
- The Default Value field contains the default value of the parameter.  $\bullet$

Provide values required by the program, and click the Debug button to start stepping through the program, The values of the arguments provided here are saved. The values will be pre-filled next time the dialog opens. To clear the values, use the Clear All button.

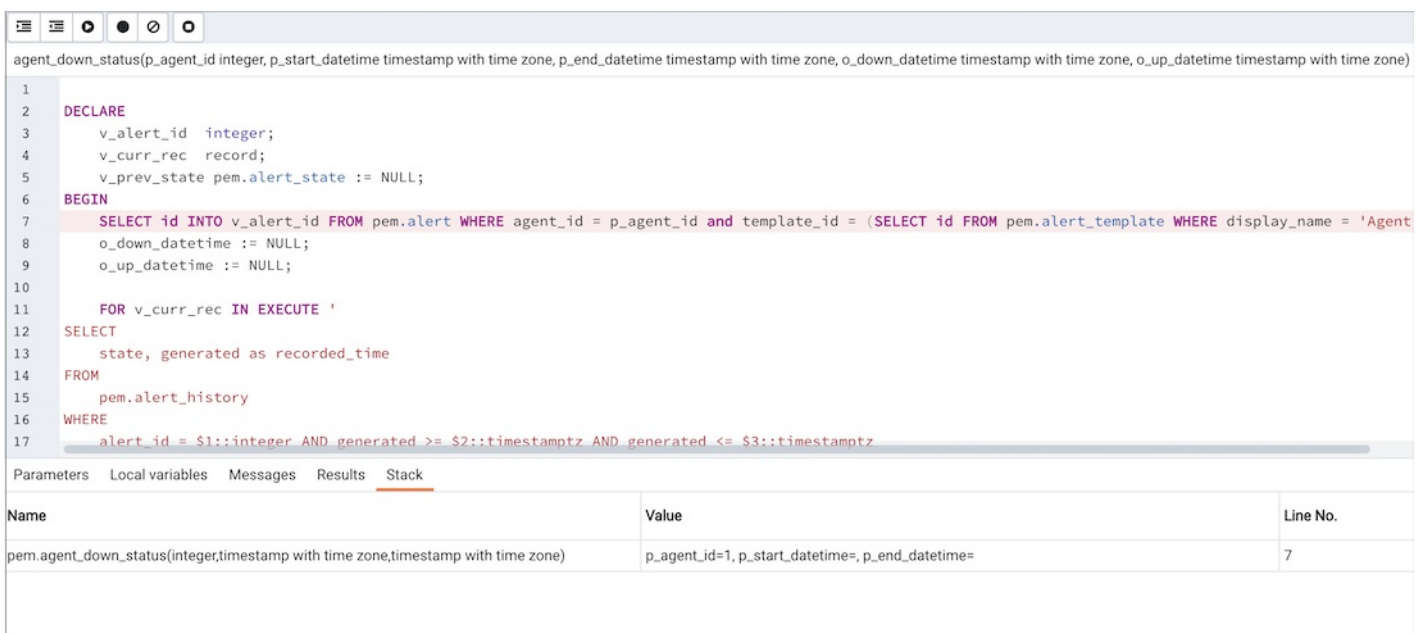

### Using the Debugger

The main debugger window consists of two panels and a context-sensitive toolbar. Use toolbar icons to manage breakpoints and step into or through code; hover over an icon for a tooltip that identifies the option associated with the icon. The toolbar options are:

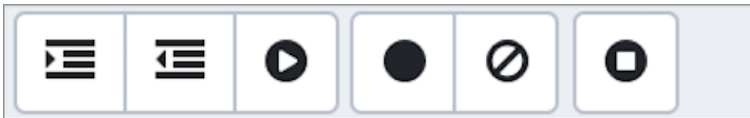

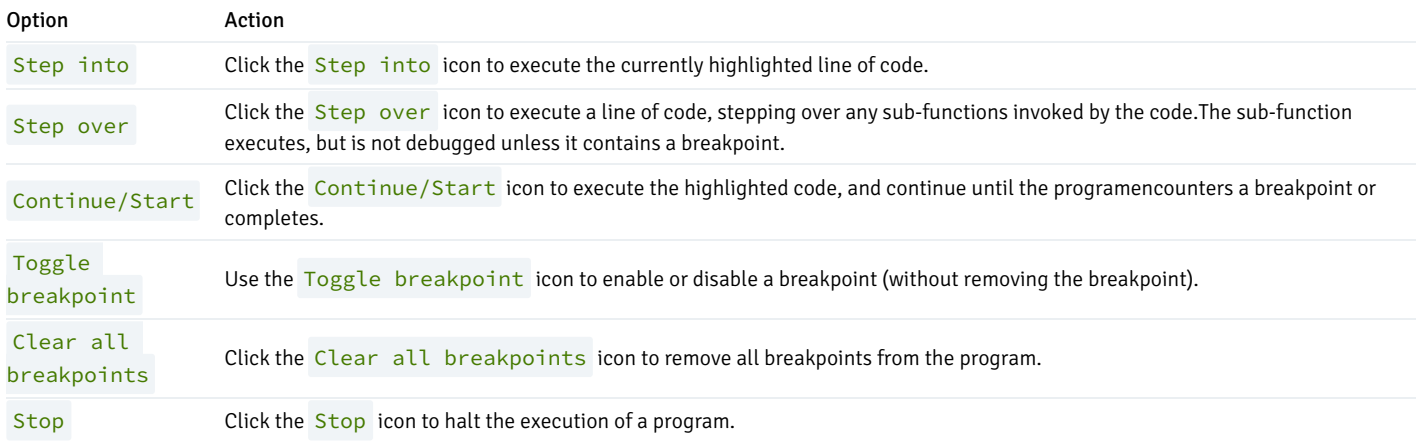

The top panel of the debugger window displays the program body; click in the grey margin next to a line number to add a breakpoint. The highlighted line in the top panel is the line that is about to execute.

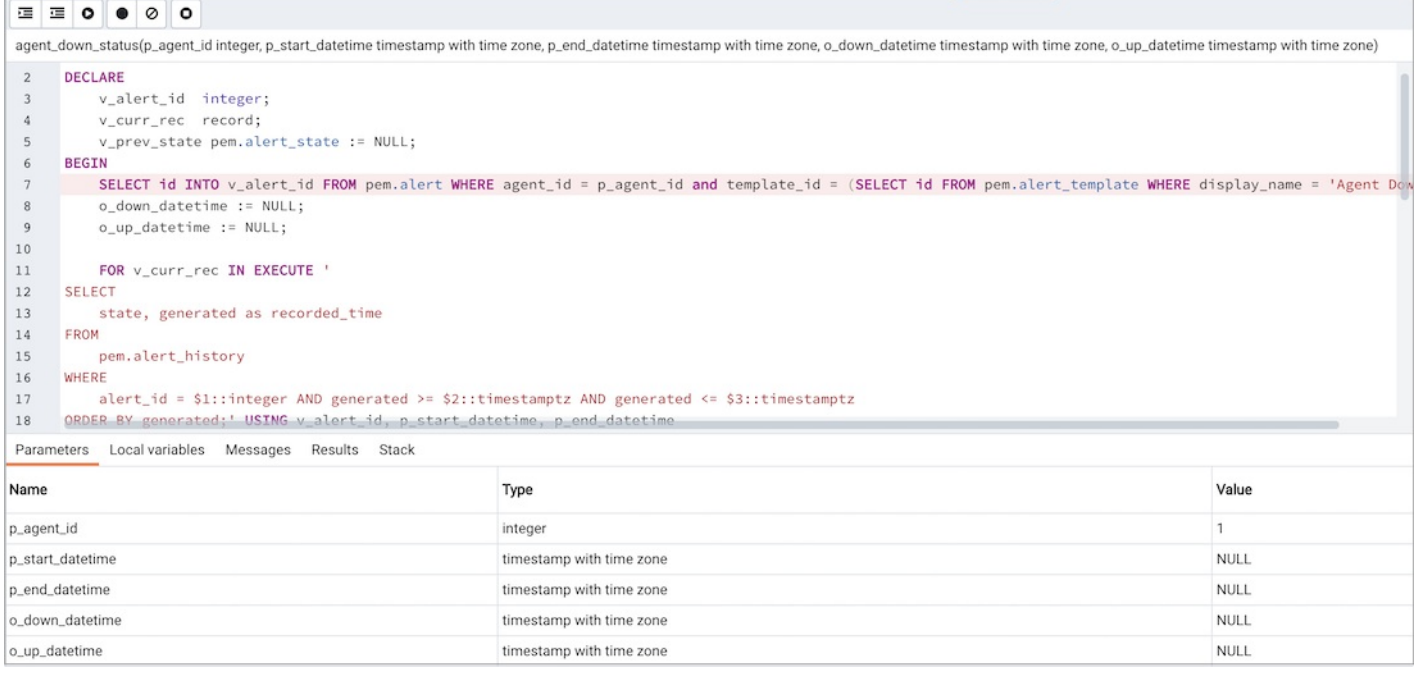

The lower panel of the debugger window provides a set of tabs that allow you to review information about the program:

- The Parameters tab displays the value of each parameter.
- The Local variables tab displays the current value of the program variables.
- The Messages tab displays any messages returned by the server (errors, warnings and informational messages).
- The Results tab displays the server message when the program completes.
- The Stack tab displays the list of functions that have been invoked, but which have not yet completed.

As you step through a program, the Local variables tab displays the current value of each variable:

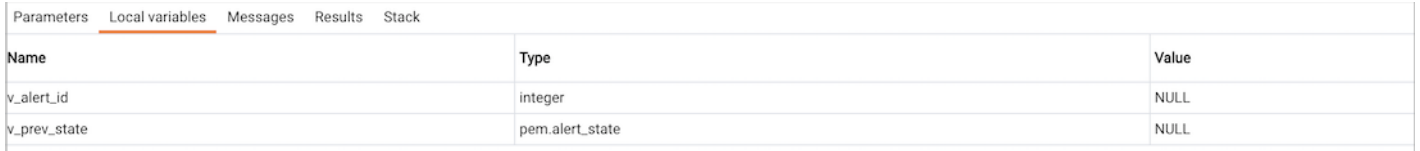

When you step into a subroutine, the Stack tab displays the call stack, including the name of each caller, the parameter values for each caller (if any), and the line number within each caller:

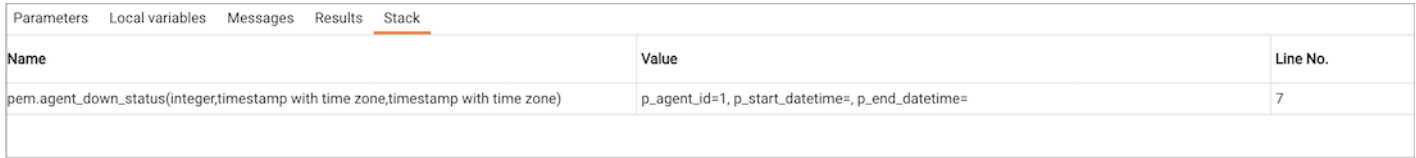

Select a caller to change focus to that stack frame and display the state of the caller in the upper panel.

When the program completes, the Results tab displays the message returned by the server. If the program encounters an error, the Messages tab displays details:

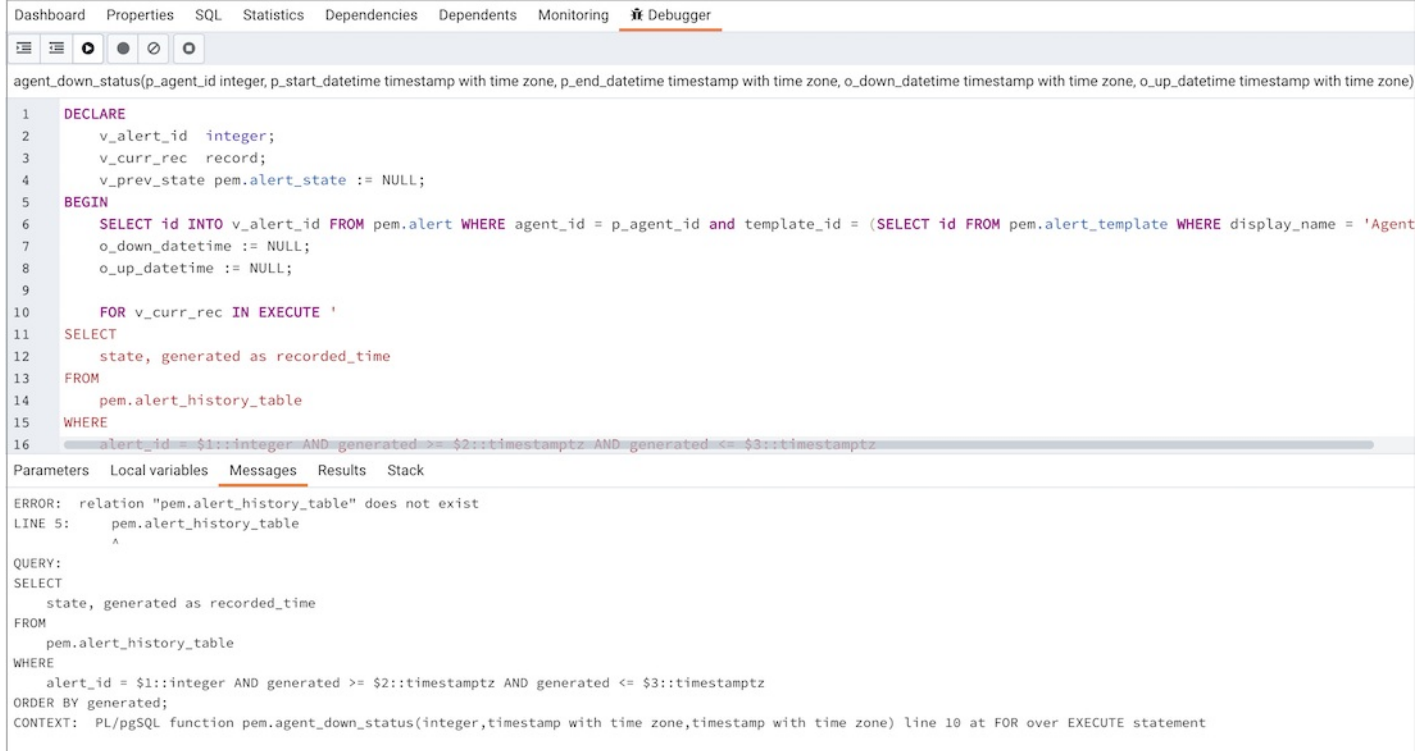

#### Note

If ENABLE\_DEBUGGER configuration option is set to False then debugger is disabled.

## 34.8.2 Query tool

The Query tool is a powerful, feature-rich environment that allows you to execute arbitrary SQL commands and review the result set. You can access the Query tool via the Query tool menu option on the Tools menu, or through the context menu of select nodes of the Browser tree control. The Query tool allows you to:

- Issue ad-hoc SQL queries.
- Execute arbitrary SQL commands.
- Edit the result set of a SELECT query if it is[updatable](#page-850-0).
- Displays current connection and transaction status as configured by the user.
- Save the data displayed in the output panel to a CSV file.
- Review the execution plan of a SQL statement in either a text, a graphical format or a table format (similar t[ohttps://explain.depesz.com](https://explain.depesz.com)).
- View analytical information about a SQL statement.

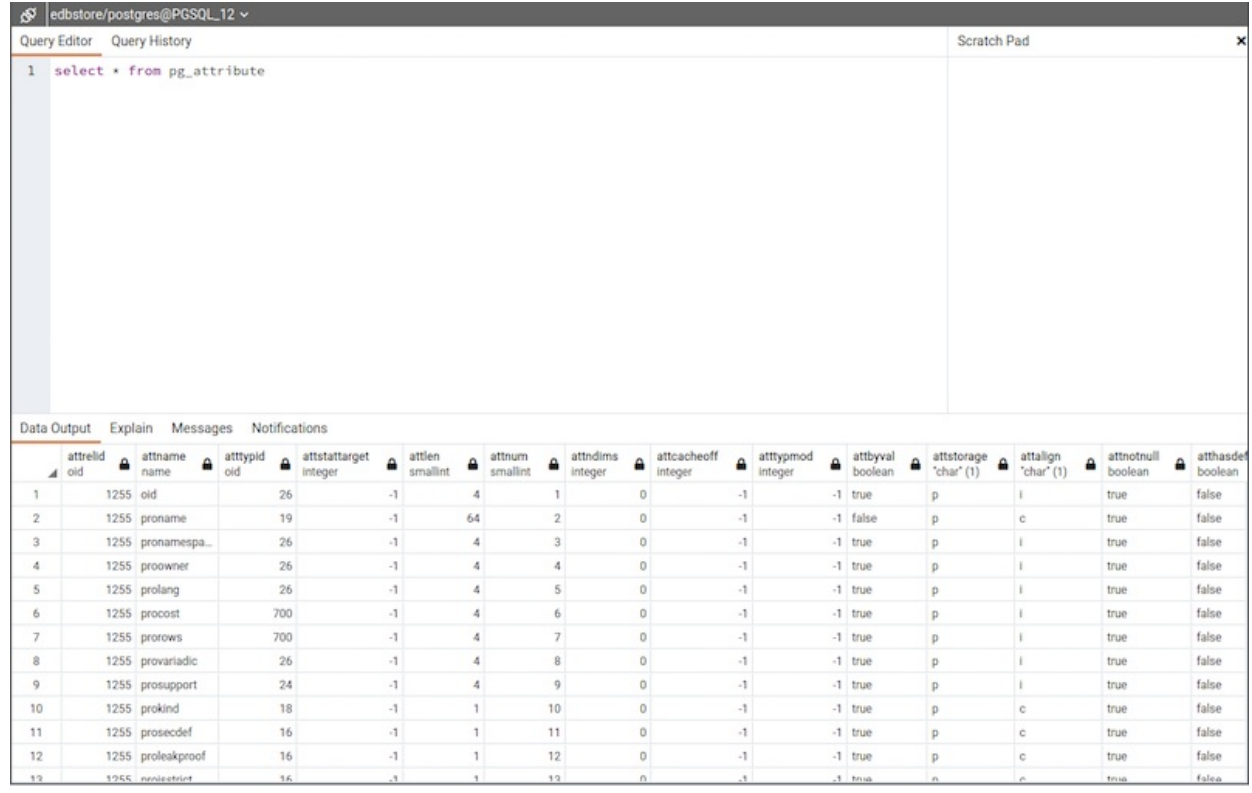

You can open multiple copies of the Query tool in individual tabs simultaneously. To close a copy of the Query tool, click the X in the upper-right hand corner of the tab bar.

The Query tool features two panels:

- The upper panel displays the SQL Editor . You can use the panel to enter, edit, or execute a query. It also shows the History tab which can be used to view the queries that have been executed in the session, and a Scratch Pad which can be used to hold text snippets during editing. If the Scratch Pad is closed, it can be re-opened (or additional ones opened) by right-clicking in the SQL Editor and other panels and adding a new panel.
- The lower panel displays the Data Output panel. The tabbed panel displays the result set returned by a query, information about a query's execution plan, server messages related to the query's execution and any asynchronous notifications received from the server.

#### The Query tool Toolbar

The Query tool toolbar uses context-sensitive icons that provide shortcuts to frequently performed tasks. If an icon is highlighted, the option is enabled; if the icon is grayed-out, the task is disabled. Please note that disabled icons may support functionality accessed via the data [editor](#page-864-0).

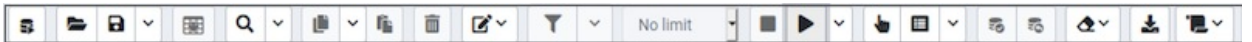

Hover over an icon to display a tooltip that describes the icon's functionality:

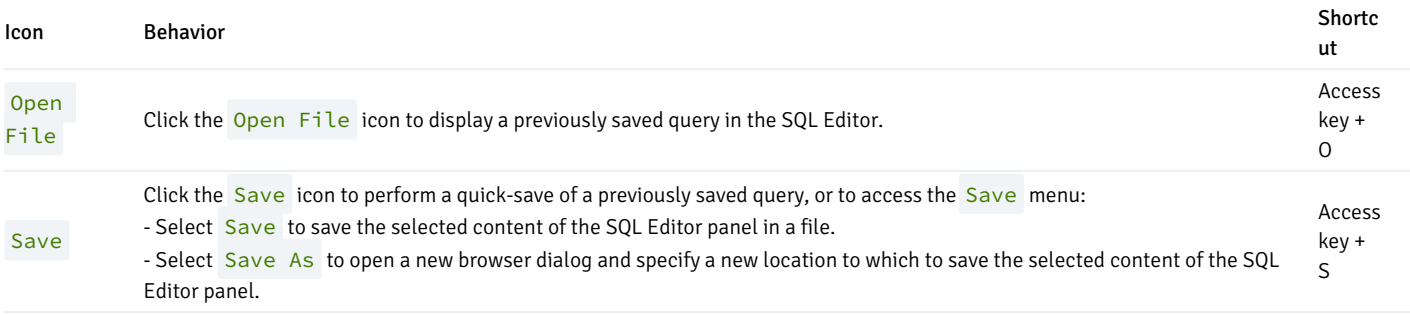

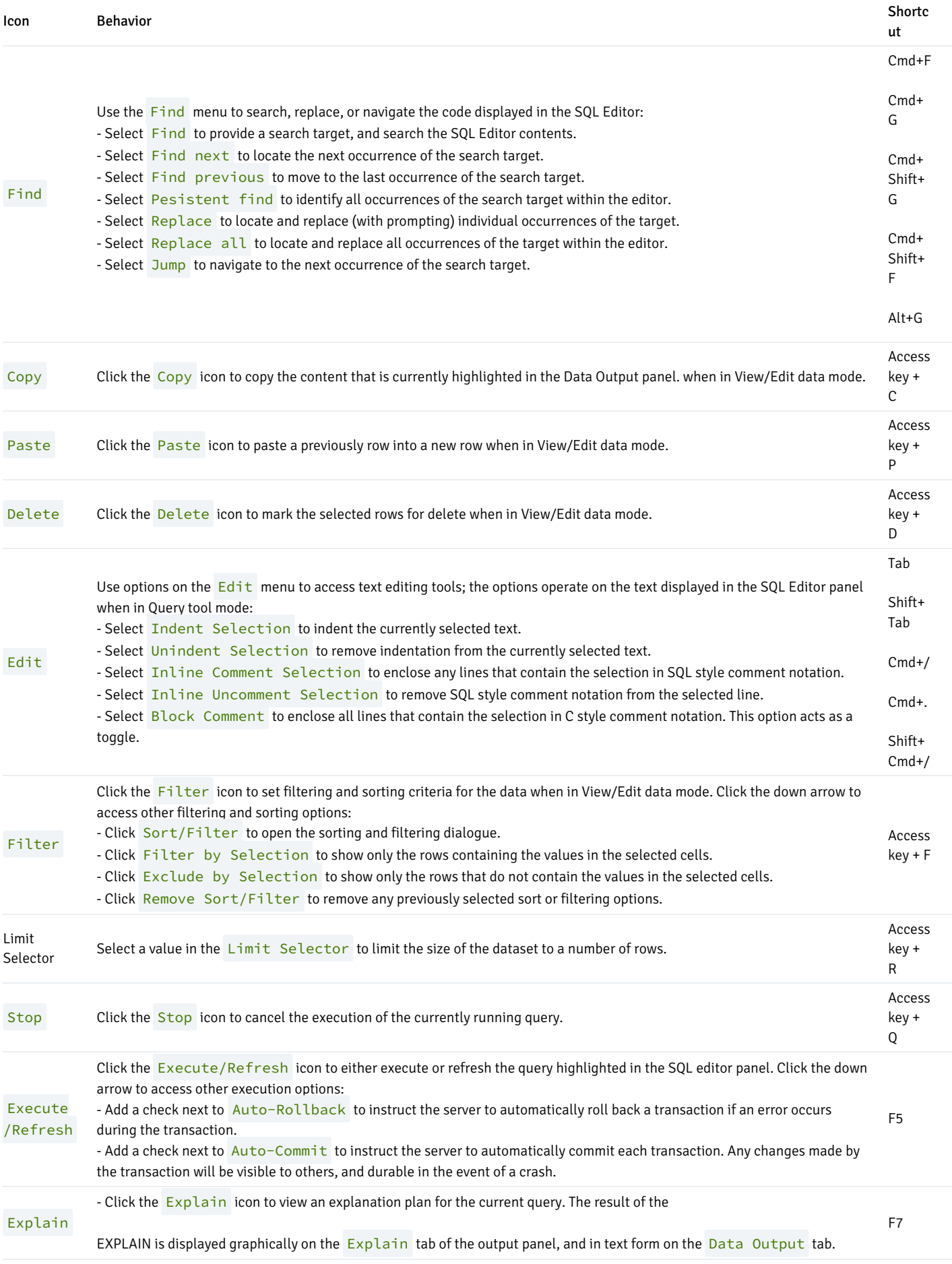

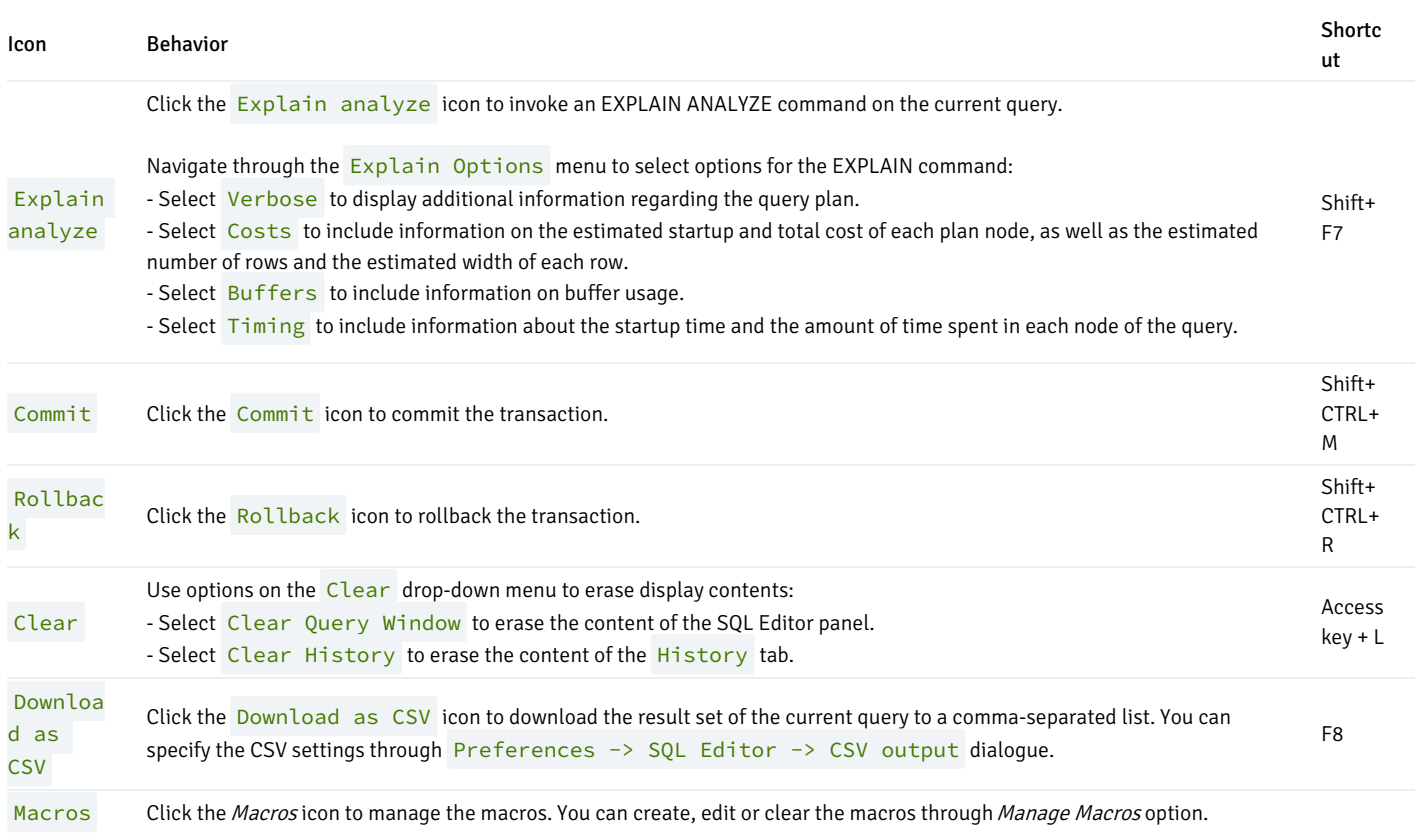

### The SQL Editor Panel

The SQL editor panel is a workspace where you can manually provide a query, copy a query from another source, or read a query from a file. The SQL editor features syntax coloring and autocompletion.

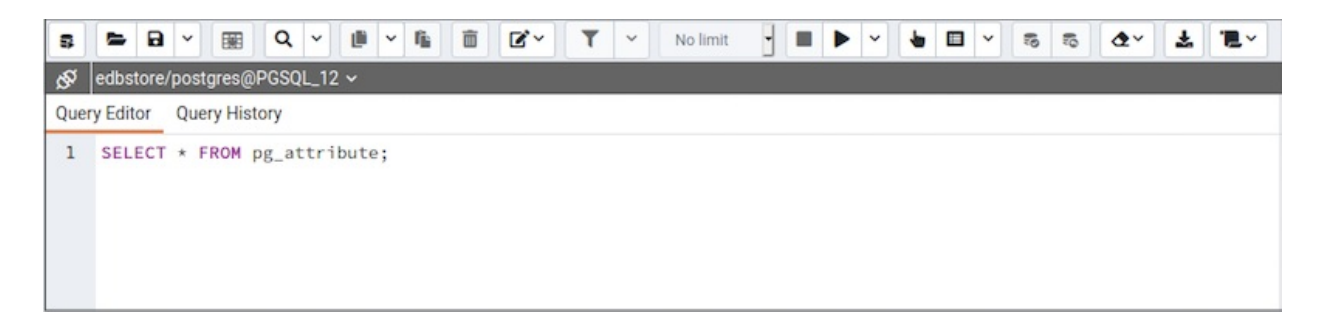

To use autocomplete, begin typing your query; when you would like the Query editor to suggest object names or commands that might be next in your query, press the Control+Space key combination. For example, type "SELECT \* FROM" (without quotes, but with a trailing space), and then press the Control+Space key combination to select from a popup menu of autocomplete options.

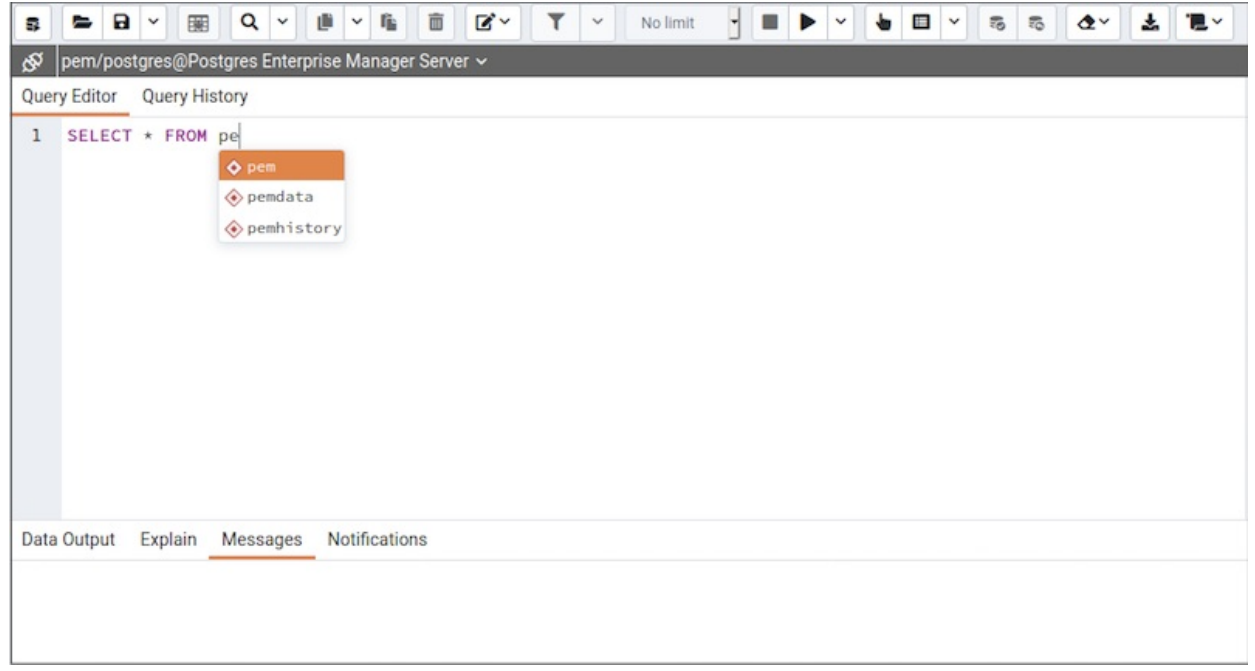

After entering a query, select the Execute/Refresh icon from the toolbar. The complete contents of the SQL editor panel will be sent to the database server for execution. To execute only a section of the code that is displayed in the SQL editor, highlight the text that you want the server to execute, and click the Execute/Refresh icon.

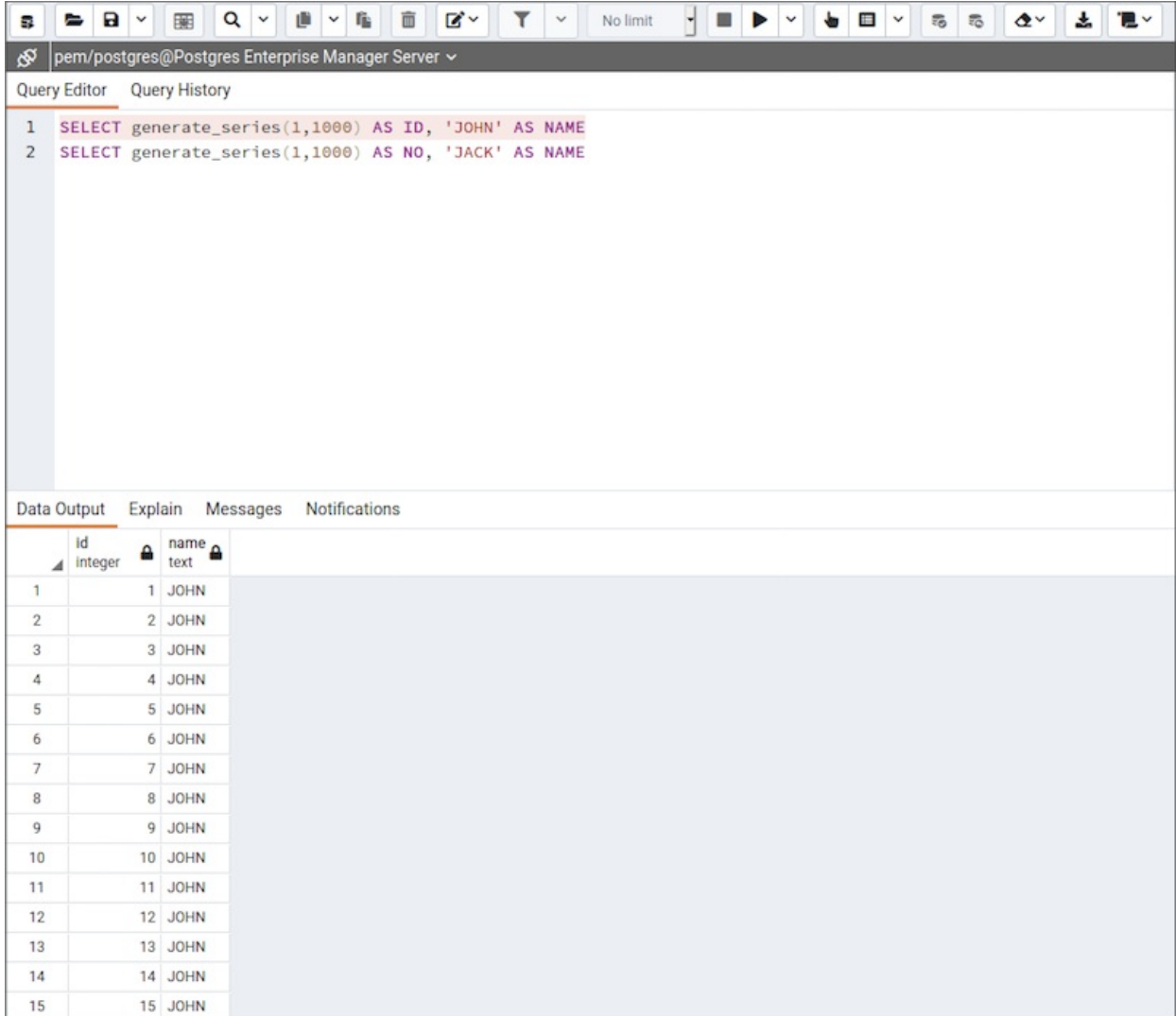

The message returned by the server when a command executes is displayed on the Messages tab. If the command is successful, the Messages tab

#### displays execution details.

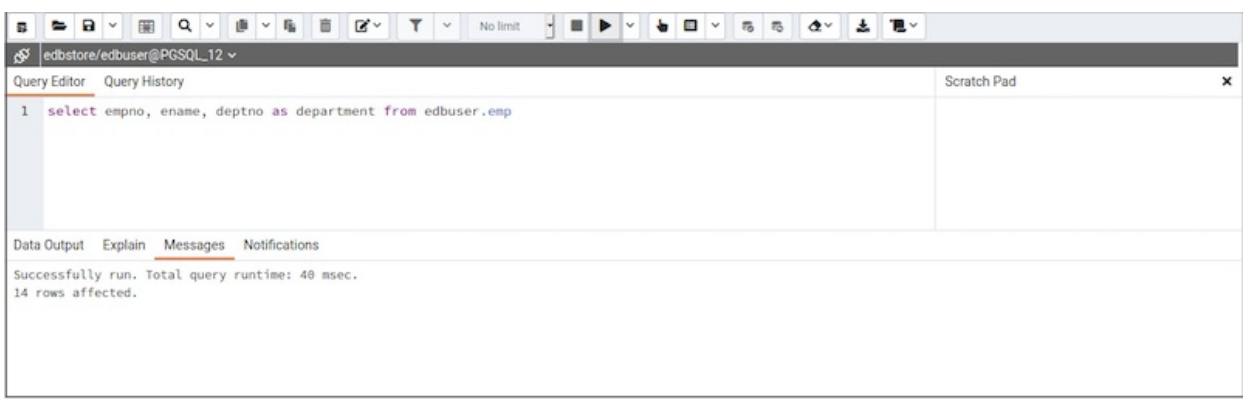

Options on the  $Edit$  menu offer functionality that helps with code formatting and commenting:

- The auto-indent feature will automatically indent text to the same depth as the previous line when you press the Return key.
- Block indent text by selecting two or more lines and pressing the Tab key.
- Implement or remove SQL style or toggle C style comment notation within your code.  $\bullet$

You can also drag and drop certain objects from the treeview which can save time in typing long object names. Text containing the object name will be fully qualified with schema. Double quotes will be added if required. For functions and procedures, the function name along with parameter names will be pasted in the Query tool.

#### The Data Output Panel

The Data Output panel displays data and statistics generated by the most recently executed query.

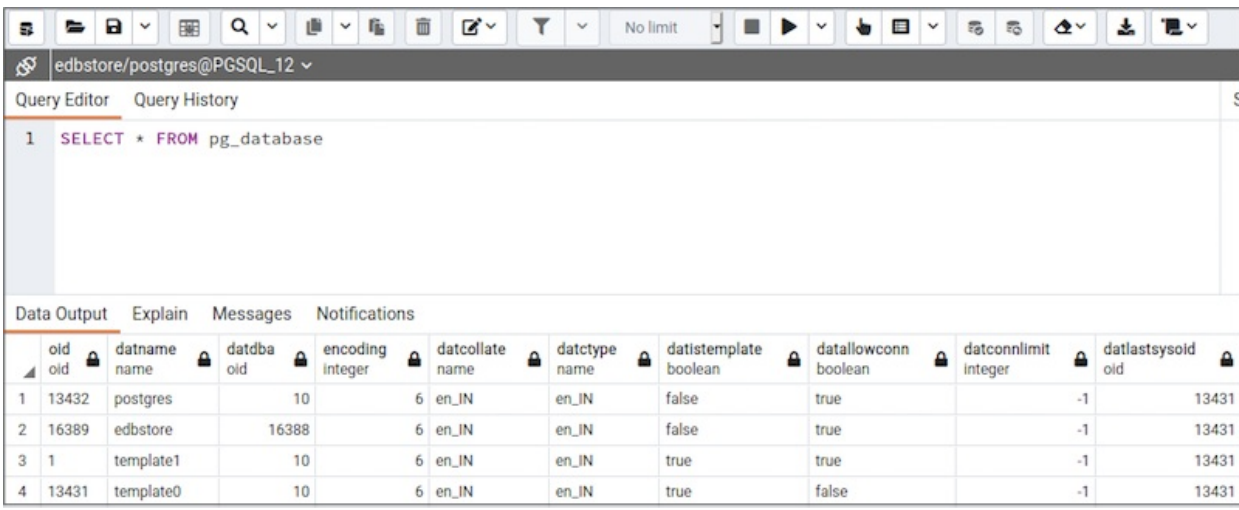

The **Data Output** tab displays the result set of the query in a table format. You can:

- Select and copy from the displayed result set.
- Use the Execute/Refresh options to retrieve query execution information and set query execution options.
- Use the Save results to file icon to save the content of the Data Output tab as a comma-delimited file.
- Edit the data in the result set of a SELECT query if it is updatable.

<span id="page-850-0"></span>A result set is updatable if:

- All columns are either selected directly from a single table, or are not table columns at all (e.g. concatenation of 2 columns). Only columns that are selected directly from the table are editable, other columns are read-only.
- All the primary key columns or OIDs of the table are selected in the result set.

Any columns that are renamed or selected more than once are also read-only.

Editable and read-only columns are identified using pencil and lock icons (respectively) in the column headers.

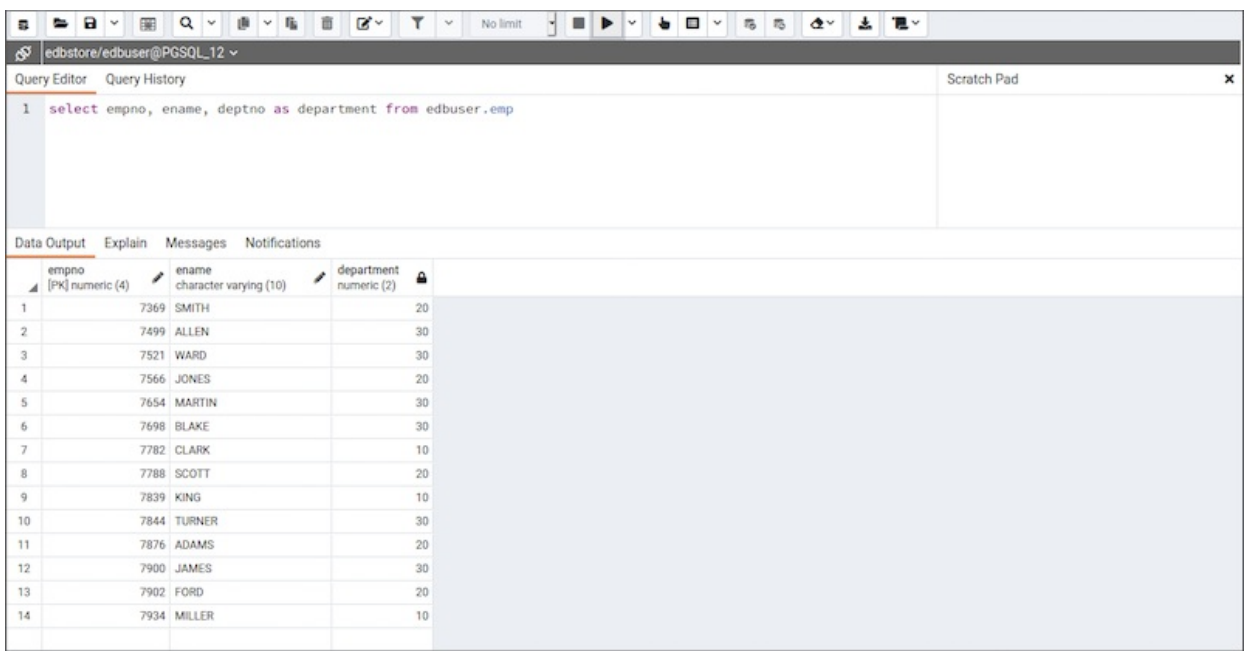

The psycopg2 driver version should be equal to or above 2.8 for updatable query result sets to work.

An updatable result set is identical to the [Data](#page-866-0) Grid in View/Edit Data mode, and can be modified in the same way.

If Auto-commit is off, the data changes are made as part of the ongoing transaction, if no transaction is ongoing a new one is initiated. The data changes are not committed to the database unless the transaction is committed.

If any errors occur during saving (for example, trying to save NULL into a column with NOT NULL constraint) the data changes are rolled back to an automatically created SAVEPOINT to ensure any previously executed queries in the ongoing transaction are not rolled back.

All rowsets from previous queries or commands that are displayed in the Data Output panel will be discarded when you invoke another query; open another query tool browser tab to keep your previous results available.

#### Explain Panel

To generate the Explain or Explain Analyze plan of a query, click on Explain or Explain Analyze button in the toolbar.

More options related to Explain and Explain Analyze can be selected from the drop down on the right side of Explain Analyze button in the toolbar.

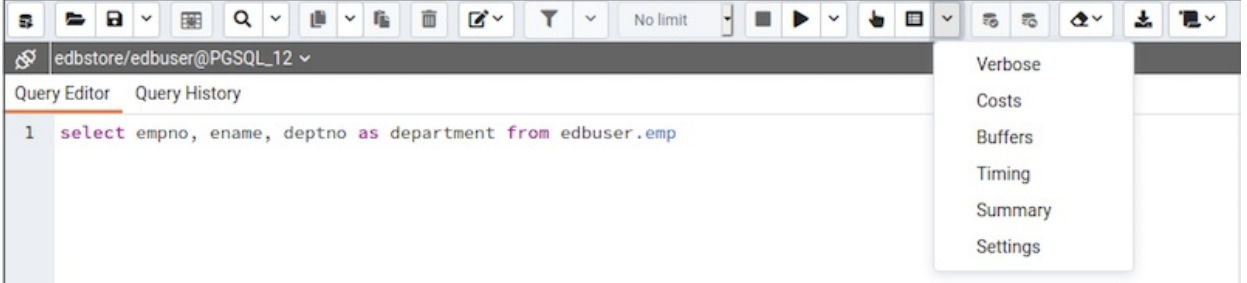

Please note that PEM generates the Explain [Analyze] plan in JSON format.

On successful generation of Explain plan, it will create three tabs/panels under the Explain panel.

Graphical

Please note that EXPLAIN VERBOSE cannot be displayed graphically. Click on a node icon on the Graphical tab to review information about that item; a popup window will display on the right side with the information about the selected object. For information on JIT statistics, triggers and a summary, Click on the button top-right corner; a similar popup window will be displayed when appropriate.

Use the download button on top left corner of the  $Explain$  canvas to download the plan as an SVG file.

Note: Download as SVG is not supported on Internet Explorer.

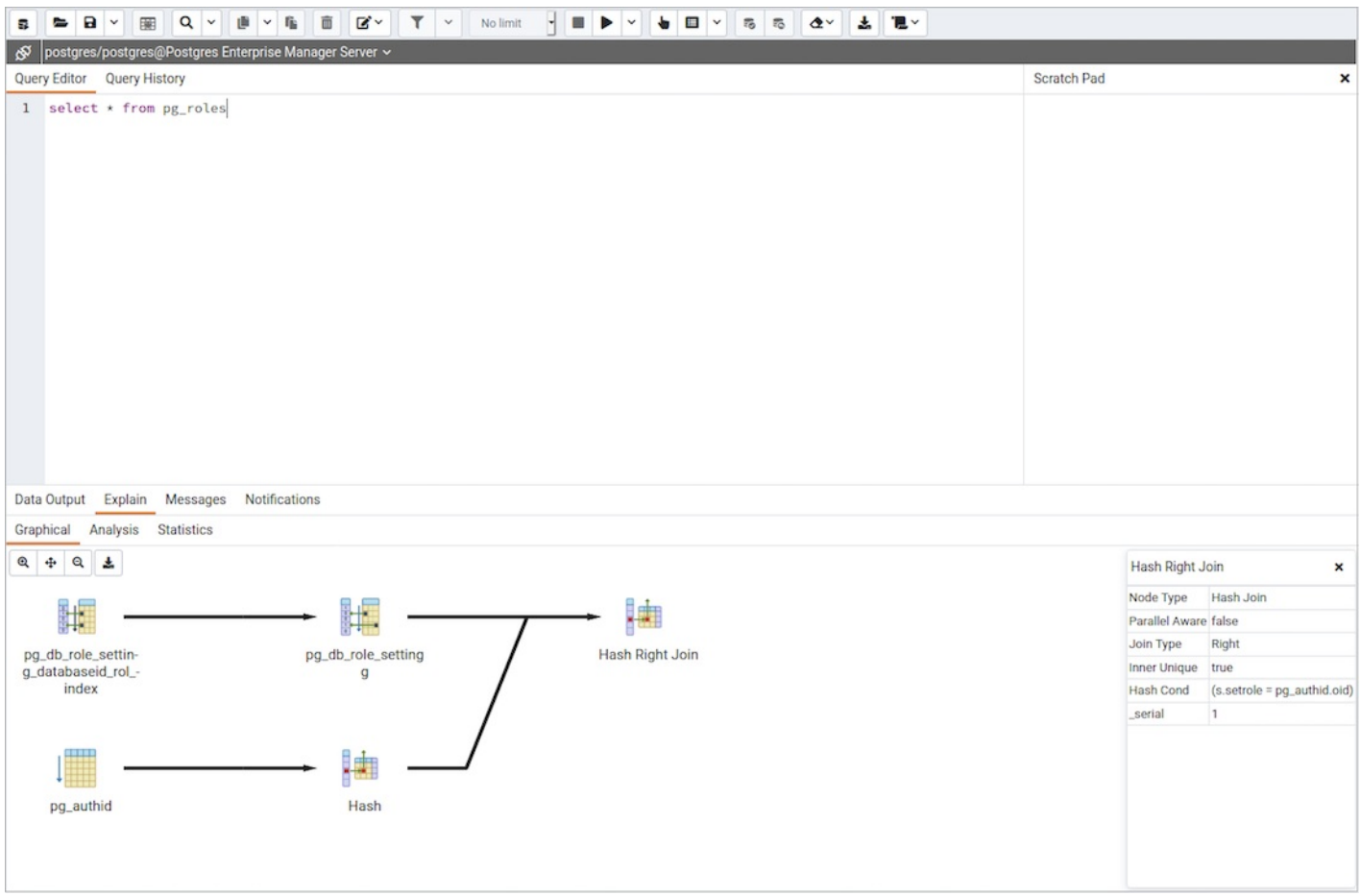

Note that the query plan that accompanies the Explain analyze is available on the Data Output tab.

• Table

Table tab shows the plan details in table format, it generates table format similar to explain.depsez.com. Each row of the table represent the data for a Explain Plan Node . It may contain the node information, exclusive timing, inclusive timing, actual vs planned rows differences, actual rows, planned rows, loops.

background color of the exclusive, inclusive, and Rows X columns may vary based on the difference between actual vs planned.

If percentage of the exclusive/inclusive timings of the total query time is: > 90 - Red color > 50 - Orange (between red and yellow) color > 10 - Yellow color

If planner mis-estimated number of rows (actual vs planned) by 10 times - Yellow color 100 times - Orange (between Red and Yellow) color 1000 times - Red color

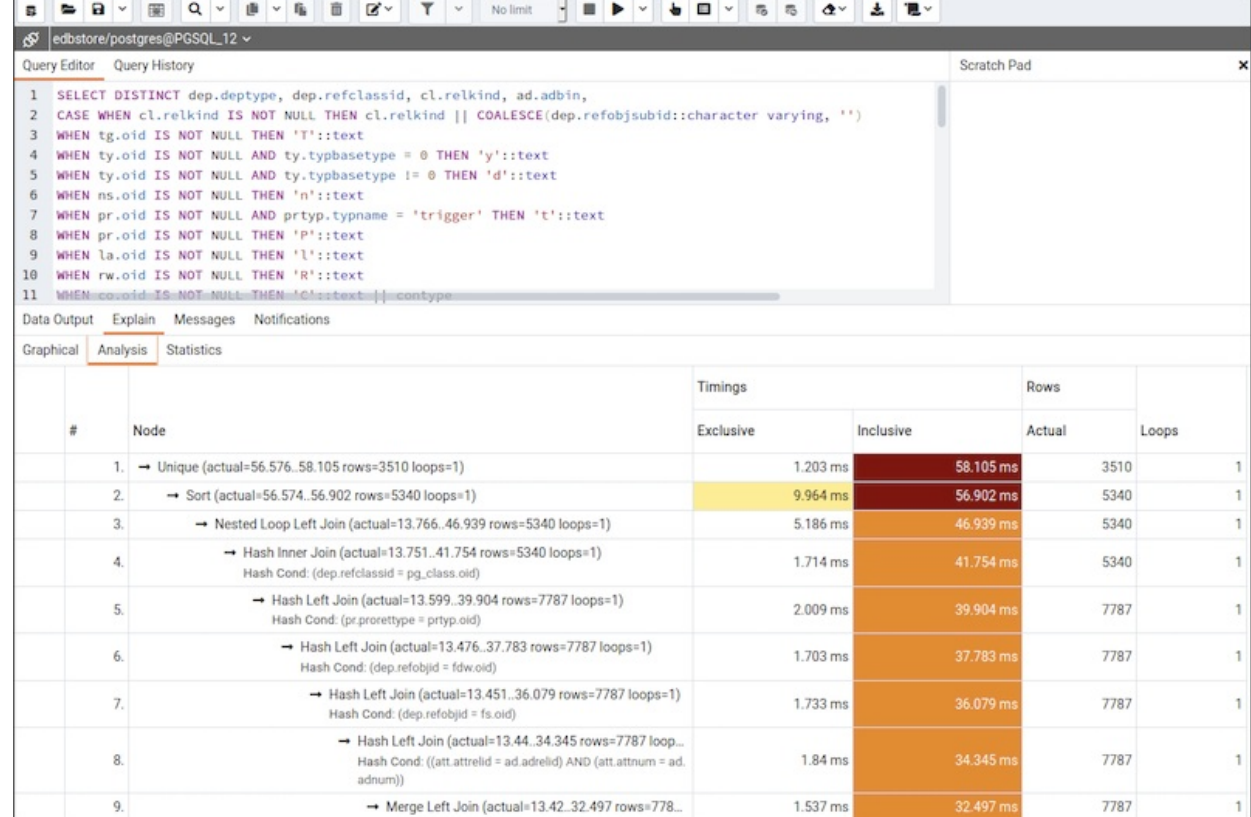

### • Statistics

## Statistics tab shows two tables: 1. Statistics per Plan Node Type 2. Statistics per Table

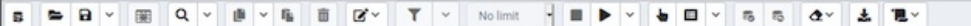

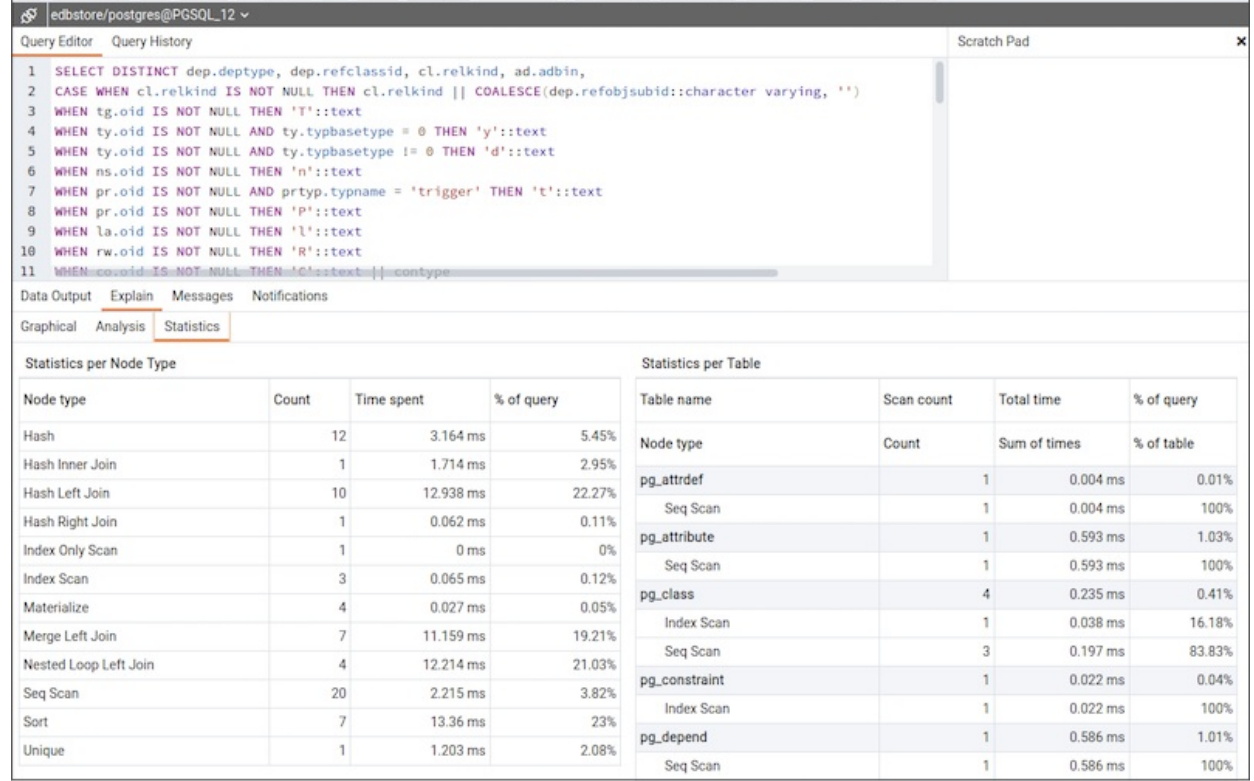

### Messages Panel

Use the Messages tab to view information about the most recently executed query:

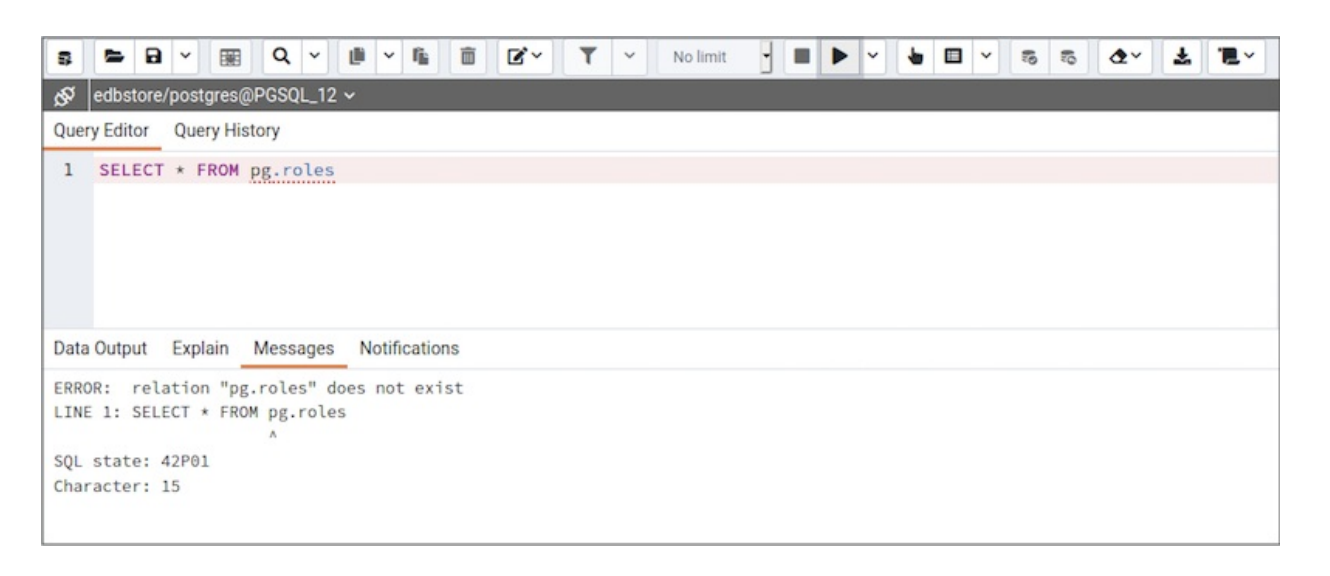

If the server returns an error, the error message will be displayed on the Messages tab, and the syntax that caused the error will be underlined in the SQL editor. If a query succeeds, the Messages tab displays how long the query took to complete and how many rows were retrieved:

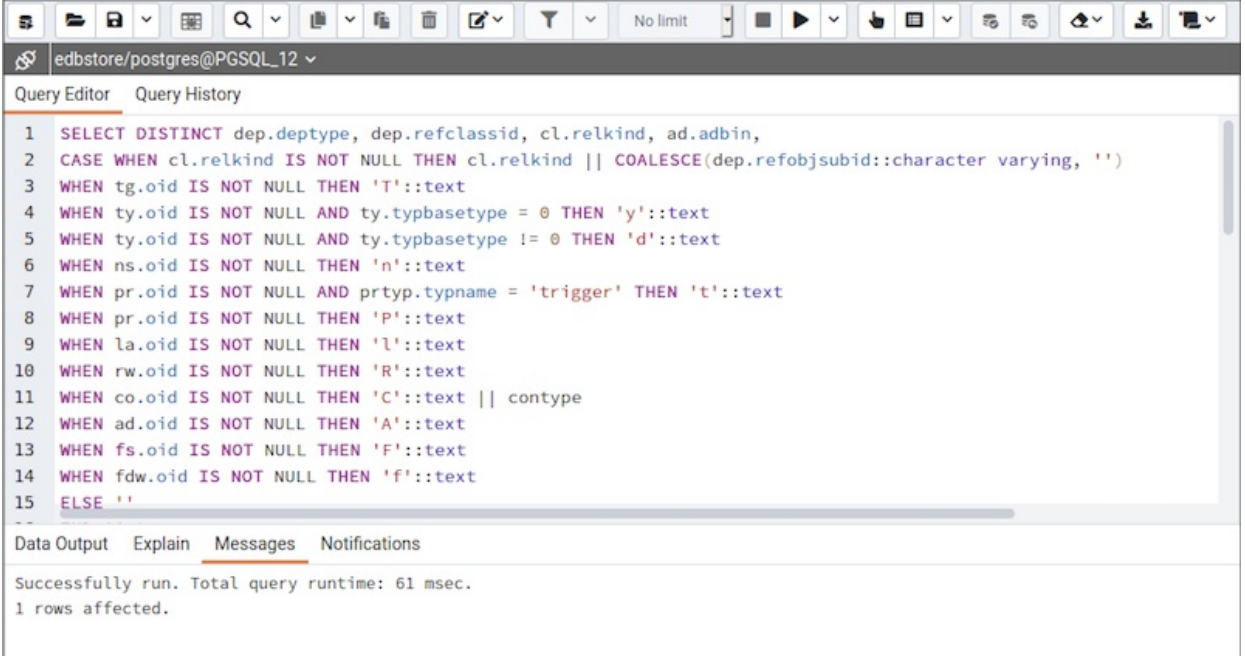

Query tool output information

### Notifications Panel

Use the Notifications tab to view the notifications using PostgreSQL Listen/ Notify feature. For more details see [PostgreSQL documentation] (https:// [www.postgresql.org/docs/current/sql-listen.html](http://www.postgresql.org/docs/current/sql-listen.html)).

Example:

1. Execute LISTEN "foo" in first Query tool session

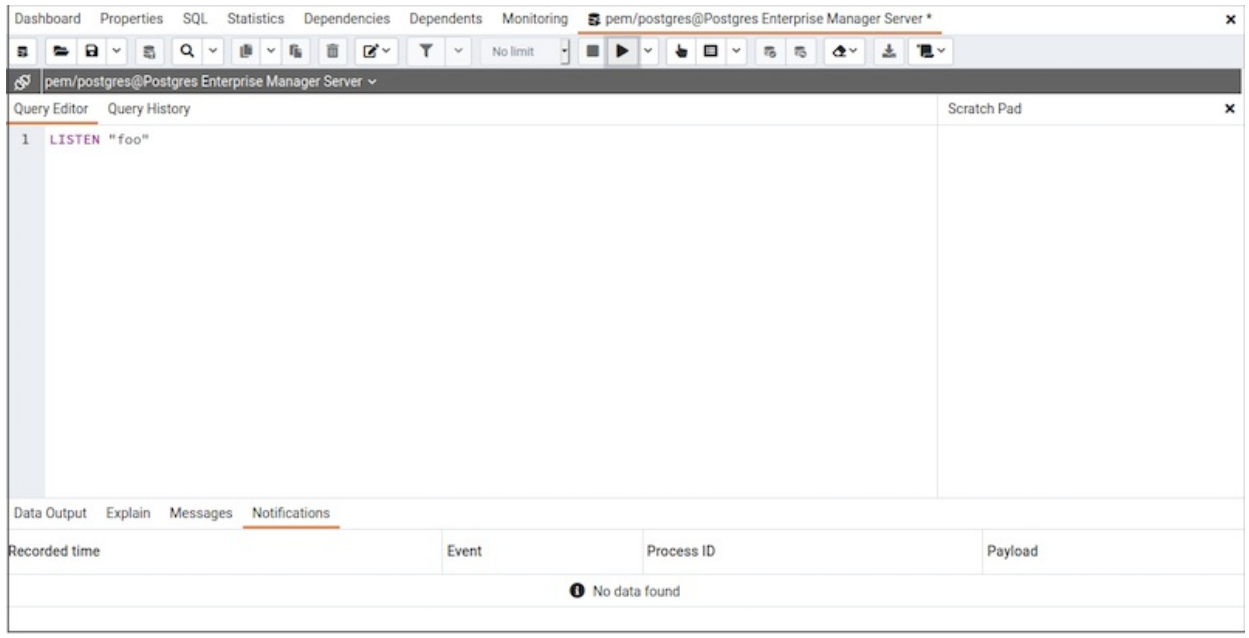

2. In the another Query tool session, execute Notify command or pg\_notify function to send the notification of the event together with the payload.

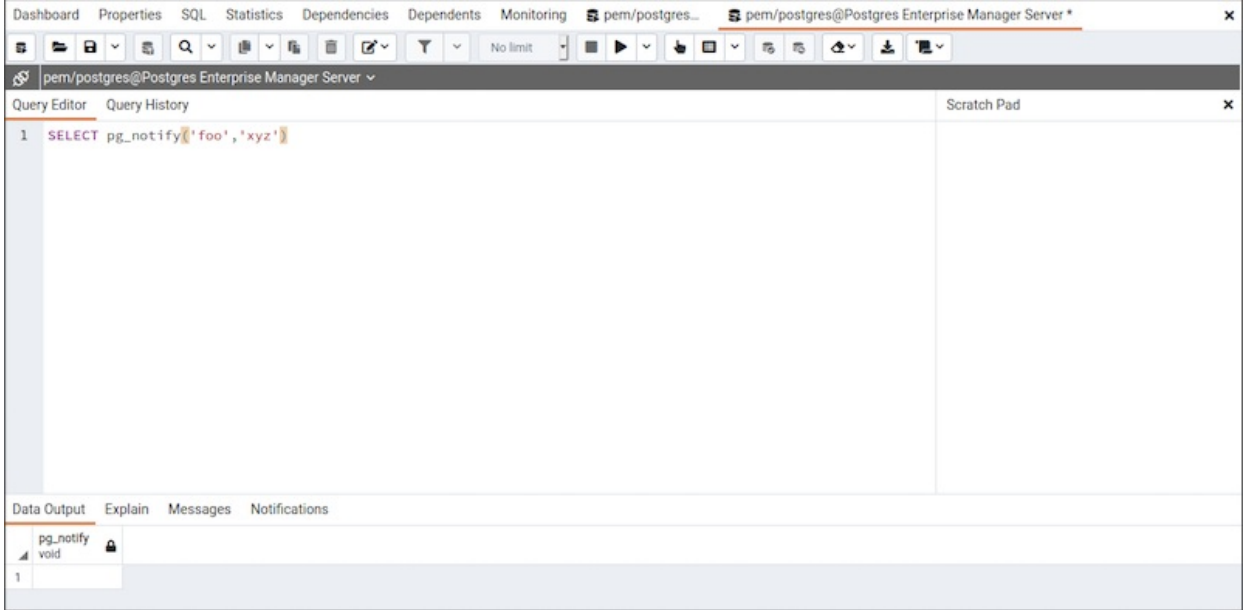

3. You can observe the Notification tab in the first Query tool session where it shows the Recorded time, Event, Process ID, and the Payload of the particular channel.

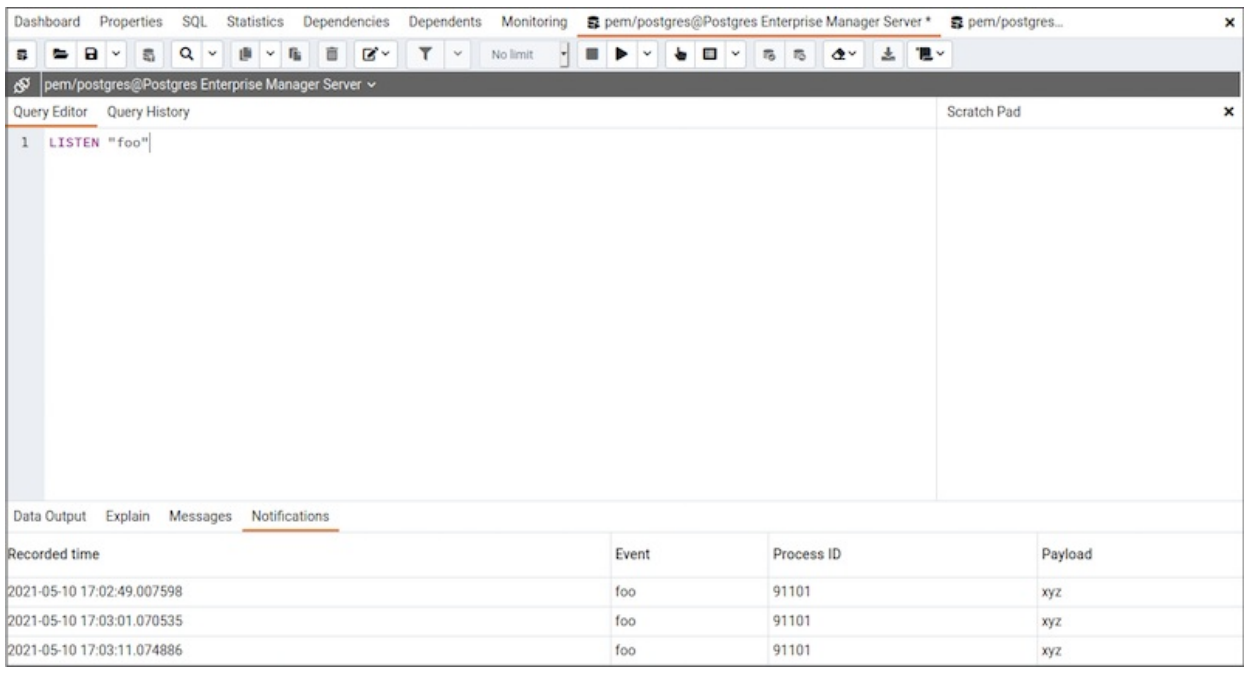

### Query History Panel

Use the Query History tab to review activity for the current session:

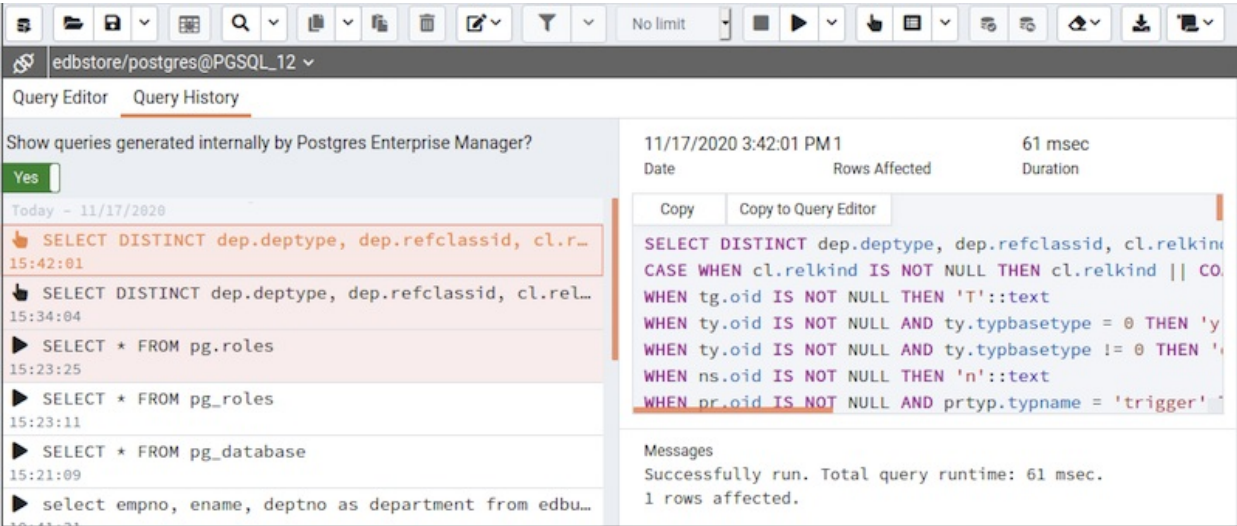

The Query History tab displays information about recent commands:

- The date and time that a query was invoked.
- The text of the query.
- The number of rows returned by the query.
- The amount of time it took the server to process the query and return a result set.
- Messages returned by the server (not noted on the Messages tab).
- The source of the query (indicated by icons corresponding to the toolbar).

You can show or hide the queries generated internally by PEM (during 'View/Edit Data' or 'Save Data' operations).

To erase the content of the Query History tab, select Clear history from the Clear drop-down menu.

Query History is maintained across sessions for each database on a per-user basis when running in Query tool mode. In View/Edit Data mode, history is not

retained. By default, the last 20 queries are stored for each database. This can be adjusted in config\_local.py by overriding the MAX\_QUERY\_HIST\_STORED value.

### Connection Status

Use the Connection status feature to view the current connection and transaction status by clicking on the status icon in query tool:

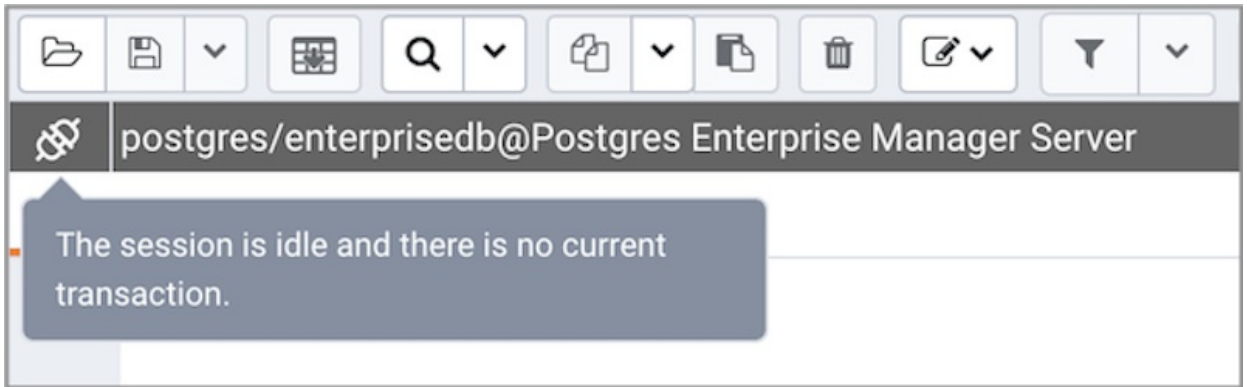

### Change connection

User can connect to another server or database from existing open session of query tool.

- Click on the connection link next to connection status.
- Now click on the <New Connection> option from the dropdown.

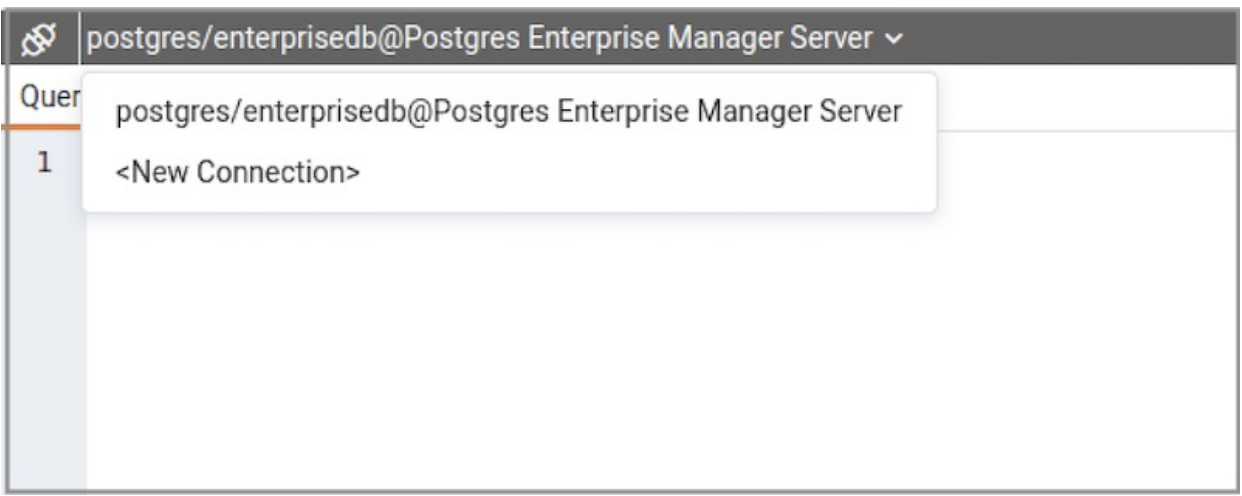

Now select server, database, user, and role to connect and click OK.

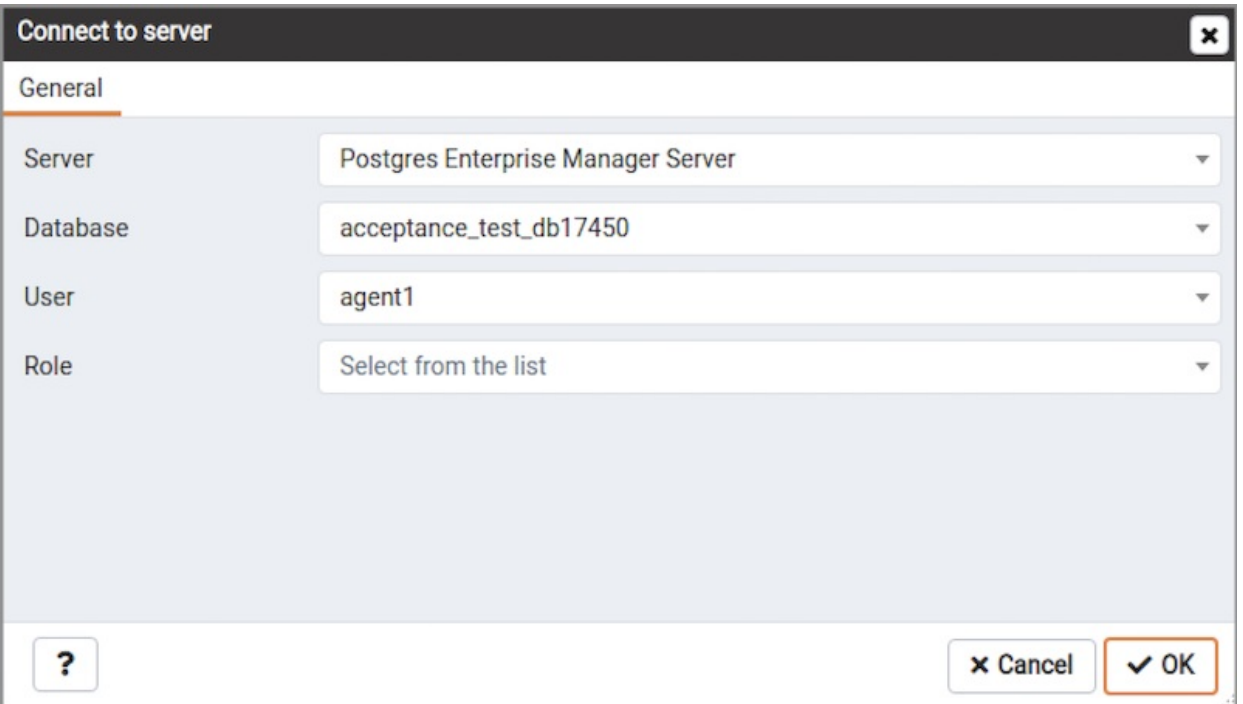

- A newly created connection will now get listed in the options.
- To connect, select the newly created connection from the dropdown list.

#### Macros

Query tool Macros enable you to execute pre-defined SQL queries with a single key press. Pre-defined queries can contain the placeholder \$SELECTION\$. Upon macro execution, the placeholder will be replaced with the currently selected text in the Query Editor pane of the Query tool.

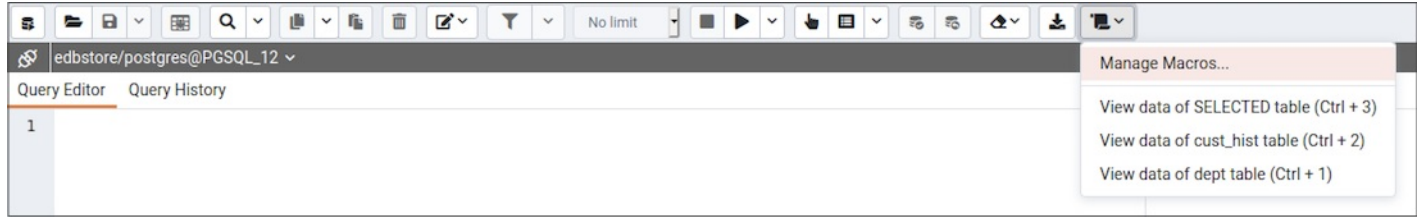

To create a macro, select the Manage Macros option from the Macros menu on the Query tool. Select the key you wish to use, enter the name of the macro, and the query, optionally including the selection placeholder, and then click the Save button to store the macro.

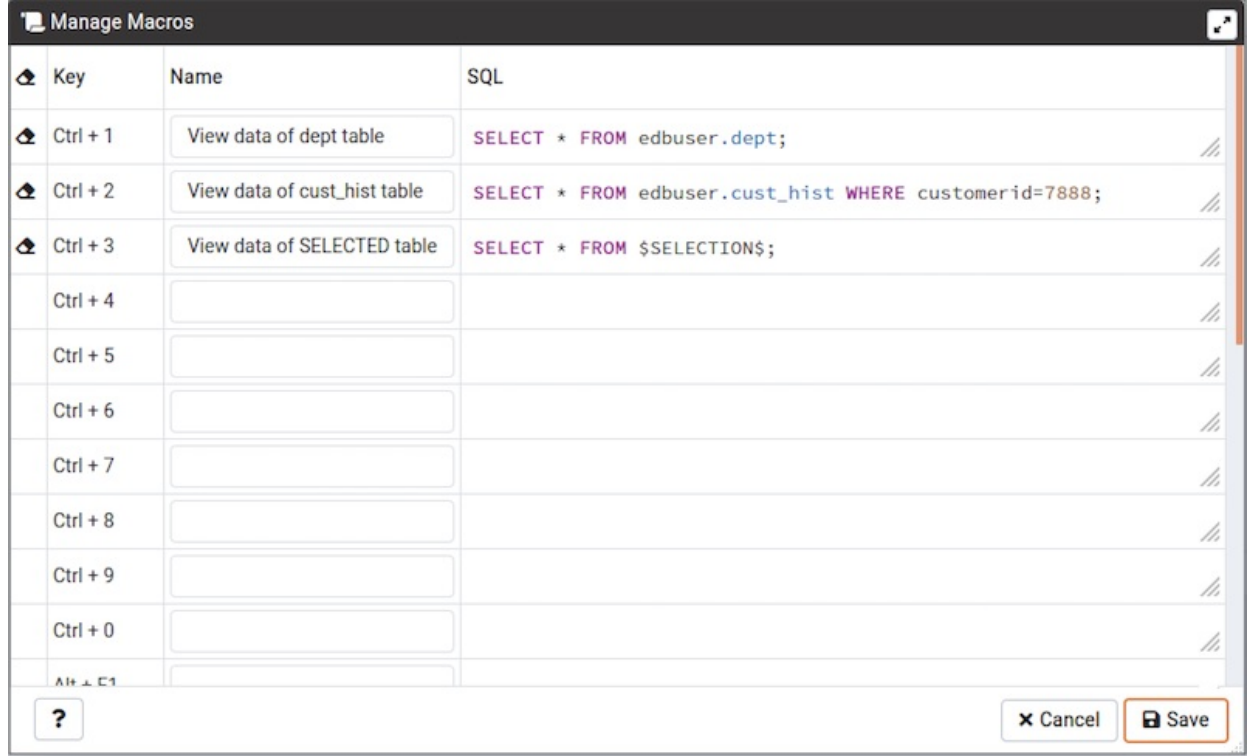

To clear a macro, select the macro on the Manage Macros dialogue, and then click the Clear button.

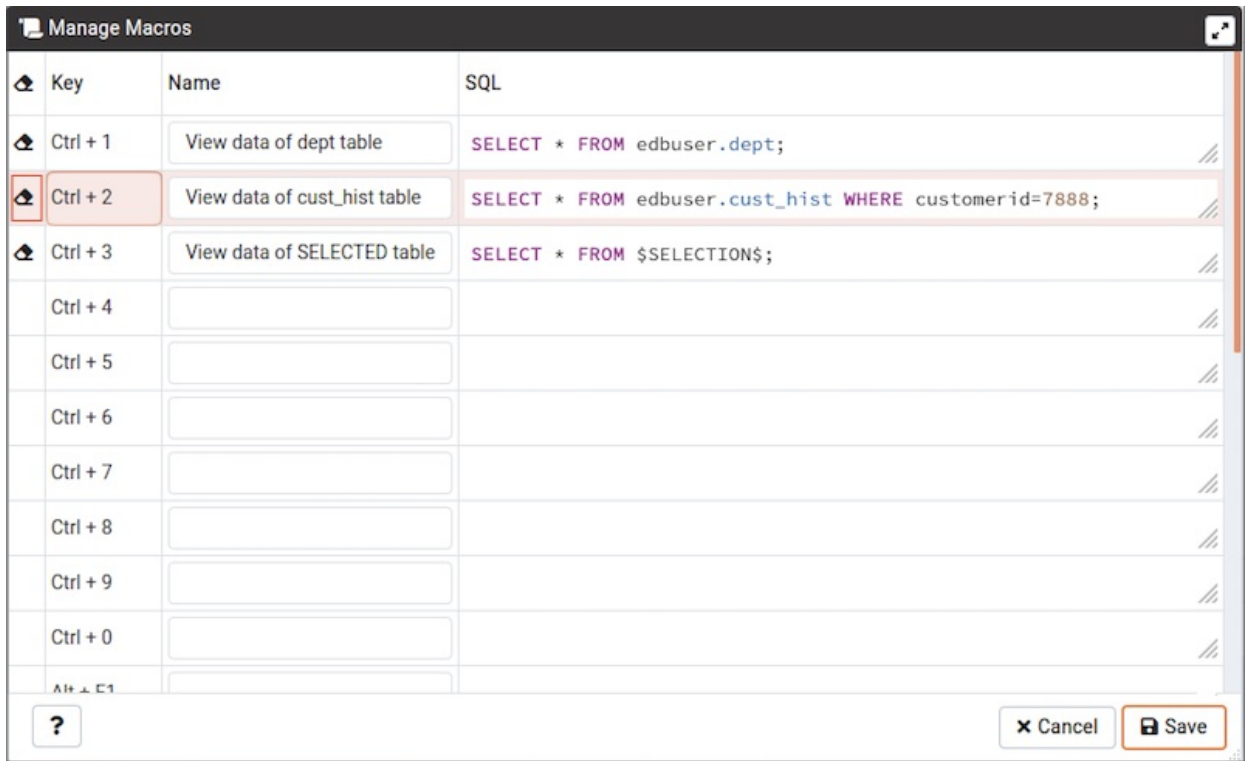

The server will prompt you for confirmation to clear the macro.

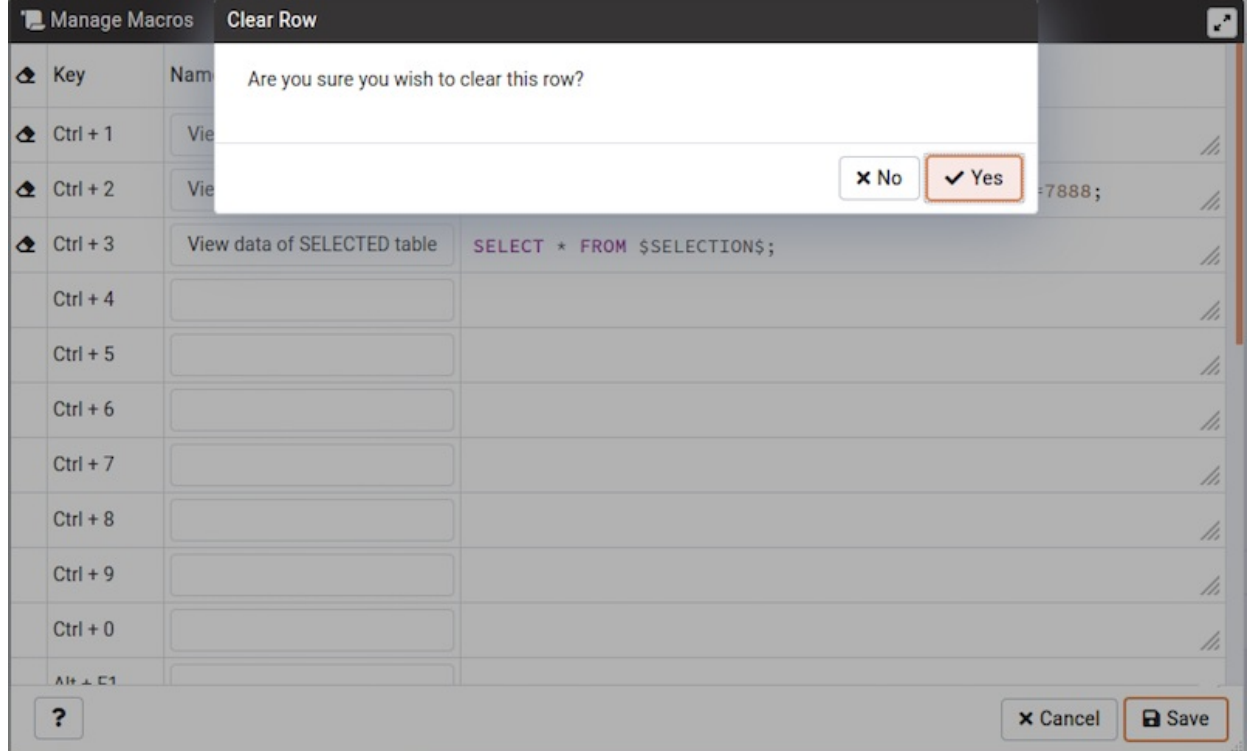

To clear all macros, click on the *Clear* button on left side of the key. The server will prompt you for confirmation to clear all the rows.

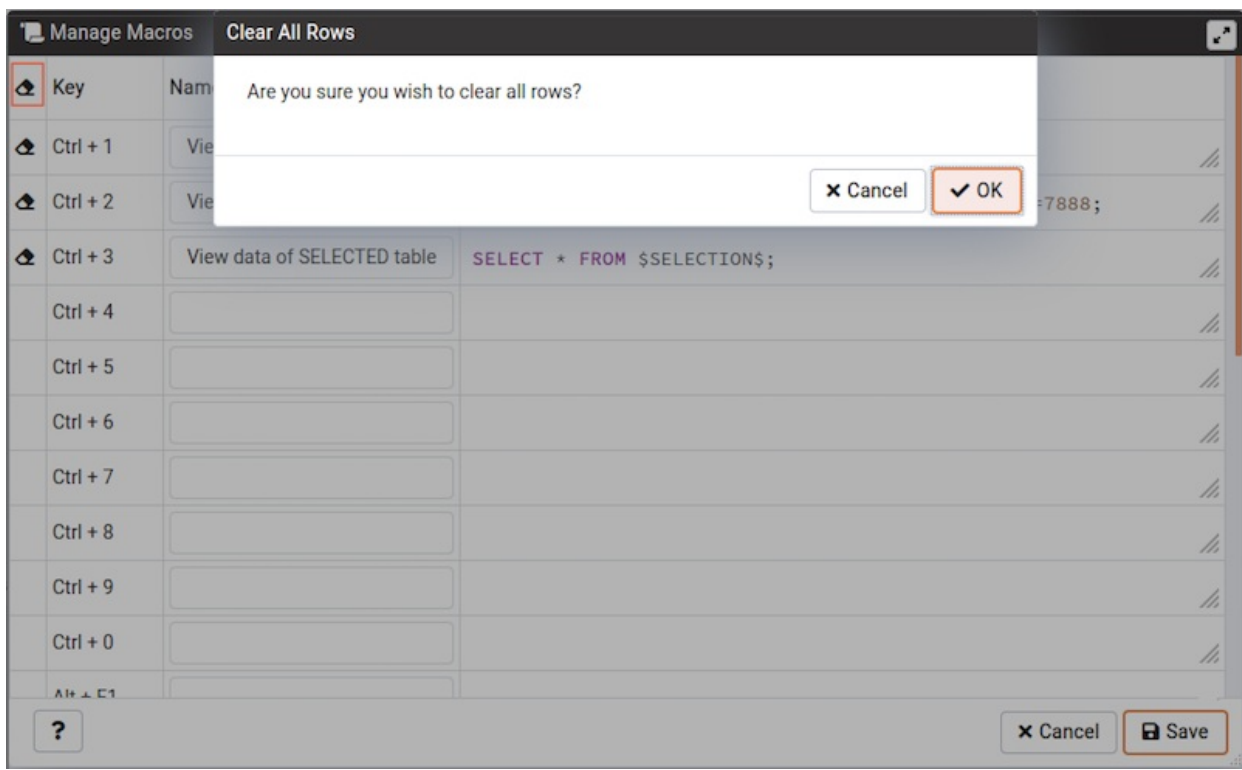

To execute a macro, simply select the appropriate shortcut keys, or select it from the Macros menu.

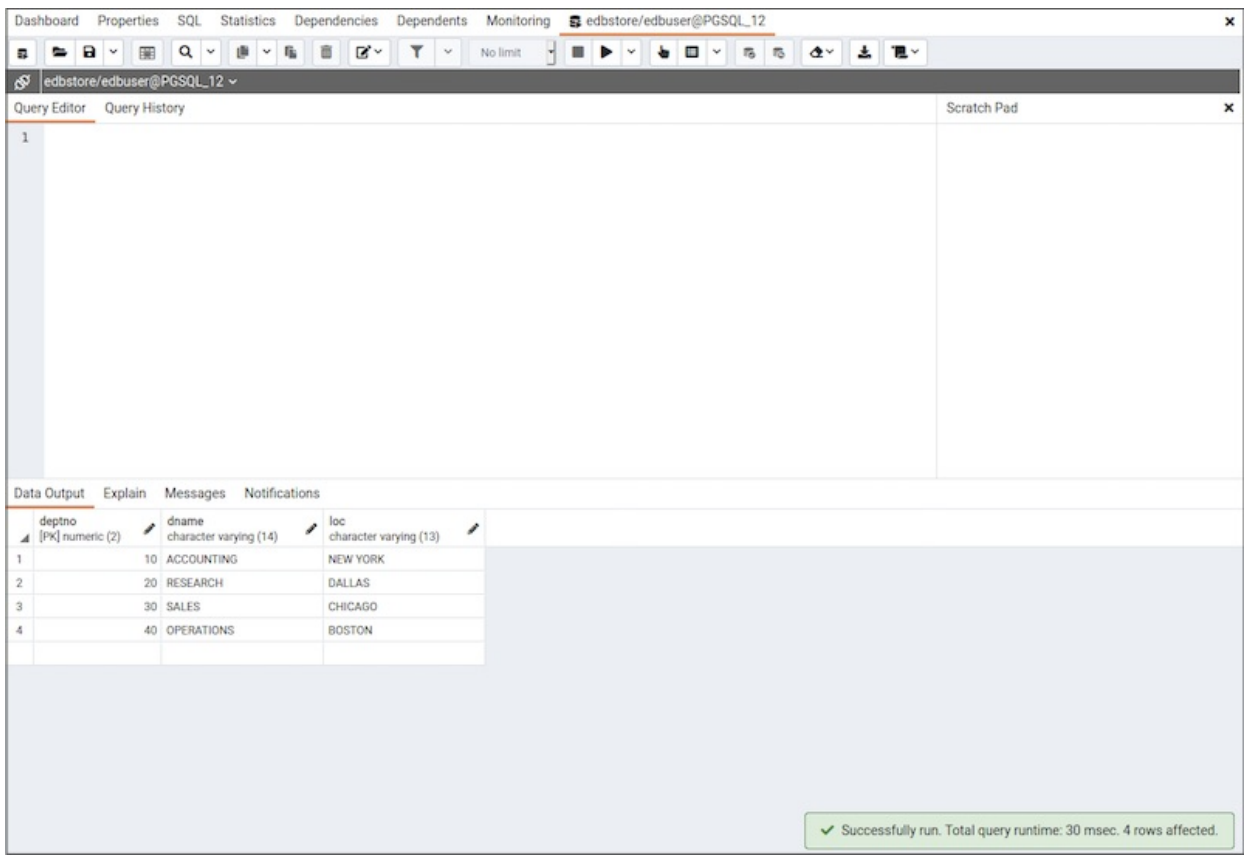

### Note

If ENABLE\_DATA\_ACCESS\_TOOLS configuration option is set to False then Query tool is disabled.

# 34.8.3 Interpreting Graphical Query Plans

<span id="page-861-0"></span>The graphical explain plan provides clues that can help you identify the aspects of the selected query that consume the most resources; within the diagram, thicker lines indicate the portions of the query that are expected to take the most processing time.

To view a graphical interpretation of an executed query, select Explain or Explain Analyze from the Execute/Refresh drop-down menu. Please note that you can use the Explain Options pull-aside menu to specify the level of detail displayed for each node.

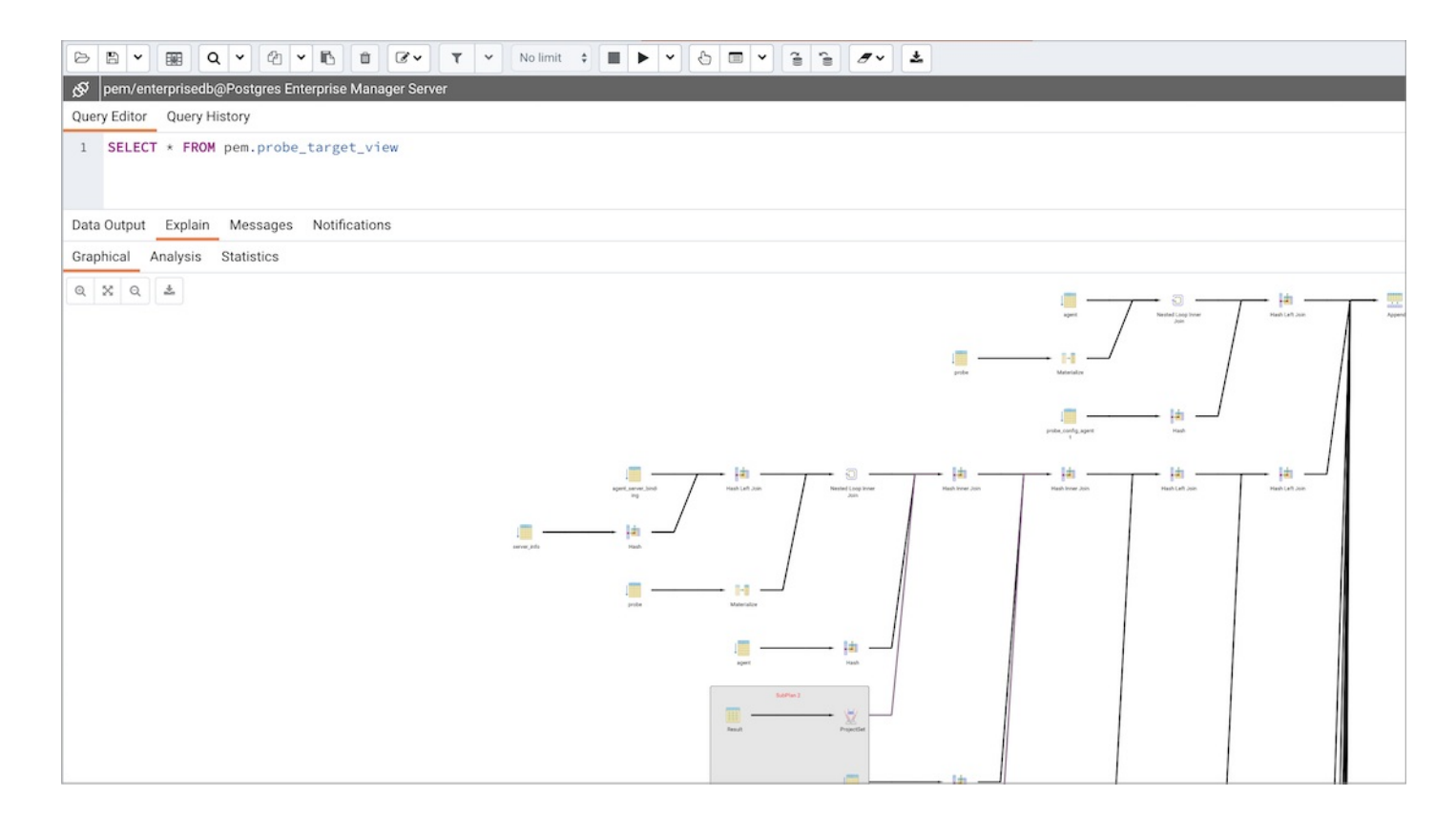

#### Hover over an icon within the plan to view details for the selected node:

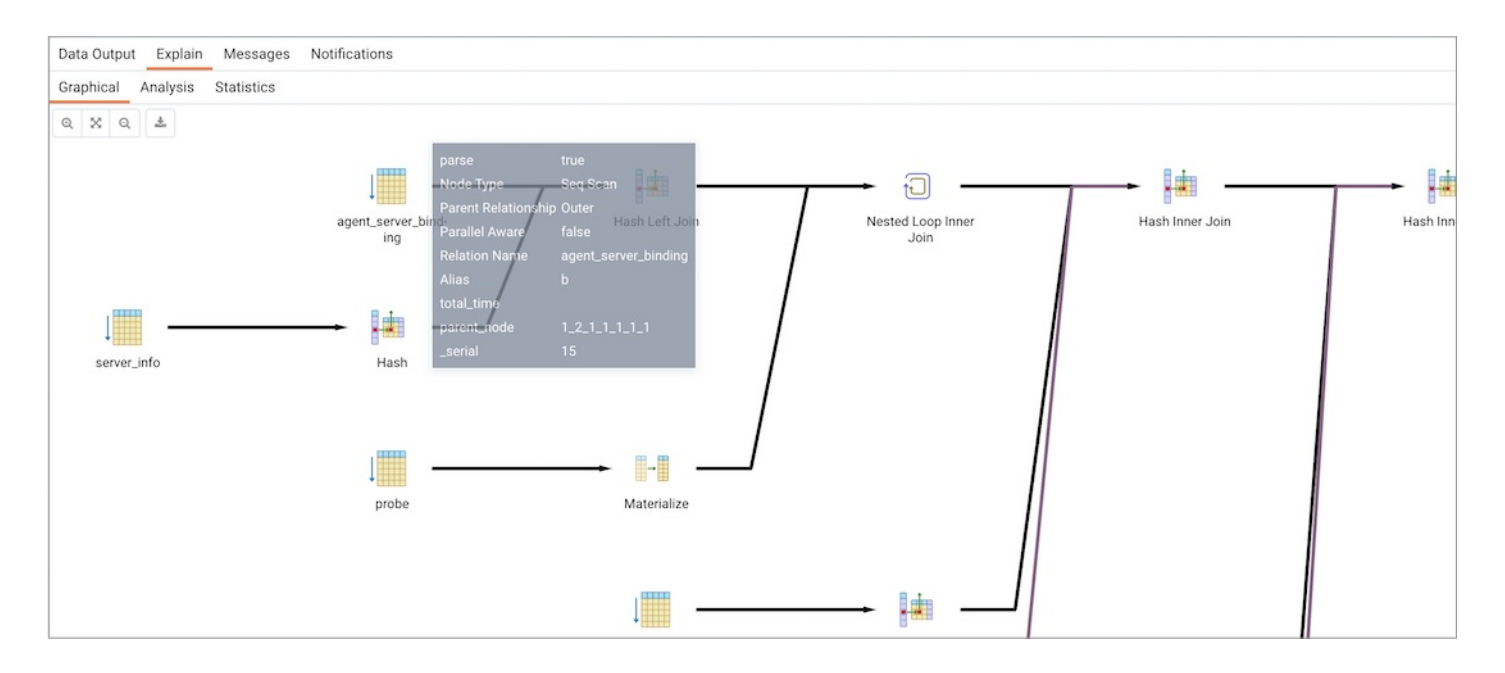

Each query operator (within the selected query) is represented in the graphical display by an icon. The table below describes the Advanced Server query operators:

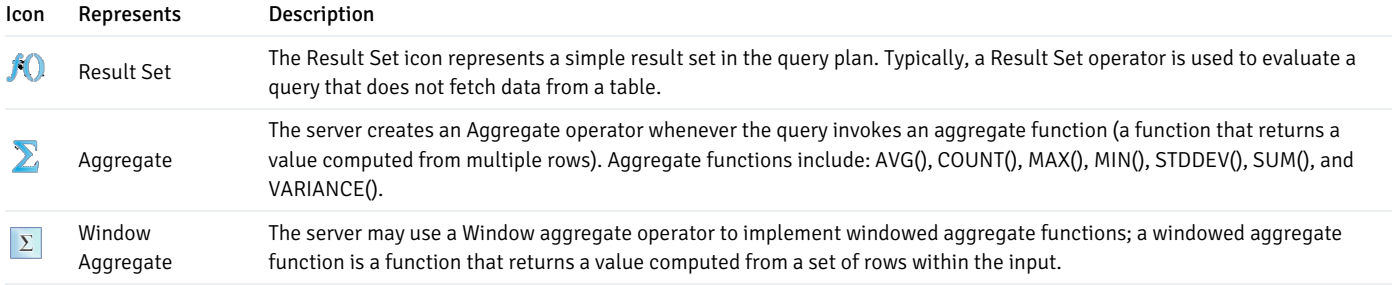

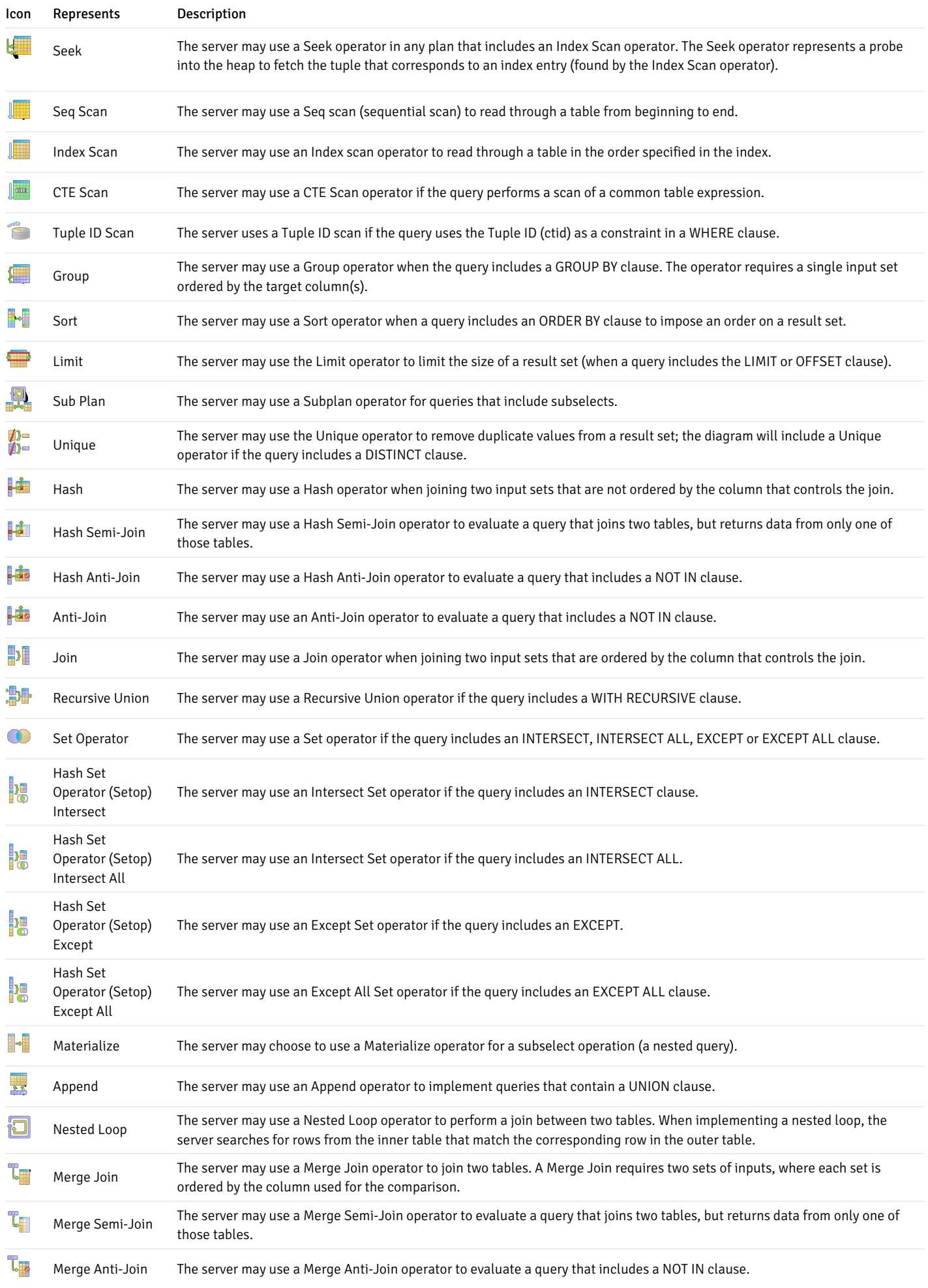
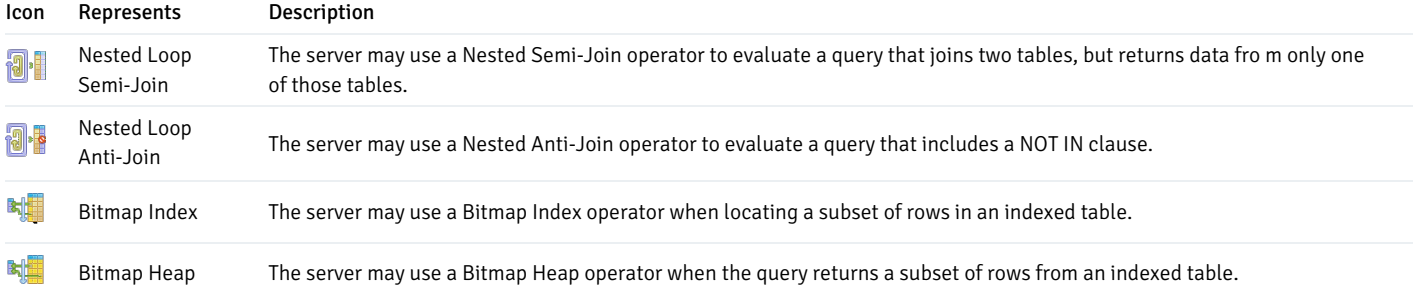

While you cannot directly specify the execution plan of a query, you can use indexes, configuration parameters and optimizer hints to direct Advanced Server as it selects from the query plans presented by the server. See the following resources for more information about query optimization:

- For more information about interpreting and understanding a query plan, see Using EXPLAIN, in the PostgreSQL documentation.
- $\bullet$ For information about using PEM's Index Advisor, see the EDB Postgres Advanced Server Guide, available from the EnterpriseDB website at [www.enterprisedb.com](http://www.enterprisedb.com).
- For information about using configuration parameters to influence query plans, see Query Planning, in the PostgreSQL documentation.
- $\bullet$ For more information about using Oracle-compatible optimizer hints, see the EDB Postgres Advanced Server Oracle Compatibility Developer's Guide, available from the EnterpriseDB website at [www.enterprisedb.com](http://www.enterprisedb.com).

# 34.8.4 Reviewing and Editing Data

To review or modify data, right click on a table or view name in the Browser tree control. When the context menu opens, use the View/Edit Data menu to specify the number of rows you would like to display in the editor panel.

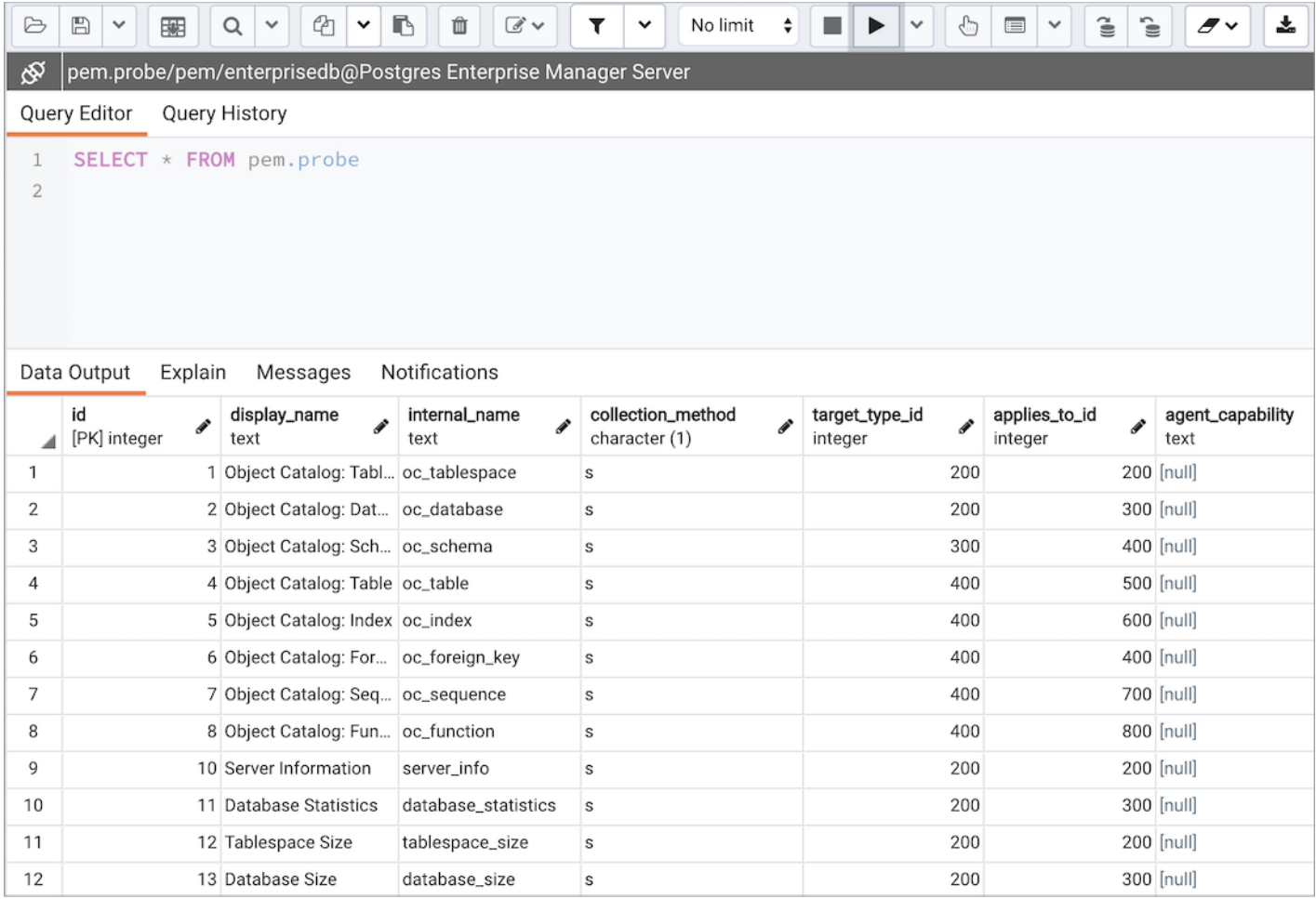

To modify the content of a table, each row in the table must be uniquely identifiable. If the table definition does not include an OID or a primary key, the displayed data is read only. Note that views cannot be edited; updatable views (using rules) are not supported.

The editor features a toolbar that allows quick access to frequently used options, and a work environment divided into two panels:

- The upper panel displays the SQL command that was used to select the content displayed in the lower panel.
- The lower panel (the Data Grid) displays the data selected from the table or view.

#### The View/Edit Data Toolbar

The toolbar includes context-sensitive icons that provide shortcuts to frequently performed tasks.

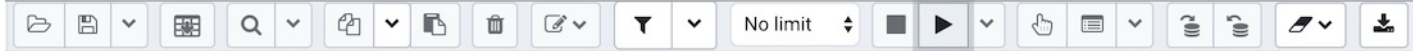

Hover over an icon to display a tooltip that describes the icon's functionality.

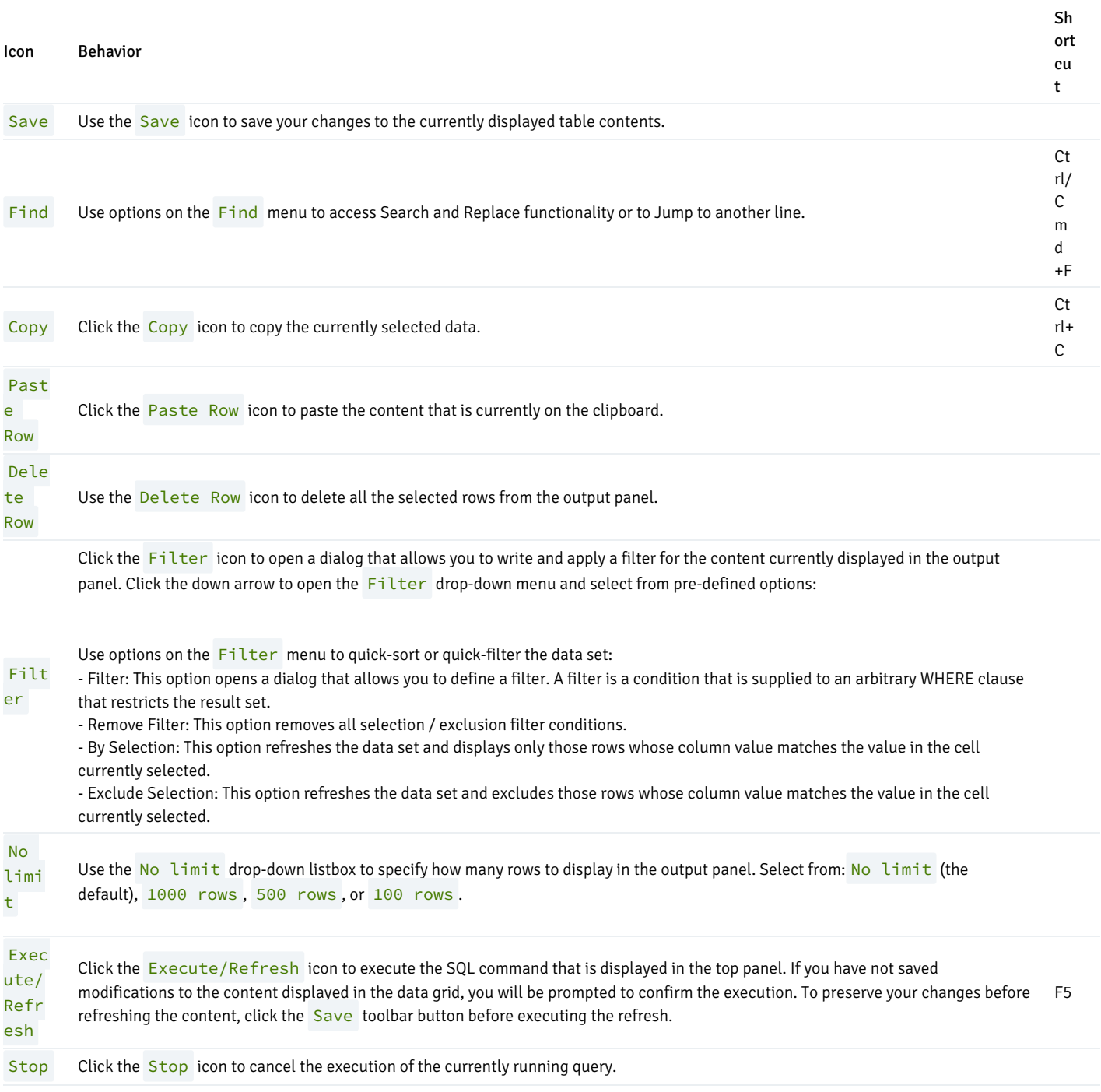

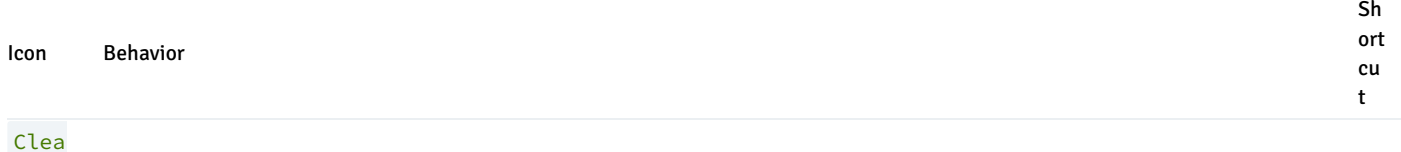

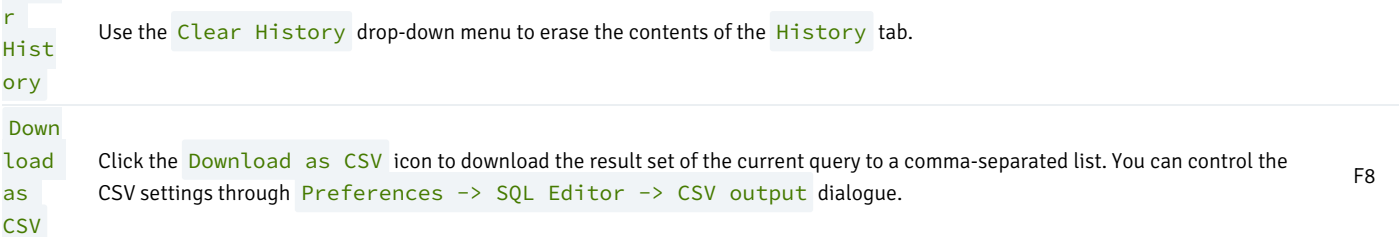

### The Data Grid

The top row of the data grid displays the name of each column, the data type, and if applicable, the number of characters allowed. A column that is part of the primary key will additionally be marked with [PK].

To modify the displayed data:

- To change a numeric value within the grid, double-click the value to select the field. Modify the content in the square in which it is displayed.
- To change a non-numeric value within the grid, double-click the content to access the edit bubble. After modifying the contentof the edit bubble, click the Save button to display your changes in the data grid, or Cancel to exit the edit bubble without saving.

To enter a newline character, click Ctrl-Enter or Shift-Enter. Newline formatting is only displayed when the field content is accessed via an edit bubble.

To add a new row to the table, enter data into the last (unnumbered) row of the table. As soon as you store the data, the row is assigned a row number, and a fresh empty line is added to the data grid.

To write a SQL NULL to the table, simply leave the field empty. When you store the new row, the will server fill in the default value for that column. If you store a change to an existing row, the value NULL will explicitly be written.

To write an empty string to the table, enter the special string '' (two single quotes) in the field. If you want to write a string containing solely two single quotes to the table, you need to escape these quotes, by typing ''

To delete a row, press the Delete toolbar button. A popup will open, asking you to confirm the deletion.

To commit the changes to the server, select the Save toolbar button. Modifications to a row are written to the server automatically when you select a different row.

#### Geometry Data Viewer

If PostGIS is installed, you can view GIS objects in a map by selecting row(s) and clicking the 'View Geometry' button in the column. If no rows are selected, the entire data set will be rendered:

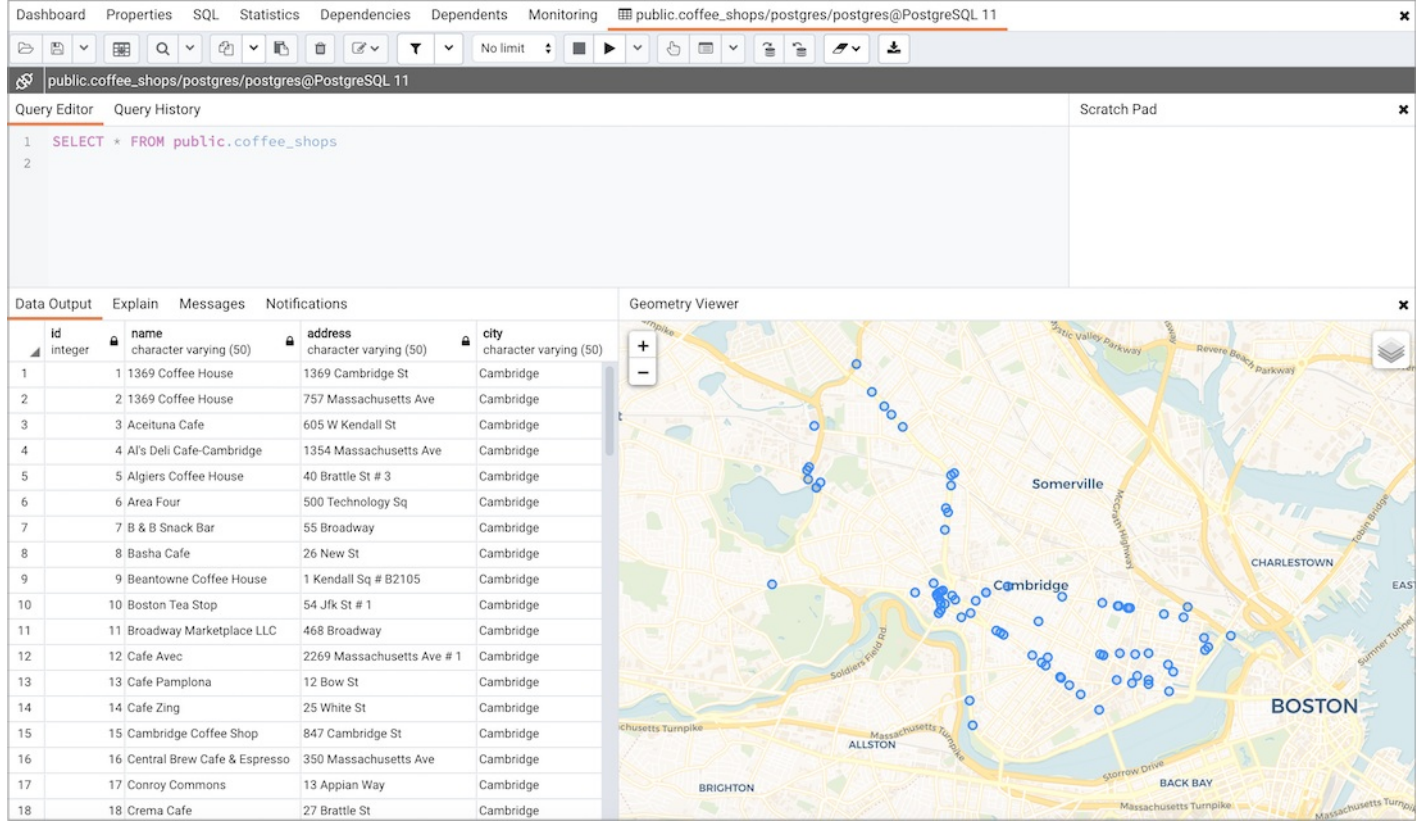

You can adjust the layout by dragging the title of the panel. To view the properties of the geometries directly in map, just click the specific geometry:

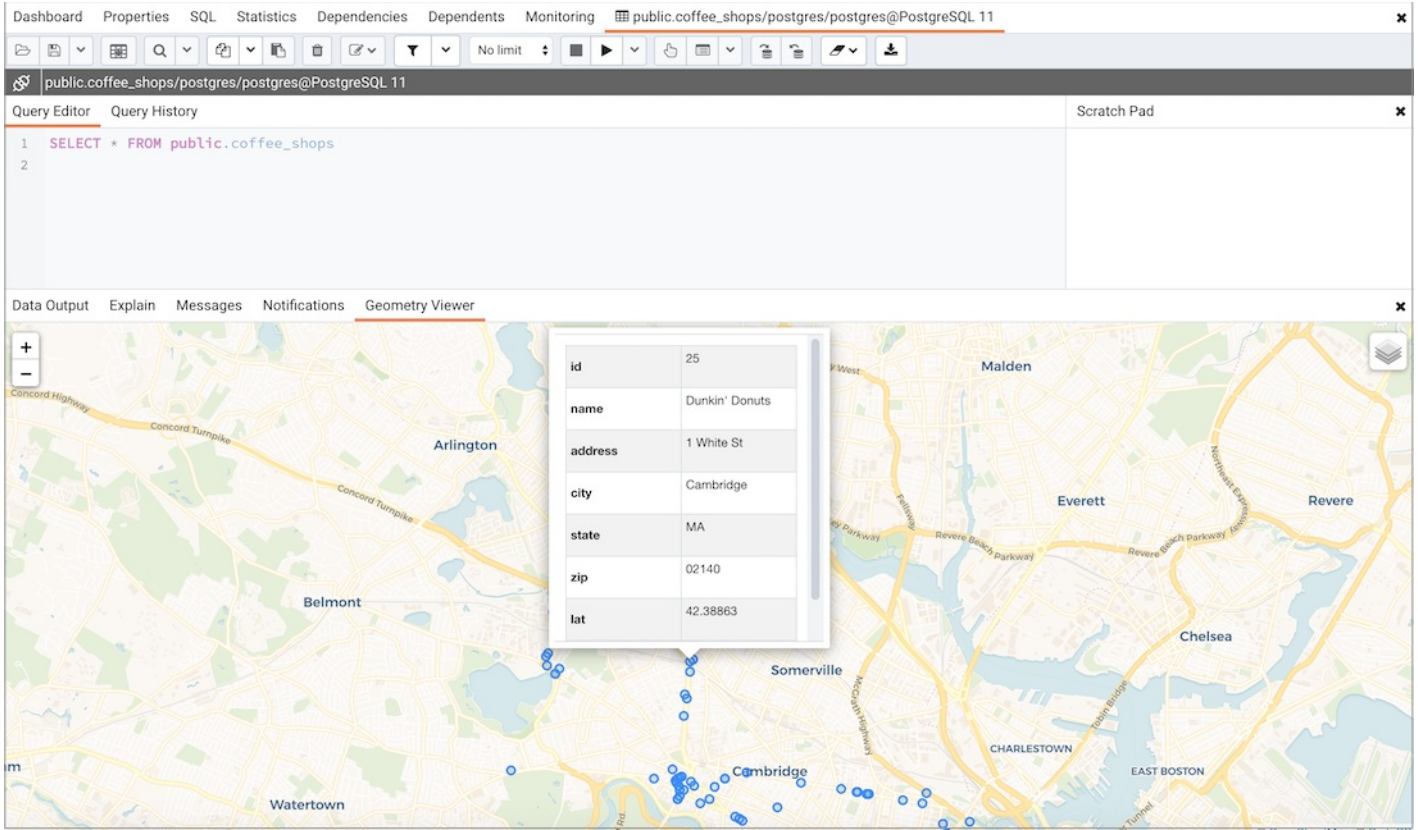

### Notes:

- Supported data types: The Geometry Viewer supports 2D and 3DM geometries in EWKB format including Point, LineString, Polygon MultiPoint, MultiLineString, MultiPolygon and GeometryCollection .
- SRIDs: If there are geometries with different SRIDs in the same column, the viewer will render geometries with the same SRID in the map. If

SRID=4326 the OSM tile layer will be added into the map.

- Data size: For performance reasons, the viewer will render no more than 100000 geometries, totaling up to 20MB.  $\bullet$
- Internet access: An internet connection is required for the Geometry Viewer to function correctly.  $\bullet$

#### JSON Data Editor

A built in json editor is provided for JSON/JSONB Data.Double clicking on json/jsonb data type cell in data grid will open JSON Editor.Editor provides different mode to view and edit json data.

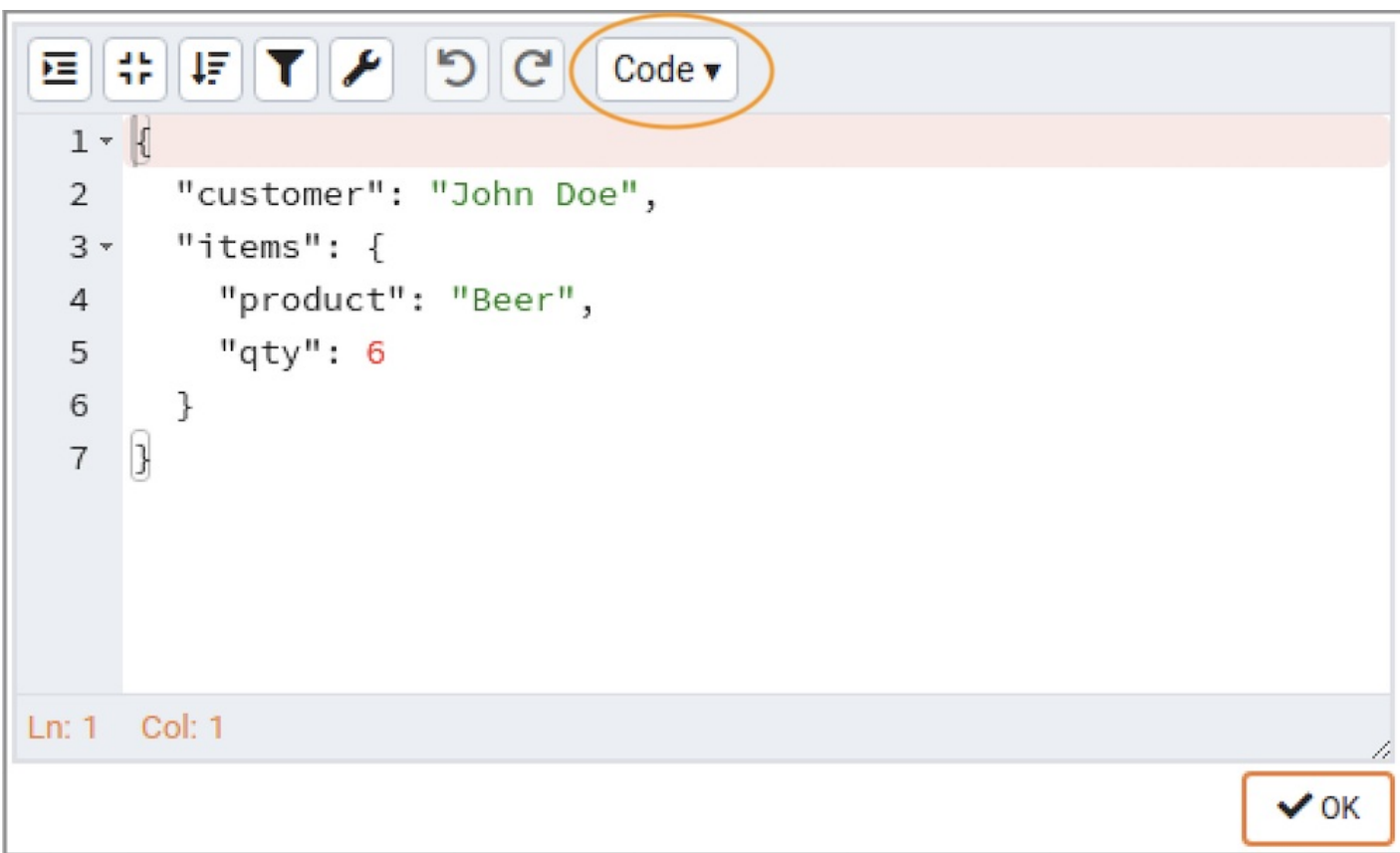

Code Mode: Provides way to format & compact json data.Also provides ability to repair json data by fixing quotes and escape characters, removing comments and JSONP notation and turn JavaScript objects into JSON.

Tree Mode: Enabled to change, add, move, remove, and duplicate fields and values.Provides ability to search & highlight data.

Form Mode: Allows only to edit values in json data there by providing ability to keep data structure unchanged while editing.

Preview Mode\*: Provides ability to check data before saving and also shows size of current json data. Format and compact json data as well.

Editor Toolbar

Different options are provided to manipulate json data.

Code/Preview mode:

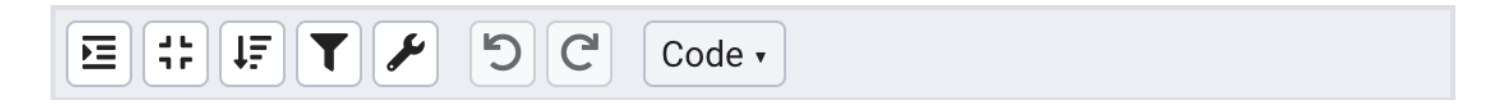

Tree/Form mode:

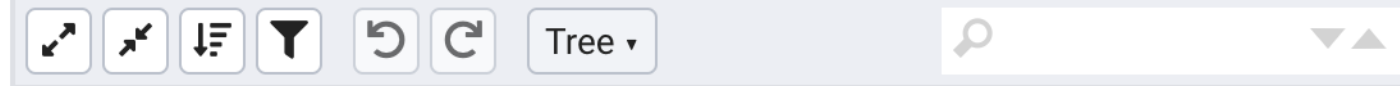

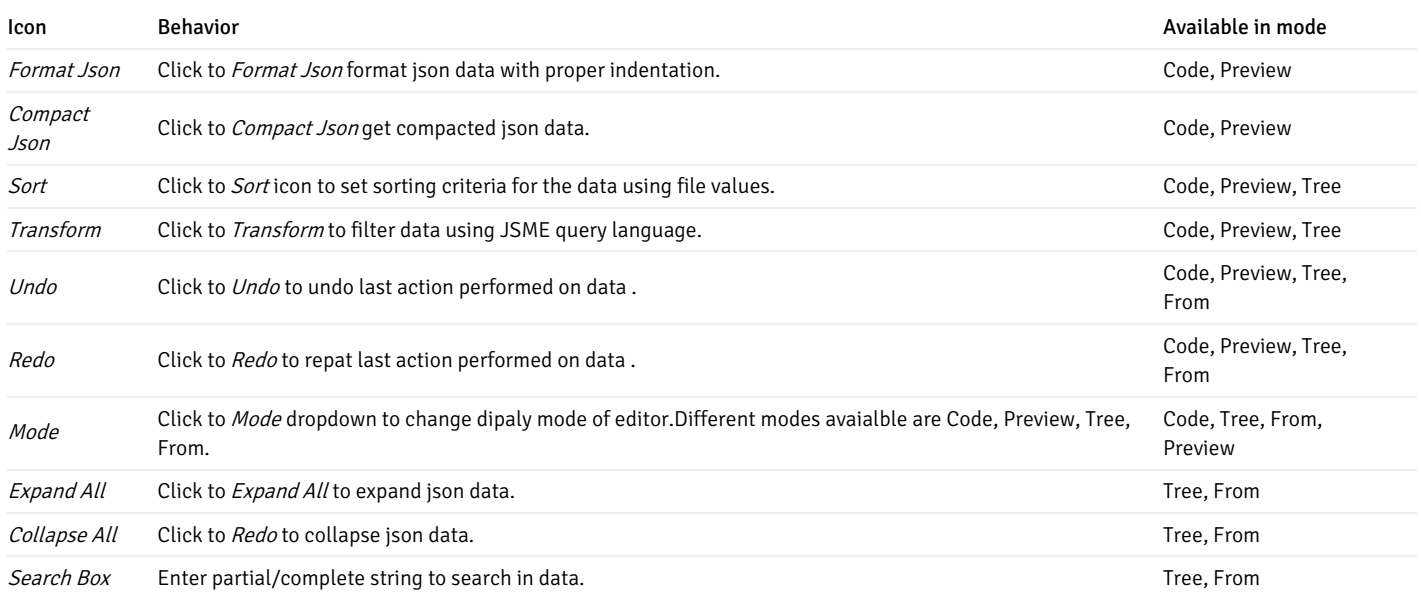

### Sort/Filter options dialog

You can access Sort/Filter options dialog by clicking on Sort/Filter button. This allows you to specify an SQL Filter to limit the data displayed and data sorting options in the edit grid window:

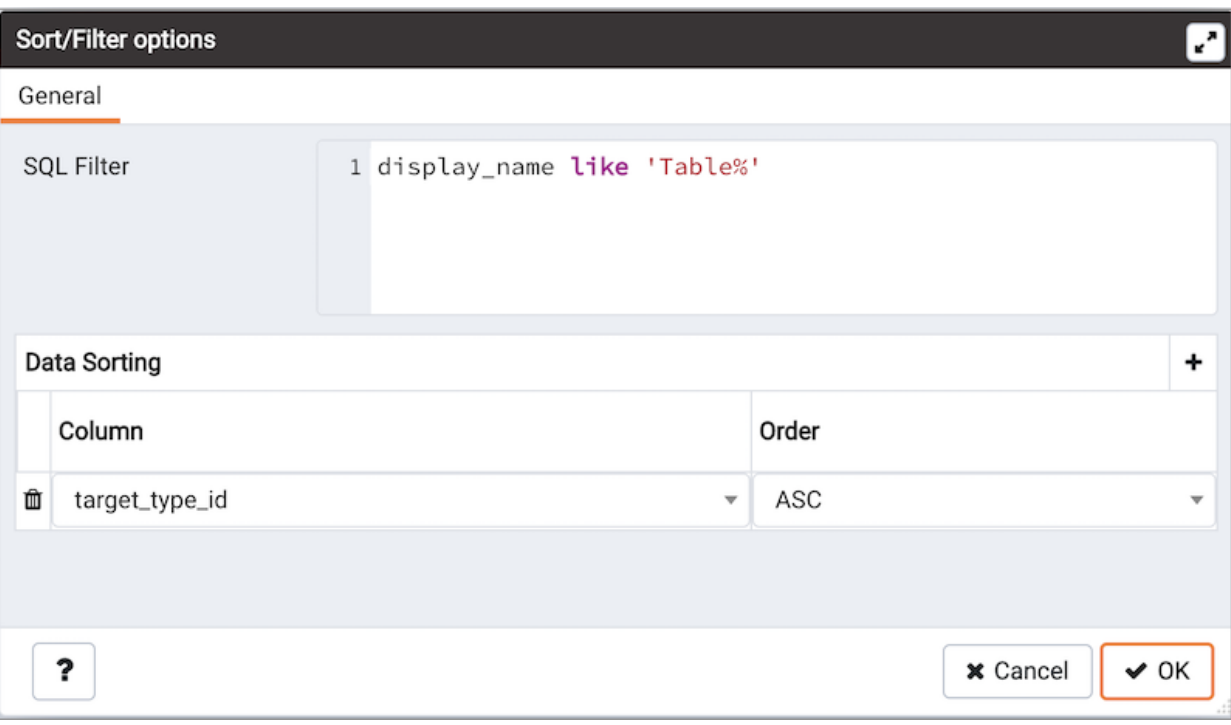

• Use SQL Filter to provide SQL filtering criteria. These will be added to the "WHERE" clause of the query used to retrieve the data. For example, you might enter:

id > 25 AND created > '2018-01-01'

Use Data Sorting to sort the data in the output grid

To add new column(s) in data sorting grid, click on the [+] icon.

- Use the drop-down Column to select the column you want to sort.
- Use the drop-down Order to select the sort order for the column.

To delete a row from the grid, click the trash icon.

- Click the Help button (?) to access online help.
- Click the Ok button to save work.
- Click the Close button to discard current changes and close the dialog.

Note

If ENABLE\_DATA\_ACCESS\_TOOLS configuration option is set to False then View/Edit Data option is disabled.

# 34.8.4.1 View/Edit Data Filter

You can access Data Filter dialog by clicking on Filtered Rows toolbar button visible on the Browser panel or by selecting View/Edit Data -> Filtered Rows context menu option.

This allows you to specify an SQL Filter to limit the data displayed in the edit grid window:

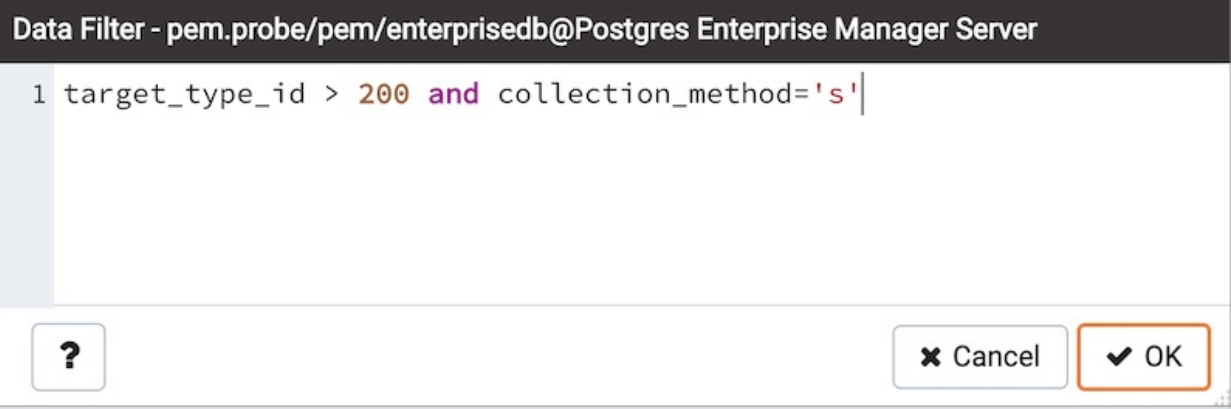

Note

Use SHIFT + ENTER keys to apply filter.

# 34.8.5 Schema Diff

Schema Diff is a feature that allows you to compare objects between two database or two schemas. Use the Tools menu to access Schema Diff.

The Schema Diff feature allows you to:

- Compare and synchronize the database objects (from source to target).
- Visualize the differences between database objects.
- List the differences in SQL statement for target database objects.
- Generate synchronization scripts.

#### Note:

- The source and target database servers must be of the same major version.
- If you compare twoschemas then dependencies won't be resolved.

Click on Schema Diffunder the Tools menu to open a selection panel. To comparedatabases choose the source and target servers, and databases. To compare schemas choose the source and target servers, databases, and schemas. After selecting the objects, click on the Compare button.

You can open multiple copies of Schema Diff in individual tabs simultaneously. To close a copy of Schema Diff, click the \*X\* in the upper-right hand corner of the tab bar. You can rename the panel title by right-clicking and select the "Rename Panel" option.

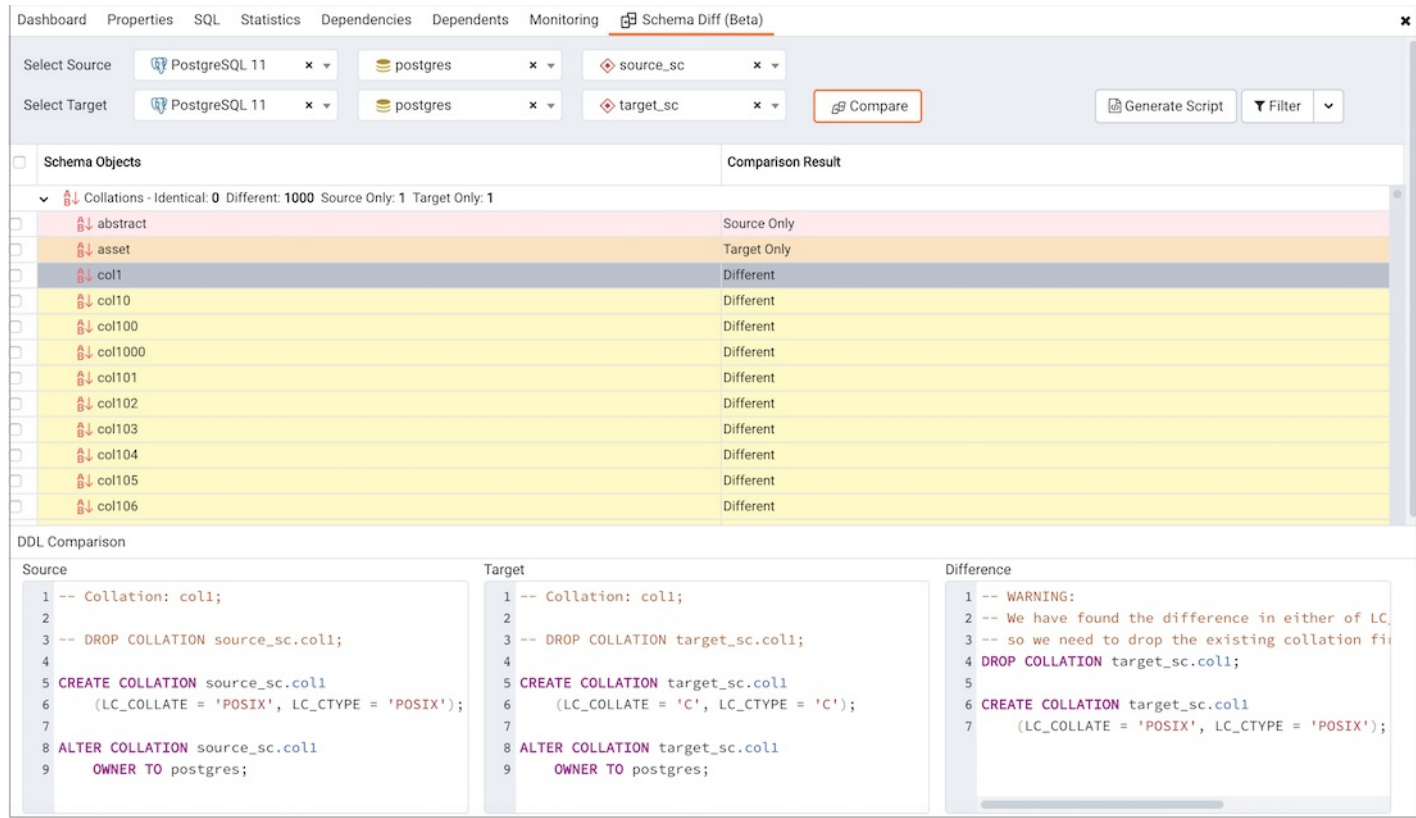

#### Use the [Preferences](#page-351-0) dialog to specify following:

- Schema Diff should open in a new browser tab. Set Open in new browser tab option to true.
- Schema Diff should ignore the whitespaces while comparing string objects. Set Ignore whitespaces option to true.
- Schema Diff should ignore the owner while comparing objects. Set Ignore owner option to true.

The Schema Diff panel is divided into two panels; an Object Comparison panel and a DDL Comparison panel.

### The Schema Diff Object Comparison Panel

In the object comparison panel, you can select the source and target servers of the same major version, and databases to be compared. You can select any server listed under the browser tree whether it is connected or disconnected. If you select a server that is not connected then it will prompt you for the password before using the server.

Next, select the databases that will be compared. The databases can be the same or different (and within the same server or from different servers).

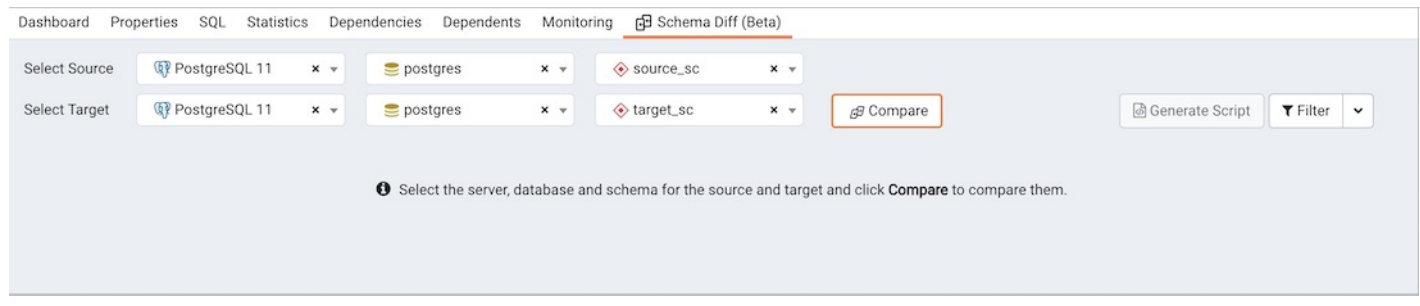

### After you select servers and databases, click on the Compare button to obtain the Comparison Result.

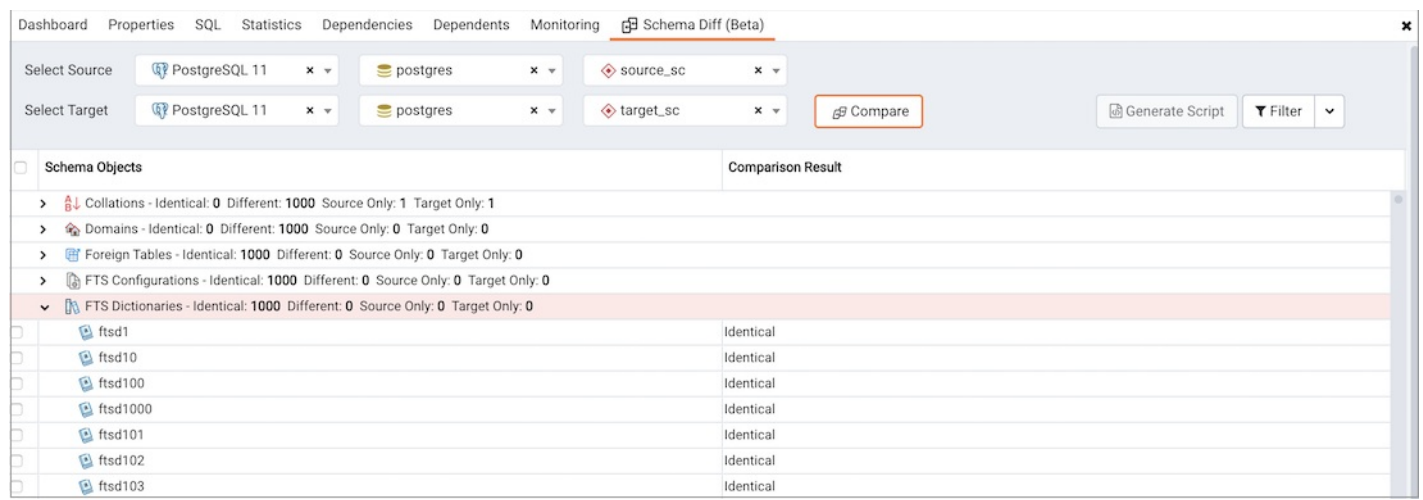

Use the drop-down lists of Database Objects to view the DDL statements.

In the upper-right hand corner of the object comparison panel is a *Filter* option that you can use to filter the database objects based on the following comparison criteria:

- Identical If the object is found in both databases with the same SQL statement, then the comparison result is identical.
- $\bullet$ Different – If the object is found in both databases but have different SQL statements, then the comparison result is different.
- Source Only If the object is found in source database only and not in target database, then the comparison result is source only.  $\bullet$
- Target Only If the object is found in target database only and not in source database, then the comparison result is target only.

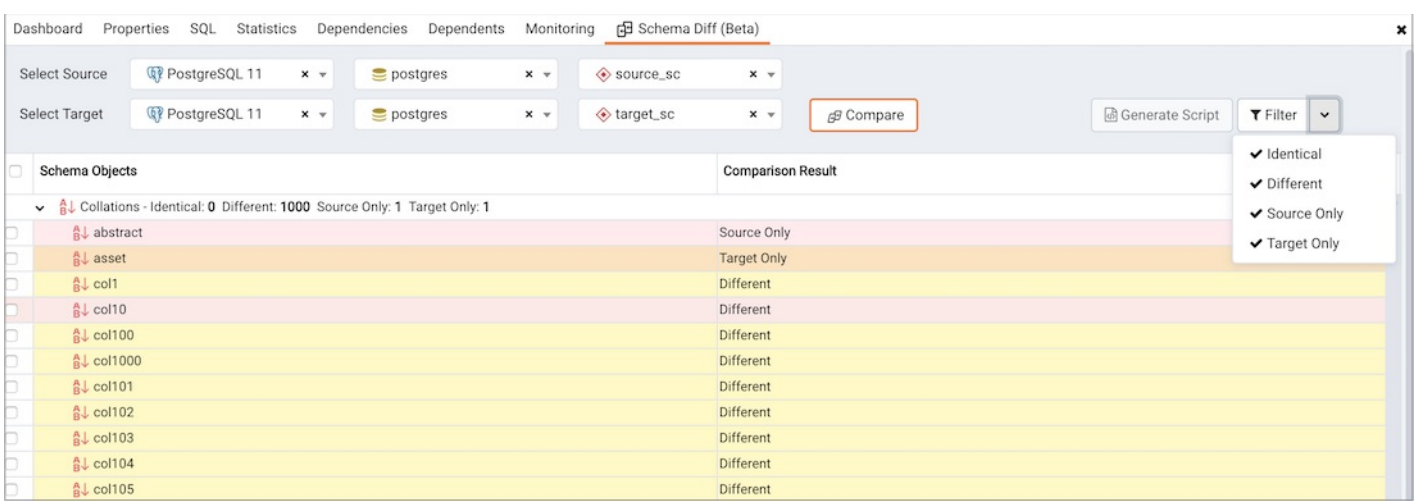

Click on any of the database objects in the object comparison panel to display the DDL Statements of that object in the DDL Comparison panel.

### Schema Diff DDL Comparison Panel

#### The DDL Comparison panel displays three columns:

- The first column displays the DDL statement of the object from the source database.
- The second column displays the DDL statement of the object from the target database.
- The third column displays the difference in the SQL statement of the target database object.

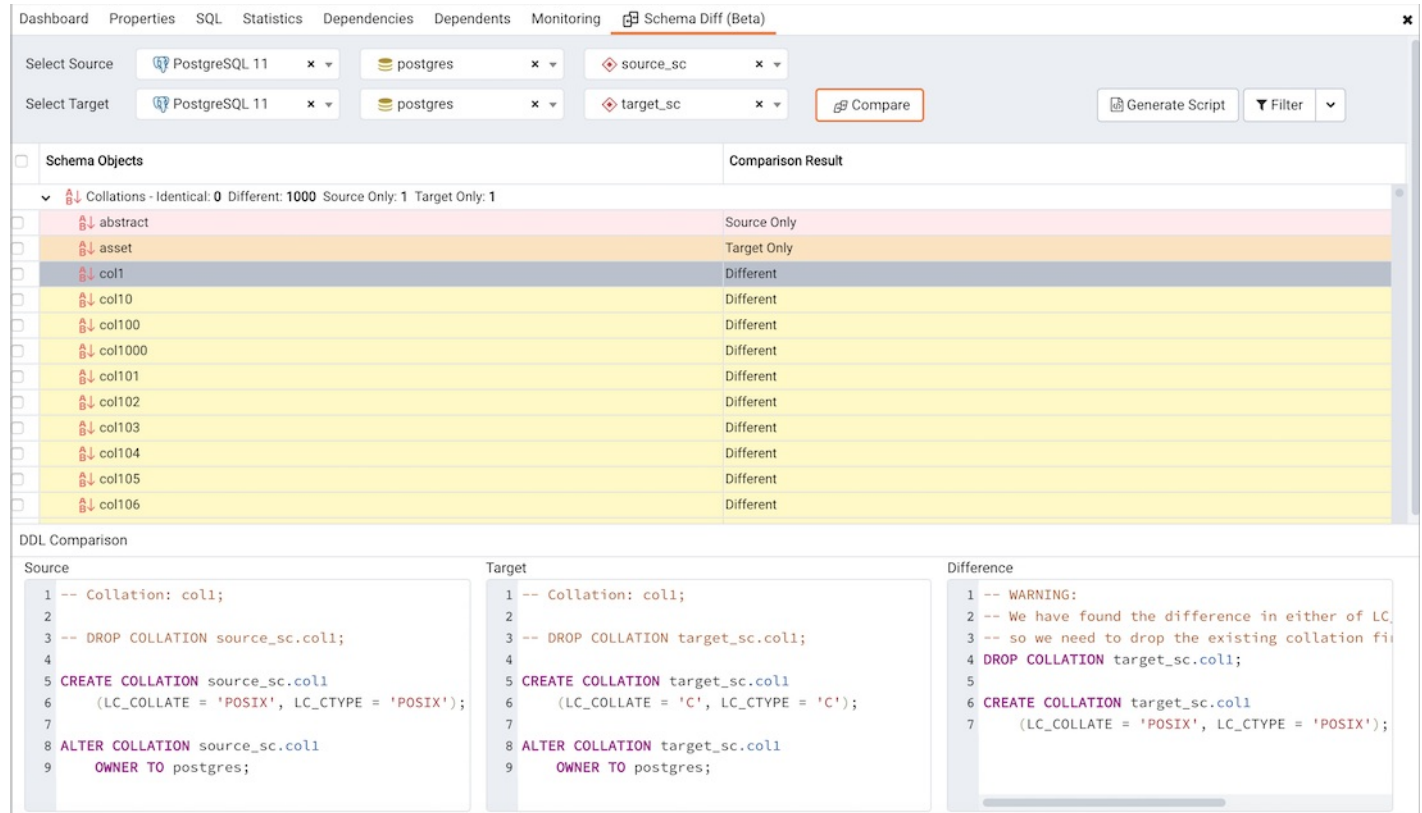

You can review the DDL statements of all the database objects to check for the differences in the SQL statements.

Also, you can generate the SQL script of the differences found in the target database object based on the SQL statement of the source database object. To generate the script, select the checkboxes of the database objects in the object comparison panel and then click on the Generate Script button in the upper-right hand corner of the object comparison panel.

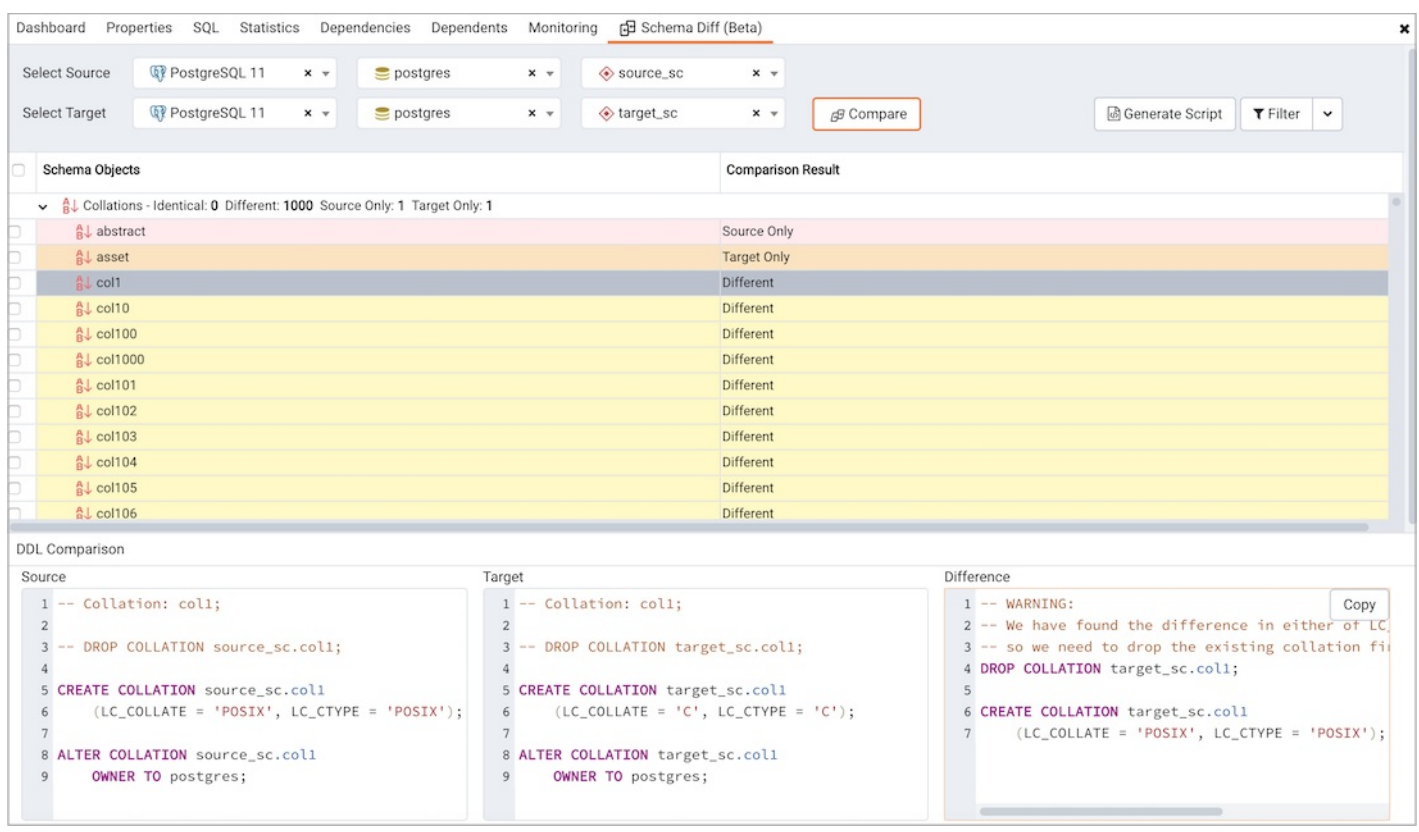

Select the database objects and click on the Generate Script button to open the Query tool in a new tab, with the difference in the SQL statement displayed in the Query Editor .

### Note

If ENABLE\_DATA\_ACCESS\_TOOLS configuration option is set to False then Generate Script option is disabled.

If you have clicked on the database object to check the difference generated in the DDL Comparison Panel, and you have not selected the checkbox of the database object, PEM will open the Query tool in a new tab, with the differences in the SQL statements displayed in the Query Editor.

You can also use the Copy button to copy the difference generated in the DDL Comparison panel.

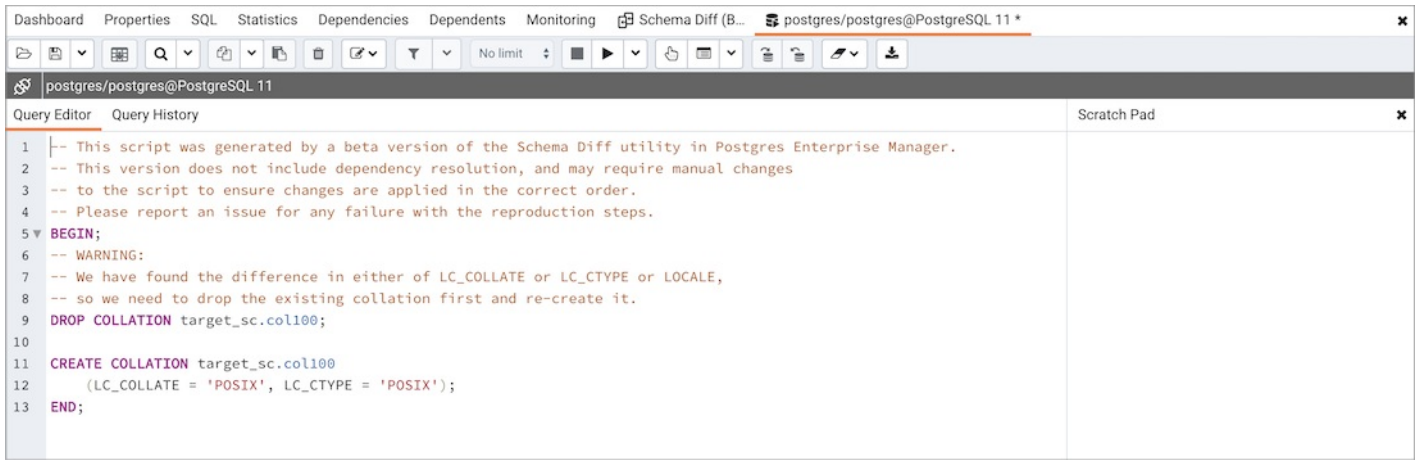

Apply the SQL Statement in the target database to synchronize the databases.

## 34.8.6 ERD Tool

The Entity-Relationship Diagram (ERD) tool is a database design tool that provides a graphical representation of database tables, columns, and interrelationships. ERD can give sufficient information for the database administrator to follow when developing and maintaining the database. You can access the ERD Tool via the ERD Tool menu option on the Tools menu. The ERD Tool allows you to:

- Design and visualize the database tables and their relationships.
- $\bullet$ Add notes to the diagram.
- Auto-align the tables and links for cleaner visualization.  $\bullet$
- Save the diagram and open it later to continue working on it.  $\bullet$
- Generate ready to run SQL from the database design.
- Generate the database diagram for an existing database.  $\bullet$

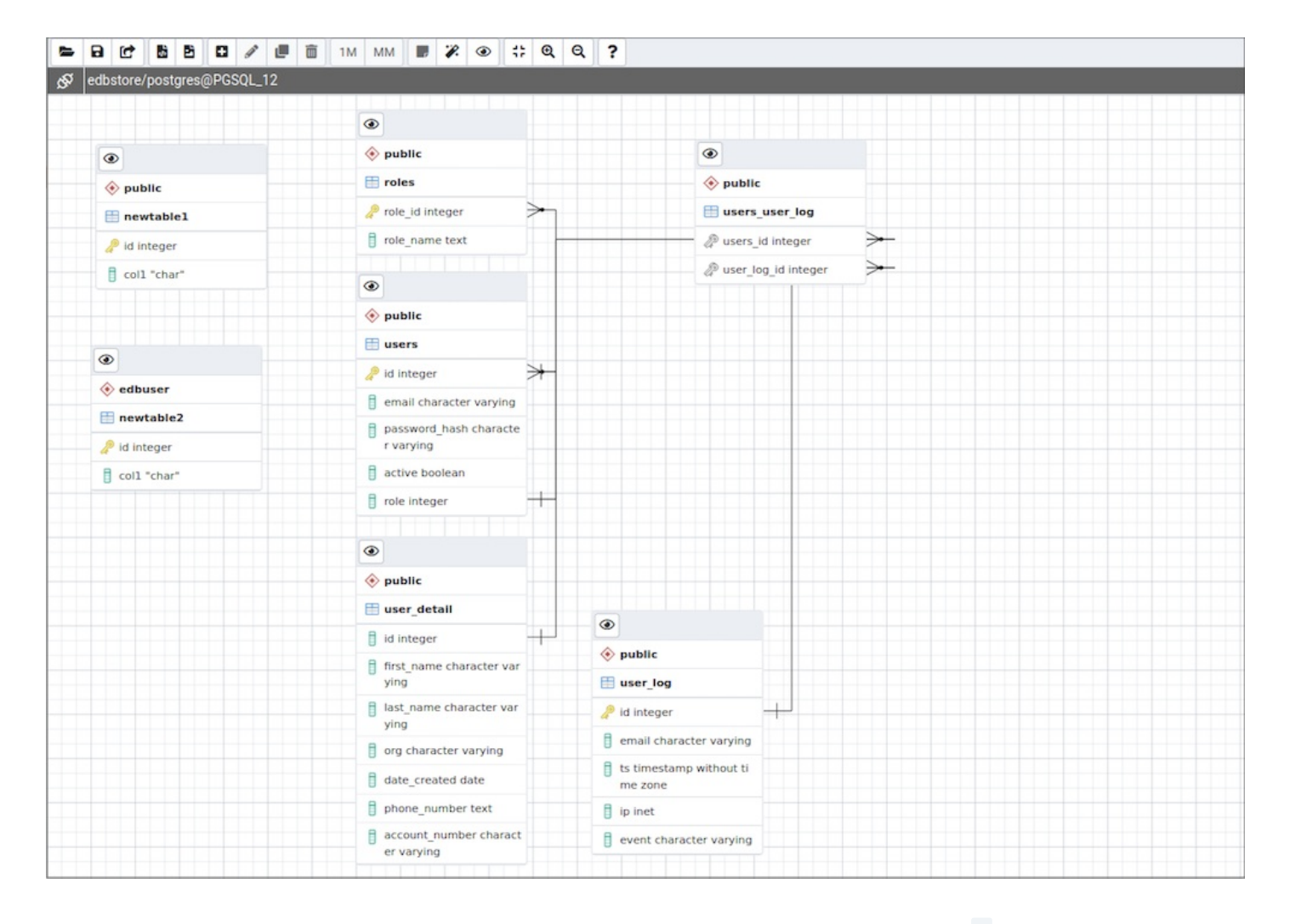

You can open multiple copies of the ERD tool in individual tabs simultaneously. To close a copy of the ERD tool, click the X in the upper-right hand corner of the tab bar.

### Toolbar

The ERD Tool toolbar uses context-sensitive icons that provide shortcuts to frequently performed tasks. The option is enabled for the highlighted icon and is disabled for the grayed-out icon.

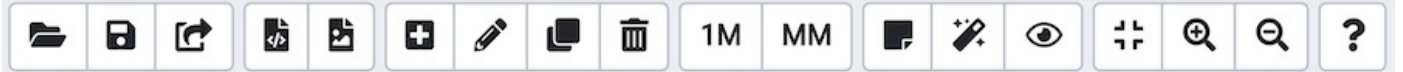

Hover over an icon on Toolbar to display a tooltip that describes the icon's functionality.

## File Options

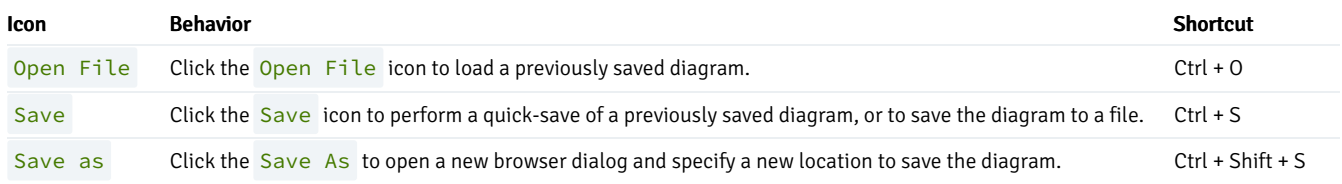

# Export Options

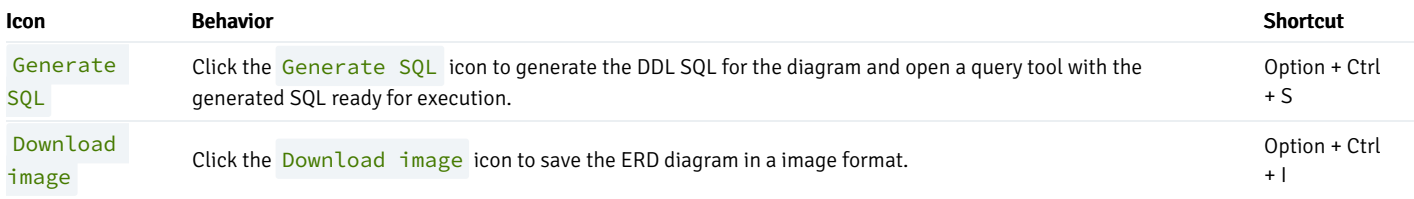

### Note

If ENABLE\_DATA\_ACCESS\_TOOLS configuration option is set to False then Generate SQL option is disabled.

## Editing Options

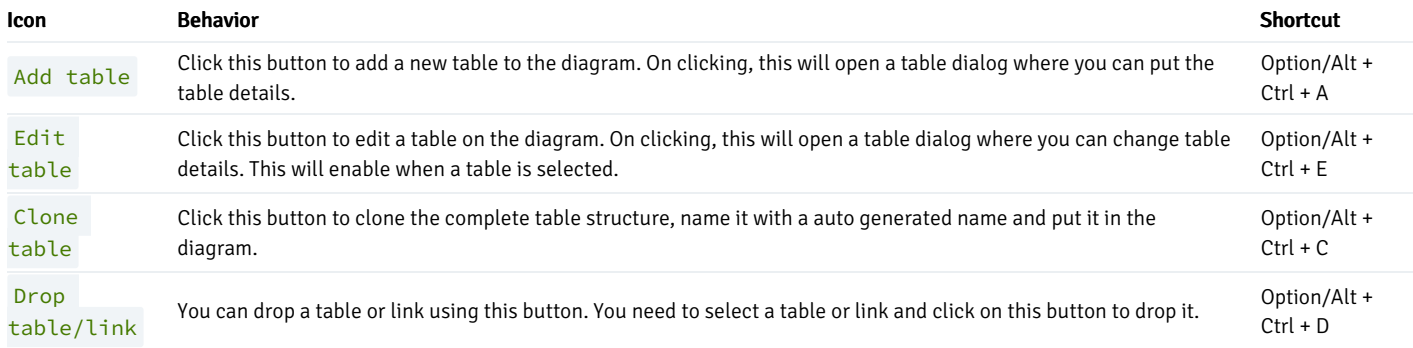

## Table Relationship Options

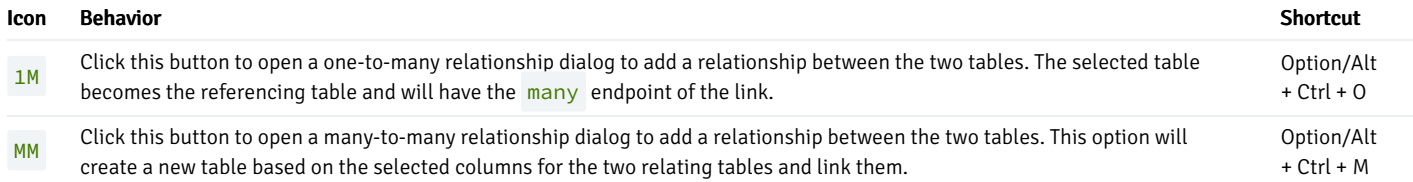

# Utility Options

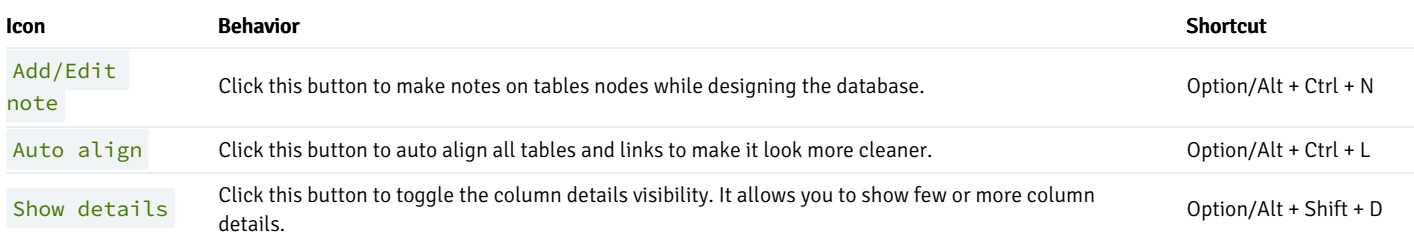

## Zoom Options

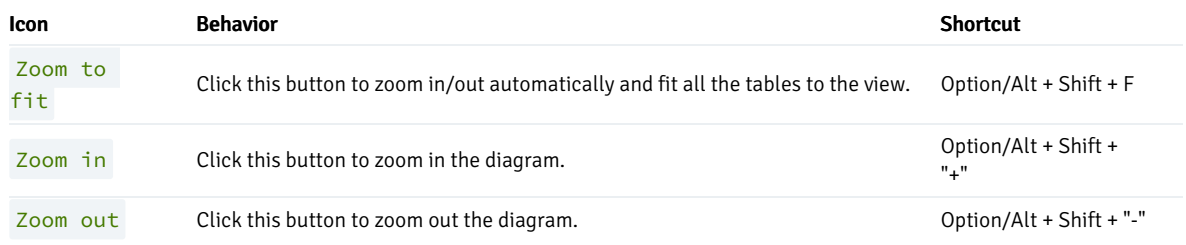

# <span id="page-877-0"></span>Table Dialog

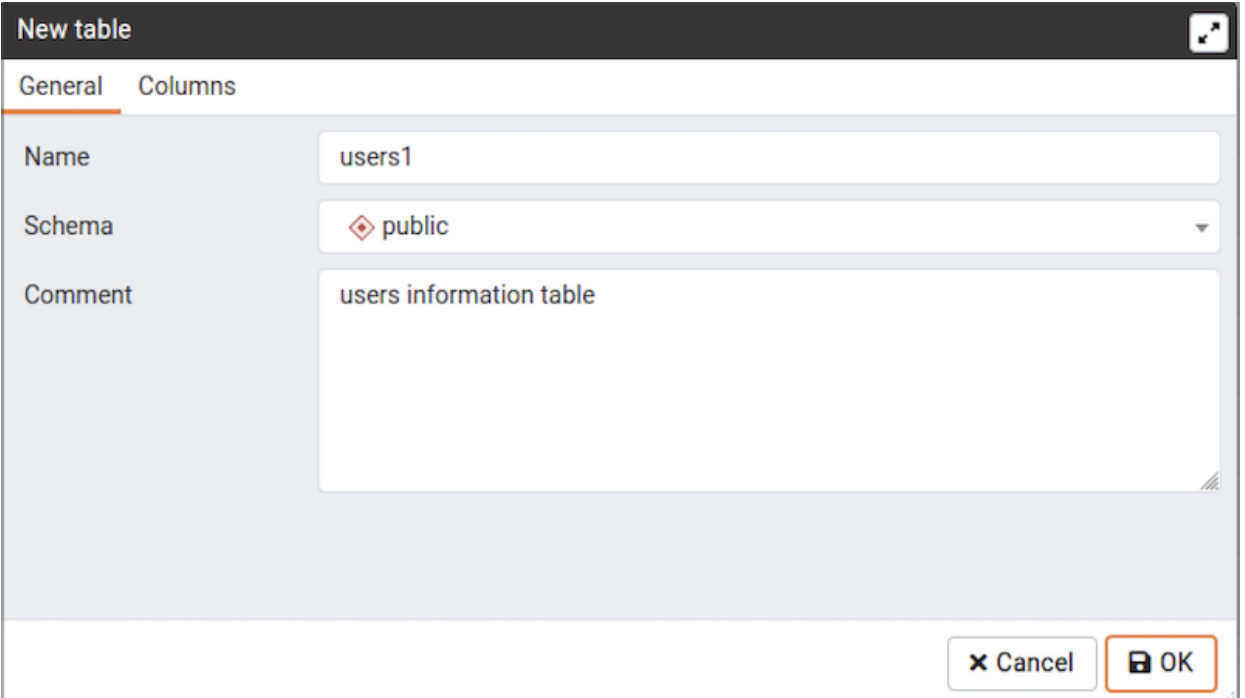

The table dialog allows you to:

- Change the table structure details.
- It can be used edit an existing table or add a new one.
- Refer table [dialog](#page-877-0) for information on different fields.

Table Node

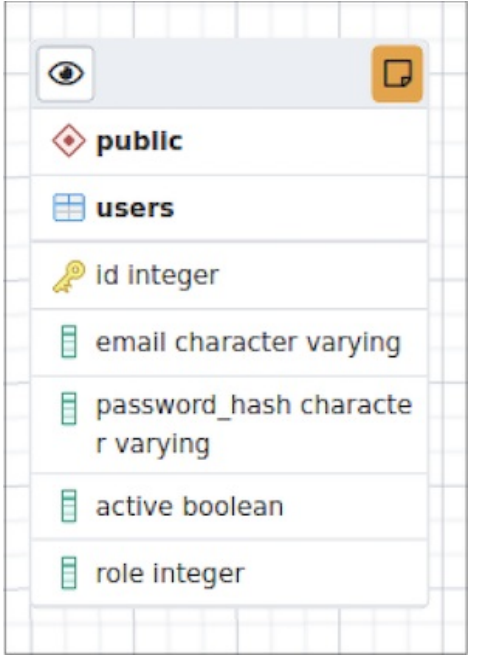

The table node shows table details in a graphical representation:

- The top bar has a details toggle button that is used to toggle column details visibility. There is also a note button that is visible only if there is some note added. you can click on this button to quickly change the note.
- The first row shows the schema name of the table. Eg. public in above image.
- The second row shows the table name. Eg. users in above image.
- All other rows below the table name are the columns of the table along with data type. If the column is a primary key then it will have lock key icon eg. id is the primary key in above image. Otherwise, it will have column icon.
- You can click on the node and drag to move on the canvas.
- Upon double click on the table node or by clicking the edit button from the toolbar, the table dialog opens where you can change the table details. Refer table [dialog](#page-877-0) for information on different fields.

The One to Many Link Dialog

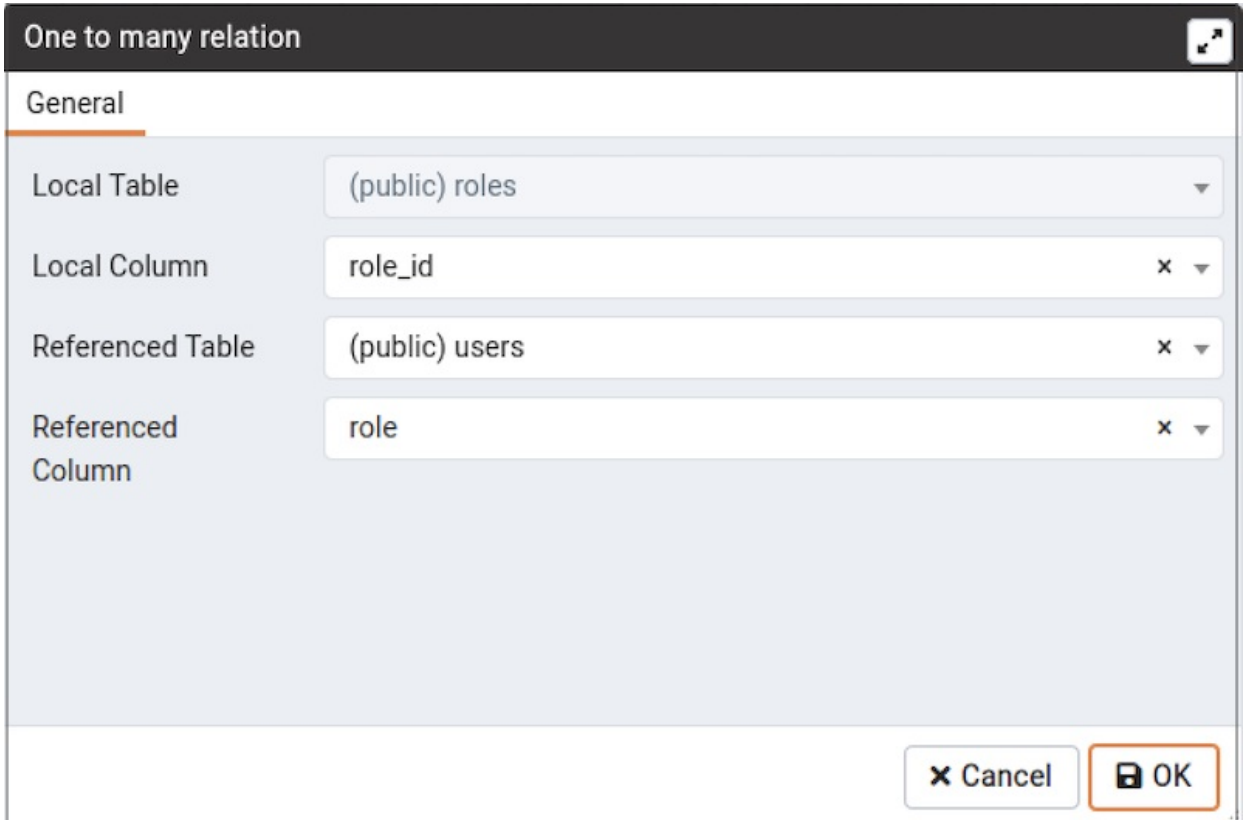

The one to many link dialog allows you to:

- Add a foregin key relationship between two tables.
- Local Table is the table that references a table and has the many end point.
- **•** Local Column is the column that references.
- **•** Referenced Table is the table that is being referred and has the one end point.
- Referenced Column is the column that is being referred.

The Many to Many Link Dialog

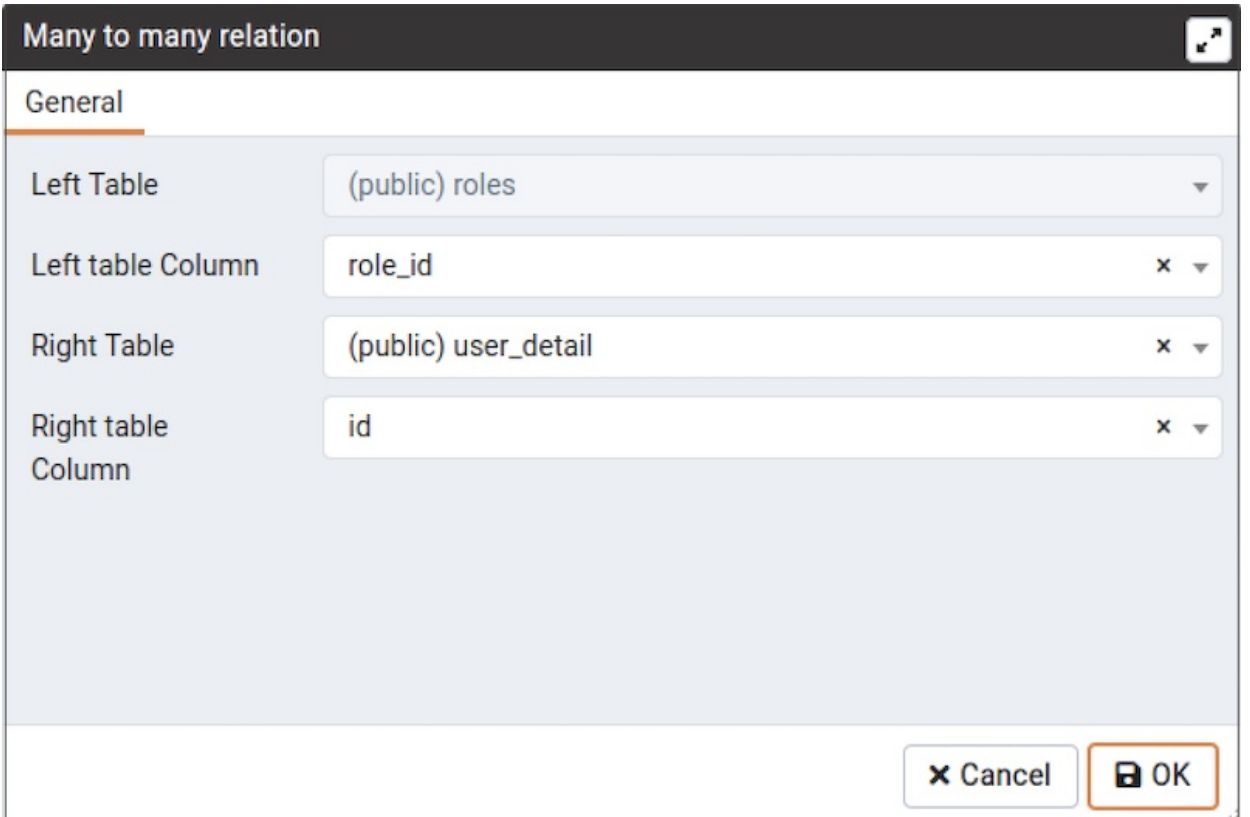

The many to many link dialog allows you to:

- Add a many to many relationship between two tables.
- It creates a relationship tables having columns derived from the two tables and link them to the tables.
- **EXECT Table** is the first table that is to be linked. It will receive the one endpoint of the link with the new relation table.
- Left Column is the column of the first table, that will always be a primary key.  $\bullet$
- Right Table is the second table that is to be linked. It will receive the one endpoint of the link with the new relation table.  $\bullet$
- Right Column is the column of the second table, that will always be a primary key.

The Table Link

![](_page_881_Picture_1.jpeg)

The table link shows relationship between tables:

- The single line endpoint of the link shows the column that is being referred.
- The three line endpoint of the link shows the column that refers.  $\bullet$
- If one of the columns that is being referred or that refers is removed from the table then the link will get dropped.  $\bullet$
- You can click on the link and drag to move on the canvas.

## The Table Notes

![](_page_881_Picture_339.jpeg)

- You can use the notes popup to mark some notes while designing the database.
- You open the pop-up using the toolbar note button.  $\bullet$
- If some note is added to a table then it will have notes button on the table node. You can click on the button to check/update notes.  $\bullet$

# 34.9 Configuring pgBouncer for use with PEM Agents

pgBouncer is a lightweight connection pooler for Postgres. You can use pgBouncer to limit the number of connections from the PEM Agent towards the Postgres Enterprise Manager (PEM) server on a non-Windows machine.

# 34.9.1 Connecting PEM to pgBouncer

Each PEM agent connects to the PEM database server using the SSL certificates for each individual user. For example, an agent with ID#1 connects to the PEM database server using the agent1 user.

![](_page_882_Figure_4.jpeg)

Prior to PEM version 7.5, the following limitations did not allow use of the connection pooler between the PEM server and PEM agent: \* The PEM agent uses an SSL Certificate to connect the PEM database server. \* It uses an individual user identifier when connecting to the PEM database server. EnterpriseDB has modified the PEM agent to allow the agent to use a common database user (instead of the dedicated agent users) to connect the PEM database server.

![](_page_883_Figure_1.jpeg)

We recommend using pgBouncer versions equal to or later than version 1.9.0 as the connection pooler. Since versions 1.9.0 or later support cert authentication; PEM Agents can connect to pgBouncer using SSL certificates.

## 34.9.2 Preparing the PEM Server for pgBouncer Connections

You must configure the PEM database server to accept connections from pgBouncer; the following example demonstrates the steps required to prepare the PEM database server.

1. Create a dedicated user named pgbouncer on the PEM database server. For example:

```
pem=# CREATE USER pgbouncer PASSWORD 'ANY_PASSWORD' LOGIN;
CREATE ROLE
```
2. Create a user named pem\_admin1 (a non-super user) with pem\_admin and pem\_agent\_pool role membership on the PEM database server. For example:

pem=# CREATE USER pem\_admin1 PASSWORD 'ANY\_PASSWORD' LOGIN CREATEROLE; CREATE ROLE pem=# GRANT pem\_admin, pem\_agent\_pool TO pem\_admin1; GRANT ROLE

3. Grant CONNECT privilege to the pgbouncer user on the pem database. For example:

pem=# GRANT CONNECT ON DATABASE pem TO pgbouncer ;GRANT USAGE ON SCHEMA pem TO pgbouncer; GRANT

4. Grant USAGE privilege to the pgbouncer user for the pem schema on the pem database. For example:

```
pem=# GRANT USAGE ON SCHEMA pem TO pgbouncer;
GRANT
```
5. Grant EXECUTE privilege to the pgbouncer user on the pem.get\_agent\_pool\_auth(text) function in the pem database. For example:

```
pem=# GRANT EXECUTE ON FUNCTION pem.get_agent_pool_auth(text) TO pgbouncer;
GRANT
```
6. Use the pem.create proxy agent user(varchar) function to create a user named pem agent user1 on the PEM database server. The function will create a user with the same name with a random password, and grant pem\_agent and pem\_agent\_pool roles to the user. This allows pgBouncer to use a proxy user on behalf of the agent. For example:

```
pem=# SELECT pem.create_proxy_agent_user('pem_agent_user1');
create_proxy_agent_user
-------------------------
 (1 row)
```
7. Add the following entries to the start of the pg\_hba.conf file of the PEM database server; this will allow pgBouncer user to connect to the pem database using the md5 authentication method. For example:

```
# Allow the PEM agent proxy user (used by
# pgbouncer) to connect the to PEM server using
# md5
local pem pgbouncer,pem_admin1 md5
```
After configuring the PEM server, you should configure pgBouncer.

# 34.9.3 Configuring pgBouncer

You must configure pgBouncer to work with the PEM database server. In our example, we will run pgBouncer as the enterprisedb system user. The following steps outline the process of configuring pgBouncer (version >= 1.9).

- 1. Open a terminal window and navigate into the pgBouncer directory.
- 2. Change the owner of the etc directory for pgBouncer (where pgbouncer.ini resides) to enterprisedb, and change the directory permissions to 0700. For example:

\$ chown enterprisedb:enterprisedb /etc/edb/pgbouncer1.9 \$ chmod 0700 /etc/edb/pgbouncer1.9

3. Change the contents of the pgbouncer.ini or edb-pgbouncer.ini file as follows:

```
[databases]
```

```
;; Change the pool_size according to maximum connections allowed
```
- ;; to the PEM database server as required.
- ;; 'auth\_user' will be used for authenticate the db user (proxy

```
;; agent user in our case)
pem = port=5444 host=/tmp dbname=pem auth_user=pgbouncer pool_size=80 pool_mode=transaction
* = port=5444 host=/tmp dbname=pem auth_user=pgbouncer pool_size=10
[pgbouncer]
logfile = /var/log/edb/pgbouncer1.9/edb-pgbouncer-1.9.log
pidfile = /var/run/edb/pgbouncer1.9/edb-pgbouncer-1.9.pid
listen_addr = *;; Agent needs to use this port to connect the pem database now
listen\_port = 6432;; Require to support for the SSL Certificate authentications
;; for PEM Agents
client_tls_sslmode = require
;; These are the root.crt, server.key, server.crt files present
;; in the present under the data directory of the PEM database
;; server, used by the PEM Agents for connections.
client_tls_ca_file = /var/lib/edb/as11/data/root.crt
client_tls_key_file = /var/lib/edb/as11/data/server.key
client_tls_cert_file = /var/lib/edb/as11/data/server.crt
;; Use hba file for client connections
auth_type = hba
;; Authentication file, Reference:
;; https://pgbouncer.github.io/config.html#auth_file
auth_file = /etc/edb/pgbouncer1.9/userlist.txt
;; HBA file
auth_hba_file = /etc/edb/pgbouncer1.9/hba_file
;; Use pem.get_agent_pool_auth(TEXT) function to authenticate
;; the db user (used as a proxy agent user).
auth_query = SELECT * FROM pem.get_agent_pool_auth($1)
;; DB User for administration of the pgbouncer
admin_users = pem_admin1
;; DB User for collecting the statistics of pgbouncer
stats_users = pem_admin1
server_reset_query = DISCARD ALL
;; Change based on the number of agents installed/required
max_client_conn = 500
;; Close server connection if its not been used in this time.
;; Allows to clean unnecessary connections from pool after peak.
server_idle_timeout = 60
```
4. Use the following command to create and update the /etc/edb/pgbouncer1.9/userlist.txt authentication file for pgBouncer:

```
pem=# COPY (
  SELECT 'pgbouncer'::TEXT, 'pgbouncer_password'
  UNION ALL
  SELECT 'pem_admin1'::TEXT, 'pem_admin1_password'
) TO '/etc/edb/pgbouncer1.9/userlist.txt'
   WITH (FORMAT CSV, DELIMITER ' ', FORCE_QUOTE *);
COPY 2
```
NOTE: A super user cannot invoke the PEM authentication query function pem.get\_proxy\_auth(text). If the pem\_admin user is a super user, you must add the password to the authentication file, which is enterprisedb in the above example.

5. Create an HBA file (/etc/edb/pgbouncer1.9/hba\_file) for pgBouncer that contains the following content:

```
# Use authentication method md5 for the local connections to
# connect pem database & pgbouncer (virtual) database.
local pgbouncer all md5
```
# Use authentication method md5 for the remote connections to

```
# connect to pgbouncer (virtual database) using enterprisedb
# user.
host pgbouncer,pem pem_admin1 0.0.0.0/0 md5
# Use authentication method cert for the TCP/IP connections to
# connect the pem database using pem_agent_user1
hostssl pem pem_agent_user1 0.0.0.0/0 cert
```
6. Change the owner of the HBA file (/etc/edb/pgbouncer1.9/hba\_file) to enterprisedb, and change the directory permissions to 0600. For example:

```
$ chown enterprisedb:enterprisedb /etc/edb/pgbouncer1.9/hba_file
$ chmod 0600 /etc/edb/pgbouncer1.9/hba_file
```
7. Enable the pgBouncer service, and start the service. For example:

```
$ systemctl enable edb-pgbouncer-1.9
Created symlink from /etc/systemd/system/multi-user.target.wants/edb-pgbouncer-1.9.service to
/usr/lib/systemd/system/edb-pgbouncer-1.9.service.
$ systemctl start edb-pgbouncer-1.9
```
## 34.9.4 Configuring the PEM Agent to use pgBouncer

You can use an RPM package to install a PEM Agent; for detailed installation information, please see the PEM [Installation](https://www.enterprisedb.com/docs/pem/latest) docs

Please note that PEM Agent which is responsible for sending SNMP notifications should not be configured with pgBouncer. For Example - If default PEM Agent installed along with PEM Server is used for SNMP notifications, then it should not be configured with pgBouncer.

### Configuring a New PEM Agent (installed using an RPM)

After using an RPM package to install the PEM agent, you will need to configure it to work it against a particular PEM database server. Use the following command:

\$ PGSSLMODE=require PEM\_SERVER\_PASSWORD=pem\_admin1\_password /usr/edb/pem/agent/bin/pemworker --registeragent --pem-server 172.16.254.22 --pem-port 6432 --pem-user pem\_admin1 --pem-agent-user pem\_agent\_user1 - display-name \*Agent\_Name\*

Postgres Enterprise Manager Agent registered successfully!

In above command, the command line argument --pem-agent-user instructs the agent to create an SSL certificate and key pair for the pem\_agent\_user1 database user in /root/.pem directory. For example:

```
/root/.pem/pem_agent_user1.crt
/root/.pem/pem_agent_user1.key
```
They will be used by the PEM agent to connect to the PEM database server as pem\_agent\_user1. It will also create /usr/edb/pem/agent/etc/agent.cfg.

You will find a line mentioning the agent-user to be used in the agent.cfg configuration file. For example:

```
$ cat /usr/edb/pem/agent/etc/agent.cfg
[PEM/agent]
pem_host=172.16.254.22
pem_port=6432
```
agent\_id=12 agent\_user=pem\_agent\_user1 agent\_ssl\_key=/root/.pem/pem\_agent\_user1.key agent\_ssl\_crt=/root/.pem/pem\_agent\_user1.crt log\_level=warning log\_location=/var/log/pem/worker.log agent\_log\_location=/var/log/pem/agent.log long\_wait=30 short\_wait=10 alert\_threads=0 enable\_smtp=false enable\_snmp=false enable\_webhook=false max\_webhook\_retries=3 allow\_server\_restart=true max\_connections=0 connect\_timeout=-1 connection\_lifetime=0 allow\_batch\_probes=false heartbeat\_connection=false

#### Configuring an Existing PEM Agent (installed using an RPM)

If you are using an existing PEM agent, you can copy the SSL certificate and key files to the target machine, and reuse the files. You will need to modify the files, adding a new parameter and replacing some parameters in the existing agent.cfg file.

Add a line for agent\_user to be used for the agent. For example:

agent\_user=pem\_agent\_user1

Update the port to specify the pgBouncer port. For example:

```
pem_port=6432
```
Update the certificate and key path locations. For example:

```
agent_ssl_key=/root/.pem/pem_agent_user1.key
agent_ssl_crt=/root/.pem/pem_agent_user1.crt
```
Please note: as an alternative, you can run the agent self registration, but that will create a new agent id. If you do run the agent self-registration, you must replace the new agent id with existing id, and disable the entry for the new agent id in the pem.agent table. For example:

```
pem=# UPDATE pem.agent SET active = false WHERE id = *new_agent_id*;
UPDATE 1
```
Please keep a backup of the existing SSL certificate, key file, and agent configuration file.

## 34.10 pgAgent

pgAgent is a job scheduling agent for Postgres databases, capable of running multi-step batch or shell scripts and SQL tasks on complex schedules.

pgAgent is distributed independently. You can download pgAgent from the [download](http://www.pgadmin.org/download) area of the pgAdmin website.

# 34.10.1 Using pgAgent

pgAgent is a scheduling agent that runs and manages jobs; each job consists of one or more steps and schedules. If two or more jobs are scheduled to execute concurrently, pgAgent will execute the jobs in parallel (each with its own thread).

A step may be a series of SQL statements or an operating system batch/shell script. Each step in a given job is executed when the previous step completes, in alphanumeric order by name. Switches on the pgAgent Job dialog (accessed through the Properties context menu) allow you to modify a job, enabling or disabling individual steps as needed.

Each job is executed according to one or more schedules. Each time the job or any of its schedules are altered, the next runtime of the job is re-calculated. Each instance of pgAgent periodically polls the database for jobs with the next runtime value in the past. By polling at least once every minute, all jobs will normally start within one minute of the specified start time. If no pgAgent instance is running at the next runtime of a job, it will run as soon as pgAgent is next started, following which it will return to the normal schedule.

When you highlight the name of a defined job in the browser tree control, the Properties tab of the main PEM window will display details about the job, and the Statistics tab will display details about the job's execution.

#### Security concerns

pgAgent is a very powerful tool, but does have some security considerations that you should be aware of:

Database password - DO NOT be tempted to include a password in the pgAgent connection string - on Unix systems it may be visible to all users in 'ps' output, and on Windows systems it will be stored in the registry in plain text. Instead, use a libpq  $\sim$  / . pgpass file to store the passwords for every database that pgAgent must access. Details of this technique may be found in the PostgreSQL [documentation](http://www.postgresql.org/docs/current/static/libpq-pgpass.html) on .pgpass file.

System/database access - all jobs run by pgAgent will run with the security privileges of the pgAgent user. SQL steps will run as the user that pgAgent connects to the database as, and batch/shell scripts will run as the operating system user that the pgAgent service or daemon is running under. Because of this, it is essential to maintain control over the users that are able to create and modify jobs. By default, only the user that created the pgAgent database objects will be able to do this - this will normally be the PostgreSQL superuser.

# 34.10.2 Installing pgAgent

pgAgent runs as a daemon on Unix systems, and a service on Windows systems. In most cases it will run on the database server itself - for this reason, pgAgent is not automatically configured when PEM is installed. In some cases however, it may be preferable to run pgAgent on multiple systems, against the same database; individual jobs may be targeted at a particular host, or left for execution by any host. Locking prevents execution of the same instance of a job by multiple hosts.

#### Database setup

Before using PEM to manage pgAgent, you must create the pgAgent extension in the maintenance database registered with PEM. To install pgAgent on a PostgreSQL host, connect to the postgres database, and navigate through the Tools menu to open the Query tool. For server versions 9.1 or later, and pgAgent 3.4.0 or later, enter the following command in the query window, and click the Execute icon:

CREATE EXTENSION pgagent;

This command will create a number of tables and other objects in a schema called 'pgagent'.

The database must also have the pl/pgsql procedural language installed - use the PostgreSQL CREATE LANGUAGE command to install pl/pgsql if necessary. To install pl/pgsql, enter the following command in the query window, and click the Execute icon:

CREATE LANGUAGE plpgsql;

#### Daemon installation on Unix

#### Note

pgAgent is available in [Debian/Ubuntu](https://www.pgadmin.org/download/) (DEB) and Redhat/Fedora (RPM) packages for Linux users, as well as source code. See the pgAdmin Website. for more information.

To install the pgAgent daemon on a Unix system, you will normally need to have root privileges to modify the system startup scripts. Modifying system startup scripts is quite system-specific so you should consult your system documentation for further information.

The program itself takes few command line options, most of which are only needed for debugging or specialised configurations:

```
Usage:
 /path/to/pgagent [options] <connect-string>
```
options:

```
-f run in the foreground (do not detach from the terminal)
-t <poll time interval in seconds (default 10)>
-r <retry period after connection abort in seconds (>=10, default 30)>
-s <log file (messages are logged to STDOUT if not specified)>
-l <logging verbosity (ERROR=0, WARNING=1, DEBUG=2, default 0)>
```
The connection string is a standard PostgreSQL libpq connection string (see the PostgreSQL [documentation](https://www.postgresql.org/docs/current/libpq.html#libpq-connect) on the connection string for further details). For example, the following command line will run pgAgent against a server listening on the localhost, using a database called 'postgres', connecting as the user 'postgres':

/path/to/pgagent hostaddr=127.0.0.1 dbname=postgres user=postgres

#### Service installation on Windows

#### Note

pgAgent is available in a pre-built installer if you use [EnterpriseDB's](https://www.enterprisedb.com/downloads/postgres-postgresql-downloads) PostgreSQL Installers. Use the StackBuilder application to download and install it. If installed in this way, the service will automatically be created and the instructions below can be ignored.

pgAgent can install itself as a service on Windows systems. The command line options available are similar to those on Unix systems, but include an additional parameter to tell the service what to do:

```
Usage:
 pgAgent REMOVE <serviceName>
 pgAgent INSTALL <serviceName> [options] <connect-string>
 pgAgent DEBUG [options] <connect-string>
```
options:

- -u <user or DOMAIN\user>
- -p <password>
- -d <displayname>
- -t <poll time interval in seconds (default 10)>
- -r <retry period after connection abort in seconds (>=10, default 30)>
- -l <logging verbosity (ERROR=0, WARNING=1, DEBUG=2, default 0)>

The service may be quite simply installed from the command line as follows (adjust the path as required):

```
"C:\Program Files\pgAgent\bin\pgAgent" INSTALL pgAgent -u postgres -p secret hostaddr=127.0.0.1
dbname=postgres user=postgres
```
You can then start the service at the command line using net start pgAgent, or from the Services control panel applet. Any logging output or errors will be reported in the Application event log. The DEBUG mode may be used to run pgAgent from a command prompt. When run this way, log messages will output to the command window.

# 34.10.3 Creating a pgAgent Job

pgAgent is a scheduling agent that runs and manages jobs; each job consists of steps and schedules.

To create or manage a job, use the Browser tree control to browse to the server on which the pgAgent database objects were created. The tree control will display a pgAgent Jobs node, under which currently defined jobs are displayed. To add a new job, right click on the pgAgent Jobs node, and select Create pgAgent Job... from the context menu.

When the pgAgent dialog opens, use the tabs on the pgAgent Job dialog to define the steps and schedule that make up a pgAgent job.

![](_page_890_Picture_592.jpeg)

Use the fields on the General tab to provide general information about a job:

• Provide a name for the job in the Name field.

- Move the **Enabled** switch to the Yes position to enable a job, or No to disable a job.
- Use the Job Class drop-down to select a class (for job categorization).
- Use the Host Agent field to specify the name of a machine that is running pgAgent to indicate that only that machine may execute the job. Leave the field blank to specify that any machine may perform the job.

Note: It is not always obvious what value to specify for the Host Agent in order to target a job step to a specific machine. With pgAgent running on the required machines and connected to the scheduler database, you can use the following query to view the hostnames as reported by each agent:

SELECT jagstation FROM pgagent.pga\_jobagent

Use the hostname exactly as reported by the query in the Host Agent field.

Use the Comment field to store notes about the job.

![](_page_891_Picture_446.jpeg)

Use the Steps tab to define and manage the steps that the job will perform. Click the Add icon (+) to add a new step; then click the compose icon (located at the left side of the header) to open the step definition dialog:

![](_page_892_Picture_633.jpeg)

Use fields on the step definition dialog to define the step:

- Provide a name for the step in the Name field; please note that steps will be performed in alphanumeric order by name.
- Use the Enabled switch to include the step when executing the job (True ) or to disable the step (False ).
- Use the Kind switch to indicate if the job step invokes SQL code (SQL ) or a batch script ( Batch ).
	- o If you select SQL, use the Code tab to provide SQL code for the step.
	- o If you select Batch, use the Code tab to provide the batch script that will be executed during the step.

#### Note

The fields Connection type, Database and Connection string are only applicable when SQL is selected because Batch cannot be run on remote servers.

- Use the Connection type switch to indicate if the step is performed on a local server (Local ) or on a remote host ( Remote ). If you specify a remote connection should be used for the step, the Connection string field will be enabled, and you must provide a libpq-style connection string.
- Use the Database drop-down to select the database on which the job step will be performed.
- Use the Connection string field to specify a libpq-style connection string to the remote server on which the step will be performed. For more information about writing a connection string, please see the PostgreSQL [documentation](https://www.postgresql.org/docs/current/libpq.html#libpq-connect).
- Use the On error drop-down to specify the behavior of pgAgent if it encounters an error while executing the step. Select from:
	- **Fail** Stop the job if you encounter an error while processing this step.
- Success Mark the step as completing successfully, and continue.
- **Ignore** Ignore the error, and continue.
- Use the Comment field to provide a comment about the step.

![](_page_893_Picture_393.jpeg)

Use the context-sensitive field on the step definition dialog's Code tab to provide the SQL code or batch script that will be executed during the step:

- If the step invokes SQL code, provide one or more SQL statements in the SQL query field.
- If the step performs a batch script, provide the script in the Script field. If you are running on a Windows server, standard batch file syntax must be used. When running on a Linux server, any shell script may be used, provided that a suitable interpreter is specified on the first line (e.g. #!/bin/sh ).

When you've provided all of the information required by the step, click the compose icon to close the step definition dialog. Click the add icon (+) to add each additional step, or select the Schedules tab to define the job schedule.

![](_page_894_Picture_254.jpeg)

Click the Add icon (+) to add a schedule for the job; then click the compose icon (located at the left side of the header) to open the schedule definition dialog:

![](_page_894_Picture_255.jpeg)

Use the fields on the schedule definition tab to specify the days and times at which the job will execute.

- Provide a name for the schedule in the Name field.
- Use the Enabled switch to indicate that pgAgent should use the schedule ( Yes ) or to disable the schedule (No ).
- Use the calendar selector in the **Start** field to specify the starting date and time for the schedule.
- Use the calendar selector in the End field to specify the ending date and time for the schedule.
- Use the Comment field to provide a comment about the schedule.

Select the Repeat tab to define the days on which the schedule will execute.

![](_page_895_Picture_647.jpeg)

Use the fields on the Repeat tab to specify the details about the schedule in a cron-style format. The job will execute on each date or time element selected on the Repeat tab.

Click within a field to open a list of valid values for that field; click on a specific value to add that value to the list of selected values for the field. To clear the values from a field, click the X located at the right-side of the field.

Use the fields within the Days box to specify the days on which the job will execute:

- Use the Week Days field to select the days on which the job will execute.
- Use the Month Days field to select the numeric days on which the job will execute. Specify the Last Day to indicate that the job should be performed on the last day of the month, irregardless of the date.
- Use the Months field to select the months in which the job will execute.

Use the fields within the Times box to specify the times at which the job will execute:

- Use the Hours field to select the hour at which the job will execute.
- Use the Minutes field to select the minute at which the job will execute.
- Use the Timezone drop-down to select the timezone to be used in the next job run.

Select the Exceptions tab to specify any days on which the schedule will not execute.

![](_page_896_Picture_359.jpeg)

Use the fields on the Exceptions tab to specify days on which you wish the job to not execute; for example, you may wish for jobs to not execute on national holidays.

Click the Add icon (+) to add a row to the exception table, then:

- Click within the Date column to open a calendar selector, and select a date on which the job will not execute. Specify <Any> in the Date column to indicate that the job should not execute on any day at the time selected.
- Click within the Time column to open a time selector, and specify a time on which the job will not execute. Specify <Any> in the Time column to indicate that the job should not execute at any time on the day selected.

When you've finished defining the schedule, you can use the SQL tab to review the code that will create or modify your job.

Create - pgAgent Job × General Steps Schedules SQL 1 DO \$\$ 2 DECLARE jid integer;  $\overline{\mathbf{3}}$  $\frac{4}{3}$ scid integer; 5 BEGIN  $\sqrt{6}$ -- Creating a new job 7 INSERT INTO pgagent.pga\_job( jobjclid, jobname, jobdesc, jobhostagent, jobenabled  $\mathbf{g}$ 9 ) VALUES  $1\,0$ 1::integer, 'eom\_batch\_process'::text, ''::text, ''::text, true 11 ) RETURNING jobid INTO jid;  $12$  $13 -$ Steps 14 -- Inserting a step (jobid: NULL) 15 INSERT INTO pgagent.pga\_jobstep ( jstjobid, jstname, jstenabled, jstkind, 16  $17$ jstconnstr, jstdbname, jstonerror,  $18$ jstcode, jstdesc 19 ) VALUES ( jid, 'ID'::text, true, 's'::character(1), 20  $21$ ''::text, 'postgres'::name, 'f'::character(1),  $22$ 'BEGIN 23 END;'::text, ''::text  $24)$ ; 25 26 -- Schedules 27 -- Inserting a schedule 28 INSERT INTO pgagent.pga\_schedule(  $29$ jscjobid, jscname, jscdesc, jscenabled, 30 jscminutes, jschours, jscweekdays, jscmonthdays, jscmonths jscstart, jscend, 31 ) VALUES ( 32 - iid, 'test schedule'::text, ''::text, true,  $\overline{\mathbf{?}}$  $\Omega$  Reset i x Cancel **巴**Save

Click the Save button to save the job definition, or Cancel to exit the job without saving. Use the Reset button to remove your unsaved entries from the dialog.

After saving a job, the job will be listed under the pgAgent Jobs node of the browser tree control of the server on which it was defined. The Properties tab in the main PEM window will display a high-level overview of the selected job, and the Statistics tab will show the details of each run of the job.

![](_page_897_Picture_390.jpeg)

To modify an existing job or to review detailed information about a job, right-click on a job name, and select Properties from the context menu.

# 34.10.4 pgAgent Steps

Each Job consists of a number of steps, each of which may be an SQL script, or an operating system batch/shell script. Each step in a given job is run in turn, in alphanumeric name order.

Steps may be added to a job through the job properties dialogue, or added as a sub-object. The Properties tab of the main PEM client window will display details of the selected step, and the Statistics tab will display details of each run of the step, including and output or errors from the script.

![](_page_898_Picture_522.jpeg)

Each step consists of the details shown on the screenshot below, most of which are self-explanatory. If Kind is set to SQL, then it goes without saying that a database against which to run the script must be selected. If set to Batch , the database/connection string should be left blank. The On Error option controls how failure of this step will affect the status of the overall job.

![](_page_898_Picture_523.jpeg)

The Definition tab contains a single text box into which the step script should be entered. For SQL steps, this should be a series of one or more SQL statements. For batch jobs, when running on a Windows server, standard batch file syntax must be used, and when running on a nix server, any shell script may be used, provided that <sup>a</sup> suitable interpreter is specified on the first line (e.g.#!/bin/sh\*).

## 34.10.5 pgAgent Schedules

Each Job is executed according to one or more schedules. Each time the job or any of its schedules are altered, the next runtime of the job is re-calculated. Each instance of pgAgent periodically polls the database for jobs with the next runtime value in the past. By polling at least once every minute, all jobs will normally start within one minute of the specified start time. If no pgAgent instance is running at the next runtime of a job, it will run as soon as pgAgent is next started, following which it will return to the normal schedule.

Schedules may be added to a job through the job properties dialogue, or added as a sub-object. The Properties tab of the main PEM client window will display details of the selected schedule.

![](_page_899_Picture_410.jpeg)

Each schedule consists of the basic details such as a name, whether or not it is enable and a comment. In addition, a start date and time is specified (before which the schedule has no effect), and optionally an end date and time (after which the schedule has no effect).
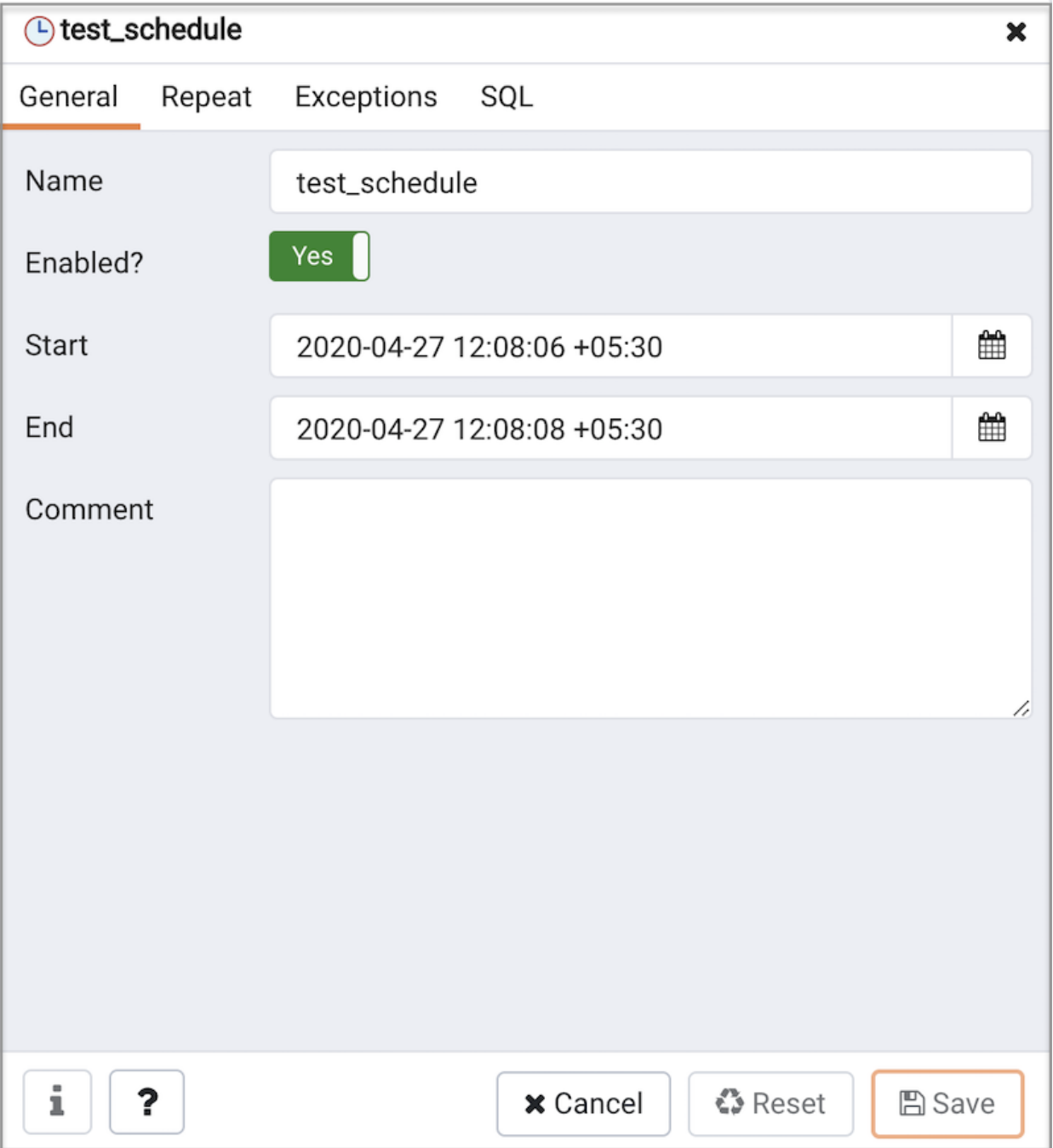

Schedules are specified using a cron-style format. For each selected time or date element, the schedule will execute. For example, to execute at 5 minutes past every hour, simply tick '5' in the Minutes list box. Values from more than one field may be specified in order to further control the schedule. For example, to execute at 12:05 and 14:05 every Monday and Thursday, you would tick minute 5, hours 12 and 14, and weekdays Monday and Thursday. For additional flexibility, the Month Days check list includes an extra Last Day option. This matches the last day of the month, whether it happens to be the 28th, 29th, 30th or 31st. Use Timezone drop-down to select the timezone to be used in the next job run.

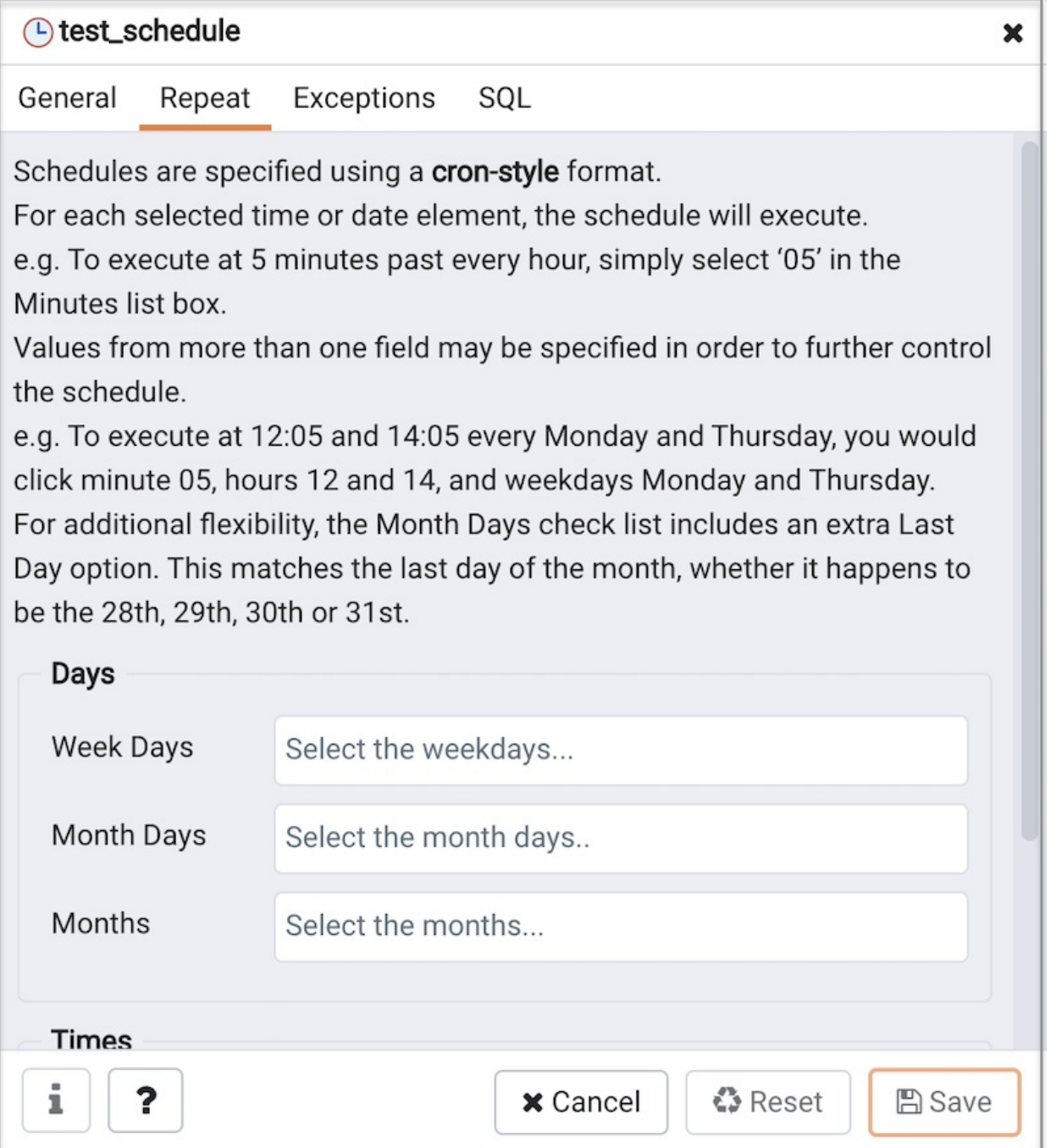

On occasion it may be desirable to specify an exception for a schedule - for example, you may not want a schedule to fire on a particular national holiday. To achieve this, each schedule may have a list of date and/or time exceptions attached to it. If a schedule lands on an exception, that instance will be skipped, and the following occurance will become the next runtime.

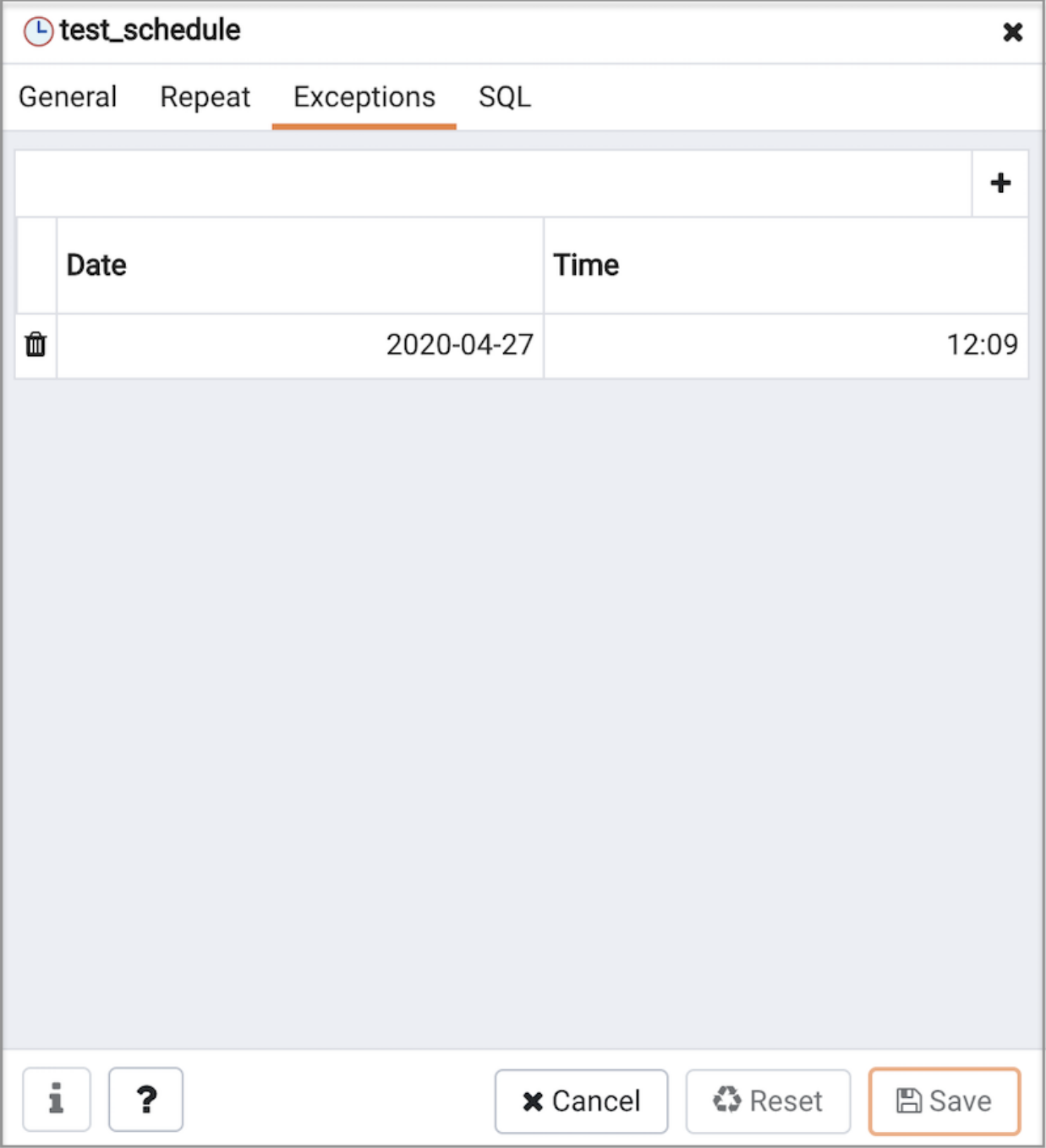

# 34.11 Appendices

## 34.11.1 Licence

pgAdmin is released under the [PostgreSQL](https://www.postgresql.org/about/licence/) Licence, which is a liberal Open Source licence similar to BSD or MIT, and approved by the Open Source Initiative. The copyright for the project source code, website and documentation is attributed to the pgAdmin [Development](https://www.pgadmin.org/development/team/) Team.

## 34.11.2 The MIT Kerberos Licence

PostgreSQL Enterprise Manager uses PostgreSQL's libpq library which may be linked with MIT Kerberos Libraries on some distributions. The MIT Kerberos licence is included below:

### Kerberos Copyright

This software is being provided to you, the LICENSEE, by the Massachusetts Institute of Technology (M.I.T.) under the following license. By obtaining, using and/or copying this software, you agree that you have read, understood, and will comply with these terms and conditions:

Permission to use, copy, modify and distribute this software and its documentation for any purpose and without fee or royalty is hereby granted, provided that you agree to comply with the following copyright notice and statements, including the disclaimer, and that the same appear on ALL copies of the software and documentation, including modifications that you make for internal use or for distribution:

Copyright 1992-2004 by the Massachusetts Institute of Technology. All rights reserved.

THIS SOFTWARE IS PROVIDED "AS IS", AND M.I.T. MAKES NO REPRESENTATIONS OR WARRANTIES, EXPRESS OR IMPLIED. By way of example, but not limitation, M.I.T. MAKES NO REPRESENTATIONS OR WARRANTIES OF MERCHANTABILITY OR FITNESS FOR ANY PARTICULAR PURPOSE OR THAT THE USE OF THE LICENSED SOFTWARE OR DOCUMENTATION WILL NOT INFRINGE ANY THIRD PARTY PATENTS, COPYRIGHTS, TRADEMARKS OR OTHER RIGHTS.

The name of the Massachusetts Institute of Technology or M.I.T. may NOT be used in advertising or publicity pertaining to distribution of the software. Title to copyright in this software and any associated documentation shall at all times remain with M.I.T., and USER agrees to preserve same.

Project Athena, Athena, Athena MUSE, Discuss, Hesiod, Kerberos, Moira, OLC, X Window System, and Zephyr are trademarks of the Massachusetts Institute of Technology (MIT). No commercial use of these trademarks may be made without prior written permission of MIT.

## 34.11.3 The OpenSSL Licence

Postgres Enterprise Manager uses code from the OpenSSL project to provide support for SSL encrypted connections. The OpenSSL licence is included below:

### Copyright (c) 1998-2011 The OpenSSL Project. All rights reserved.

Redistribution and use in source and binary forms, with or without modification, are permitted provided that the following conditions are met:

- Redistributions of source code must retain the above copyright notice, this list of conditions and the following disclaimer.
- Redistributions in binary form must reproduce the above copyright notice, this list of conditions and the following disclaimer in the documentation and/or other materials provided with the distribution.
- All advertising materials mentioning features or use of this software must display the following acknowledgment: "This product includes software developed by the OpenSSL Project for use in the OpenSSL Toolkit. [\(http://www.openssl.org/](http://www.openssl.org/))"
- The names "OpenSSL Toolkit" and "OpenSSL Project" must not be used to endorse or promote products derived from this software without prior written permission. For written permission, please contact [openssl-core@openssl.org](mailto:openssl-core@openssl.org).
- Products derived from this software may not be called "OpenSSL" nor may "OpenSSL" appear in their names without prior written permission of the OpenSSL Project.
- Redistributions of any form whatsoever must retain the following acknowledgment: "This product includes software developed by the OpenSSL Project for use in the OpenSSL Toolkit (<http://www.openssl.org/>)"

THIS SOFTWARE IS PROVIDED BY THE OpenSSL PROJECT ''AS IS'' AND ANY EXPRESSED OR IMPLIED WARRANTIES, INCLUDING, BUT NOT LIMITED TO, THE IMPLIED WARRANTIES OF MERCHANTABILITY AND FITNESS FOR A PARTICULAR PURPOSE ARE DISCLAIMED. IN NO EVENT SHALL THE OpenSSL PROJECT OR ITS CONTRIBUTORS BE LIABLE FOR ANY DIRECT, INDIRECT, INCIDENTAL, SPECIAL, EXEMPLARY, OR CONSEQUENTIAL DAMAGES (INCLUDING, BUT NOT LIMITED TO, PROCUREMENT OF SUBSTITUTE GOODS OR SERVICES; LOSS OF USE, DATA, OR PROFITS; OR BUSINESS INTERRUPTION) HOWEVER CAUSED AND ON ANY THEORY OF LIABILITY, WHETHER IN CONTRACT, STRICT LIABILITY, OR TORT (INCLUDING NEGLIGENCE OR OTHERWISE) ARISING IN ANY WAY OUT OF THE USE OF THIS SOFTWARE, EVEN IF ADVISED OF THE POSSIBILITY OF SUCH DAMAGE.

This product includes cryptographic software written by Eric Young [\(eay@cryptsoft.com](mailto:eay@cryptsoft.com)). This product includes software written by Tim Hudson [\(tjh@cryptsoft.com](mailto:tjh@cryptsoft.com)).

## 34.11.4 The SNMP++ Licence

Postgres Enterprise Manager uses code from the SNMP++ project to send snmp v1/v2 notifications. The SNMP++ licence is included below:

#### Copyright (c) 2001-2010 Jochen Katz, Frank Fock

This software is based on SNMP++2.6 from Hewlett Packard:

Copyright (c) 1996 Hewlett-Packard Company

ATTENTION: USE OF THIS SOFTWARE IS SUBJECT TO THE FOLLOWING TERMS. Permission to use, copy, modify, distribute and/or sell this software and/or its documentation is hereby granted without fee. User agrees to display the above copyright notice and this license notice in all copies of the software and any documentation of the software. User agrees to assume all liability for the use of the software; Hewlett-Packard and Jochen Katz make no representations about the suitability of this software for any purpose. It is provided "AS-IS" without warranty of any kind, either express or implied. User hereby grants a royalty-free license to any and all derivatives based upon this software code base.

## 34.11.5 The jquery table sort Licence

TABLESORT.JS Copyright, Andy Croxall [\(mitya@mitya.co.uk](mailto:mitya@mitya.co.uk)) For documentation and demo [seehttp://mitya.co.uk/scripts/Animated-table-sort-REGEXP](http://mitya.co.uk/scripts/Animated-table-sort-REGEXP-friendly-111)friendly-111

USAGE This script may be used, distributed and modified freely but this header must remain in tact. For usage info and demo, including info on args and params, see [www.mitya.co.uk/scripts](http://www.mitya.co.uk/scripts)

### 34.12 PEM Worker Usage Guide

The PEM Worker performs tasks on behalf of the PEM Agent. Please note that all the pemworker command-line options must be run as root user on Linux platforms and as an administrator user on Windows platforms.

The following command-line options are supported by the PEM Worker:

### On Linux:

```
$./pemworker
Postgres Enterprise Manager Agent
Version: 8.0.0
(Revision: REL-7_15_0-5-685-g415f794, Built on: Dec 1 2020 13:27:02)
Schema Supported: 202010081
./pemworker [options]
./pemworker --register-agent [register-options]
./pemworker --register-server [register-server-options]
./pemworker --unregister-server [unregister-server-options]
./pemworker --unregister-agent [unregister-agent-options]
./pemworker --add-webhook [add-webhook-options]
./pemworker --remove-webhook [remove-webhook-options]
./pemworker --register-barman [barman-registration-options]
./pemworker --update-barman [barman-update-options]
```
./pemworker --unregister-barman [barman-unregistration-options]

#### options:

-v/--version (Show the version & the supported schema and, then exit.)

-c <filepath> (Path to the configuration file.)

-o <option name>=<option value> (Override the configuration file options.)

-f Run in the foreground (do not detach from the terminal.)

-t <short\_wait> (Default: 10, Poll time interval (in seconds).)

-r <long\_wait> (Default: 30, Retry period (in seconds) after connection aborted.)

-s <log file> (Path to the worker log file. Messages are logged to STDOUT if not specified.)

-l <logging verbosity> (Default: ERROR, Possible Values: ERROR, WARNING, DEBUG1, DEBUG2)

--allow\_server\_restart <true|false> (Default: true, Allow to restart the monitored server.)

--allow-batch-probes <true|false> (Default: false, Allow to run the batch probes on this agent.)

--batch-script-user <os-user> (Default: <none>, Name of the operating system user to run the batch

script that is defined as a batch probe and a step in jobs.)

--enable-heartbeat-connection (Default: false, Agent to use dedicated connection to update the heartbeat)

--enable-smtp <true|false> (Default: false, Allow the PEM agent to send the email on behalf of the PEM server.)

--enable-snmp <true|false> (Default: false, Allow the PEM agent to send the SNMP traps on behalf of the PEM server.)

--enable-webhook <true|false> (Default: false, Allow the PEM agent to call webhooks on behalf of the PEM server.)

--max-webhook-retries (Default: 3, Retry webhooks for specified times on failure.)

#### register-options:

--pem-server <hostname|address> (Host name/address of the PEM backend database server.)

--pem-port <port number (Default: 5432, Port of the PEM backend database server.)

--pem-user <username> (Database user, having superuser privileges, of the PEM backend database server.)

-pem-agent-user <username> (Default: agent<agent\_id>, Agent user to connect the PEM server backend database server)

--cert-path <path> (Default: "~/.pem", Path where SSL certificates are saved.)

--config-dir <path> (Default: "<pemworker path>/../etc", Directory path where configuration file can be found.)

--display-name <name> (Default: system hostname, Display name for the agent.)

--force-registration (forcefully registers the agent to PEM server with arguments provided.)

--group <name> (Specify the group name where registered agent will be displayed.)

--team <database-role> (Specify the name of the database role, on the PEM backend database server, that should have access to the monitored database server.)

--owner <database-user> <Specify the name of the database user, on the PEM backend database server, who will own the agent.)

--allow\_server\_restart <true|false> (Default: true, Allow to restart the monitored server.)

--allow-batch-probes <true|false> (Default: false, Allow to run the batch probes on this agent.)

--batch-script-user <os-user> (Default: <none>, Name of the operating system user to run the batch script that is defined as a batch probe and a step in jobs.)

--enable-heartbeat-connection (Default: false, Agent to use dedicated connection to update the heartbeat)

--enable-smtp <true|false> (Default: false, Allow the PEM agent to send the email on behalf of the PEM server.)

--enable-snmp <true|false> (Default: false, Allow the PEM agent to send the SNMP traps on behalf of the PEM server.)

--enable-webhook <true|false> (Default: false, Allow the PEM agent to call webhooks on behalf of the PEM server.)

--max-webhook-retries (Default: 3, Retry webhooks for specified times on failure.)

-o <option name>=<option value> (Override the configuration file options.)

NOTE:

Set environment variable PEM\_SERVER\_PASSWORD to provide the password for the PEM server to allow the pemworker to register itself.

register-server-options:

--pem-user <username> (Database user, a member of 'pem\_admin' role, of the PEM backend database server.)

--display-name <name> (Default: system hostname, Display name for the monitored database server.) --server-addr <hostname|address> (Host name/address of the database server to register with PEM server.)

--server-port <port> (Port of the database server.)

--server-database <name>(Postgres server database.)

--server-user <name>(Database server user name.)

--server-service-name <service-name> (Database server service name.)

--efm-cluster-name <name> (EFM Cluster name.)

--efm-install-path <path> (EFM installation path.)

--config-dir <Directory path of agent configuration file (Default: "<pemworker path>/../etc")

--remote-monitoring <yes|no> (Default: 'no', Allow remote monitoring.)

--group <name> (Specify the group name where registered server will be displayed.)

--team <datase-role> (Specify the name of the database role, on the PEM backend database server, that should have access to the monitored database server.)

--owner <name> (Specify the name of the database user who will own the monitored server.)

--asb-host-name <hostname> (Host name that the agent will use to connect to the database server. If not provided then '--server-addr' value will be used.)

--asb-host-port <port> (Port number that agent will use to connect to database server. If not provided then '--server-port' value will be used.

--asb-host-db <database> (Database name that agent will use to connect to database server. If not provided then '--server-database' value will be used.)

--asb-host-user <database-user> (Database username that agent will use to connect to database server. If not provided then '--server-user' value will be used.)

--asb-ssl-mode <ssl-mode> (Default: 'prefer', SSL mode that agent will use to connect to database server.)

### NOTE:

Set environment variable PEM\_SERVER\_PASSWORD to provide the password for the PEM server to allow the pemworker to connect as a PEM admin user. Set PEM\_MONITORED\_SERVER\_PASSWORD to provide the password of the database server being registered and monitored by pemagent.

unregister-server-options:

--pem-user <username> (Database user, a member of 'pem\_admin' role, of the PEM backend database server.)

--server-addr (Database server address to unregister from PEM server.)

--server-port (Port of database server.)

--config-dir <Directory path of agent configuration file (Default: "<pemworker path>/../etc")

```
unregister-agent-options:
```
--pem-user <username> (Database user, a member of 'pem\_admin' role, of the PEM backend database server.)

--config-dir <Directory path of agent configuration file (Default: "<pemworker path>/../etc")

```
add-webhook-options:
```
--webhook-name (Name of the webhook endpoint.) --webhook-ssl-key (The complete path of the client key file to connect to the webhook server.) --webhook-ssl-crt (The complete path of the client certificate file to connect to the webhook server.) --webhook-ssl-ca-crt (The complete path to the webhook SSL CA certificate file.) --webhook-ssl-crl (The complete path of the CRL file to validate revoked webhook server certificate.) --webhook-allow-insecure-ssl (Default: false, Allow webhooks to call with insecure flag.) --config-dir <Directory path of agent configuration file (Default: "<pemworker path>/../etc")

remove-webhook-options: --webhook-name (Name of the webhook endpoint.) --config-dir <Directory path of agent configuration file (Default: "<pemworker path>/../etc")

barman-registration-options: --api-url <url> (URL of the BARMAN API 'pg-backup-api')

```
--description <name> (Description to show on the UI 'User interface' for the BARMAN API.)
    --probe-execution-frequency <interval> (Default: 30, Probe the BARMAN API 'pg-backup-api' at regular
interval 'in seconds' and fetch the metrics.)
    --heartbeat-interval <interval> (Default: 10, Ping the BARMAN API 'pg-backup-api' 'status' API at a
regular interval 'in seconds' for checking its availability.)
    --ssl-crt <certificate_file> (SSL certificate file for the BARMAN API.)
    --ssl-key <key_file> (Private SSL key for the BARMAN API.)
    --ssl-ca-cert <ca_file> (CA certificate to verify peer against the BARMAN API.)
    --team <database-role> (Specify the name of the database group role, on the PEM backend database
server, that should have access to this BARMAN API Server.)
    --owner <database-user> (Specify the name of the database user, on the PEM backend database server, who
will own the BARMAN API Server.)
    --config-file/-c <config_file> (Path to the agent configuration file.)
  barman-update-options:
    --id <barman-id> (ID for the existing BARMAN API 'pg-backup-api')
    --api-url <url> (URL of the BARMAN API 'pg-backup-api')
    --probe-execution-frequency <interval> (Default: 30, Probe the BARMAN API 'pg-backup-api' at regular
interval 'in seconds' and fetch the metrics.)
    --heartbeat-interval <interval> (Default: 10, Ping the BARMAN API 'pg-backup-api' 'status' API at a
regular interval 'in seconds' for checking its availability.)
    --ssl-crt <certificate_file> (SSL certificate file for the BARMAN API.)
    --ssl-key <key_file> (Private SSL key for the BARMAN API.)
    --ssl-ca-cert <ca_file> (CA certificate to verify peer against the BARMAN API.)
    --config-file/-c <config_file> (Path to the agent configuration file.)
  barman-unregistration-options:
    --id <barman-id> (ID for the existing BARMAN API, registered with the PEM Server.'pg-backup-api')
    --config-file/-c <config_file> (Path to the agent configuration file.)
    NOTE:
      Set environment variable PEM_SERVER_PASSWORD to provide the password for the
      PEM server to allow the pemworker to connect as a PEM admin user.
On Windows:
```shell-session
C:\Program Files\edb\pem\agent\bin> pemworker.exe --help
Postgres Enterprise Manager Worker
Version: 8.0.0
```

```
pemworker.exe DEBUG [options]
pemworker.exe REGISTER [register-options]
pemworker.exe REGISTER-SERVER [register-server-options]
pemworker.exe UNREGISTER-SERVER [unregister-server-options]
pemworker.exe UNREGISTER-AGENT [unregister-agent-options]
pemworker.exe ADD-WEBHOOK [--add-webhook-options]
pemworker.exe REMOVE-WEBHOOK [--remove-webhook-options]
```
options:

```
-v/--version (Show the version & the supported schema and, then exit.)
-c <filepath> (Path to the configuration file.)
-o <option name>=<option value> (Override the configuration file options.)
-t <short_wait> (Default: 10, Poll time interval (in seconds).)
-r <long_wait> (Default: 30, Retry period (in seconds) after connection aborted.)
-l <logging verbosity> (Default: ERROR, Possible Values: ERROR, WARNING, DEBUG1, DEBUG2)
--allow_server_restart <true|false> (Default: true, Allow to restart the monitored server.)
--allow-batch-probes <true|false> (Default: false, Allow to run the batch probes on this agent.)
```
--enable-heartbeat-connection (Default: false, Agent to use dedicated connection to update the heartbeat) --enable-smtp <true|false> (Default: false, Allow the PEM agent to send the email on behalf of the PEM server.) --enable-snmp <true|false> (Default: false, Allow the PEM agent to send the SNMP traps on behalf of the PEM server.) --enable-webhook <true|false> (Default: false, Allow the PEM agent to call webhooks on behalf of the PEM server.) --max-webhook-retries (Default: 3, Retry webhooks for specified times on failure.) register-options: --pem-server <hostname|address> (Host name/address of the PEM backend database server.) --pem-port <port number (Default: 5432, Port of the PEM backend database server.) --pem-user <username> (Database user, having superuser privileges, of the PEM backend database server.) --pem-agent-user <username> (Default: agent<agent\_id>, Agent user to connect the PEM server backend database server) --cert-path <path> (Default: "%APPDATA%\pem", Path where SSL certificates are saved.) --display-name <name> (Default: system hostname, Display name for the agent.) --force-registration (forcefully registers the agent to PEM server with arguments provided.) --group <name> (Specify the group name where registered agent will be displayed.) --team <database-role> (Specify the name of the database role, on the PEM backend database server, that should have access to the monitored database server.) --owner <database-user> <Specify the name of the database user, on the PEM backend database server, who will own the agent.) --allow\_server\_restart <true|false> (Default: true, Allow to restart the monitored server.) --allow-batch-probes <true|false> (Default: false, Allow to run the batch probes on this agent.) --enable-heartbeat-connection (Default: false, Agent to use dedicated connection to update the heartbeat) --enable-smtp <true|false> (Default: false, Allow the PEM agent to send the email on behalf of the PEM server.) --enable-snmp <true|false> (Default: false, Allow the PEM agent to send the SNMP traps on behalf of the PEM server.) --enable-webhook <true|false> (Default: false, Allow the PEM agent to call webhooks on behalf of the PEM server.) --max-webhook-retries (Default: 3, Retry webhooks for specified times on failure.) -o <option name>=<option value> (Override the configuration file options.) NOTE: Set environment variable PEM\_SERVER\_PASSWORD to provide the password for the PEM server to allow the pemworker to register itself. register-server-options: --pem-user <username> (Database user, a member of 'pem\_admin' role, of the PEM backend database server.) --display-name <name> (Default: system hostname, Display name for the monitored database server.) --server-addr <hostname|address> (Host name/address of the database server to register with PEM server.) --server-port <port> (Port of the database server.) --server-database <name>(Postgres server database.) --server-user <name>(Database server user name.) --server-service-name <service-name> (Database server service name.) --remote-monitoring <true|false> (Allow remote monitoring.) --group <name> (Specify the group name where registered server will be displayed.) --team <database-role> (Specify the name of the database role, on the PEM backend database server, that should have access to the monitored database server.) --owner <name> (Specify the name of the database user who will own the monitored server.) --asb-host-name <hostname> (Host name that the agent will use to connect to the database server. If not provided then '--server-addr' value will be used.) --asb-host-port <port> (Port number that agent will use to connect to database server. If not provided then '--server-port' value will be used. --asb-host-db <database> (Database name that agent will use to connect to database server. If not provided then '--server-database' value will be used.) --asb-host-user <database-user> (Database username that agent will use to connect to database server. If not provided then '--server-user' value will be used.) --asb-ssl-mode <ssl-mode> (Default: 'prefer', SSL mode that agent will use to connect to database

NOTE: Set environment variable PEM\_SERVER\_PASSWORD to provide the password for the PEM server to allow the pemworker to connect as a PEM admin user. Set PEM\_MONITORED\_SERVER\_PASSWORD to provide the password of the database server being registered and monitored by pemagent. unregister-server-options: --pem-user <username> (Database user, a member of 'pem\_admin' role, of the PEM backend database server.) --server-addr (Database server address to unregister from PEM server.) --server-port (Port of database server.) --config-dir <Directory path of agent configuration file (Default: "<pemworker path>/../etc") unregister-agent-options: --pem-user <username> (Database user, a member of 'pem\_admin' role, of the PEM backend database server.) add-webhook-options: --webhook-name (Name of the webhook endpoint.) --webhook-ssl-key (The complete path of the client key file to connect to the webhook server.) --webhook-ssl-crt (The complete path of the client certificate file to connect to the webhook server.) --webhook-ssl-ca-crt (The complete path to the webhook SSL CA certificate file.) --webhook-ssl-crl (The complete path of the CRL file to validate revoked webhook server certificate.) --webhook-allow-insecure-ssl (Default: false, Allow webhooks to call with insecure flag.) remove-webhook-options: --webhook-name (Name of the webhook endpoint.) NOTE: Set environment variable PEM\_SERVER\_PASSWORD to provide the password for the PEM server to allow the pemworker to connect as a PEM admin user.

 $\ddot{\phantom{0}}$ 

server.)